# **Projet Course en Cours**

Projet d'enseignement secondaire pour l'apprentissage de CATIA V5

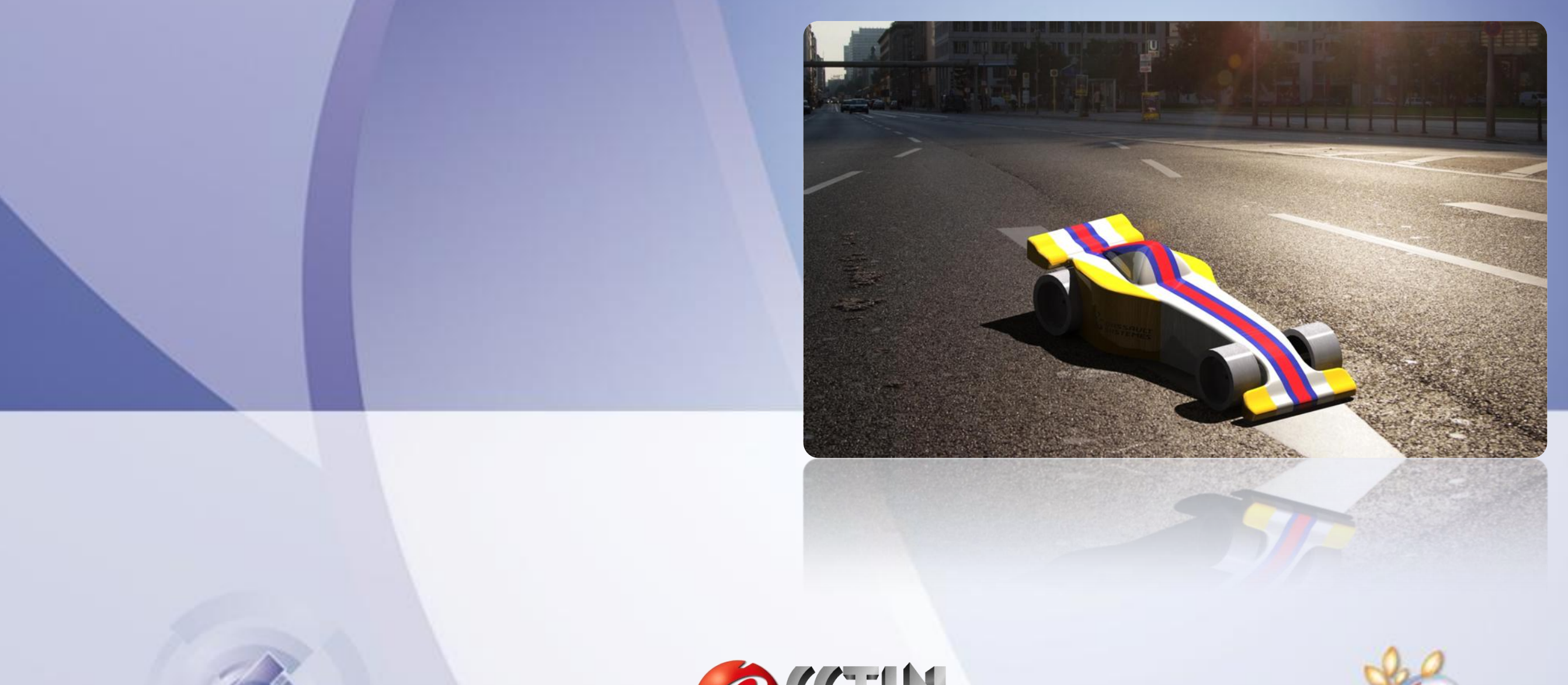

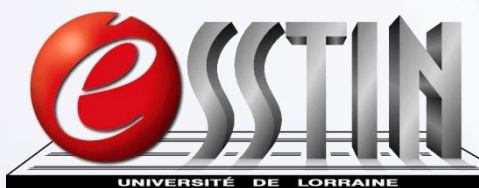

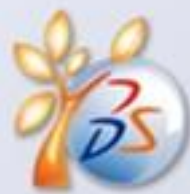

# **A propos du cours**

#### **Objectifs du cours**

Ce cours fournit le savoir-faire et les compétences fondamentales pour travailler avec CATIA V5 sur la création de pièces, l'assemblage de composants et la création de données de commande numérique de fabrication pour participer à la compétition "Course en Cours" de mini F1.

#### **Philosophie de conception**

Ce cours a été conçu dans un format modulaire afin de permettre son application sur des périodes consécutives ou non. Chaque module comprend une démonstration, des explications et des exercices de pratique, avec une attention particulière sur la capacité à pouvoir produire un résultat concret.

#### **Public concerné**

Educateur dans l'enseignement secondaire.

#### **Prérequis**

Pas de prérequis.

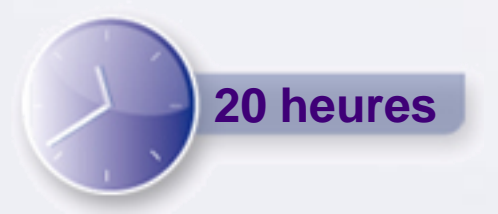

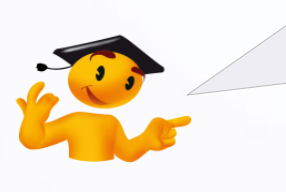

Mise à jour du document de formation réalisée par : Jusuf BALTIC, Loïc ETTIGHOFFER, Rémi MULLER, Ghislain ROUZIER et Maxime SCHEFFLER, élèves de 3ème année à l'ESSTIN sous la direction de M. Emmanuel JACQUOT.

# **Avant-propos**

- $\triangleright$ Cette formation est basée sur un projet d'enseignement secondaire pour l'apprentissage du logiciel de conception CATIA V5.
- L'objectif est de concevoir un modèle numérique de  $\triangleright$ mini-voiture de course et de la fabriquer en respectant un cahier des charges.
- Ce cours introduit les principes essentiels de  $\triangleright$ modélisation dans CATIA V5 et les techniques pour créer une mini-voiture de course.

A la fin de cette formation, vous serez capable de :

- Comprendre l'interface de CATIA V5,  $\Box$
- **O Ouvrir un projet et concevoir votre propre** voiture de course en 3D,
- **D** Assembler les différents éléments de votre voiture et en faire une mise en plan détaillée,
- Contrôler les différentes caractéristiques pour répondre aux exigences,
- Définir un processus d'usinage,  $\Box$
- Utiliser les outils de calcul de rendus réalistes. $\Box$

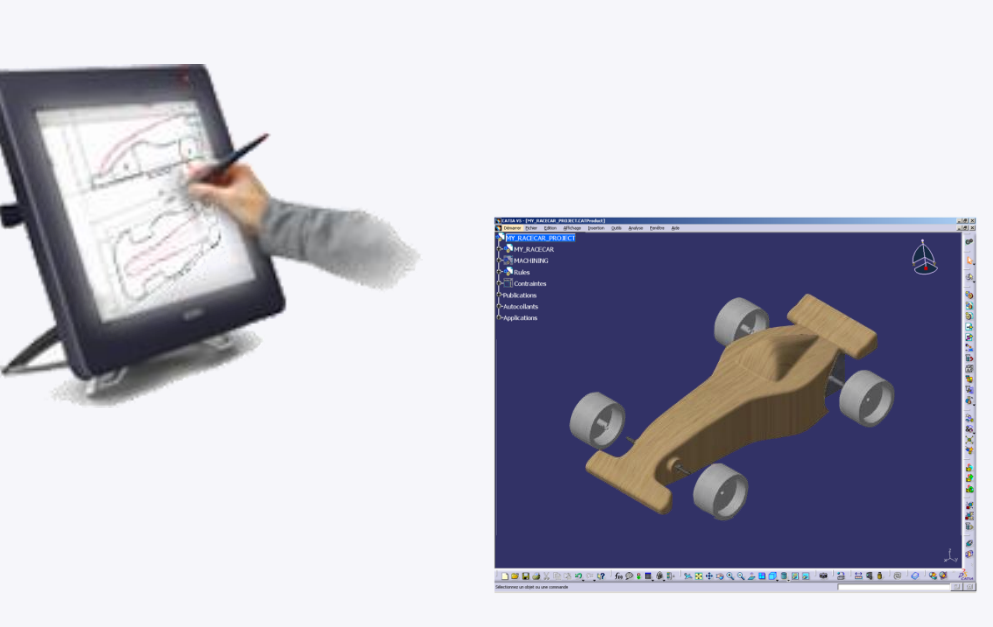

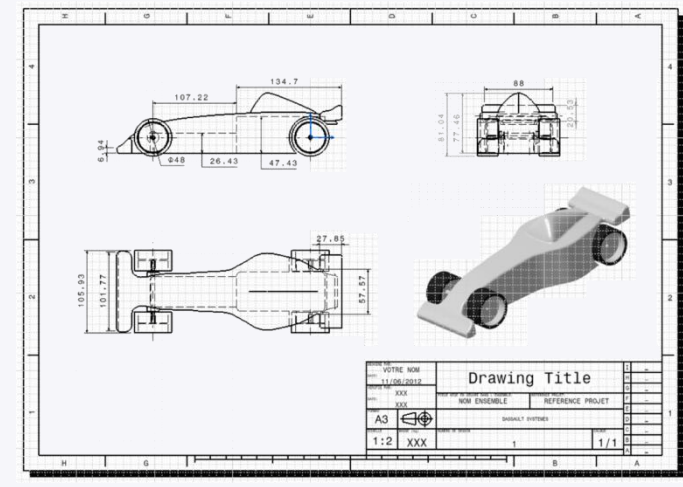

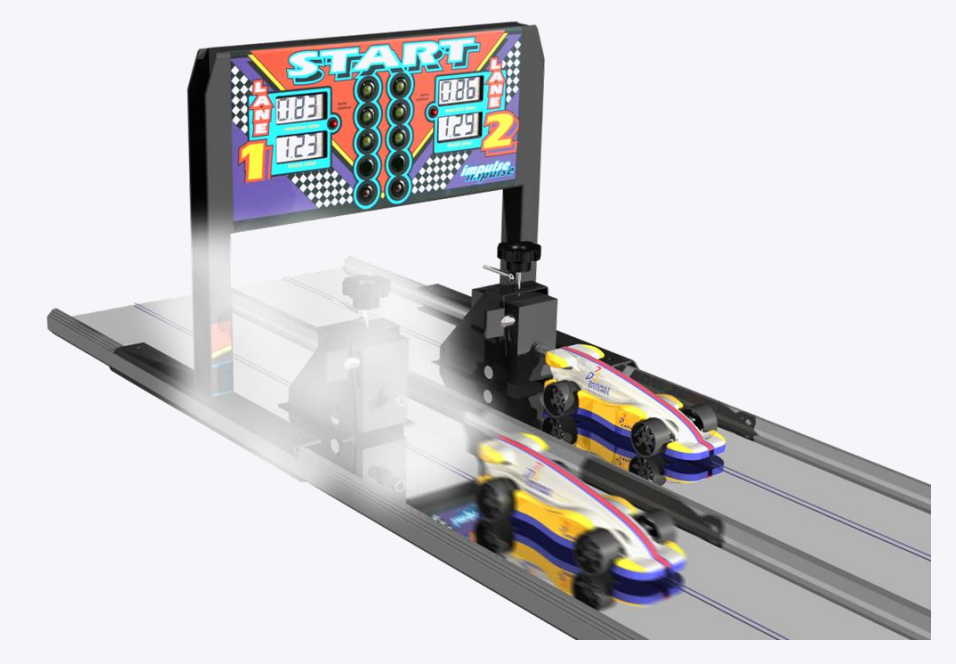

### **Philosophie de la formation**

- Ce manuel illustre un projet PLM\* complet couvrant l'ensemble des disciplines de la conception préliminaire à  $\triangleright$ la fabrication.
- Le but de cette formation est de vous apprendre à gérer un projet de conception avancé en partant de ses  $\triangleright$ spécifications .
- La formation vous fournit les concepts clés, les méthodologies, et une mise en pratique des techniques de  $\triangleright$ base, ainsi que des fiches méthodes, pour renforcer vos connaissances sur le logiciel de conception CATIA V5.
- Le dossier qui accompagne ce manuel contient :
	- une version électronique du manuel ;  $\triangleright$
	- les fichiers pour débuter la conception assistée par ordinateur ;  $\triangleright$
- Des vidéos de présentation sont disponibles sur internet, sur la chaine Youtube [3DS](http://www.youtube.com/user/3dscampus) [Academy](http://www.youtube.com/user/3dscampus).  $\triangleright$

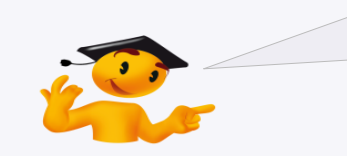

\*PLM : Product Lifecycle Management. En Français cela correspond à la « gestion de cycles de vie du produit ».

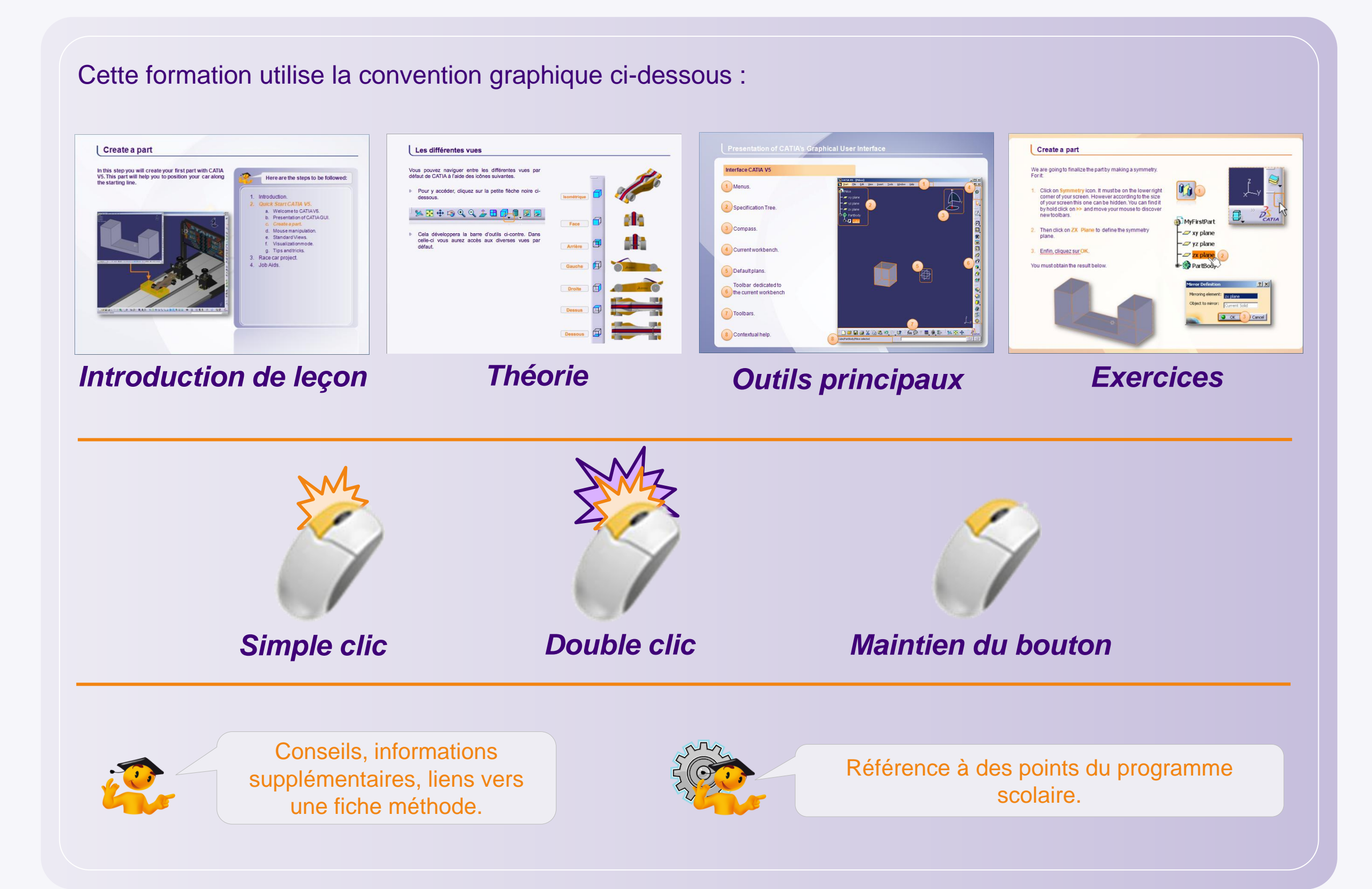

# **Table des matières (1/3)**

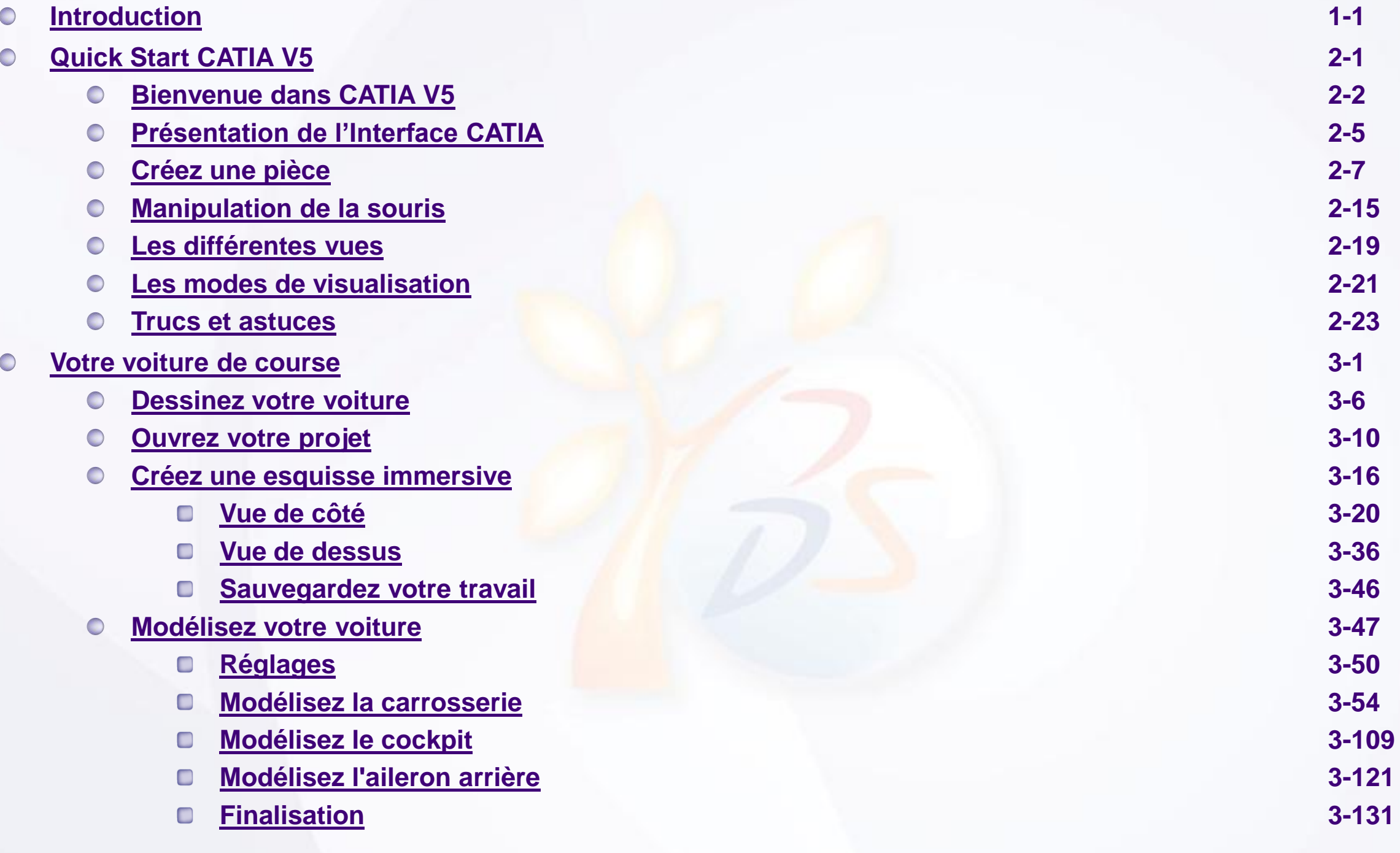

# **Table des matières (2/3)**

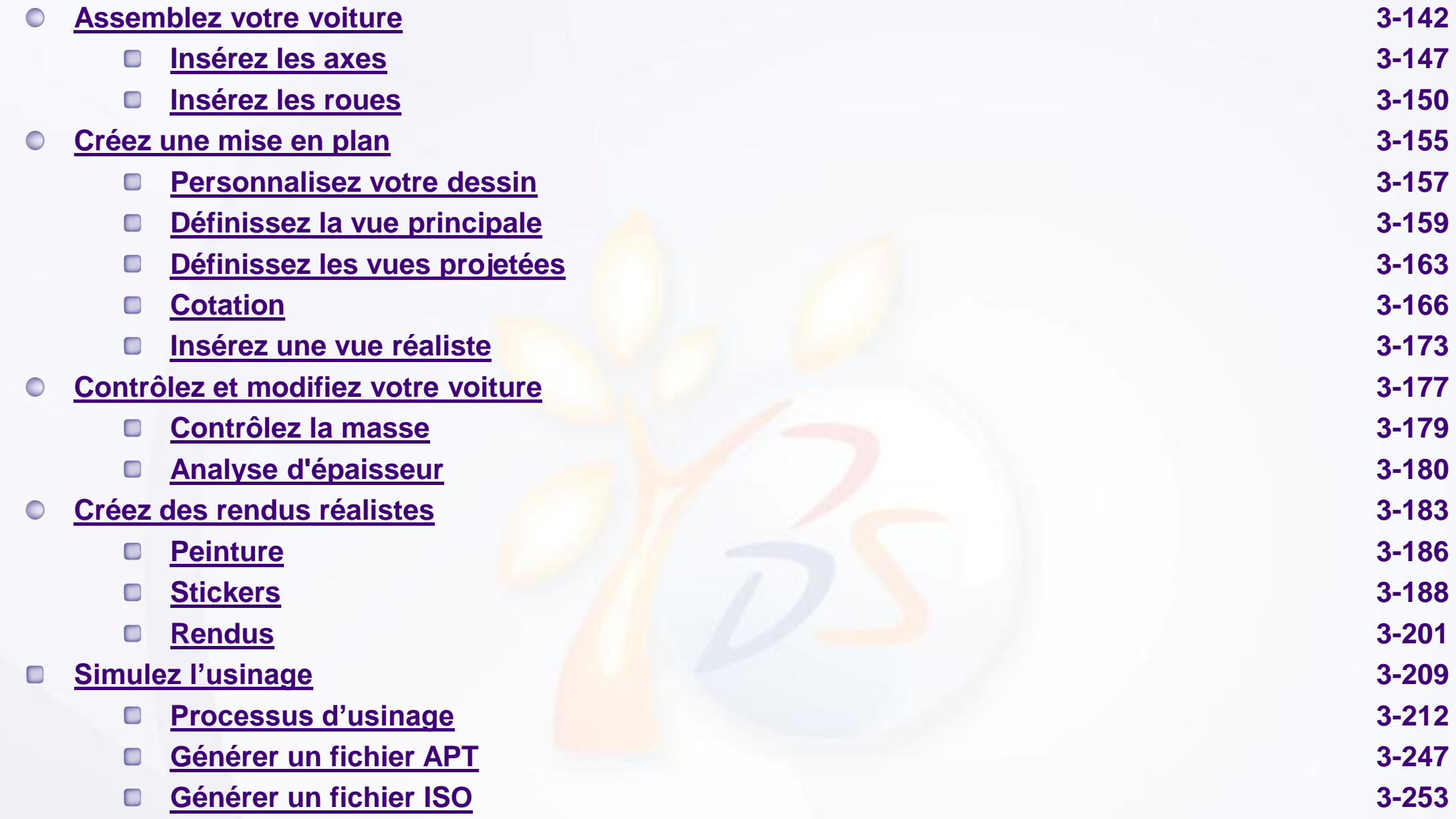

# **Table des matières (3/3)**

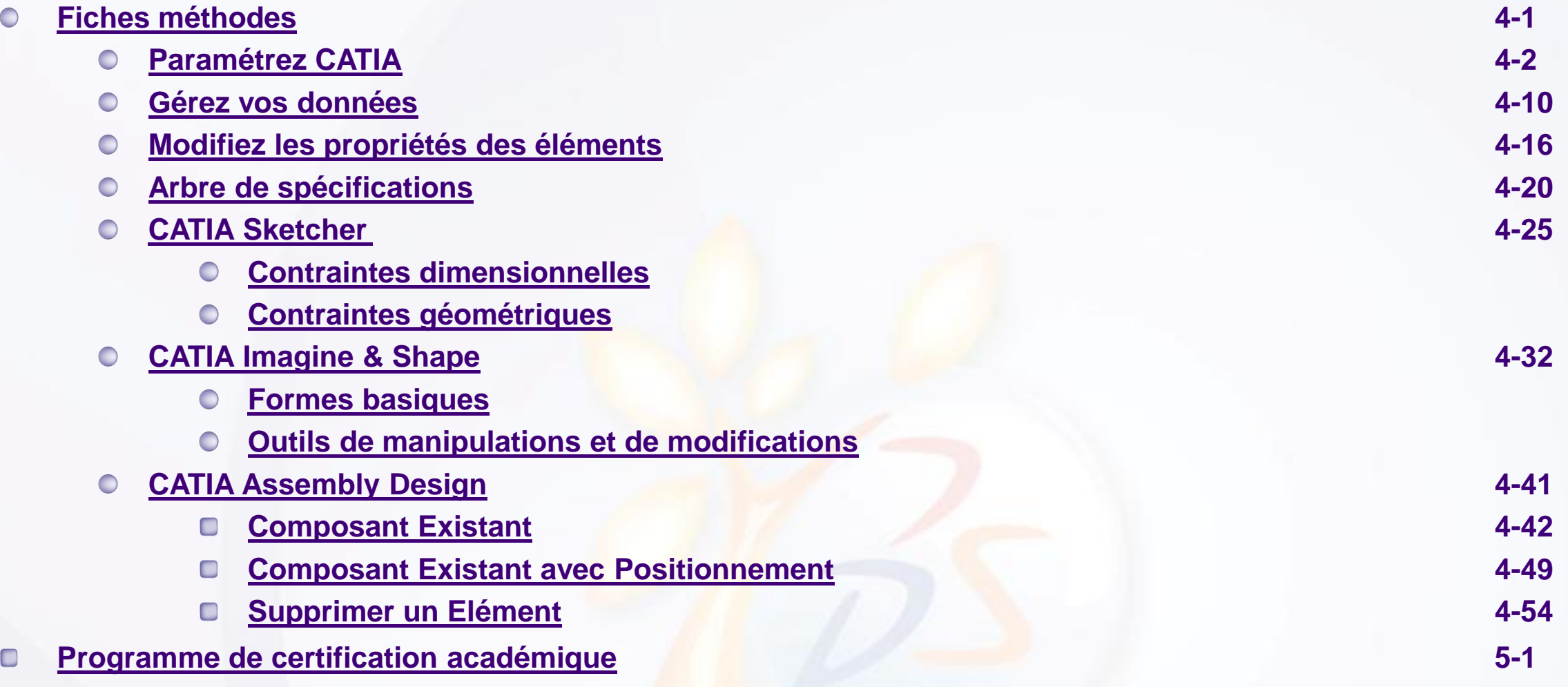

# **Introduction**

**Dans cette leçon vous en apprendrez plus sur le projet.**

<span id="page-8-0"></span>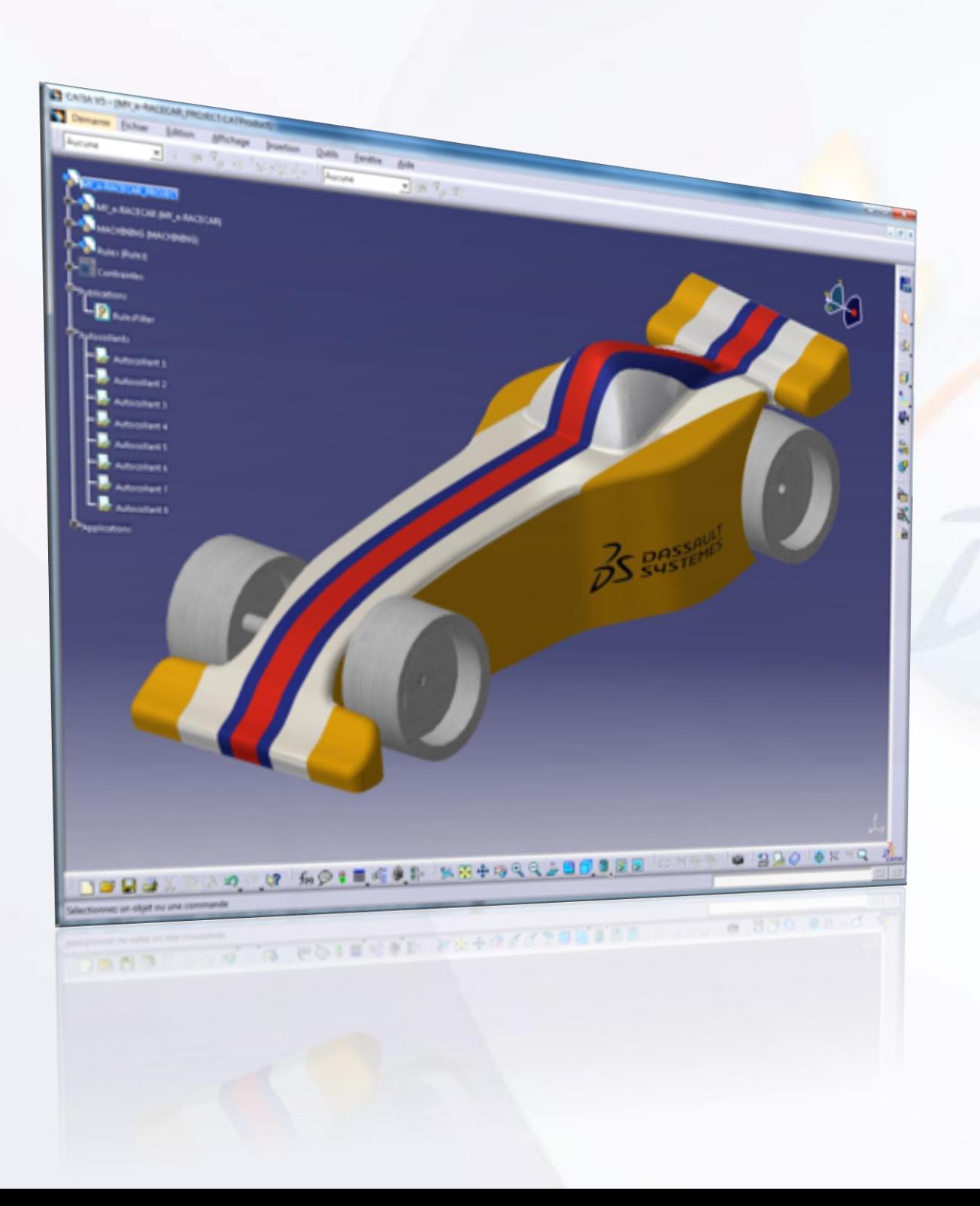

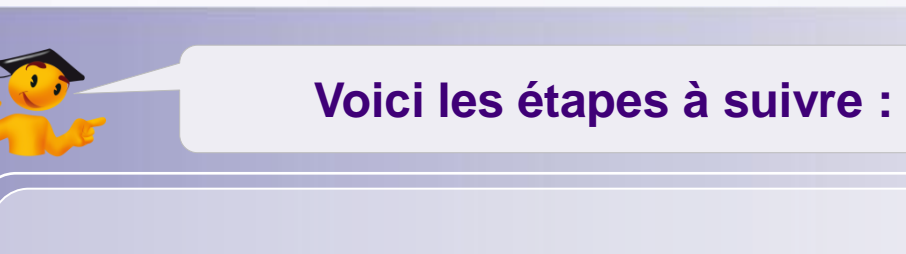

- *1. Introduction.*
- 2. Quick Start CATIA V5.
- 3. Votre voiture de course.
- 4. Fiches méthodes.

# **Un projet, une équipe**

- Le but de ce projet est de concevoir une voiture de course et de la fabriquer en respectant les contraintes de  $\begin{array}{c} \n\end{array}$ conception définies dans le cahier des charges.
- Une équipe est composée de quatre à six élèves. Ils doivent gérer le projet en partant d'un cahier des charges  $\triangleright$ et établir un dossier marketing pour trouver des sponsors et ainsi financer l'ensemble des étapes du projet. Une présentation orale du projet est par la suite effectuée devant un jury.
- Cette formation vous montrera l'efficacité de CATIA V5 pour répondre à ce type de challenge. Pas seulement pour la conception ou la fabrication, mais pour tous les domaines couverts par ce projet.
- Chaque phase du projet nécessite des compétences particulières :  $\triangleright$ 
	- Gestion de projet & collaboration,  $\Box$
	- Ingénierie,  $\Box$
	- Conception mécanique,  $\Box$
	- Arts graphiques,  $\Box$
	- Design,  $\Box$
	- Marketing, E
	- Fabrication. $\Box$

# **Mélange de compétences**

- Gestion de Projet & Collaboration  $\triangleright$ 
	- Quatre à six élèves par équipe.  $\Box$
	- Initiation à l'ingénierie simultanée.  $\Box$
- Ingénierie
	- **D** Trouver des solutions innovantes afin d'améliorer les performances.
- Conception Mécanique  $\triangleright$ 
	- **D** Modéliser un modèle virtuel 3D pour la production.
- Production D
	- Créer un programme CN\*.  $\Box$
	- Simuler l'usinage.  $\Box$
- Arts Graphiques  $\triangleright$ 
	- Définir l'identité graphique  $\Box$ de votre équipe.
- **Design**  $\triangleright$ 
	- Créer des formes stylées en accord avec de bonnes performances aérodynamiques.
- **Marketing**  $\triangleright$ 
	- Établir un portfolio et exploiter la maquette virtuelle comme matériel de communication afin de démarcher les sponsors.

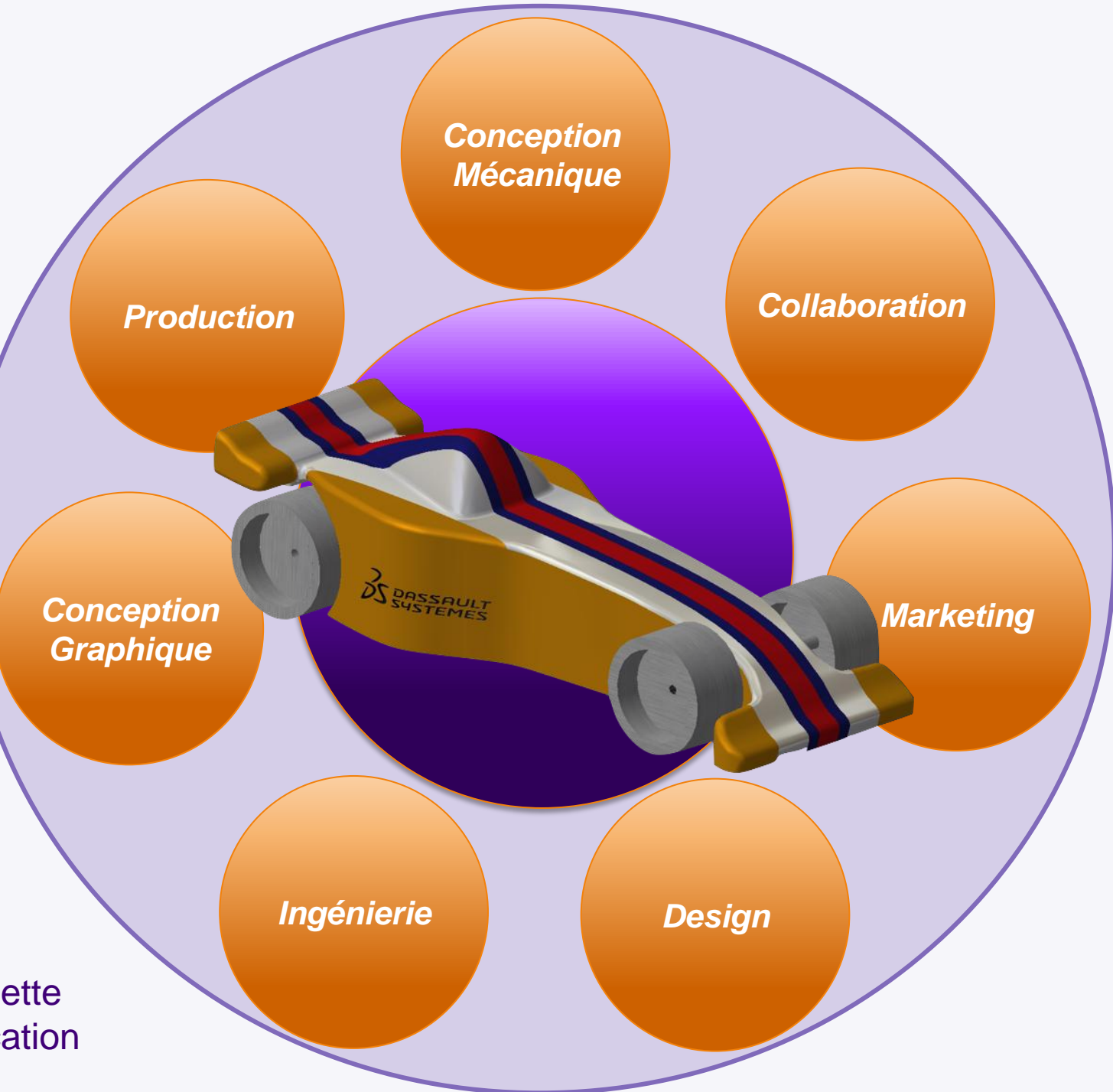

# **Bienvenue dans CATIA V5**

#### **Prise en main rapide du logiciel CATIA V5.**

<span id="page-11-0"></span>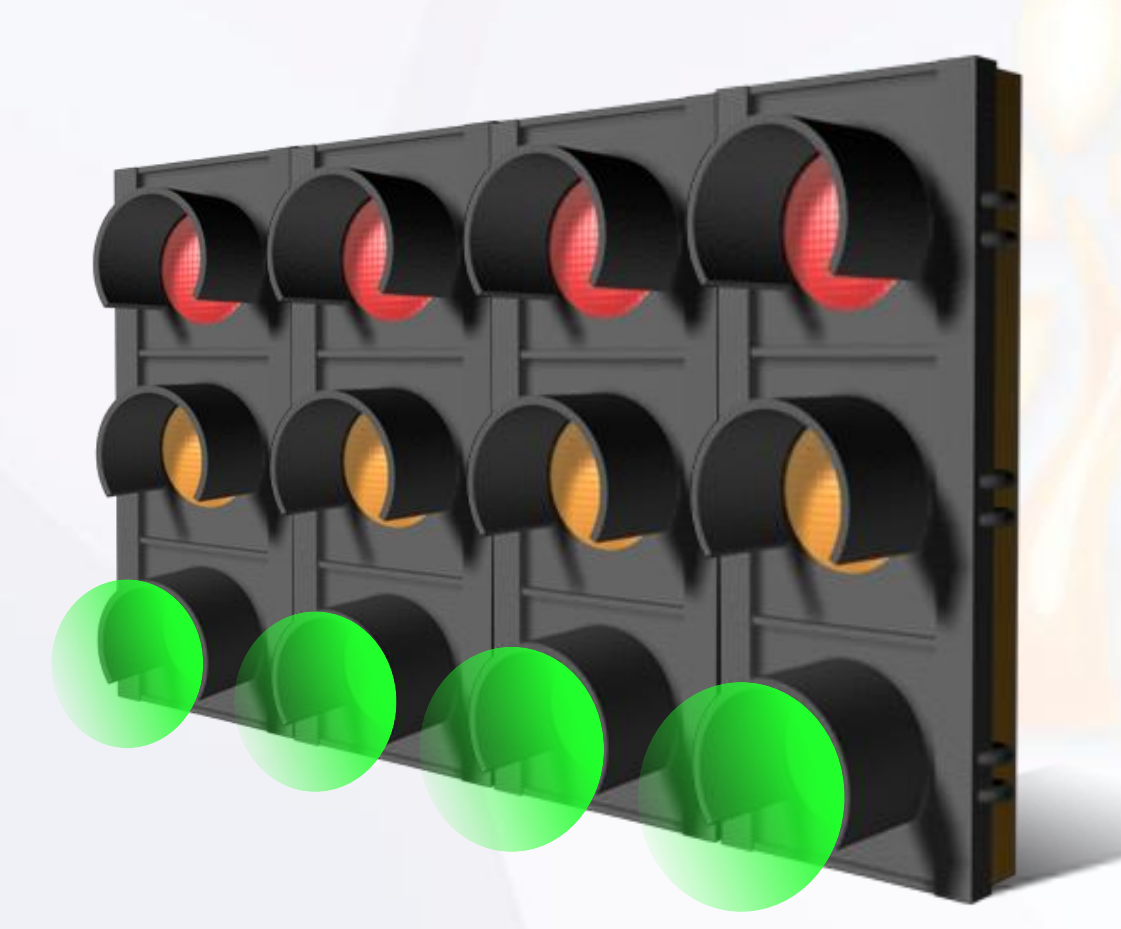

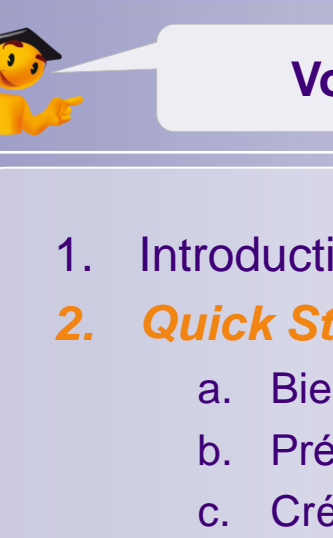

#### **Voici les étapes à suivre :**

- 1. Introduction.
- *2. Quick Start CATIA V5.*
	- a. Bienvenue dans CATIA V5.
	- b. Présentation de l'Interface CATIA.
	- c. Créez une pièce.
	- d. Manipulation de la souris.
	- e. Les différentes vues.
	- f. Les modes de visualisation.
	- g. Trucs et astuces.
- 3. Votre voiture de course.
- 4. Fiches méthodes.

# **Bienvenue dans CATIA V5**

**Dans cette étape vous allez découvrir les possibilités de CATIA V5.**

<span id="page-12-0"></span>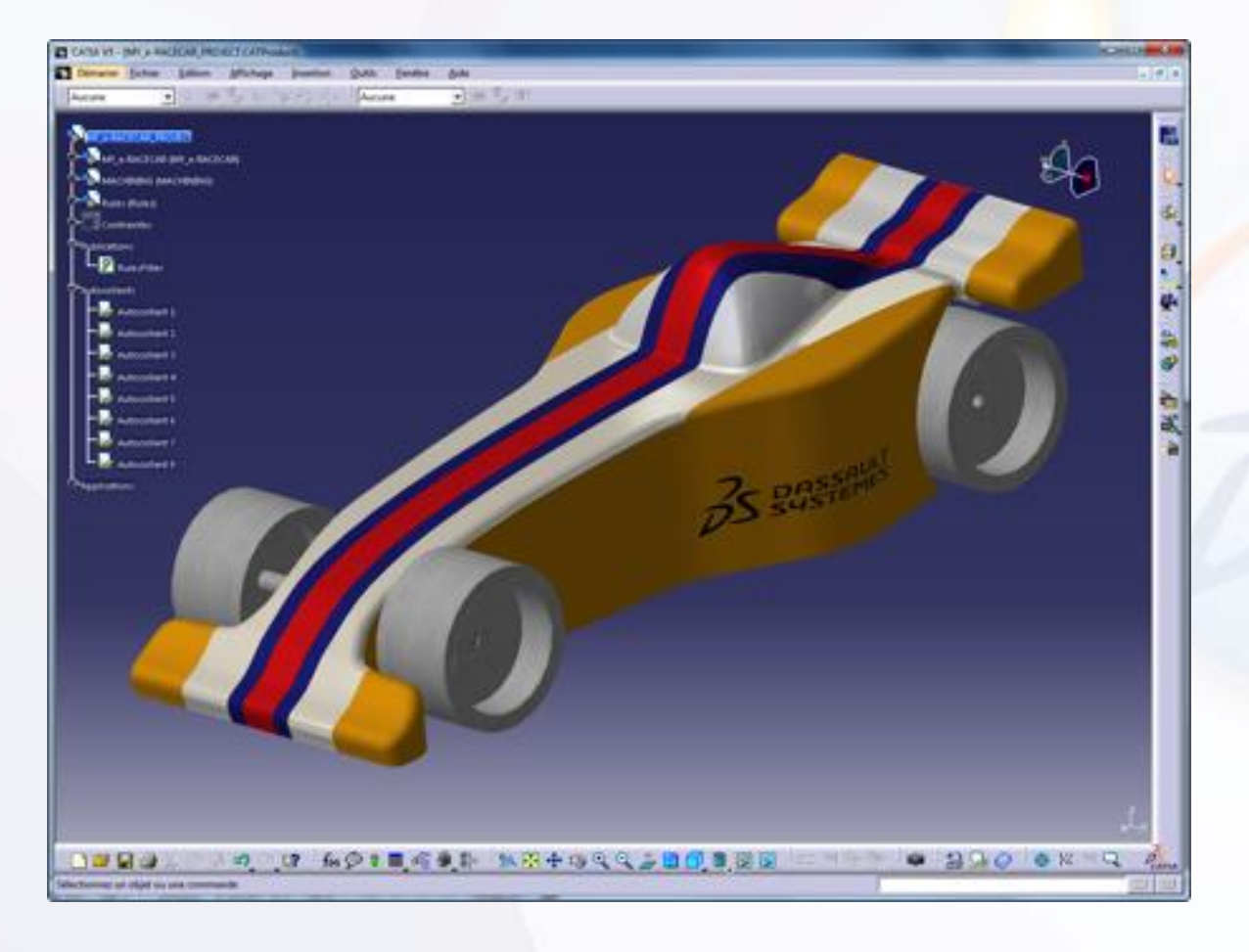

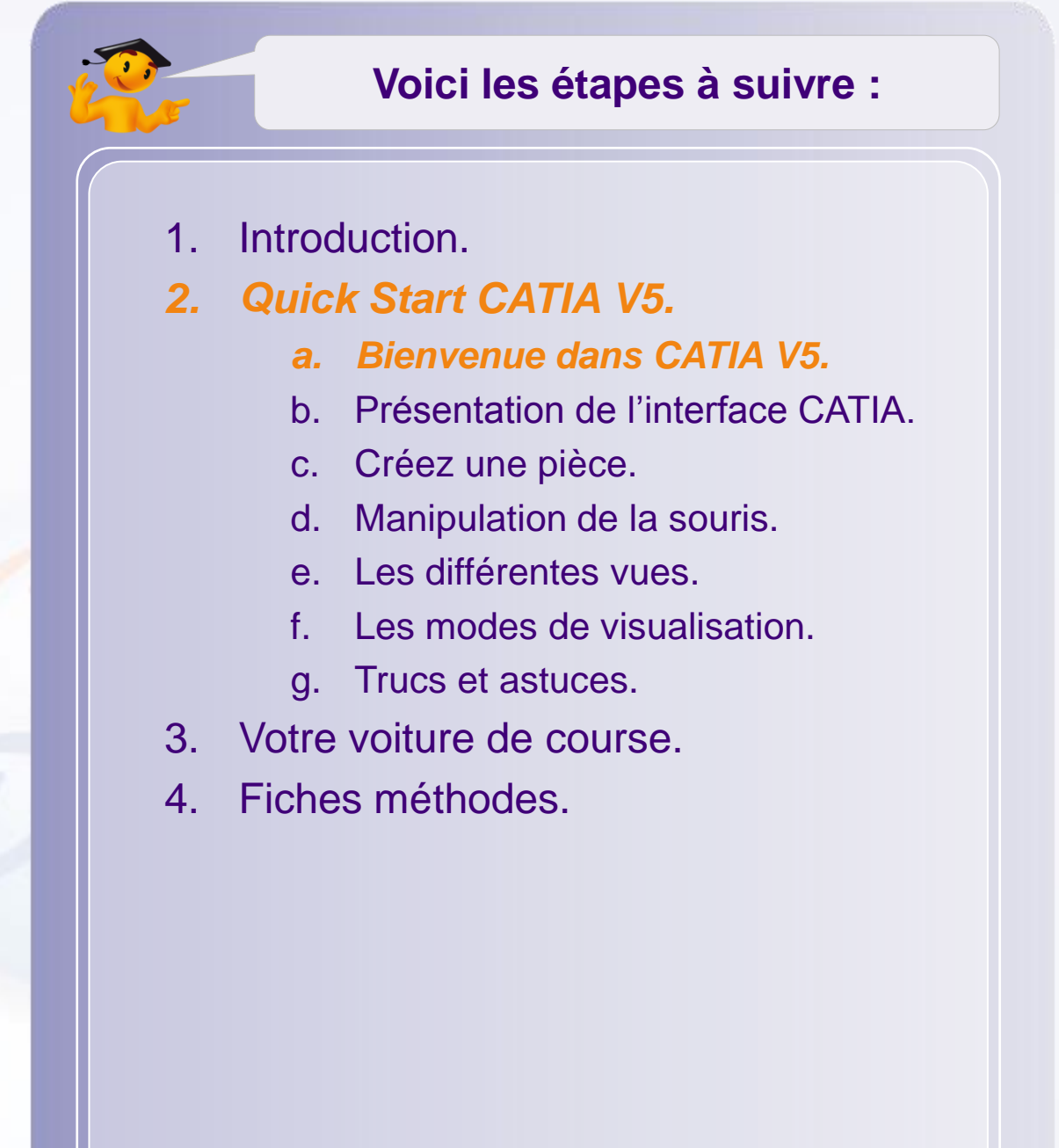

# **Quel est le point commun entre ces objets?**

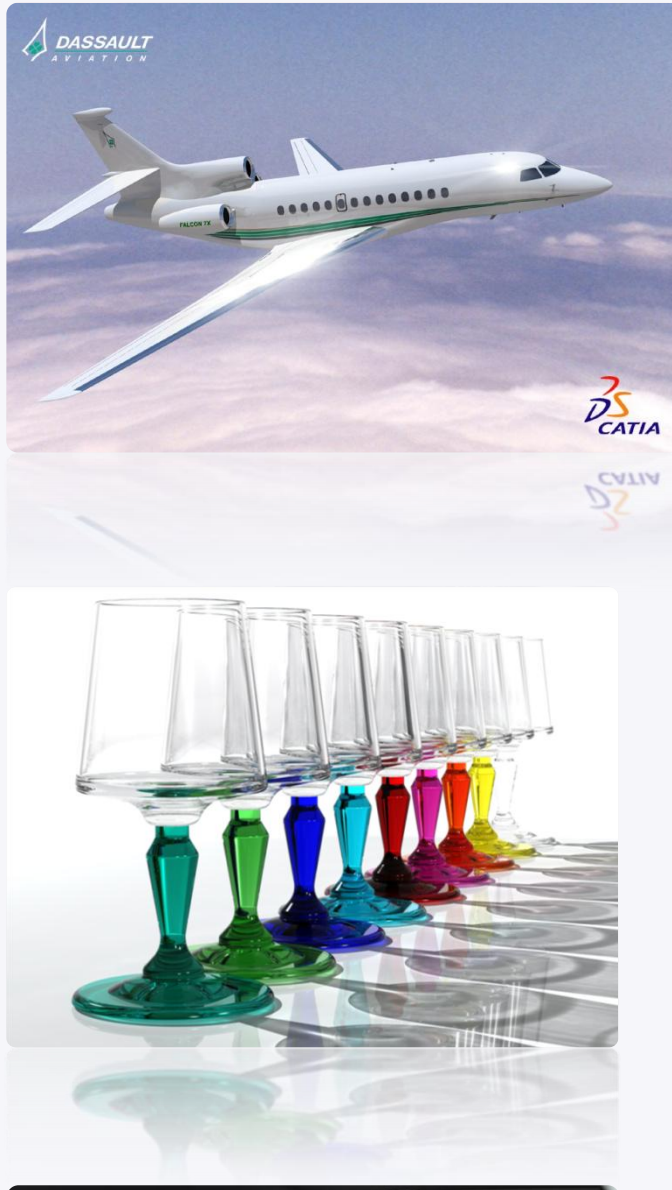

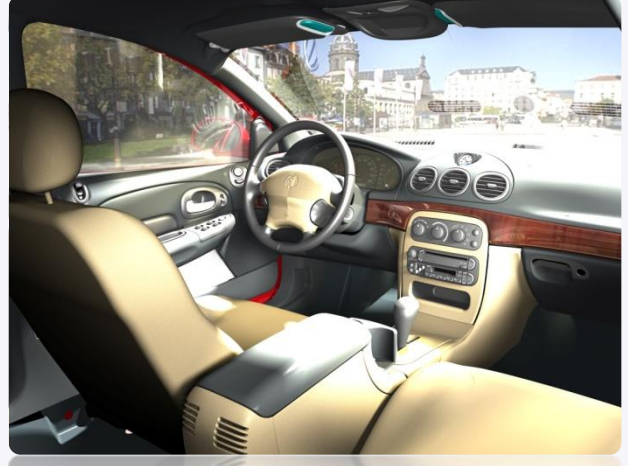

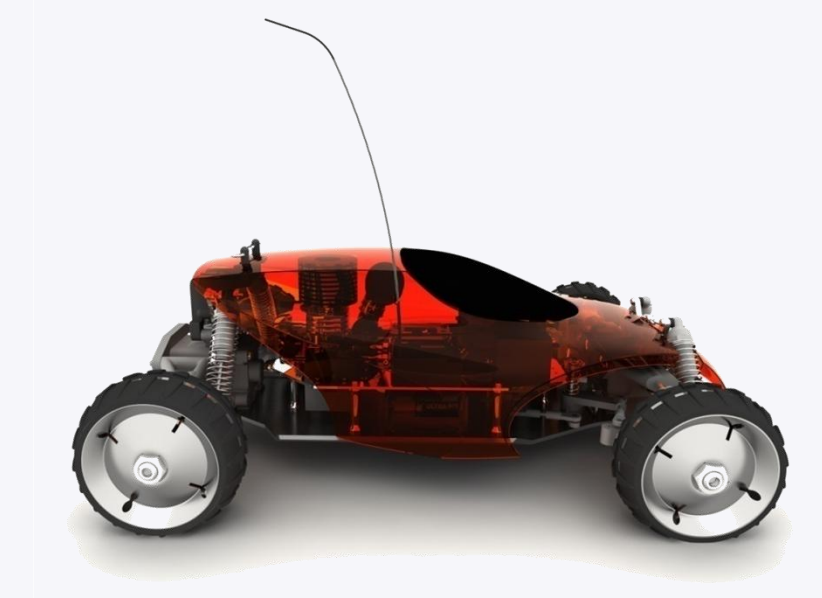

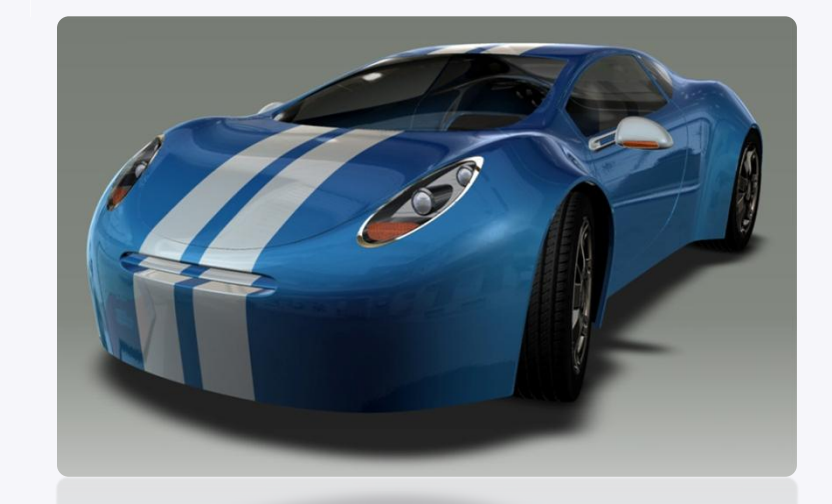

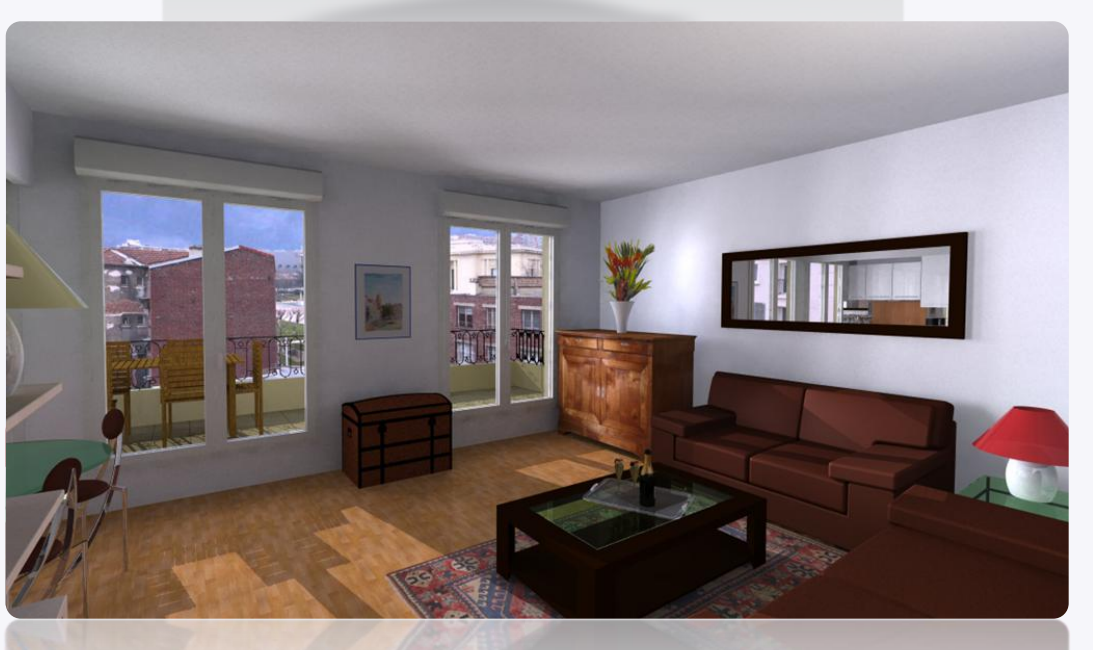

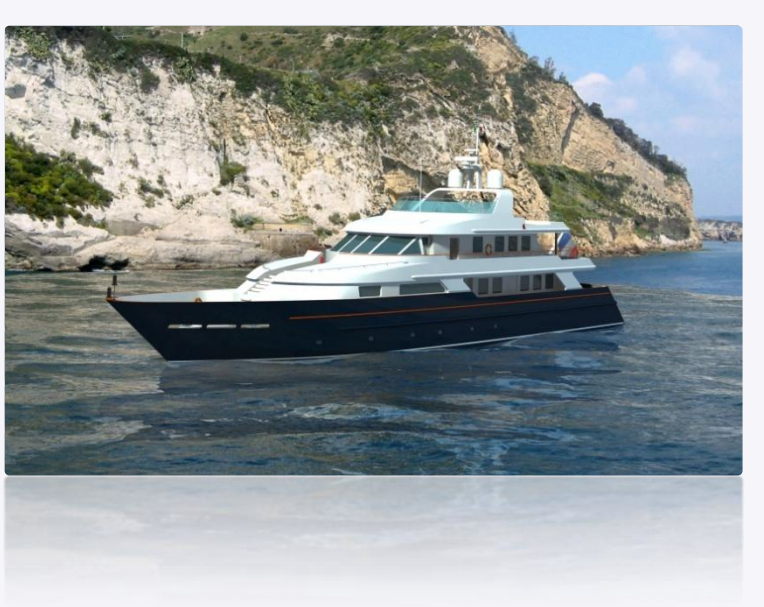

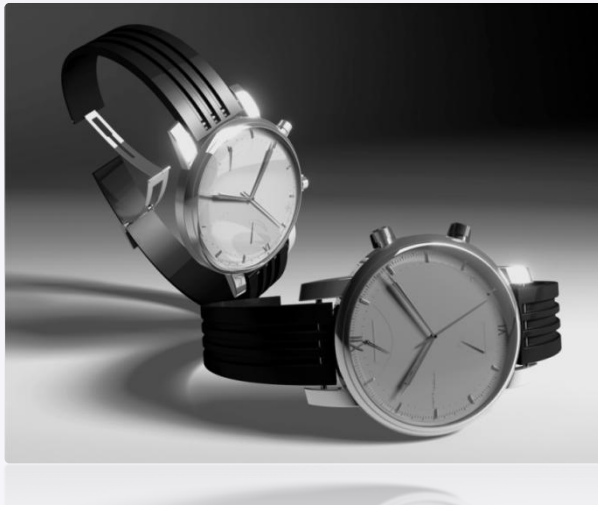

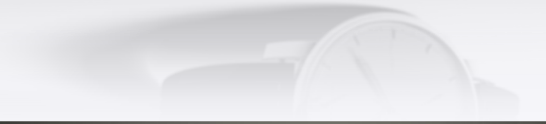

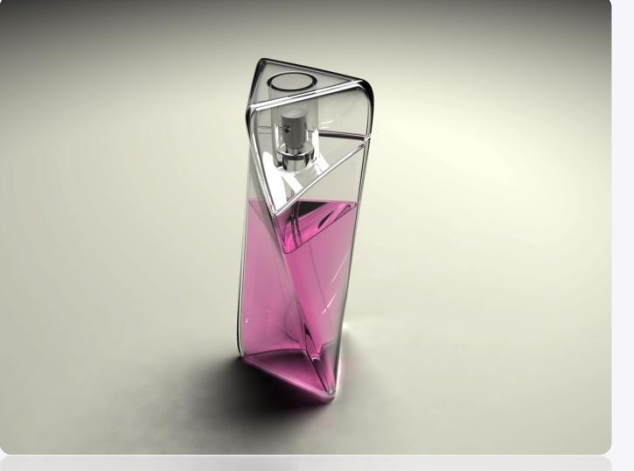

# **CATIA V5**

- L'ensemble de ces objets ont été imaginés, pensés,  $\triangleright$ modélisés et fabriqués à l'aide du logiciel 3D CATIA !
- C.A.T.I.A (Conception Assistée Tridimensionnelle  $\triangleright$ Interactive Appliquée) est un logiciel de conception assistée par ordinateur (CAO) qui permet de modéliser en 3D toutes sortes d'objets.
- CATIA intègre à lui seul plus de 130 ateliers/modules.  $\triangleright$ Chacun de ces modules correspond à une activité précise dans l'industrie.

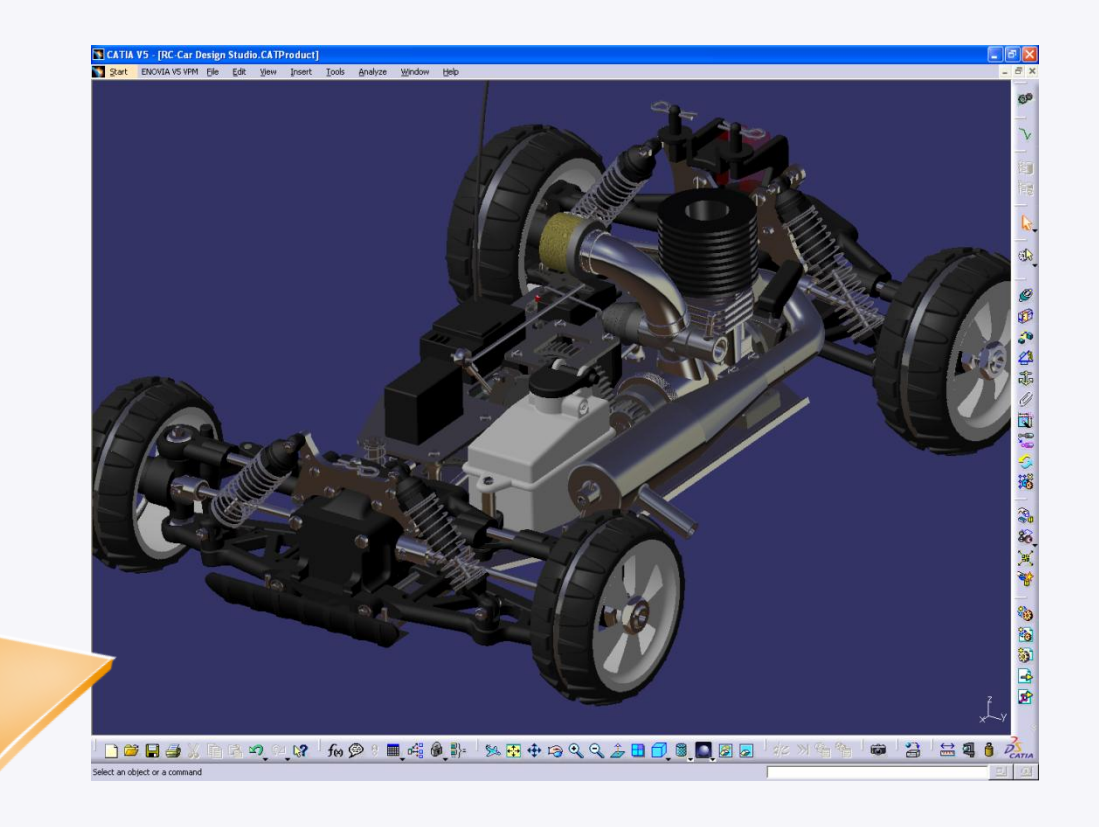

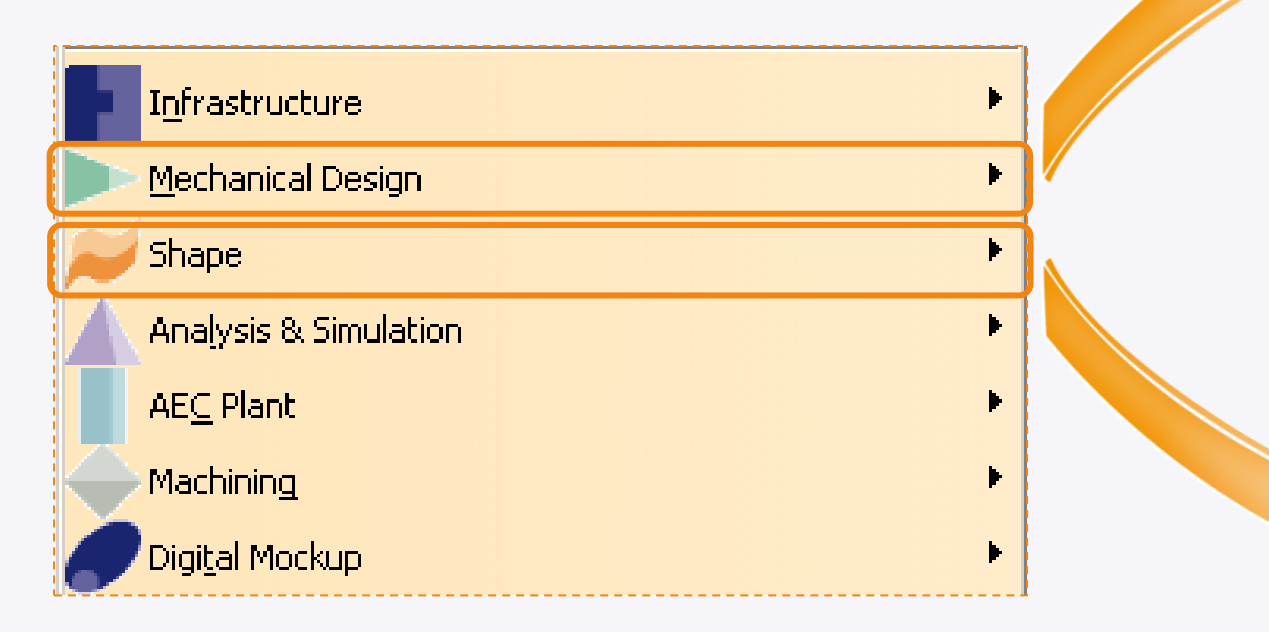

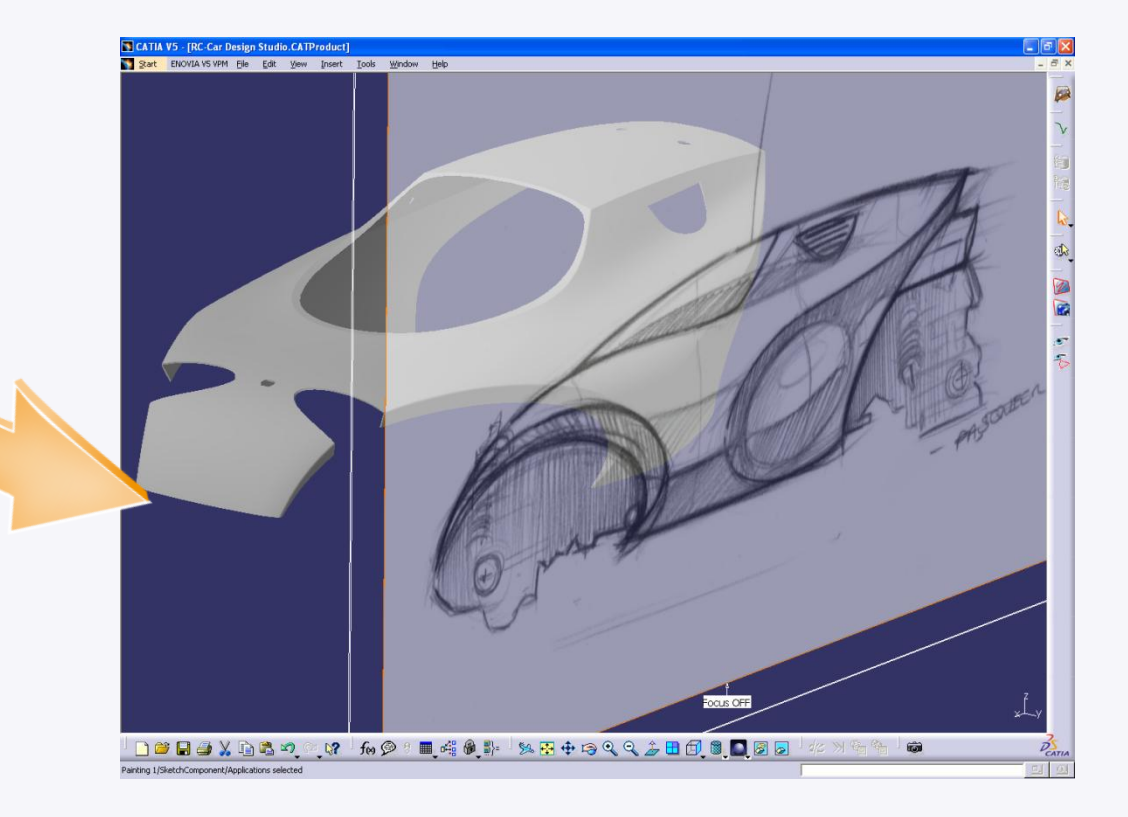

# **Présentation de l'interface CATIA**

**Dans cette étape vous allez découvrir l'interface de CATIA V5.**

<span id="page-15-0"></span>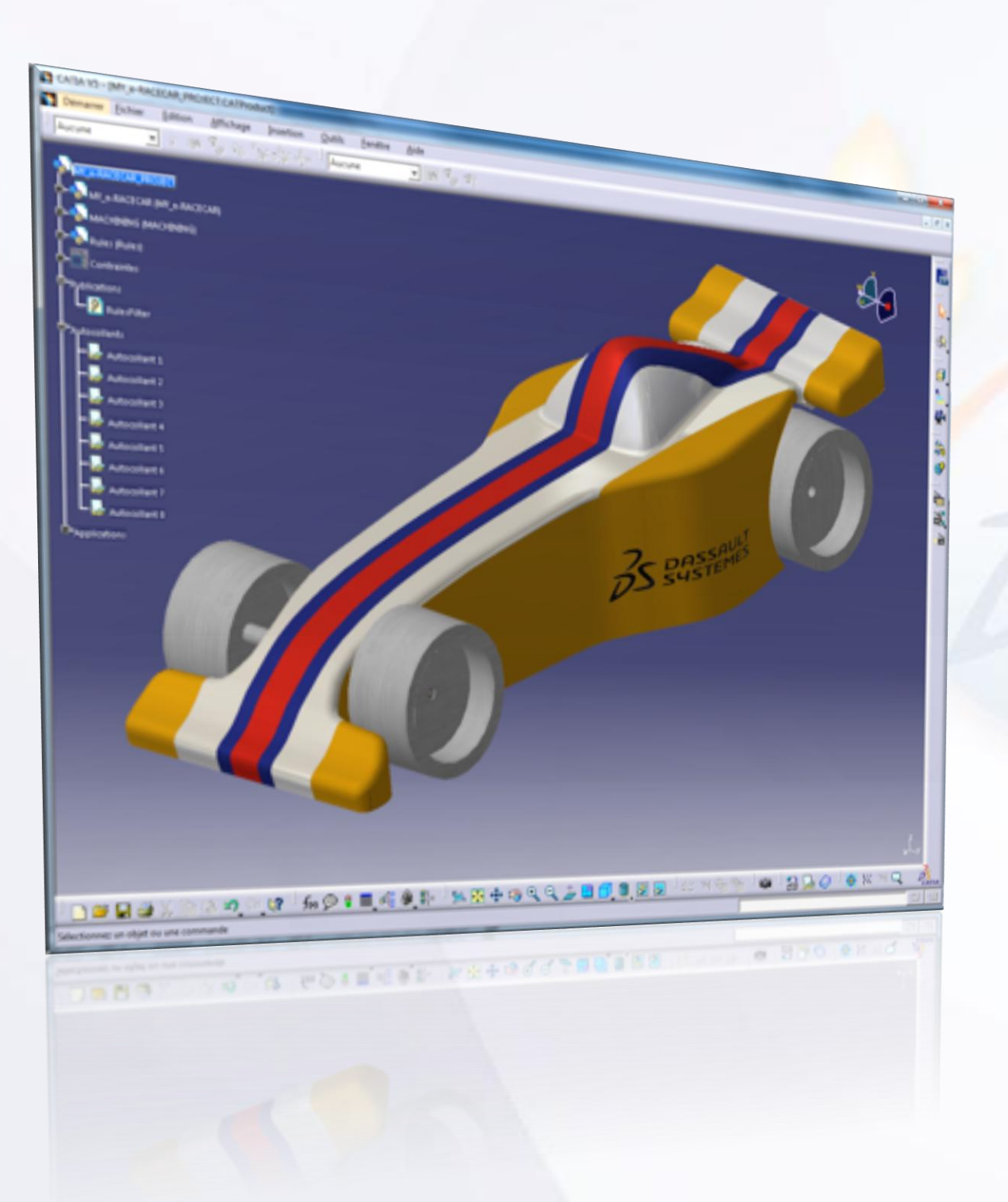

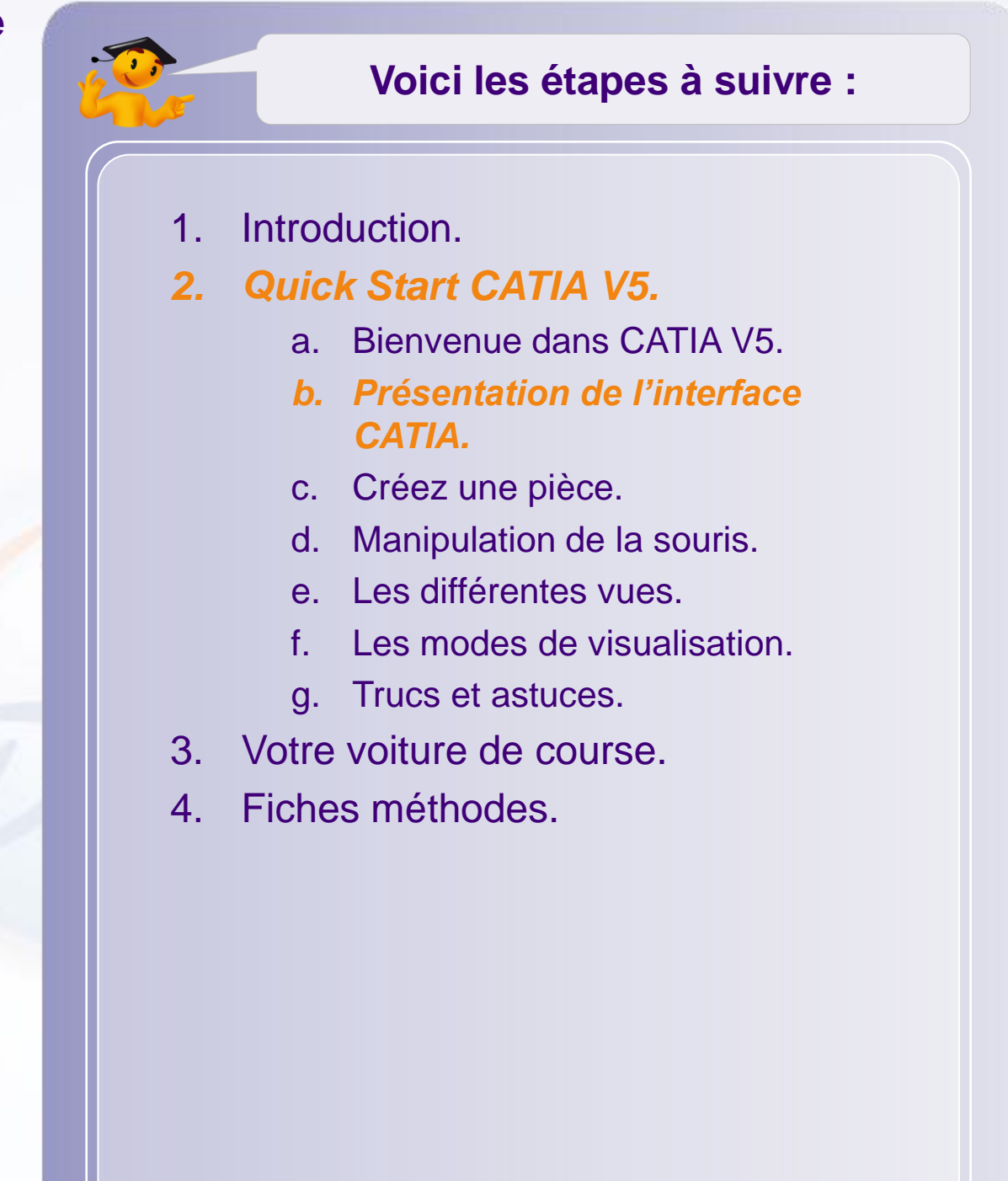

#### **Présentation de l'interface CATIA**

#### **Interface CATIA V5**

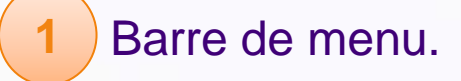

Arbre de spécifications. 

Boussole. 

- Icône de l'atelier en cours.
- Plans par défaut.
- Fonctions de l'atelier.

#### Barres d'outils.

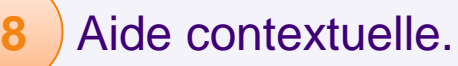

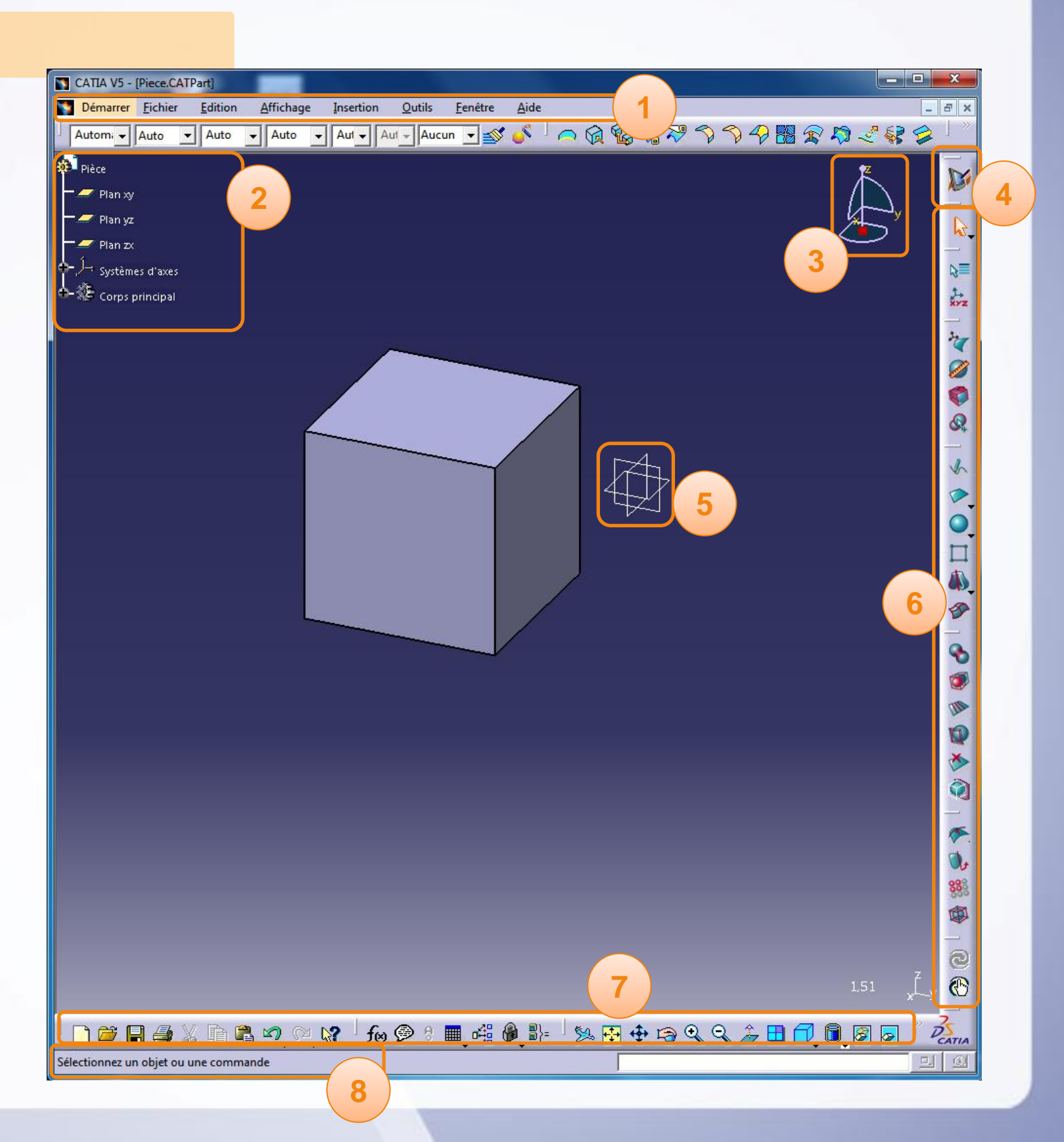

**Dans cette étape vous allez créer votre première pièce avec CATIA V5. On désire modéliser une cale afin de positionner un modèle réduit de voiture sur une piste.**

<span id="page-17-0"></span>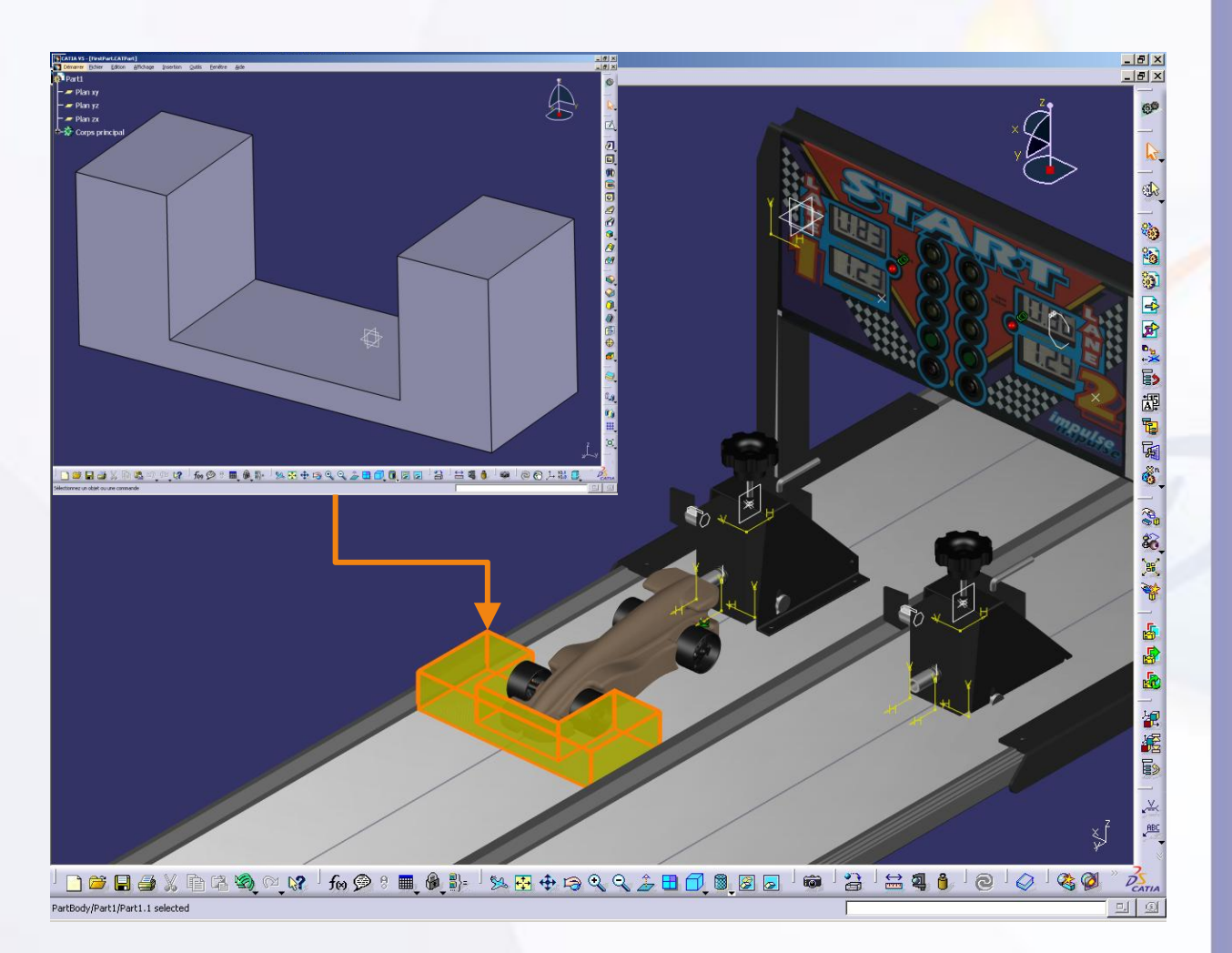

### **Voici les étapes à suivre :** 1. Introduction. *2. Quick Start CATIA V5.* a. Bienvenue dans CATIA V5. b. Présentation de l'interface CATIA. *c. Créez une pièce.* d. Manipulation de la souris. e. Les différentes vues. f. Les modes de visualisation. g. Trucs et astuces. 3. Votre voiture de course. 4. Fiches méthodes.

Nous allons créer une nouvelle pièce. Pour cela :

1. Cliquez sur **Fichier > Nouveau…**

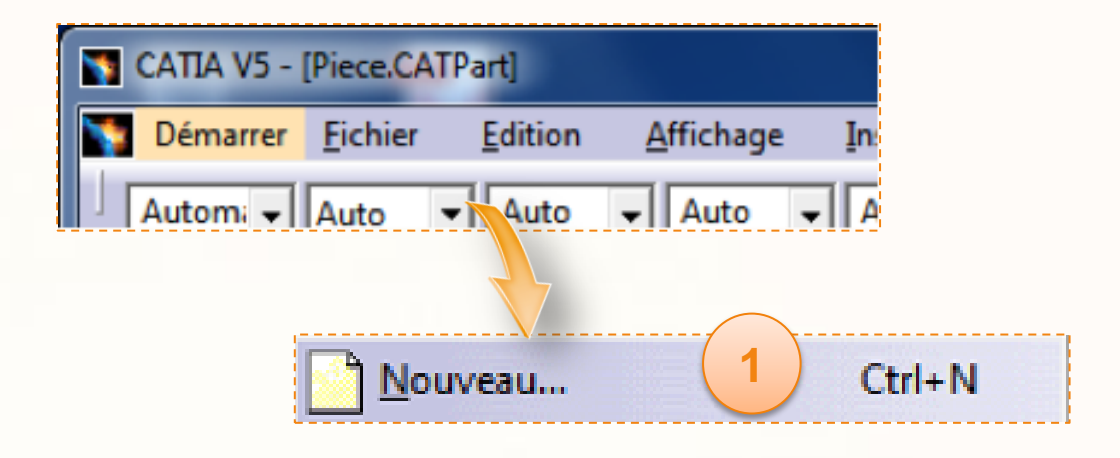

- 2. Pour créer une nouvelle pièce :
	- a. Sélectionnez **Part**.
	- b. Cliquez sur **OK**.
	- c. Utilisez les paramètres ci-dessous et cliquez sur **OK**.

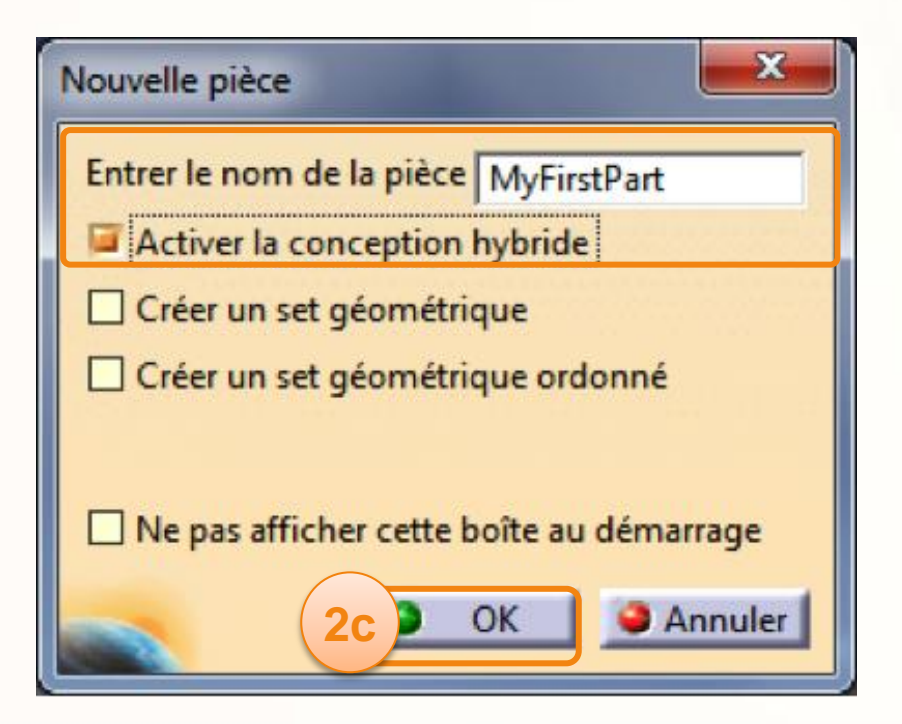

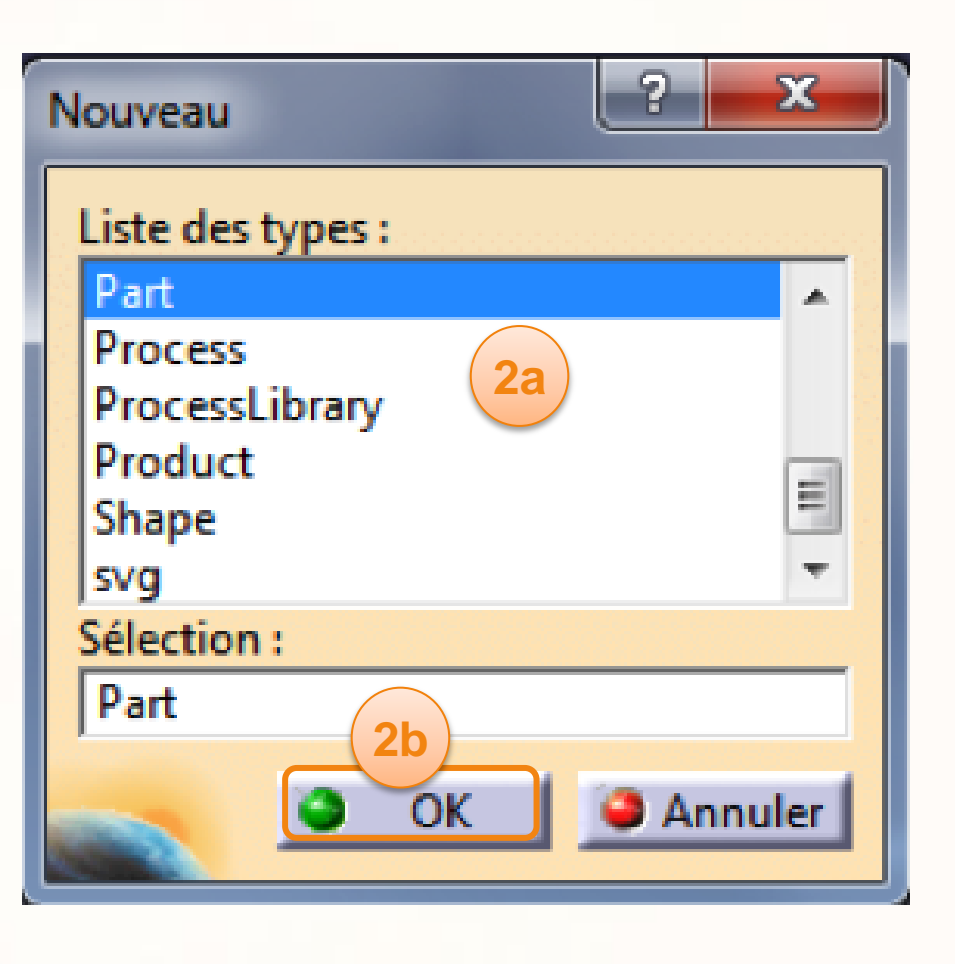

Dans un premier temps, nous allons dessiner le contour de la pièce dans une esquisse. Ensuite, cette esquisse sera utilisée afin de générer un volume 3D. Pour cela :

- 1. Grâce à l'icône d'atelier actif, vérifiez que vous êtes dans l'atelier Part Design. Si ce n'est pas le cas, cliquez sur **Démarrer > Conception mécanique > Part Design**.
- 2. Cliquez sur l'icône **Esquisse**, qui se trouve en haut à droite de l'écran.
- 3. Cliquez sur le **Plan YZ** pour définir le plan d'esquisse.

4. Dans la fenêtre d'Outils d'esquisse qui est apparue, assurez-vous d'utiliser les mêmes réglages que cicontre. Si une icône est de couleur différente, cliquez dessus.

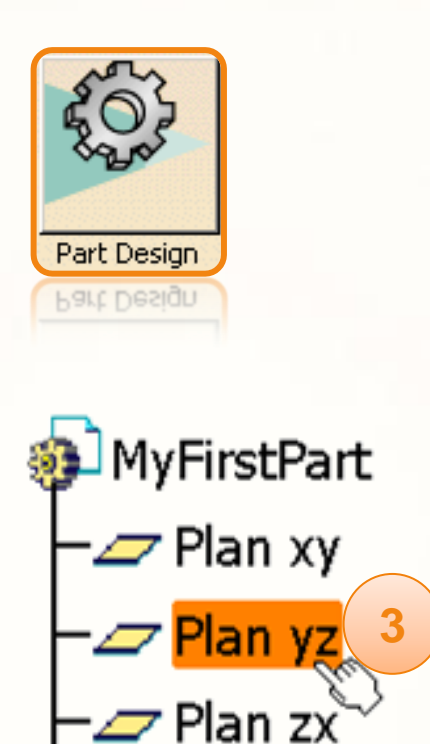

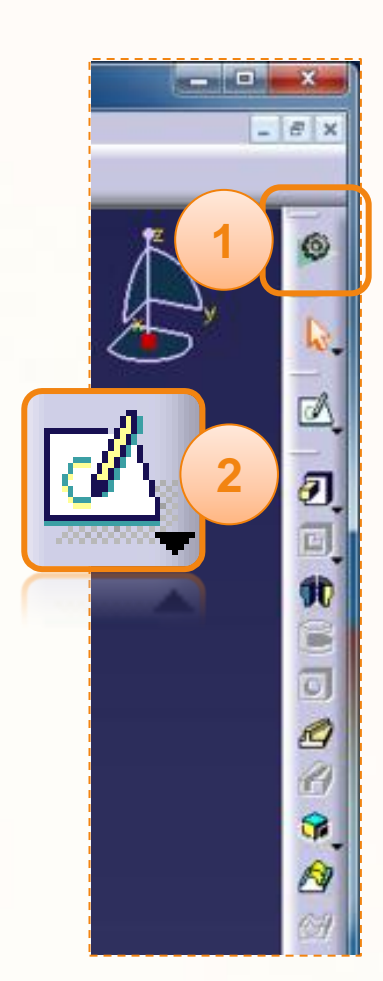

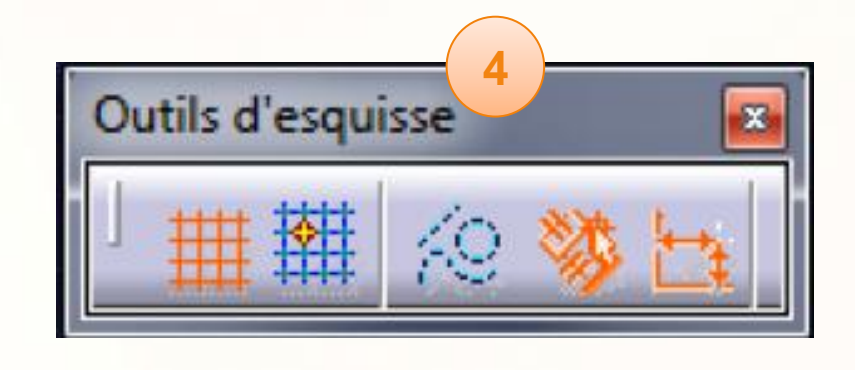

Corps principal

Pour tracer le profil, nous allons utiliser l'outil contour. Pour cela :

1. Cliquez sur l'icône **Contour** qui se trouve sur la droite de votre écran.

**1**

Nous allons tracer le contour ci-contre.

2. Faites un simple clic sur le point **A**, qui est au centre du repère.

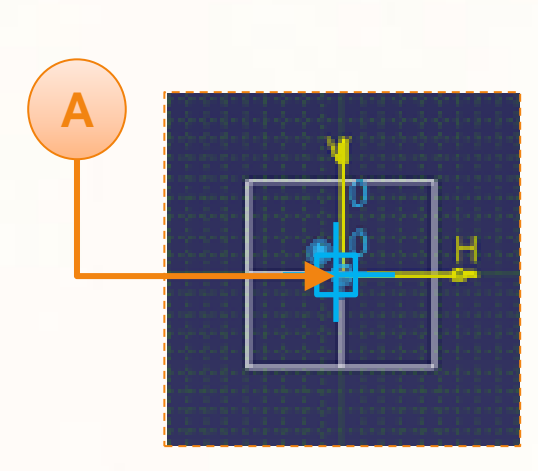

- 3. Puis dessinez **approximativement** le reste en cliquant sur les points de **B à F**. Attention ! Entre chaque point, arrangez-vous pour que le segment soit bleu.
- 4. Cliquez à nouveau sur le point **A**, pour fermer le contour.

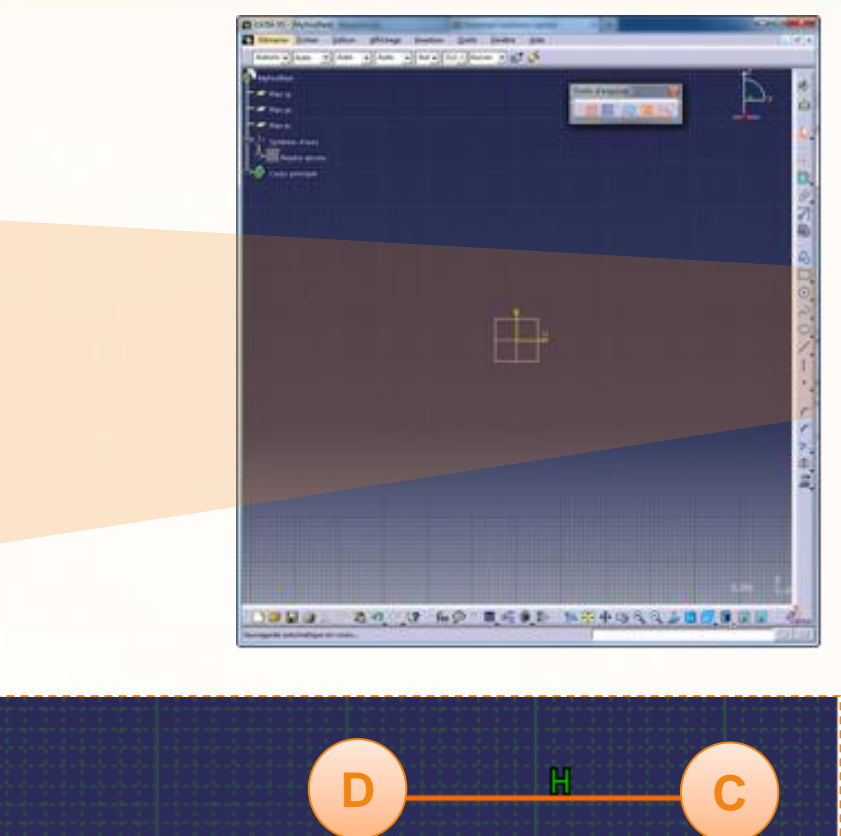

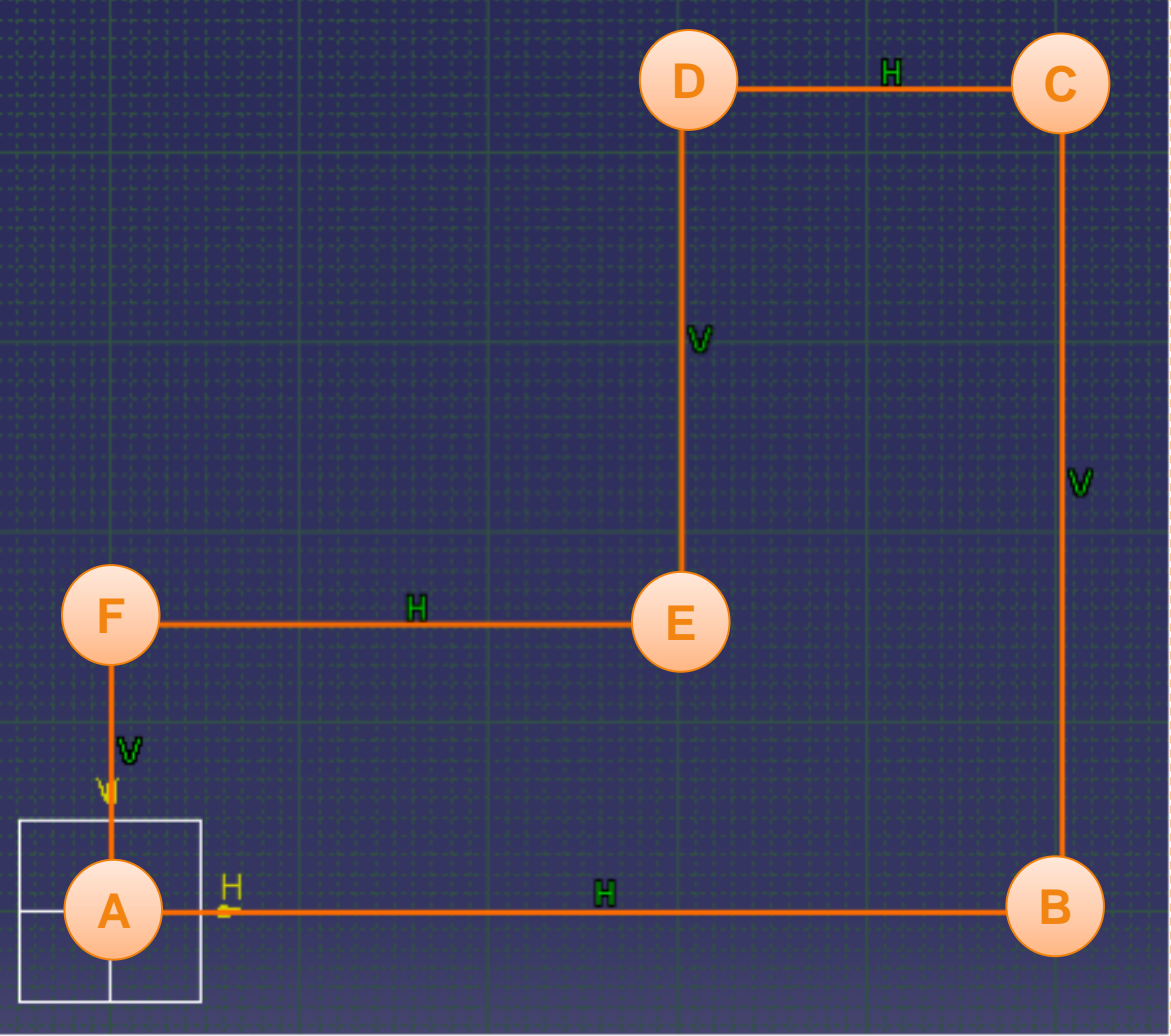

Nous allons à présent dimensionner certains segments de l'esquisse. Pour cela :

**1**

- 1. Cliquez sur l'icône **Contrainte**.
- 2. Cliquez sur le **segment G**.
- 3. Ecartez-vous du segment puis cliquez pour placer la cote.
- 4. Double-cliquez sur la valeur de la cote pour la modifier.
- 5. Entrez la valeur [56,5mm].
- 6. Cliquez sur **OK**.
- 7. Contraignez de la même manière (à partir de l'étape 1) **les segments de H à J**, en utilisant ces valeurs :
	- a. H : [76mm].
	- b. I : [60mm].
	- c. J : [50mm].
- 8. Cliquez sur l'icône **Sortie de l'atelier** située en haut à droite de l'écran.

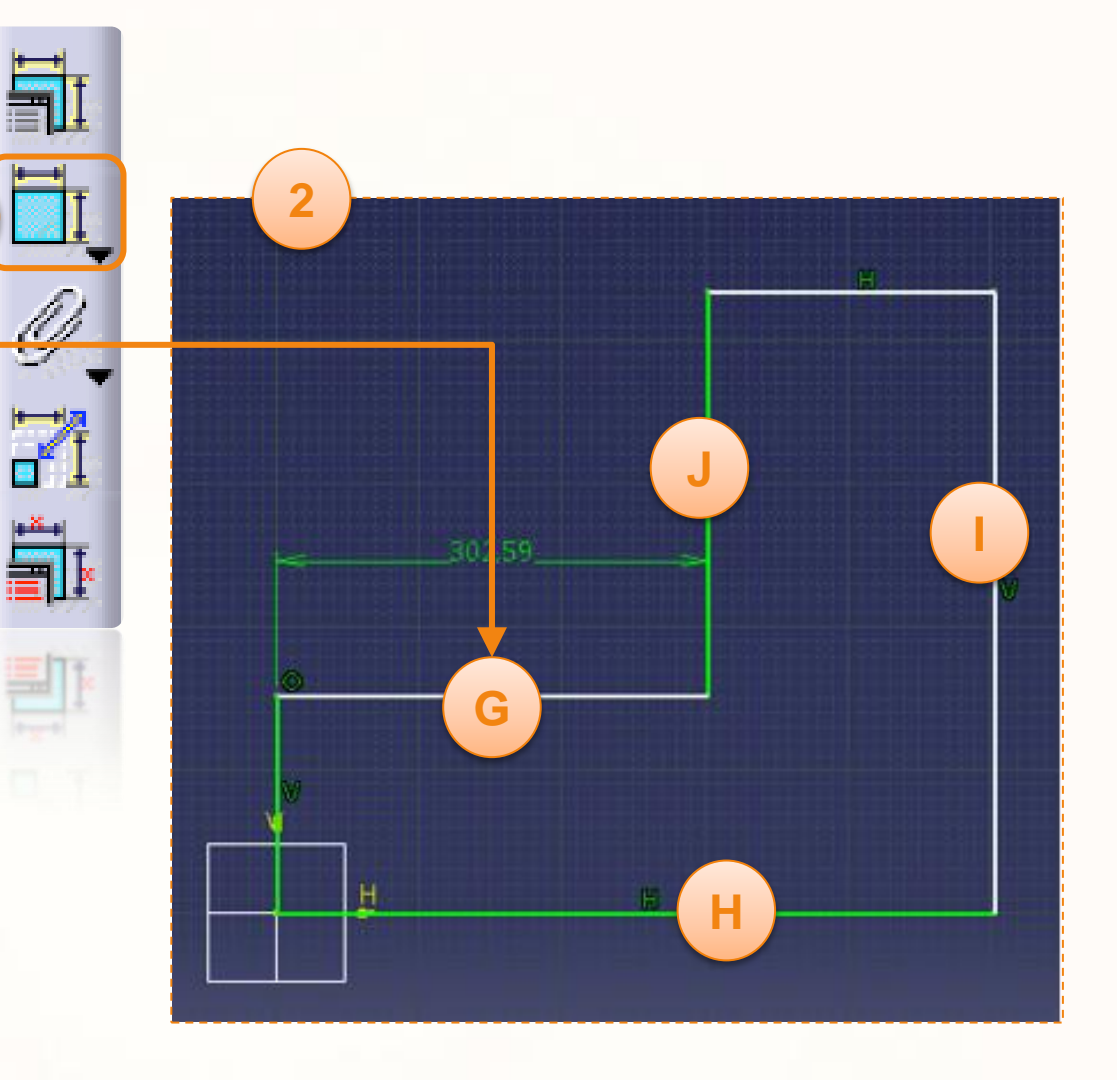

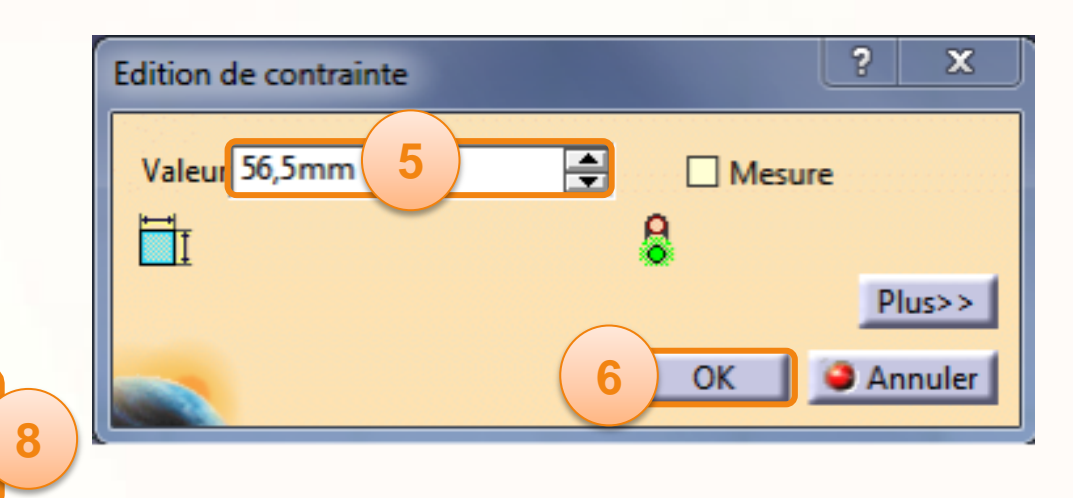

Nous allons à présent créer un volume à partir de l'esquisse constituée précédemment. Pour cela :

- 1. Cliquez sur l'icône **Extrusion**, pour ouvrir la fenêtre de définition de l'extrusion.
- 2. Entrez la valeur [50mm] dans le champ Longueur.
- 3. Vérifiez que l'Esquisse.1 est sélectionnée comme profil.
- 4. Cliquez sur **Aperçu** : cela vous permet de vérifier votre opération.
- 5. Cliquez sur **OK** pour valider.

Ci-contre, le résultat que vous devez obtenir :

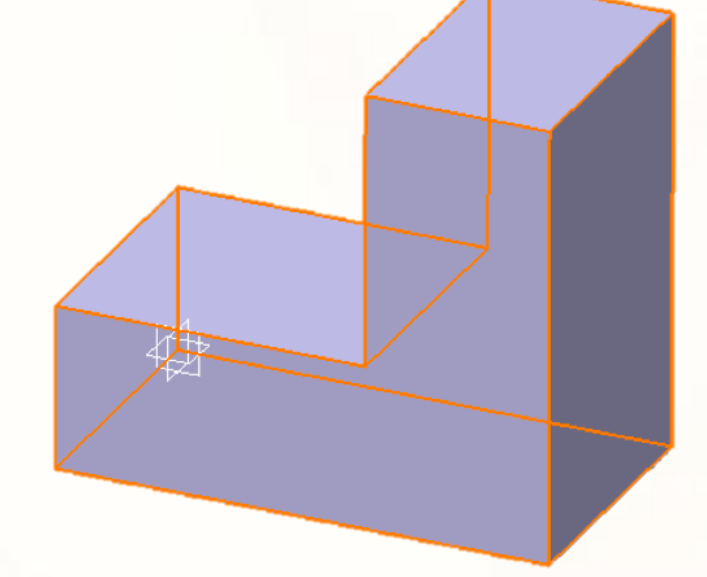

**1**

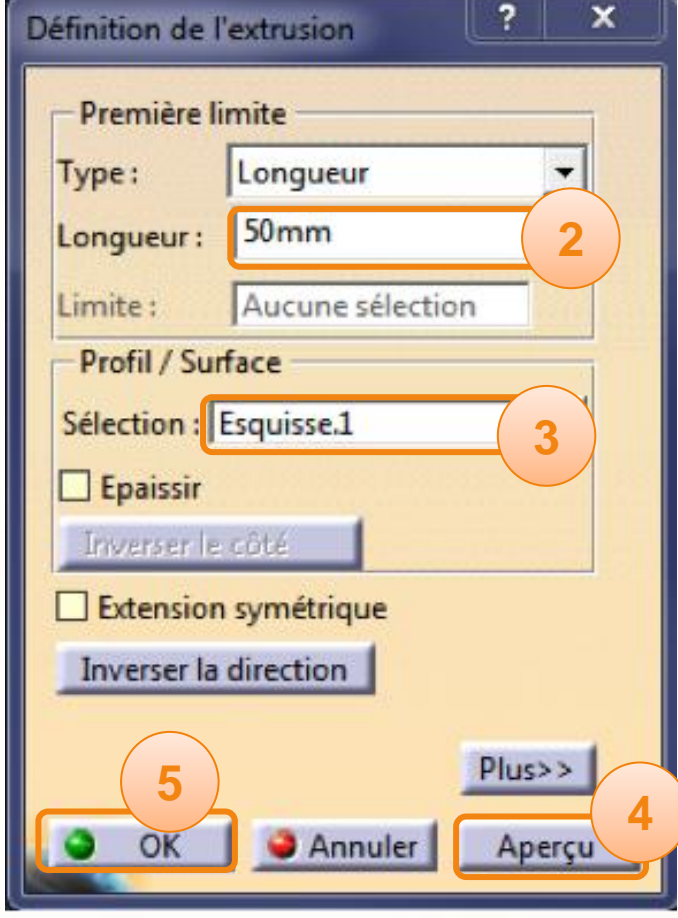

Nous allons finaliser la pièce en effectuant une symétrie. Pour cela :

- 1. Cliquez sur l'icône **Symétrie** située en bas à droite de votre écran. Selon la taille de ce dernier, l'icône peut être cachée. Pour la faire apparaître maintenez le clic sur le symbole **>>** comme ci-contre pour déplacer les barres d'outils cachées.
- 2. Cliquez sur le **Plan ZX** pour définir le plan de symétrie.
- 3. Cliquez sur **OK**.

Vous devez obtenir le résultat ci-dessous :

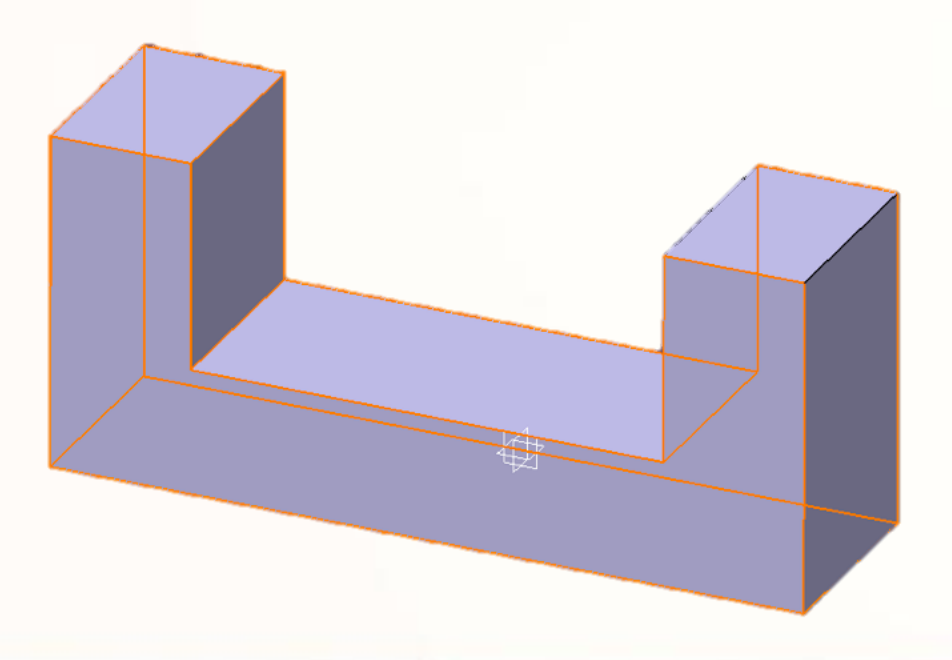

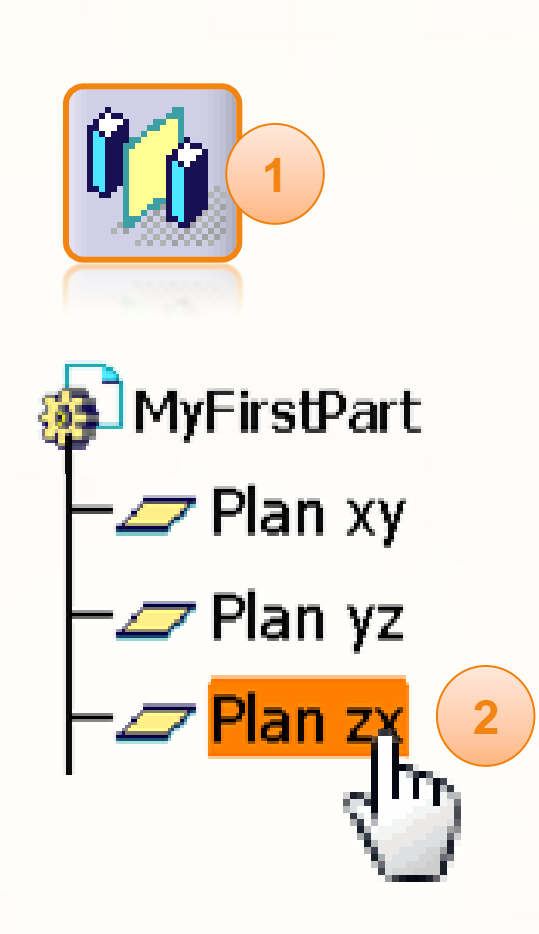

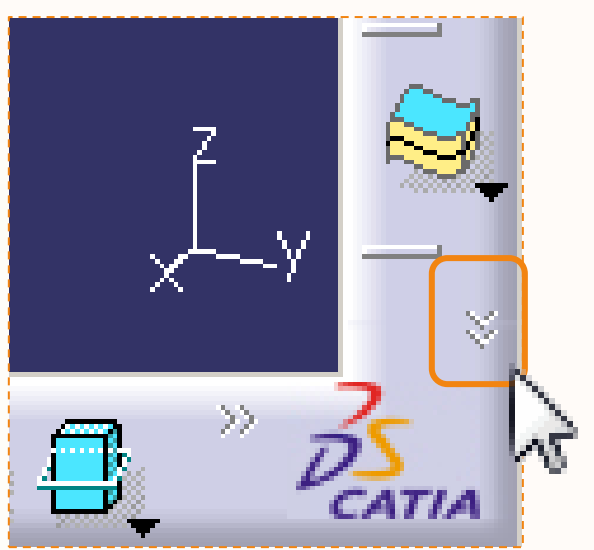

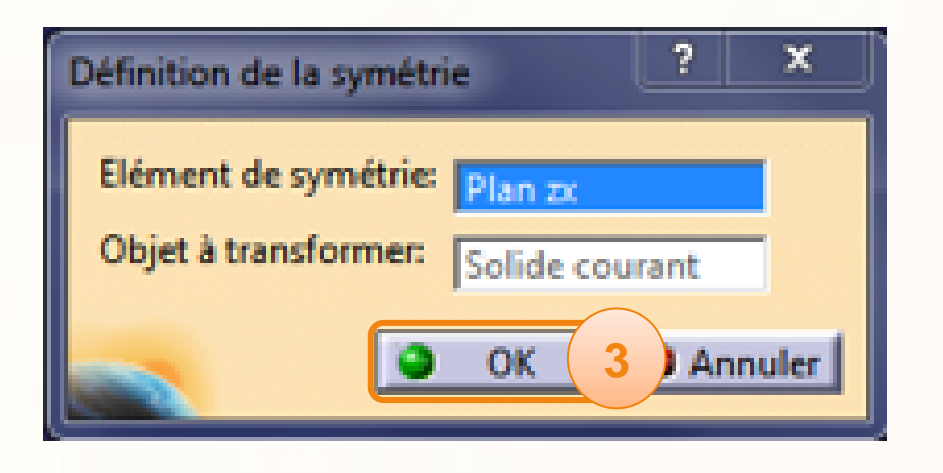

Il ne reste plus qu'à enregistrer votre travail. Pour cela :

- 1. Cliquez sur **Fichier > Enregistrer**.
- 2. Sélectionnez le répertoire de votre choix et entrez le nom de fichier [MyFirstPart].
- 3. Cliquez sur le bouton **SAVE/Enregistrer**.

Bravo ! Vous venez de créer votre premier fichier CATPart.

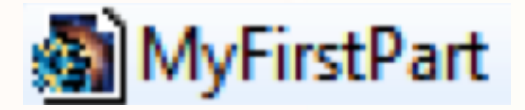

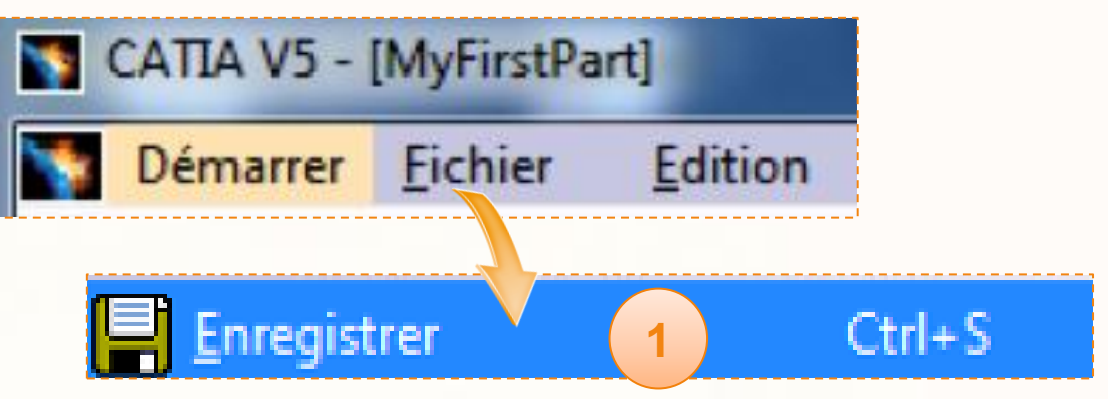

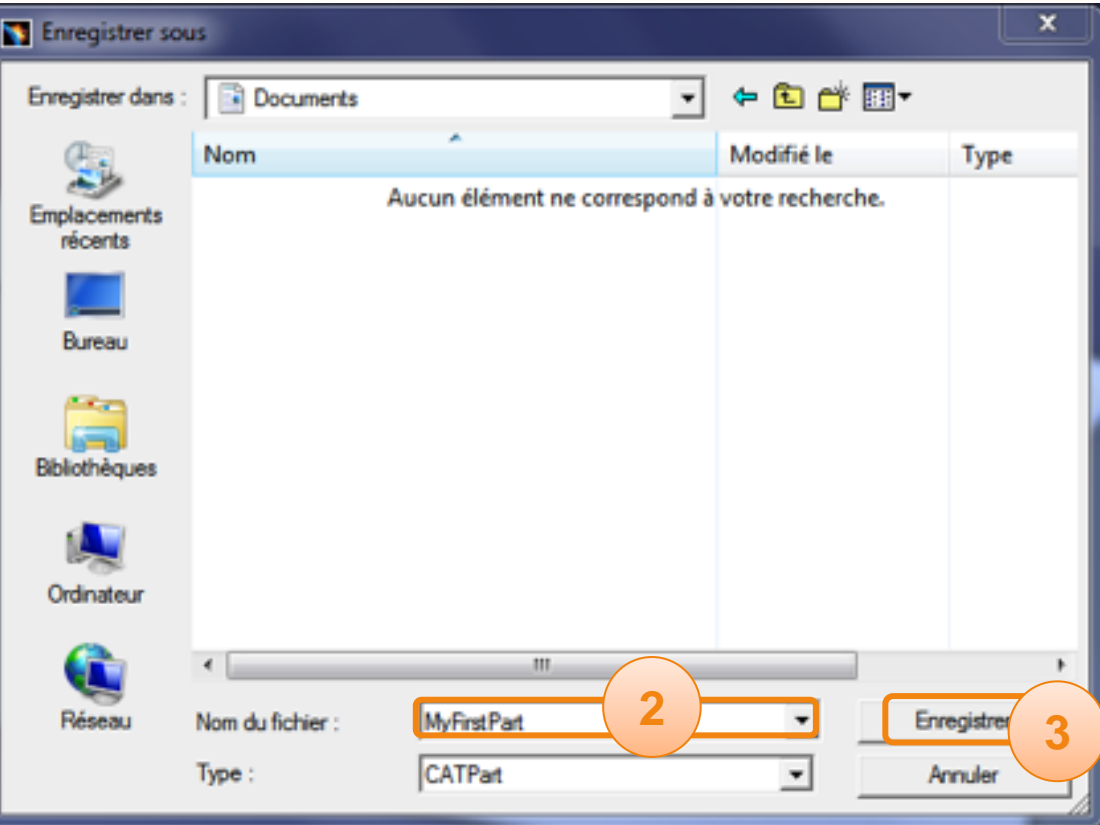

**Dans cette étape vous allez découvrir comment manipuler l'environnement 3D de CATIA V5.**

<span id="page-25-0"></span>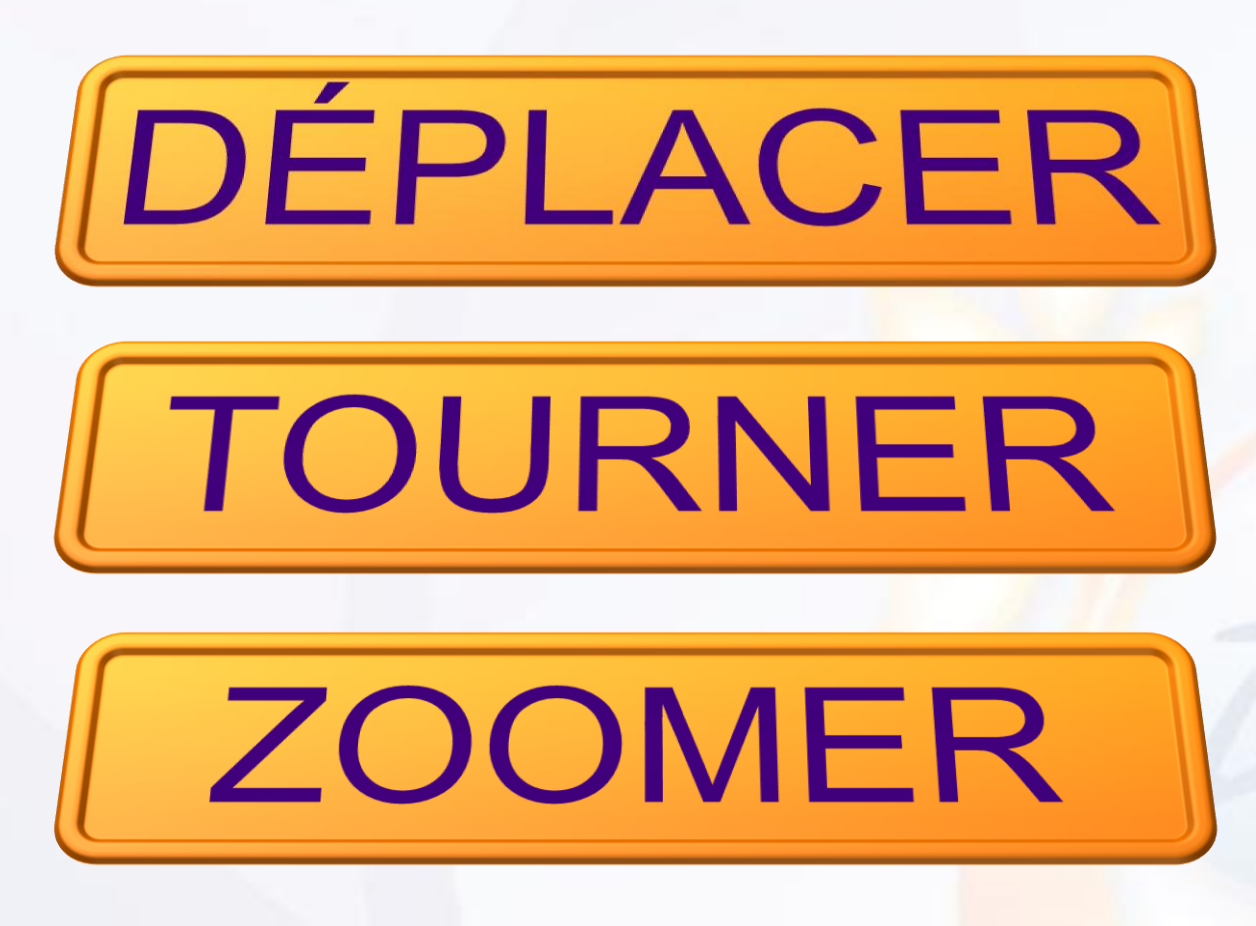

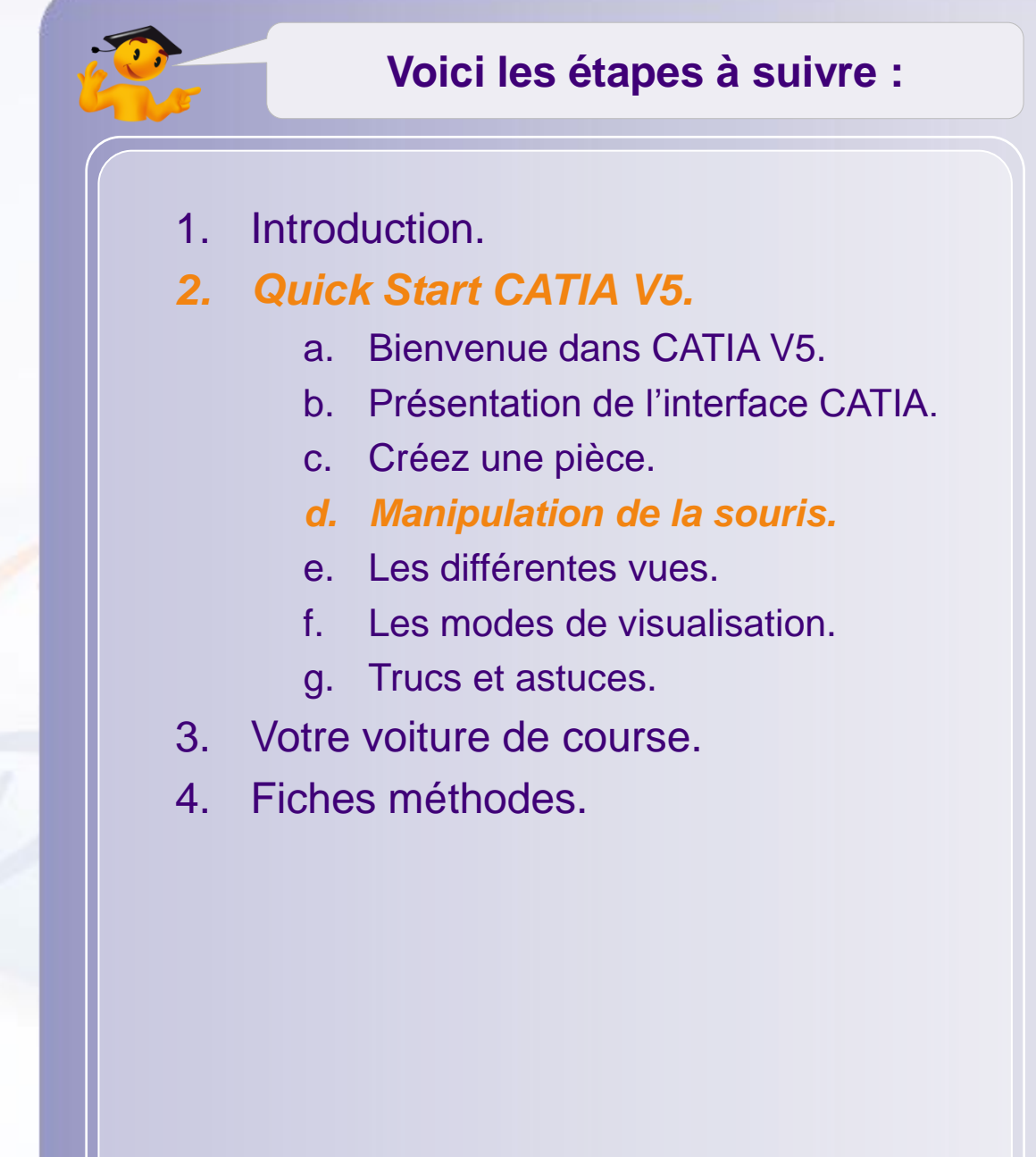

- Pour déplacer la vue vous devez :
- 1. Maintenir enfoncé le clic de la molette.

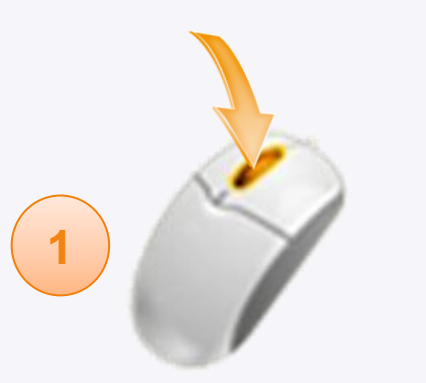

2. Puis, tout en maintenant la molette enfoncée, déplacer votre souris pour déplacer la vue.

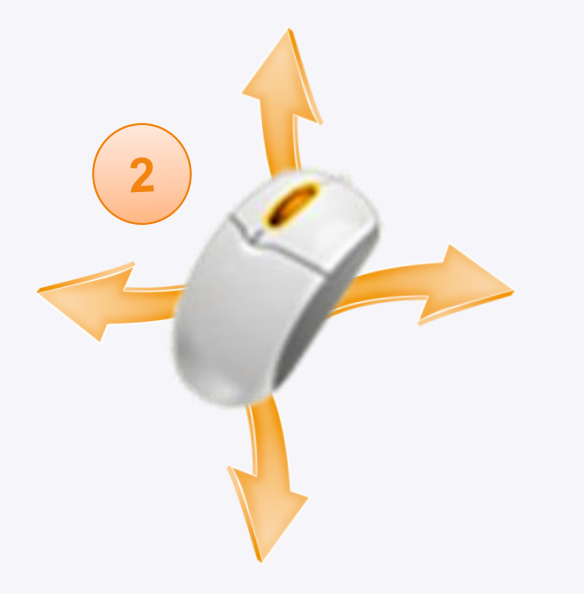

Vous pouvez également utiliser l'icône  $\triangleright$ **Déplacer**.

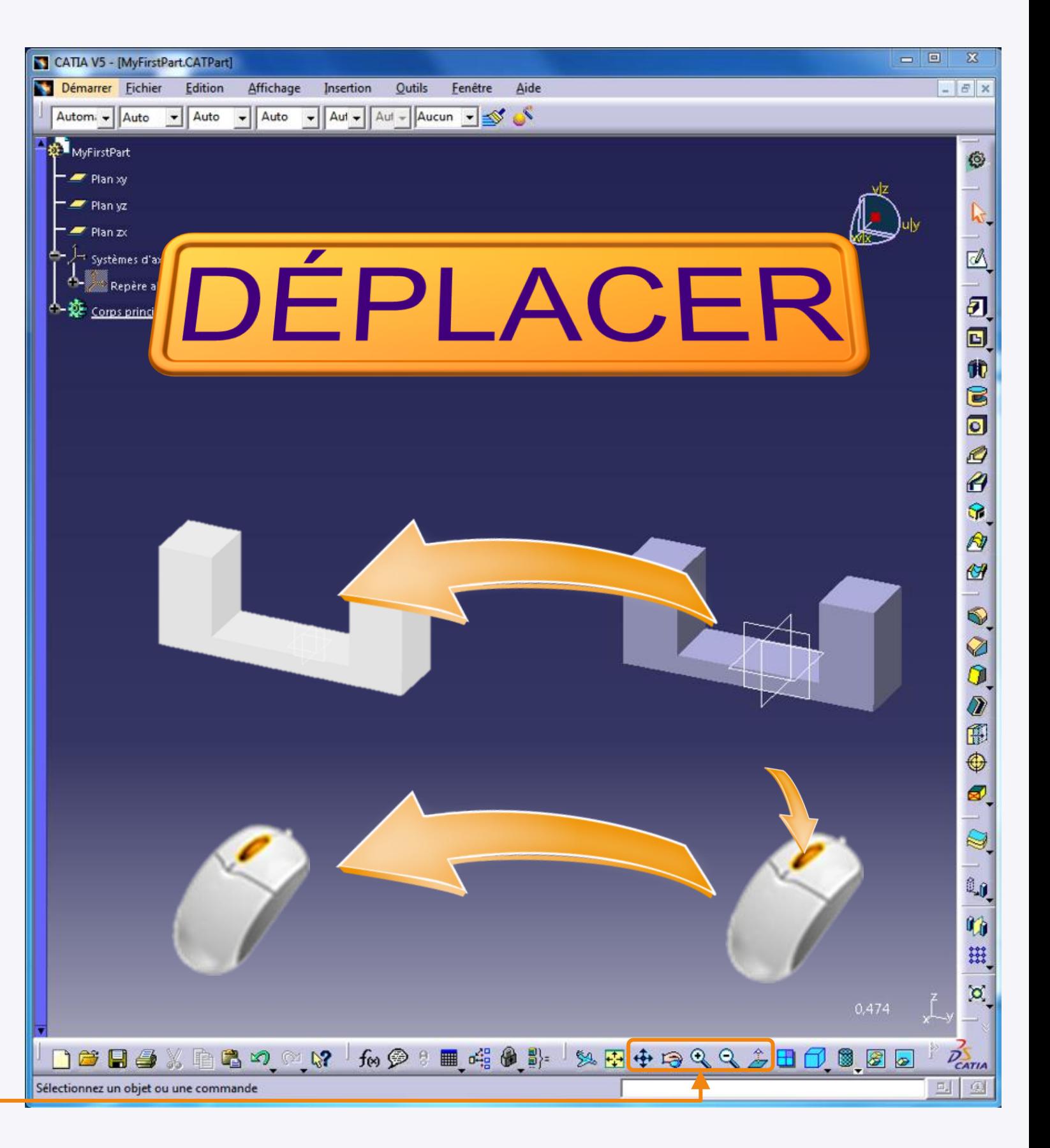

- Pour effectuer une rotation vous devez:
- 1. Maintenir enfoncé le clic de la molette.
- 2. Puis, tout en maintenant la molette enfoncée, maintenir le bouton gauche de la souris enfoncé.

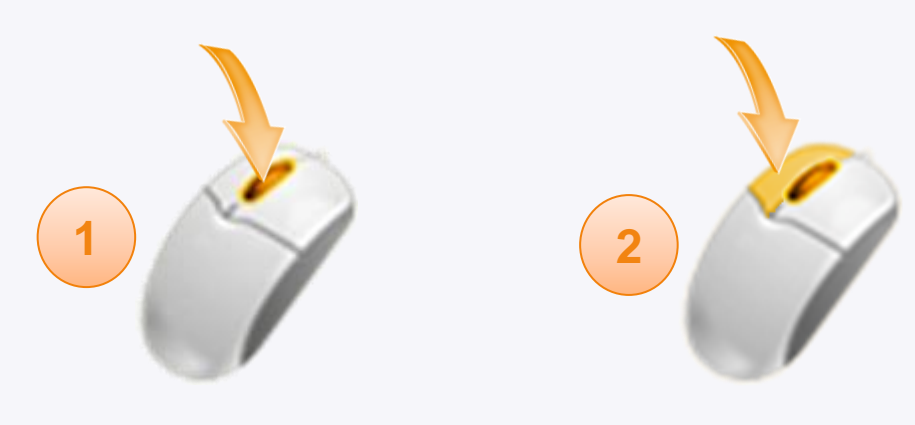

3. Les deux boutons toujours enfoncés, déplacer la souris pour faire tourner la vue.

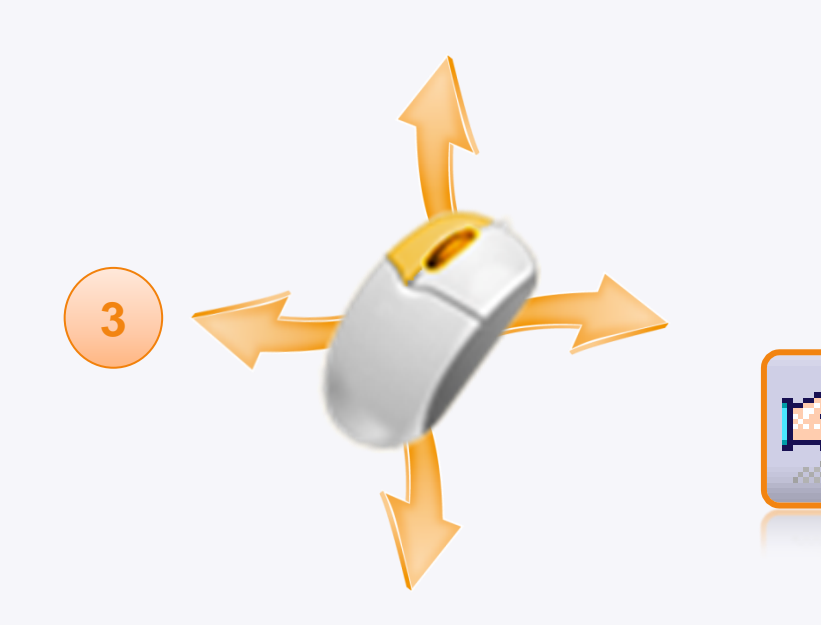

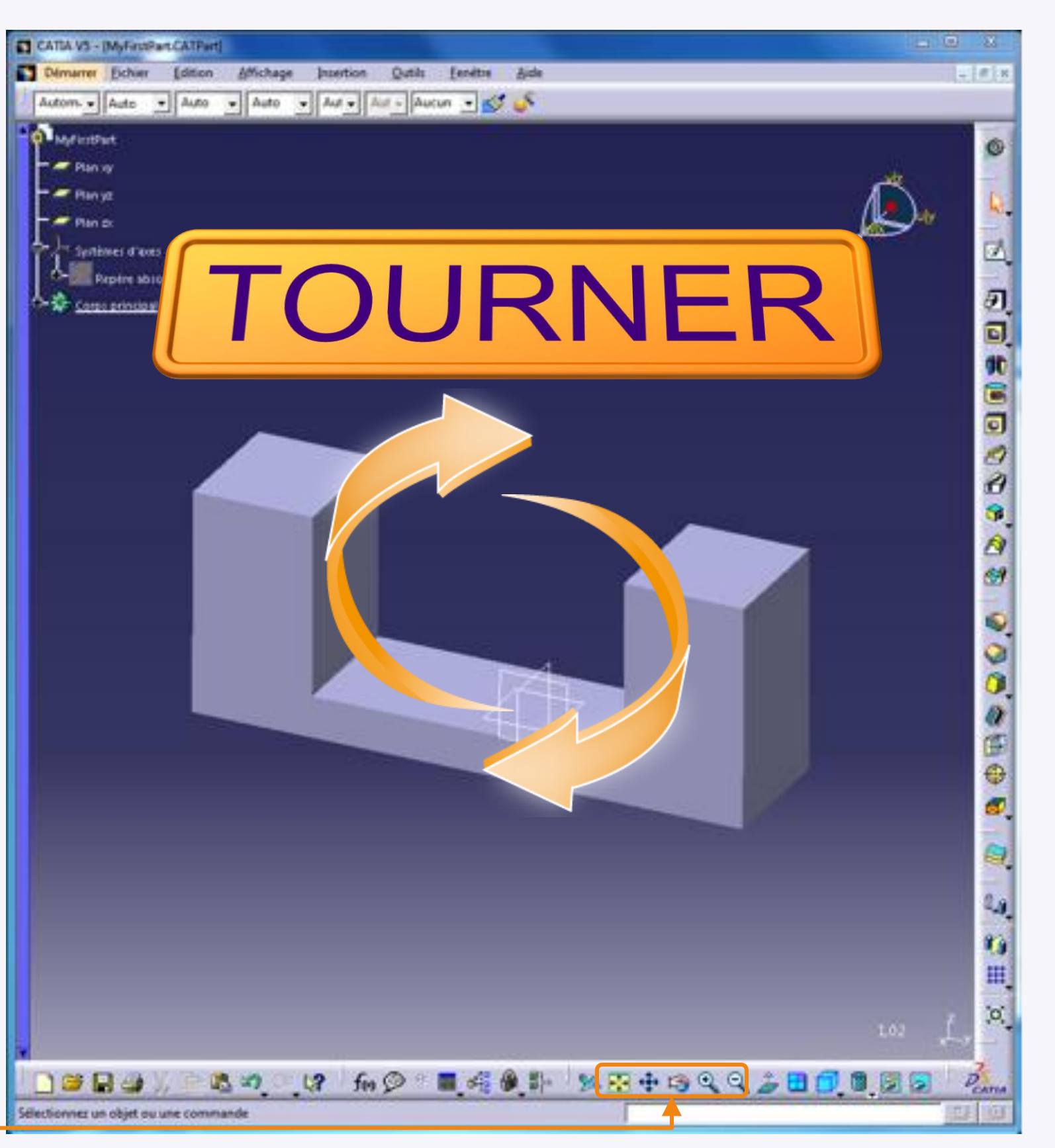

- Pour effectuer un zoom vous devez :
- 1. Maintenir enfoncé le clic de la molette.
- 2. Tout en maintenant la molette enfoncée, cliquer (sans maintenir) le bouton gauche de la souris.

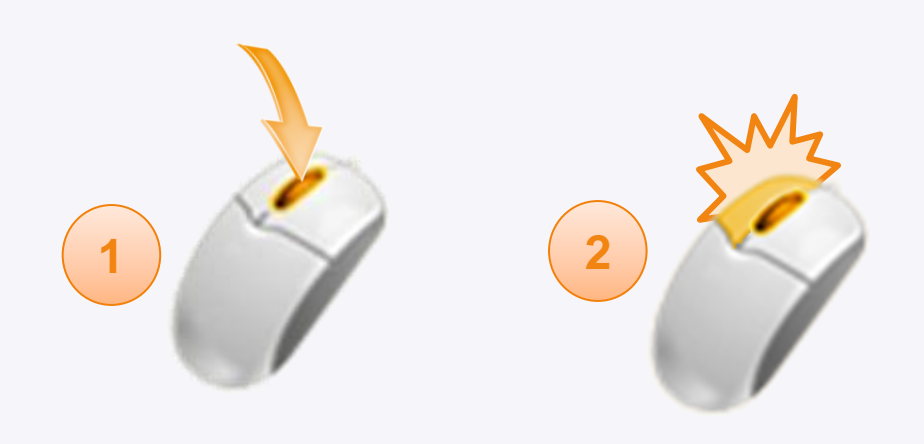

3. Sans relâcher la molette, déplacer la souris vers l'avant ou l'arrière pour zoomer en avant ou en arrière.

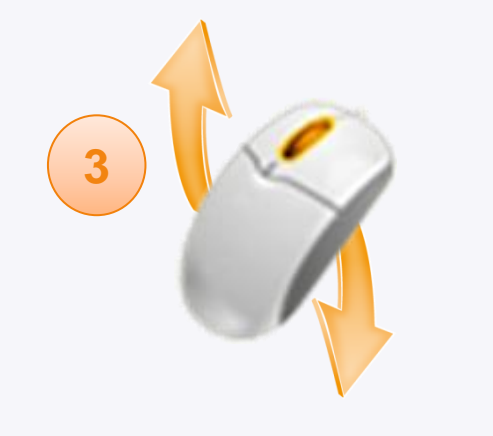

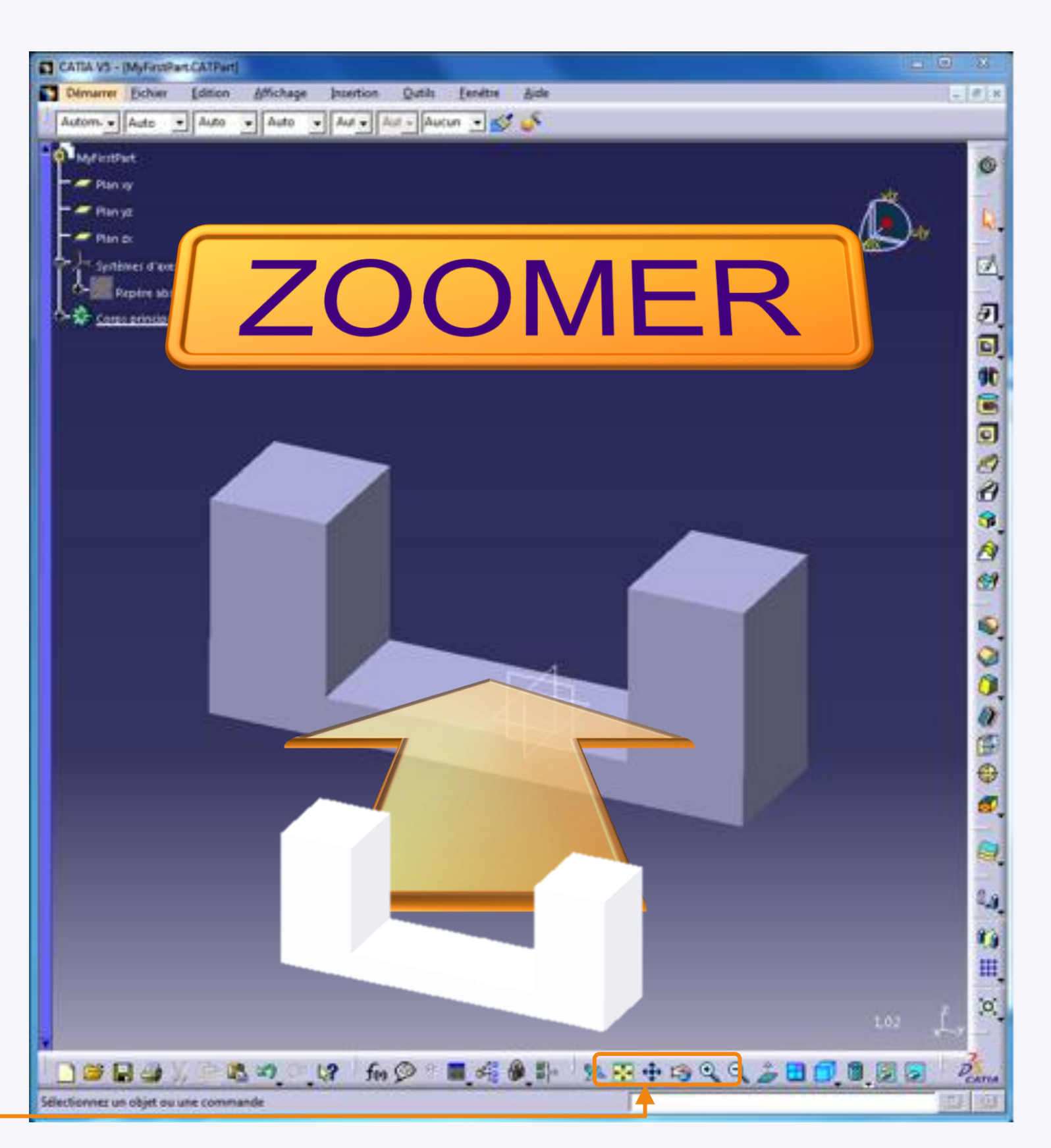

### **Les différentes vues**

**Dans cette étape vous allez découvrir comment utiliser les vues prédéfinies.**

<span id="page-29-0"></span>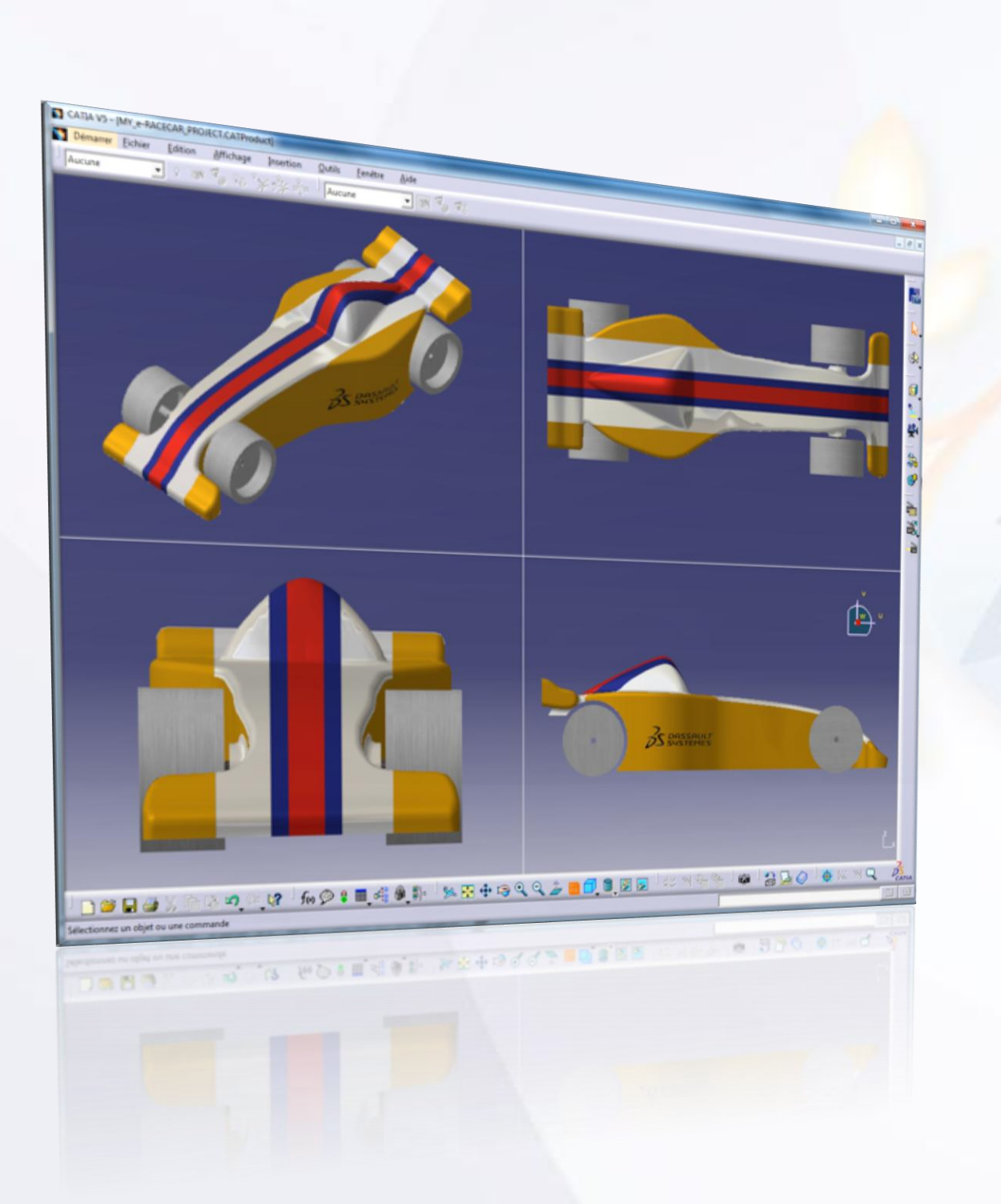

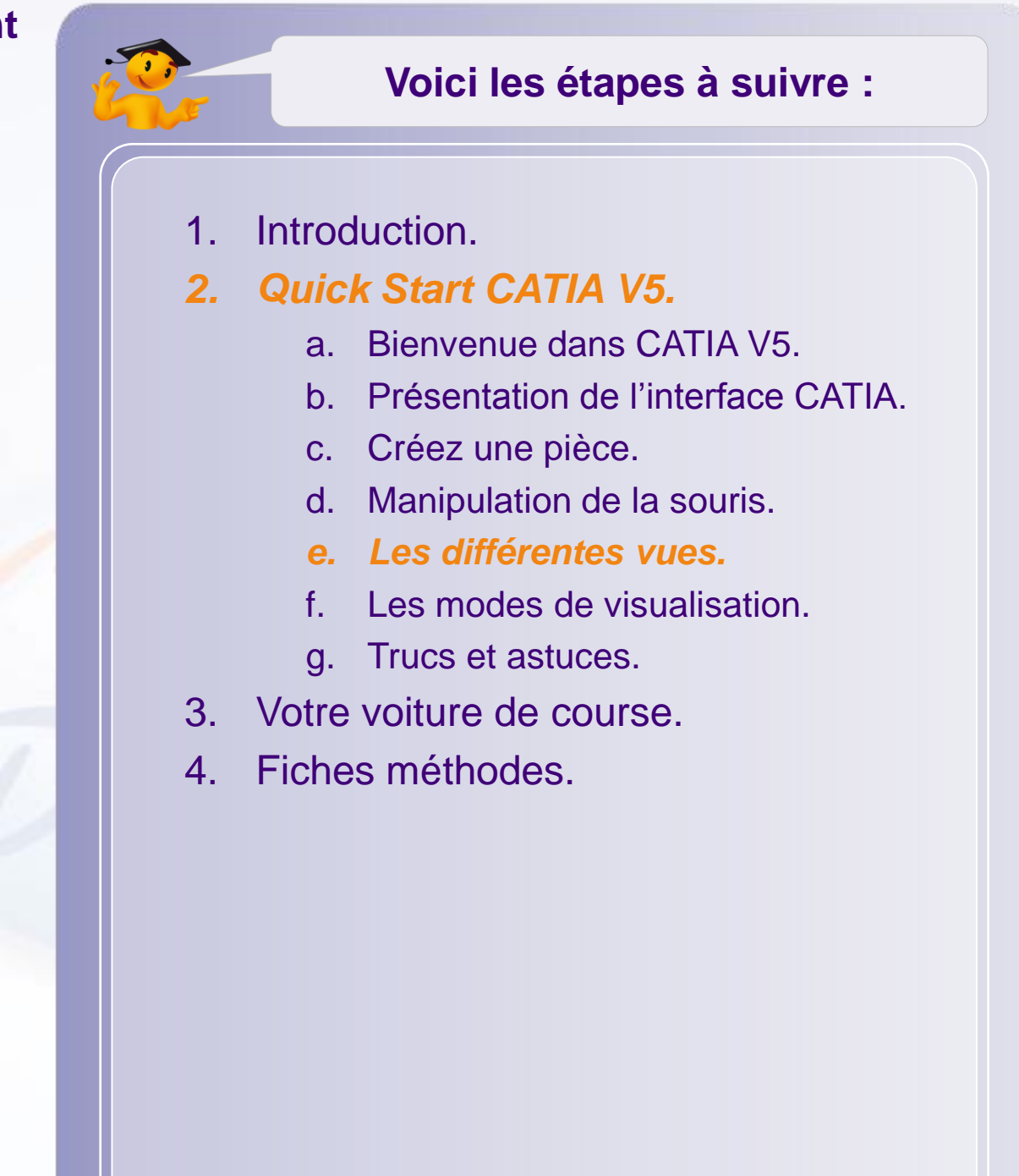

### **Les différentes vues**

Vous pouvez naviguer entre les différentes vues par défaut de CATIA à l'aide des icônes suivantes :

Pour y accéder, cliquez sur la petite flèche noire ci- $\triangleright$ dessous.

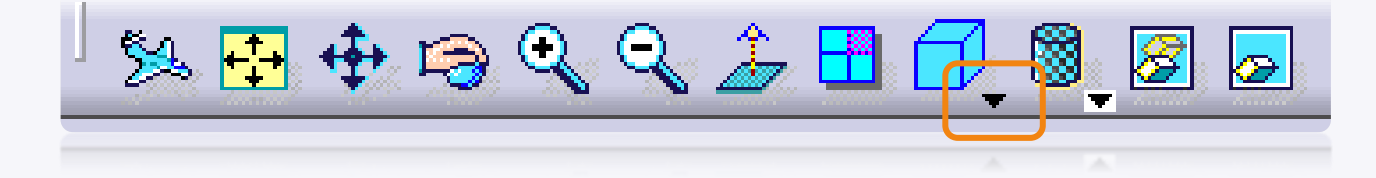

Cela développera la barre d'outils ci-contre, vous  $\triangleright$ donnant accès aux diverses vues par défaut.

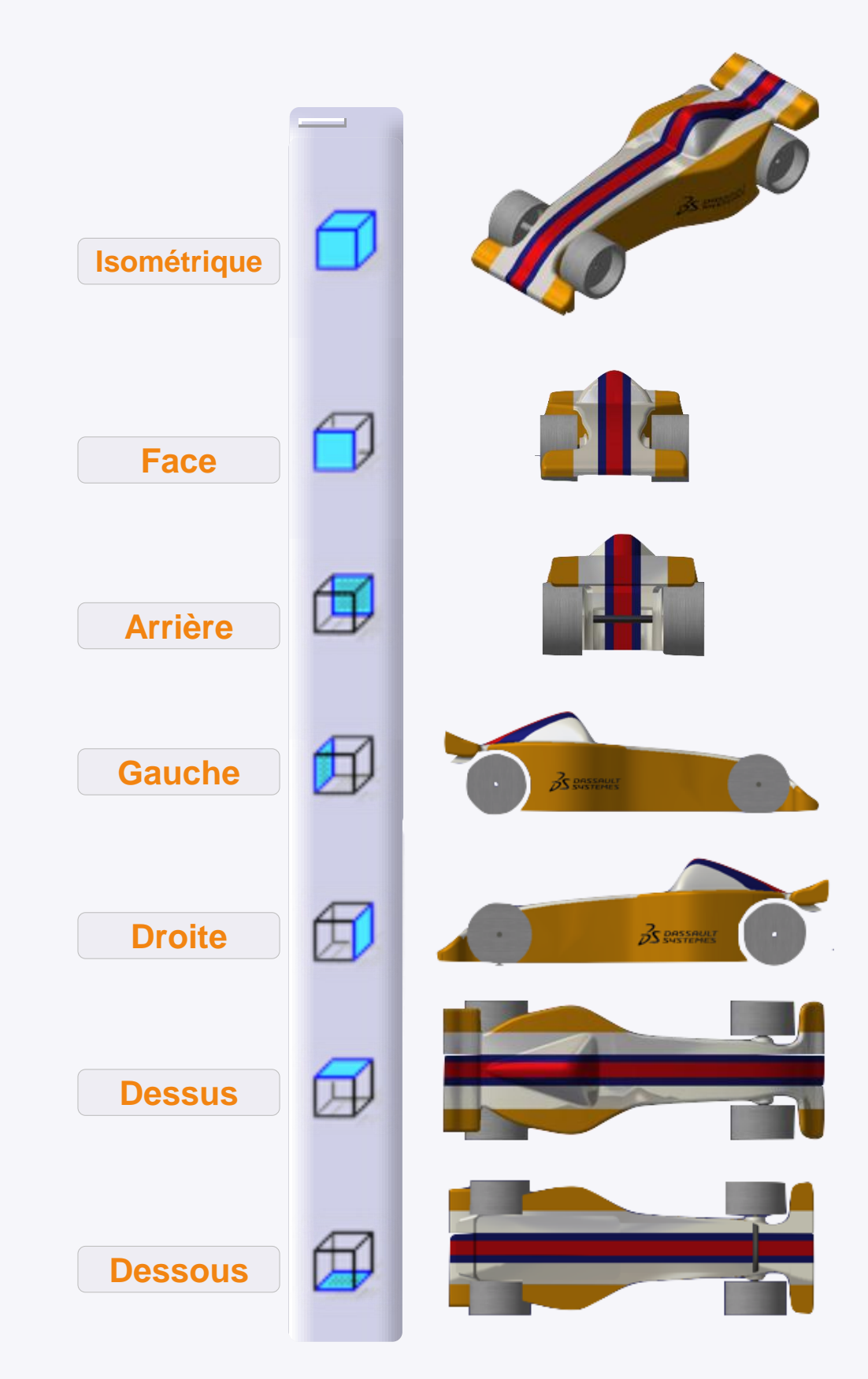

### **Les modes de visualisation**

**Dans cette étape vous allez découvrir les différents modes d'affichage proposés dans CATIA V5.**

<span id="page-31-0"></span>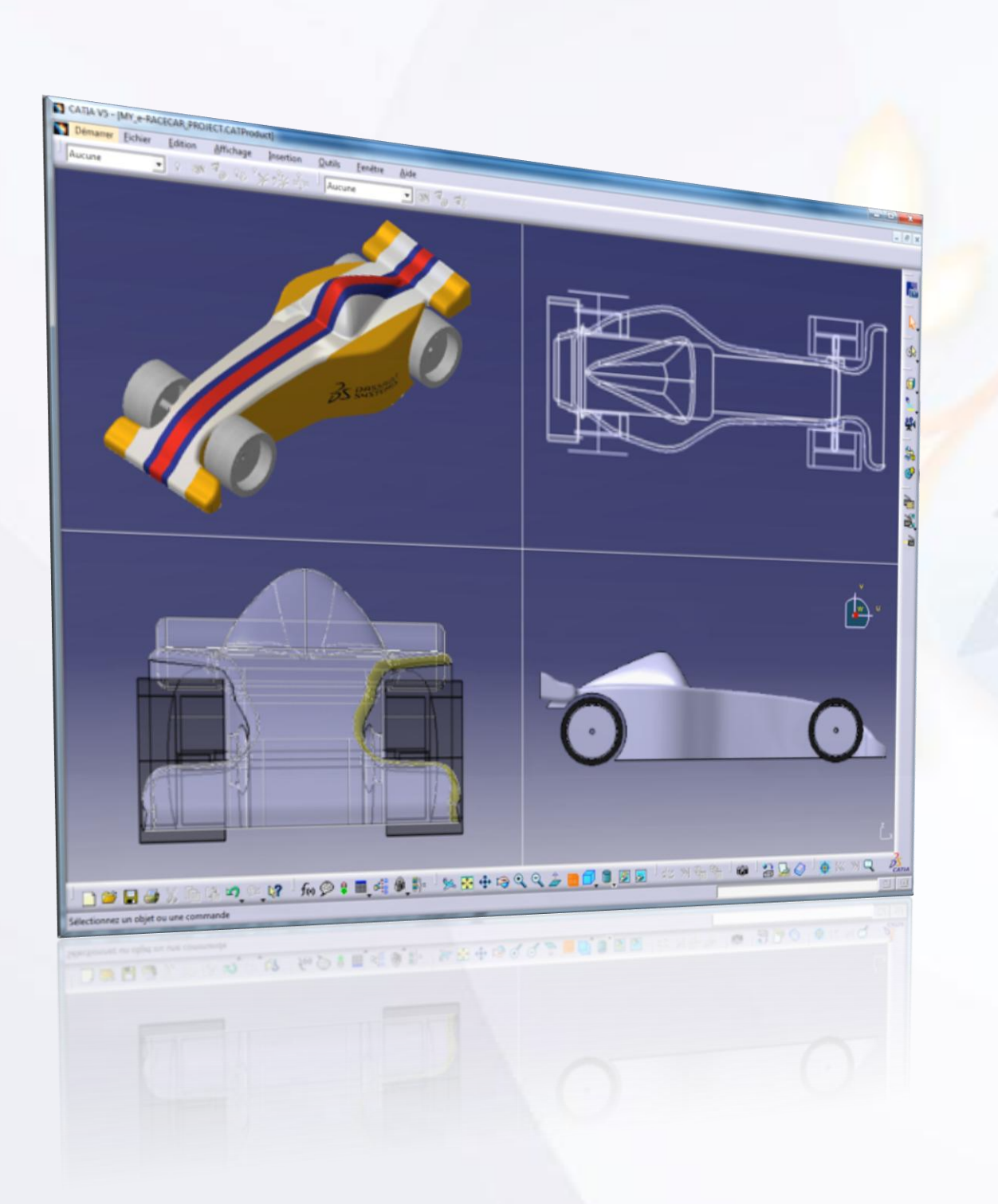

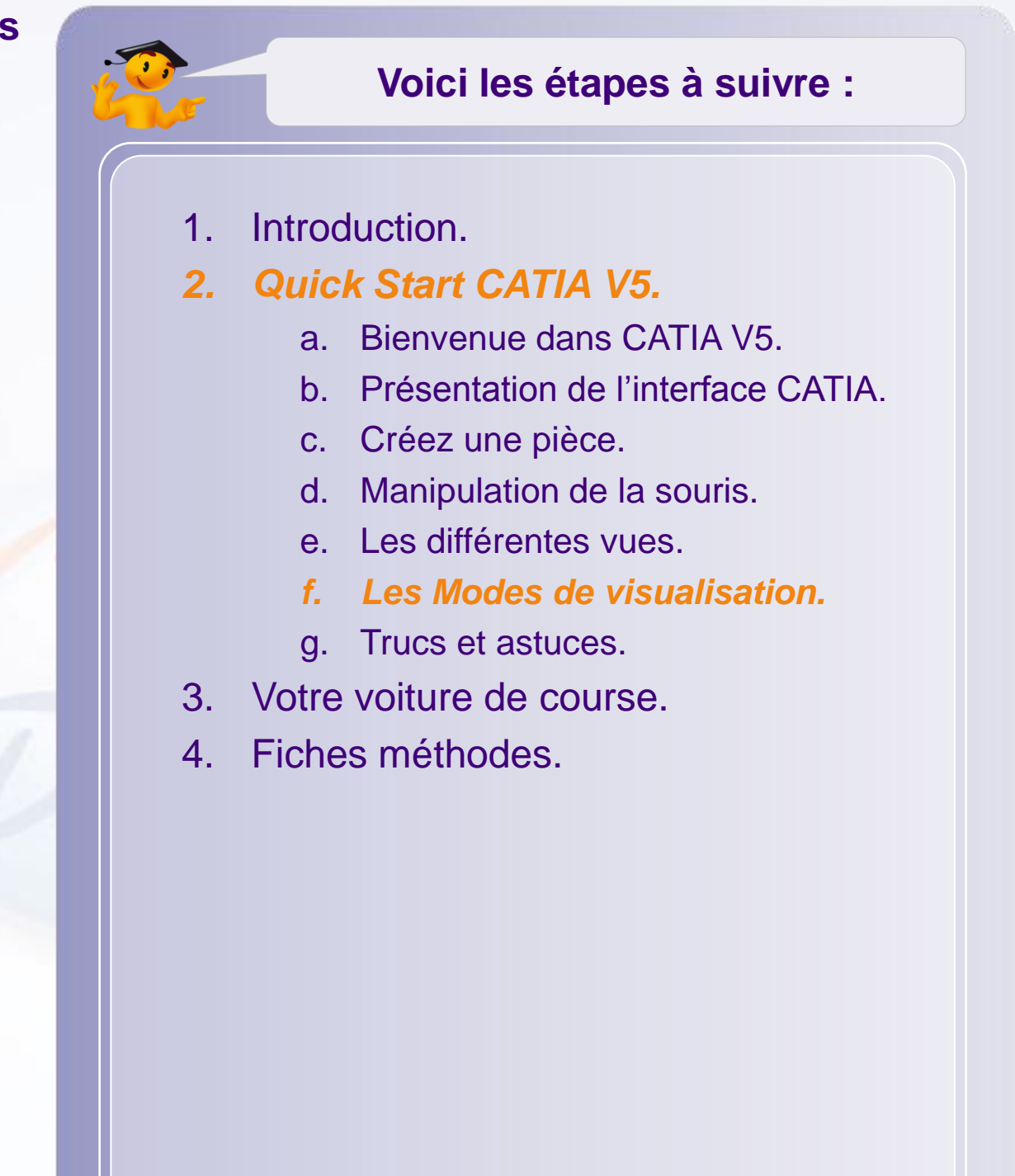

#### **Les modes de visualisation**

Vous pouvez naviguer entre les modes d'affichage de CATIA à l'aide des icônes suivantes.

Pour y accéder, cliquez sur la petite flèche noire ci- $\triangleright$ dessous.

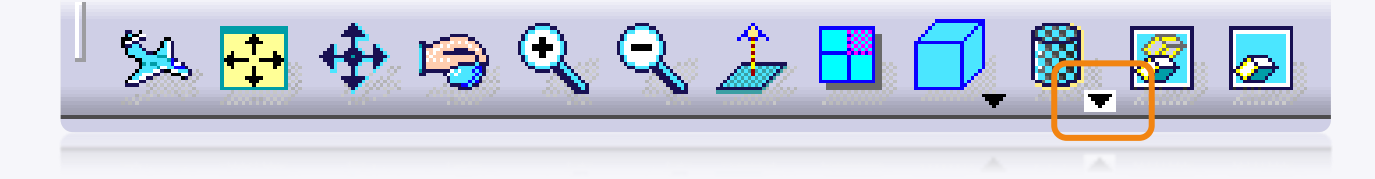

Cela développera la barre d'outils ci-contre, vous  $\triangleright$ donnant accès aux différents modes d'affichage.

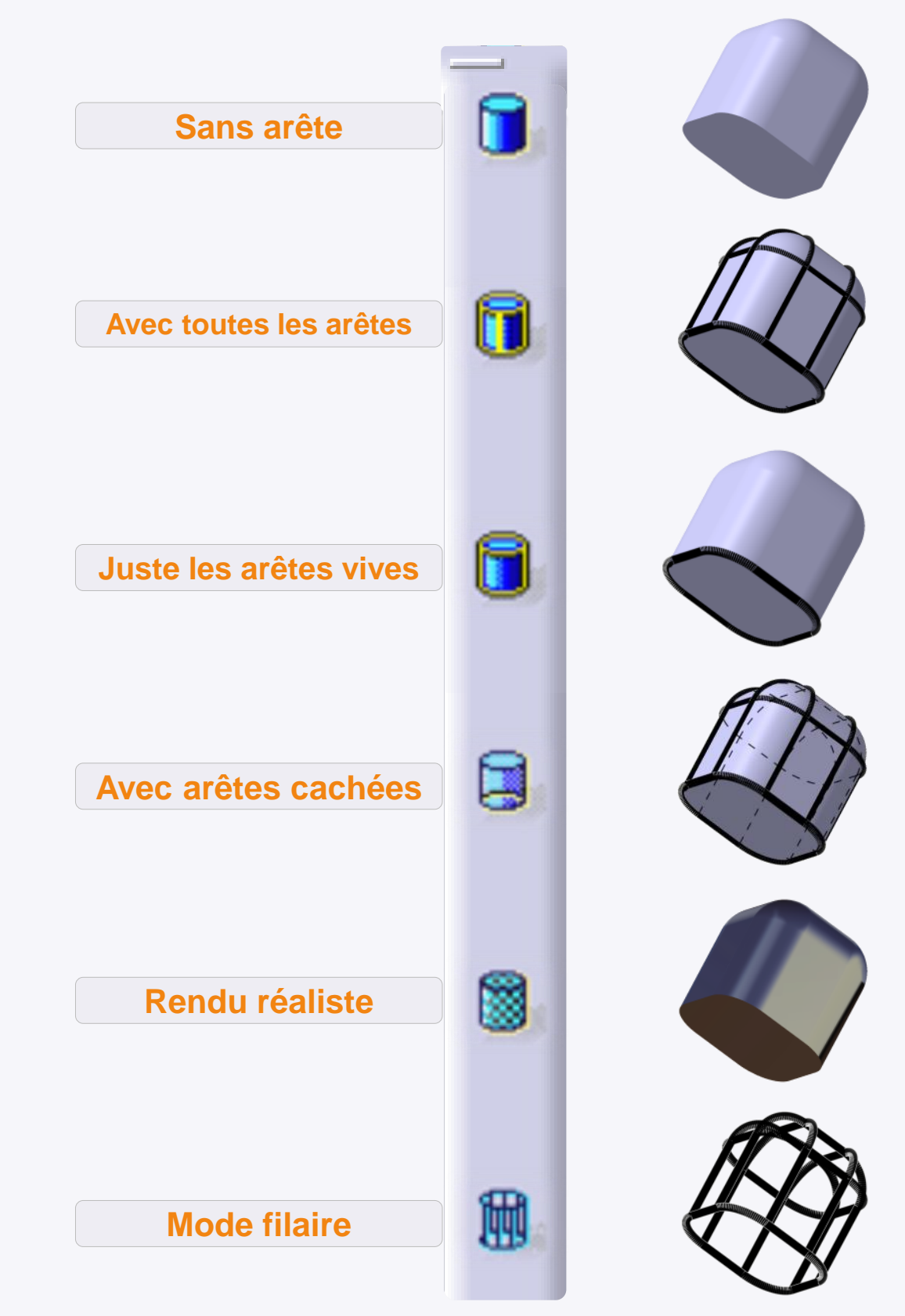

# **Trucs et astuces**

**Dans cette étape vous trouverez quelques informations utiles pour l'utilisation de CATIA V5.**

<span id="page-33-0"></span>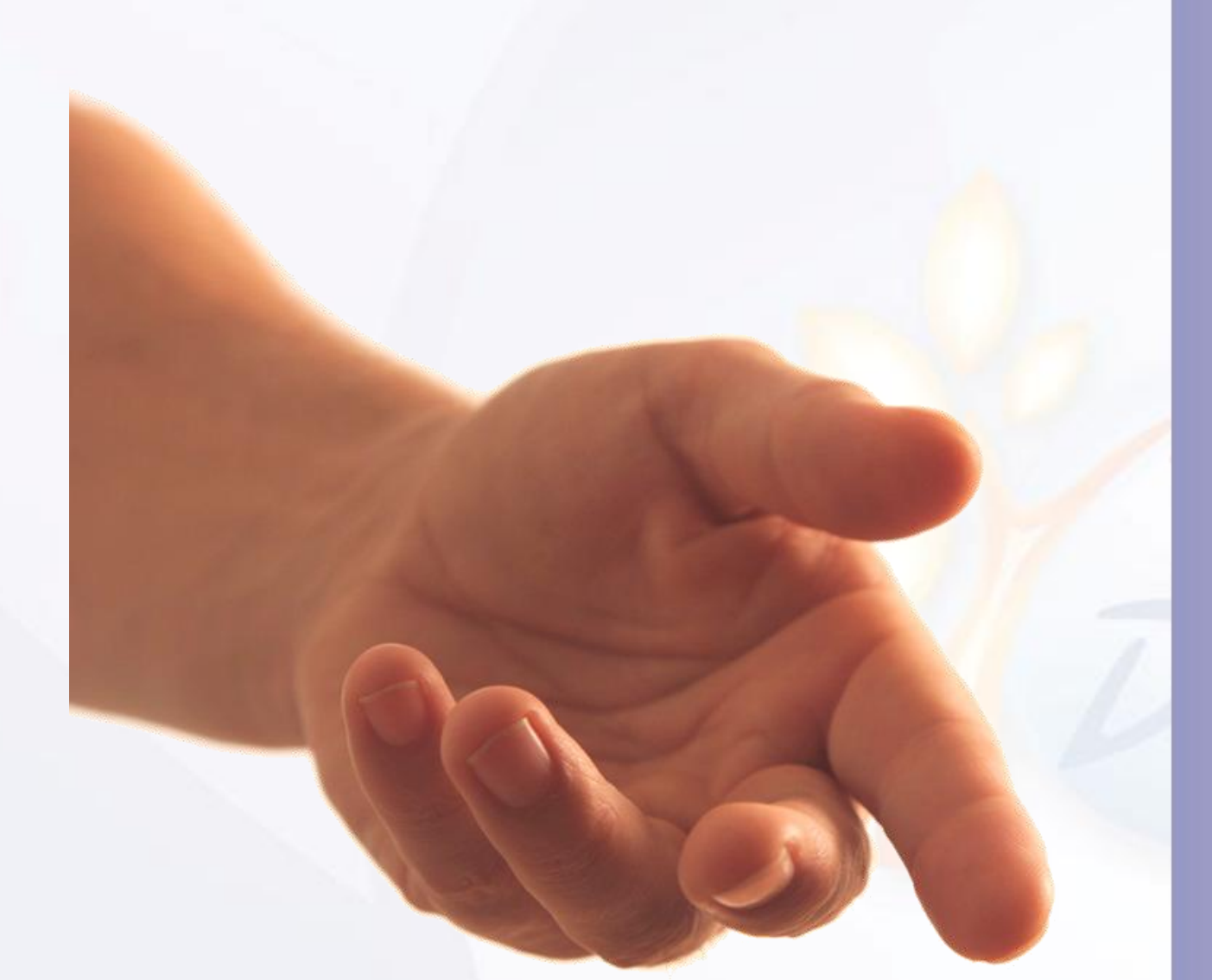

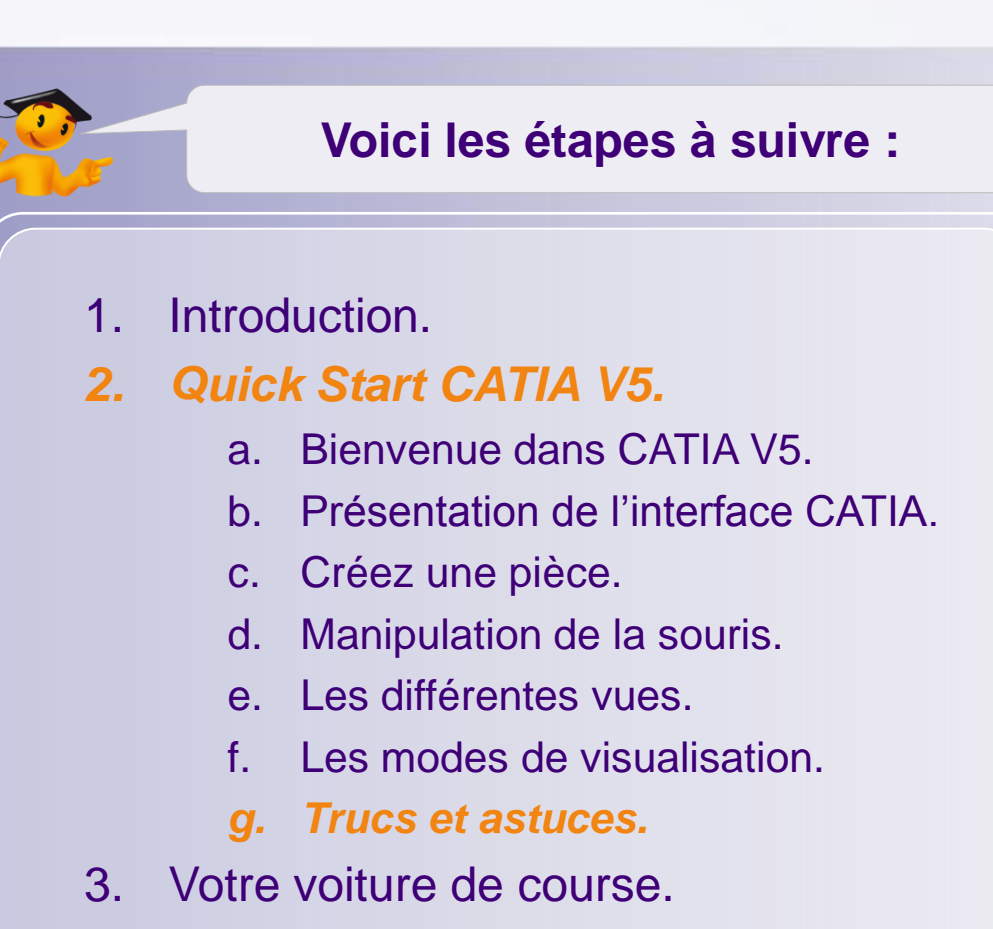

4. Fiches méthodes.

### **Trucs et astuces**

- Pour chaque fonction de CATIA, il existe une aide  $\triangleright$ contextuelle qui s'affiche dans le coin inférieur gauche de l'écran. Cela vous indiquera les étapes à suivre.
- Vous pouvez cacher ou afficher l'arbre de  $\triangleright$ spécifications en appuyant sur la touche F3 de votre clavier.

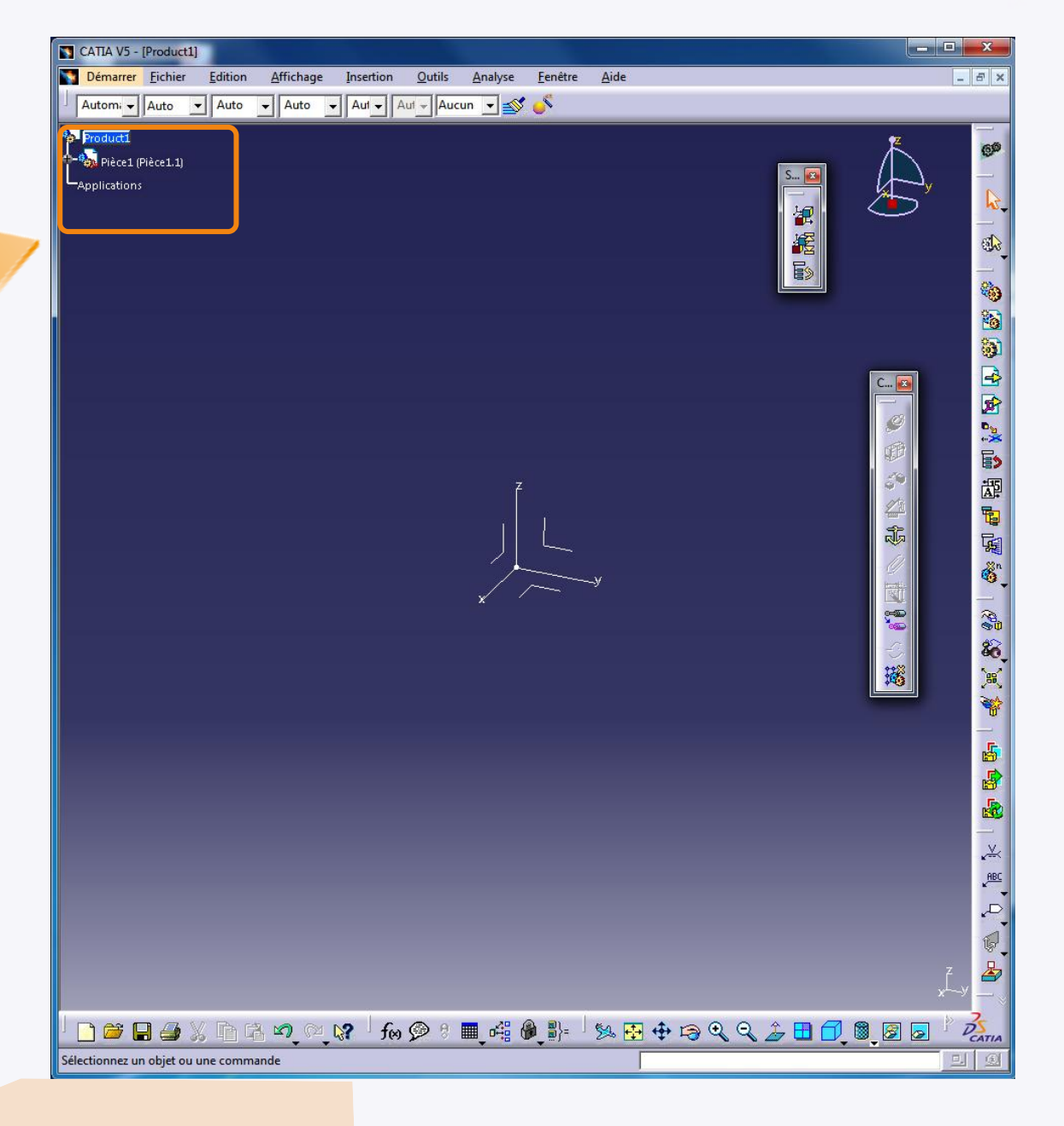

Sélectionnez l'élément à contraindre

Entrez les paramètres requis pour définir l'extrusion.

Cliquez ou sélectionnez le premier point de création du rectangle

### **Trucs et astuces**

- Parfois, lorsque vous essayez de manipuler dans la vue 3D, celle-ci se bloque, et l'arbre des spécifications se  $\triangleright$ déplace. C'est parce que vous avez activé la manipulation de l'arbre. Pour entrer et sortir de ce mode, cliquez sur le petit repère situé dans le coin inférieur droit de l'écran.
- Vous remarquerez que lorsque c'est l'arbre qui bouge, les éléments 3D sont assombris.  $\triangleright$

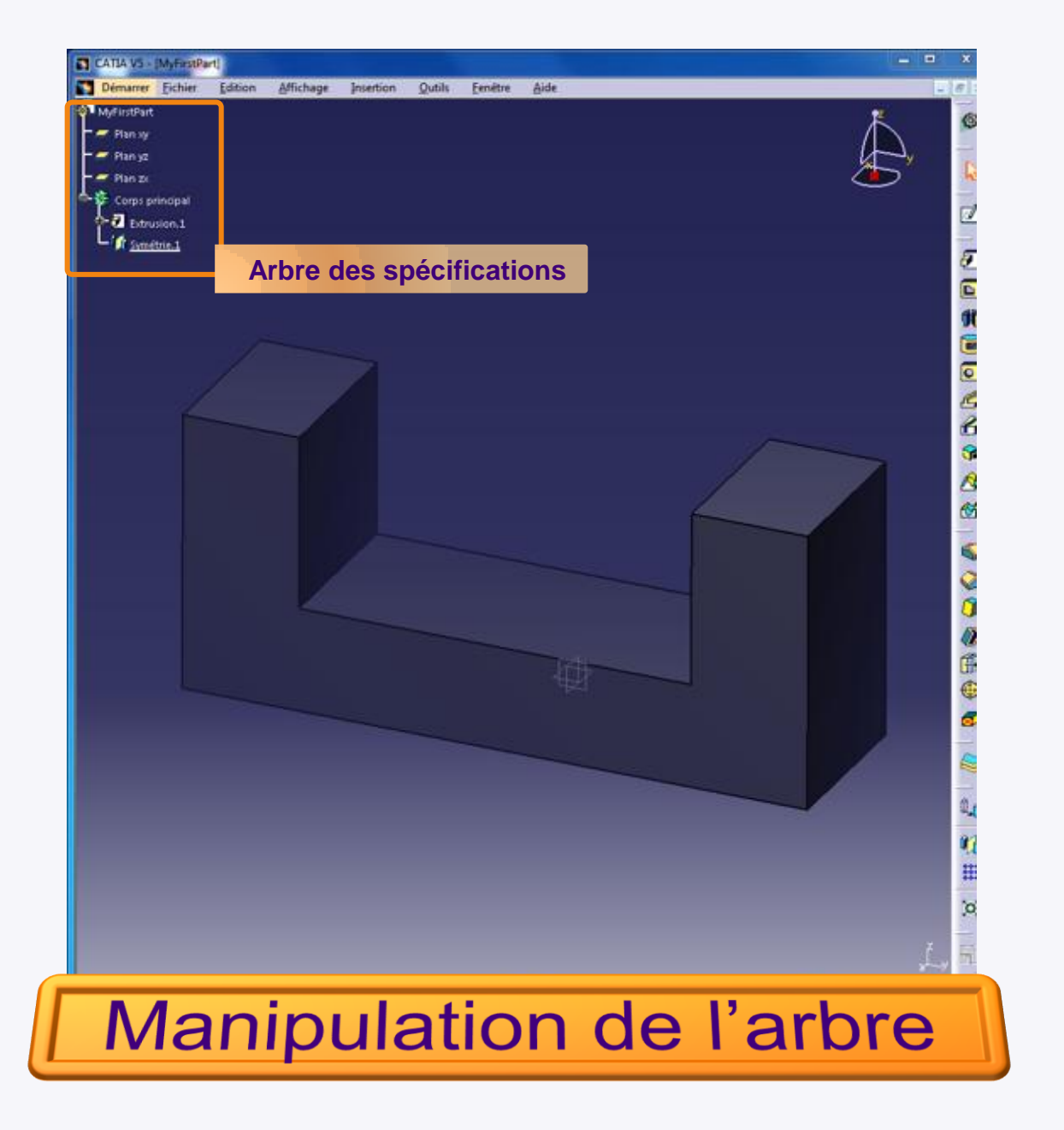

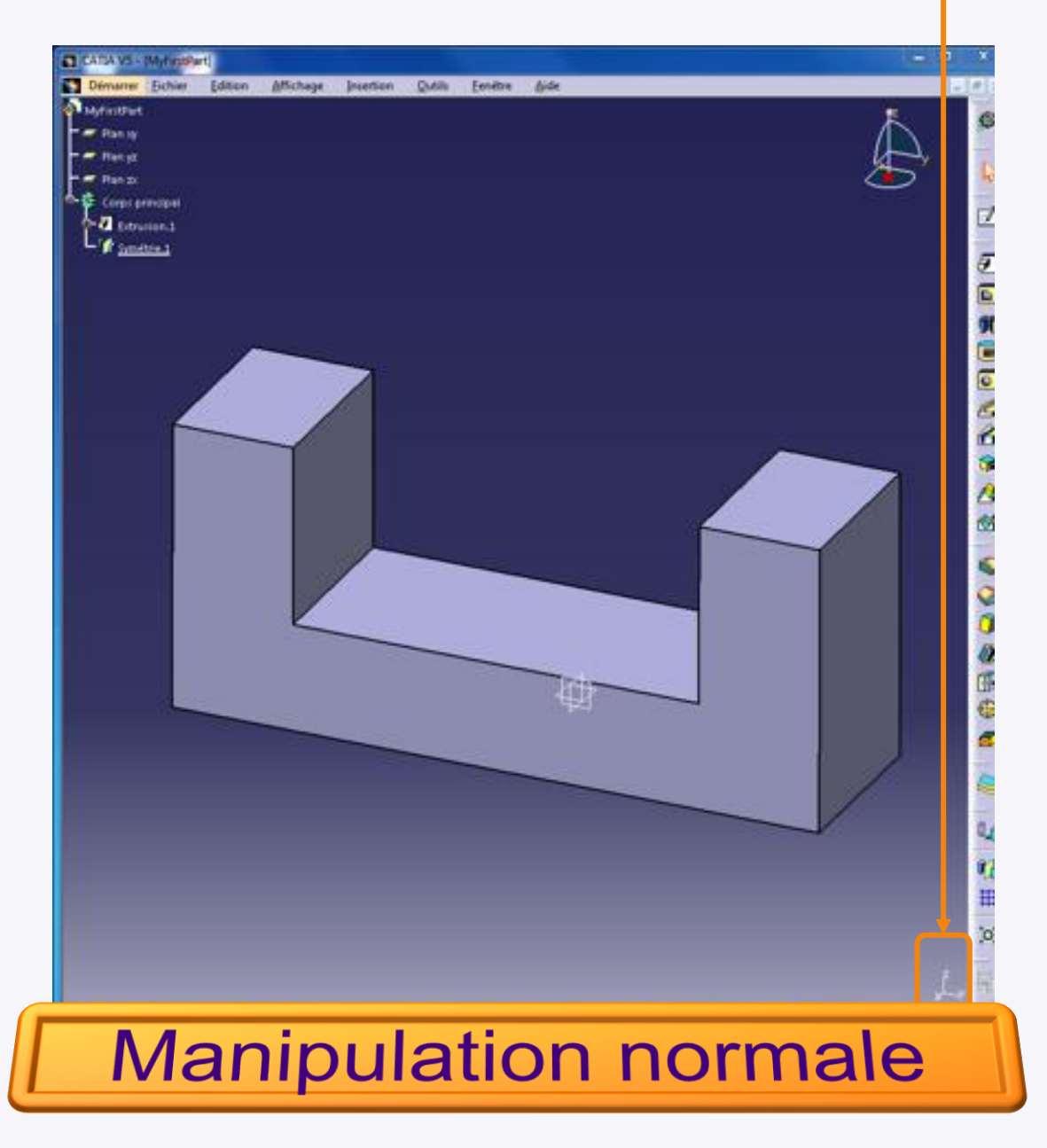
## **Trucs et astuces**

- Au fur et à mesure que vous travaillez, l'affichage peut devenir surchargé, ou votre vision peut être gênée par un nombre importants d'éléments graphiques. Pour éviter cela, vous pouvez cacher des éléments 3D. Pour cela faites un clic-droit sur un élément dans l'arbre des spécifications ou dans l'environnement 3D et sélectionnez **Cacher/afficher**.
- Attention ! Cacher un élément ne le désactive pas : pour vous en rendre compte cliquez sur l'icône **Afficher les objets cachés**. C'est un espace 3D alternatif où tous les éléments cachés sont regroupés. Cliquez à nouveau sur l'icône pour revenir à l'affichage normal.
- Vous pouvez recadrer la vue sur l'ensemble des éléments  $\triangleright$ affichés en utilisant l'icône **Centrer tout**.
- En fonction du nombre d'outils, de la résolution de votre  $\triangleright$

écran, vous pouvez voir les symbole **>>** sur le coin inférieur droit de l'écran. Cela signifie que d'autres barres d'outils sont disponibles. Vous pouvez les faire apparaître en maintenant le clic dessus, puis en déplaçant la souris. Cela affichera une nouvelle barre d'outils.

Vous pouvez remettre une barre d'outils à sa position initiale en double cliquant dessus.

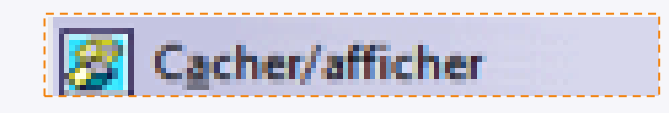

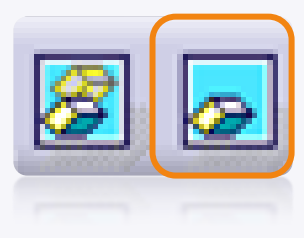

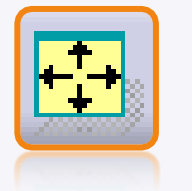

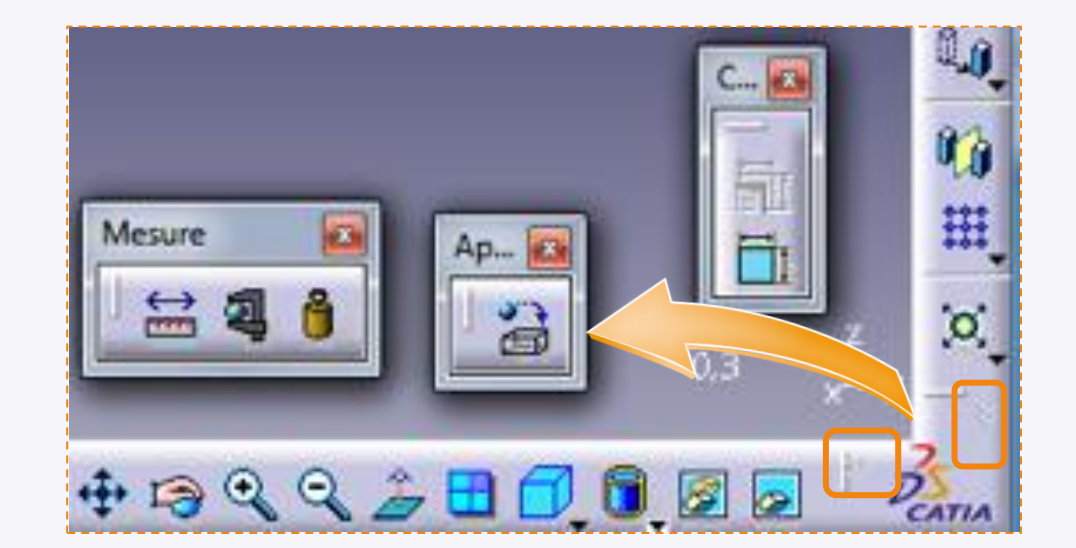

## **Votre voiture de course**

**Dans cette étape vous réaliserez votre voiture en utilisant CATIA V5.**

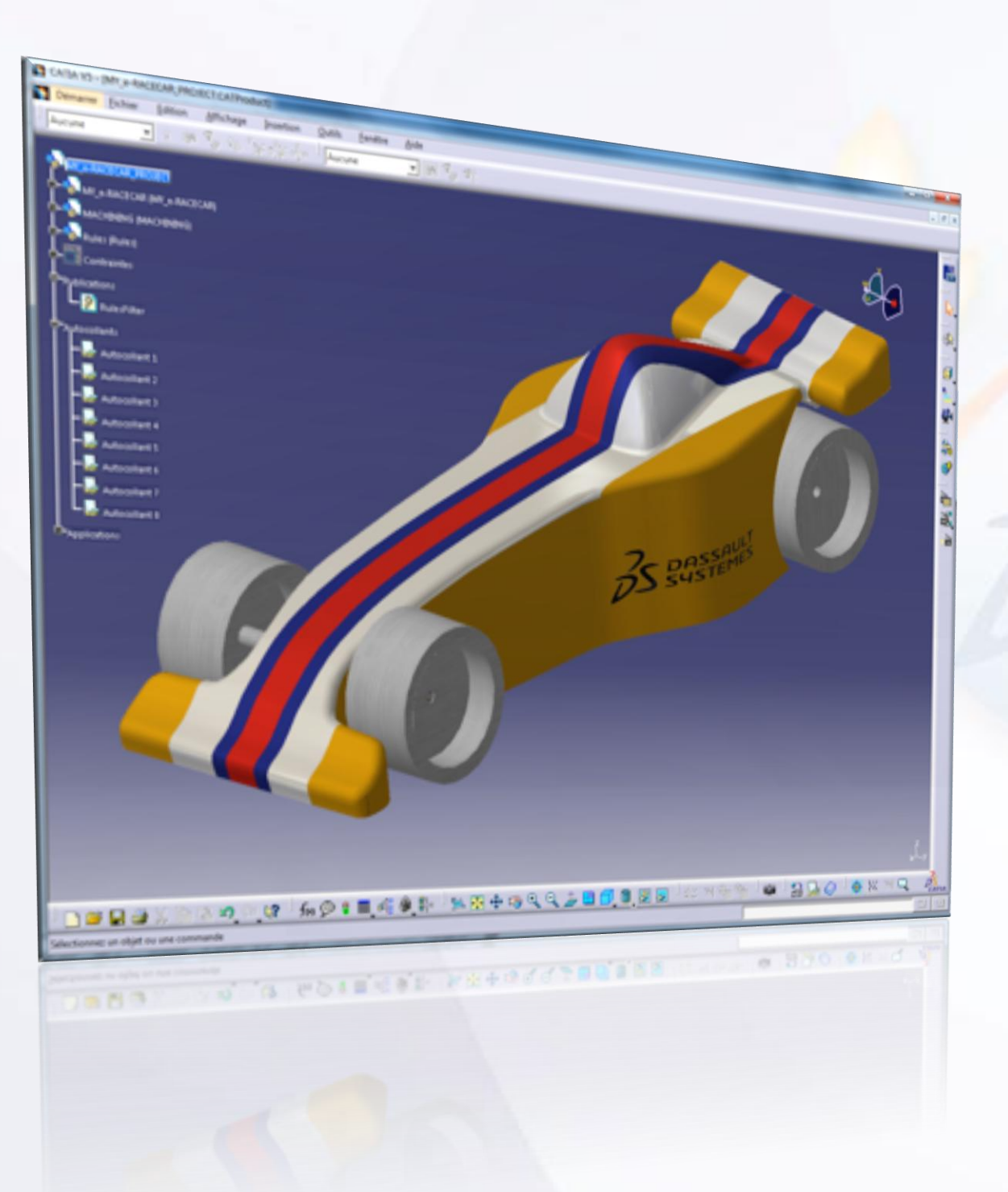

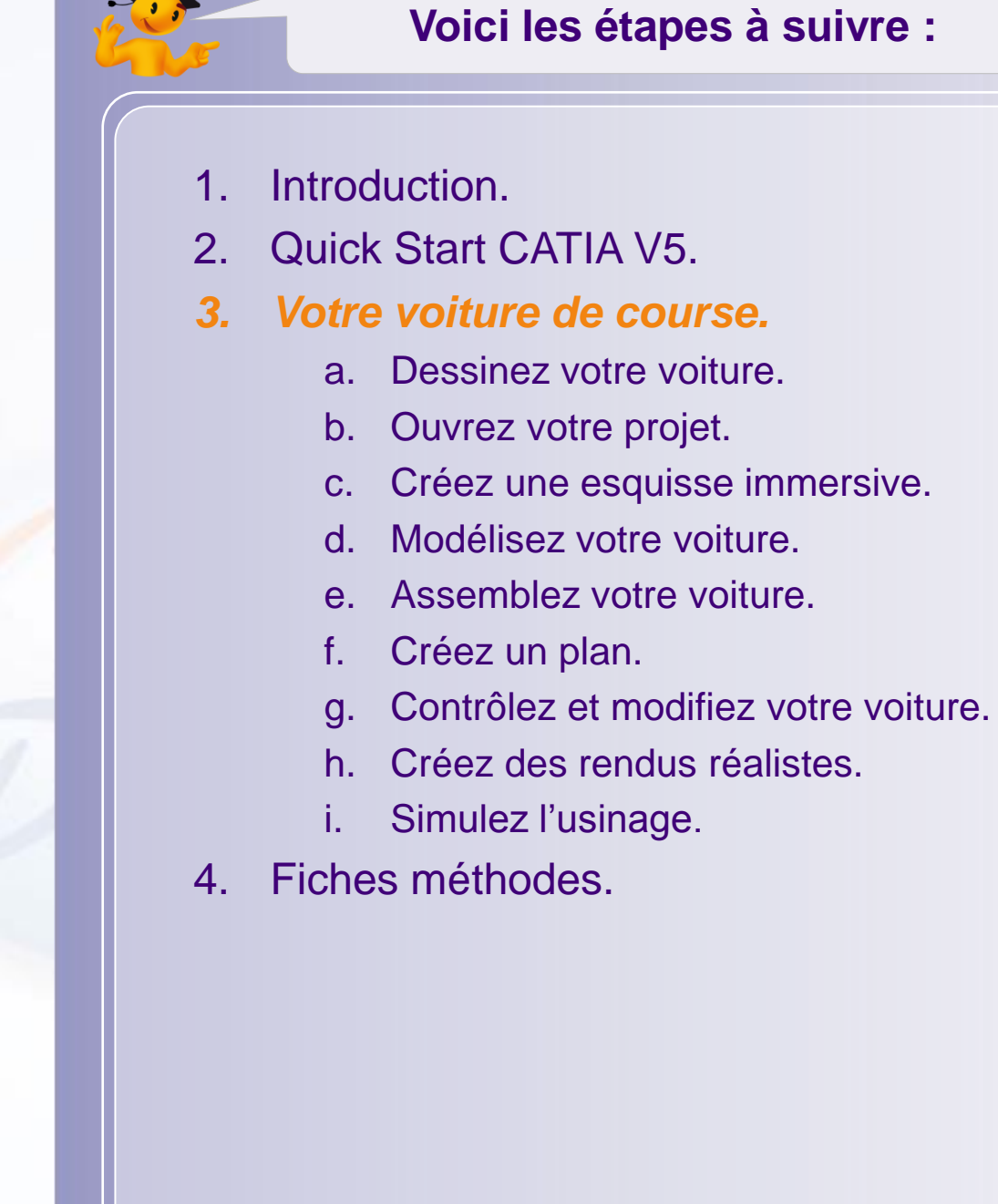

- Contenu de la formation :
	- Un DVD contenant l'ensemble des modèles numériques CATIA pour que vous puissiez les utiliser pendant la formation. Vous devez copier ces fichiers sur votre ordinateur avant de commencer votre projet.
	- Pendant la formation, vous serez convié à utiliser des fichiers spécifiques. Vous pouvez retrouver l'ensemble des données liées au projet sur le site internet académique de Dassault Systèmes : [http://campus.3ds.com.](http://campus.3ds.com/)
	- Extrayez le contenu du fichier Zip en une seule fois pour conserver la structure des répertoires.  $\Box$
	- Vous devez avoir un répertoire nommé **Courseware\_Data** sur votre disque dur. Vous trouverez pour  $\Box$ chaque leçon un sous-répertoire dédié contenant :
		- **Start\_Data** : regroupe les données nécessaires pour débuter la leçon.
		- **End\_Data** : regroupe les données correspondantes aux résultats attendus.  $\bigcirc$
	- La formation a été conçue pour pouvoir être suivie par parties ou en totalité. Vous pouvez commencer à partir de la leçon de votre choix en chargeant les résultats (**End\_Data**) de la leçon précédente.

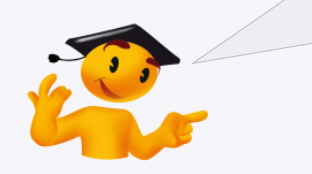

Avant de commencer ! Personnalisez votre CATIA V5 : prenez 5 minutes pour paramétrer CATIA et définir vos ateliers favoris. Consultez la fiche méthode « Paramétrez CATIA » située en partie 4 de la formation.

# **Vocabulaire**

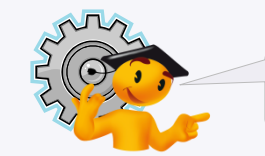

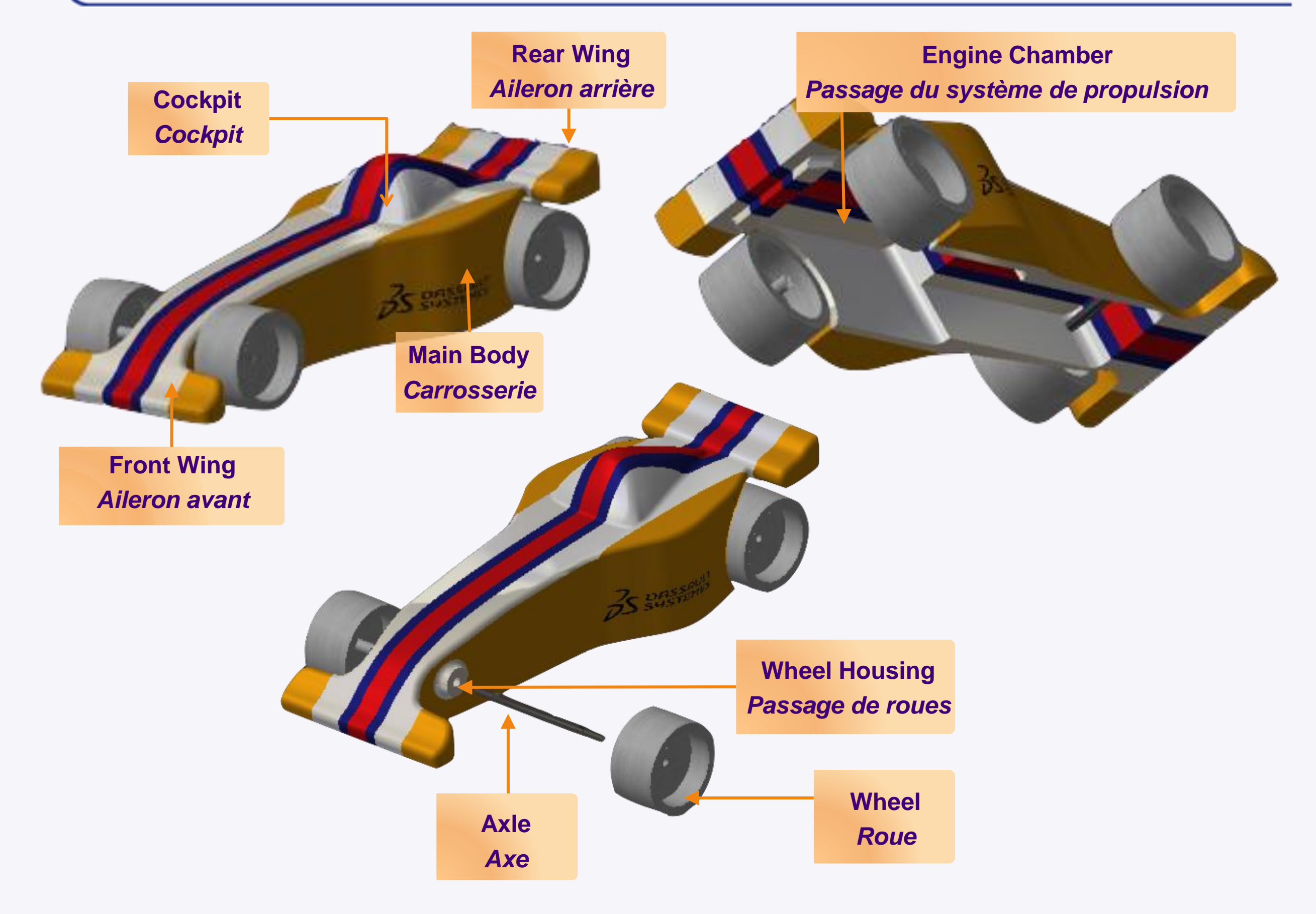

# **Les étapes clés du projet**

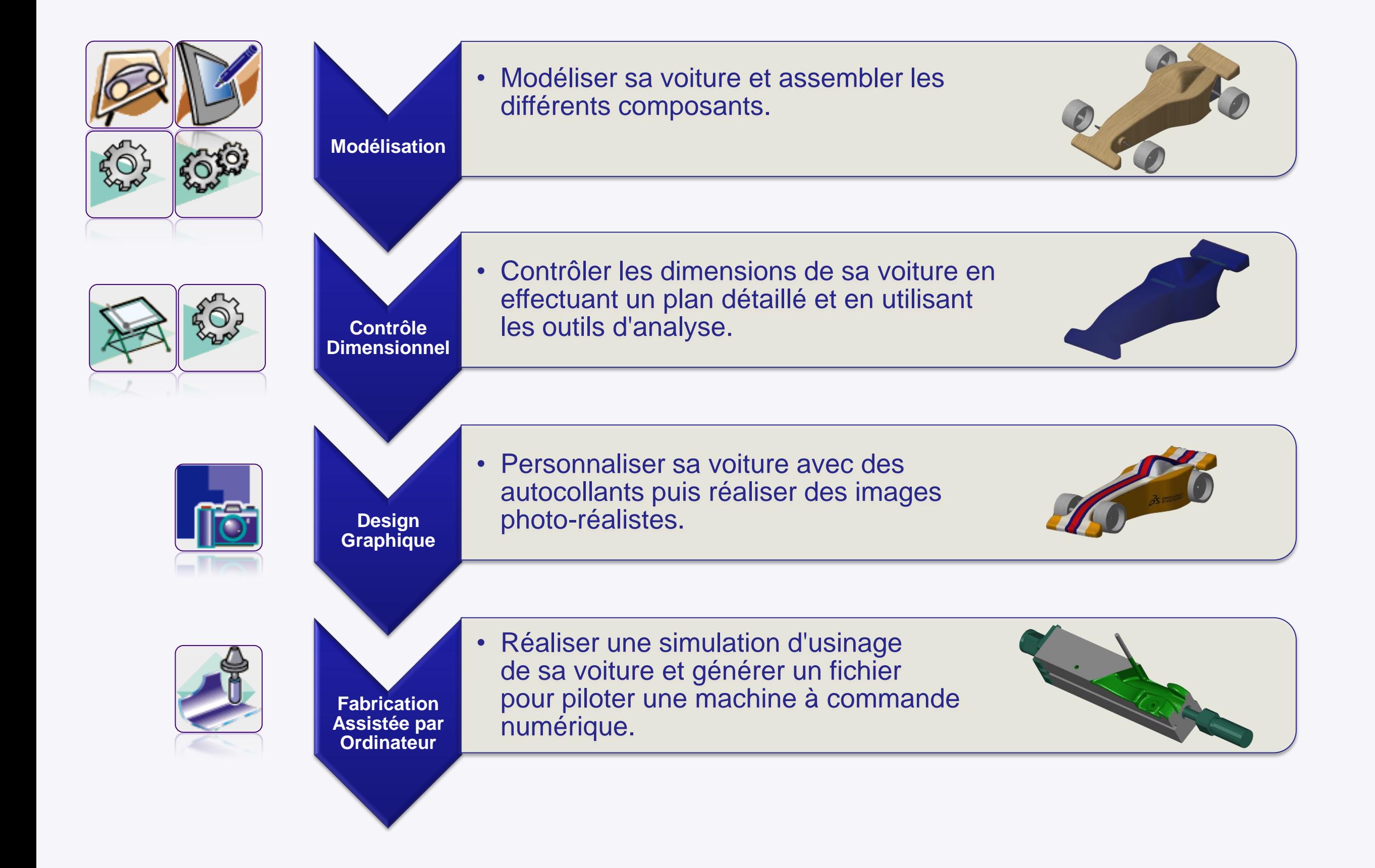

## **Le processus de modélisation de la carrosserie**

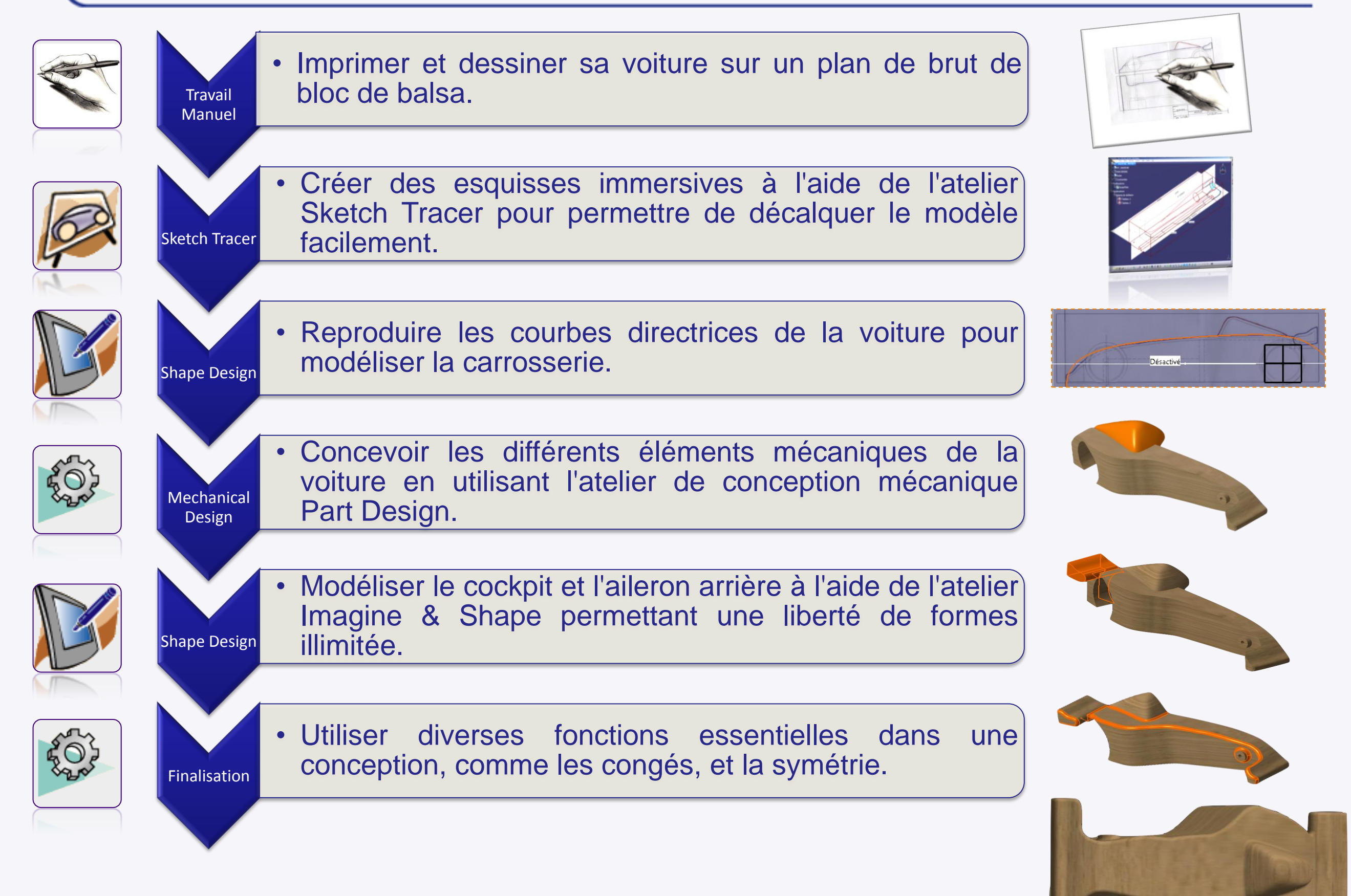

## **Dessinez votre voiture**

**Dans cette partie nous allons voir comment dessiner votre voiture dans un gabarit afin de respecter les dimensions principales.**

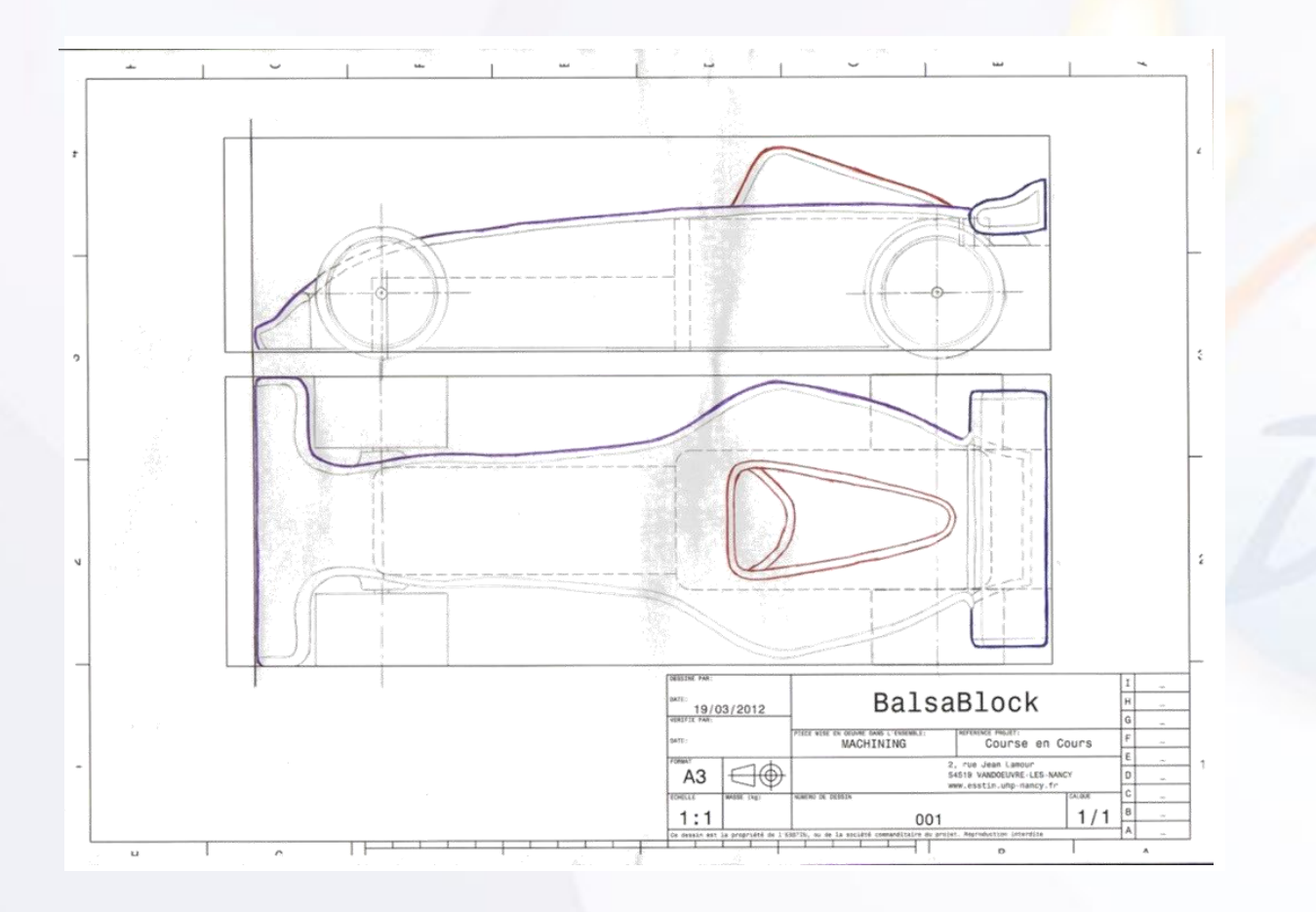

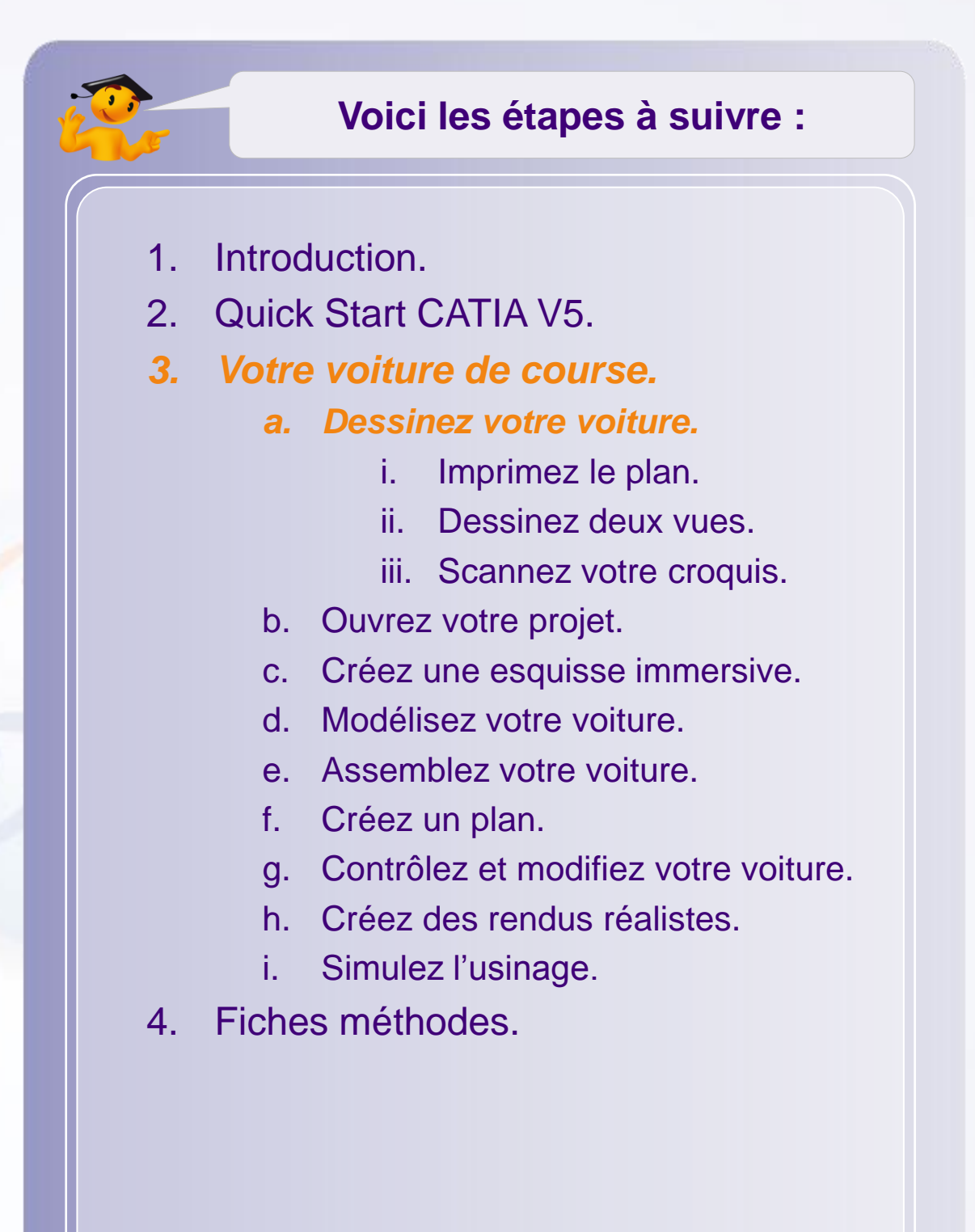

#### **Imprimez le plan**

Vous allez utiliser un plan au format A3 (297 x 420mm) qui représente le bloc de balsa pour dessiner la voiture dans les bonnes proportions.

Imprimez le plan du bloc de balsa dans lequel sera usiné la voiture **DrawingA4\_BalsaBlock.pdf** en veillant à **ne pas mettre à l'échelle**.

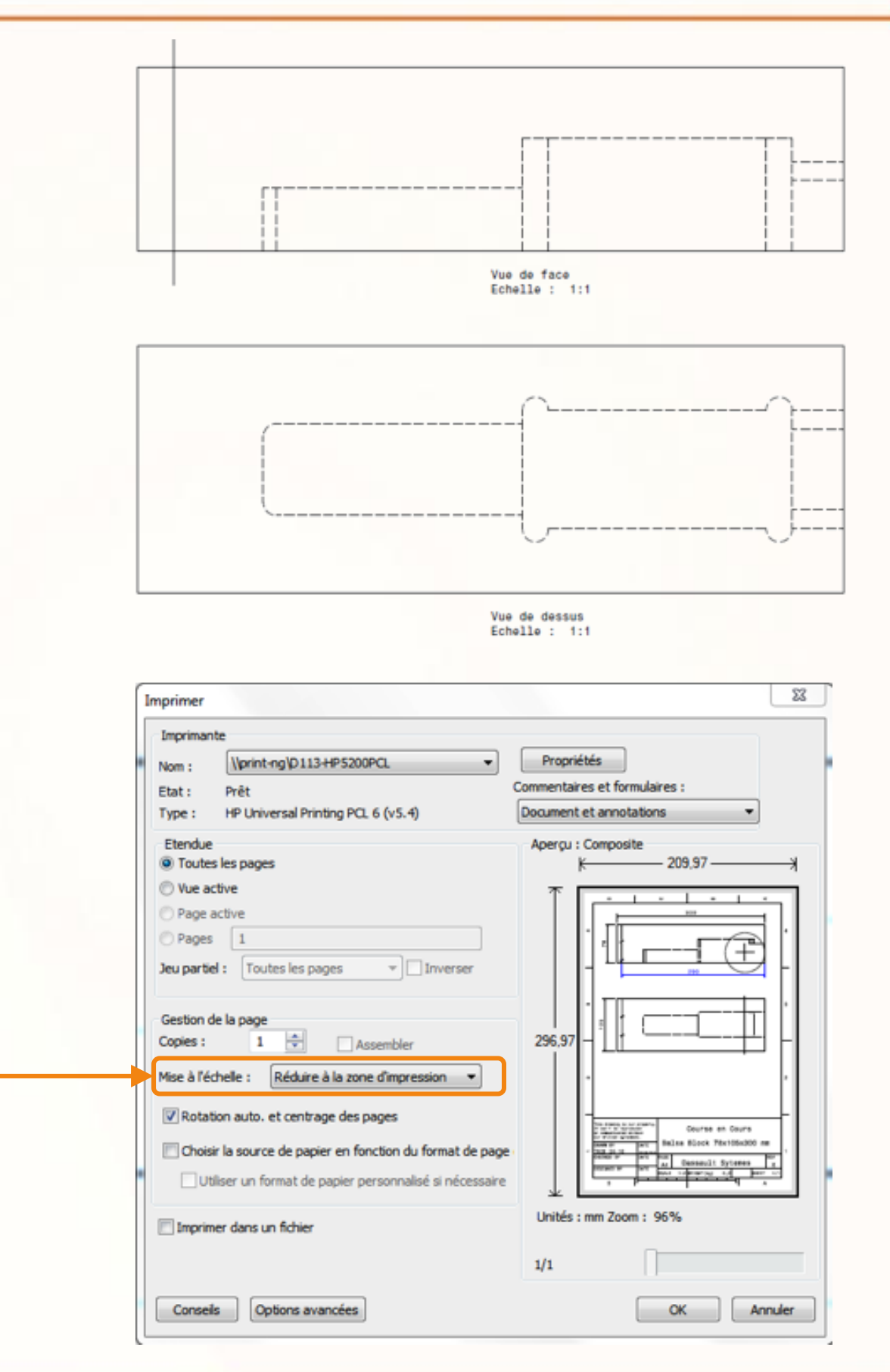

#### **Dessinez les deux vues**

Esquissez le profil et le dessus de la voiture en prenant garde à :

- a. Être cohérent entre les deux vues.
- b. Respecter les dimensions.
- c. Prendre en compte les logements moteurs et batterie

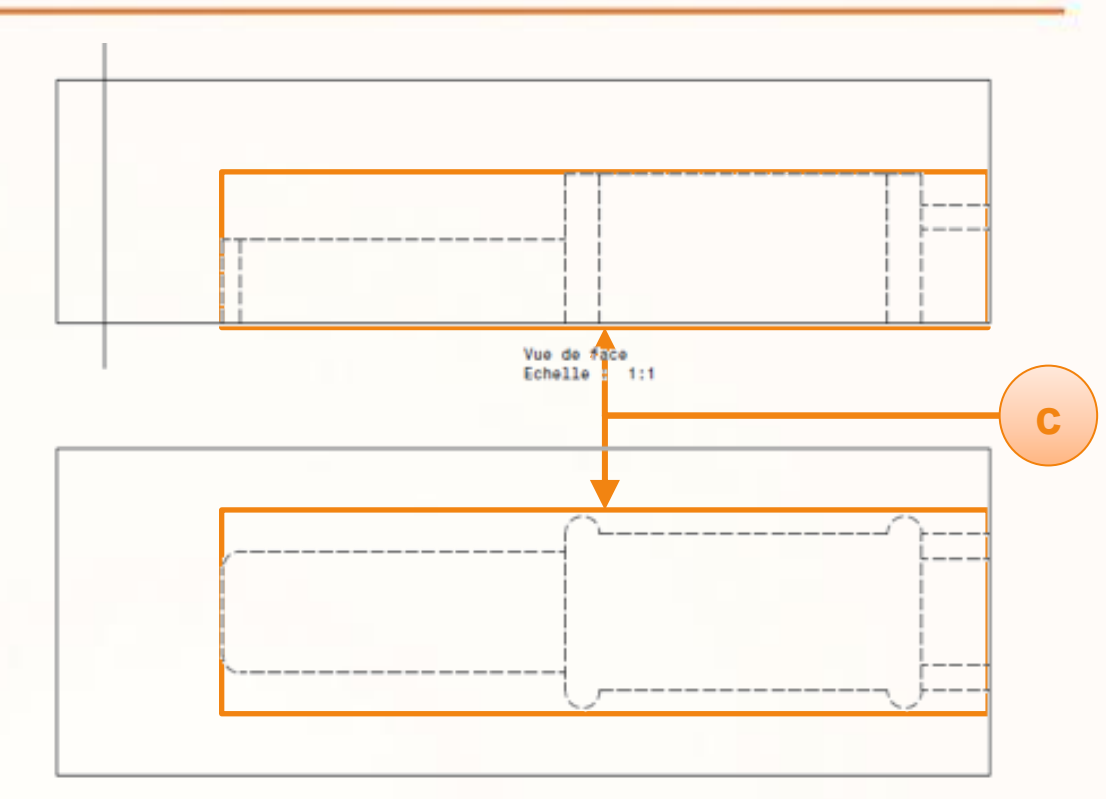

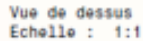

Il est conseillé de différencier chaque partie de la voiture avec des couleurs.

Ici nous avons :

- en rouge le cockpit,
- en violet le châssis,
- en bleu l'aileron arrière.

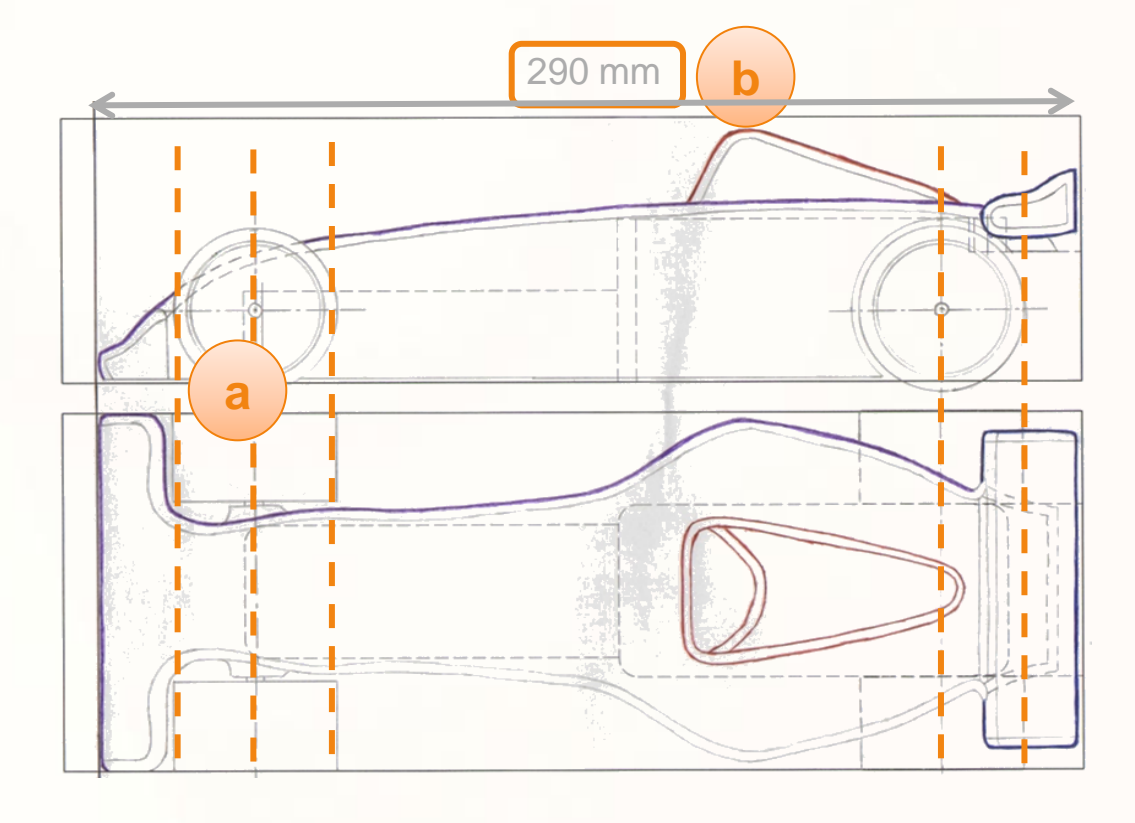

#### **Scannez votre croquis**

Nous allons maintenant scanner ces dessins de manière à ce qu'ils soient adaptés pour les importer dans CATIA.

Scannez les dessins en vous assurant d'être :

- 1. En mode paysage. (\*)
- 2. Orienté au mieux.
- 3. Dans la résolution suivante : **200ppp** ou **200dpi**.
- 4. Enregistrer l'image au format JPEG avec le nom '**My\_e-Racecar\_Handwriting**'.

(\*) Si vous ne parvenez pas directement à scanner en paysage, Windows XP et plus est capable de réorienter votre image. Pour cela il faut ouvrir l'image, et cliquer sur un des icônes en bas.

Logiciels gratuits de retouche d'images :

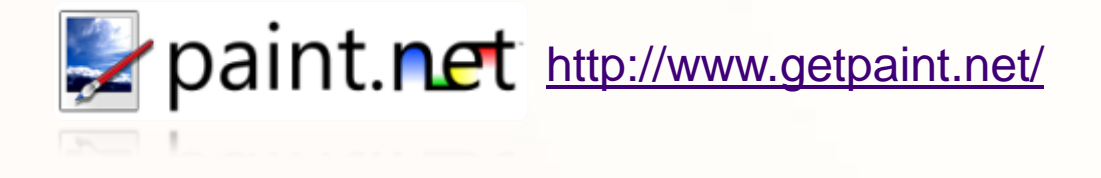

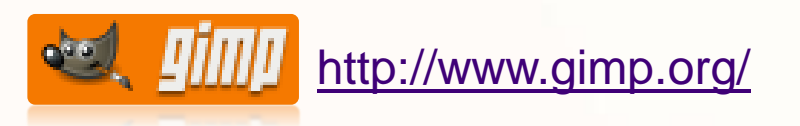

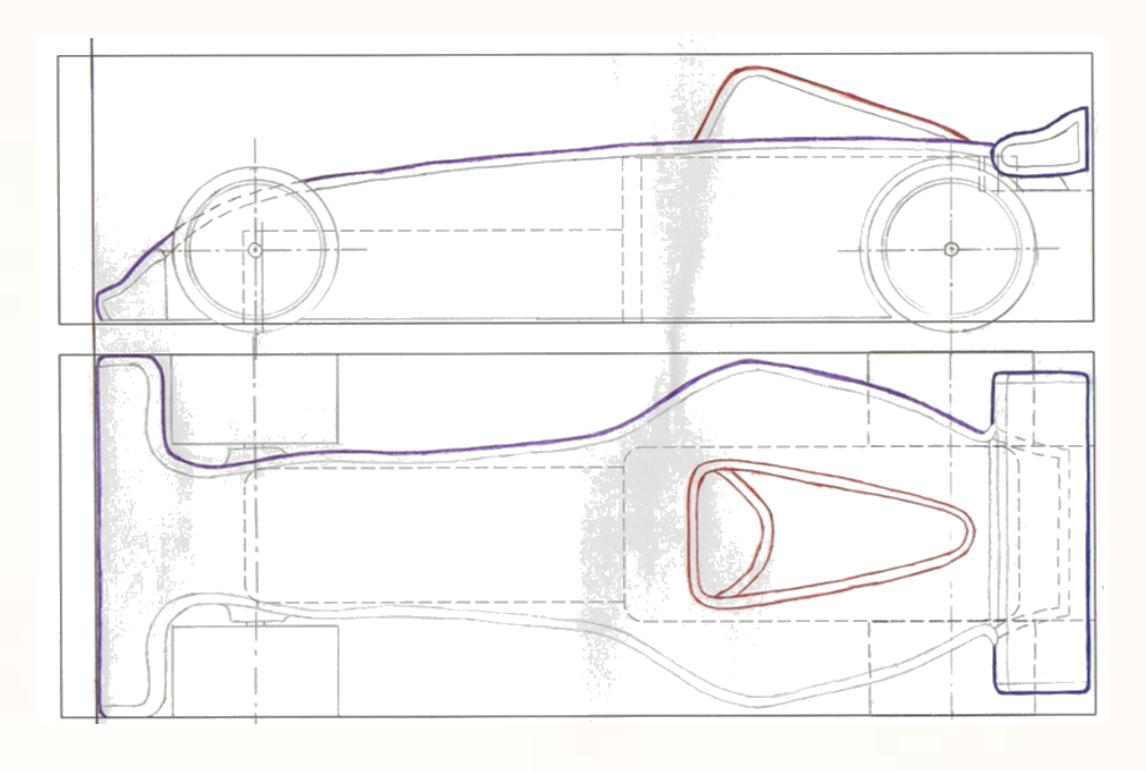

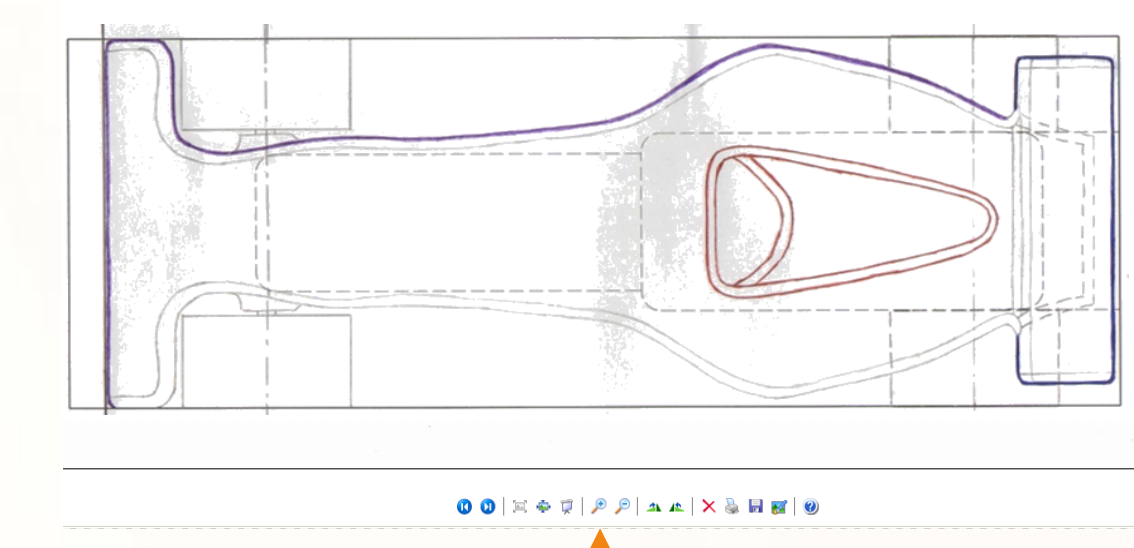

**Nous allons travailler dans un environnement 3D dans lequel nous allons importer les croquis en 2D de votre voiture. Nous commencerons par ouvrir un fichier dans lequel certains éléments seront déjà présents. Nous compléterons ce fichier tout au long de la construction de votre voiture.**

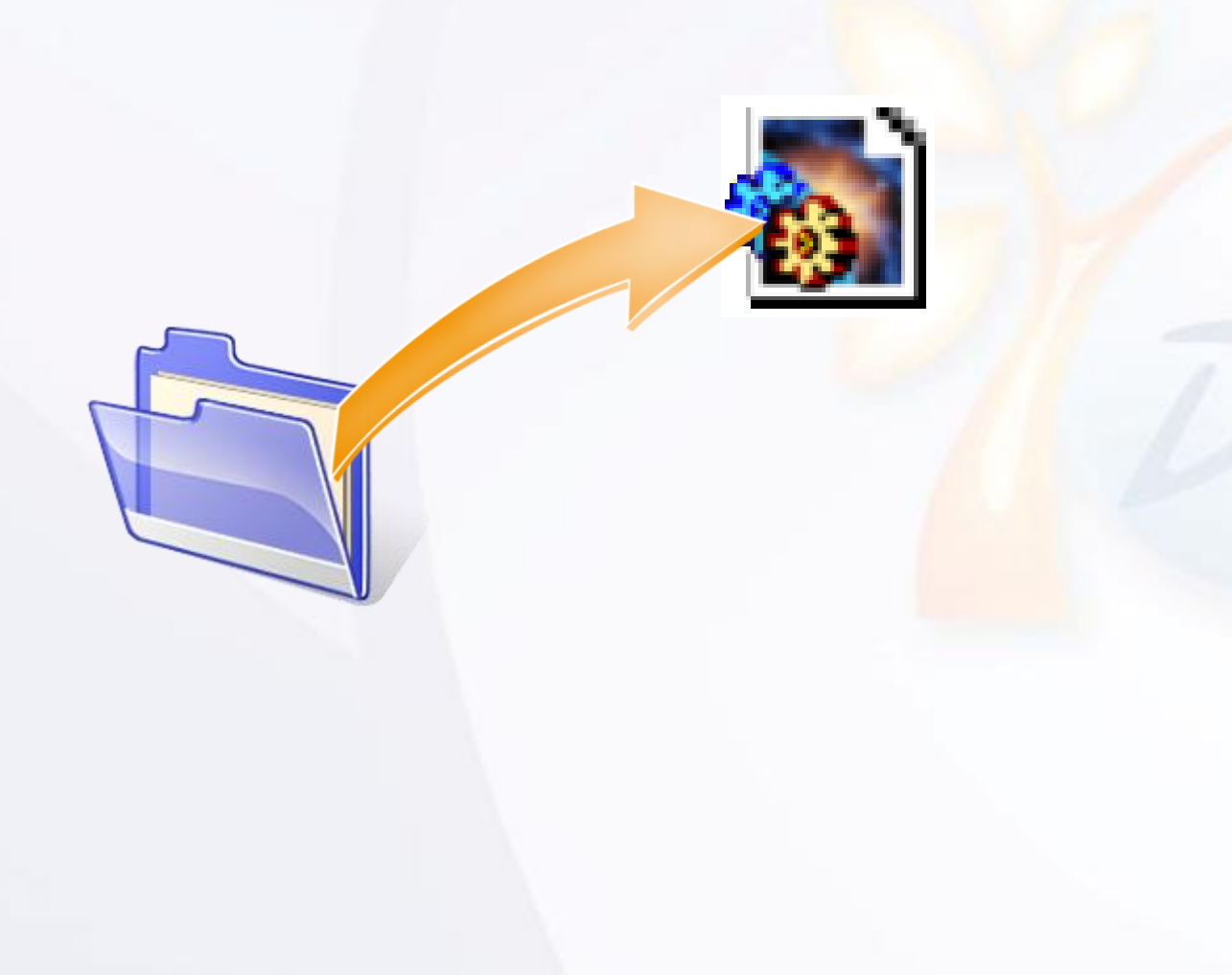

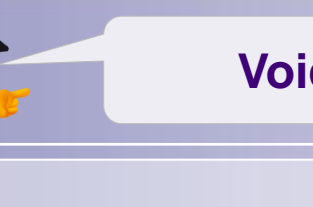

#### **Voici les étapes à suivre :**

- 1. Introduction.
- 2. Quick Start CATIA V5.
- *3. Votre voiture de course.*
	- a. Dessinez votre voiture.
	- *b. Ouvrez votre projet.*
	- c. Créez une esquisse immersive.
	- d. Modélisez votre voiture.
	- e. Assemblez votre voiture.
	- f. Créez un plan.
	- g. Contrôlez et modifiez votre voiture.
	- h. Créez des rendus réalistes.
	- i. Simulez l'usinage.
- 4. Fiches méthodes.

1. Commencez par lancer CATIA V5.

2. Après le lancement il est possible que votre écran ressemble à l'image ci-contre.

3. Fermez les fenêtres visibles jusqu'à obtenir l'écran vierge ci-contre.

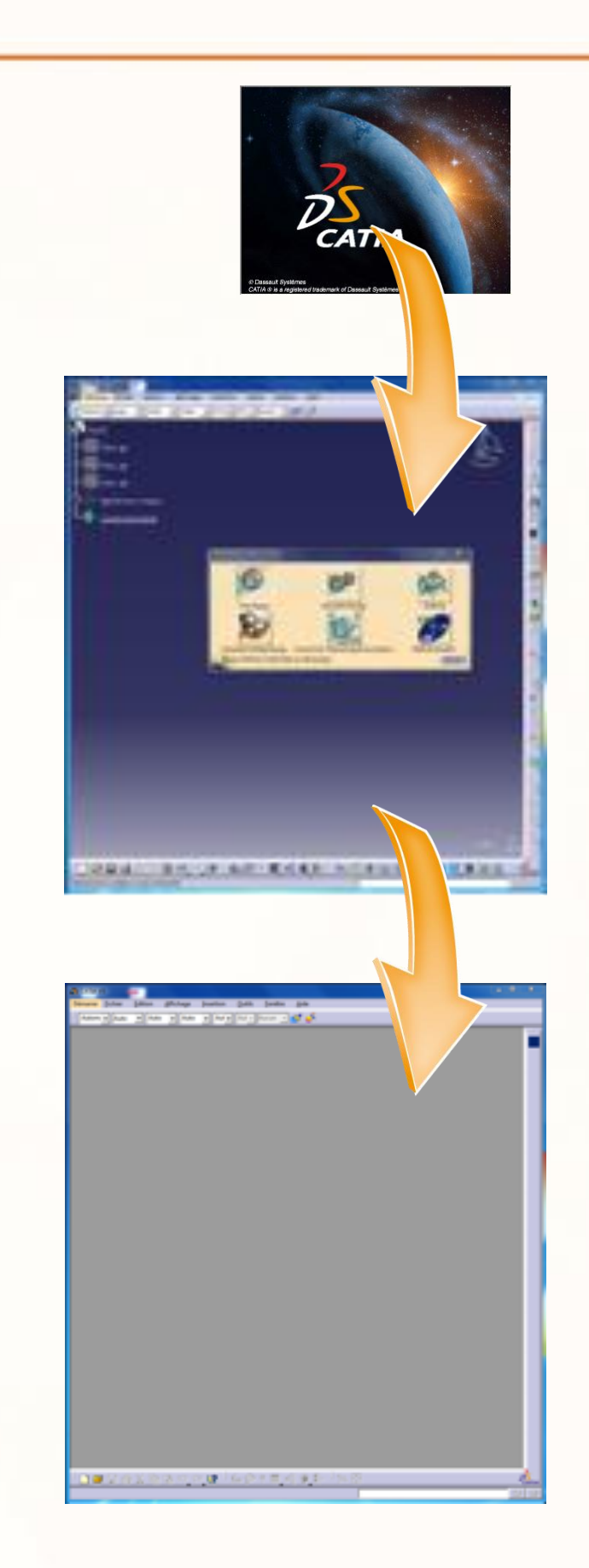

Nous allons commencer par ouvrir le projet, pour cela :

- 1. Cliquez sur **Fichier > Ouvrir…**
- 2. Allez dans le répertoire **MiniF1e 2010 - StarterPackage**.
- 3. Sélectionnez le fichier se nommant **MY\_e-RACECAR\_PROJECT**.
- 4. Cliquez sur **Ouvrir**. **2**

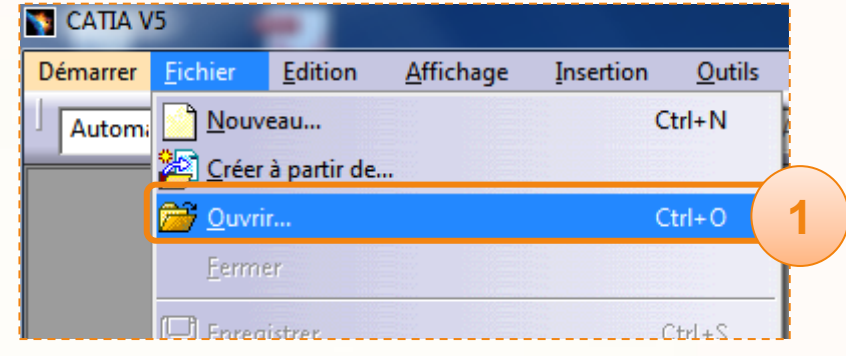

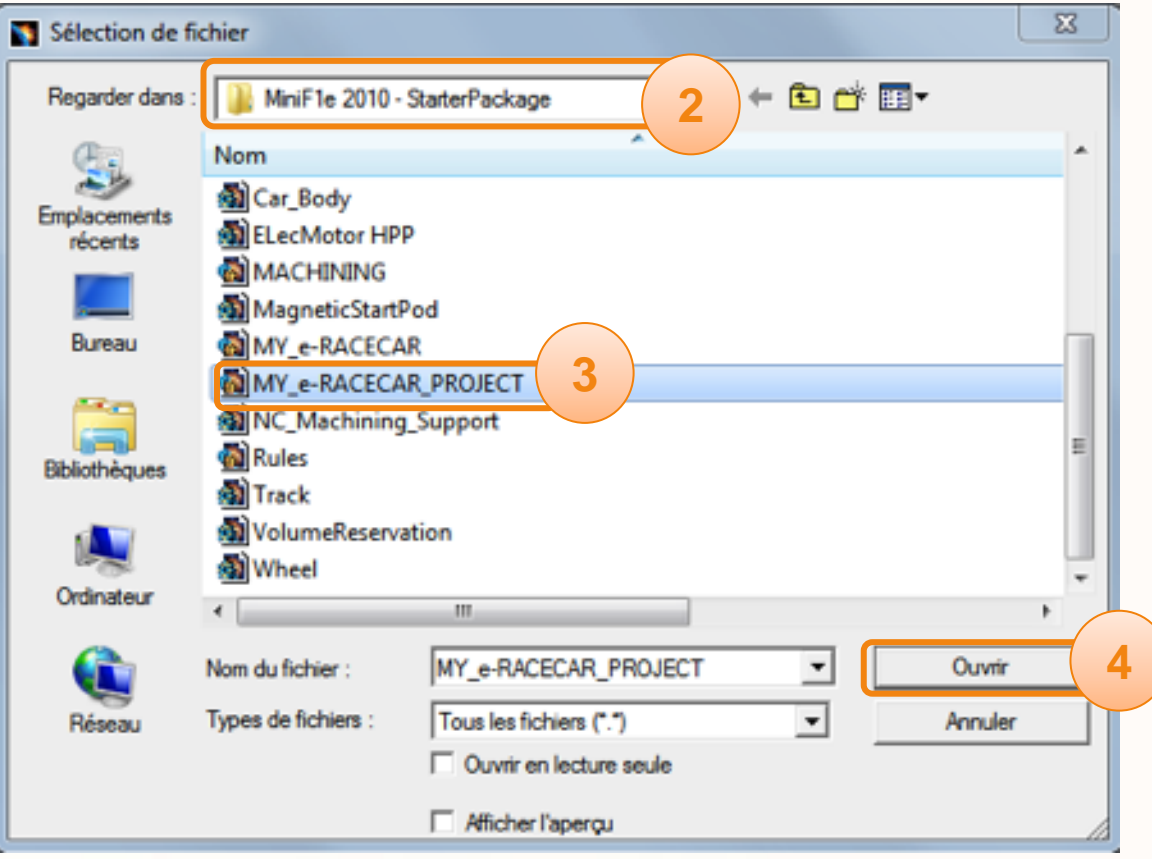

Voilà à quoi doit ressembler votre écran à présent.

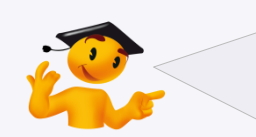

Pour plus d'informations sur les différents éléments qui composent l'écran de CATIA, consultez le Quick Start.

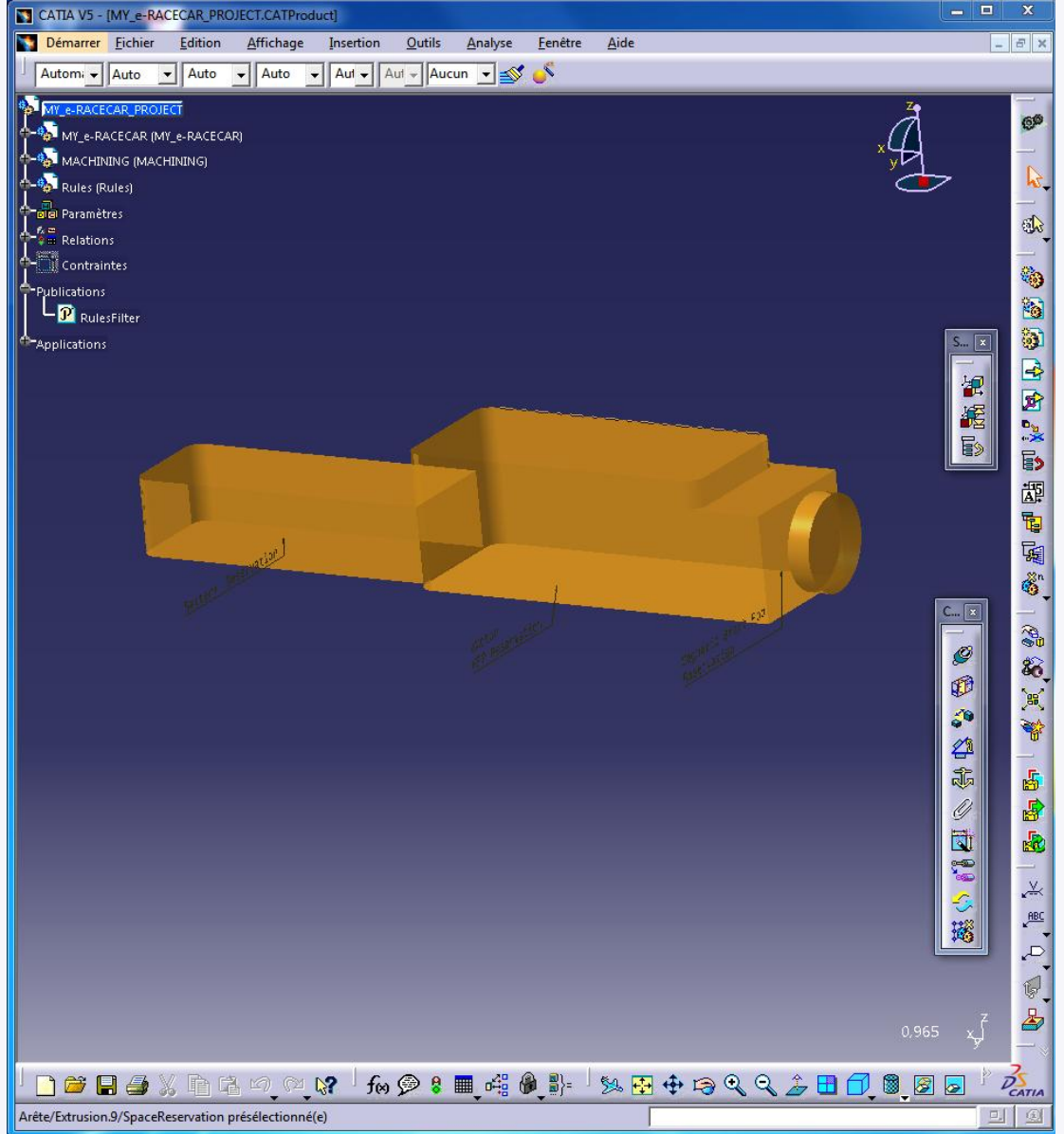

Voici la structure de votre projet :

- a. Le produit **MY\_e-RACECAR** contiendra l'assemblage de la voiture, par exemple, 'Car\_Body' est la carrosserie.
- b. Le produit **MACHINING** comporte les éléments utiles à la Fabrication Assistée par Ordinateur.
- c. Le produit **Rules** permet de vérifier les exigences dimensionnelles du cahier des charges.
- d. Une publication, dans laquelle se trouve un filtre d'affichage.
- Nous reviendrons plus en détails sur chacune des parties qui composent le projet.

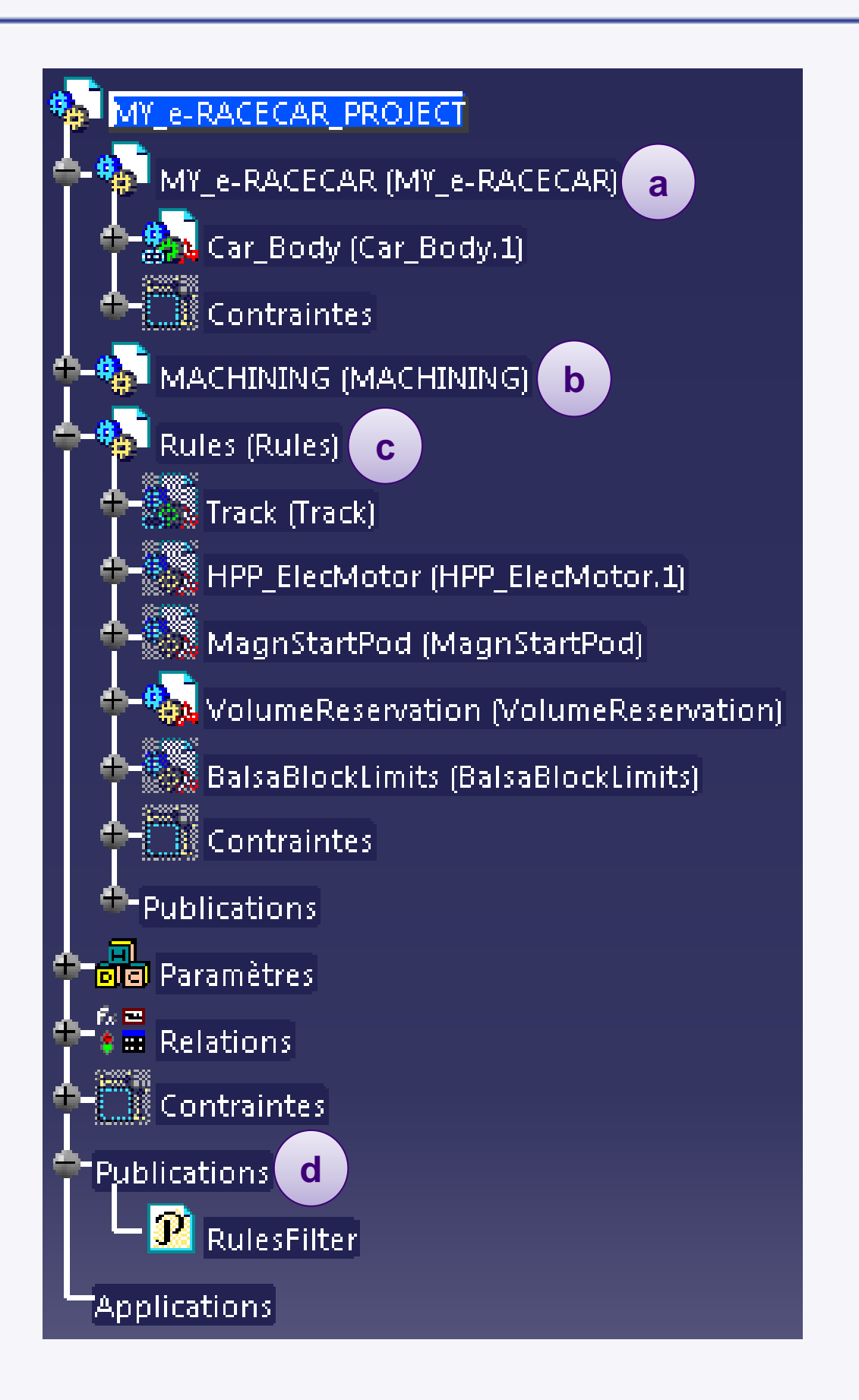

## Structure initiale de votre projet

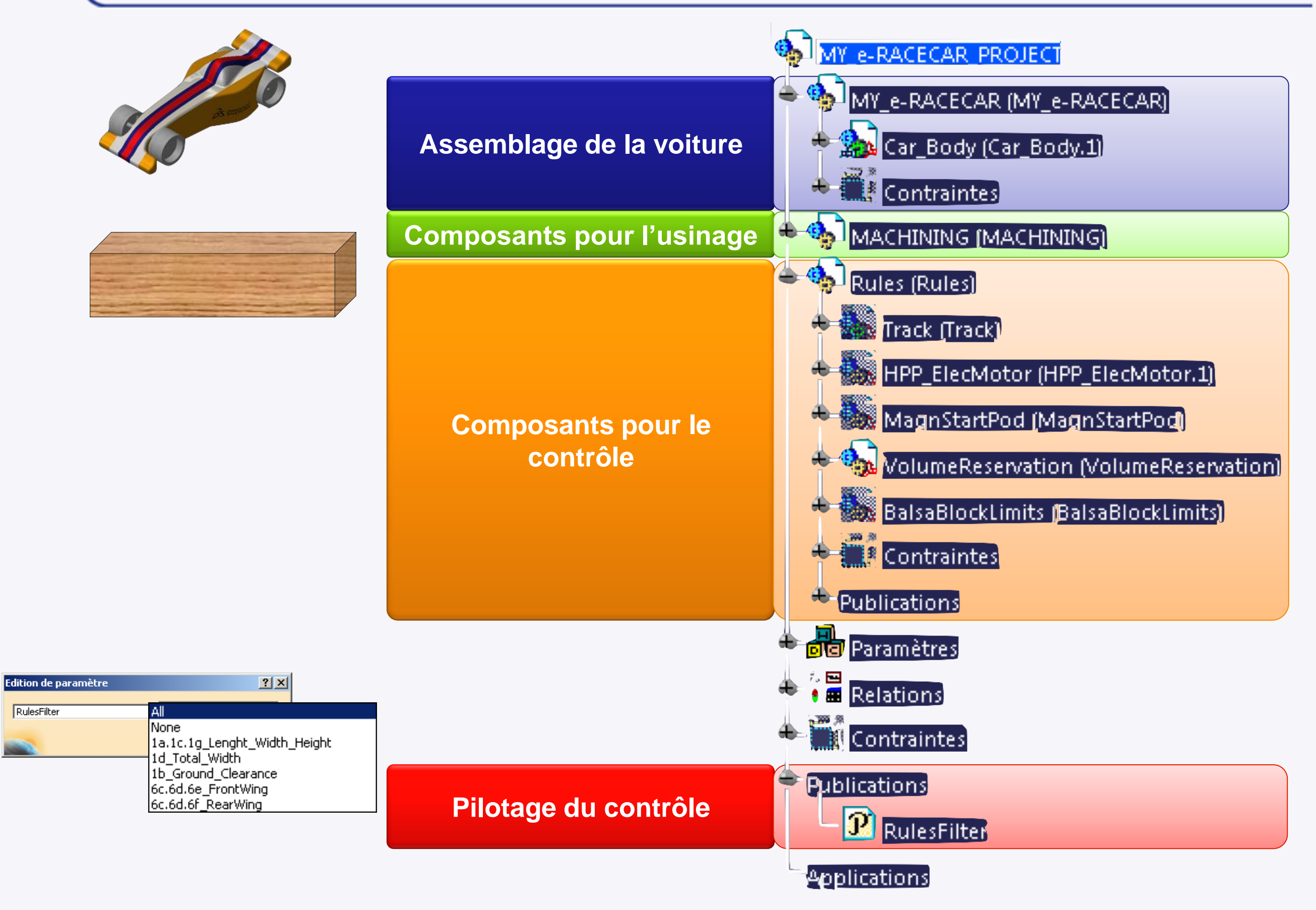

# **Créez une esquisse immersive**

**Nous allons importer le dessin précédemment scanné pour le placer dans l'environnement 3D. Celui-ci servira de support lorsque vous décalquerez les courbes caractéristiques de votre véhicule.**

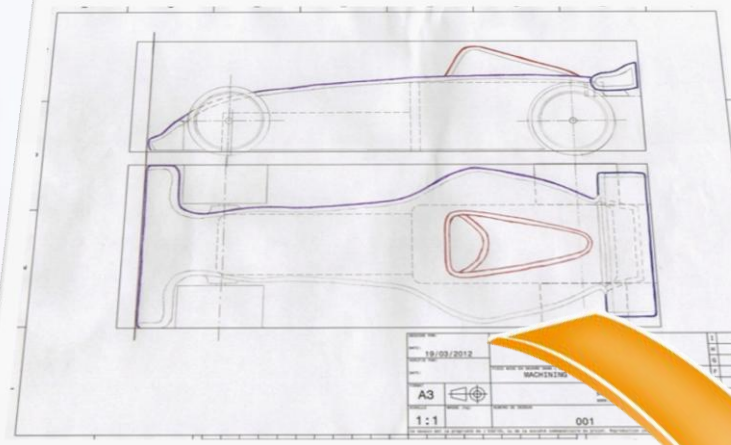

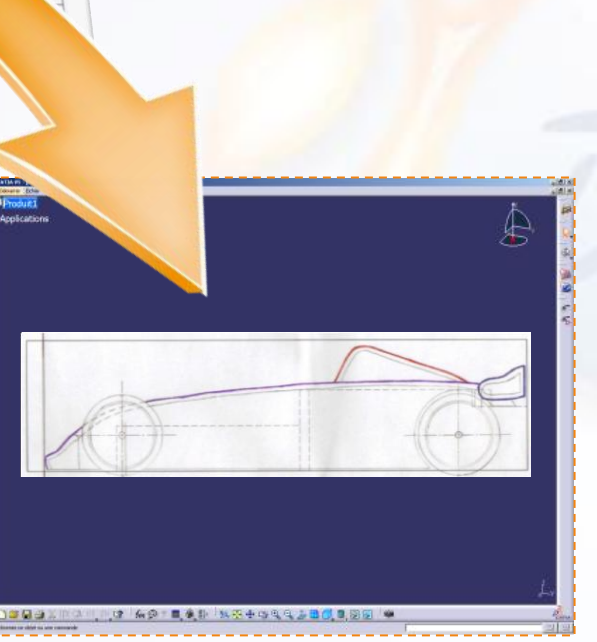

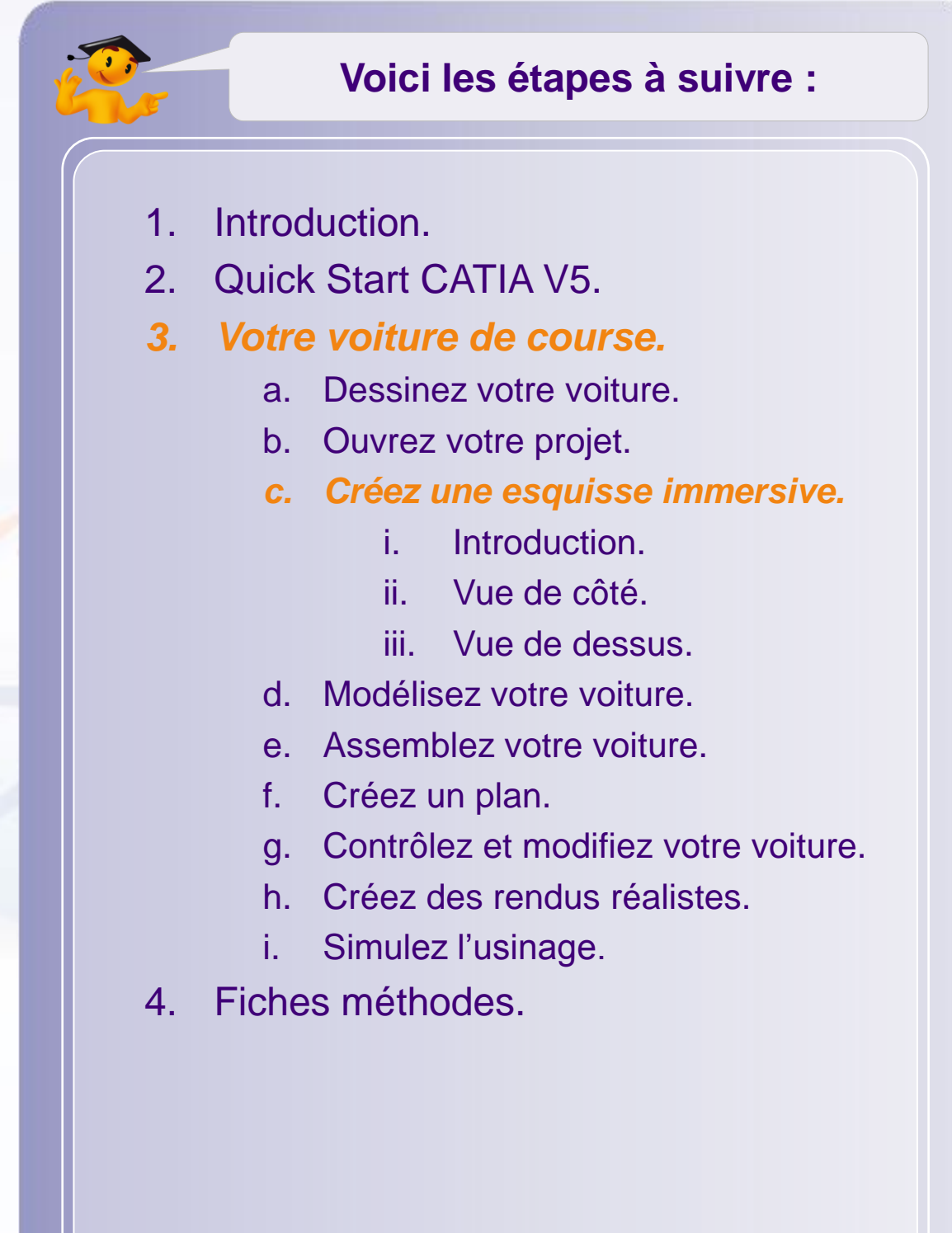

## **Introduction**

L'atelier Sketch Tracer permet d'importer des images dans un environnement 3D. Grâce à cela, vous pourrez créer des géométries en trois dimensions à partir de vos dessins, en « décalquant » vos courbes caractéristiques.

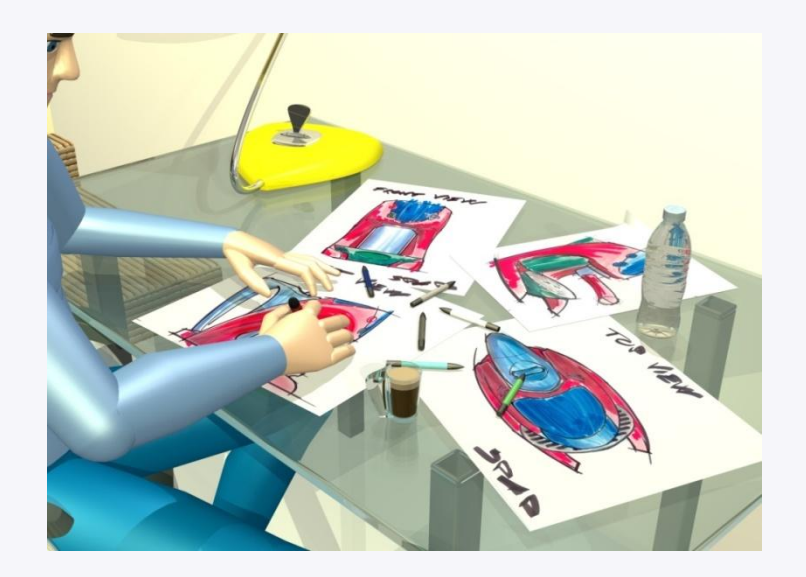

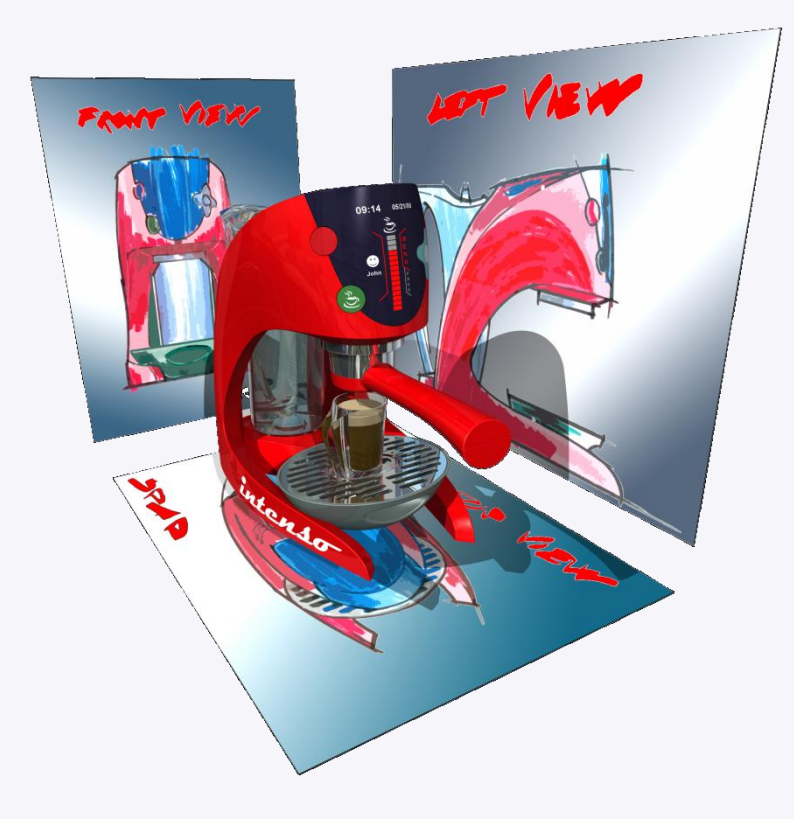

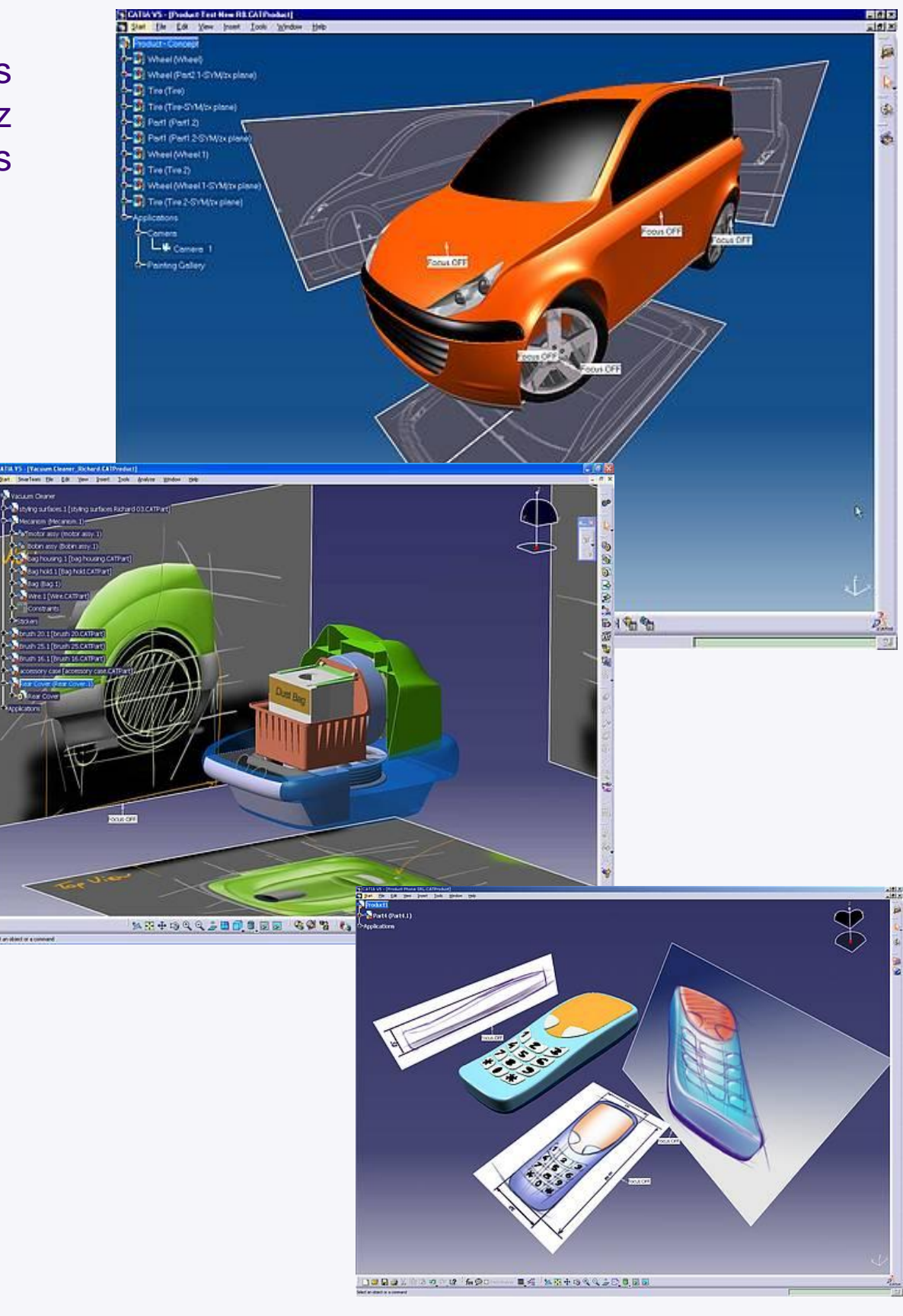

## **Introduction – La procédure à suivre (1/2)**

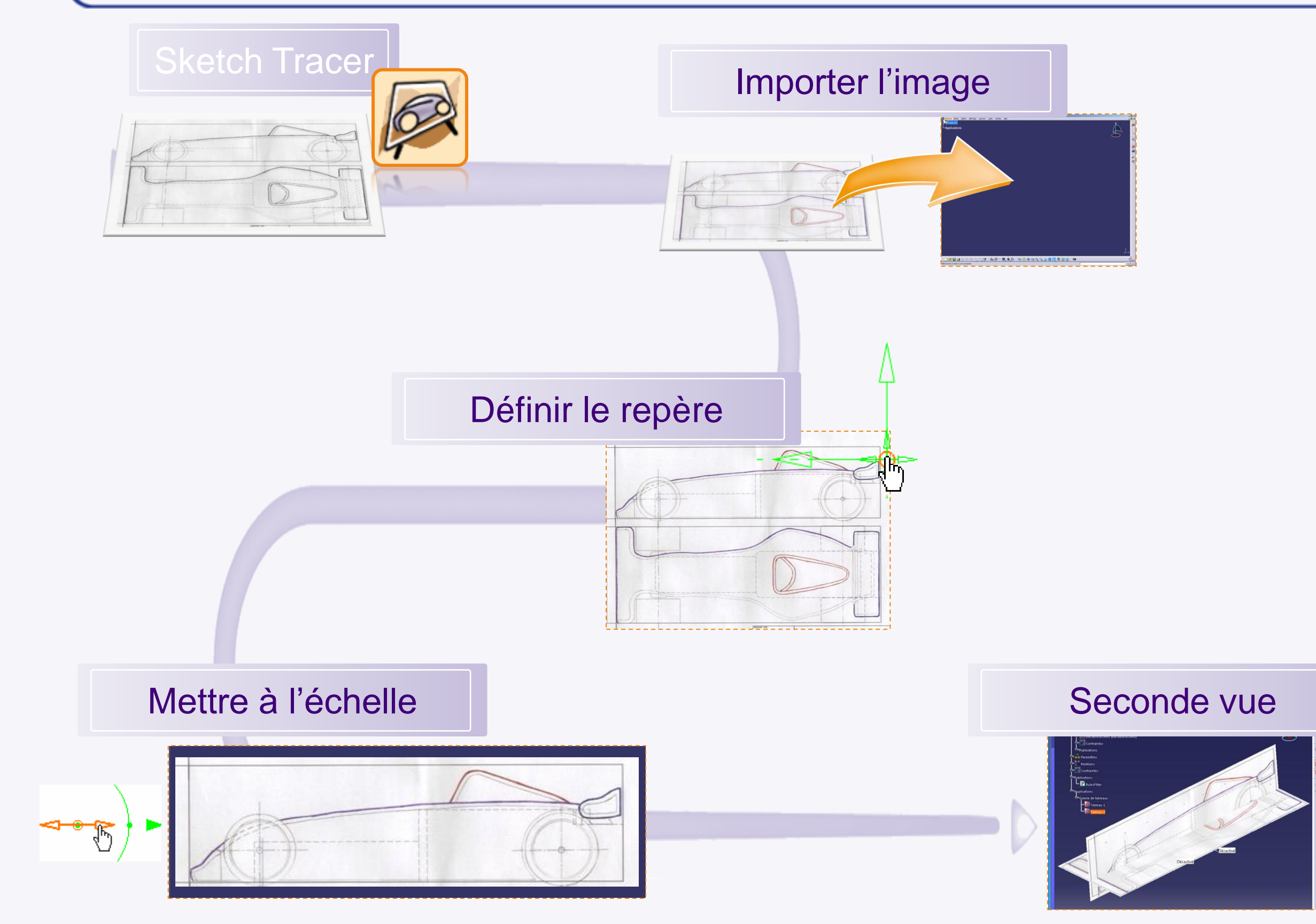

La configuration de l'espace 3D s'effectue en suivant la procédure ci-dessous :

- 1. Importer l'image en ayant préalablement sélectionné la vue adéquate.
- 2. Définir la position du repère.
- 3. Dimensionner l'image dans l'environnement 3D à l'aide des dimensions présentes sur le plan puis, rogner l'image.
- 4. Effectuer les opération 1, 2 et 3 pour la seconde vue.

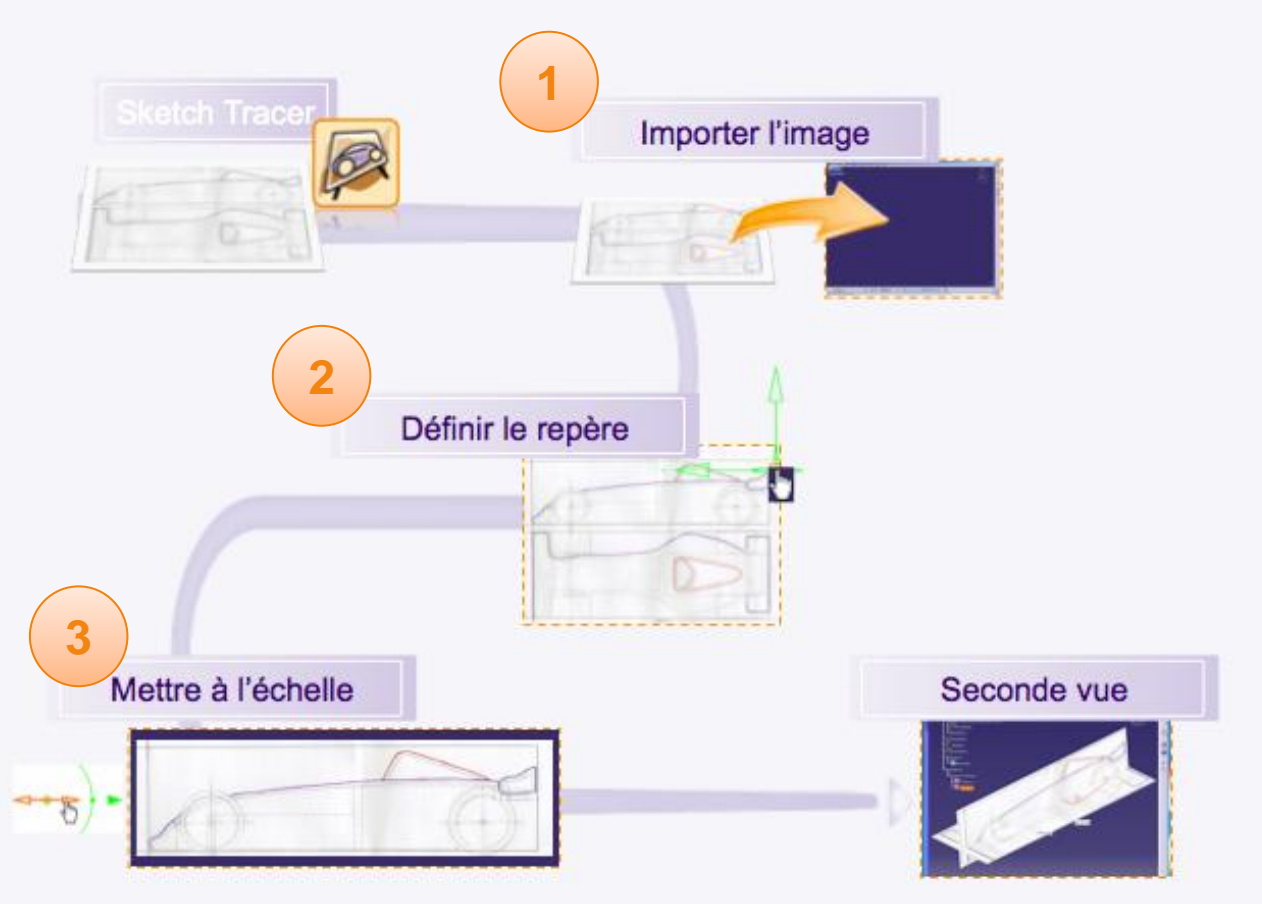

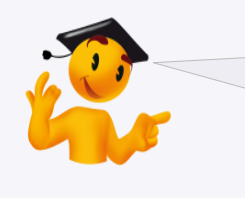

Attention c'est l'image qui est redimensionnée et non l'espace 3D. C'est une question de point de vue.

Nous allons ouvrir l'atelier Sketch Tracer qui va nous permettre d'importer des images.

1. Pour cela cliquez sur : **Démarrer > Forme > Sketch Tracer**

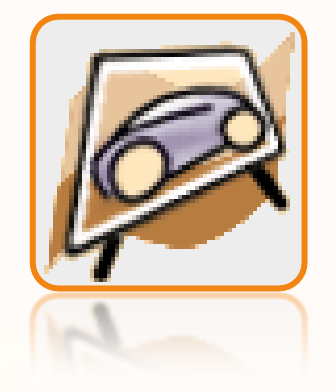

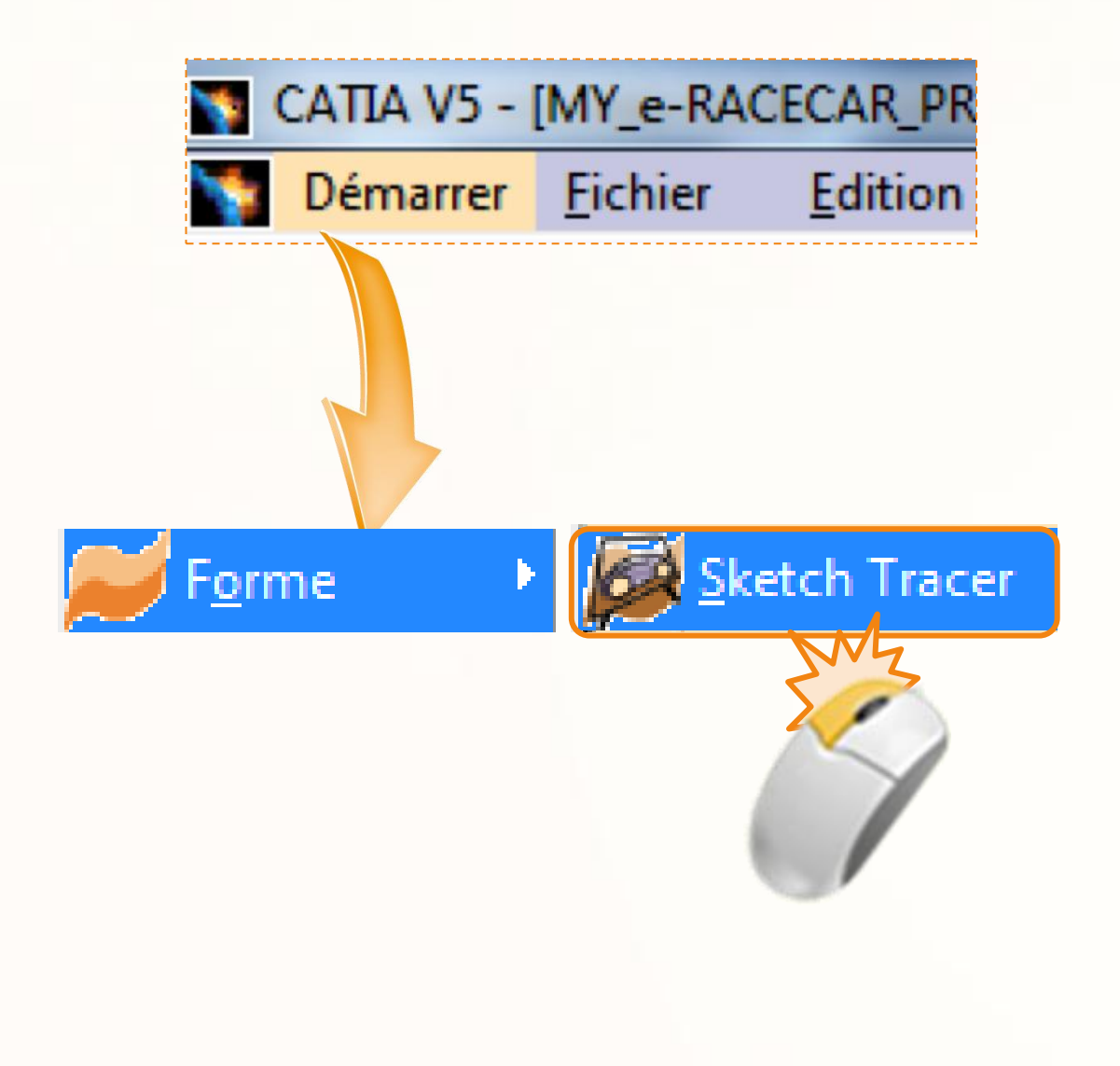

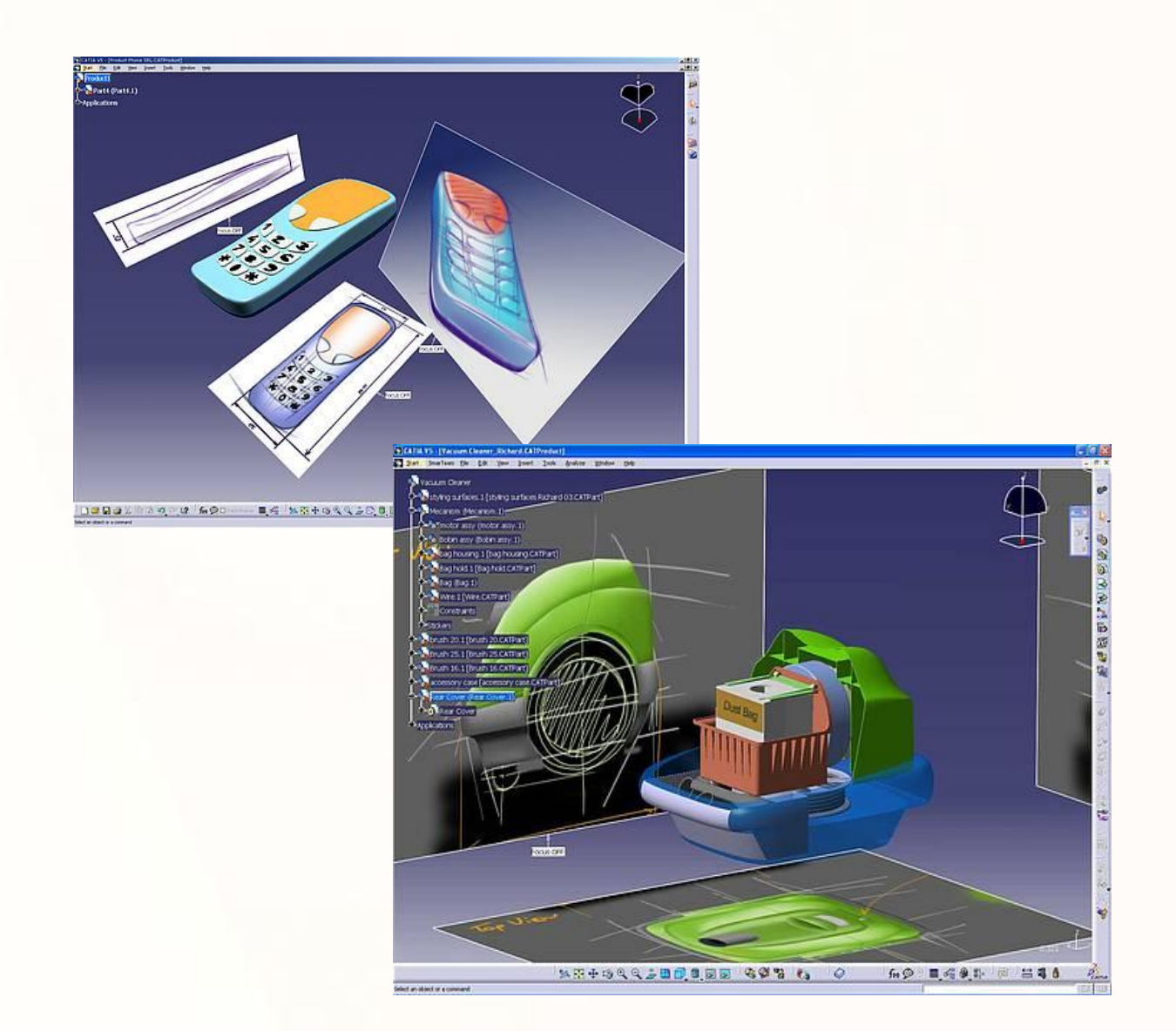

Voilà à quoi doit ressembler la partie droite de votre écran. Cela regroupe les différents outils de l'atelier Sketch Tracer.

- **a. Icône d'atelier actif** : vous permet de vous assurer que vous êtes bien dans l'atelier en question.
- **b. Barres d'outils** : les outils spécifiques à l'atelier.
- Dans ce projet seul l'**outil de création d'esquisse**  $\triangleright$ immersive sera utilisé.

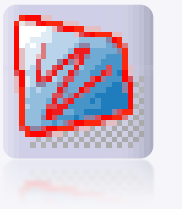

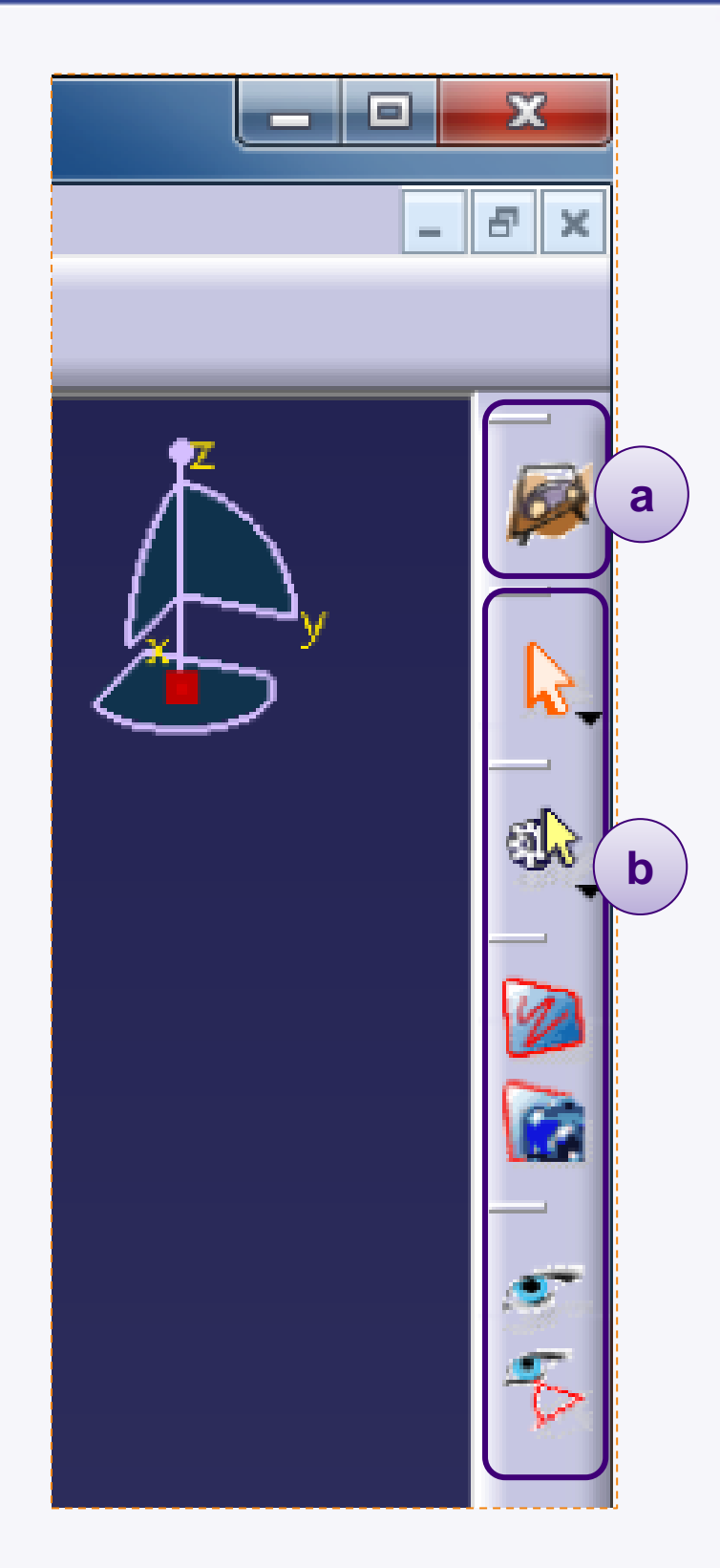

Ce que nous souhaitons, c'est orienter notre voiture dans la position ci-contre :

- Origine du repère. ·  $\triangleright$
- Axe Z, représentera la verticale et pointe vers le ciel.
- Axe X, pointera vers l'avant de la voiture.
- Axe Y, pointera vers la gauche de la voiture.

Cette position est celle de la vue isométrique de CATIA, accessible avec l'icône **Vue isométrique** ci-contre.

Par rapport au plan de la voiture, voilà comment le repère doit être placé (voir ci-contre) :

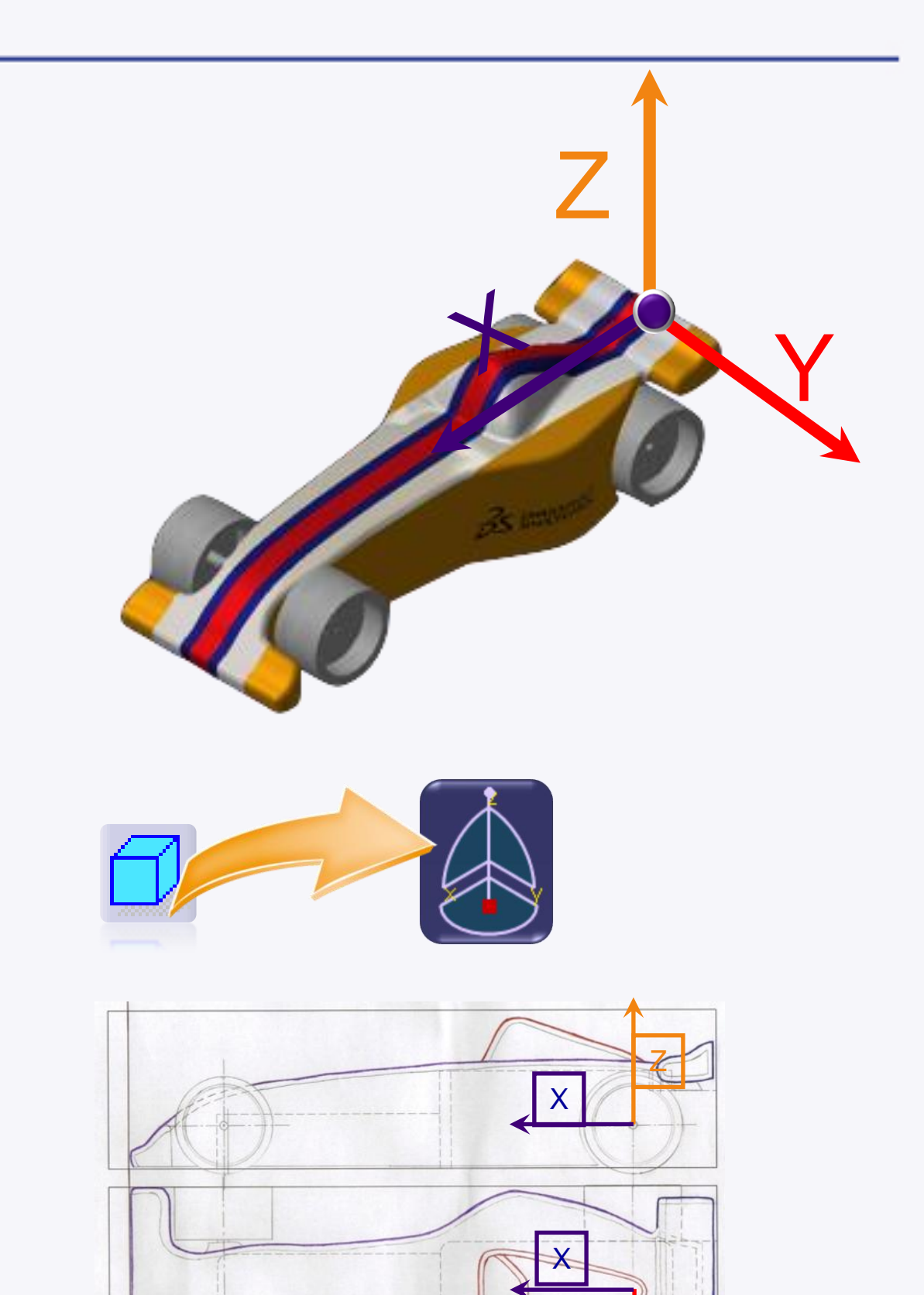

Y

Nous souhaitons importer la vue de côté en premier. Donc il faut orienter la vue 3D convenablement.

En bas de votre écran doit figurer la barre d'outils cicontre.

1. Cliquez sur la petite flèche noire de cette icône pour faire apparaître les icônes des différentes vues par défaut.

2. Cliquez sur l'icône de la vue de droite.

Vous remarquerez que la boussole s'oriente de cette manière.

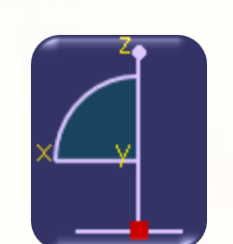

**2**

法国中国民众是

**1**

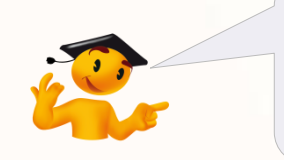

Pour plus d'informations sur les différentes vues, consultez le Quick Start.

Pour importer l'image, voici les étapes à suivre :

- 1. Cliquez sur l'icône **Créer une nouvelle esquisse immersive**.
- 2. Sélectionnez dans le répertoire **MiniF1e 2010 – StarterPackage** l'image **My\_e-RaceCar\_Handwriting**.
- 3. Cliquez sur **Ouvrir**.

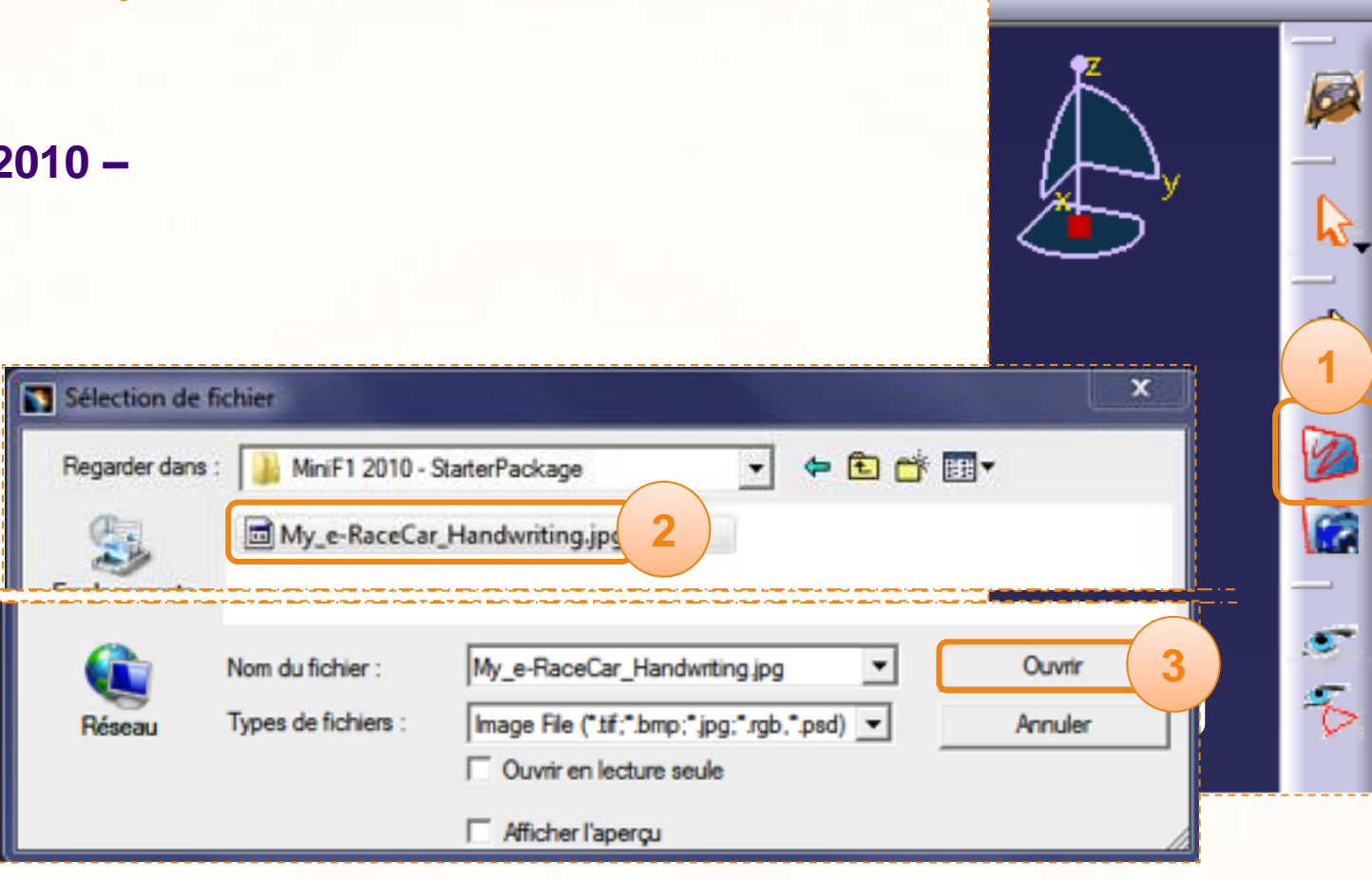

Il est possible que cet avertissement apparaisse. C'est le mode de visualisation utilisé qui n'est pas adapté à la visualisation de l'image.

4. Cliquez sur **OK**. **4**

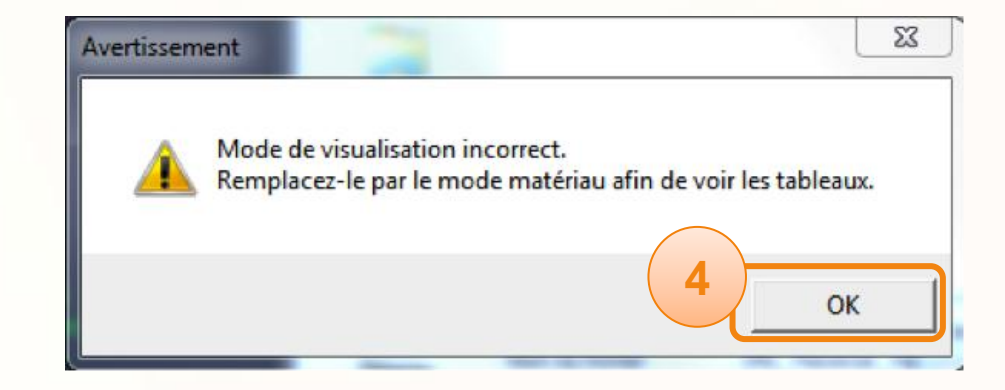

- 0

 $F \times$ 

 $\overline{a}$ 

Le rectangle gris dans votre zone de travail représente l'emplacement de votre image.

Nous allons changer de mode de visualisation.

En bas de votre écran doit figurer la barre d'outils cicontre.

- 1. Cliquez sur la **petite flèche noire**.
- 2. Cliquez sur l'icône pour **Afficher en mode rendu réaliste avec textures**.

Vous devez pouvoir visualiser votre image à présent.

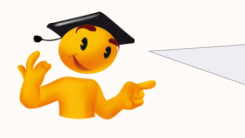

Pour plus d'informations sur les différents modes de visualisation, consultez la partie Quick Start.

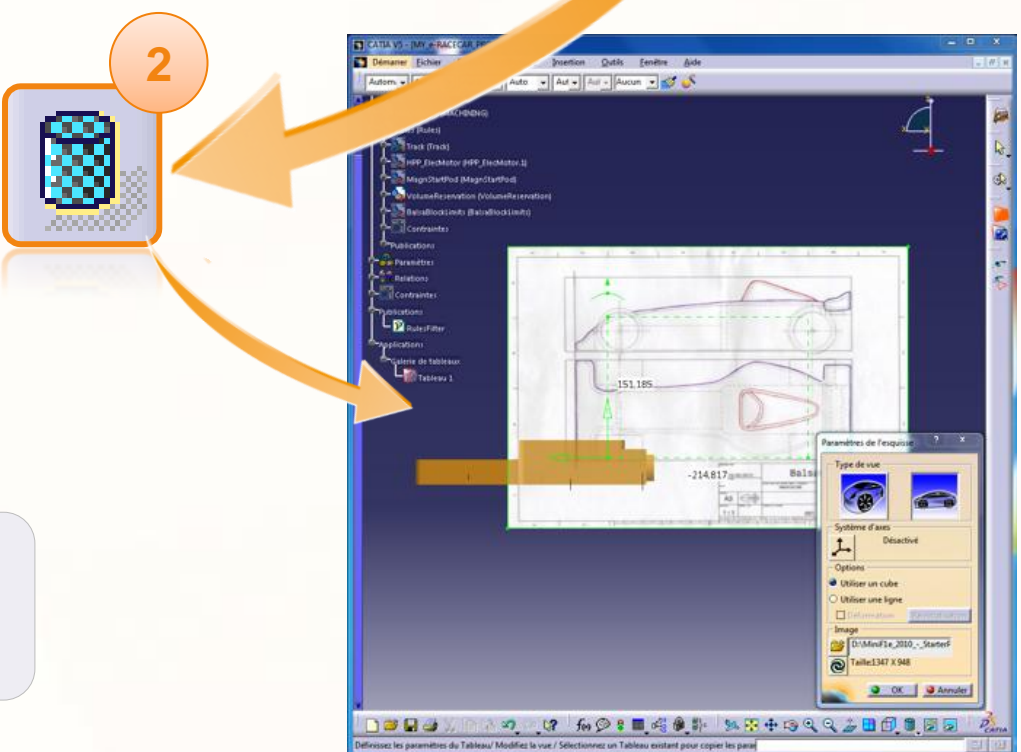

9 12 fo ◎ 8 ■ 高参考

 $\mathcal{A} \subseteq \mathcal{P} \oplus \mathcal{P} \oplus \mathcal{P}$ 

**1**

b)

Dans la fenêtre ci-contre qui s'est affichée. Vérifiez que les options suivantes sont choisies :

- 1. Cliquez sur **Appliquer une vue cylindrique**.
- 2. Sélectionnez l'option **Utiliser un cube**.
- **3. NE CLIQUEZ PAS** sur OK.

Vous avez la possibilité de changer l'image sélectionnée précédemment en cliquant sur l'icône **Ouvre une nouvelle image**. Une fois sélectionnée faites une mise à jour en cliquant sur l'icône juste en dessous pour appliquer le changement.

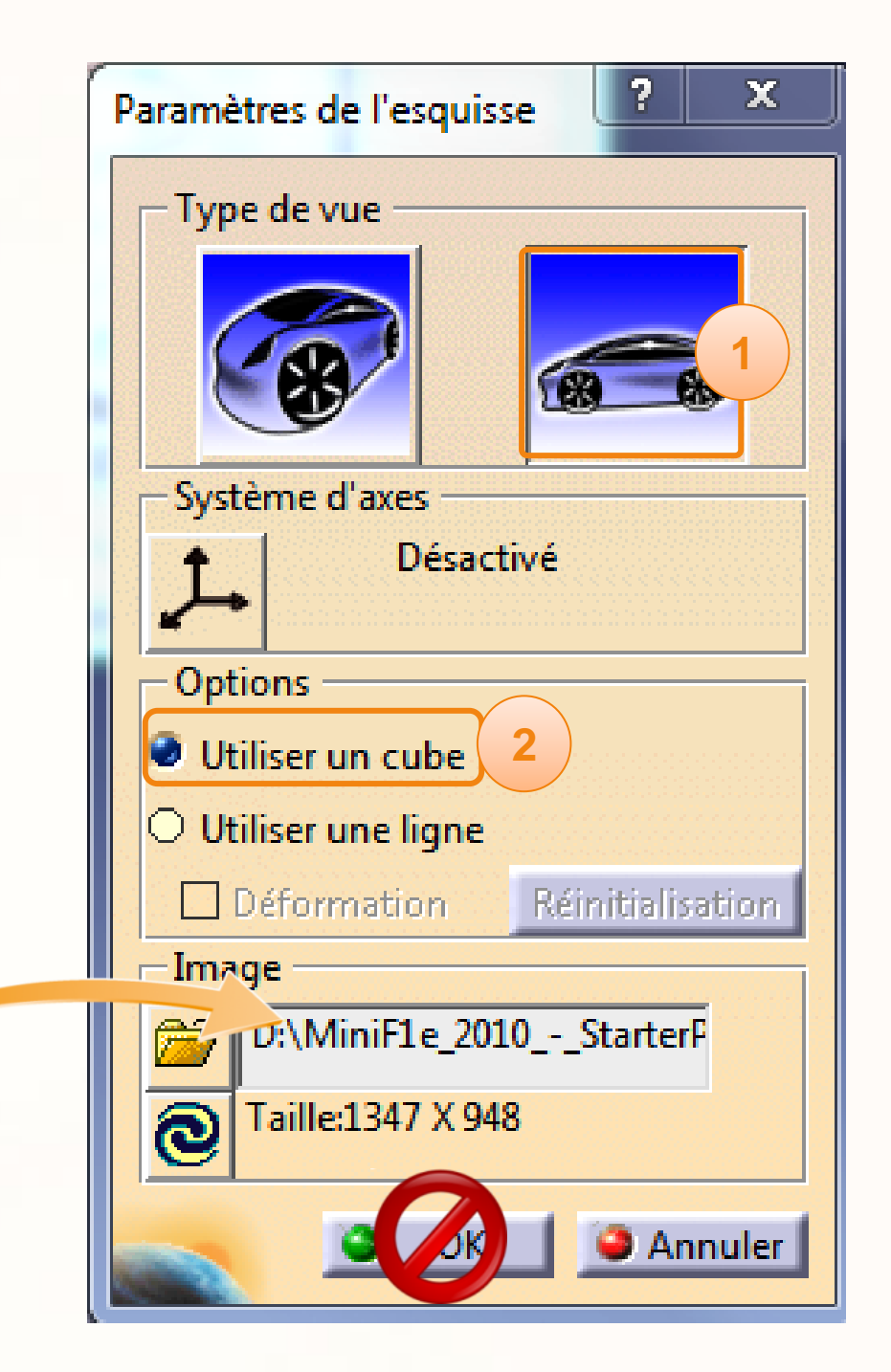

Maintenant, prenez connaissance des différents éléments qui composent l'écran :

a. Position actuelle du repère.

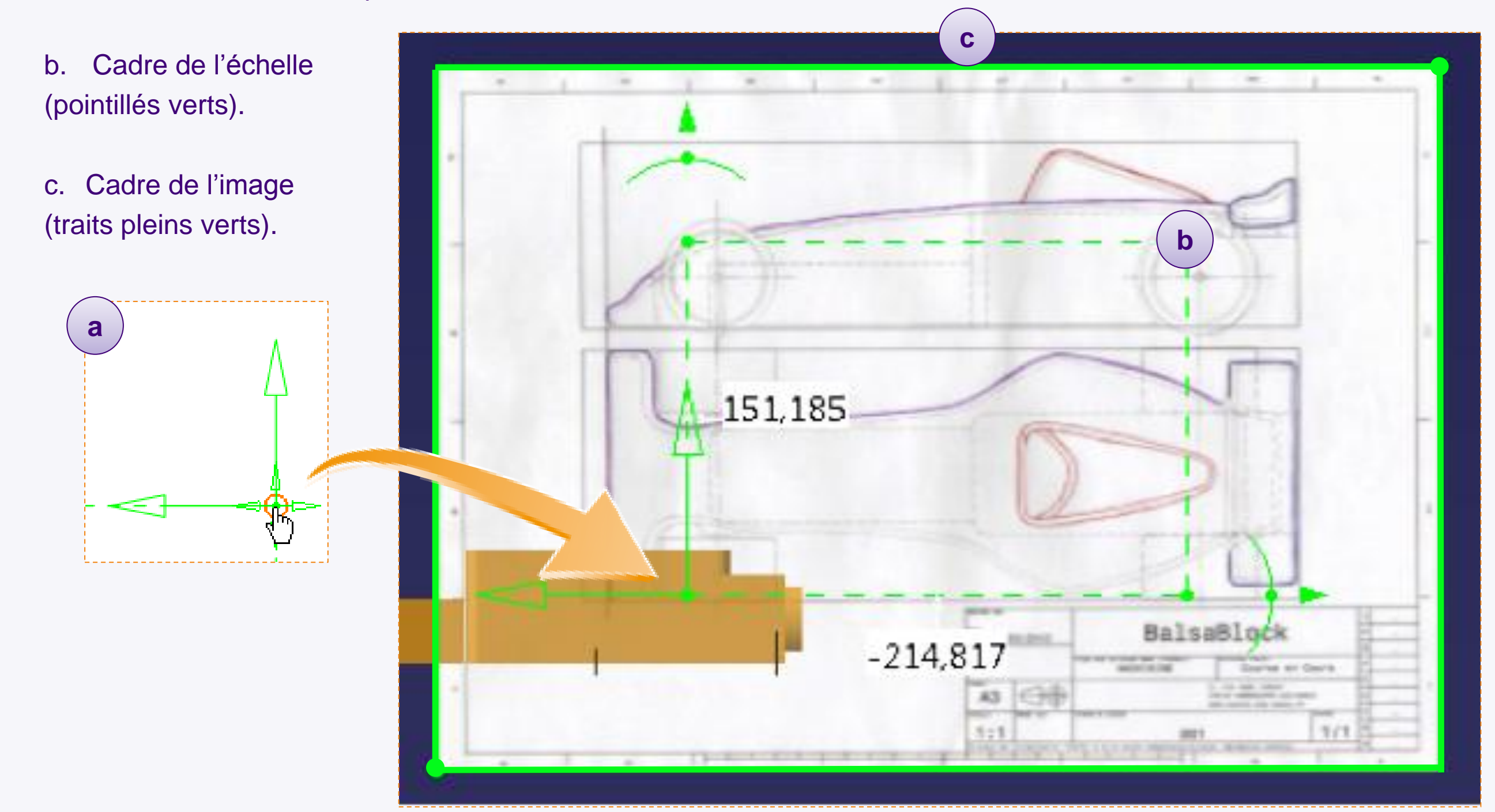

- 1. La deuxième étape consiste à positionner le repère par rapport à la vue de côté :
	- a. Placez votre souris à l'origine du repère. Le cercle orange signifie que vous déplacerez le repère dans deux directions en même temps.
	- b. Cliquez et maintenez le clic pour déplacer grossièrement le repère à l'origine indiquée sur l'image ci-dessous.
	- c. Zoomez pour affiner le placement du repère.

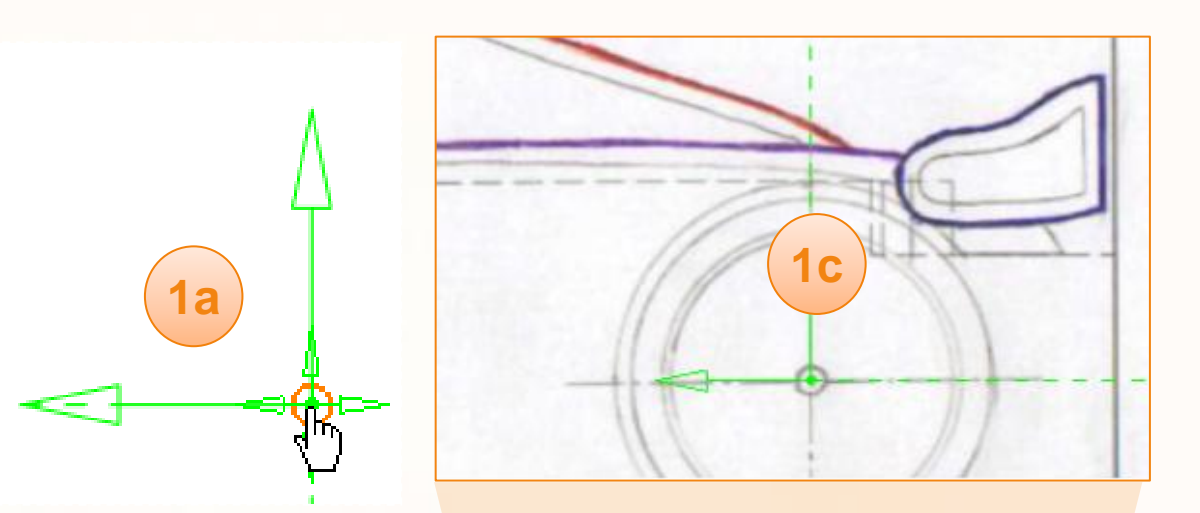

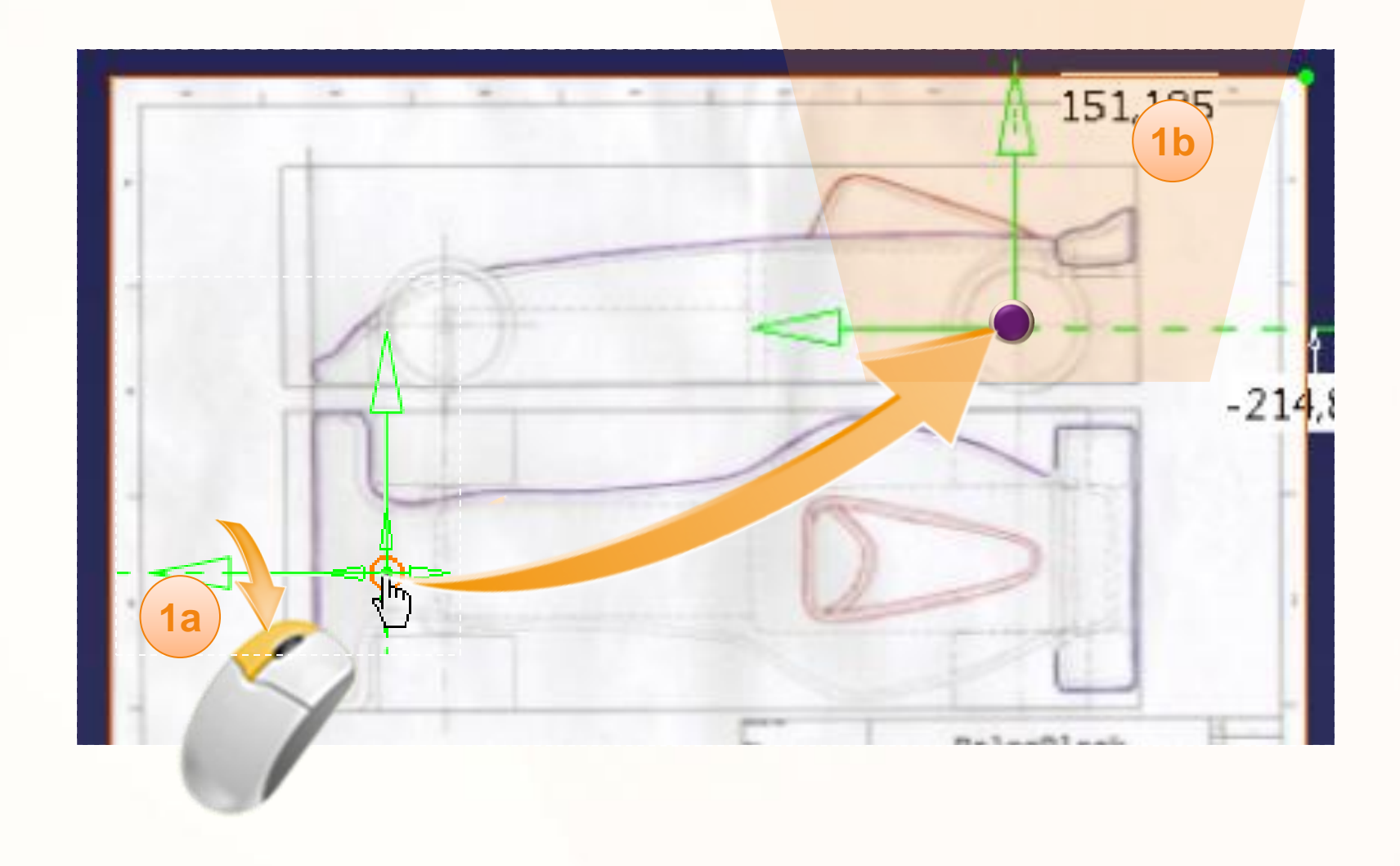

#### **Les outils de la mise à l'échelle**

Le cadre de l'échelle possède plusieurs outils de manipulation.

- a. La double flèche qui n'apparaît que lorsque vous approchez la souris du coin du rectangle. Elle permet de déplacer les limites du rectangle en pointillé.
- b. L'arc de cercle qui permet de faire une rotation du repère.
- c. La triangle plein à l'extrémité qui permet de zoomer.
- d. Le point sur l'arc de cercle (b) qui associe le zoom et la rotation.
- e. Et deux rectangles contenant les dimensions du rectangle, qui permettront de mettre à l'échelle.

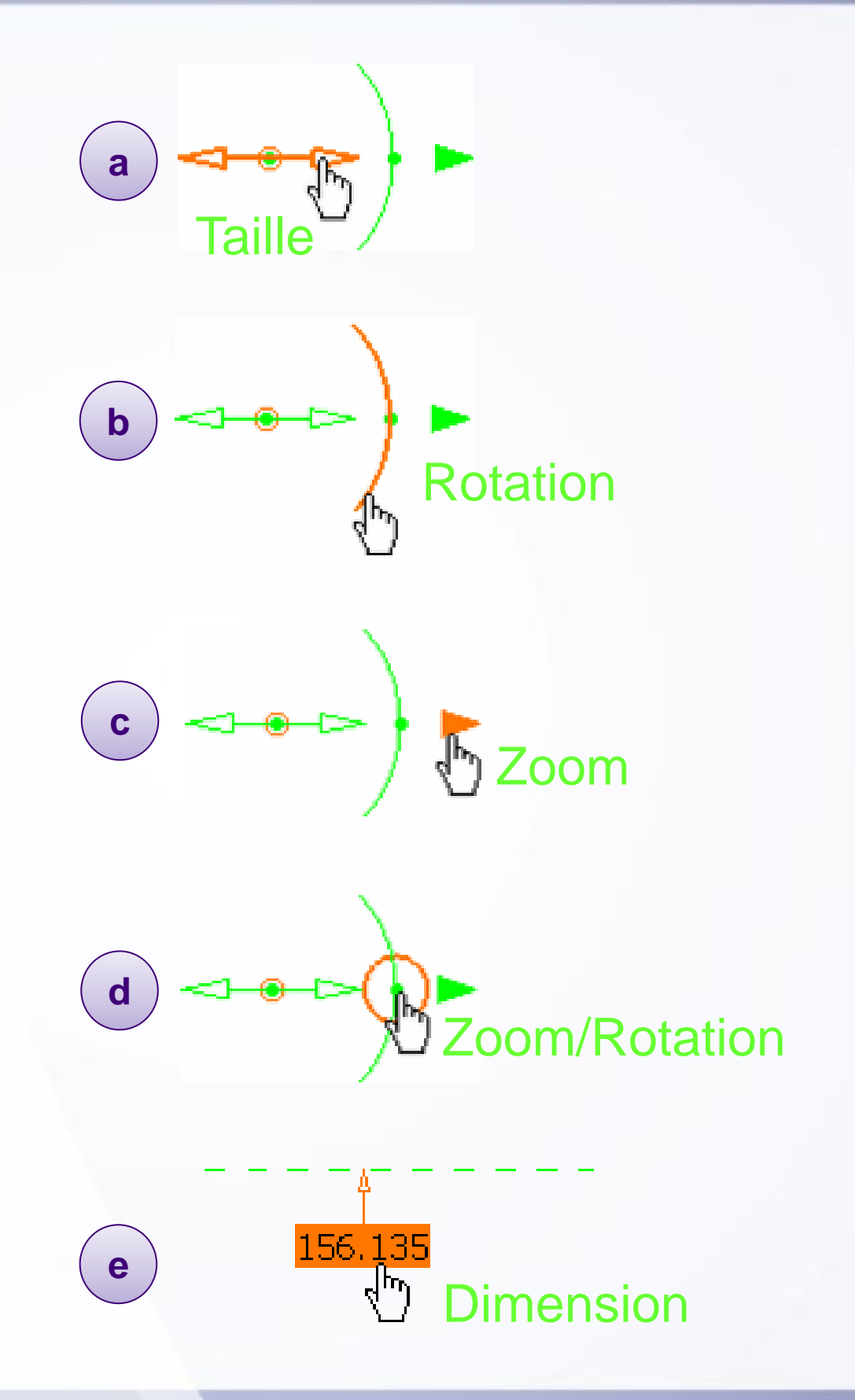

- 2. La troisième étape consiste à définir l'échelle de l'image :
	- a. Cliquez et maintenez le clic sur le coin en bas à droite du cadre de l'échelle (des flèches apparaissent lorsque vous approchez votre souris du coin).

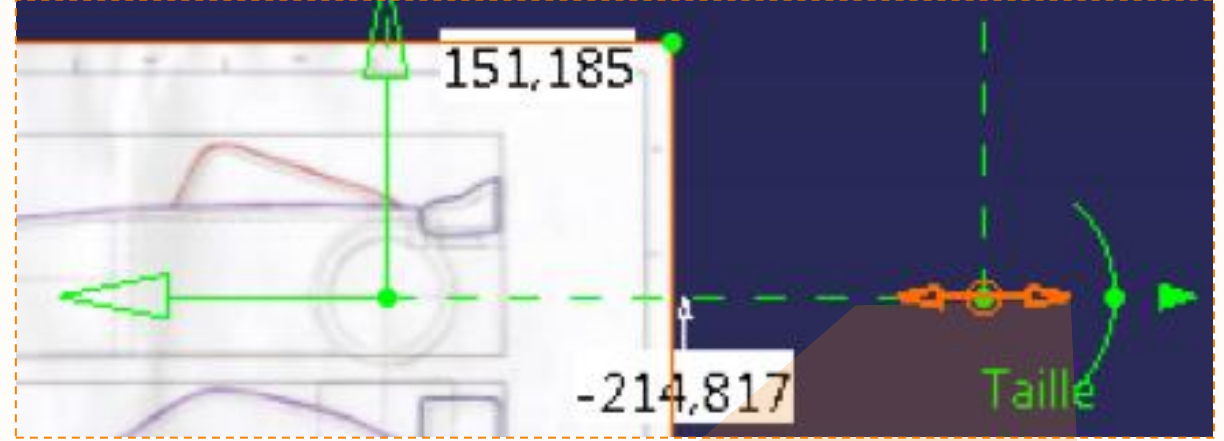

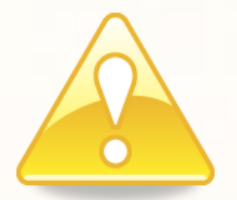

*(Ne confondez pas avec la flèche située à droite de l'arc de cercle qui n'a pas la même utilité)*

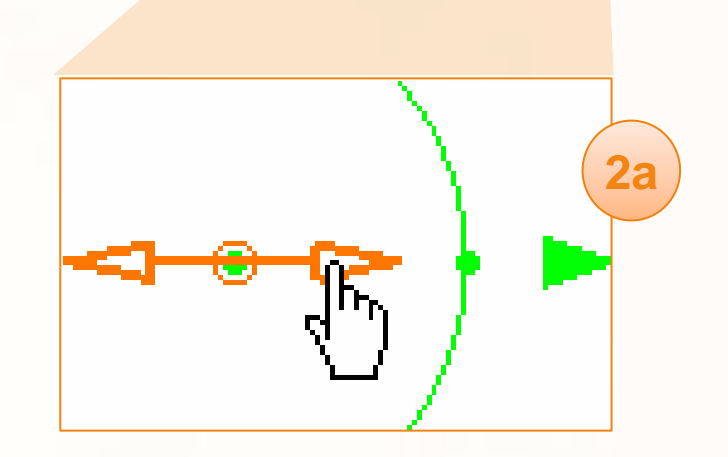

- **2b** 254,755
- b. Tout en maintenant le clic, déplacez le cadre jusqu'à l'extrémité du bloc de balsa. N'hésitez pas à zoomer pour être plus précis.

c. Cliquez sur la valeur située dans le rectangle qui pointe sur le côté horizontal du cadre (la valeur inscrite actuellement peut être différente).

d. La fenêtre ci-contre apparaît.

- e. Entrez la valeur [249mm].
- f. Cliquez sur **OK**.

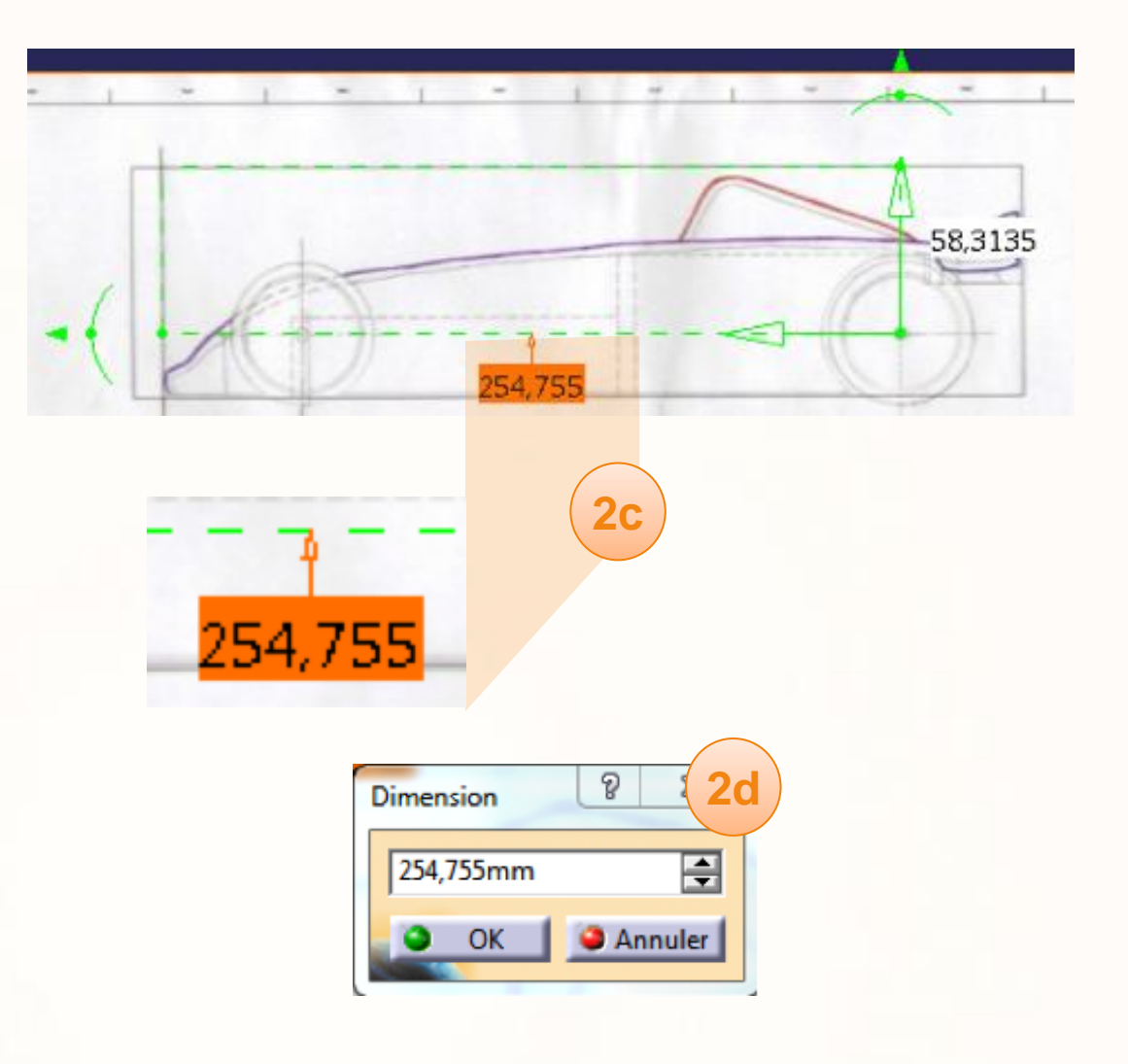

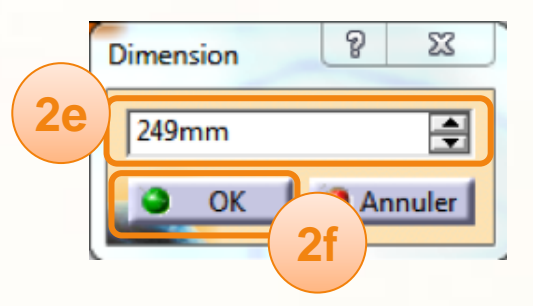

3. Si les limites horizontales du bloc de balsa et le dessin ne se superposent pas, vous pouvez utiliser l'outil de rotation pour corriger ce problème d'alignement :

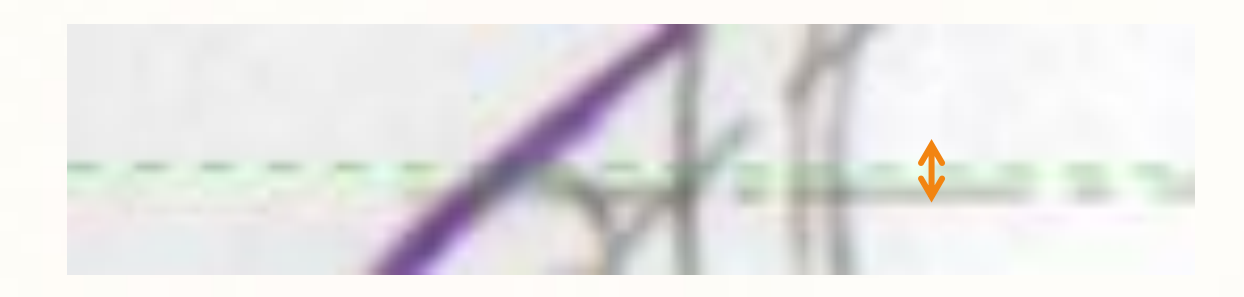

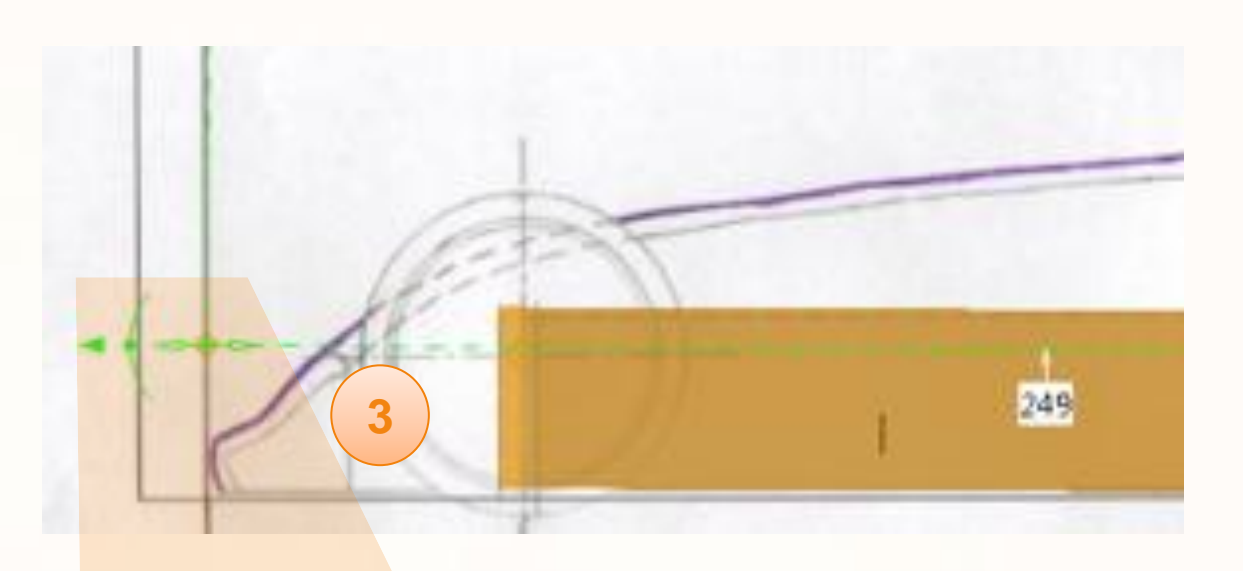

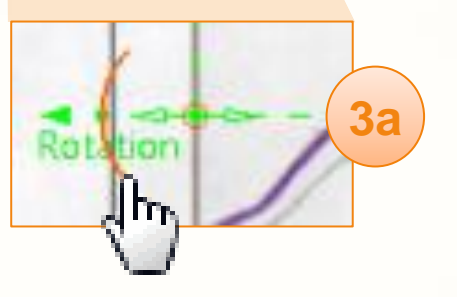

a. Cliquez et maintenez le clic sur l'arc de cercle au bout du cadre de l'échelle.

b. Déplacez la souris pour incliner le repère et corriger ce problème d'orientation afin d'obtenir le résultat souhaité.

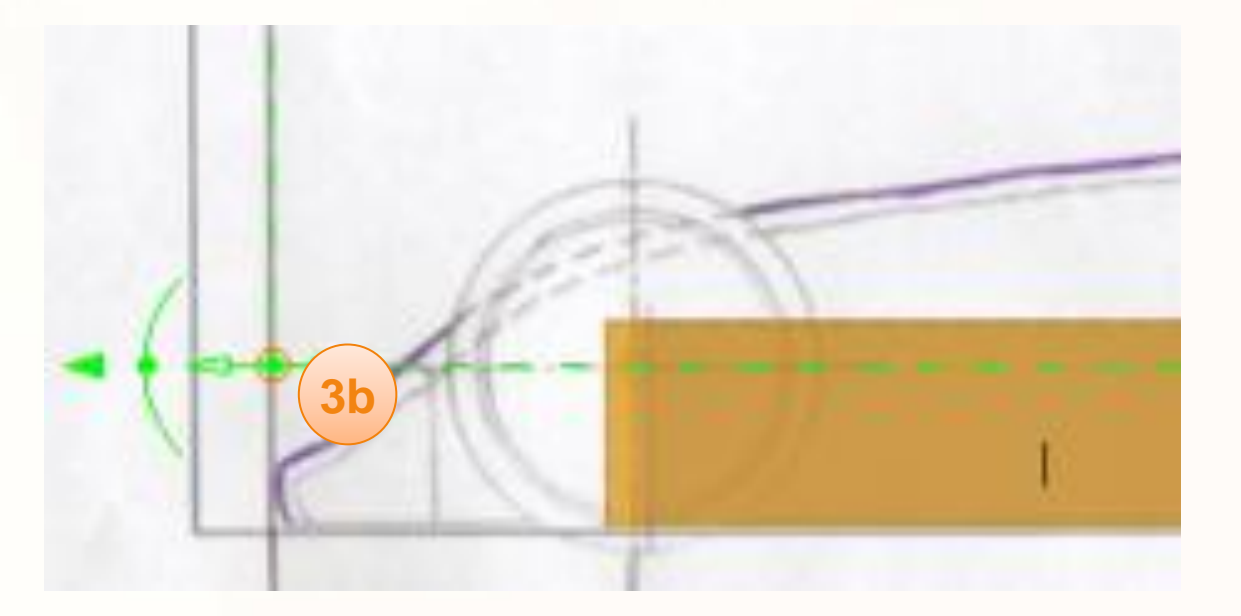

- 4. La dernière étape consiste à rogner l'image pour ne garder que la partie concernée. Dans le cas présent seule la vue de côté nous intéresse. Pour cela :
	- a. Cliquez et maintenez le clic sur le coin en bas à gauche du cadre de l'image.
	- b. Déplacez ce coin de manière à n'entourer que la vue de côté.
	- c. Effectuez la même manipulation avec le coin supérieur droit.

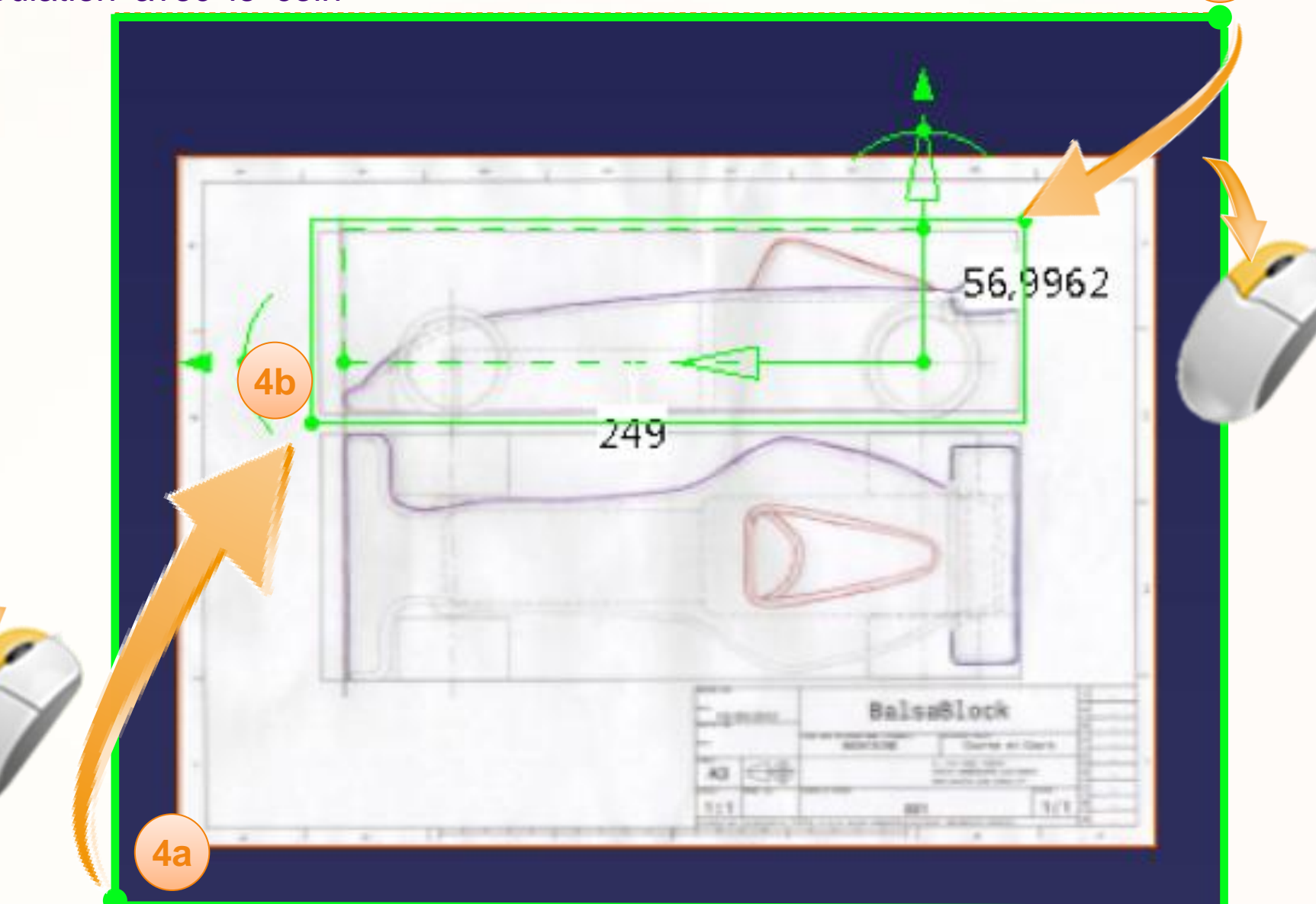

**4c**

- d. Validez en cliquant sur **OK**.
- e. Vous pouvez vérifier que la version filaire (en marron) du bloc de balsa coïncide bien avec celle de l'image comme ci-dessous.

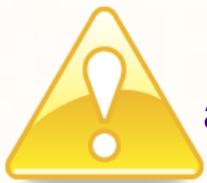

Il est indispensable d'avoir un résultat équivalant avant de continuer la réalisation de votre voiture.

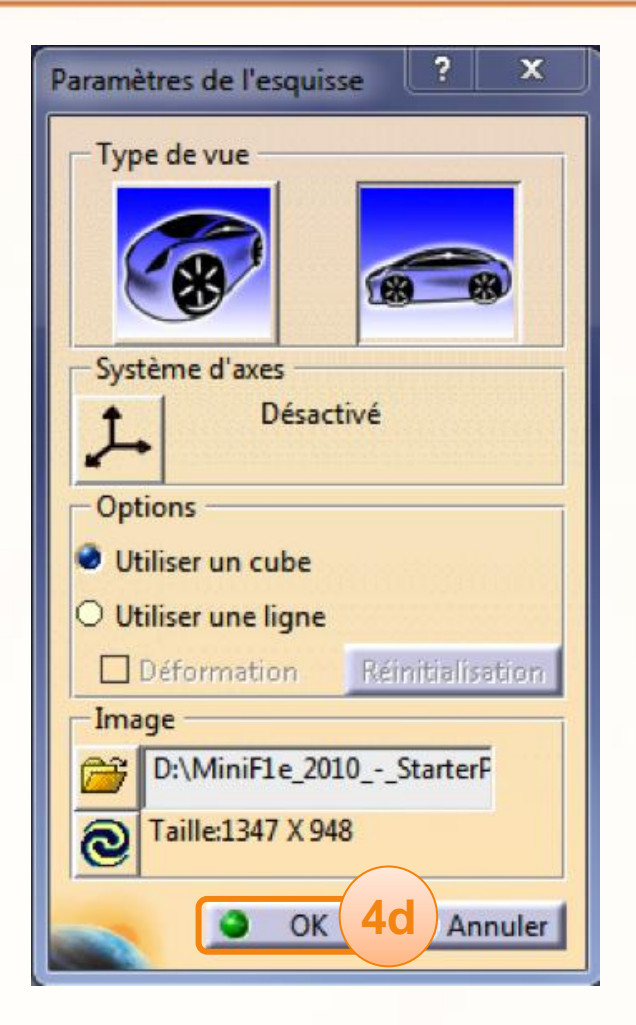

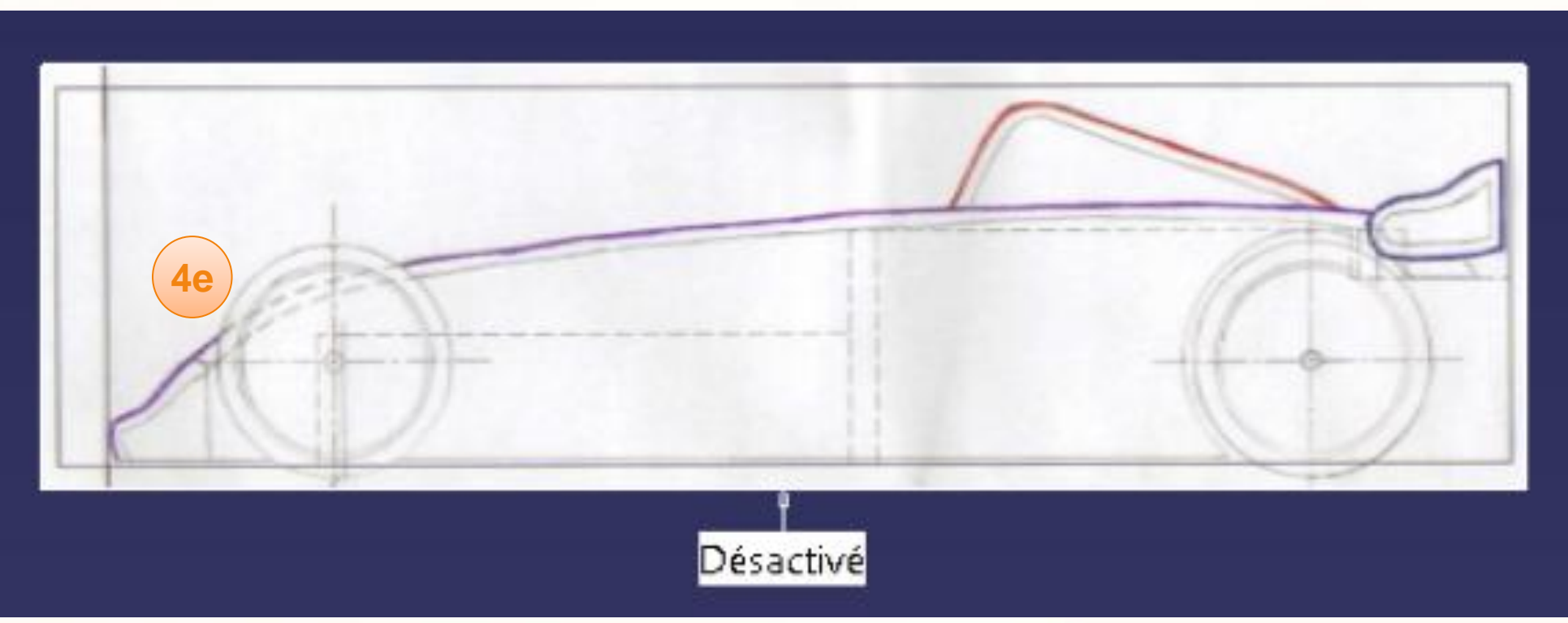

Vous pouvez à présent voir dans la dernière ligne de l'arbre de spécifications qui s'appelle **Applications** la présence de « Tableau 1 ». Vous pouvez effectuer un clic-droit dessus pour :

- Le cacher ou l'afficher grâce à l'option D **Cacher/Afficher**.
- Accéder à ses propriétés.  $\triangleright$ 
	- **D** Modifier son nom. Nous vous conseillons de renommer « Tableau 1 » en « SideView ».
	- **D** Ajouter un effet de transparence.
- Le supprimer. $\triangleright$

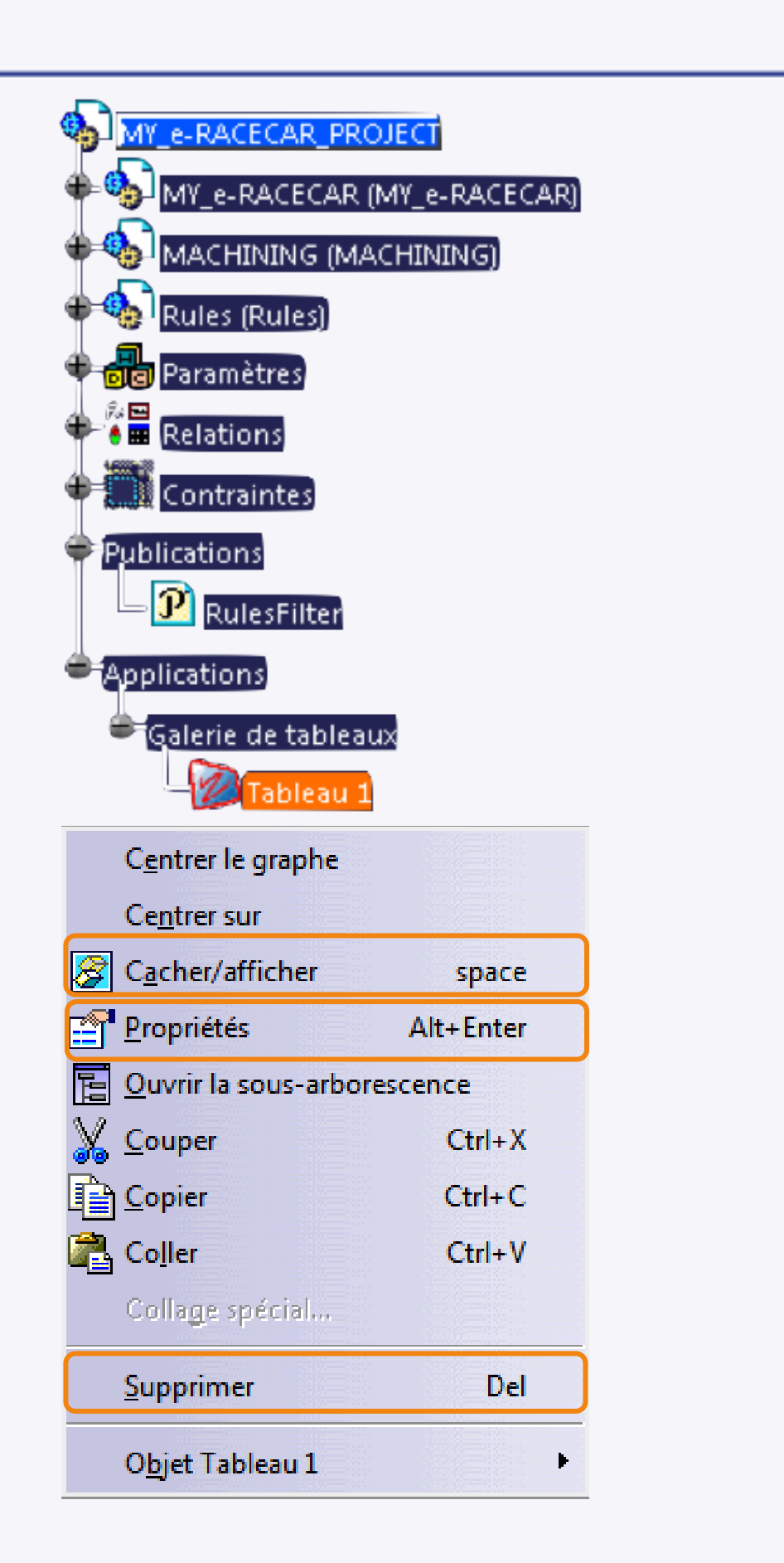
**Nous allons effectuer de nouveau les étapes précédentes afin de définir la vue de dessus.**

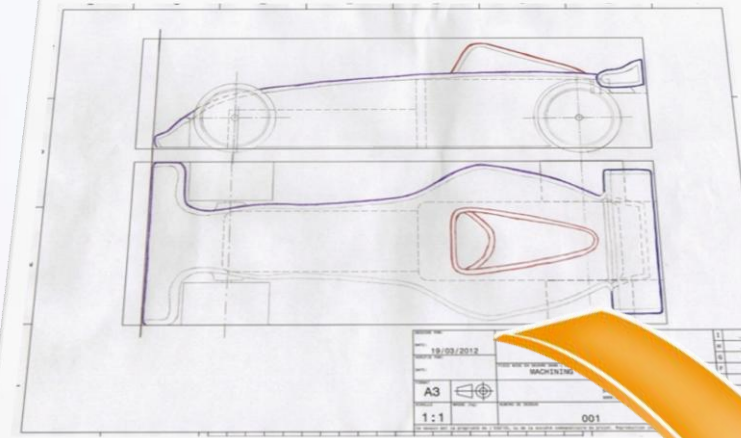

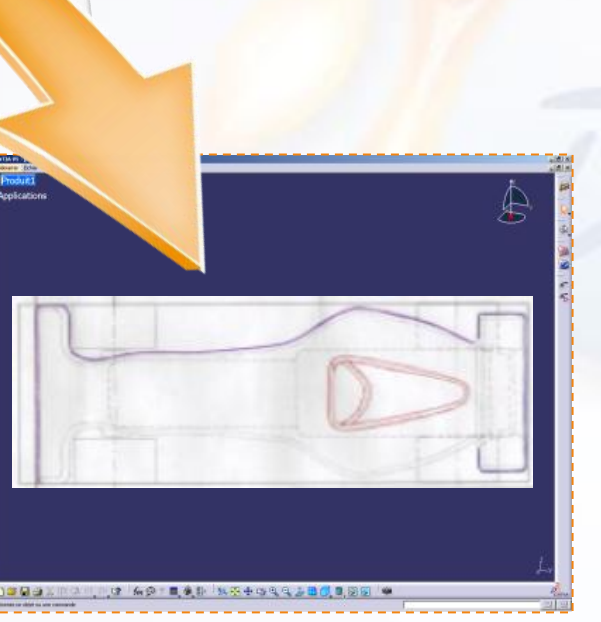

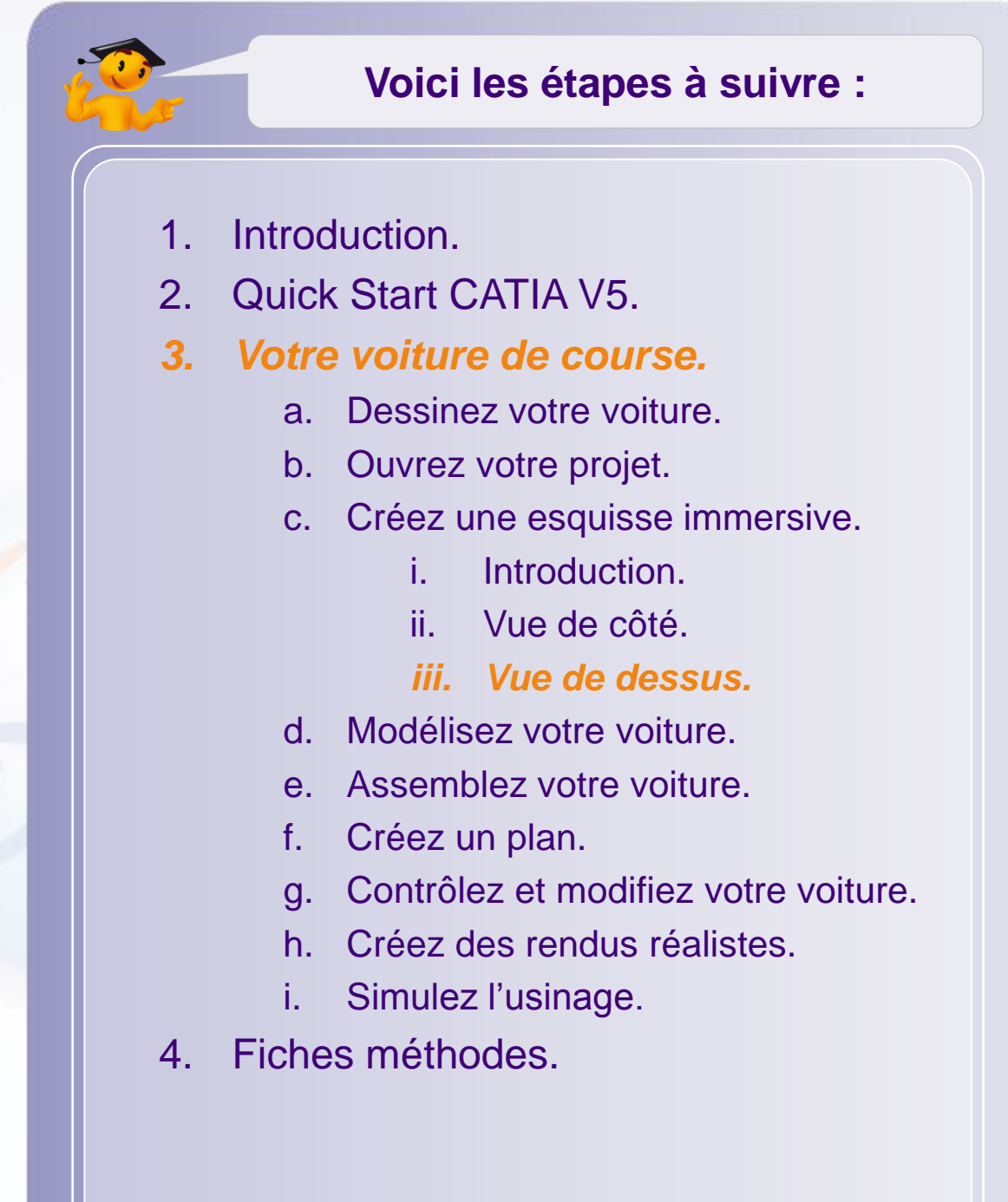

Nous allons maintenant insérer la vue de dessus, pour cela nous allons suivre la même méthode que précédemment.

- 5. Nous allons orienter la vue en vue de dessus :
	- a. Cliquez sur **la petite flèche** pour affichez toutes les vues prédéfinies.
	- b. Cliquez sur l'icône de la **vue de dessus**.
	- c. Vérifiez l'orientation de la boussole.
- 6. Nous allons maintenant importer l'image. Pour cela:
	- a. Cliquez sur l'icône **Créer une nouvelle esquisse immersive**.
	- b. Sélectionnez dans le répertoire **MiniF1e 2010 – StarterPackage** l'image s'appelant **My\_e-RaceCar\_Handwriting**.
	- c. Cliquez sur **Ouvrir**.

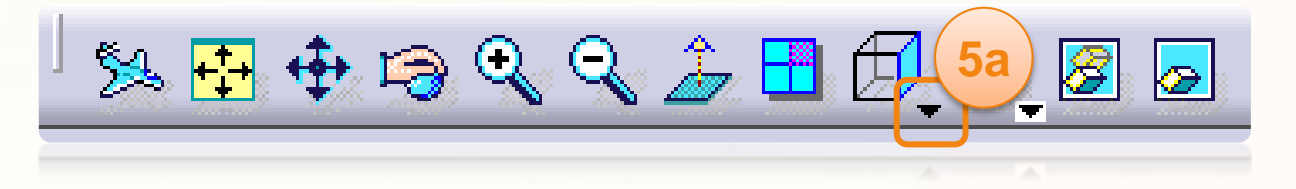

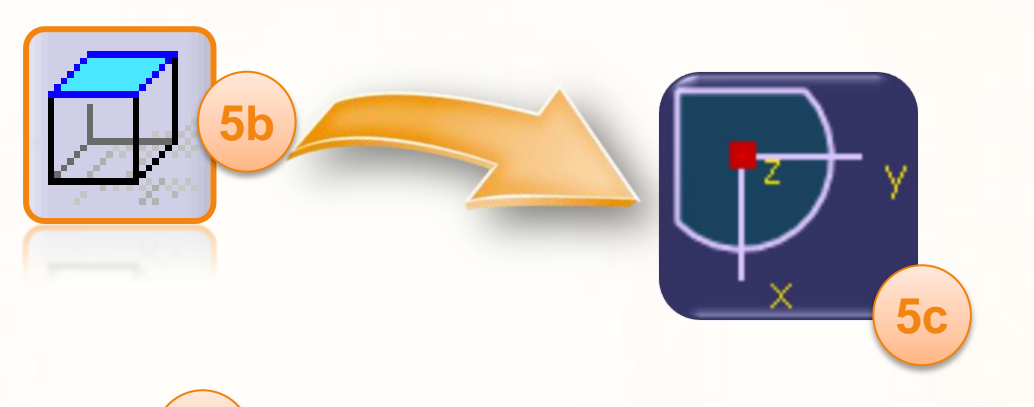

**6a**

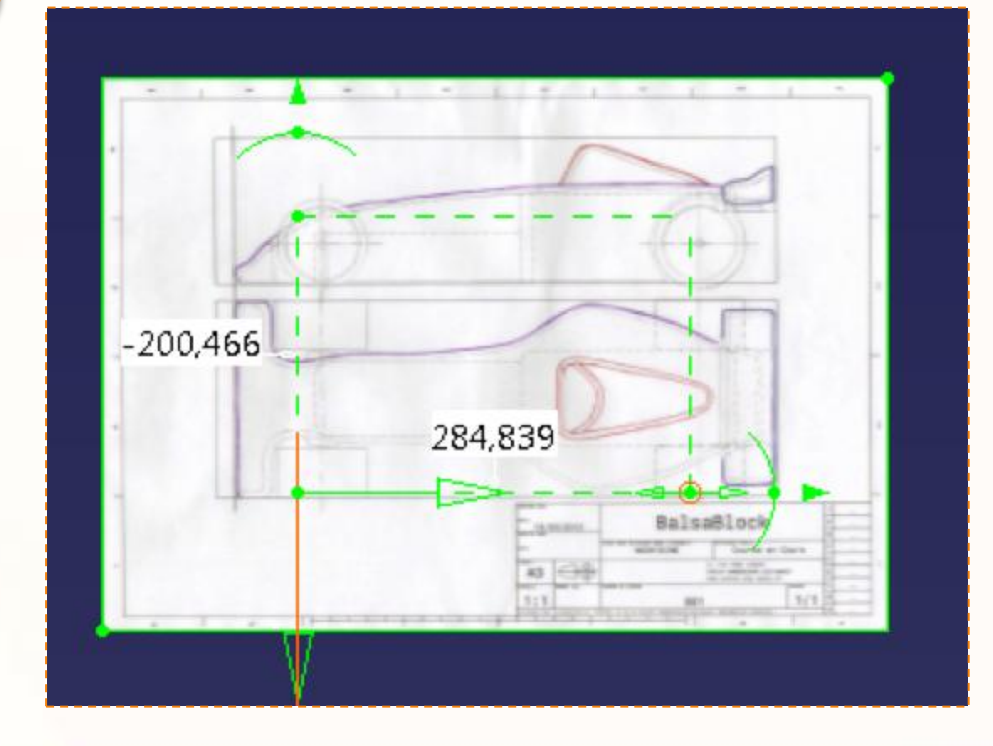

- 7. Nous allons positionner le repère par rapport à la vue du dessus :
	- a. Placez votre souris à l'origine du repère. Le cercle signifie que vous déplacerez le repère dans deux directions en même temps.
	- b. Cliquez et maintenez le clic pour déplacer grossièrement le repère au niveau de l'origine indiquée sur l'image ci-dessous.
	- c. Zoomez pour affiner le placement du repère.

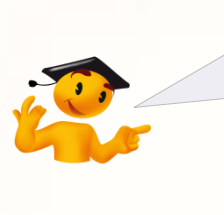

Pour plus d'informations sur la manipulation de la vue, consultez la fiche méthode correspondante.

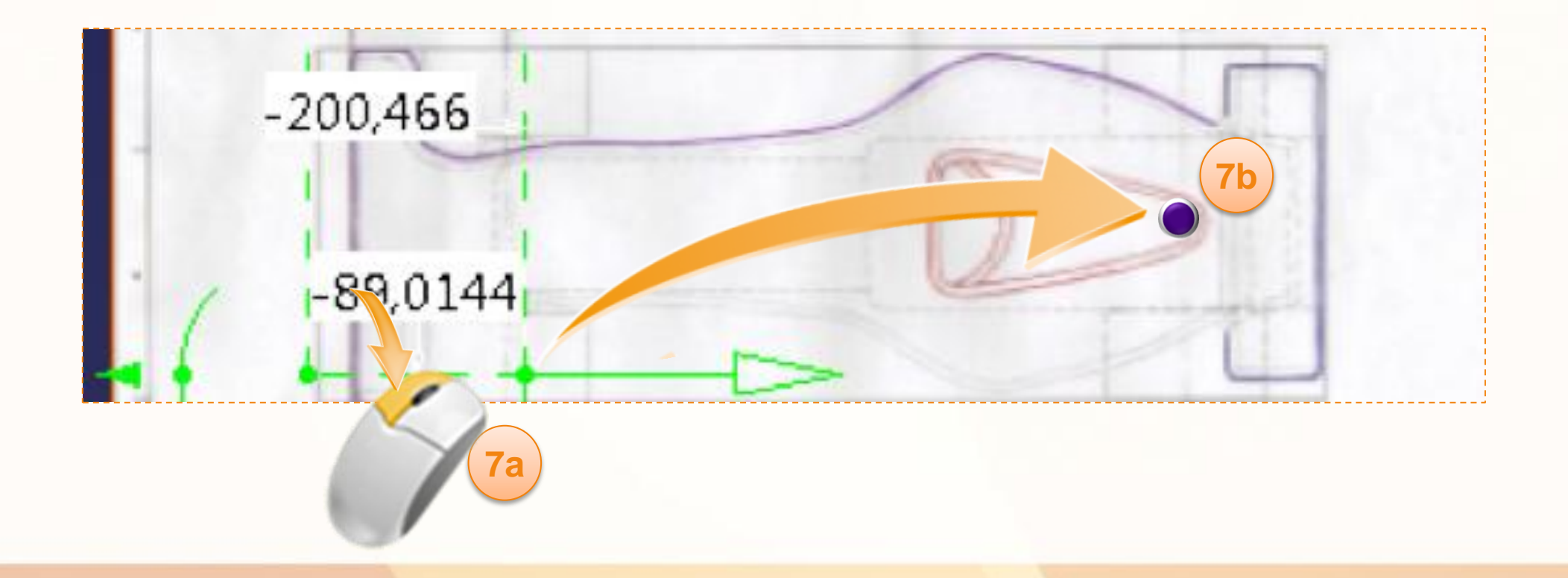

Grâce à l'orientation du bloc de balsa et en comparant avec ce que nous désirons, vous pouvez constater que l'orientation du repère n'est pas bonne.

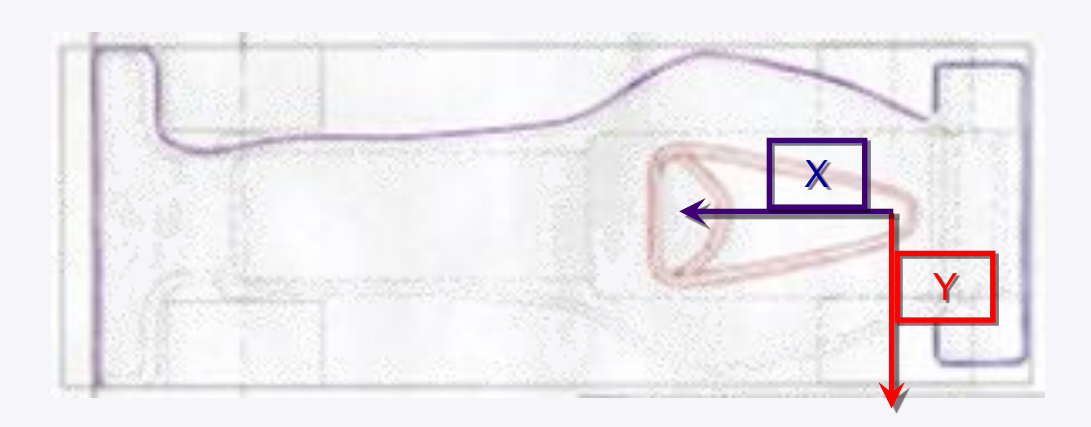

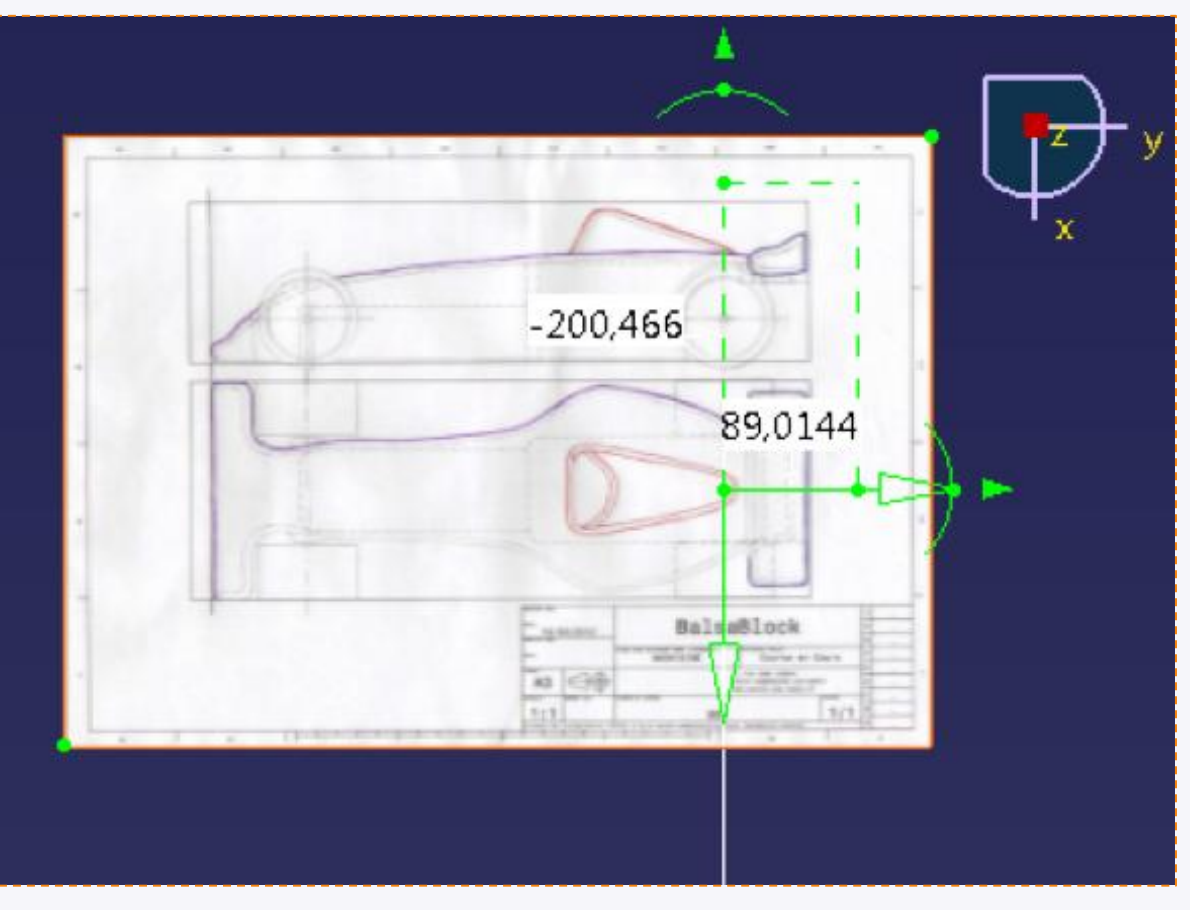

- 8. Nous allons par conséquent réorienter le repère :
	- a. Cliquez et maintenez le clic sur un des arcs de cercle présent aux extrémités.

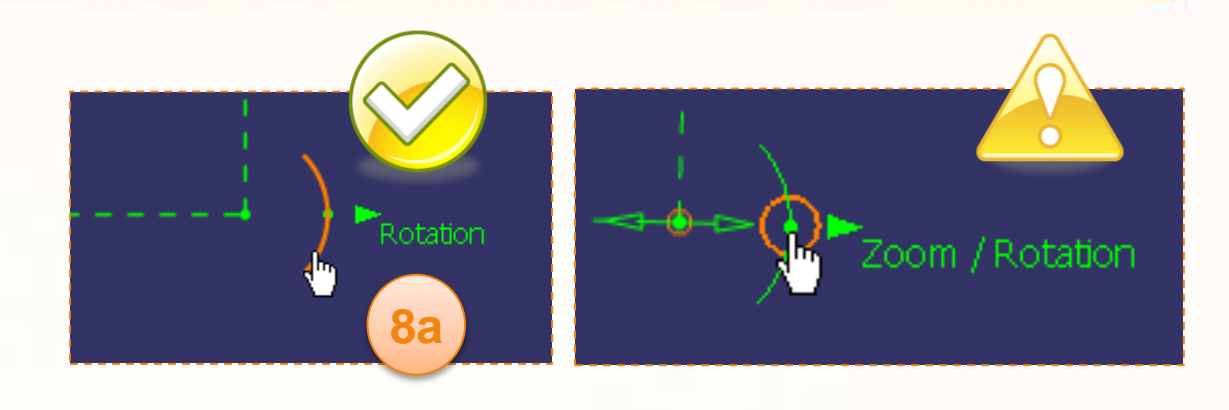

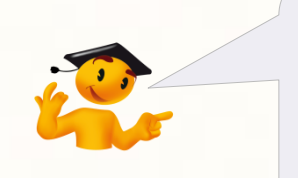

Attention à ne pas cliquer sur le point au centre de l'arc de cercle qui regroupe le zoom et la rotation !

- $-200,466$ 89,0144  $B(n)$ A3 (C) **8b**
- b. Déplacez la souris, ce qui fera tourner la zone représentant le bloc moteur. Faites-le suffisamment pour que le bloc soit grossièrement horizontal comme ci-contre.

c. Cliquez et maintenez le clic sur le coin en haut à droite du cadre de l'échelle. (Des flèches apparaissent lorsque vous approchez votre souris du coin).

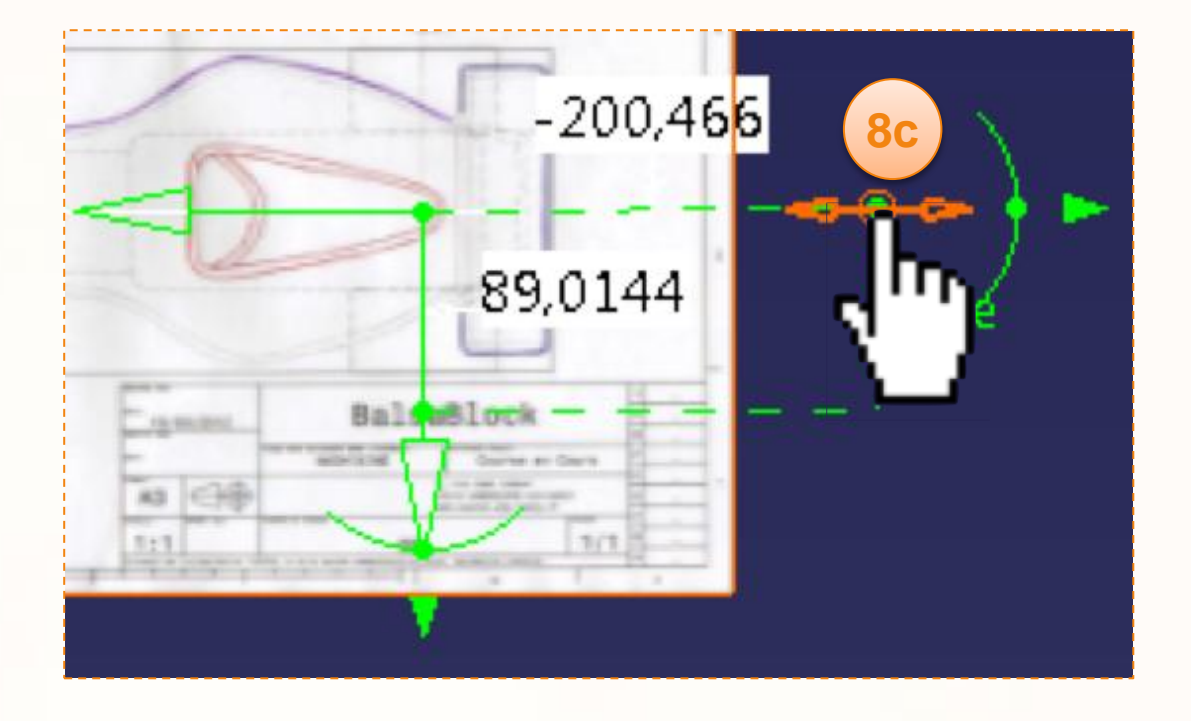

d. Tout en maintenant le clic, déplacez le cadre jusqu'à l'extrémité du bloc de balsa. N'hésitez pas à zoomer pour être plus précis.

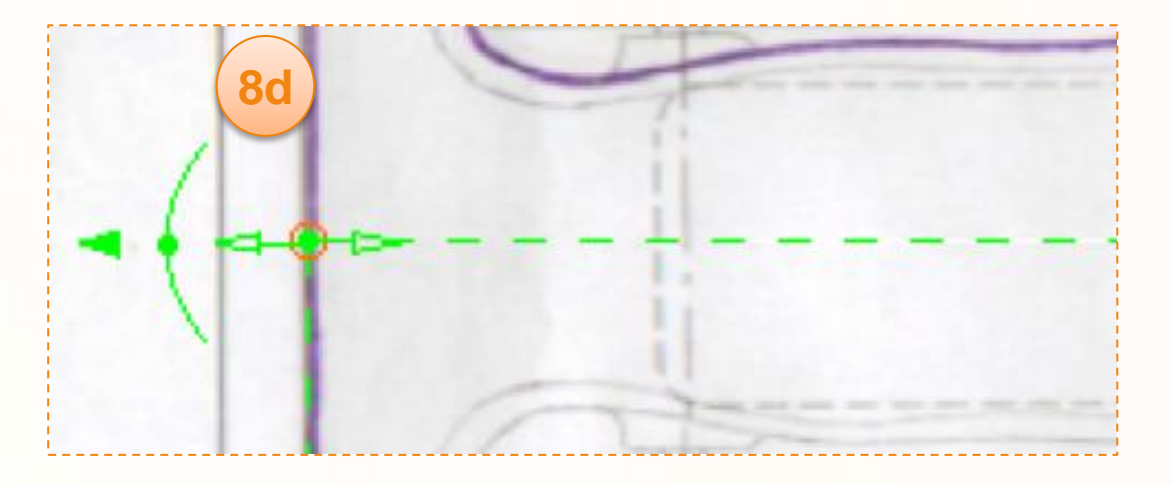

e. Cliquez sur la valeur située dans le rectangle qui pointe sur le coté horizontal du cadre. (La valeur inscrite actuellement peut être différente)

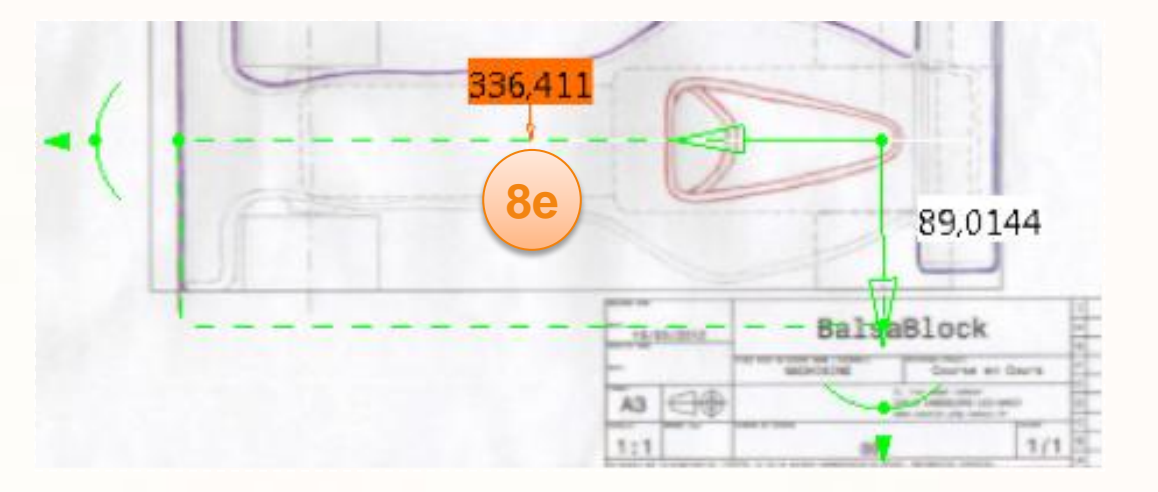

 $\mathbb S$  $\Sigma\!3$ **Dimension 8f**  $\blacksquare$ 336,411mm Annuler OK

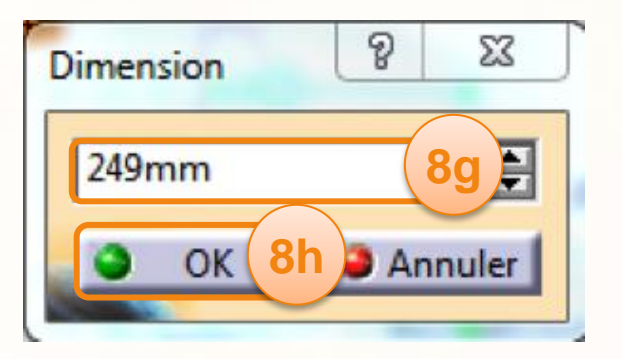

f. La fenêtre ci-contre apparaît.

- g. Entrez la valeur [249mm].
- h. Cliquez sur **OK**.

- 9. Pour finir nous allons rogner l'image :
	- a. Cliquez et maintenez le clic sur le coin en bas à gauche du cadre de l'image.
	- b. Déplacez ce coin de manière à n'entourer que la vue de dessus.
	- c. Effectuez la même manipulation avec le coin supérieur droit.

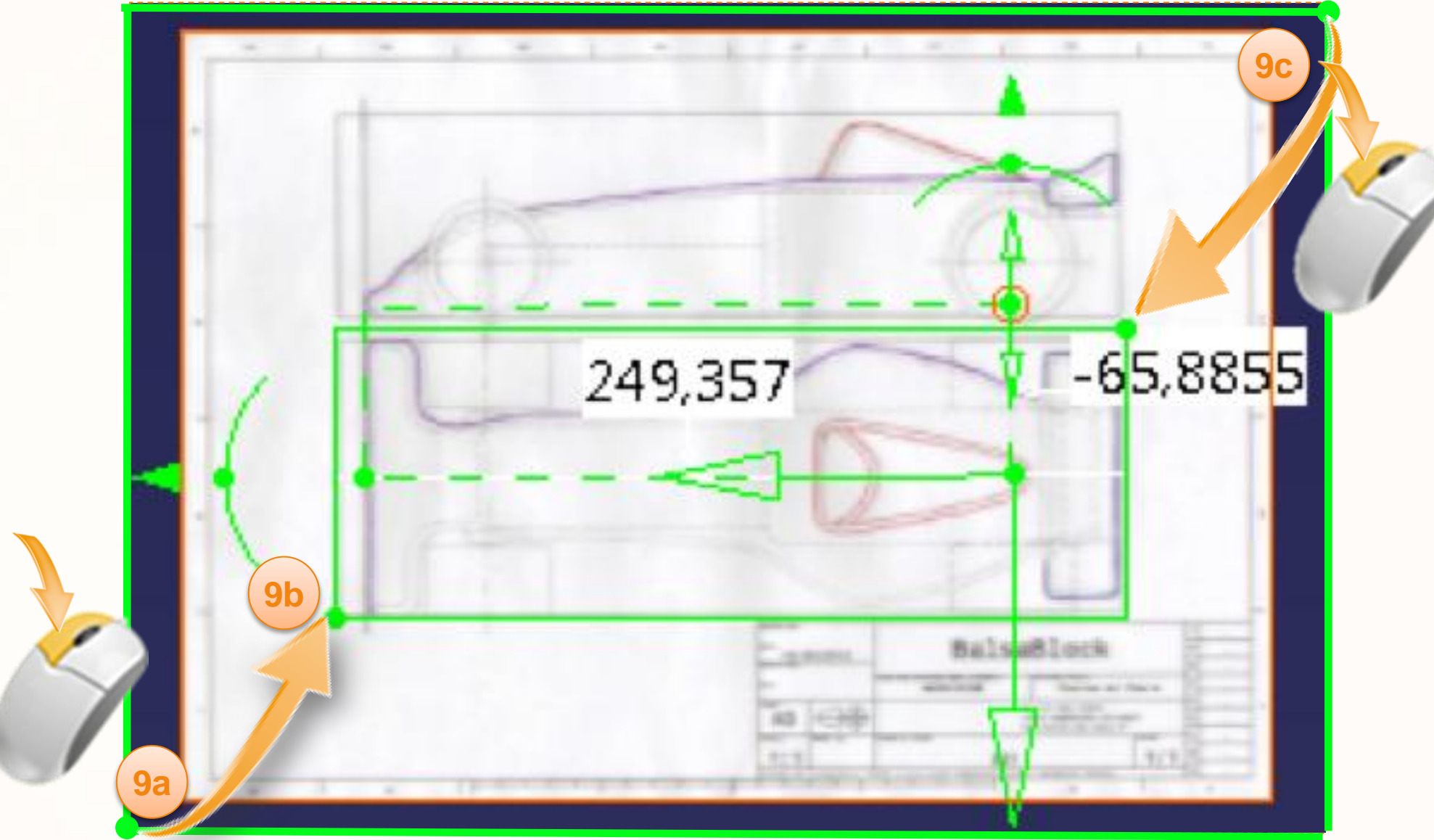

- 10.Nous allons valider la configuration de l'esquisse immersive :
	- a. Cliquez sur **OK** dans la fenêtre de **Paramètres de l'esquisse**.

Vous devez obtenir le résultat ci-dessous en sélectionnant la vue isométrique.

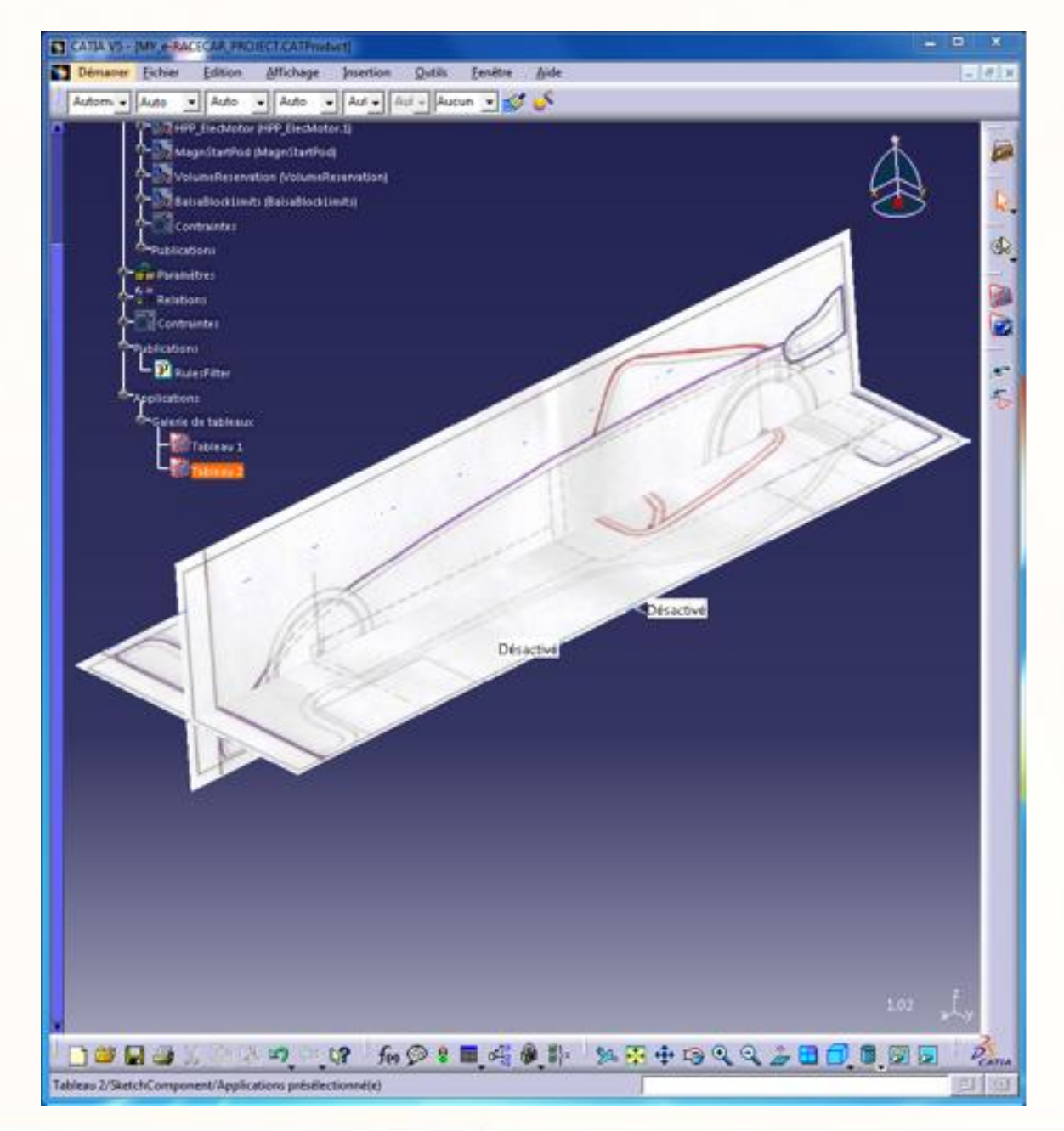

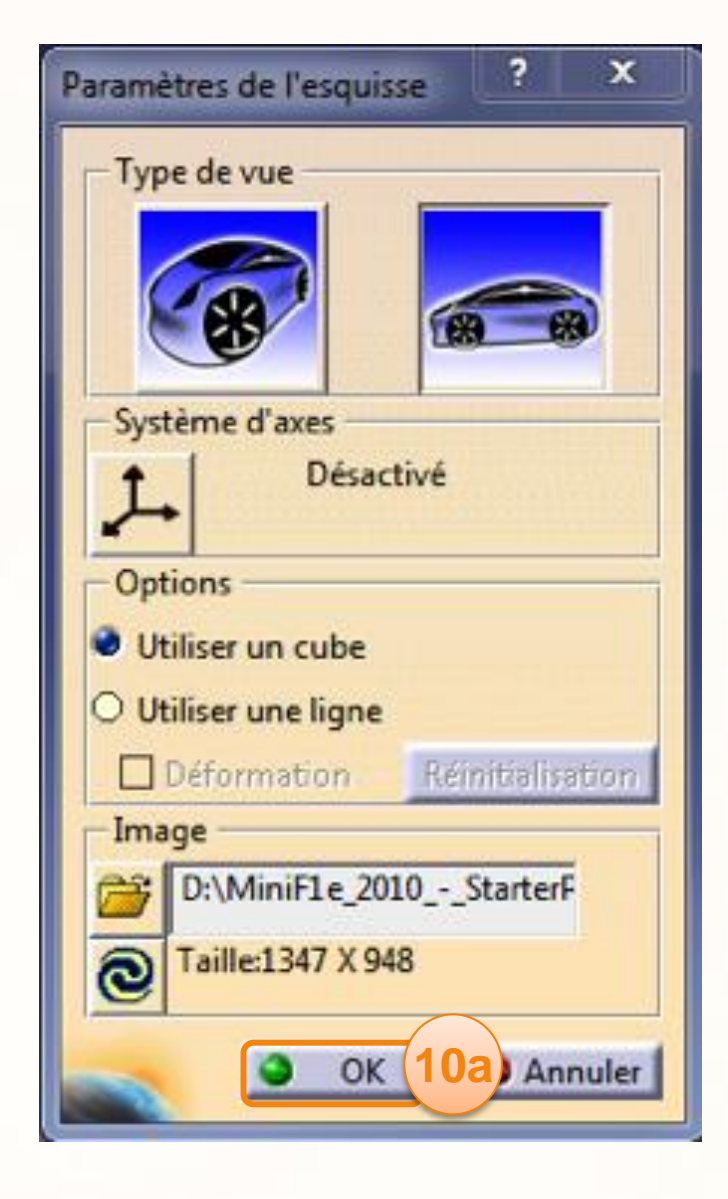

Nous allons vérifier le positionnement et la mise à l'échelle de nos images dans l'environnement 3D :

- 1. Sélectionnez le **Tableau 2** dans l'arbre en cliquant dessus.
- 2. Vous remarquerez qu'un cadre blanc entoure l'image dans l'espace 3D, indiquant que celleci est sélectionnée.
- 3. Placez votre souris sur ce cadre.
- 4. Cliquez et maintenez le clic, puis déplacez la souris dans le sens des flèches. Le tableau peut se déplacer.
- 5. Grâce à cela vous pouvez mettre en évidence la concordance des vues, mais aussi le bon alignement des deux images.

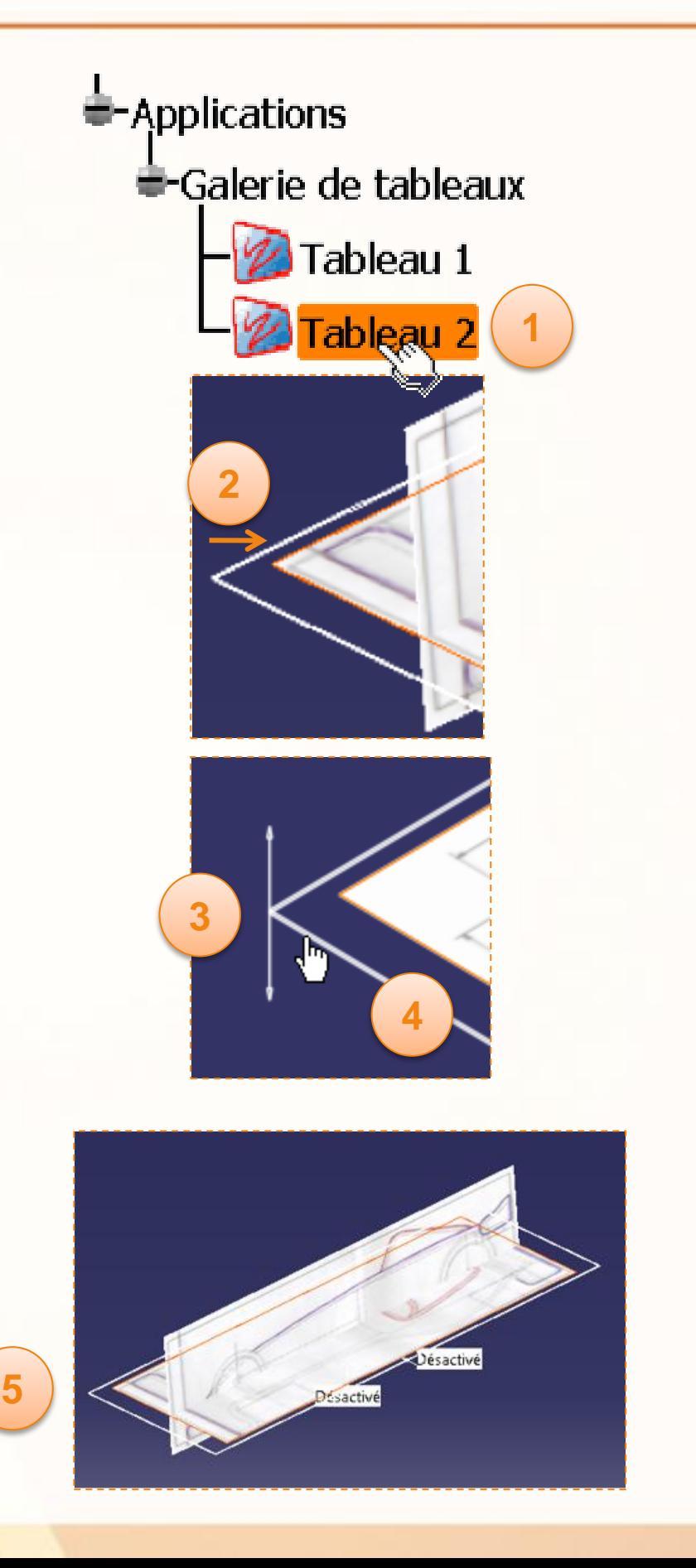

# **Sauvegardez votre travail**

À ce stade, vous devez sauvegarder votre travail. Pour cela :

- 1. Cliquez sur **Fichier > Gestion des enregistrements**
- 2. Sélectionnez dans la liste de gauche **MY\_e-RACECAR\_PROJECT.CATProduct** .
- 3. Cliquez sur **Enregistrer Sous**.
- 4. Sélectionnez le répertoire de votre choix, puis cliquez sur **Sauvegarder**.
- 5. Cliquez sur **Propagation du répertoire**. Cela enregistrera toutes les pièces liées au produit dans le même répertoire.
- 6. Cliquez sur **OK** pour valider l'enregistrement.

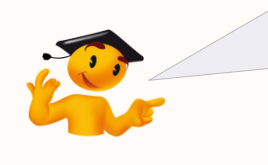

Pour plus d'informations sur l'enregistrement de vos données, consultez la fiche méthode « Gérez vos données ».

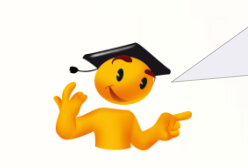

Pensez à sauvegarder votre travail ! ce logo vous le rappellera.

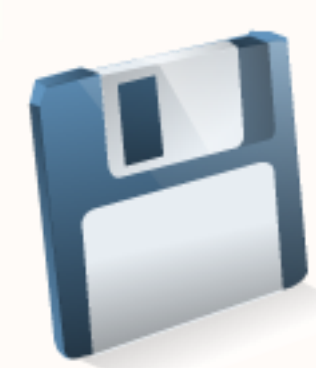

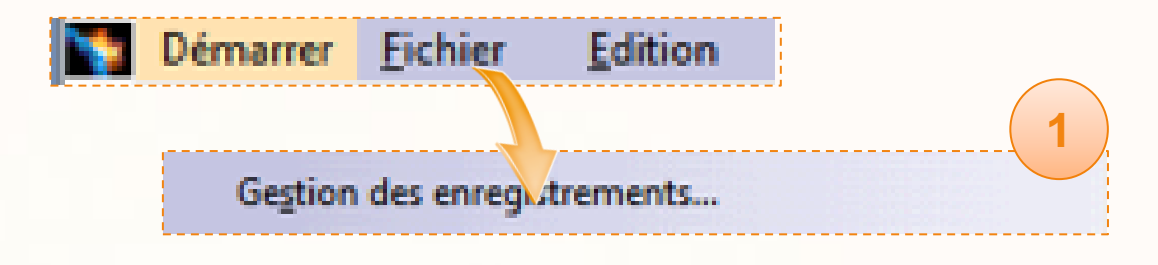

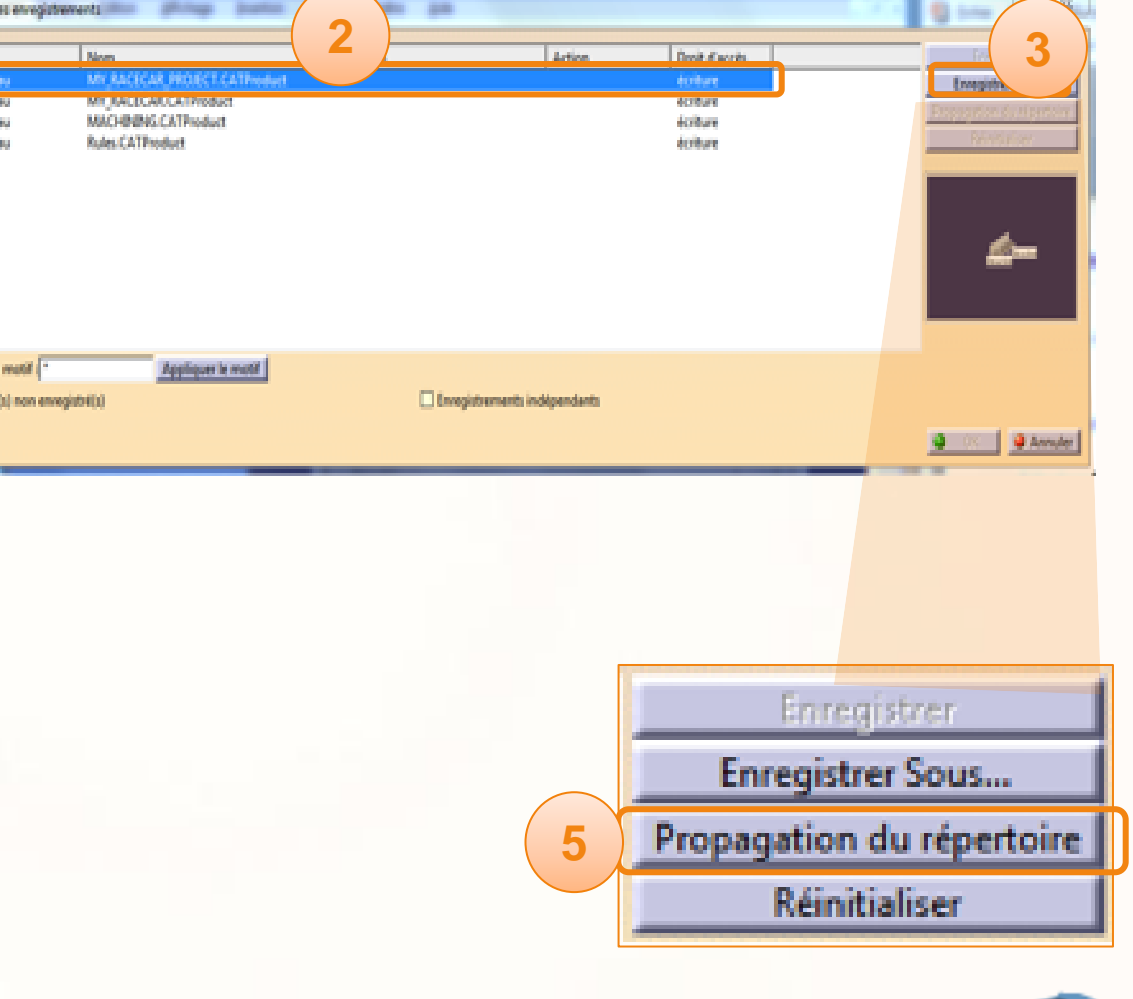

# **Modélisez votre voiture**

**Dans cette introduction nous verrons :**

- **Les contraintes provenant de la fabrication que**  $\triangleright$ **vous devrez prendre en compte.**
- **La présentation des différentes étapes**  $\triangleright$ **nécessaires à la modélisation de votre voiture.**
	- **La construction commencera par tracer les** lignes caractéristiques de la carrosserie.
	- **D** Celles-ci vous serviront à générer le volume de la carrosserie dans lequel vous réaliserez des opérations précises à l'aide de l'atelier Part Design.
	- Ensuite vous réaliserez le cockpit en  $\triangleright$ manipulant une sorte de pâte à modeler virtuelle.
	- **Enfin pour respecter la contrainte de** symétrie, nous ne modéliserons que la moitié de la voiture. L'autre partie sera générée par une opération de symétrie.

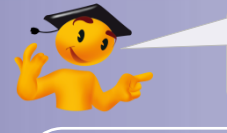

#### **Voici les étapes à suivre :**

- 1. Introduction.
- 2. Quick Start CATIA V5.
- *3. Votre voiture de course.*
	- a. Dessinez votre voiture.
	- b. Ouvrez votre projet.
	- c. Créez une esquisse immersive.
	- *d. Modélisez votre voiture.*
		- *i. Introduction.*
		- ii. Réglages.
		- iii. Modélisez la carrosserie.
		- iv. Modélisez le cockpit.
		- v. Modélisez l'aileron arrière.
		- vi. Finalisation.
	- e. Assemblez votre voiture.
	- f. Créez une mise en plan.
	- g. Contrôlez et modifiez votre voiture.
	- h. Créez des rendus réalistes.
	- i. Simulez l'usinage.
- 4. Fiches méthodes.

**1**

**2**

**3**

Votre voiture va être usinée, vous devez conserver à l'esprit ces quelques règles de conception afin de ne pas avoir de mauvaises surprises lors de la fabrication.

- La distance entre deux éléments doit être supérieure à 6 mm, le diamètre de la fraise.
- Faites attention aux surfaces qui ne seront pas accessibles par l'outil.
- Les congés concaves doivent avoir au minimum un rayon de 3 mm.

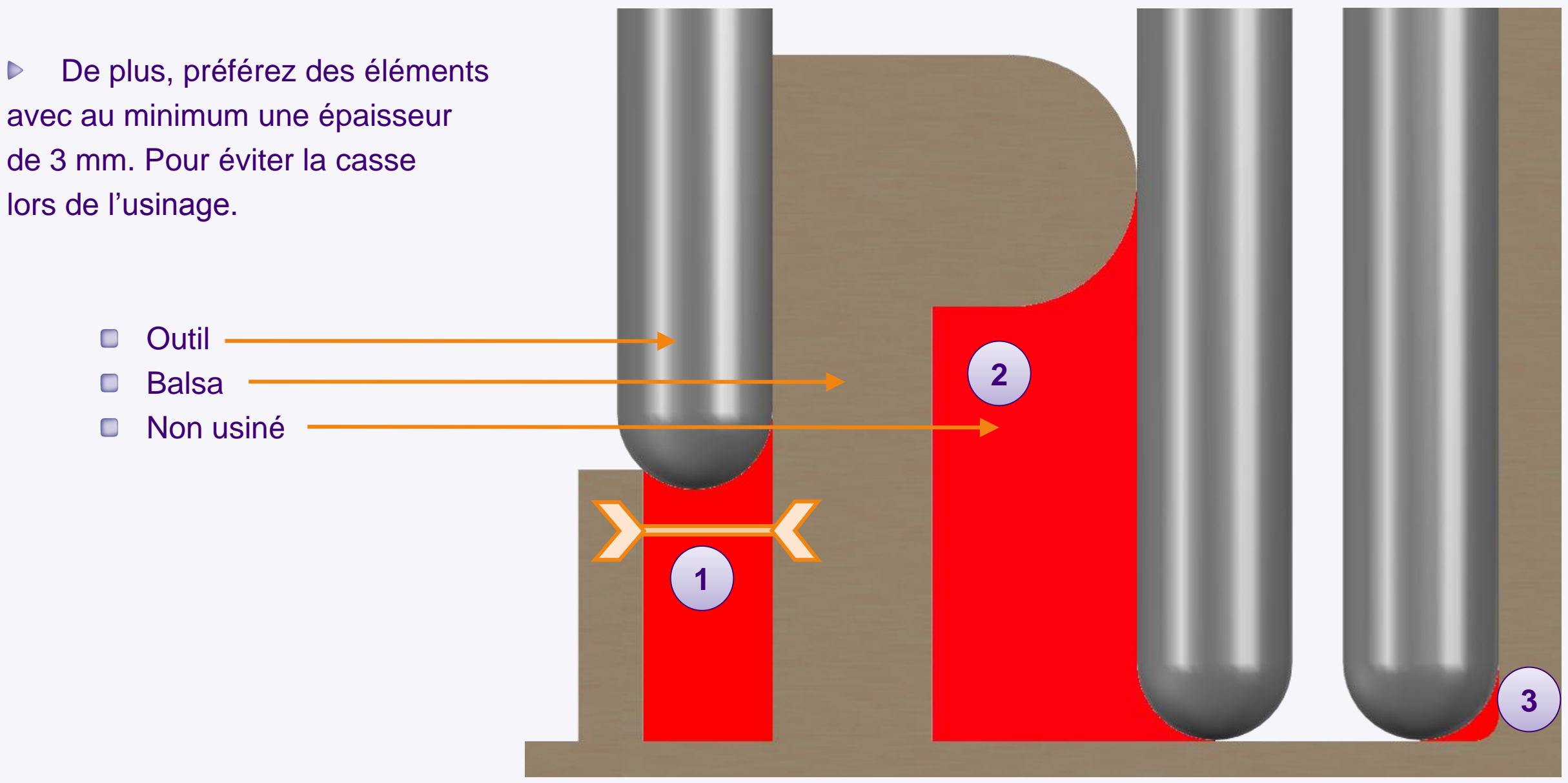

# **Introduction – Le processus de modélisation**

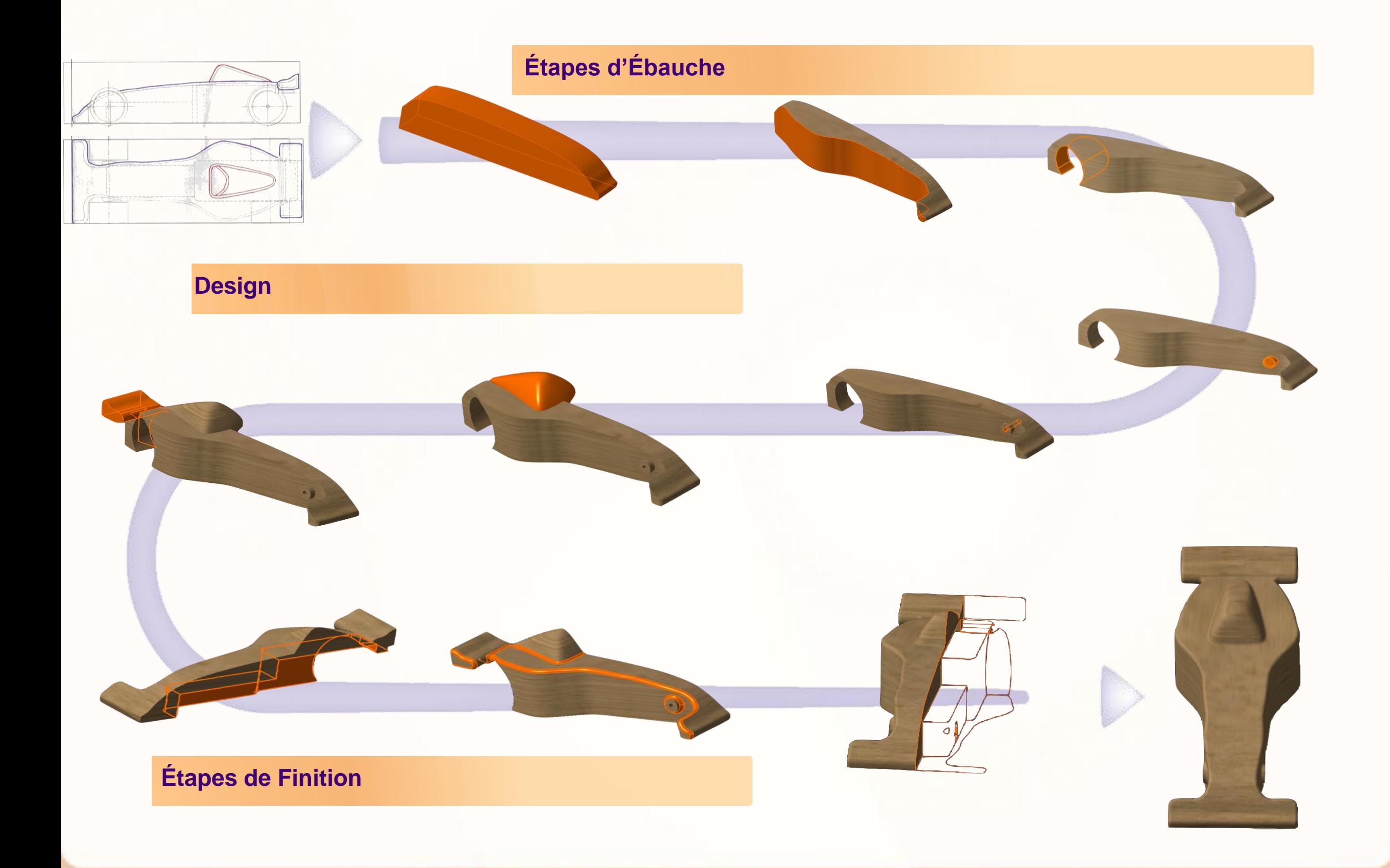

**Avant de commencer la modélisation et pour faciliter les étapes qui suivront, nous allons modifier certains éléments de l'environnement, tel que :**

- **Cacher un élément inutile et encombrant**  $\triangleright$ **l'affichage.**
- **Modifier l'apparence d'un tableau pour permettre**  $\triangleright$ **une meilleure lisibilité de l'environnement.**

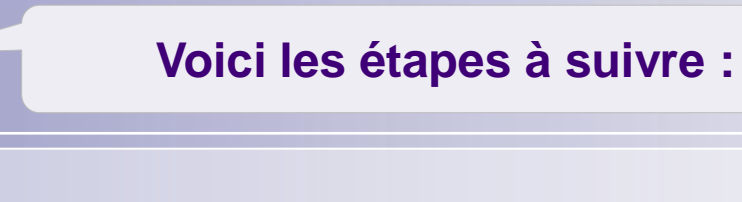

- 1. Introduction.
- 2. Quick Start CATIA V5.
- *3. Votre voiture de course.*
	- a. Dessinez votre voiture.
	- b. Ouvrez votre projet.
	- c. Créez une esquisse immersive.
	- *d. Modélisez votre voiture.*
		- i. Introduction.
		- *ii. Réglages.*
		- iii. Modélisez la carrosserie.
		- iv. Modélisez le cockpit.
		- v. Modélisez l'aileron arrière.
		- vi. Finalisation.
	- e. Assemblez votre voiture.
	- f. Créez une mise en plan.
	- g. Contrôlez et modifiez votre voiture.
	- h. Créez des rendus réalistes.
	- i. Simulez l'usinage.
- 4. Fiches méthodes.

- 1. Nous allons cacher l'élément représentant la réservation moteur et batterie :
	- a. Cliquez sur **+** de la branche du produit Rules.
- MY e-RACECAR PROJECT WY\_e-RACECAR (MY\_e-RACECAR) MACHINING (MACHINING) Rules (Rules) Contraintes **1a** Publications **Applications**

- b. Faites un clic-droit sur la pièce nommée **VolumeReservation,** et cliquez sur **Cacher/afficher**.
- c. Vous pouvez refermer la branche **Rules** en  $c$  cliquant sur  $\bigodot$ .

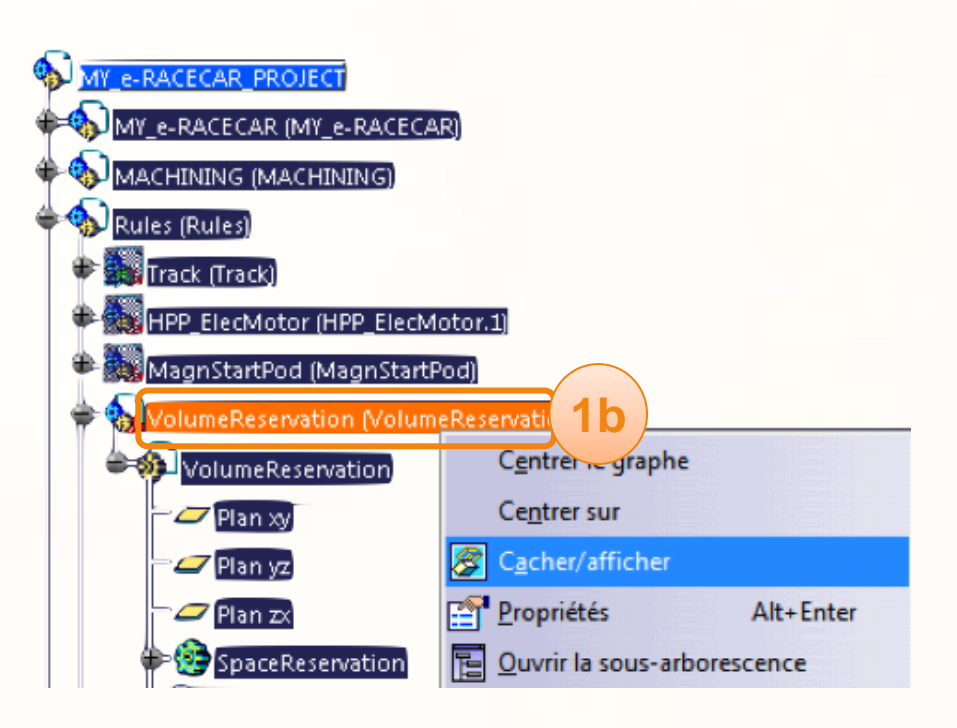

Nous allons modifier l'apparence du tableau pour faciliter la lisibilité lorsque nous décalquerons les courbes :

- 1. Cliquez sur le **+** d'Applications qui se trouve tout en bas de l'arbre de spécifications.
- 2. Cliquez sur le  $\bigoplus$  de **Galerie de tableaux**.
- 3. Faites un clic-droit sur **Tableau 1** et cliquez sur **Propriétés**.
- 4. Dans le premier onglet **Propriétés de l'élément**, vous pouvez changer le nom du tableau. Renommez-le [SideView].
- 5. Cliquez sur le deuxième onglet **Graphique**.
- **6. Activez** la transparence en mettant un coefficient de 120.
- 7. Cliquez sur **OK**.

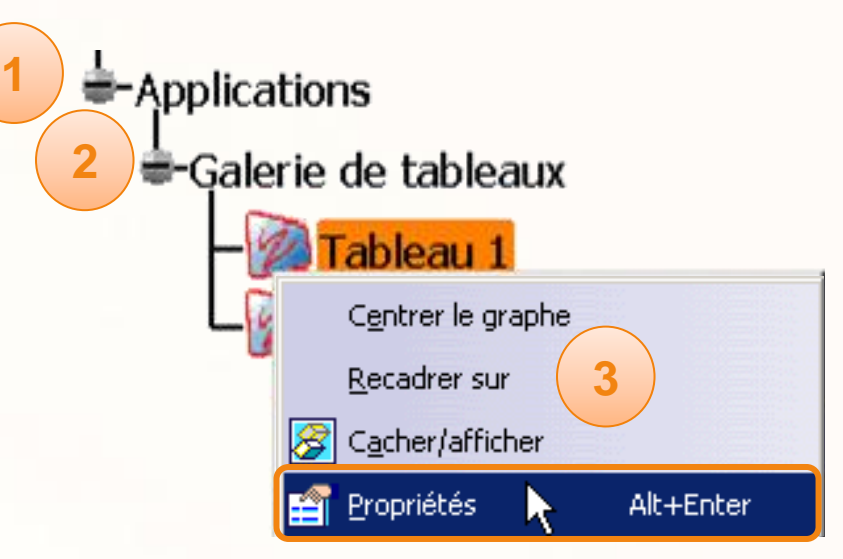

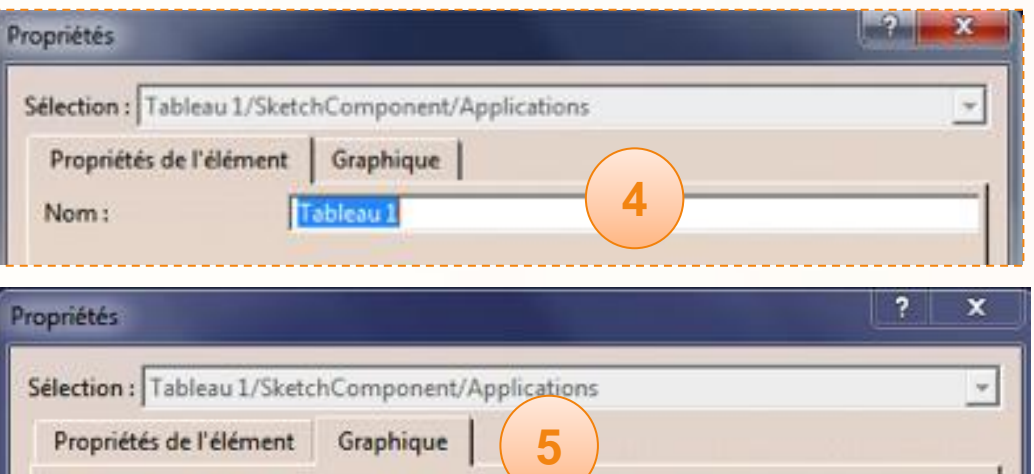

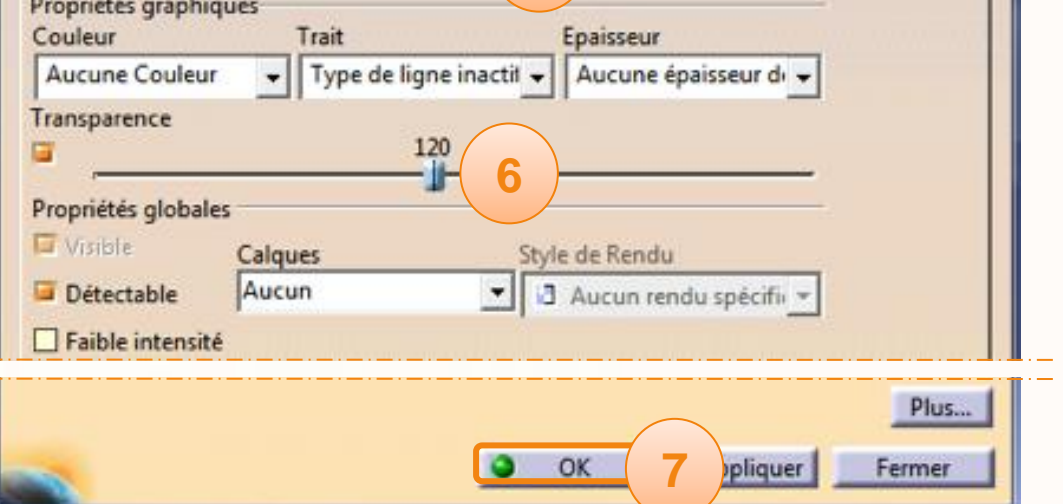

#### Sans transparence Avec transparence

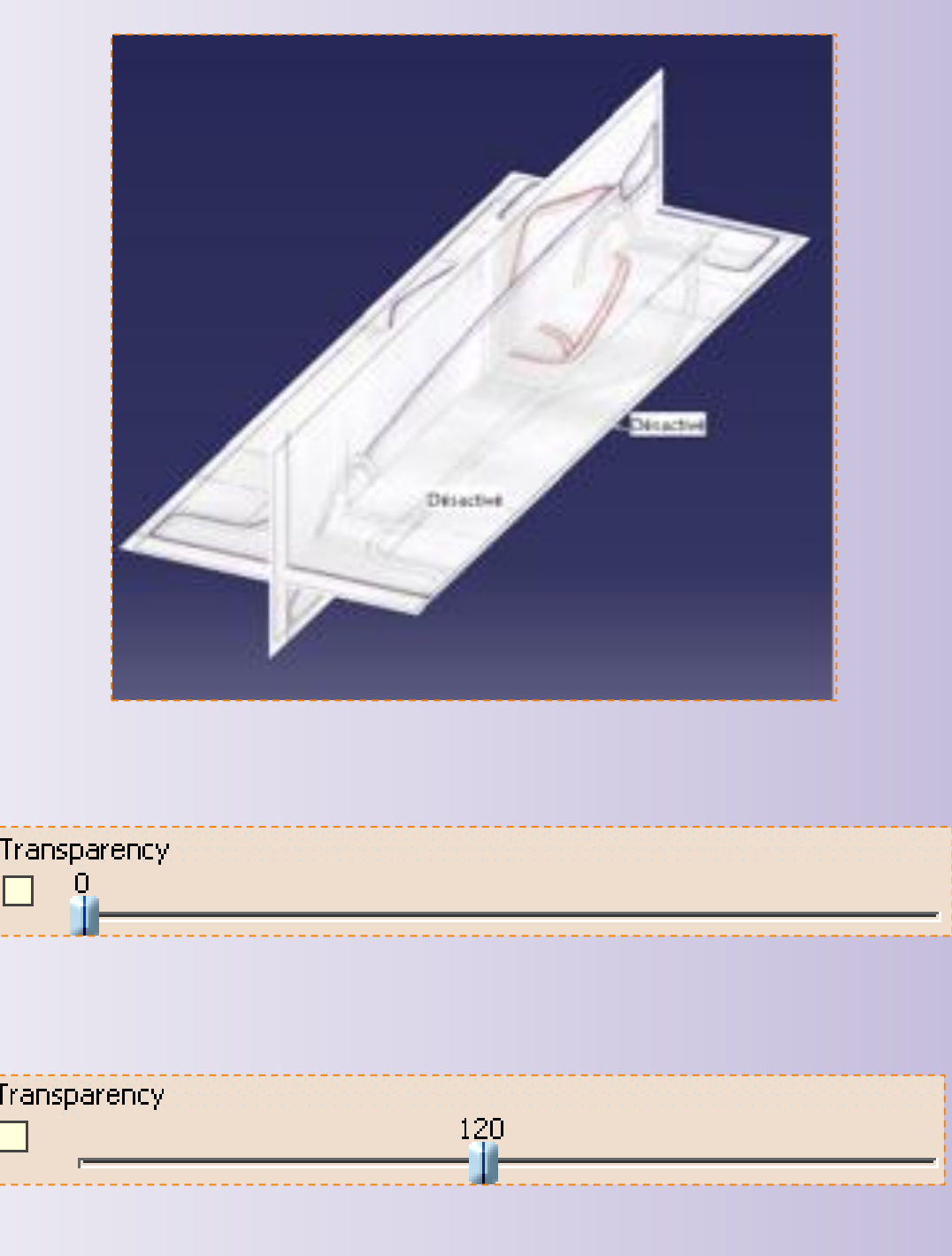

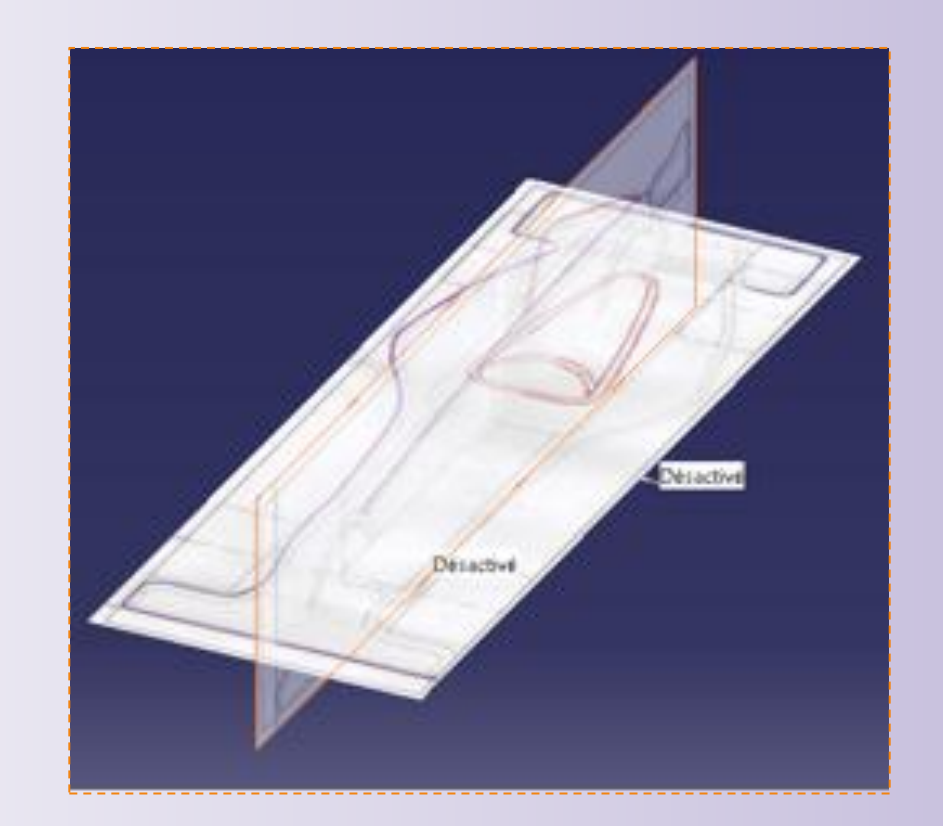

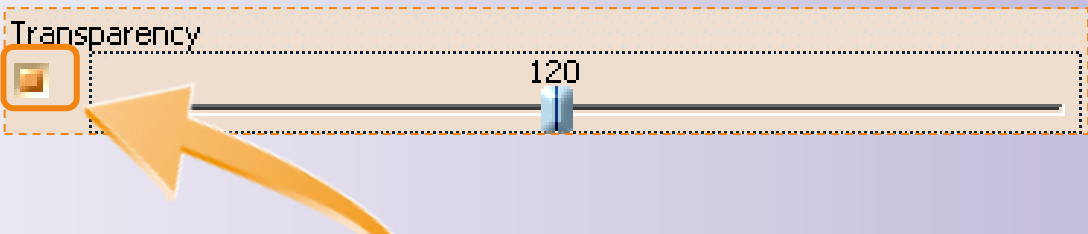

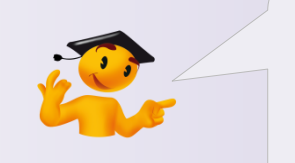

Assures-vous d'avoir coché l'option pour qu'elle soit activée.

# **Modélisez la carrosserie**

**Dans cette étape vous allez utiliser l'atelier Imagine & Shape pour :**

- **Décalquer des courbes.**  $\triangleright$
- **Modifier les courbes.** $\triangleright$

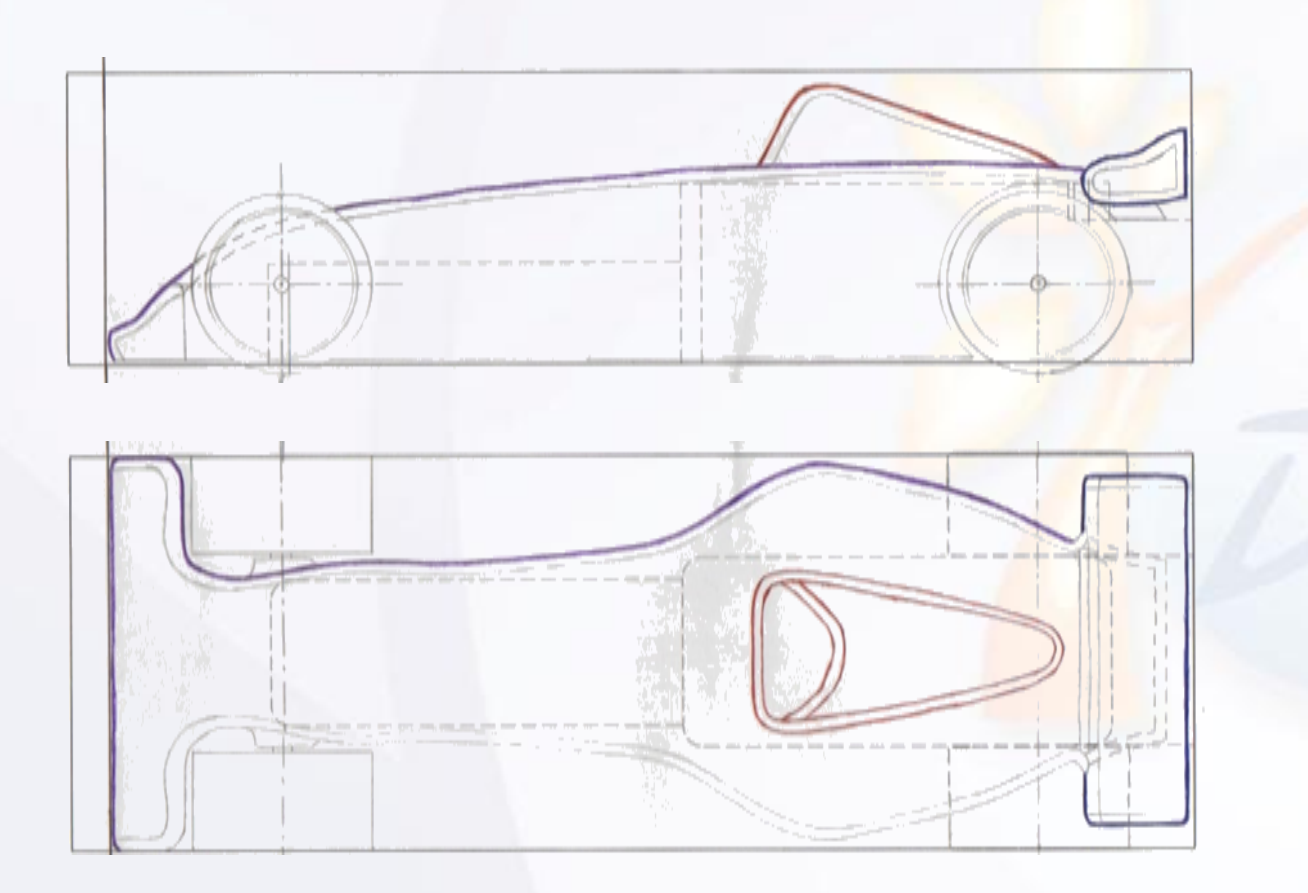

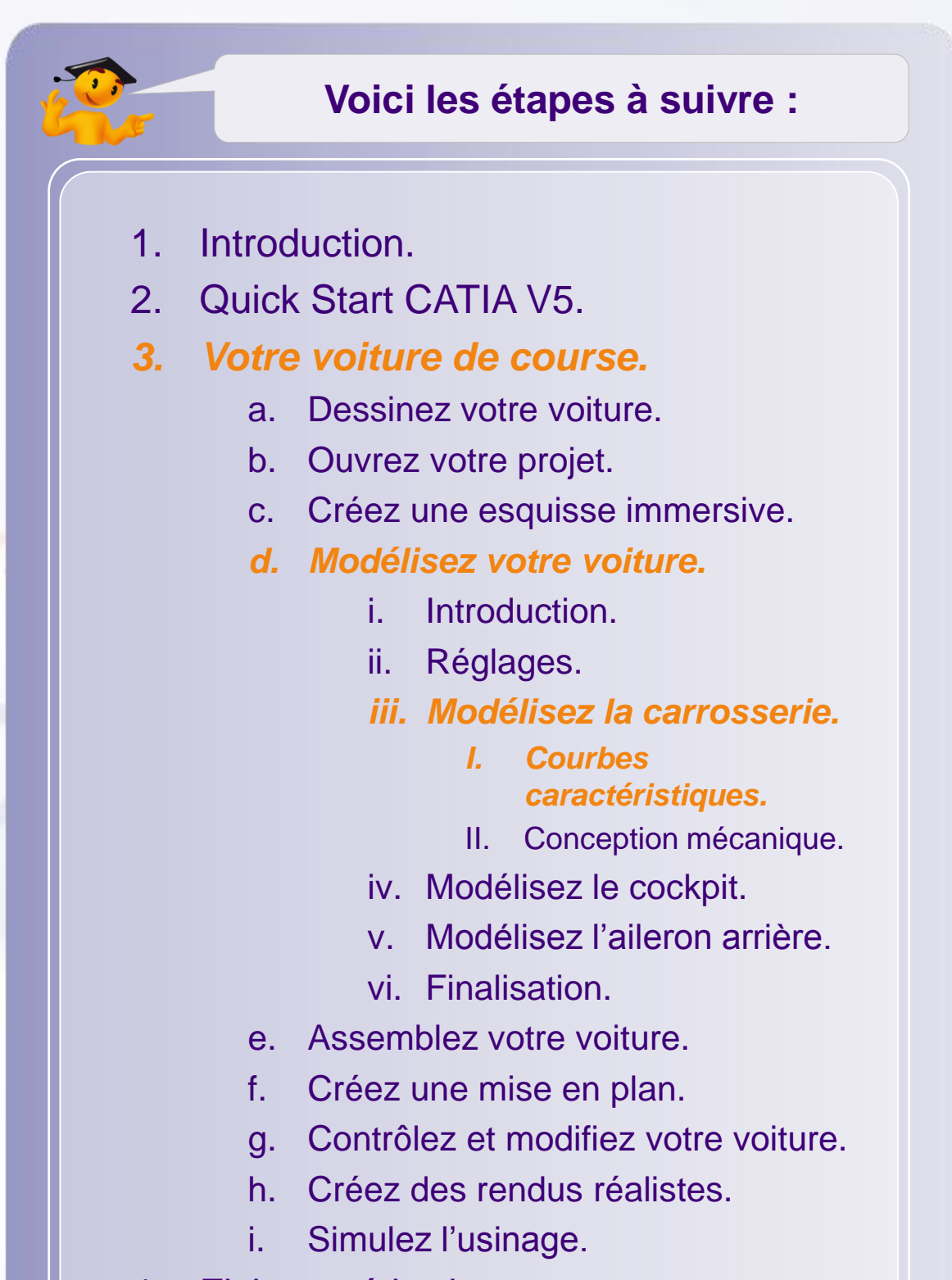

4. Fiches méthodes.

Nous souhaitons modéliser la carrosserie de la voiture, nous devons donc indiquer à quel niveau de l'arbre de spécifications nous désirons travailler .

Pour cela :

- 1. Cliquez sur le  $\bigoplus$  de la branche MY\_e-RACECAR.
- 2. Cliquez sur le  $\bigoplus$  de la branche  $\textsf{Car\_Body}.$
- 3. Double-cliquez sur la pièce s'appelant **Car\_Body**.

Vous constaterez que la pièce active a changé, et que «Corps principal» est souligné.

Cela signifie que c'est le nouveau niveau actif et que par conséquent, l'ensemble des opérations seront effectuées au sein de ce dernier.

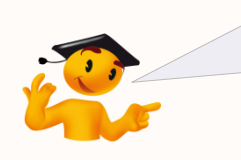

Il est important d'avoir une bonne compréhension de ce que représente le **niveau actif** dans CATIA. Consultez la fiche méthode « Arbre de spécifications » pour plus d'informations.

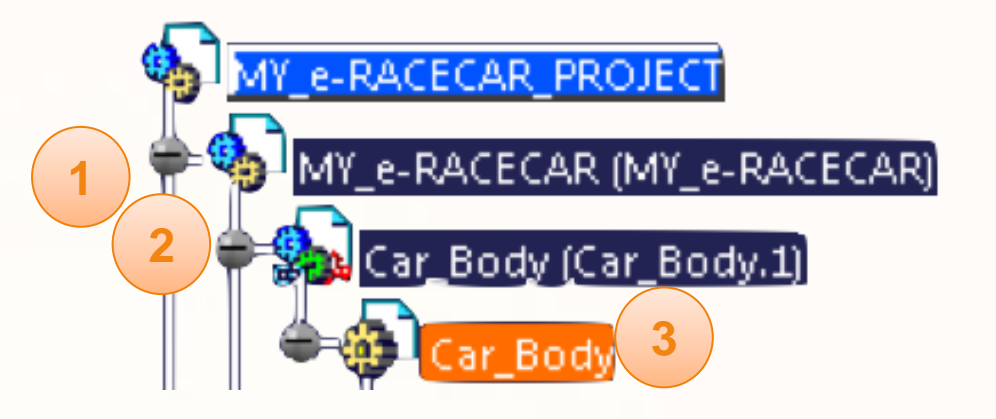

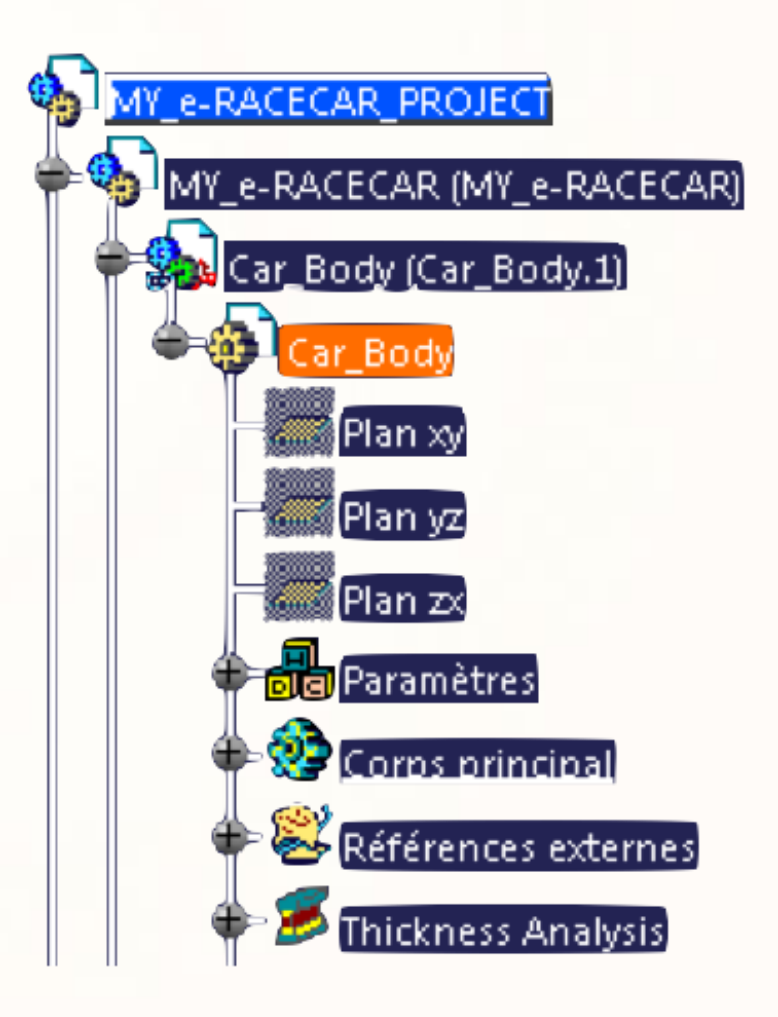

La modélisation commence par le dessin de courbe. Pour cela nous allons utiliser l'atelier Imagine & Shape.

Pour accéder à celui-ci cliquez sur : **Démarrer > Forme > Imagine&Shape**

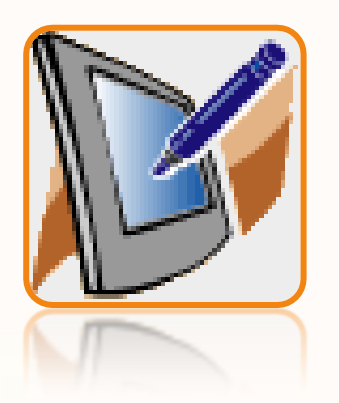

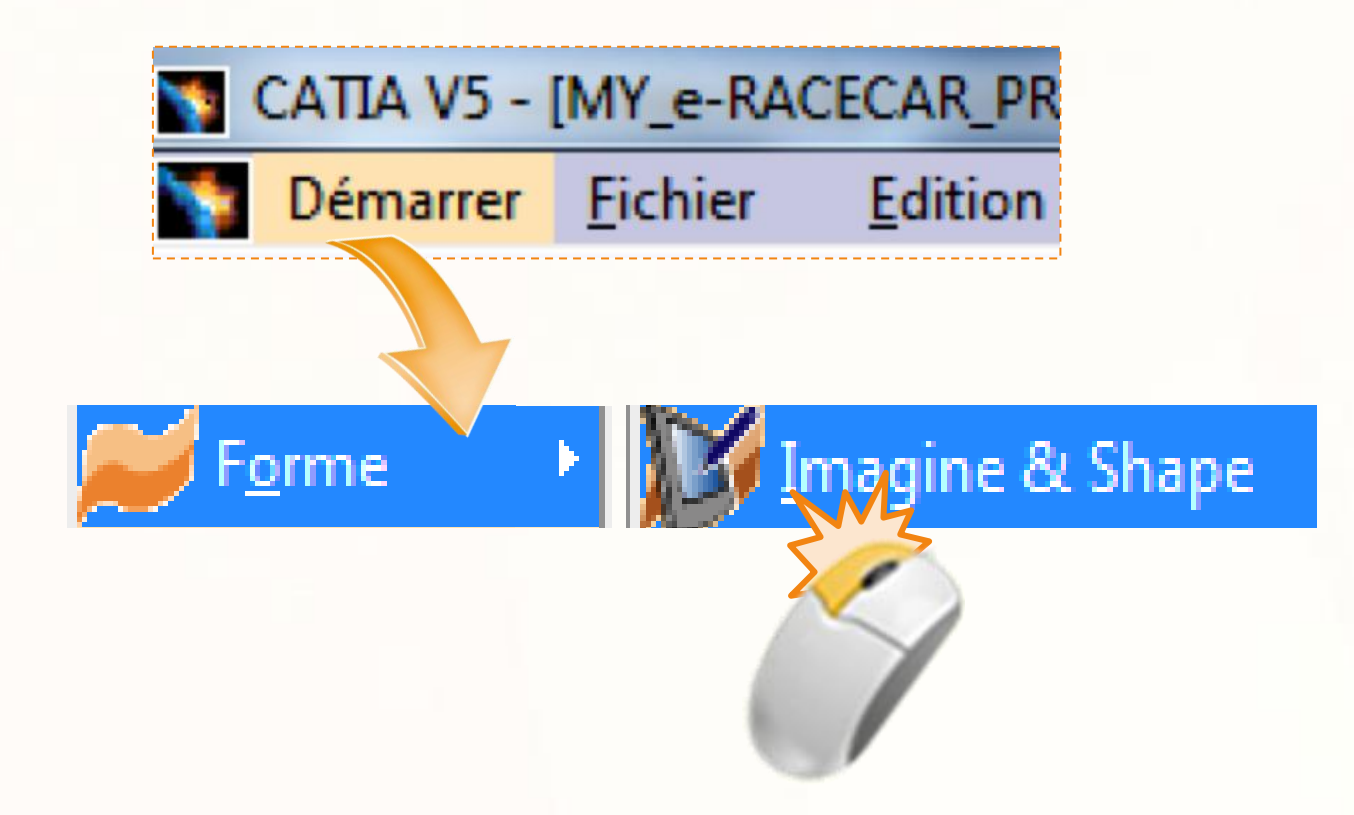

Il est possible qu'il vous soit proposé de créer un nouveau part. Dans ce cas, sélectionnez **Annuler**.

Nous allons commencer par dessiner la courbe du profil de la carrosserie. Voici quelques recommandations à suivre :

- La courbe ne représentera que la ligne supérieure du châssis (en violet).
- La courbe ne tiendra pas compte du cockpit (en  $\triangleright$ rouge).
- Il est conseillé de déborder un peu sur les extrémités.  $\begin{array}{c} \n\end{array}$ Le trop de matière sera par la suite automatiquement re-limité par le logiciel.

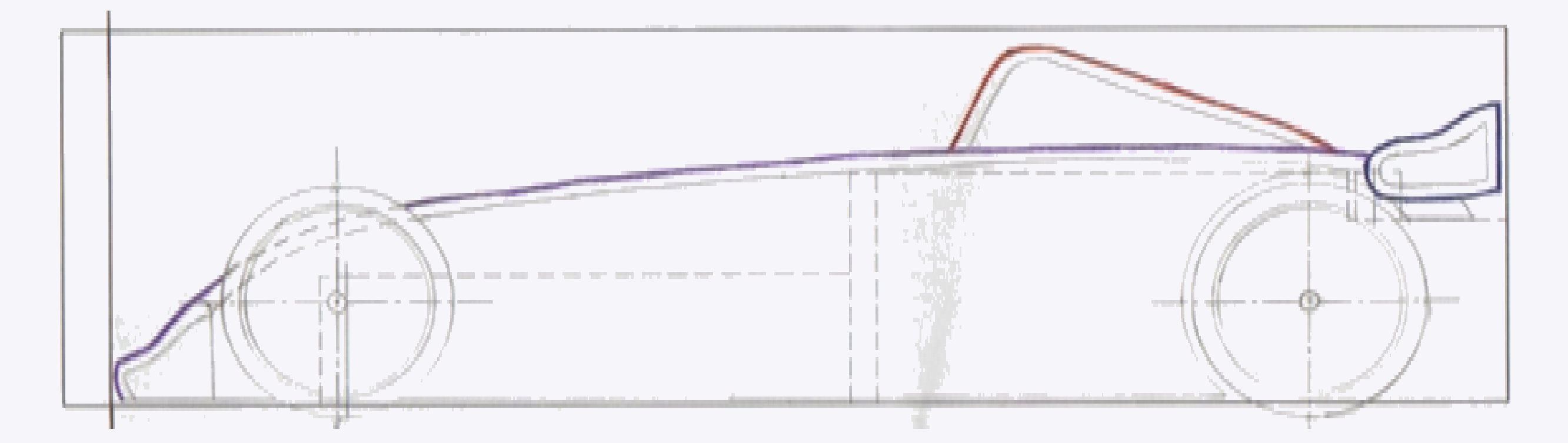

- 1. Nous allons maintenant activer le tableau de la vue de côté (cela permet de 'plaquer' le dessin dans le plan de l'écran) :
	- a. Cliquez sur la boîte **Désactivé** qui est attachée à la vue de côté.
	- b. La vue est bloquée par rapport au dessin.

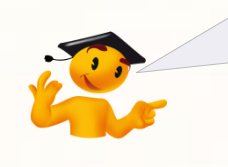

L'activation d'un tableau empêche la rotation de la vue. Remarquez que le tableau affiche son état Activé/Désactivé; un clic permet de basculer de mode.

- 2. A présent nous devons définir dans quel plan nous **2a** allons dessiner la courbe :
	- a. Cliquez sur l'icône **Sketch Curve**.
	- b. Dans la fenêtre qui s'affiche, cliquez sur l'icône **Plane Selection**.
	- c. Cliquez sur le **plan ZX** sur la géométrie, ou directement dans l'arbre.

Il se peut cependant que les plans soient cachés (icônes grisées). Pour les afficher, faites un clic-droit dessus, puis **Cacher/Afficher. 2c**

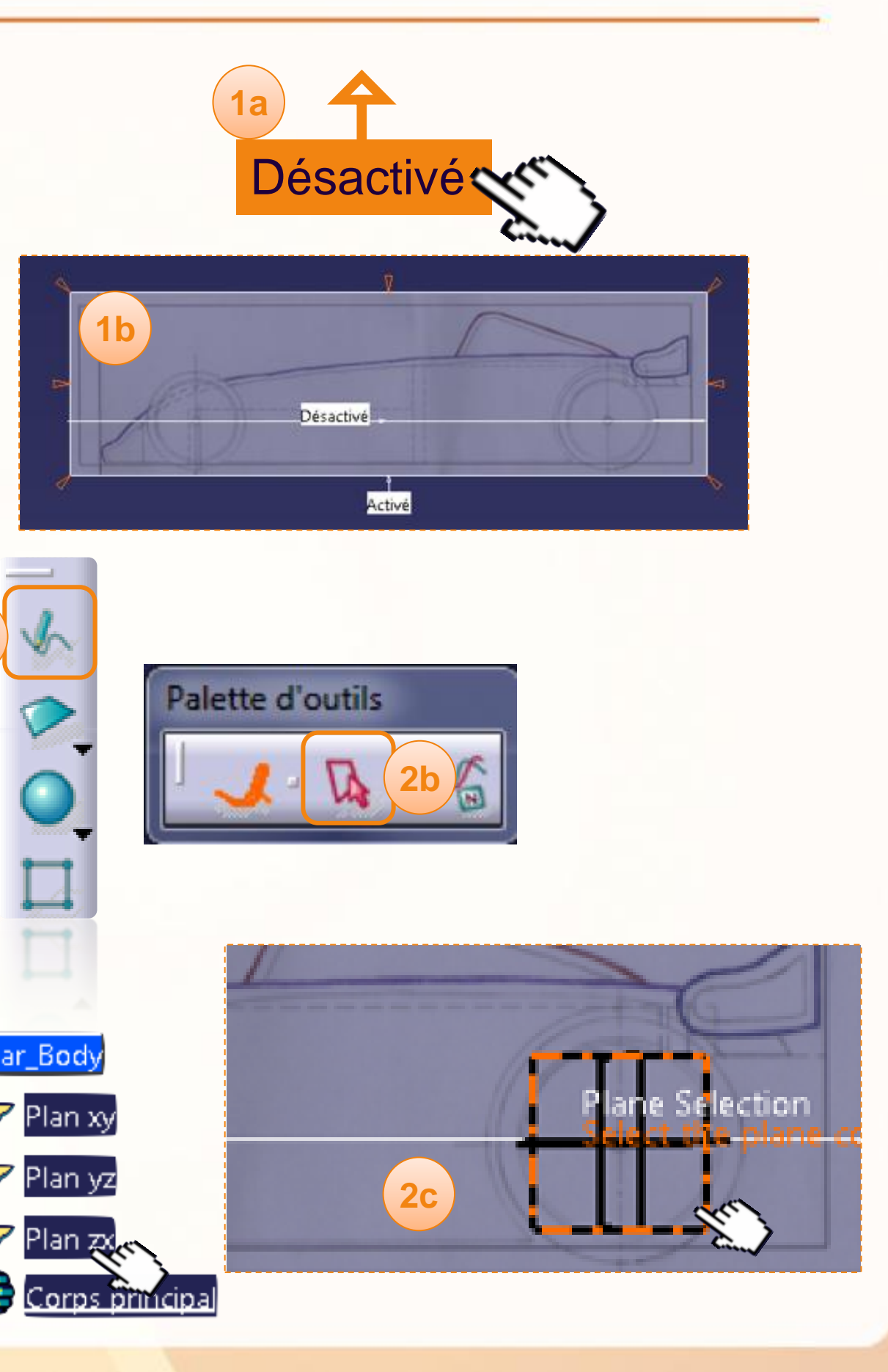

En tenant compte de l'information ci-contre, dessinez la courbe, pour cela :

Prenez garde à débuter et finir plus loin aux extrémités ! Comme ci-dessous.

- 1. Cliquez et maintenez le clic au **point A**.
- 2. Tout en maintenant le clic, décalquez la ligne directrice. Allez jusqu'au **point B**, puis lâchez le clic.

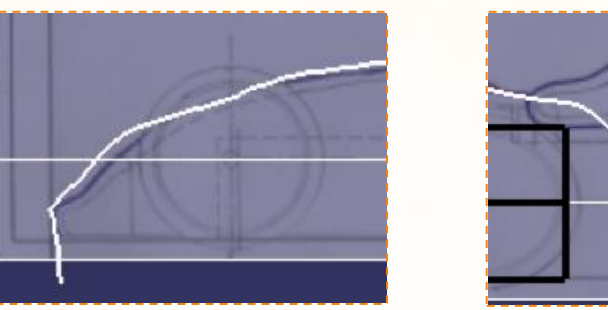

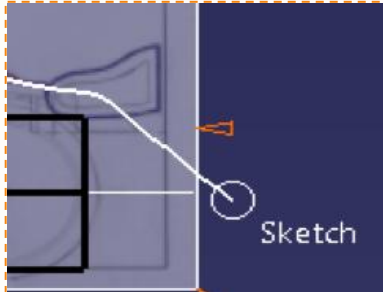

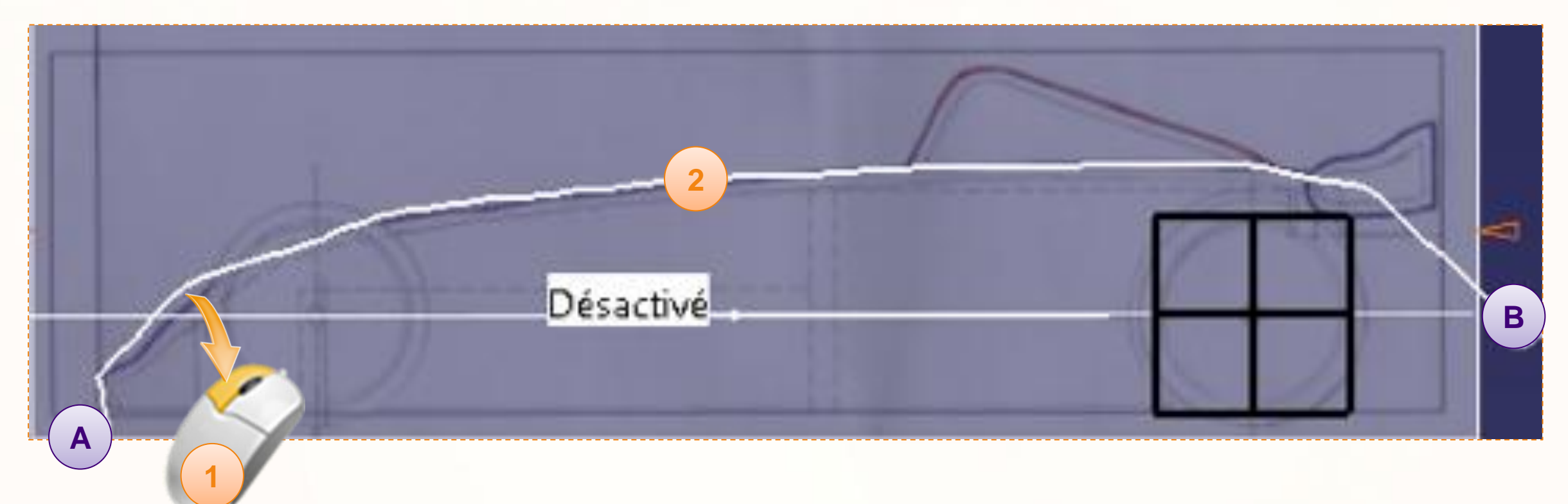

Il n'est pas nécessaire de repasser parfaitement du premier coup. CATIA lisse votre tracé et vous pourrez le modifier ensuite. Il est préférable de tracer la courbe d'une traite pour obtenir le résultat ci-contre.

Si le tracé ne vous convient pas, appuyez sur la touche **<Suppr>** et recommencez l'opération.

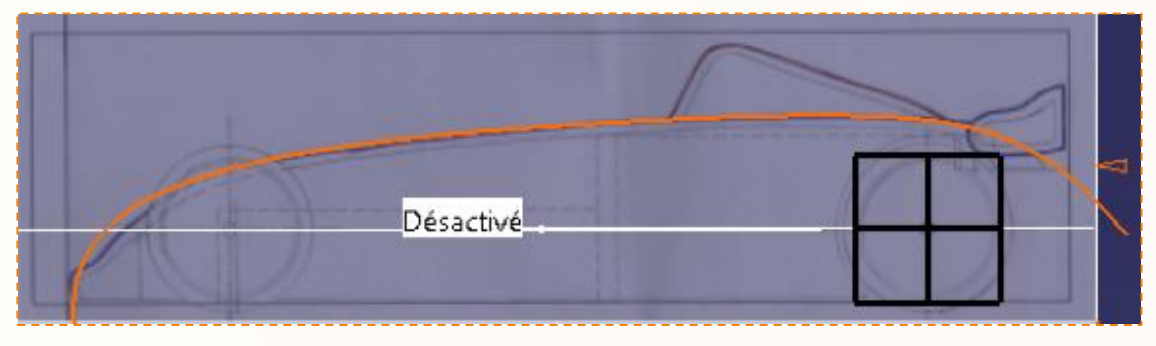

#### **Palette d'outils**

- 1. Lorsque vous avez tracé la courbe, la palette d'outils ci-contre apparaît. Cliquez sur l'outil **Manipulation**.
- 2. Cliquez dans la zone de la courbe que vous désirez modifier et déplacez la souris pour déformer la courbe.
- 3. Lâchez le clic, lorsque vous êtes satisfait de la modification. La courbe ressemble maintenant à cela (voir ci-contre).

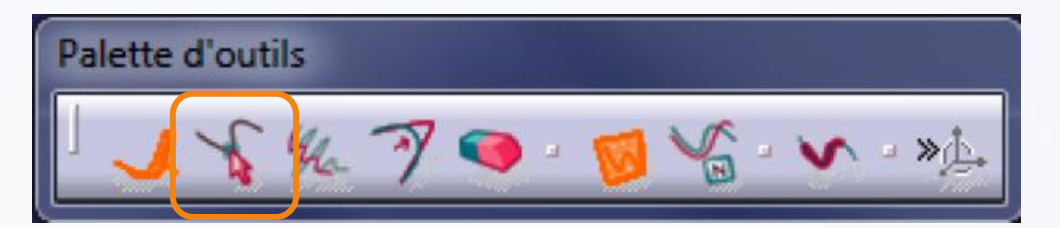

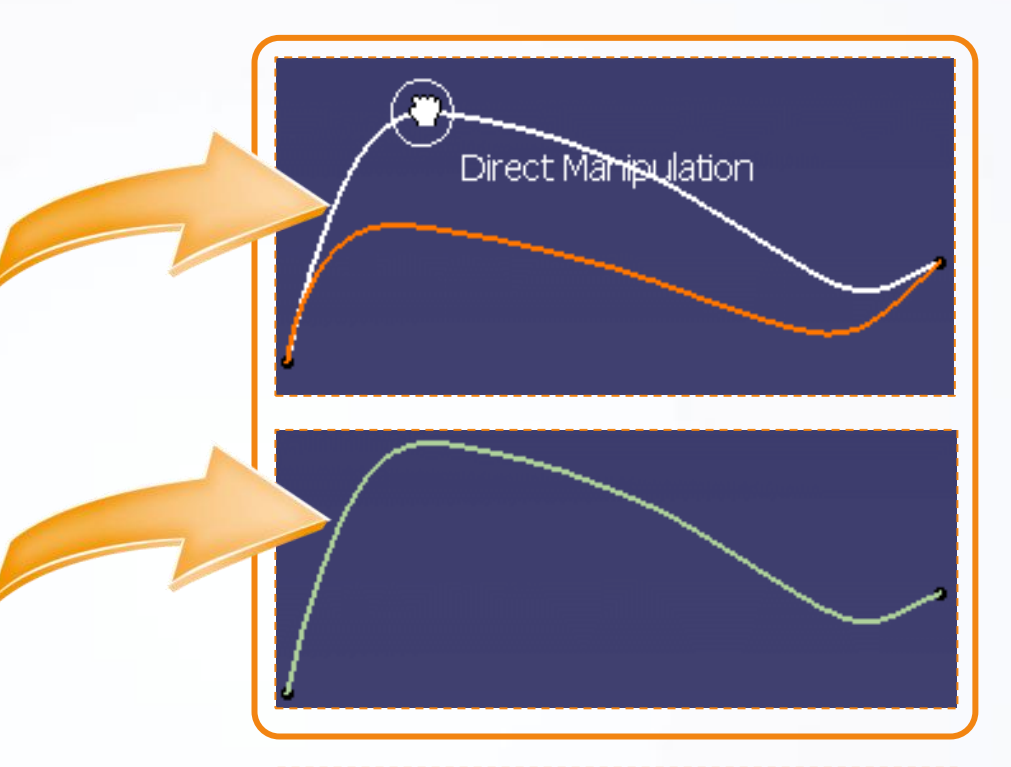

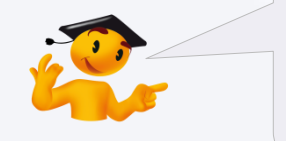

Vous pouvez définir une zone de sélection avant de modifier la courbe par pression sur la touche Ctrl.

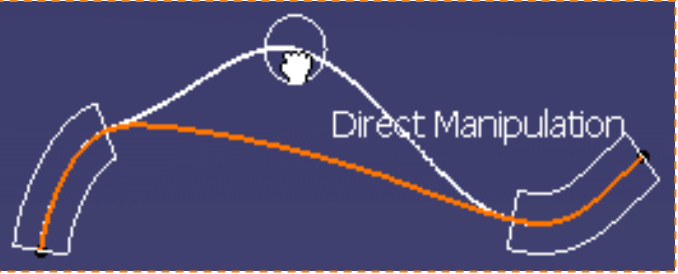

Notez l'aide qui s'affiche à droite de la souris pour chaque outil.

**Sketch** Ctrl Key: Area Selection

Nous allons créer une zone de sélection pour manipuler la courbe.

Celle-ci permet :

- De manipuler la courbe plus facilement.  $\triangleright$
- De modifier uniquement les parties de la courbe qui  $\triangleright$ nécessitent une correction.

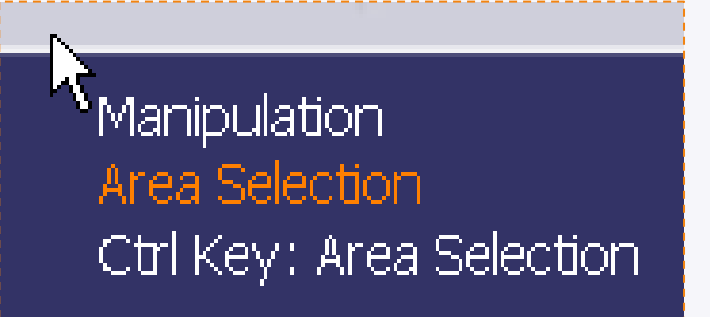

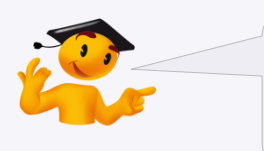

Astuce : pour choisir les zones à sélectionner, créez des sélections entre deux points qui sont bien positionnés (voir ci-dessous).

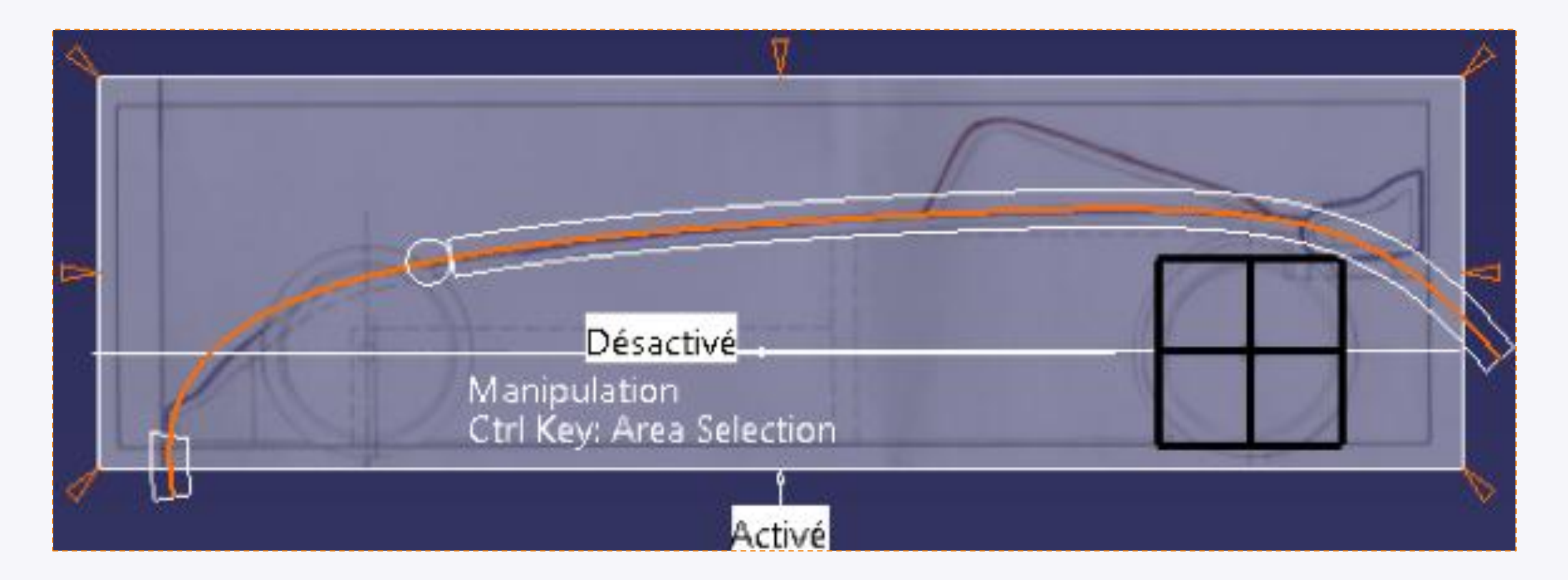

Nous allons créer une zone de sélection. Pour cela :

- 1. Cliquez sur l'outil **Manipulation**.
- 2. Maintenez la touche **<Ctrl>** enfoncée.
- 3. Cliquez et maintenez le clic au **point A**.
- 4. Déplacez la souris le long de la courbe pour définir la zone qui doit être modifiée.
- 5. Lâchez le clic au **point B**, la zone est définie.

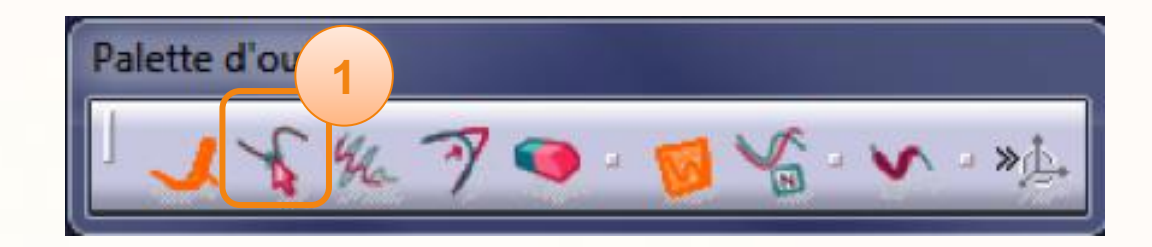

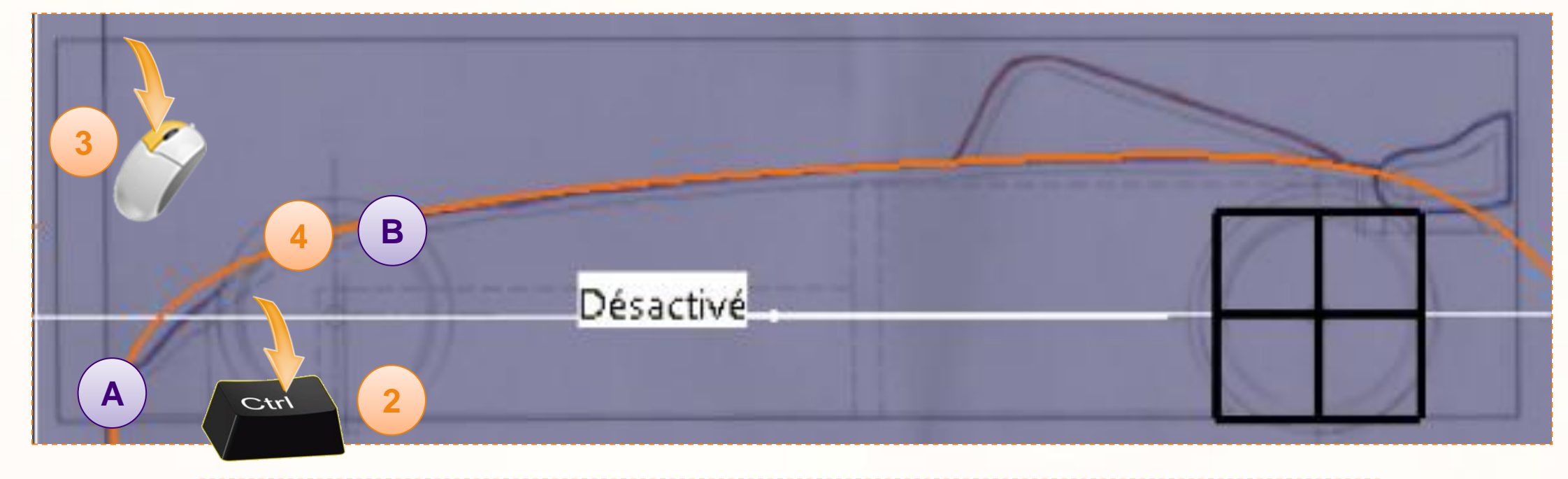

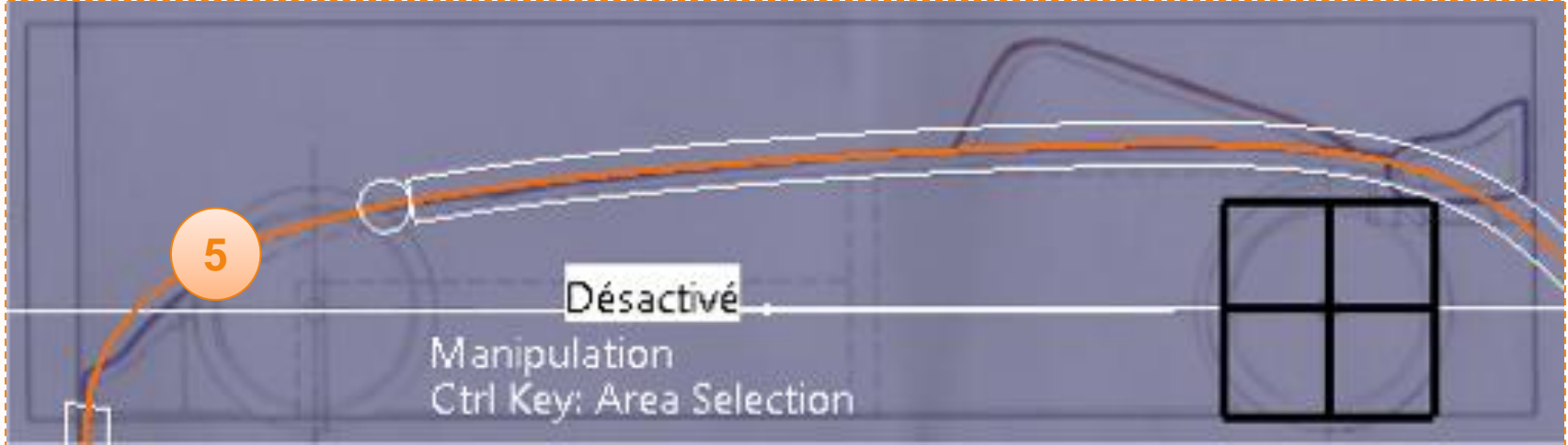

Nous allons modifier la courbe de la zone définie avec l'outil de manipulation :

1. Cliquez et maintenez le clic sur la courbe pour déplacer la partie qui vous intéresse.

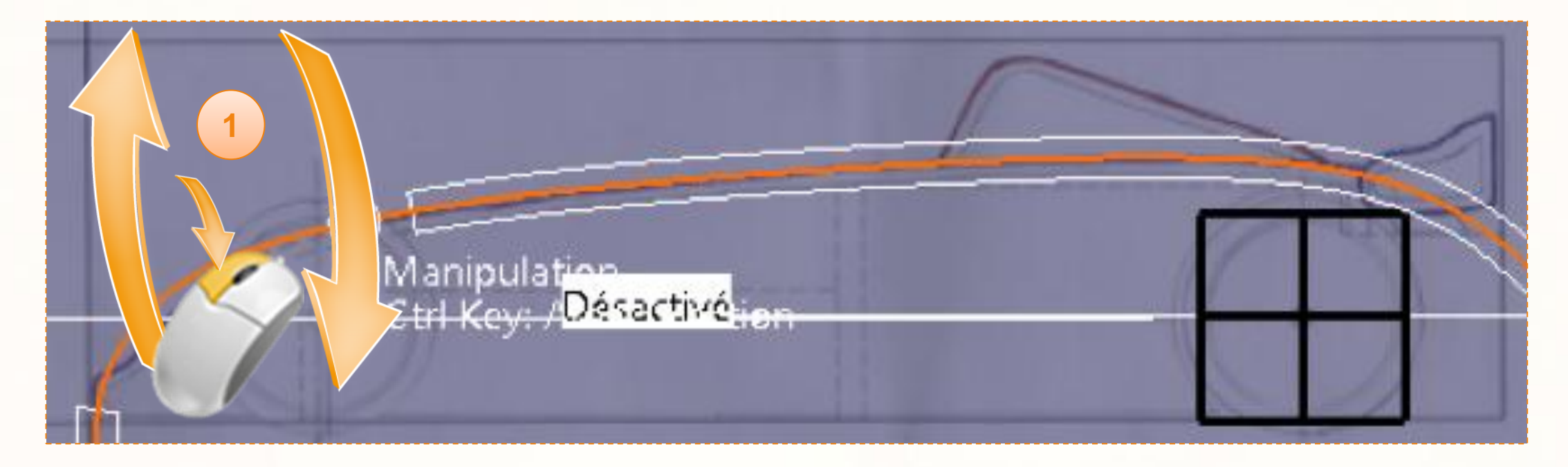

2. Vous pouvez délimiter d'autres zones de sélection pour affiner la manipulation.

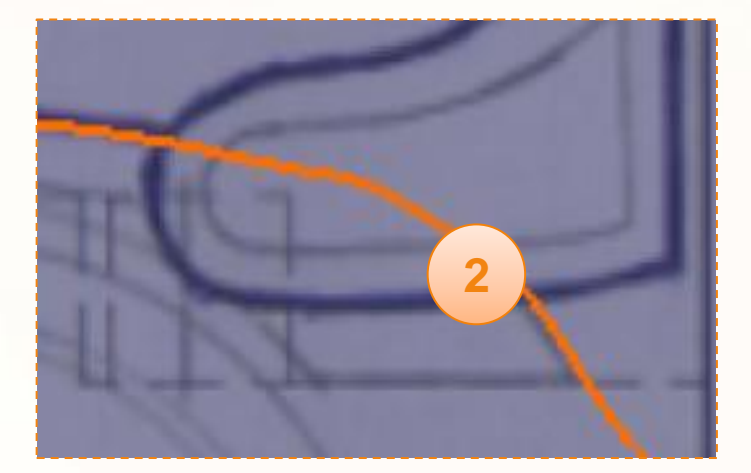

Lorsque vous êtes satisfait de votre courbe, et en vous assurant que celle-ci dépasse légèrement aux extrémités, quittez l'éditeur de courbe en :

3. Appuyant **deux fois** sur la touche **<Echap>.**

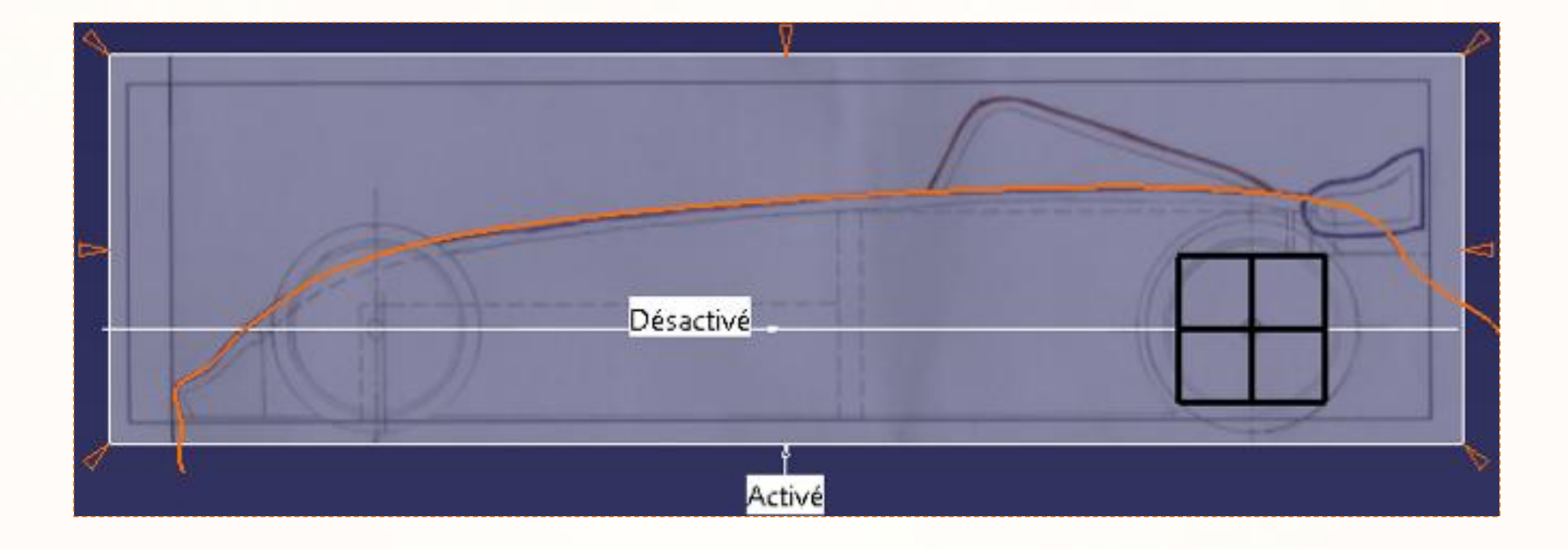

Vous pouvez maintenant remarquer la présence de **Styling Curve.1** dans le Corps principal.

Un clic-droit sur Styling Curve permet de :

- Cacher/Afficher .  $\triangleright$
- Accéder à ses propriétés.  $\triangleright$ 
	- Modifier son nom.  $\Box$
	- Changer sa couleur, son épaisseur.  $\Box$
	- **C** Ajouter un effet de transparence.
- La supprimer. $\triangleright$

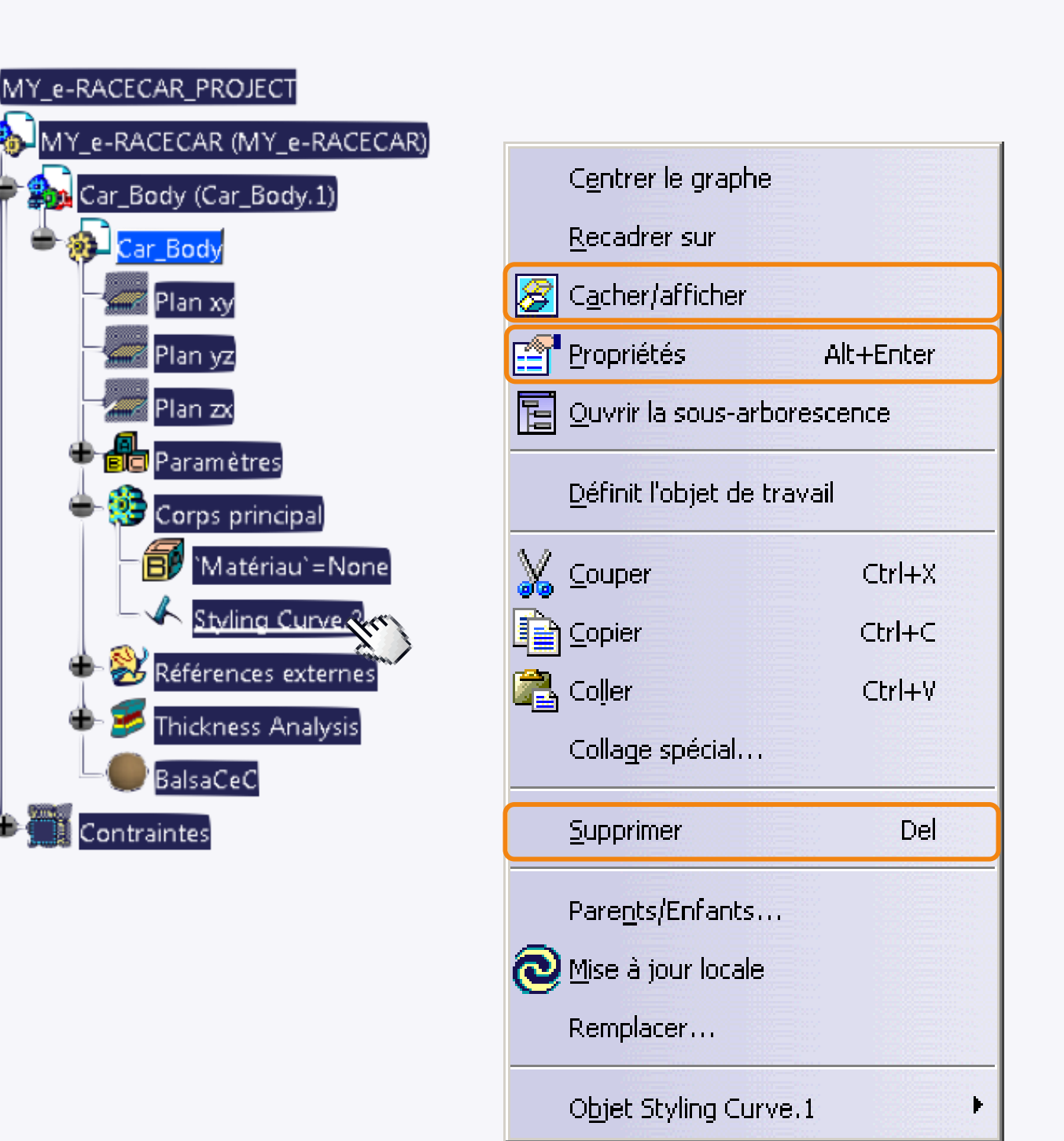

Pour rendre l'affichage plus agréable nous allons modifier les propriétés de cette courbe :

- 1. Cliquez sur le  $\bigoplus$  de la branche **Corps principal**.
- 2. Faites clic-droit sur **Styling Curve.1**.
- 3. Cliquez sur **Propriétés**.
- 4. Dans l'onglet **propriétés de l'élément**, renommez la courbe [SideCurve].

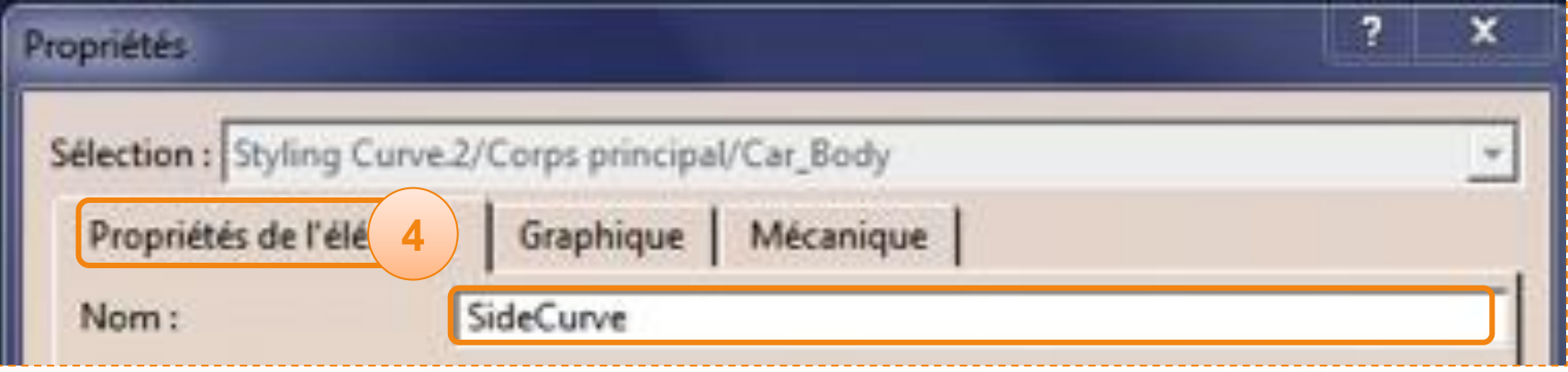

- 5. Dans l'onglet **Graphique**,
	- a. Sélectionnez la couleur de la courbe en **rose**.
	- b. Sélectionnez l'épaisseur **5:1,4mm**.

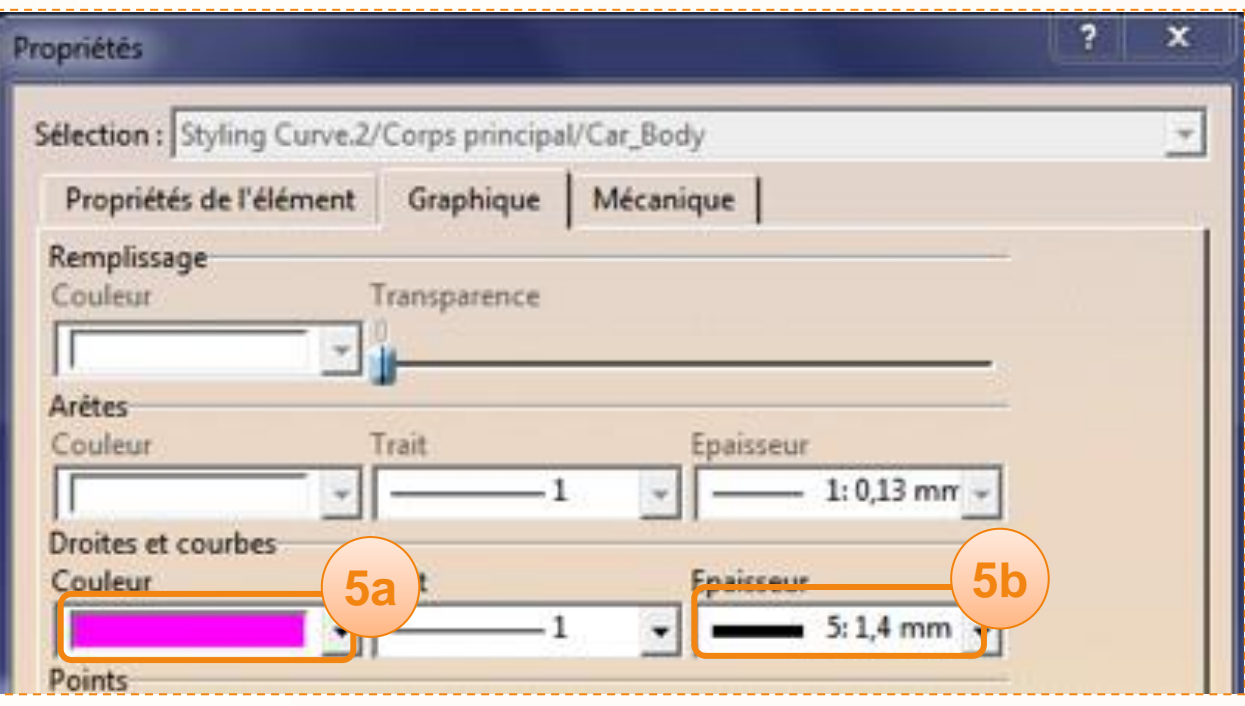

1. Pour désactiver le tableau de la vue de côté, cliquez sur la boîte « activé » qui est attachée à la vue de côté.

La vue est maintenant libre.

- 2. Pour activer le tableau de la vue de dessus :
	- a. Cliquez sur la boîte « désactivé » qui est attachée à la vue de dessus.
	- b. La vue vient se 'plaquer' à l'écran.

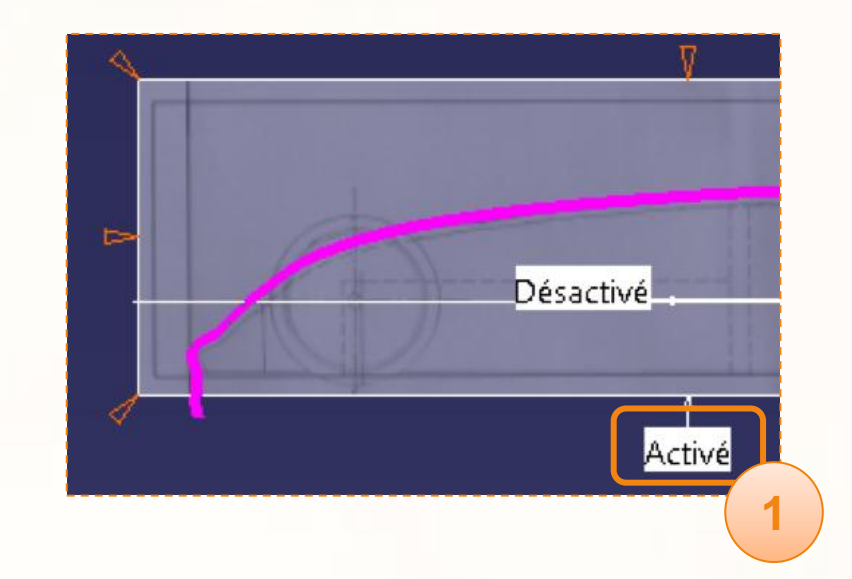

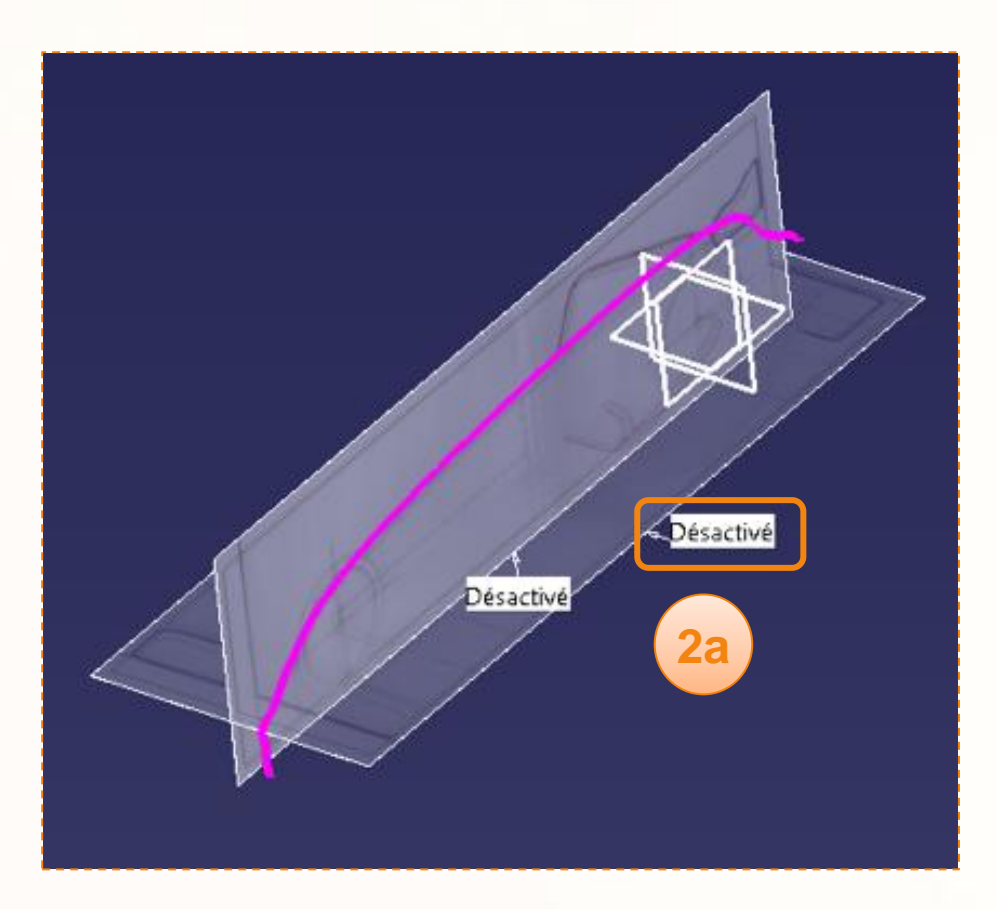

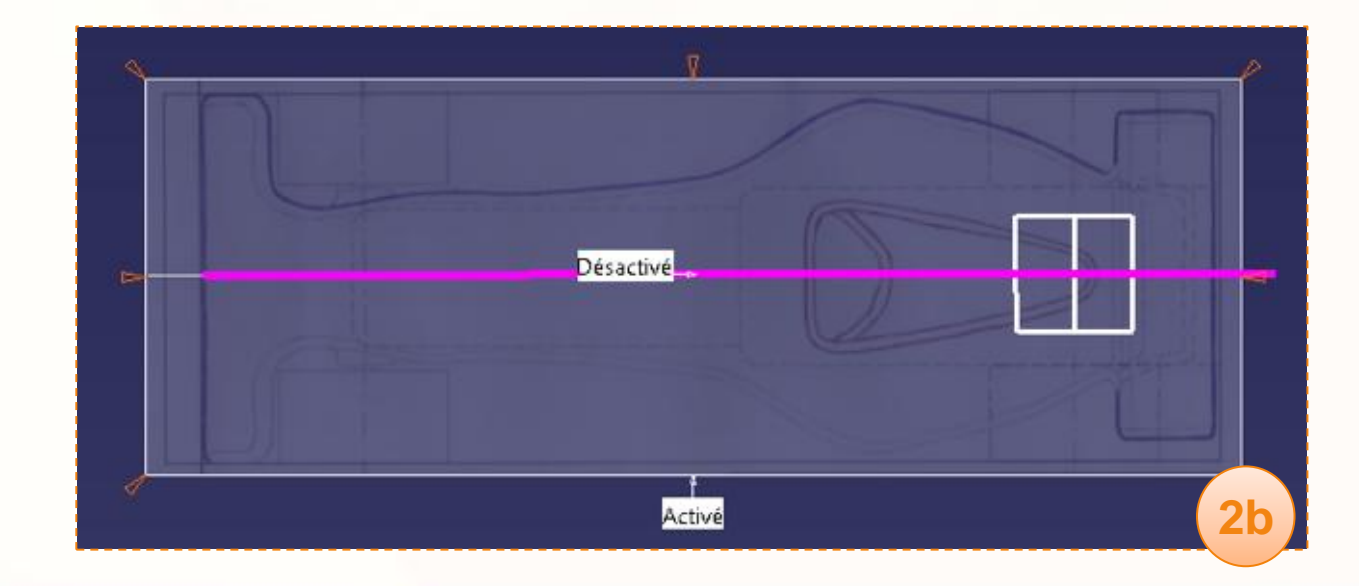

Nous allons modifier l'apparence du tableau :

- 1. Cliquez sur le  $\bigoplus$  d'Applications qui se trouve tout en bas de l'arbre de spécifications.
- 2. Cliquez sur le  $\bigoplus$  de Galerie de tableaux.
- 3. Faites un clic-droit sur **Tableau 2**, et cliquez sur **Propriétés**.
- 4. Dans le premier onglet **Propriétés de l'élément**, renommez-le [TopView].
- 5. Cliquez sur le deuxième onglet **Graphique** et activez la transparence en mettant le coefficient à **120**.
- 6. Cliquez sur **OK**.

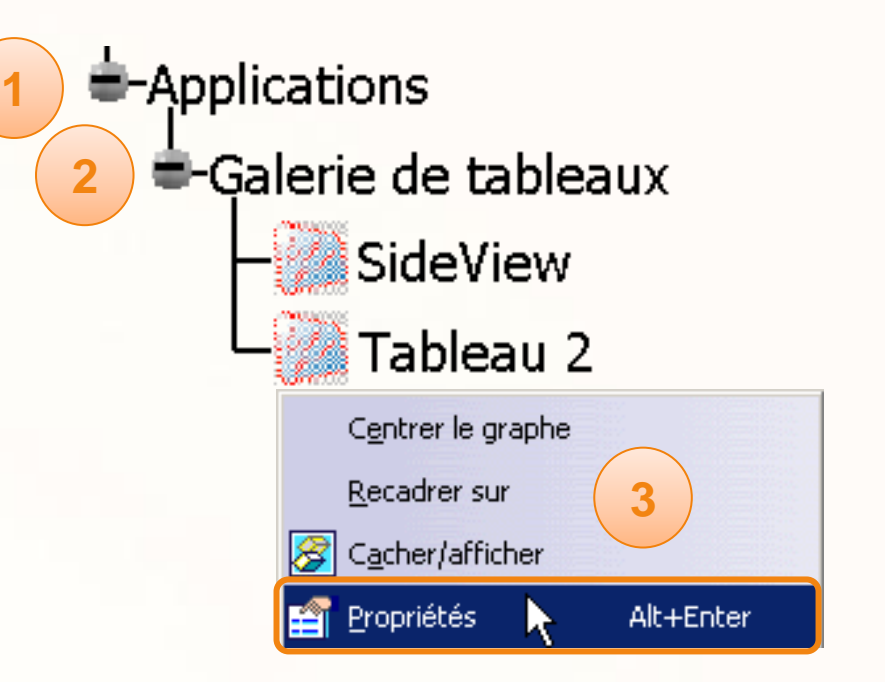

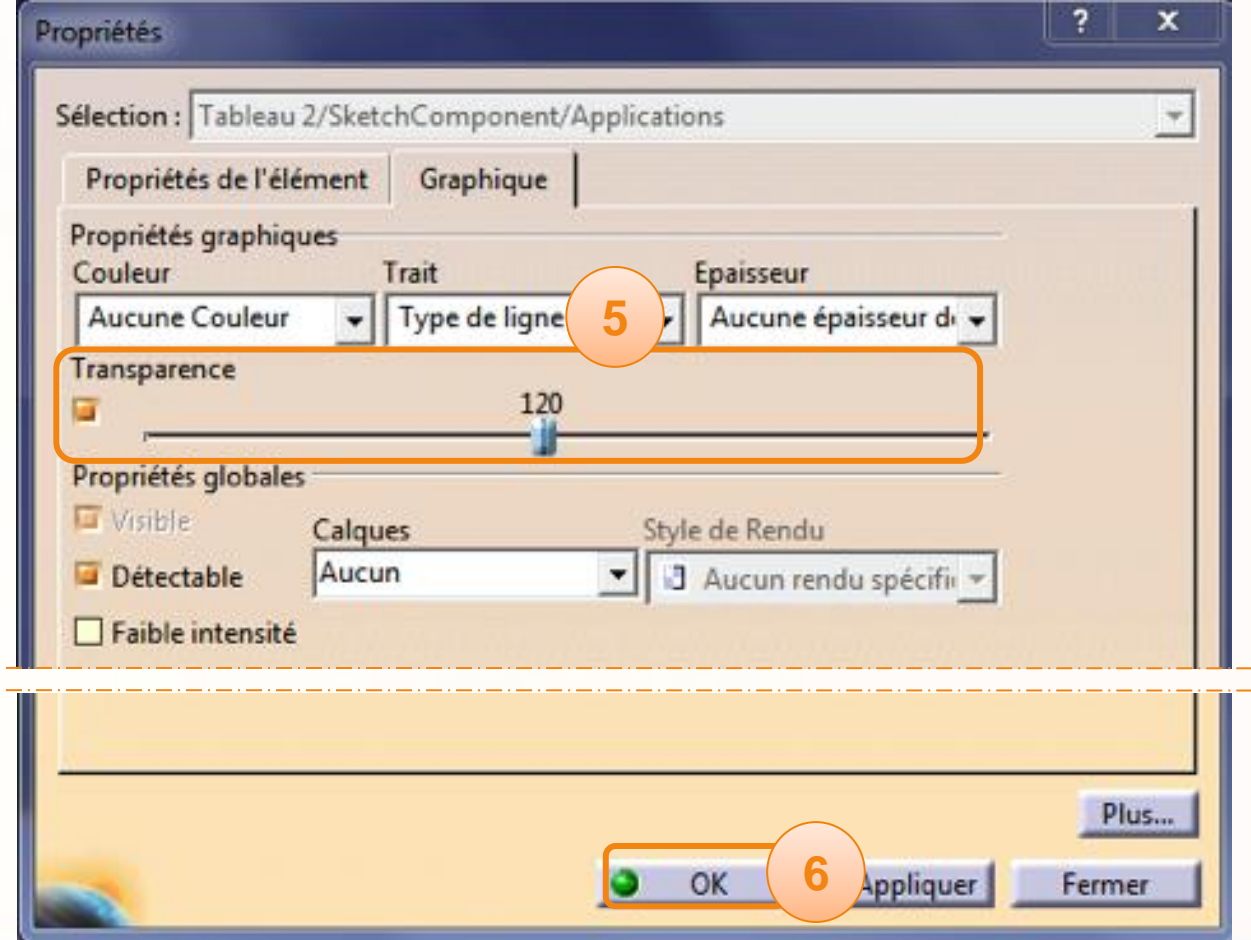

Nous allons maintenant tracer la courbe de dessus :

- 1. Cliquez sur l'icône **Sketch Curve**, dans l'atelier Imagine & Shape.
- 2. Dans la fenêtre suivante qui s'affiche, cliquez sur l'icône **Plane Selection**.
- 3. Sélectionnez le **plan XY** directement dans l'environnement 3D ou dans l'arbre de spécifications.

Cela a pour effet de définir le plan dans lequel la courbe sera inscrite.

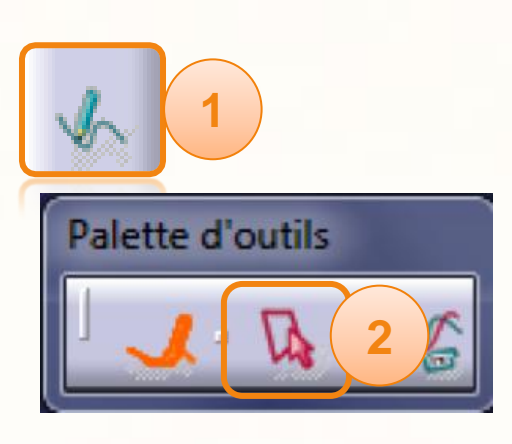

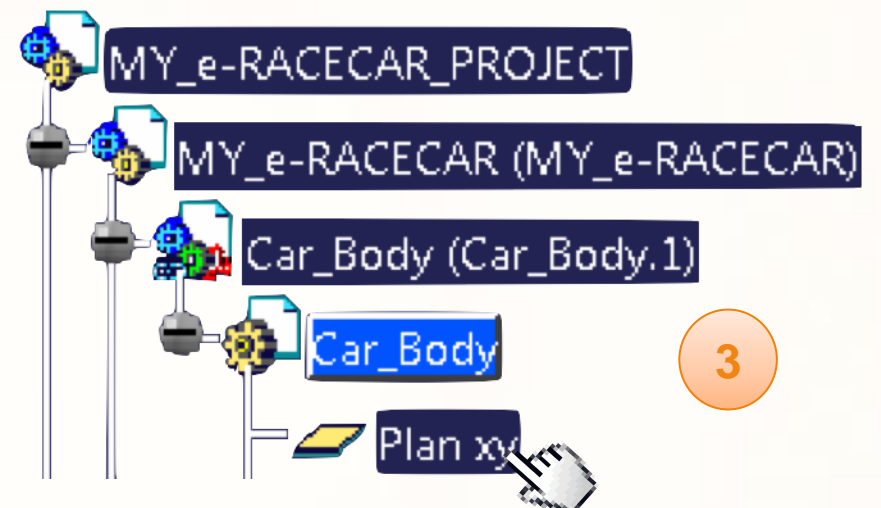

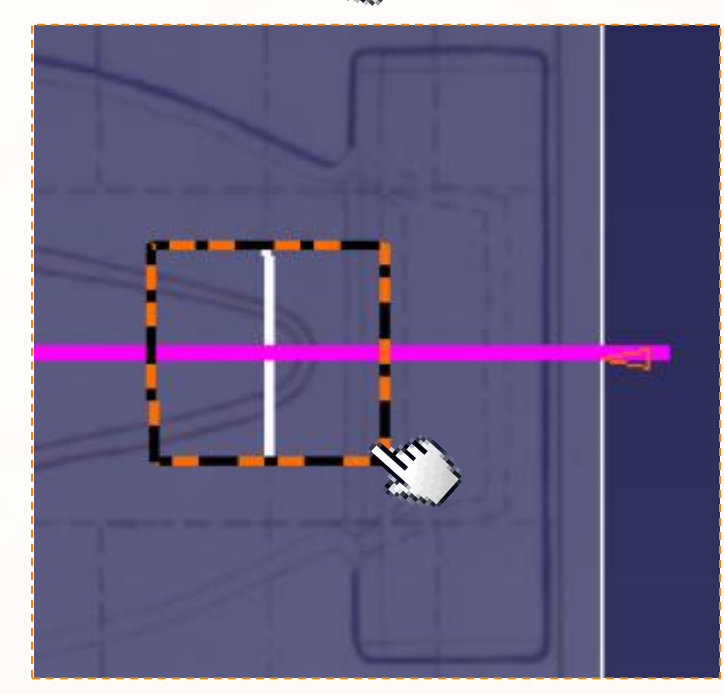

Voici quelques recommandations pour dessiner la courbe de dessus :

- La courbe ne représentera qu'un seul côté de la  $\triangleright$ voiture.
- Les passages de roues ne seront pas pris en compte  $\begin{array}{c} \n\end{array}$ car ils seront réalisés ultérieurement à l'aide d'outils plus adaptés.
- La courbe doit légèrement dépasser aux extrémités. $\triangleright$

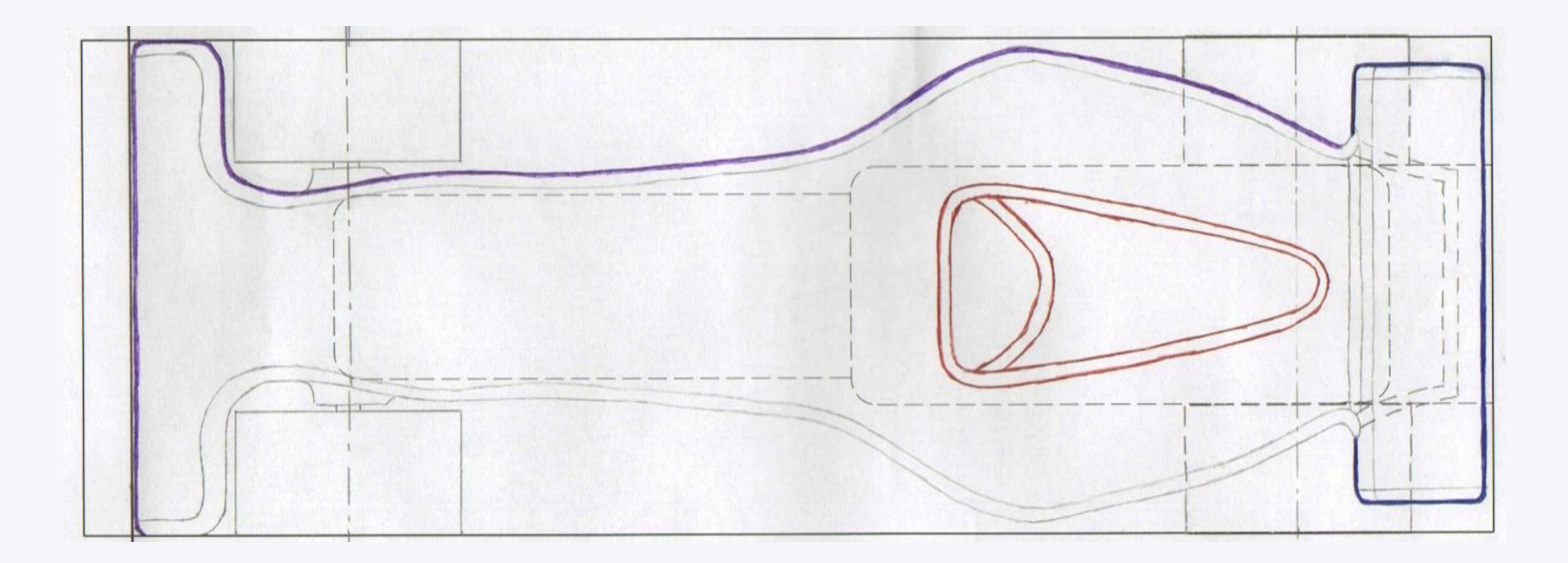

Dessinez la courbe, en tenant compte de l'information cicontre :

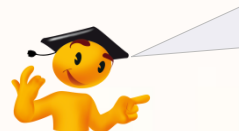

Prenez garde à débuter et finir plus loin aux extrémités ! Comme ci-dessous.

- 1. Cliquez et maintenez le clic au **point A**.
- 2. Tout en maintenant le clic, décalquez la ligne directrice. Allez jusqu'au **point B**, puis lâchez le clic.
- 3. Il n'est pas nécessaire de repasser parfaitement du premier coup. CATIA lisse votre tracé et vous pourrez le modifier ensuite. Il est préférable de tracer la courbe d'une traite.

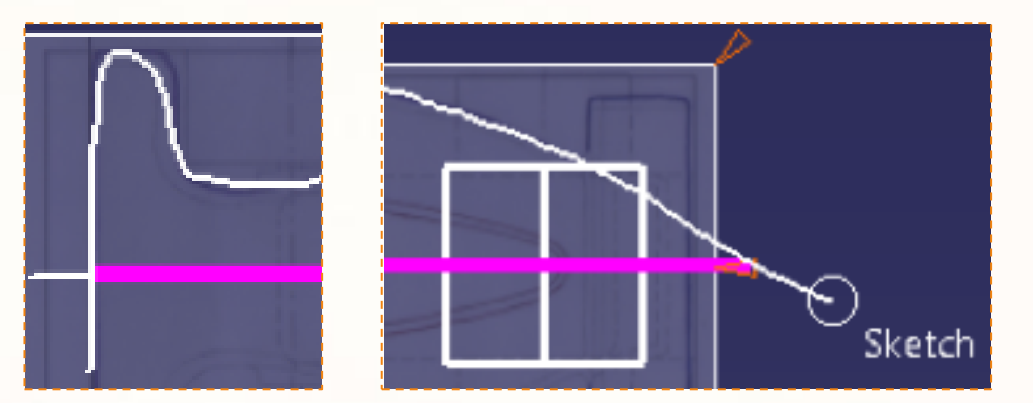

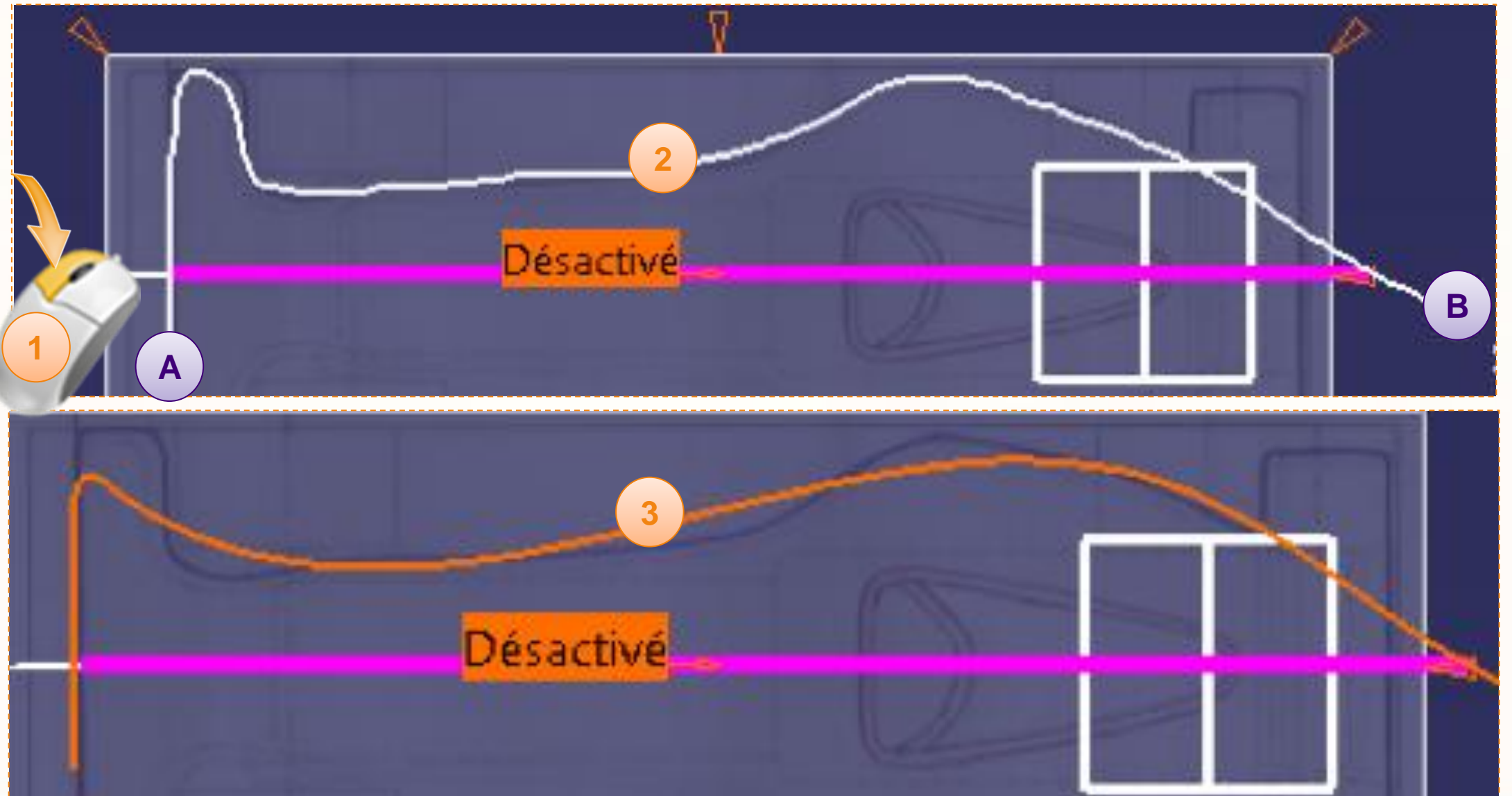
### **Courbes caractéristiques**

En utilisant la même méthode de manipulation que pour la courbe précédente, modifiez cette courbe pour qu'elle se superpose au mieux à votre dessin.

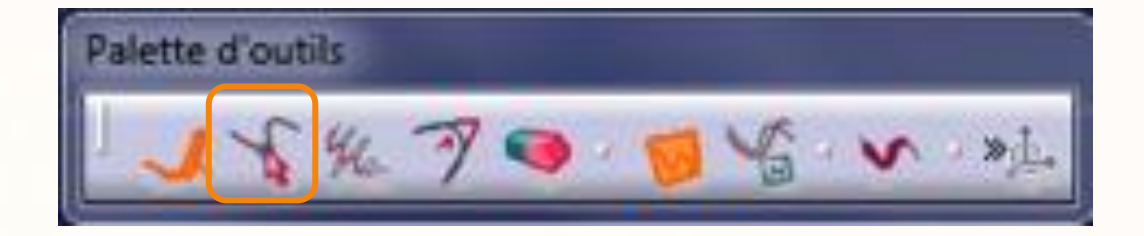

4. N'oubliez pas qu'il faut vous assurer que la courbe ne dépasse pas 290 mm.

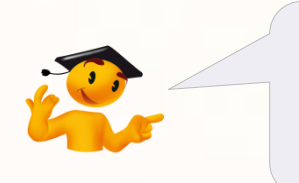

Vous pouvez définir une zone de sélection avant de modifier la courbe. Cela vous permettra de cibler vos modifications.

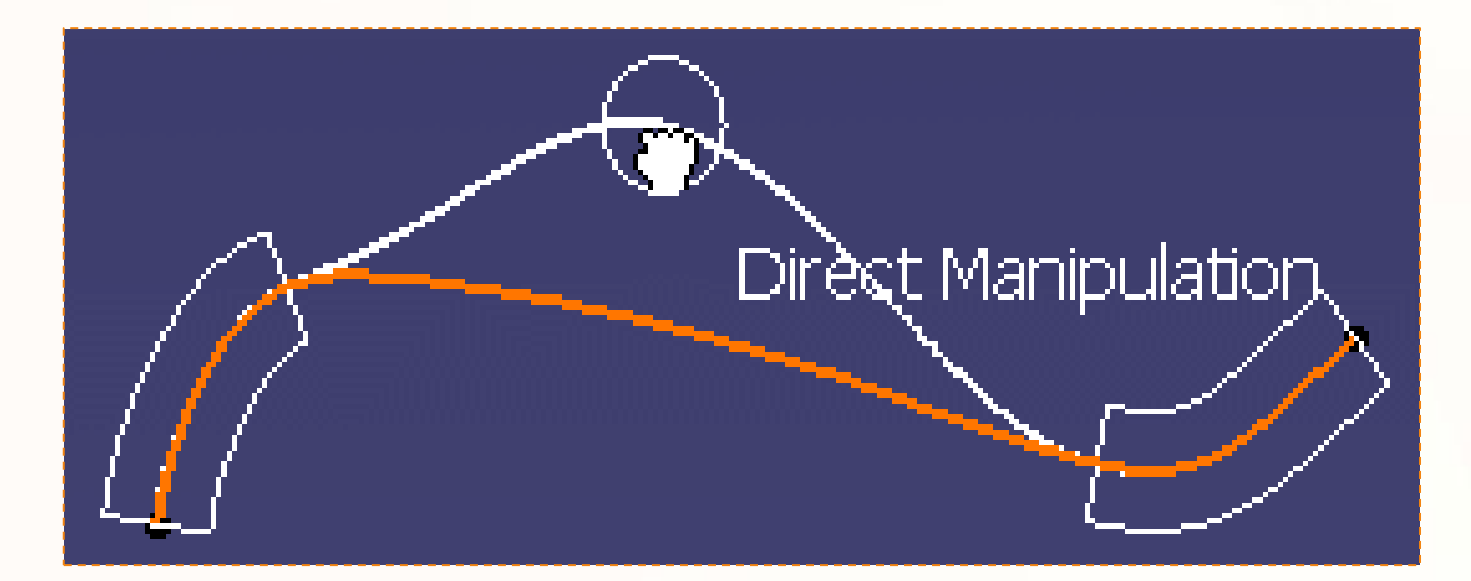

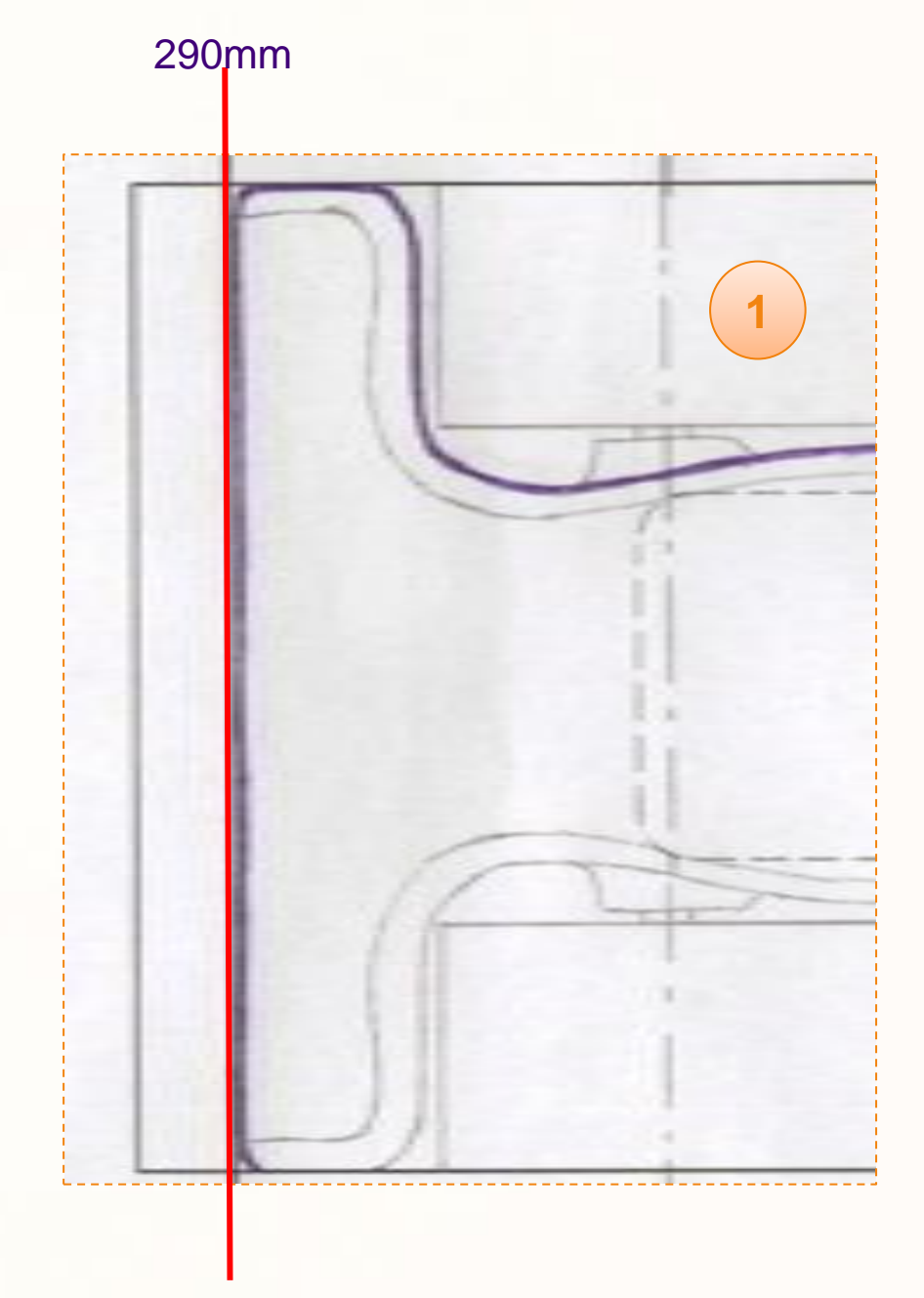

## **Courbes caractéristiques**

5. Quand vous êtes satisfait de votre courbe, quittez l'éditeur de courbe en appuyant **deux fois** sur la touche **<Echap>.**

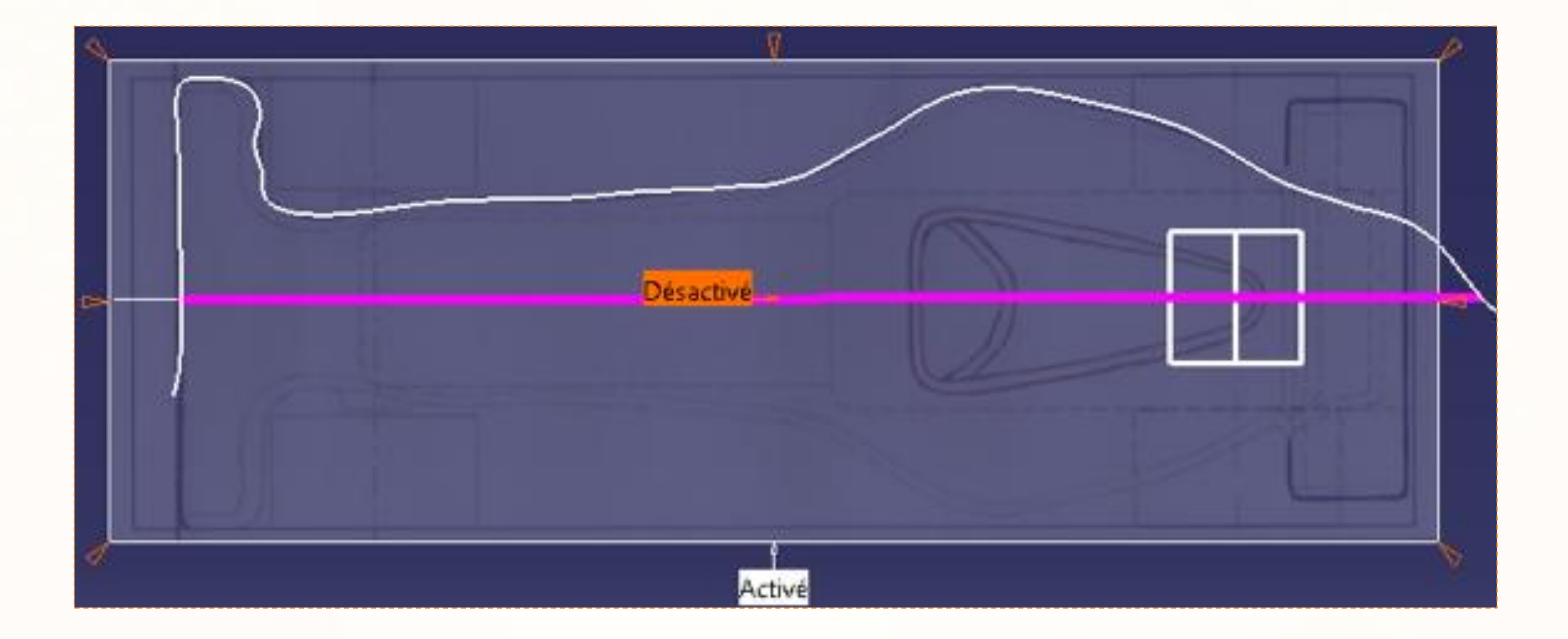

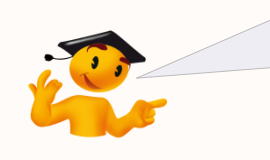

N'oubliez pas de désactiver le tableau de la vue de dessus en cliquant sur la boîte « activé » qui est attachée à la vue de dessus. Dans le cas contraire vous ne pourrez plus effectuer de rotation dans l'espace 3D.

## **Courbes caractéristiques**

Pour rendre l'affichage plus agréable nous allons modifier les propriétés de cette courbe :

- 1. Cliquez sur le  $\bigoplus$  de la branche **Corps principal**.
- 2. Faites clic-droit sur **Styling Curve.2**.
- 3. Cliquez sur **Propriétés**.
- 4. Dans l'onglet **propriétés de l'élément**, renommez la courbe [TopCurve].
- 5. Dans l'onglet **Graphique**,
	- a. Sélectionnez la couleur **Bleu** pour la courbe.
	- b. Sélectionnez l'épaisseur **5: 1,4mm**.

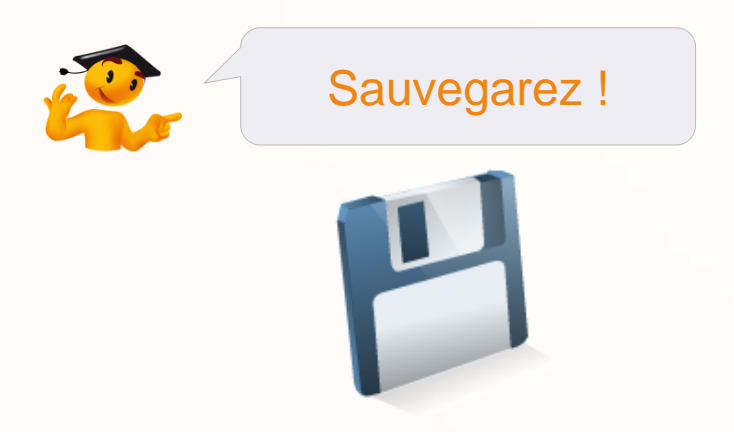

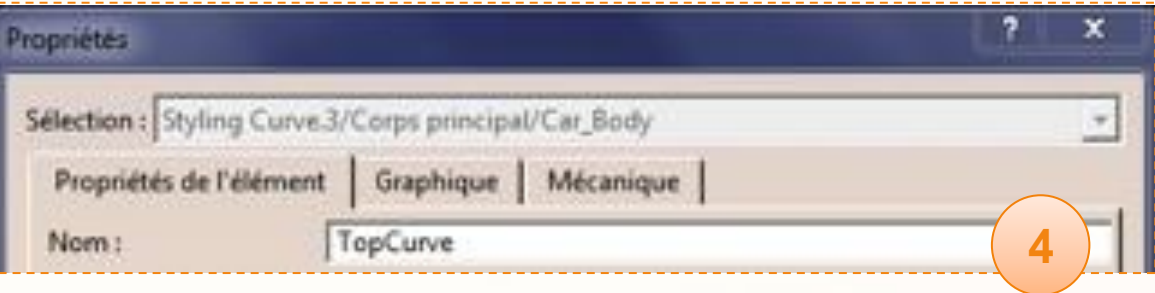

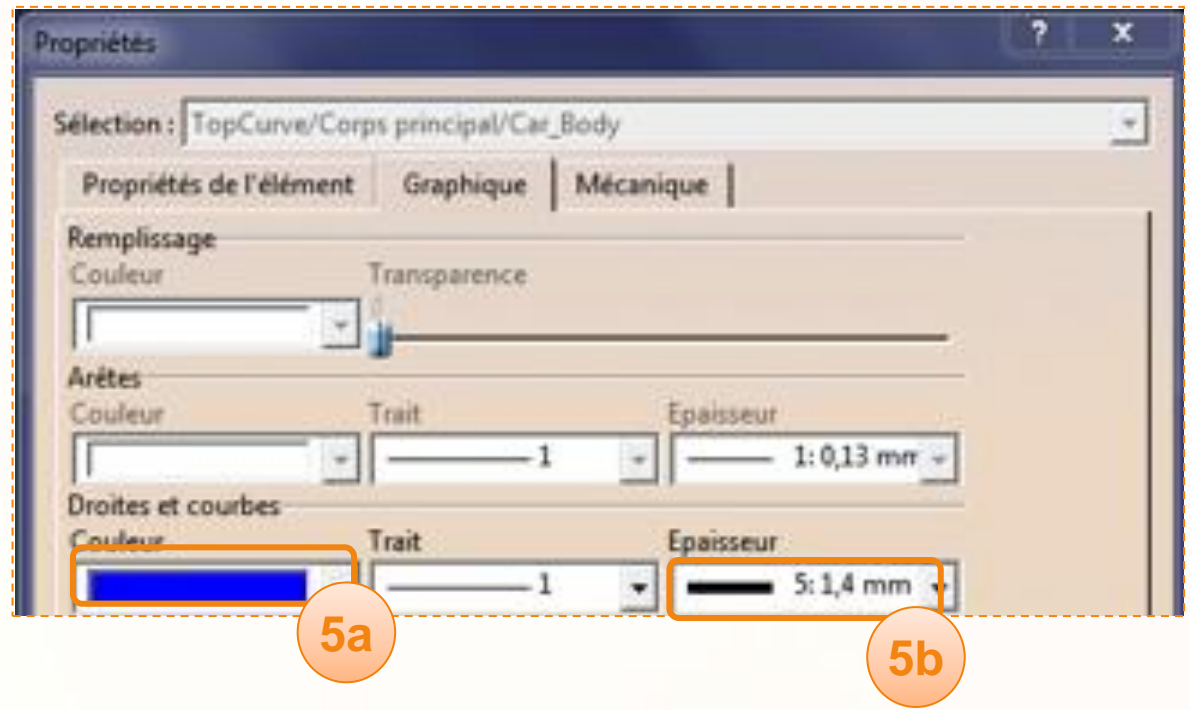

**Dans cette étape nous allons voir comment créer la base de la carrosserie de votre voiture. Pour cela nous utiliserons :**

- **Les courbes précédemment décalquées.**  $\triangleright$
- **L'atelier de conception mécanique Part Design.**  $\triangleright$
- **Les fonctions :**  $\triangleright$ 
	- **D'extrusion,** D
	- **De perçage.** $\triangleright$

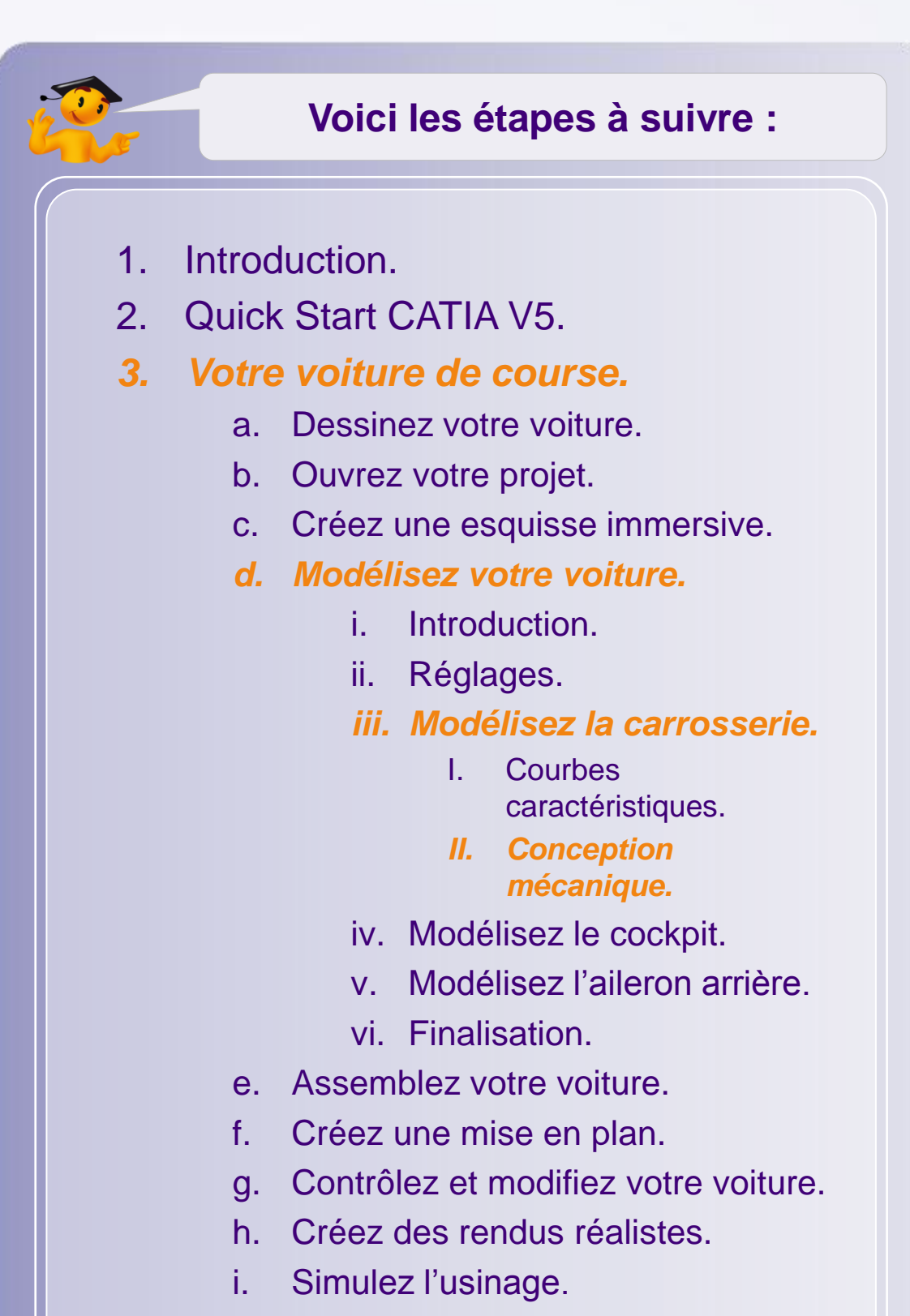

4. Fiches méthodes.

Pour commencer, vous allez utiliser les courbes précédentes. Vous dessinerez une première esquisse fermée, puis vous allez l'extruder.

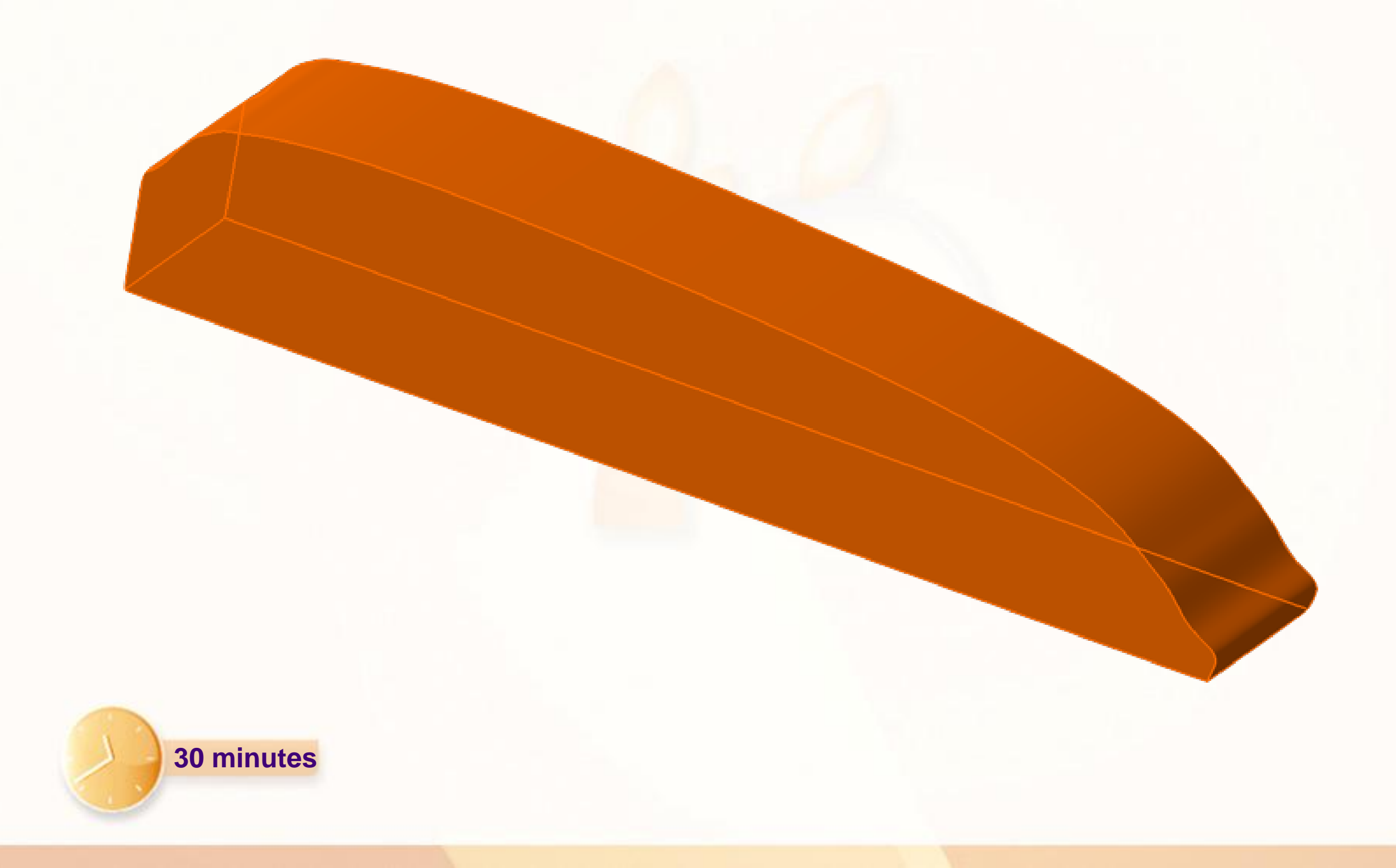

Nous allons utiliser les courbes précédemment dessinées pour modéliser le châssis. Pour cela il faut utiliser l'atelier « Part Design » :

- 1. Vérifiez que la pièce active est toujours **Car\_Body**. Si ce n'est pas le cas, double-cliquez dessus.
- 2. Si votre atelier actif est déjà Part Design, ignorez les étape 3 à 5.
- 3. Cliquez sur **Démarrer**.
- 4. Sélectionnez **Conception Mécanique**.
- 5. Cliquez sur **Part Design**.

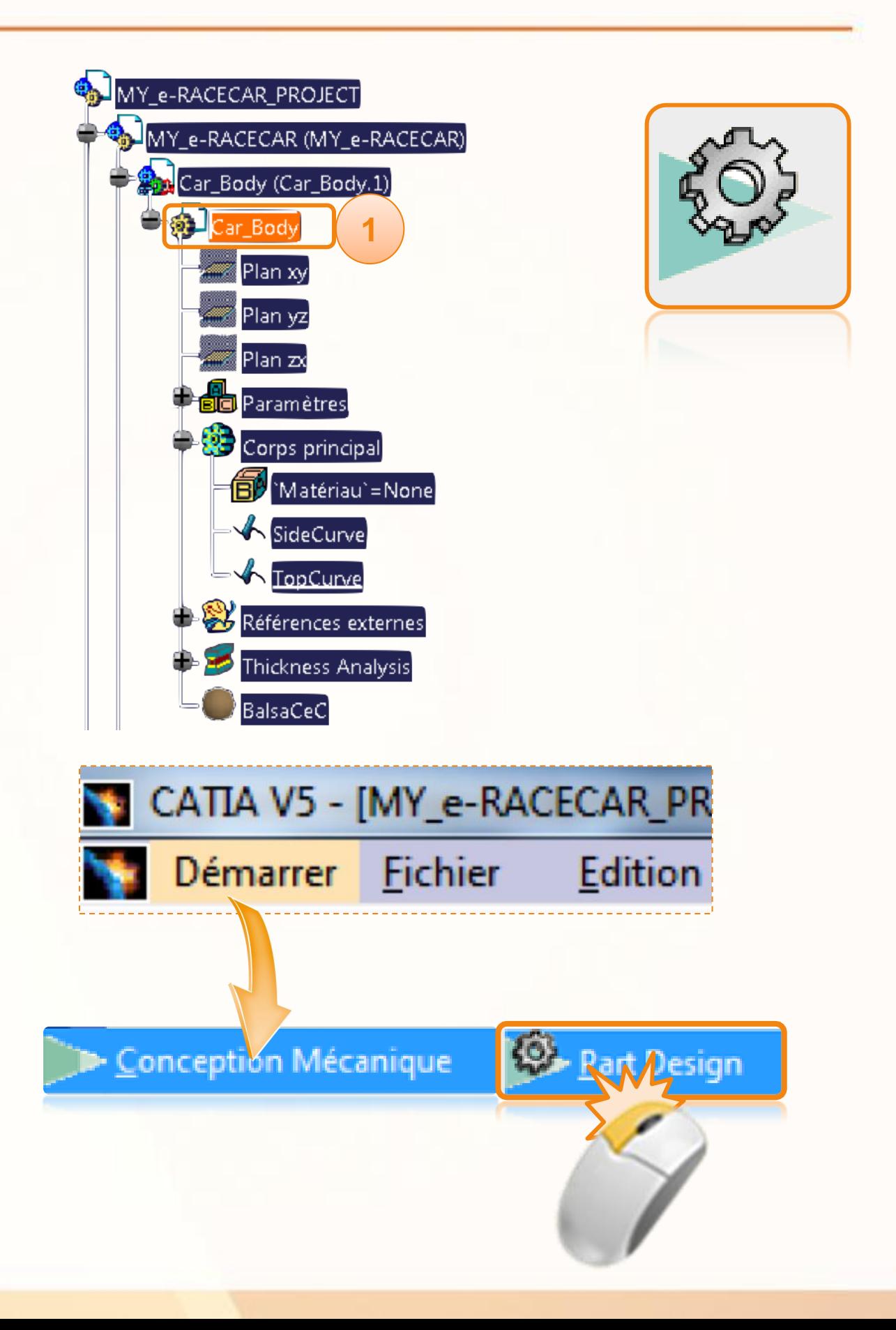

Nous allons passer dans l'atelier de création d'esquisse via l'atelier Part Design :

- 1. Cliquez sur l'icône **Esquisse**.
- 2. Cliquez sur le **plan ZX**.
- 3. Un quadrillage apparaît, indiquant que vous êtes dans le mode de création d'esquisse.

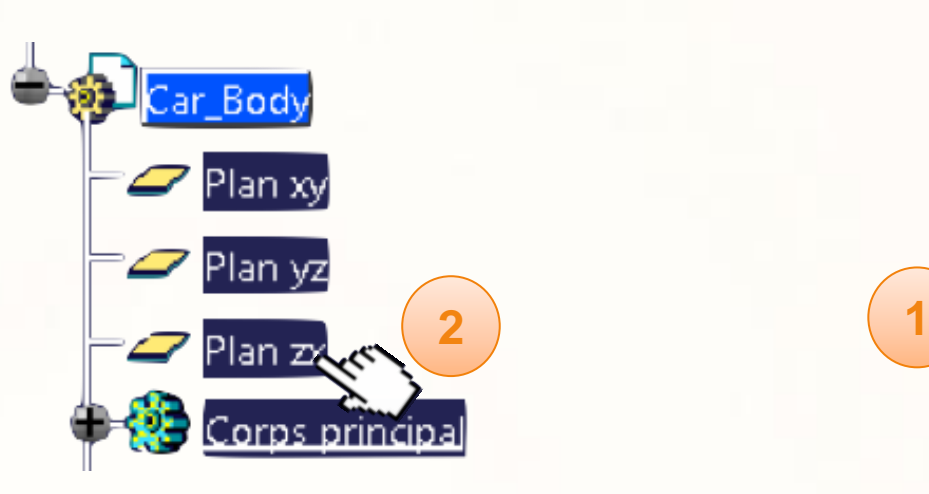

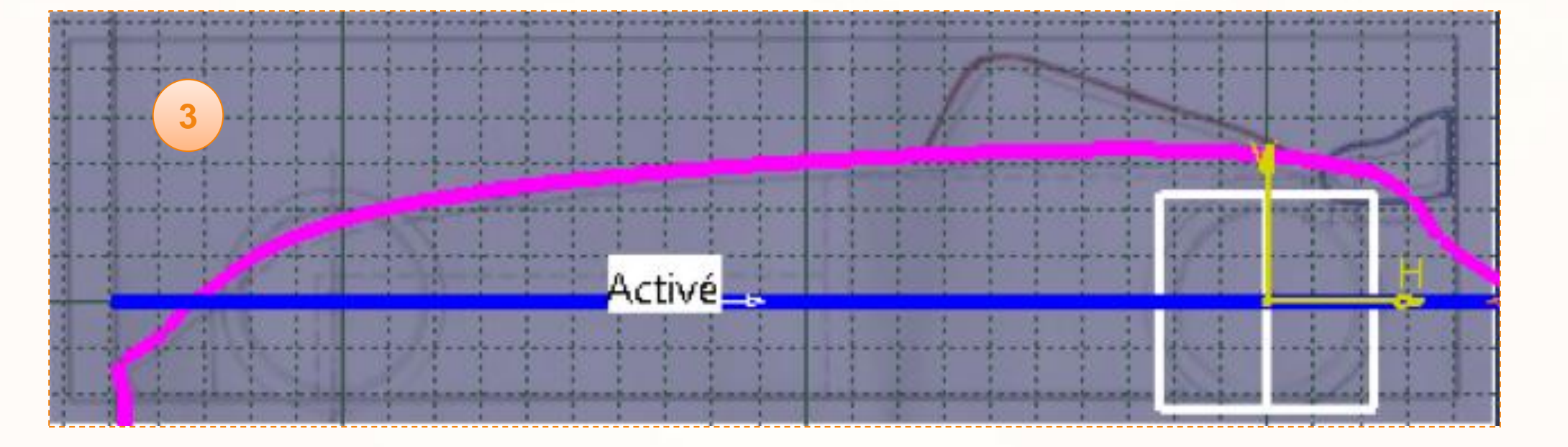

Q) 句[曰] 仲 [3] 口 [3]

#### **Atelier Sketcher**

Voici les différents outils que nous allons utiliser dans l'atelier Sketcher.

#### **Outils d'esquisse** :

Cette fenêtre regroupe l'option d'attraction sur le quadrillage, ainsi que le mode de création d'éléments de construction.

#### **2**

**1**

**3**

#### **Contrainte** :

Cette fenêtre contient les icônes qui nous permettront de dimensionner nos esquisses et de les contraindre géométriquement.

#### **Contour** :

Cette fenêtre contient les différents types d'éléments géométriques que vous pouvez dessiner.

Si vous ne trouvez pas les barres d'outils, consultez la fiche méthode « CATIA Sketcher ».

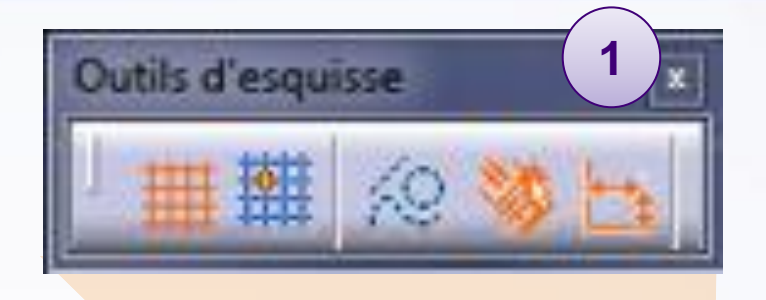

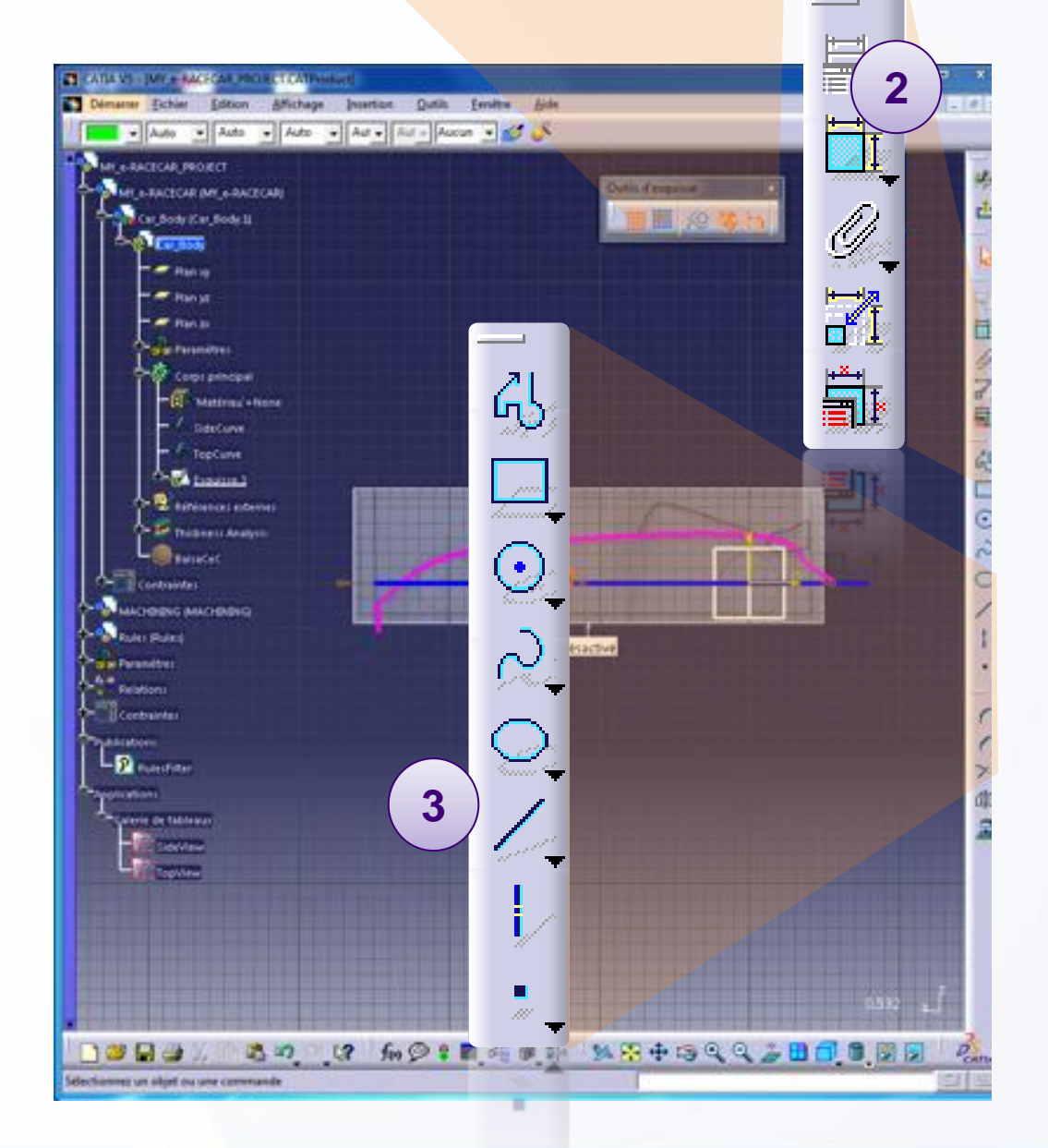

Nous allons créer l'esquisse suivante :

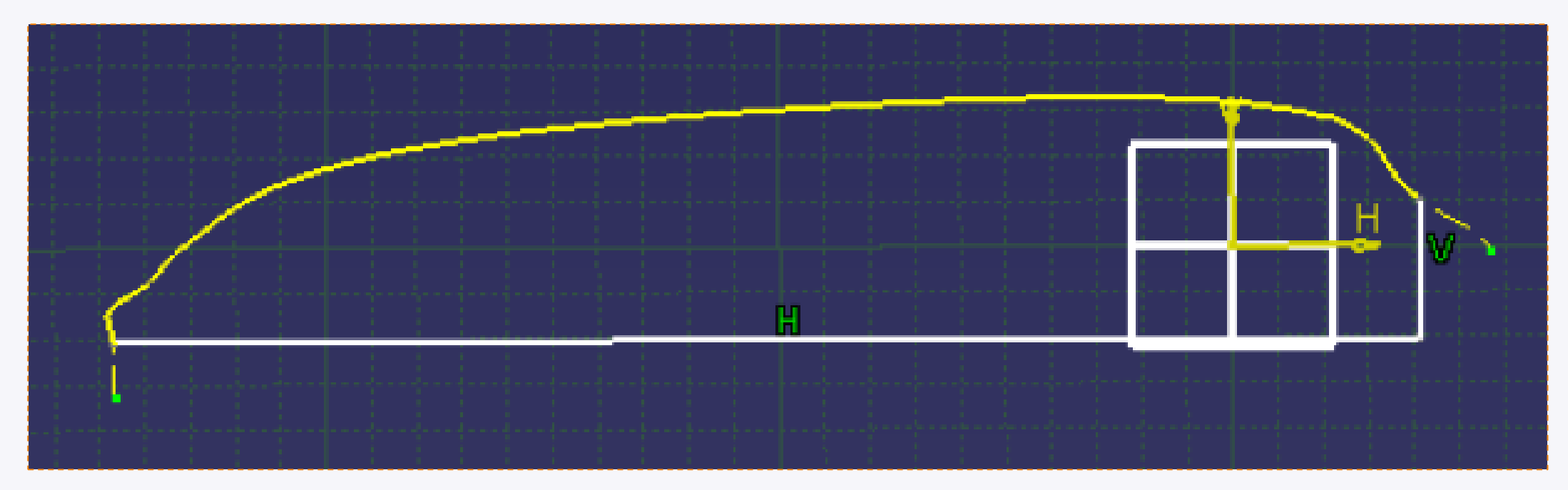

Pour cela, nous devons :

- Récupérer la projection de la SideCurve.
- Compléter l'esquisse avec l'outil de contour.
- Contraindre l'esquisse.  $\triangleright$
- Re-limiter l'esquisse.

Pour commencer il faut projeter la courbe du profil dans le plan de l'esquisse :

- 1. Cliquez sur l'icône **Projection des éléments 3D**.
- 2. Cliquez sur la courbe rose **SideCurve**.
- 3. Vous pouvez voir la projection de la courbe, au dessus et plus fine.
- 4. Cachez les courbes **SideCurve** et **TopCurve**. Cela vous évitera des erreurs de sélection par la suite.

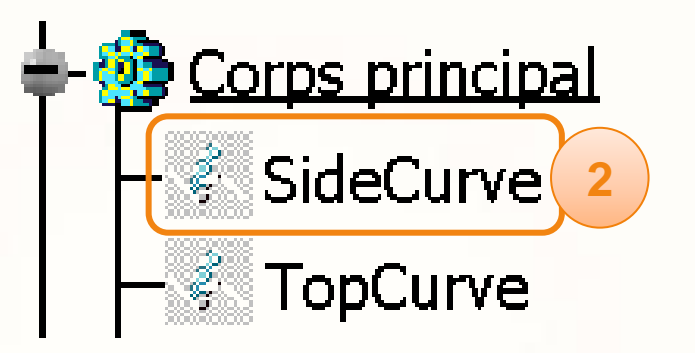

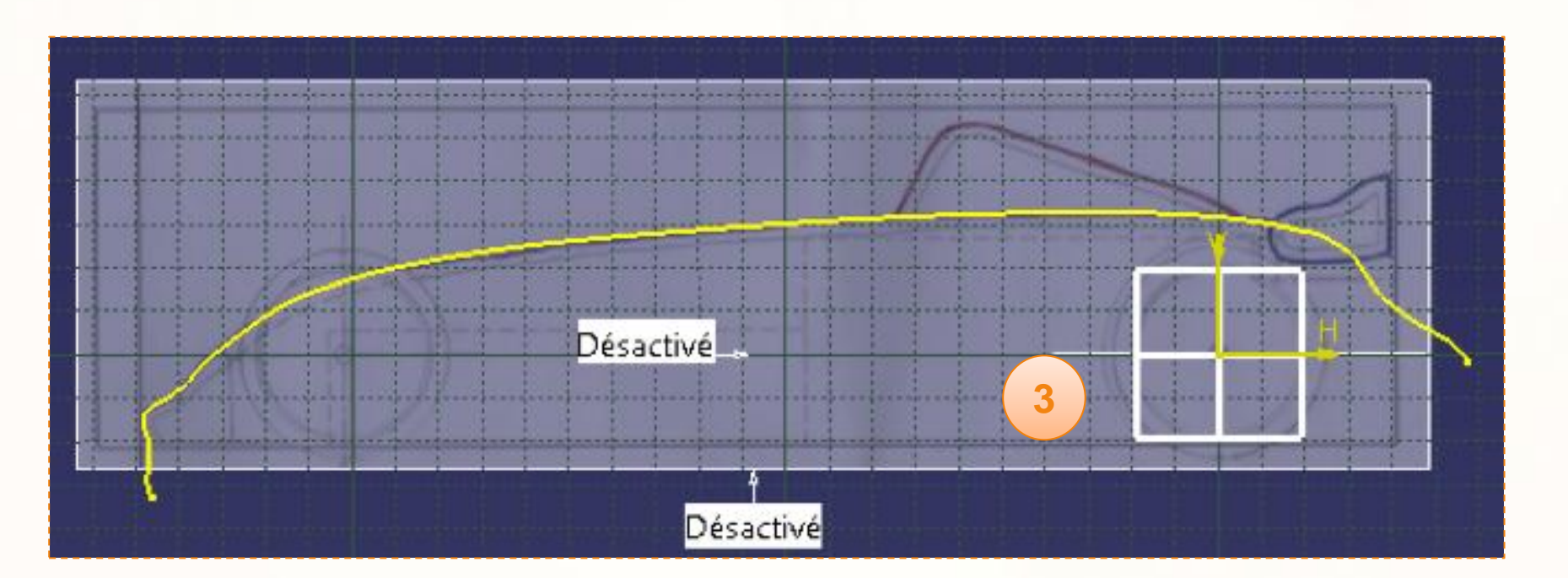

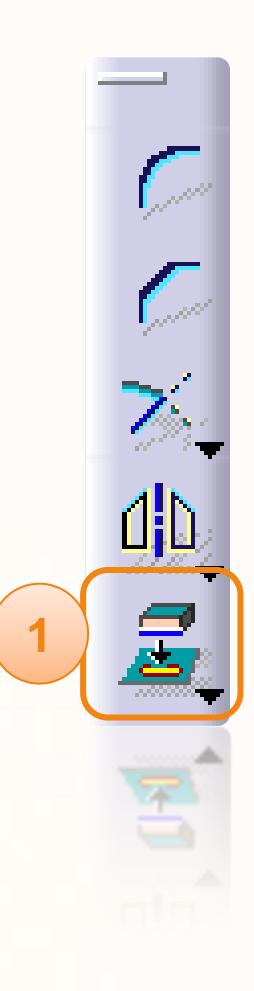

Nous devons maintenant compléter la projection avec deux courbes qui permettront de fermer l'esquisse :

- 1. Tout d'abord vérifiez que vous utilisez les mêmes réglages que ci-contre dans la fenêtre d'**Outils d'esquisse**. Si un paramètre n'est pas correct, cliquez dessus.
- 2. Cliquez sur l'icône **Contour**.
- 3. Cliquez sur la courbe projetée, à l'endroit indiqué sur l'image ci-contre. Ce point est l'intersection de la courbe projetée avec le fond de la voiture.

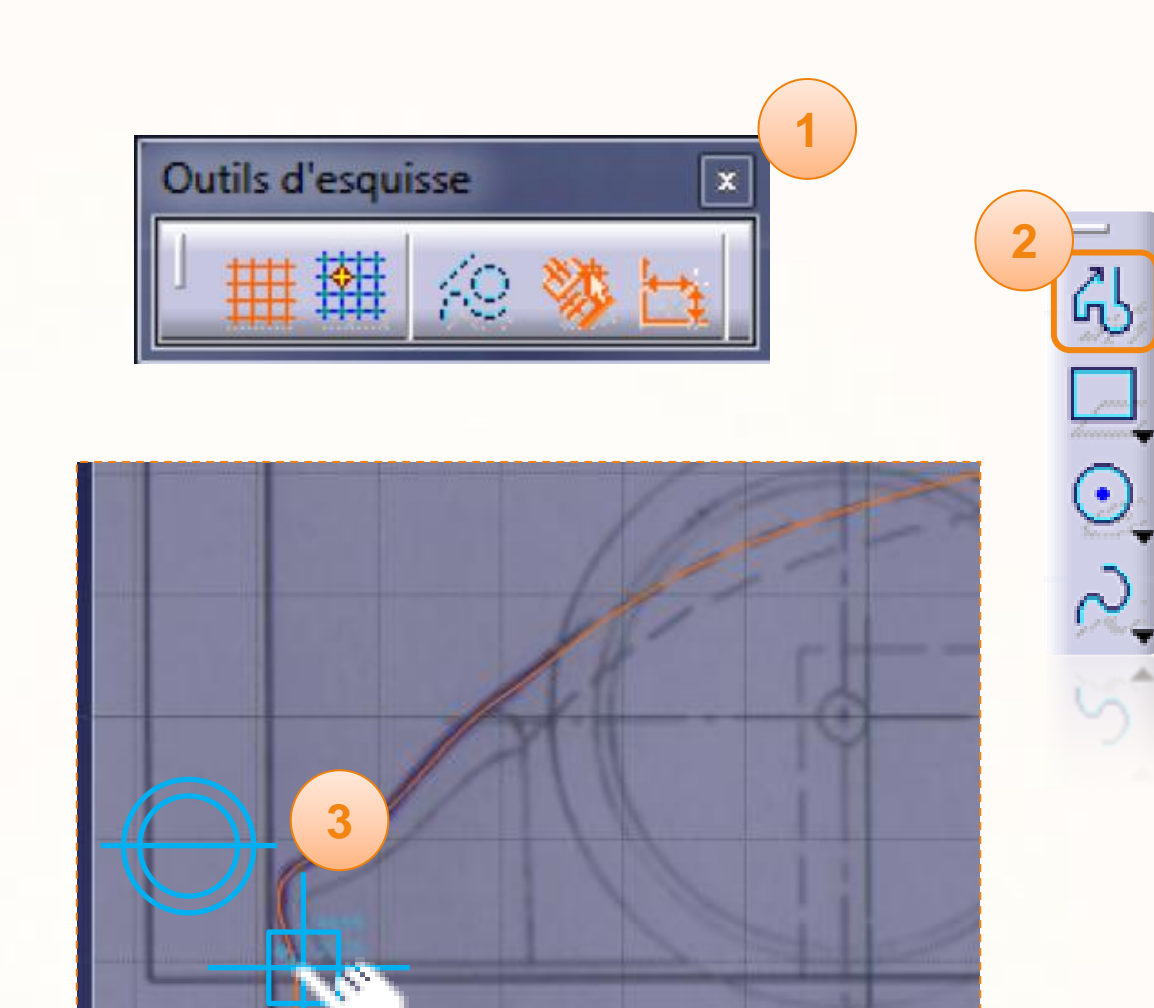

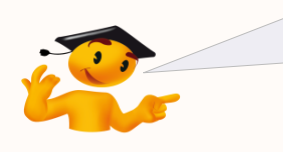

Cette icône signifie que votre point se situera sur la courbe que vous pointez.

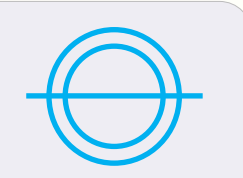

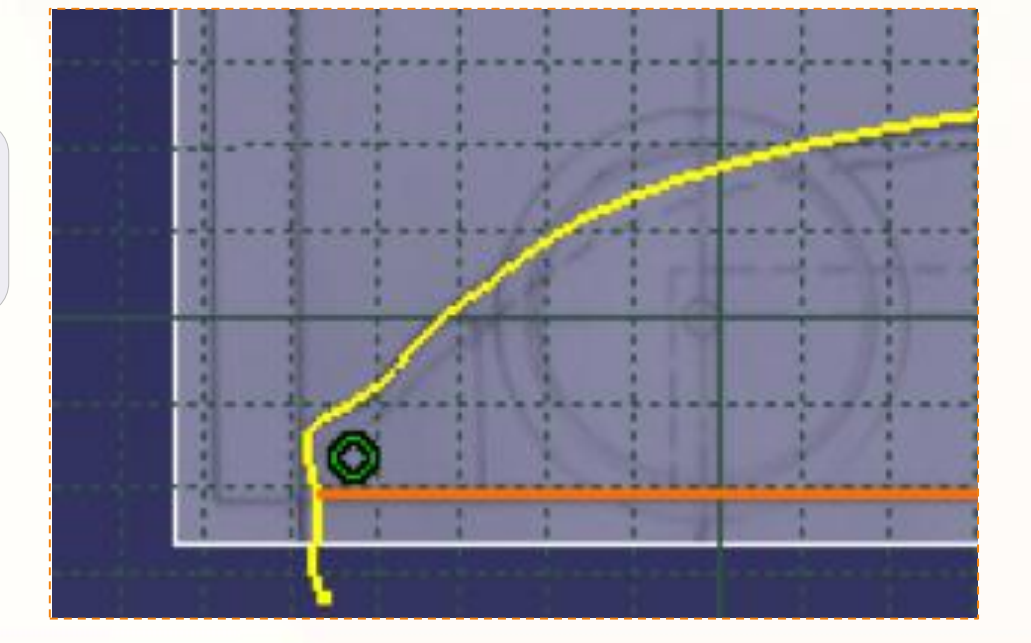

- 4. Placez le pointeur en dessous de l'extrémité arrière de la voiture pour faire afficher les pointillés.
- 5. Assurez-vous que la ligne horizontale est bleue, et cliquez pour définir le second point.

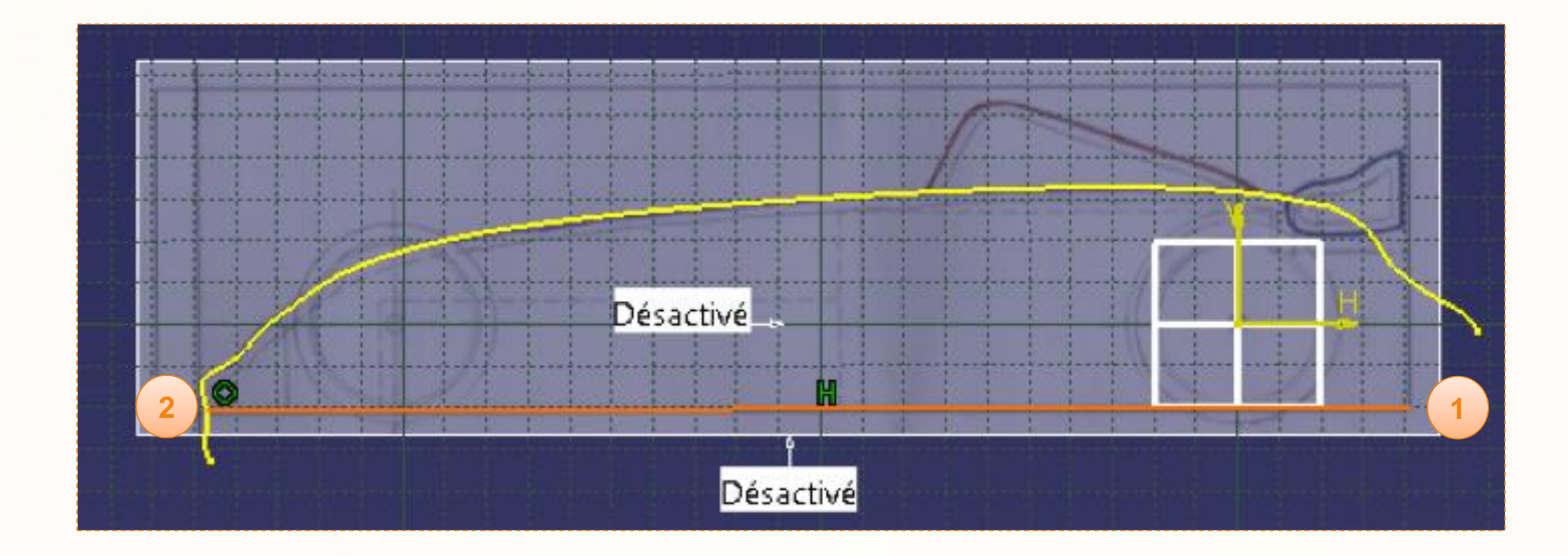

- 6. Déplacez la souris sur la courbe projetée, à la verticale du centre du repère. La présence du symbole ci-contre et de la droite bleue permet de vérifier cela.
- 7. Double-cliquez pour terminer le contour ou faites un simple-clic puis **<Echap>.**

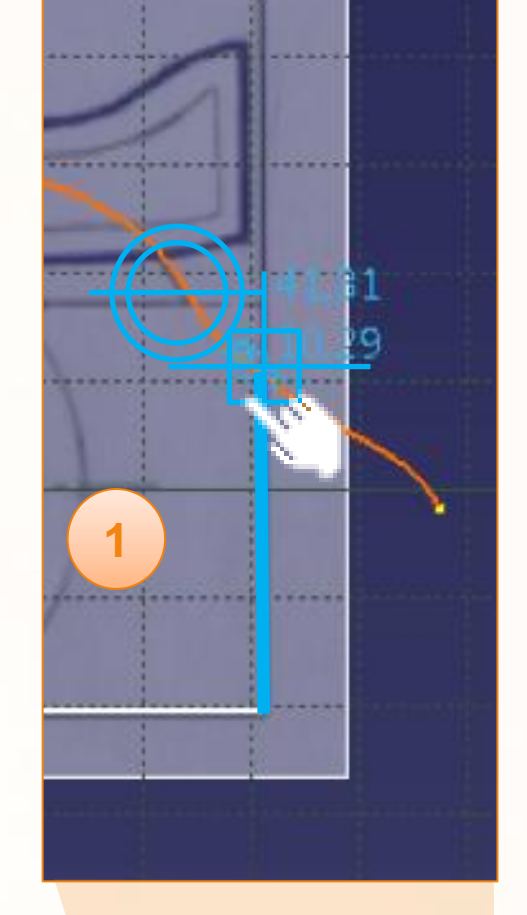

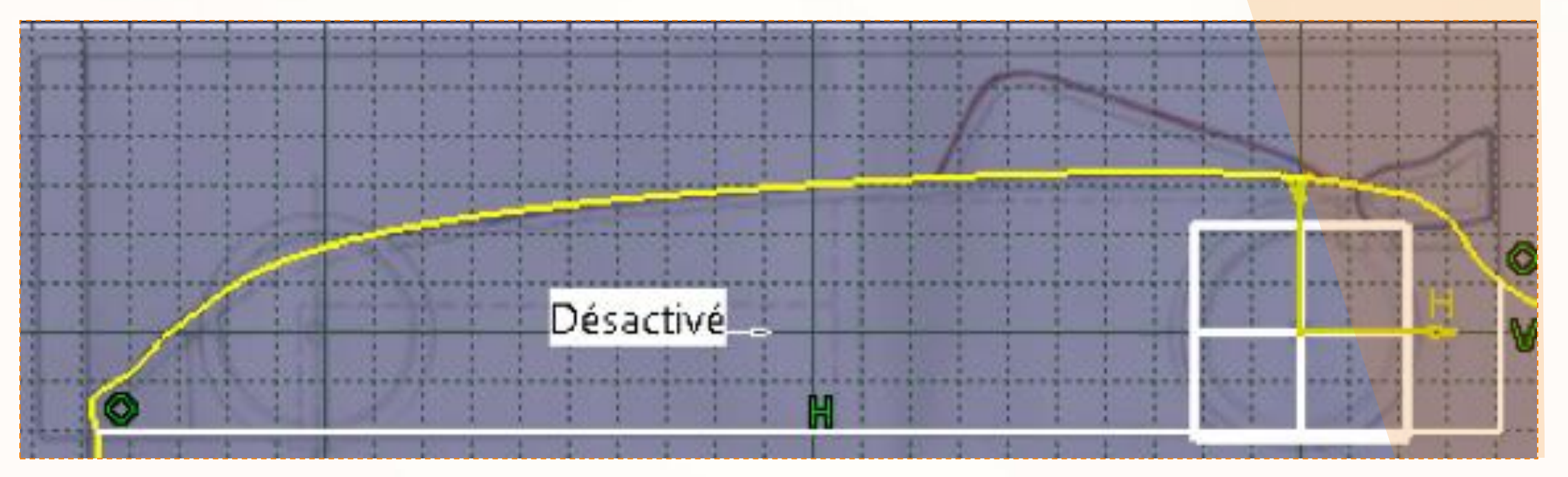

La relimitation se déroule de la manière suivante :

- 1. Cliquez sur la **courbe projetée**.
- 2. Cliquez sur la **droite horizontale**.
- 3. Cliquez sur l'icône **relimitation**.
- 4. Cliquez sur la **courbe projetée**.
- 5. Cliquez sur la **droite verticale**.

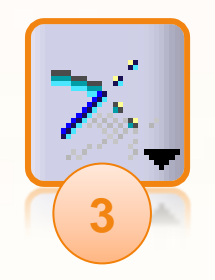

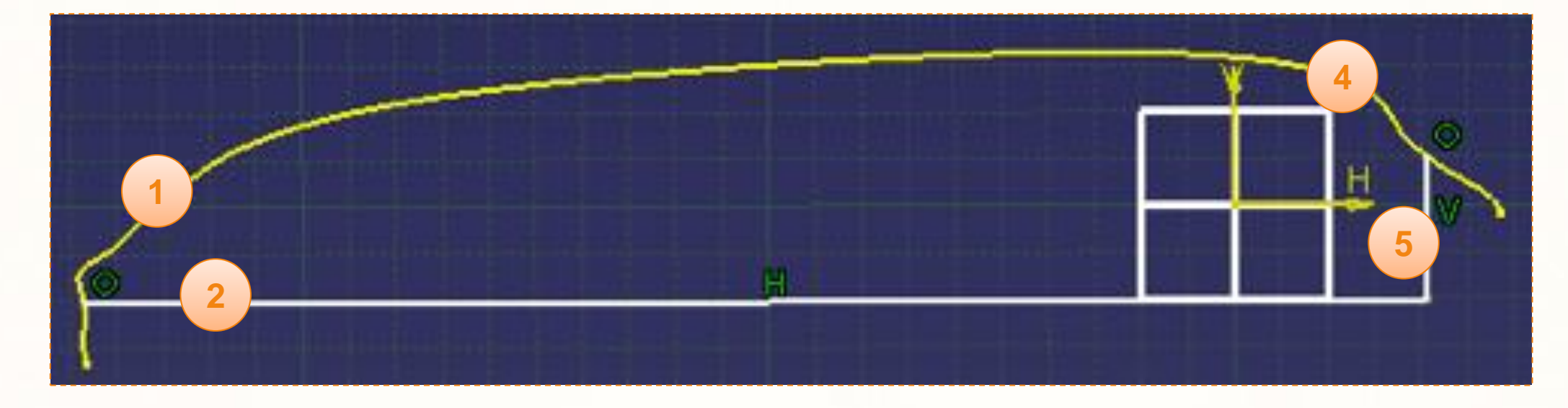

6. Vérifiez que vous obtenez les résultats ci-dessous. Il se peut que vous ayez les deux tableaux encore affichés. Si tel est le cas, cachez les en faisant un clic-droit, puis **Cacher/Afficher**.

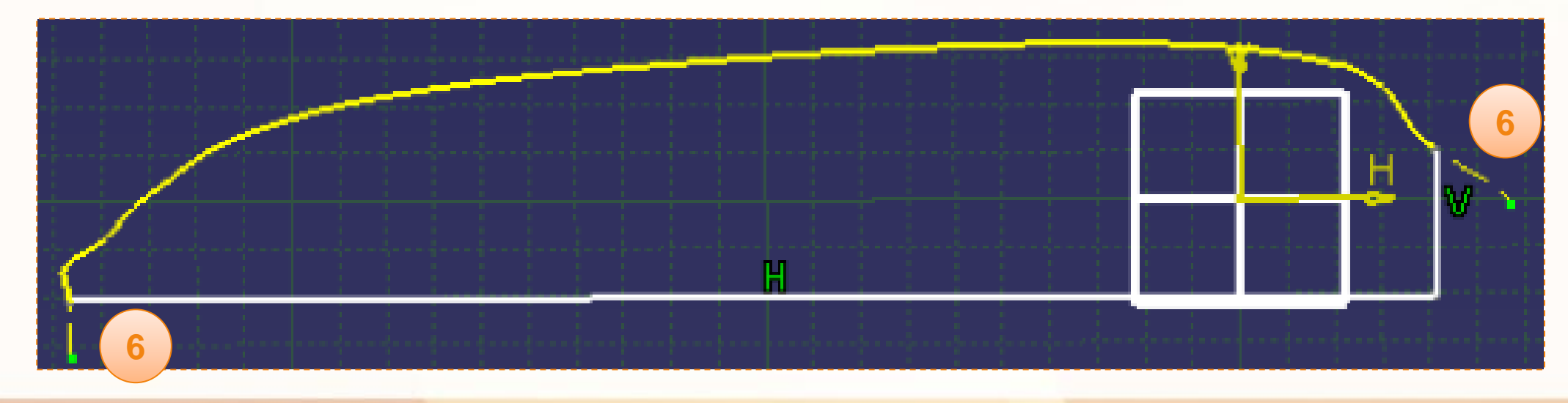

Le dessin de l'esquisse est maintenant terminé. Nous pouvons quitter le mode esquisse, pour cela :

1. Cliquez sur l'icône **Sortie de l'atelier**.

Pour obtenir un arbre clair et lisible, nous allons renommer l'esquisse. Celle-ci se trouve dans le corps principal et se nomme pour le moment Esquisse.1.

- 2. Faites un clic-droit sur **Esquisse.1**.
- 3. Cliquez sur **Propriétés**.
- 4. Dans l'onglet **Propriétés de l'élément**, renommez le nom [SideProfileSketch].
- 5. Cliquez sur **OK**.

Pourquoi renommer ? Lorsque vous créez des éléments, CATIA leur donne un nom générique (ex: Extrusion.1). Lorsque vous aurez besoin de modifier un élément de votre pièce, si vous ne les avez pas renommé, il vous sera difficile de repérer sur quel élément cliquer.

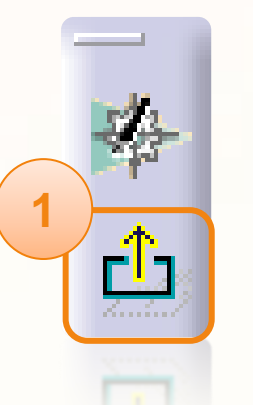

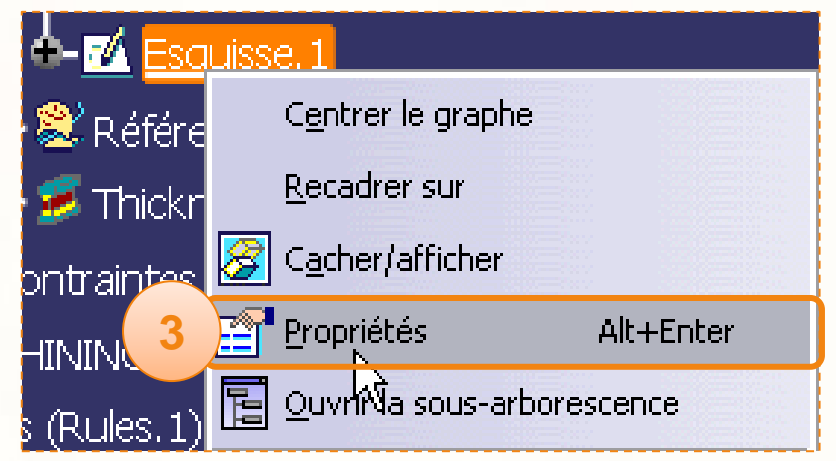

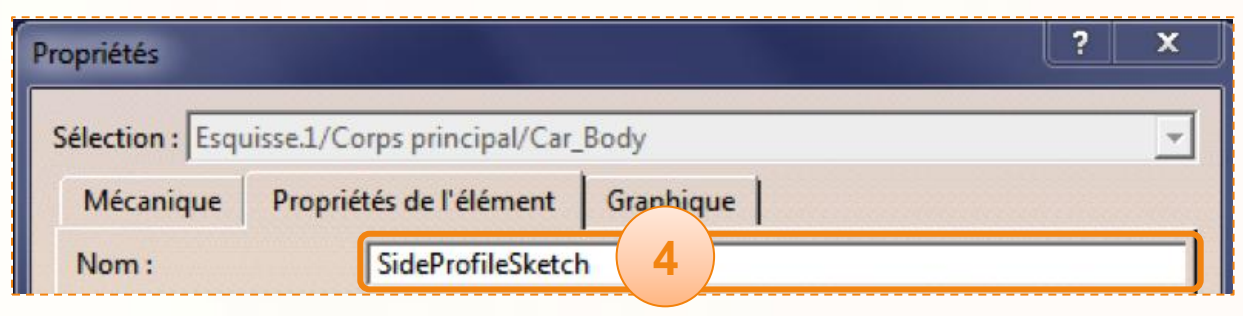

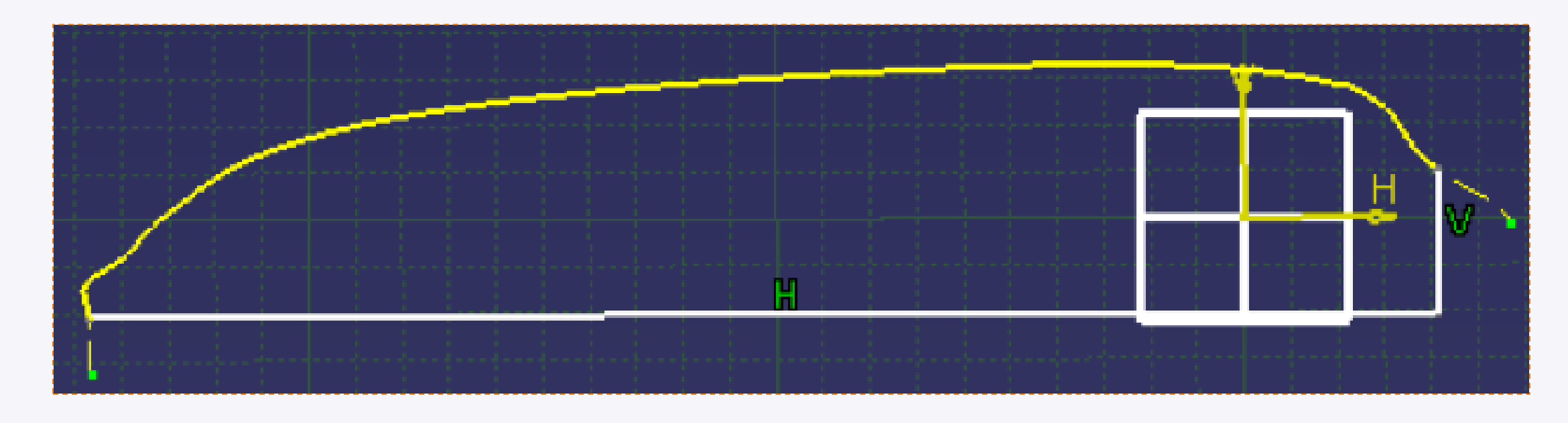

Félicitations, votre première esquisse est terminée !  $\triangleright$ 

- Pour modifier cette esquisse vous pouvez :
	- Modifier directement la courbe tracée dans Imagine & Shape, la modification sera automatiquement  $\Box$ remise à jour.
	- Modifier les valeurs des cotes, les relimitations seront remises à jour automatiquement. $\Box$

A présent nous allons créer le début de la carrosserie de la voiture grâce à l'esquisse précédemment dessinée :

- 1. Cliquez sur l'icône **Extrusion**.
- 2. Vérifiez que le type est **Longueur**.
- 3. Dans la fenêtre qui apparaît entrez la valeur **[52,5mm]**.
- 4. Vérifiez que le profil sélectionné est bien **SideProfileSketch**. Si ce n'est pas le cas cliquez sur l'esquisse.
- 5. Cliquez sur **Aperçu**.

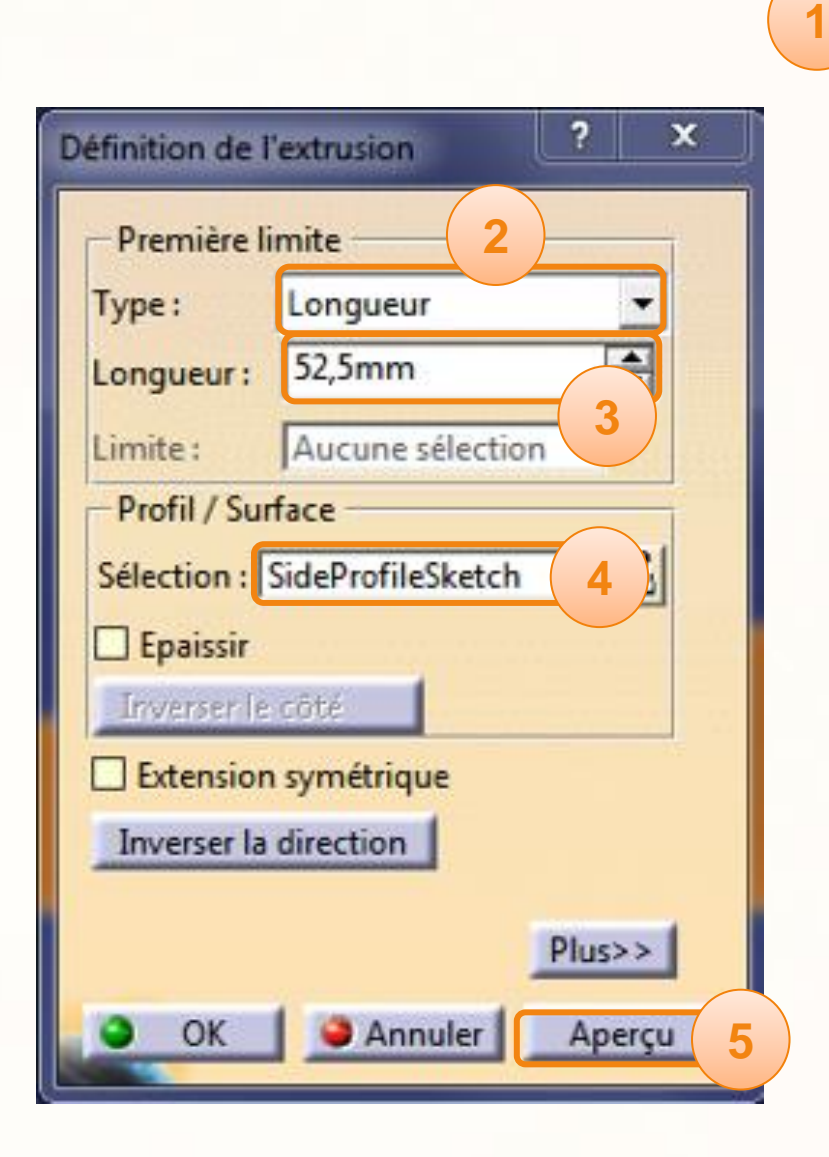

Ŵ

回口门

s<br>C

Action of the second terms of the second terms of the second terms of the second terms of the second terms of the second terms of the second terms of the second terms of the second terms of the second terms of the second t

L'aperçu de l'extrusion s'est affiché, prenez garde à ce qui suit :

- 1. Vous devez retrouver l'extrusion du côté où vous avez dessiné la TopCurve. **Si c'est le cas, passez à l'étape 3**.
- 2. Si ce n'est pas le cas comme à gauche, cliquez sur **Inverser la direction** dans la boîte de dialogue. Vous verrez alors l'extrusion de l'autre côté.
- 3. Validez en cliquant sur **OK**.

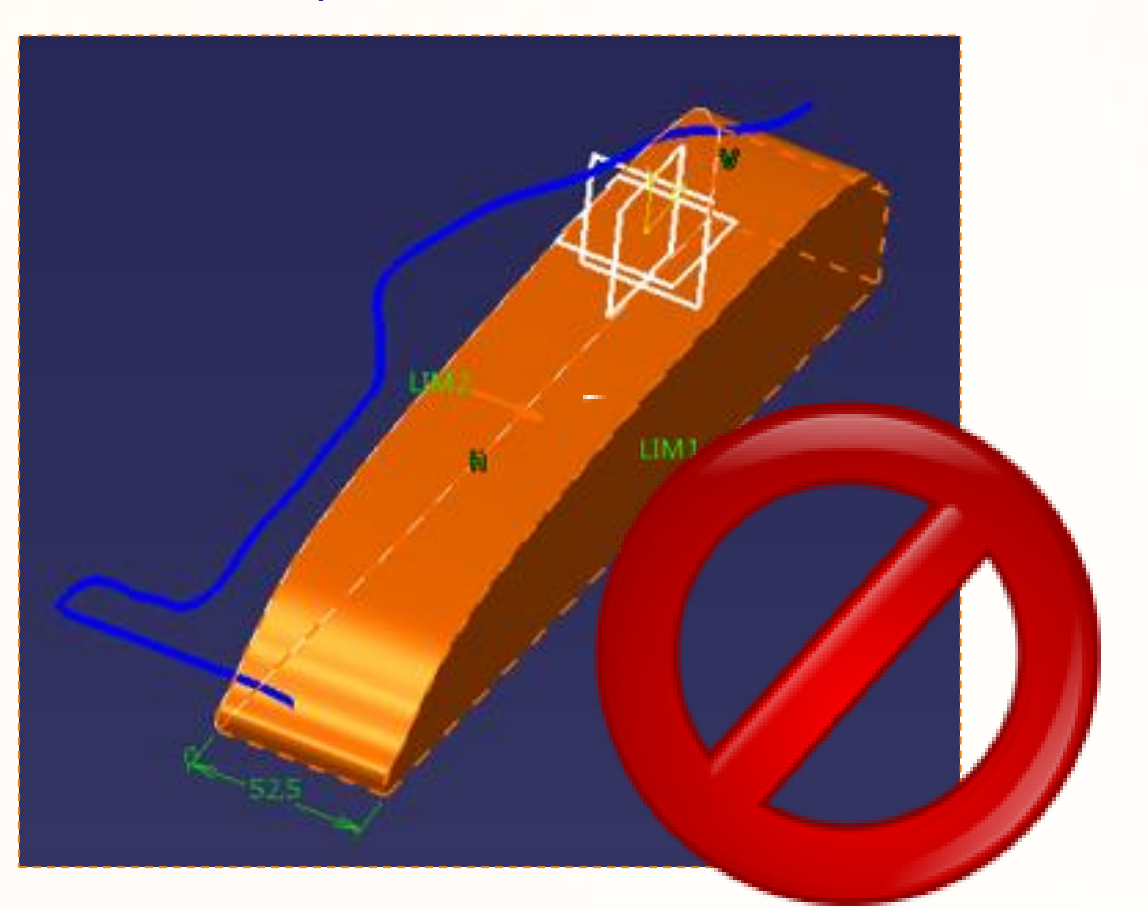

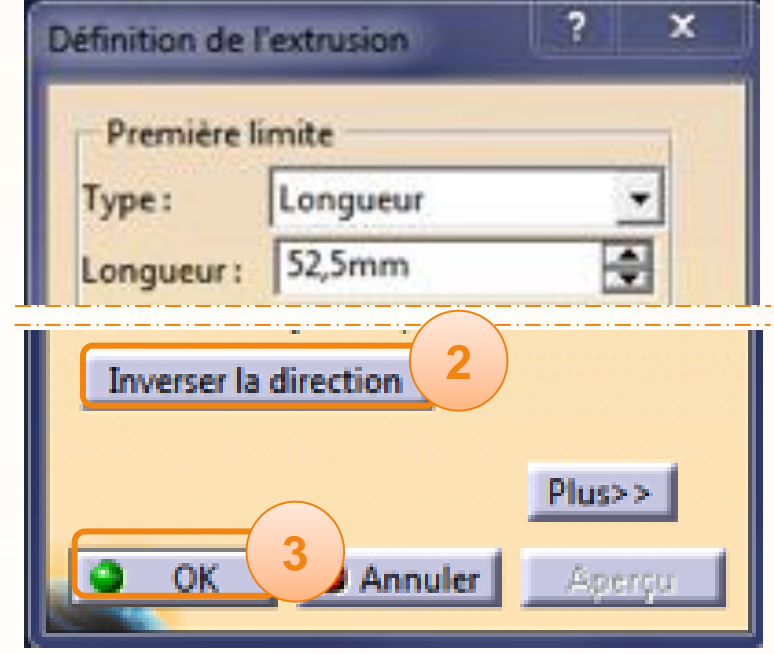

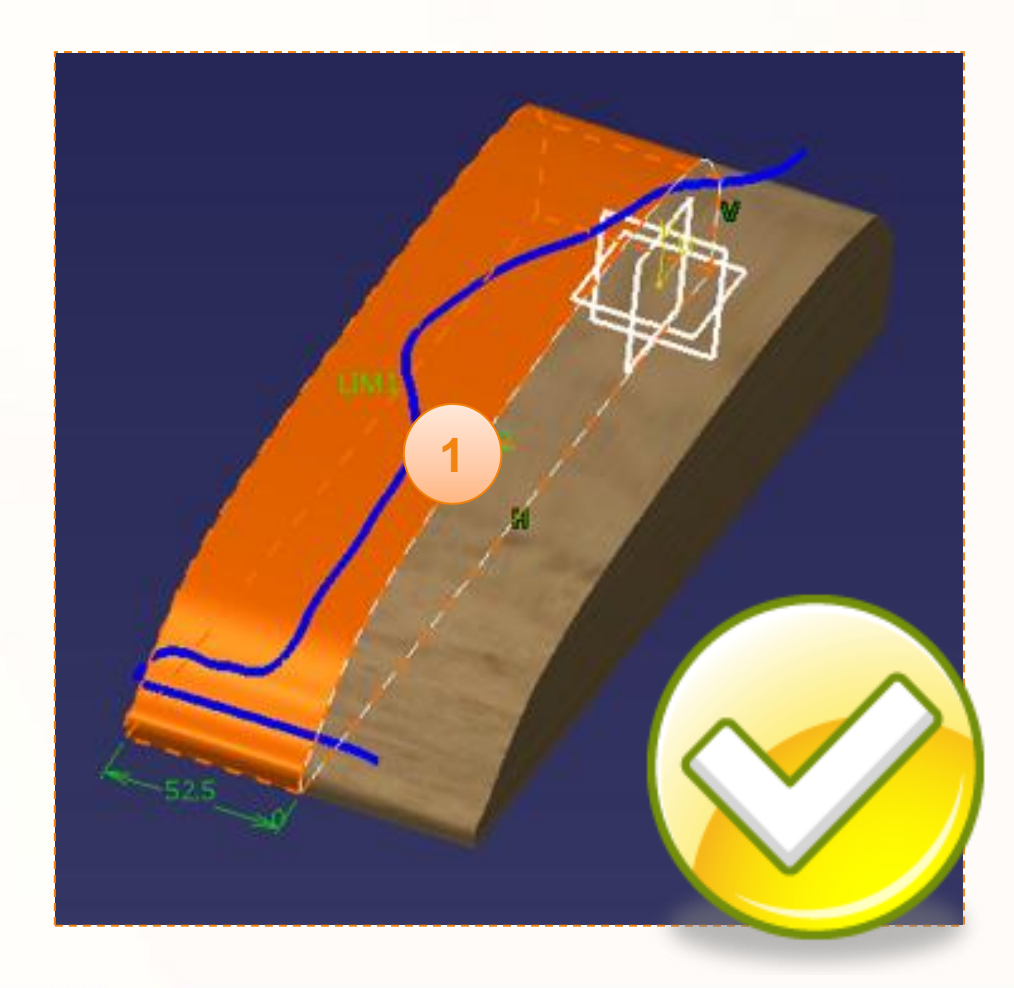

Nous allons renommer cette extrusion :

- 1. Faites un clic-droit sur **Extrusion.1**.
- 2. Cliquez sur **Propriétés**.

Pour plus d'informations pour modifier les propriétés d'un élément, consultez la fiche méthode « Modifiez les Propriétés des Éléments ».

- 3. Renommez-la [ProfilePad].
- 4. Félicitations, vous avez modélisé la base du châssis !

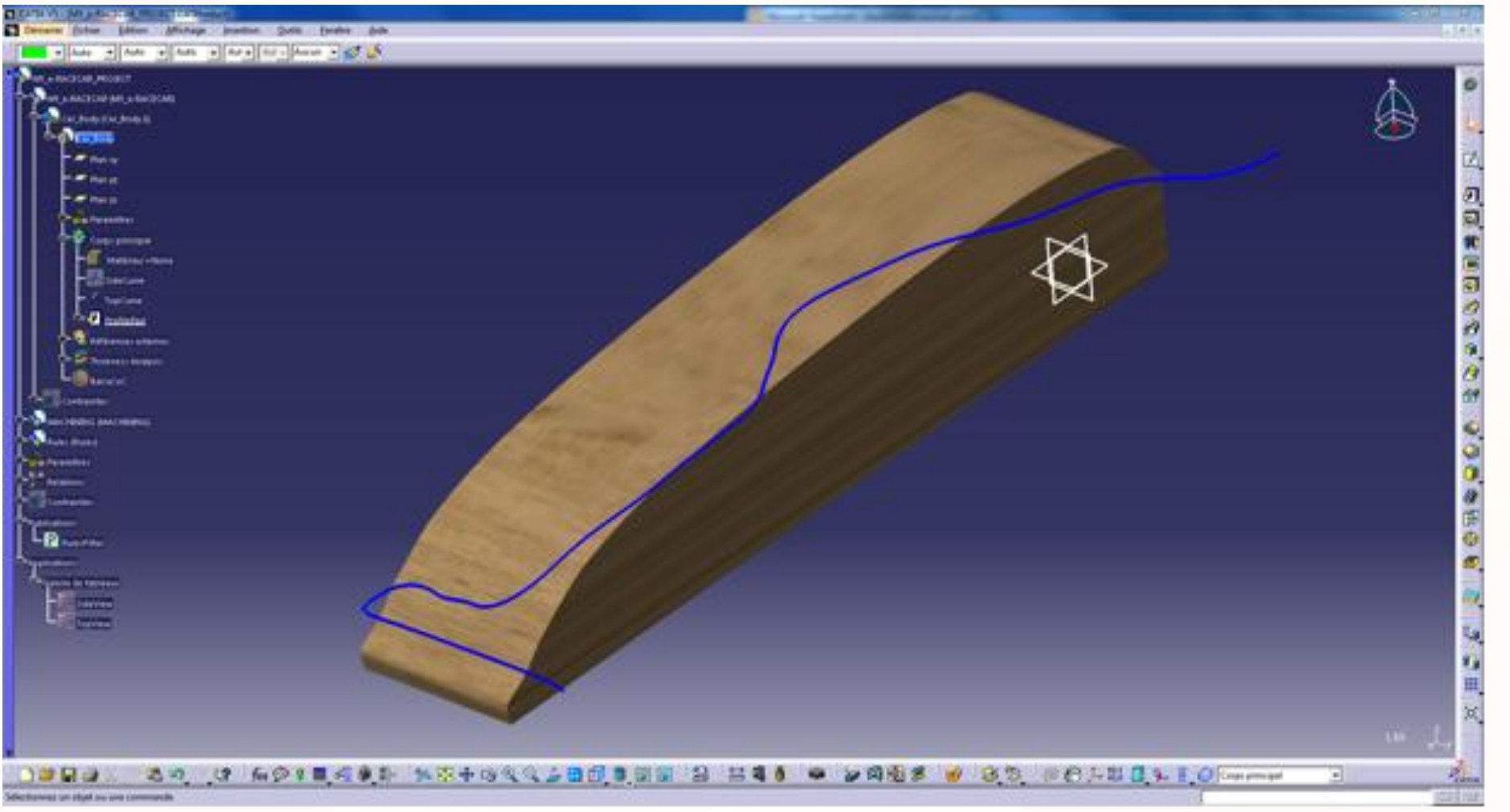

## **Conception Mécanique – Coupe du contour**

Nous allons effectuer la coupe du contour. Pour cela nous allons utiliser la courbe que nous avons appelée **TopCurve**.

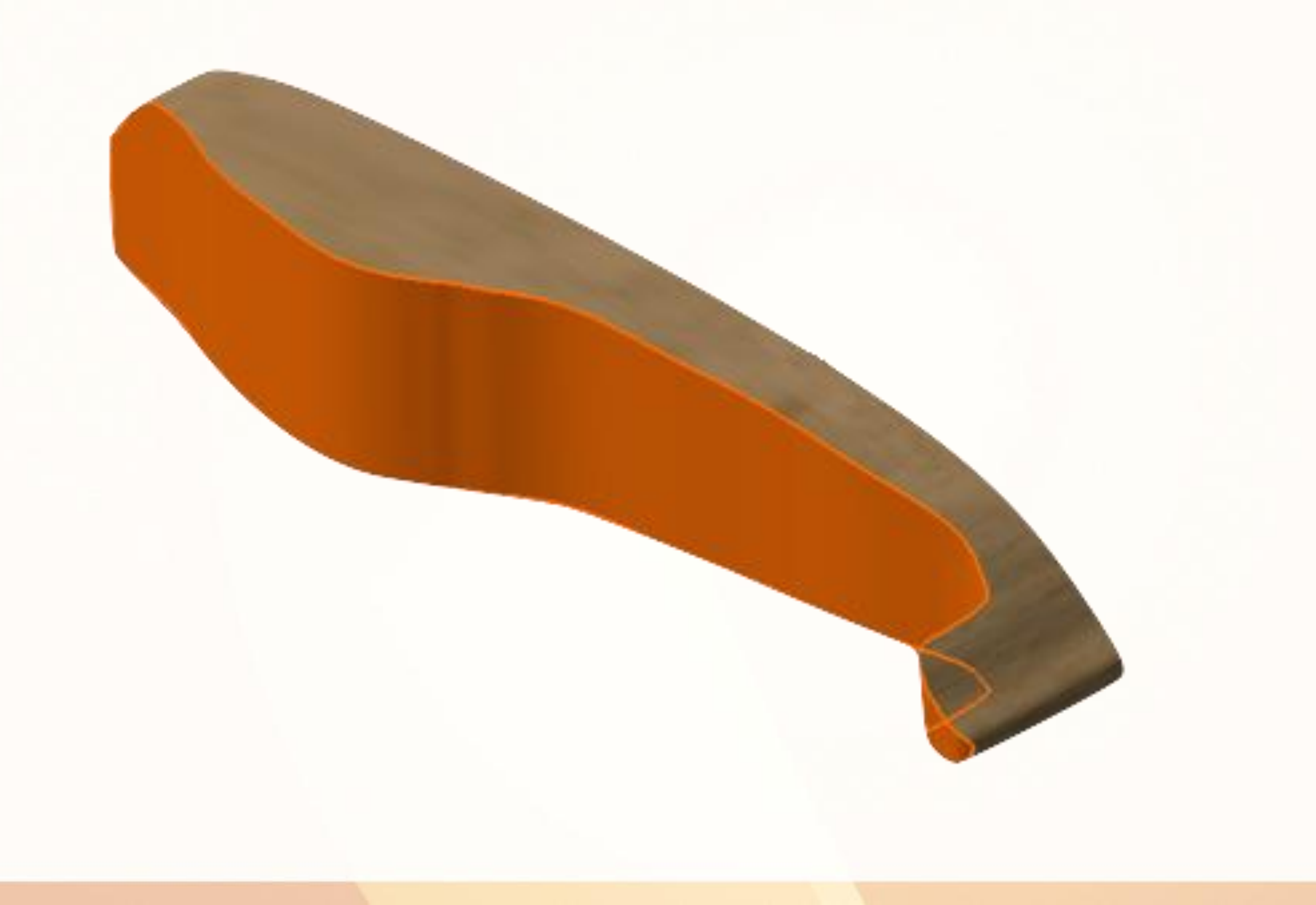

## **Conception Mécanique – Coupe du contour**

Nous allons réaliser le contour de la voiture, pour cela :

- 1. Cliquez sur l'icône **Poche**.
- 2. Cliquez sur la courbe **TopCurve**.

Pour être certain de réaliser l'opération sur l'ensemble de la carrosserie, sélectionnez les options suivantes :

- 3. Dans l'option **Type**, choisissez **Jusqu'au dernier**.
- 4. Cliquez sur **Plus>>** pour faire apparaître la deuxième partie de la fenêtre.
- 5. Dans l'option **Type** de la **Seconde limite** choisissez également **Jusqu'au dernier**.
- 6. Vérifier que la flèche orange est orientée comme cidessous.
- 7. Cliquez sur **OK**.
- 8. Renommez la poche [SidePocket].

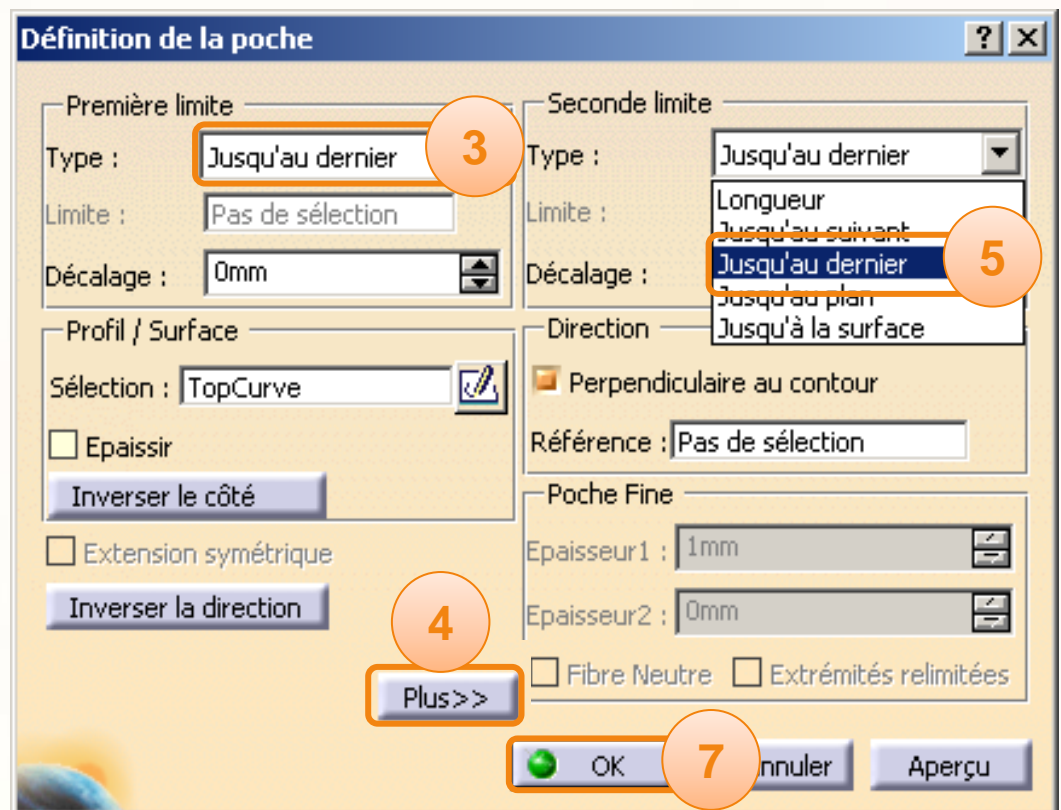

**1**

듸

化自动产品过量

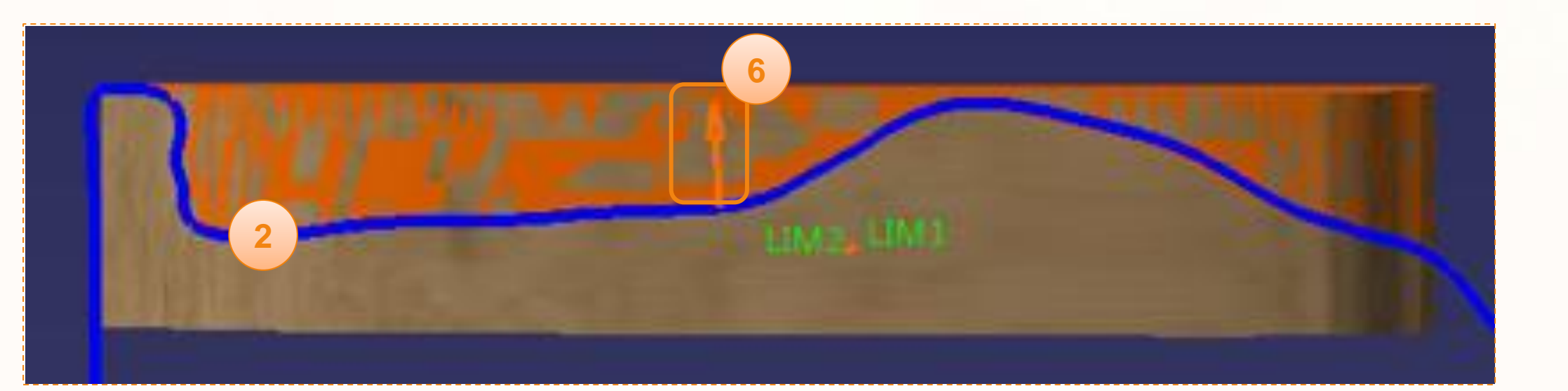

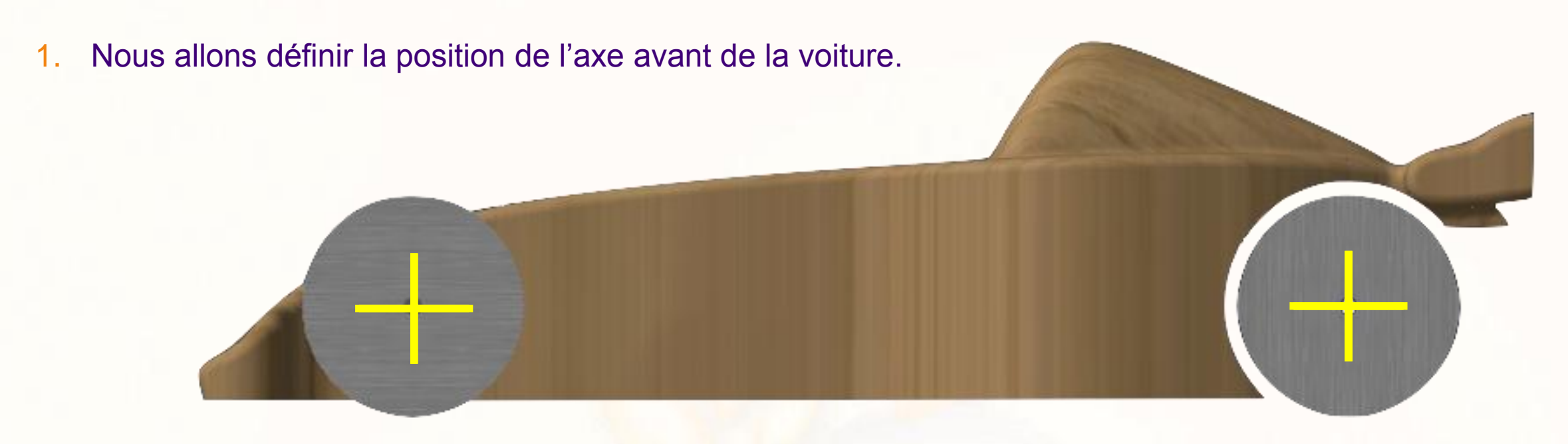

2. Ci-dessous, l'esquisse que nous allons réaliser :

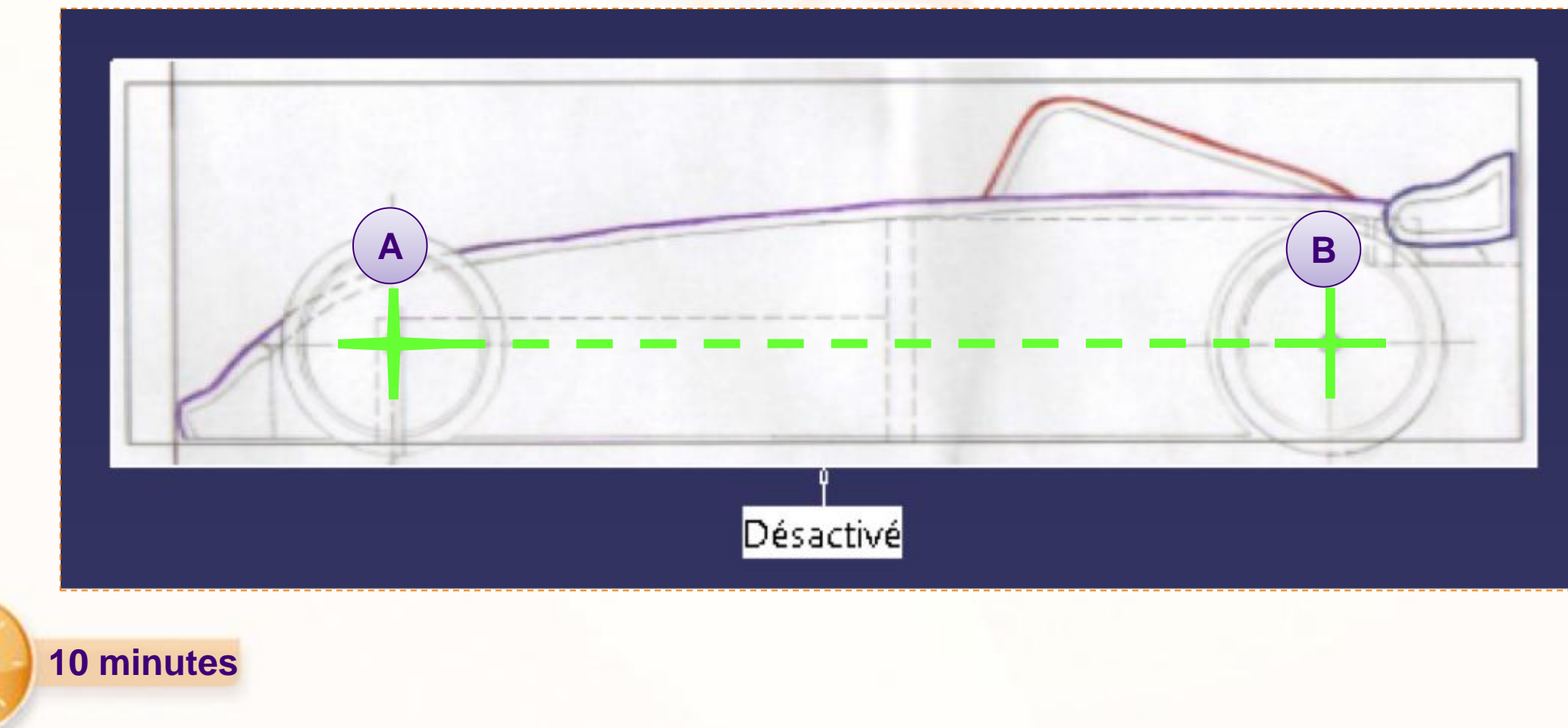

Nous allons créer une esquisse qui servira à positionner les axes des roues. Cette esquisse ne servira pas à créer de la matière, mais à définir des éléments de construction.

1. Cliquez sur **Esquisse**.

2. Cliquez sur le **Plan ZX** qui se situe dans l'élément **Car\_Body**. Vous basculez dans l'atelier Sketcher.

3. Cliquez sur l'icône **Droite**.

4. Cliquez sur l'icône **Eléments standard/Eléments de construction** pour passer en mode éléments de construction.

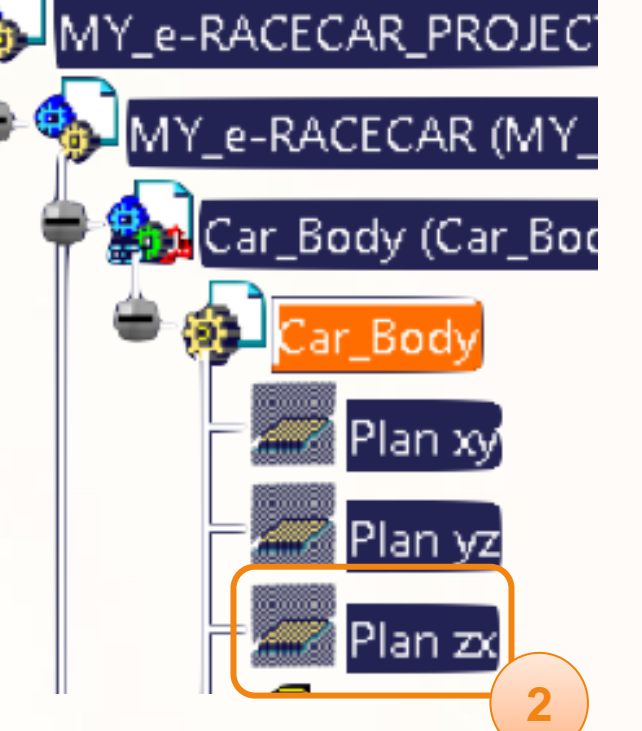

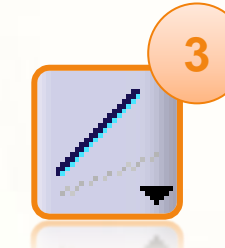

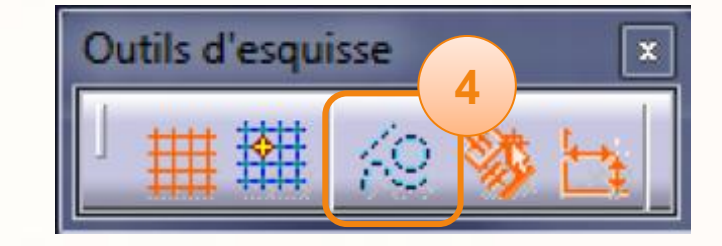

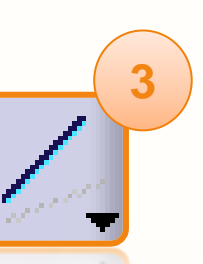

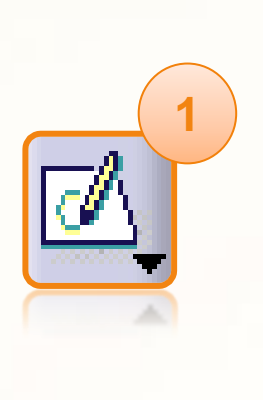

- 5. Cliquez sur le **POINT A**, qui représente la position de l'axe avant.
- 6. Assurez-vous que la droite est horizontale (pointillés bleus) avant de cliquer sur le **POINT B** qui représente la position de l'axe arrière.
- 7. Vérifiez la présence du **H** sur la droite qui signifie qu'elle est horizontale.

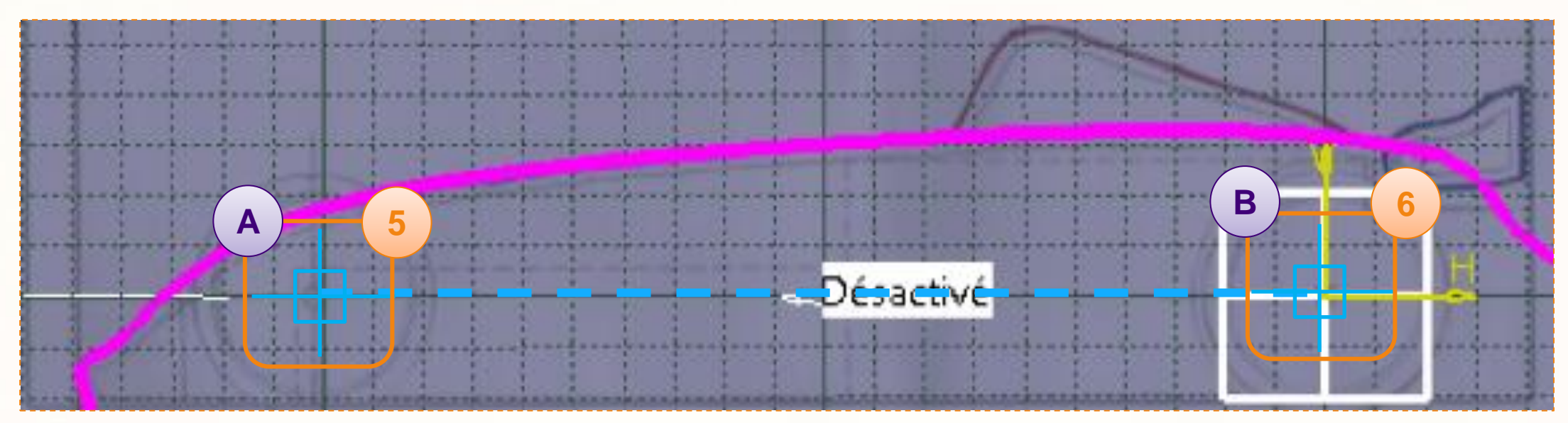

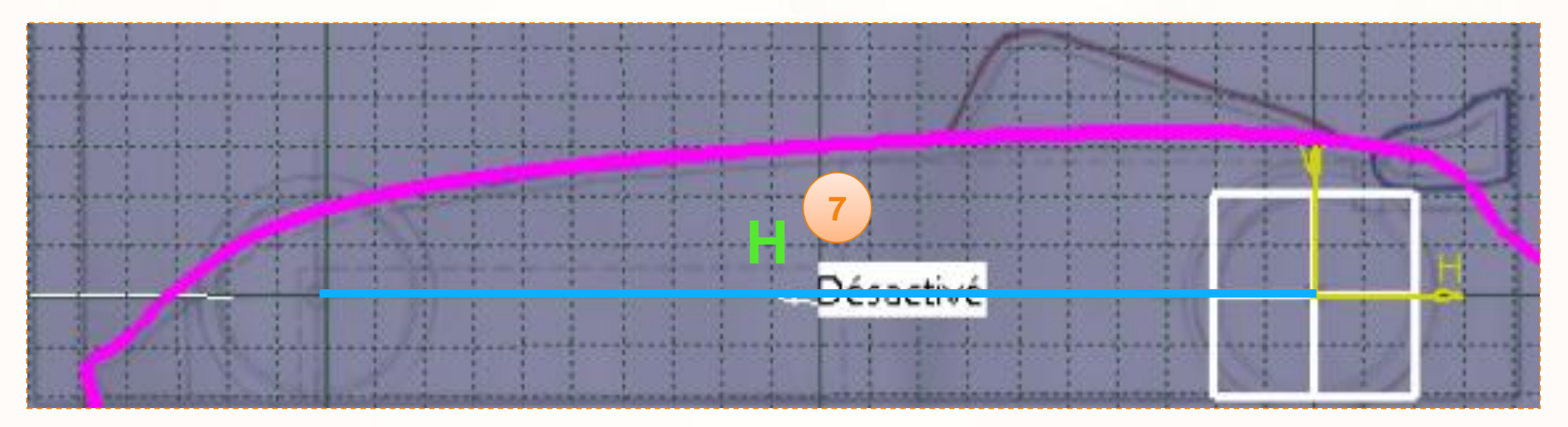

Ensuite nous allons positionner l'empattement par rapport au repère de la voiture :

- 1. Cliquez sur l'icône **Contrainte**.
- 2. Cliquez sur le POINT **B**.
- 3. Cliquez sur l'**Axe Vertical**.
- 4. Faites un clic droit dans une zone vierge pour valider la cote, puis sélectionnez **Coïncidence**.
- 5. En utilisant la même méthode créez une cote entre le POINT **B** et l'**axe horizontal**.
- 6. Vérifier que le POINT **A** est encore sur l'axe des roues avant (position à l'œil sur le dessin SideView).

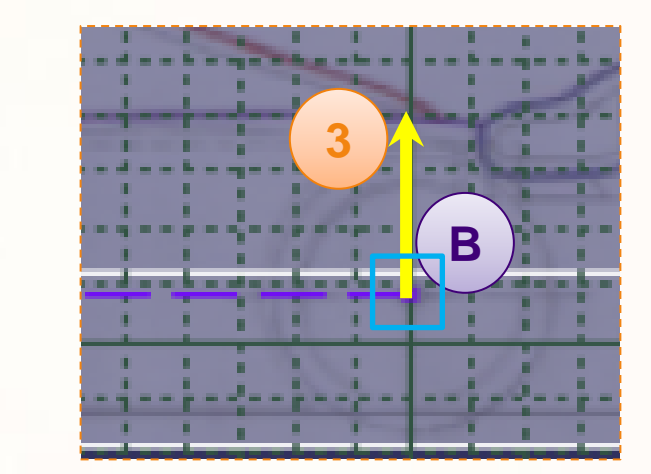

**1**

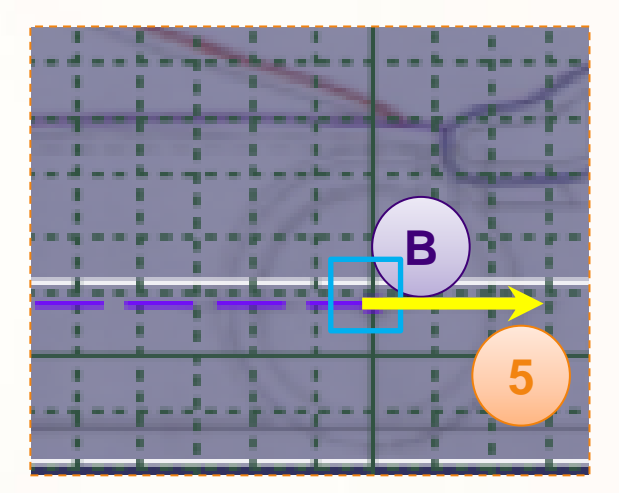

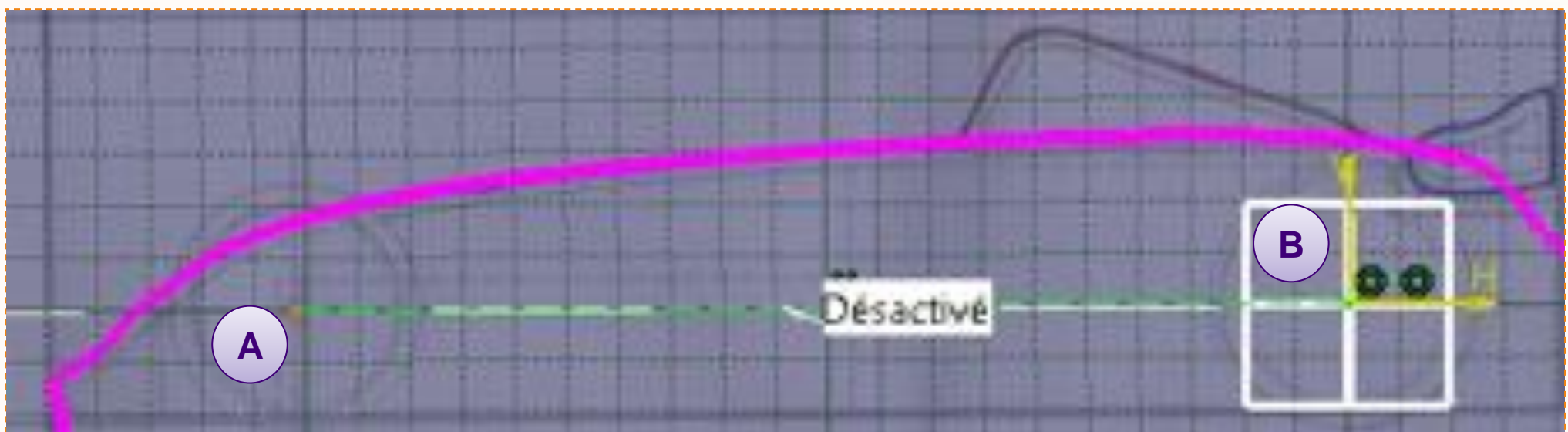

Ce qui nous intéresse dans cette esquisse, ce sont les extrémités de la droite, les points **A** et **B**. Pour pouvoir nous appuyer dessus pour les prochaines opérations, ils ne doivent pas être des éléments de construction. Pour cela :

- 1. Sélectionnez **une des extrémités**.
- 2. Cliquez sur l'icône **Éléments de construction**.
- 3. Sélectionnez **l'autre extrémité**.
- 4. Cliquez sur l'icône **Éléments de construction**.

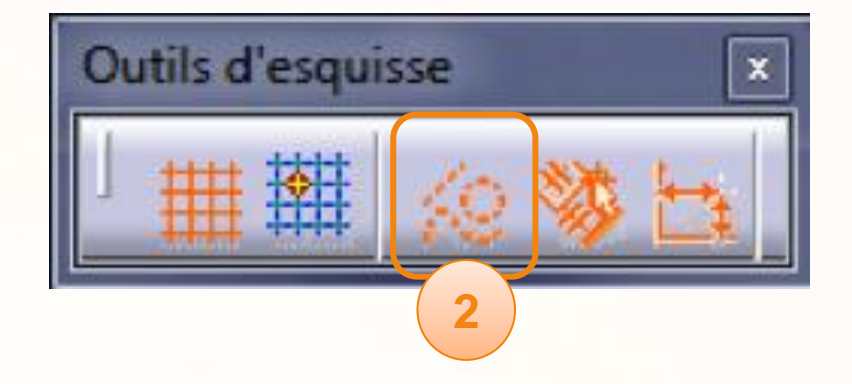

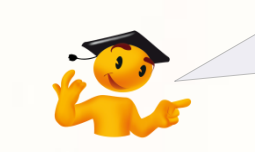

Notez que les points sont maintenant représentés par de petites croix.

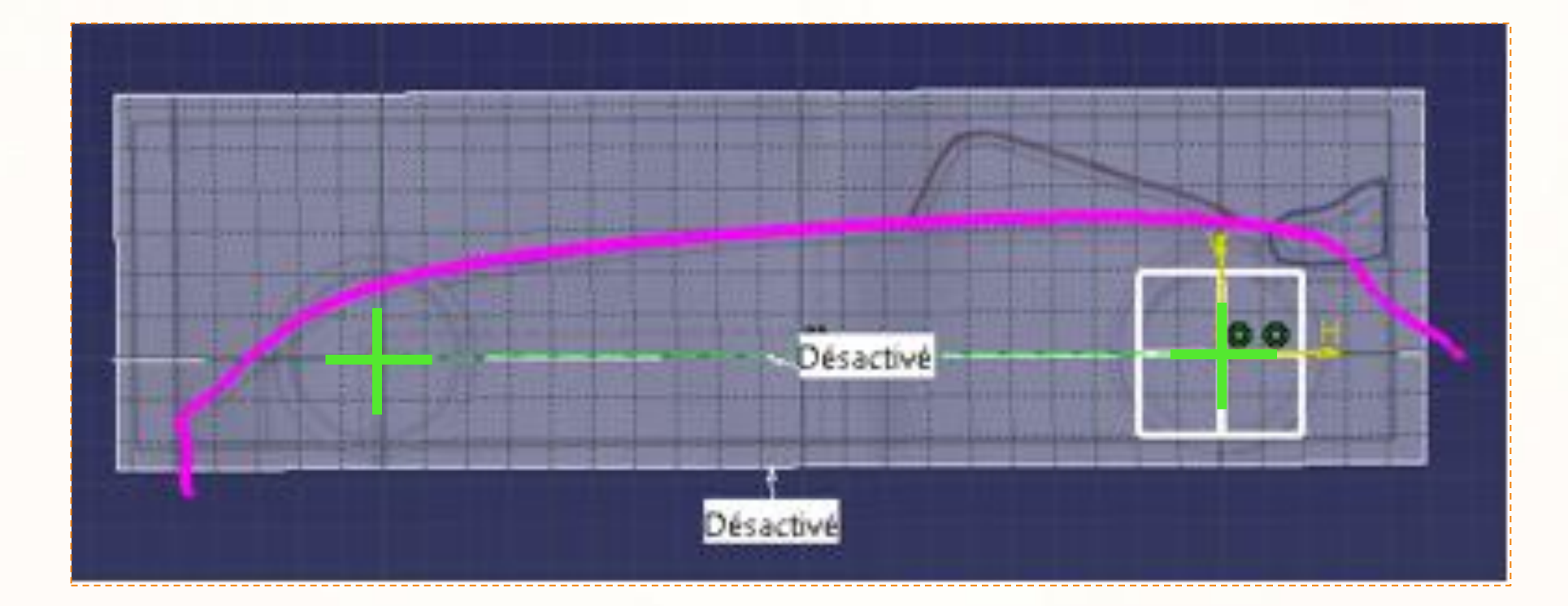

1. Pour quitter le mode esquisse , cliquez sur l'icône **Sortie de l'atelier**.

Pour renommer l'esquisse :

- 2. Faites un clic-droit dans l'arbre sur **Esquisse.2**. Celle-ci doit apparaître dans l'arbre de spécifications en dessous de l'extrusion ProfilePad.
- 3. Cliquez sur **Propriétés**.
- 4. Renommez la [WheelbaseSketch].
- 5. Dans l'onglet **Graphique**, paramétrez comme cicontre.

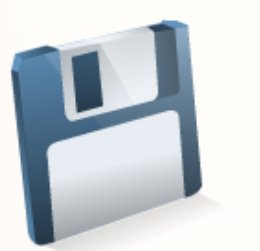

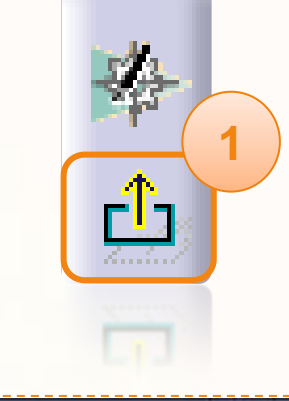

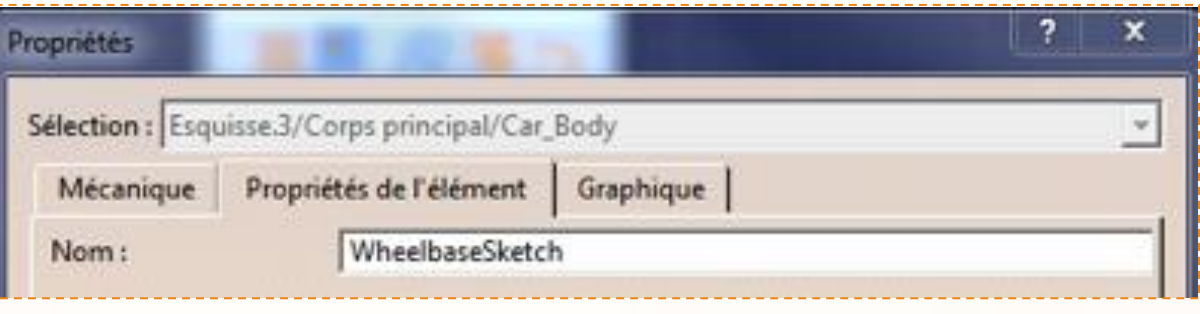

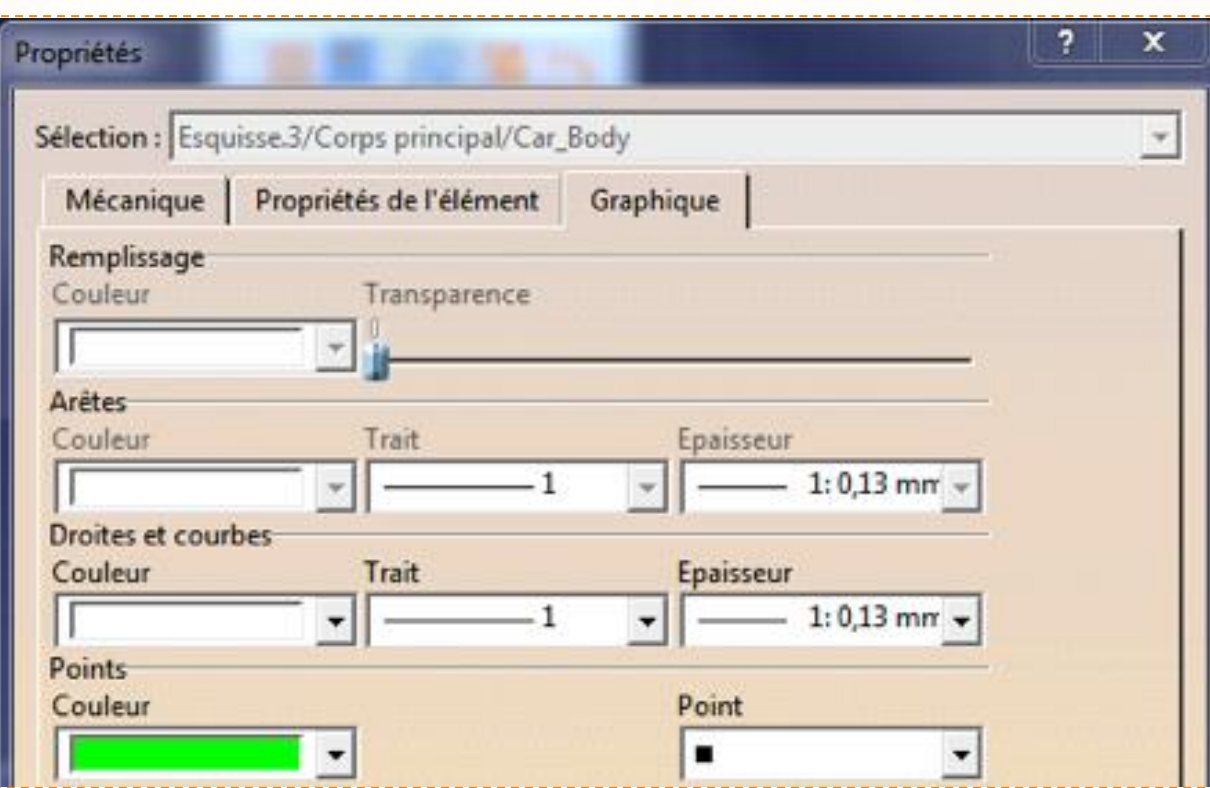

## **Conception Mécanique – Passages de roues**

Pour la modélisation des passages de roues nous allons utiliser l'esquisse précédente. Cette méthode nous permettra de modifier aisément leurs positions si nécessaire.

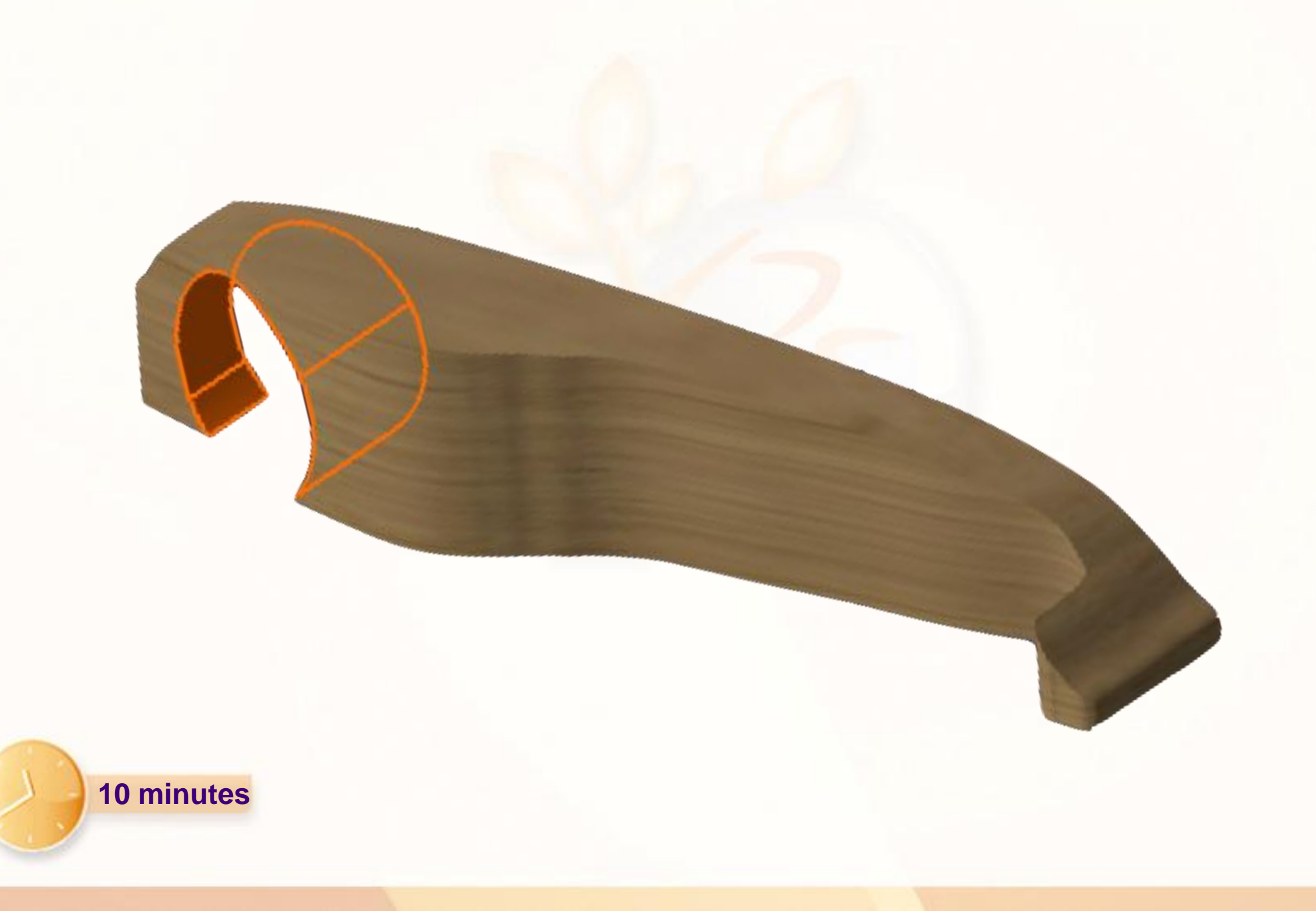

## **Conception Mécanique – Passages de roues**

Nous allons effectuer le passage de roue arrière. Pour cela :

- 1. Cliquez sur le POINT **B** représentant l'emplacement de l'axe arrière.
- 2. Cliquez sur l'icône **Trou**.
- 3. Cliquez sur le **Plan ZX**.

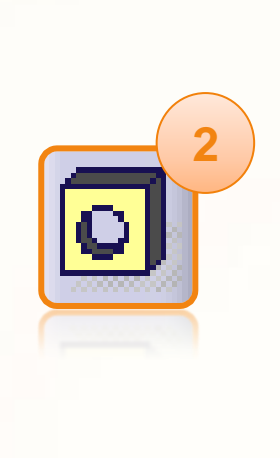

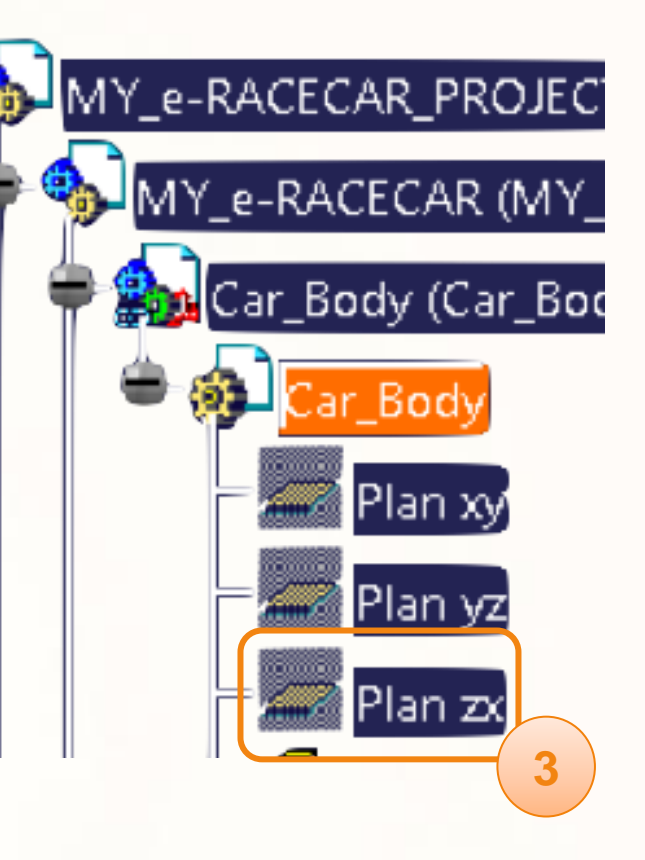

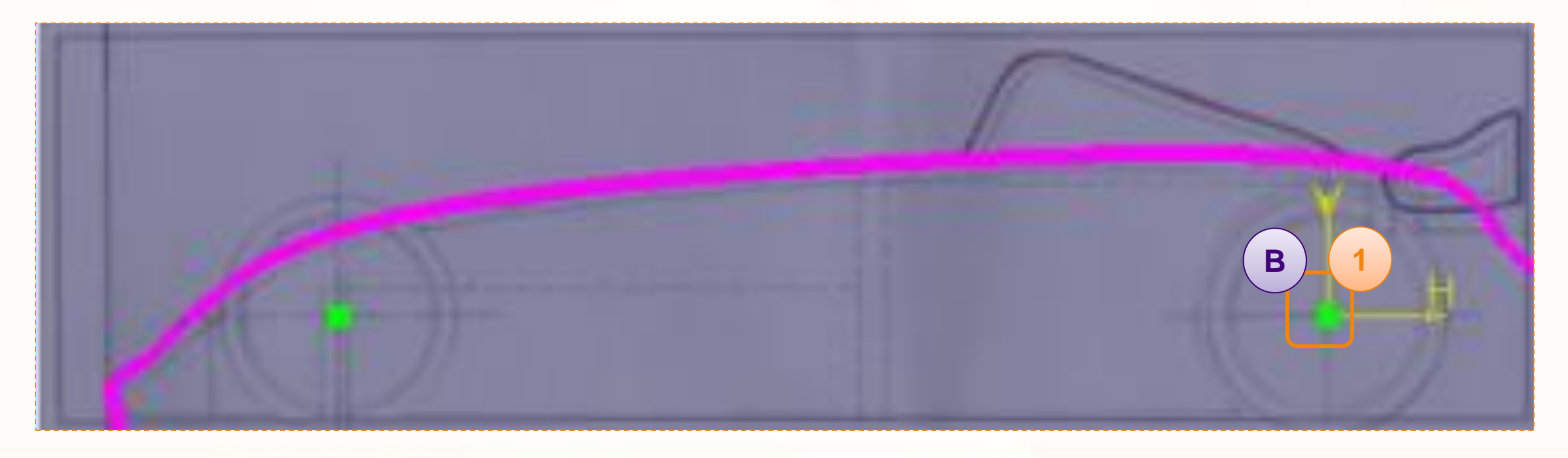

#### **Conception Mécanique – Passages de roues**

Nous allons maintenant définir les propriétés du trou :

- 1. Sélectionnez **Jusqu'au dernier**.
- 2. Entrez [54 mm] pour le diamètre.
- 3. Vérifiez que la cote pour la profondeur est grisée.
- 4. Validez en cliquant sur **OK**.
- 5. Renommez le trou [RearWheelHousing].

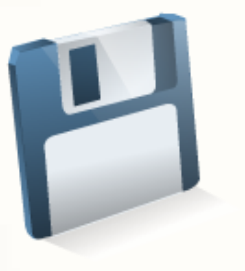

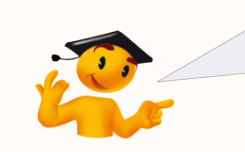

Pour plus d'informations sur la modification des propriétés d'un élément, consultez la fiche méthode « Modifiez les propriétés des éléments ».

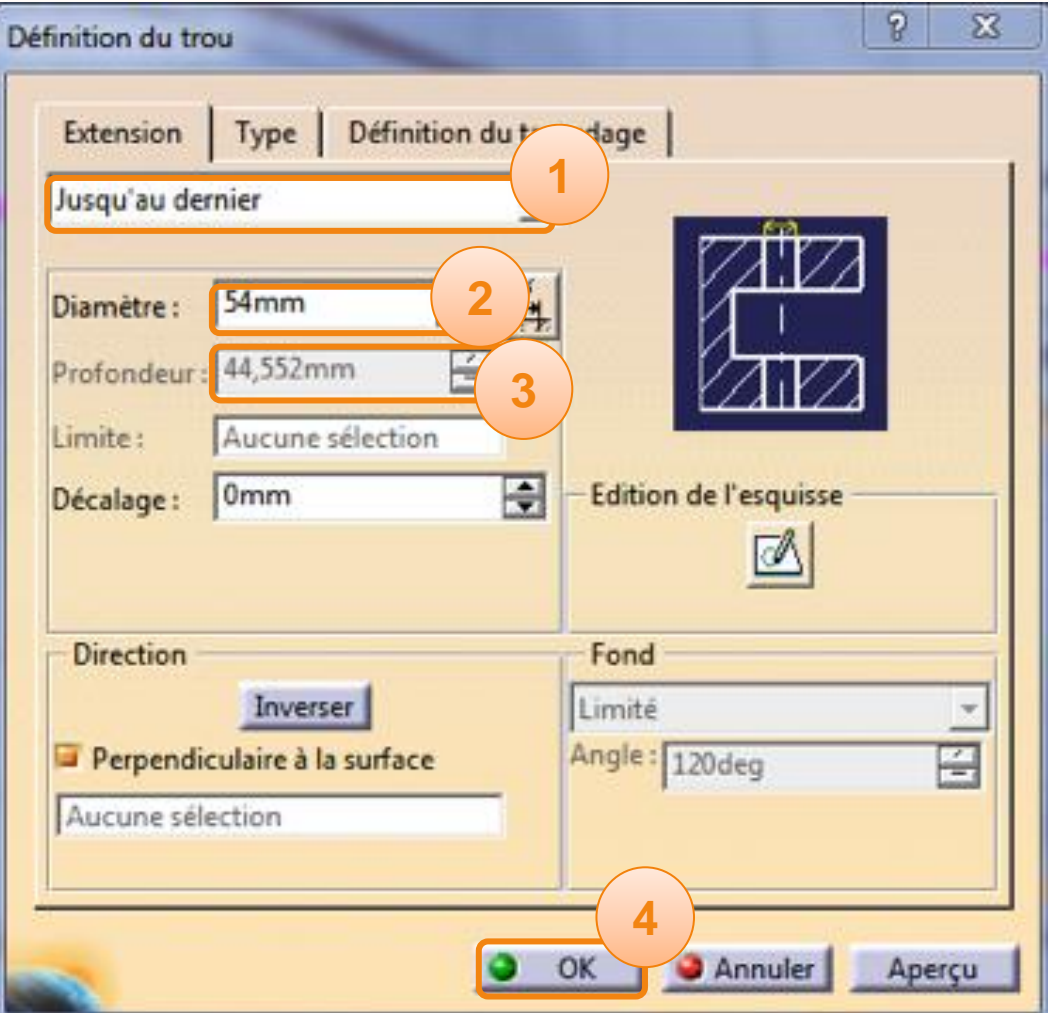

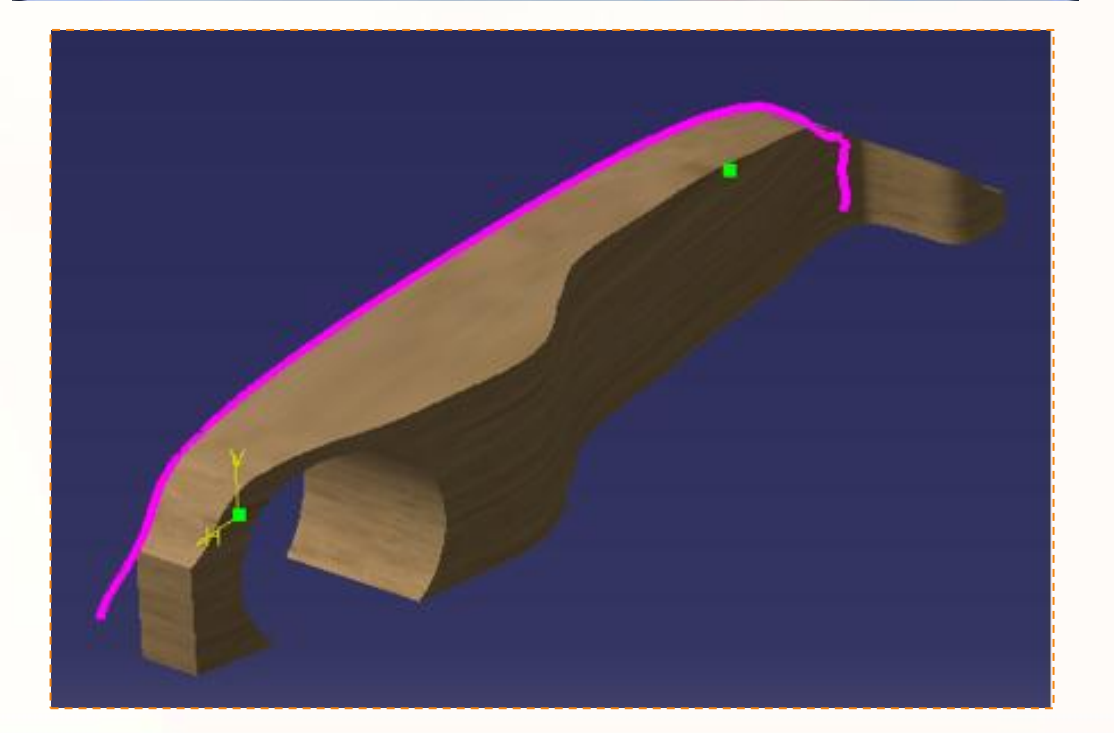

Nous allons réaliser le support pour l'axe avant.

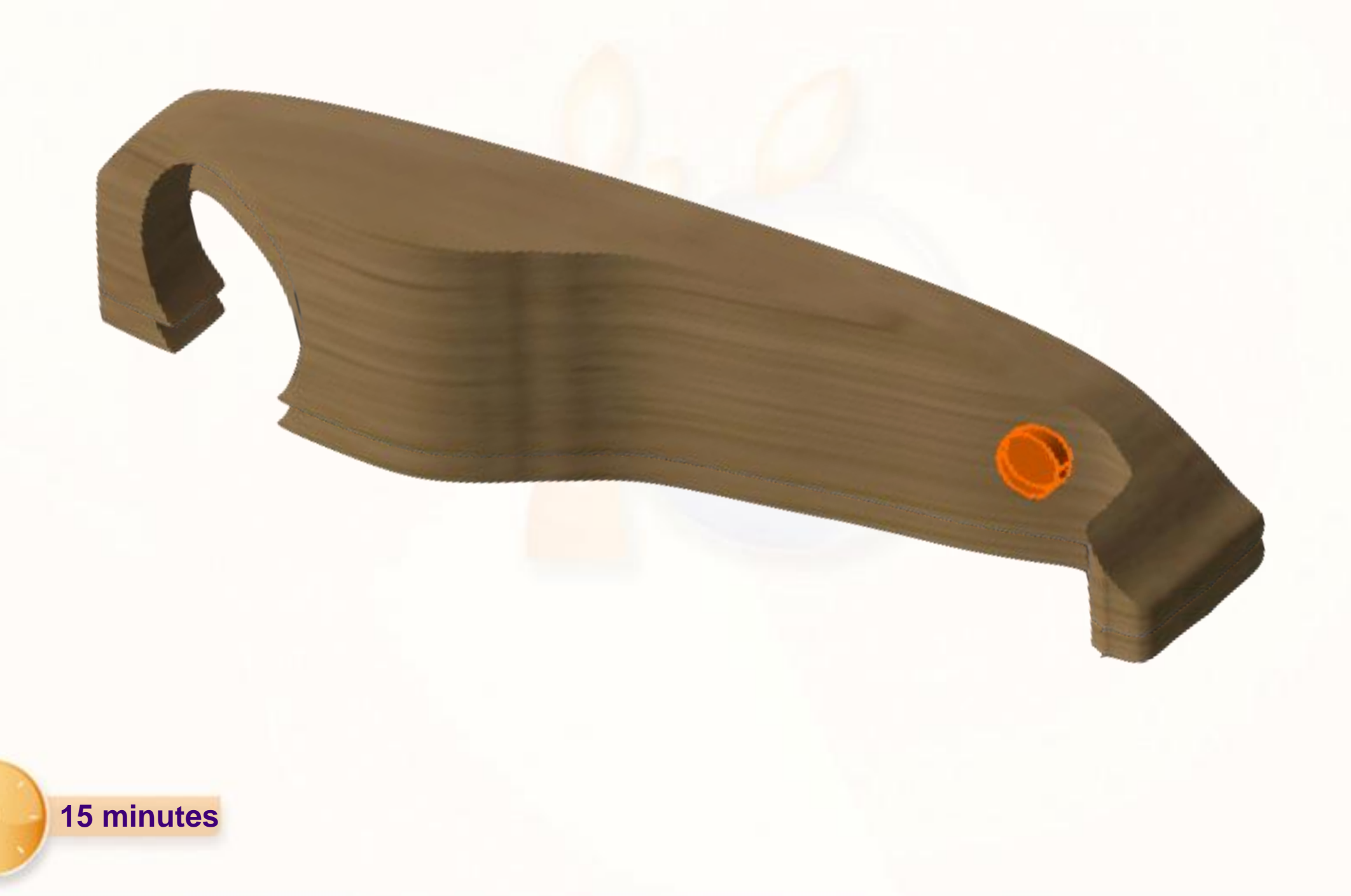

Commençons par l'esquisse du support d'axe, pour cela:

- 1. Cliquez sur l'icône **Esquisse**.
- 2. Sélectionnez le **Plan ZX**.
- 3. Cliquez sur l'icône **Cercle**.
- 4. Cliquez une première fois pour placer approximativement le centre du cercle.
- 5. Cliquez une seconde fois pour définir le rayon du cercle.

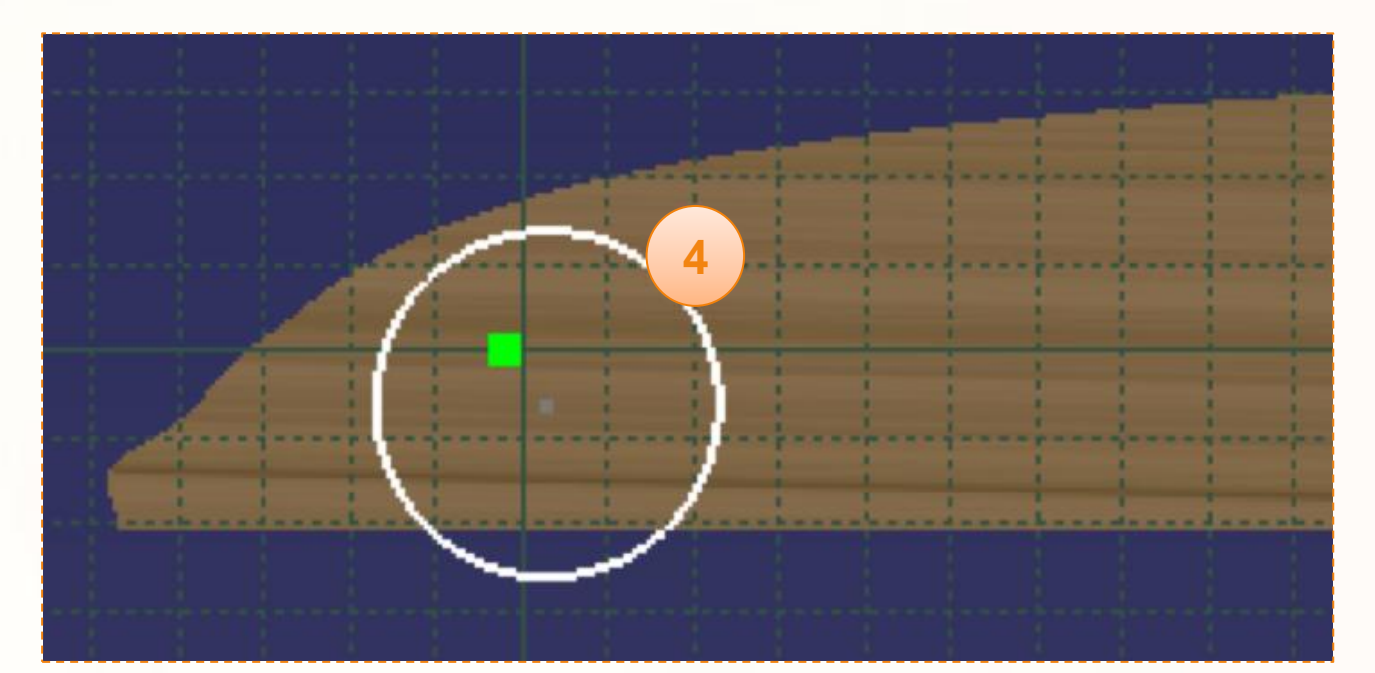

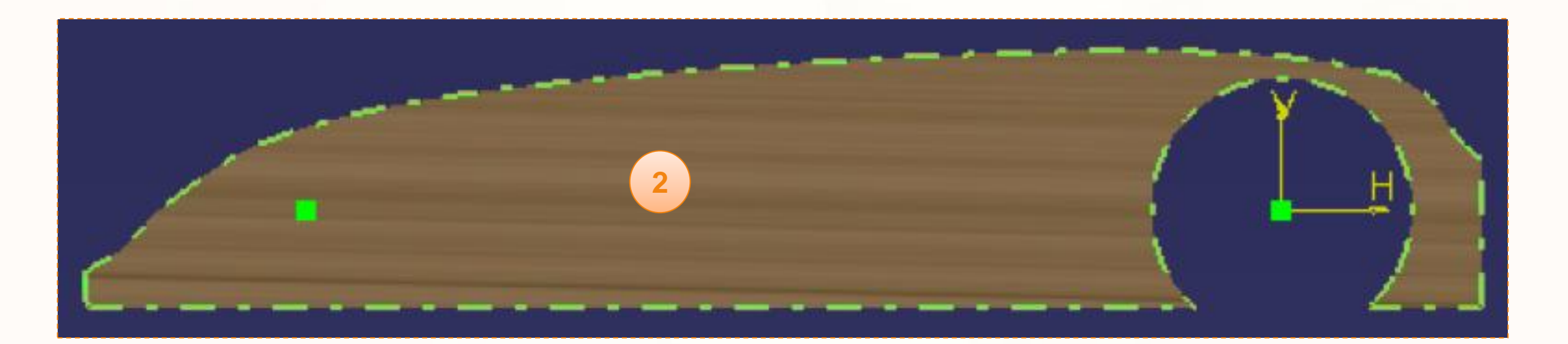

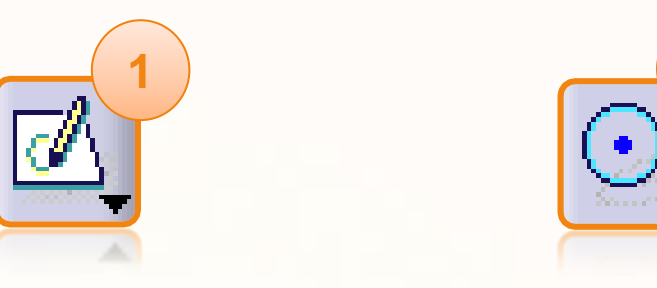

**3**

Nous allons faire coïncider le centre du cercle, avec le point **A**. Pour cela :

- 1. Maintenez la touche **<CTRL>** enfoncée.
- 2. Sélectionnez le centre du cercle.
- 3. Sélectionnez le point **A**. Cela aura pour effet de sélectionner les deux éléments en même temps.
- 4. Cliquez sur l'icône **Contraintes choisies dans une boîte de dialogue**.
- 5. Activez la contrainte **Coïncidence**.
- 6. Cliquez sur **OK** pour obtenir le résultat ci-dessous.

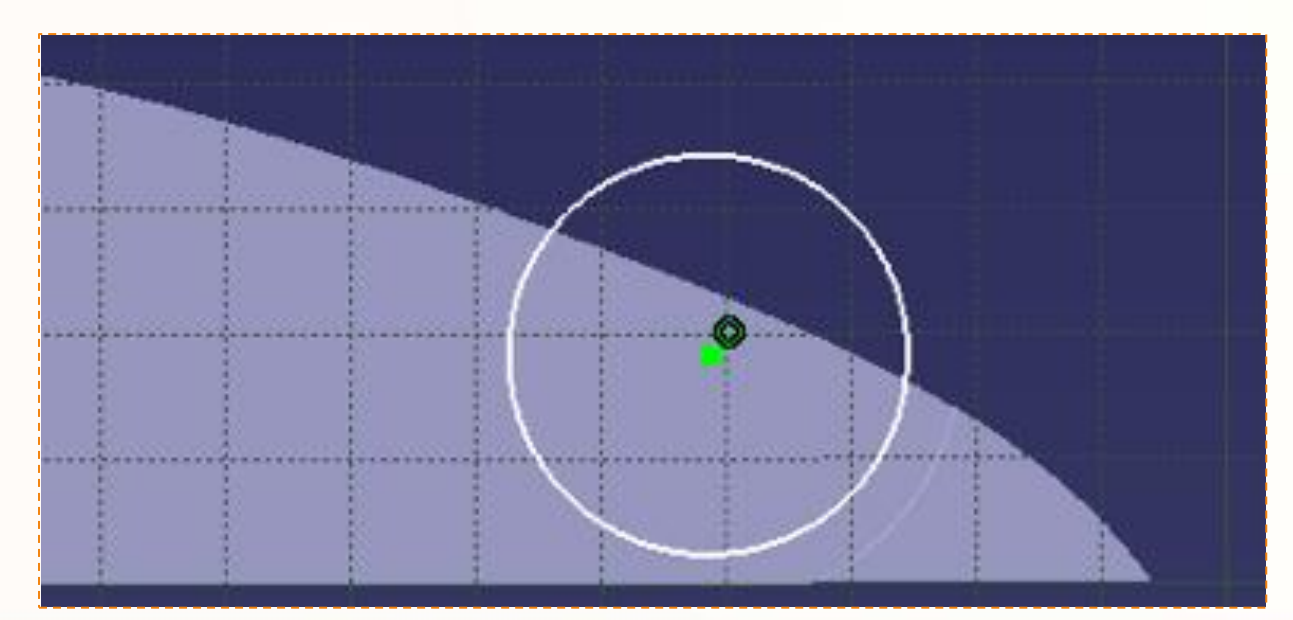

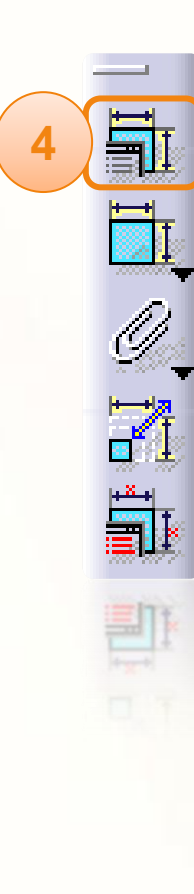

**1**

Ctrl

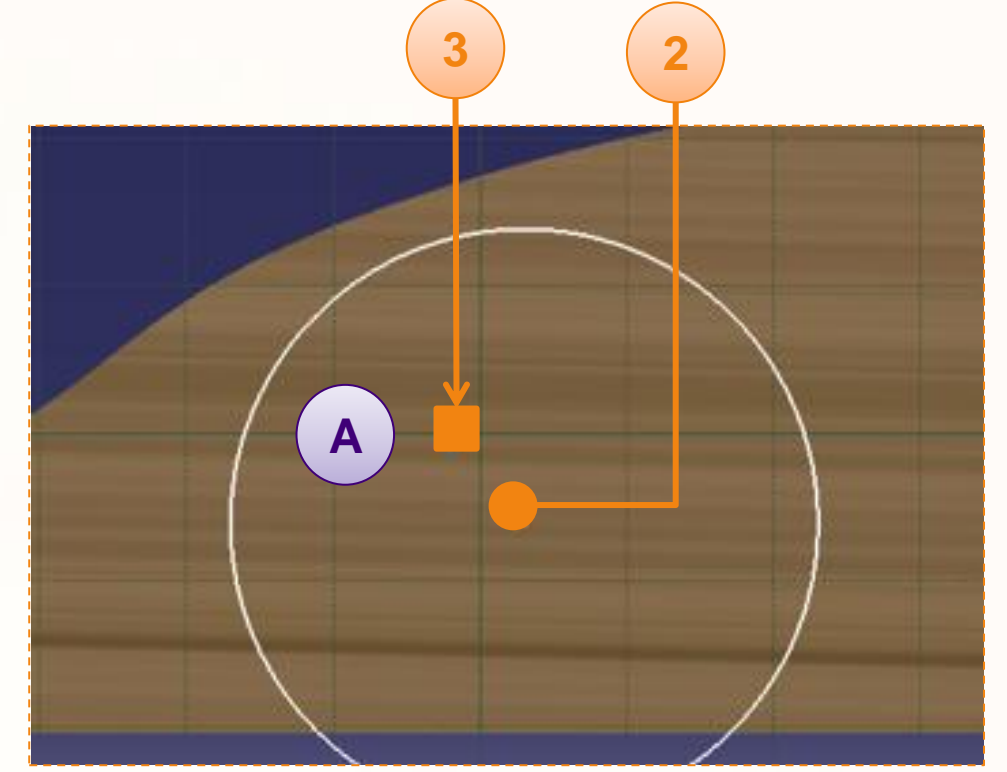

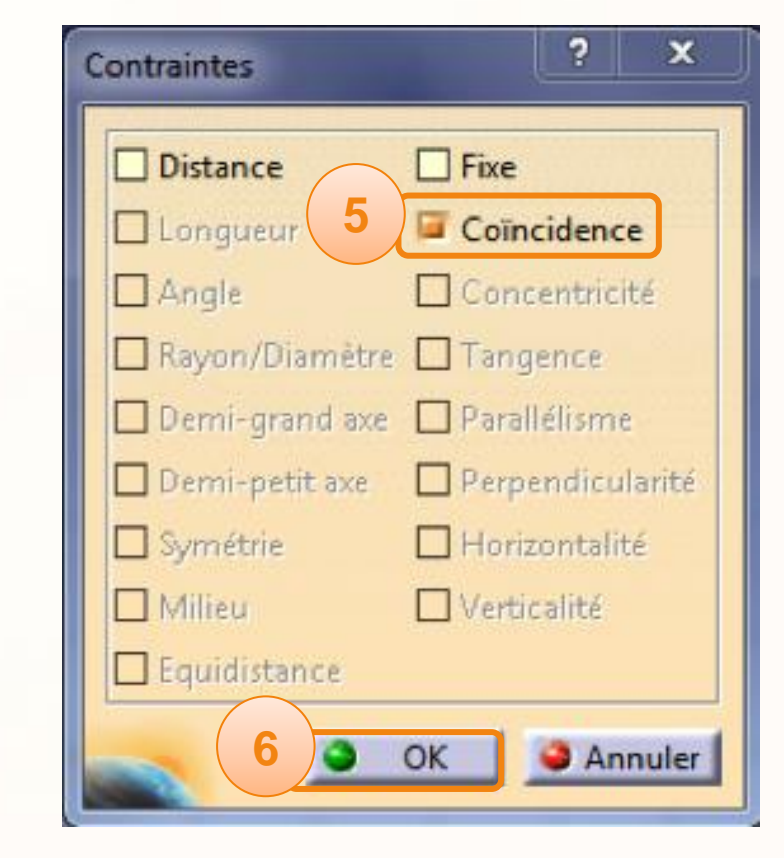

Pour dimensionner le cercle :

- 1. Cliquez sur l'icône **Contrainte**.
- 2. Cliquez sur **le cercle**.
- 3. Déplacez la souris puis cliquez pour placer la cote.
- 4. Double-cliquez sur la valeur pour l'éditer.
- 5. Entrez un diamètre de [15 mm].
- 6. Quittez l'esquisse.
- 7. Renommez l'esquisse [FrontAxleSupportSketch].

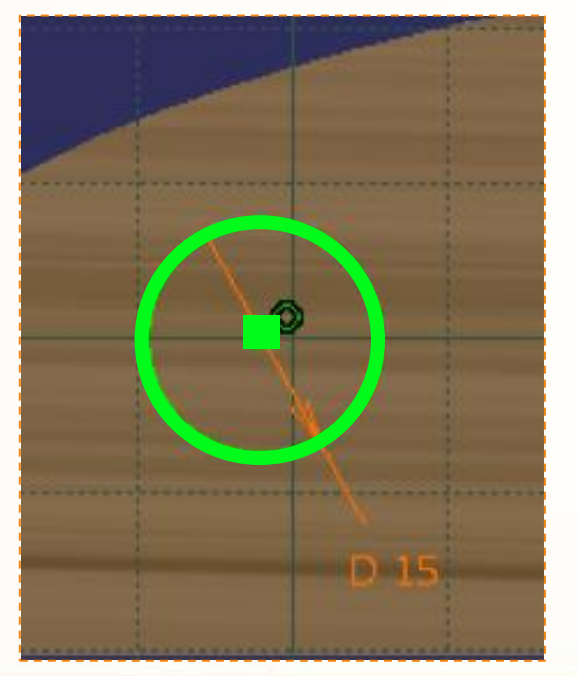

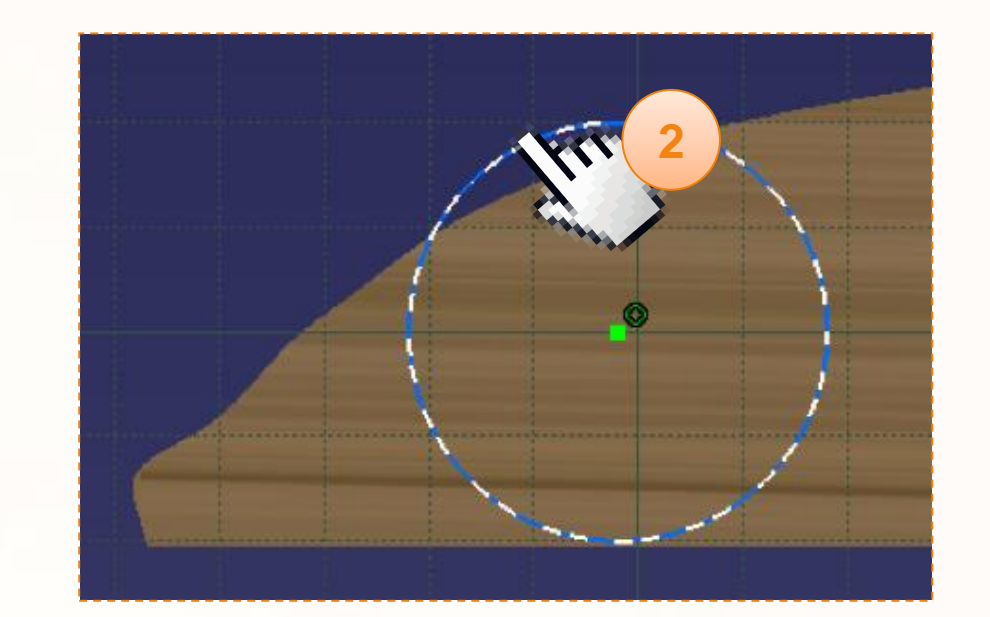

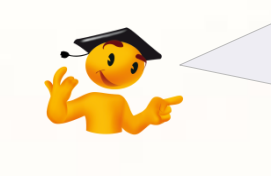

**1**

Ž

**6**

<u>rib</u>

Pour plus d'informations sur la création des contraintes, consultez la fiche méthode correspondante.

Nous allons faire l'extrusion du support d'axe avant :

- 1. Cliquez sur l'icône **Extrusion**.
- 2. Cliquez sur **l'esquisse du cercle** seulement si elle n'est pas déjà sélectionnée.
- 3. Sélectionnez le type **Longueur**.
- 4. Entrez la longueur [3 mm].
- 5. Choisissez la direction ci-contre à l'aide du bouton **Inverser la direction**.
- 6. Validez en cliquant sur **OK**.
- 7. Renommez l'extrusion [FrontAxleSupport].

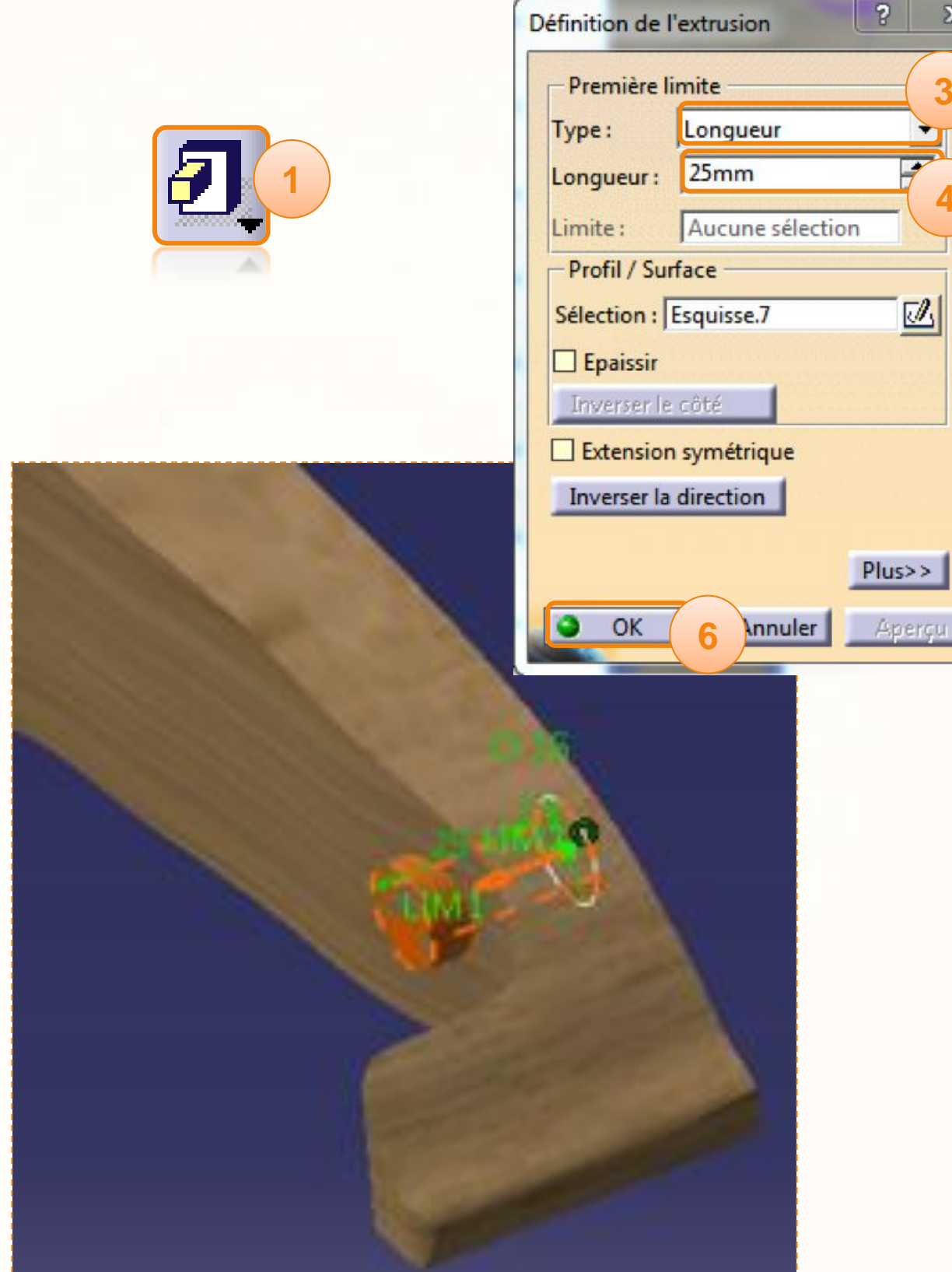

**3**

 $\mathbf{Z}$ 

**4**

 $\mathbb{Z}$ 

# **Conception Mécanique – Perçage**

Nous allons réaliser le perçage pour l'axe avant.

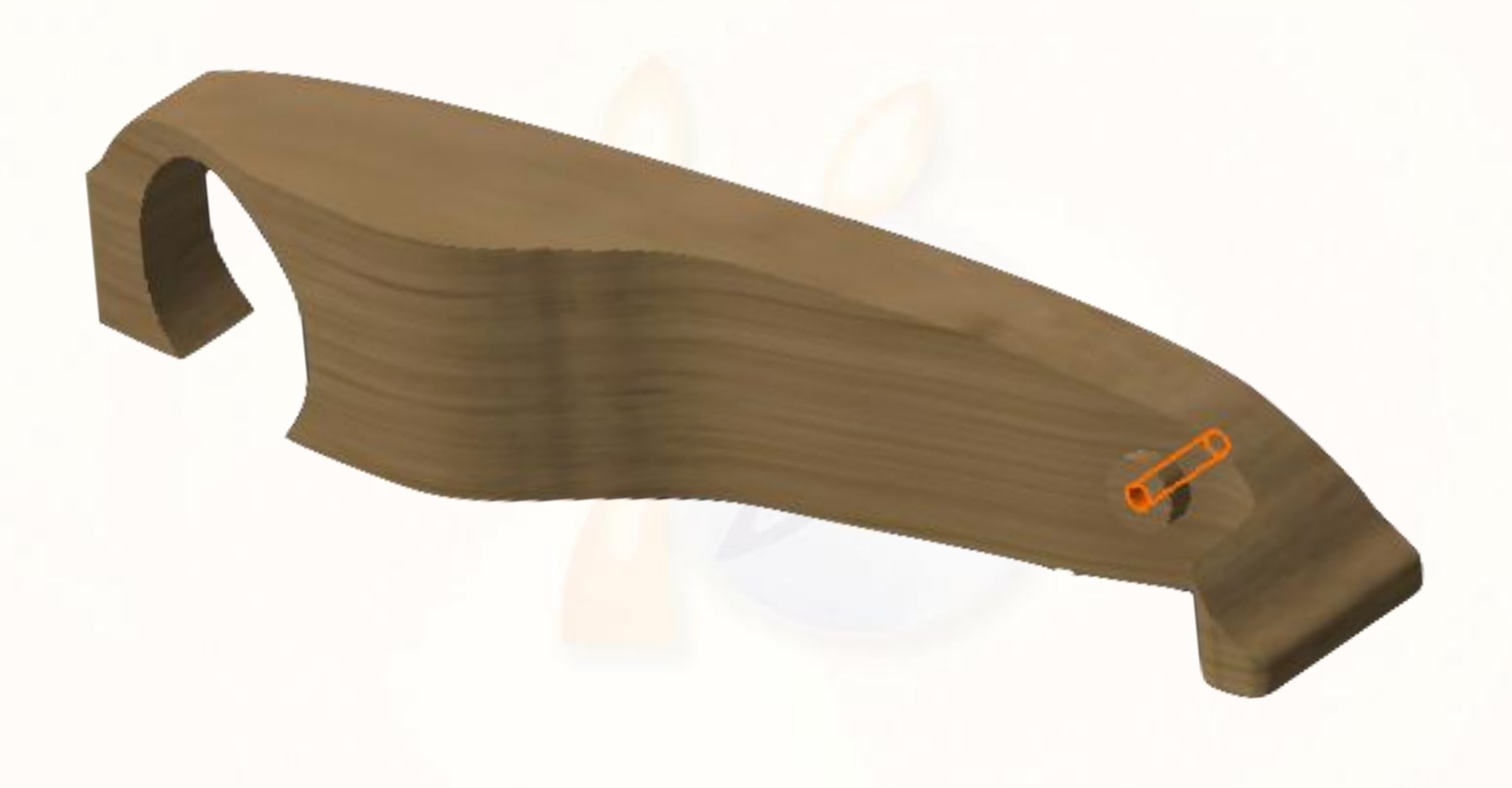

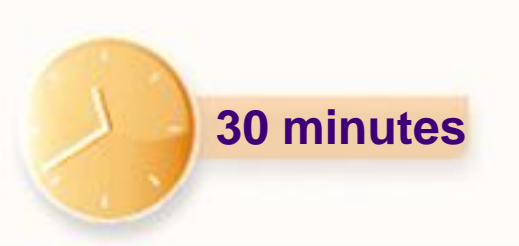
### **Conception Mécanique – Perçage**

- 1. Cliquez sur l'icône **Trou**.
- 2. Cliquez sur **l'arête** de FrontAxleSupport comme cicontre.
- 3. Cliquez sur **la face** de FrontAxleSupport. Cela créé un perçage dont le centre est confondu avec le centre du cercle cliqué à l'étape 2.

Dans la fenêtre qui apparaît entrez les paramètres suivants :

- 4. Sélectionnez **Jusqu'au dernier**.
- 5. Entrez le diamètre [6 mm].
- 6. Cliquez sur **OK**.
- 7. Renommez le [FrontAxleHole].

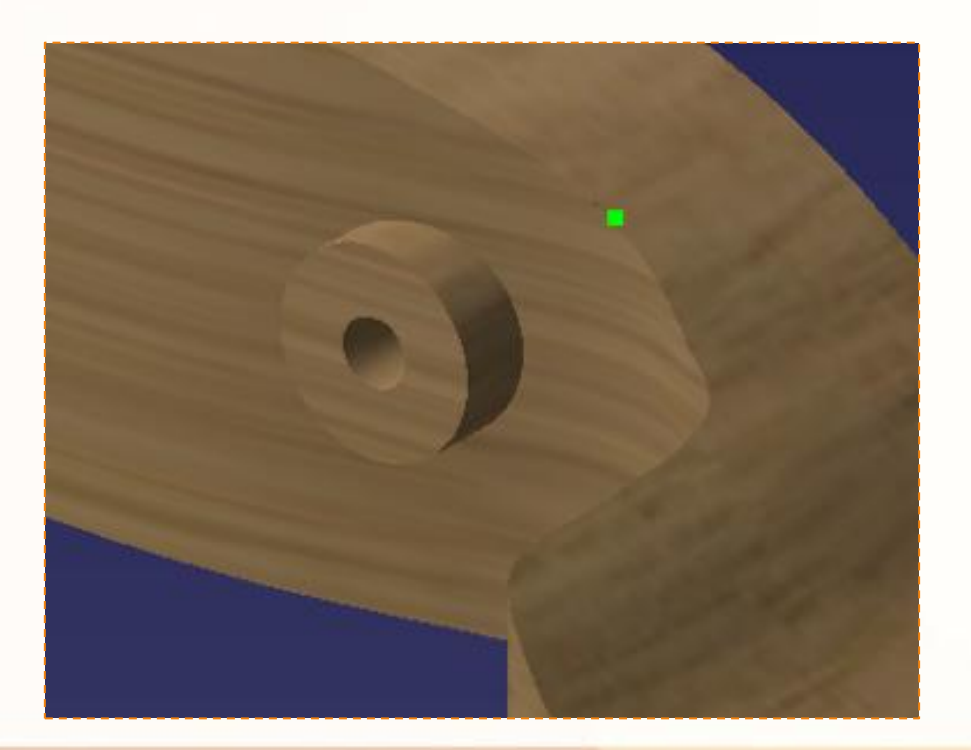

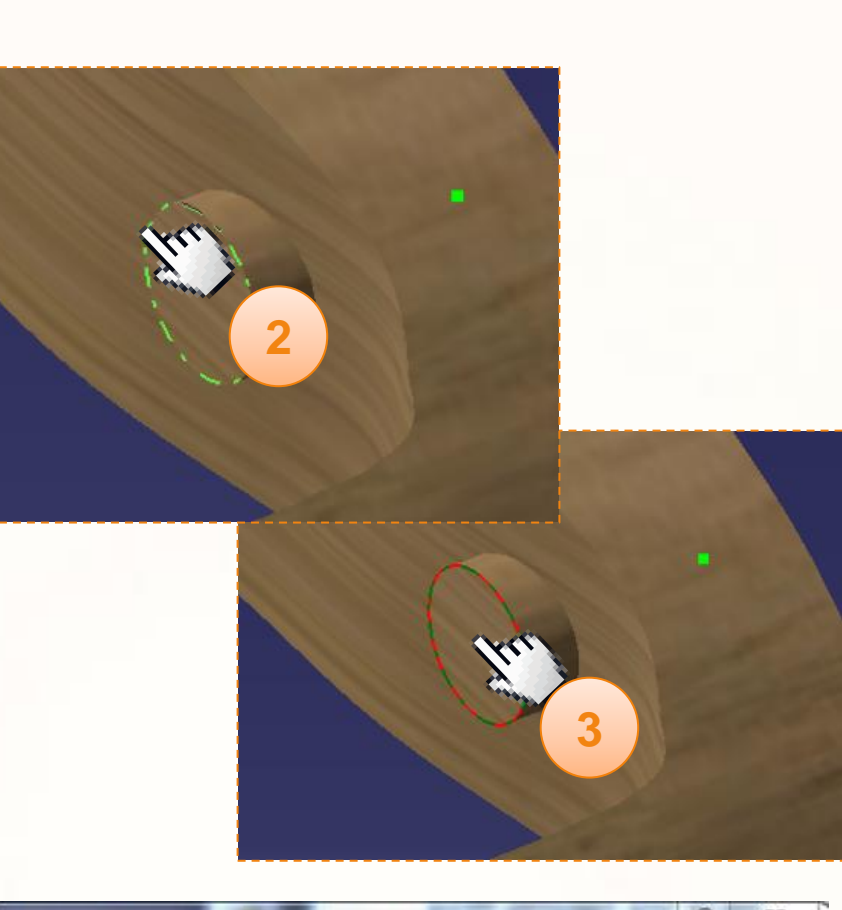

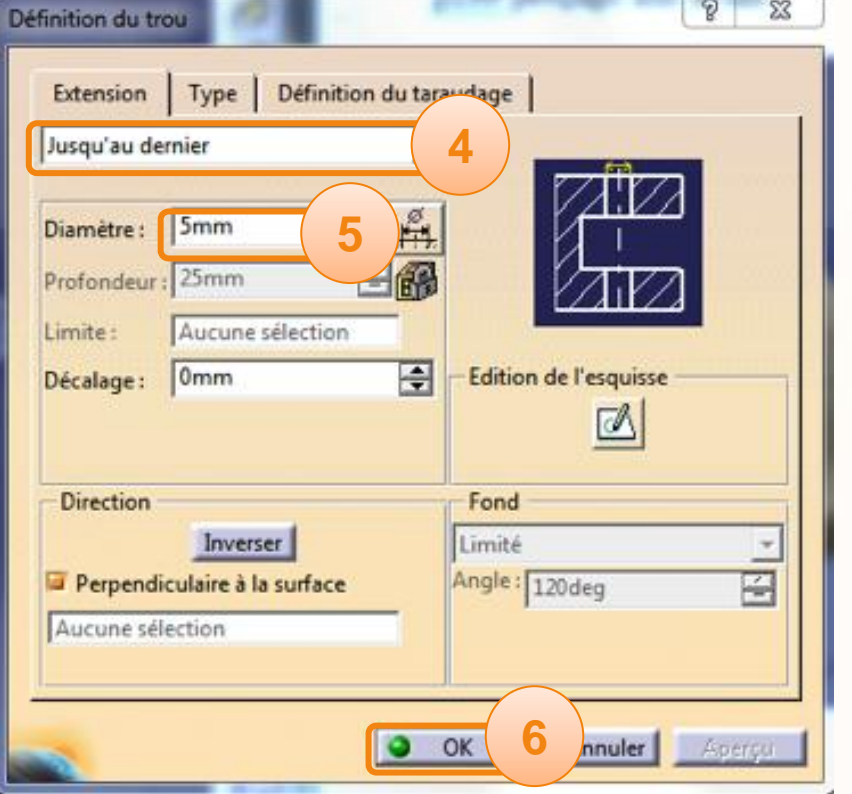

**1**

**Nous allons créer le cockpit à l'aide de :**

- **L'atelier Imagine & Shape.**  $\begin{array}{c} \n\end{array}$
- **Une surface de subdivision.**  $\triangleright$

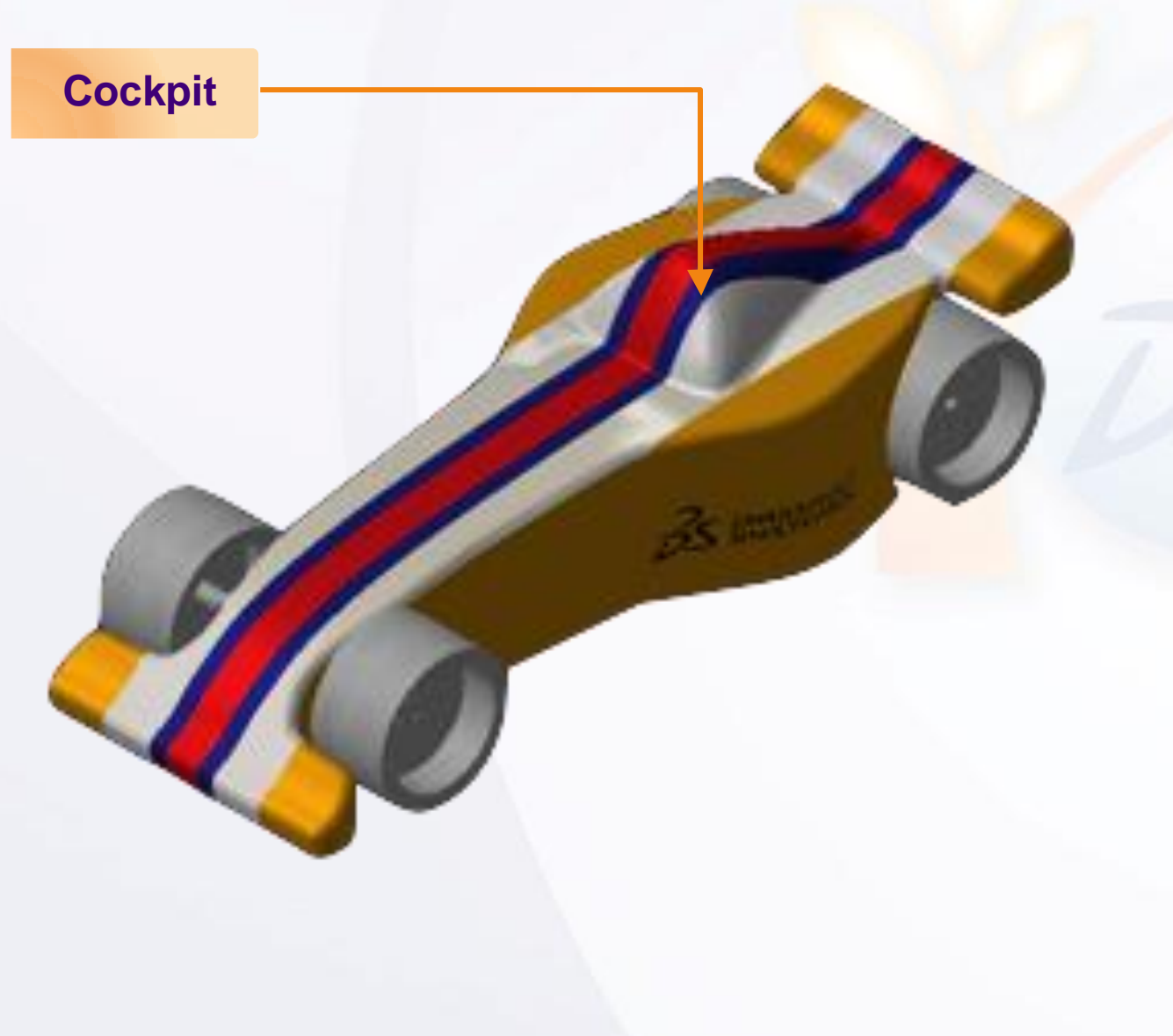

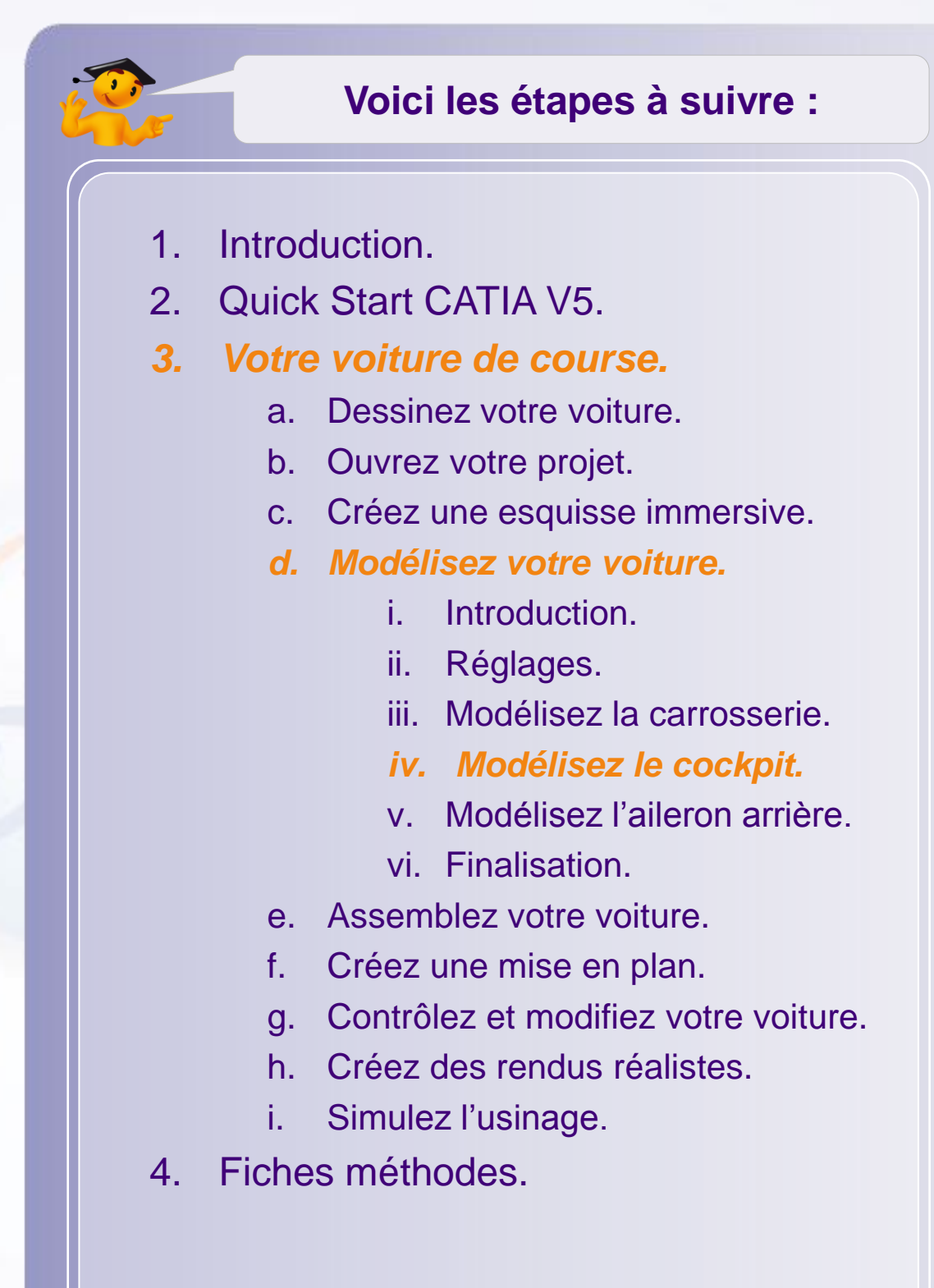

Nous allons créer le cockpit à l'aide de l'atelier Imagine & Shape qui contient des outils très puissants et faciles à utiliser.

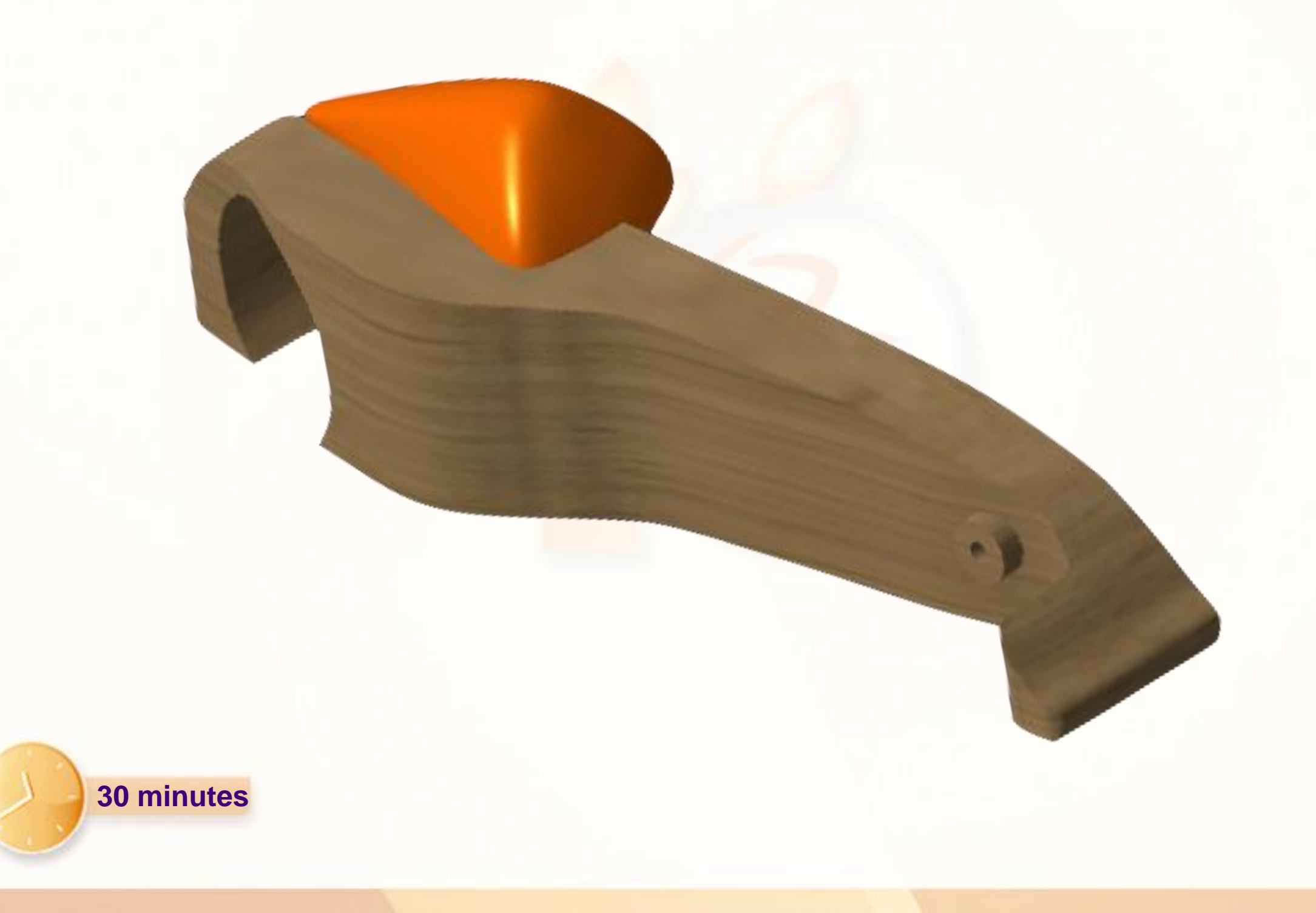

#### **Présentation Imagine & Shape**

Nous avons utilisé l'atelier Imagine & Shape pour tracer des courbes. Nous allons à présent utiliser le même atelier pour créer des surfaces de forme : surfaces de subdivision.

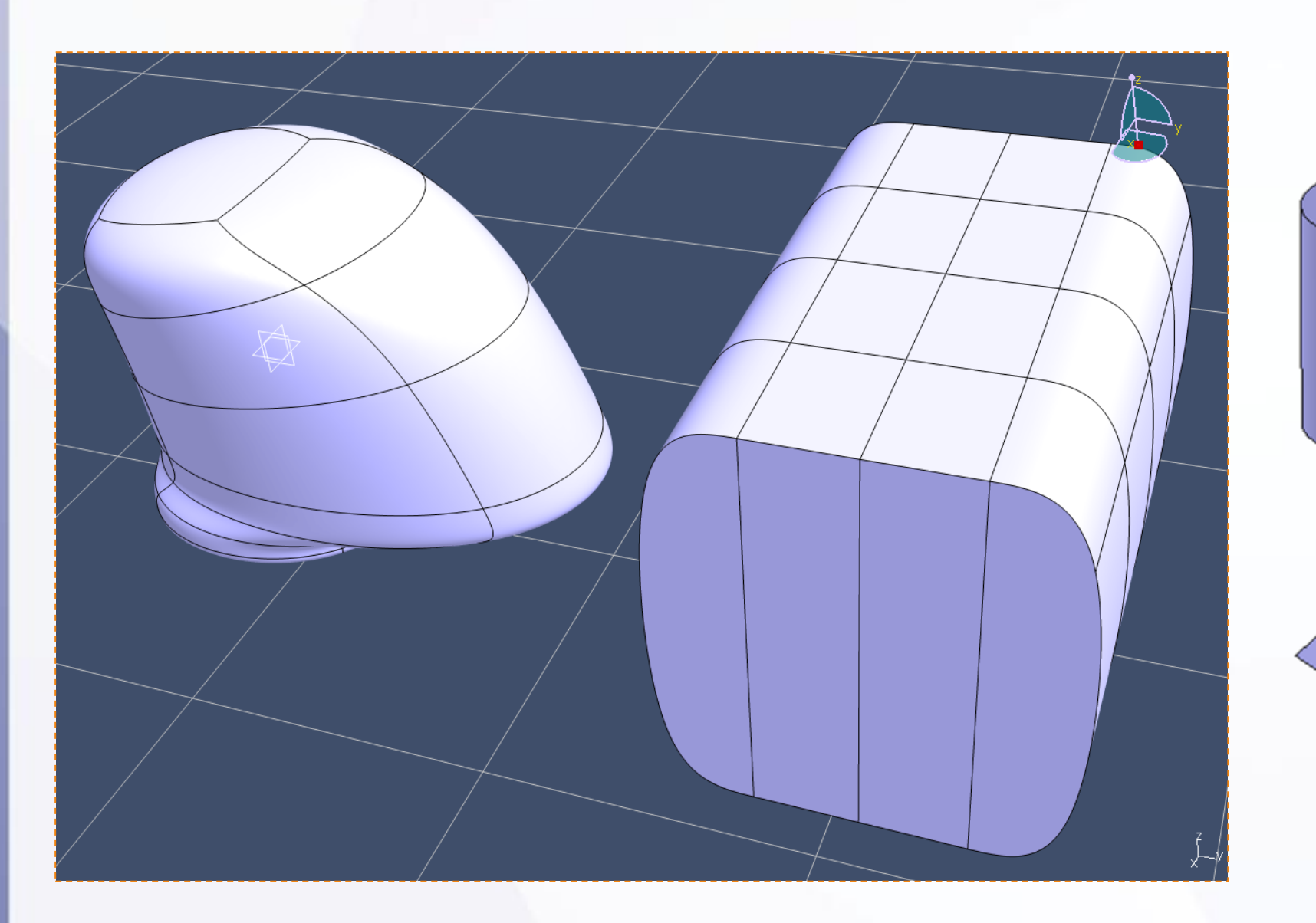

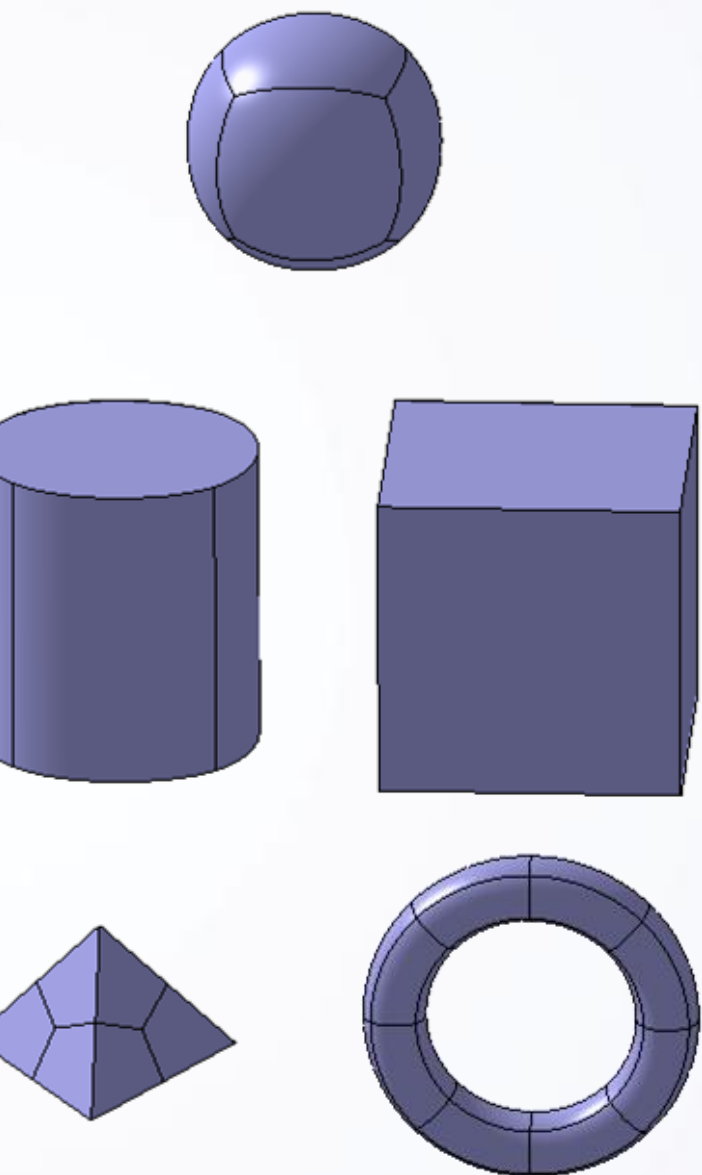

Avant de créer le cockpit nous allons vérifier les réglages suivants :

1. Vérifier le réglage ci-contre dans : **Outils > Options > Forme > Imagine & Shape.**

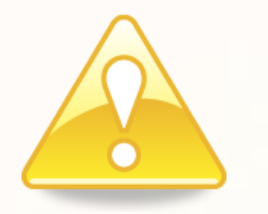

- 2. Cochez l'option **Origin centered** pour **Primitive Creation Center Mode**. Cette option garantit un positionnement centré par rapport à l'origine.
- 3. Cliquez sur **OK** pour appliquer ces réglages.

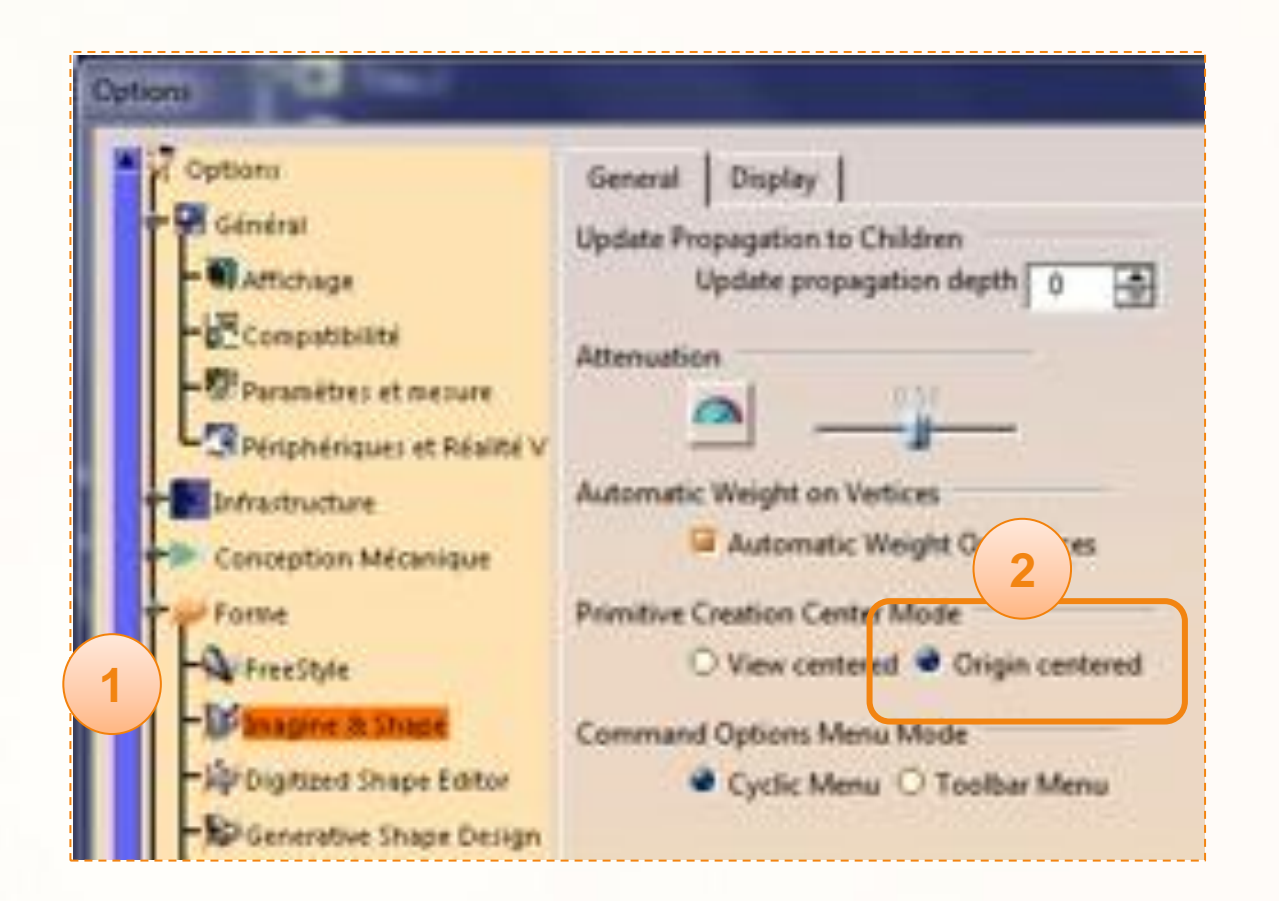

Nous allons basculer dans l'atelier Imagine & Shape. Pour changer d'atelier cliquez sur :

**1. Démarrer > Forme > Imagine & Shape**.

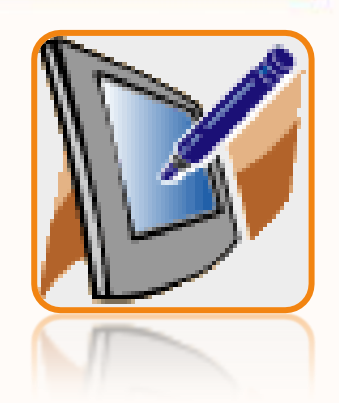

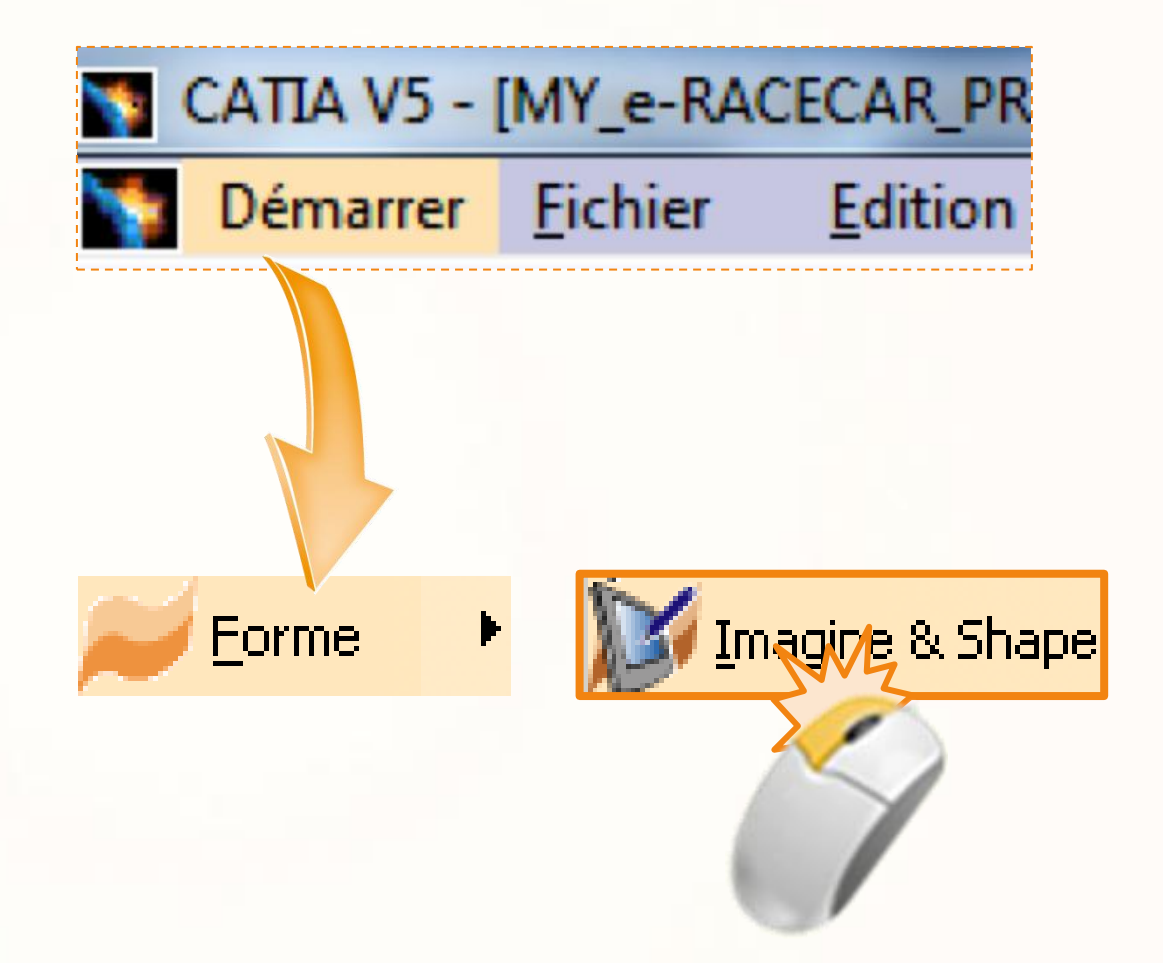

Pour créer le cockpit :

- 1. Affichez la **Vue de Profil** en faisant un clic-droit sur **SideView**, puis **Cacher/Afficher**.
- 1. Cliquez sur **Vue de dessus**.
- 2. Cliquez sur l'icône **Sphere**.

Vous obtenez alors la fenêtre suivante. Celle-ci regroupe tous les outils nécessaires pour affiner votre cockpit et le rendre fidèle à votre dessin.

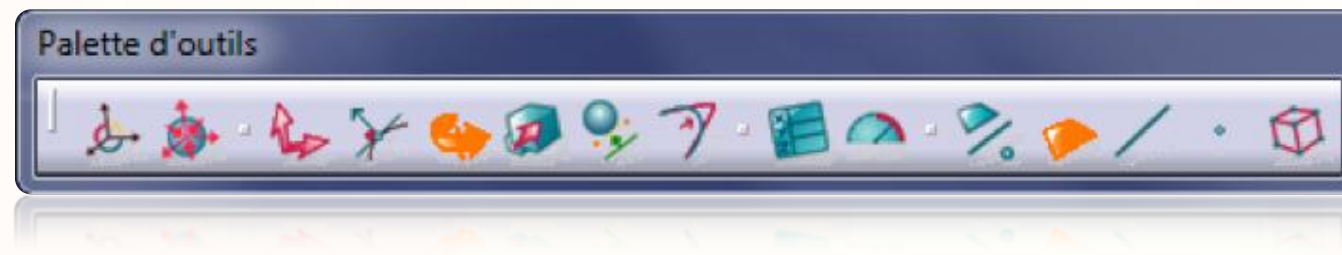

C'est sur cette palette d'outils que nous irons chercher les outils des pages suivantes.

Vous obtenez également l'affichage ci-contre pour la sphère créée.

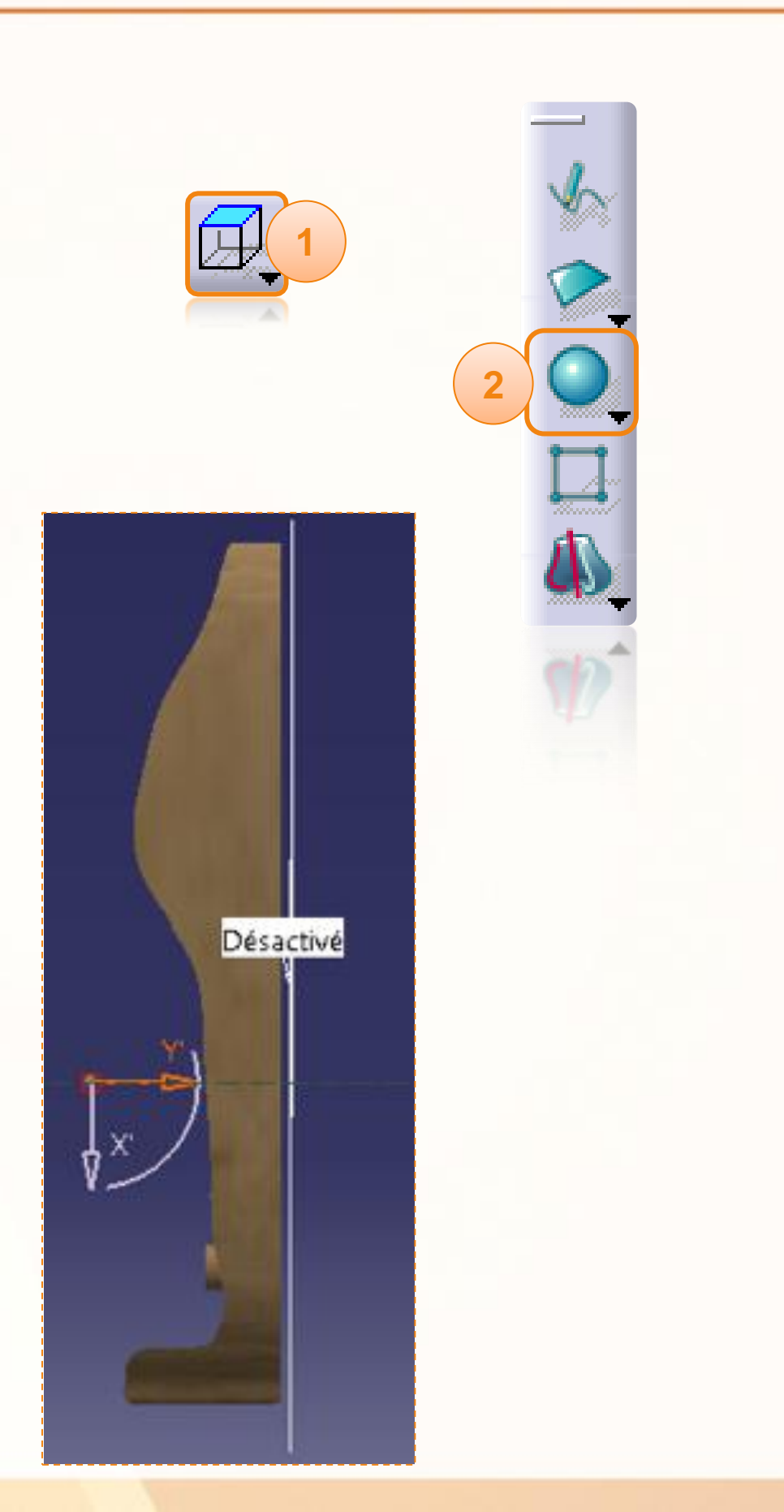

Nous allons maintenant placer cette boule au bon endroit. Pour cela :

- 1. Toujours en **Vue de dessus**, cliquez sur **Translation**.
- 2. Placez la boule très légèrement devant le dessin, le but étant de pouvoir travailler la boule au plus proche du dessin.
- 3. Passez ensuite en **Vue de droite**.
- 4. Déplacez ensuite la boule sur le dessin de votre cockpit comme ci-dessous.

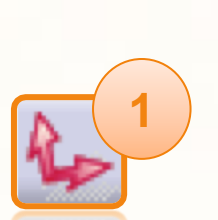

**3**

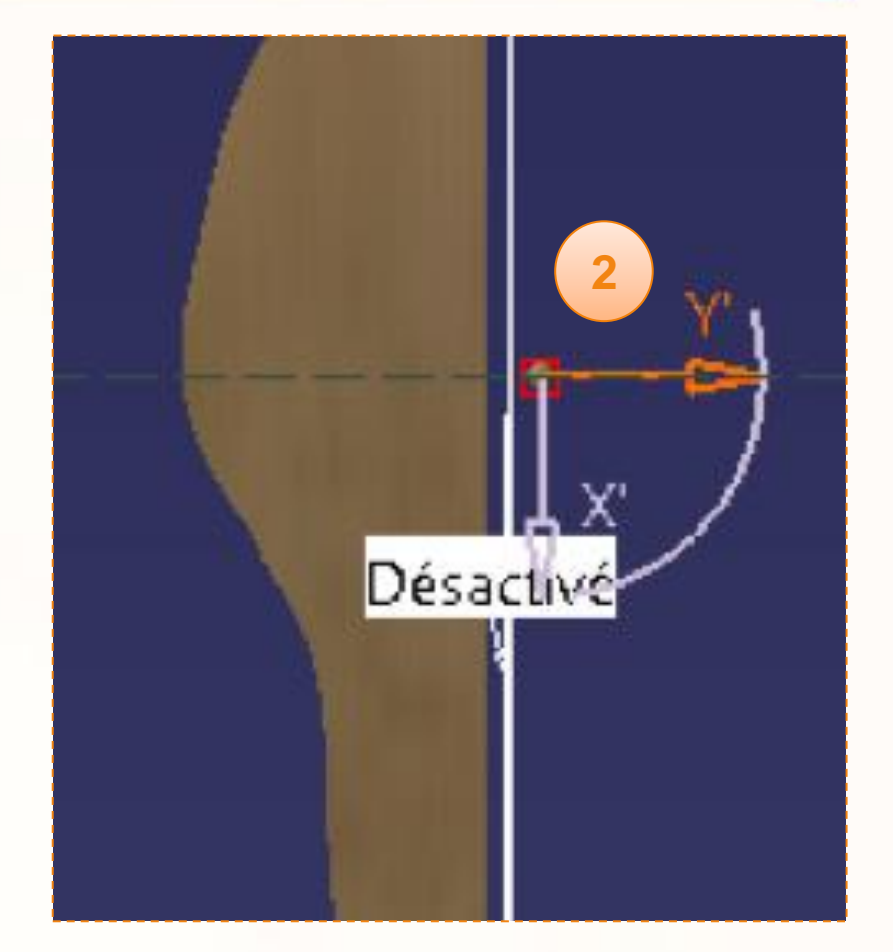

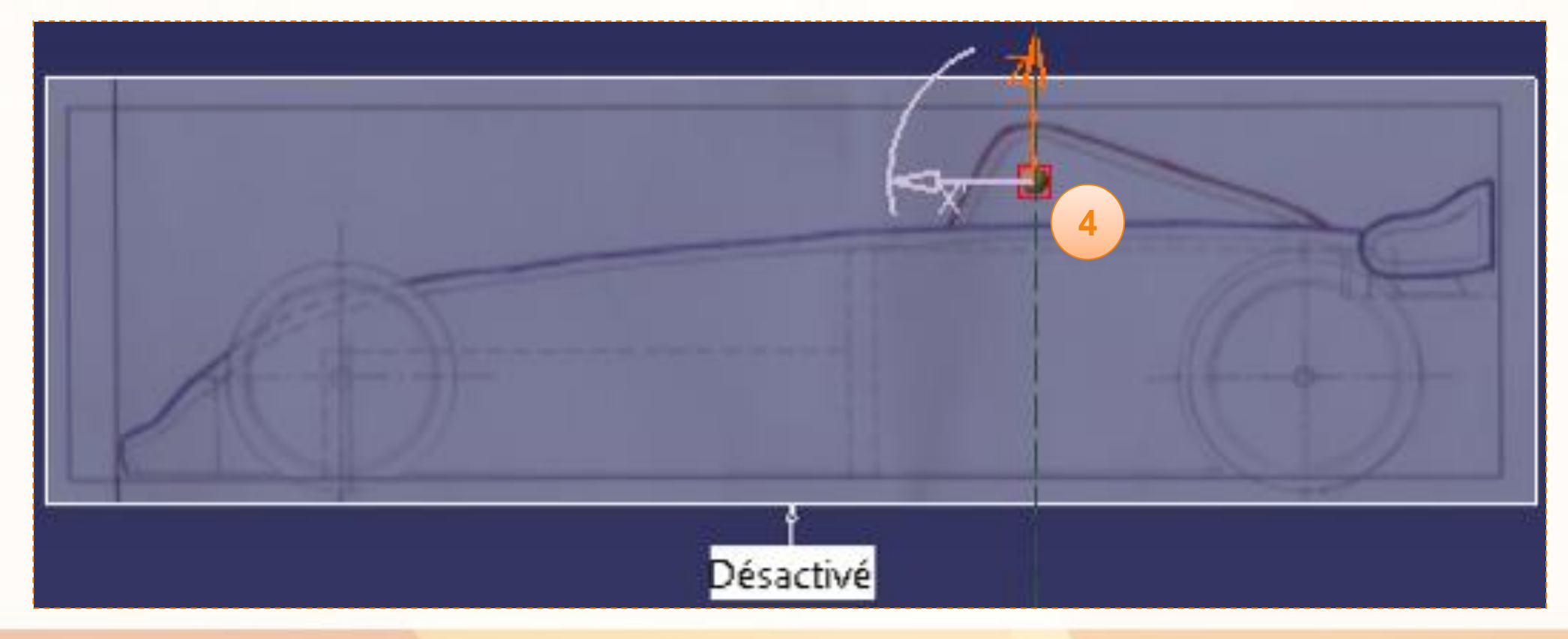

Vous constaterez que la sphère ne remplit pas l'espace rouge sur le dessin. Il faut donc l'agrandir et lui donner la forme du cockpit :

- 1. Cliquez sur **All Elements Selection**.
- 2. Cliquez sur **Affinity**.
- 3. Un repère apparaît. Utilisez-le pour agrandir la sphère.
- 4. Sélectionnez la face arrière avec **Face Selection**. **Affinity** doit encore être activé.

**5**

Ctrl

**4**

5. Maintenez la touche **<CTRL>** enfoncée.

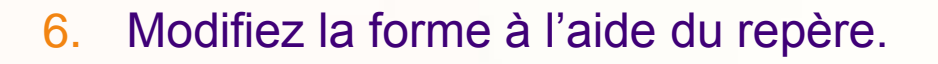

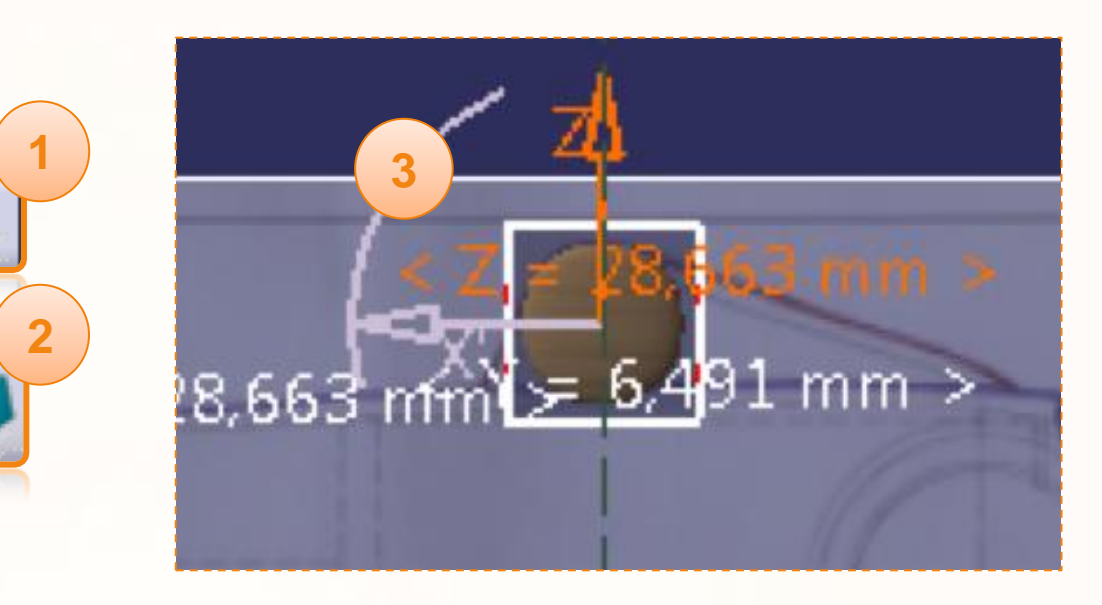

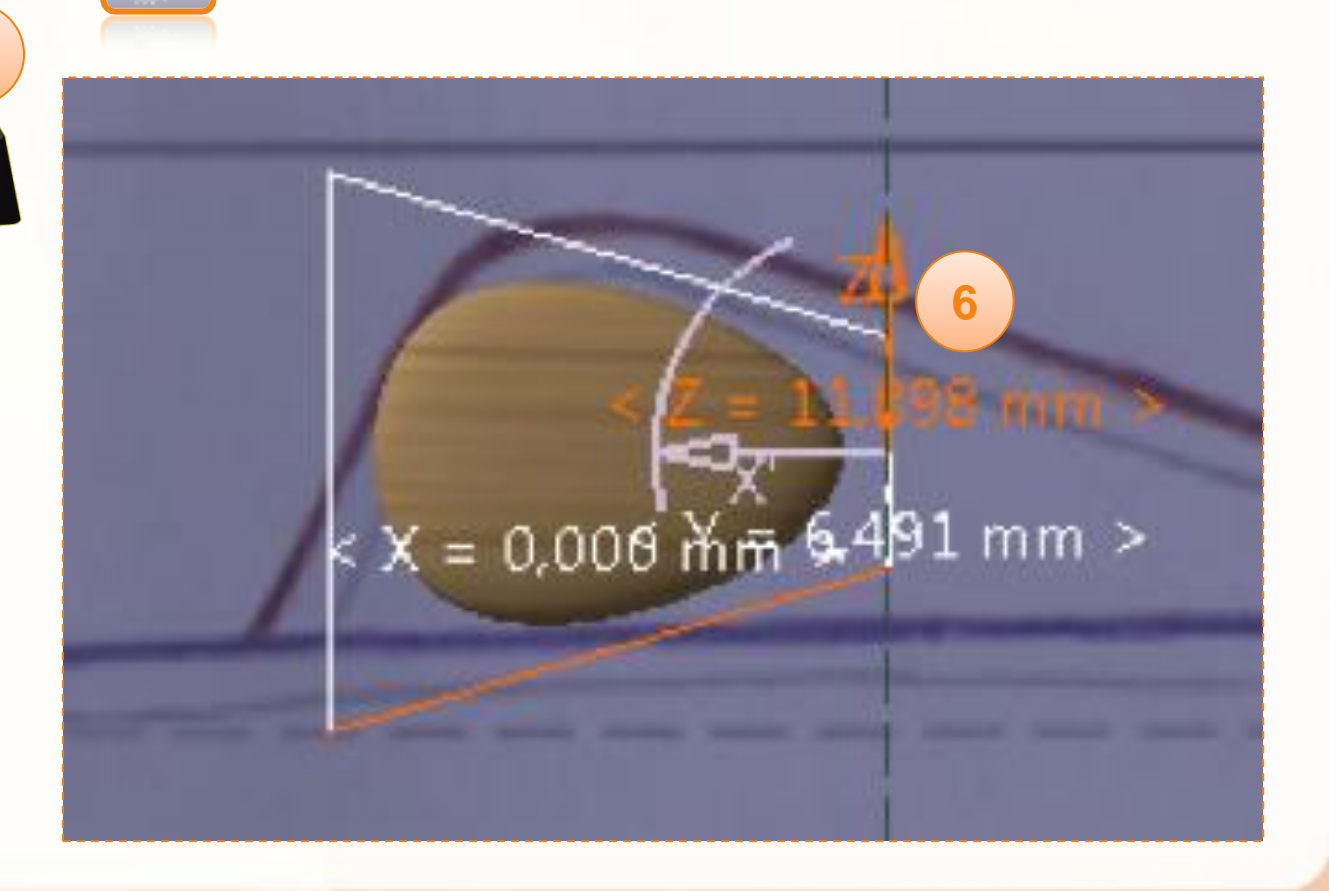

- 7. Maintenez **<CTRL>** enfoncée.
- 8. Sélectionnez ensuite les faces de devant et de dessus.
- 9. Cliquez sur **Attraction**.
- 10. Un curseur s'est affiché à l'écran, permettant de modifier l'attraction du volume vers les axes. Modifiez ce curseur jusqu'à obtenir le résultat souhaité.
- 11. Cliquez sur l'outil **Edge Selection**.
- 12. Sélectionnez l'arête arrière supérieure.
- 13. Cliquez sur l'outil **Translation**.
- 14. Utilisez le repère pour faire correspondre le volume avec le dessin.
- 15. Répétez les étapes **10** à **13** pour les deux arêtes à l'avant. Vous devez obtenir le résultat suivant :

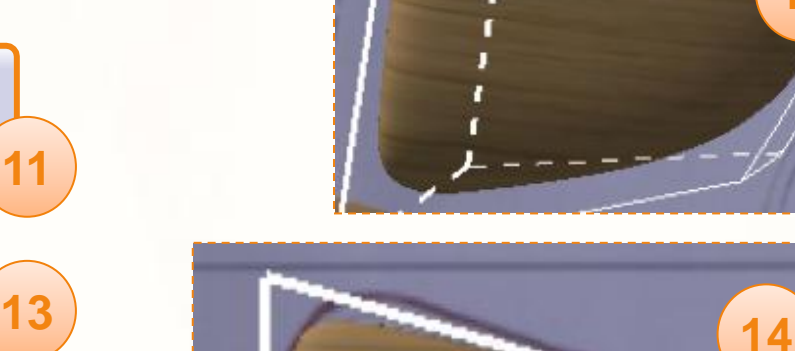

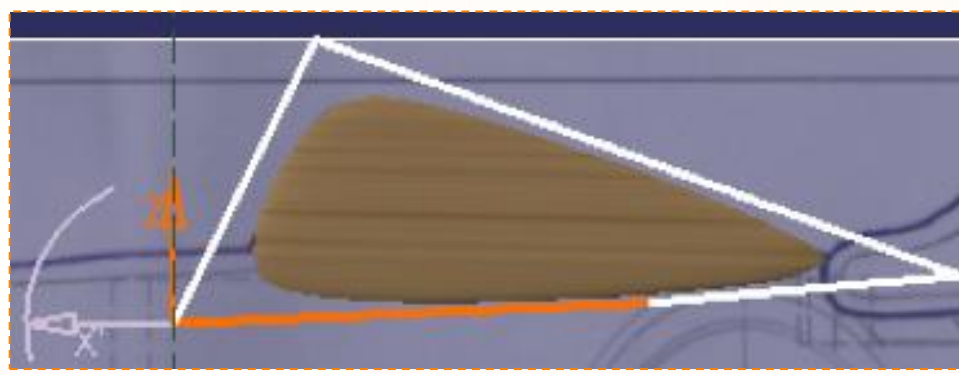

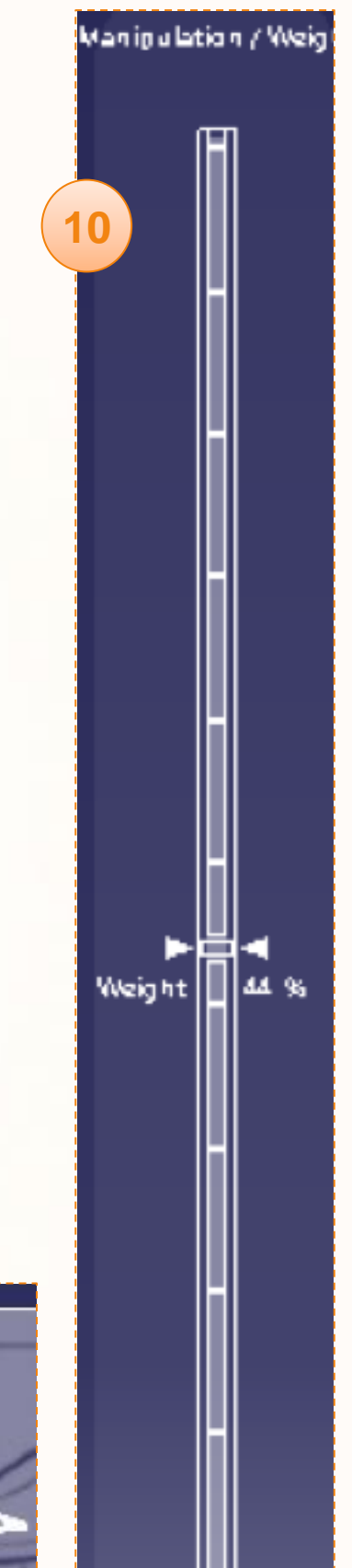

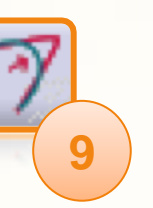

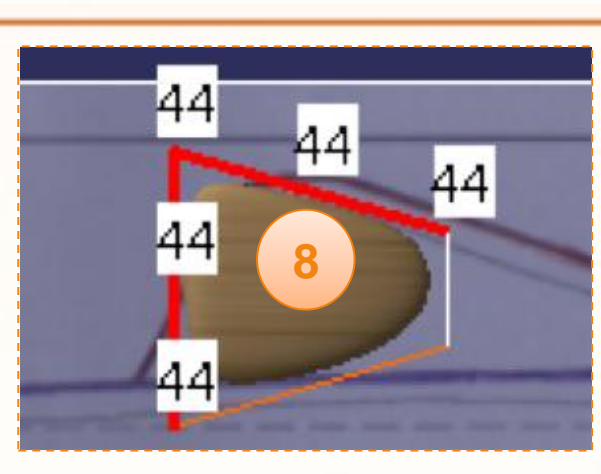

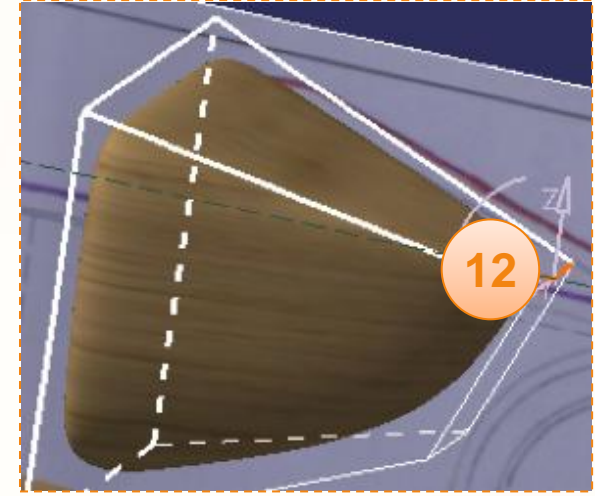

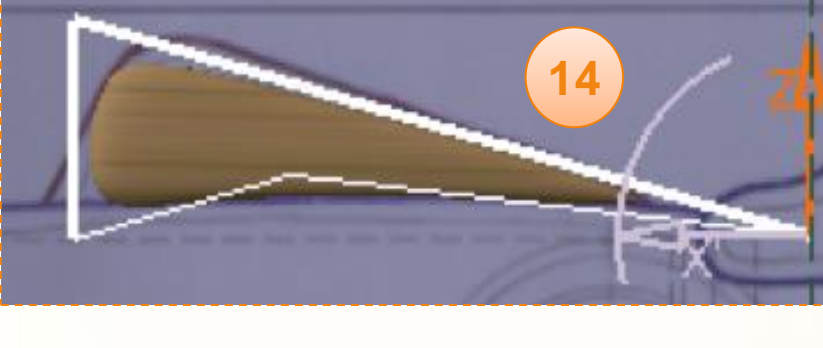

Nous allons maintenant épaissir ce volume afin qu'il corresponde aussi à la forme du cockpit vu de dessus :

1. Passez en **Vue de face**.

On observe alors que la sphère est éloignée de l'extrusion et que le cockpit est trop fin.

- 2. Cliquez sur l'icône **All Elements Selection**.
- 3. Cliquez sur l'icône **Translation**.
- 4. Déplacez le cockpit comme ci-contre.
- 5. Maintenez ensuite **<CTRL>** et sélectionnez les deux arêtes verticales de l'avant du cockpit.
- 6. Cliquez sur l'outil **Affinity**.
- 7. Enfin, utilisez le repère pour élargir le cockpit et le faire correspondre à la zone rouge du dessin. Affichez éventuellement le tableau **TopView** en faisant un clic droit dessus puis **Cacher/Afficher**.
- 8. Jouez avec l'affinité des faces pour l'aérodynamisme.

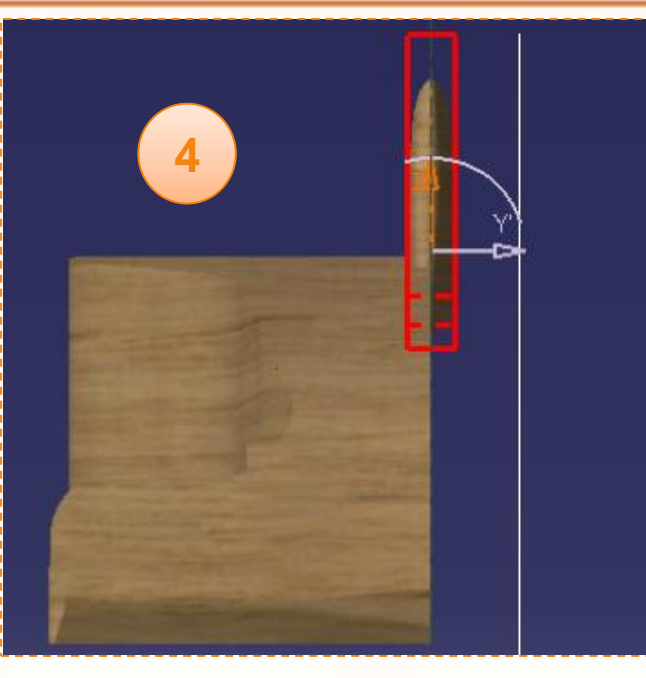

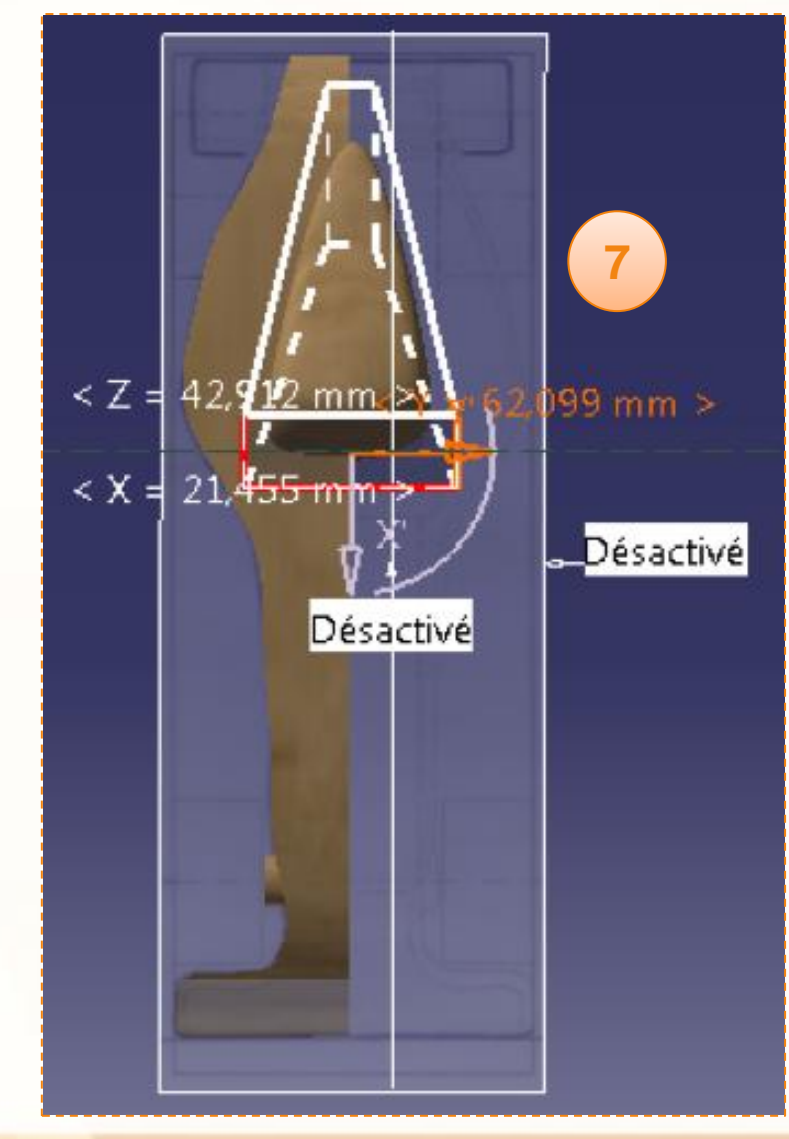

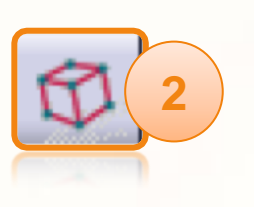

**1**

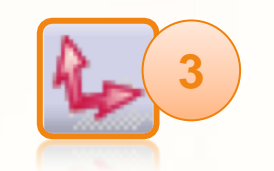

La surface que nous avons créée est une enveloppe, l'intérieur ne contient pas de matière. Nous allons donc la remplir :

- 1. Retournez dans l'atelier **Part Design**. (**Démarrer > Conception Mécanique > Part Design)**
- 2. Renommez Subdivision Surface.1 en [Subdivision Surface]. (Clic-droit puis **Propriétés**…)
- 3. Cliquez sur **la flèche noire** de l'icône **Coupe**. Cela fera apparaître d'autres outils.
- 4. Cliquez sur l'icône **Remplissage**.
- 5. Dans la fenêtre appelée **Définition du remplissage**, vérifiez que l'objet est bien **Subdivision Surface**.
- 6. Cliquez sur **OK**.
- 7. Renommez Remplissage.1 en [Cockpit]. (Clic-droit puis Propriétés…)

Vous devez obtenir comme ci-contre un chevauchement de la surface de subdivision, et la matière créée par le remplissage.

8. Cachez Subdivision Surface. (Clic-droit puis **Cacher/Afficher**)

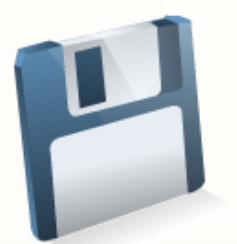

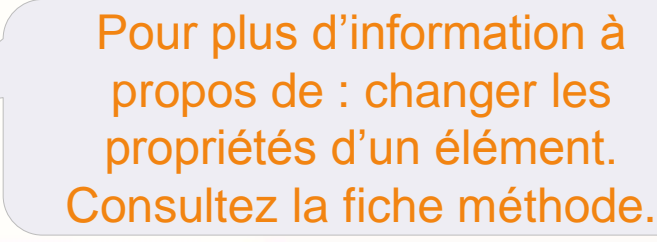

Définition du rem... Objet: Subdivision Surfa **6** OK Annuler

**1**

**4**

**3**

()<br>fl

**5**

Félicitation vous avez réalisé le Cockpit de la voiture !

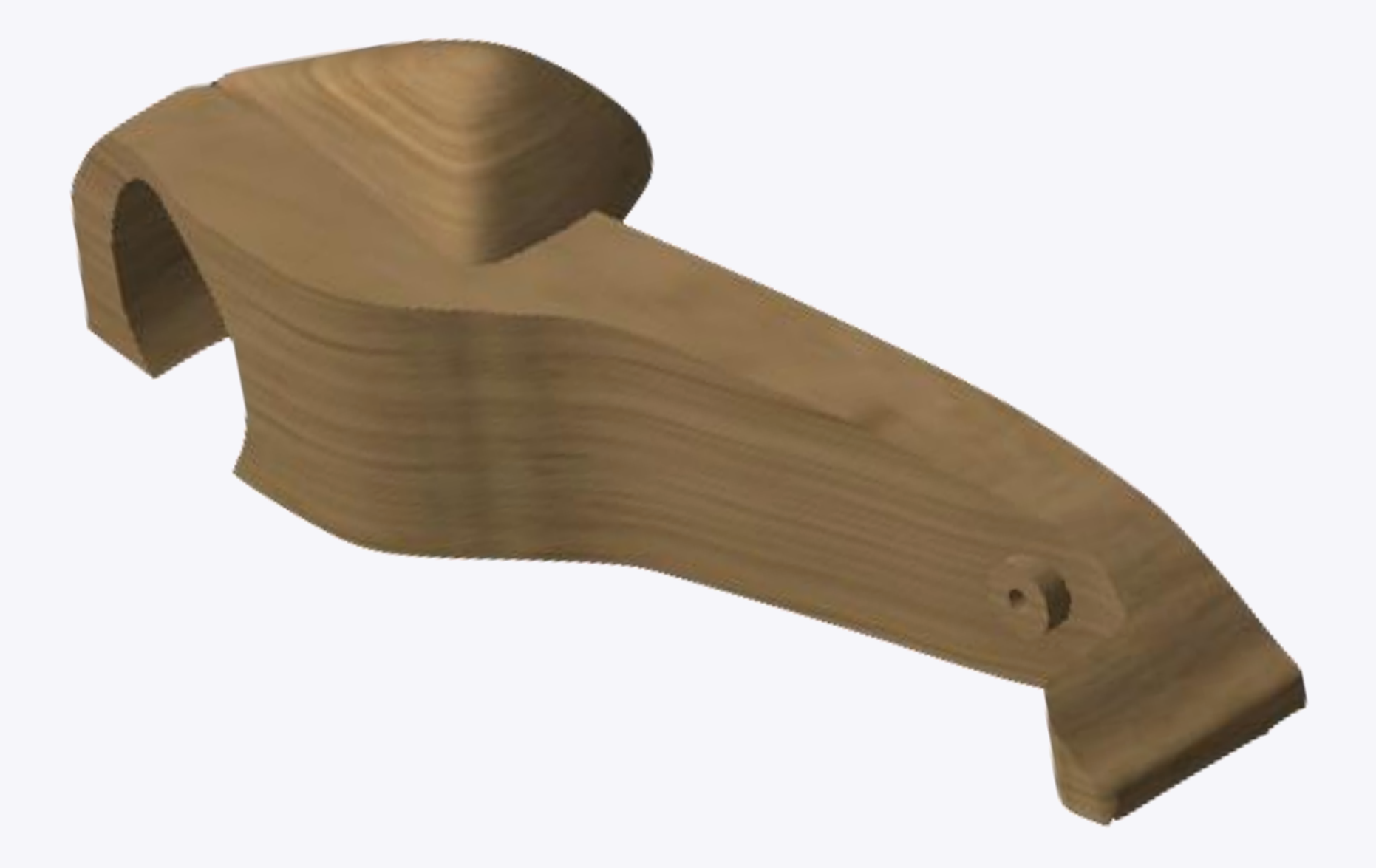

**Dans cette partie nous allons modéliser l'aileron arrière de votre voiture.**

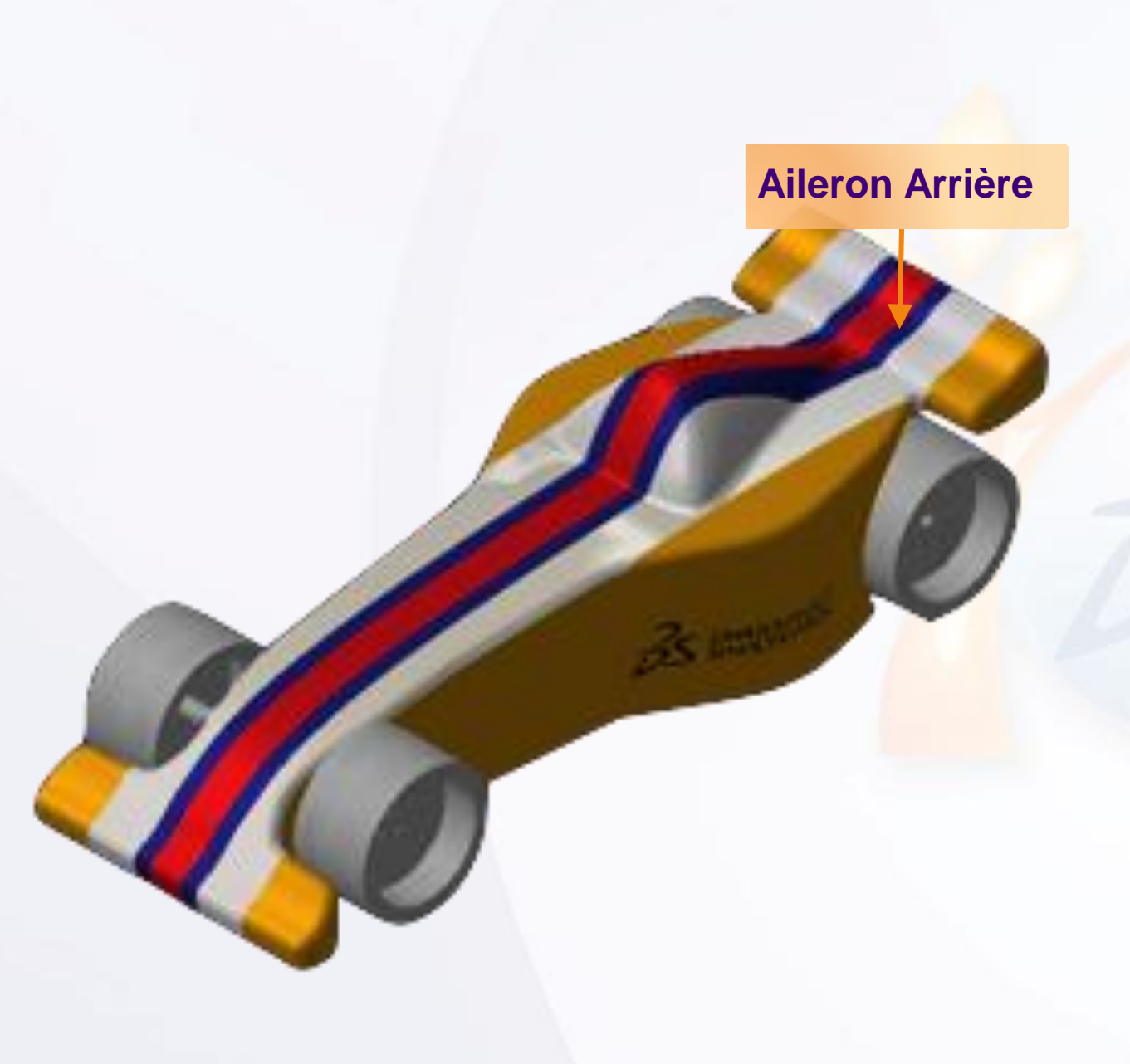

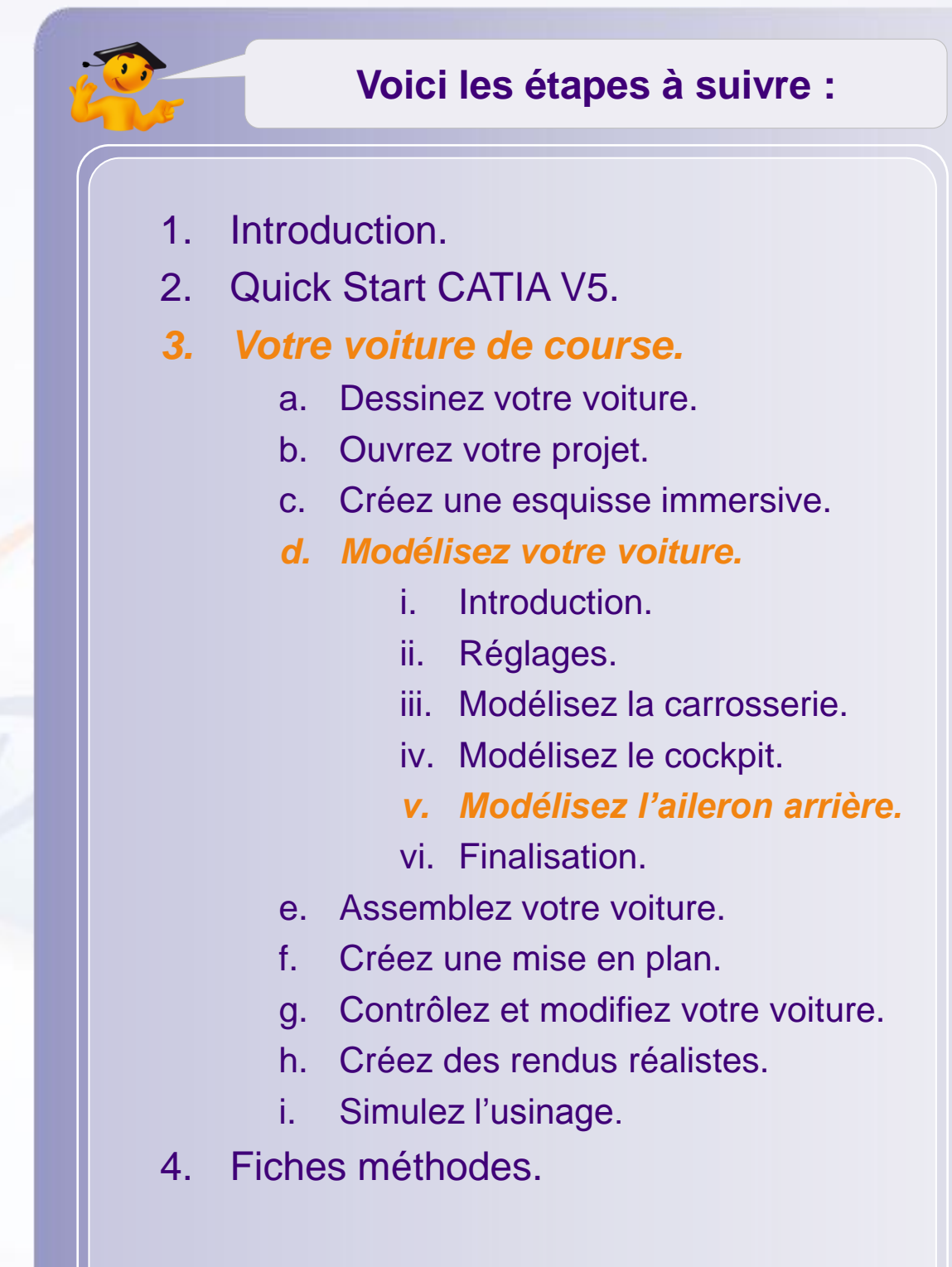

Nous allons modéliser l'aileron arrière à l'aide de deux courbes que nous dessinerons à la main dans Imagine & Shape.

La jonction des surfaces, supérieure et inférieure, de l'aileron sera assurée par un congé.

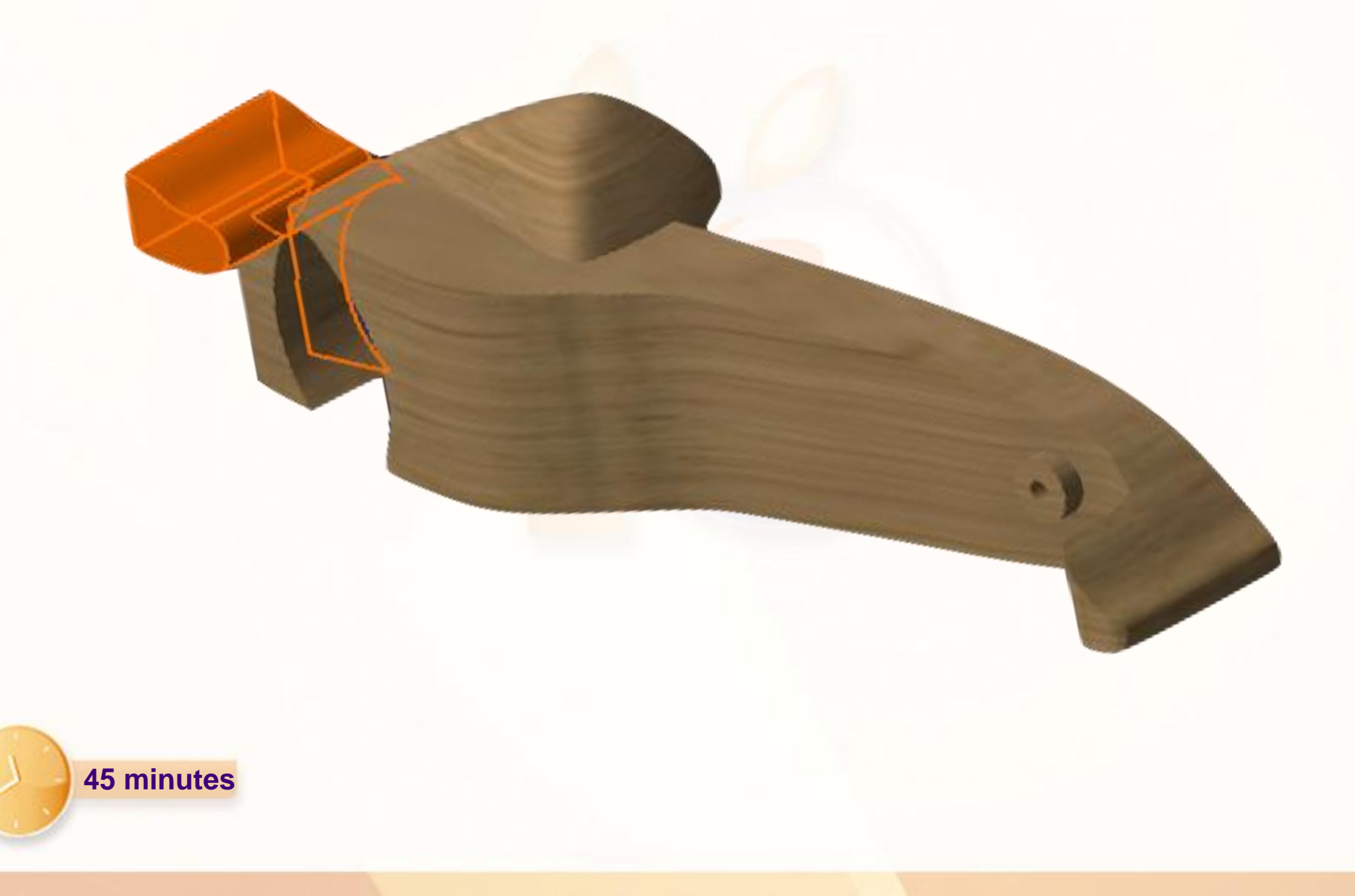

Nous allons dessiner la première courbe, qui est la courbe extrados de l'aileron :

- 1. Allez d'abord dans **Car\_Body** en double-cliquant dessus.
- 2. Entrez dans l'atelier **Imagine & Shape**.
- 3. Cliquez sur l'icône **Vue de droite**.
- 4. Cliquez sur l'icône **Sketch Curve**.
- 5. Cliquez sur l'icône **Plane Selection** dans la palette d'outils.
- 6. Cliquez sur le **Plan ZX**.
- 7. Décalquez la courbe du dessus de l'aileron arrière (en bleu ci-contre).

Vous pouvez utiliser les outils de manipulations que nous avons vus précédemment pour affiner le dessin de votre courbe.

8. Renommez la courbe [ExtradosCurve] et changez sa couleur par bleue et son épaisseur par 5.

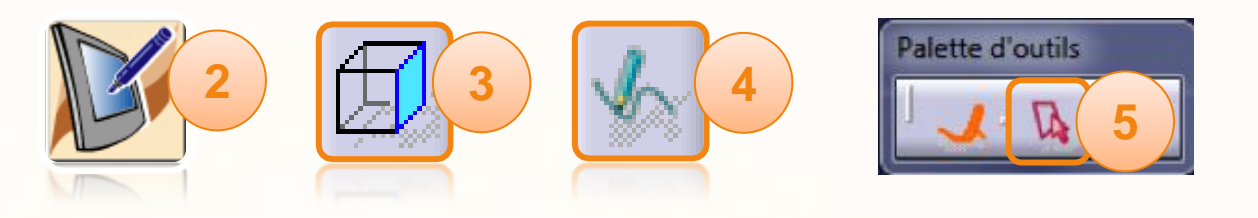

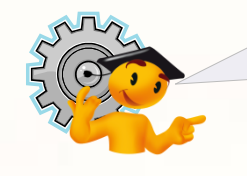

Courbes caractéristiques en aérodynamisme

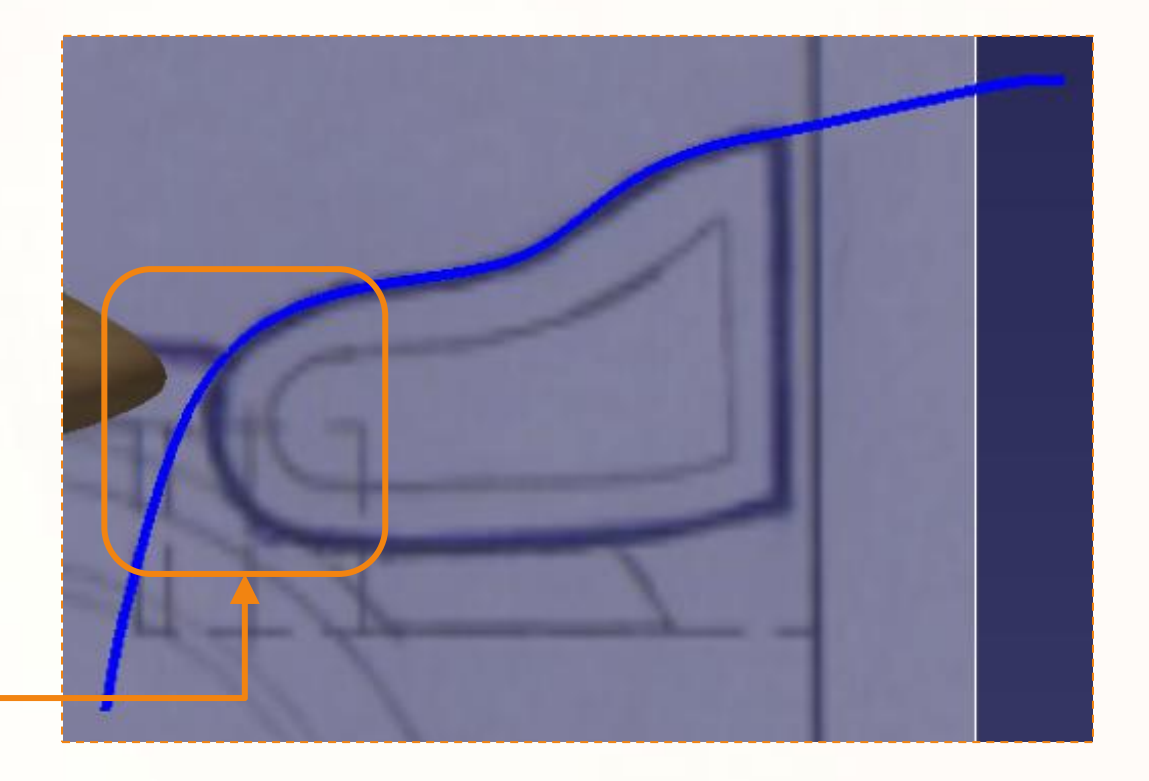

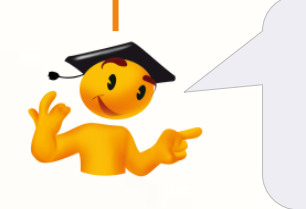

Laissez volontairement le bord d'attaque, comme cela la jonction entre les deux courbes se fera par la suite d'une manière plus précise.

Dessinons la seconde courbe, la courbe intrados de l'aileron :

- 1. Cliquez sur l'icône **Vue de droite**.
- 2. Cliquez sur l'icône **Sketch Curve**.
- 3. Cliquez sur l'icône **Plane Selection** dans la palette d'outils.
- 4. Cliquez sur le **Plan ZX**.
- 5. Décalquez la courbe du dessous de l'aileron arrière (en vert ci-contre).

Vous pouvez utiliser les outils de manipulations que nous avons vus précédemment pour affiner le dessin de votre courbe.

6. Renommer la courbe [ExtradosCurve] et changer sa couleur par verte et son épaisseur par 5.

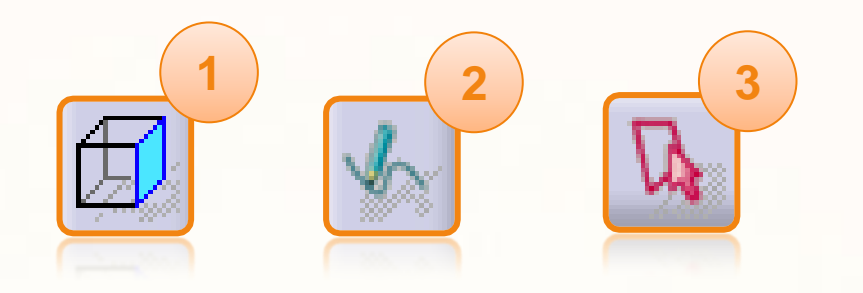

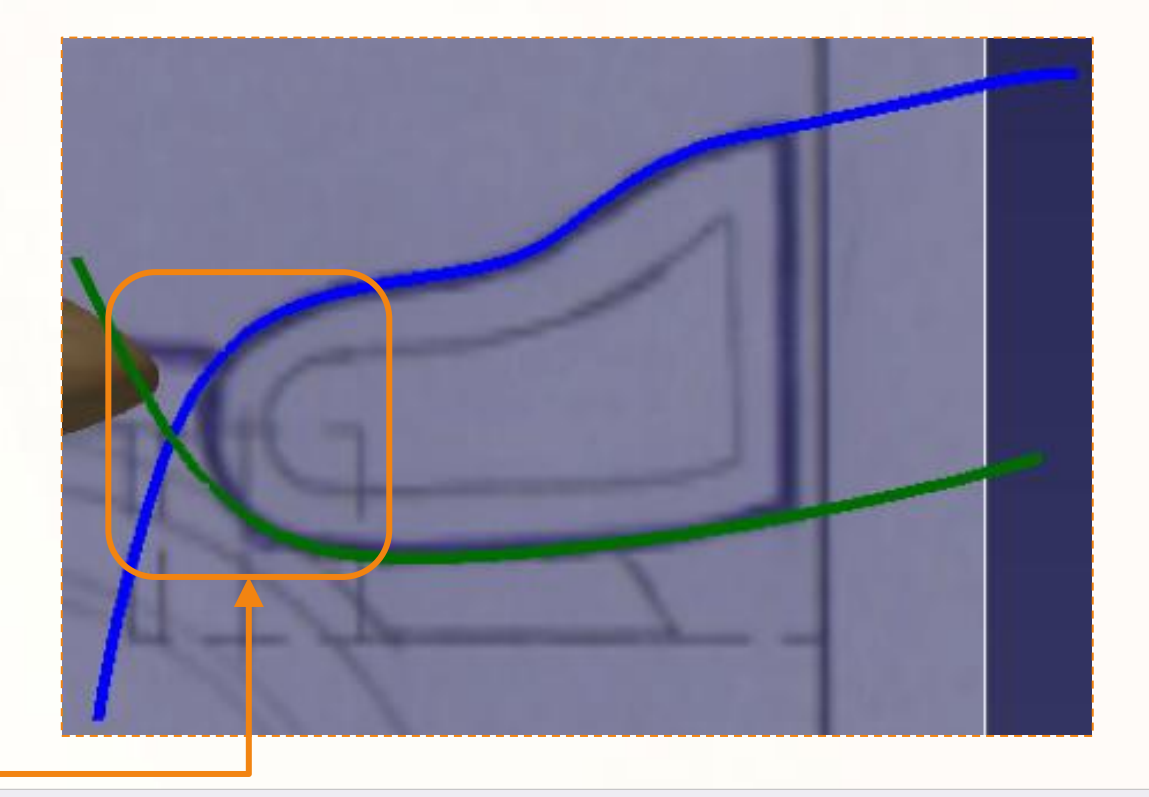

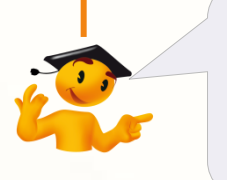

Laissez volontairement le bord d'attaque, comme cela la jonction entre les deux courbes se fera d'une manière plus précise.

Nous allons maintenant utiliser ces deux courbes pour réaliser l'esquisse de l'aileron arrière ci dessous :

- Projection de l'extrados et intrados.  $\triangleright$
- Congés de raccordement.  $\triangleright$
- Limite arrière de l'aileron. D

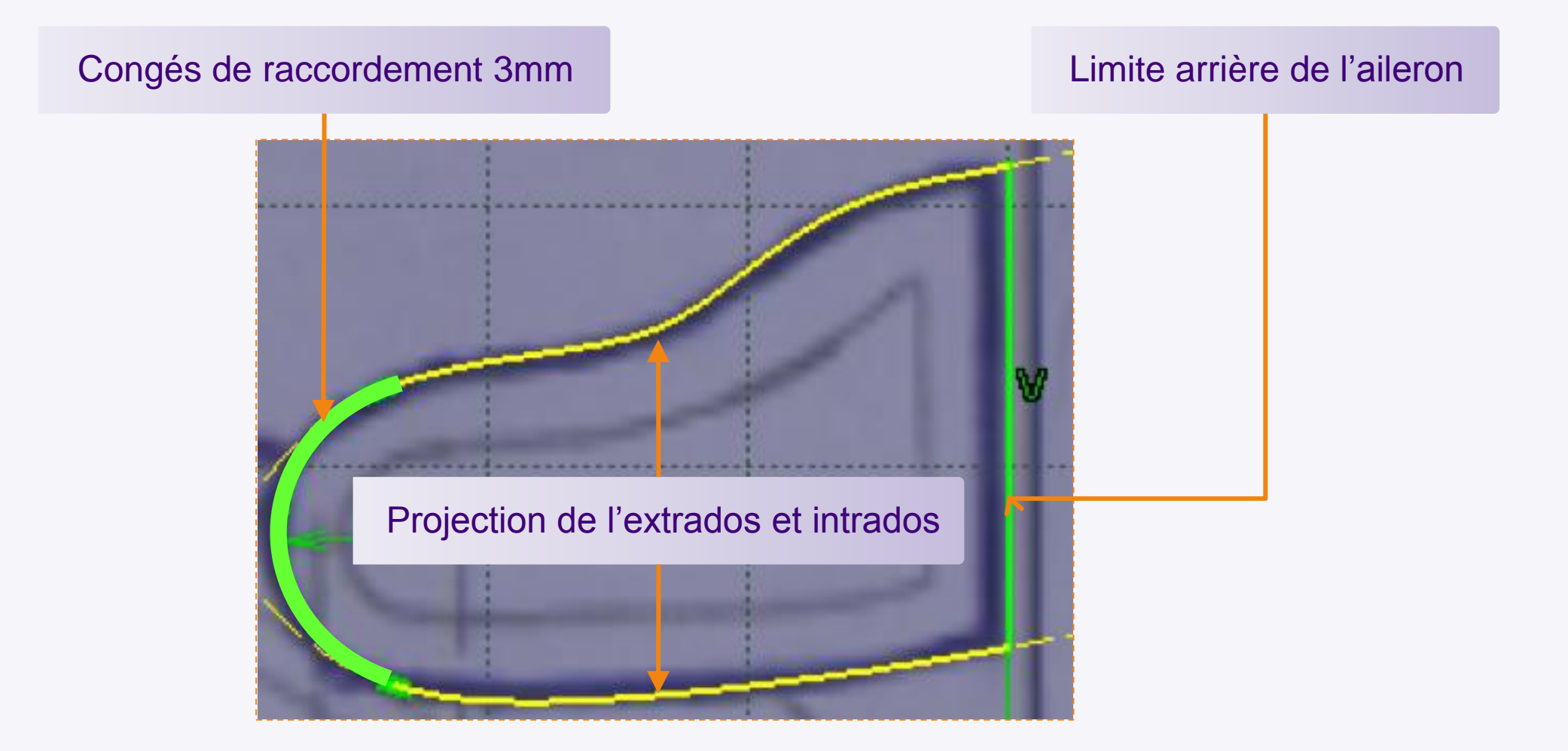

Pour dessinez l'esquisse :

- 1. Passez dans l'atelier **Part Design**.
- 2. Cliquez sur l'icône **Esquisse**.
- 3. Cliquez sur le **plan ZX**.
- 4. Double-cliquez sur l'icône **Projection des éléments 3D**.
- 5. Cliquez sur l'**ExtradoCurve**.
- 6. Cliquez sur l'**IntradoCurve**.
- 7. Cachez les courbes intrados et extrados (clic-droit puis **Cacher/Afficher**).

8. Cliquez sur l'icône **Arrondis** qui se trouve un peu au dessus de l'icône de projection.

- 9. Cliquez sur **une des projections**.
- 10. Cliquez sur **l'autre des projections**.
- 11. Cliquez pour définir l'arrondi.

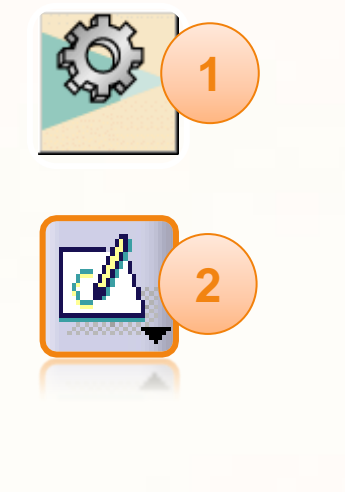

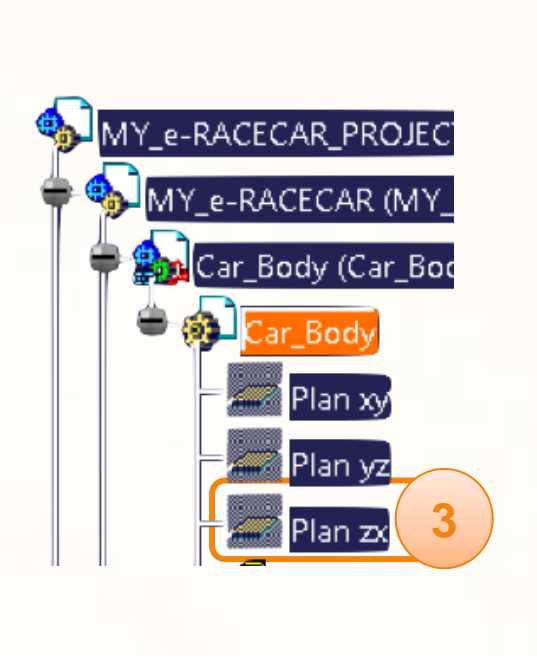

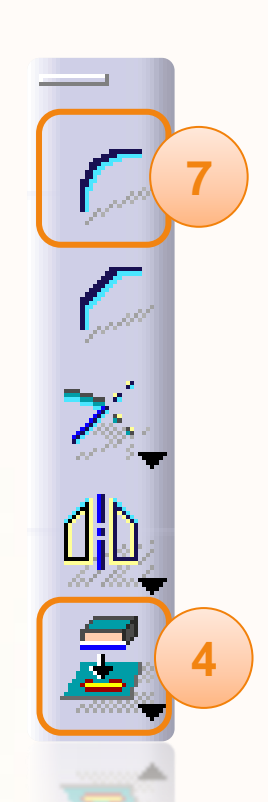

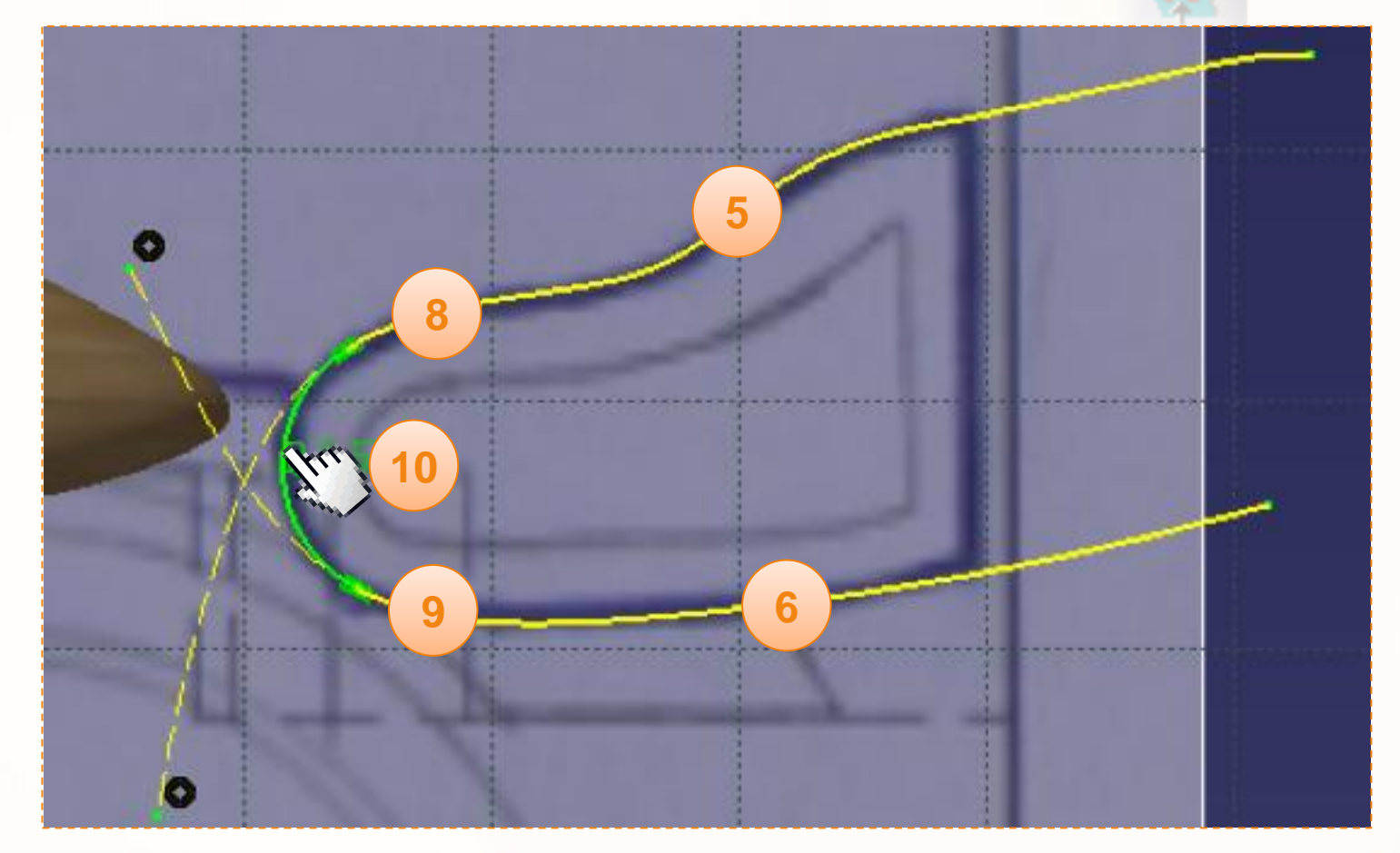

- 1. Editez la cote de l'arrondi et entrez la valeur [6 mm].
- 2. Cliquez sur l'icône **Droite**.
- 3. Cliquez sur l'**ExtradosCurve**.
- 4. Cliquez sur l'**IntradosCurve**.
- 5. Sélectionnez la **droite**.
- 6. Cliquez sur l'icône **Contraintes choisies dans une boîte de dialogue**.
- 7. Sélectionnez **Verticalité**.
- 8. Cliquez sur **OK**.
- 9. Sélectionnez la **droite**.
- 10. Sélectionnez l'**axe vertical**.
- 11. Entrez une **Contrainte de distance** de [40 mm].

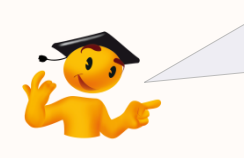

Pour plus d'informations sur la création de contraintes entre deux éléments, consultez la fiche méthode correspondante.

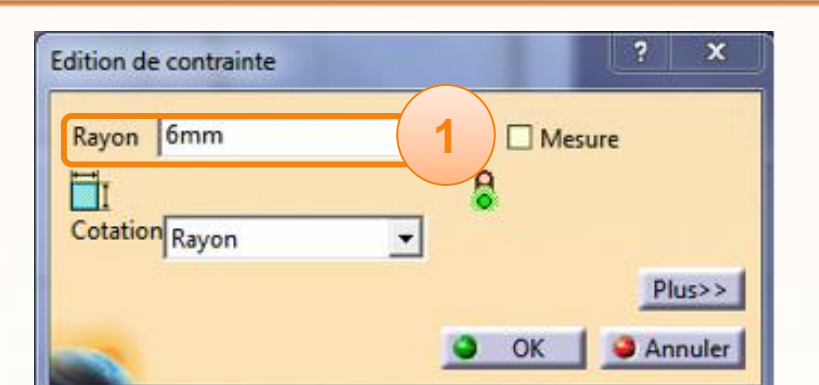

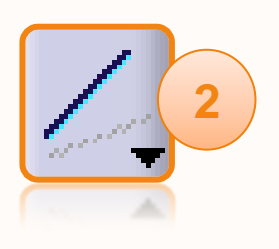

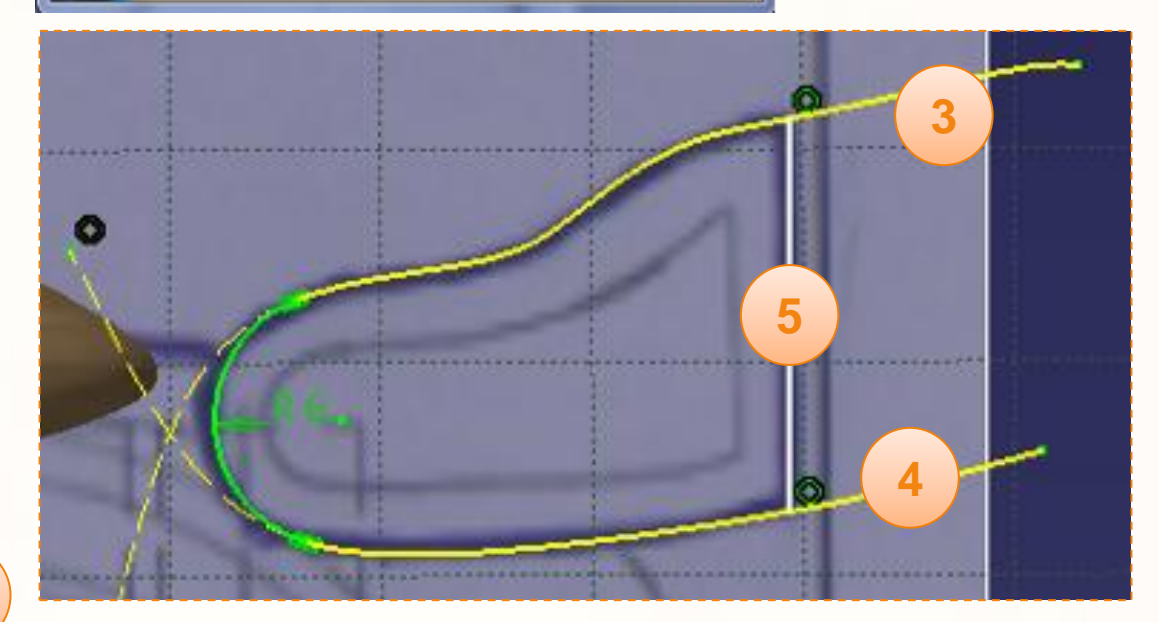

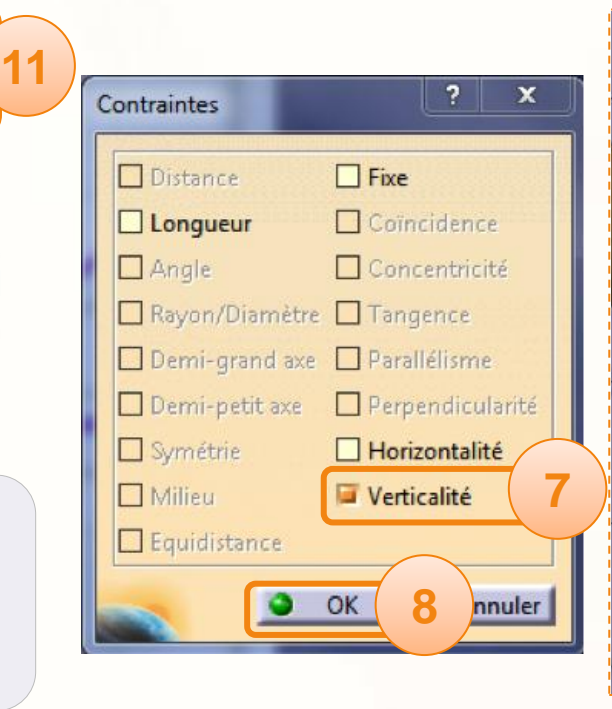

**6**

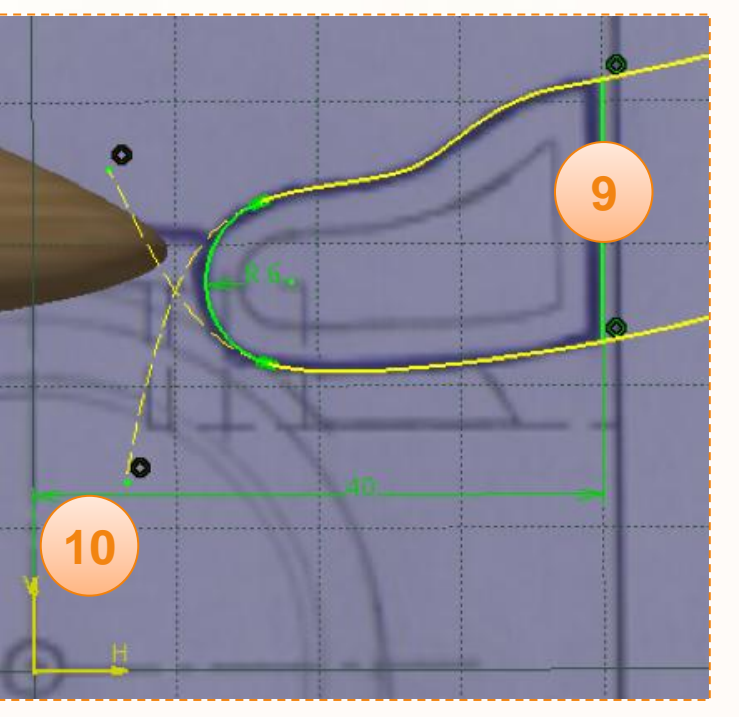

Pour terminer l'esquisse il faut que celle-ci ne comporte qu'un seul contour fermé. Pour cela :

- 1. Double-cliquez sur l'icône **Relimitation**.
- 2. Cliquez sur les éléments en suivant le guide cidessous.
- 3. Cliquez sur l'icône **Sortie de l'atelier**.
- 4. Renommez l'esquisse [RearWingSketch].

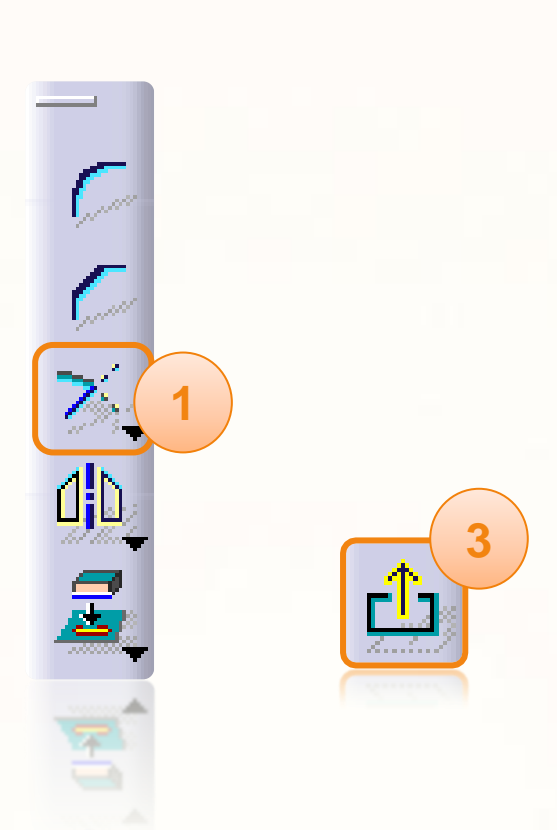

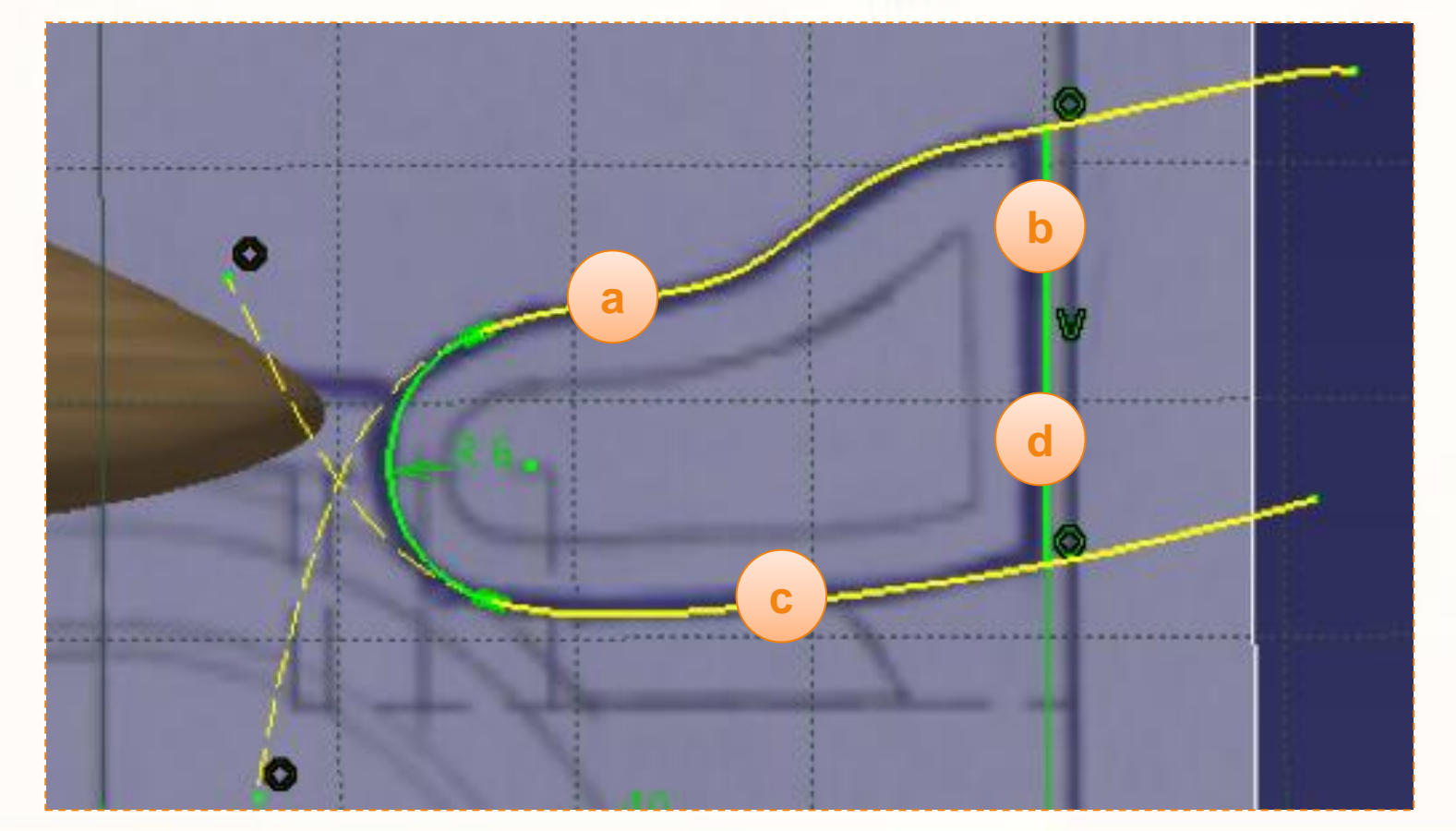

Il ne reste qu'à créer la matière. Pour cela :

- 1. Cliquez sur l'icône **Extrusion**.
- 2. Cliquez sur **Aperçu** et vérifiez que l'extrusion s'effectue du bon côté, comme ci-dessous. Si ce n'est pas le cas, cliquez sur **Inverser la direction**.
- 3. Choisissez le type **Longueur**.
- 4. Entrez une longueur de [47 mm].
- 5. Cliquez sur **OK** pour valider.
- 6. Renommez l'extrusion [RearWing].

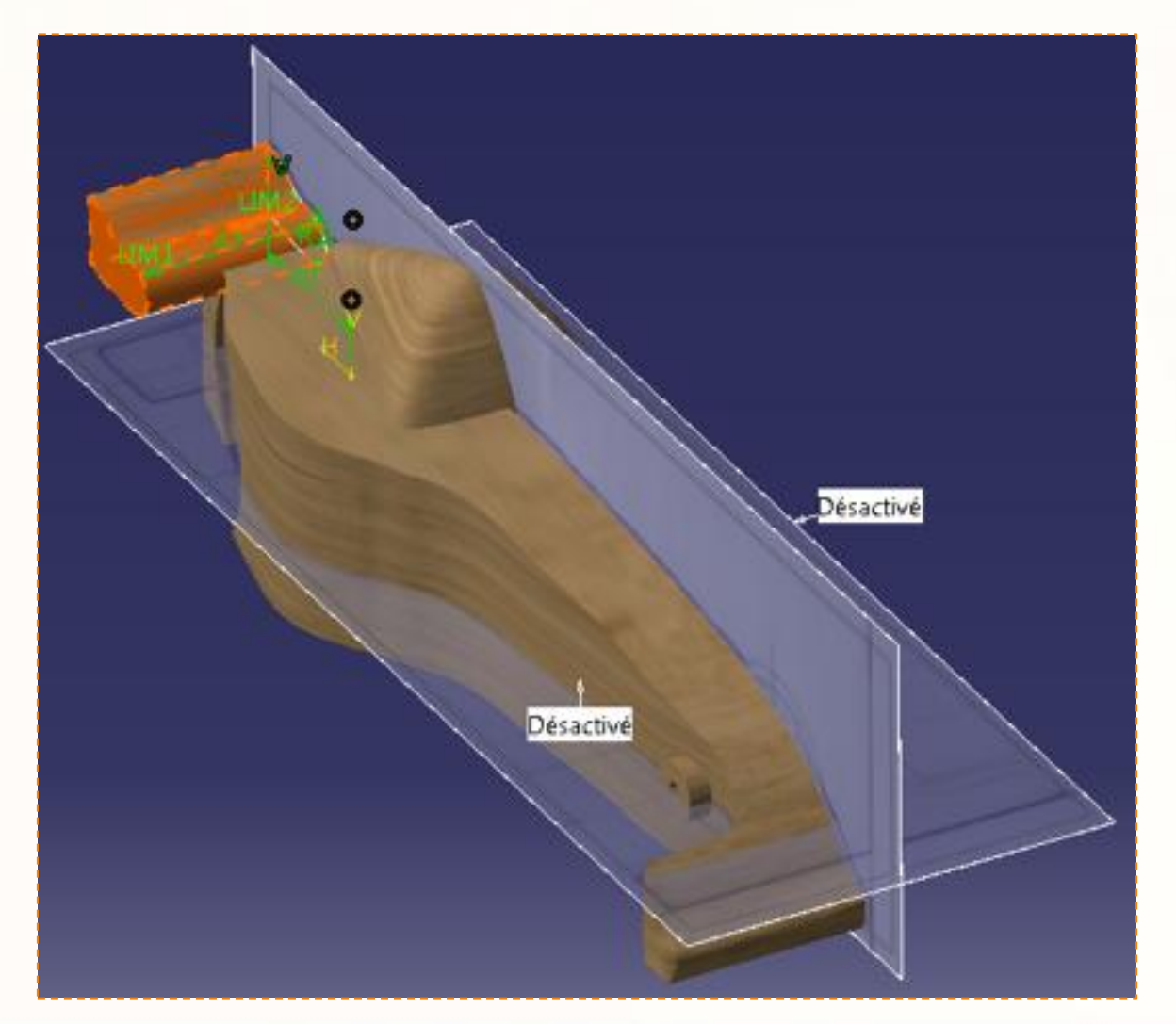

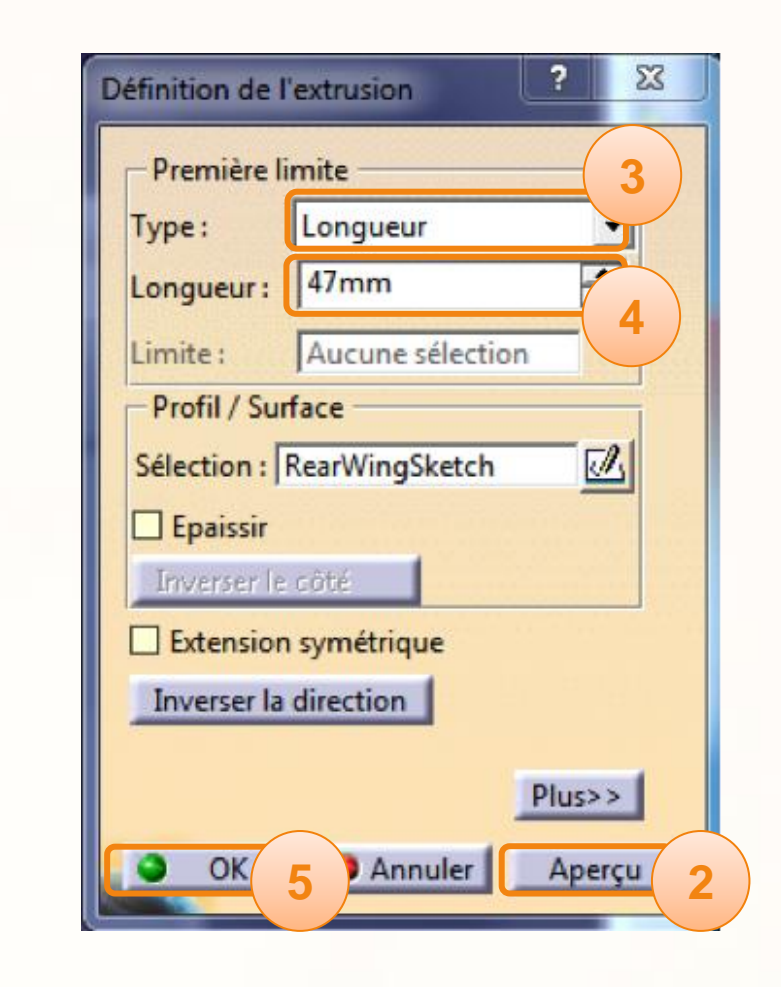

**1**

 $\boxed{5}$ 

 $\blacksquare$ 

化色口

白白人肉切

 $\overline{\mathbb{R}}$ 

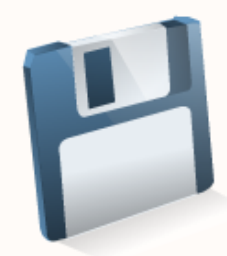

Félicitations ! Vous avez modélisé l'aileron arrière !

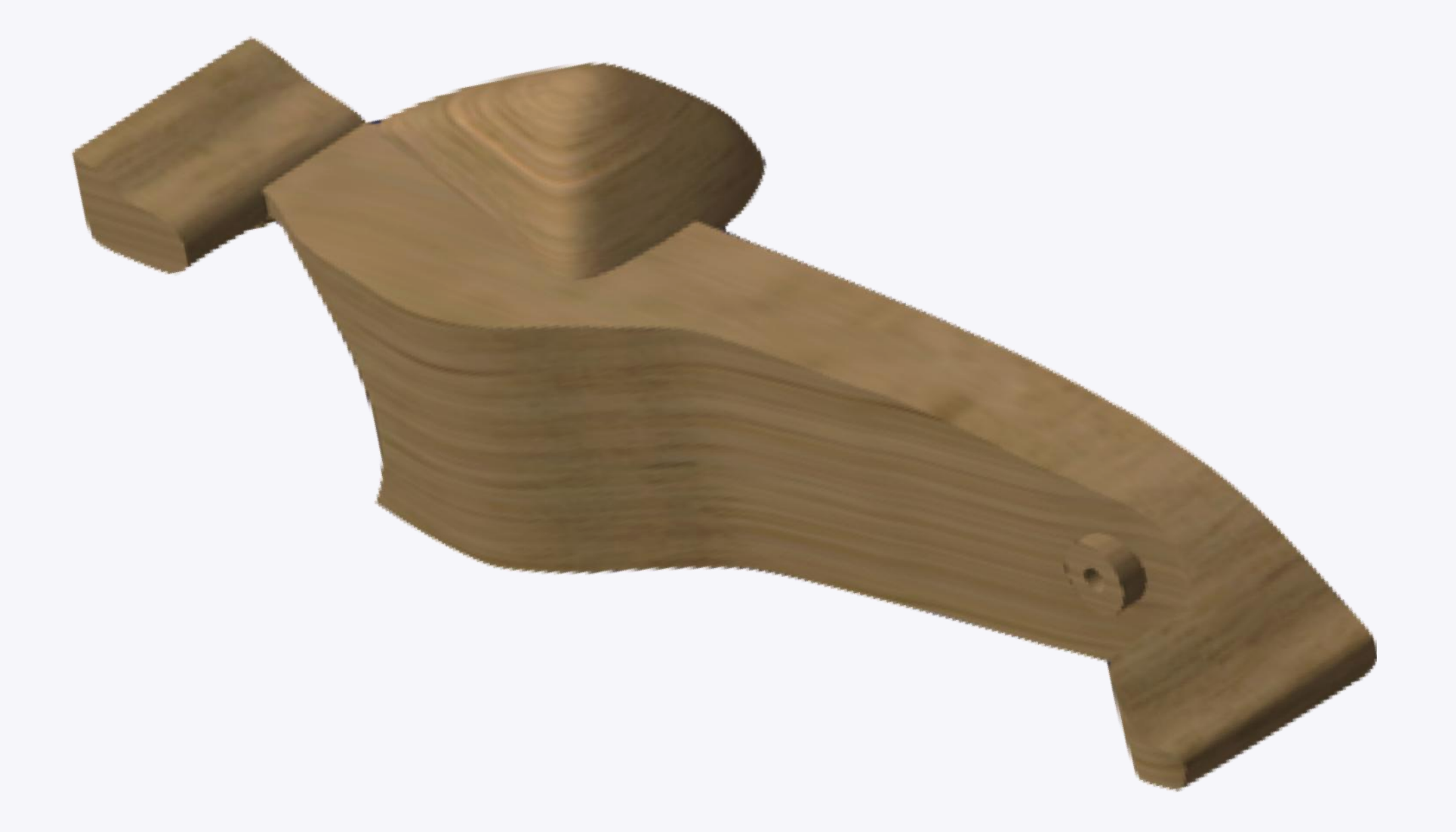

# **Finalisation**

**Dans cette partie, nous allons réaliser les différentes opérations permettant de finaliser la modélisation de la carrosserie :**

- **L'emplacement du système de propulsion.**  $\triangleright$
- **Les congés d'arêtes.**  $\triangleright$
- **La coupe centrale de la voiture.**  $\triangleright$
- **La symétrie.**

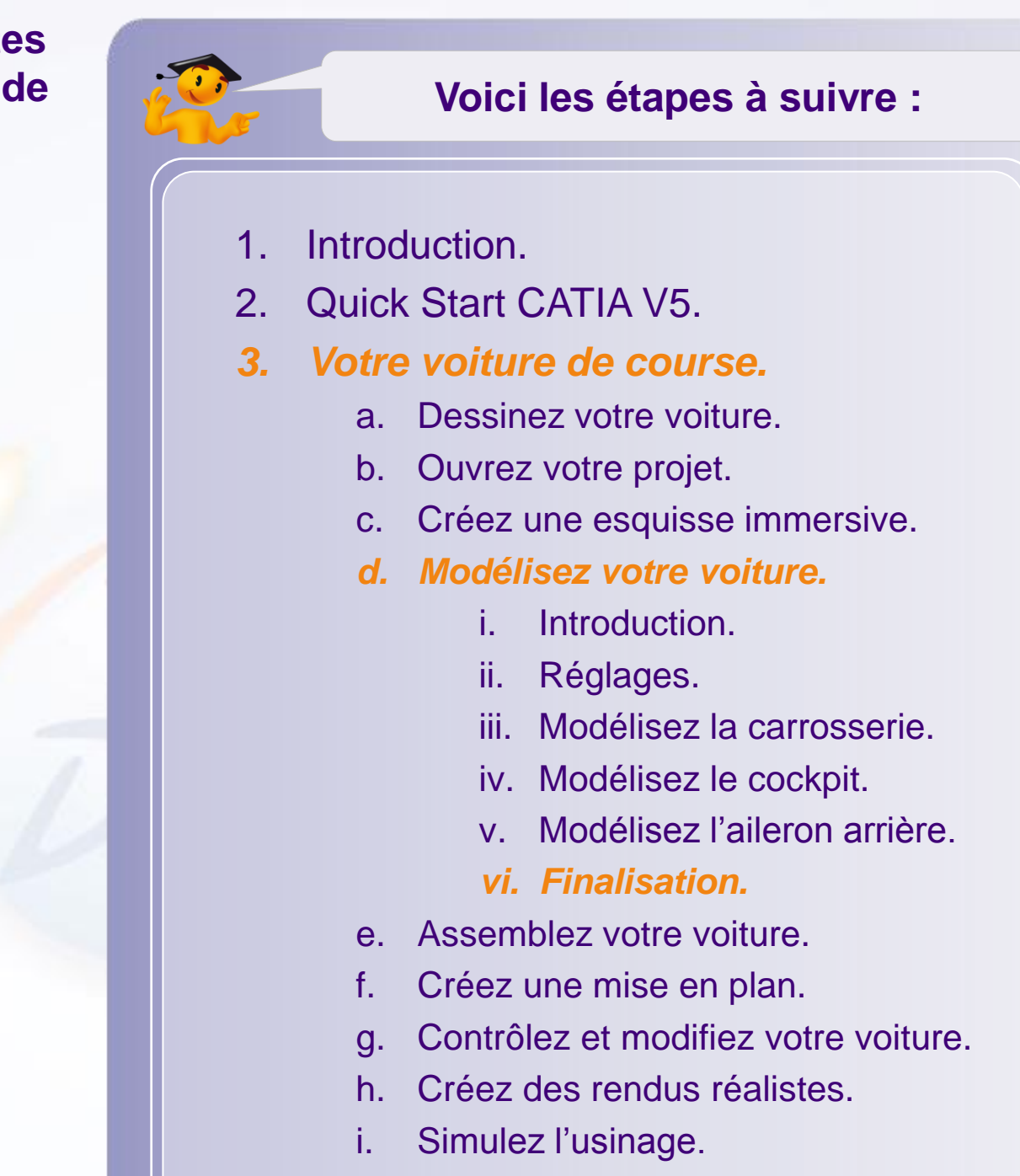

4. Fiches méthodes.

### **Finalisation – Emplacement du système de propulsion**

Nous allons effectuer l'enlèvement de la matière correspondant à l'emplacement des moteur, batterie et pod.

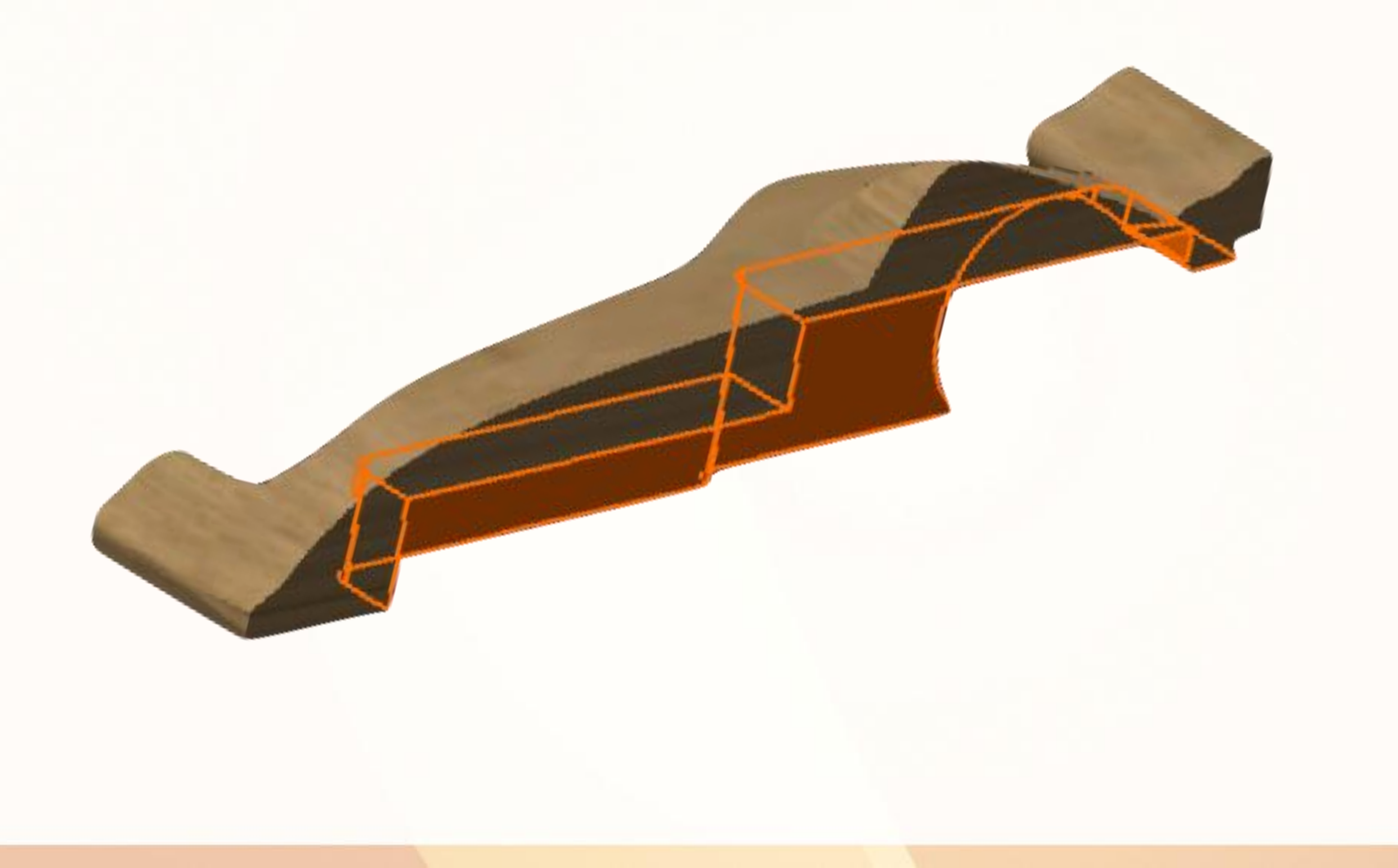

#### **Finalisation – Emplacement du système de propulsion**

Nous allons enlever de la matière pour placer le moteur, la batterie et le pod. Pour cela :

- 1. Sélectionnez **Insertion** > **Opérations Booléennes** > **Retirer**.
- 2. Cliquez sur **+** de la branche **Rules**.
- 3. Cliquez sur  $\bigoplus$  de la branche **VolumeReservation**.
- 4. Cliquez sur **SpaceReservation**.
- 5. Validez en cliquant sur **OK** dans la fenêtre qui s'est affichée.
- 6. Renommez Enlever en [Remove\_SpaceReservation].

Vous devriez obtenir un résultat équivalent à celui-ci :

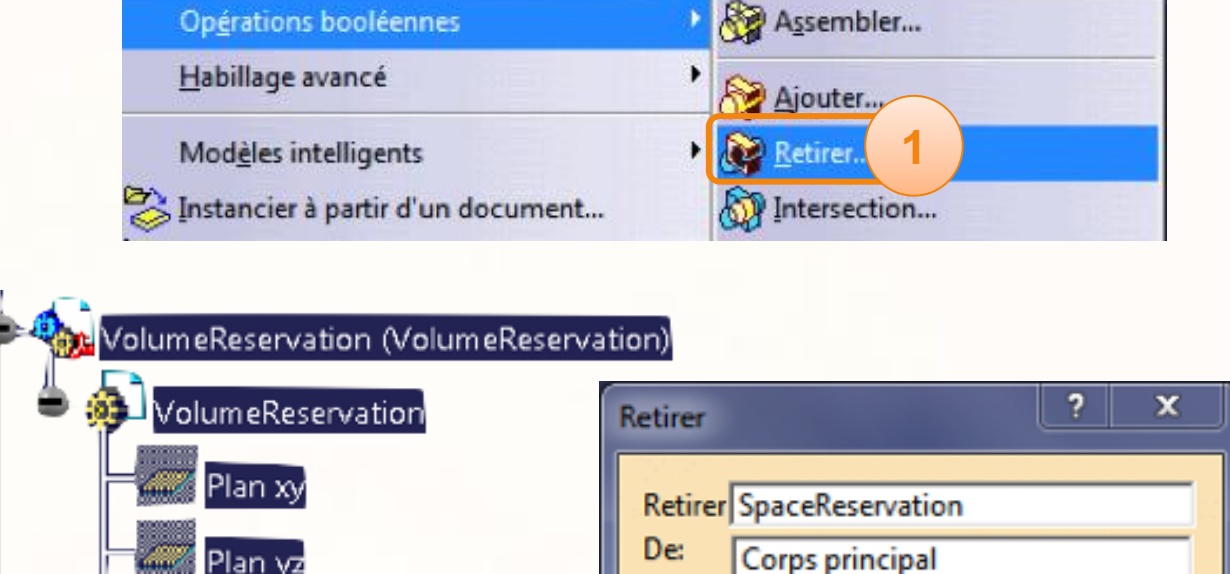

**5**

Annuler

Aperçu

Après: CenterCut

OK

**2**

Plan yz

Plan<sub>z</sub>

paceReservation

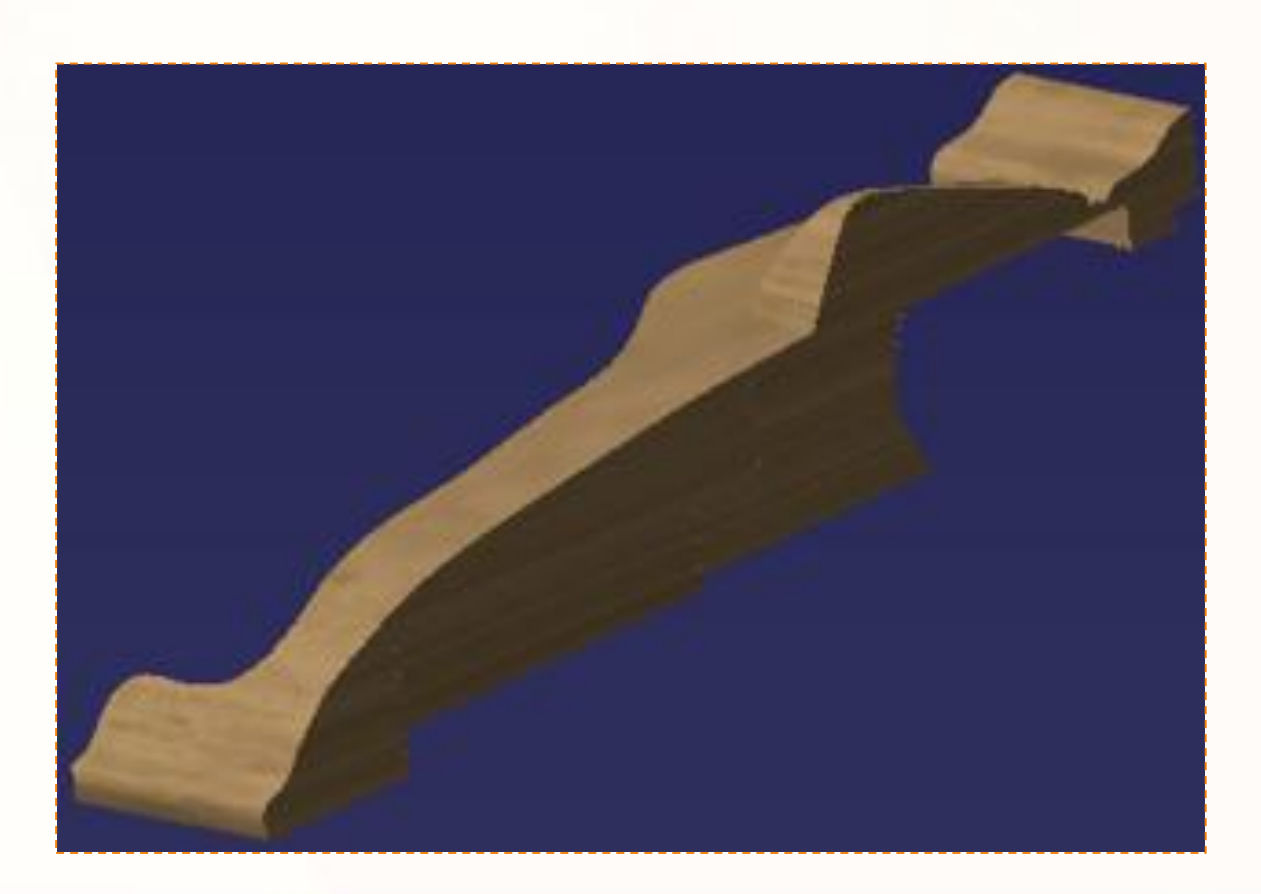

Nous allons réaliser les congés suivants.

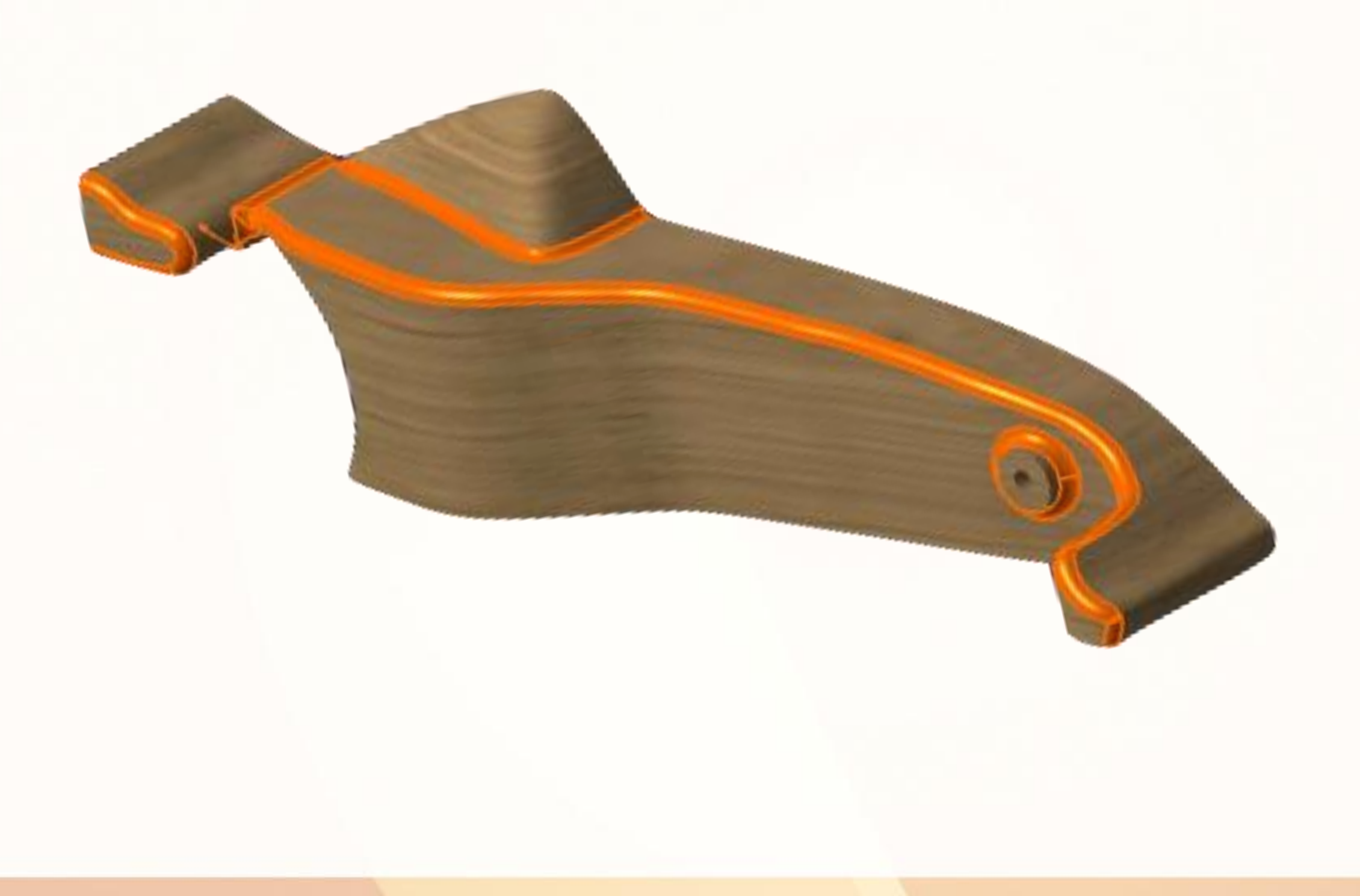

- 1. Vérifiez d'abord que **Car\_Body** est le niveau actif.
- 2. Passez en mode **Rendu réaliste avec arêtes sans arêtes mortes**.
- 3. Cliquez sur l'icône **Congé d'arête**.
- 4. Cliquez sur les arêtes illustrées ci-contre.
- 5. Entrez [3 mm] pour la valeur du rayon.
- 6. Validez en cliquant sur **OK**.

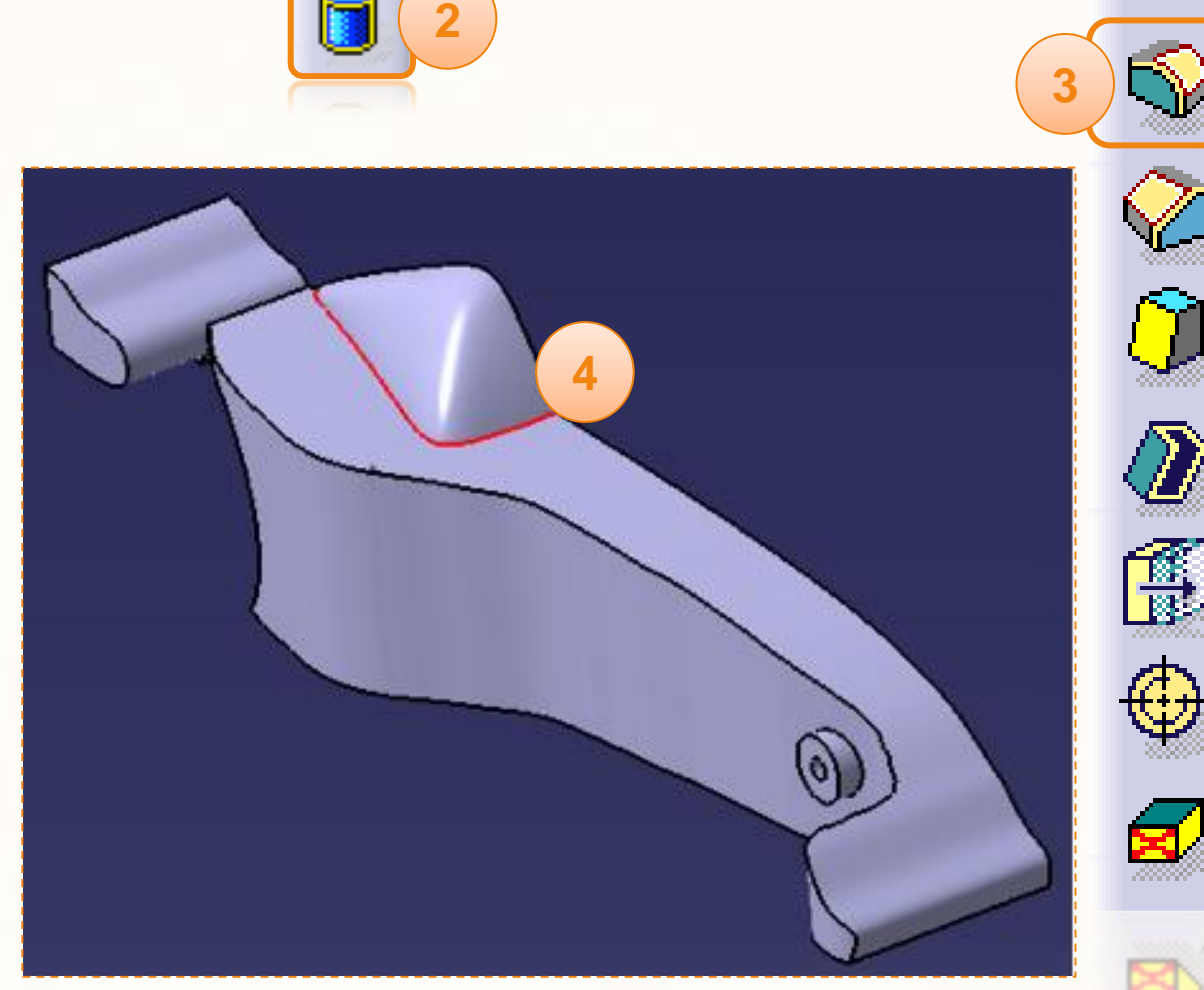

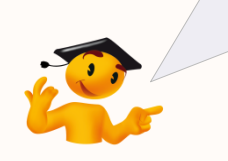

Vous pouvez redonner au corps principal son aspect d'origine en désactivant la transparence. Cela facilitera la sélection des arêtes. Pour désélectionner un élément, cliquez une seconde fois dessus.

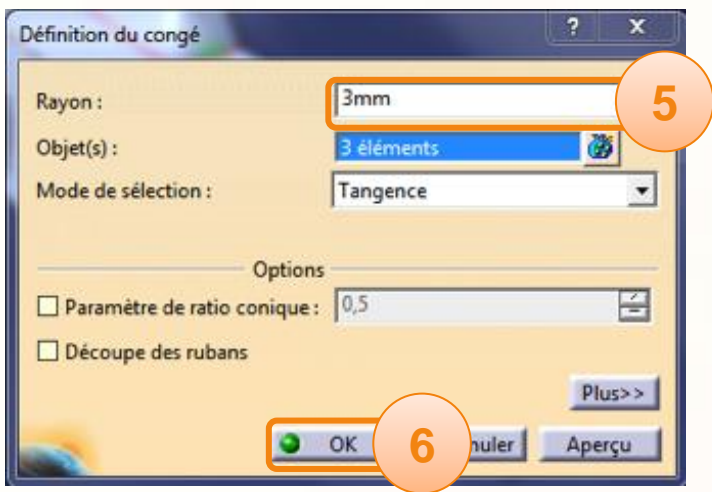

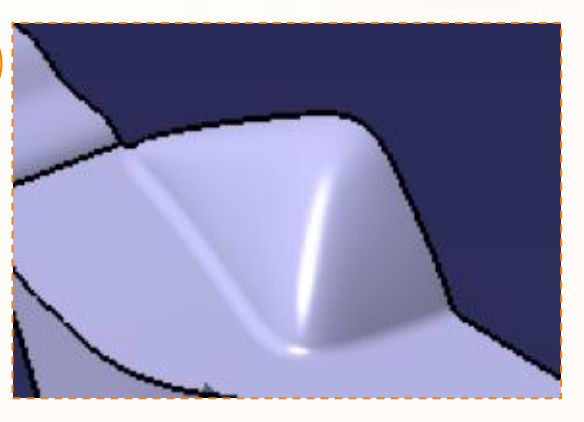

Passons à la suite des congés. Tout d'abord :

- 1. Cliquez sur l'icône **Congé d'arête**.
- 2. Sélectionnez l'arête ci-contre.
- 3. Entrez la valeur [3 mm].
- 4. Validez en cliquant sur **OK**.

Ensuite nous allons utilisez l'arête ci-contre.

- 5. Cliquez sur l'icône **Congé d'arête**.
- 6. Sélectionnez l'arête ci-contre.
- 7. Entrez la valeur [3 mm].
- 8. Validez en cliquant sur **OK**.

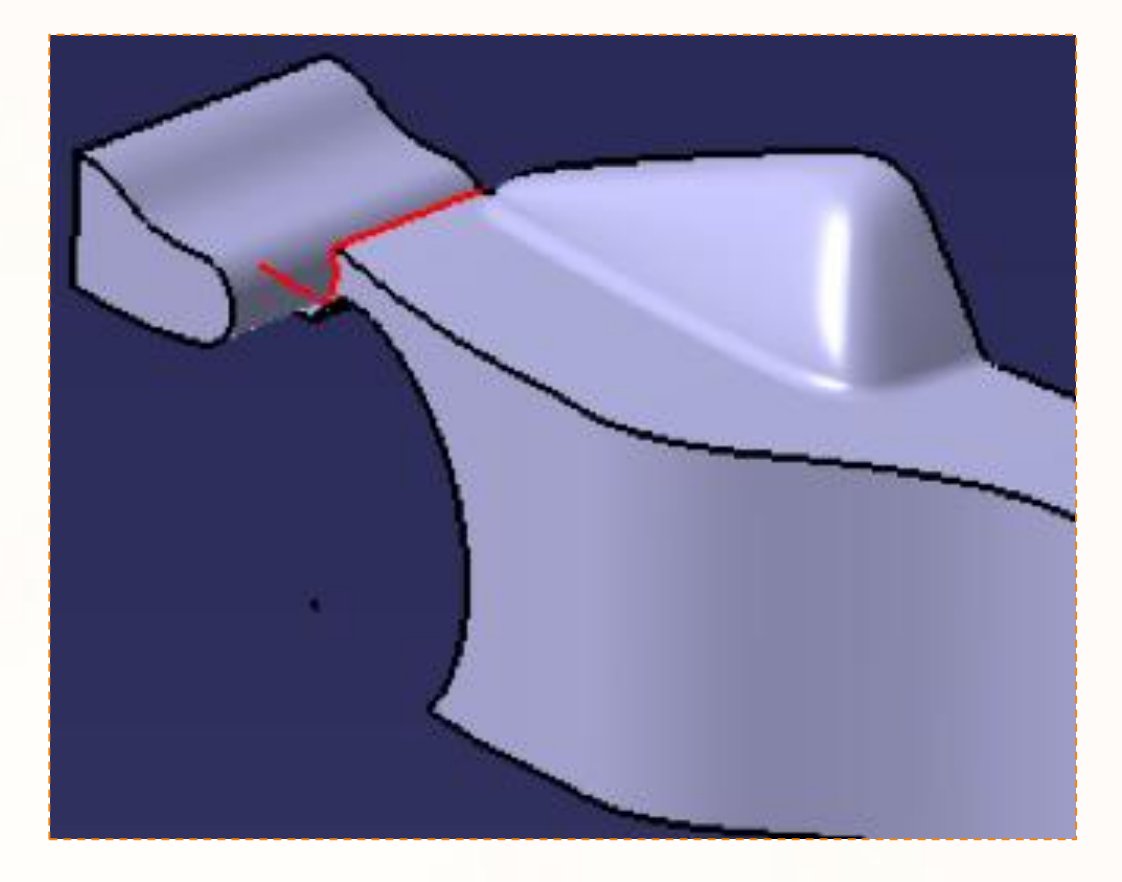

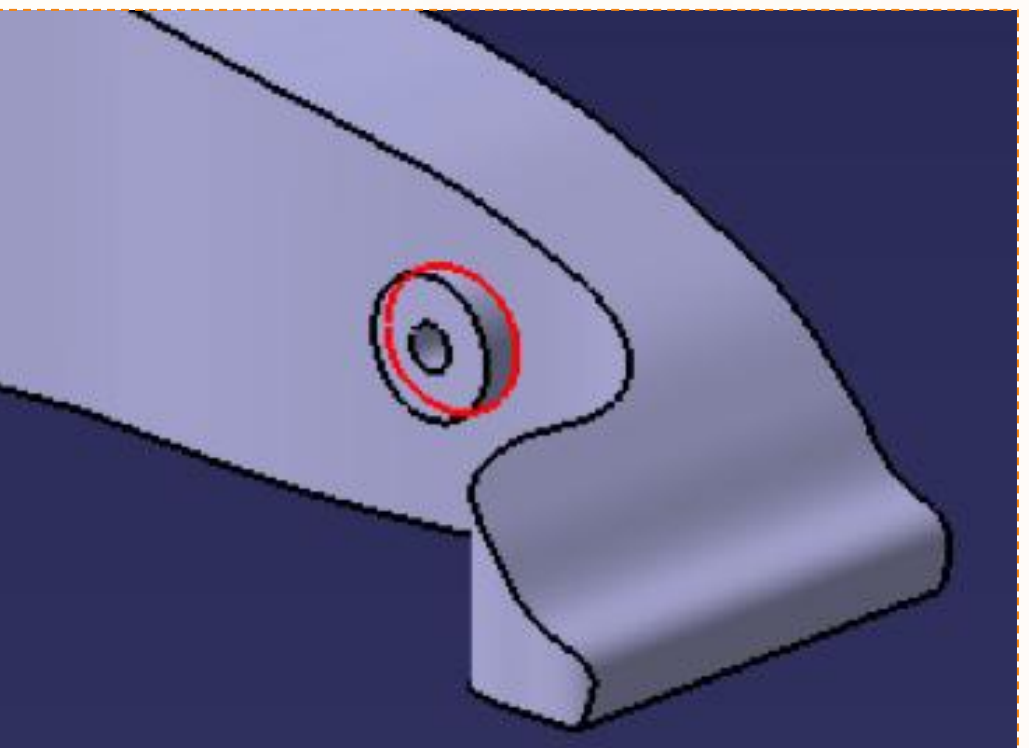

Pour le dernier congé, nous allons réaliser un regroupement :

- 1. Cliquez sur l'icône **Congé d'arête**.
- 2. Sélectionnez les arêtes ci-contre.
- 3. Entrez la valeur [3 mm].
- 4. Validez en cliquant sur **OK**.

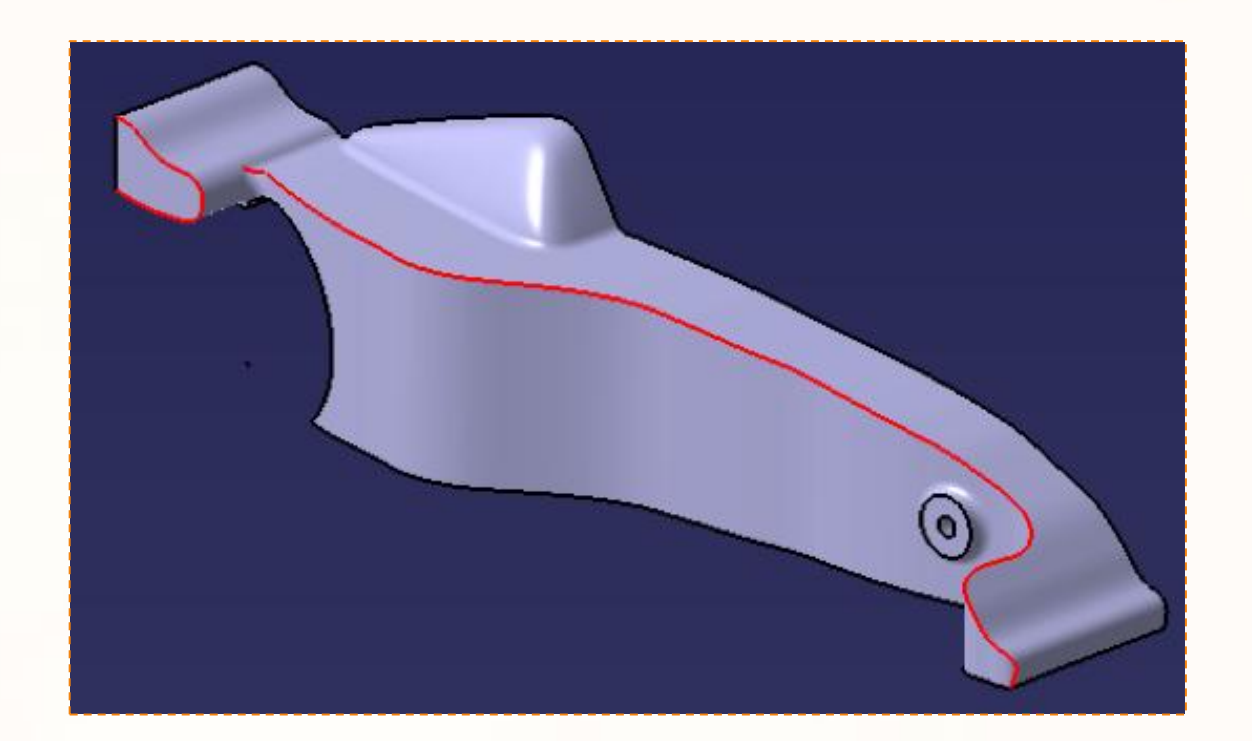

Vous devez obtenir le résultat ci-dessous :

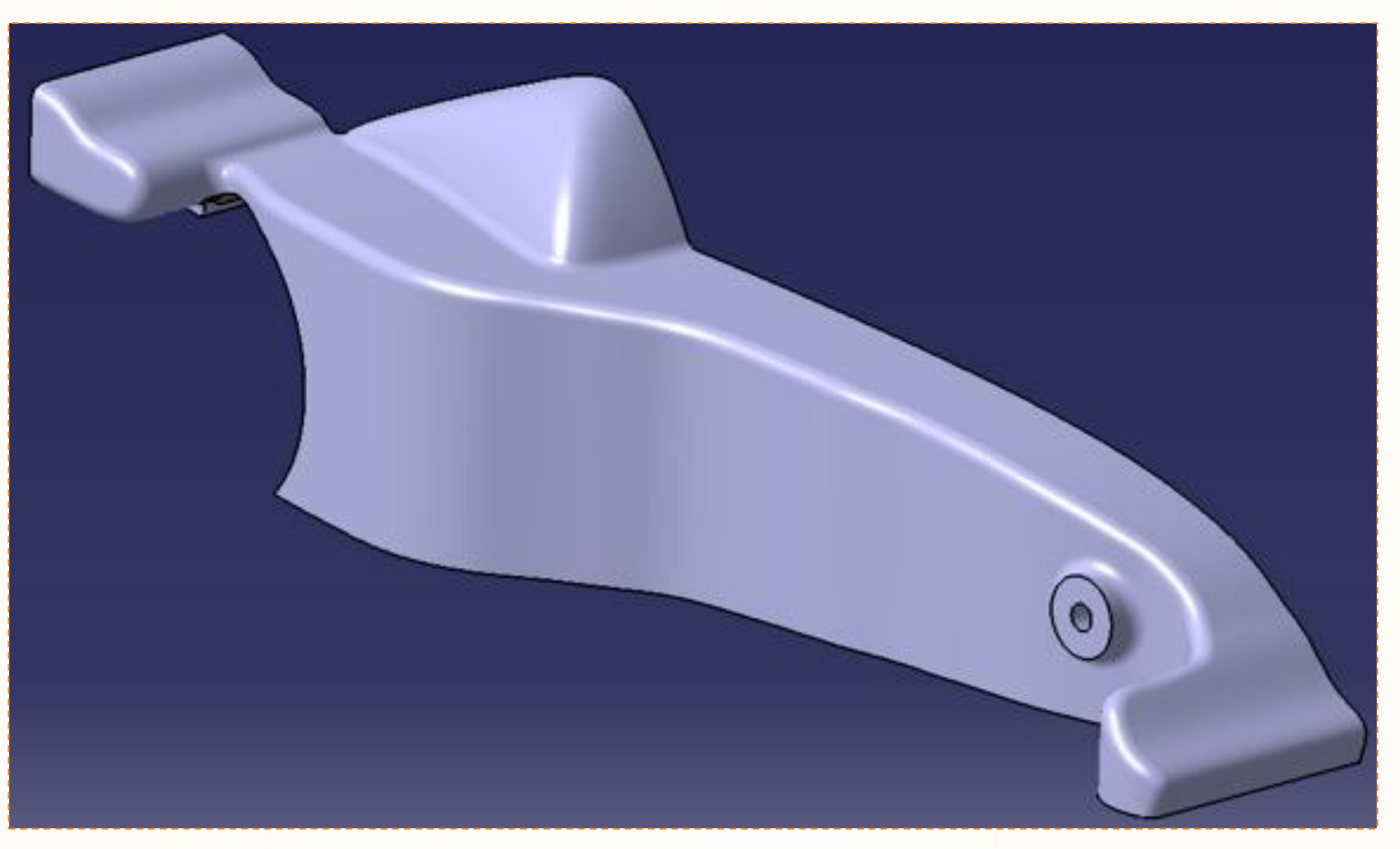

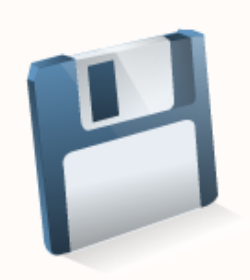

#### **Finalisation – Respect de la contrainte de symétrie**

La voiture devant être symétrique après l'usinage, nous devons nous assurer que celle-ci est parfaitement symétrique sur la maquette numérique.

Nous avons déjà effectué la coupe centrale. Il nous reste à effectuer la symétrie.

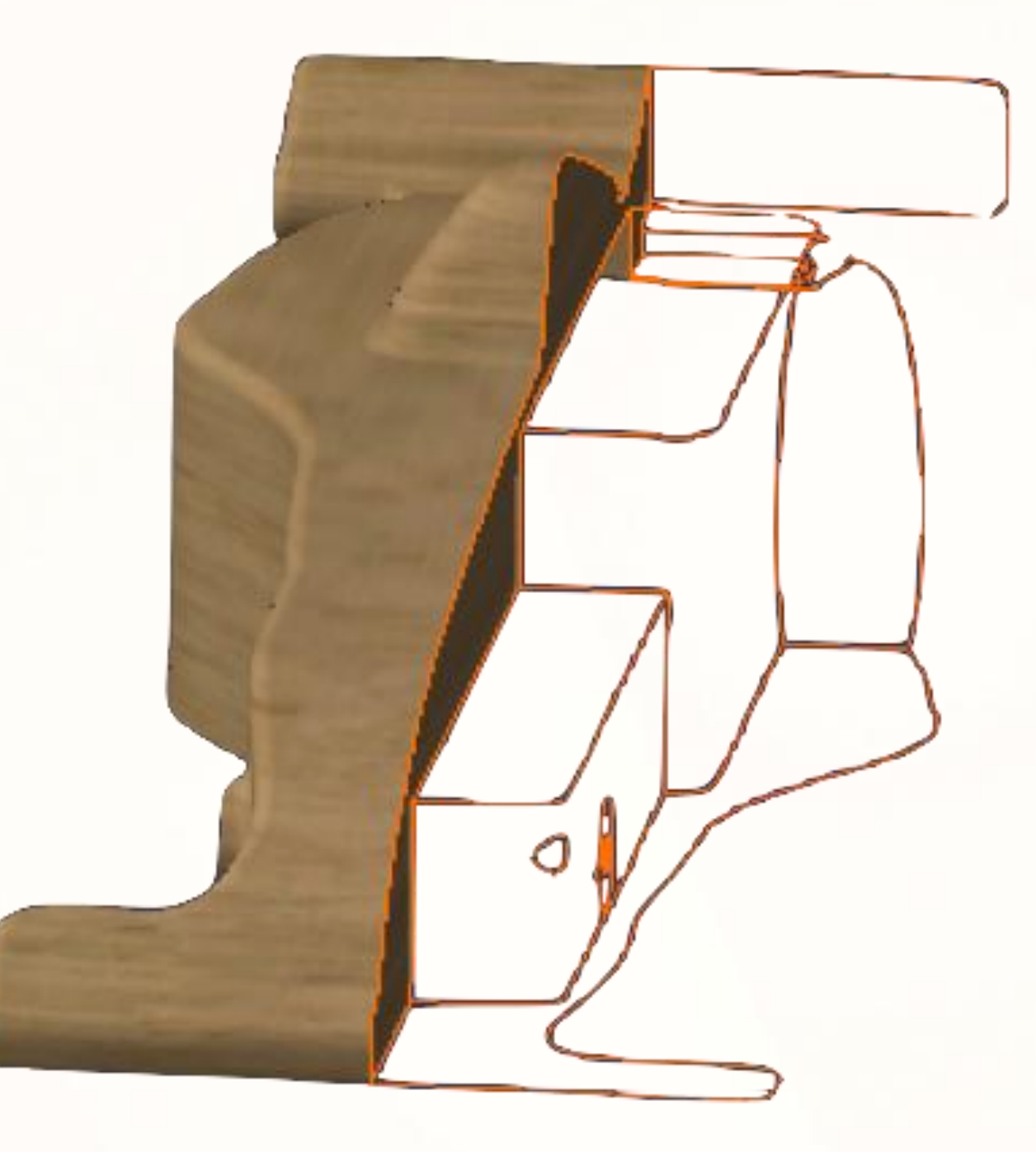

### **Finalisation – Coupe centrale**

1. Cliquez sur l'icône **Coupe**.

2. Cliquez sur le **Plan ZX**.

- 3. Vérifiez que la flèche orange soit dans le même sens que dans l'image ci-contre. Si ce n'est pas le cas, cliquez dessus.
- 4. Validez en cliquant sur **OK** dans la fenêtre qui s'est ouverte.

5. Renommez Coupe.1 en [CenterCut].

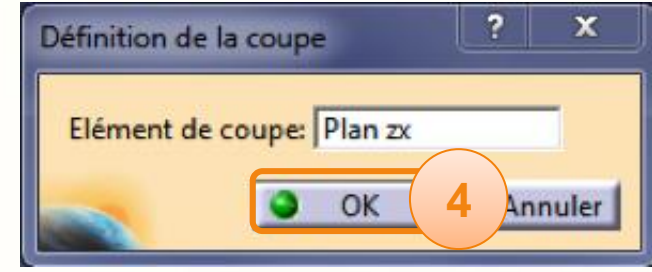

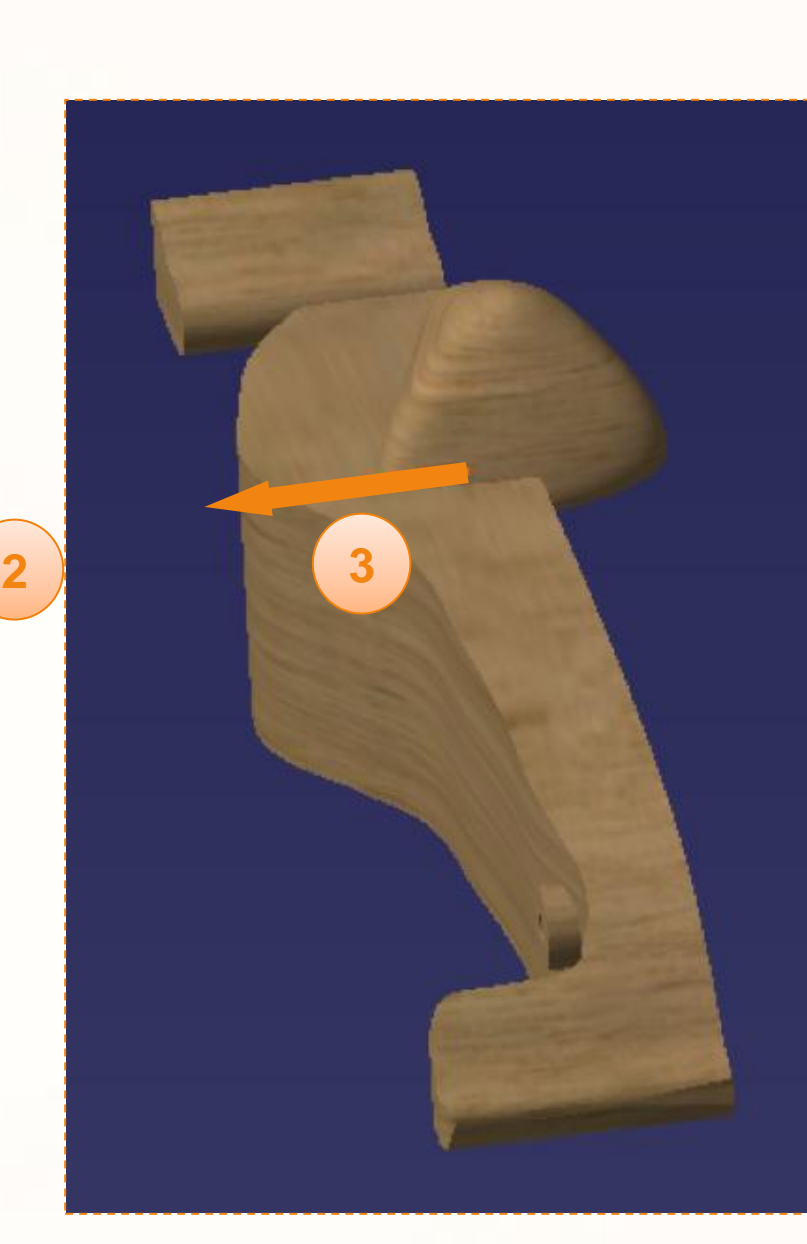

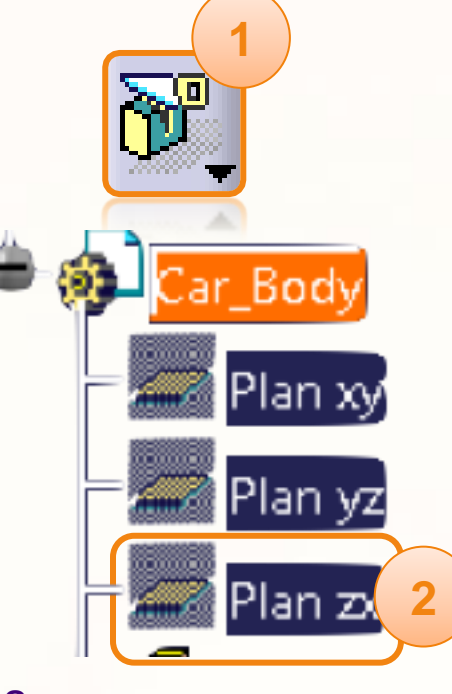

#### **Finalisation – Respect de la contrainte de symétrie**

- 1. Afin de mieux observer le résultat, repassez en mode **Rendu réaliste avec texture**.
- 2. Cliquez sur **Corps principal** pour le sélectionner.
- 3. Cliquez sur l'icône **Symétrie**.
- 4. Cliquez sur le **Plan ZX**.
- 5. Validez en cliquant sur **OK** dans la fenêtre qui s'est ouverte.

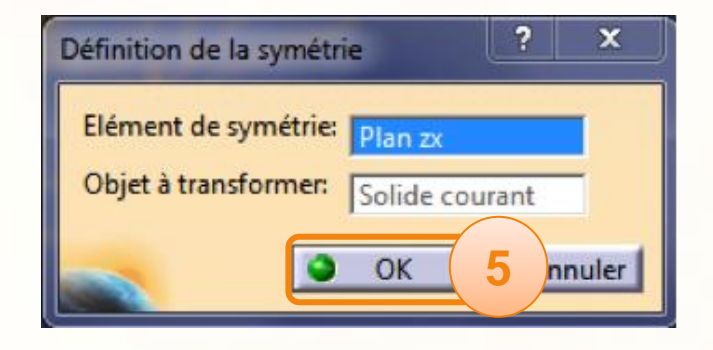

**3**

**1**

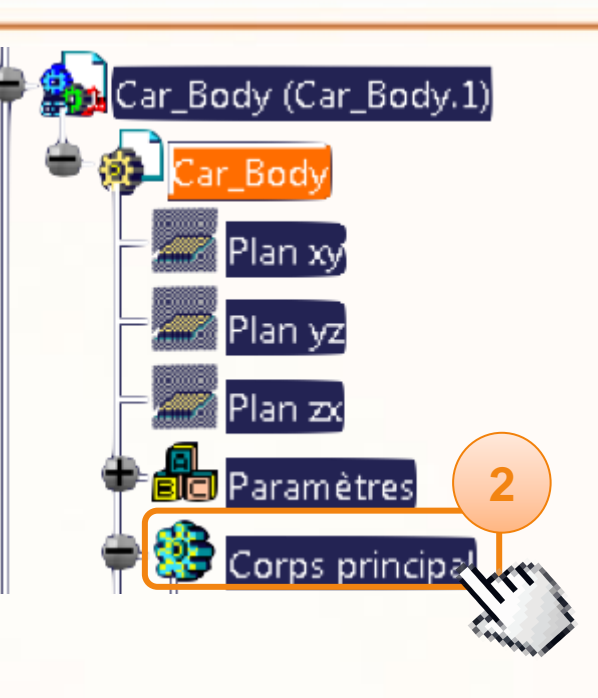

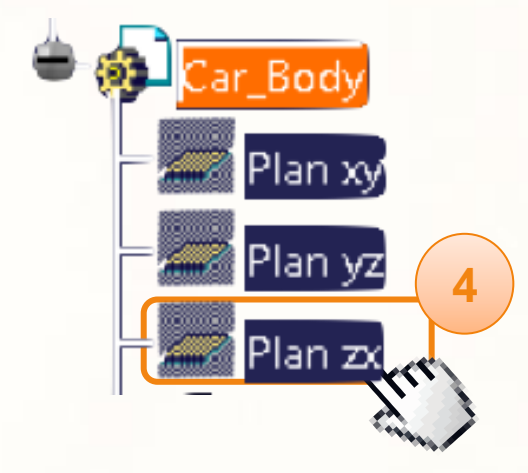

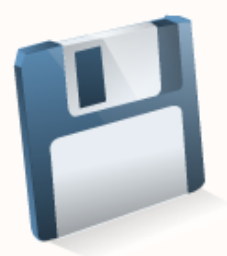

Félicitation ! Votre voiture est maintenant parfaitement symétrique.

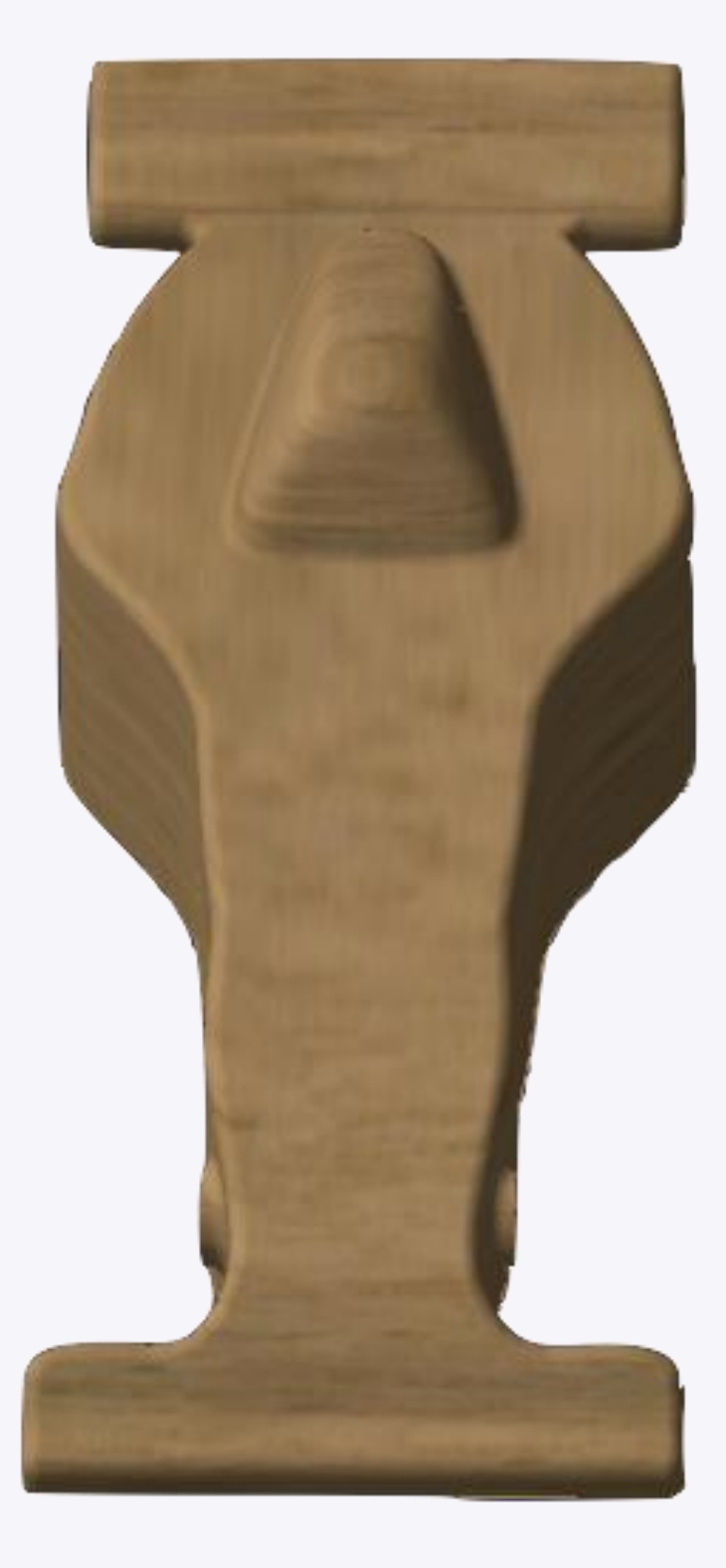

### **Assemblez votre voiture**

**Dans cette partie nous réaliserons l'assemblage des différentes pièces qui composent la voiture.**

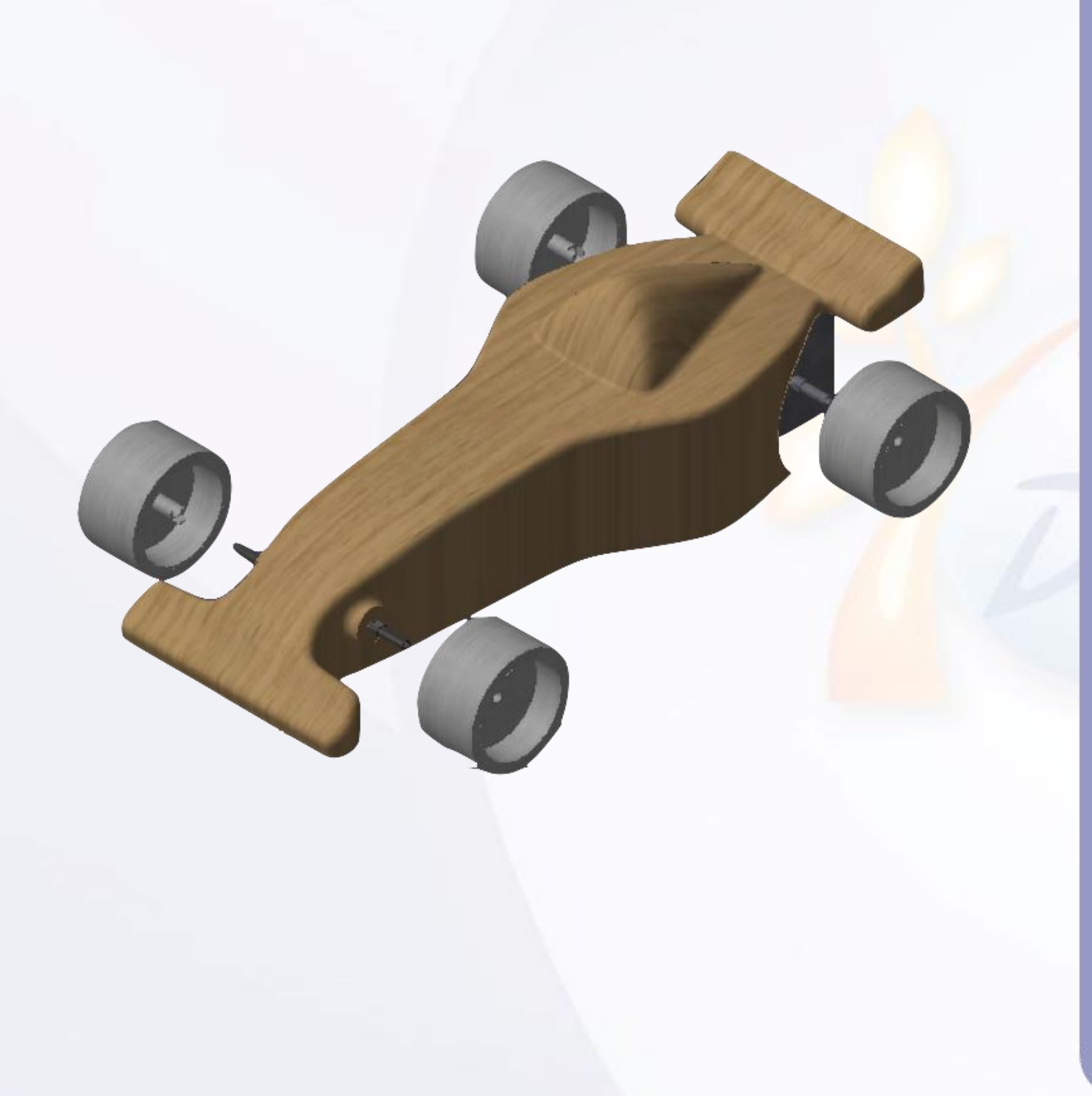

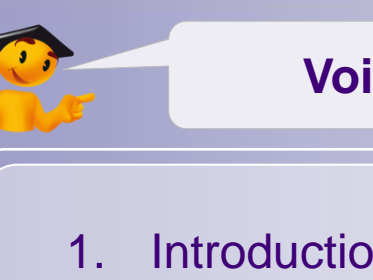

#### **Voici les étapes à suivre :**

- 1. Introduction.
- 2. Quick Start CATIA V5.
- *3. Votre voiture de course.*
	- a. Dessinez votre voiture.
	- b. Ouvrez votre projet.
	- c. Créez une esquisse immersive.
	- d. Modélisez votre voiture.
	- *e. Assemblez votre voiture.*
		- *i. Introduction.*
		- ii. Insérez les axes.
		- iii. Insérez les roues.
	- f. Créez une mise en plan.
	- g. Contrôlez et modifiez votre voiture.
	- h. Créez des rendus réalistes.
	- i. Simulez l'usinage.
- 4. Fiches méthodes.

### **Introduction – Processus d'assemblage**

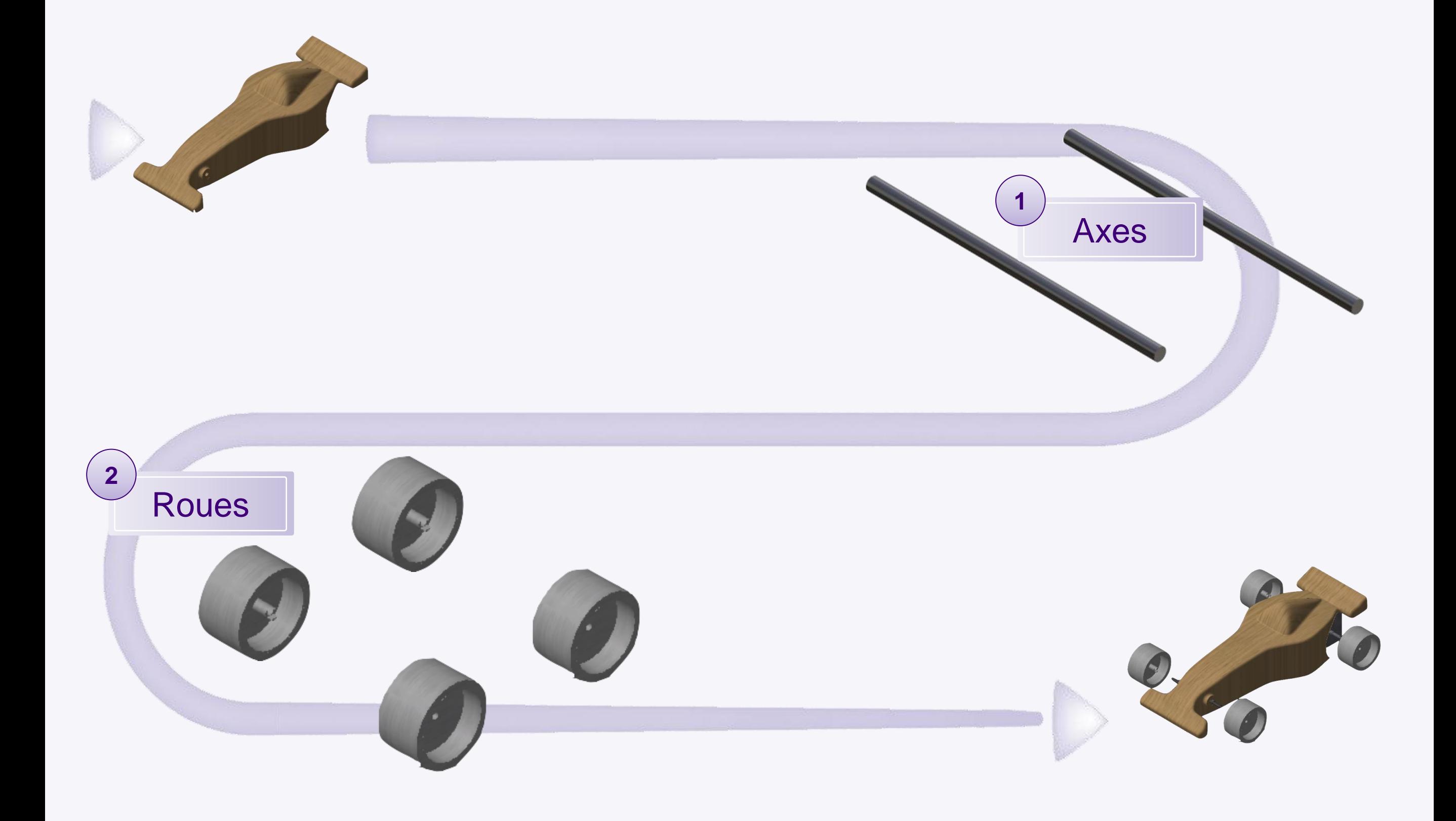
#### **Introduction**

**2**

**1**

#### **Composant existant avec positionnement**

Dans cette partie nous insérerons les composants avec l'outil de positionnement.

Cet outil permet d'afficher une petite fenêtre contenant la pièce que nous désirons insérer. Cette vue se manipule de la même manière que dans l'environnement CATIA. Grâce à celle-ci nous avons accès facilement aux surfaces de la pièce sans être gêné par le reste de l'assemblage.

L'intérêt de cet outil réside dans l'option de création automatique de contraintes. Vous pourrez créer les contraintes grâce à cet outil, ce qui rend l'assemblage plus ergonomique.

> N'oubliez pas de sélectionner la création automatique de contraintes

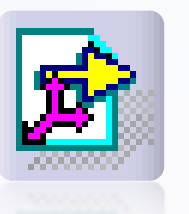

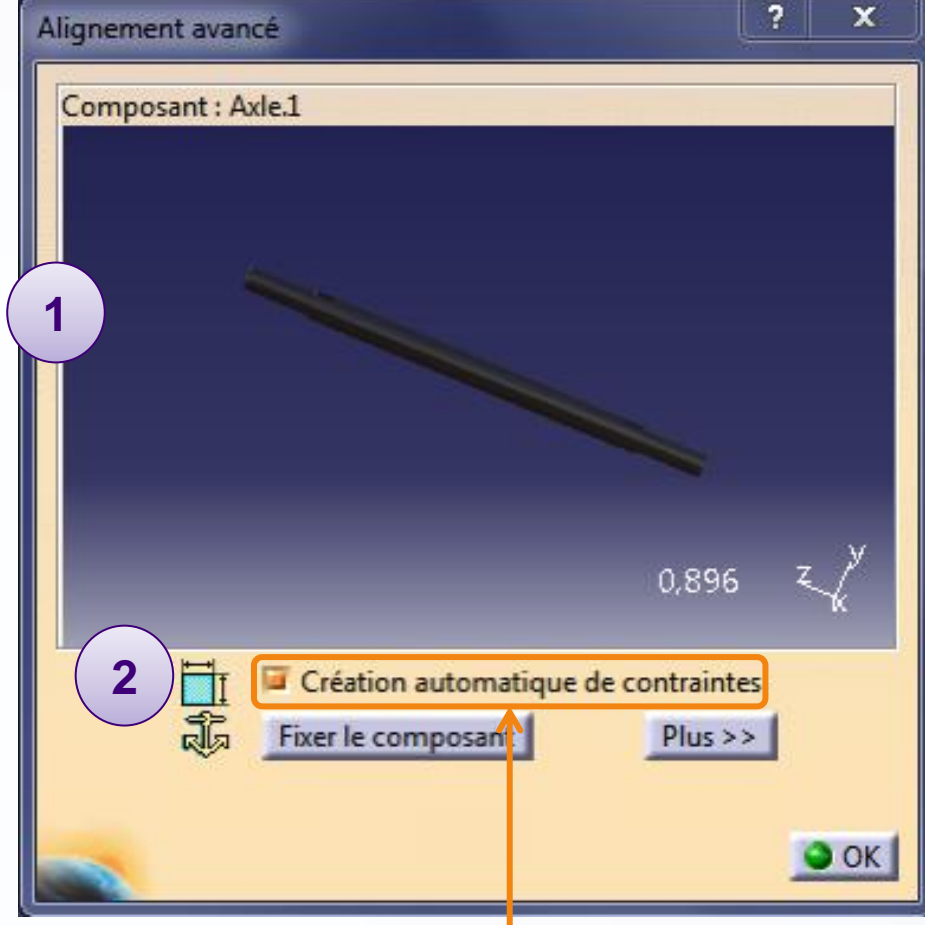

## **Introduction**

Afin d'ajouter des éléments à la voiture, nous devons tout d'abord rendre actif le produit qui va recevoir les différents éléments.

1. Double-cliquez sur **MY\_e-RACECAR**. Le produit est surligné en orange pour indiquer qu'il est sélectionné.

2. Vérifiez que vous êtes dans l'atelier Assembly Design. Pour cela regarder l'icône d'atelier actif (situé dans le coin supérieur droit). Si ce n'est pas le cas, cliquez sur **Démarrer > Conception Mécanique > Assembly Design.**

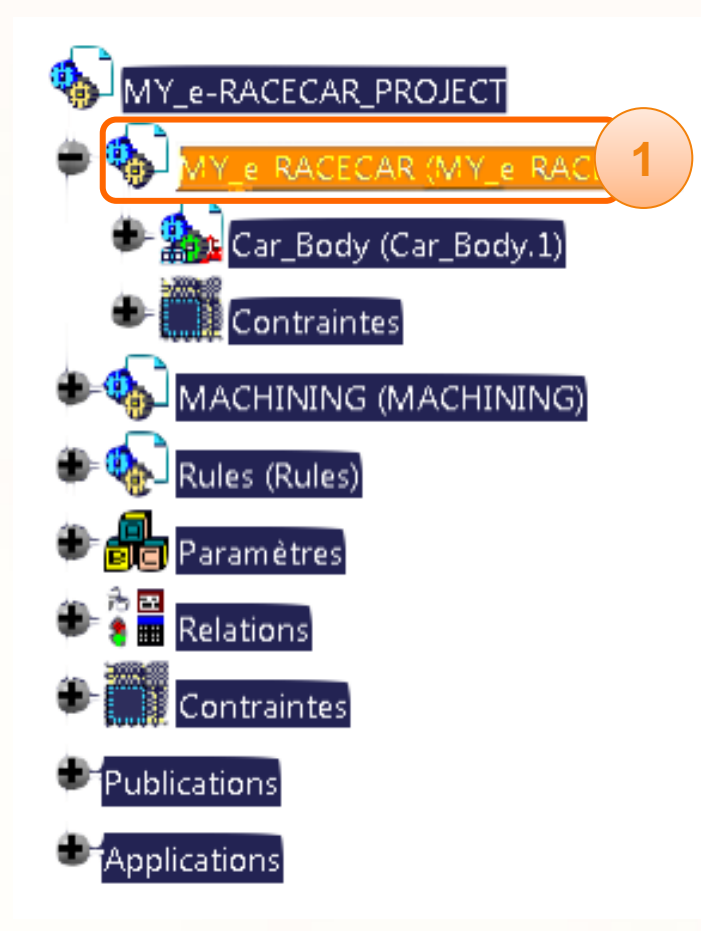

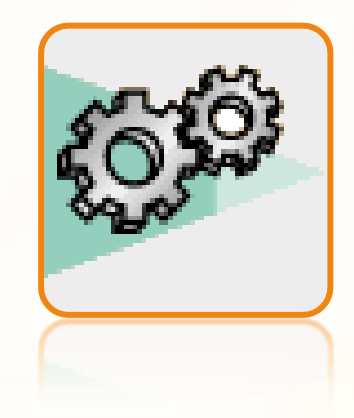

# **Introduction**

- Vous remarquerez qu'une contrainte est déjà  $\triangleright$ présente dans le produit **MY\_e-RACECAR**. Elle sert à fixer un composant, et est appliquée à la pièce **Car\_Body**.
- Cette contrainte doit être appliquée à l'élément qui sert de bâti dans votre assemblage.
- Tout assemblage doit commencer par la définition  $\triangleright$ des pièces qui resteront fixes.
- Vérifiez que **MY\_e-RACECAR** est bien le produit  $\triangleright$ actif.

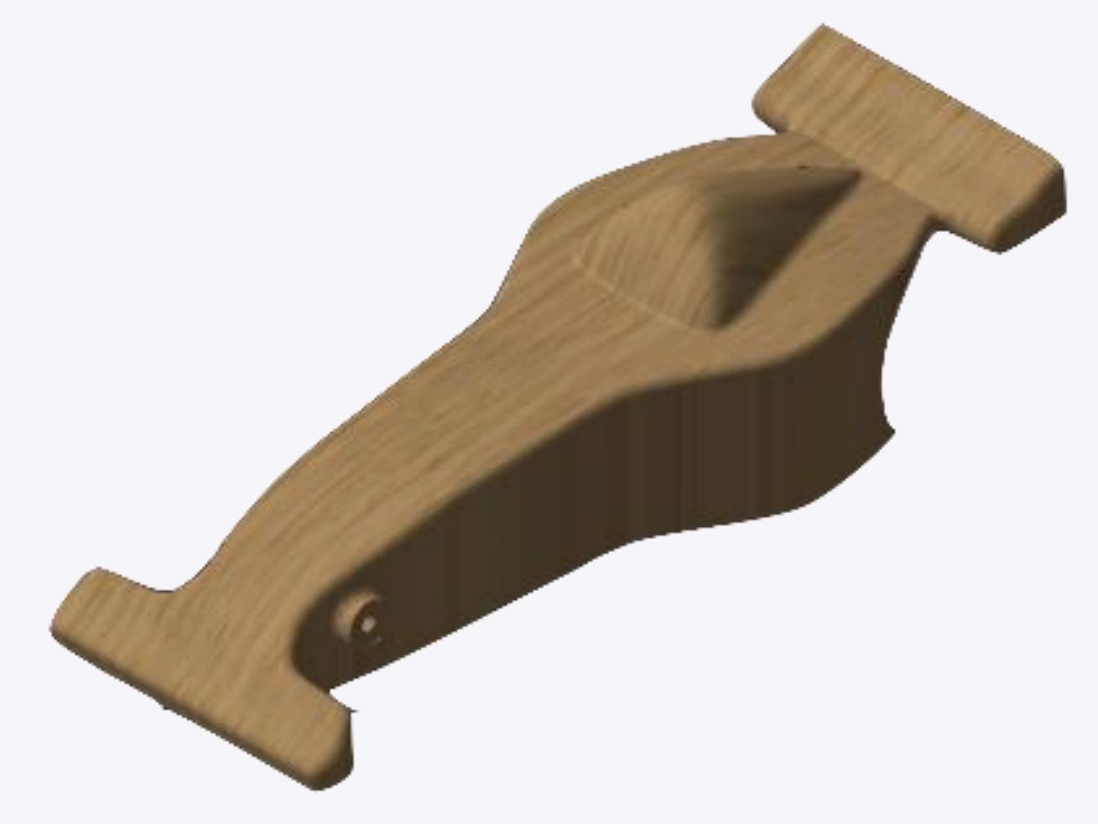

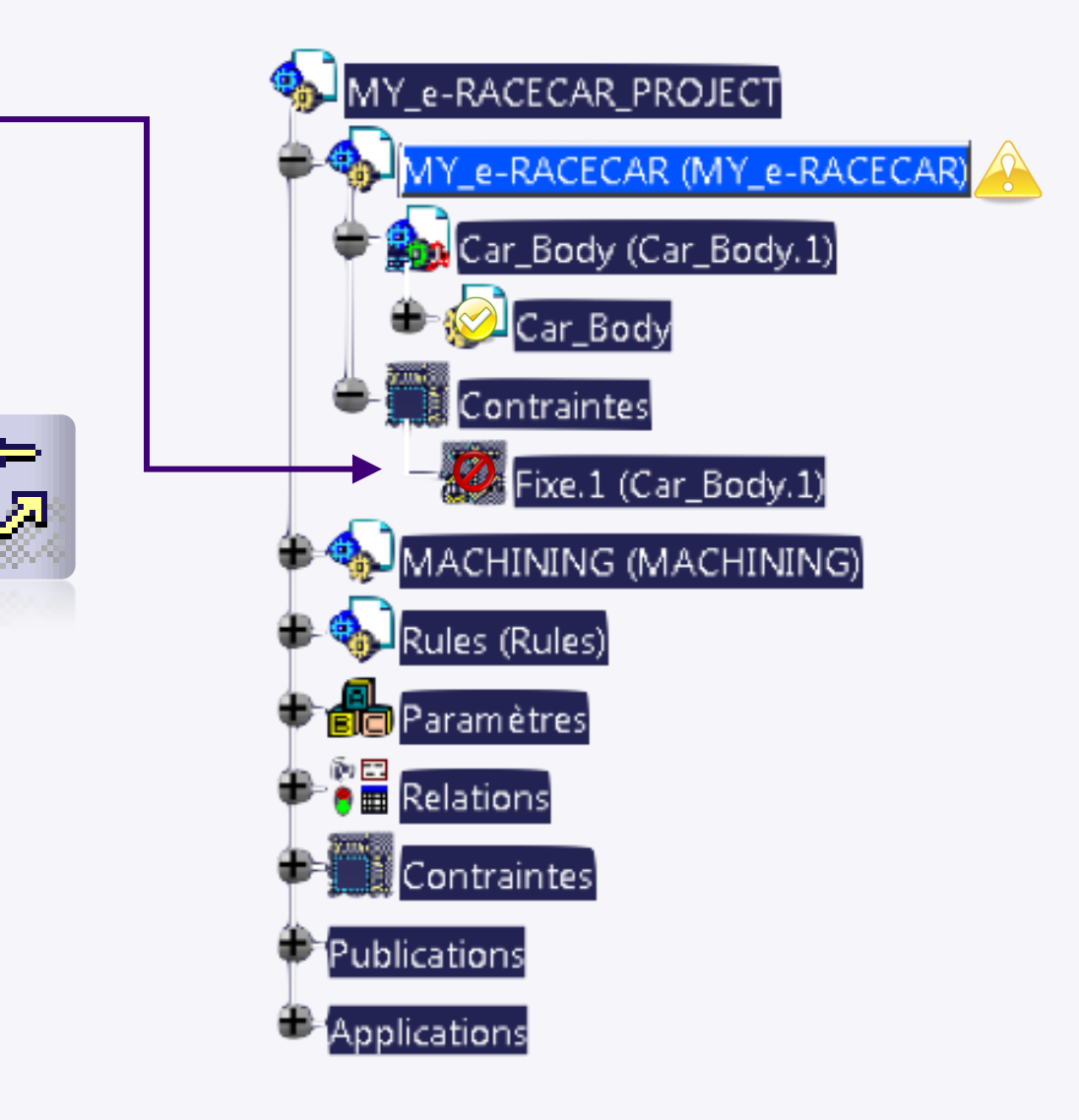

# **Insérez les axes**

**Dans cette partie nous ajouterons l'axe avant de la voiture.**

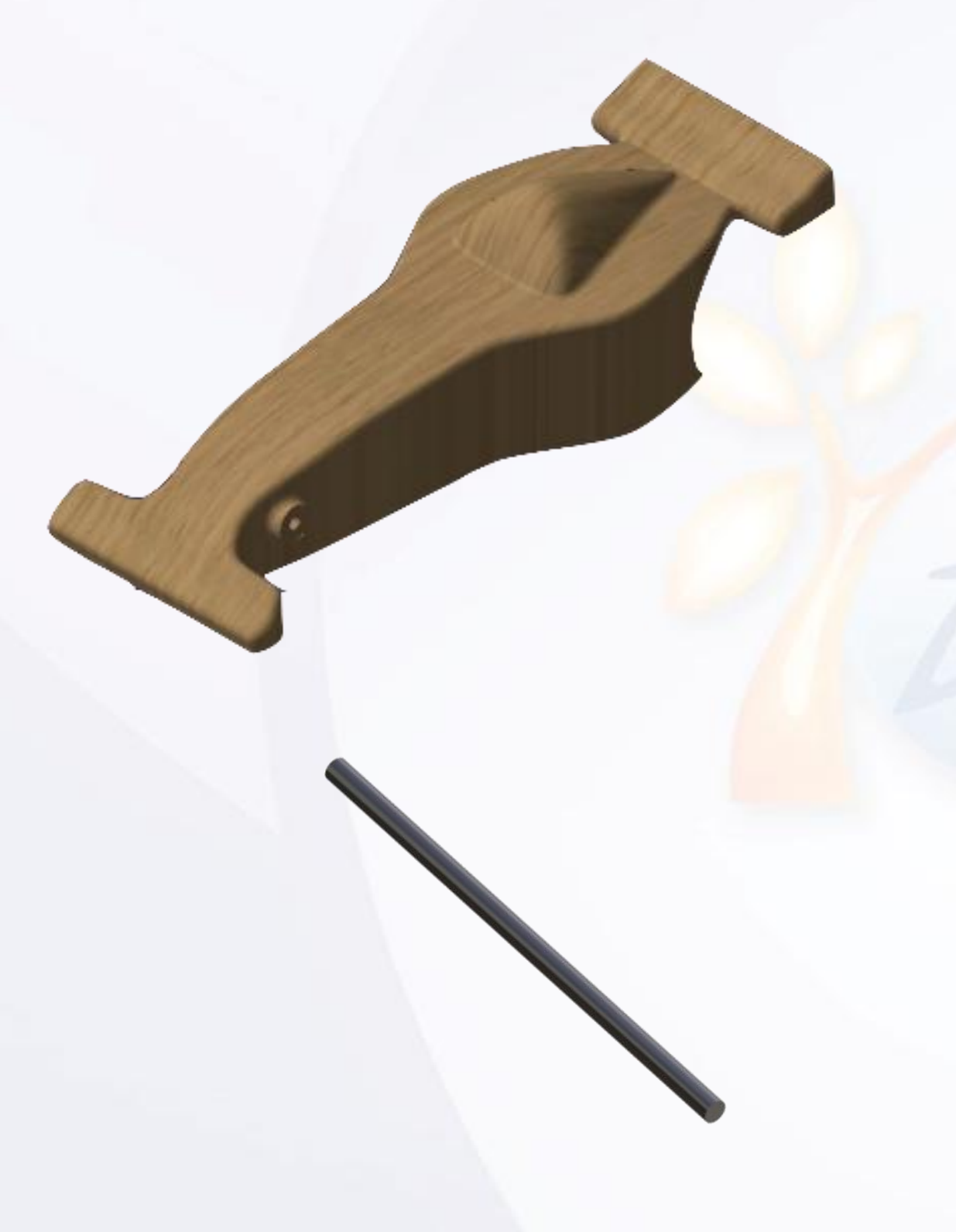

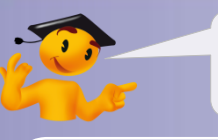

#### **Voici les étapes à suivre :**

- 1. Introduction.
- 2. Quick Start CATIA V5.
- *3. Votre voiture de course.*
	- a. Dessinez votre voiture.
	- b. Ouvrez votre projet.
	- c. Créez une esquisse immersive.
	- d. Modélisez votre voiture.
	- *e. Assemblez votre voiture.*
		- i. Introduction.
		- *ii. Insérez les axes.*
		- iii. Insérez les roues.
	- f. Créez une mise en plan.
	- g. Contrôlez et modifiez votre voiture.
	- h. Créez des Rendus réalistes.
	- i. Simulez l'usinage.
- 4. Fiches méthodes.

## **Insérez les axes**

Pour commencer nous allons contraindre l'axe par rapport au trou du passage de l'axe.

- 1. Cliquez sur l'icône **Composant existant avec positionnement**. MY e-RACECAR PROJECT
- 2. Cliquez sur le produit **MY\_e-RACECAR**.
- 3. Une fenêtre de sélection de fichier s'ouvre. Sélectionnez le fichier **Axle** dans le répertoire **MiniF1e 2010 - StarterPackage**.
- 4. Vérifiez que la création automatique de contraintes est toujours activée.
- 5. Cliquez sur l'**axe**.
- 6. Cliquez sur l'**axe avant de la voiture**. Celui-ci apparaît lorsque vous approchez la souris du palier.
- 7. Cliquez dans la **partie vierge** de la fenêtre de visualisation. Cela créera la contrainte entre les deux pièces.

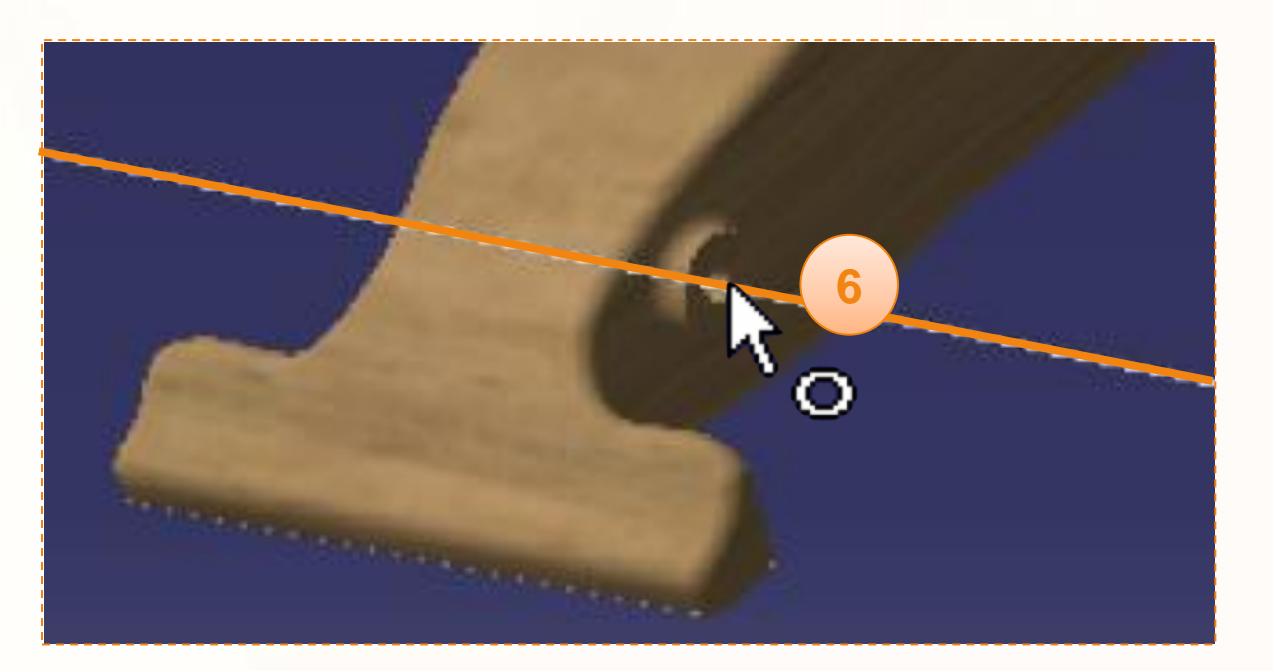

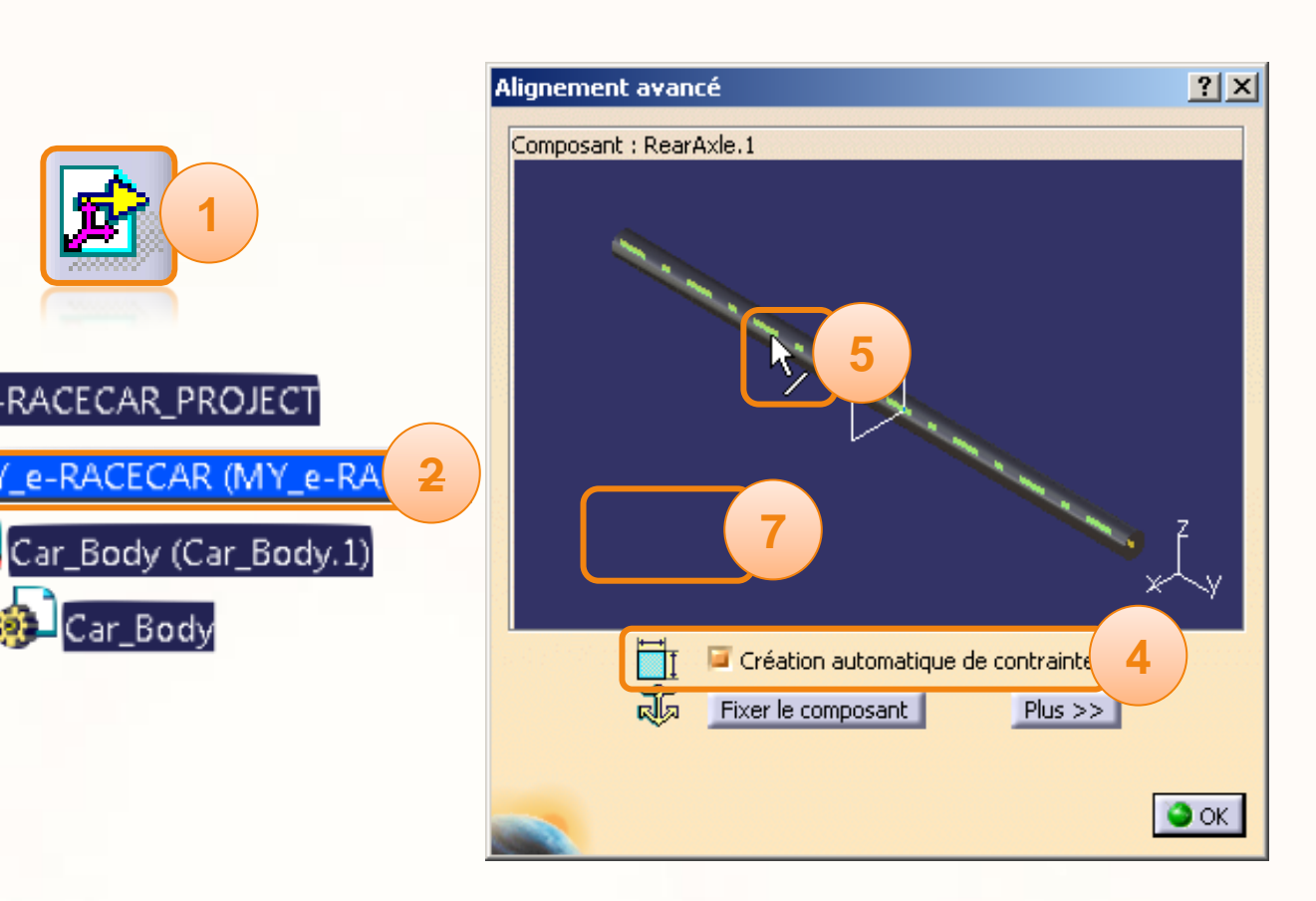

**1**

Car Body

## **Insérez les axes**

- 1. Ensuite cliquez sur **le plan** qui est affiché dans la fenêtre de visualisation.
- 2. Puis cliquez sur le **plan ZX** présent dans **Car\_Body**.
- 3. Cliquez dans la **partie vierge** de la fenêtre de visualisation.
- 4. Cliquez sur **OK**.

Vous avez inséré l'axe avant de la voiture.

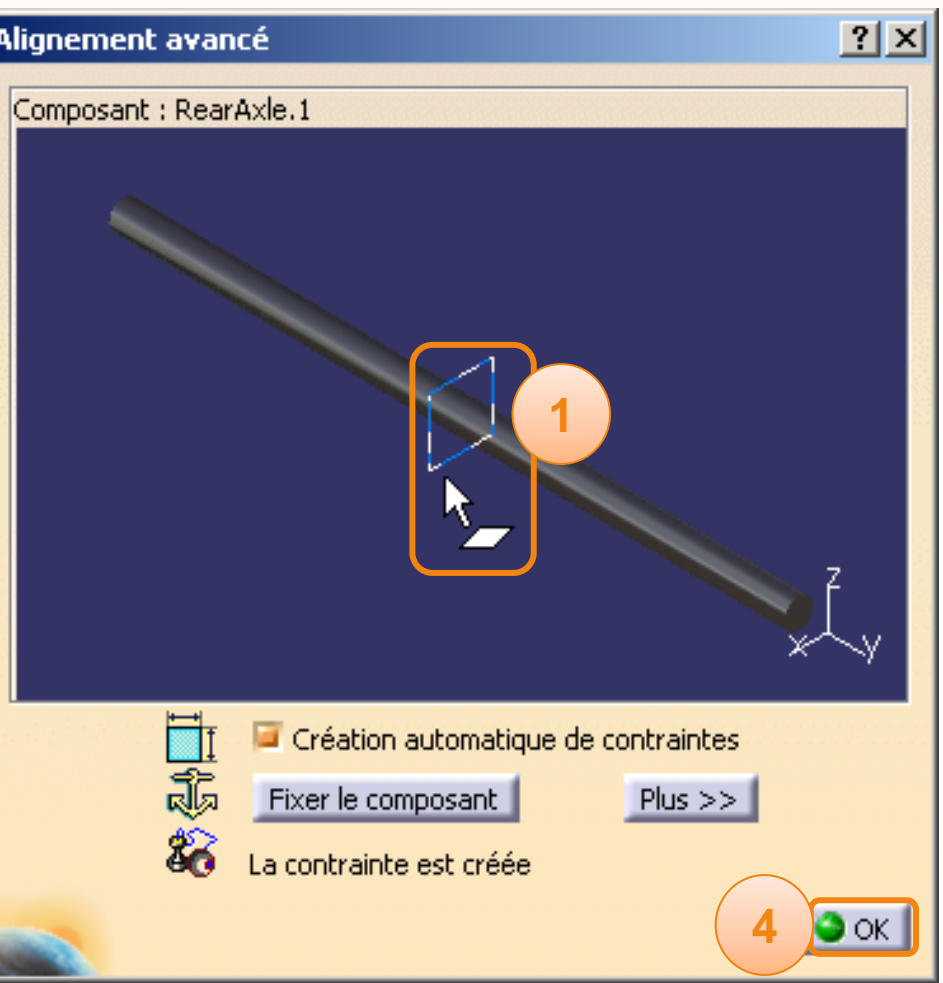

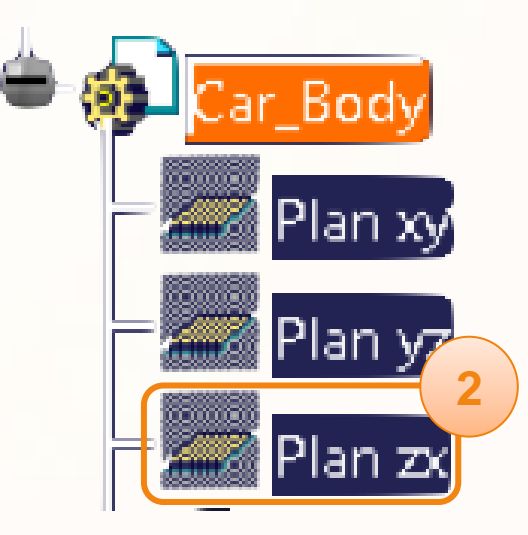

**Dans cette partie nous ajouterons les quatre roues de la voiture dans l'ordre ci-dessous.**

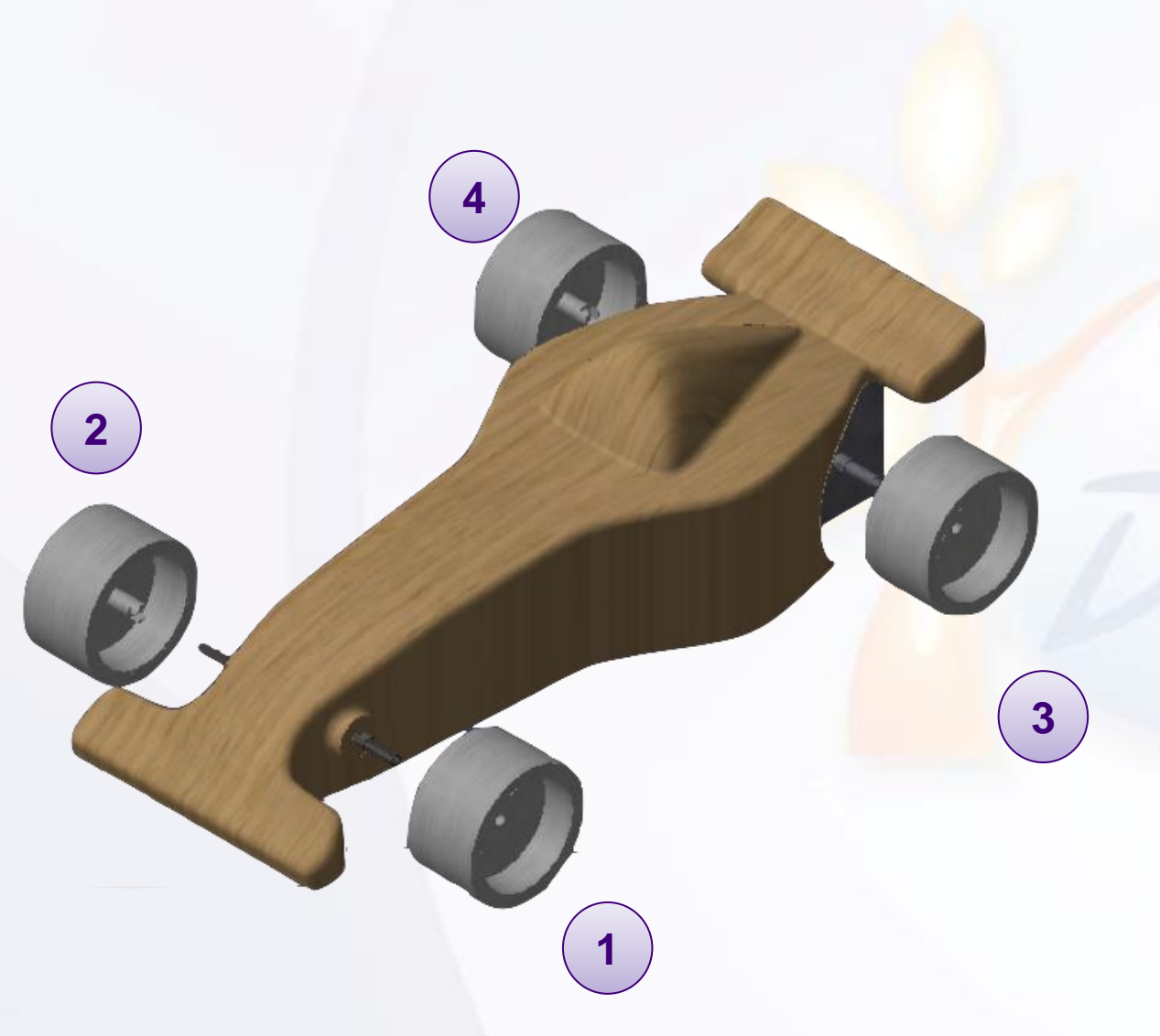

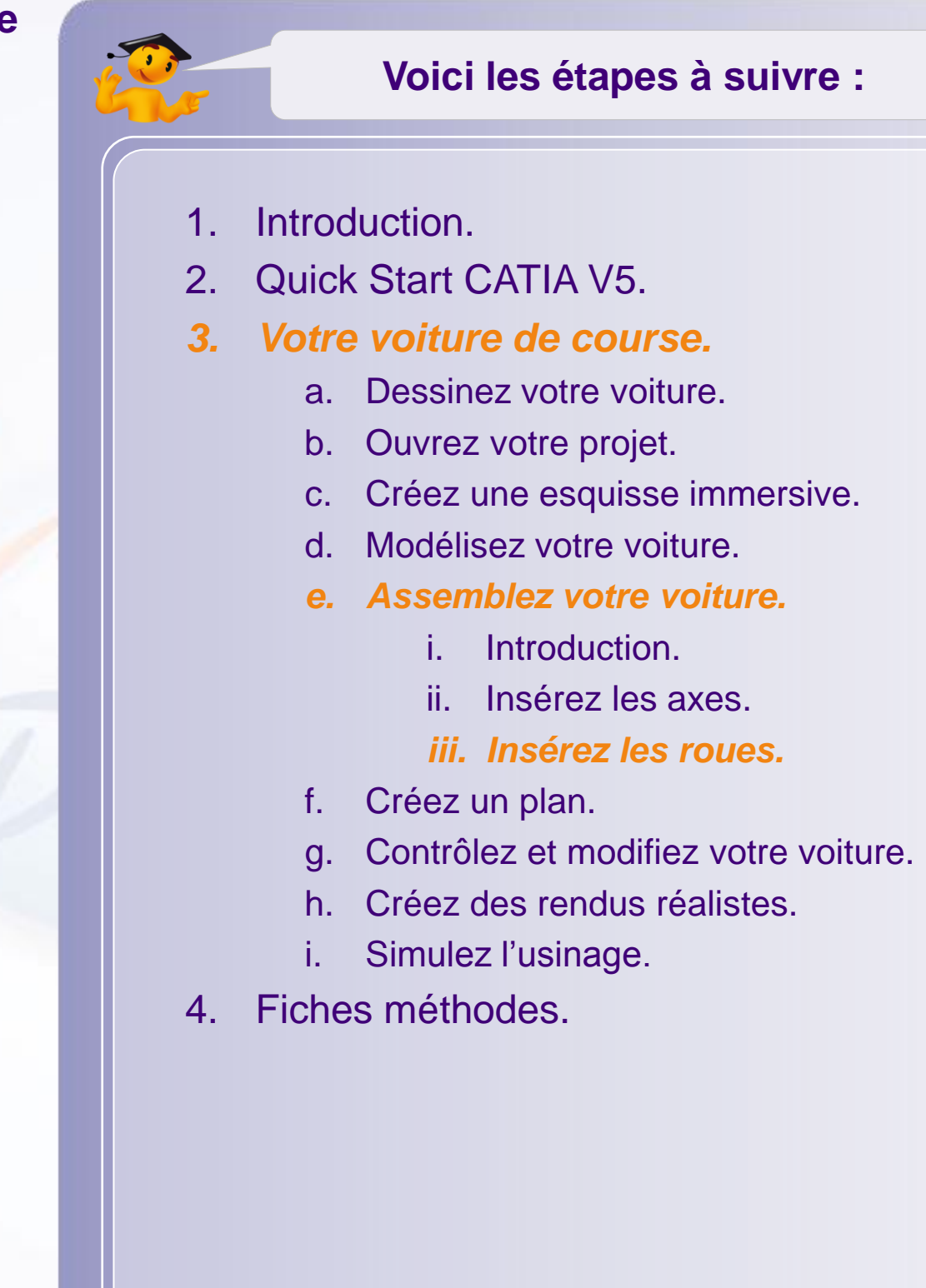

Nous allons commencer par intégrer la roue avant gauche. Pour cela nous allons contraindre la roue en butée sur l'épaulement de l'axe avant.

- 1. Cliquez sur l'icône **Composant existant avec positionnement**.
- 2. Si rien ne se passe, cliquez sur le produit **MY\_e-RACECAR**.
- 3. Une fenêtre de sélection de fichier s'ouvre. Sélectionnez le fichier **Wheel** dans le répertoire **MiniF1e 2010 – StarterPackage**.
- 4. Vérifiez que la création automatique de contraintes est toujours activée.
- 5. Orientez la roue afin d'en apercevoir l'intérieur.
- 6. Cliquez sur le **plan de la roue**.
- 7. Cliquez sur le **plan de l'axe**.
- 8. Cliquez dans la **partie vierge** de la visualisation.

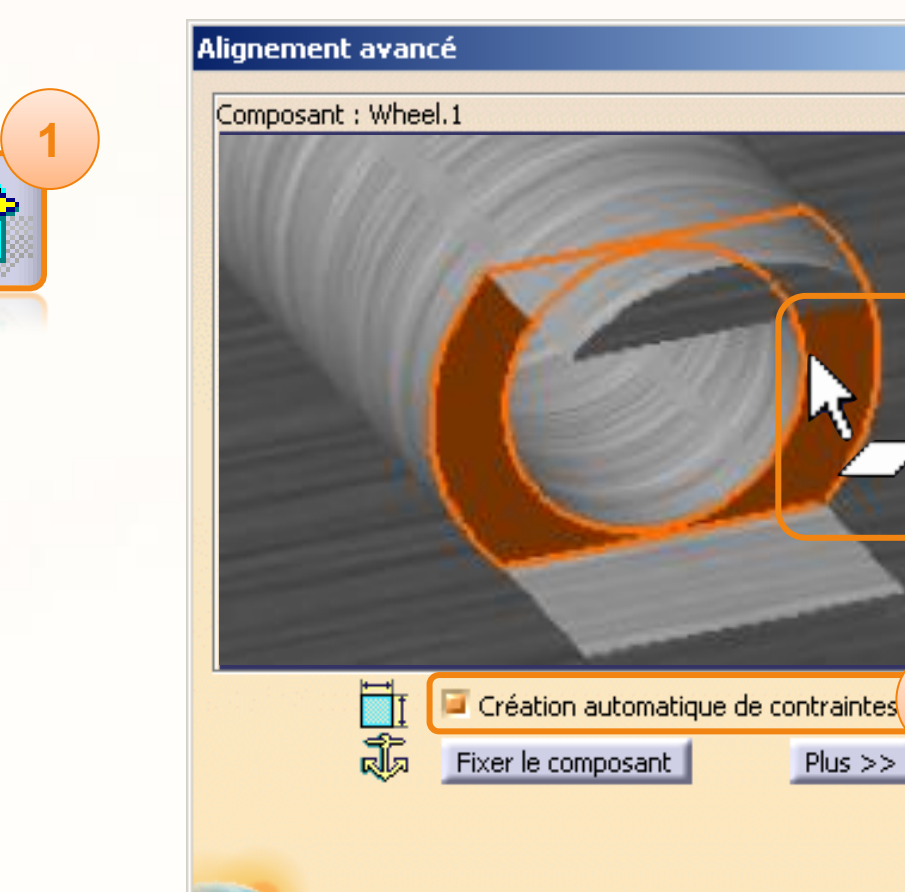

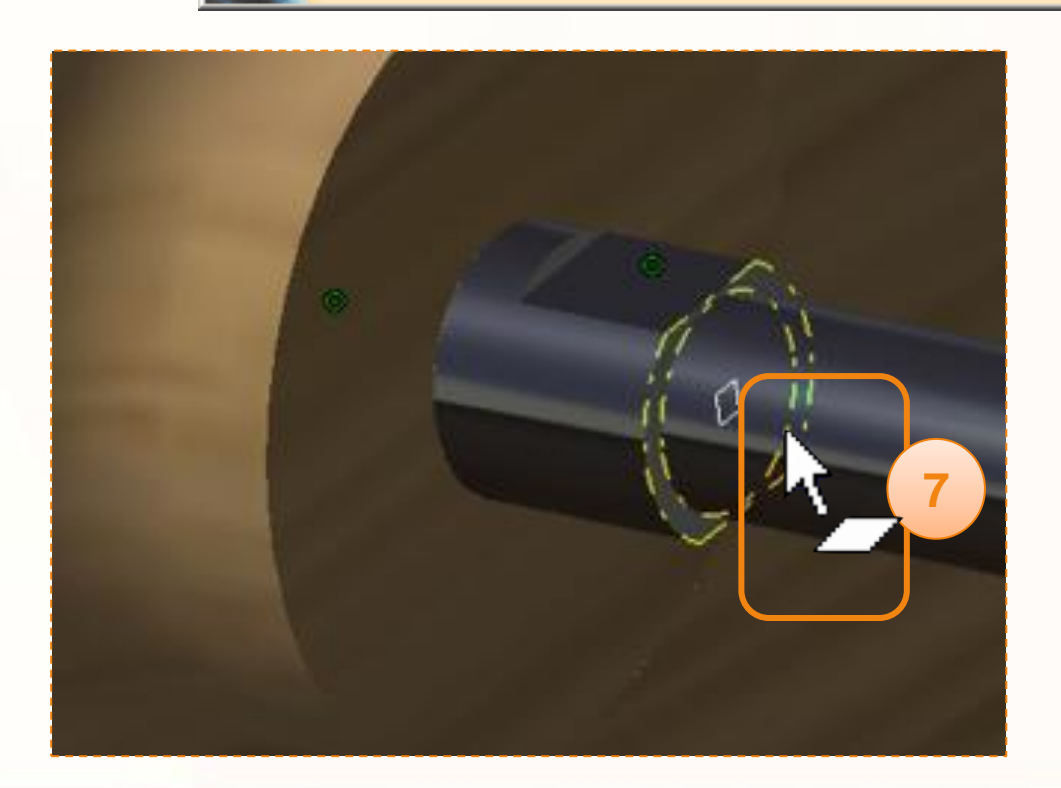

**4**

 $\bullet$  ok

**6**

 $|?| \times$ 

Nous allons maintenant forcer la rotation de la roue avec l'axe. Pour cela :

- 1. Orientez la visualisation de la roue de manière à pouvoir cliquer sur le plan comme ci-contre.
- 2. Cliquez sur le **plan**.
- 3. Cliquez sur le **plan correspondant sur l'axe**.
- 4. Cliquez dans la **partie vierge** de la visualisation.

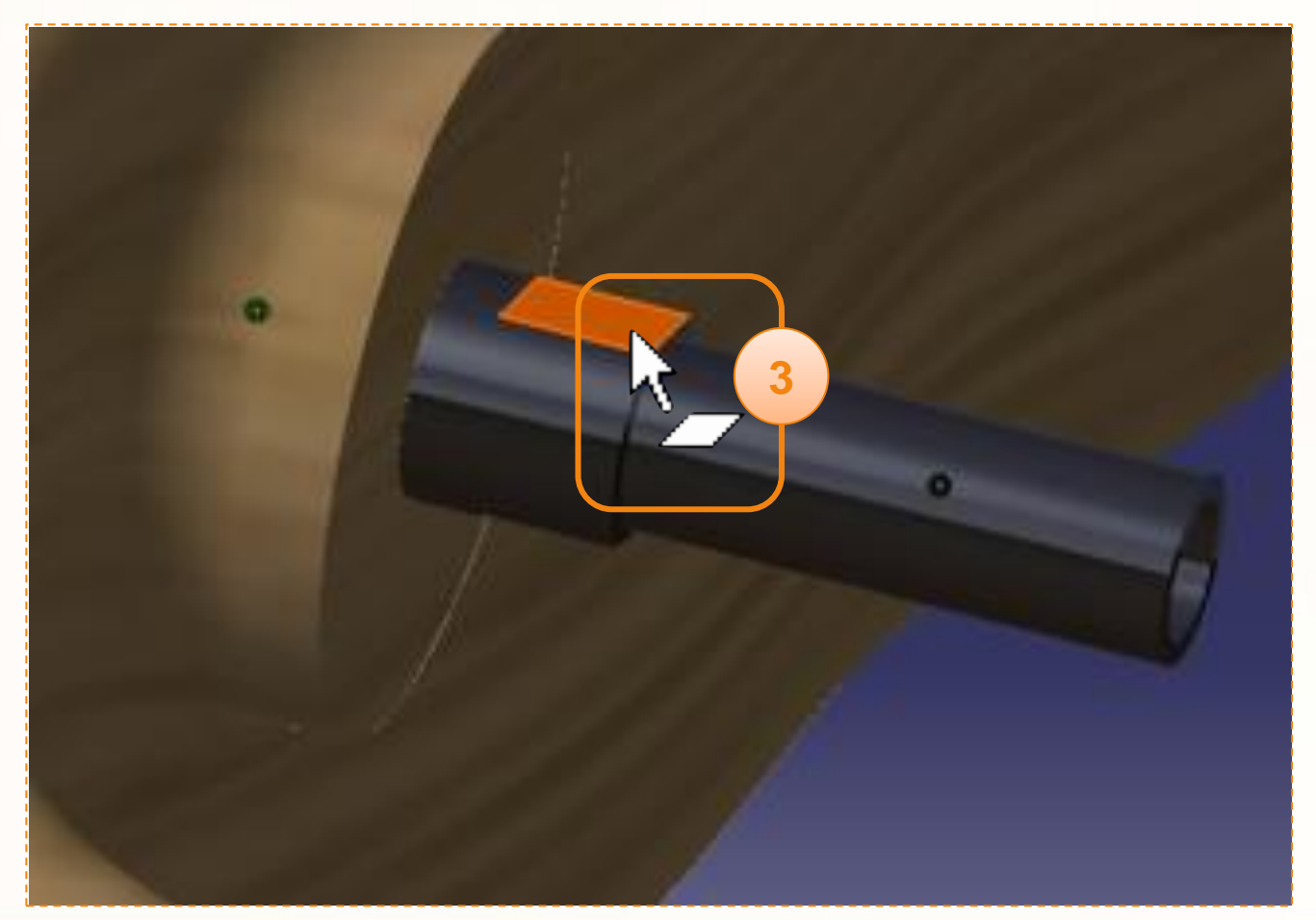

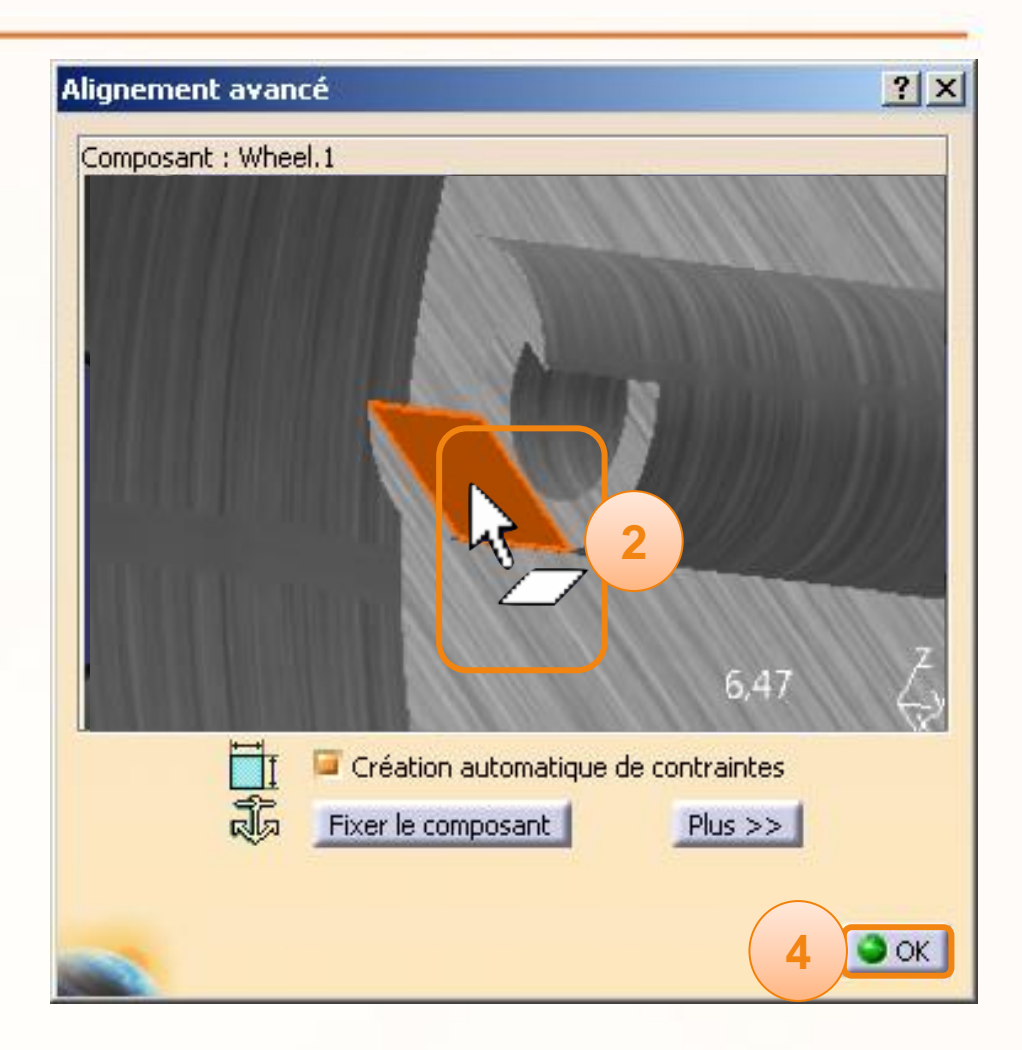

Nous allons maintenant contraindre axialement la roue par rapport à l'axe avant de la voiture. Pour cela :

- 1. Cliquez sur l'**axe de la roue**.
- 2. Cliquez sur l'**axe avant de la voiture**.
- 3. Cliquez dans la **partie vierge** de la visualisation.
- 4. Cliquez sur **OK**.
- 5. Cliquez sur **Edition > Mettre à jour**. Ou sur l'icône de **mise à jour**.

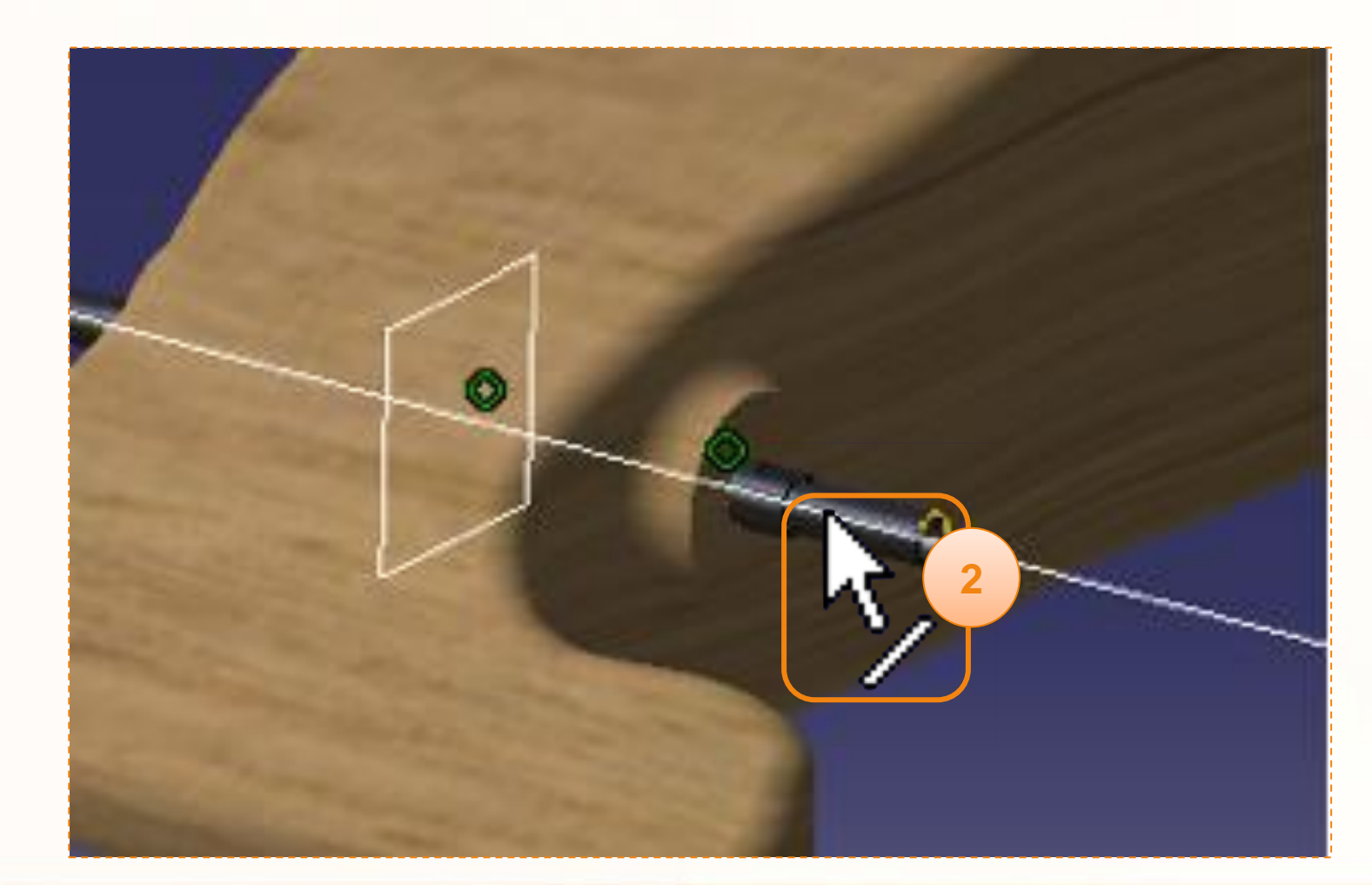

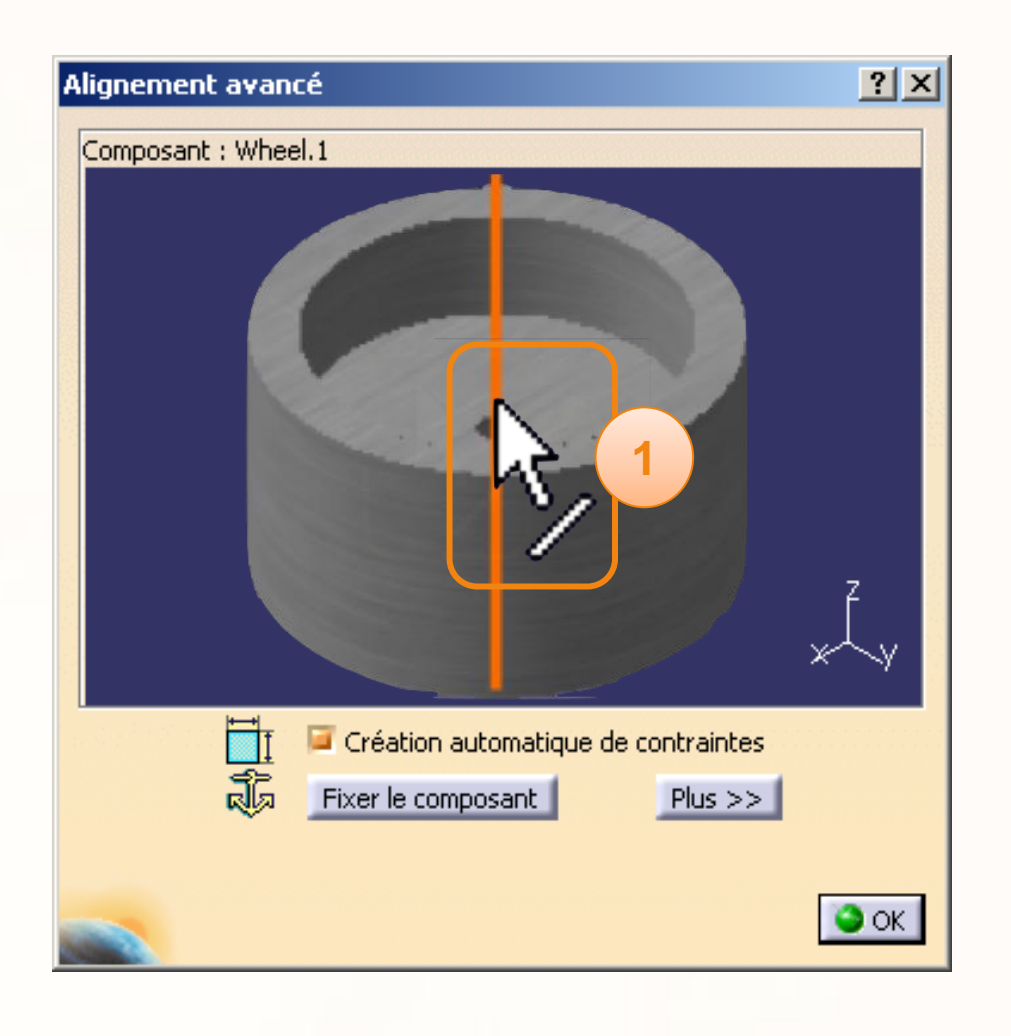

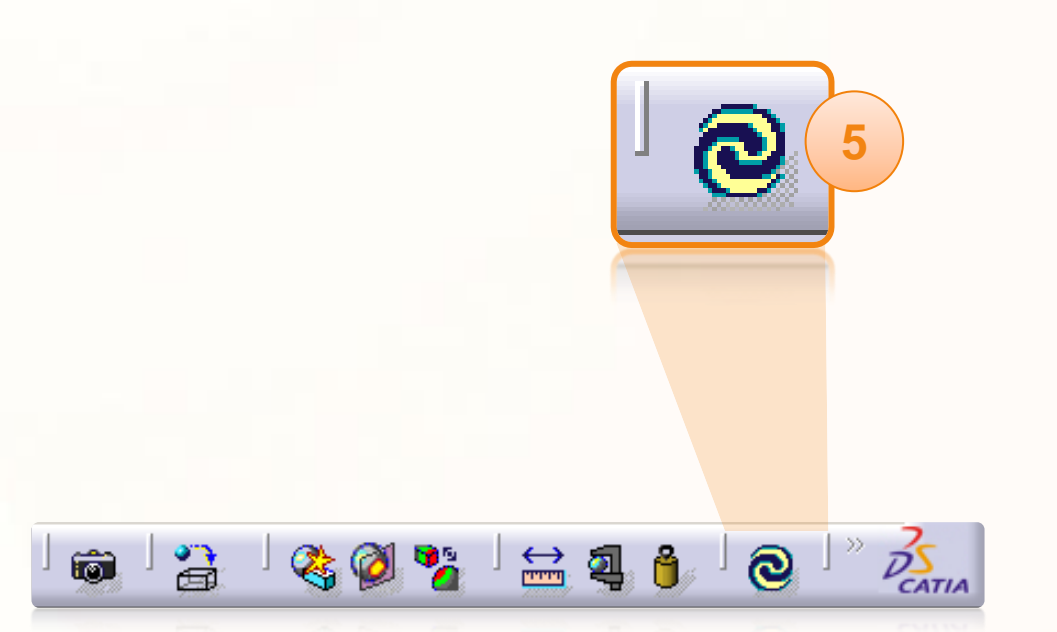

Vous avez inséré la roue avant gauche de la voiture.

1. Utilisez la même méthode pour insérer les trois autres roues, en affichant au préalable le moteur dans **Rules > HPP\_ElecMotor** (Clic-droit puis **Cacher/Afficher**).

# **Créez une mise en plan**

**Dans cette partie nous verrons comment réaliser la mise en plan de votre maquette numérique. Celle-ci vous permettra de vérifier et de lister les cotes du cahier des charges.**

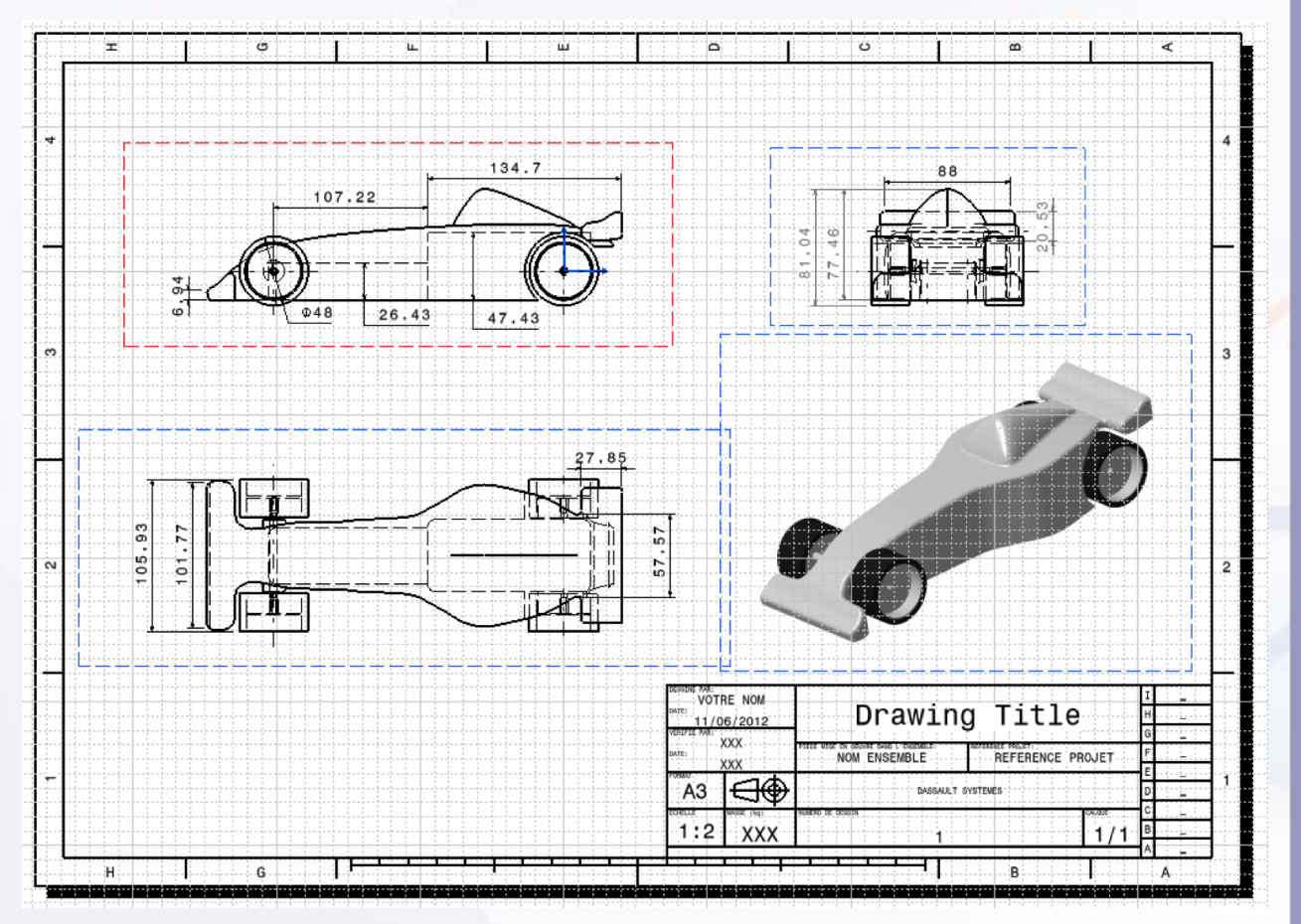

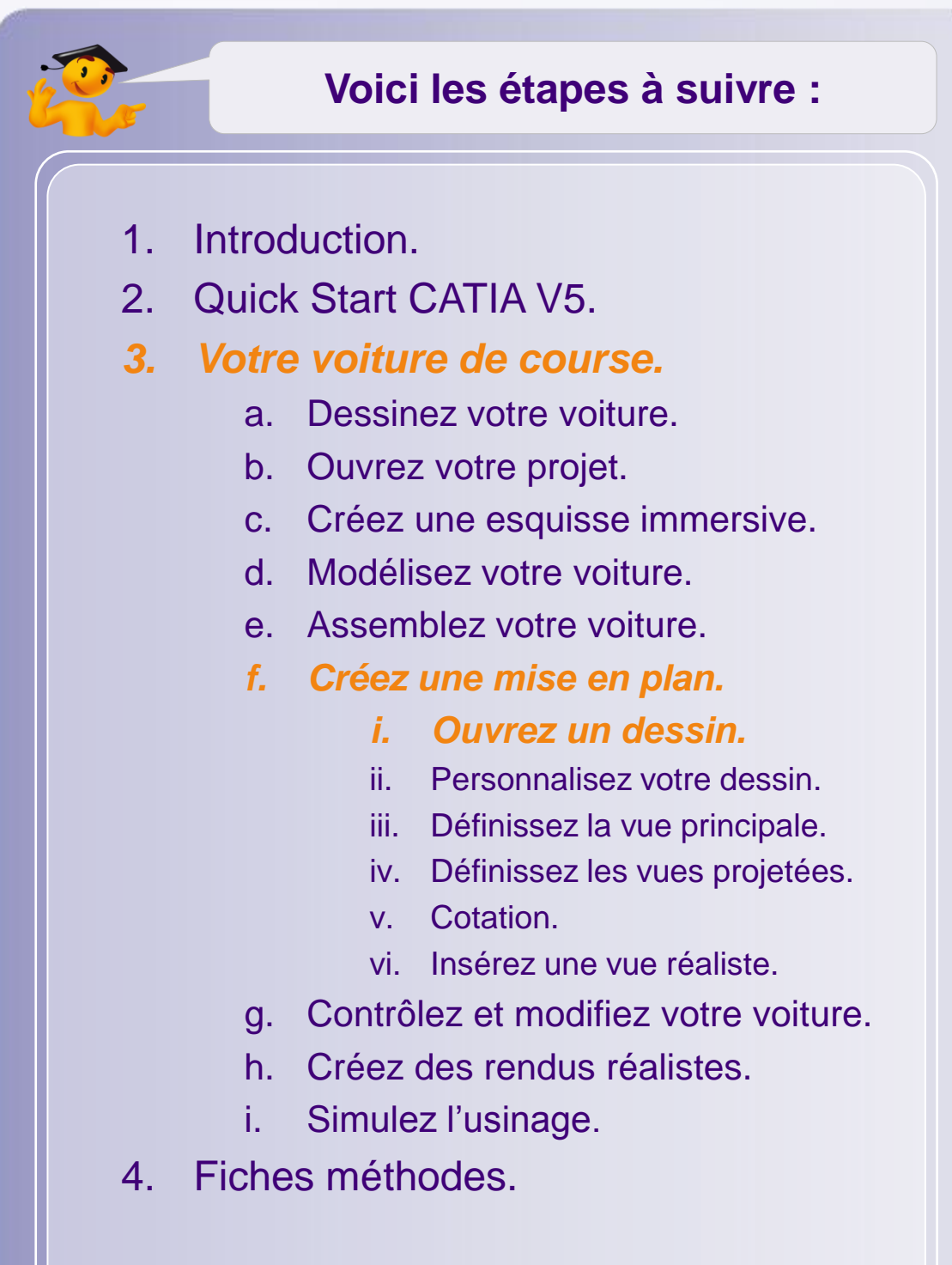

### **Ouvrez un dessin**

Nous allons utiliser une feuille de dessin comportant un cartouche. Pour cela :

- 1. Cliquez sur **Fichier > Nouveau…**.
- 2. Sélectionnez **Drawing** dans la fenêtre qui apparaît.
- 3. Validez en cliquant sur **OK**.
- 4. Définissez **A3 ISO** comme style de feuille.
- 5. Changez également l'orientation pour **Paysage**.
- 6. Validez en cliquant sur **OK**.

La feuille de dessin ci-contre s'ouvre :

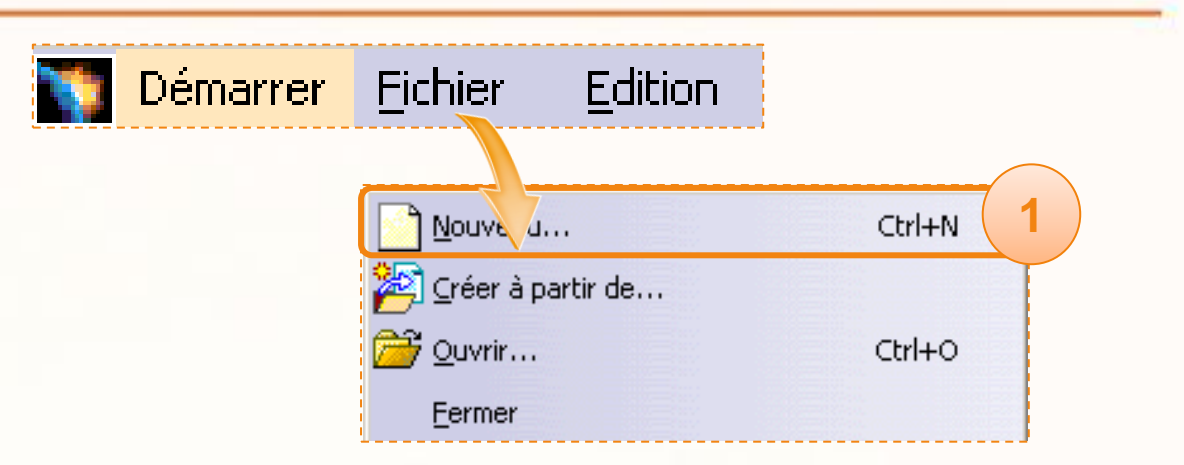

**4**

 $\overline{\mathbf{x}}$ 

ᅬ

**5**

hnuler

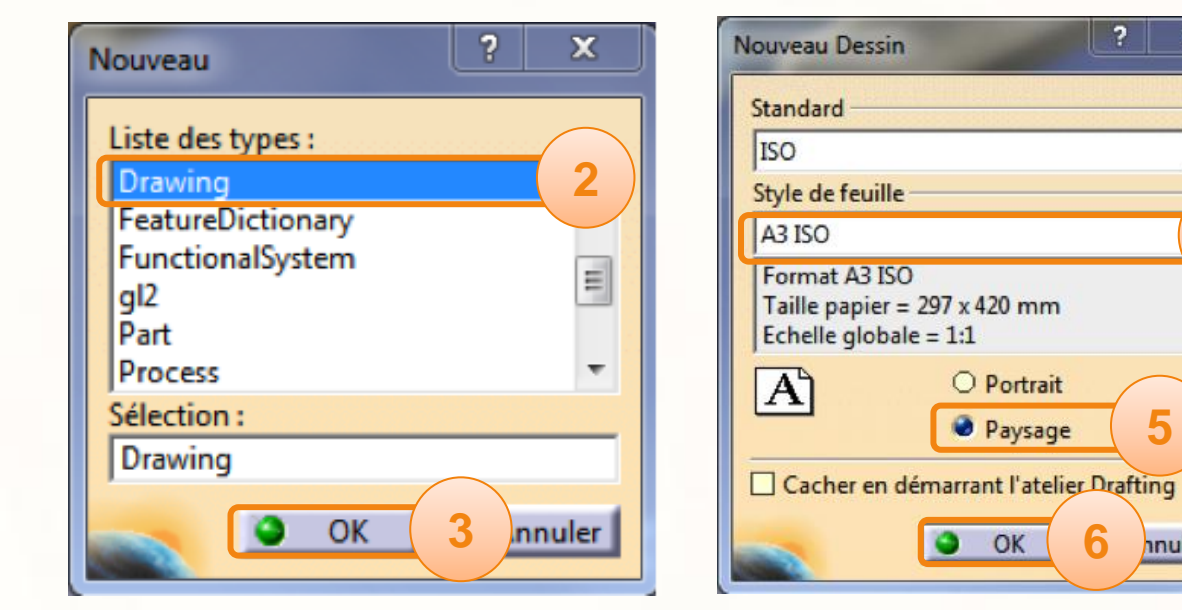

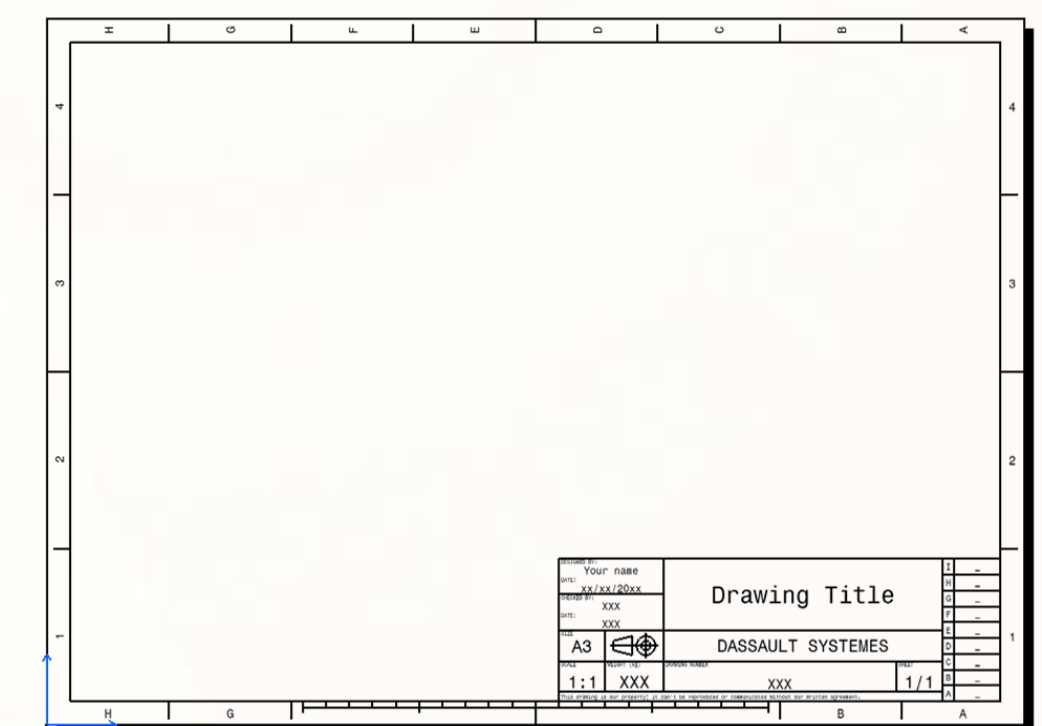

# **Personnalisez votre dessin**

**Nous allons configurer le dessin, en choisissant le mode de projection, et en modifiant le texte dans le cartouche.**

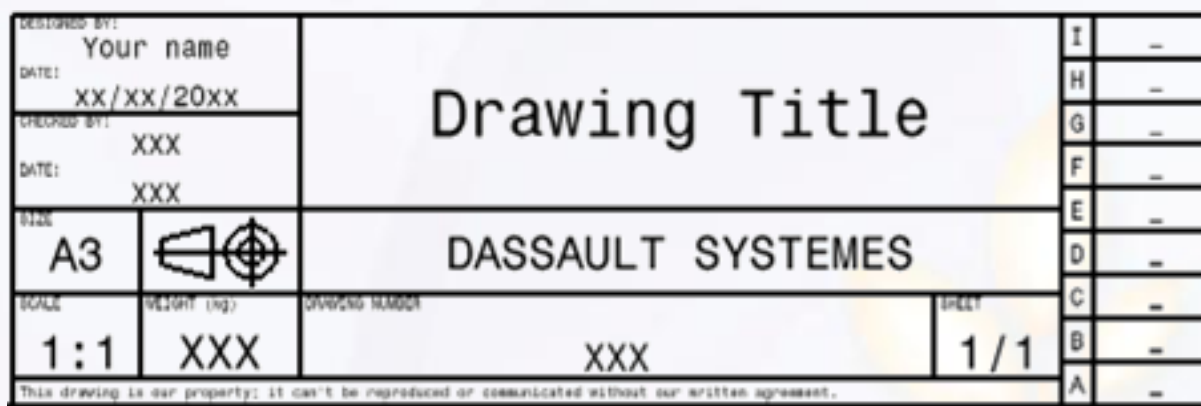

**Voici les étapes à suivre :** 1. Introduction. 2. Quick Start CATIA V5. *3. Votre voiture de course.* a. Dessinez votre voiture. b. Ouvrez votre projet. c. Créez une esquisse immersive. d. Modélisez votre voiture.

- e. Assemblez votre voiture.
- *f. Créez une mise en plan.*
	- i. Ouvrez un dessin.
	- *ii. Personnalisez votre dessin.*
	- iii. Définissez la vue principale.
	- iv. Définissez les vues projetées.
	- v. Cotation.
	- vi. Insérez une vue réaliste.
- g. Contrôlez et modifiez votre voiture.
- h. Créez des rendus réalistes.
- i. Simulez l'usinage.
- 4. Fiches méthodes.

### **Personnalisez votre dessin**

Maintenant nous allons modifier le texte présent dans le cartouche. Pour cela :

1. Cliquez sur **Edition > Fond de calque**.

L'arrière plan passe du blanc au gris. A présent en double-cliquant sur un texte, vous pourrez le modifier.

#### Exemple :

- 2. Double-cliquez sur **Drawing Title**.
- 3. Entrez le titre de votre dessin.
- 4. Cliquez sur **OK**.

Modifiez les éléments du cartouche à votre convenance.

5. Pour quitter le mode « Fond de calque » cliquez sur **Edition > Calque des vues**.

Vous avez configuré votre dessin, nous allons pouvoir commencer à dessiner.

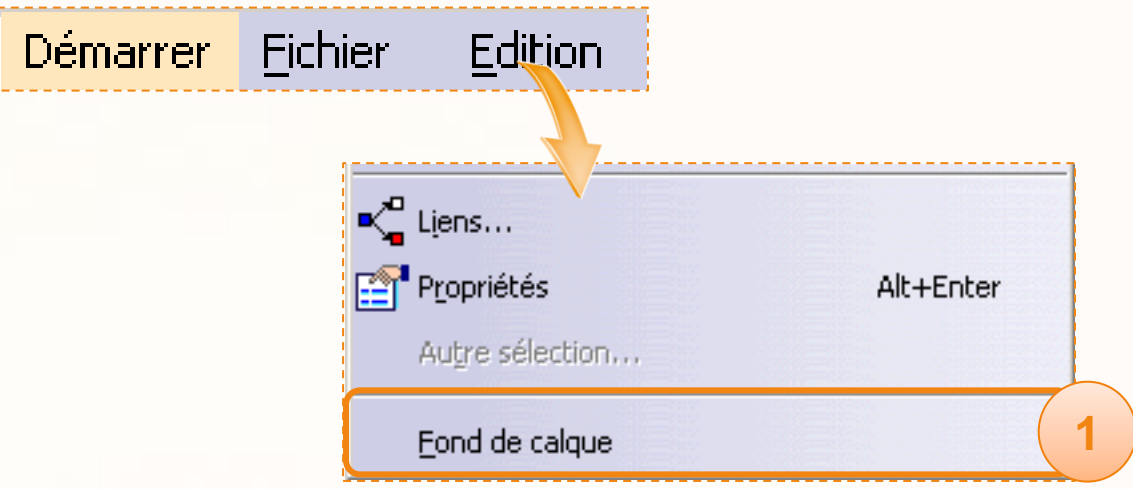

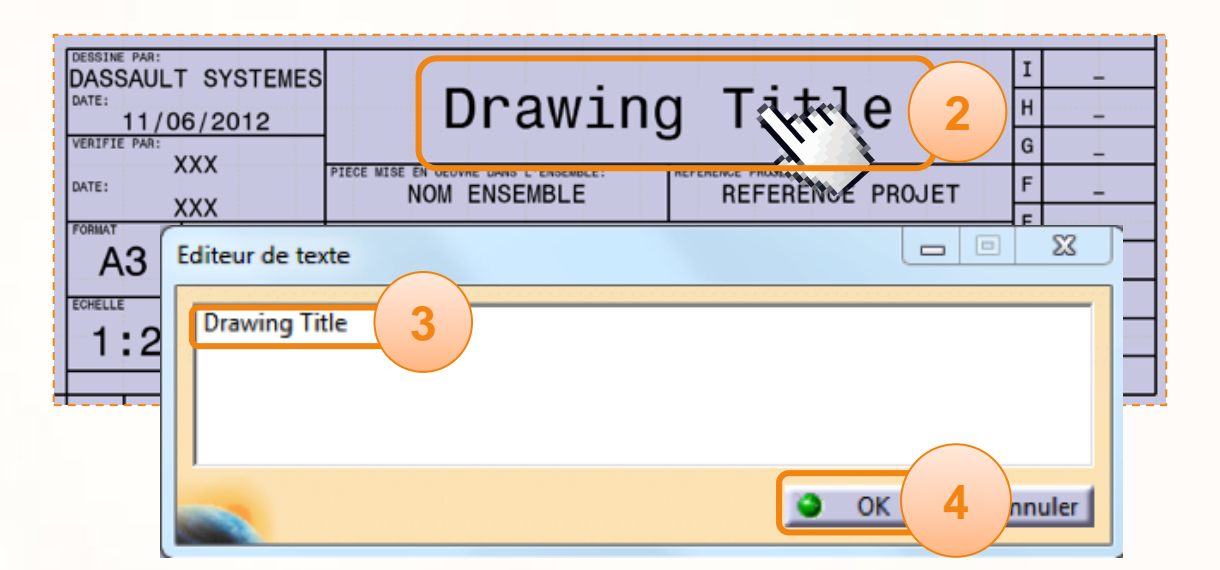

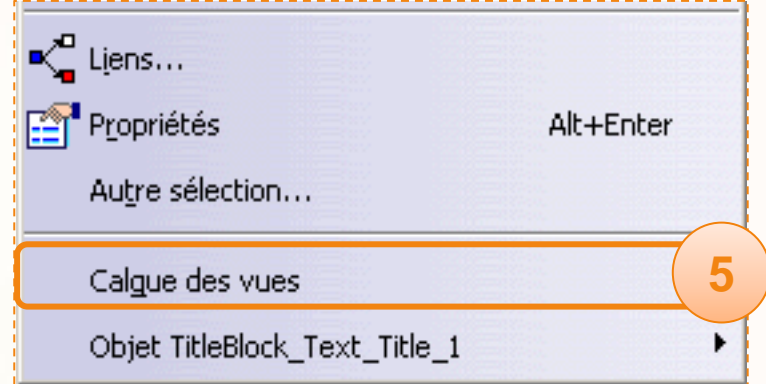

# **Définissez la Vue Principale**

**Nous allons commencer par insérer la vue principale de notre dessin. Nous utiliserons la vue de côté comme vue principale.**

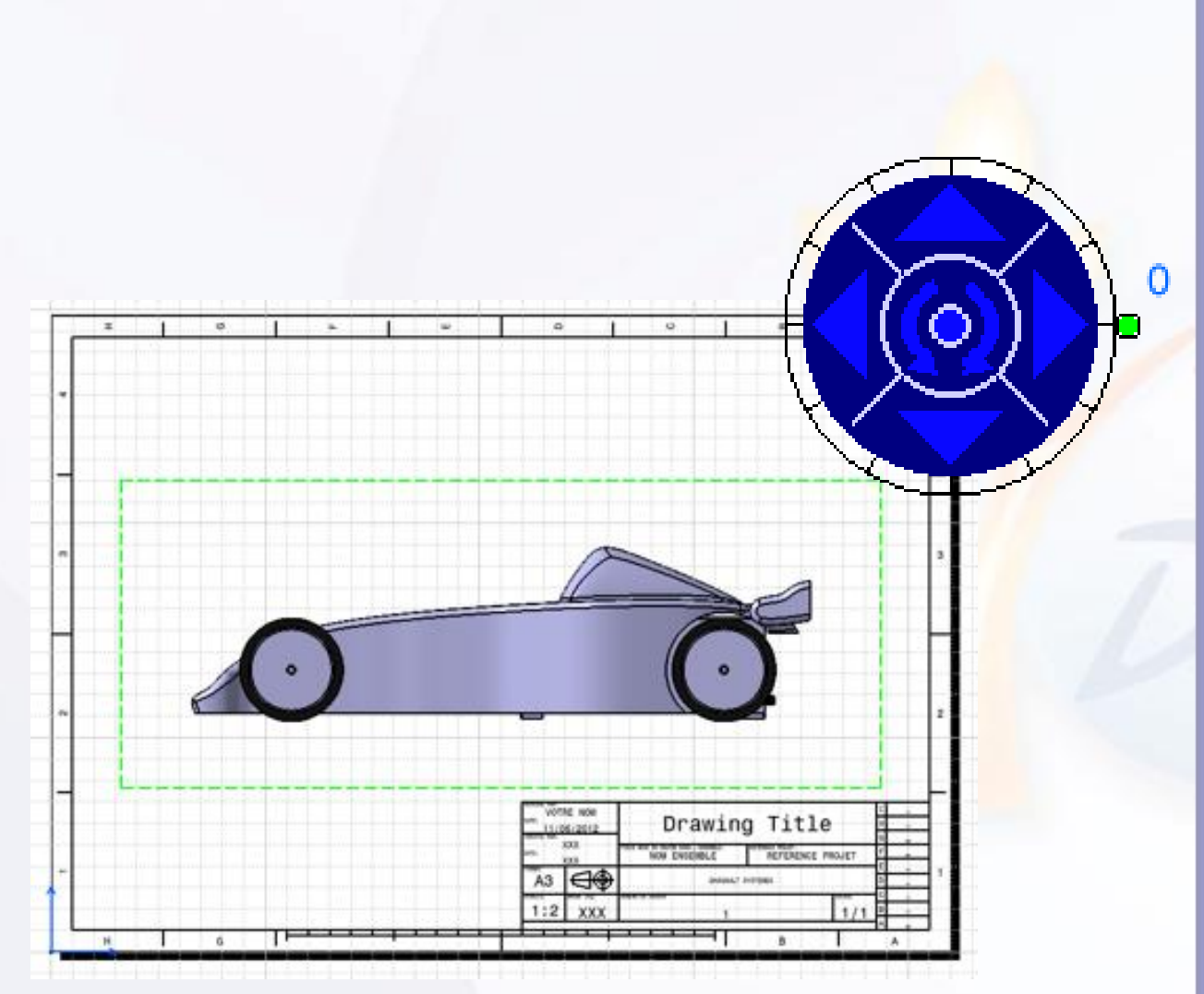

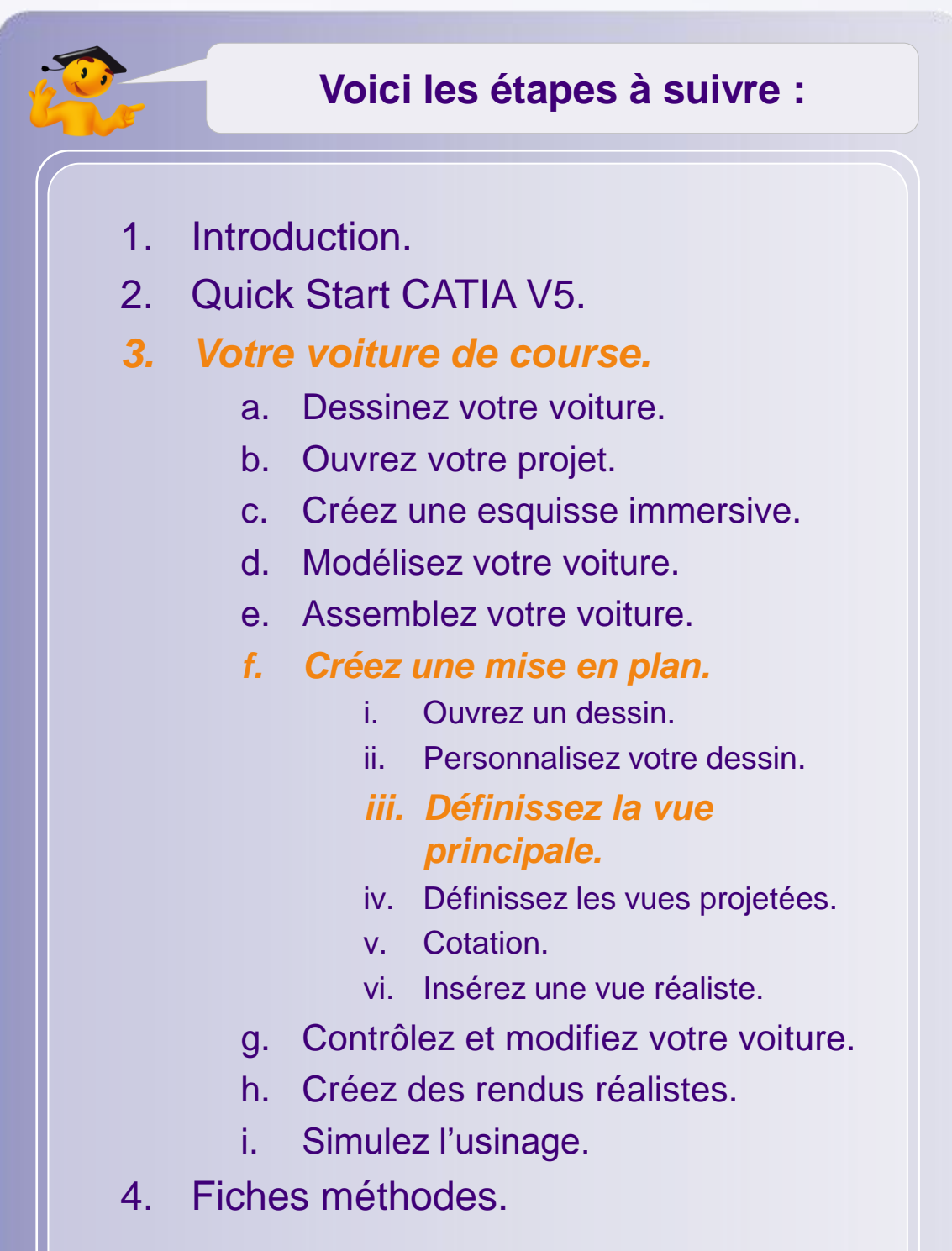

### **Définissez la vue principale**

La vue principale sert de référence pour créer les autres vues. Pour la définir :

- 1. Cliquez sur l'icône **Vue de face**.
- 2. Puis dans la barre de menus, cliquez sur **Fenêtre > MY\_e-RACECAR\_PROJECT.CATProduct**.

Vous ferez afficher l'assemblage de la voiture.

3. Cliquez sur le **plan ZX**, qui coupe la voiture en deux. Cela ouvrira à nouveau le dessin avec un aperçu de votre voiture comme ci-dessous.

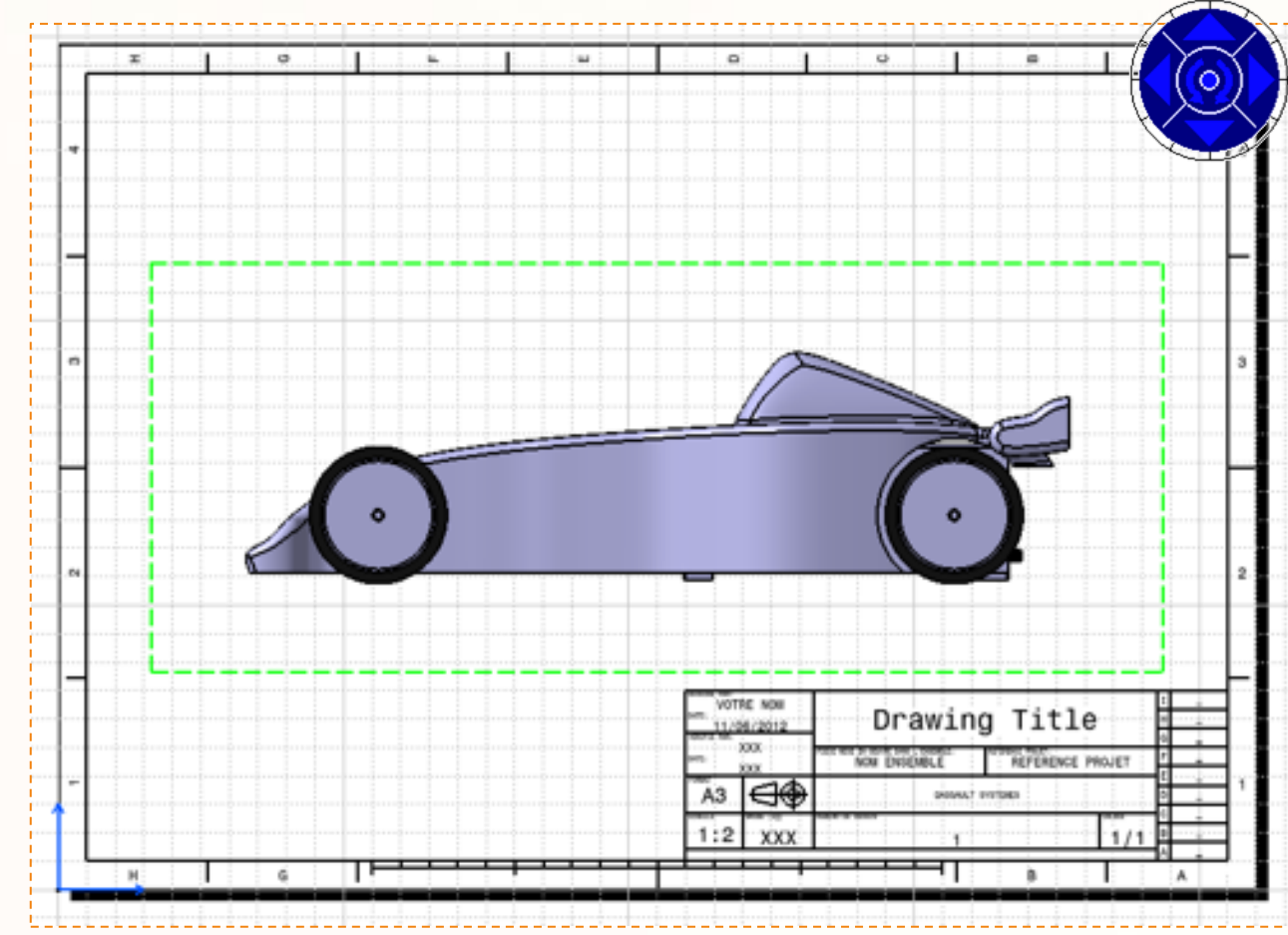

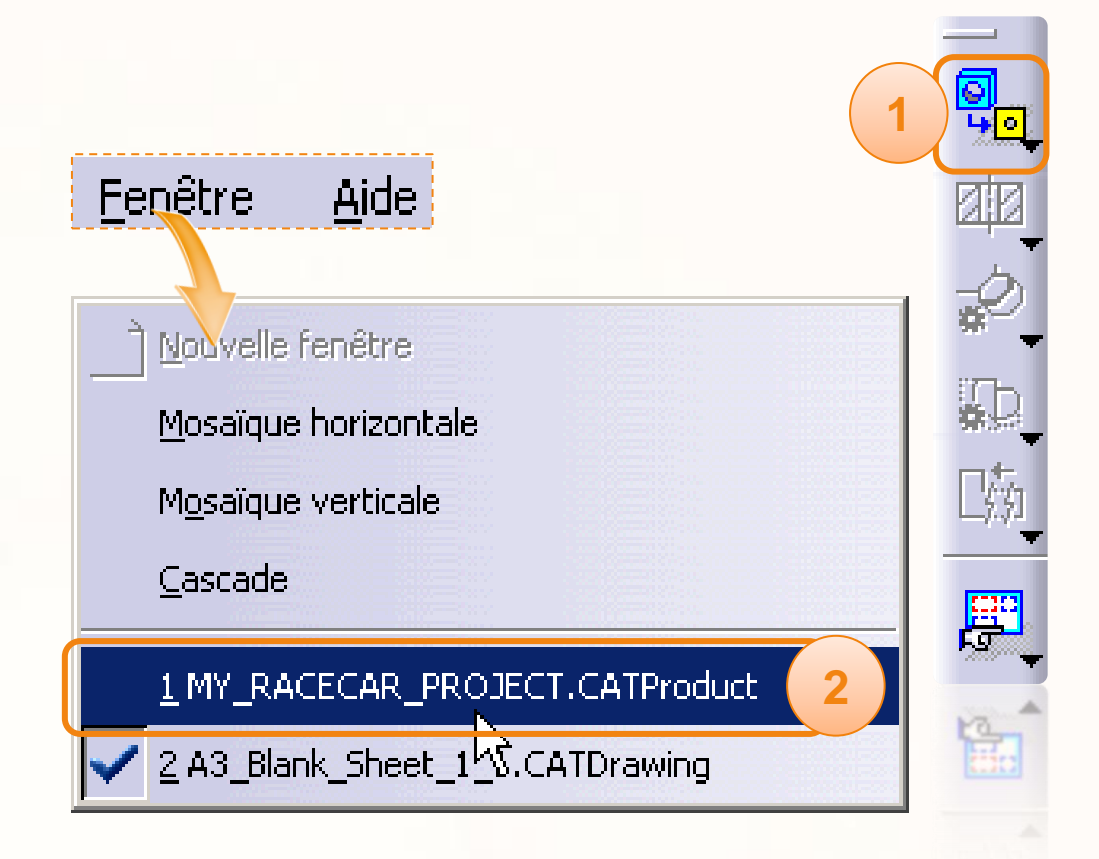

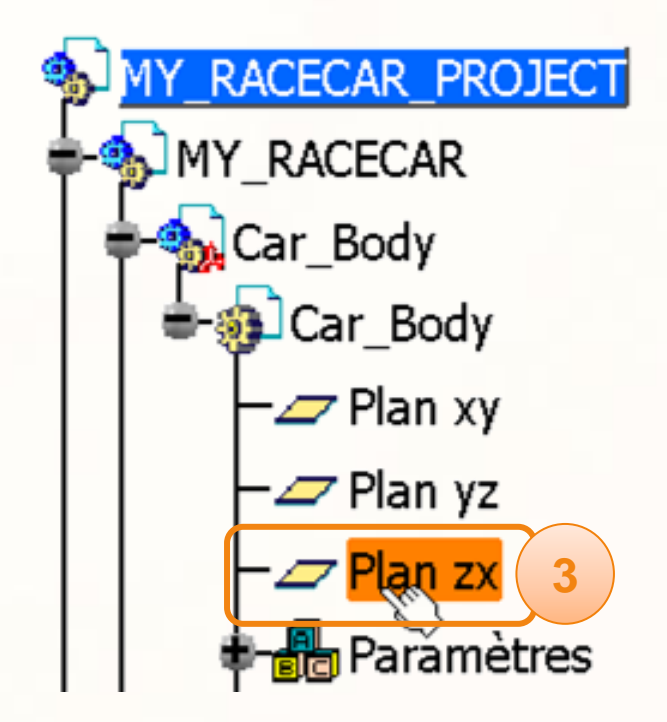

### **Définissez la vue principale**

Maintenant, nous allons placer la voiture comme cidessous. Pour cela :

- 1. Cliquez et maintenez le clic sur le cadre vert entourant la voiture, puis déplacez la vue à l'endroit voulu.
- 2. Cliquez à l'extérieur du cadre vert pour valider le dessin de la voiture.

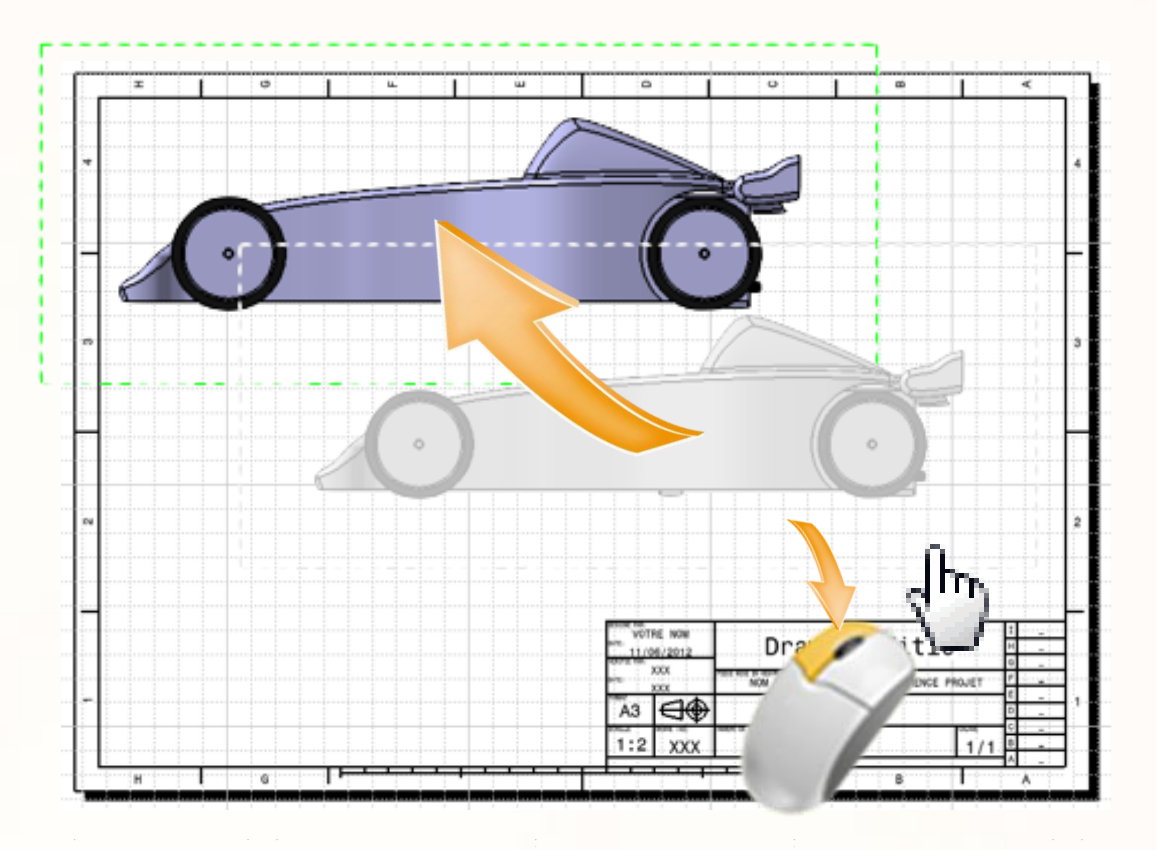

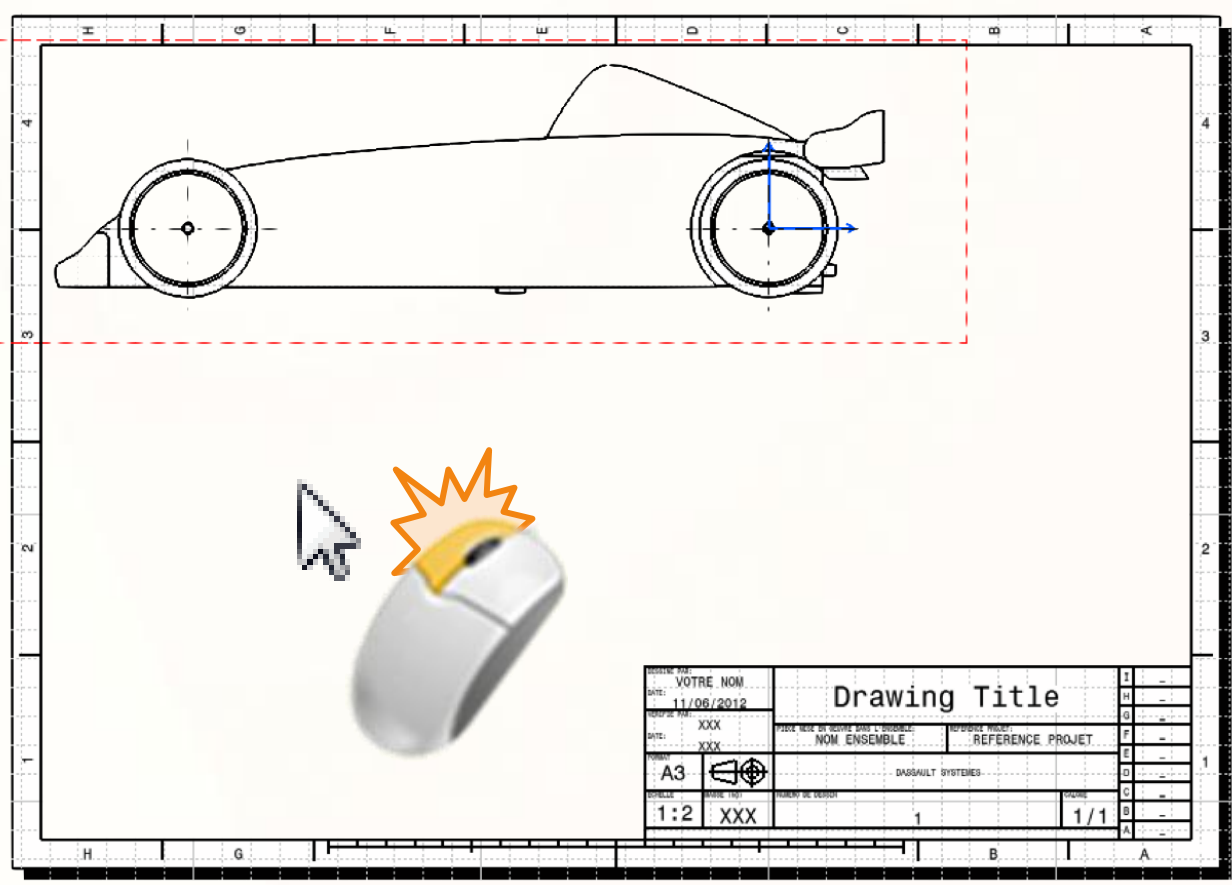

## **Définissez la vue principale**

Pour terminer, vous allez modifier les propriétés de la vue. Pour cela :

- 1. Effectuez un clic droit sur **Vue de face**.
- 2. Sélectionnez **Propriétés**.
- 3. Sélectionnez l'onglet **Vue**.
- 4. Changez l'échelle pour [1:2].
- 5. Vous pouvez aussi par exemple afficher les **Lignes cachées**.
- 6. Cliquez sur **OK** pour valider.

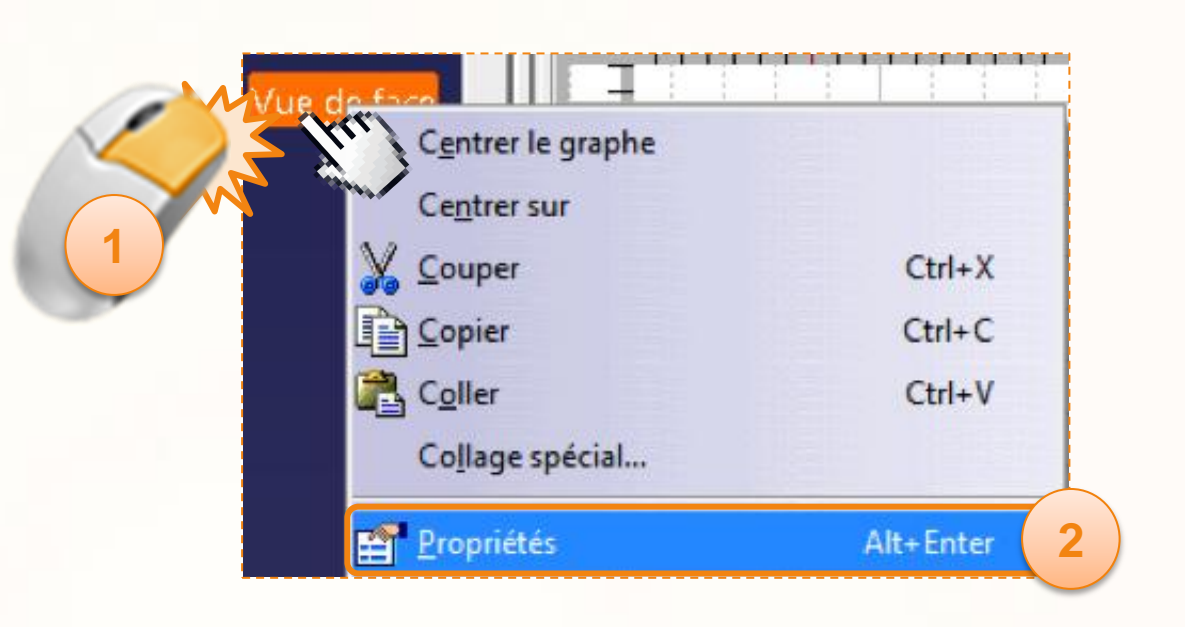

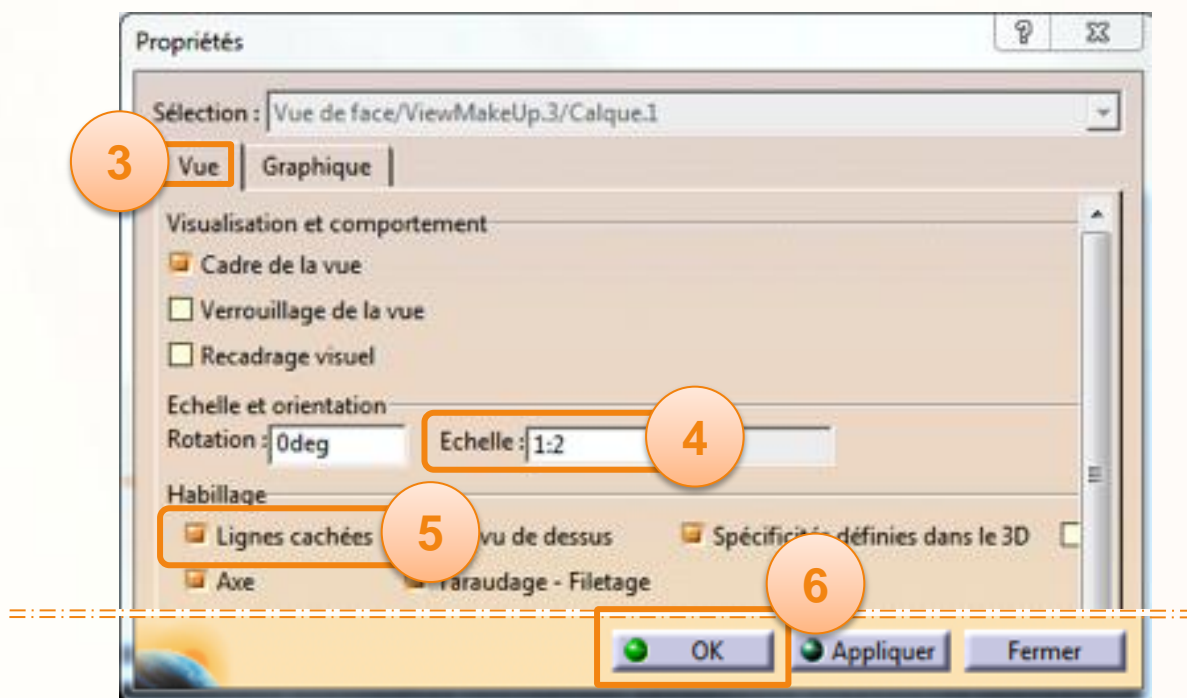

# **Définissez les vues projetées**

**Nous allons maintenant définir les vues auxiliaires à partir de la vue de côté. De cette manière nous allons ajouter la vue de dessus, et la vue de face.**

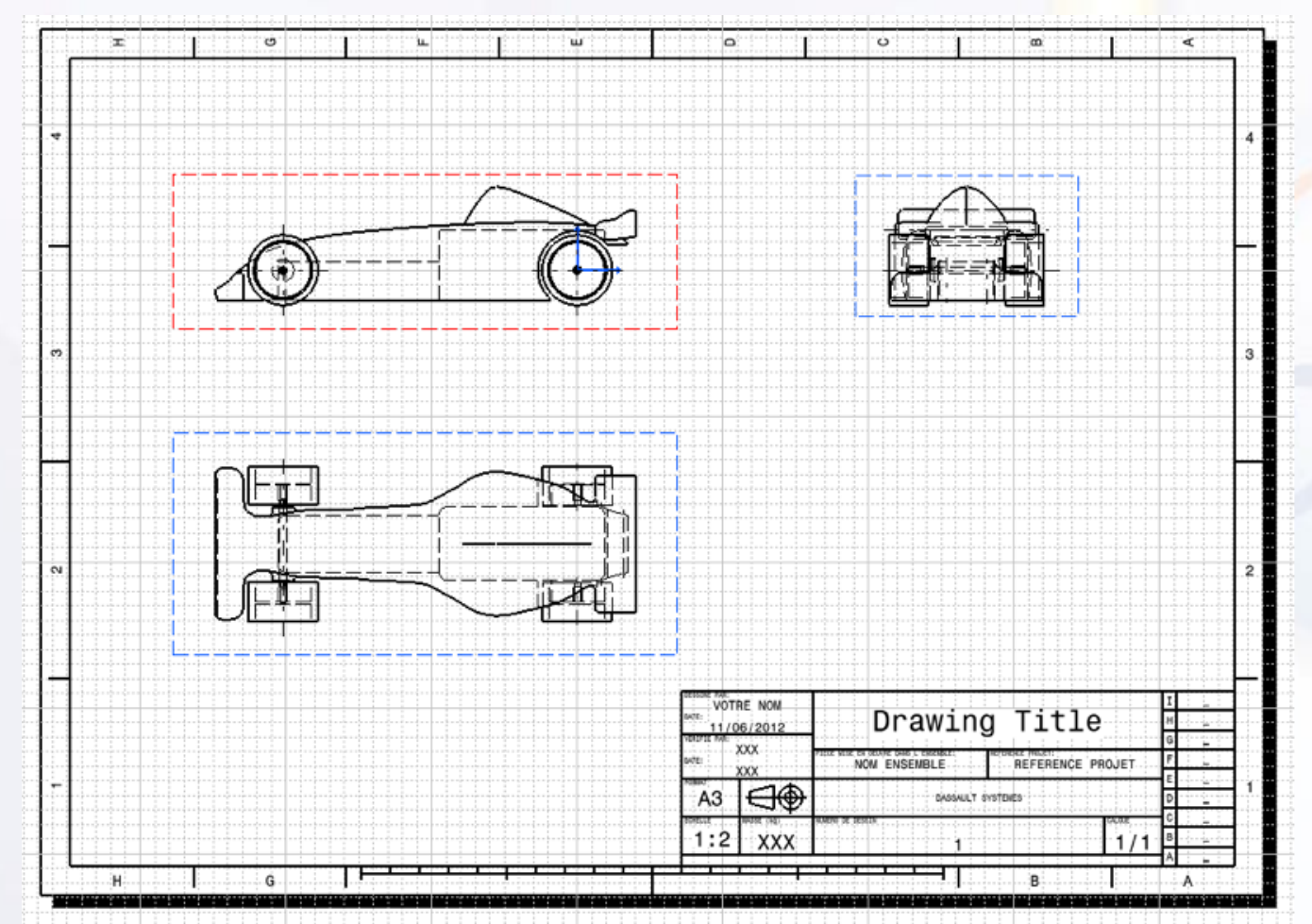

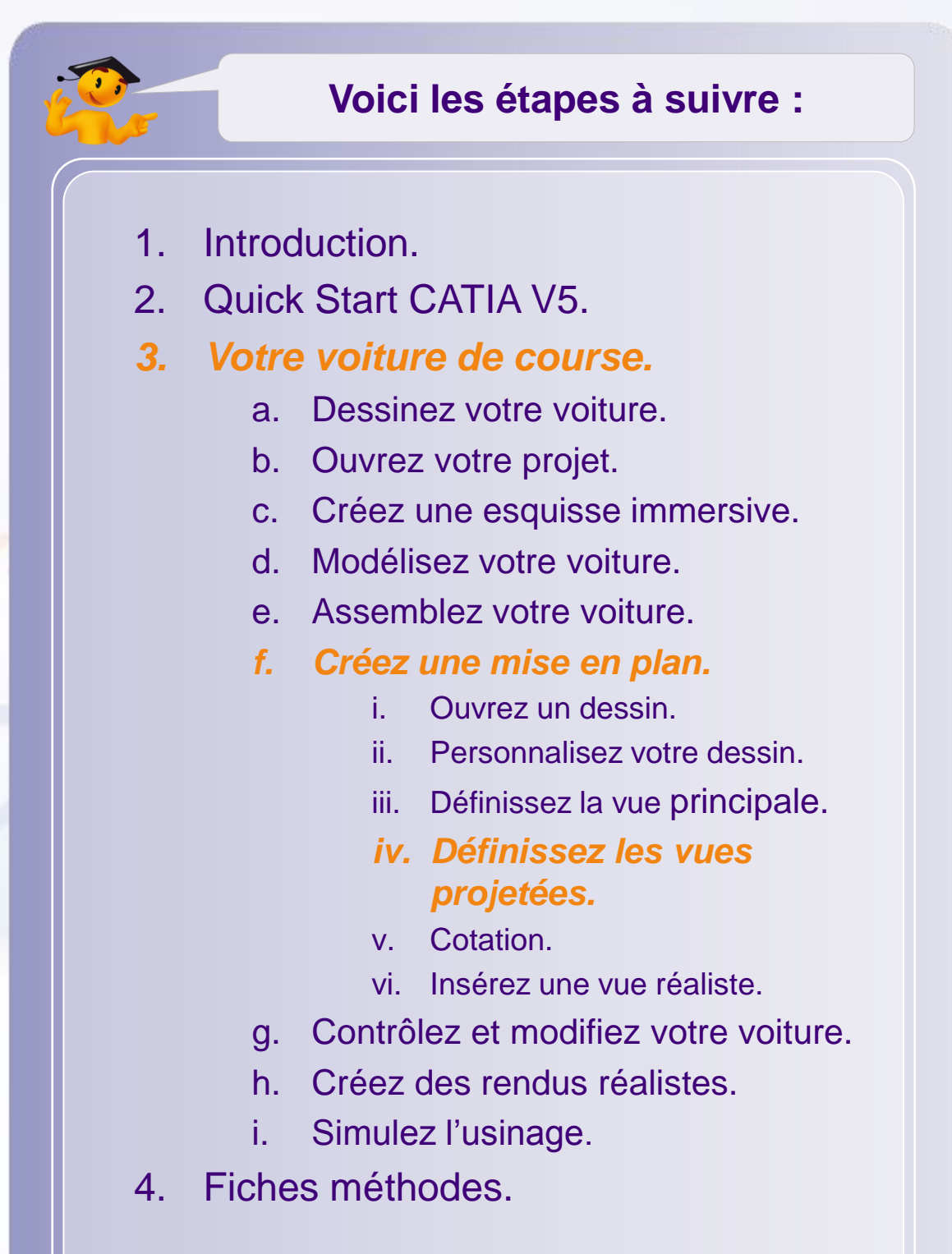

### **Définissez les vues projetées**

Les vues auxiliaires sont définies par rapport à la vue principale. Pour définir la vue de dessus :

- 1. Cliquez sur **la petite flèche noire** de l'icône **Vue de face**.
- 2. Cliquez sur l'icône **Vue projetée**.
- 3. Déplacez votre souris en dessous de la vue de côté, vous pourrez visualiser l'aperçu de la nouvelle vue.
- 4. Cliquez pour insérer le dessin de la vue de dessus.

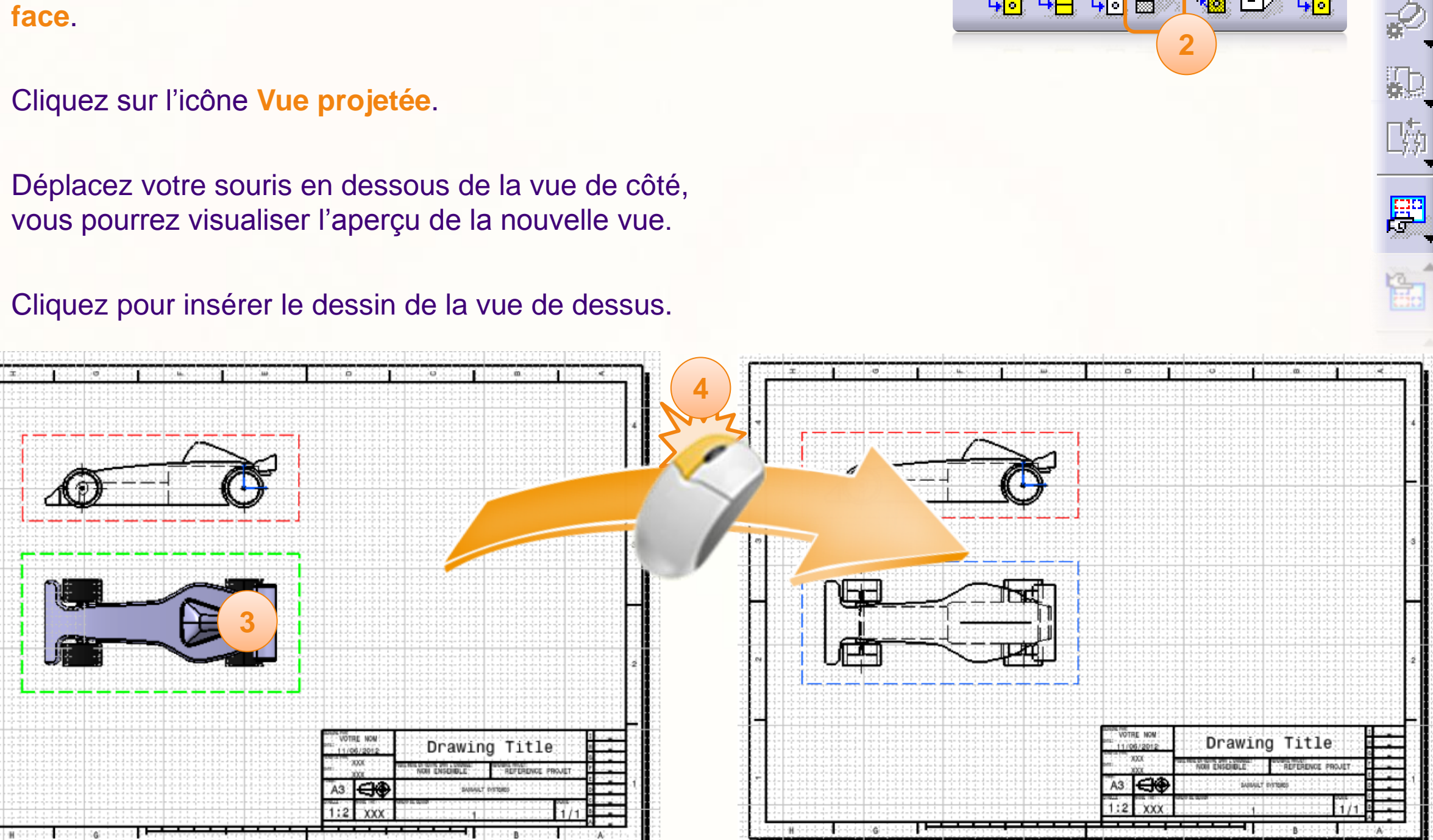

**2**

Q<del>qq</del> ; <mark>qa</mark>qQ<sub>q</sub>q+

**1**

## **Définissez les vues projetées**

1. Vous pouvez à présent insérer la vue de face en utilisant la même méthode.

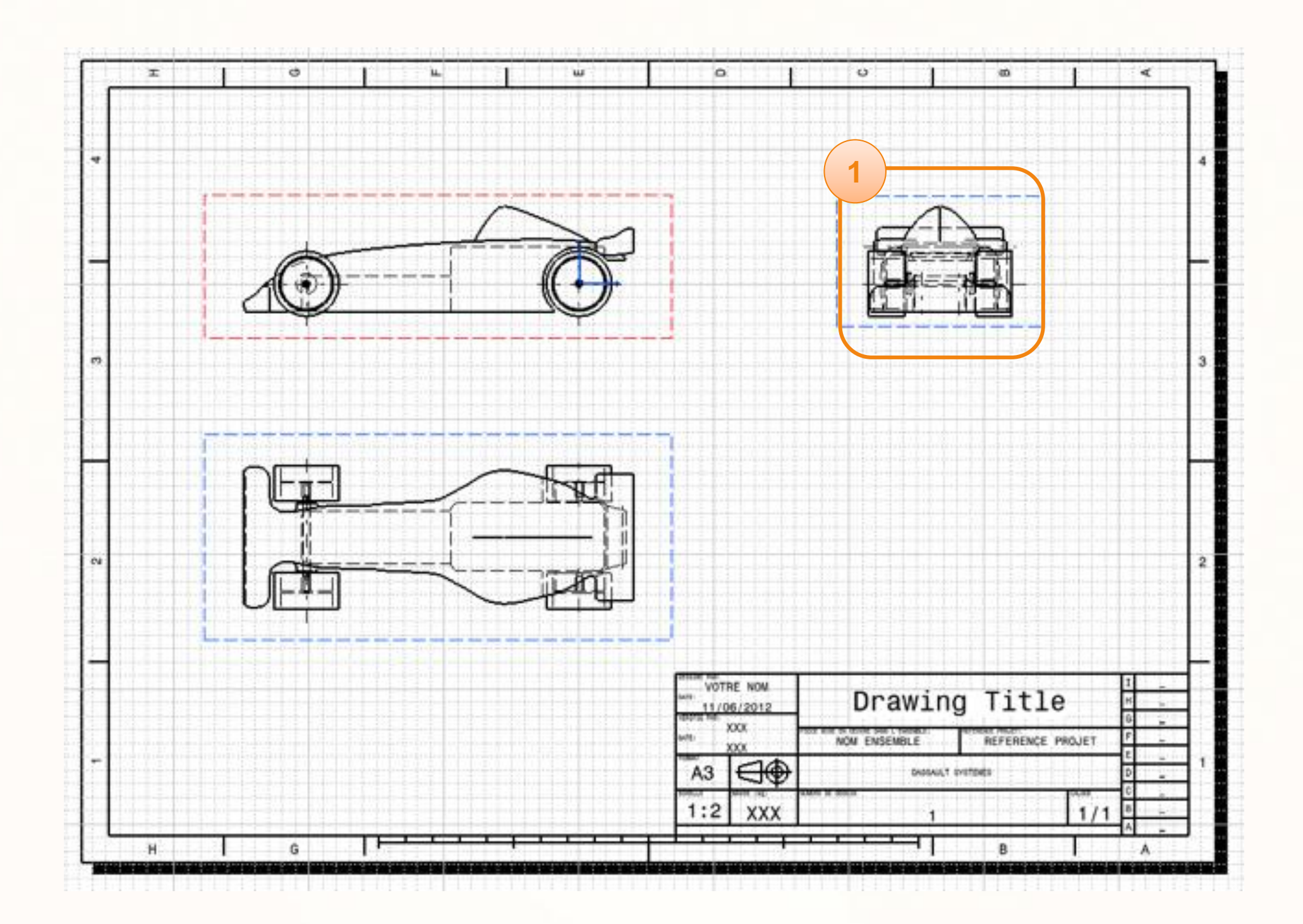

#### **Nous allons terminer la mise en plan en y ajoutant quelques cotes.**

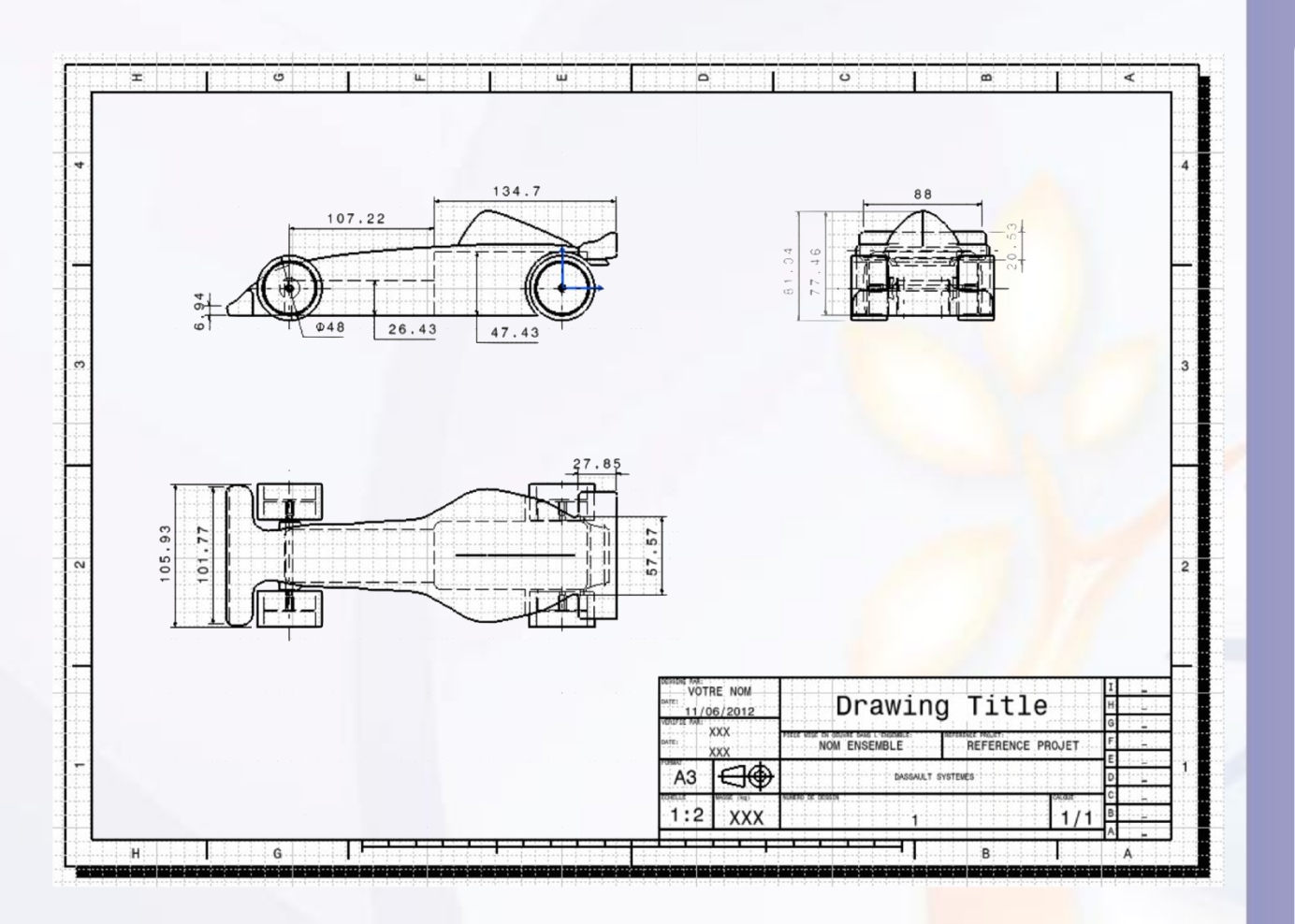

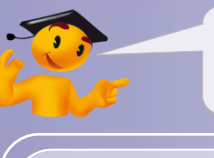

#### **Voici les étapes à suivre :**

- 1. Introduction.
- 2. Quick Start CATIA V5.
- *3. Votre voiture de course.*
	- a. Dessinez votre voiture.
	- b. Ouvrez votre projet.
	- c. Créez une esquisse immersive.
	- d. Modélisez votre voiture.
	- e. Assemblez votre voiture.
	- *f. Créez une mise en plan.*
		- i. Ouvrez un dessin.
		- ii. Personnalisez votre dessin.
		- iii. Définissez la vue principale.
		- iv. Définissez les vues projetées.
		- *v. Cotation.*
		- vi. Insérez une vue réaliste.
	- g. Contrôlez et modifiez votre voiture.
	- h. Créez des rendus réalistes.
	- i. Simulez l'usinage.
- 4. Fiches méthodes.

Nous allons commencer par créer les cotes sur la vue de côté. Pour le diamètre d'une roue :

- 1. Cliquez sur l'icône **Cotations**.
- 2. Cliquez sur l'arête extérieure de la roue avant.

**2**

Une cote de type diamètre apparaît, vous pouvez la déplacer en déplaçant la souris. Quand l'emplacement vous convient :

3. Cliquez pour la fixer sur le dessin.

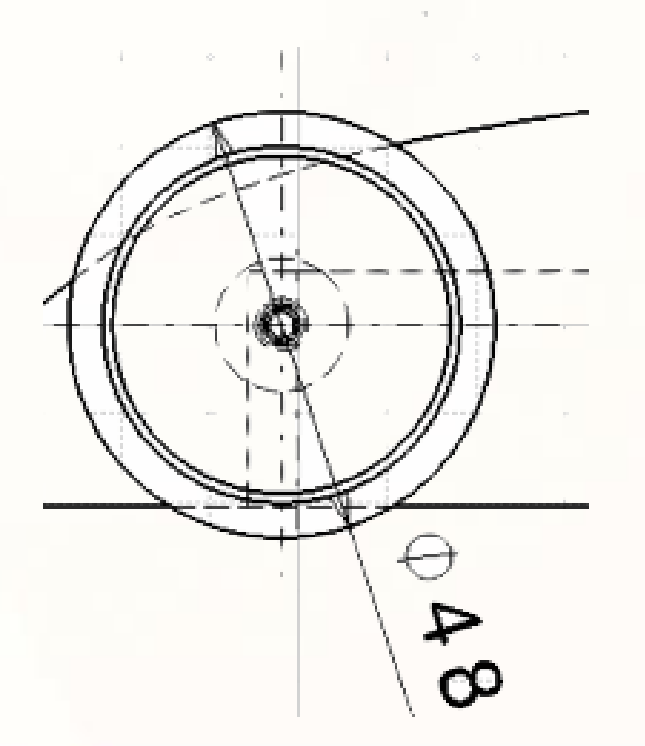

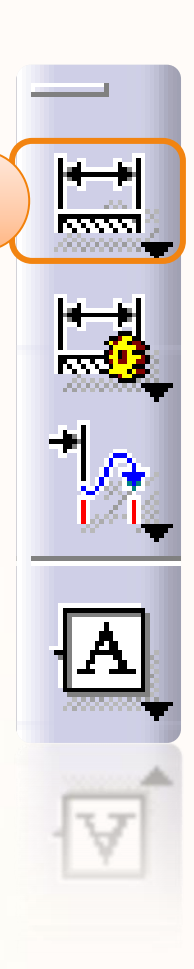

**1**

Continuons la cotation par la profondeur du logement du système de propulsion. Pour cela : 正建印刷

- 1. Cliquez sur **la petite flèche** de l'icône **Cotations** pour faire apparaître d'autres icônes.
- 2. Cliquez sur l'icône **Cotation de diamètres**.
- 3. Cliquez sur les arêtes ci-après.
- 4. Cliquez pour fixer les cotes aux endroits souhaités.

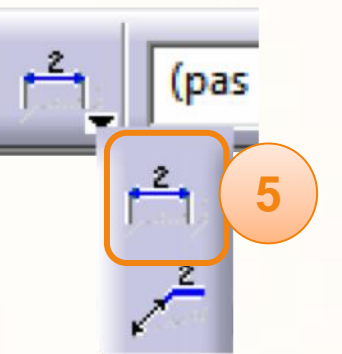

 $\mathbb{E} \geq \frac{1}{2}$  is the  $\mathbb{E}$ 

**1**

 $\begin{array}{c} \phi^{\psi} : \\ \downarrow \mathbf{H} \end{array}$ 

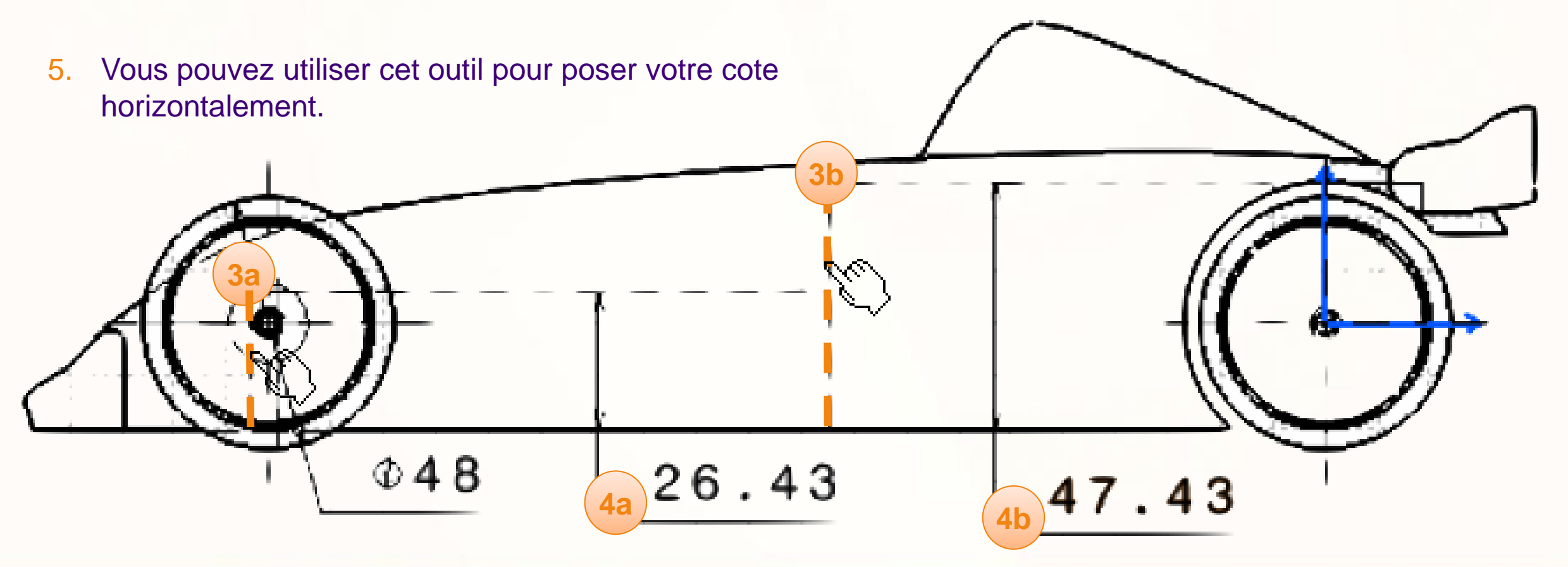

**2**

Nous allons maintenant voir comment placer une cote entre deux éléments. Nous prendrons l'exemple de l'épaisseur minimum de l'aileron avant.

- 1. Cliquez sur l'icône **Cotations**.
- 2. Cliquez sur la partie inférieure de l'aileron.
- 3. Cliquez sur la partie supérieure de l'aileron, à l'endroit qui vous paraît le moins épais.

Un losange jaune apparaît vous indiquant que le point d'ancrage sur la partie supérieure de l'aileron se situe ici.

- 4. Si le point d'ancrage n'est pas celui qui convient, maintenez la touche **<CTRL>** enfoncée pour faire apparaître les différents points d'ancrages (croix bleue).
- 5. Déplacez le losange jaune (Drag and Drop) sur le point 1.
- 6. Cliquez à nouveau pour placer la cote.

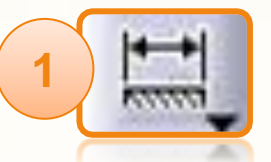

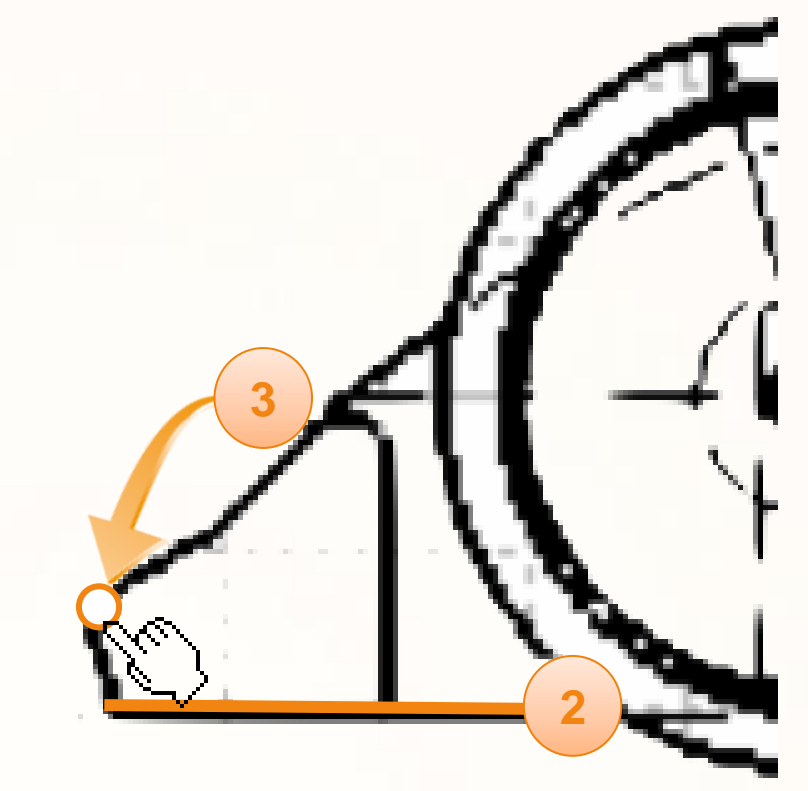

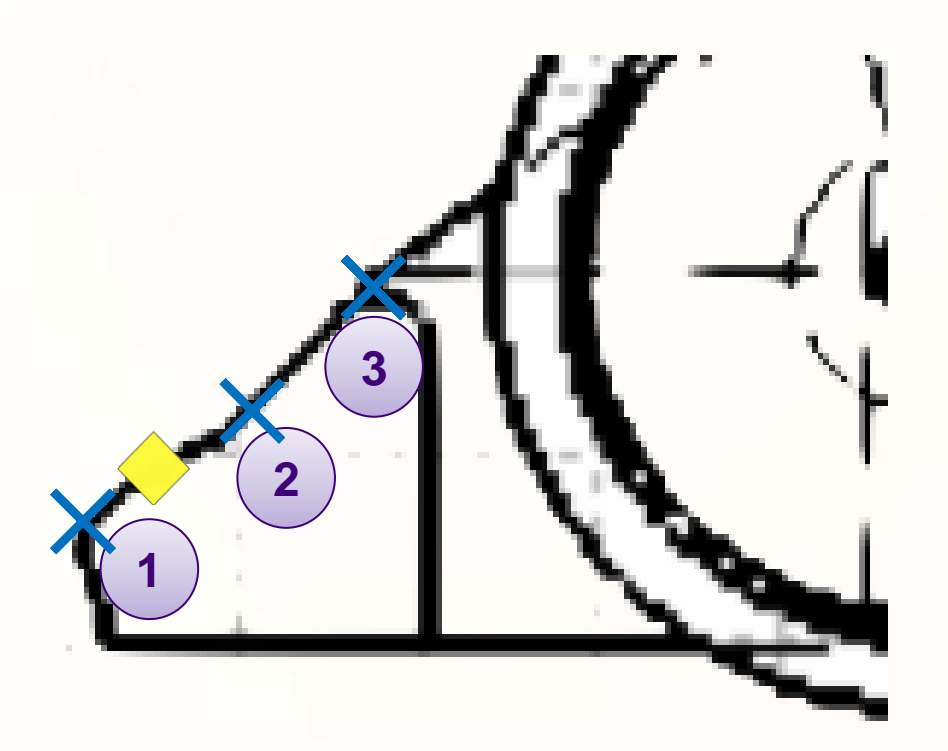

8. Vous êtes maintenant capable de compléter la vue de côté, comme ci-dessous.

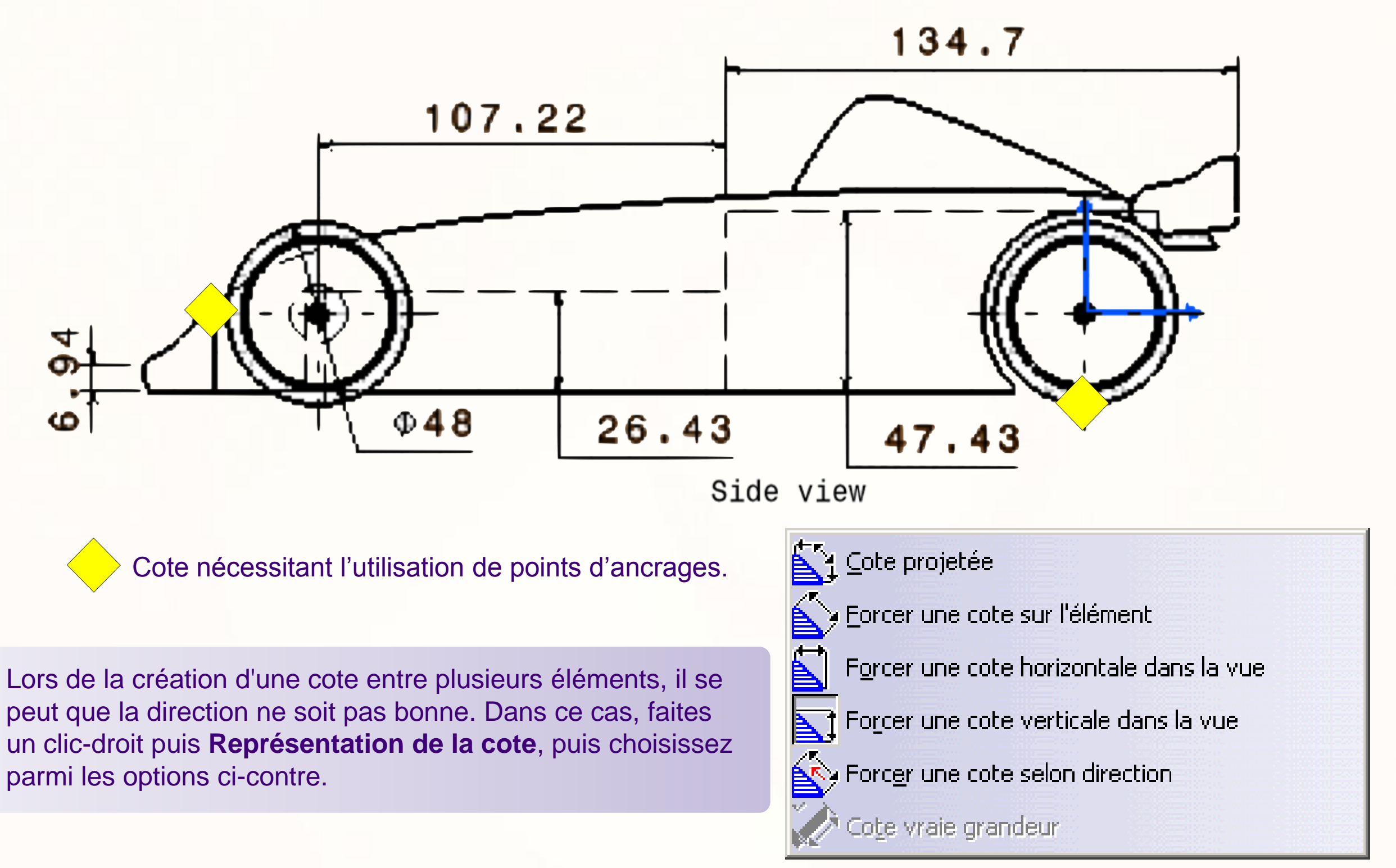

9. Continuez de compléter la vue de dessus comme montré ci-dessous.

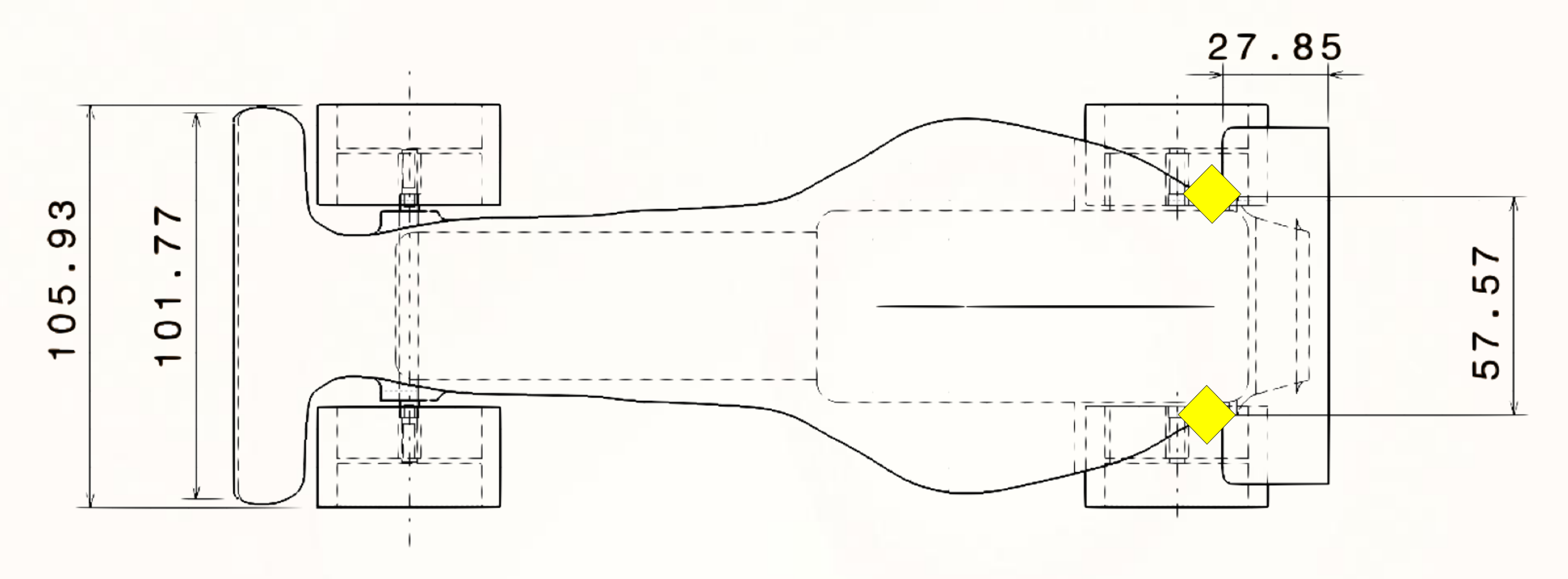

Top view

Cote nécessitant l'utilisation de points d'ancrages.

10.Pour finir, complétez la vue de face comme ci-dessous.

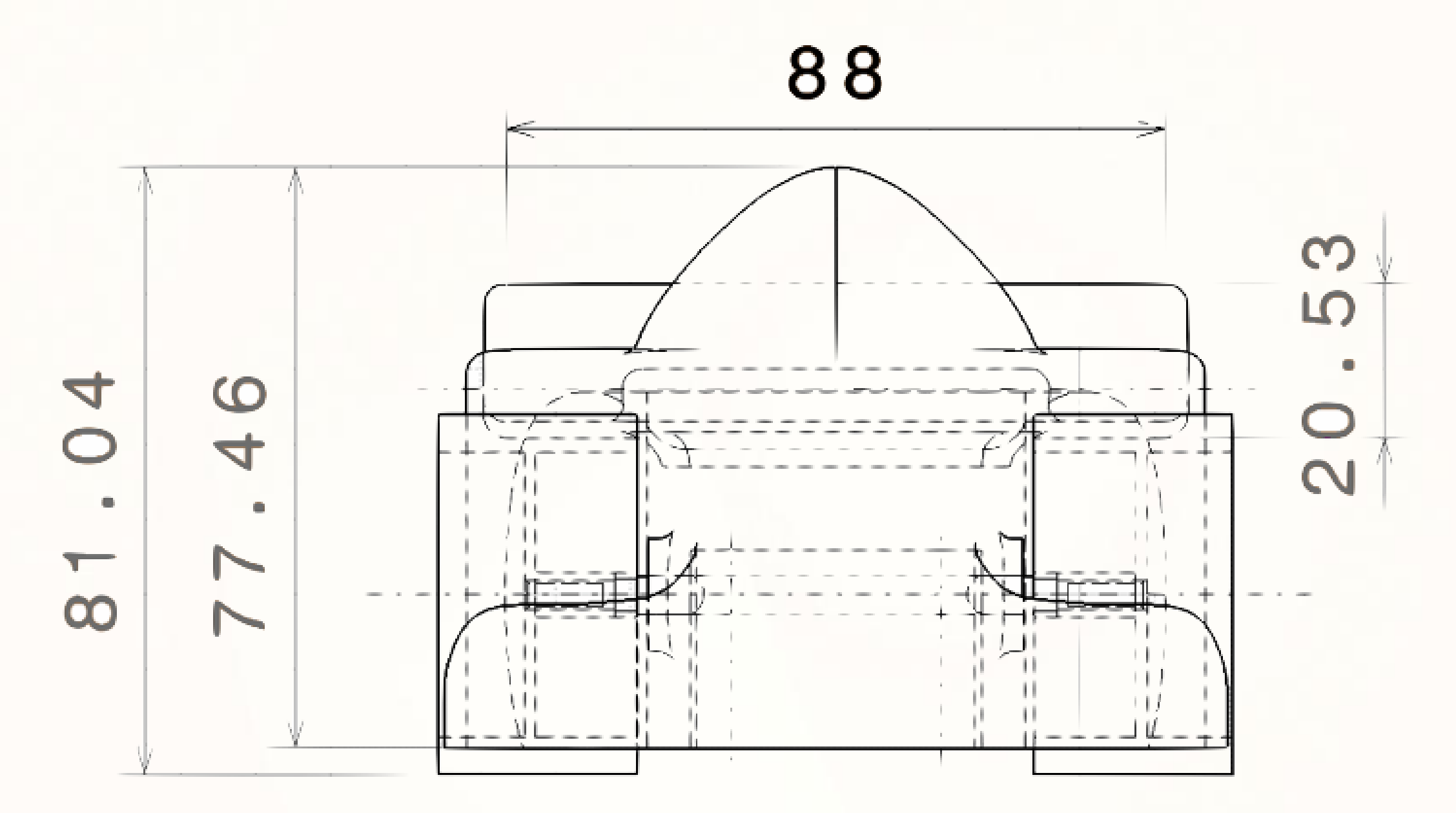

Front view

**Nous allons ajouter à notre mise en plan une vue réaliste de la voiture.**

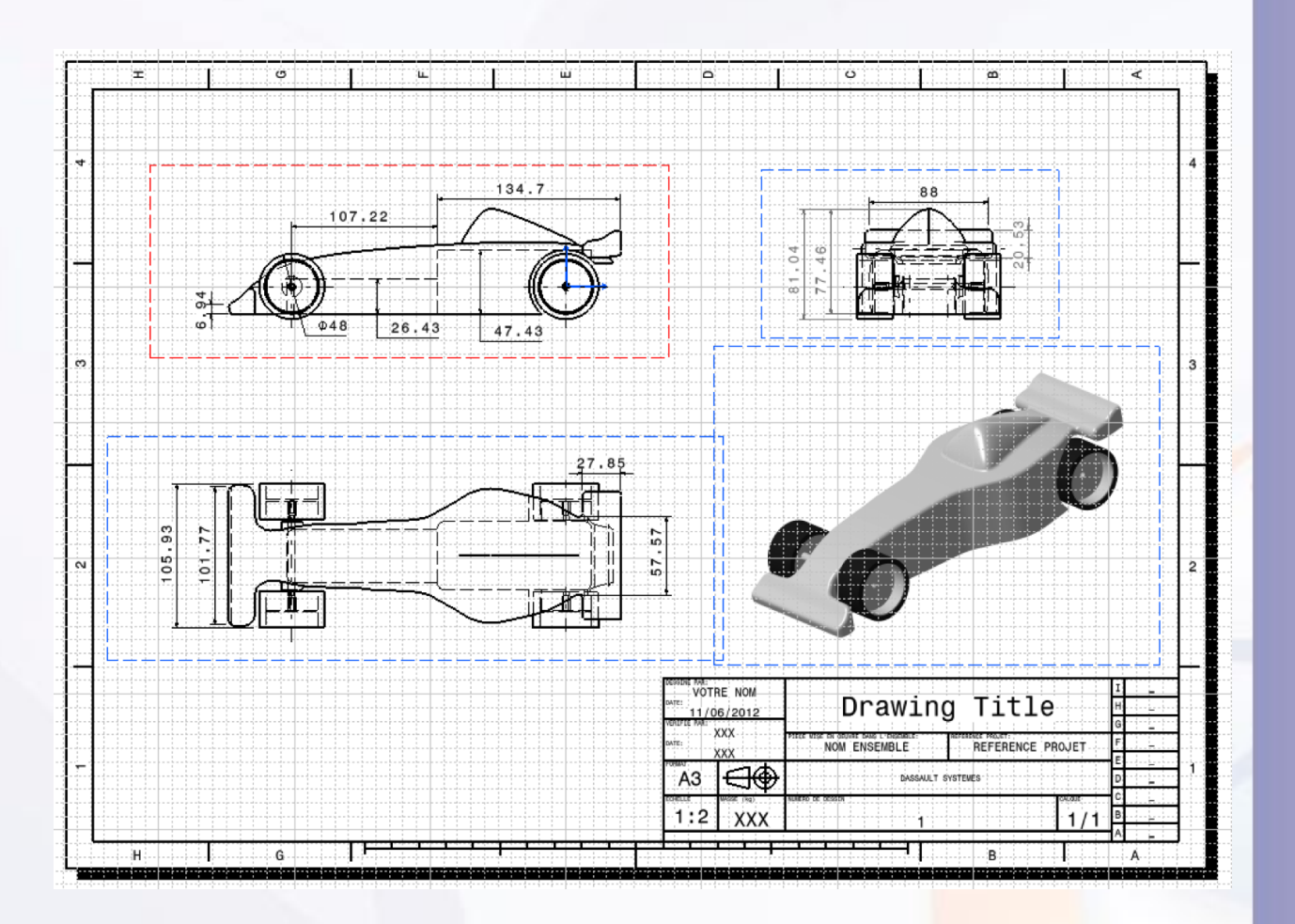

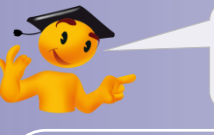

#### **Voici les étapes à suivre :**

- 1. Introduction.
- 2. Quick Start CATIA V5.
- *3. Votre voiture de course.*
	- a. Dessinez votre voiture.
	- b. Ouvrez votre projet.
	- c. Créez une esquisse immersive.
	- d. Modélisez votre voiture.
	- e. Assemblez votre voiture.
	- *f. Créez une mise en plan.*
		- i. Ouvrez un dessin.
		- ii. Personnalisez votre dessin.
		- iii. Définissez la Vue principale.
		- iv. Définissez les vues projetées.
		- v. Changez les propriétés.
		- vi. Cotation.

#### *vii. Insérez une vue réaliste.*

- g. Contrôlez et modifiez votre voiture.
- h. Créez des rendus réalistes.
- i. Simulez l'usinage.
- 4. Fiches méthodes.

La vue réaliste dépend de la vue actuellement utilisée dans votre assemblage. Avant d'effectuer cette manipulation, orientez comme vous le souhaitez votre voiture. Ensuite :

- 1. Cliquez sur l'icône **Vue isométrique** situé dans la même barre d'outils que la vue projetée.
- 2. Cliquez sur **Fenêtre > MY\_e-RACECAR\_PROJECT**.
- 3. Cliquez sur la pièce **Car\_Body**, en vous assurant que le produit My\_e-RACECAR\_PROJECT est activé.
- 4. Cette opération vous ramène à la fenêtre du dessin avec une vue équivalente à celle de l'assemblage.
- 5. Sans faire attention à son emplacement que nous modifierons ensuite, cliquez n'importe où sur le dessin pour valider la vue.

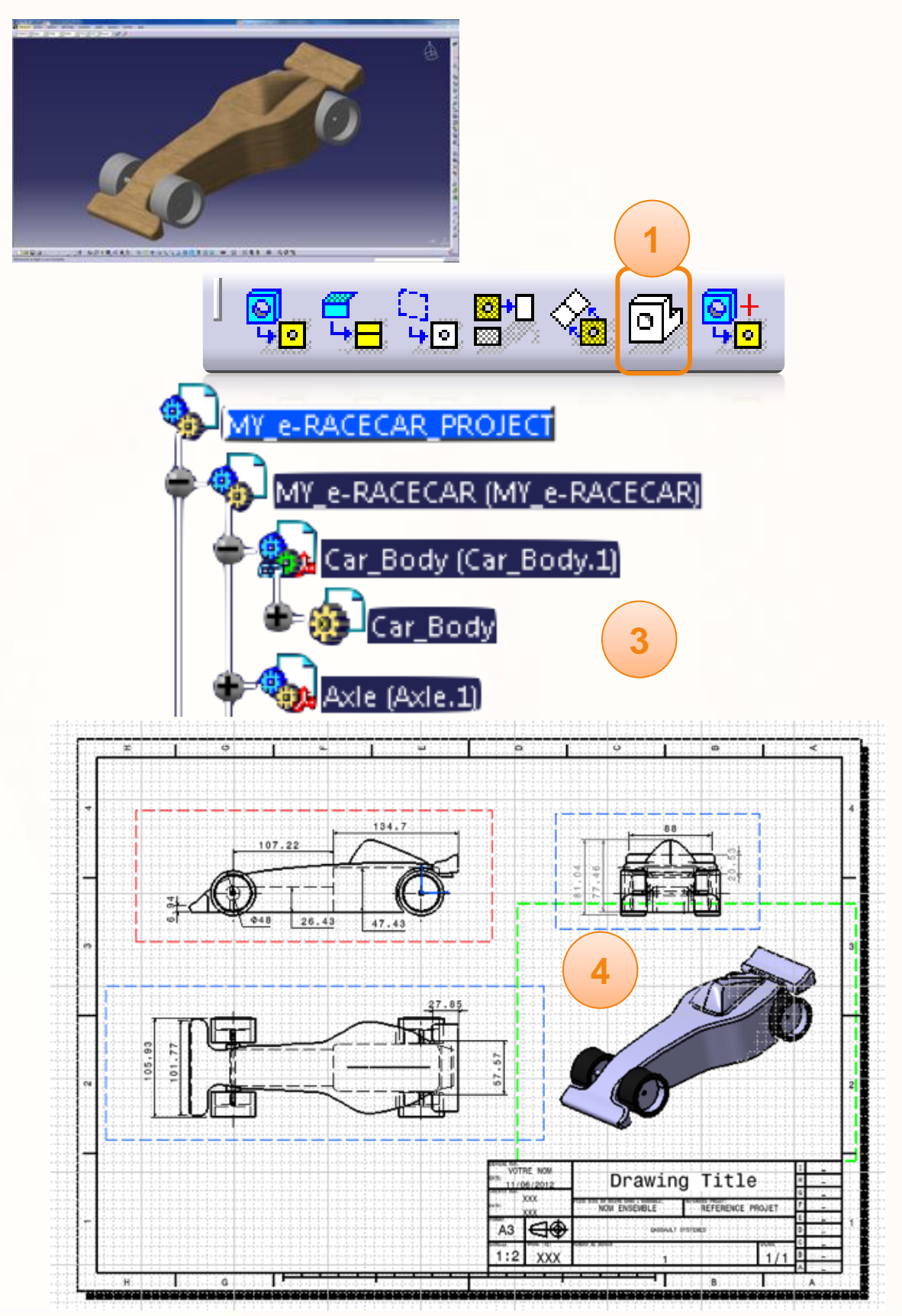

Nous allons maintenant modifier les propriétés de cette nouvelle vue pour l'intégrer parfaitement au dessin.

- 1. Faites un clic droit sur le cadre bleu entourant la vue.
- 2. Sélectionnez **Propriétés**.
- 3. Sélectionnez l'onglet **Vue**.
- 4. Vérifiez que l'échelle est à [1:2].
- 5. Tout en bas choisissez **Image Bitmap**.
- 6. Cliquez sur **Option** et choisissez les réglages cidessous, puis cliquez sur **Appliquez**, puis **OK**.

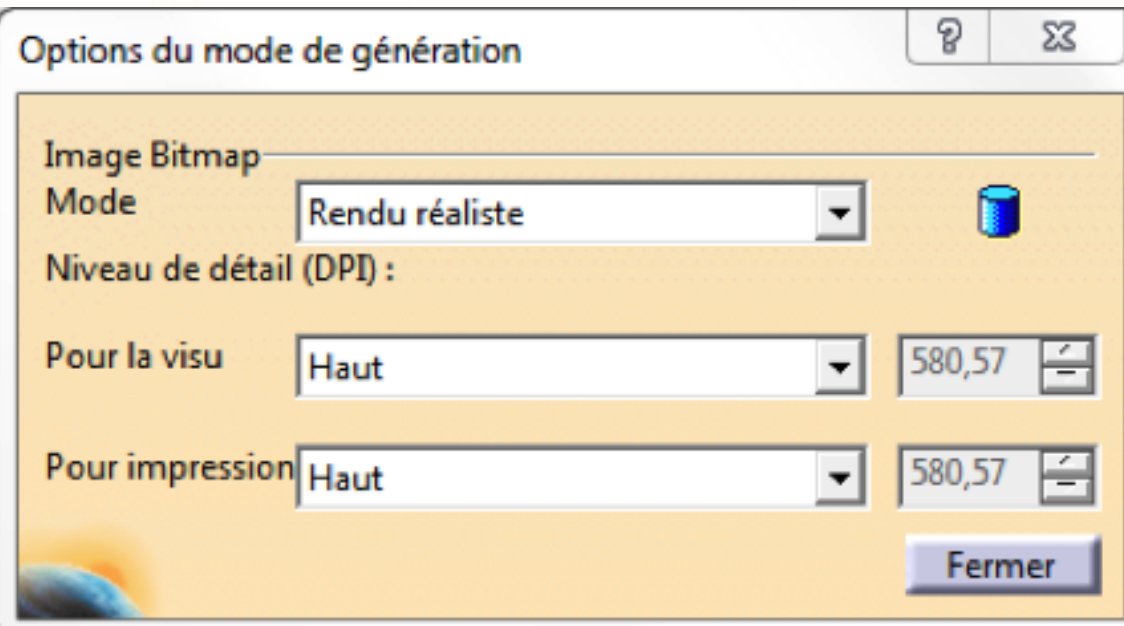

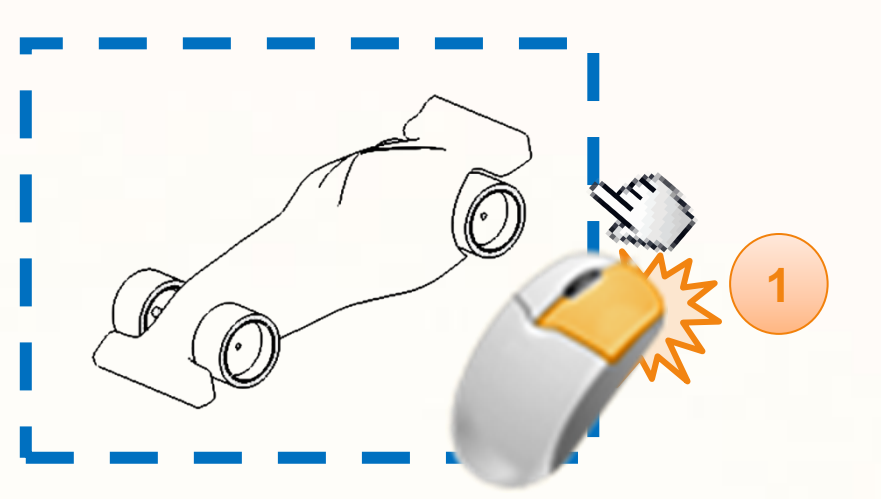

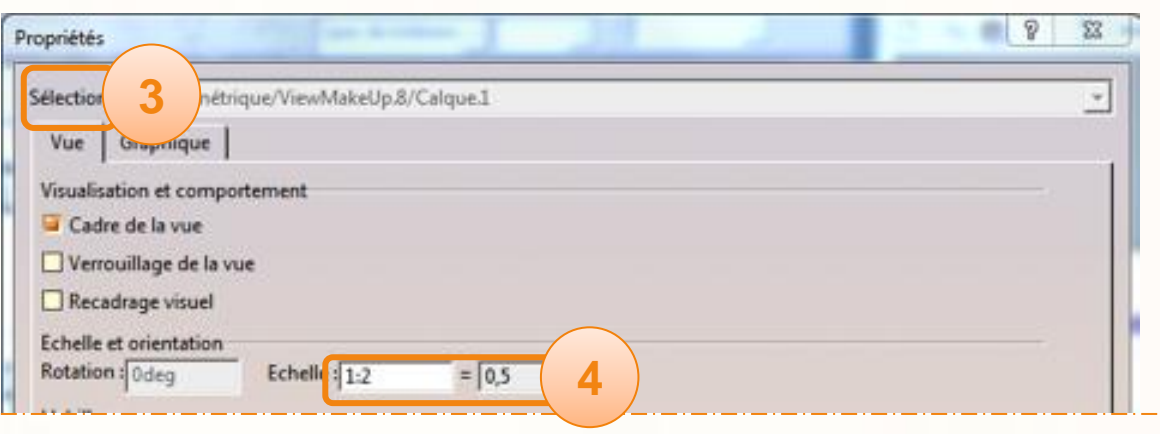

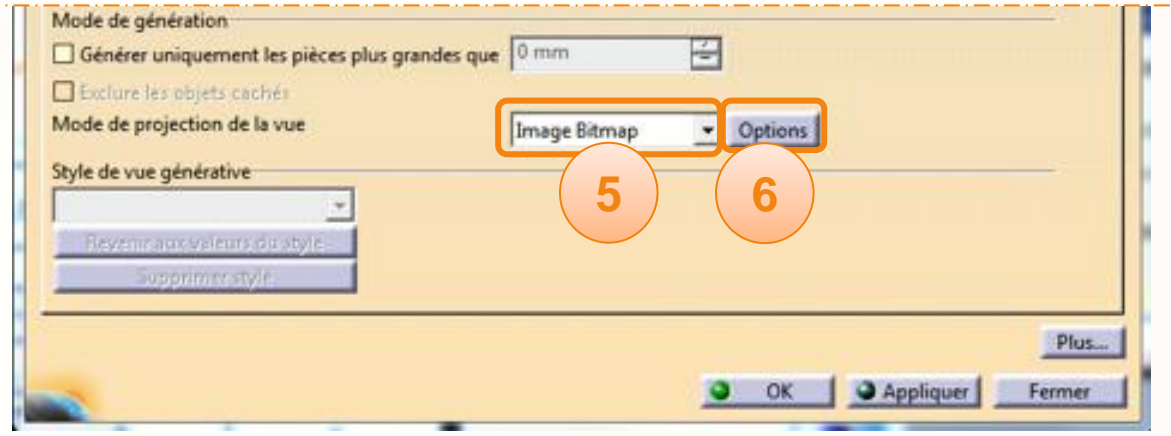

- Félicitations ! Vous avez terminé la partie mise en  $\triangleright$ plan.
- Vous pouvez à présent enregistrer le dessin au format  $\triangleright$ Drawing, ou bien en passant par la commande, **Fichier > Enregistrer sous**, l'enregistrer au format PDF.

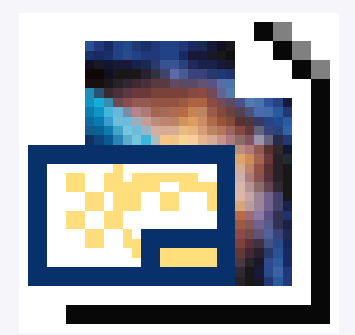

Fichier CATDrawing

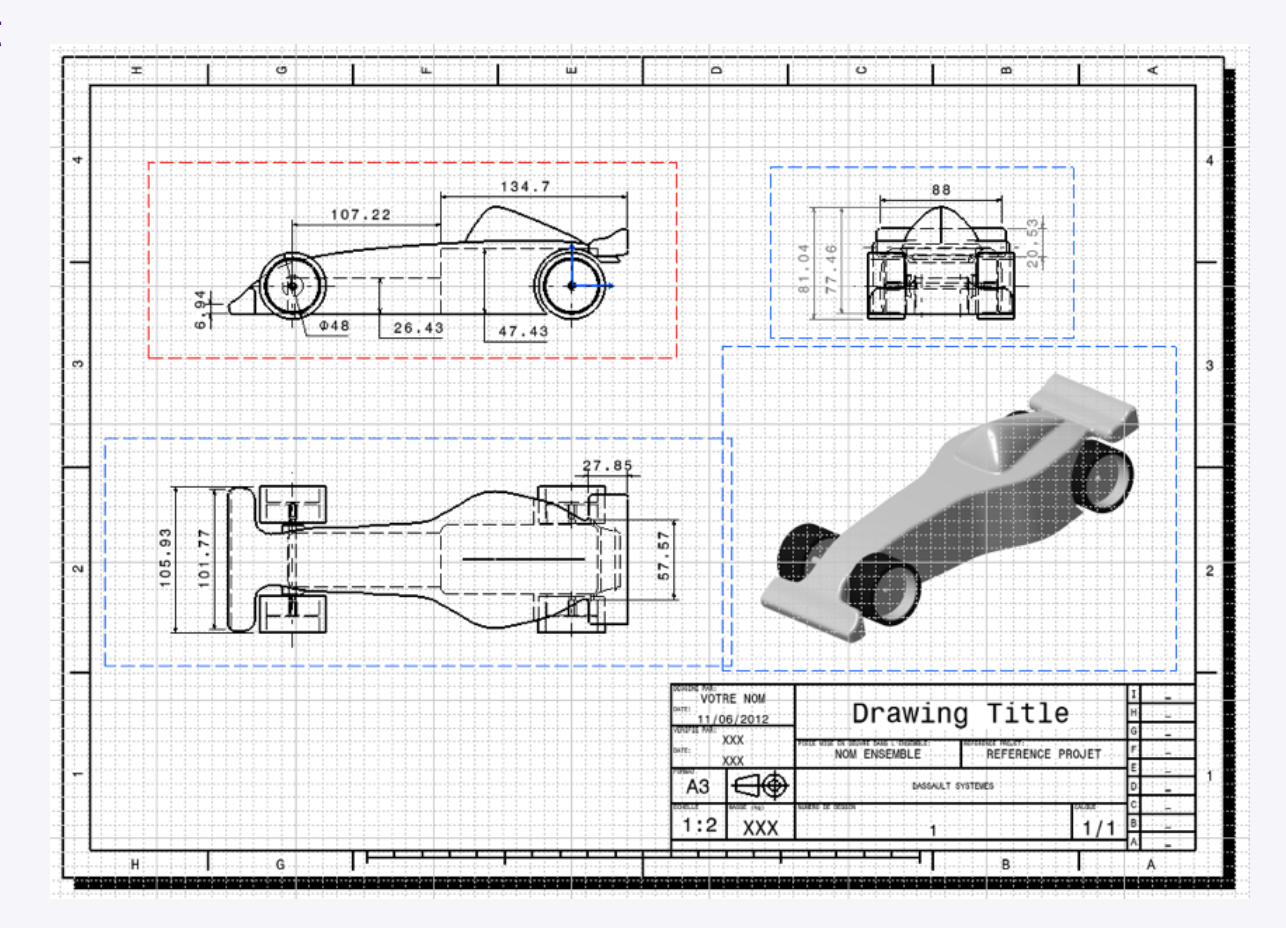

# **Contrôlez et modifiez votre voiture**

**Dans cette partie nous verrons comment contrôler la voiture. Ces contrôles permettront d'identifier un problème de design, que nous corrigerons ensuite.**

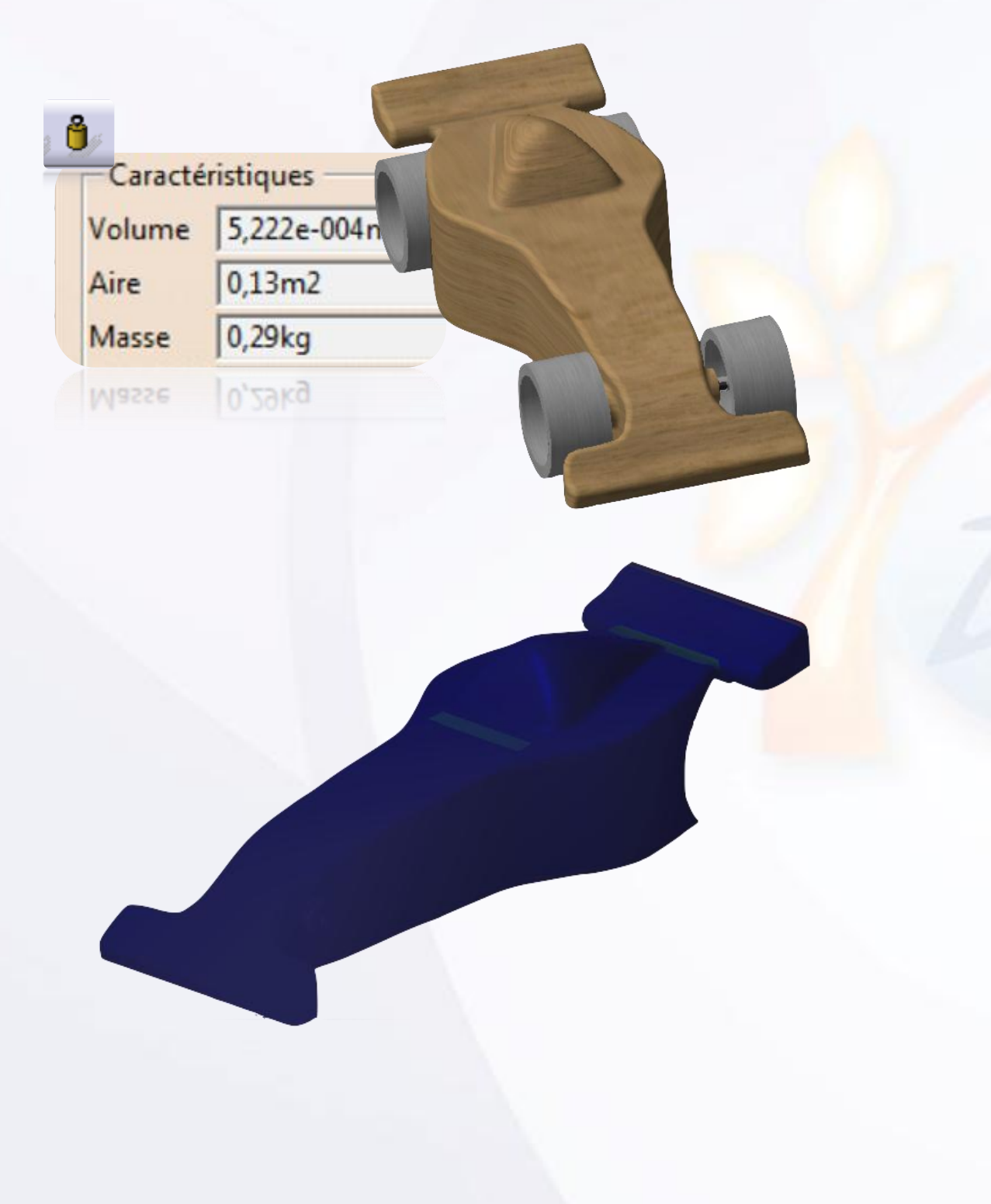

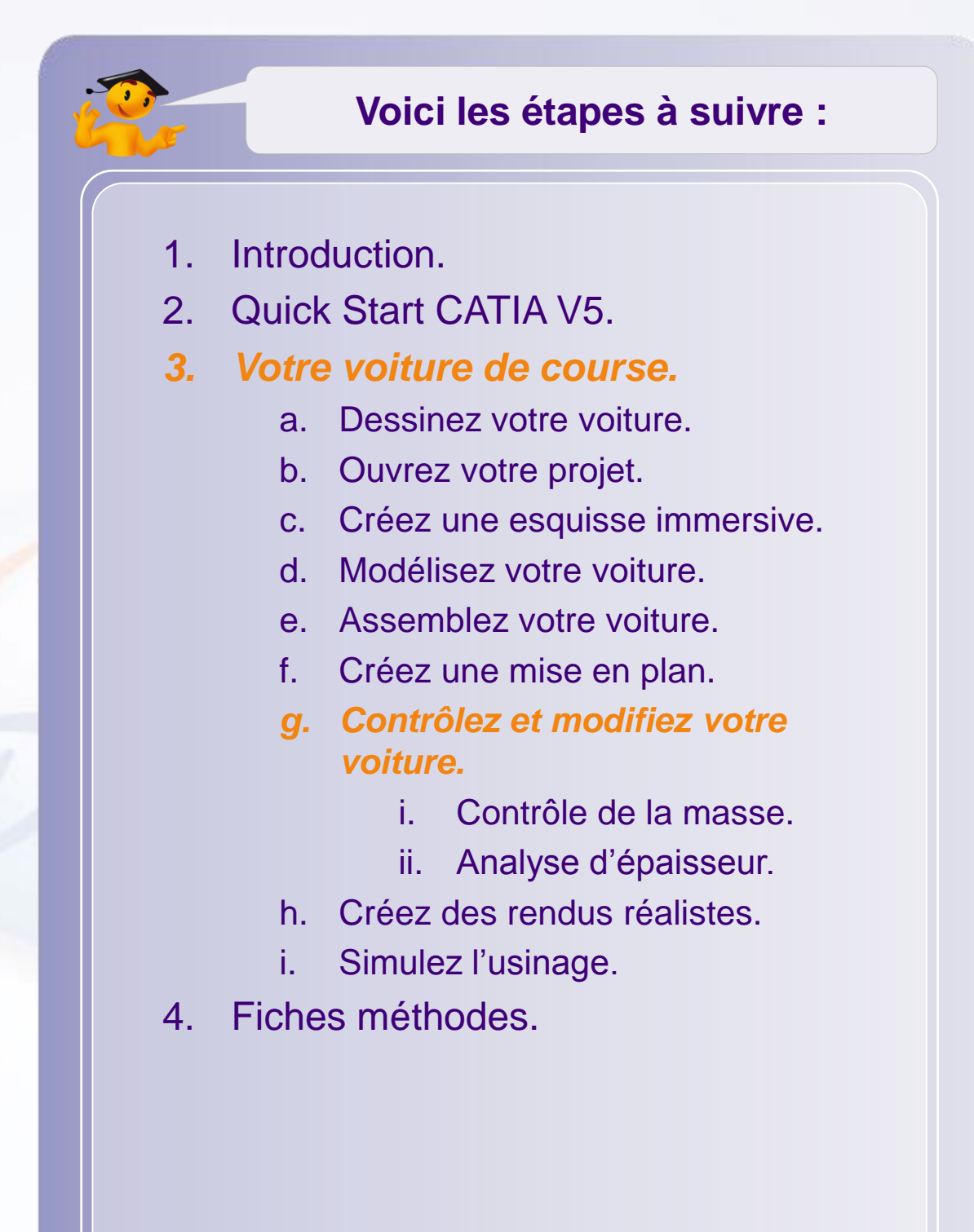

# **Contrôlez et modifiez votre voiture**

**Dans cette partie nous verrons comment contrôler la voiture. Ces contrôles permettront d'identifier un problème, que nous corrigerons ensuite.**

**Nous commencerons par contrôler la masse de l'assemblage de la voiture. Ce contrôle vous permettra également de visualiser le centre de gravité de celle-ci.**

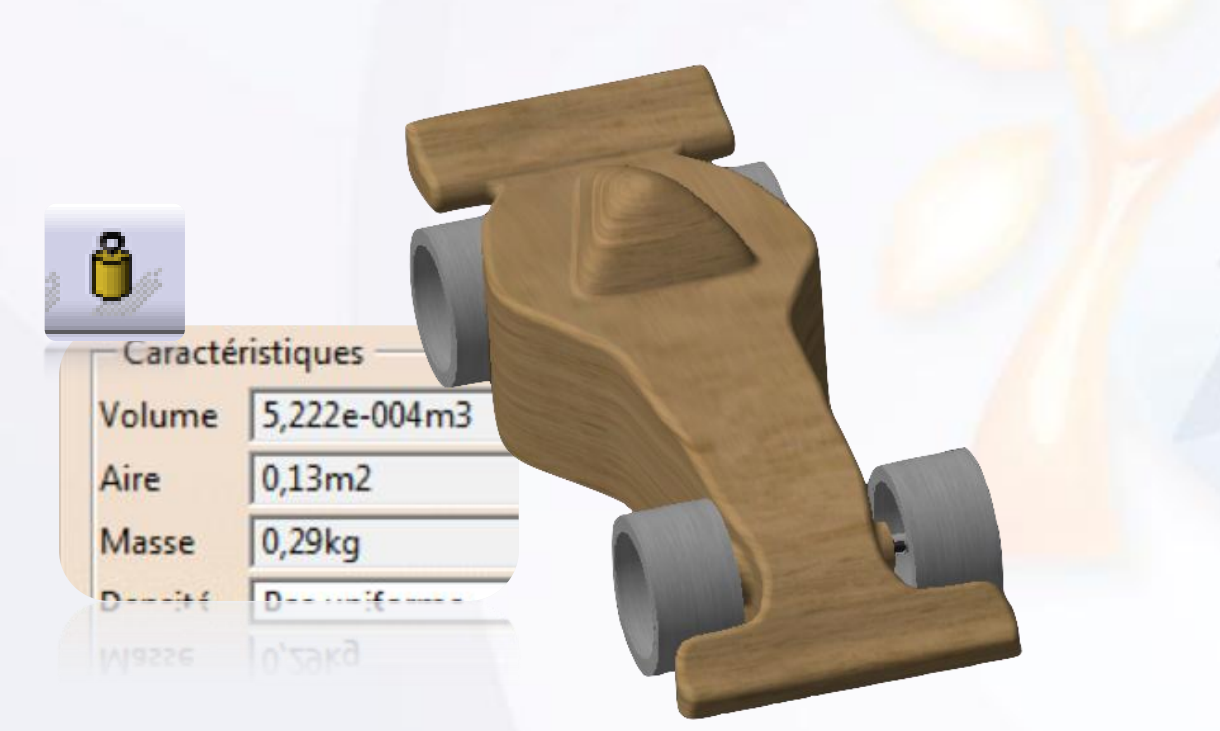

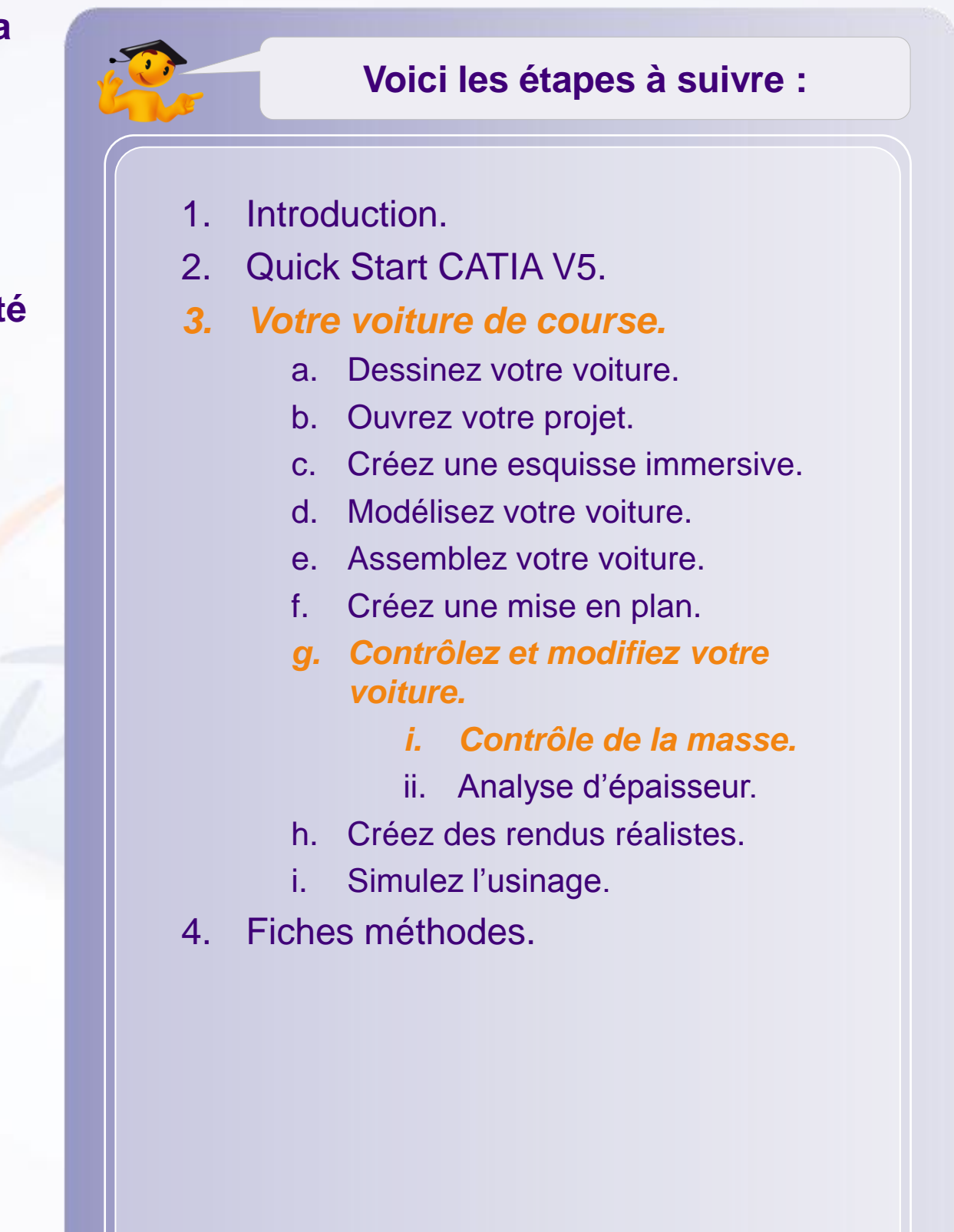

## **Contrôle de la masse**

CATIA permet de calculer la masse de votre voiture en fonction des matériaux qui lui sont appliqués. Pour cela :

- 1. Double-cliquez sur le produit **MY\_e-RACECAR**.
- 2. Assurez-vous d'être dans l'atelier Assembly Design.
- 3. Cliquez sur l'icône **Mesures d'inertie**.
- 4. Vous pouvez à présent contrôler la masse de votre assemblage. Vous pouvez également voir sur la visualisation l'emplacement du centre de gravité  $\bigcirc$ , ainsi que ses coordonnées par rapport à l'origine du repère  $\bullet$ .

**Gx**

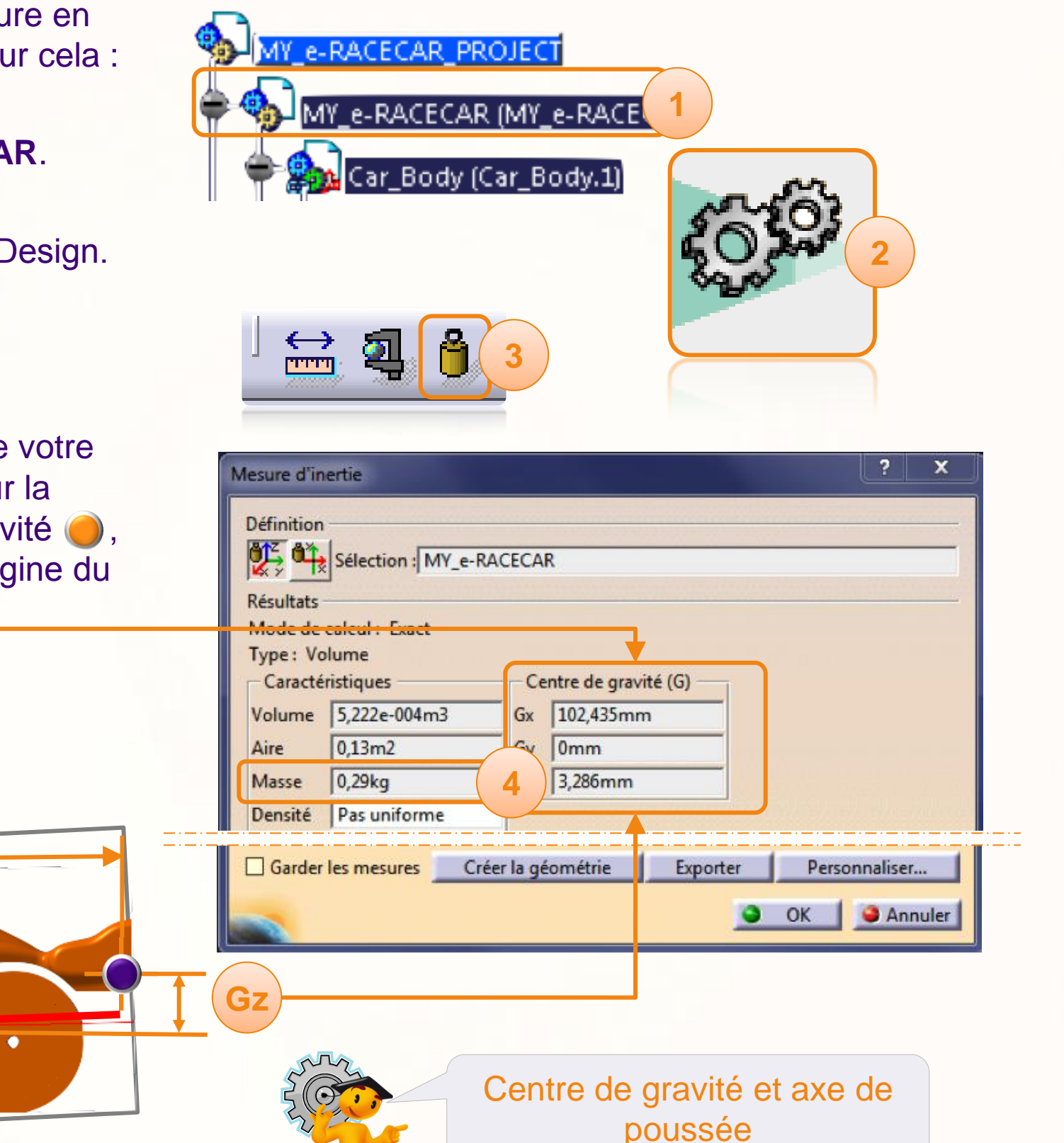
# **Analyse d'épaisseur**

**Nous allons effectuer une analyse d'épaisseur grâce à CATIA. Le cahier des charges stipule qu'aucune partie du corps de la voiture ne doit être inférieure à 3 mm d'épaisseur. L'outil que nous allons utiliser est idéal pour vérifier cela.**

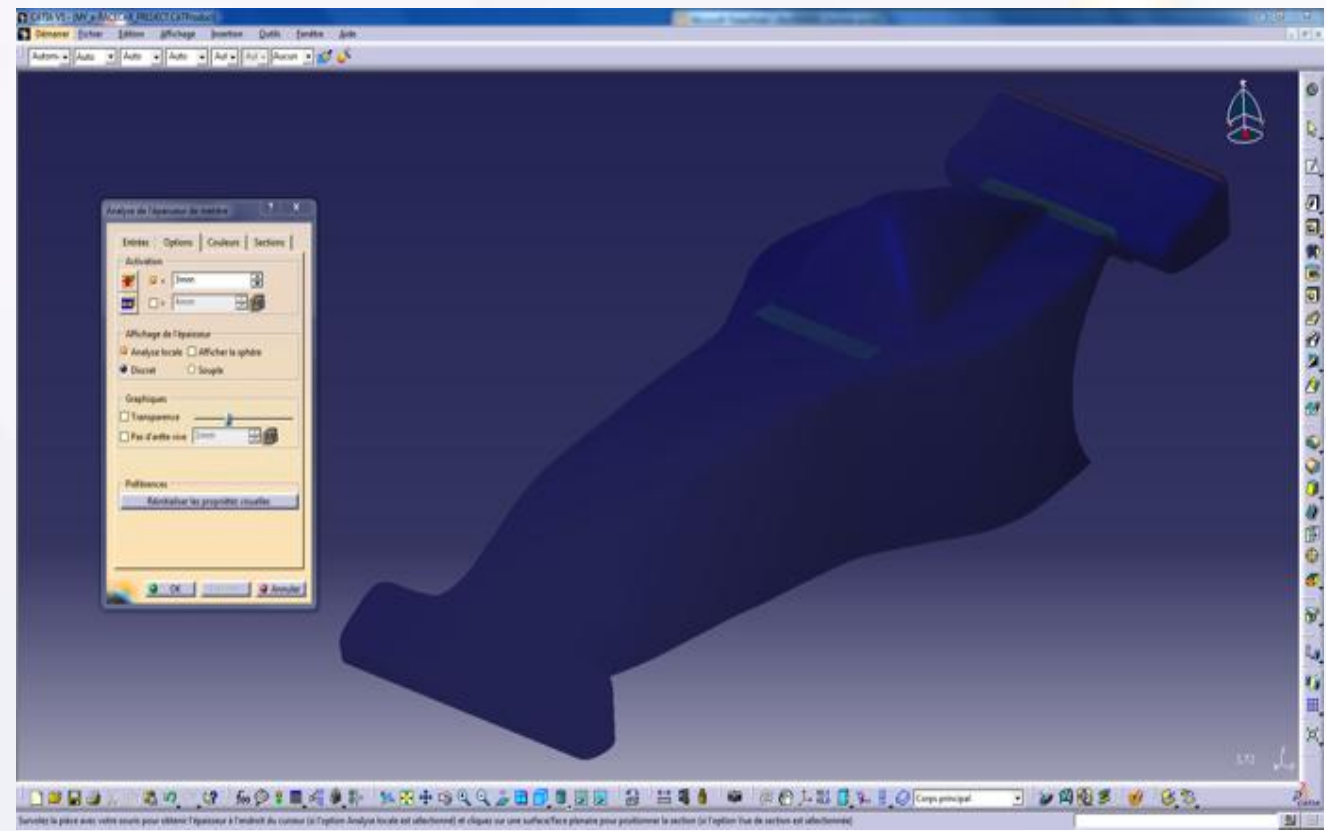

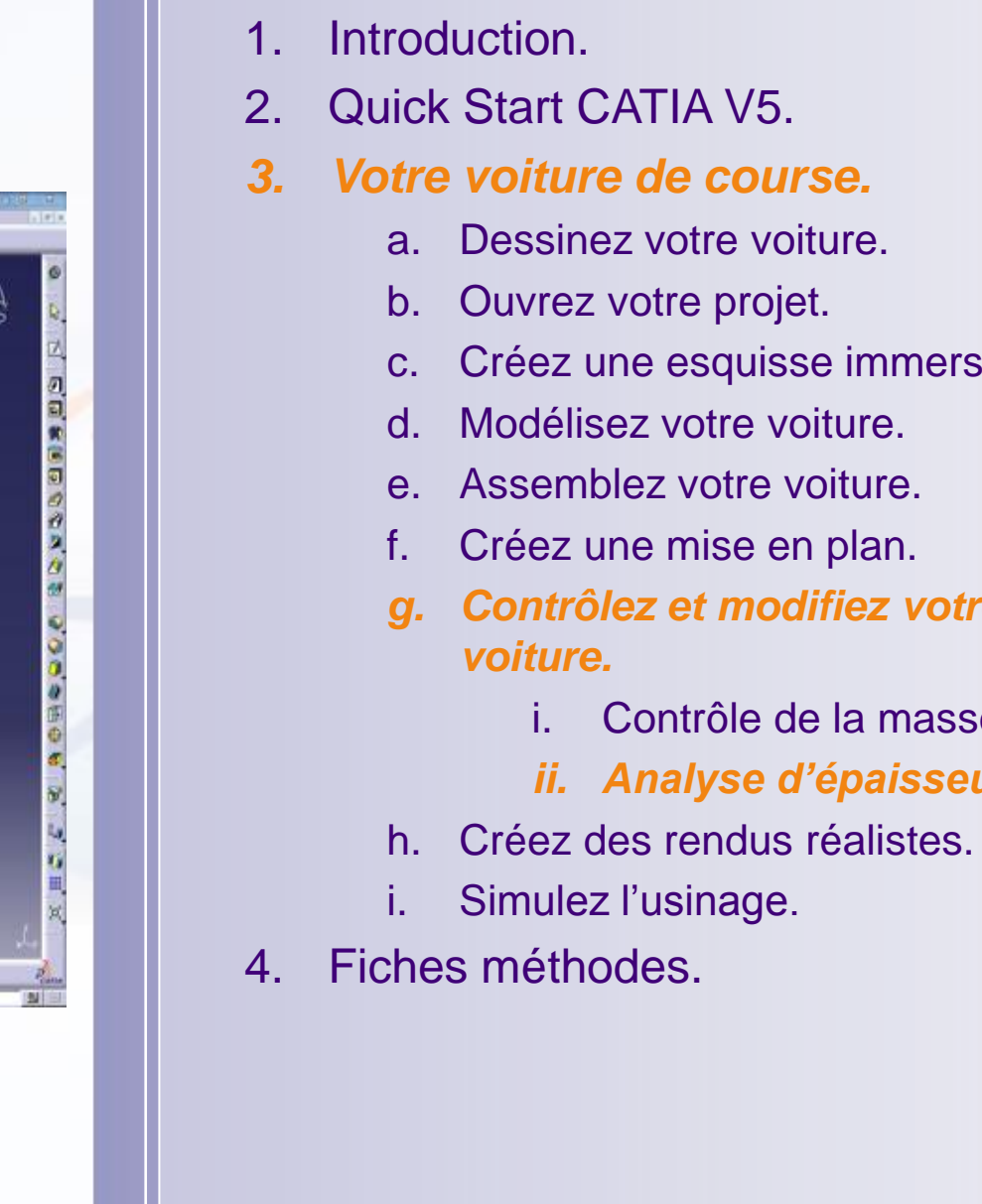

### **Voici les étapes à suivre :**

- c. Créez une esquisse immersive.
- *g. Contrôlez et modifiez votre* 
	- i. Contrôle de la masse.
	- *ii. Analyse d'épaisseur.*
- 

### **Analyse d'épaisseur**

L'analyse d'épaisseur est déjà introduite dans l'arbre du projet, elle est prête à être utilisée. Pour l'utiliser :

- 1. Aller dans l'arbre de spécifications, et ouvrez la branche **Car\_Body**.
- 2. Ouvrez la branche **Thickness Analysis**.
- 3. Double-cliquez sur **WallThicknessAnalysis**.
- 4. La fenêtre appelée Wall Thickness Analysis cidessous apparaît, cliquez sur **Exécuter**.

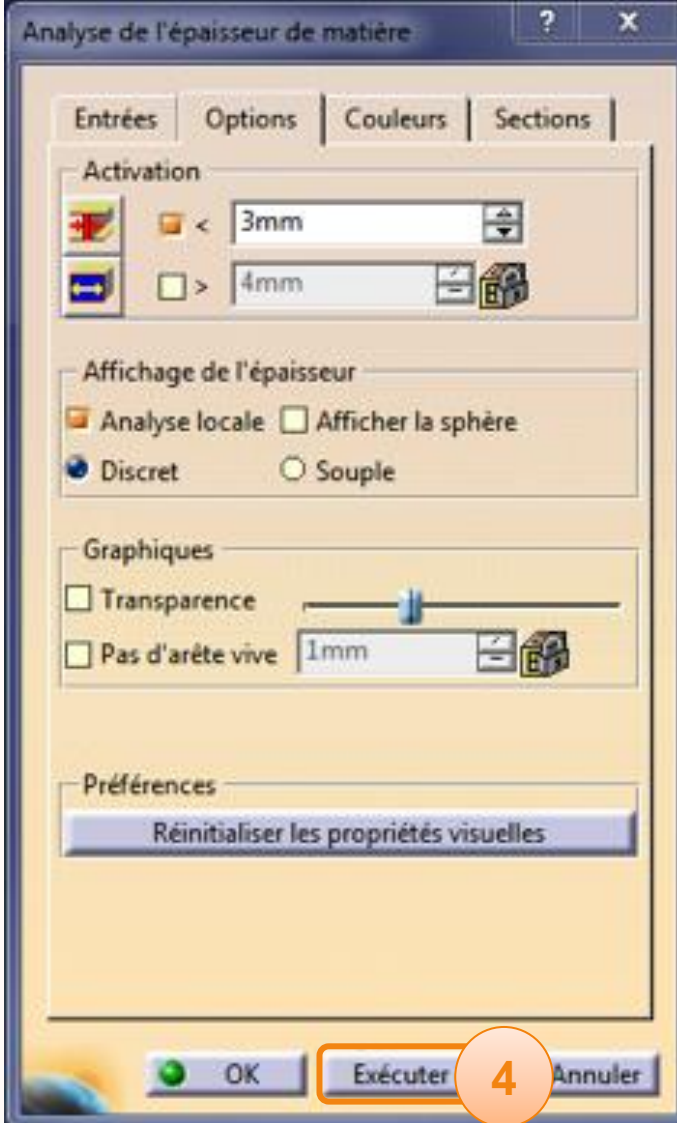

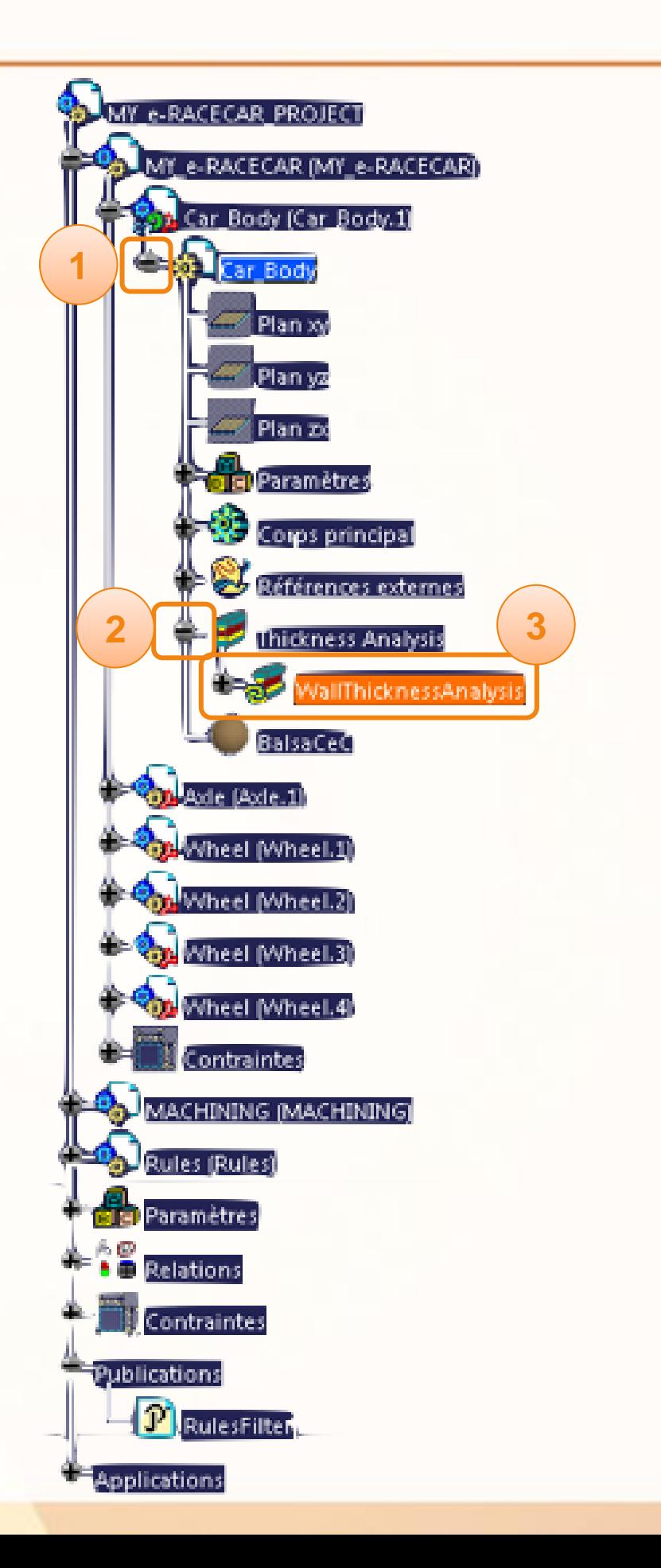

# **Analyse d'épaisseur**

#### Exploitation des résultats :

Dans le troisième onglet de la fenêtre Wall Thickness Analysis se trouve l'échelle des couleurs. Celle-ci vous permettra de tirer les conclusions sur votre voiture.

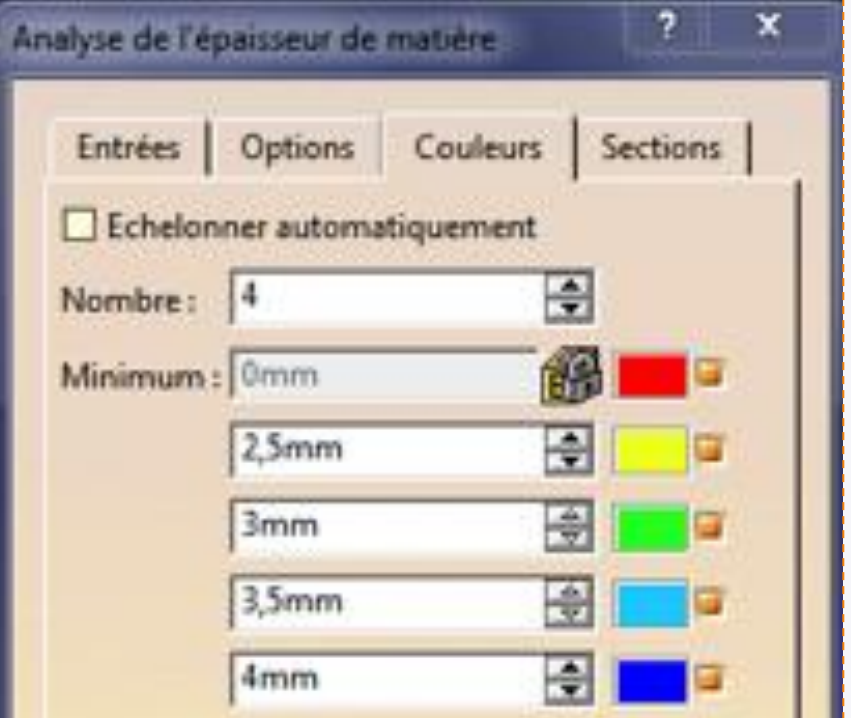

# **Créez des rendus réalistes**

**Dans cette partie nous verrons comment réaliser un rendu réaliste de votre assemblage.**

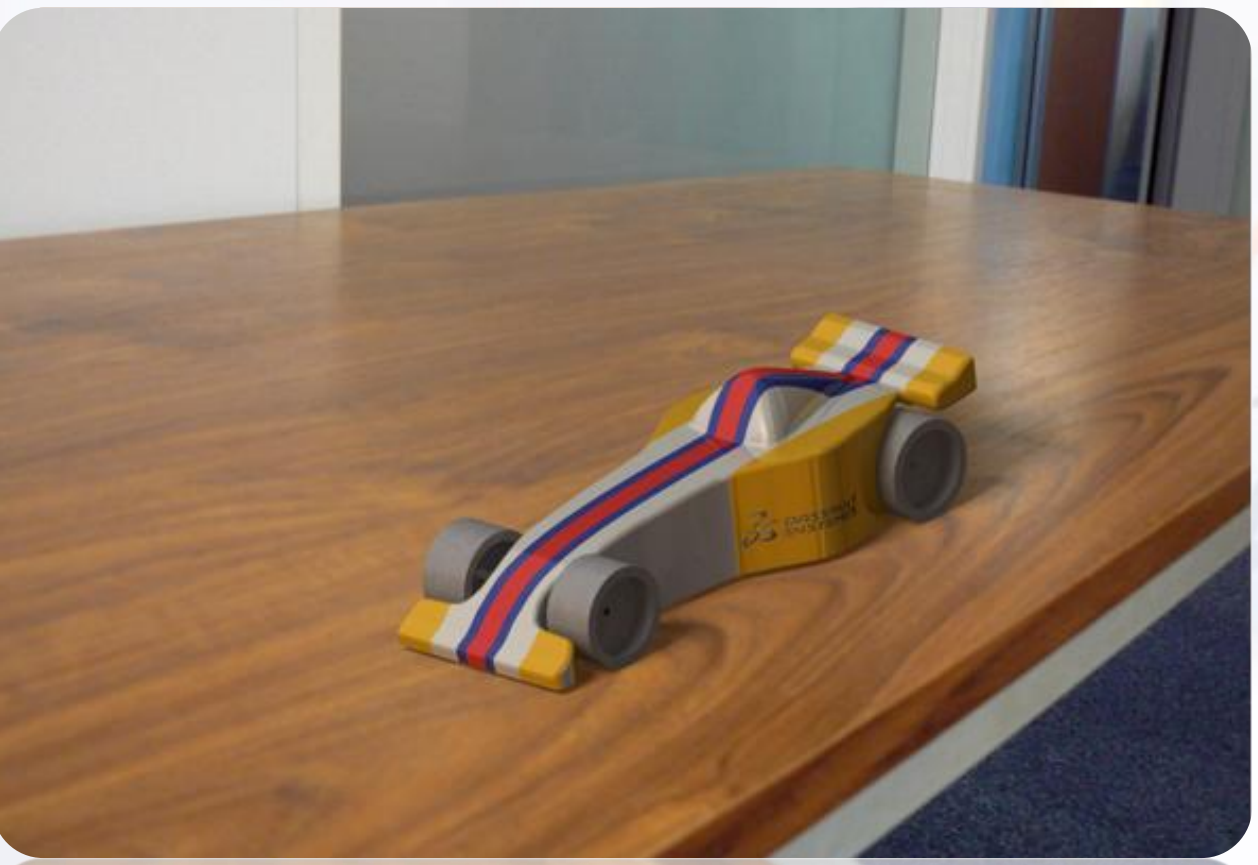

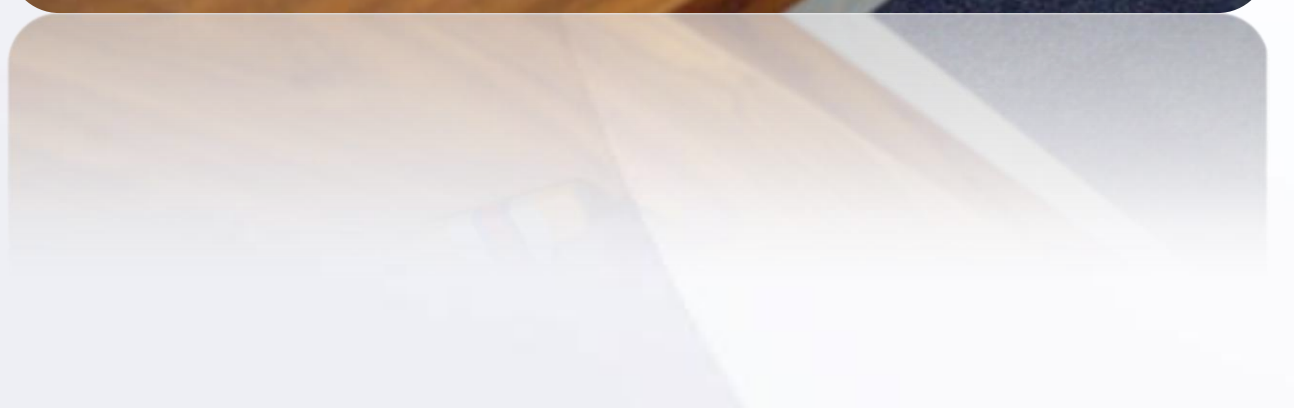

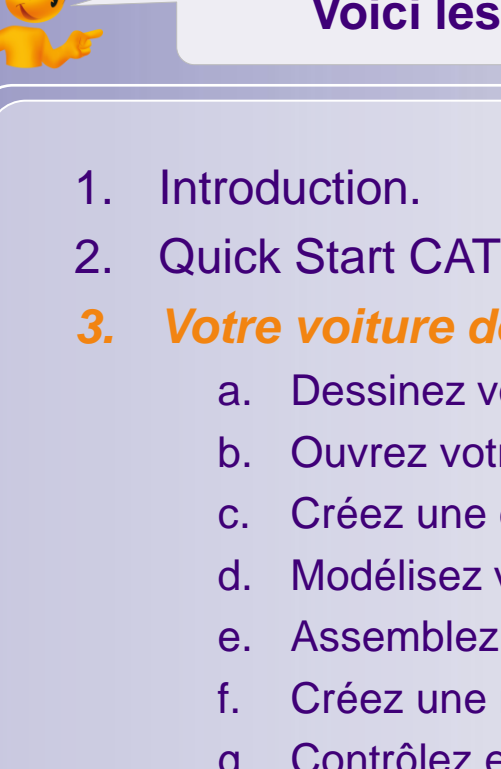

### **Voici les étapes à suivre :**

- 2. Quick Start CATIA V5.
- *3. Votre voiture de course.*
	- a. Dessinez votre voiture.
	- b. Ouvrez votre projet.
	- c. Créez une esquisse immersive.
	- d. Modélisez votre voiture.
	- e. Assemblez votre voiture.
	- f. Créez une mise en plan.
	- g. Contrôlez et modifiez votre voiture.
	- *h. Créez des rendus réalistes.*
		- *i. Introduction.*
		- ii. Peinture.
		- iii. Stickers.
		- iv. Rendus.
	- i. Simulez l'usinage.
- 4. Fiches méthodes.

## **Créez des rendus réalistes - Introduction**

Voici comment se déroule la création d'un rendu réaliste :

- Application d'une peinture qui sera la couleur principale de votre voiture.
- Ajouts d'autocollants permettant de décorer, et d'habiller la voiture avec les différents logos de vos sponsors.
- Configuration de la scène du rendu, impliquant la définition de l'éclairage, du sol, et de l'environnement.

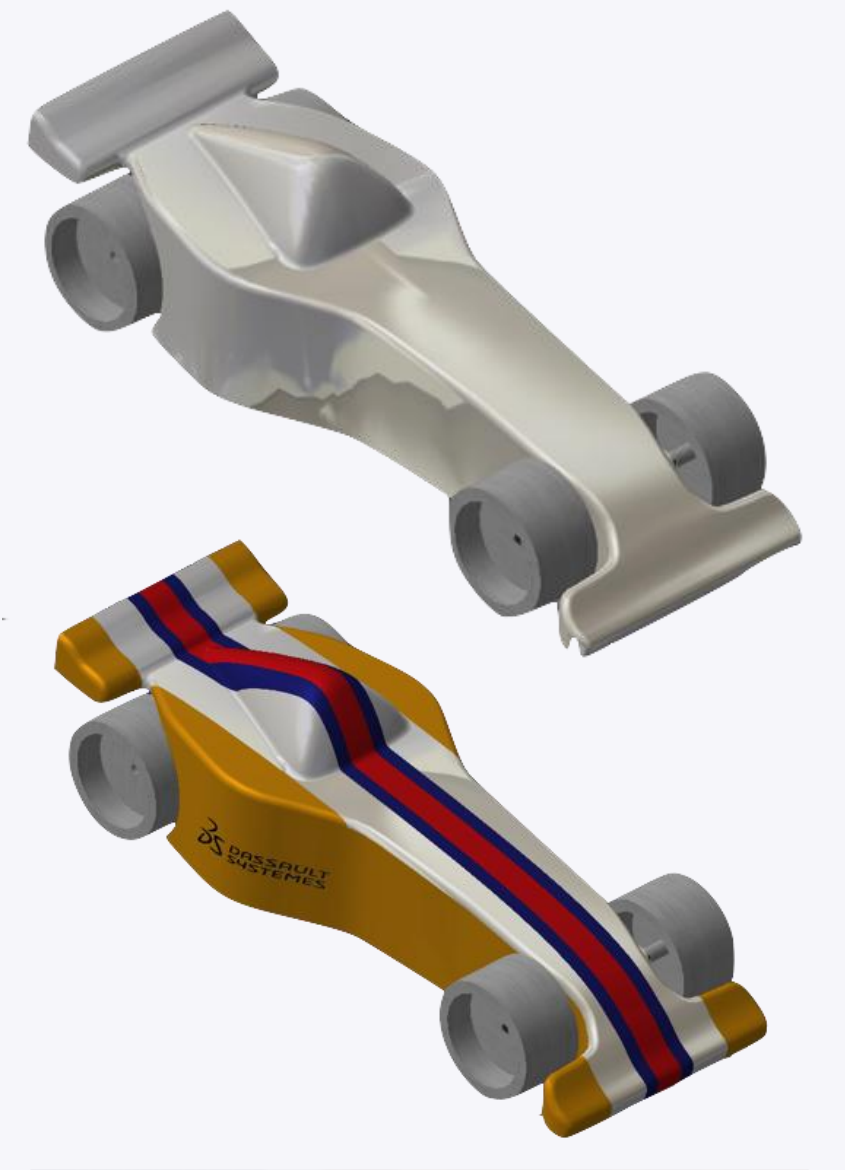

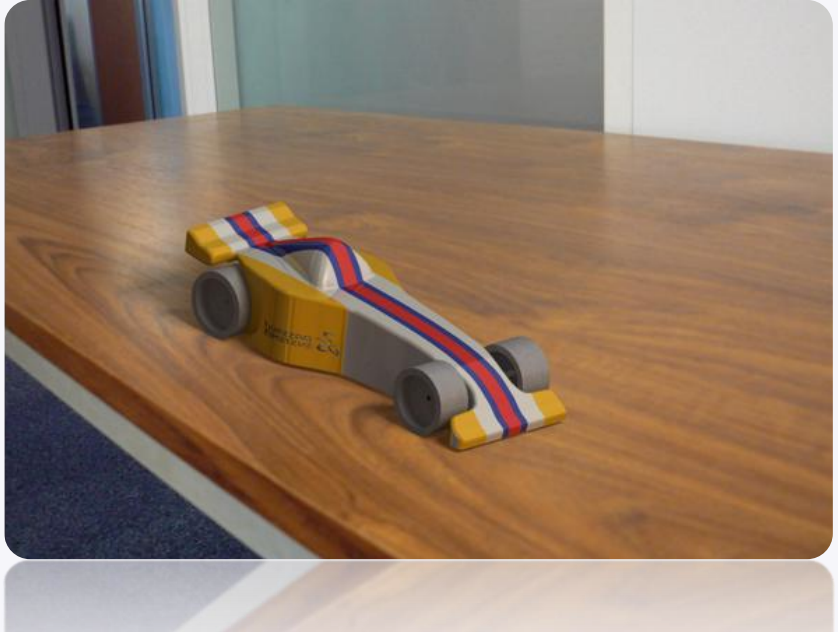

### **Créez des rendus réalistes - Processus**

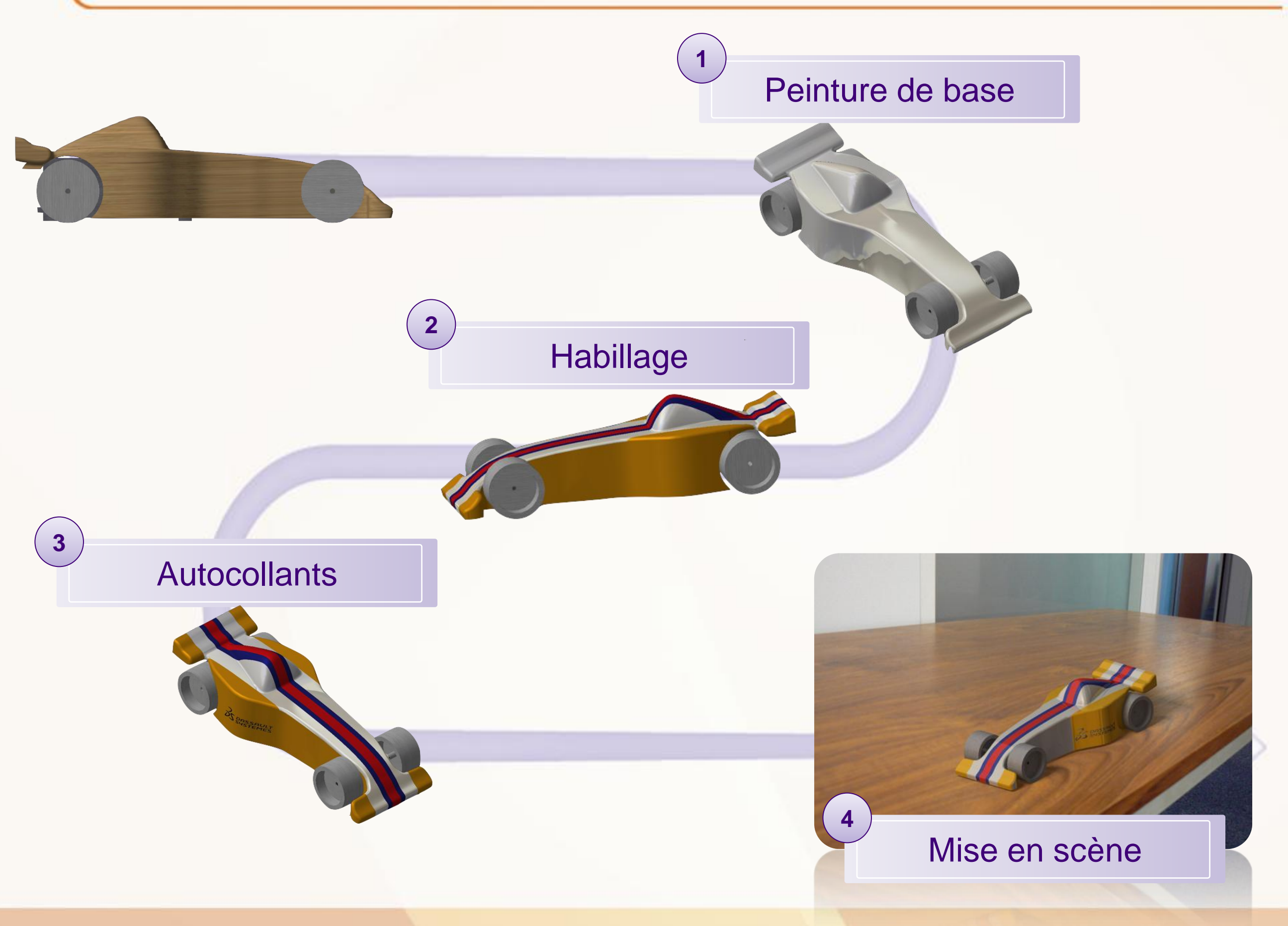

# **Créez des Rendus Réalistes - Peinture**

**Dans cette partie nous verrons comment réaliser un rendu réaliste de votre voiture. Nous commencerons par définir la peinture de base de la carrosserie.**

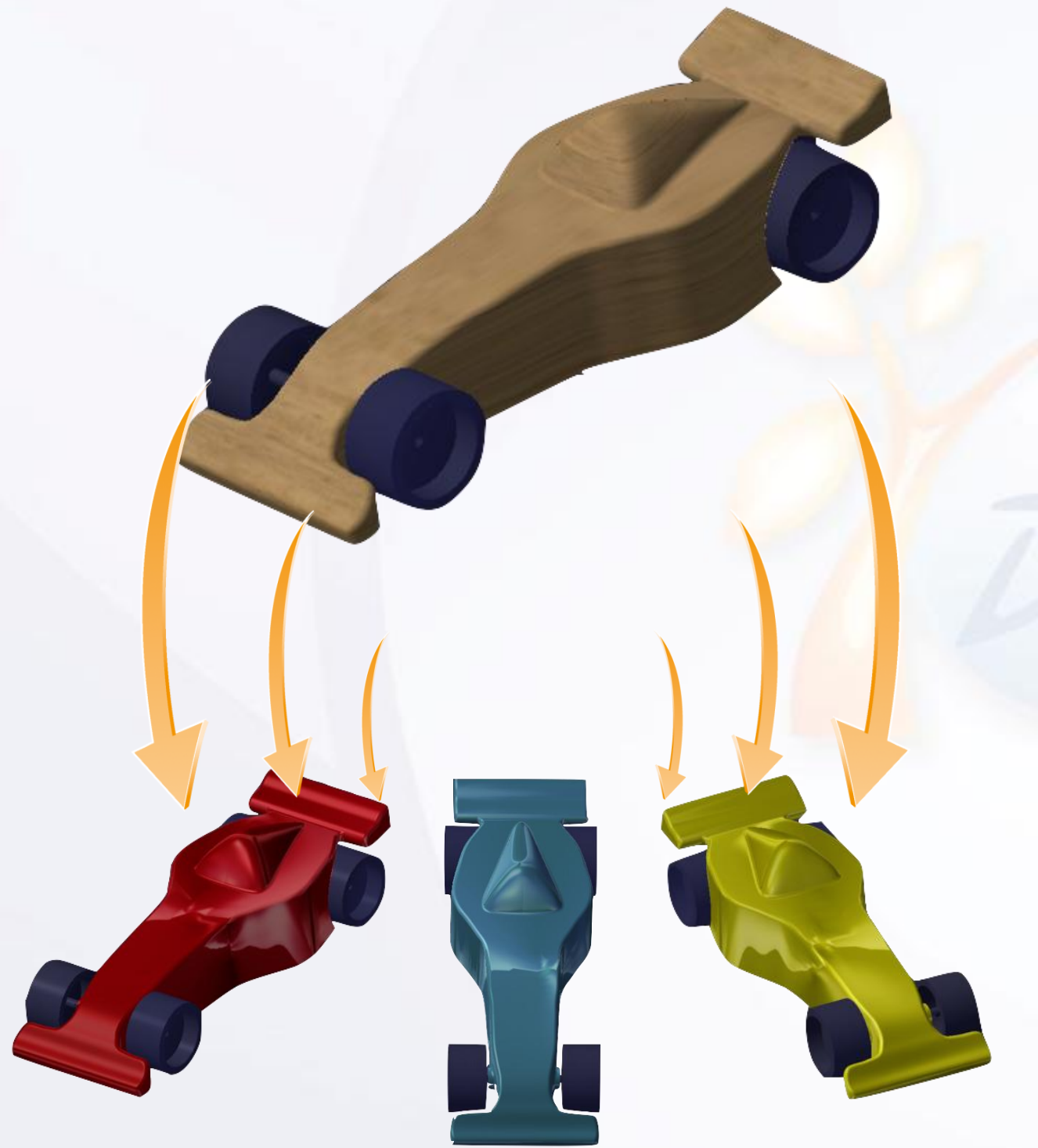

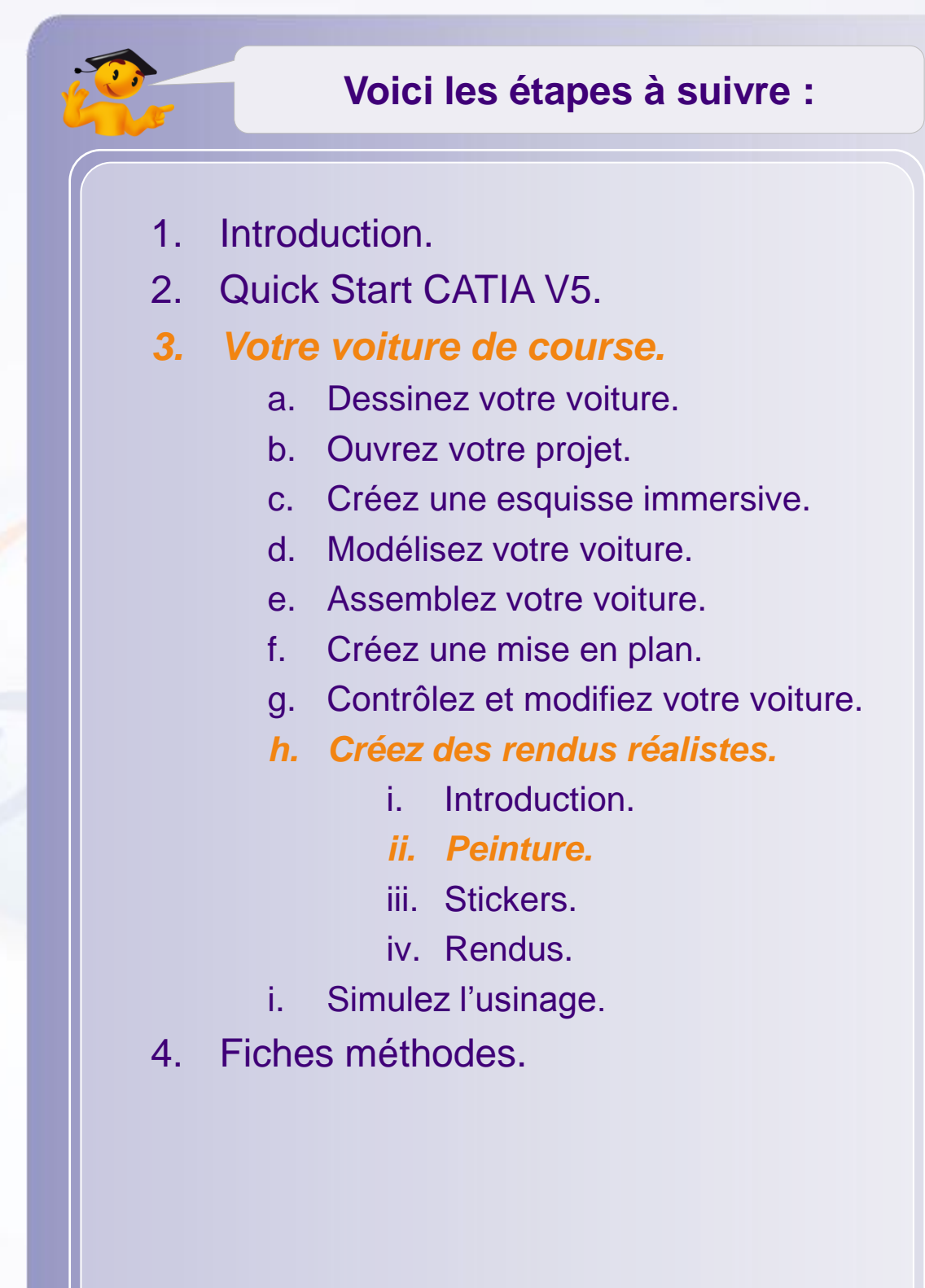

### **Peinture**

L'application d'une peinture s'effectue de la même manière que l'application du balsa. Pour cela :

- 1. Cliquez sur **Appliquer des matériaux**.
- 2. Cliquez sur **Ouvre un catalogue de matériaux**.
- 3. Sélectionnez le catalogue par défaut de CATIA :
- C:\Program Files\Dassault Systemes\B19\intel\_a\startup\materials\Catalog.CATMaterial
- 4. Cliquez sur l'onglet **Painting**.
- 5. Faites un drag en drop de la peinture que vous souhaitez sur le corps de la voiture.
- 6. Cliquez sur **Appliquer Matériau**.
- 7. Cliquez sur **OK**.

**Burie citros Jaune DS** Lier au fichier

La peinture doit maintenant être visible sur votre voiture à condition d'être dans le mode de visualisation adéquat, rendu réaliste.

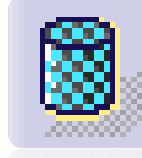

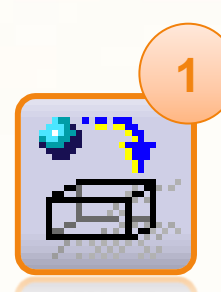

**Rois | Construction | Divers | Métaux | Minéreux** 

blothesia (lecturalistic)

Catalogue de matériaux par défaut

Beige clair

**2**

国家国用

Sleu métal

Gris sombre

Noir DS

**4**

Bleu clair DS

Hit argent

Jaune sombre

forme | Textiles

Bleu de Chine

Cris bleu

# **Le rendu réaliste dans CATIA – Stickers**

**Dans cette partie nous verrons comment appliquer des autocollants sur la voiture, mais aussi modifier leurs propriétés. Nous utiliserons deux styles d'autocollants, ceux qui serviront à colorier la voiture et les logos.**

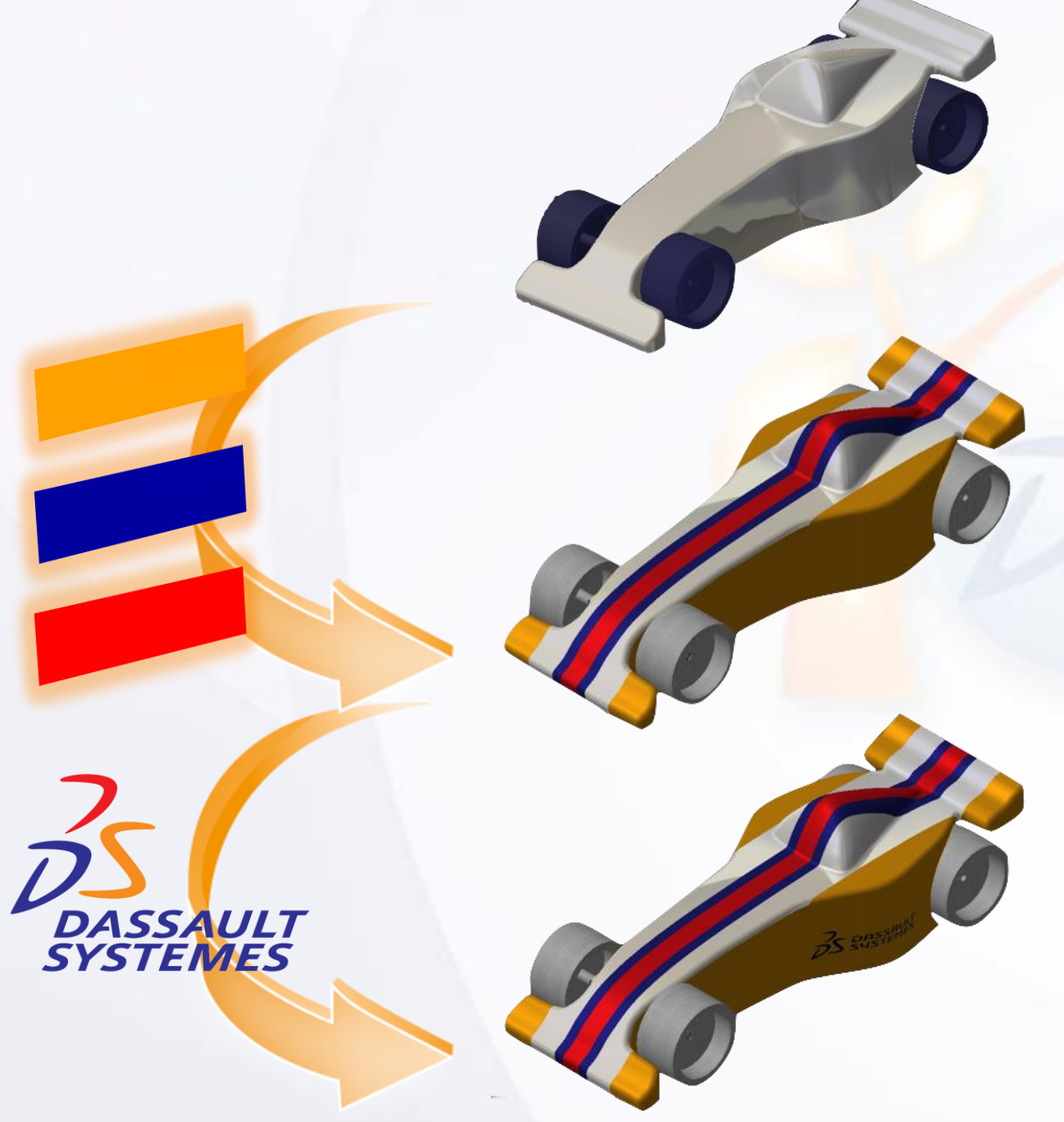

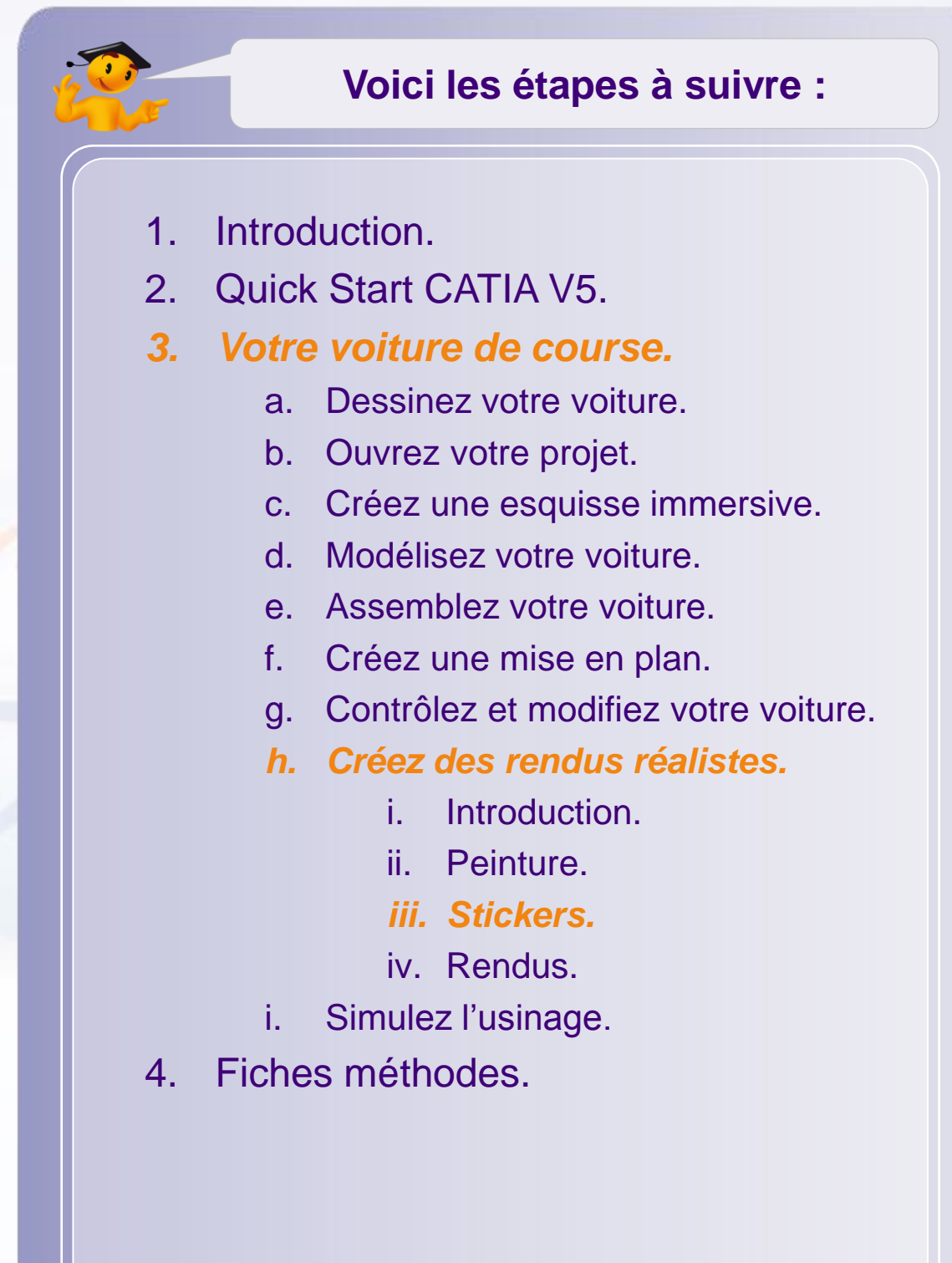

### **L'atelier PhotoStudio**

Pour appliquer des autocollants nous utiliserons l'atelier PhotoStudio. Celui-ci permet de créer :

Des environnements.

Divers types d'éclairages.

Une animation de table tournante.

Des caméras.

Appliquer des autocollants.

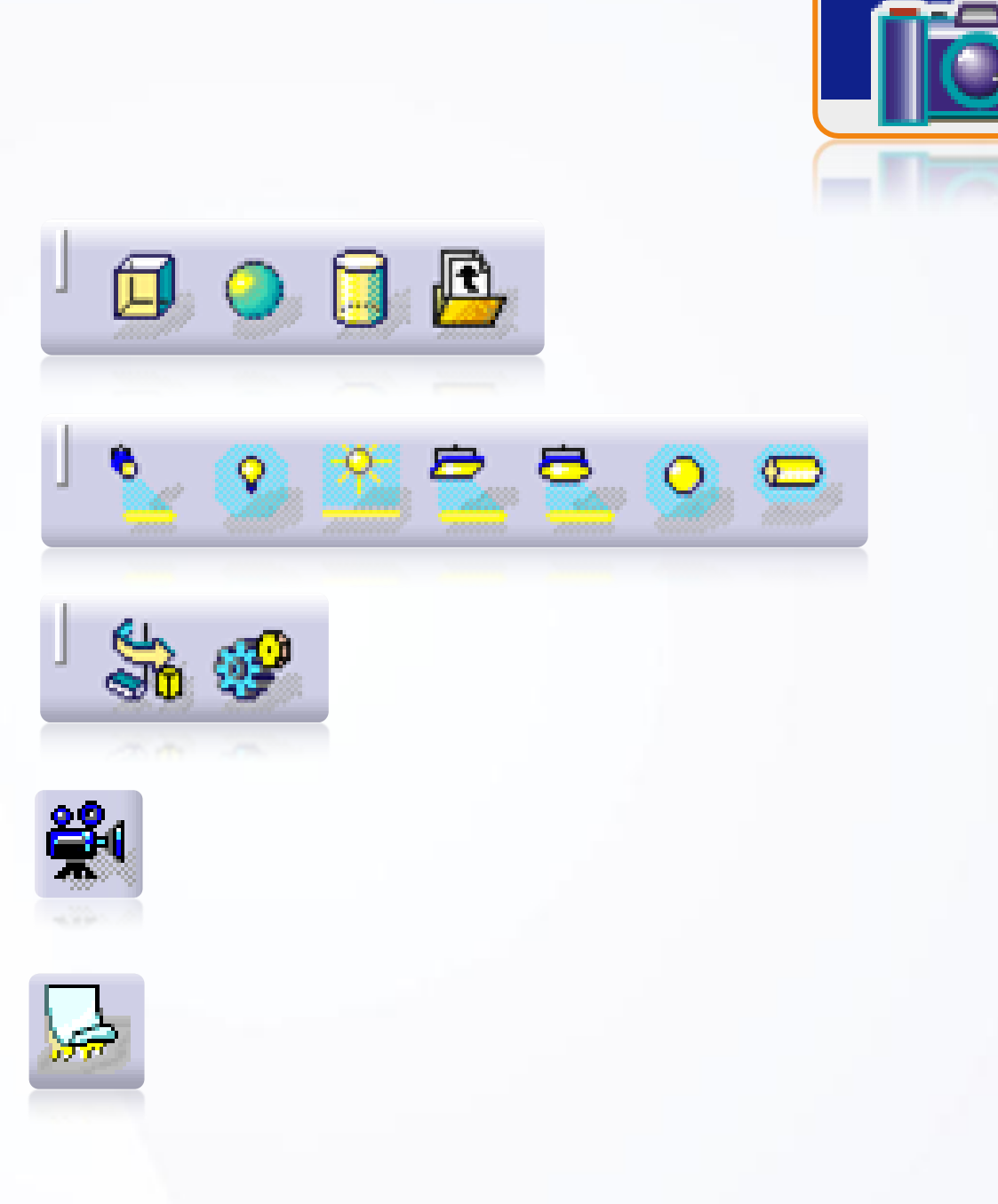

#### **Conseils concernant les autocollants**

Il est fortement conseillé d'utiliser des images de grande qualité. Pour cela, créez des fichiers **images avec une grande résolution** pour éviter la pixellisation lors des rendus.

Vous pouvez utiliser des images au format JPEG et BMP mais **préférez le format BMP (bitmap)** qui vous donnera une meilleure qualité pour les rendus.

#### **Attention, le format GIF n'est pas utilisable.**

Vous pouvez utiliser de nombreux autocollants, n'hésitez pas à les créer séparément. De cette manière si un élément ne vous convient plus vous pourrez le modifier ou le supprimer.

Les autocollants se superposent au fur et à mesure que vous les ajoutez. Ainsi, le dernier autocollant ajouté passera par-dessous tous les autres. **Avant de vous lancez, réfléchissez à l'ordre dans lequel vous allez les importer.**

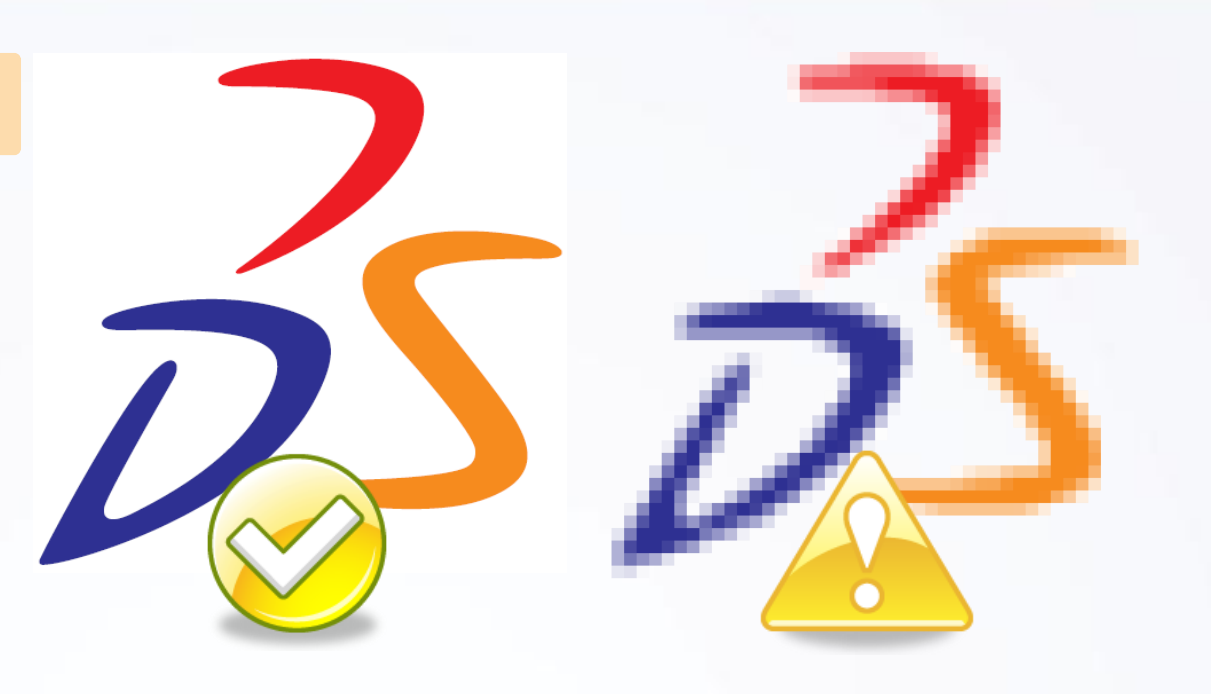

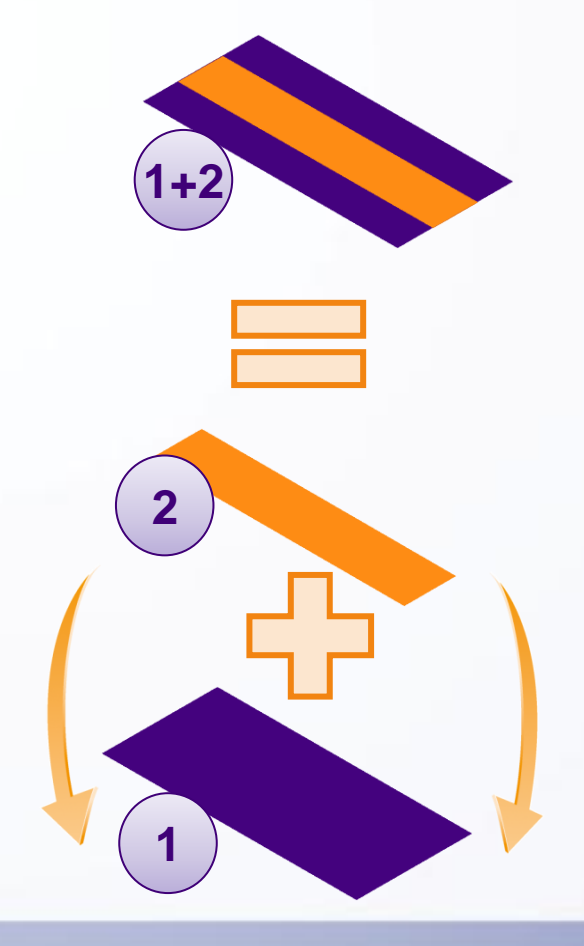

Nous devons tout d'abord passer dans l'atelier adéquat. Pour cela commencez par ouvrir l'atelier Photo Studio.

- 1. Vérifiez que le fichier **MY\_e-RACECAR\_PROJECT** est ouvert car PhotoStudio ne s'utilise que dans un contexte d'assemblage.
- 2. Cliquez sur : **Démarrer > Infrastructure > PhotoStudio**.

Comme nous voulons une image réaliste, nous allons utiliser l'affichage en perspective. Pour cela :

3. Sélectionnez **Affichage > Style de rendu > Perspective**.

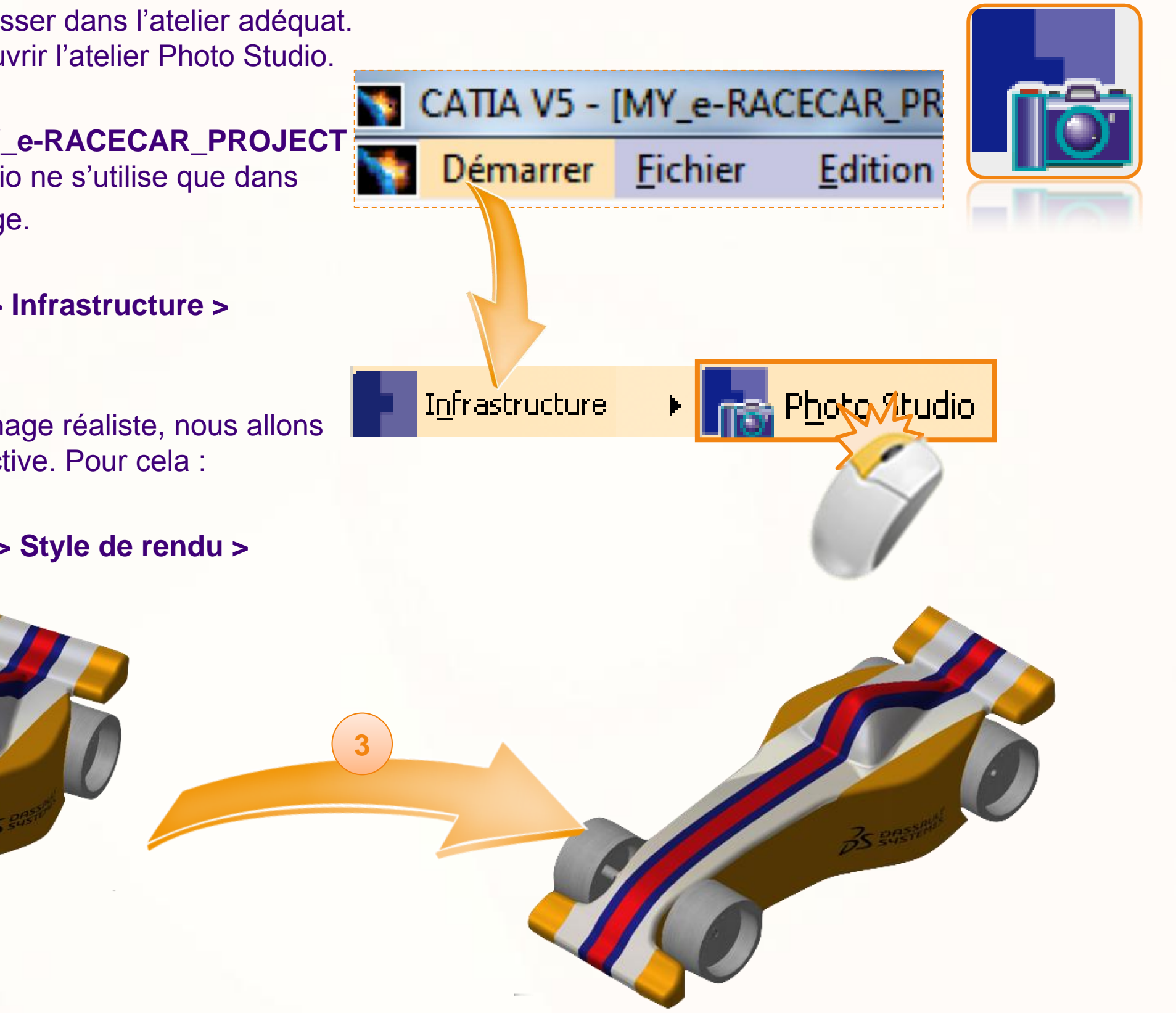

A présent, nous allons coller un autocollant qui servira à colorier la voiture, comme une bande de couleur par exemple. Pour cela :

1. Cliquez sur l'icône **Appliquer un autocollant** qui se situe en bas de l'écran.

**1**

La fenêtre permettant de configurer l'autocollant s'ouvre.

- 2. Cliquez sur l'icône représentant l'autocollant. Cela ouvrira une fenêtre vous permettant de le choisir.
- 3. Ouvrez le fichier **Yellow Stripe** situé dans le répertoire **Mini F1 2010 – Start Package**.
- 4. Pour définir sur quelles parties appliquer l'autocollant, cliquez sur **Corps Principal** de la pièce **Car\_Body**.

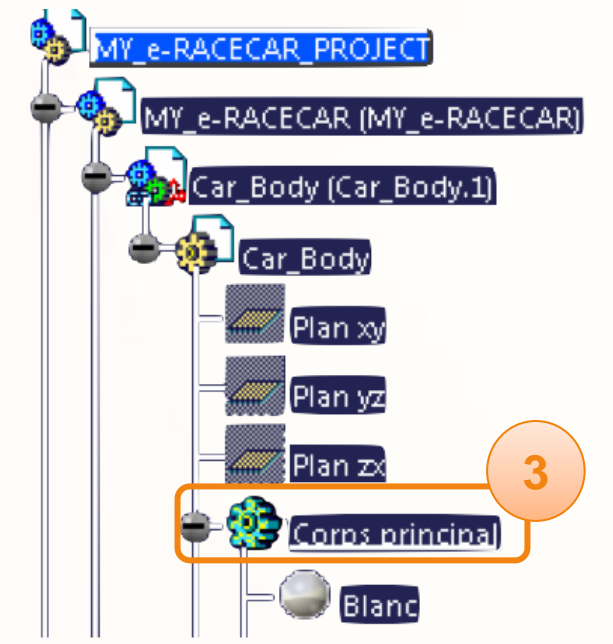

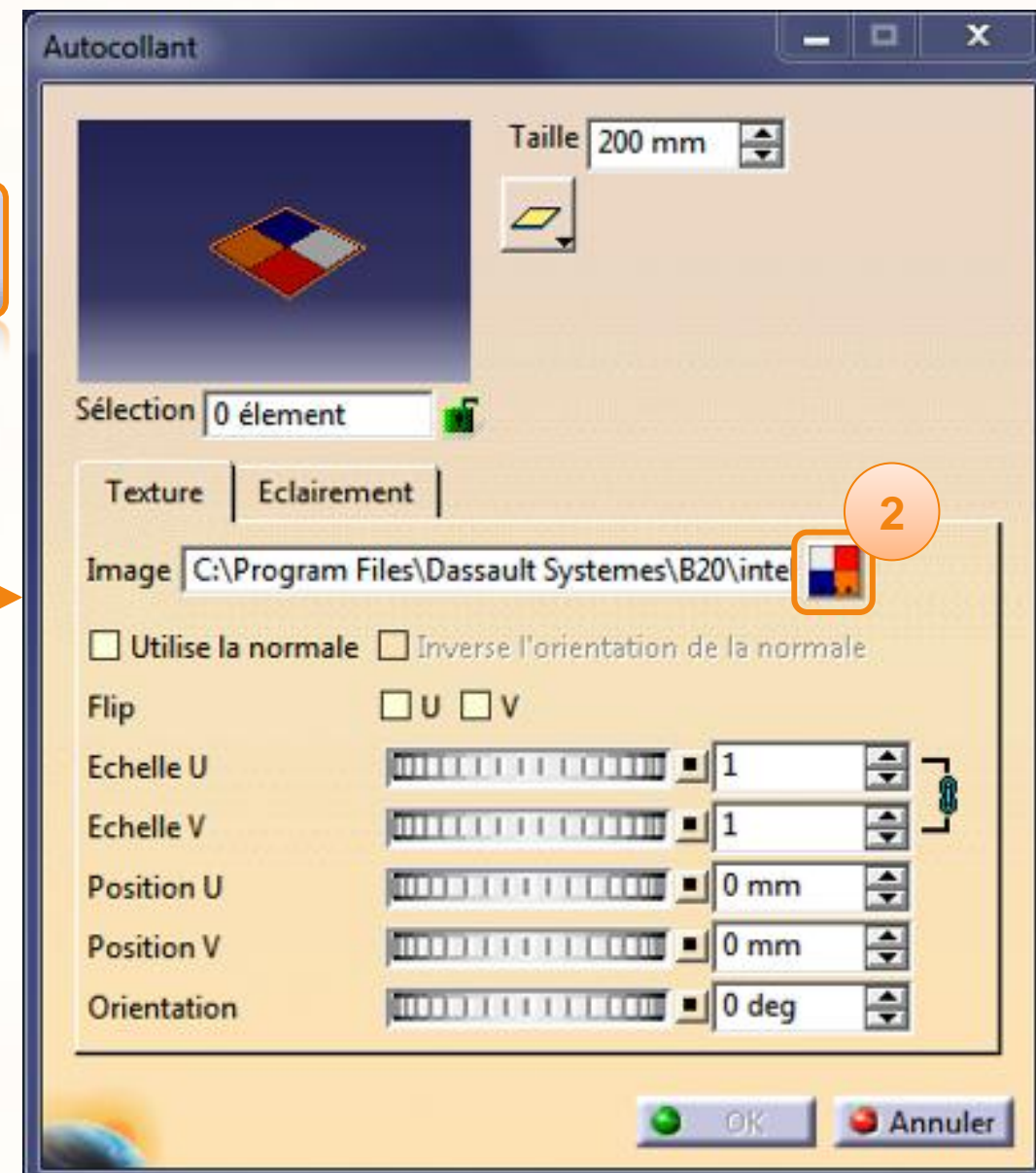

Nous souhaitons réaliser une bande de couleur jaune. Pour redimensionner l'autocollant :

- 1. Cliquez sur **la chaîne** à droite des lignes **Echelles**. Cela vous permettra de modifier les deux dimensions séparément.
- 2. Entrez la valeur [9] dans la ligne **Echelle U**.
- 3. Entrez la valeur [0,2] dans la ligne **Echelle V**.
- 4. Cliquez dans une autre ligne que **Echelle V** pour mettre à jour l'affichage.

Vous devez obtenir le résultat suivant. Si ce n'est pas le

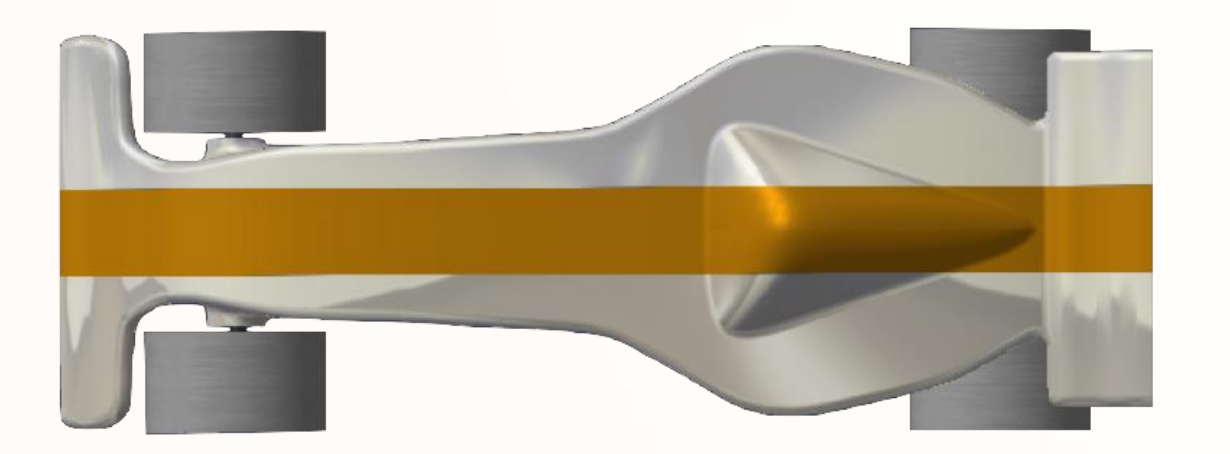

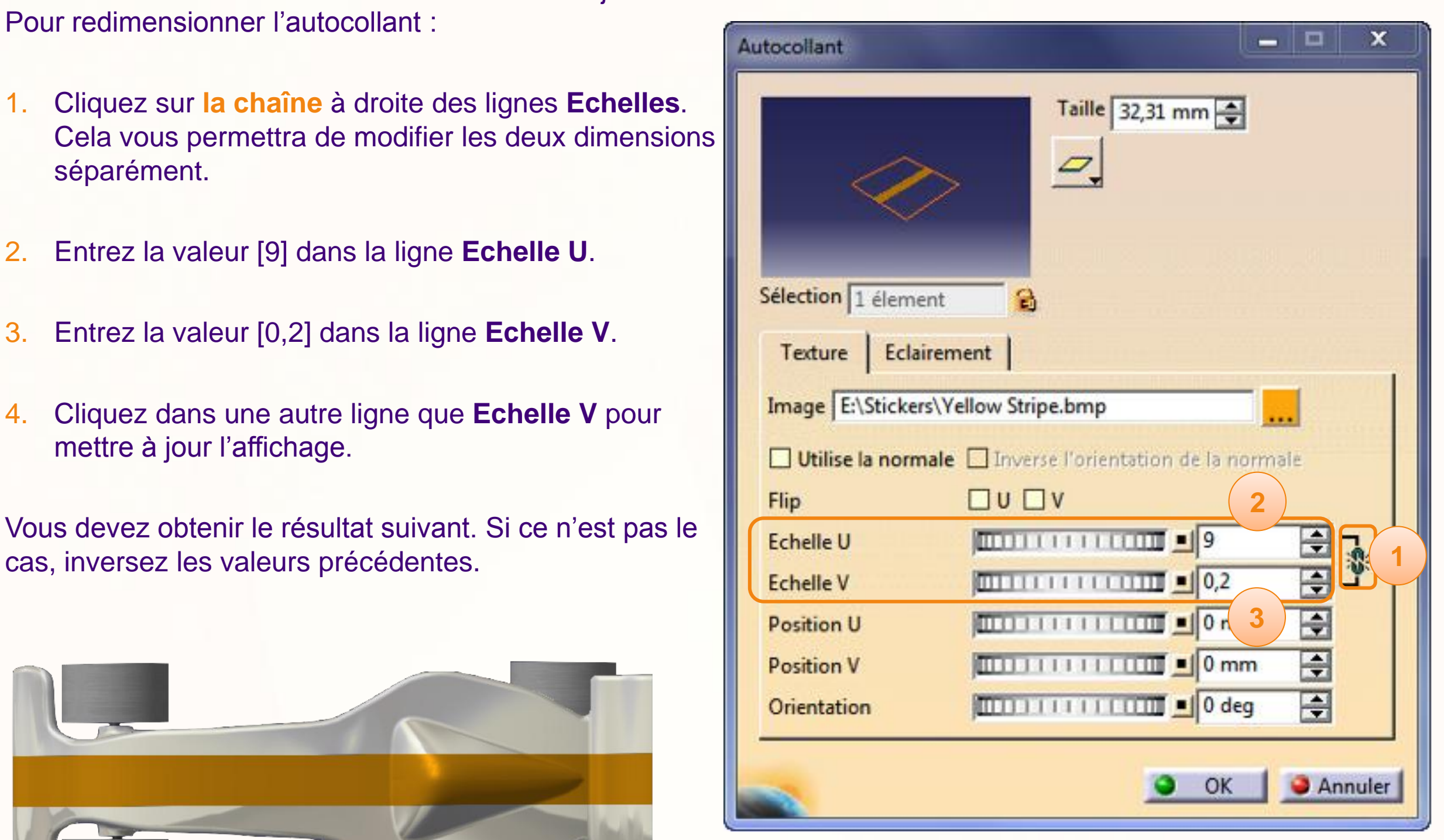

Pour déplacer cet autocollant où vous le souhaitez, vous disposez de deux méthodes :

#### **Première méthode :**

- 1. Entrez une valeur [200 mm] par exemple, dans la ligne **Position V**.
- 2. Cliquez dans une autre ligne de la fenêtre pour appliquer la modification.
- 3. Observez le résultat sur la voiture et décidez si cette valeur doit être supérieure ou inférieure suivant le résultat voulu.

#### **Avantage :**

• Les placements sont précis, et cela est pratique quand des autocollants doivent être symétriques. Avec des valeurs positives d'un côté et négatives de l'autre.

#### **Inconvénient :**

• Le tâtonnement pour trouver les bonnes valeurs des positions peut être long.

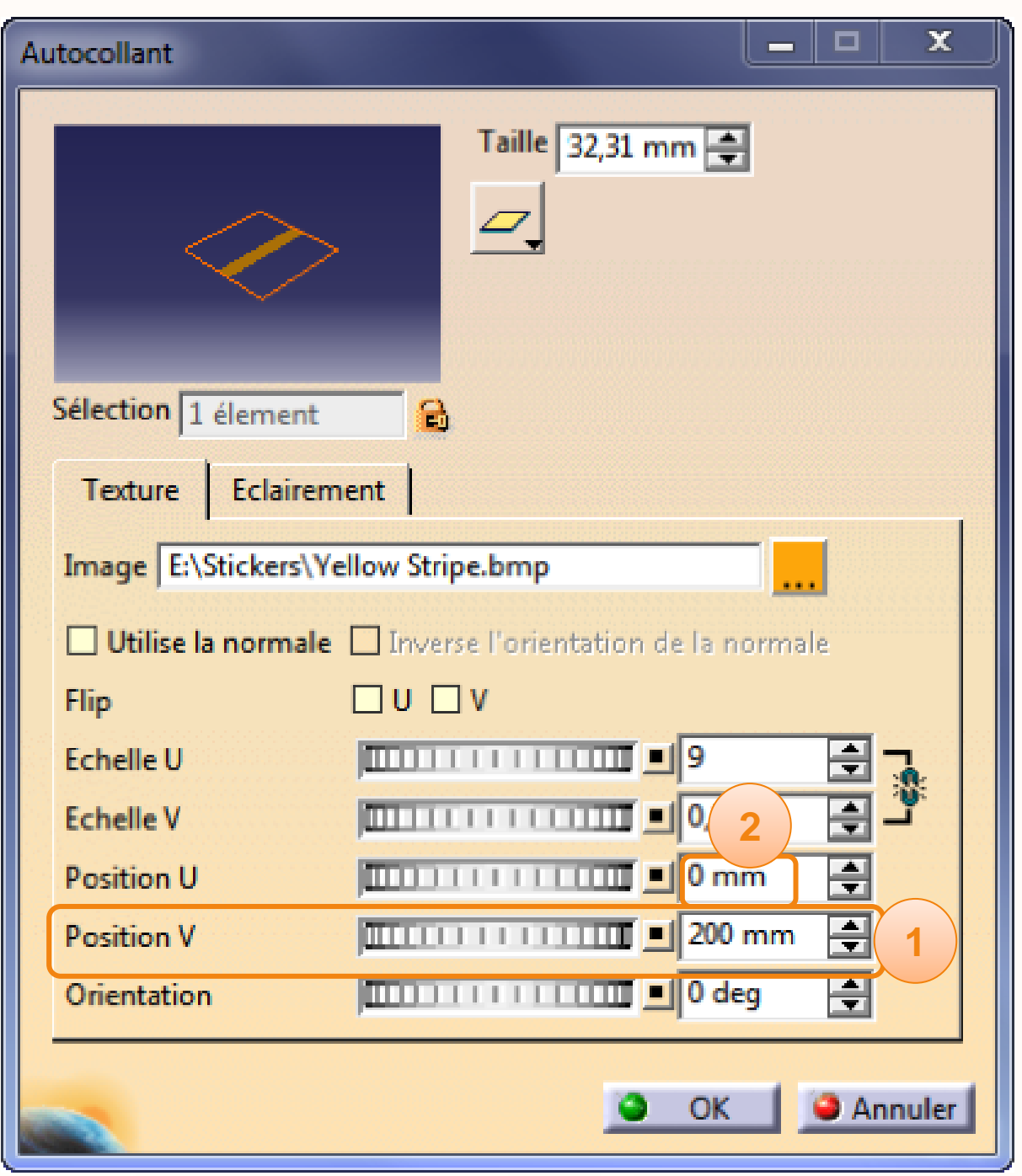

#### **Deuxième méthode :**

1. Cliquez sur **OK** pour fermer la fenêtre des propriétés de l'autocollant.

En bas de l'arbre de spécifications vous trouver la catégorie **Autocollants**.

- 2. Cliquez sur **Autocollant 1** pour le sélectionner.
- 3. Observez la boussole qui s'est fixée sur l'autocollant.
- 4. A l'aide de la boussole vous pouvez maintenant déplacer l'autocollant suivant les axes qui vous intéressent.

### **Avantage :**

• Placement rapide et intuitif des autocollants. Idéal pour des logos.

#### **Inconvénient :**

• Le placement est imprécis. Problématique pour des autocollants qui doivent être symétriques.

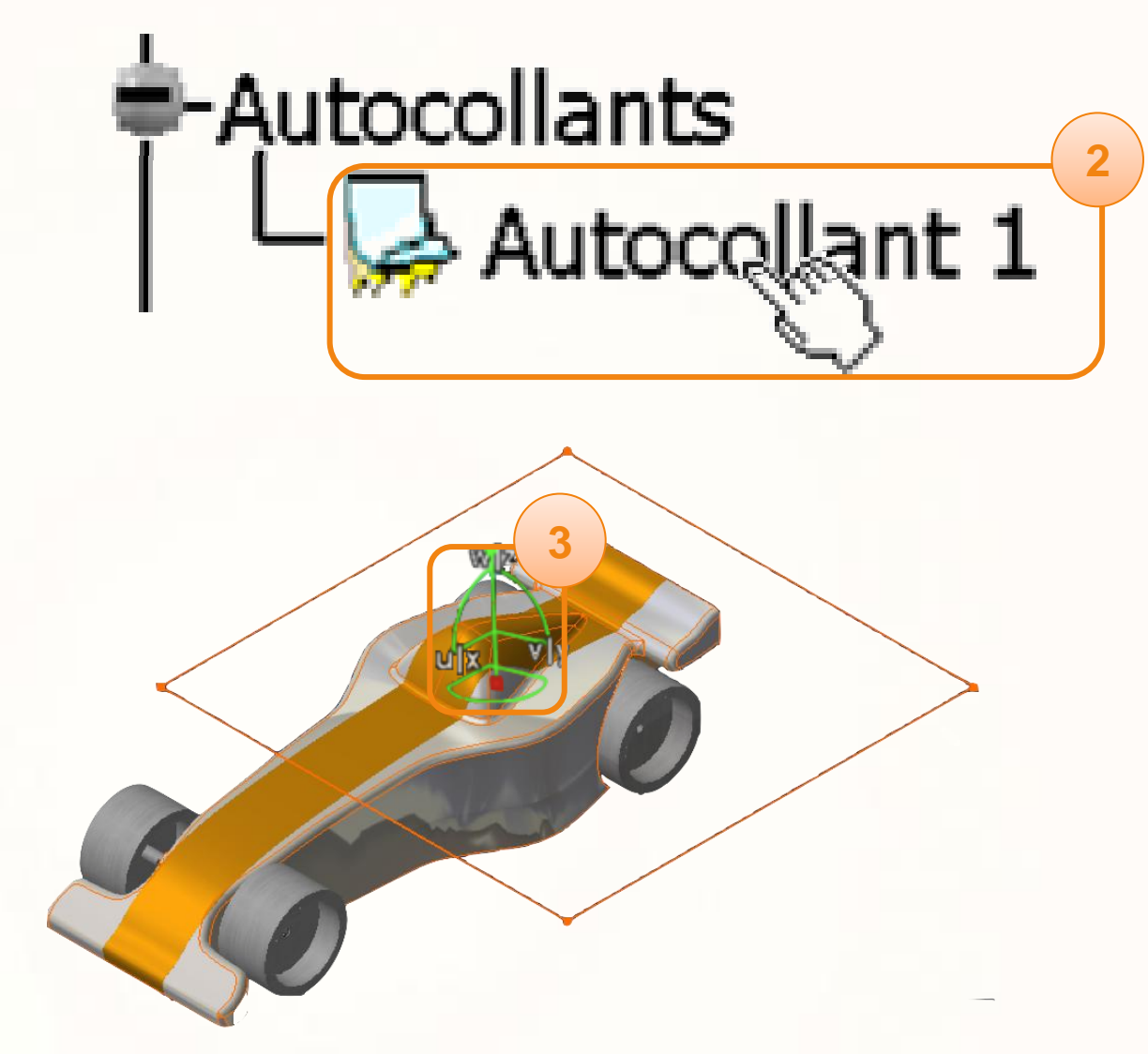

Nous allons modifier un paramètre qui améliorera l'aspect de vos autocollants en les rendant plus brillants. Pour cela vous devez :

- 1. Accédez à la fenêtre de propriétés en double-cliquant sur un autocollant qui se trouve en bas de l'arbre de spécifications.
- 2. Cliquez sur l'onglet **Eclairement**.
- 3. Augmentez le coefficient de Réflexion à [0,20]. Ainsi l'autocollant aura le même coefficient de réflexion que votre peinture.

Vous pouvez vérifier que le coefficient de la peinture utilisée est le même en double cliquant sur le matériau que vous avez appliqué sur le corps principal.

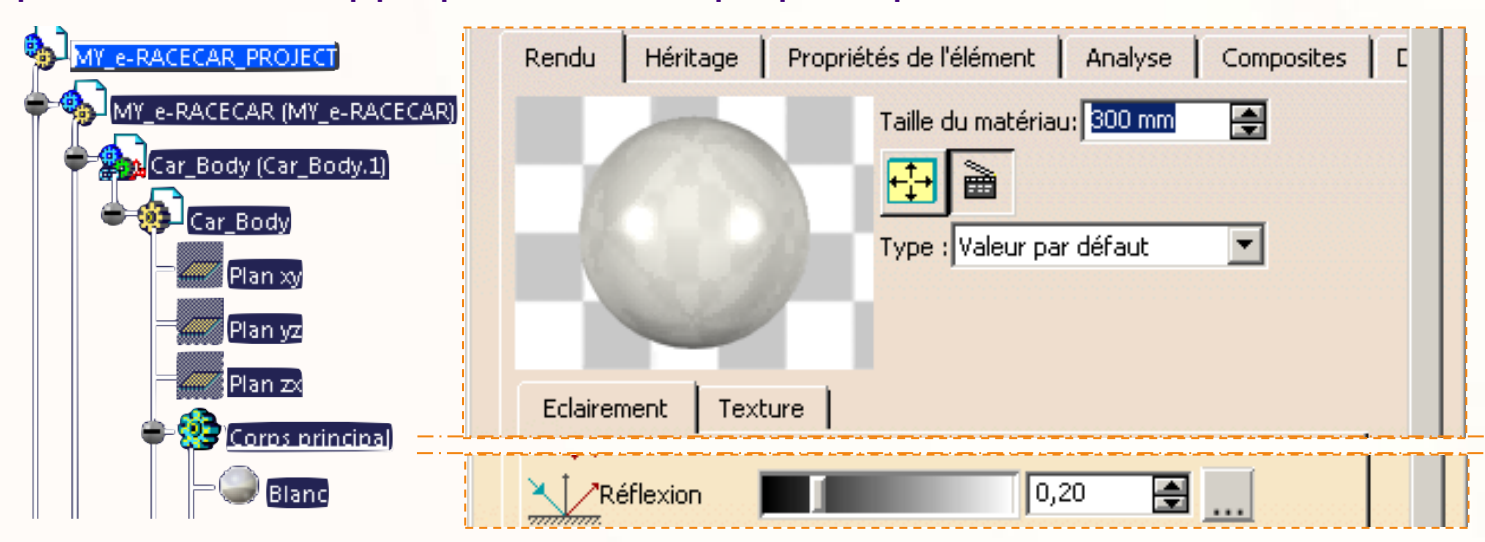

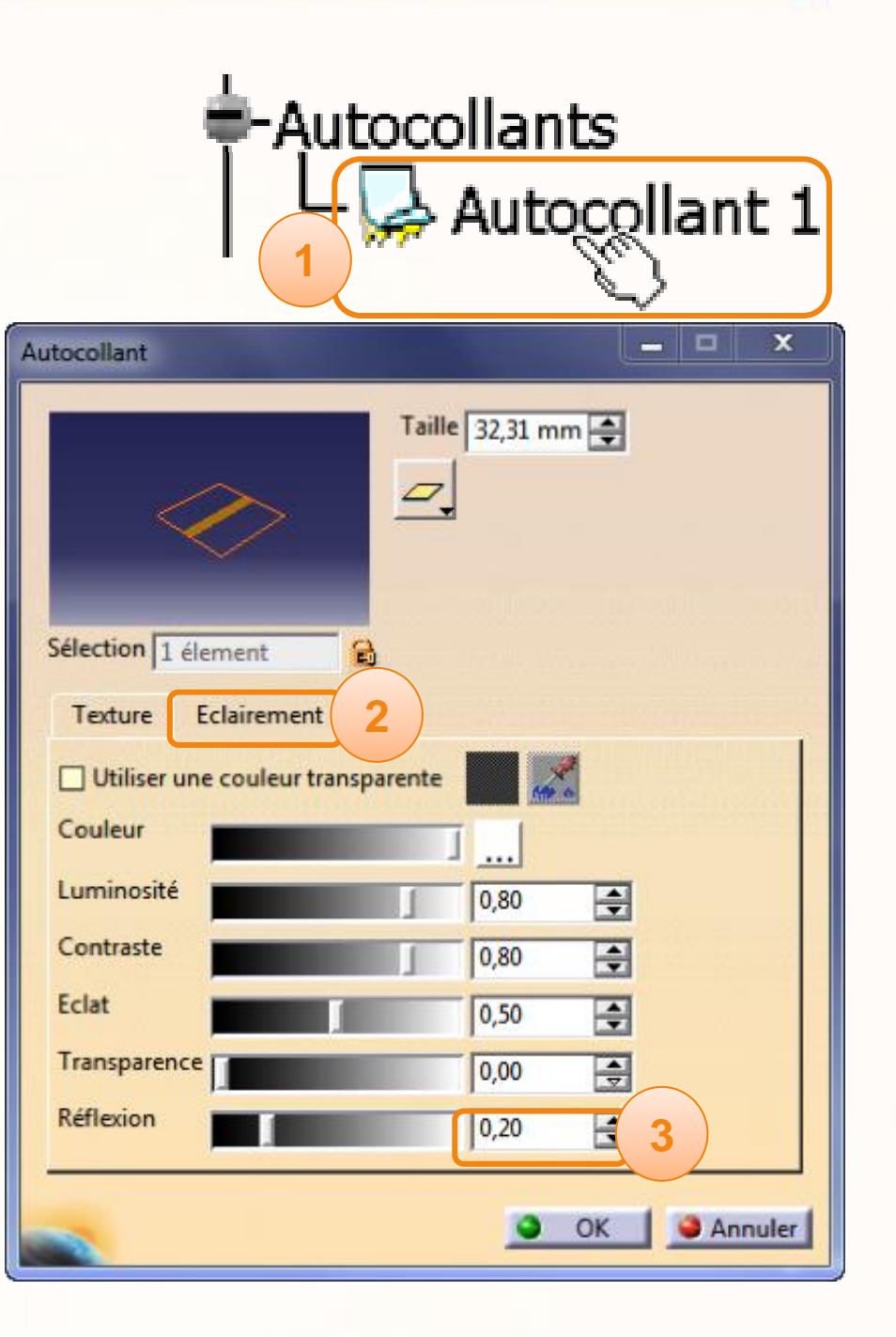

Maintenant vous savez comment insérer un autocollant, déplacer un autocollant, modifier un autocollant. Vous pouvez renouveler l'opération autant de fois que vous le souhaitez pour obtenir par exemple, le résultat cicontre.

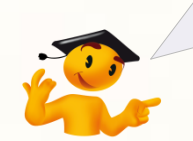

N'oubliez pas que l'ordre dans lequel vous ajoutez les autocollants est important. Par exemple ici, la bande rouge a été ajoutée après la bande bleue. Et pensez à renommer vos autocollants, ils seront plus faciles à repérer dans l'arbre de spécifications.

Vous pouvez également appliquer des autocollants dans l'autre direction. Pour cela :

**1**

- 1. Cliquez sur l'icône **Appliquer un autocollant**. La fenêtre permettant de configurer l'autocollant s'ouvre.
- 2. Cliquez sur l'icône représentant l'autocollant. Cela ouvrira la fenêtre permettant de le choisir. Ouvrez le fichier **Yellow Stripe**.
- 3. Cliquez sur un des côtés de la voiture. Il est important que cette face soit **perpendiculaire au sol**. En effet de cette manière l'application de l'autocollant sera verticale.
- 4. A présent, cliquez sur le **Corps Principal** de la pièce **Car\_Body** pour appliquer l'autocollant sur l'ensemble de la voiture, et pas seulement sur la face que vous venez de cliquer.
- 5. Il ne vous reste plus qu'à jouer sur les paramètres d'échelle et de position pour dimensionner et déplacer votre face veticale.

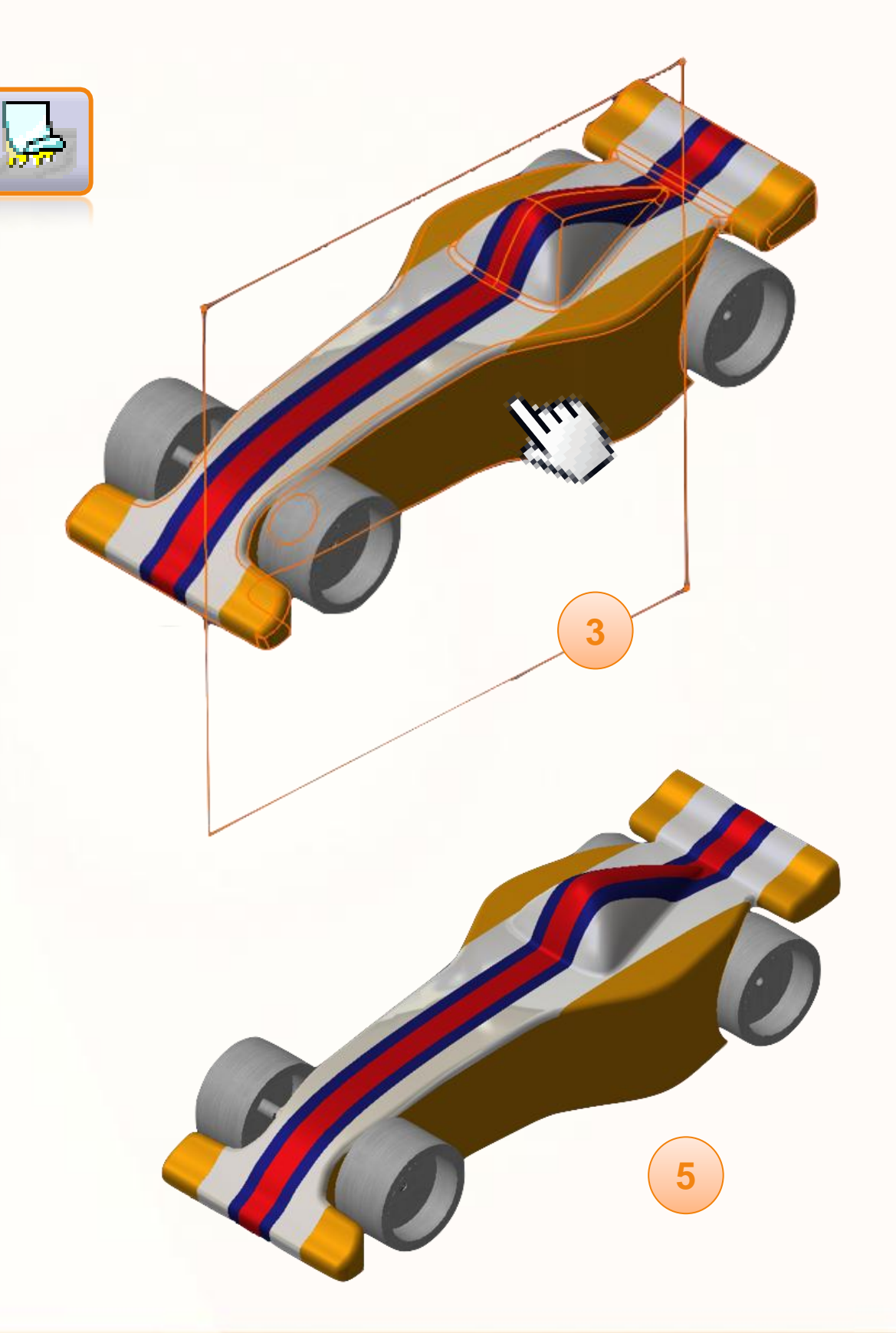

De la même manière vous pouvez appliquer les logos de vos sponsors et logos décoratifs. Voici différents conseils pour poser vos logos :

- 1. Pour changer la taille d'un logo utilisez le cadre orange qui l'entoure en cliquant sur ses coins.
- 2. Privilégiez la sélection de face plutôt que celle du corps principal, sans quoi votre autocollant apparaîtra sur deux ou plusieurs faces. L'exemple cicontre montre en orange les faces qui ont été sélectionnées pour un logo.
- 3. Il est possible que le logo soit inversé. Pour corriger ce problème, utilisez les options **Flip** ci-contre.

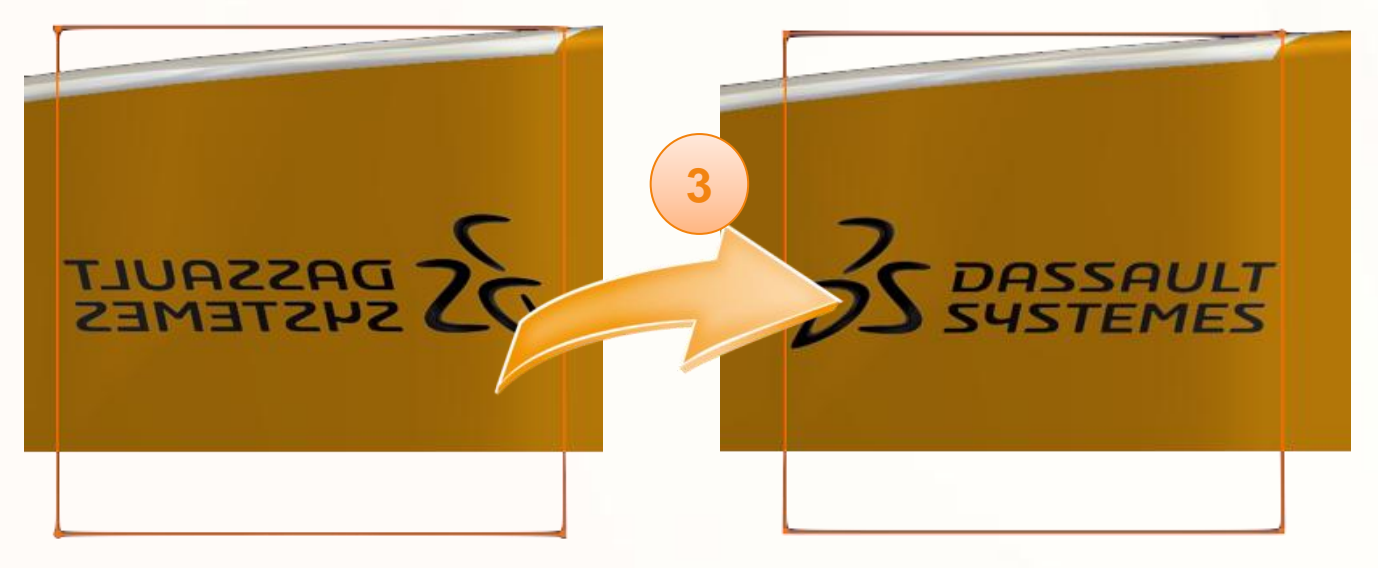

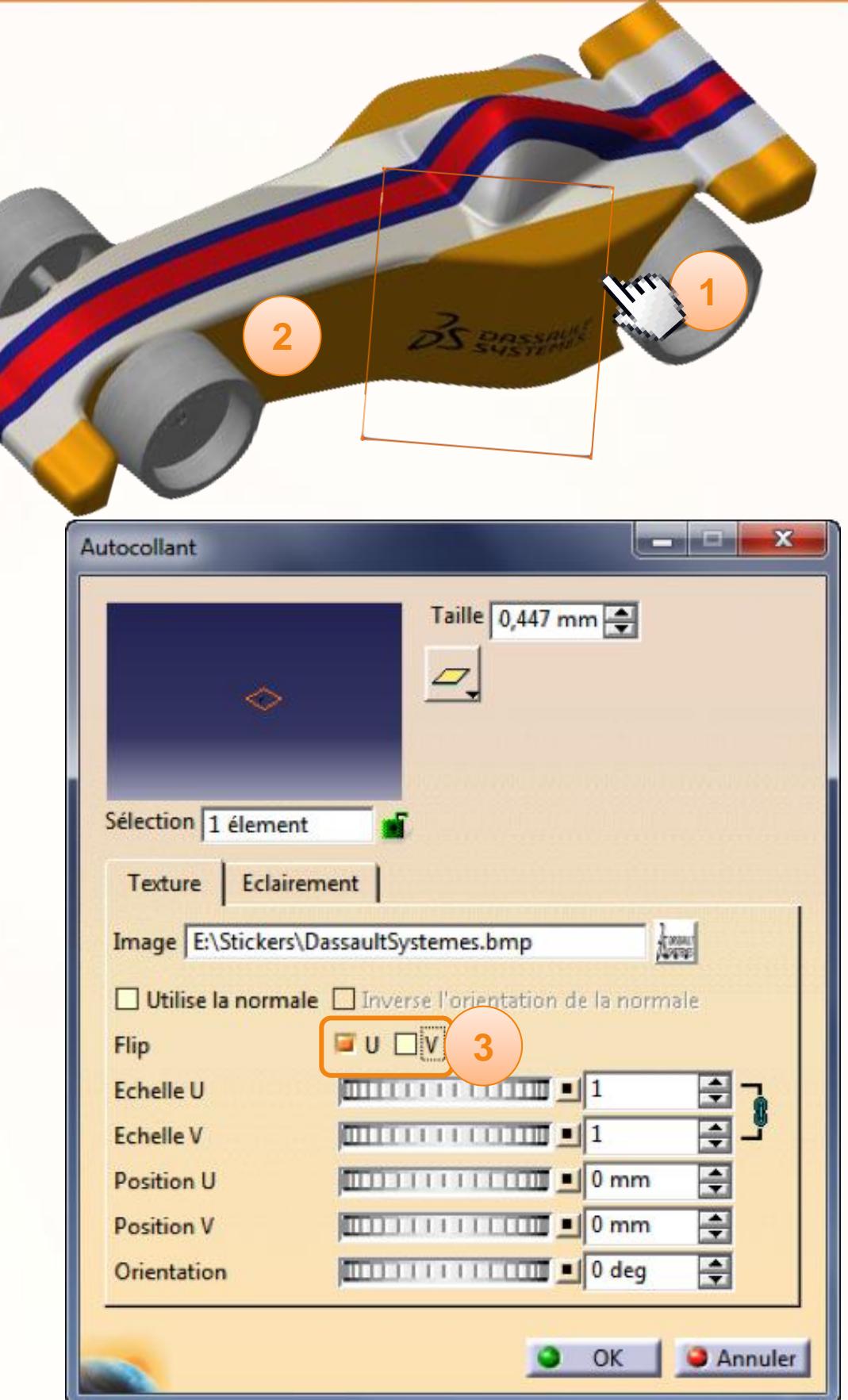

- 4. Si votre autocollant est sur une couleur unie vous pouvez déclarer cette couleur comme transparente. Pour cela :
	- a. Dans la fenêtre de propriétés accessible en double -cliquant sur l'autocollant dans l'arbre de spécifications, cliquez sur l'onglet **Eclairement** .
	- b. Cochez l'option **Utiliser une couleur transparente** .
	- c. Cliquez sur l'icône de la **Pipette** .
	- d. Dans la petite fenêtre qui s'affiche, cliquez sur la couleur qui doit être transparente dans l'image.
	- e. Cliquez sur **OK** .

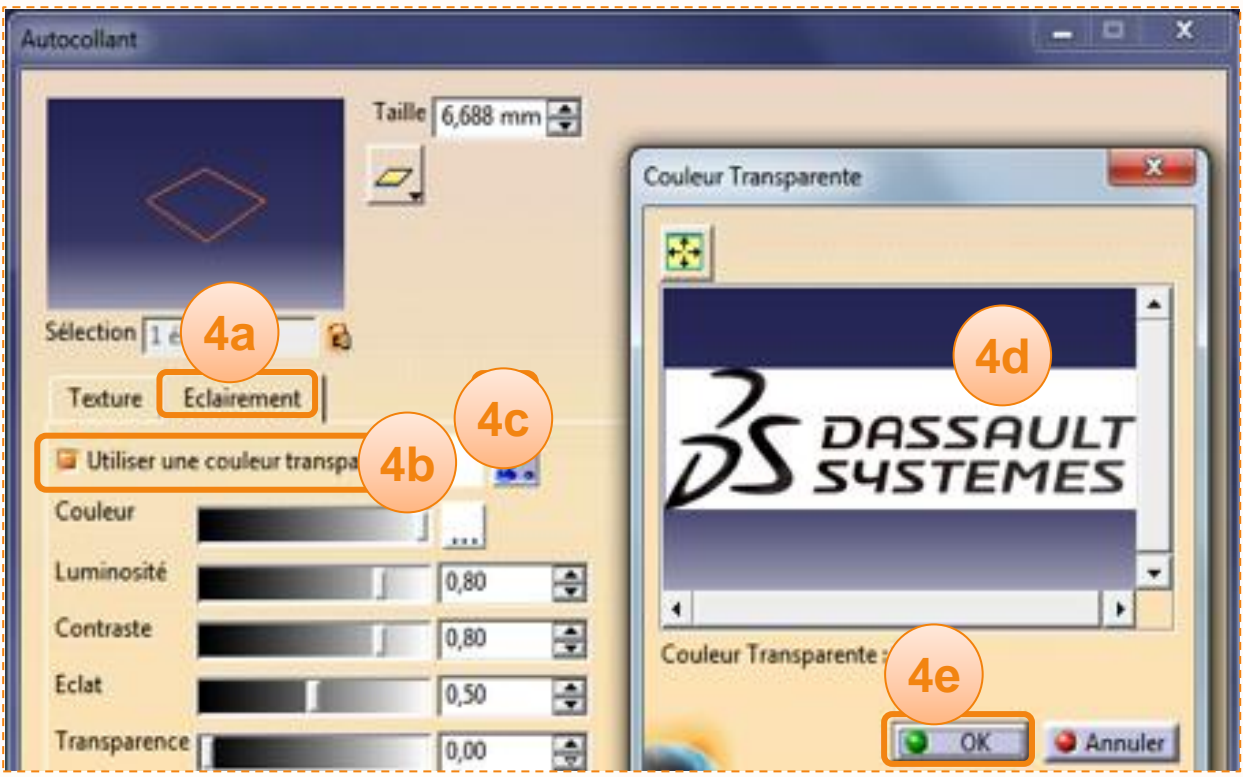

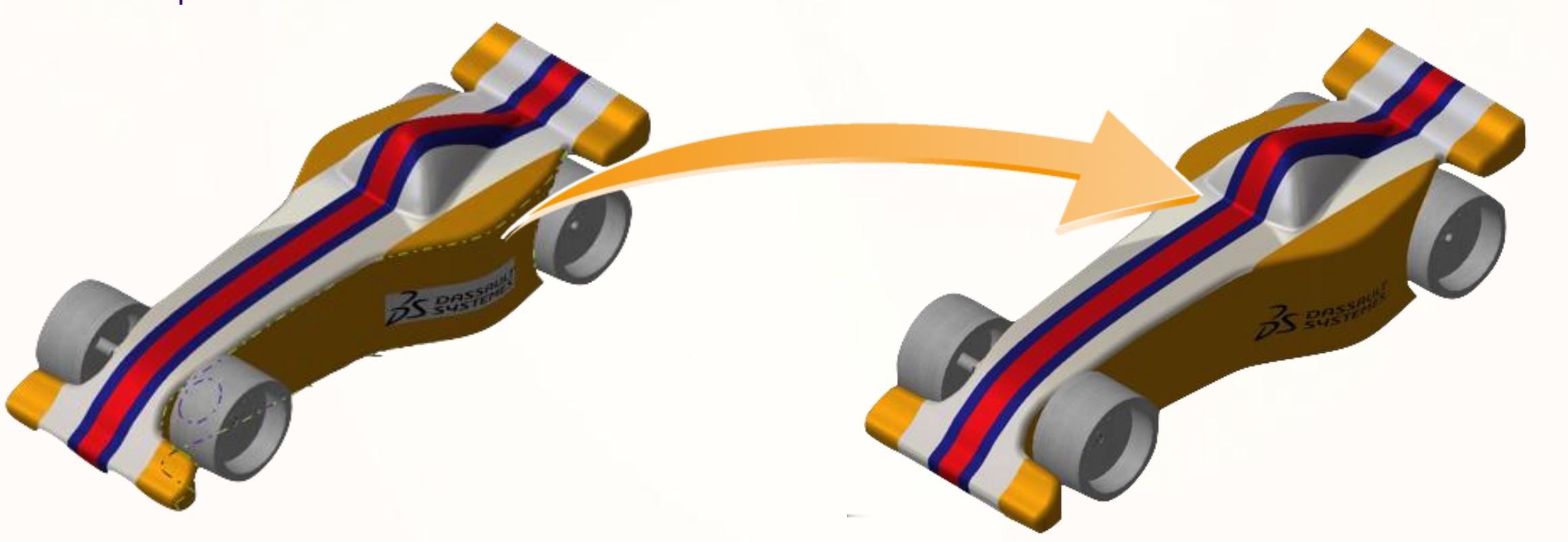

# **Le rendu réaliste dans CATIA – Rendus**

**Pour terminer nous verrons comment générer l'image réaliste de votre voiture.**

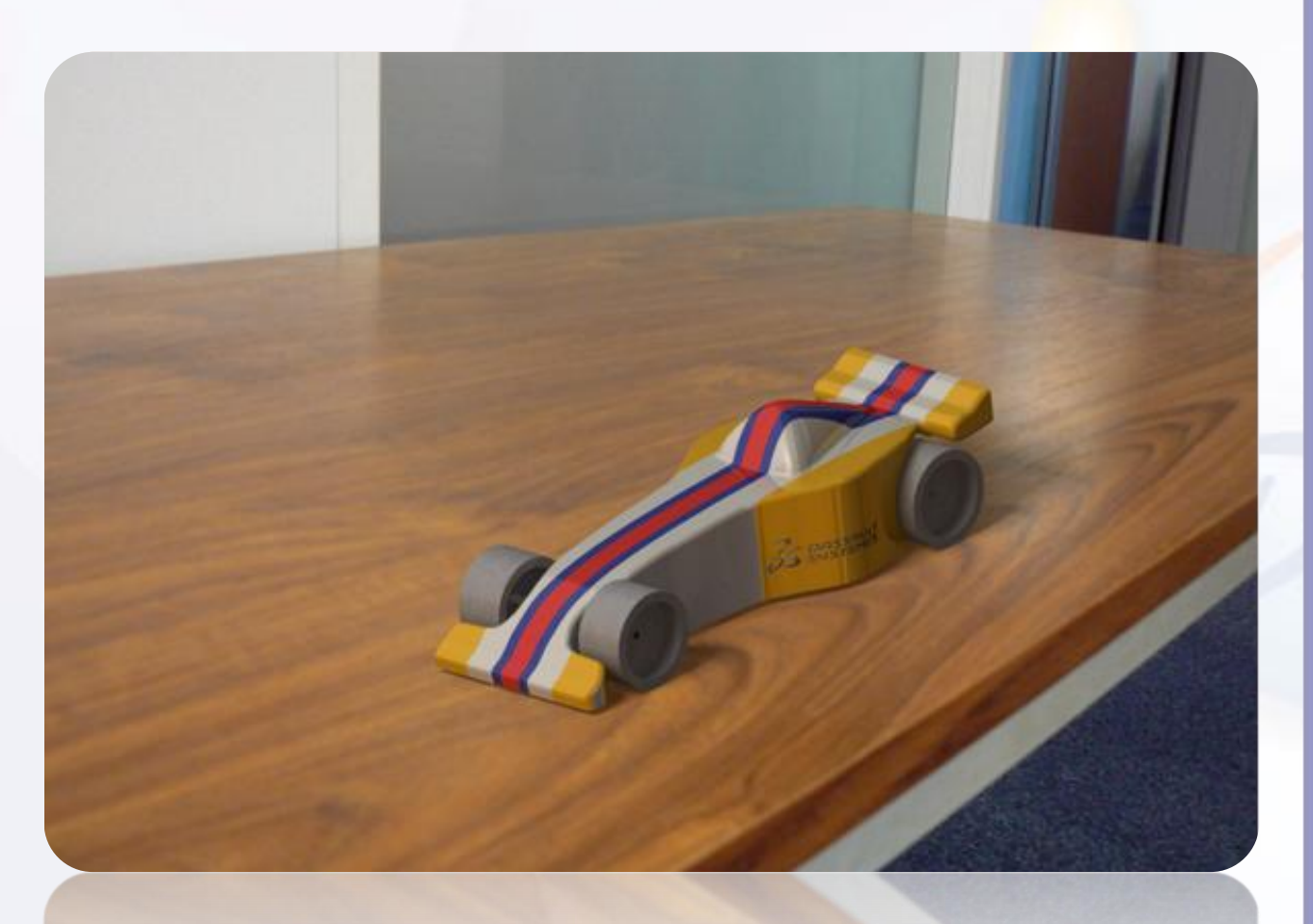

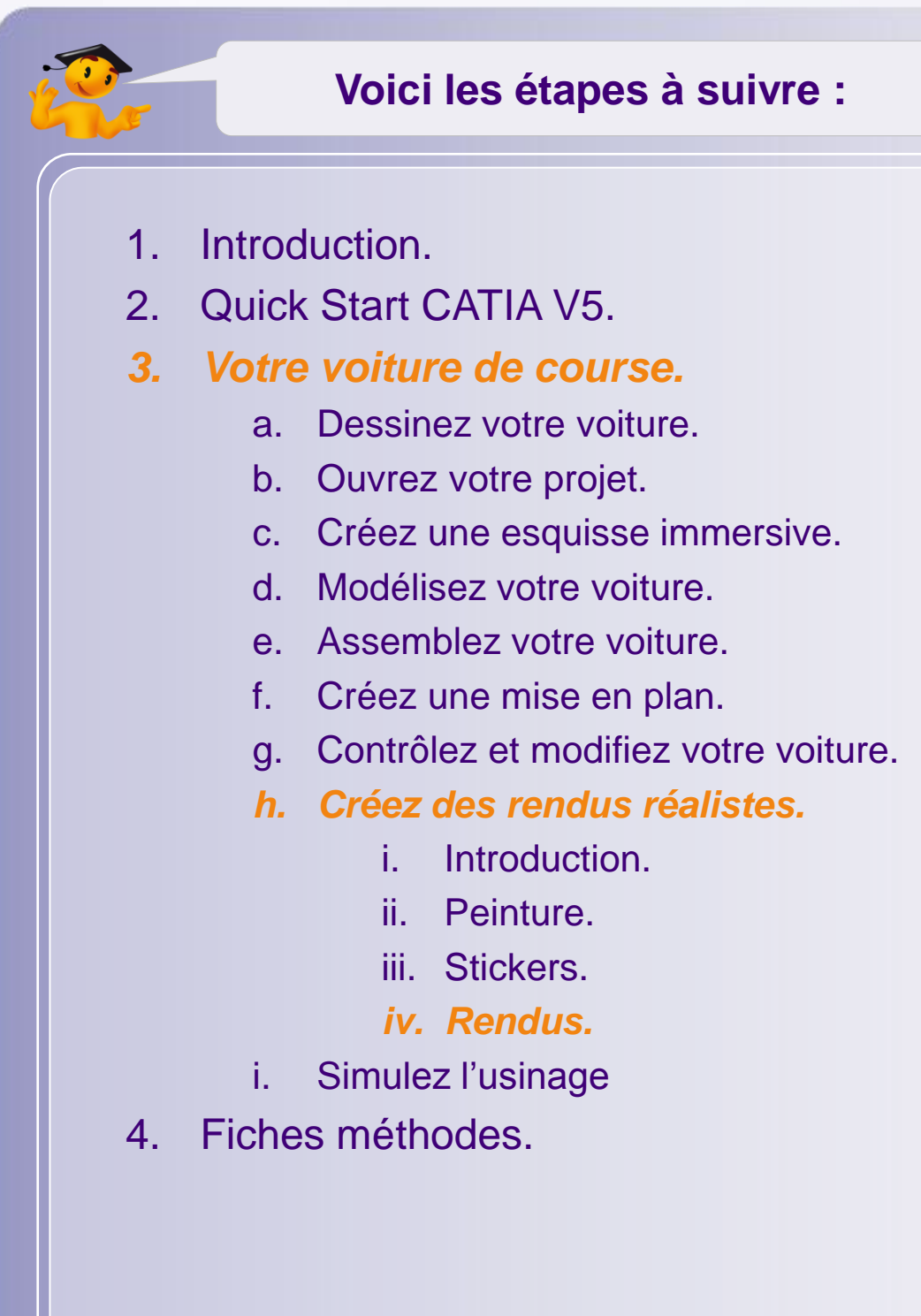

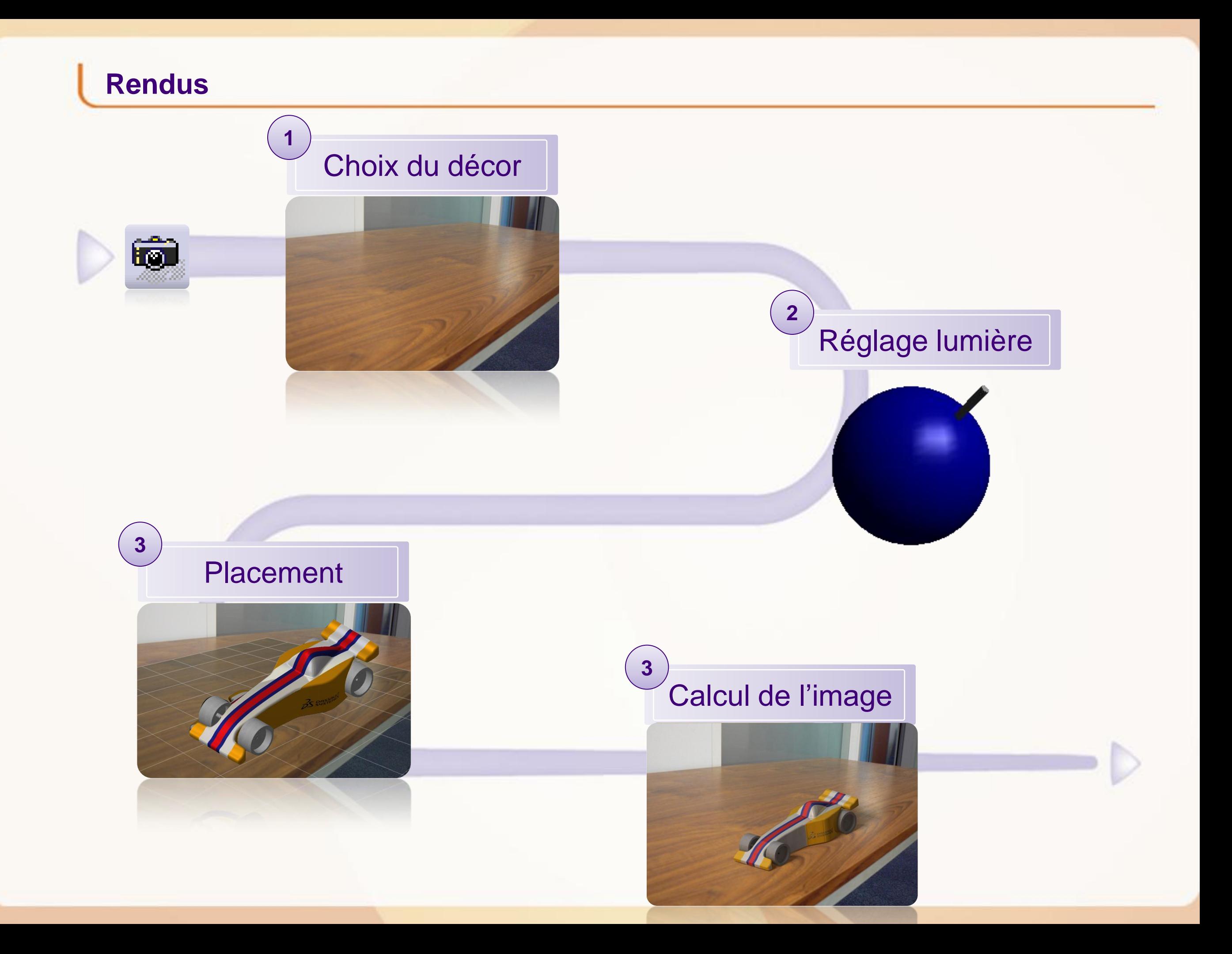

#### P × **PhotoStudio Easy Tool** Rendu **PA Road** اتتا Pour générer l'image nous allons utiliser la méthode de rendu proposée par l'outil Photo Studio Easy Taille: 1880 x 898 Tool. Celle-ci vous permet :  $-2-x$ Scène  $\mathbf{G}$ Prédéfini Favoris Personnalisé D'ajouter un décor. **A** Eclairage par défaut : 80 6 80 **D**De gérer le reflet ou la transparence du sol. **B C** Options de rendu De contrôler facilement l'éclairage, et les ombres **C** Qualité: Elevée  $\vert \cdot \vert$ réalistes. Eclairage réaliste Résolution: Ecran  $\blacksquare$  $0,61$ O Personnalisée 300 Pixels??ouce + E  $0,50$ De configurer la qualité du rendu. **D** 日 O OK Annuler  $0,40$ 團  $0,3$ Fond Image: C:\Program Files\Dassault Syst **A** Etirement d'image Sol 0,00 **B** Transparence: Б 0,03 **Réflexion:** ⇔

 $\bullet$  ok

Annuler

Commençons par configurer la scène. Pour cela :

- 1. Cliquez sur l'icône **Outils Photo Studio Easy**.
- 2. Cliquez sur l'icône **Sélectionner la scène**.
- 3. Sélectionnez l'image de votre choix ou si aucune ne vous convient, passez à l'étape suivante.
- 4. Cliquez sur l'onglet **Personnalisé** et réglez les paramètres suivant :
	- a. Eclairage par défaut : **une lumière**.
	- b. Ambiant : [0,10].
	- c. Diffus : [0,50].
	- d. Spéculaire : [0,80].
	- e. Qualité d'ombrage : [1,0].
	- f. Si vous voulez utiliser une image personnalisée, cliquez sur l'icône **Parcourir image**.
	- g. Activez le **Sol**, et la réflexion à [0,06].

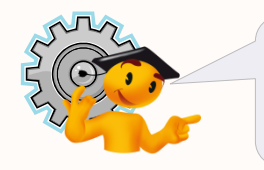

Caractéristiques d'une source de lumière.

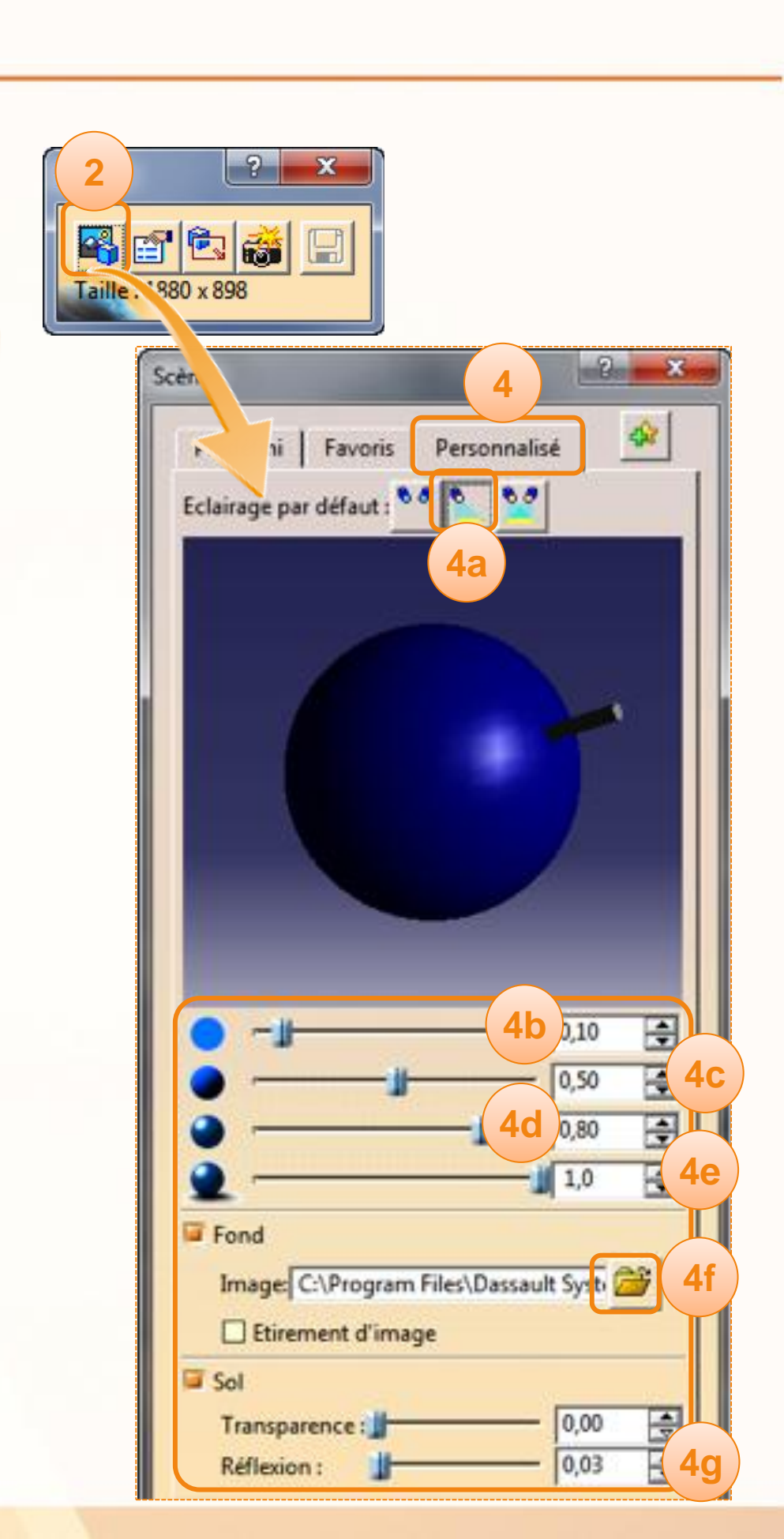

**1**

fro

Si l'éclairage par défaut ne correspond pas à votre image (orientation, couleurs) vous pouvez le configurer de cette manière :

1. Double-cliquez sur la lampe pour pouvoir en changer la couleur. Pour un éclairage naturel, utilisez du blanc.

Voici quelques réglages suivant les circonstances :

- a. Couchés de soleil : [R=255];[V=205];[B=105].
- b. Contre-jour : Ambiant : [0] Diffus : [0,95] Spéculaire : [1]

**1**

- 2. En cliquant et en maintenant le clic sur la lampe vous pouvez changer son orientation en déplaçant la souris. Vous pouvez constater les changements en temps réel sur la voiture.
- 3. Quand l'éclairage vous convient vous pouvez cliquer sur **OK** pour valider la configuration de l'éclairage.

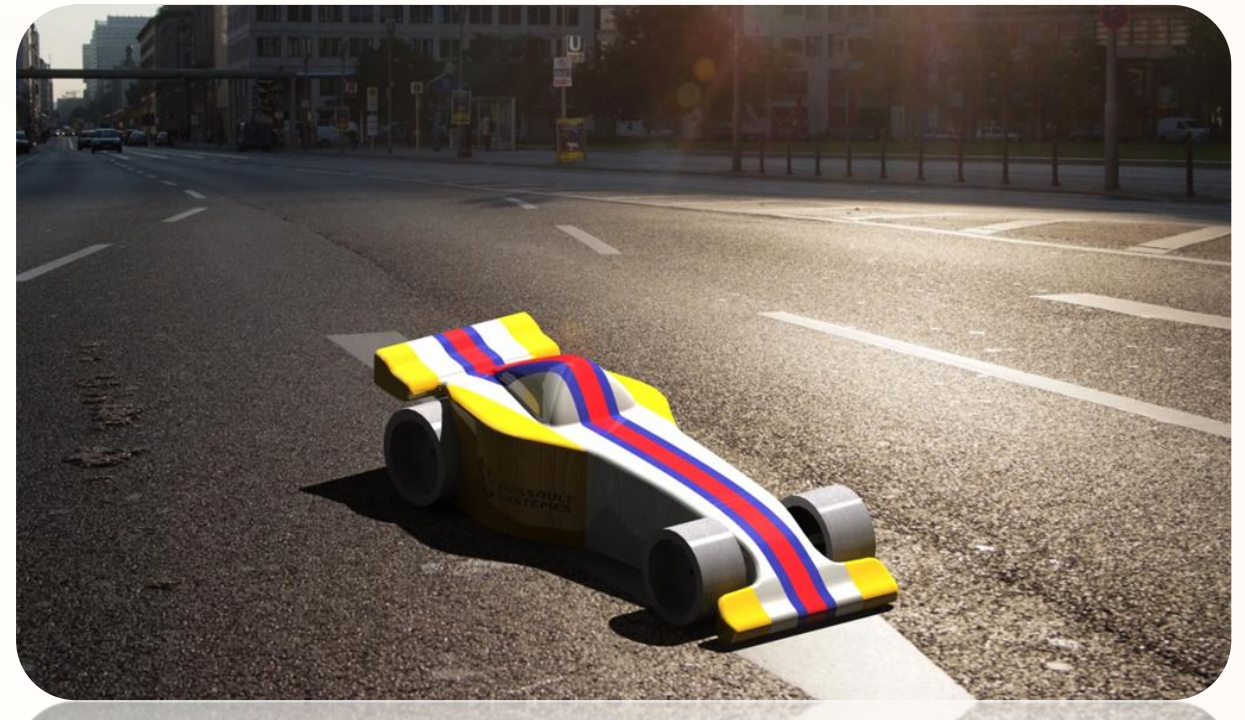

Maintenant essayez de placer votre voiture dans votre environnement. Pour vous aidez :

- 1. Le quadrillage représente le sol, l'ombre et la réflexion s'appliqueront dessus.
- 2. Essayez de mettre le quadrillage en accord avec les perspectives de votre photo. Il faut que la voiture ait l'air posée dans votre décor.

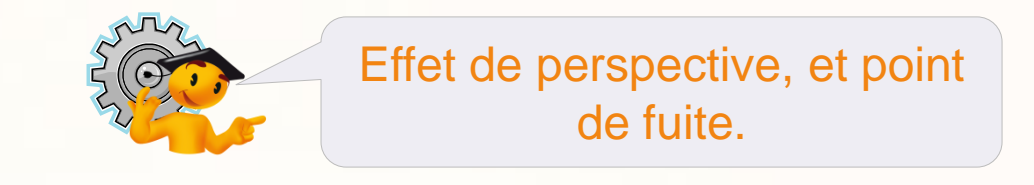

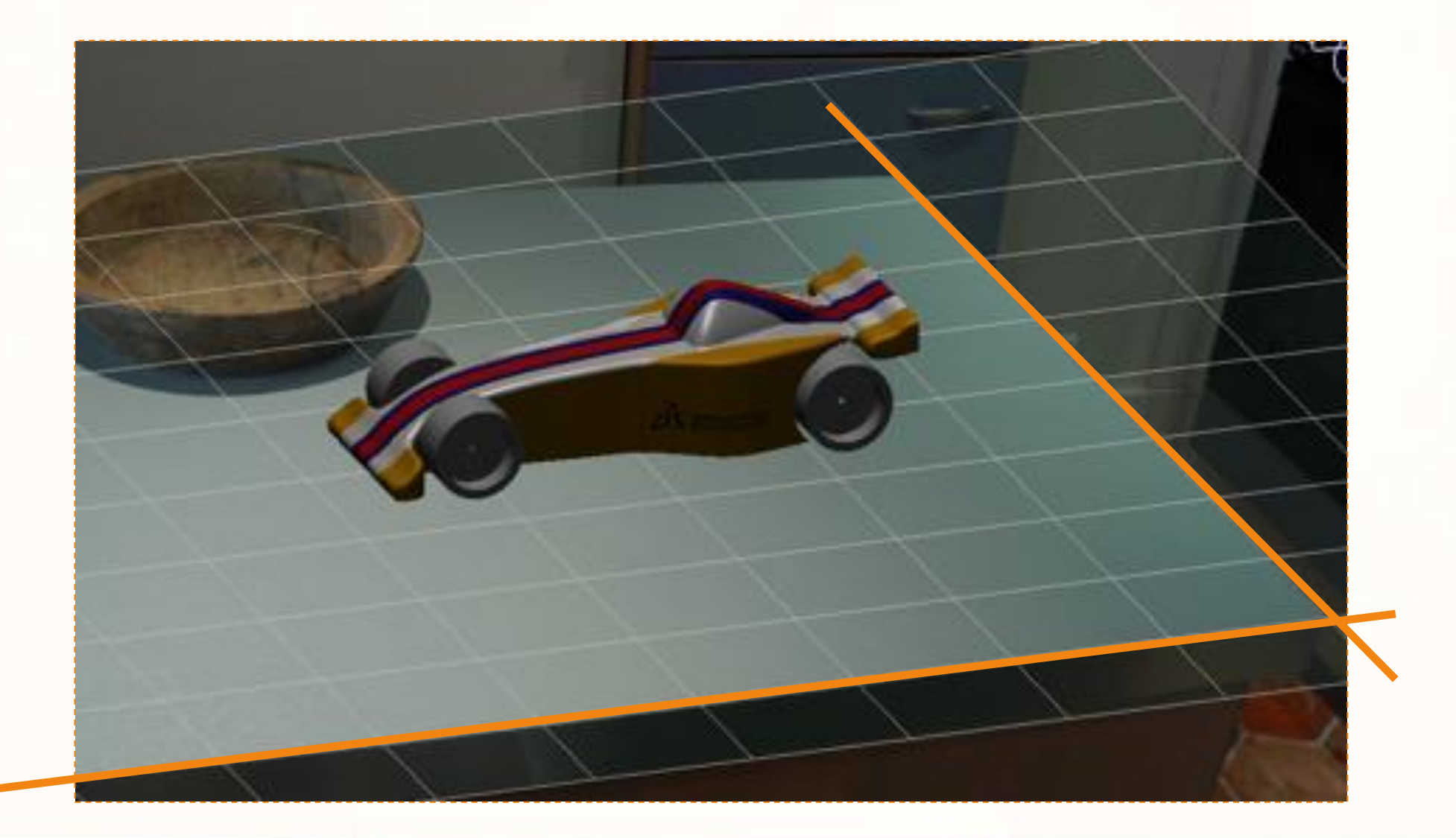

Quand la vue vous convient vous pouvez la sauvegarder en créant une caméra. Pour cela :

1. Cliquez sur l'icône **Crée une Caméra**.

Vous remarquerez qu'un cadre est apparu, et qu'une caméra est maintenant disponible dans l'arbre de spécifications.

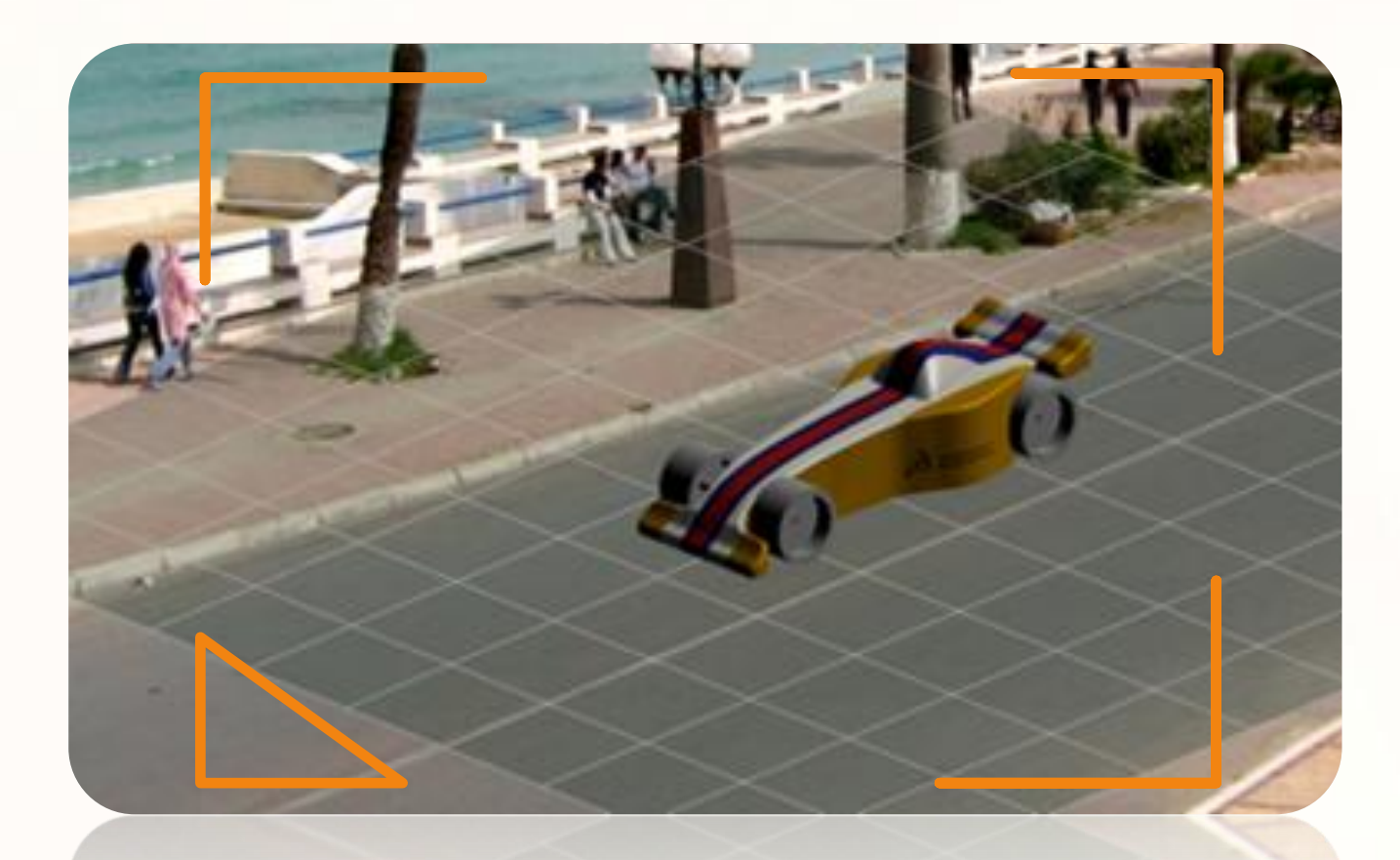

Vous pouvez à présent revenir à tout moment sur ce point de vue en double-cliquant sur la caméra.

Applications +Galerie de tableaux Caméras Caméra

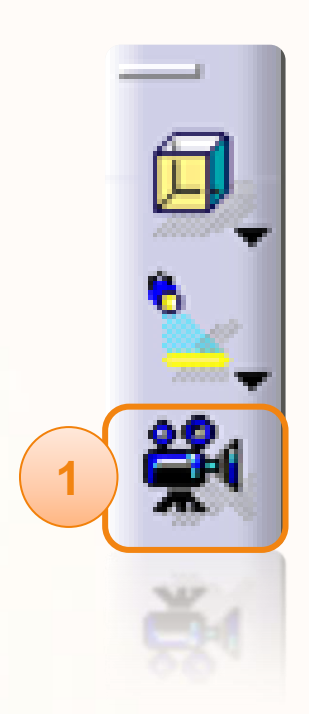

Pour ne pas avoir à faire un long calcul, vous pouvez désigner une zone de calcul qui vous permettra de vérifier les bons réglages de votre scène. Pour cela :

- 1. Cliquez sur **Définir la zone rendue**.
- 2. Délimitez une petite zone vous permettant de contrôler l'éclairage sur le modèle 3D.
- 3. Cliquez sur l'icône **Rendu**.
- 4. Patientez…

Vous pouvez maintenant analyser la parcelle d'image calculée pour choisir si oui ou non vous pouvez lancer le calcul de l'image complète.

Voici l'étape finale, vous allez lancer le calcul de l'image. Pour cela :

- 5. Cliquez sur l'icône **Rendu**.
- 6. Patientez… le temps de calcul d'une image varie en fonction des capacités de votre machine et des détails de l'image (réflexion, transparence, éclairage,…).

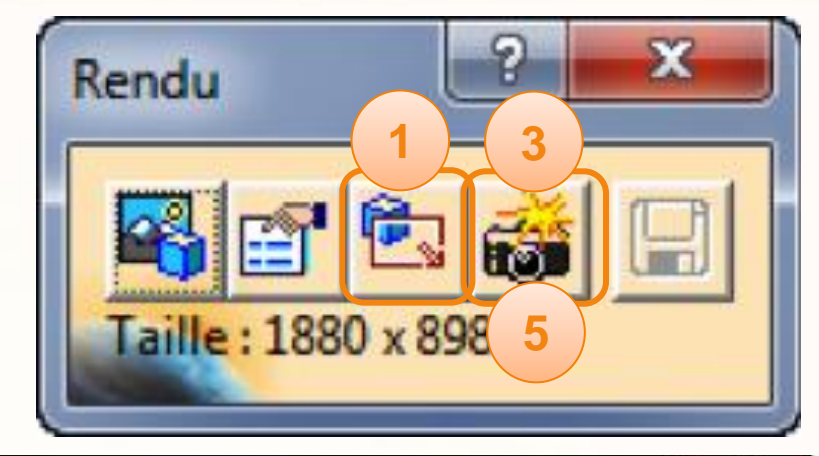

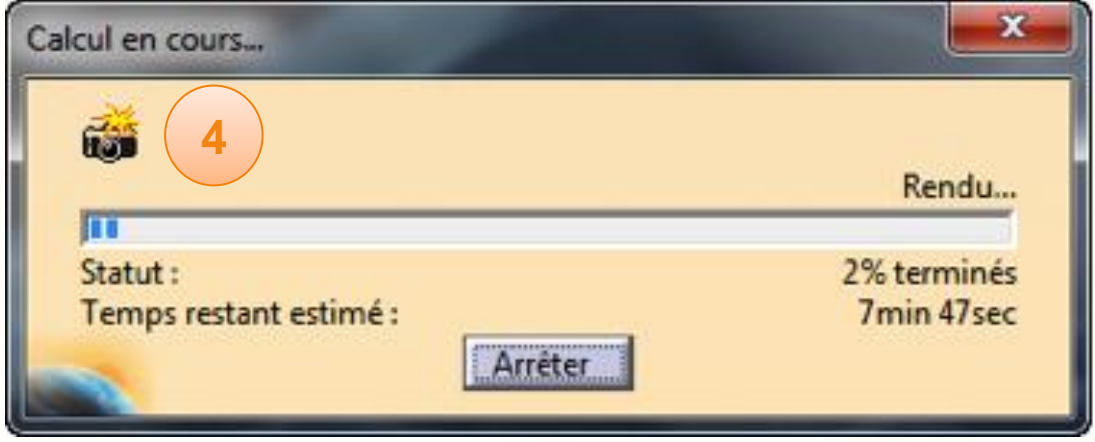

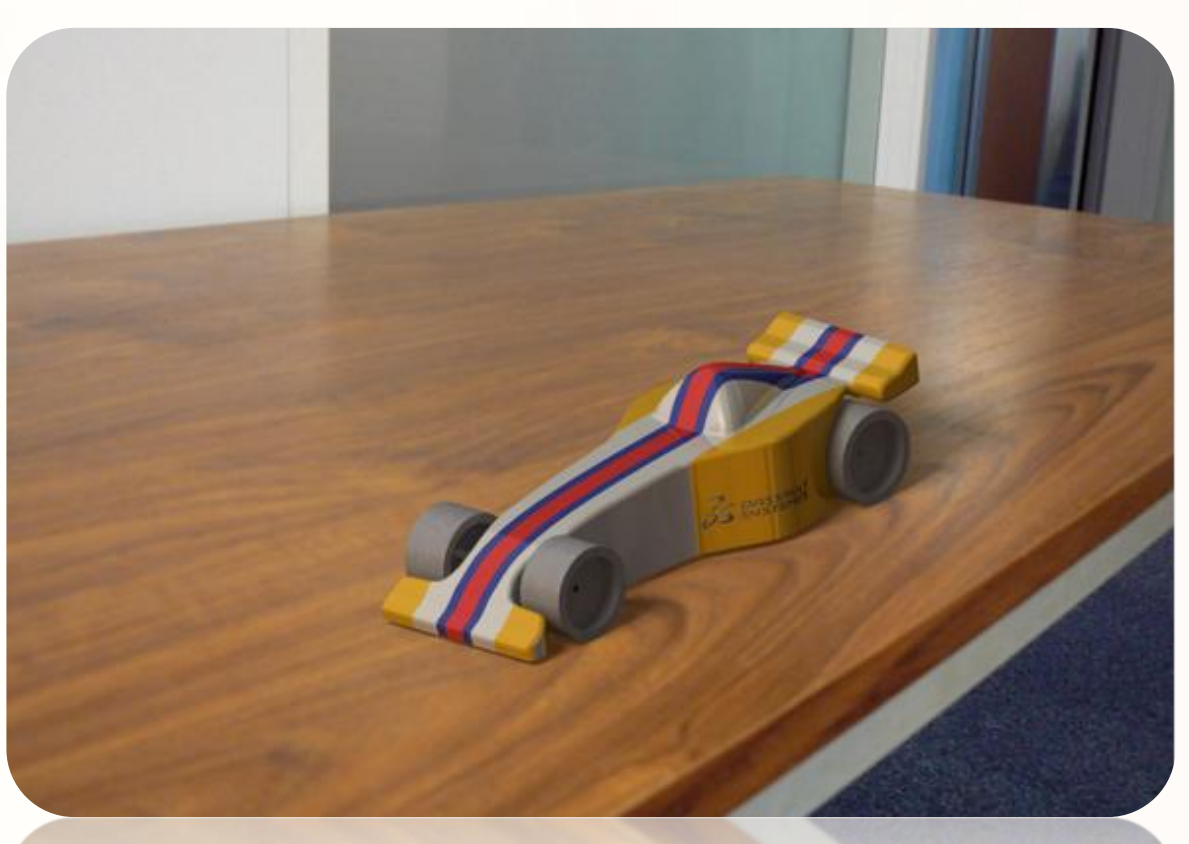

# **Simulez l'usinage**

**Dans cette partie vous allez apprendre à réaliser l' usinage virtuel de votre voiture.**

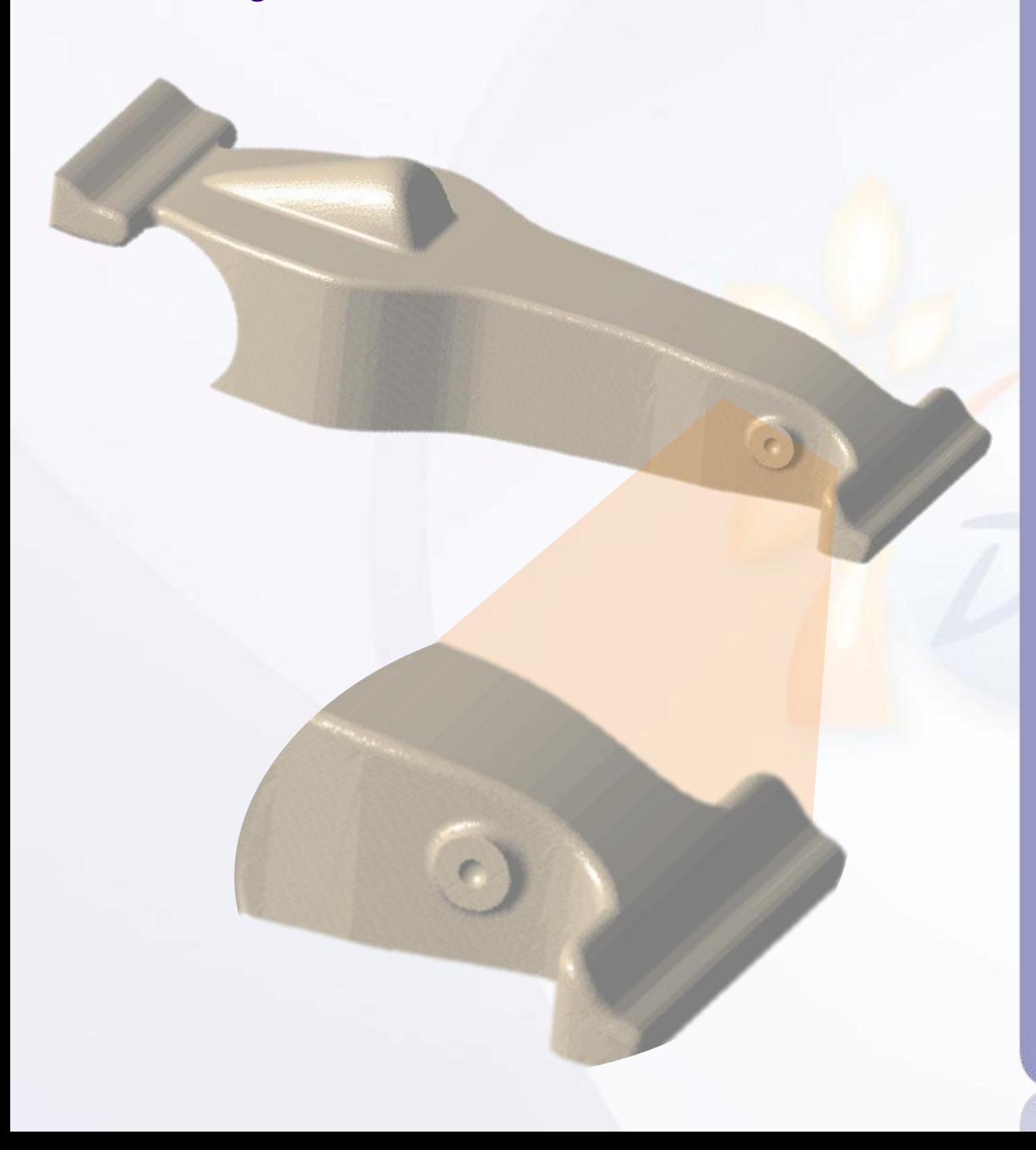

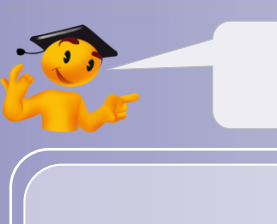

#### **Voici les étapes à suivre :**

- 1. Introduction.
- 2. Quick Start CATIA V5.
- *3. Votre voiture de course.*
	- a. Dessinez votre voiture.
	- b. Ouvrez votre projet.
	- c. Créez une esquisse immersive.
	- d. Modélisez votre voiture.
	- e. Assemblez votre voiture.
	- f. Créez une mise en plan.
	- g. Contrôlez et modifiez votre voiture.
	- h. Créez des rendus réalistes.
	- *i. Simulez l'usinage.*
		- i. Processus d'usinage.
		- ii. Générer un fichier APT.
		- iii. Générer un fichier ISO.
- 4. Fiches méthodes.

### **Important :**

**Les réglages de paramètres donnés dans ce tutoriel sont prévus pour que l'usinage soit effectué à l'ESSTIN avec la machine Stratoconcept et un montage bien spécifique. Ces réglages ne seront pas les mêmes dans le cas d'un usinage avec une autre machine du type Charlyrobot 4U.**

**Ce tutoriel va vous initier aux bases de la CFAO (Conception Fabrication Assistée par Ordinateur).** 

#### Présentation du montage ESSTIN :  $\triangleright$

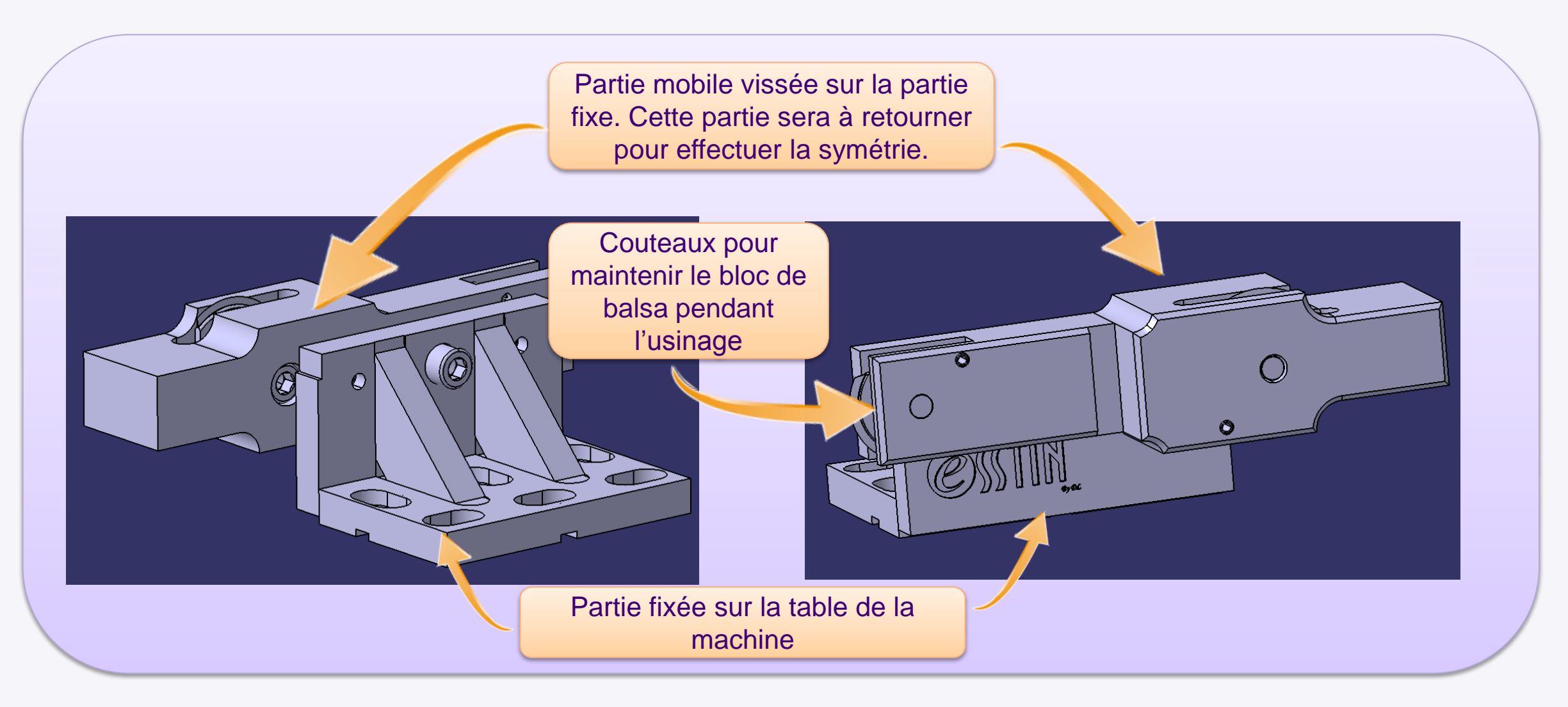

## **Introduction à la Fabrication Assistée par Ordinateur (FAO)**

- Le processus de fabrication de votre voiture D comprend plusieurs étapes. Ce chapitre va vous montrer comment créer un processus de fabrication pour piloter une machine 3 axes avec montage.
- Avantage : comme le processus est intégré à  $\triangleright$ CATIA, vous pouvez modifier votre conception et mettre à jour votre processus sans avoir à tout recommencer.
- Vous allez passer par les étapes suivantes  $\triangleright$ pour créer le processus FAO :
	- Ouvrir un processus d'usinage  $\Box$ prédéfini dans CATIA V5.
	- Définir les géométries à usiner.  $\Box$
	- Simuler et vérifier le bon déroulement  $\Box$ de l'usinage.

DassaultSystemes\_ManufacturingProcess.CATProcess

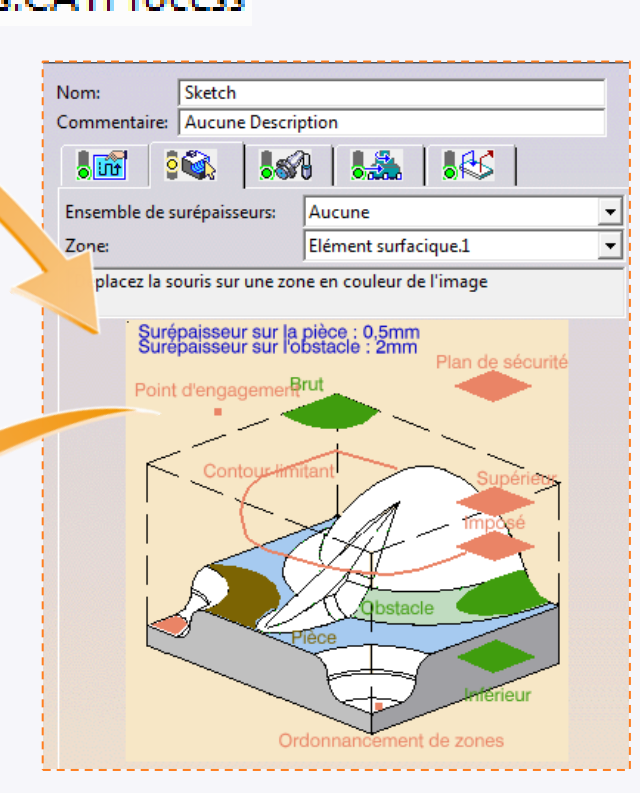

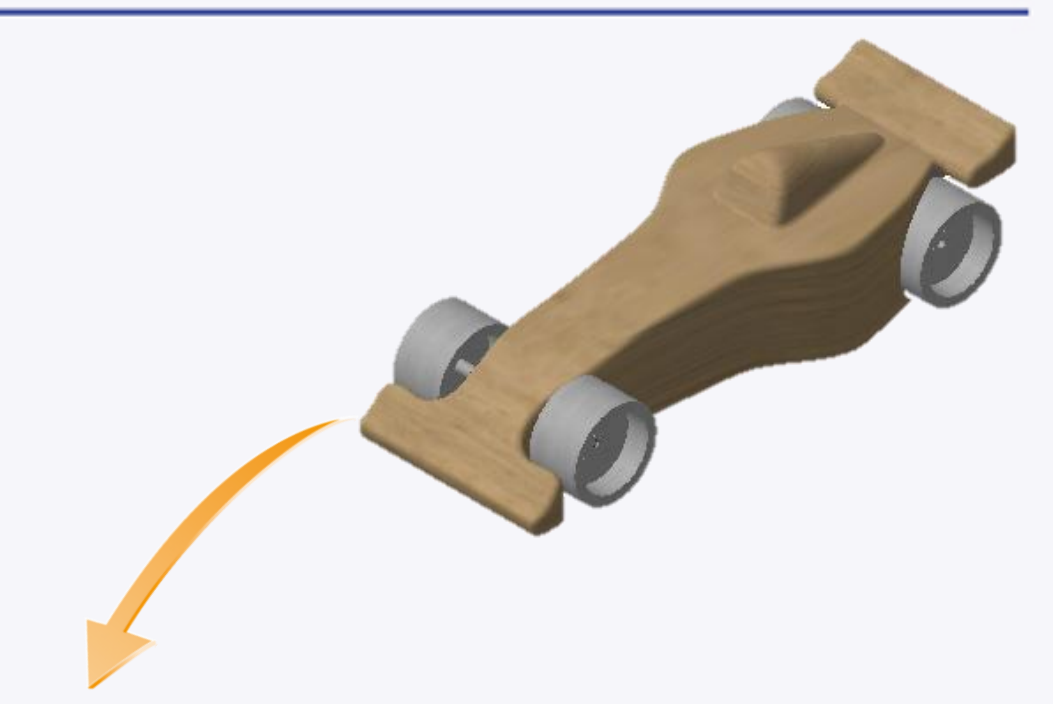

# **Processus d'usinage**

**Dans cette partie vous allez apprendre à réaliser l' usinage virtuel de votre voiture.**

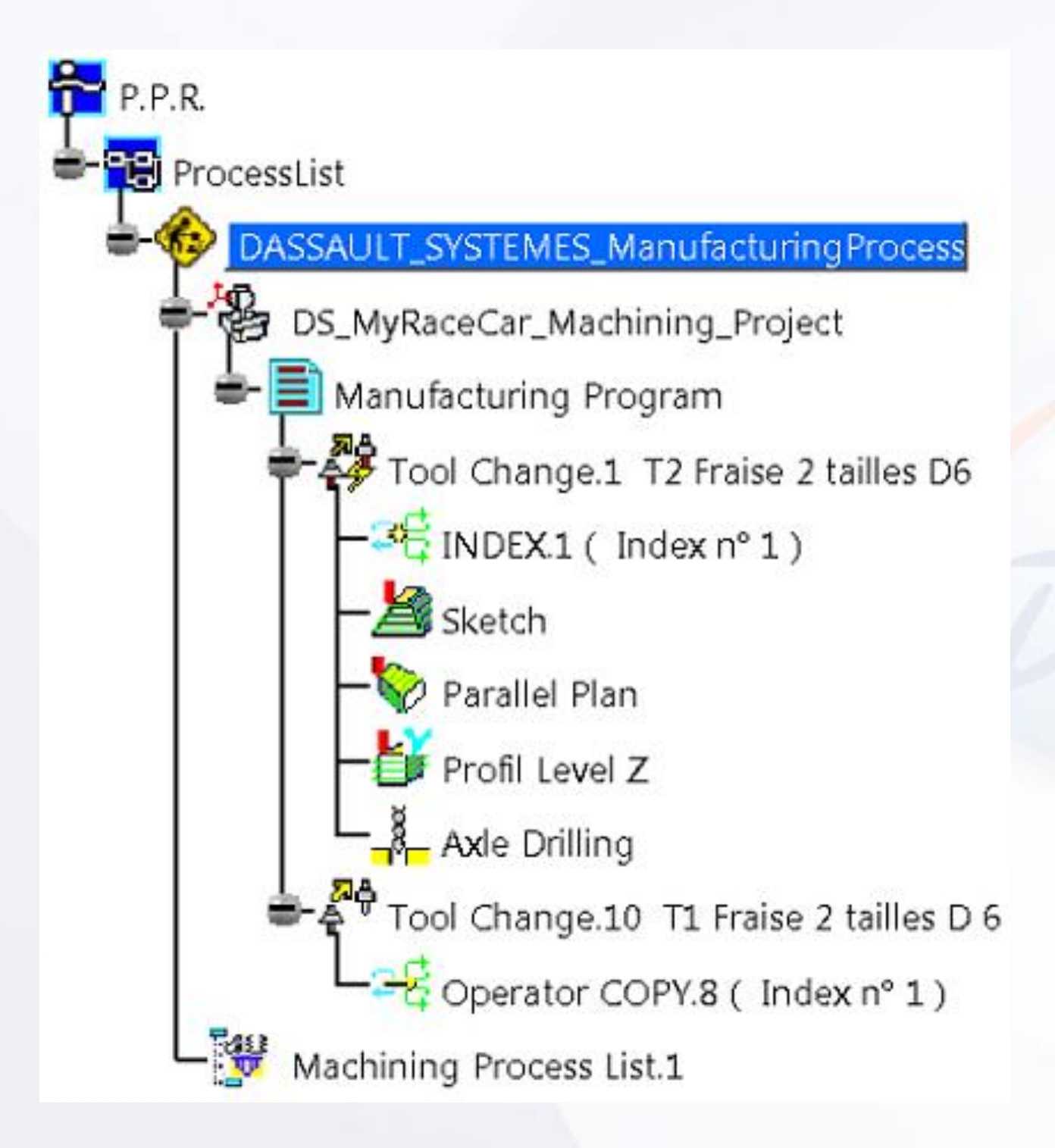

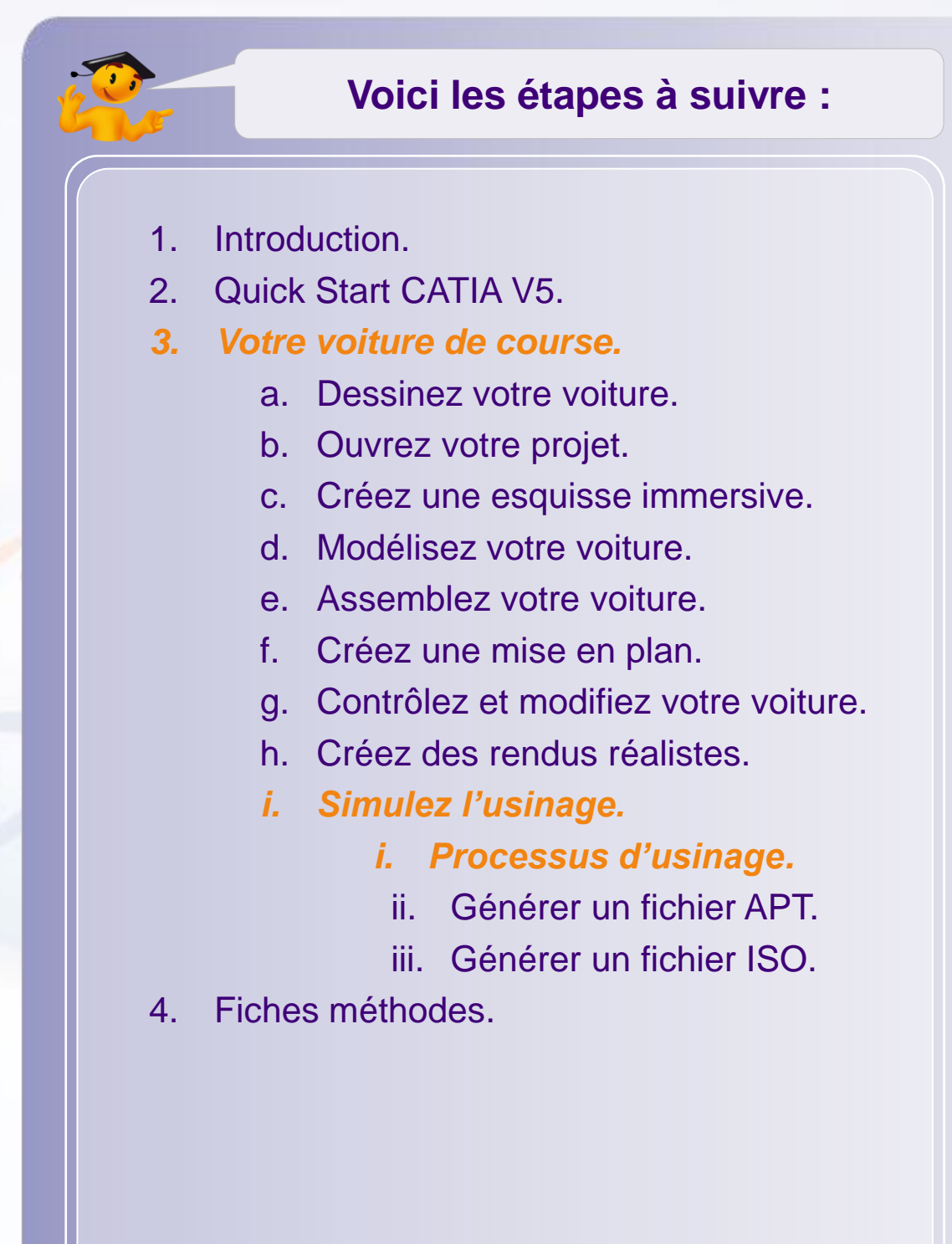

Vous allez maintenant compléter un processus d'usinage prédéfini pour CATIA. Dans CATIA vous pouvez usiner en utilisant différentes méthodes, et un bon nombre d'entre elles auraient pu être utilisées pour usiner votre voiture.

Ci-dessous les différentes caractéristiques du processus prédéfini.

**▶ Les caractéristiques mécaniques expliquent pourquoi il est facile d'usiner du balsa par rapport à des métaux comme l'aluminium ou l'acier.**

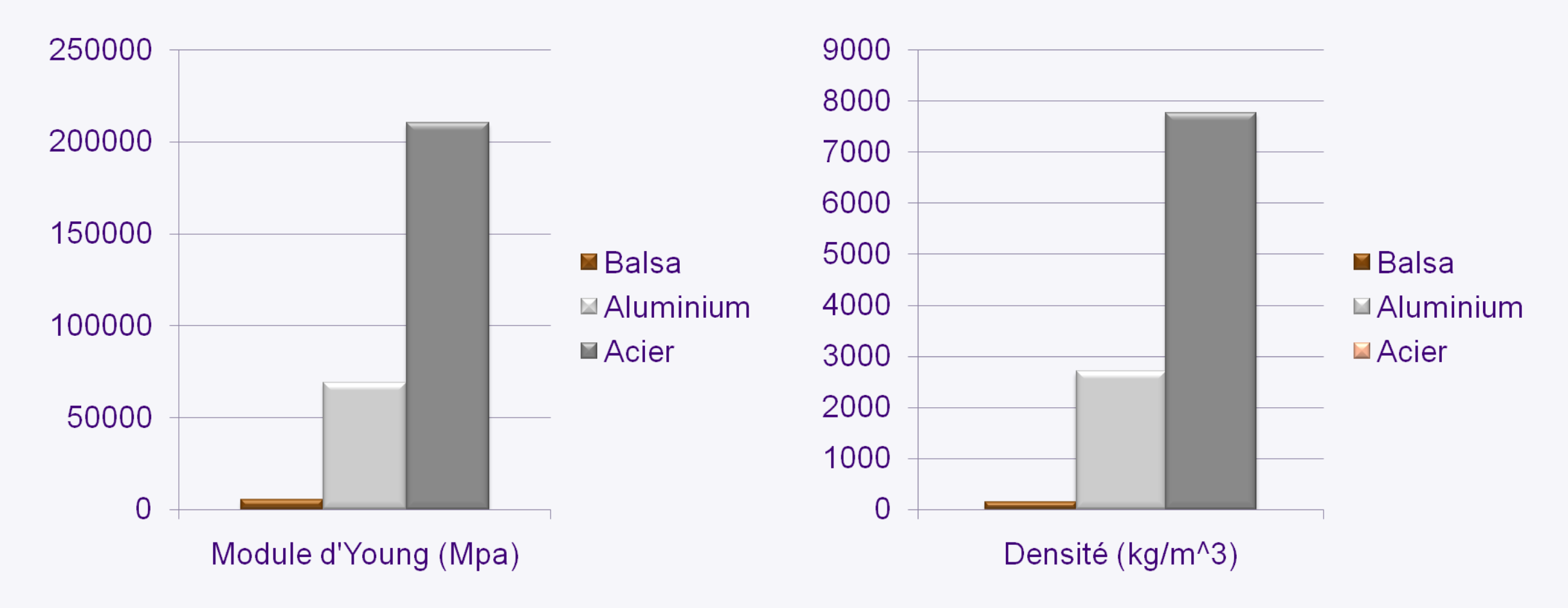

▶95% des paramètres spécifiques à l'usinage de la voiture sont prédéfinis.

## **Processus d'usinage**

- Tous les paramètres spécifiques à une machine 3 axes avec un montage spécifique sont prédéfinis.
- Si vous voulez utiliser une machine 3 axes sans montage spécifique, vous pouvez trouver le chapitre  $\triangleright$ correspondant dans les Fiches Méthodes.

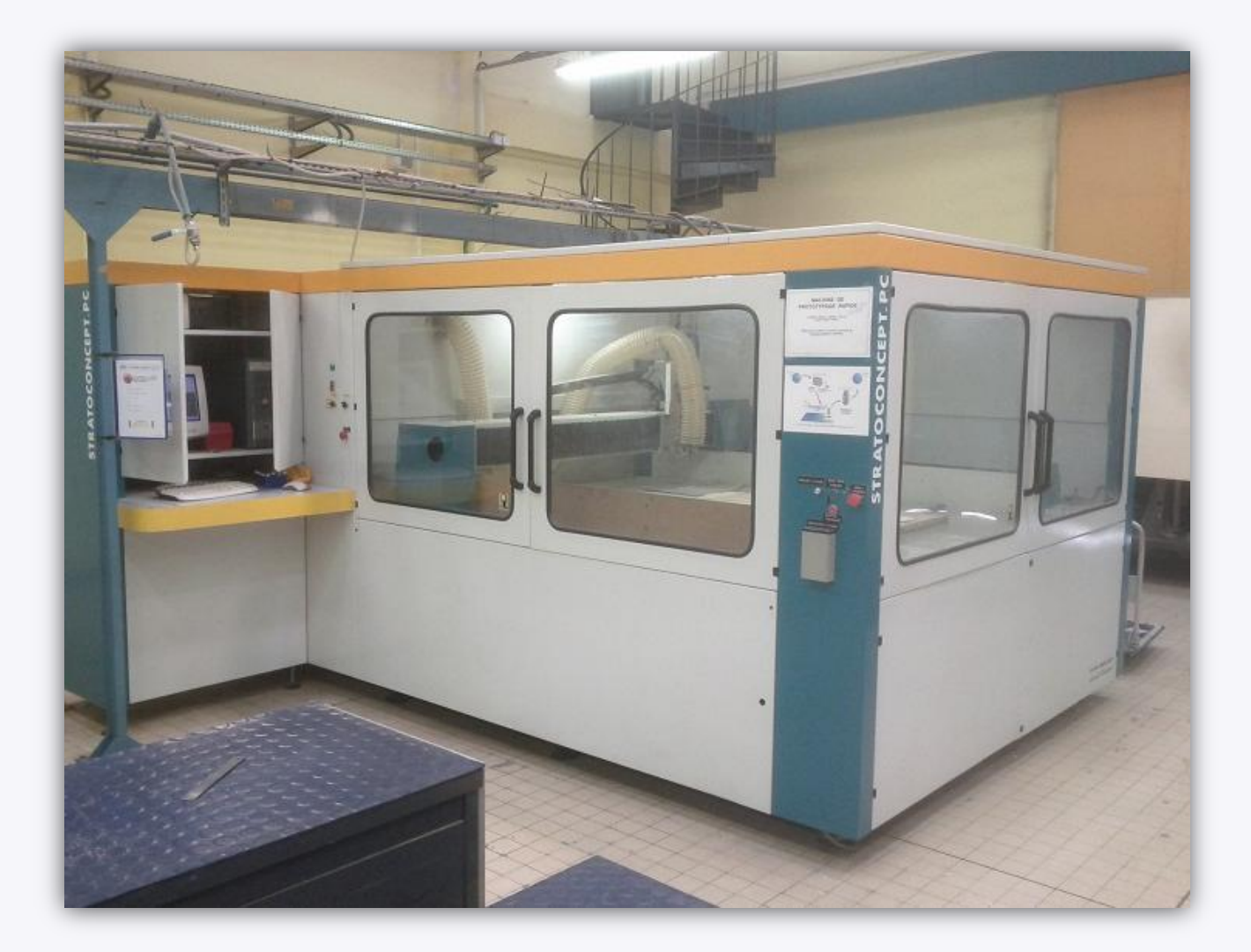

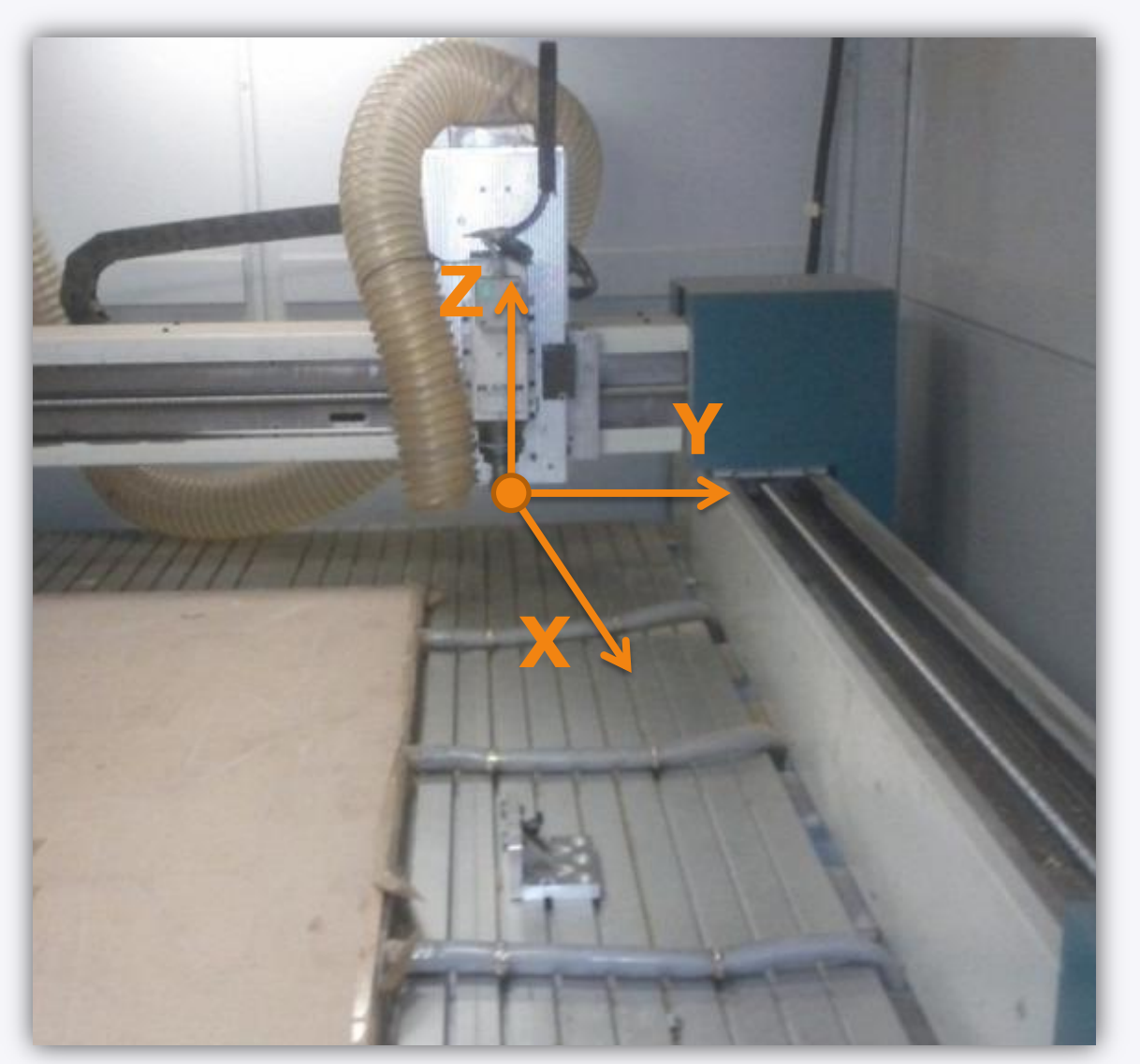

Machine Charly Robot « Stratoconcept »

### **Processus d'usinage**

DassaultSystemes\_ManufacturingProcess.CATProcess

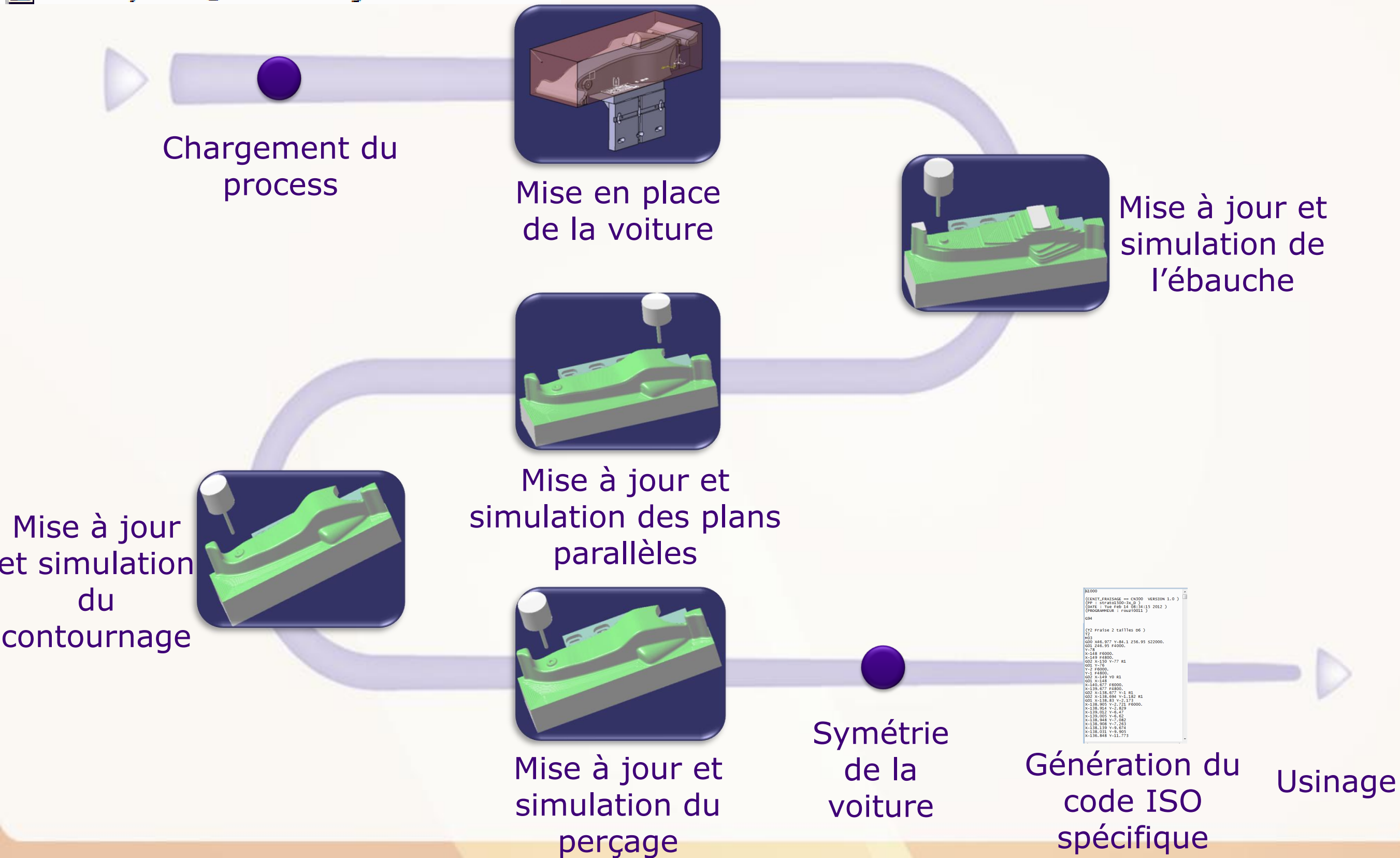
Tout d'abord, vous allez ouvrir le fichier de processus de fabrication. Pour cela :

- 1. Sauvegardez et fermez tous les documents ouverts.
- 2. Cliquez sur **Fichier > Ouvrir** et sélectionnez le fichier nommé : **DassaultSystemes\_ManufacturingProcess.CATProcess**

Comme vous le constatez, la voiture officielle est insérée sur le montage d'usinage. Donc, la première chose que vous aurez à faire est de la remplacer par votre voiture.

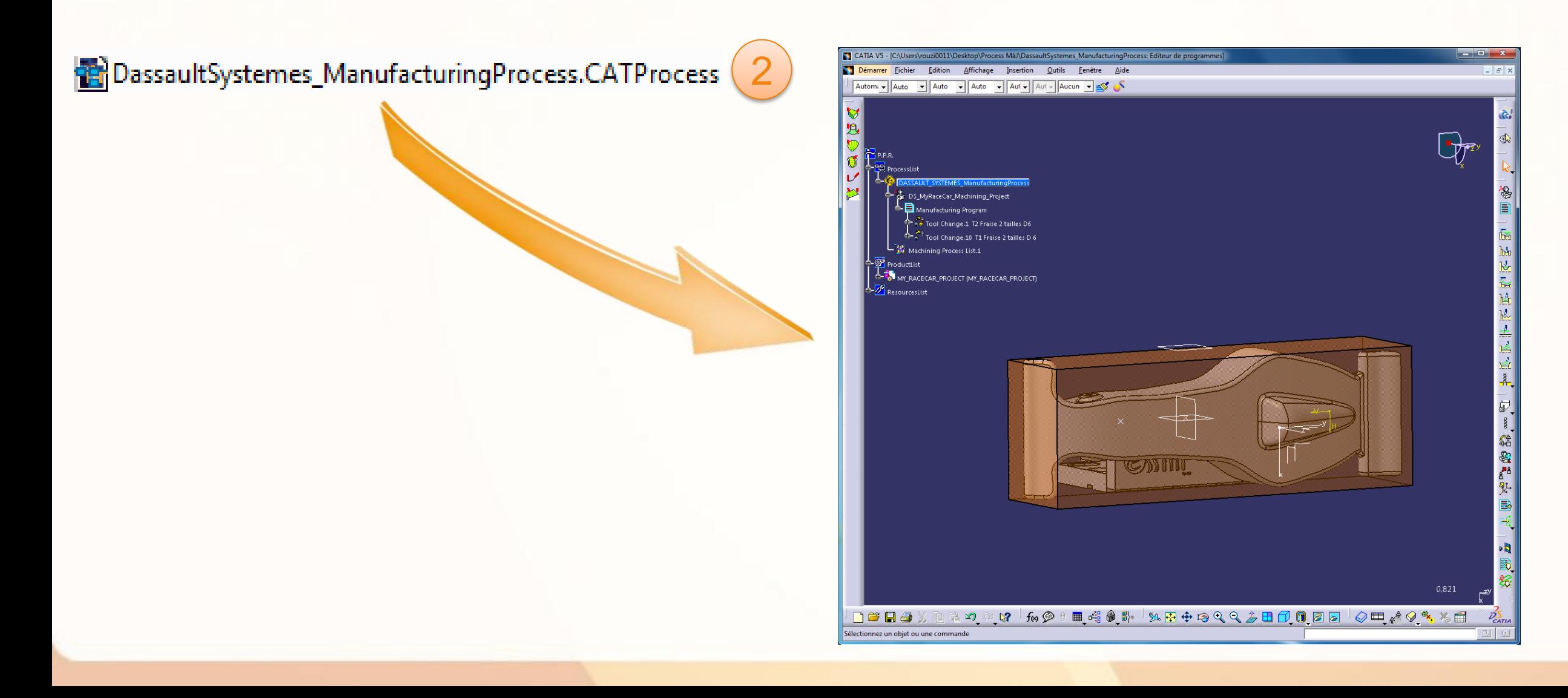

Pour remplacer la voiture :

- 1. Double-cliquez sur le produit **MY\_RACECAR\_PROJECT**.
- 2. Faites un clic droit sur la pièce **Car\_Body\_To\_Replace.**
- 3. Sélectionnez **Composants > Remplacer le composant.**
- 4. Choisissez votre fichier **Car\_Body.CATPart***.*

La fenêtre ci-contre apparaît. Elle contient les différents éléments qui seront impactés par ce remplacement.

5. Cliquez sur **OK** pour valider. Vous devez obtenir le résultat ci-dessous.

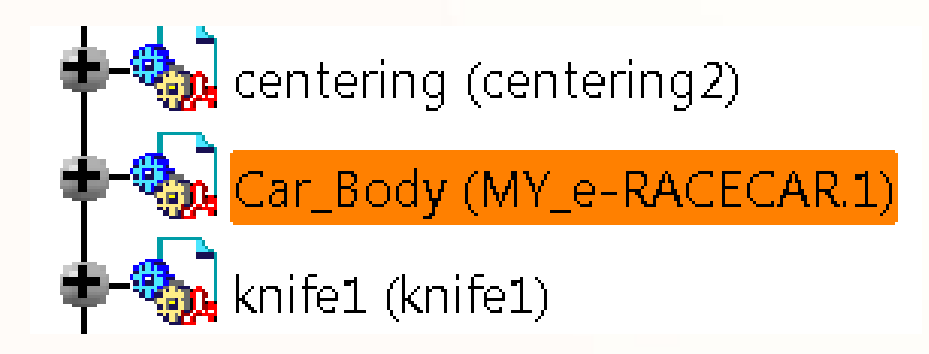

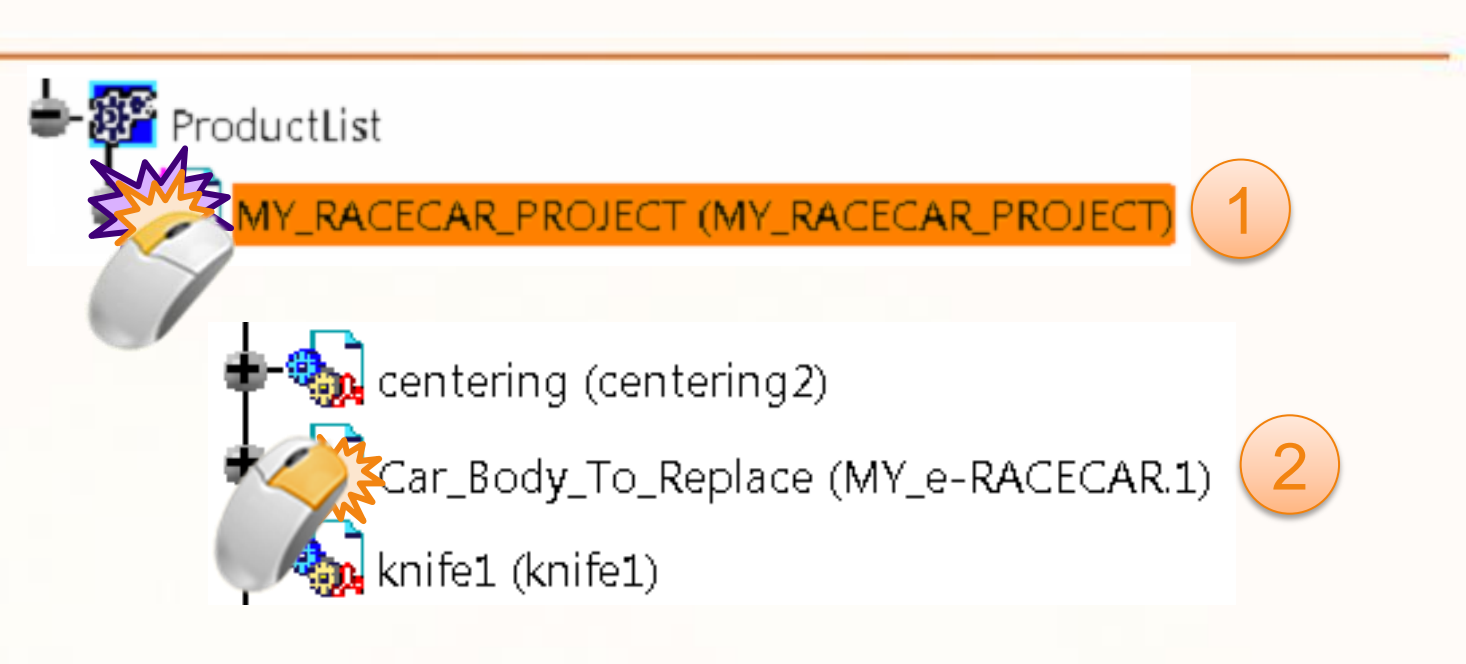

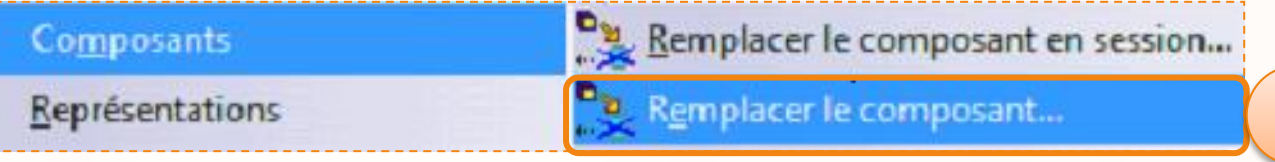

3

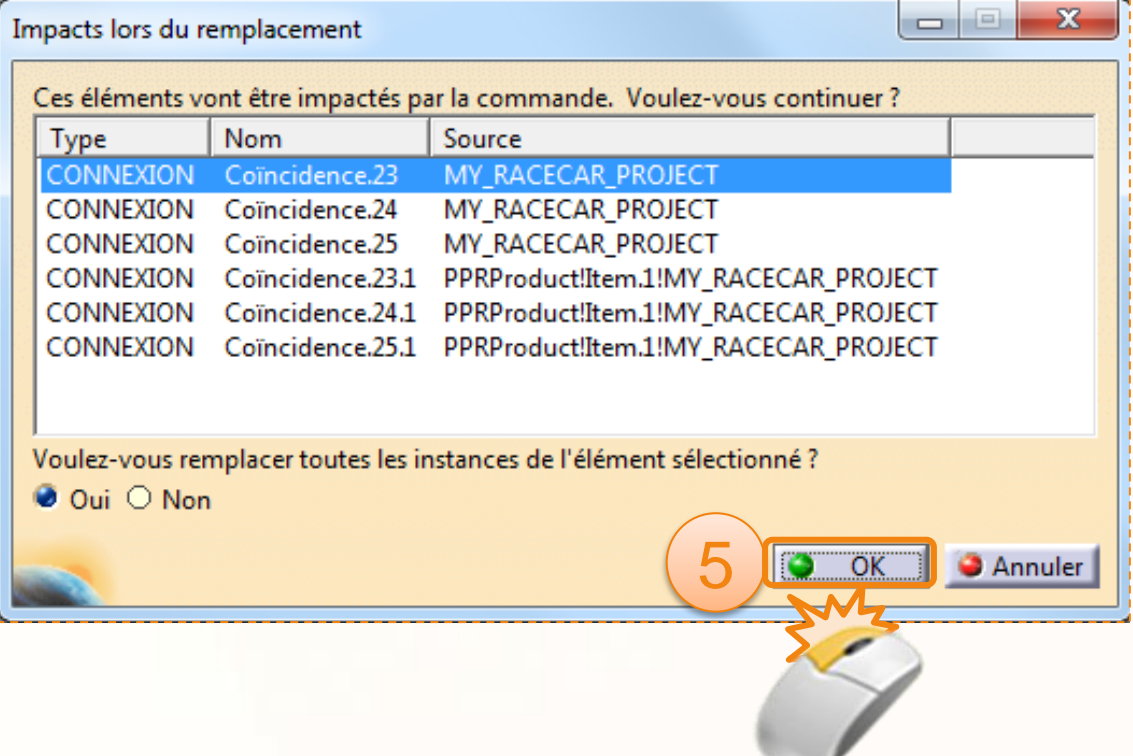

Notre voiture doit être en place sur le montage

1. Vérifiez que la voiture est bien centrée et que le montage est bien en place.

Si vous constatez que votre voiture n'est pas bien mise sur la partie mobile du montage, vous allez devoir la repositionner.

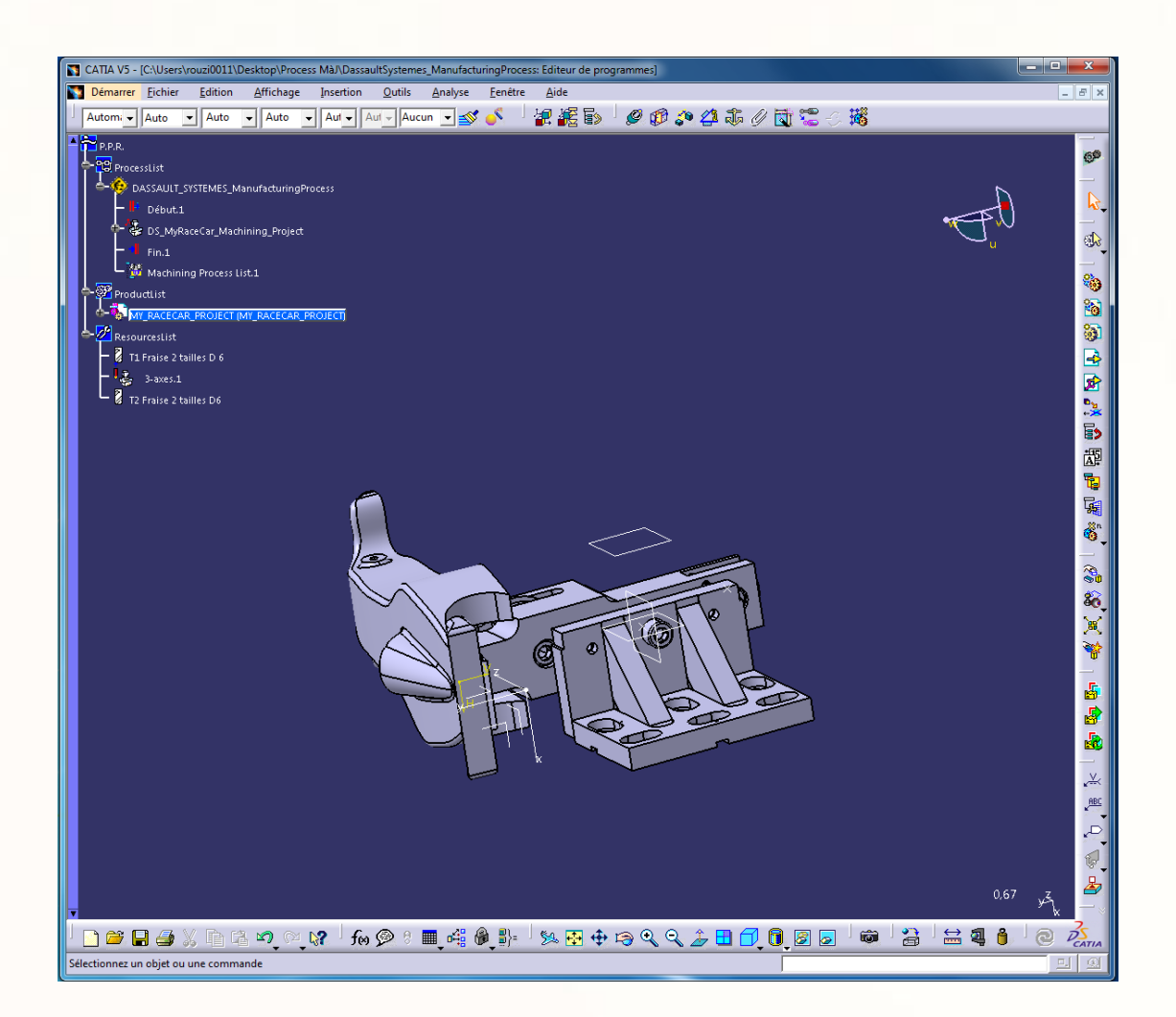

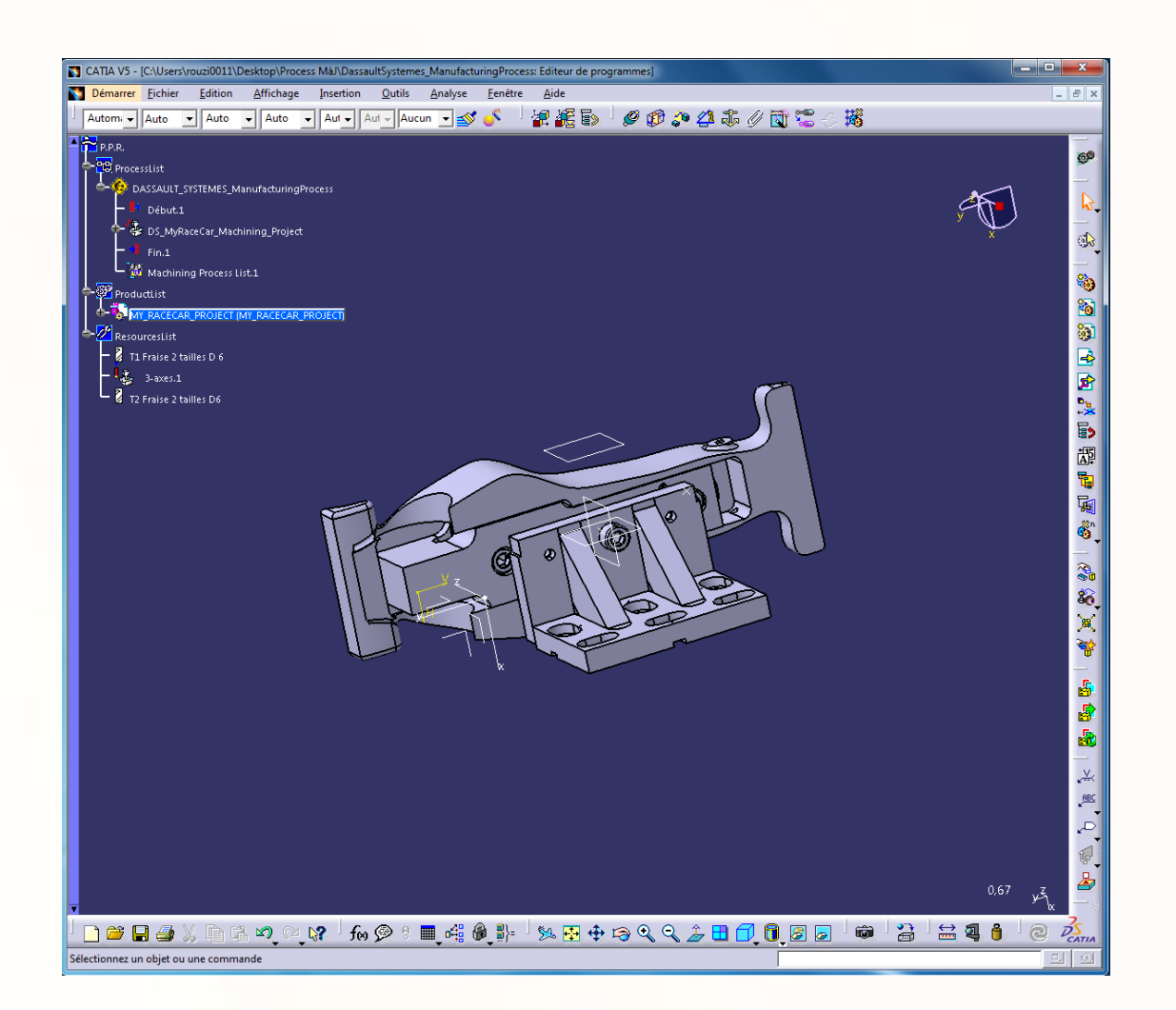

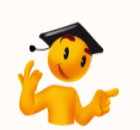

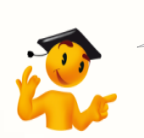

Une voiture mal mise sur le montage. Une voiture mise correctement sur le montage.

Maintenant vous allez éditer les opérations présentes dans le programme d'usinage. Ci-dessous sont présentées les opérations principales.

Vous devez éditer un total de 4 opérations pour le premier côté, et une opération de symétrie pour le second.

- 1. L'ébauche permet d'enlever dans un premier temps le plus de matière possible sur le bloc de balsa en un minimum de temps. Après une ébauche, on obtient une voiture faite de strates.
- 2. Une opération de plans parallèles permet d'affiner les parois horizontales.
- 3. Le contournage permet d'affiner les parois verticales.
- 4. L'opération de perçage permettra, non de percer le bloc sur toute sa largeur pour réaliser l'axe des roues, mais de marquer l'emplacement de celui-ci pour finalement le percer à l'aide d'une perceuse.

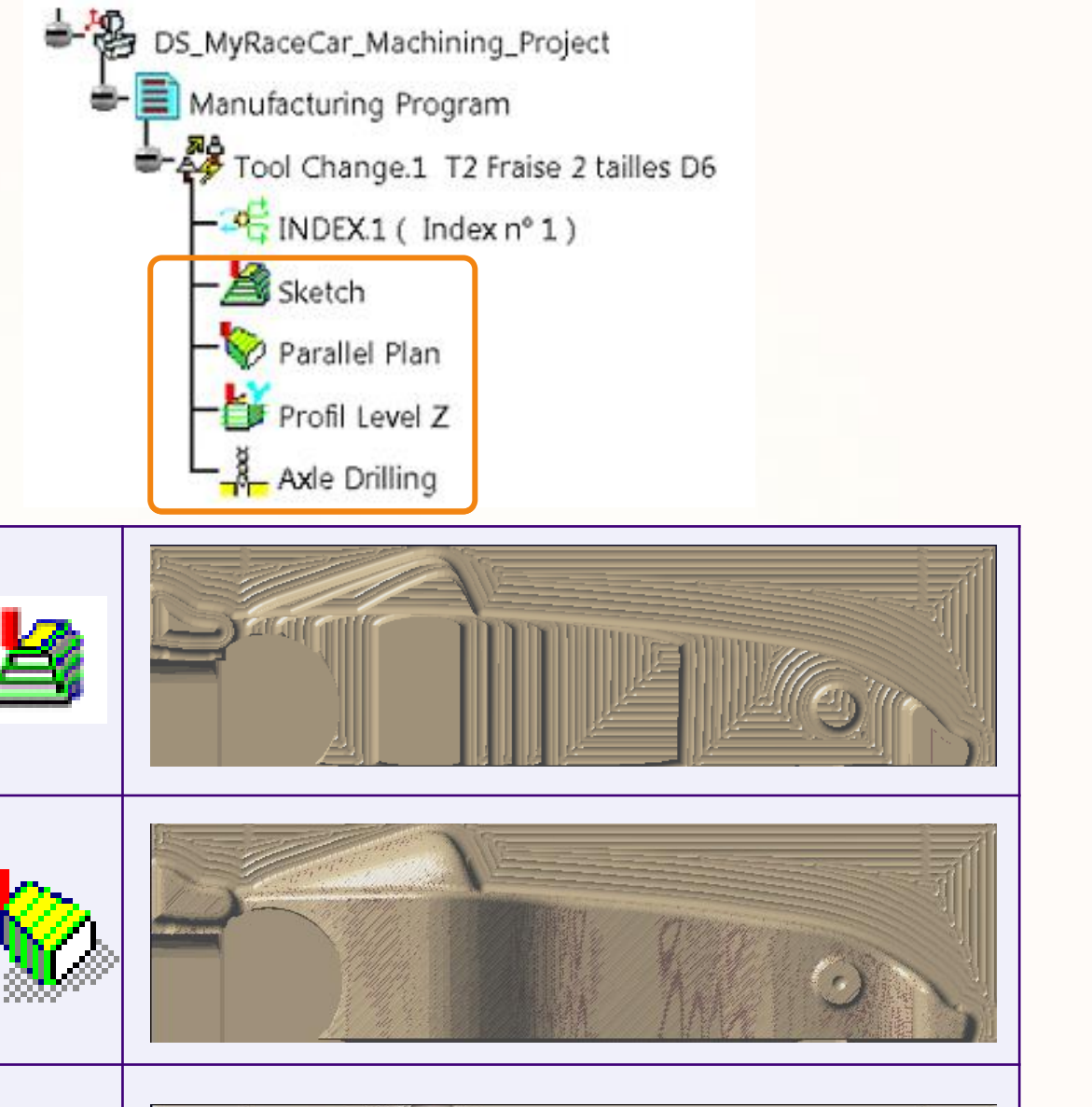

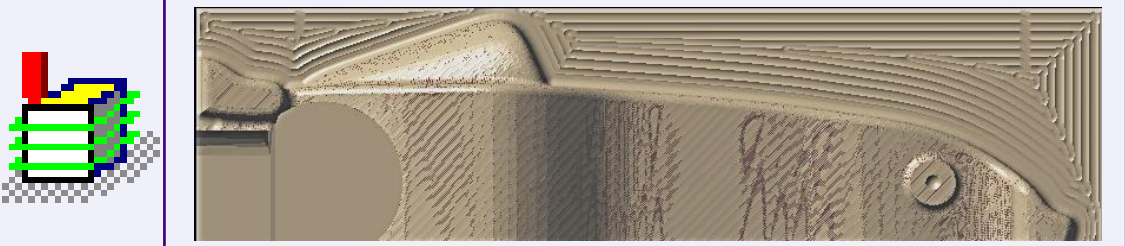

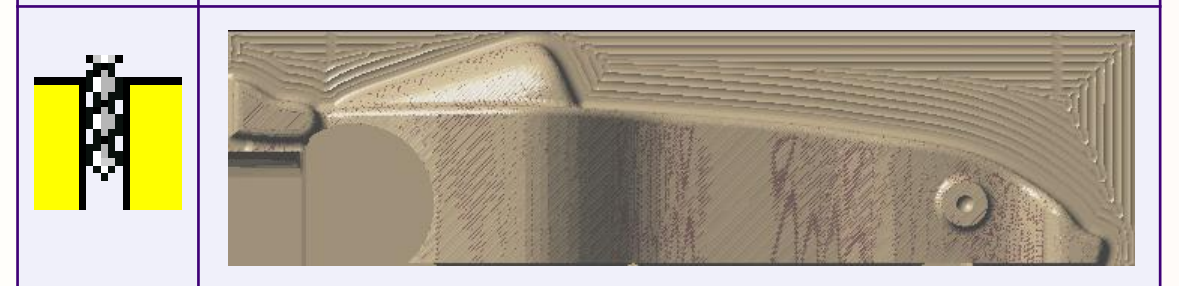

Maintenant que votre voiture est en place, vous aller désigner la pièce permettant de calculer la pièce à usiner.

- 1. Double cliquez 2 FOIS (la première pour activer le processus, puis pour ouvrir la fenêtre des propriétés) sur **DS\_MyRaceCar\_Machining\_Project***.*
- 2. Dans la fenêtre qui s'ouvre, faite un clic droit et réinitialisez le premier champs. Vous devez alors lire : « *Aucune pièce de conception sélectionnée »*.
- 3. Cliquez sur l'icône **Pièce dessin pour simulation**. Cela cachera la fenêtre.
- 4. Cliquez alors sur le **Corps principal** dans l'espace 3D ou dans l'arbre de construction.
- **5. Double-cliquez dans un espace vide pour confirmer la sélection** et afficher la boite de dialogue à nouveau.

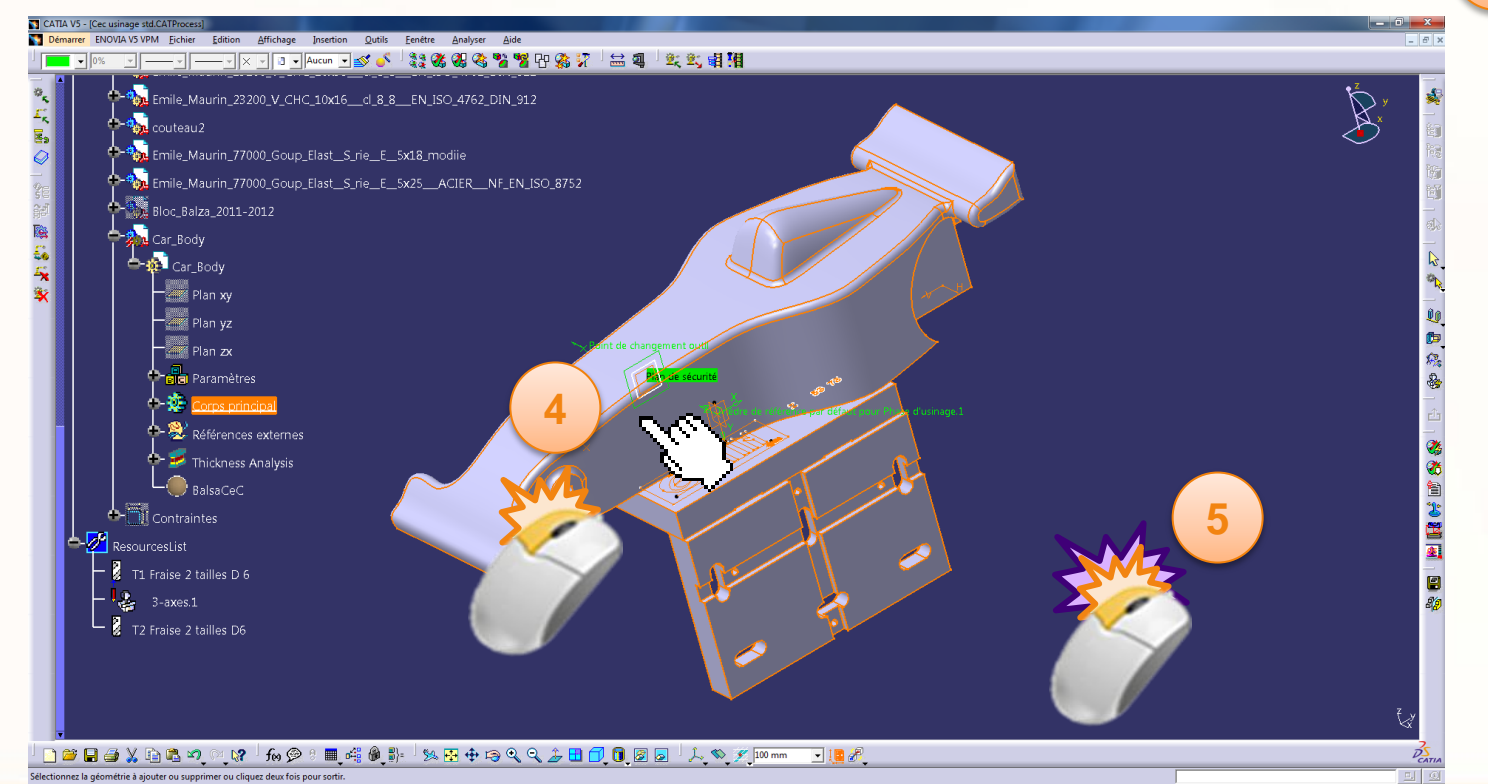

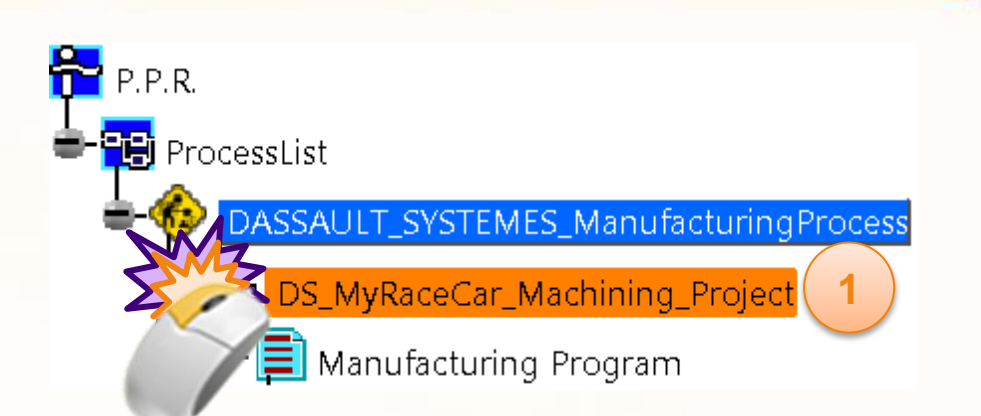

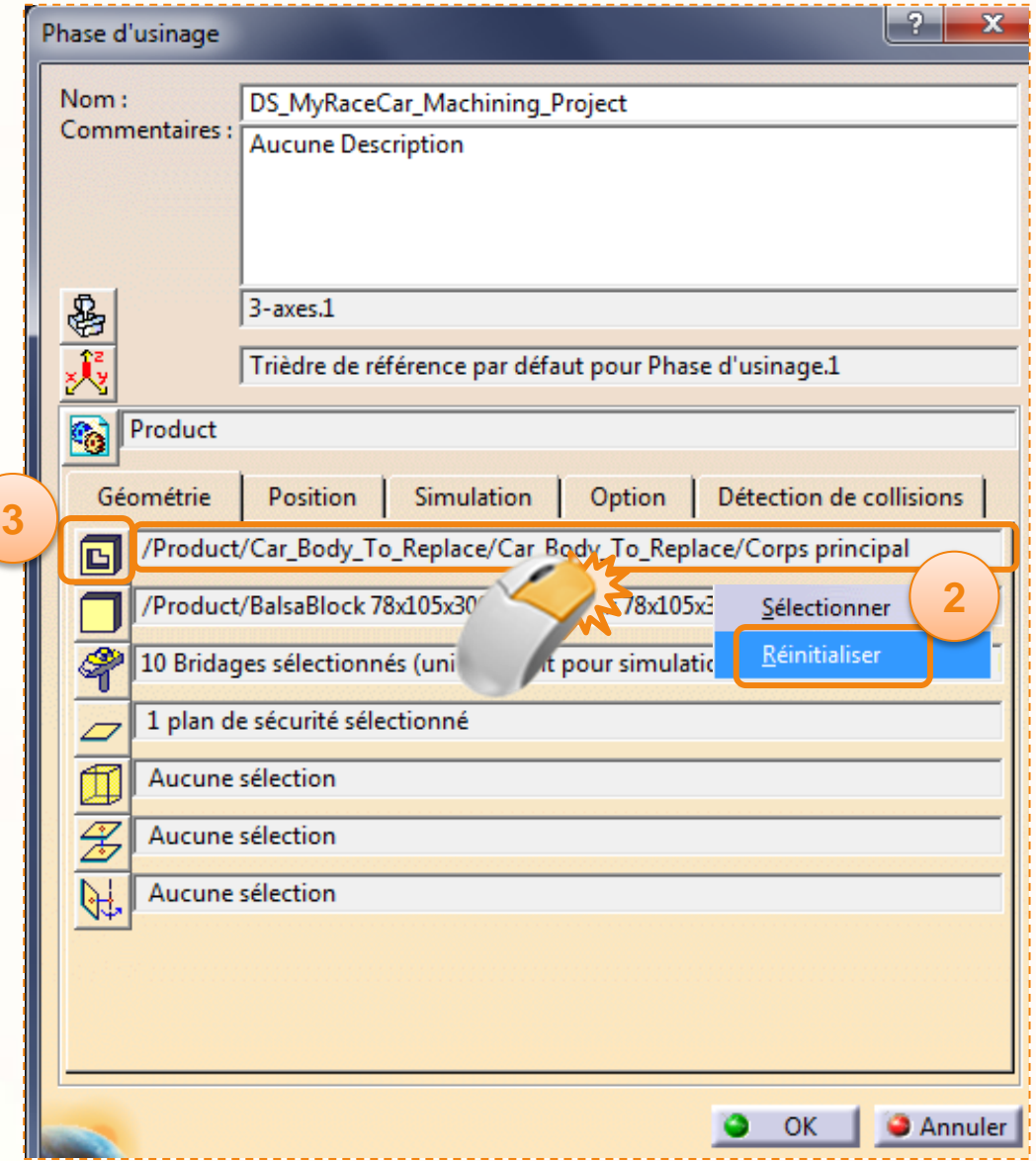

Toujours dans la même fenêtre, nous allons effectuer les mêmes étapes mais cette fois ci pour le bloc de balsa.

- 1. Faite un clic droit et réinitialisez le second champs.
- 2. Vous verrez apparaître « *Aucune sélection* dans le champs ». Nous allons maintenant définir notre bloc de balsa. Pour cela cliquez sur l'icône **Brut pour simulation**. Cela cachera la fenêtre.
- 3. Cliquez alors sur le bloc de balsa dans l'espace 3D ou dans l'arbre de construction sur le **Corps principal** du bloc de balsa.
- **4. Double-cliquez dans un espace vide pour confirmer la sélection** et afficher la boite de dialogue à nouveau.
- 5. NE CLIQUEZ PAS TOUT DE SUITE SUR **OK.**

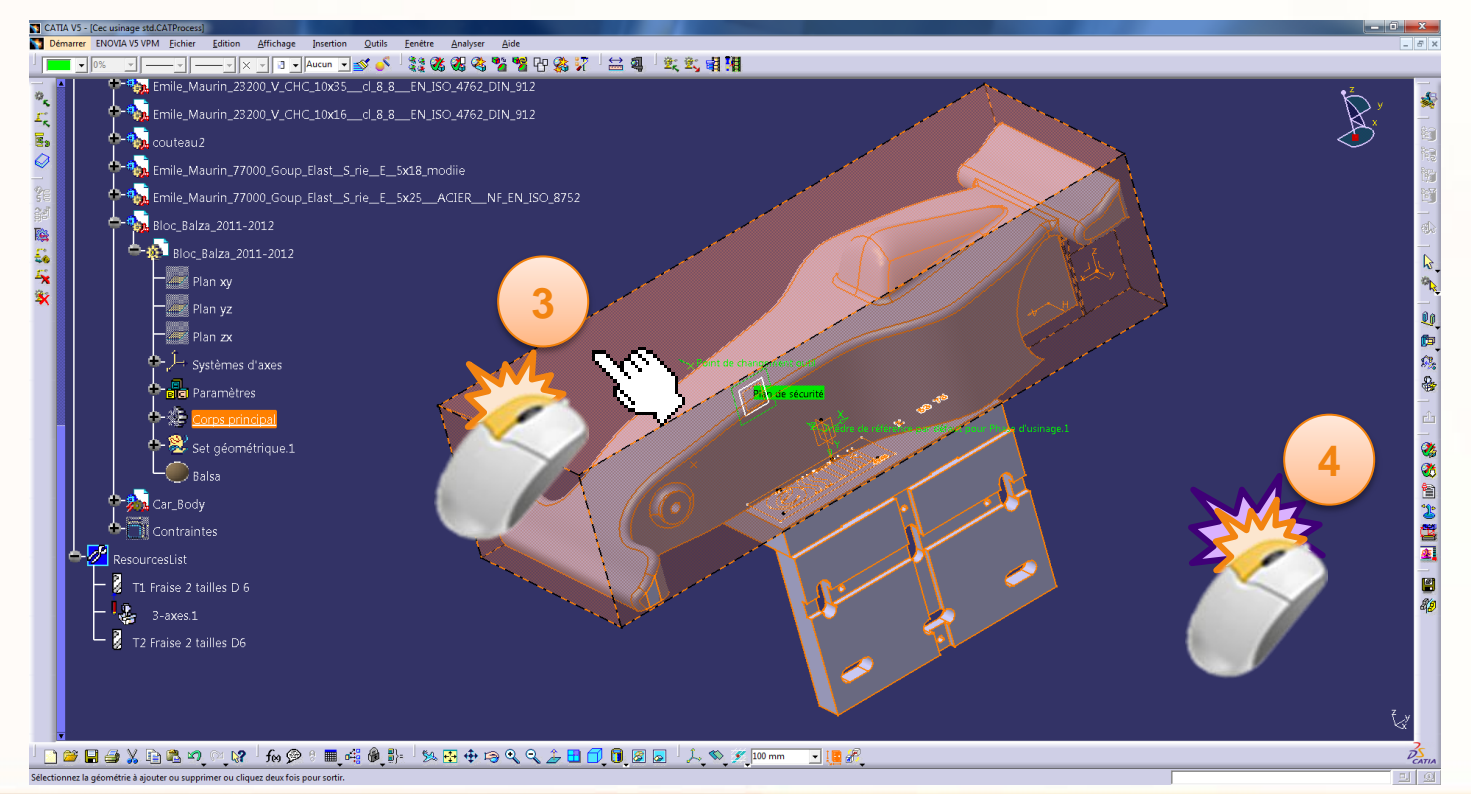

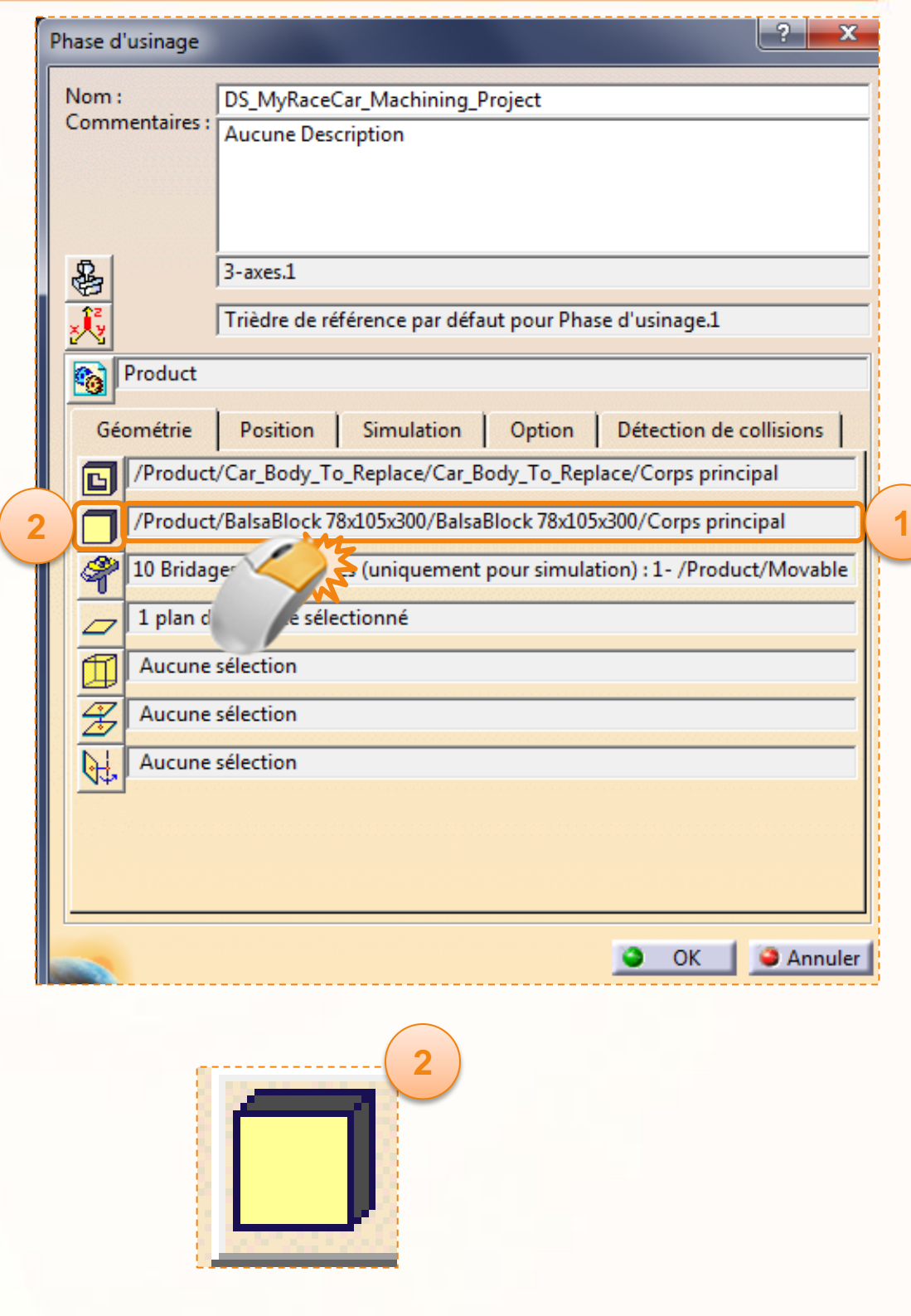

Maintenant que le produit brut et le produit fini sont paramétrés, vous devez vérifiez quelques autres paramètres.

- 1. Dans la fenêtre **Phase d'usinage** ouverte cliquez sur l'icône **Machine**.
- 2. Dirigez-vous dans l'onglet **Commande Numériques.**
- 3. Vérifiez que la **table de mots du postprocesseur** soit paramétrée sur *STRATO1500.pptable.*
- 4. Vérifiez également que le **type de données CN** soit réglé sur *ISO*.
- 5. Cliquez sur **OK**.

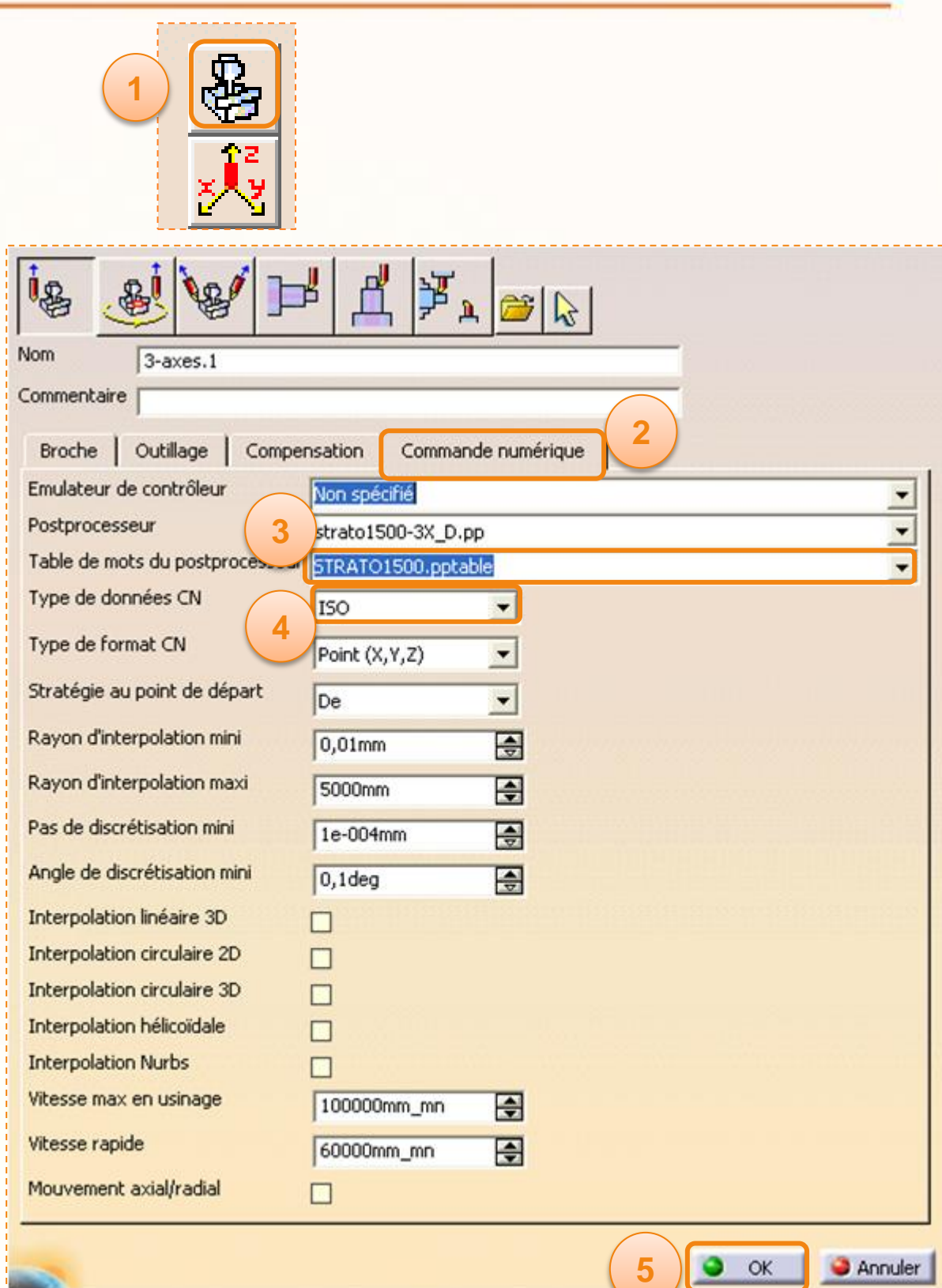

Pour continuer, dépliez l'arbre comme sur l'image cicontre pour afficher les différentes opérations que vous allez éditer.

- 1. Double-cliquez sur l'opération **Sketch**.
- 2. La fenêtre ci-dessous apparaît. Le feu tricolore dans l'**onglet composants géométriques** est jaune, ce qui signifie que vous devez sélectionner un ou des éléments pour compléter l'opération.
- 3. Vous constaterez que la surface **Pièce** est coloré en marron. Il faut donc rééditer cette partie de l'opération.

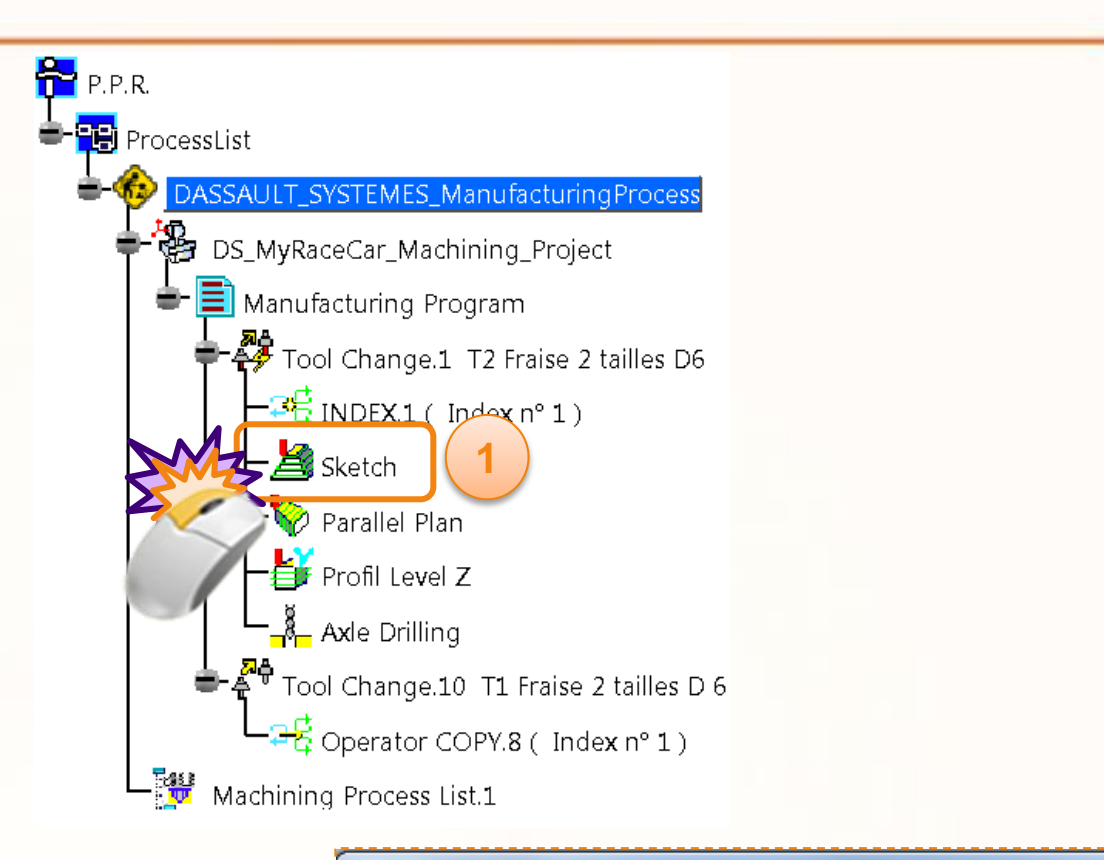

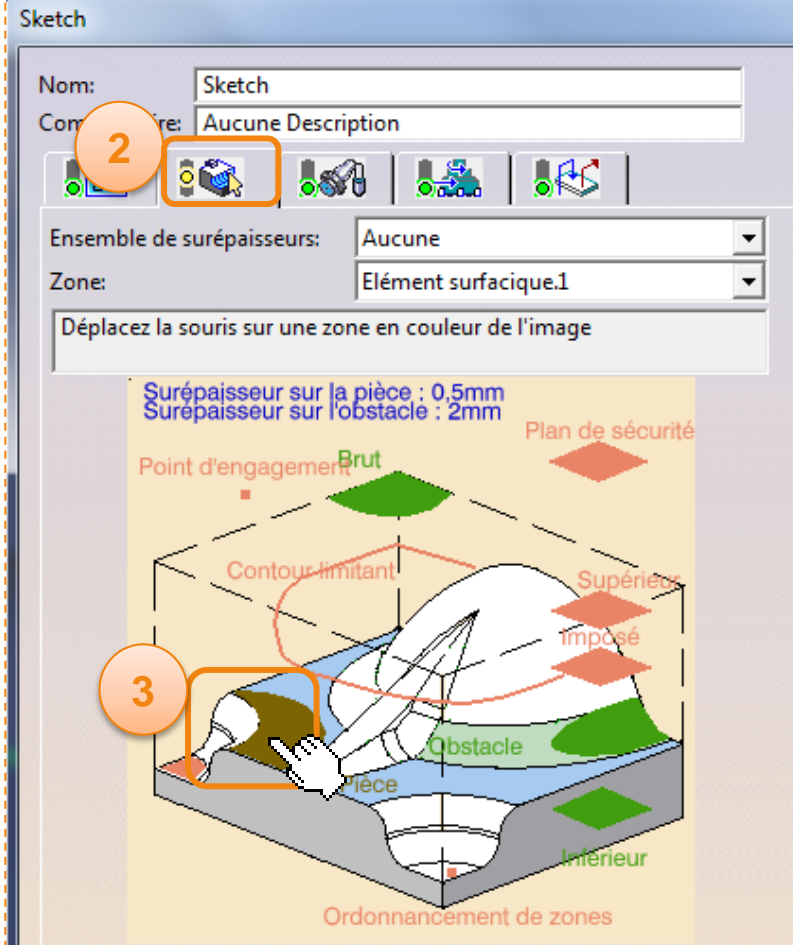

- 1. Faites un clic droit sur la surface correspondante à la pièce, et sélectionnez **Effacer**. Le plan apparaît alors en rouge.
- 2. Cliquez sur la **partie rouge** qui représente la pièce. La fenêtre disparaît pour vous permettre de sélectionner les éléments.

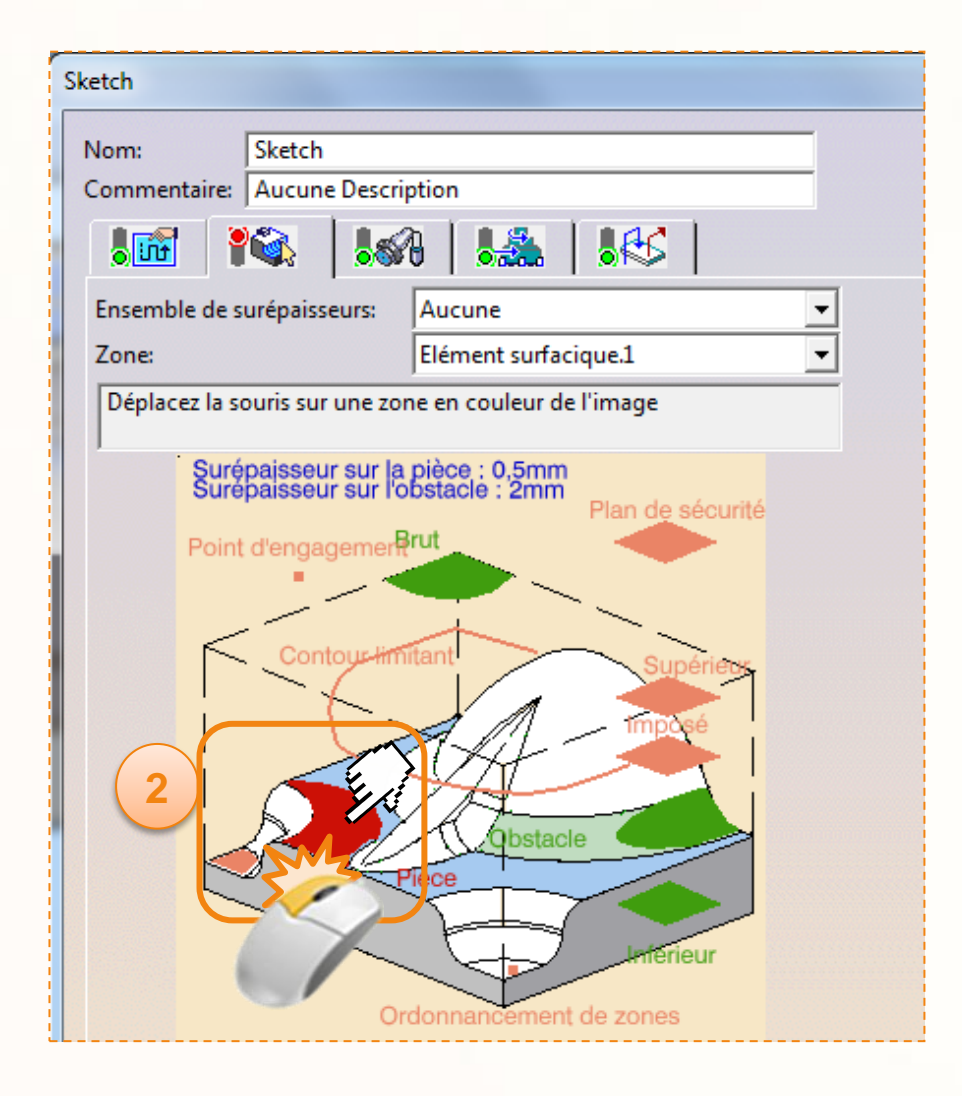

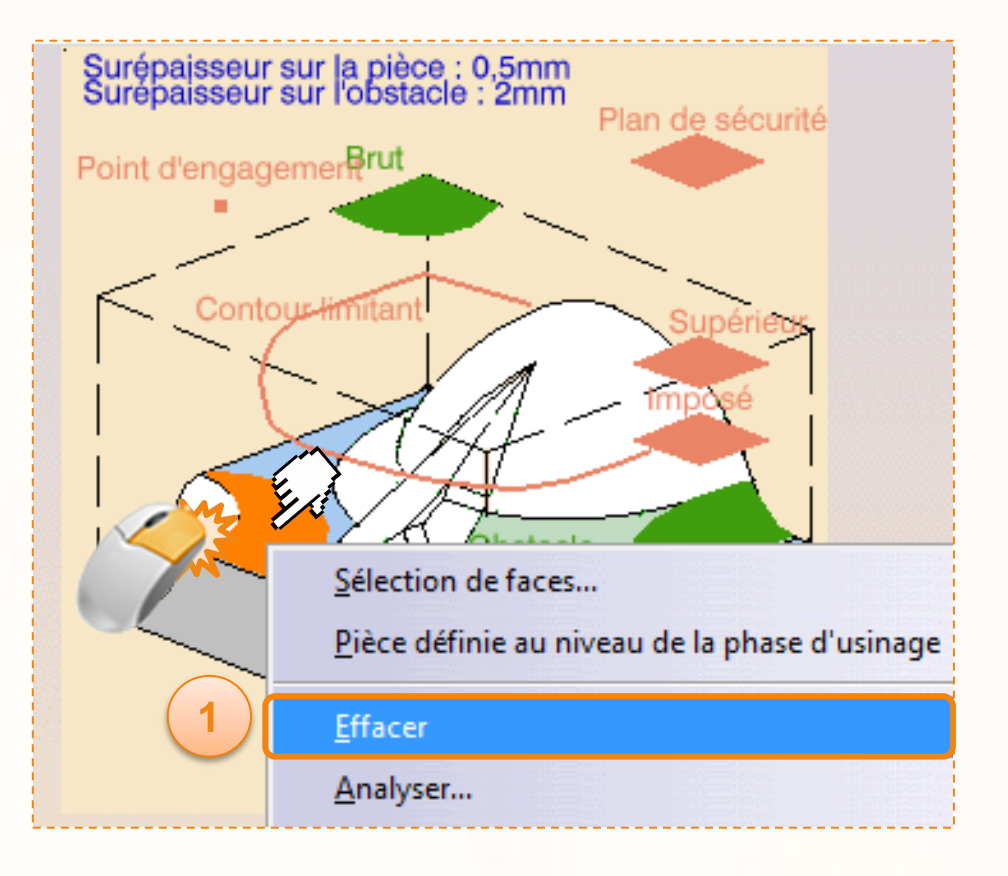

L'opération **Sketch** nous permettra d'enlever un maximum de matière au bloc de balsa en un minimum de temps.

- 1. Dans l'environnement 3D, cliquez sur le **corps de la voiture** comme indiqué ci-contre.
- 2. Double-cliquez dans un espace vide pour confirmer la sélection et afficher la boîte de dialogue à nouveau.
- 3. La zone rouge est maintenant verte, ce qui indique que les géométries ont été sélectionnées.
- **4. Ne cliquez pas encore sur OK**.

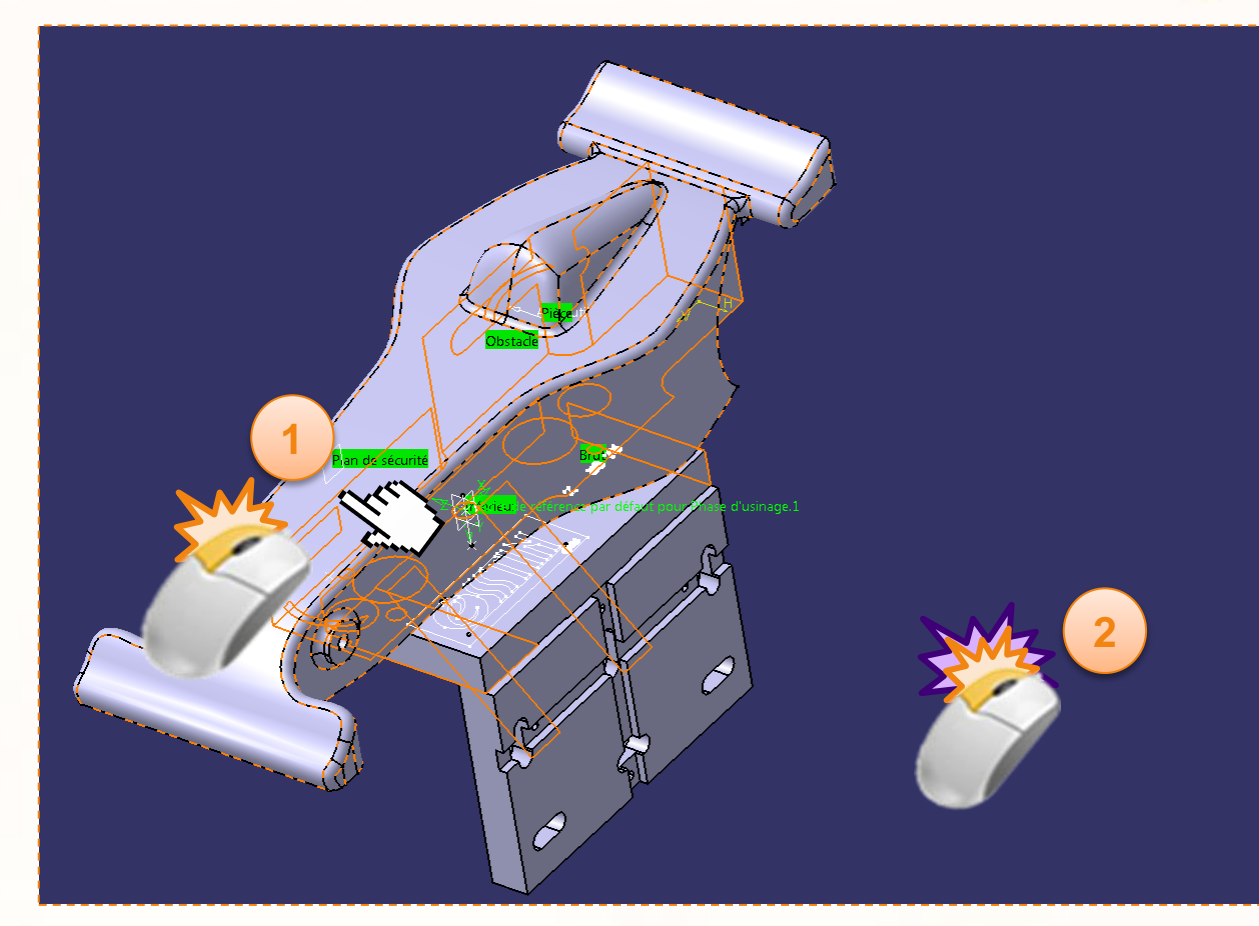

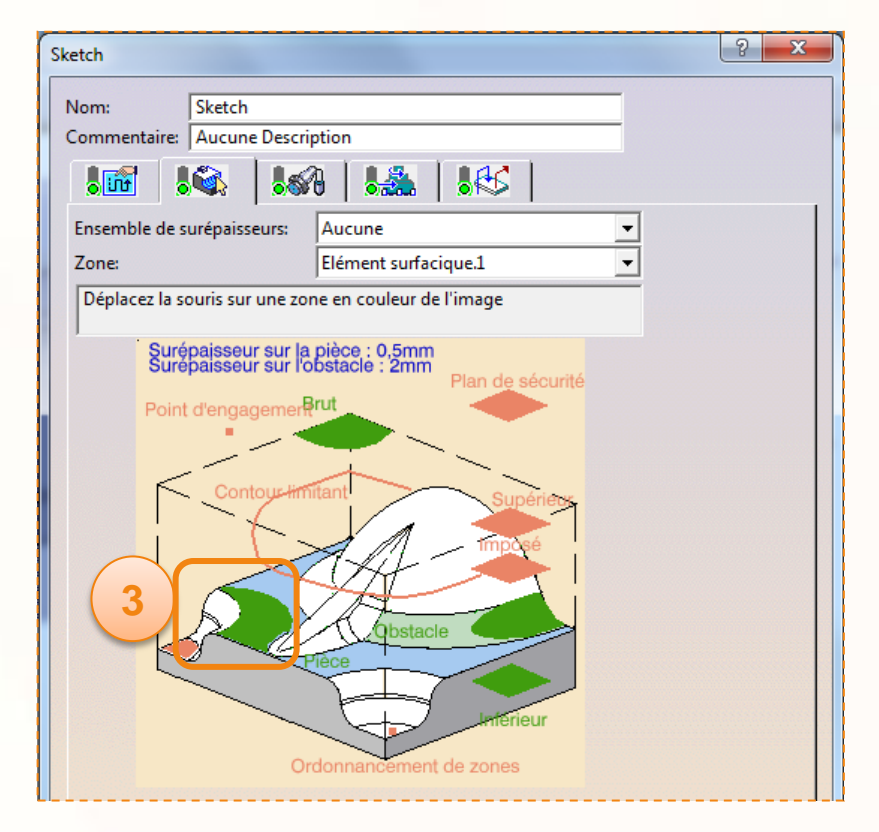

Nous allons maintenant simuler cette opération afin de vérifier son bon fonctionnement.

1. Cliquez sur l'icône **Animation trajet outil** en bas à droite de la boîte de dialogue **Sketch**. Le logiciel CATIA va alors calculeR la nouvelle trajectoire outil.

Pour basculer dans le mode simulation, les lignes vertes représentent les trajectoires de l'outil pour cette opération d'usinage.

2. Cliquez sur l'icône **Vidéo depuis le dernier résultat enregistré** en forme de caméra.

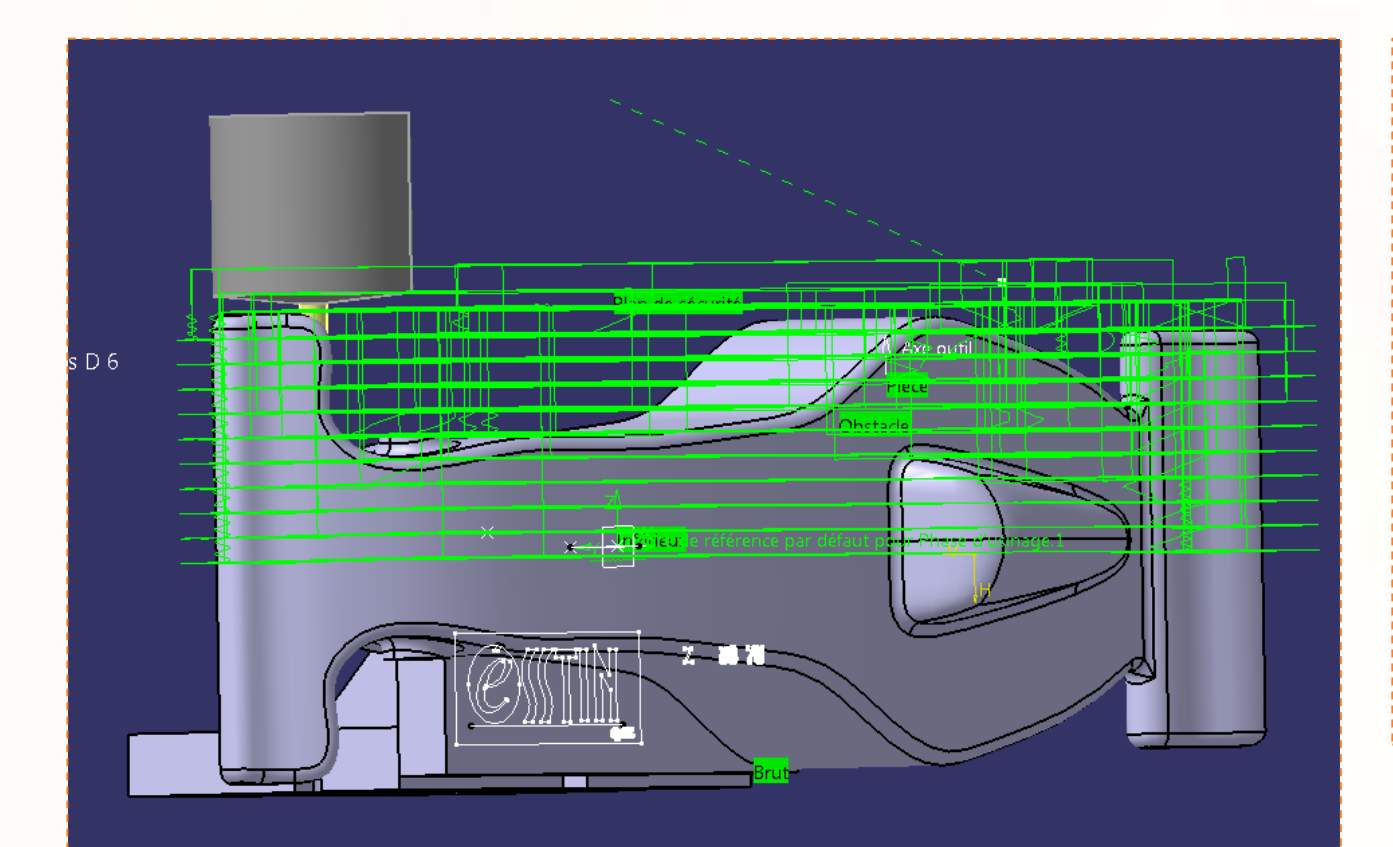

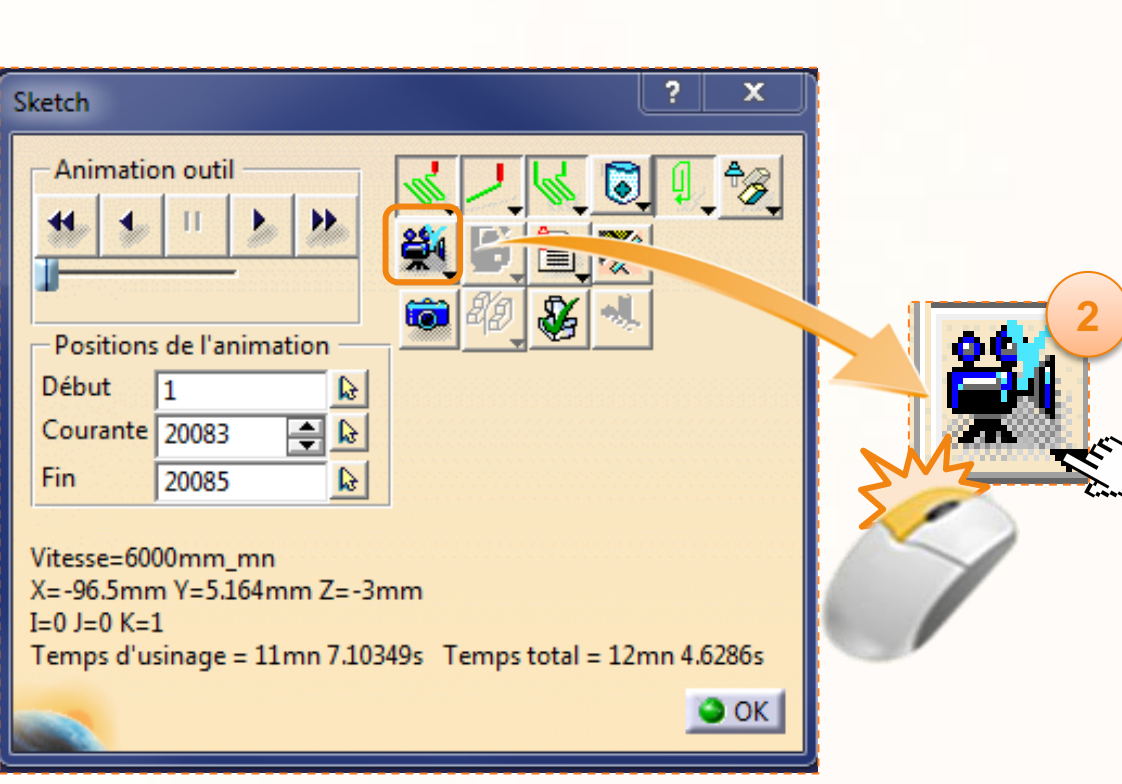

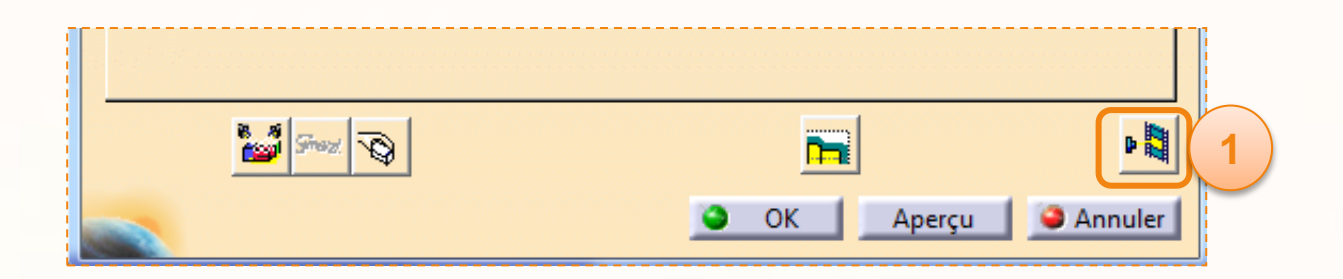

Vous devez avoir cet écran :

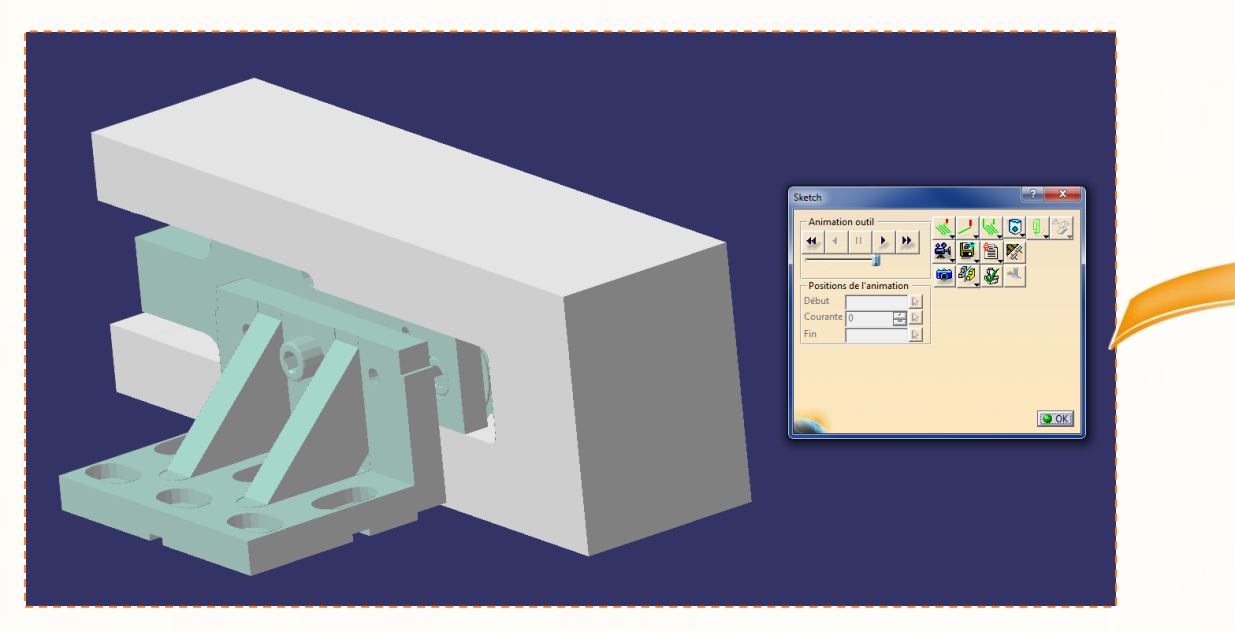

- 1. Appuyez sur le bouton de lecture (**Déroulement trajet outil en sens avant**).
- 2. Si l'outil avance trop ou pas assez vite, vous pouvez toujours modifier la vitesse d'exécution avec l'ascenseur horizontal en dessous des commandes de visualisation.
- 3. Une fois l'ébauche terminée, vous devriez obtenir un résultat semblable à celui présenté ci-contre.

**Vérifiez bien que l'outil ne rentre pas en contact avec le montage lors de la simulation. Pour cela, observez le résultat sous tous les angles.**

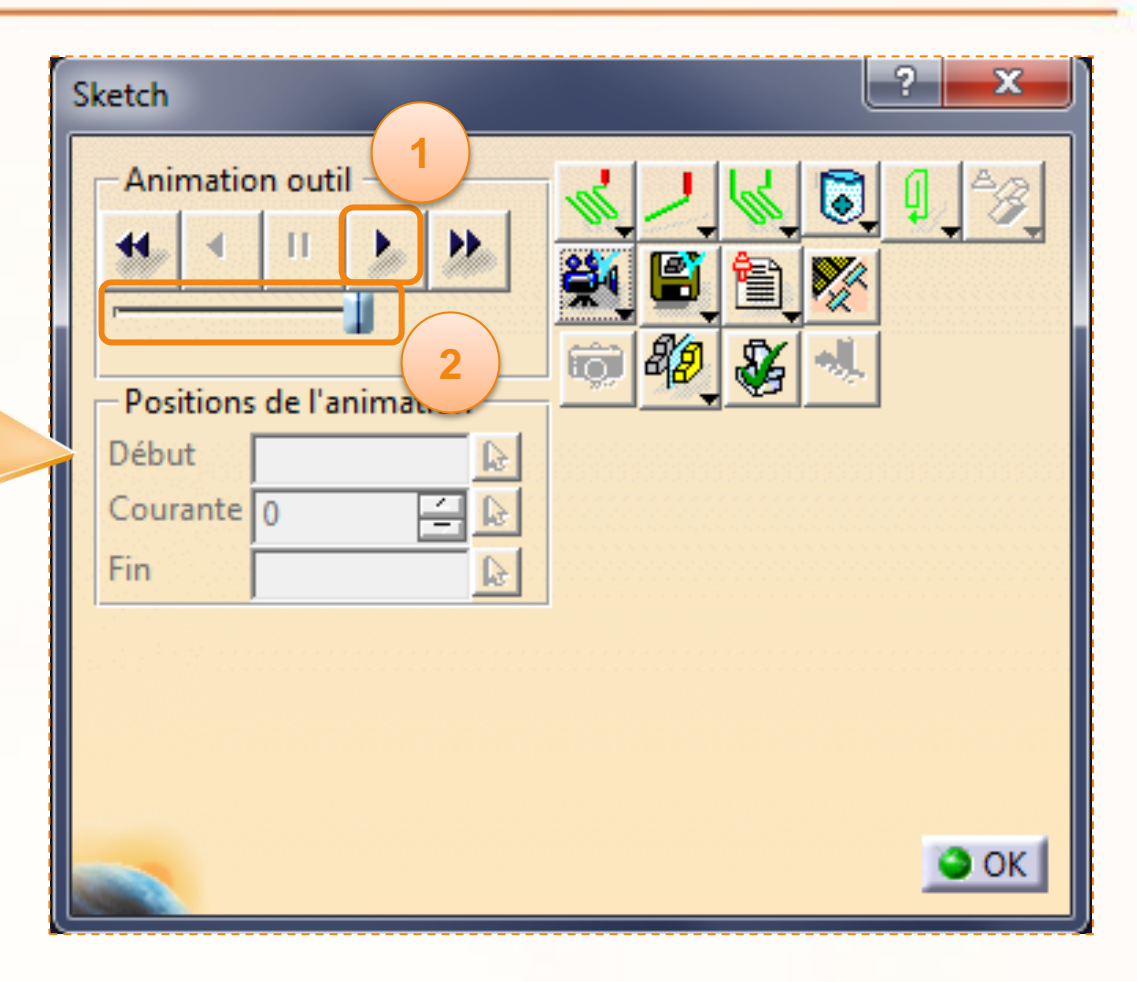

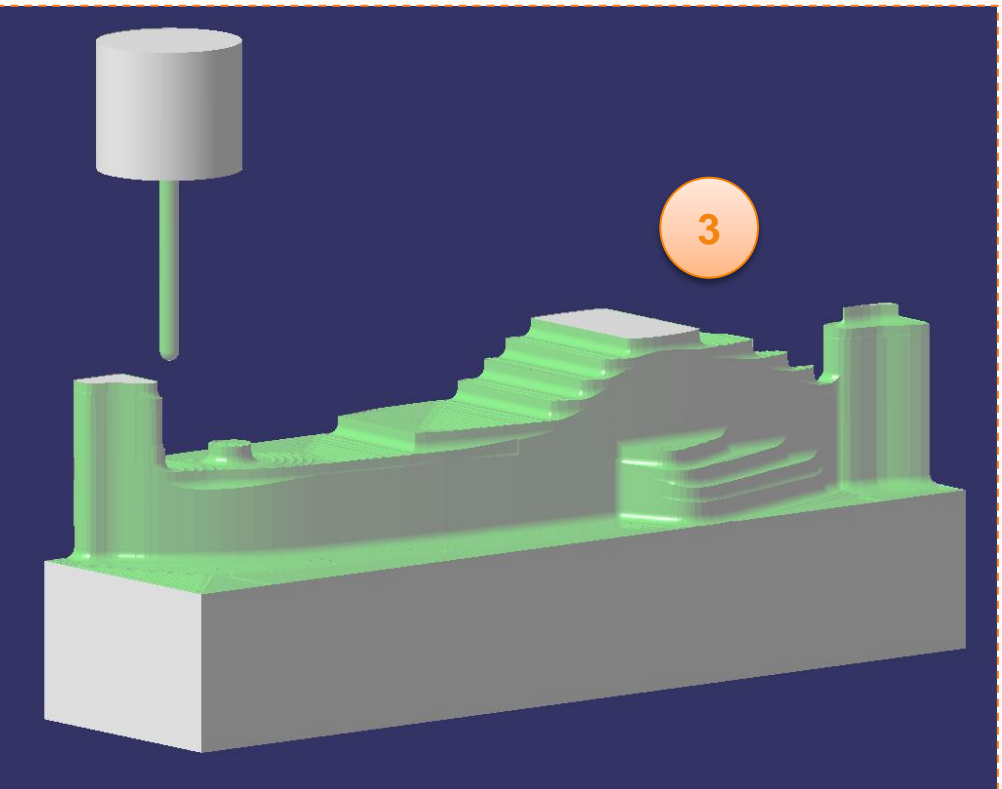

Nous allons à présent sauvegarder notre résultat.

- 1. Cliquez sur la petite flèche de l'icône avec une disquette pour afficher le menu déroulant.
- 2. Sélectionnee **Associer le résultat vidéo à l'opération**. Votre simulation de l'ébauche est à présent enregistrée, ainsi lors des prochaines simulations nous pourrons repartir de cette position.
- 3. Cliquez sur **OK** pour valider l'enregistrement.
- 4. Cliquez sur **OK** pour sortir de la simulation.
- 5. Cliquez sur **OK** pour sortir de l'opération d'usinage **Sketch**.

A présent, les trajectoires outils de l'opération **Sketch** sont calculées (« Résolue » apparaît après le nom de l'opération dans le Process).

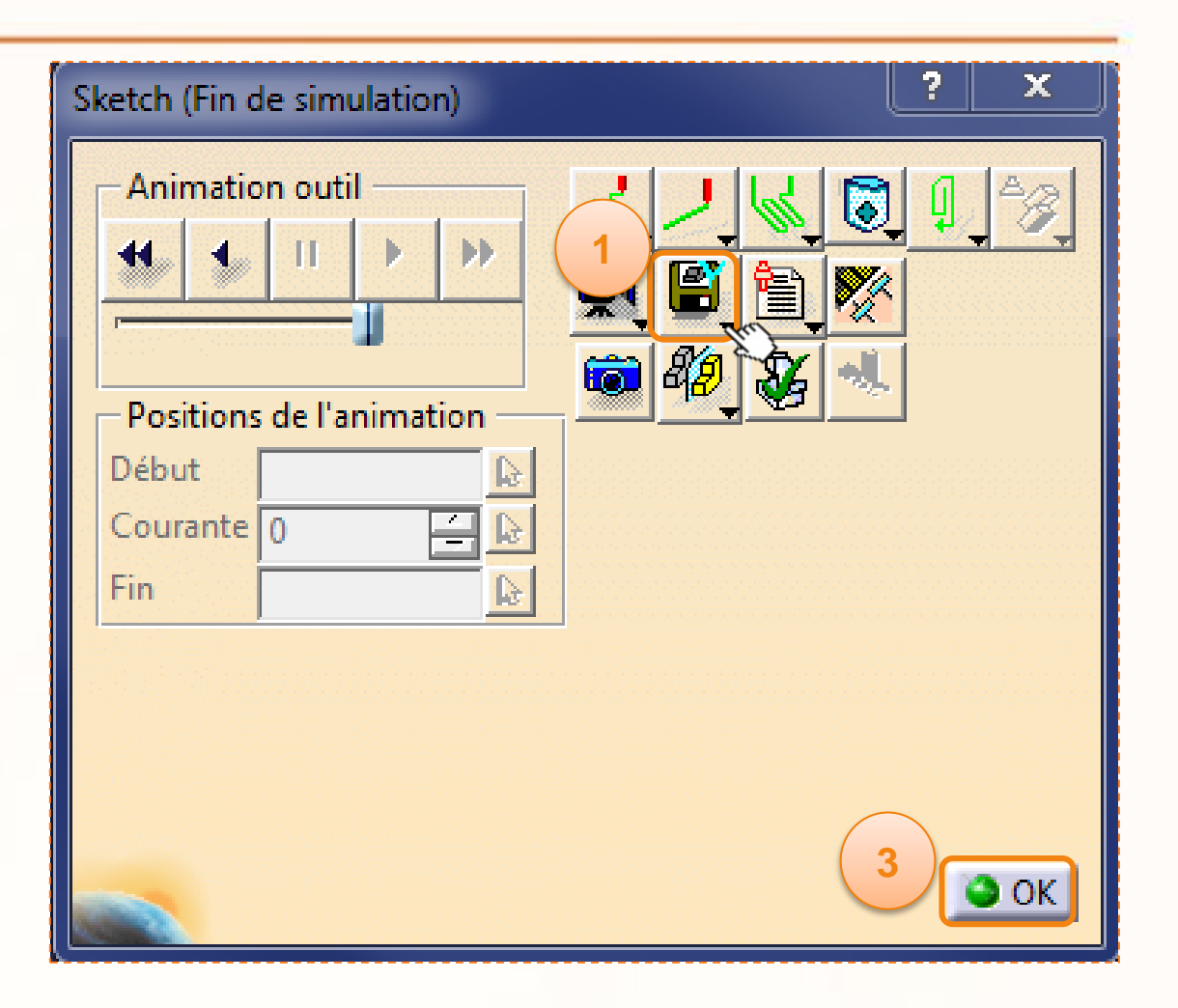

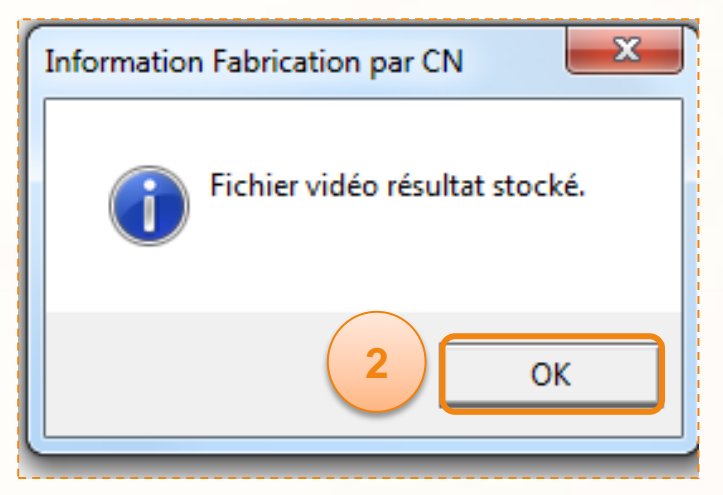

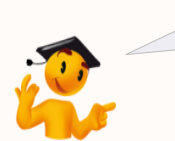

Veillez après chaque simulations à enregistrer le résultat vidéo. Dans le cas contraire, le simulateur recommencera depuis le début de l'usinage.

Après l'opération **Sketch**, vous allez éditer l'opération **Parallel Plan**.

- 1. Double-cliquez sur l'opération **Parallel Plan** dans l'arbre de construction.
- 2. La fenêtre ci-dessous apparaît. Le feu tricolore dans l'**onglet composants géométriques** est jaune. Cela signifie que vous devez sélectionner un ou des éléments pour compléter l'opération.
- 3. Vous constaterez que la surface **Pièce** est coloré en marron, il faut donc rééditer cette partie de l'opération.

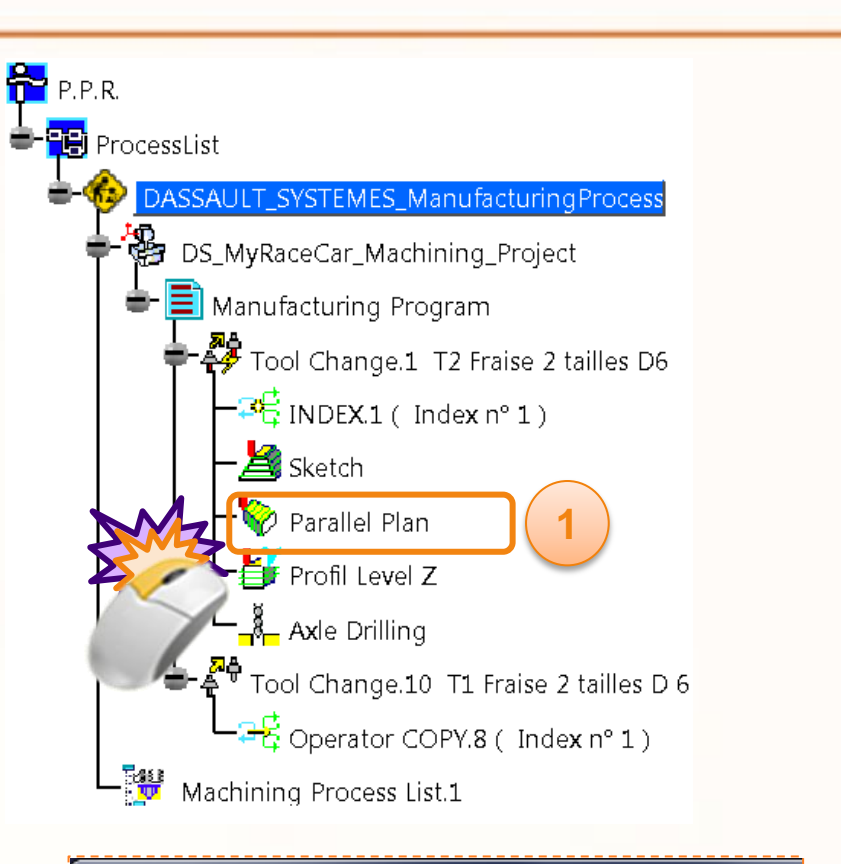

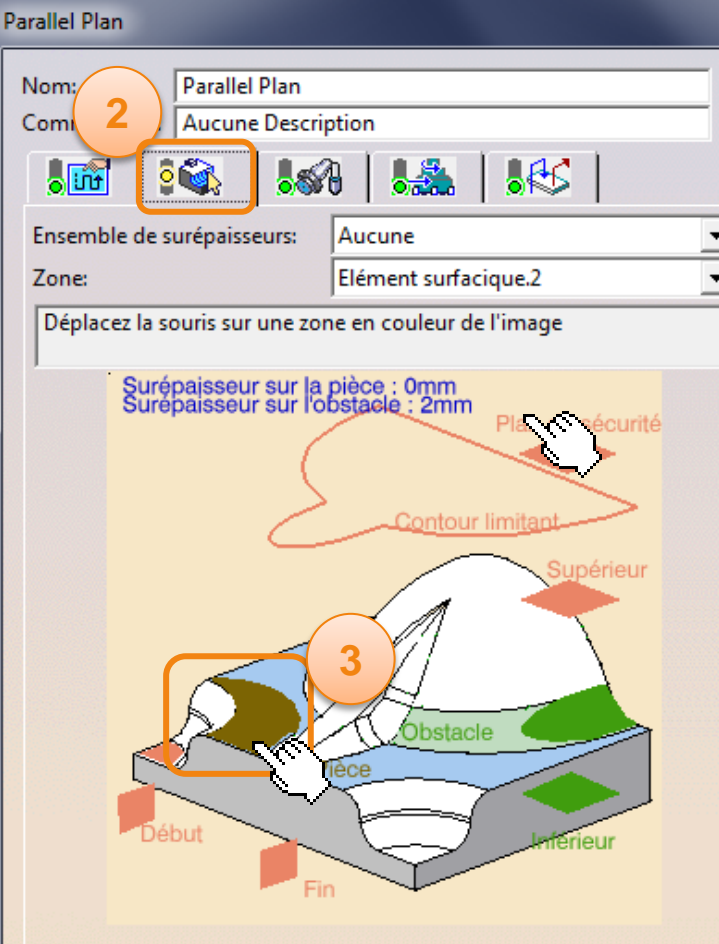

- 4. Faites un clic droit sur la surface correspondante à la pièce, et sélectionnez **Effacer**. Le plan apparaît alors en rouge.
- 5. Cliquez sur la **partie rouge** qui représente la pièce. La fenêtre disparaît pour vous permettre de sélectionner les éléments.

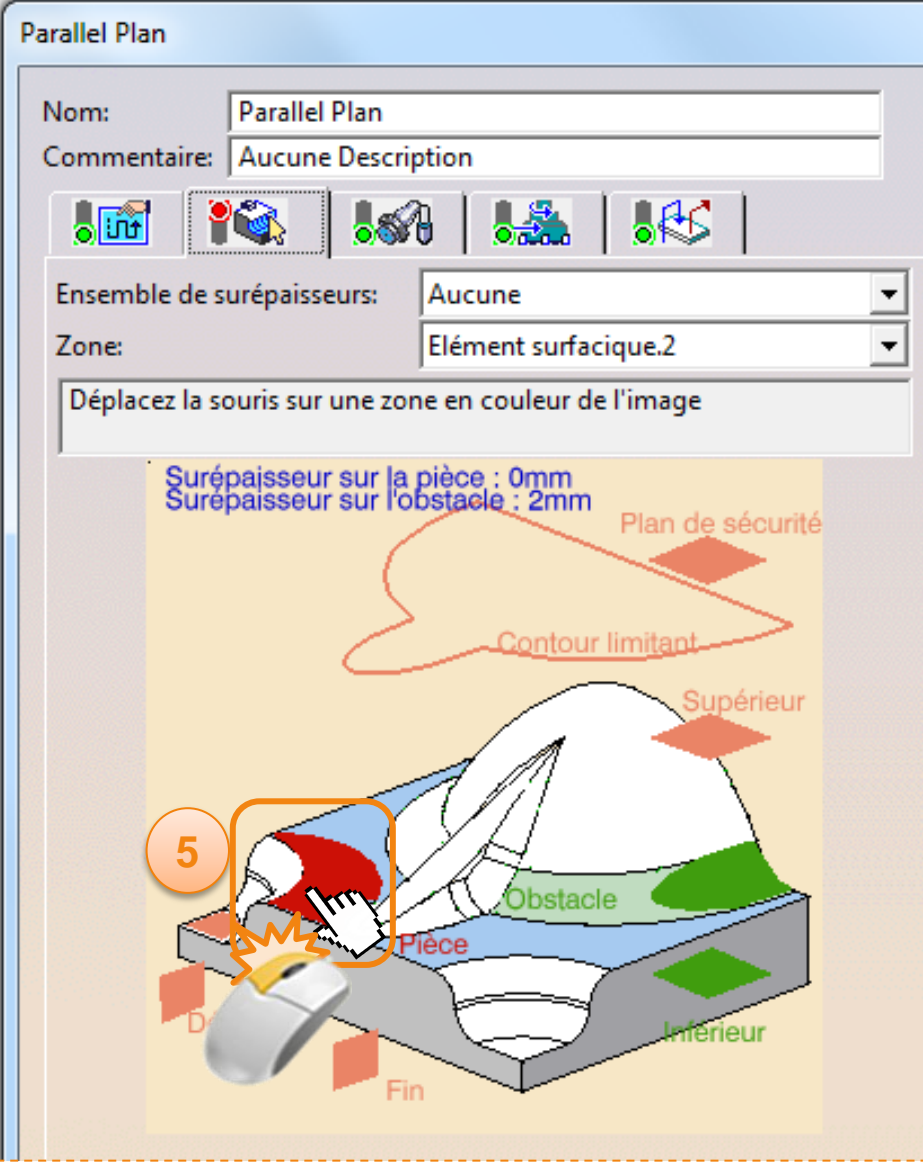

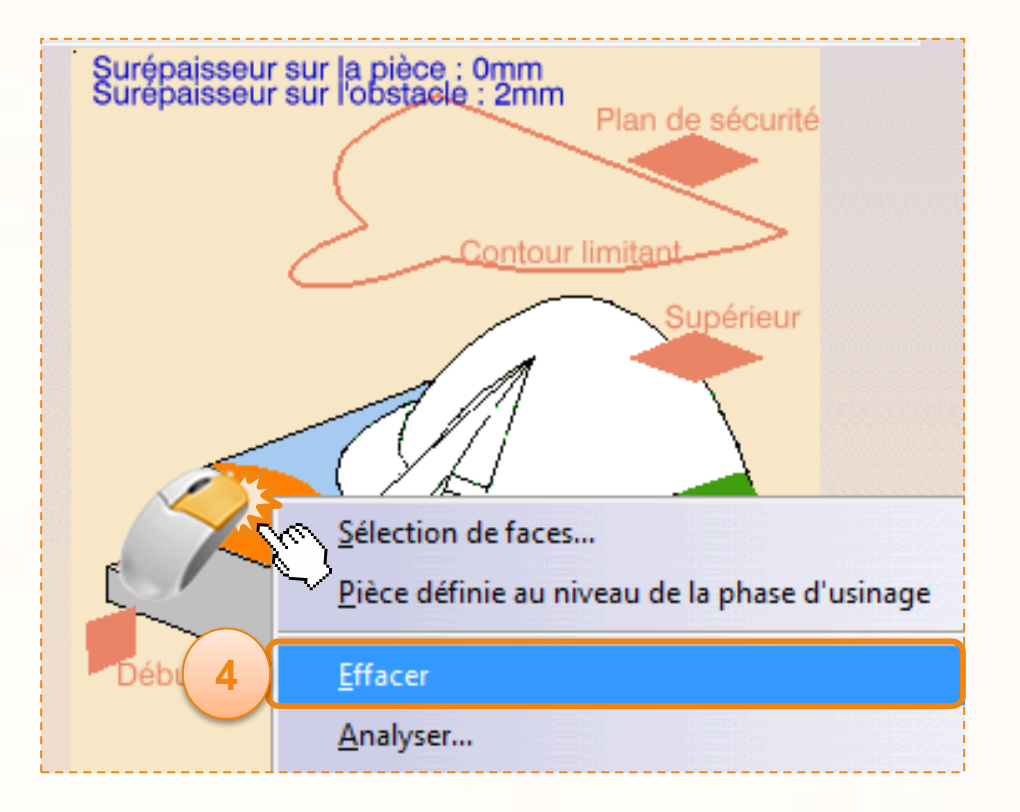

L'opération **Parrallel Plan** nous permettra d'affiner les parois horizontales.

- 1. Dans l'environnement 3D, cliquez sur le **corps de la voiture** comme indiqué ci-dessous.
- 2. Double-cliquez dans un espace vide pour confirmer la sélection et afficher la boîte de dialogue à nouveau.
- 3. La zone rouge est maintenant verte, ce qui indique que les géométries ont été sélectionnées.
- **4. Ne cliquez pas encore sur OK**.

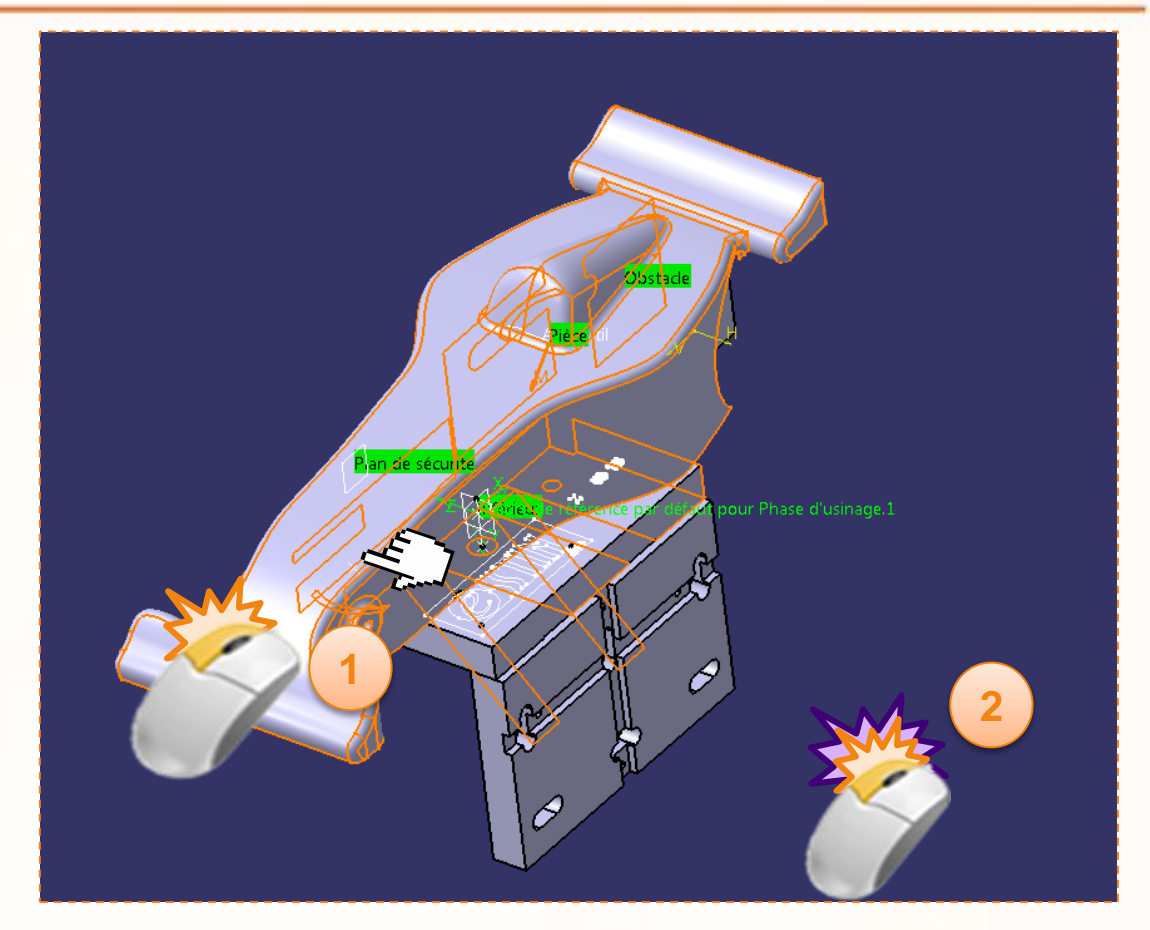

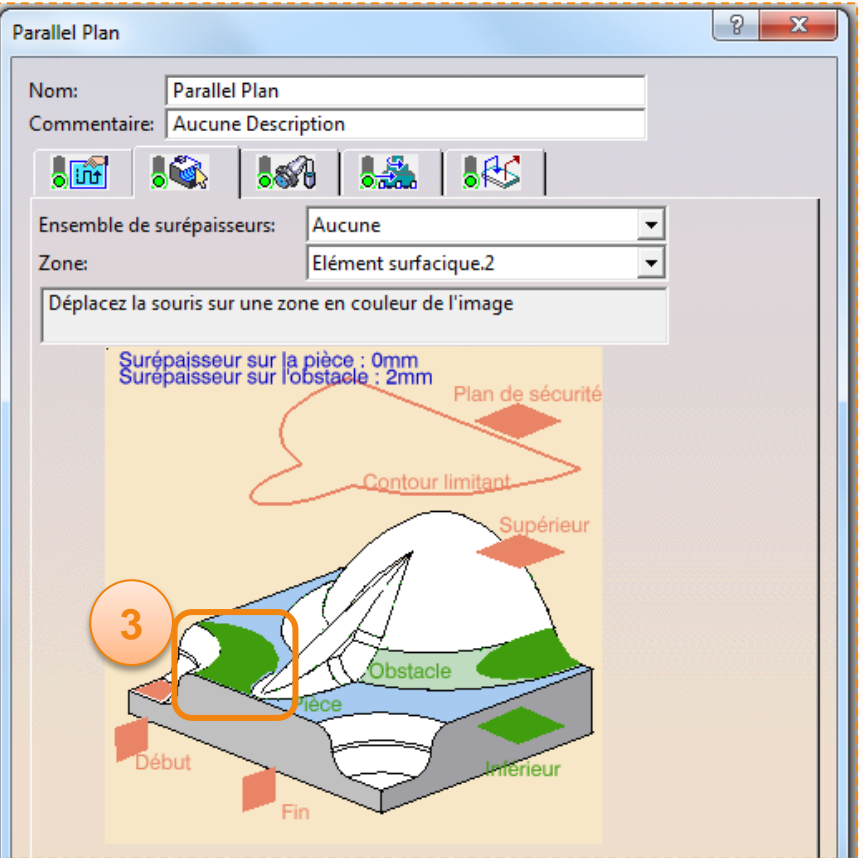

Nous allons maintenant simuler cette opération afin de vérifier son bon fonctionnement.

1. Cliquez sur l'icône **Animation trajet outil** en bas à droite de la boîte de dialogue **Parallel Plan**.

Vous allez basculer dans le mode simulation, les lignes vertes représentent les trajectoires de l'outil pour cette opération d'usinage.

2. Cliquez sur la petite flèche de l'icône caméra et choisir **Vidéo depuis le dernier résultat enregistré**. De cette manière la simulation reprends depuis le dernier résultat enregistré.

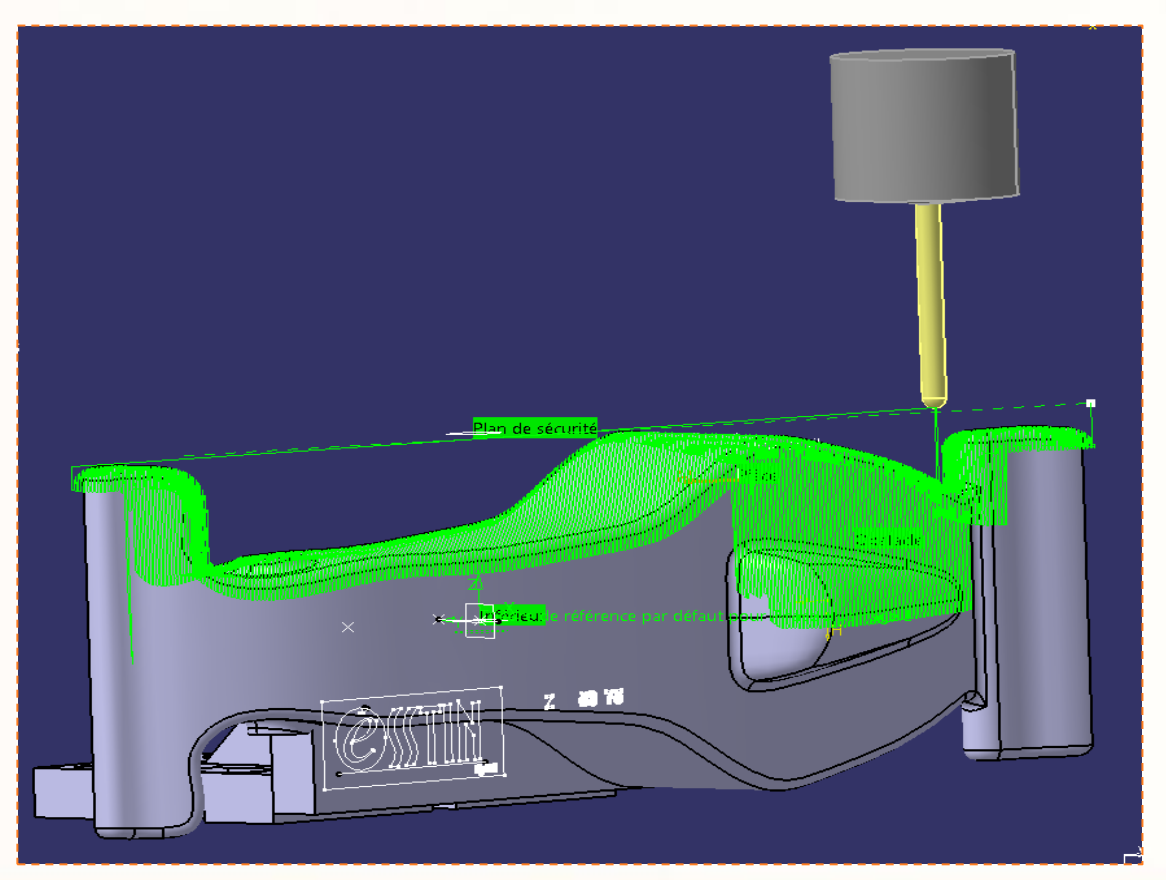

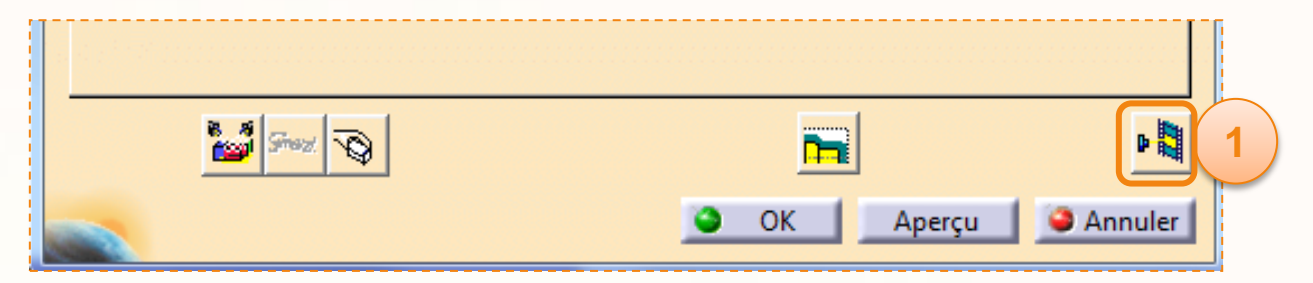

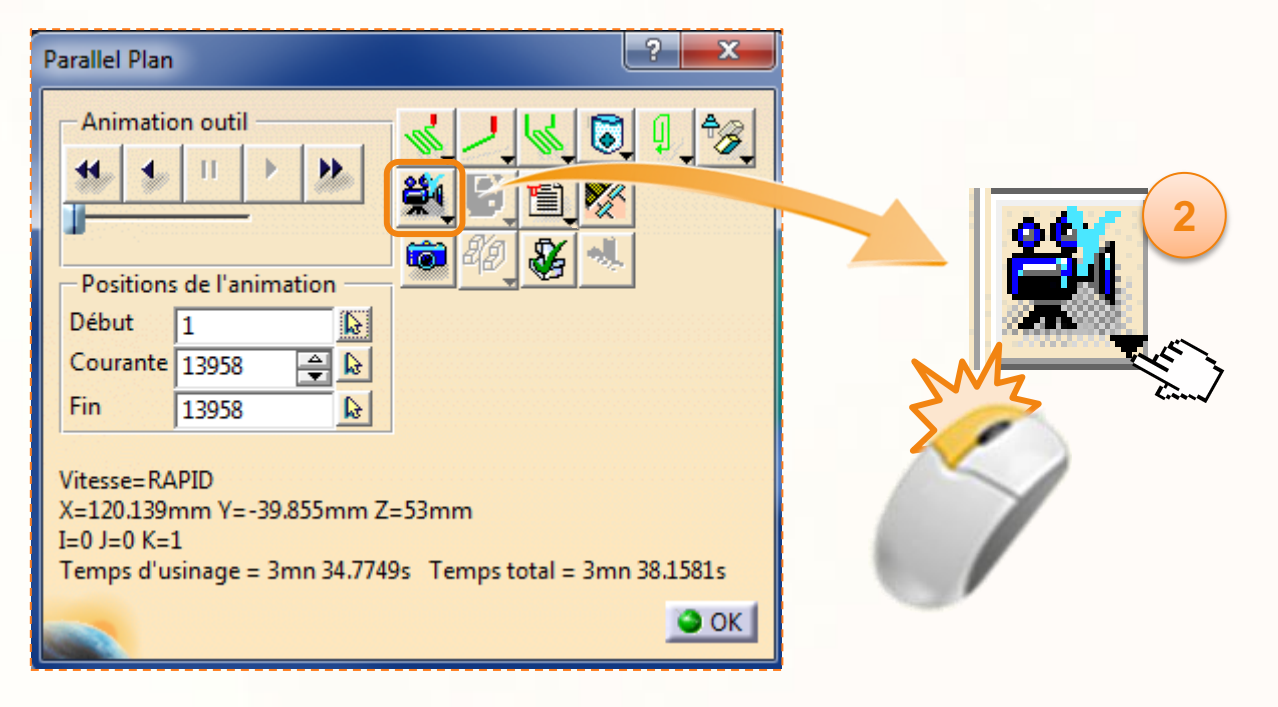

#### Vous devriez avoir alors cet écran :

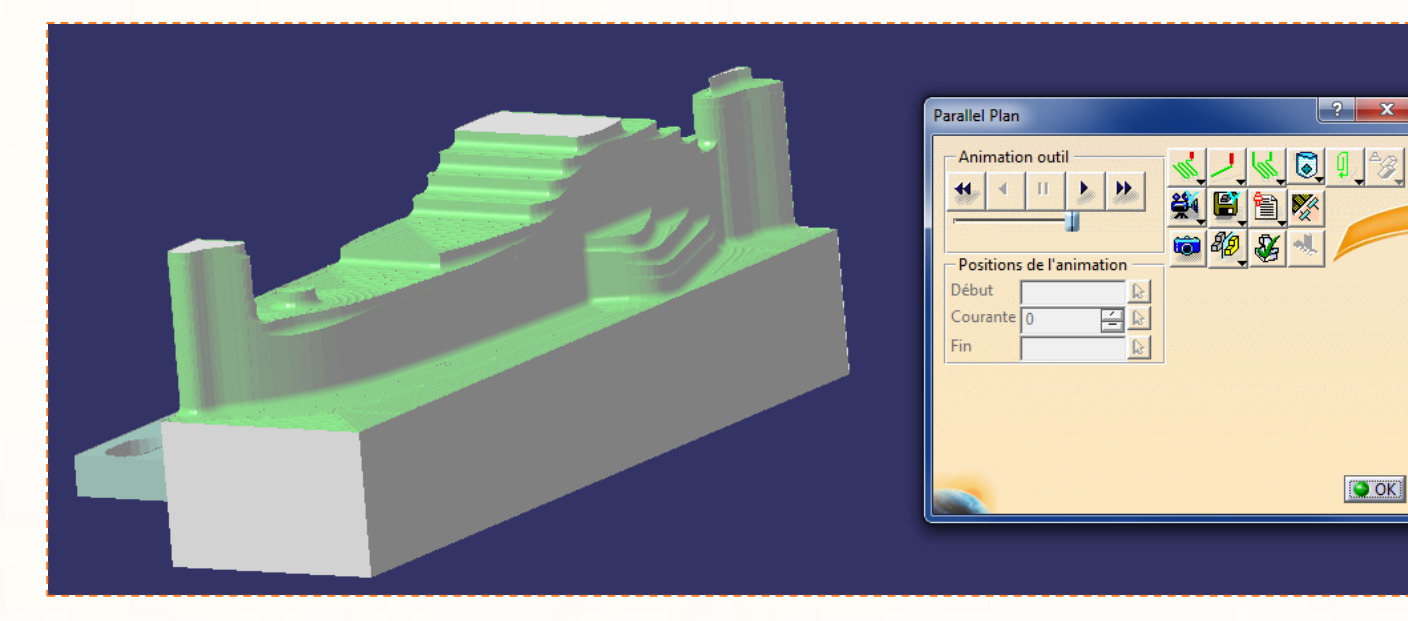

Parallel Plan **1 Animation outil** ŵ **2** Positions de l'anim **Début** 百国 Courante<sup>[0]</sup> Fin DOK.

- 1. Appuyer sur le bouton « lecture » (**déroulement trajet outil en sens avant**).
- 2. Si l'outil avance trop ou pas assez vite, vous pouvez toujours modifier la vitesse d'exécution avec l'ascenseur horizontal en dessous des commandes de visualisation.
- 3. Une fois l'affinement des parois horizontales terminé, vous devez obtenir un résultat similaire à celui présenté ci-contre.

**Vérifiez bien que l'outil ne rentre pas en contact avec le montage lors de la simulation. Pour cela, observez le résultat sous tous les angles.**

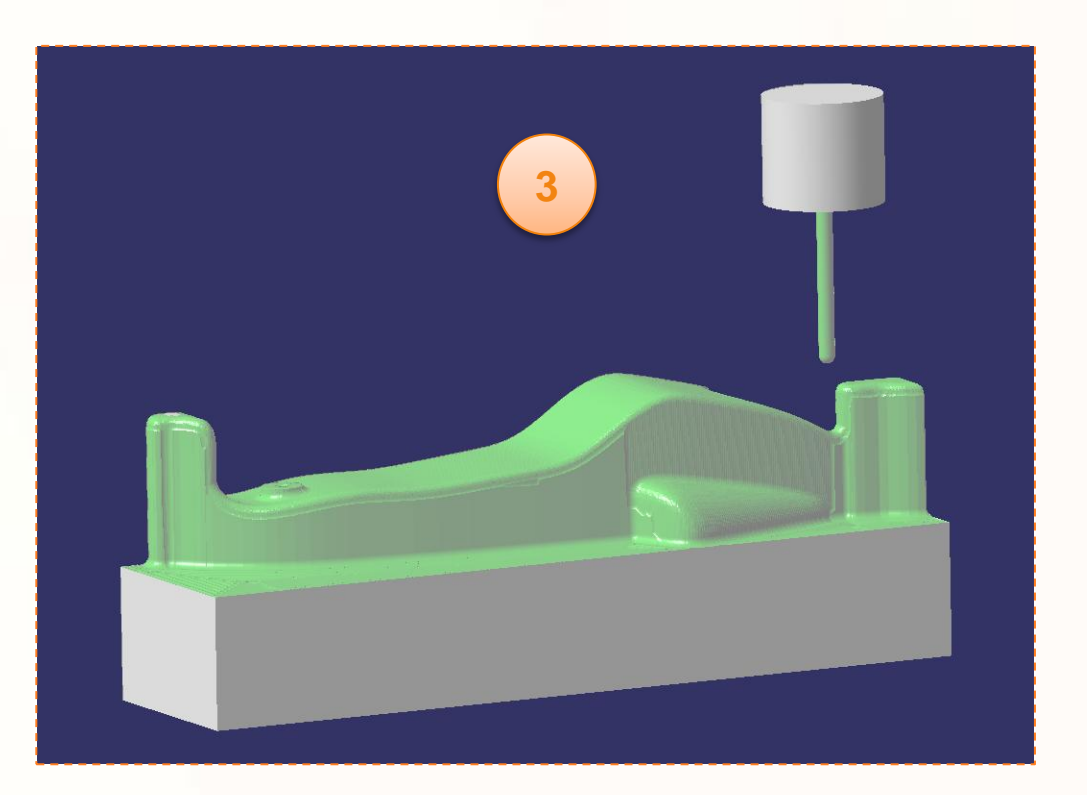

Nous allons à présent sauvegarder notre résultat.

- 1. Cliquez sur la petite flèche de l'icône avec une disquette pour afficher le menu déroulant.
- 2. Sélectionnez **Associer le résultat vidéo à l'opération**. Votre simulation de l'affinement des parois horizontales est à présent enregistré, ainsi lors des prochaine simulation nous pourrons repartir de cette position.
- 3. Cliquez sur **OK** pour valider l'enregistrement.
- 4. Cliquez sur **OK** pour sortir de la simulation
- 5. Cliquez sur **OK** pour sortir de l'opération d'usinage **Parallel Plan**.

A présent, les trajectoires outils de l'opération **Sketch** sont calculées (« Résolue » apparaît après le nom de l'opération dans le Process).

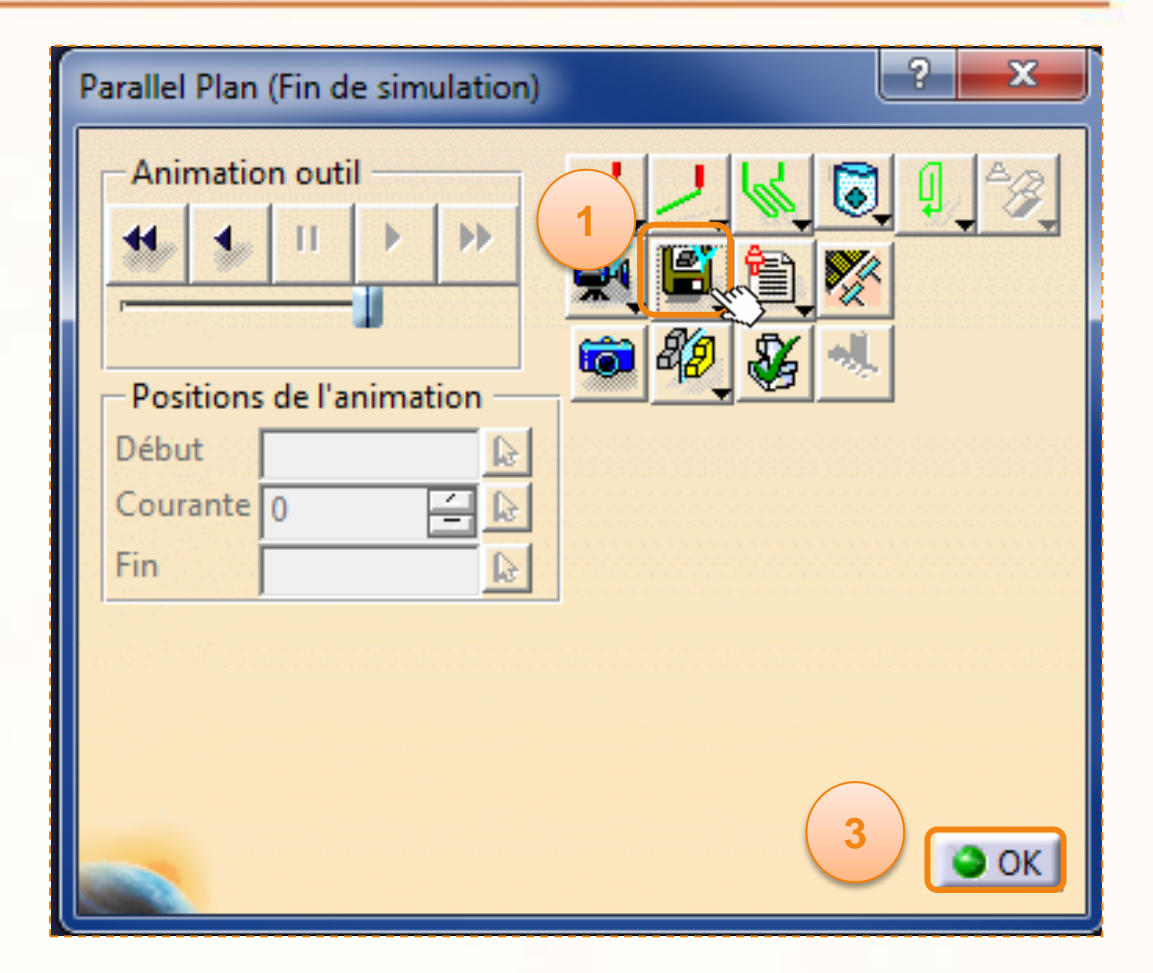

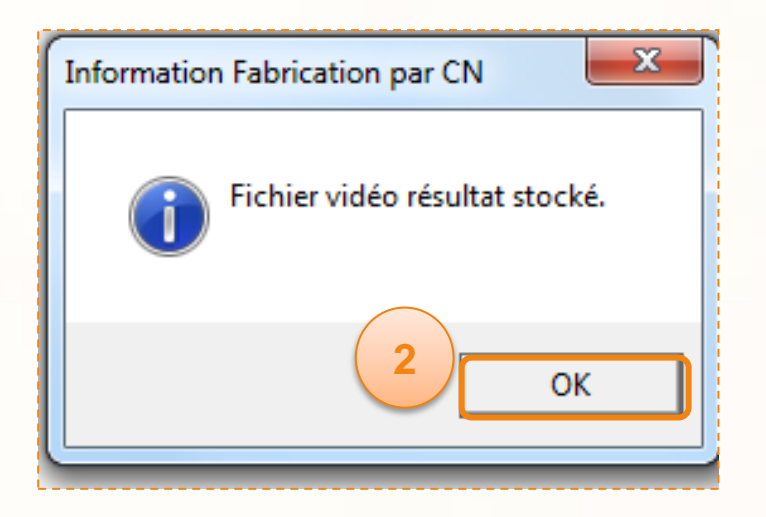

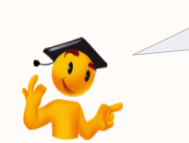

Veillez après chaque simulations à enregistrer le résultat vidéo. Dans le cas contraire, le simulateur recommencera depuis le début de l'usinage.

Après avoir édité l'opération **Parallel Plan**, vous allez éditer l'opération **Profil Level Z**.

- 1. Double-cliquez sur l'opération **Profil Level Z** dans l'arbre de construction.
- 2. La fenêtre ci-dessous apparaît. Le feu tricolore dans l'**onglet composants géométriques** est jaune. Cela signifie que vous devez sélectionner un ou des éléments pour compléter l'opération.
- 3. Vous constaterez que la surface **Pièce** est coloré en marron. Il faut donc rééditer cette partie de

l'opération.

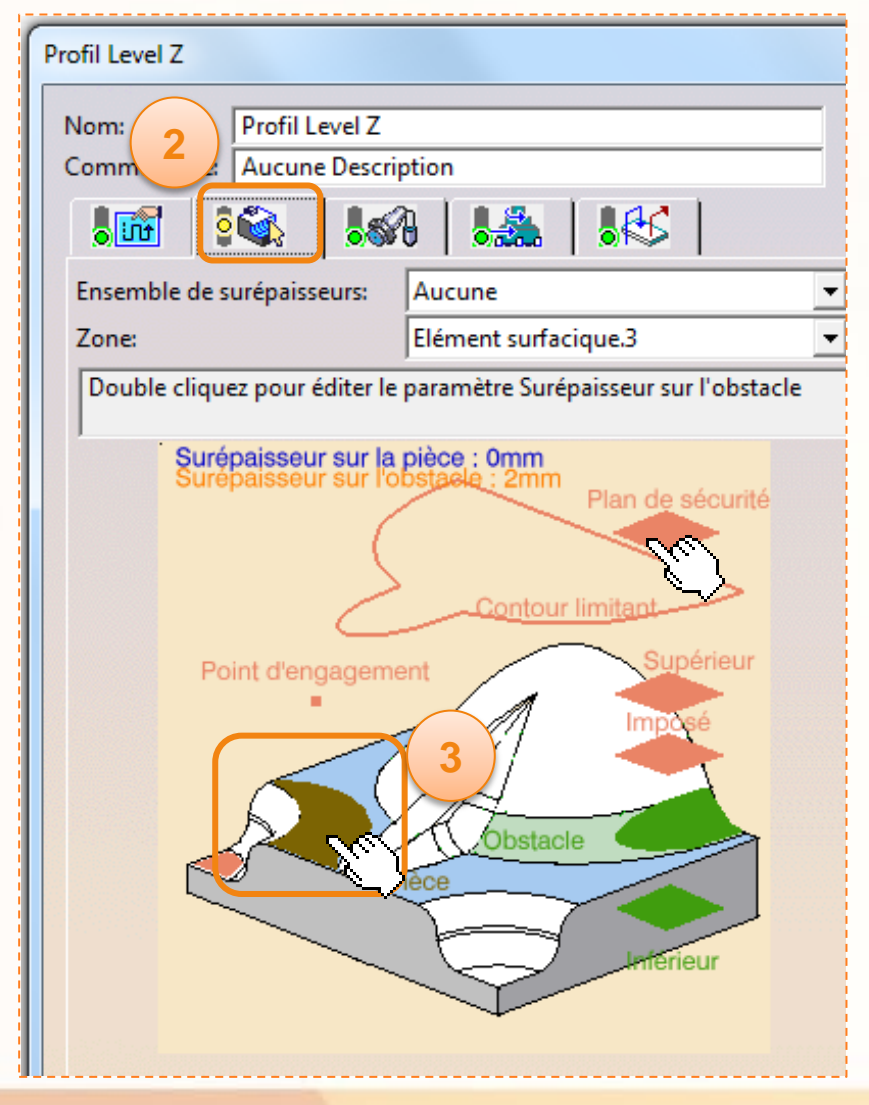

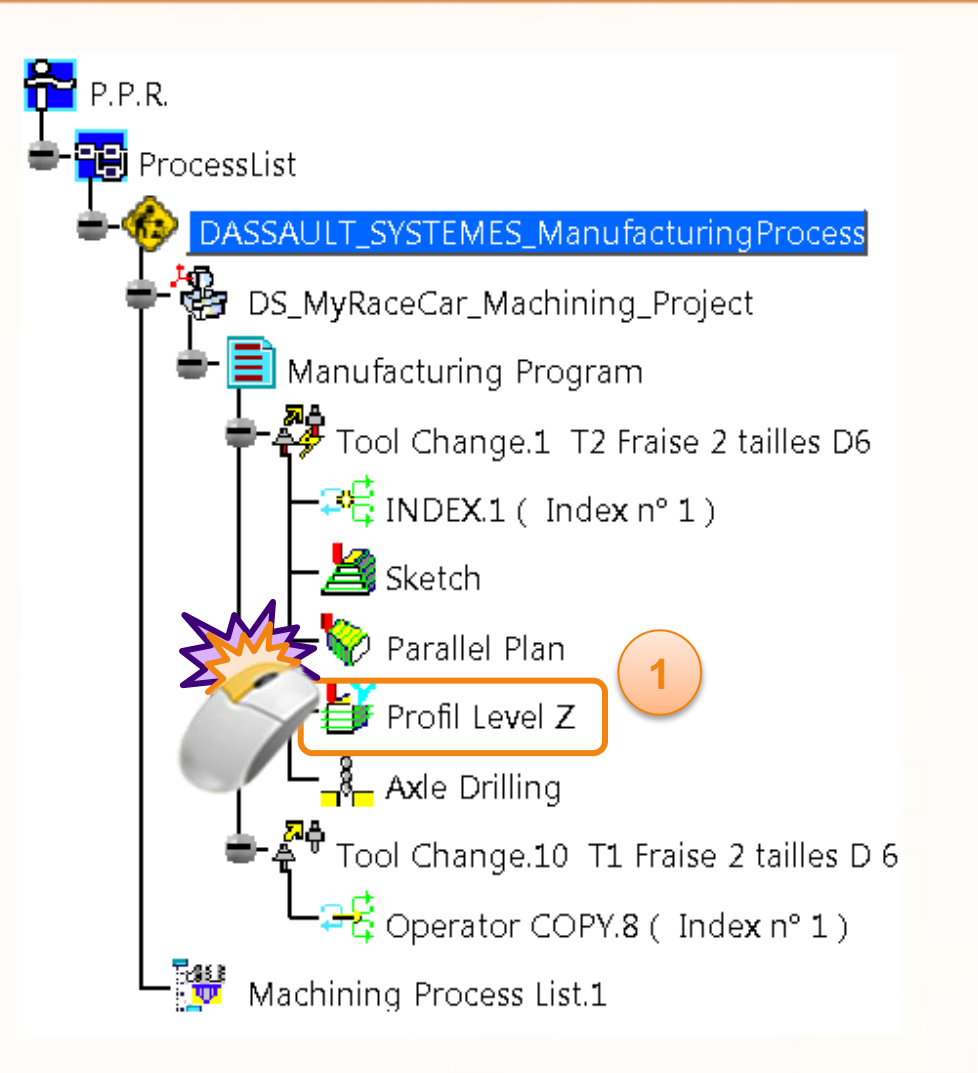

- 1. Faites un clic droit sur la surface correspondante à la pièce, et sélectionner **Effacer**. Le plan apparaît alors en rouge.
- 2. Cliquez sur la **partie rouge** qui représente la pièce. La fenêtre disparaît pour vous permettre de sélectionner les éléments.

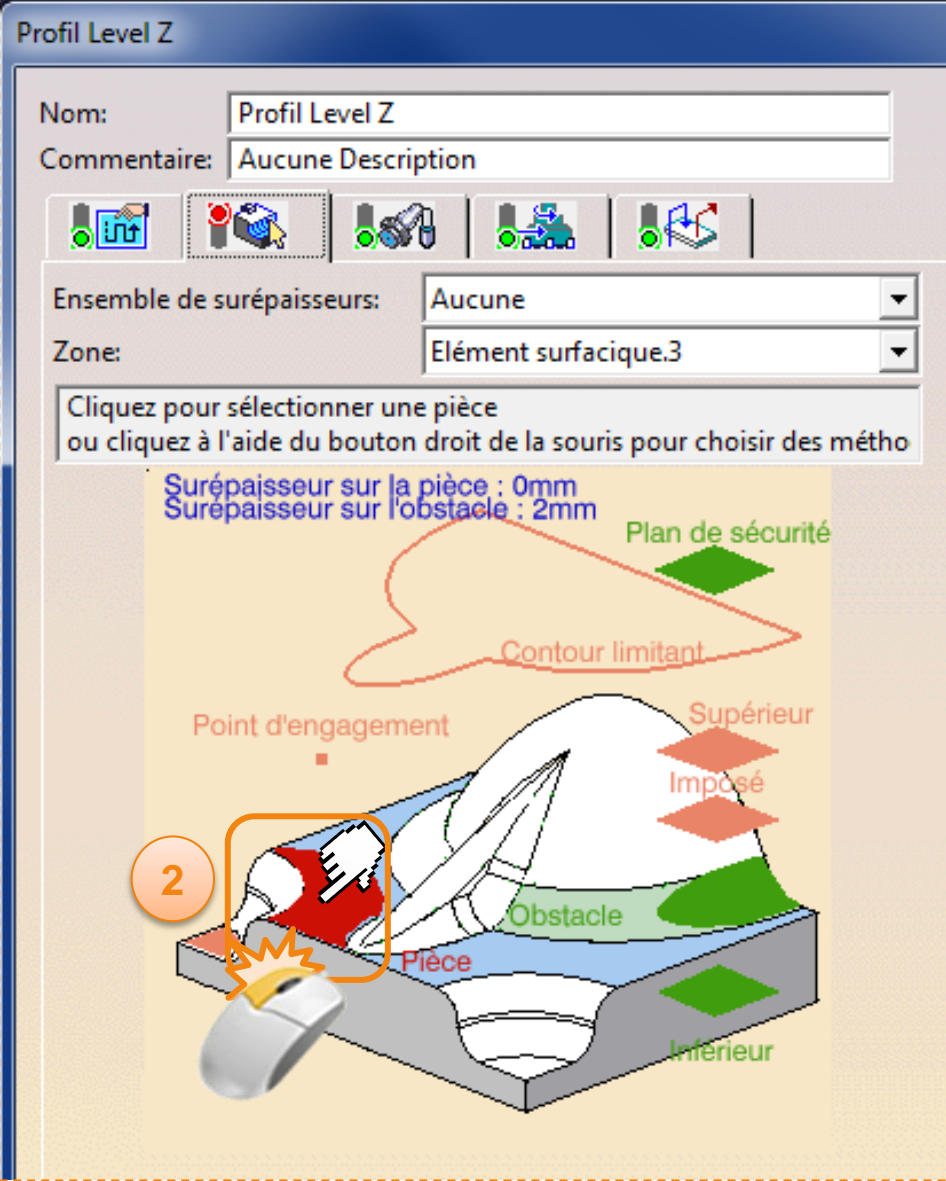

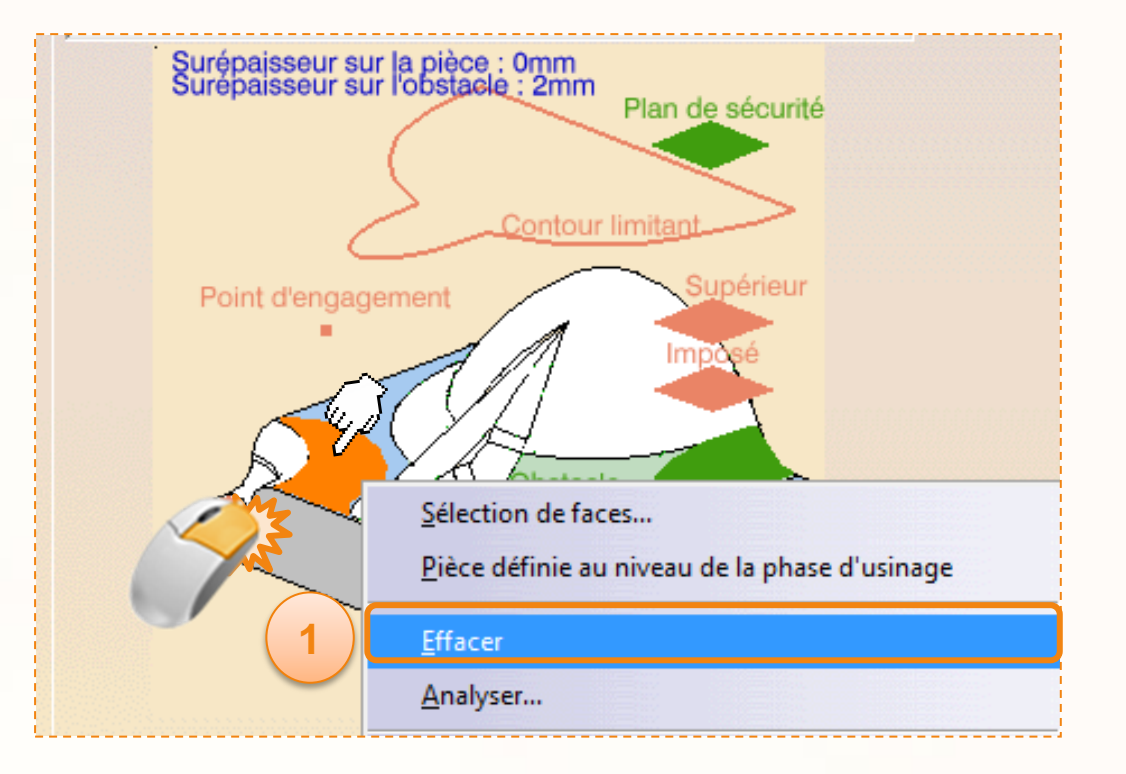

L'opération **Profil Level Z** nous permettra d'affiner les parois horizontales.

- 1. Dans l'environnement 3D, cliquez sur le **corps de la voiture** comme indiqué ci-dessous.
- 2. Double-cliquez dans un espace vide pour confirmer la sélection et afficher la boîte de dialogue à nouveau.
- 3. La zone rouge est maintenant verte, ce qui indique que les géométries ont été sélectionnées.
- **4. Ne cliquez pas encore sur OK**.

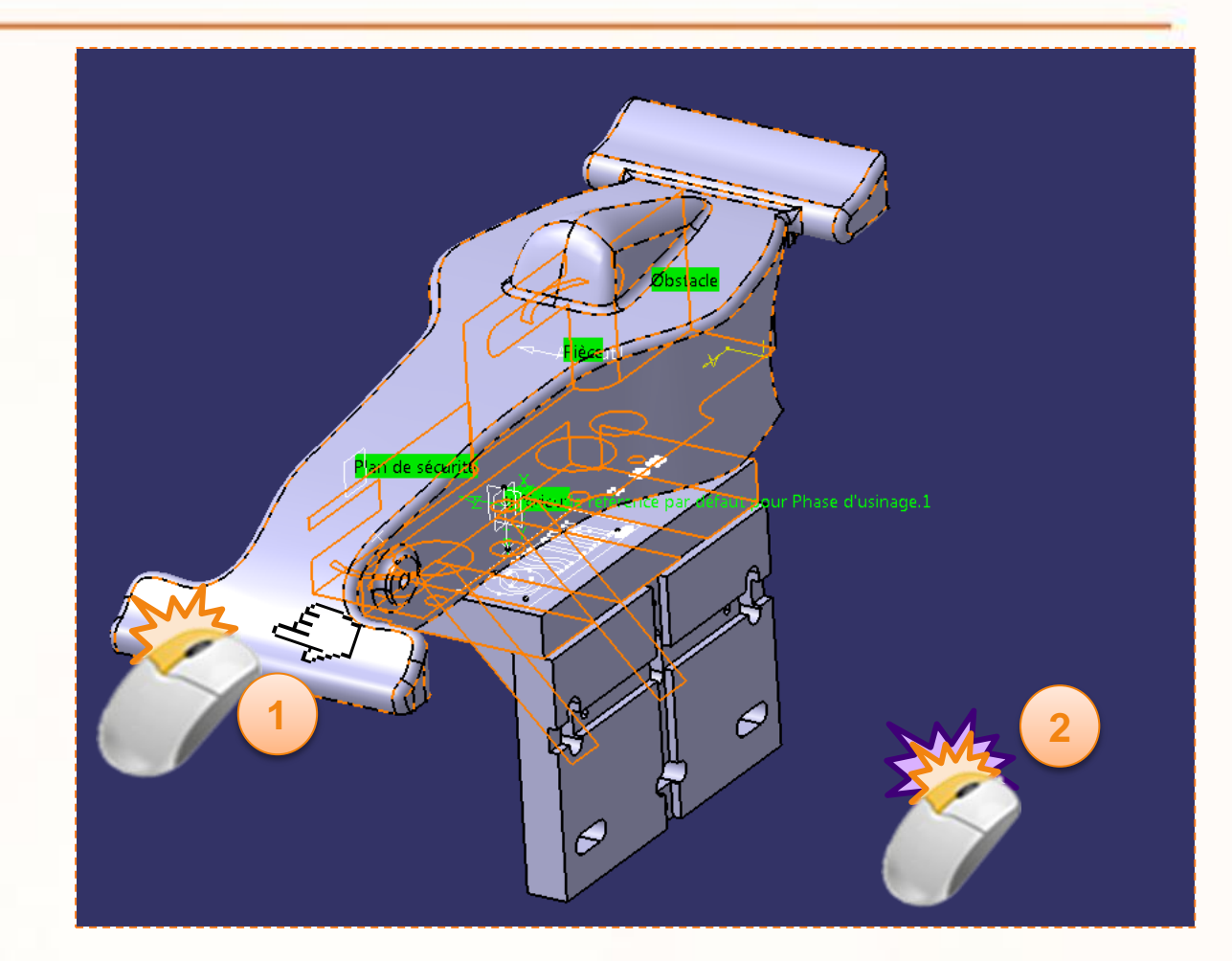

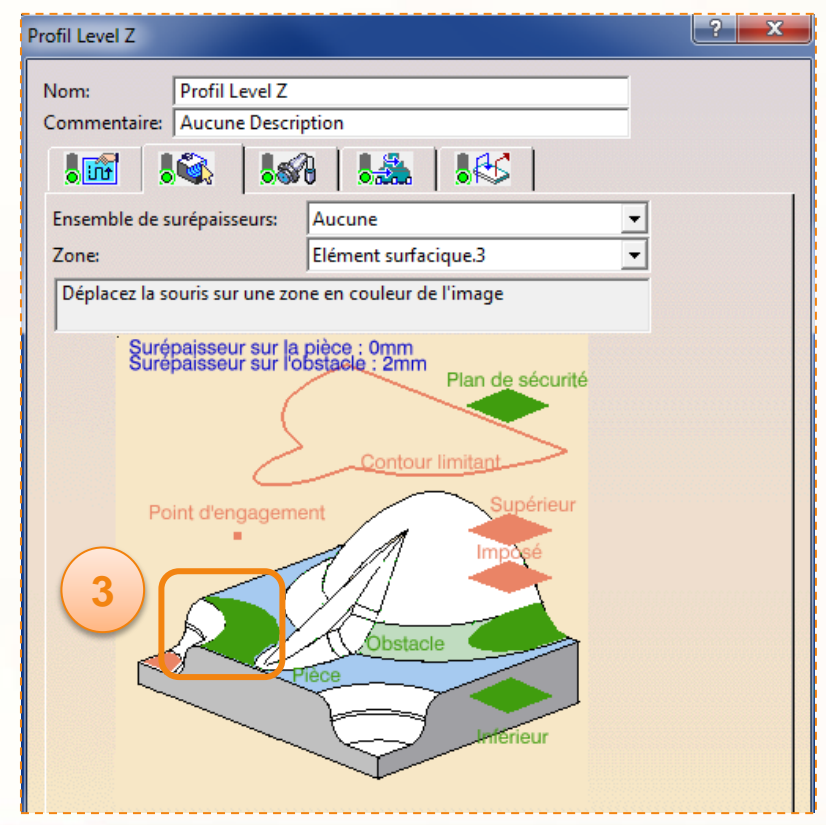

Nous allons maintenant simuler cette opération afin de vérifier son bon fonctionnement.

1. Cliquez sur l'icône **Animation trajet outil** en bas à droite de la boîte de dialogue **Profil Level Z**.

Vous allez basculer dans le mode simulation, les lignes vertes représentent les trajectoires de l'outil pour cette opération d'usinage.

2. Cliquez sur la petite flèche de l'icône caméra et choisir **……………..**. De cette façon la simulation reprends depuis le dernier résultat enregistré.

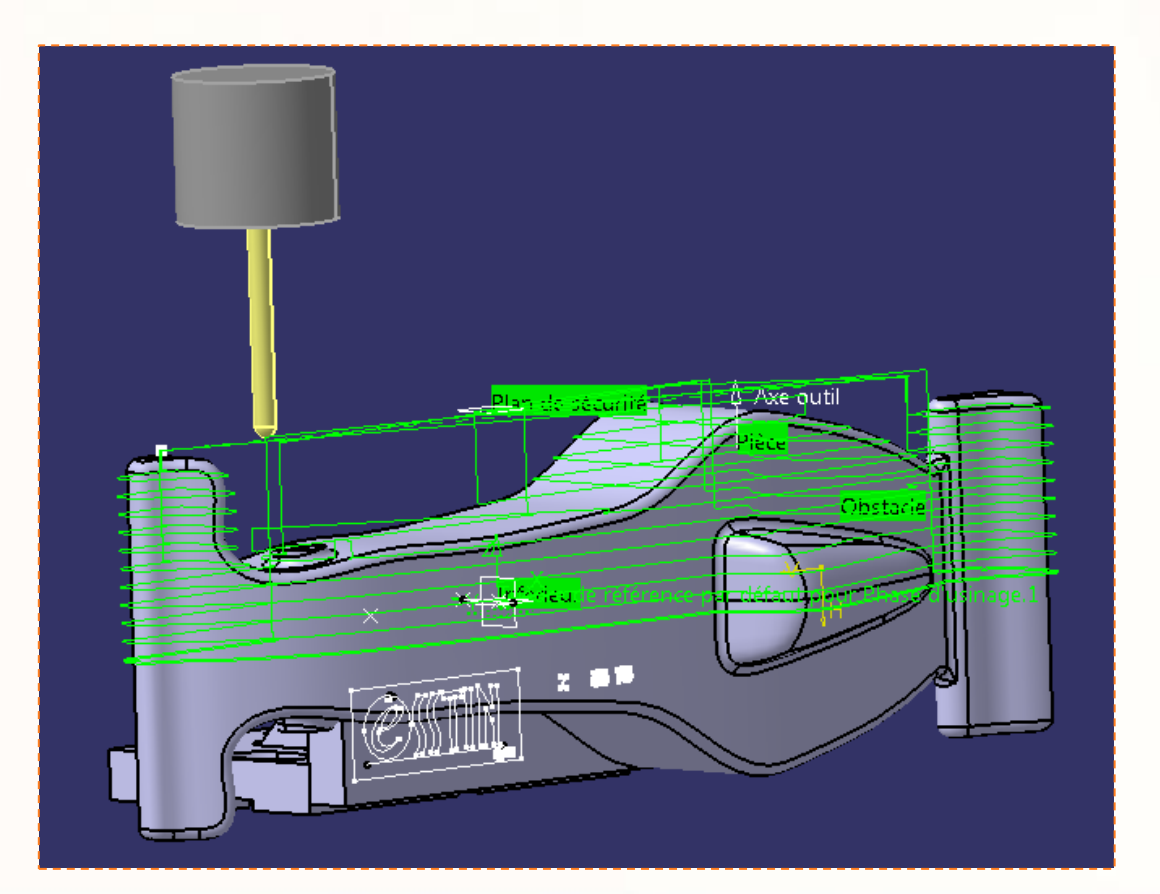

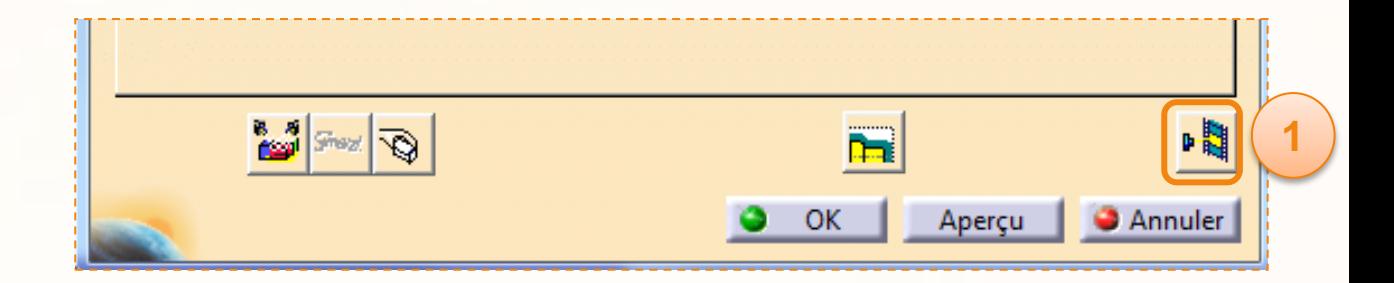

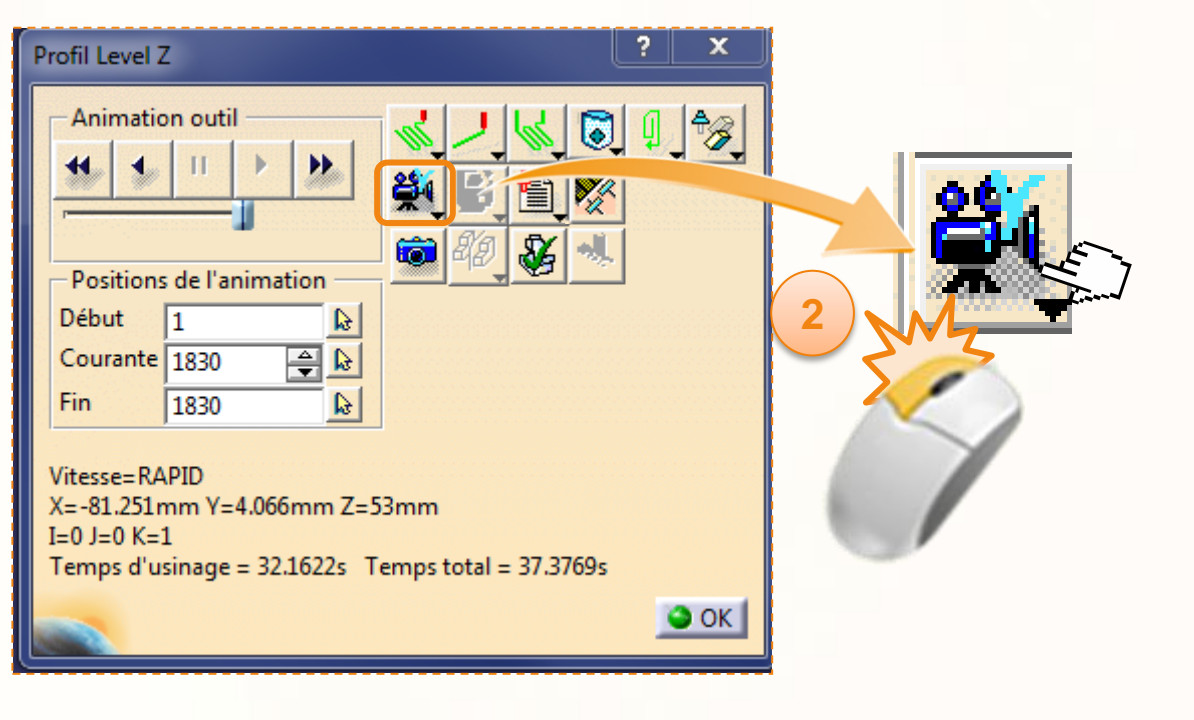

#### Vous devriez alors avoir cet écran :

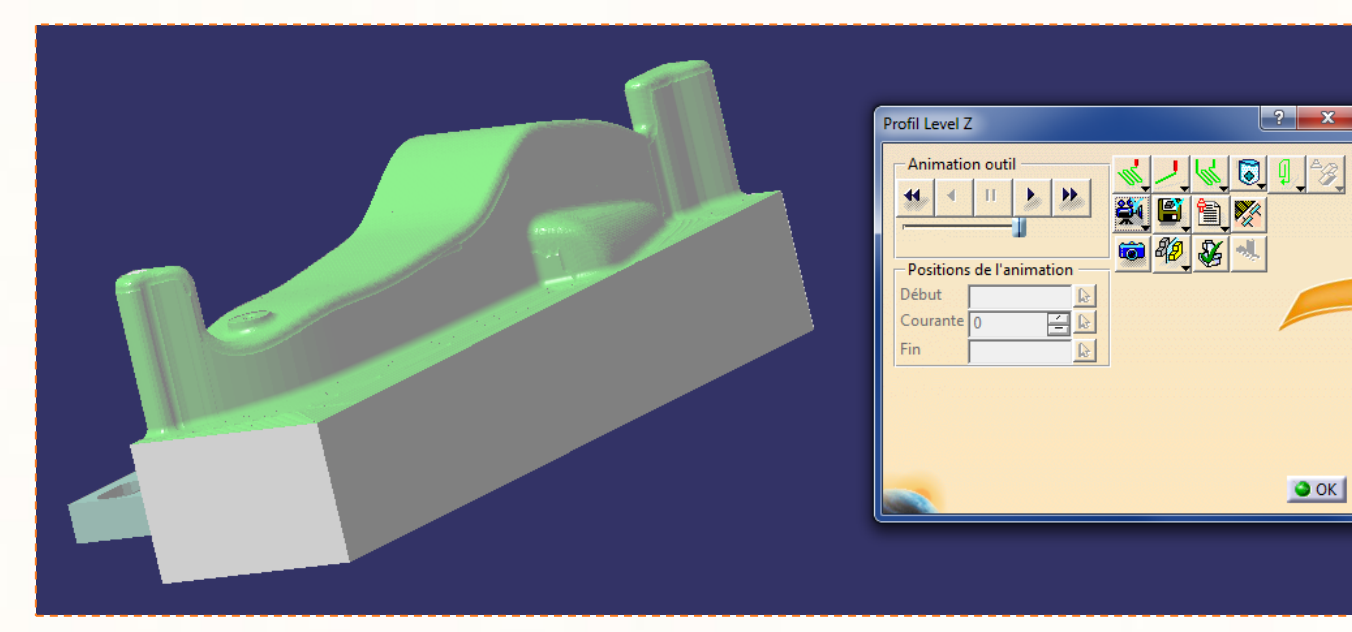

Profil Level Z **1** Animation outil Þ. **2** Positions de l'anima Début Courante  $\boxed{0}$ 自 Fin  $\bullet$  ok  $\overline{\phantom{a}}$ 

- 1. Appuyez sur le bouton de lecture (**déroulement trajet outil en sens avant**).
- 2. Si l'outil avance trop ou pas assez vite, vous pouvez toujours modifier la vitesse d'exécution avec l'ascenseur horizontal en dessous des commandes de visualisation.
- 3. Une fois le contournement terminé, vous devriez obtenir un résultat similaire à celui présenté ci-contre.

**Vérifiez bien que l'outil ne rentre pas en contact avec le montage lors de la simulation. Pour cela, observez le résultat sous tous les angles.**

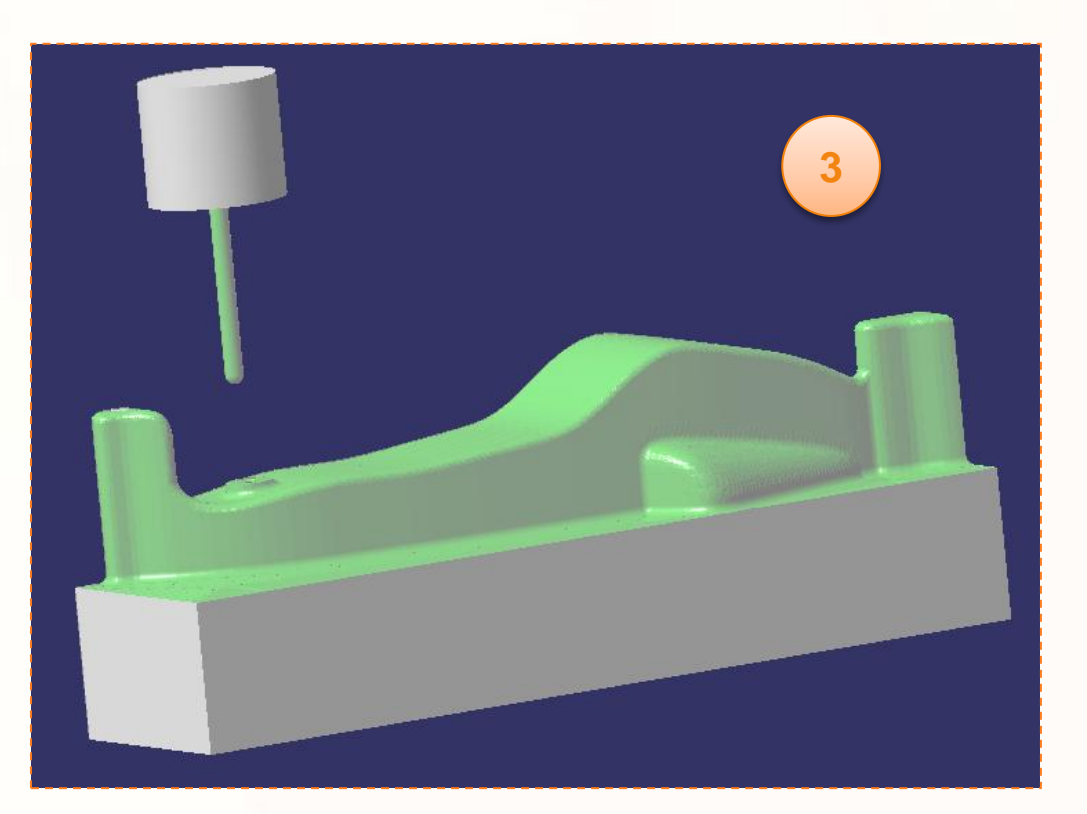

Nous allons à présent sauvegarder notre résultat.

- 1. Cliquez sur la petite flèche de l'icône avec une disquette pour afficher le menu déroulant.
- 2. Sélectionnez **Associer le résultat vidéo à l'opération**. Votre simulation de contournement est à présent enregistrée, ainsi lors des prochaines simulations nous pourrons repartir de cette position.
- 3. Cliquez sur **OK** pour valider l'enregistrement.
- 4. Cliquez sur **OK** pour sortir de la simulation.
- 5. Cliquez sur **OK** pour sortir de l'opération d'usinage **Profil Level Z**.

A présent, les trajectoires outils de l'opération **Sketch** sont calculées (« Résolue » apparaît après le nom de l'opération dans le Process).

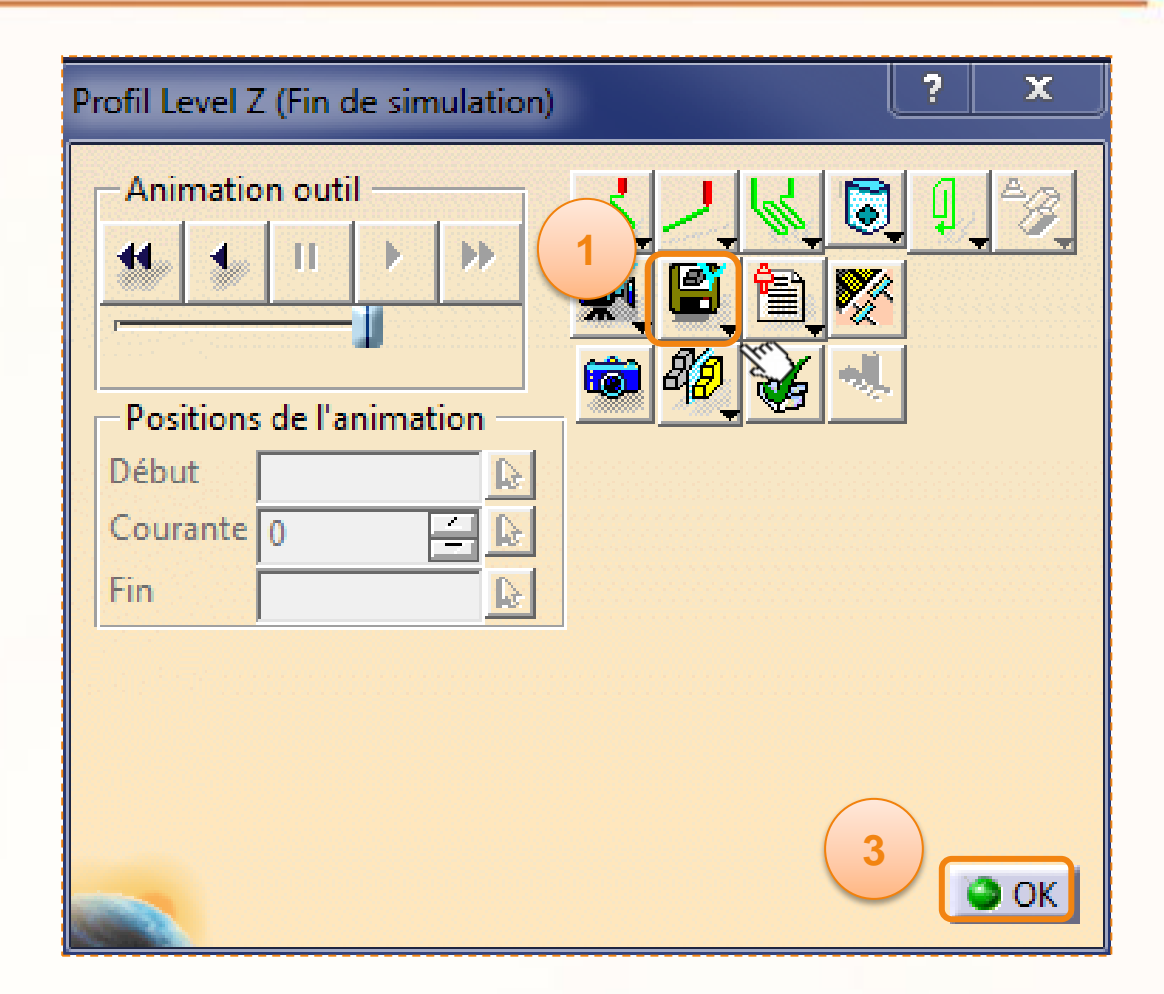

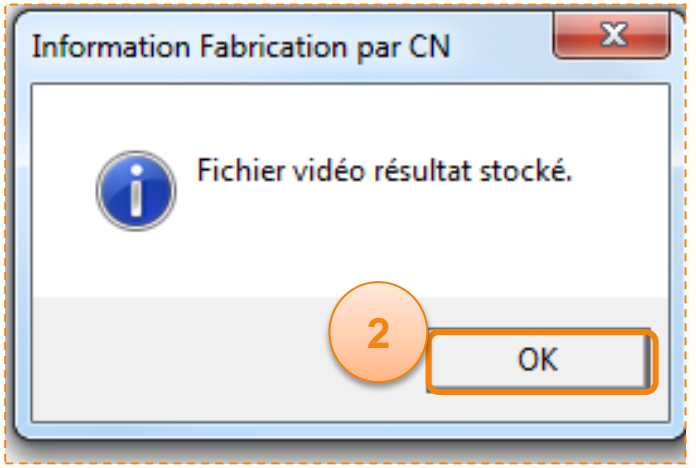

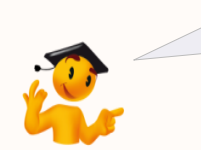

Veillez après chaque simulations à enregistrer le résultat vidéo. Dans le cas contraire, le simulateur recommencera depuis le début de l'usinage.

Nous allons à présent mettre à jour l'opération de perçage du train avant de la voiture.

- 1. Double cliquez sur l'opération **Axle Driling**.
- 2. La fenêtre ci-dessous apparaît. Le feu tricolore dans l'**onglet composants géométriques** est en jaune. Cela signifie que vous devez modifier la sélection d'un éléments pour mettre à jour l'opération.
- 3. Effectuer un clic droit sur **1 point** et sélectionner **Effacer**.

 $\equiv$ Trajectoire outil  $\overline{\mathsf{F}}$  Profil Level Z (Résolue) لاً <mark>Axle Driling (Résolue)</mark> ( 1 Changement outil.2 T1 Fraise 2 tailles D 6

4. Cliquez sur **OK** pour valider l'effacement du point.

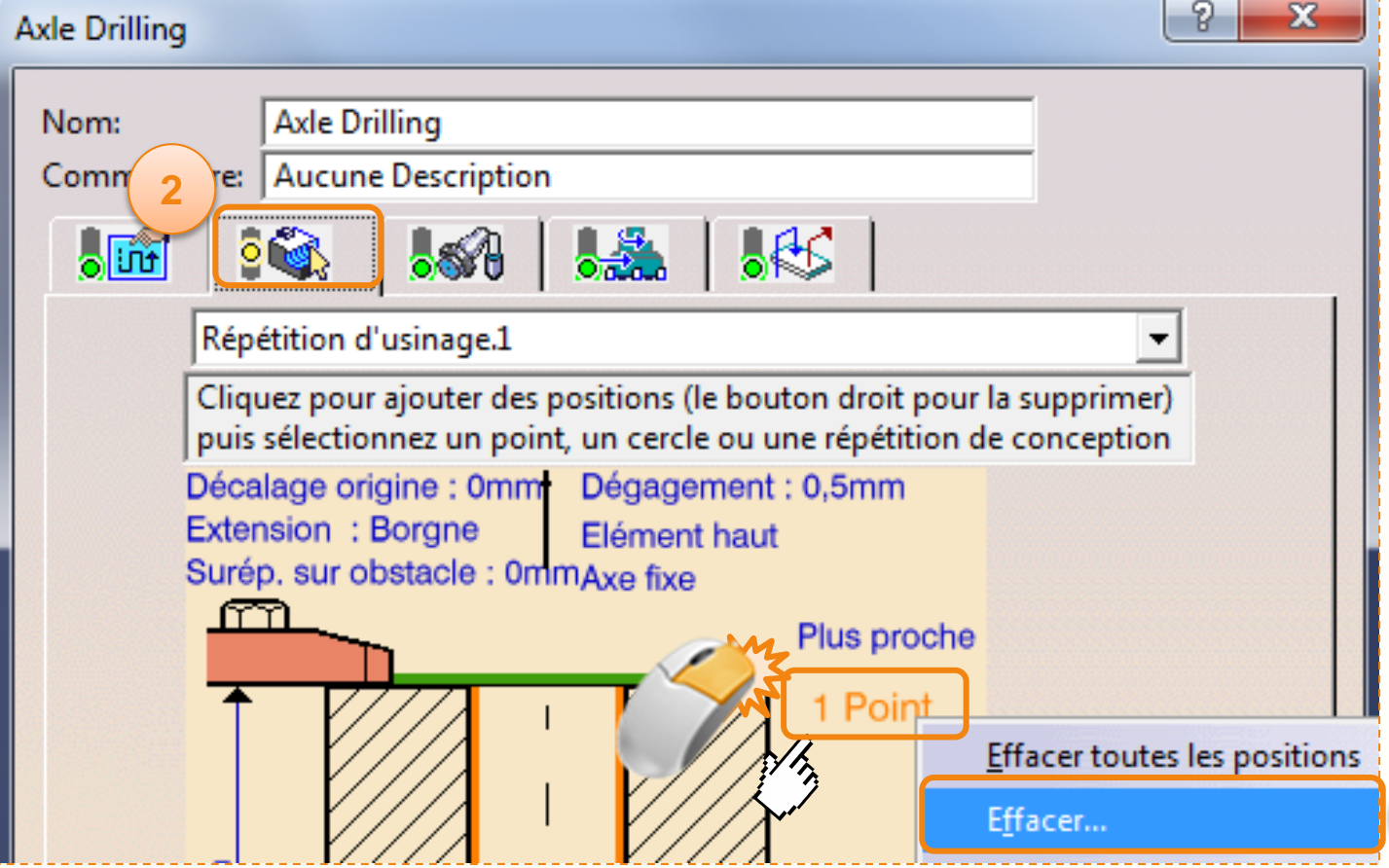

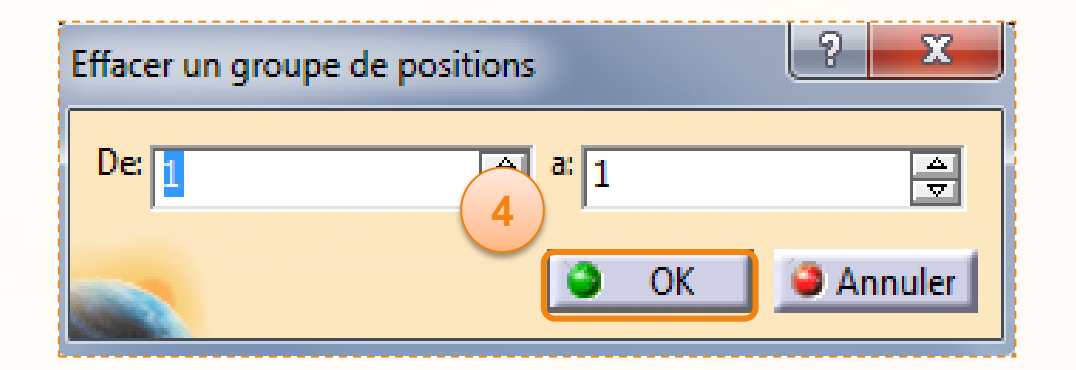

**3**

Nous allons maintenant définir le centre de notre perçage.

- 1. Cliquez sur **aucun point**.
- 2. L'écran bascule sur la voiture. Dans l'environnement 3D, cliquez sur **l'arrête circulaire du perçage avant**.
- 3. Double-cliquez dans un espace vide pour confirmer la sélection et afficher la boîte de dialogue à nouveau.
- 4. Modifiez la profondeur du trou en double cliquant sur la valeur de la profondeur et renseignez [2mm].
- 5. Validez en cliquant sur **OK**. De cette manière le forêt marquera le centre, puis nous pourrons effectuer le perçage manuellement sur une perceuse à colonne.

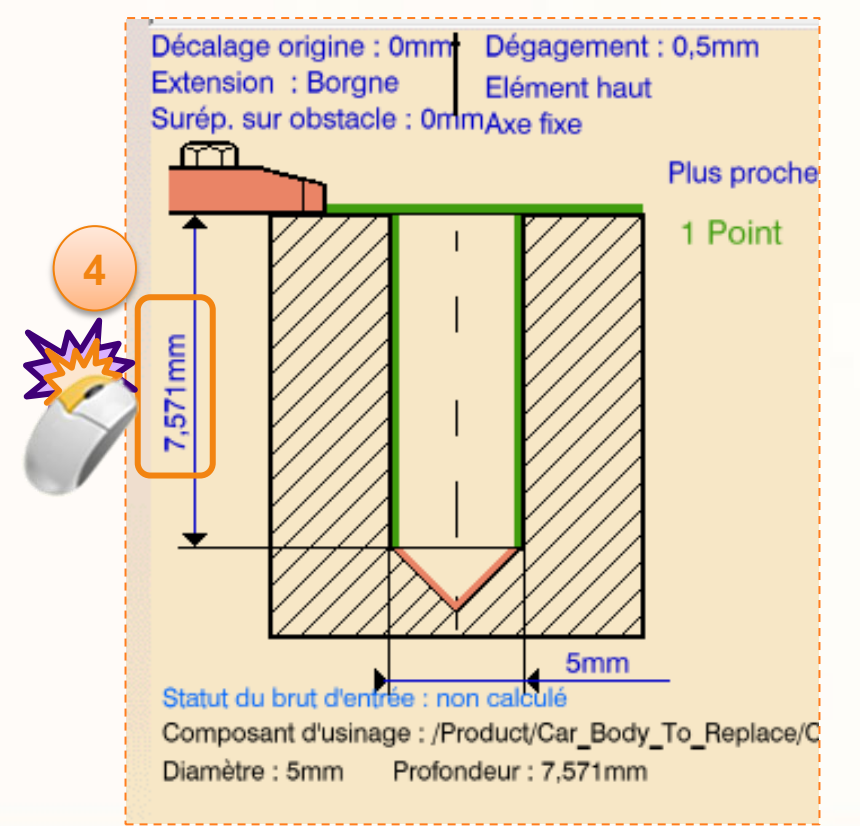

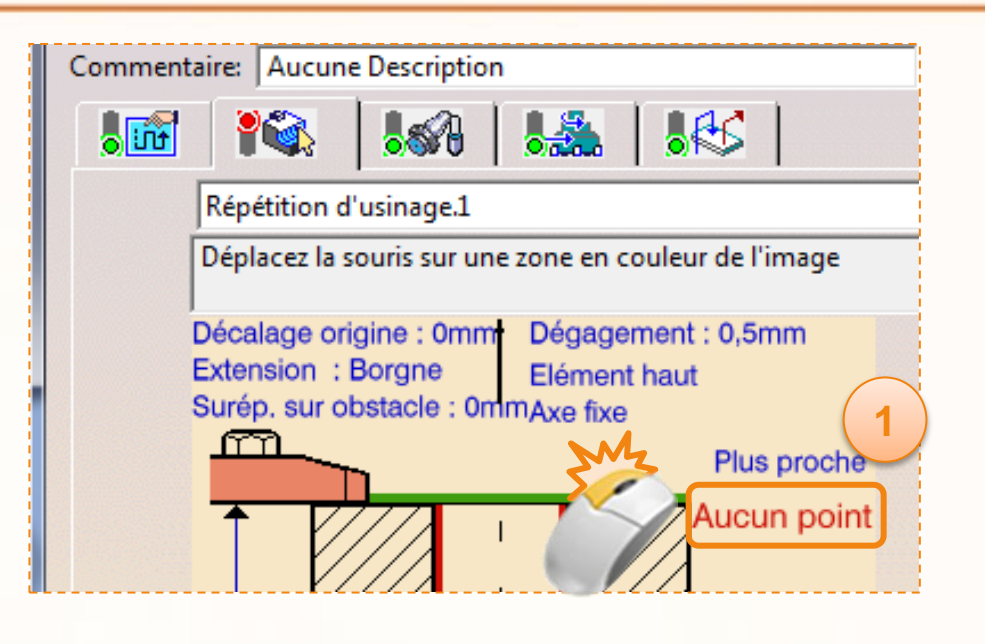

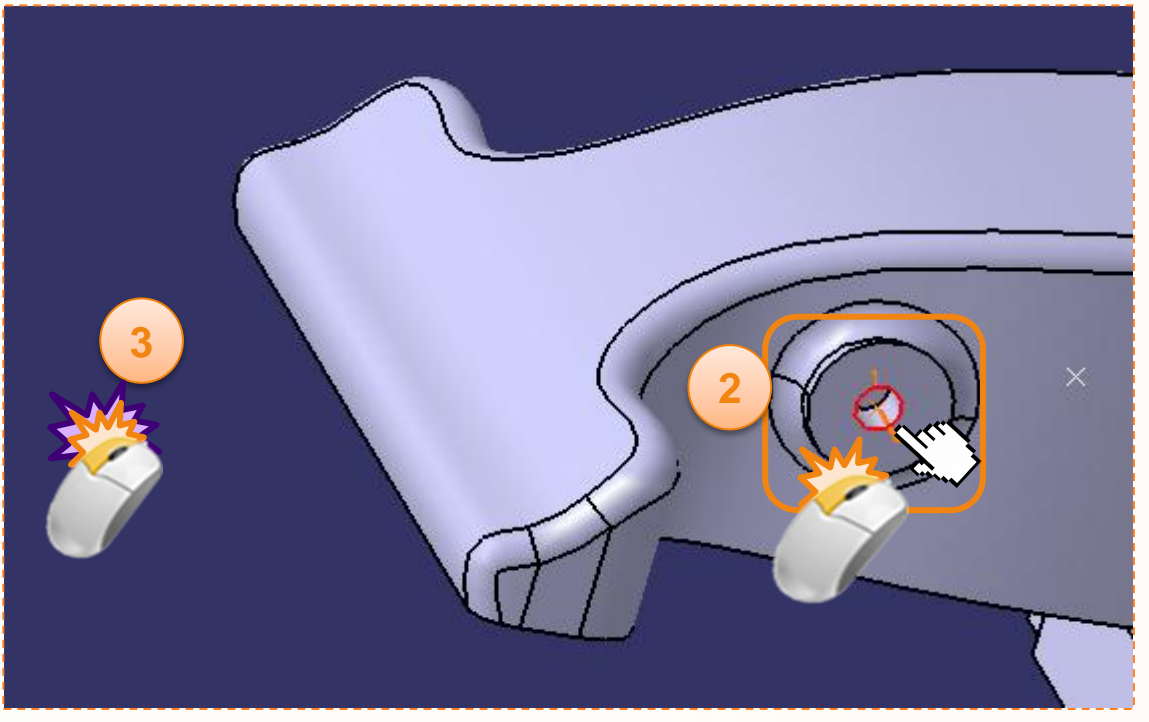

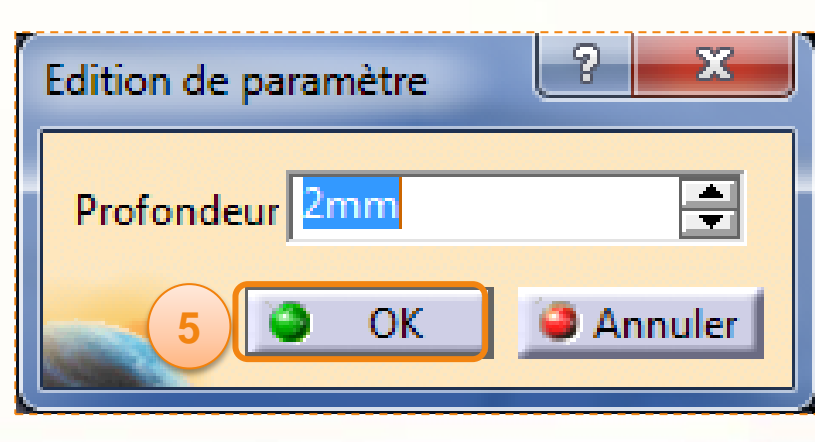

Le feu est passé au vert, les géométries ont donc bien été sélectionnées. **Ne cliquez pas encore sur OK**.

Nous allons maintenant simuler cette opération afin de vérifier son bon fonctionnement.

1. Cliquez sur l'icône **Animation trajet outil** en bas à droite de la boîte de dialogue **Axle Driling**.

Vous allez basculer dans le mode simulation, les lignes vertes représentent les trajectoires de l'outil pour cette opération d'usinage.

2. Cliquez sur la petite flèche de l'icône caméra et choisir **Vidéo depuis le dernier résultat enregistré.** De cette manière la simulation reprends depuis le dernier résultat enregistré.

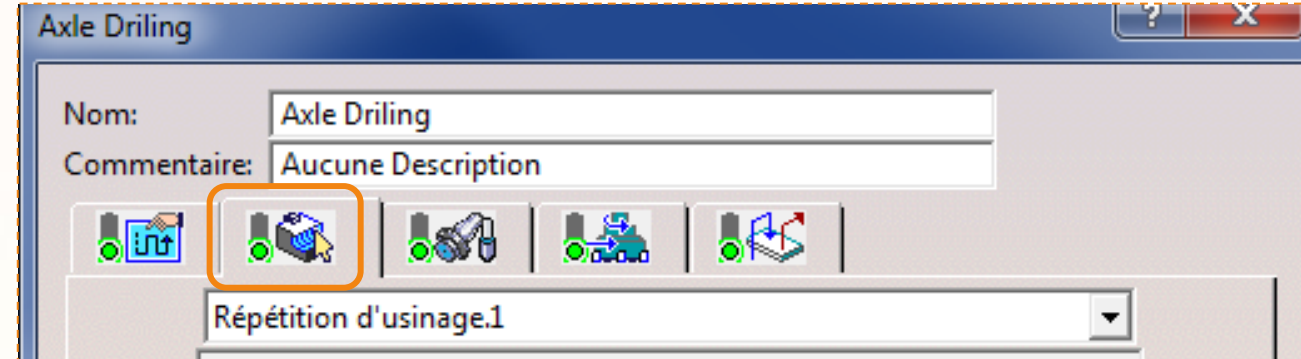

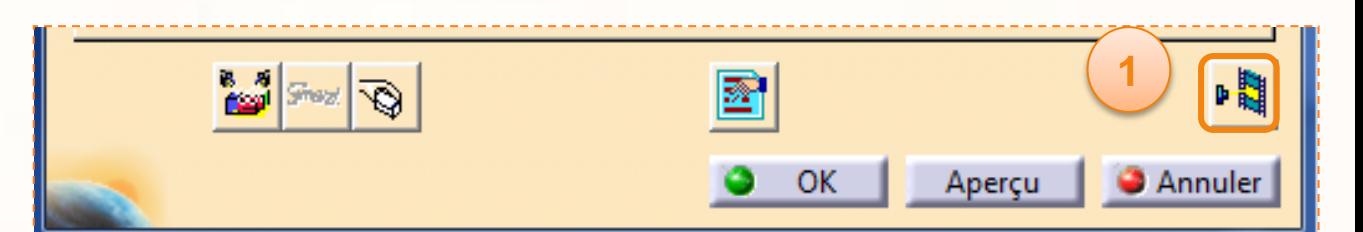

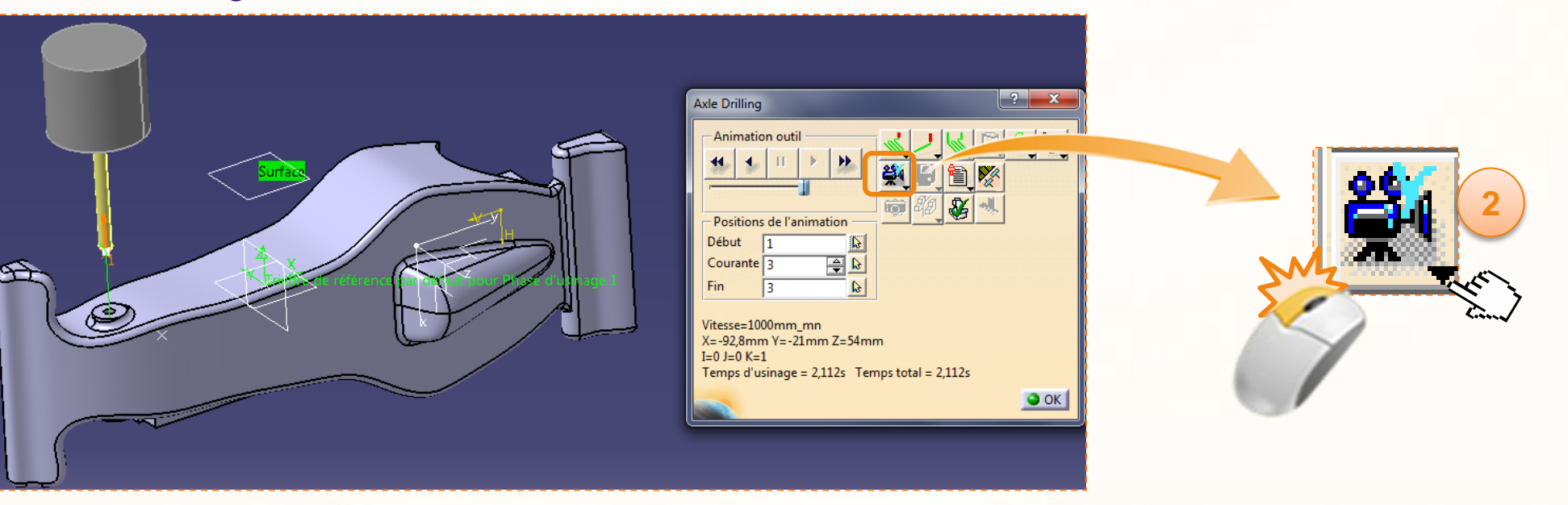

Vous devriez alors avoir cet écran :

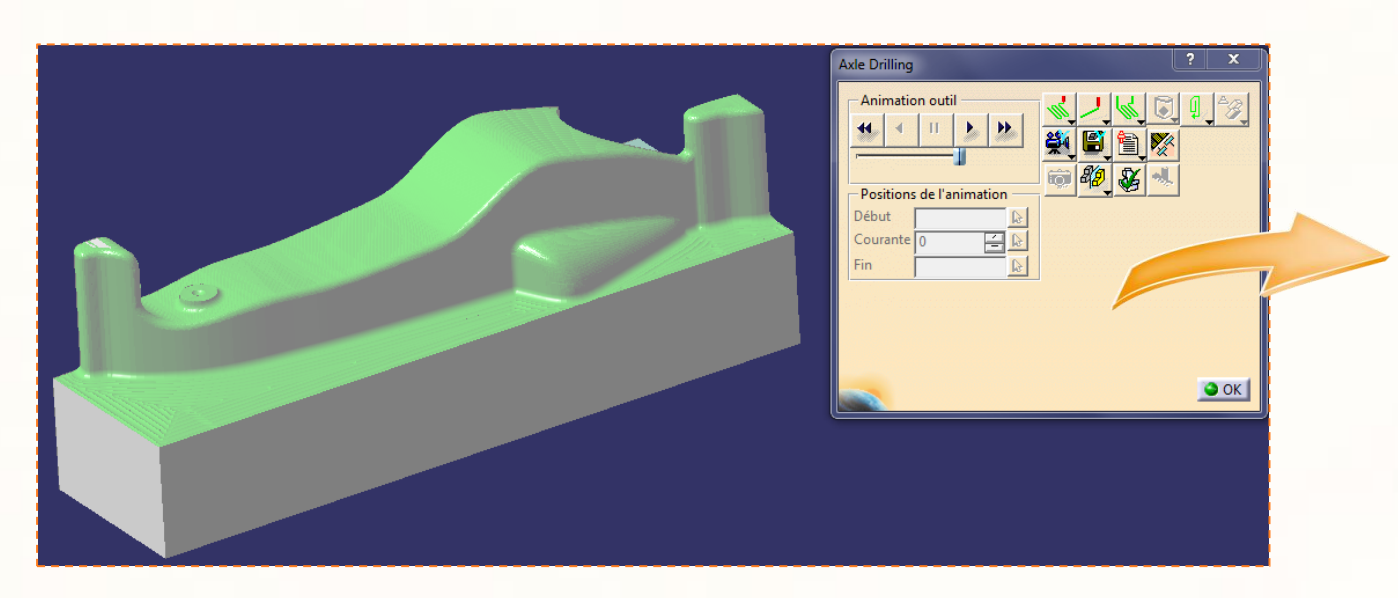

- 1. Appuyer sur le bouton de lecture (**déroulement trajet outil en sens avant**).
- 2. Si l'outil avance trop ou pas assez vite, vous pouvez toujours modifier la vitesse d'exécution avec l'ascenseur horizontal en dessous des commandes de visualisation.
- 3. Une fois le perçage terminé, vous devriez obtenir un résultat similaire à celui présenté ci-contre.

**Vérifiez bien que l'outil ne rentre pas en contact avec le montage lors de la simulation. Pour cela, observer le résultat sous tous les angles.**

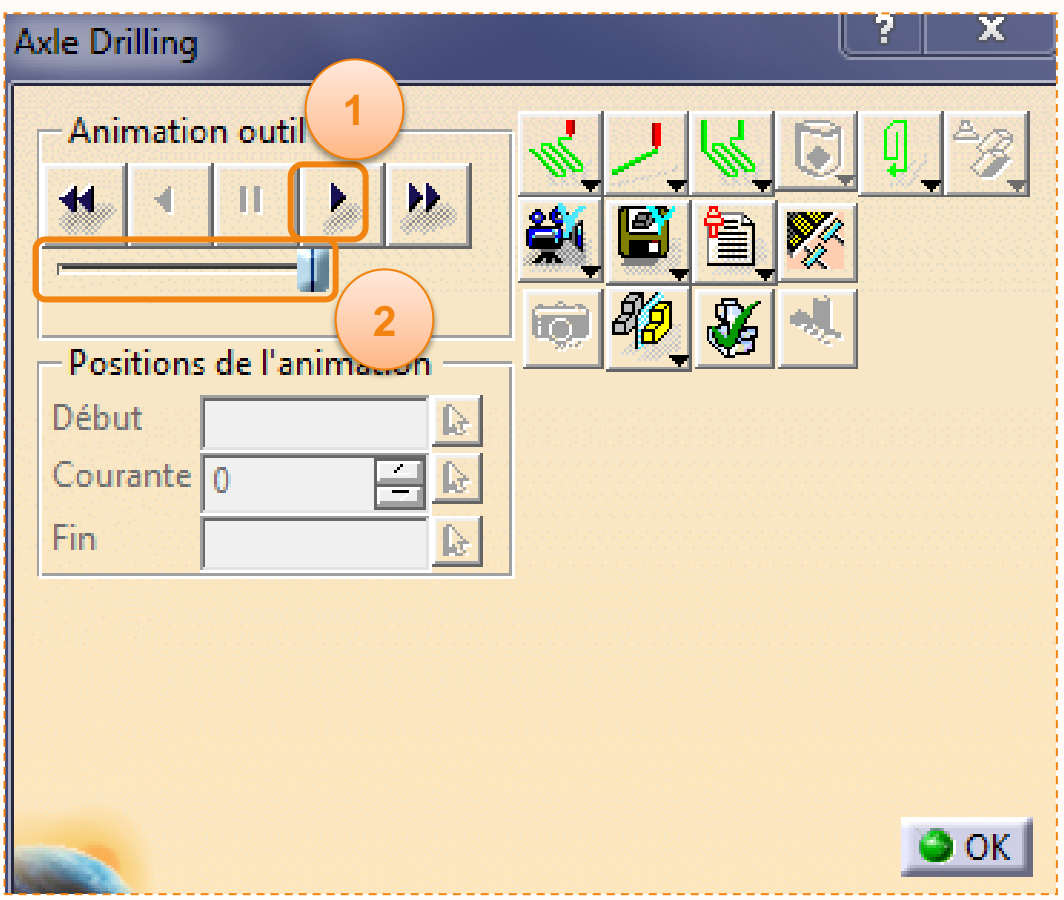

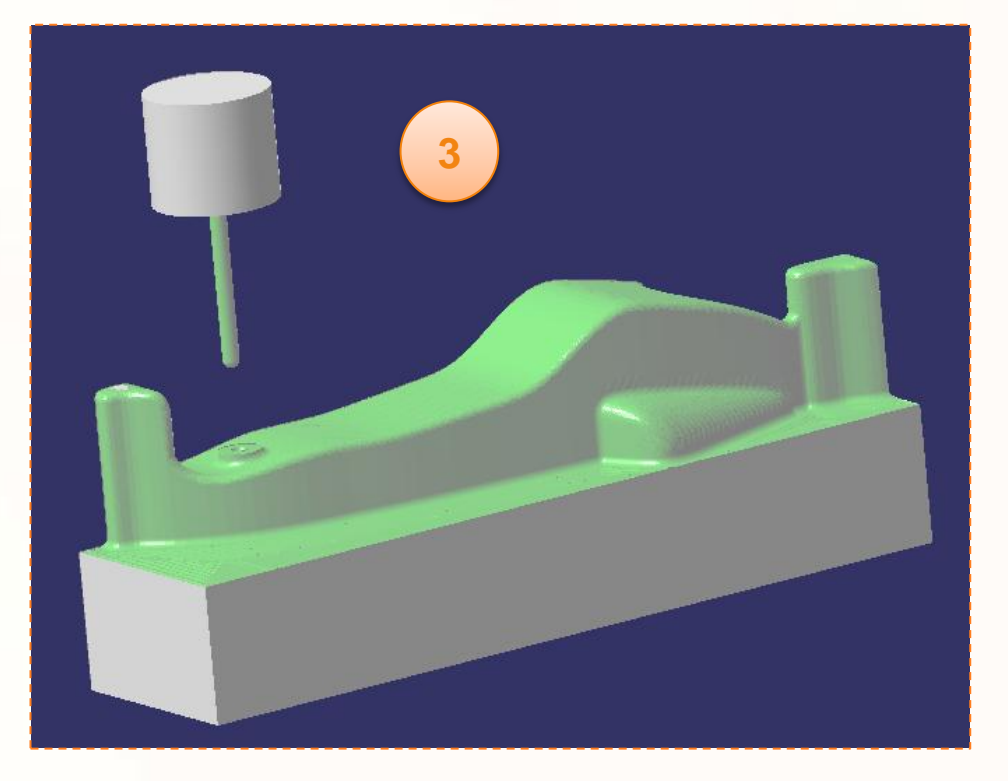

Nous allons à présent sauvegarder notre résultat.

- 1. Cliquez sur la petite flèche de l'icône avec une disquette pour afficher le menu déroulant.
- 2. Sélectionnez **Associer le résultat vidéo à l'opération**. Votre simulation perçage de l'axe avant est à présent enregistré, ainsi lors des prochaine simulation nous pourrons repartir de cette position.
- 3. Cliquez sur **OK** pour valider l'enregistrement.
- 4. Cliquez sur **OK** pour sortir de la simulation.
- 5. Cliquez sur **OK** pour sortir de l'opération d'usinage **Axle Driling**.

A présent, les trajectoires outils de l'opération **Sketch** sont calculées (« Résolue » apparaît après le nom de l'opération dans le Process).

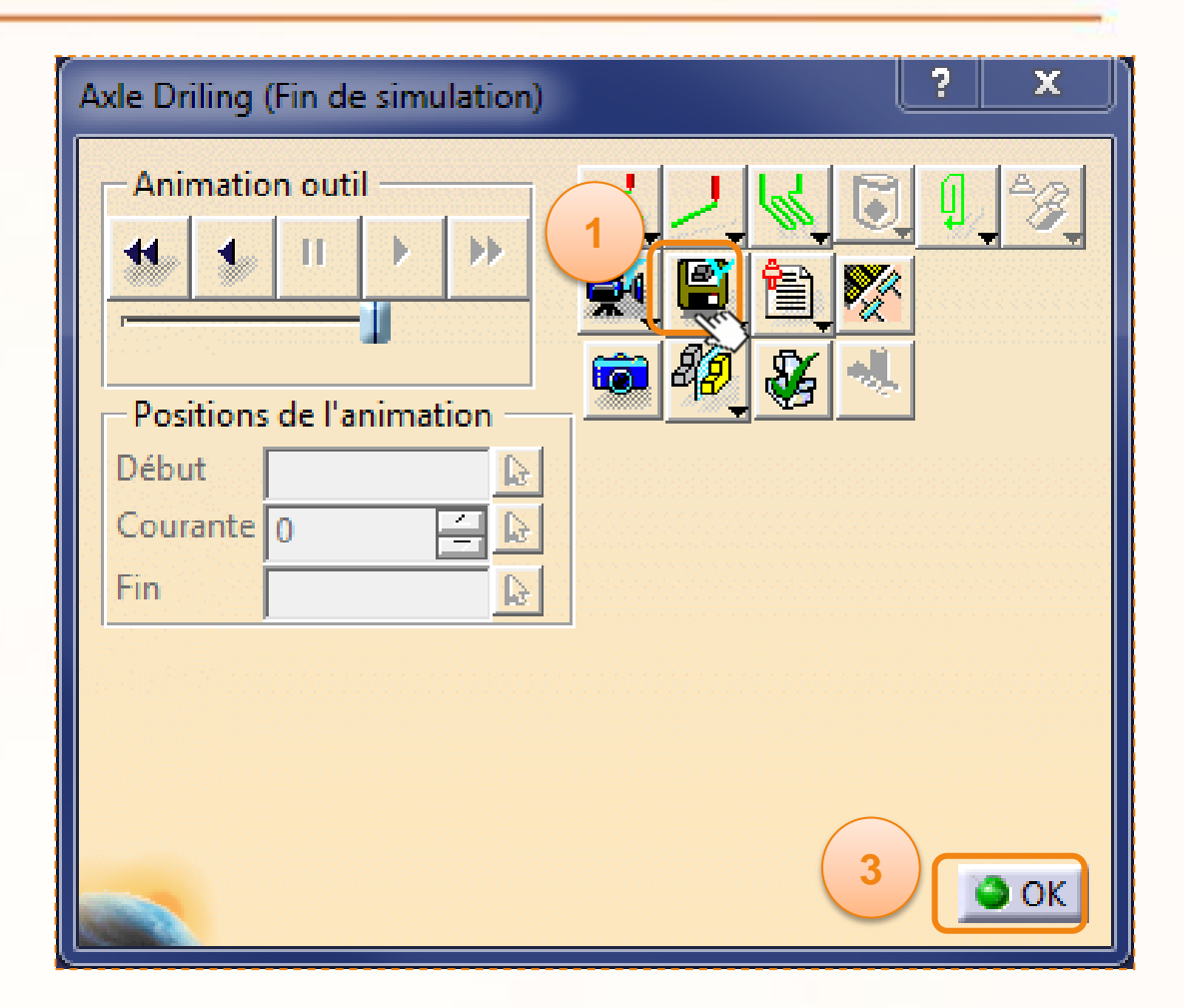

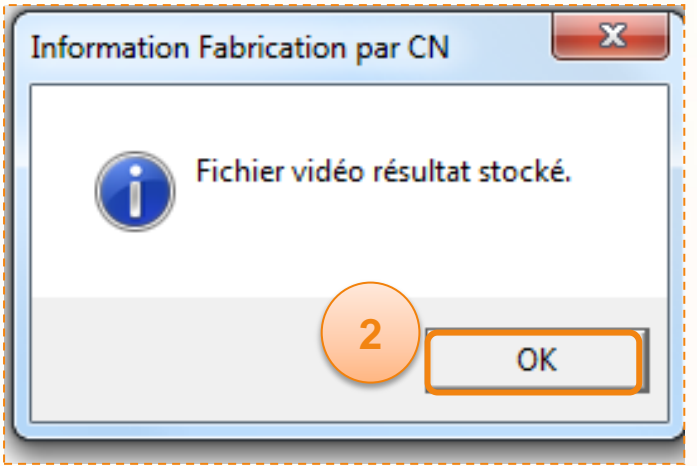

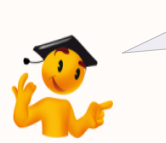

Veillez après chaque simulations à enregistrer le résultat vidéo. Dans le cas contraire, le simulateur recommencera depuis le début de l'usinage.

Maintenant que les opérations d'usinage sont paramétrées pour une face, il reste à paramétrer une opération de symétrie pour effectuer l'autre face.

- 1. Double cliquez sur **opérateur COPY.8 ( Index n°1)**.
- 2. Dans *type de transformation*, assurez-vous que soit sélectionné **symétrie**.
- 3. Cliquez ensuite sur le champs **Miroir***.* La fenêtre disparais pour vous permettre de sélectionner le plan de symétrie.
- 4. Sélectionnez le **plan (ZY)** de la voiture (le plan séparant la partie avant et arrière de la voiture). De cette façon nous pourrons effectuer une symétrie des trajectoires.

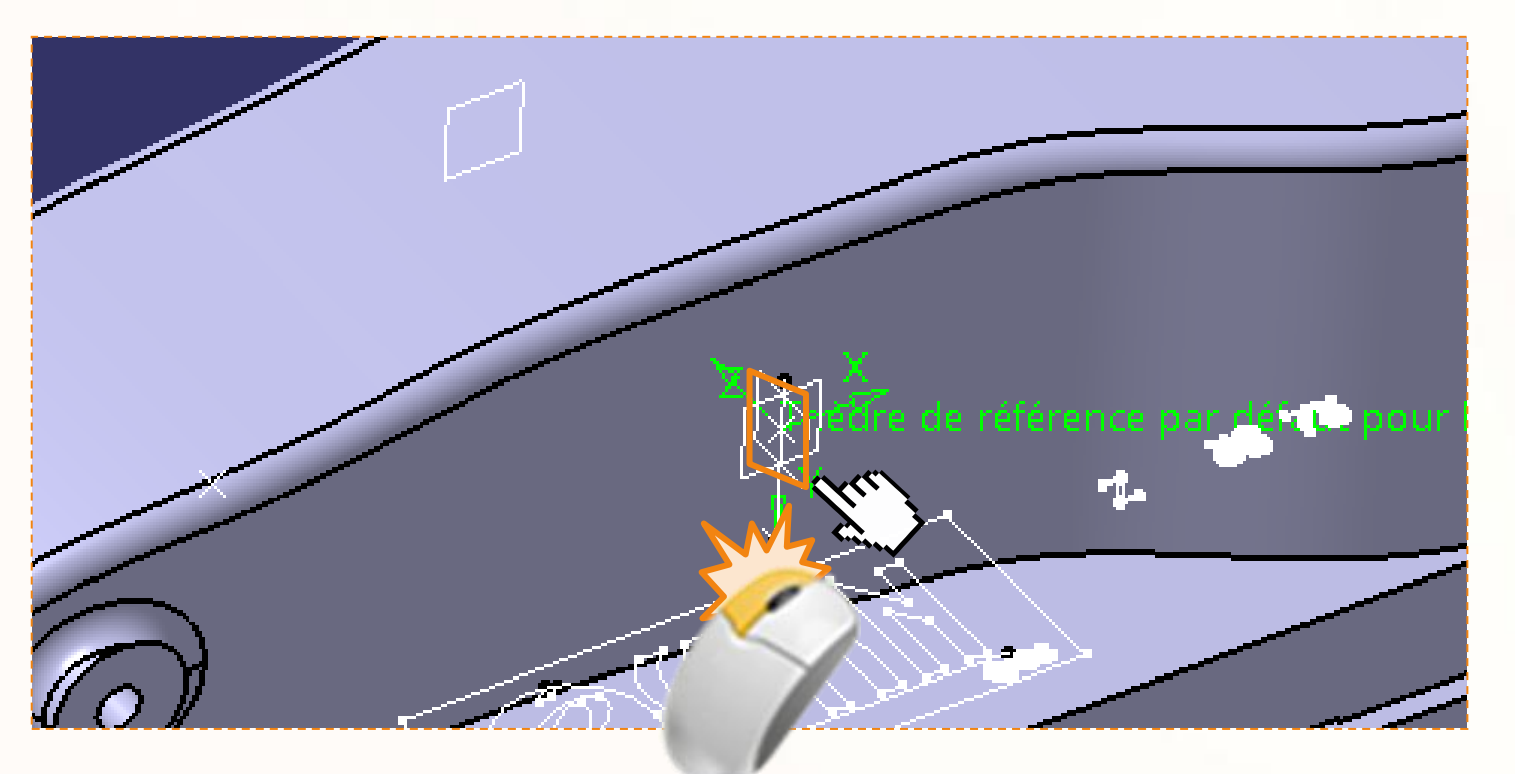

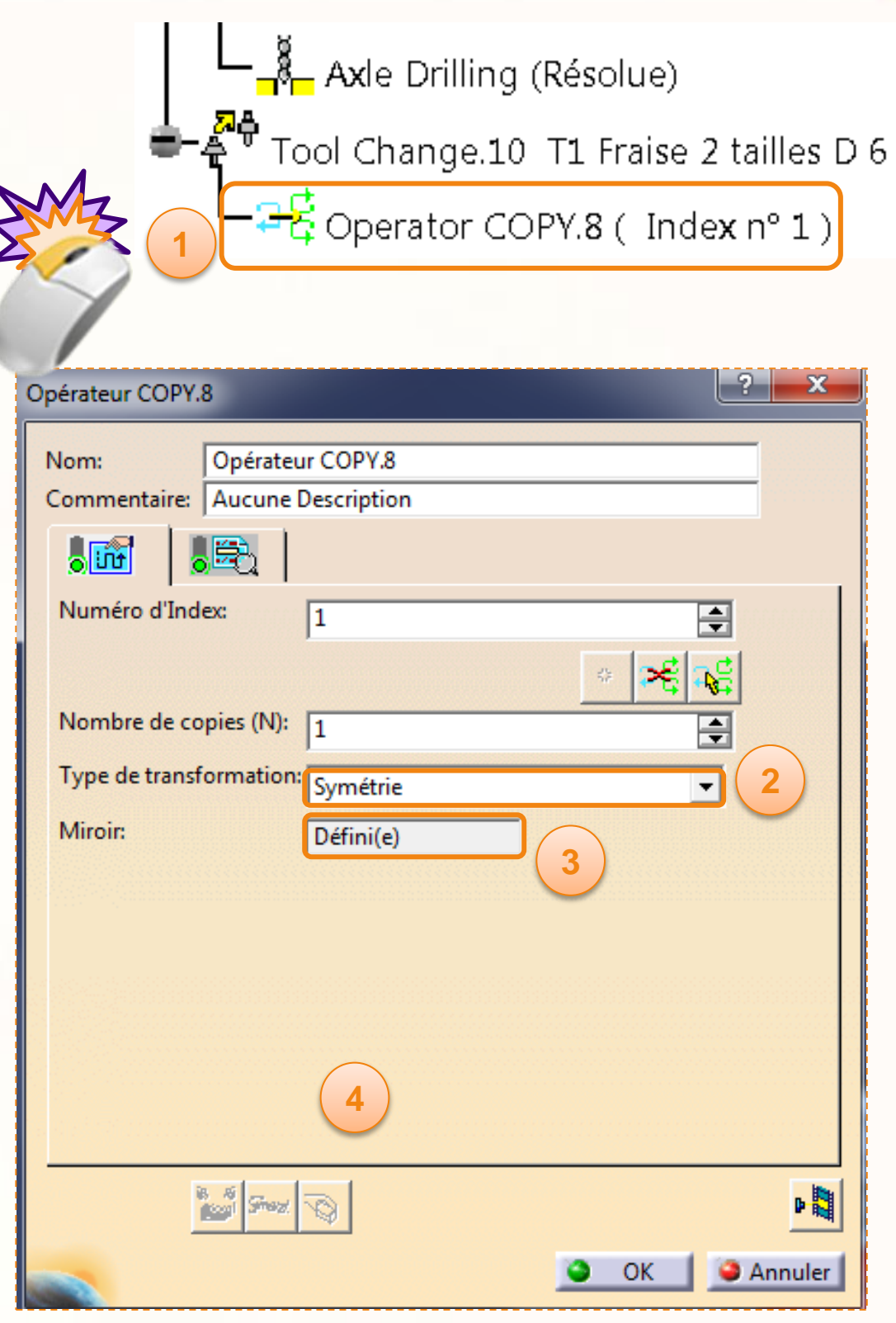

Maintenant que vous avez complété le processus pour le second côté, vous pouvez calculer les trajectoires de l'outil. Pour cela:

- 1. Faites un clic droit sur **Manufacturing Program**.
- 2. Sélectionnez **Objet Manufacturing Program > Calculer le trajet outil**.
- 3. Choisissez **Calcul forcé** et cliquez sur **OK**.

4. Une barre de progression s'affiche. Attendez que le calcul se termine, puis cliquez sur **OK** dans le message d'information. Mode de calcul

**Calcul du traiet outil** 

▶

Statut:

Quand le calcul est terminé, chaque opération de l'arbre affiche **(résolue)**.

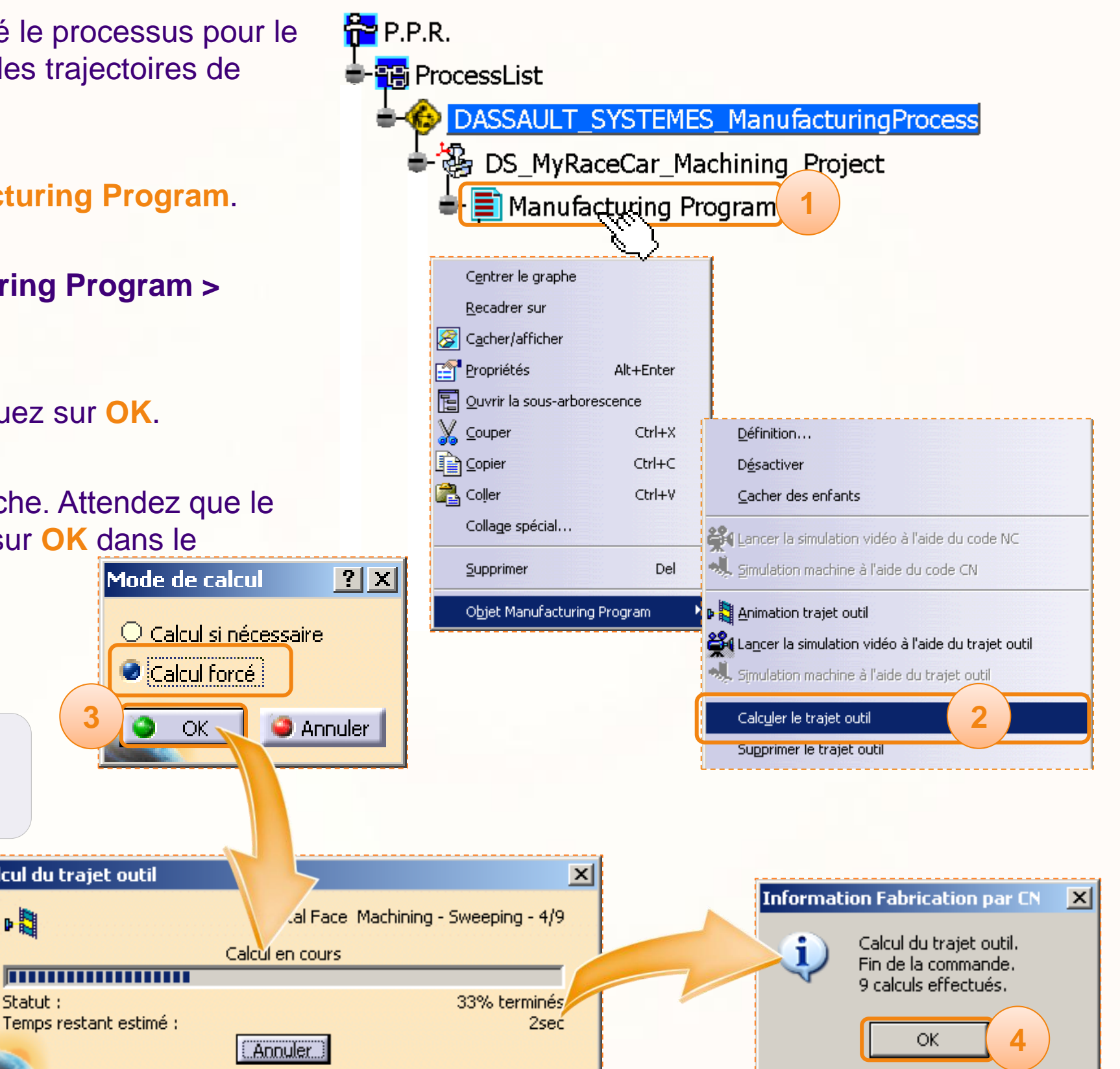

# **Générez un fichier APT**

#### **Vous allez apprendre à générer un fichier APT.**

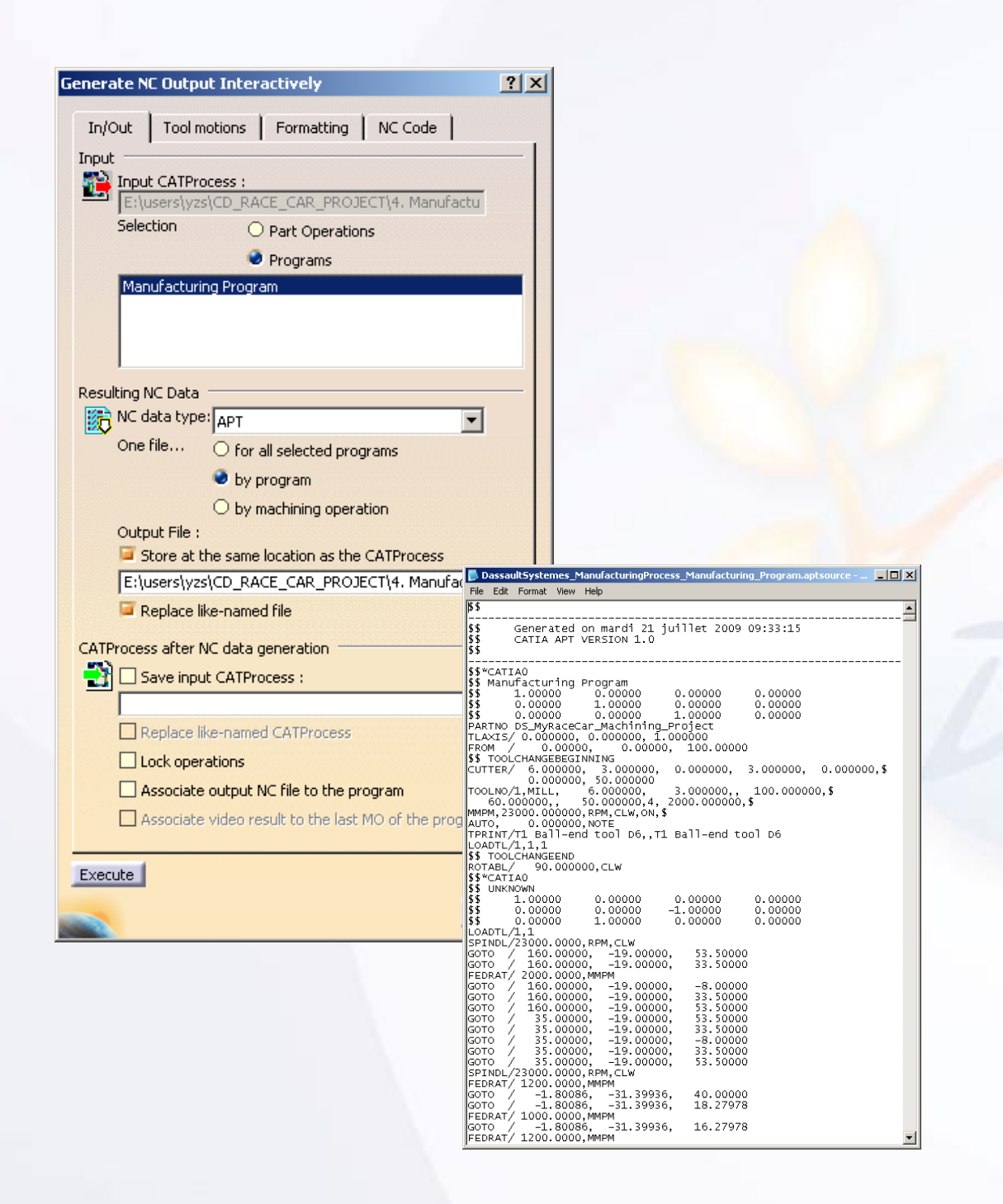

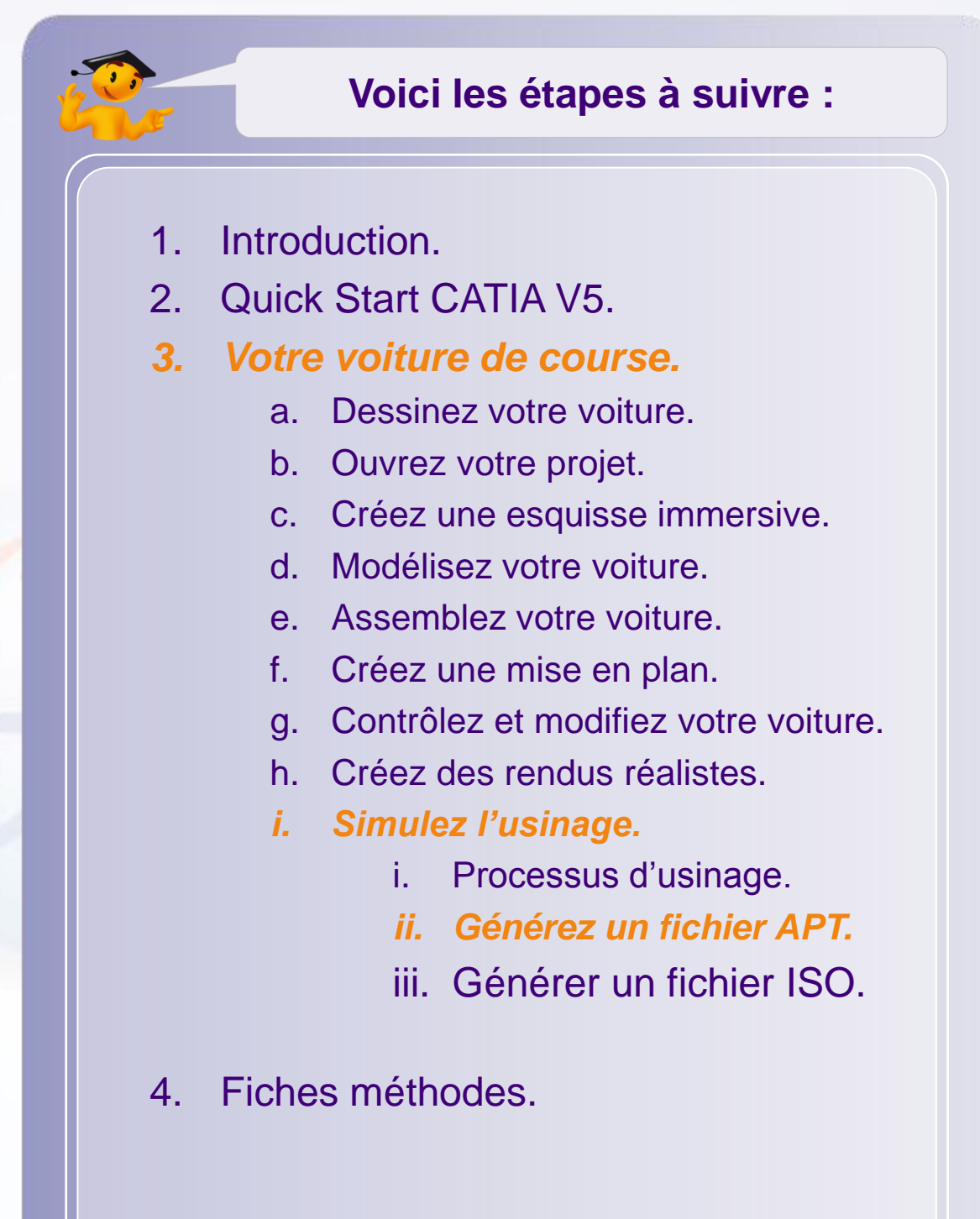

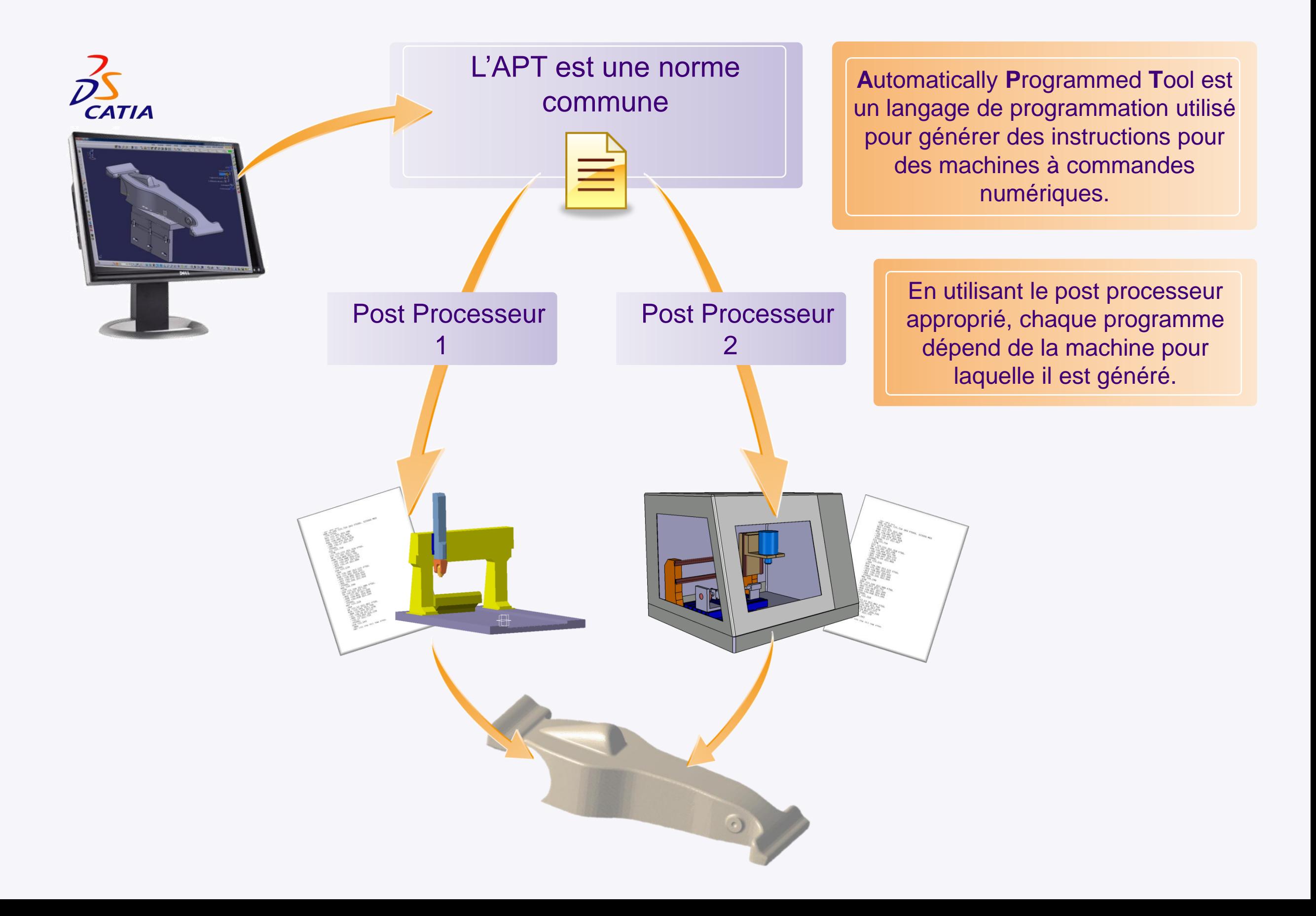

#### **Générer un fichier APT**

Vous allez apprendre à générer le fichier APT du programme que vous avez édité. Mais avant cela assurez -vous d'avoir sauvegardé tous vos documents. Pour cela :

- 1. Sélectionnez **Fichier > Enregistrer tout** .
- 2. Pour générer le fichier APT, faite un clic droit sur **Manufacturing Program** dans l'arbre de spécifications.
- 3. Sélectionnez **Objet Manufacturing Program > Générer du code CN en mode intéractif** .

Le panneau de contrôle suivant apparaît, il contient quatre onglets.

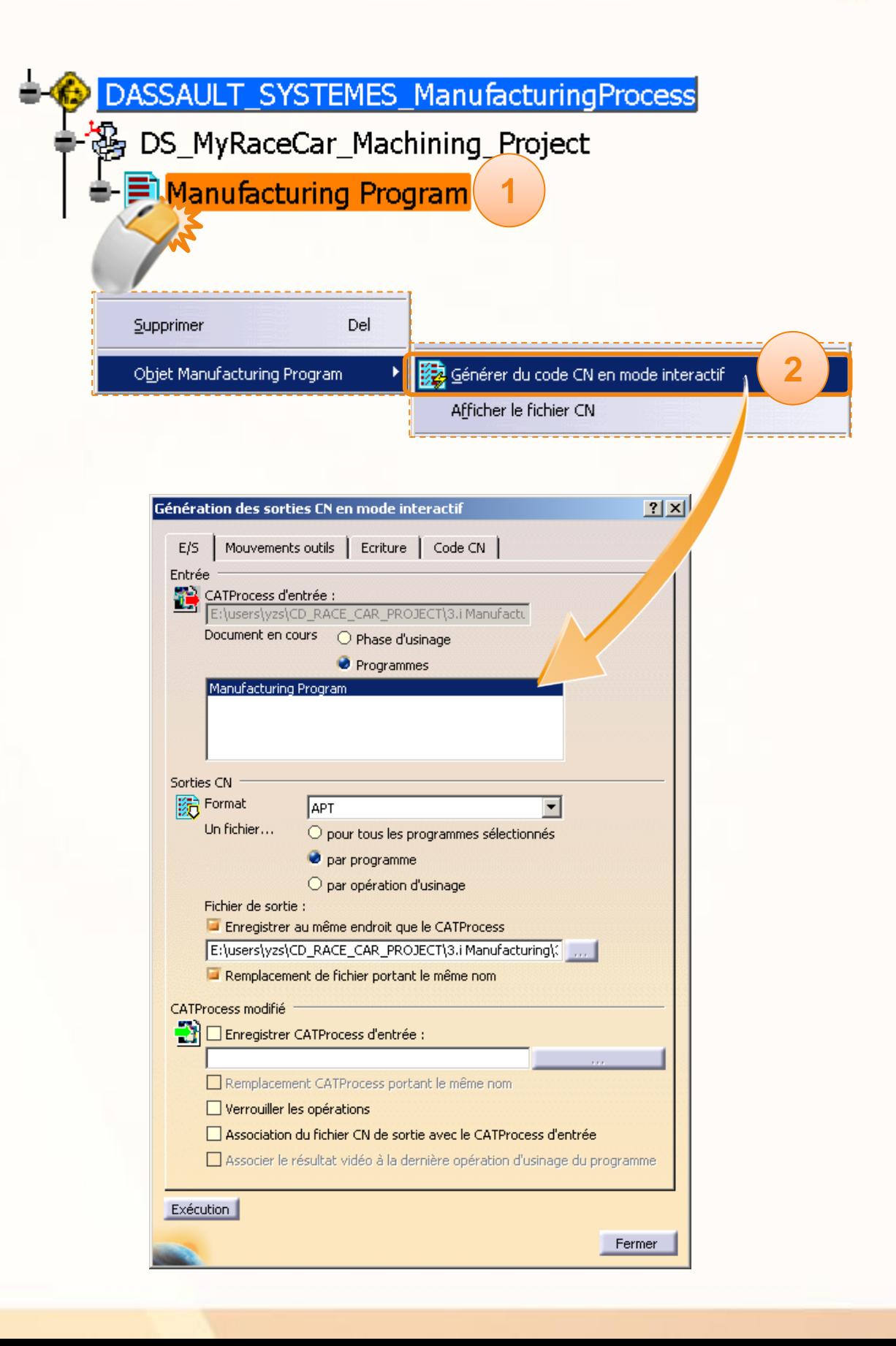

# **Générer un fichier APT**

Dans cette fenêtre, assurez-vous de définir les paramètres correctement.

- 1. Vérifiez que **Manufacturing Program** est sélectionné.
- 2. Sélectionnez **APT** dans la liste déroulante, et cochez **programmes** pour que toutes les opérations d'usinage soit intégrées au fichier APT.
- 3. Vous pouvez sélectionnez l'option **Enregistrer au même endroit que le CATProcess**. Ou alors spécifier le répertoire que vous voulez en cliquant sur l'icône « **… »**.

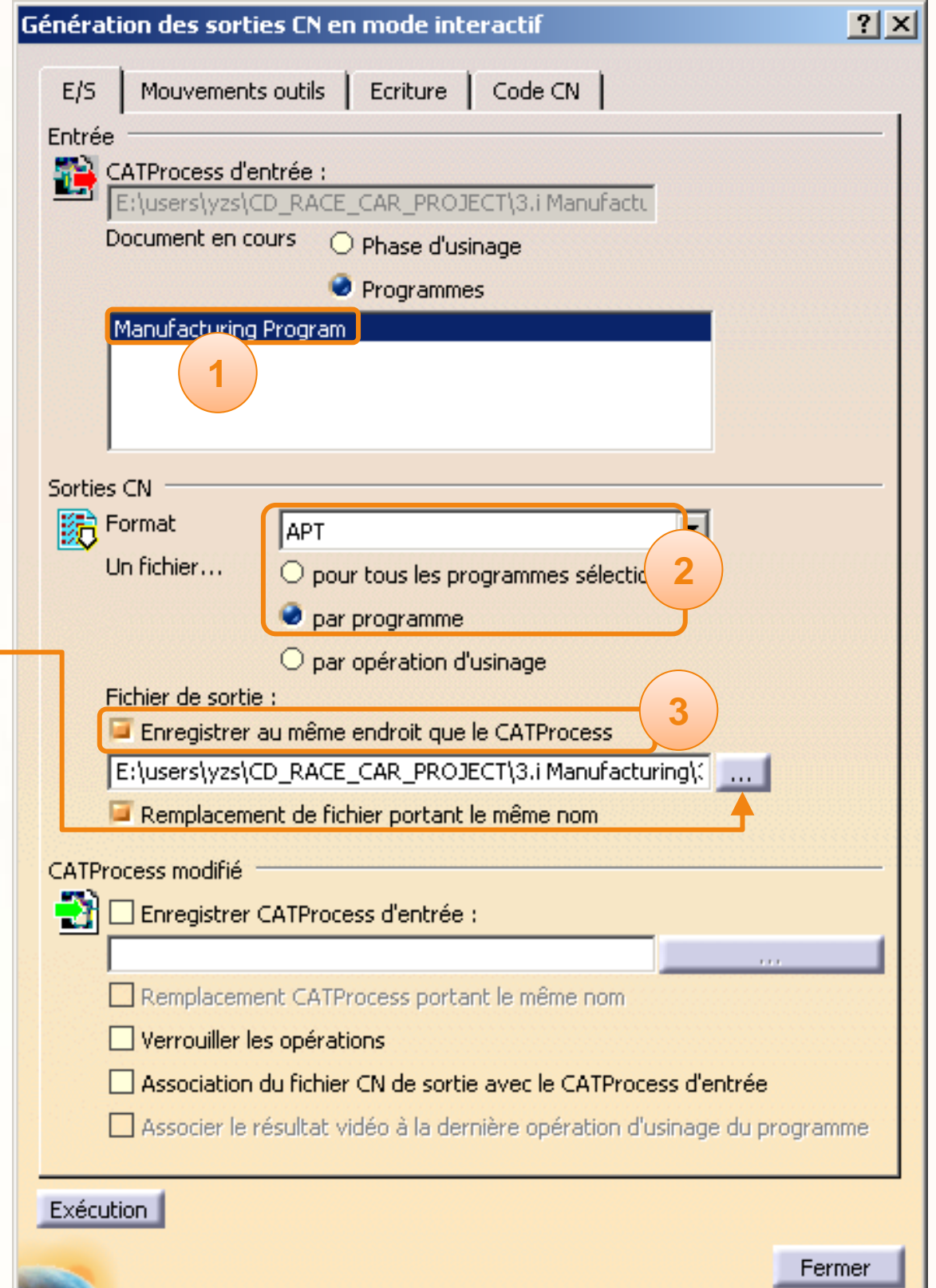
## **Générer un fichier APT**

1. Maintenant, vérifiez dans chaque onglet que vous avez les mêmes réglages.

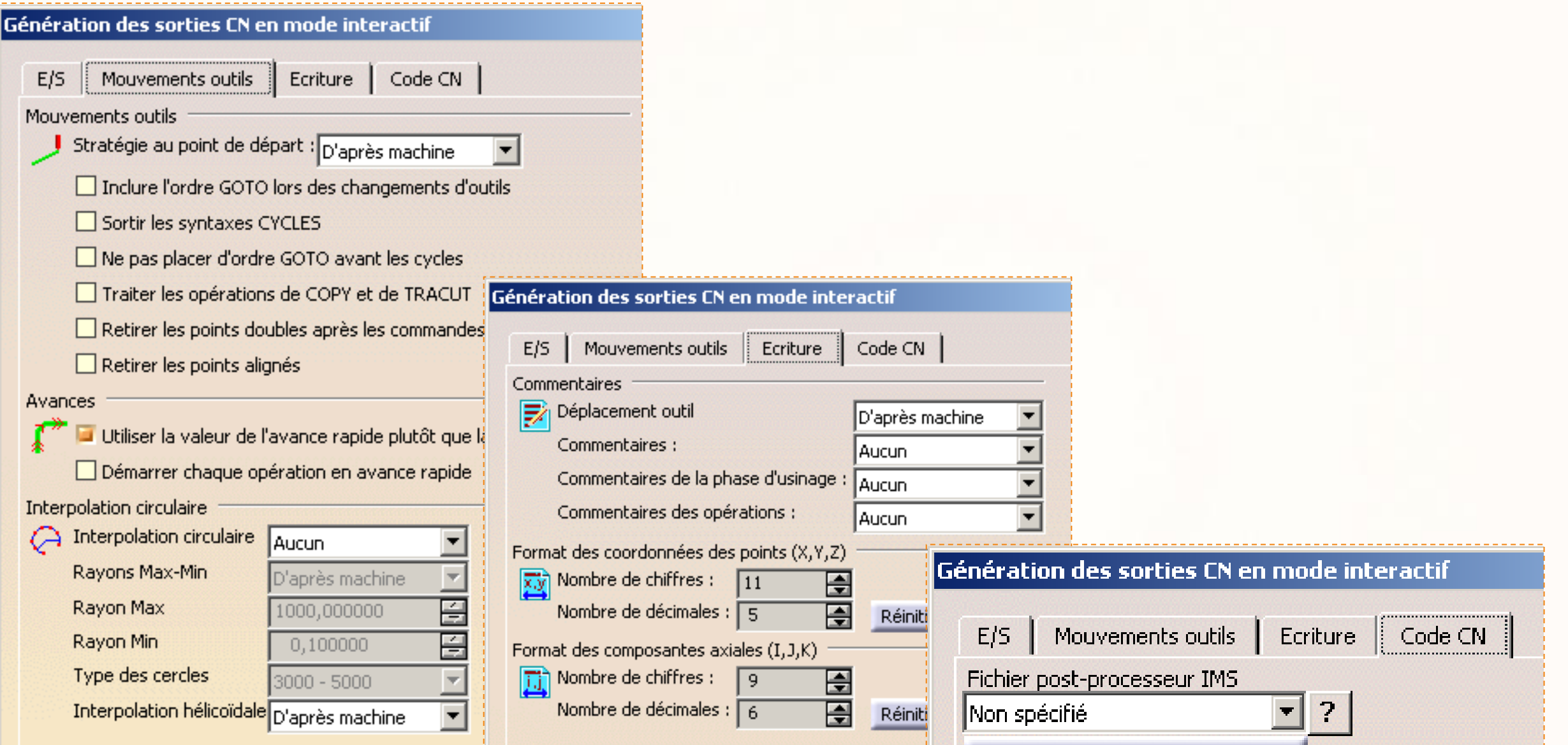

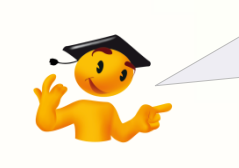

Remarquez que vous n'avez pas besoin de sélectionner un Post Processeur pour générer un fichier APT.

### **Générer un fichier APT**

Vous pouvez à présent générer le fichier APT :

1. Cliquez sur **Exécution** pour créer le fichier APT. La boîte de dialogue suivante apparaît :

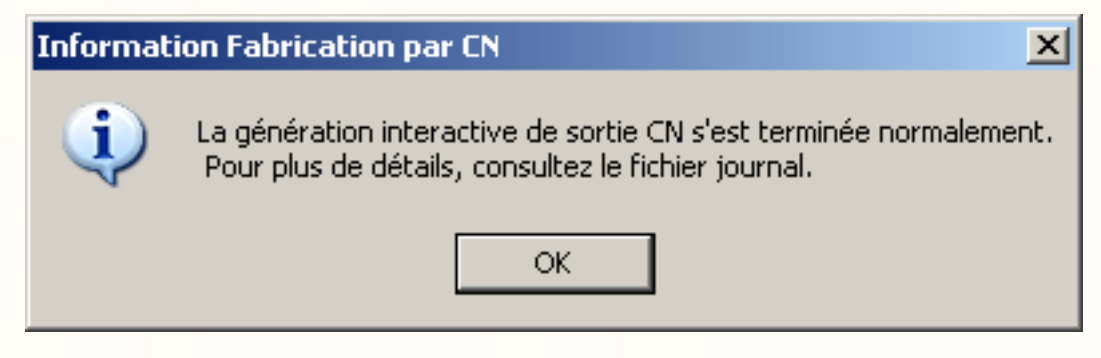

- 2. Cliquez sur **OK**.
- 3. Le fichier APT est maintenant disponible dans le répertoire que vous avez désigné. Il peut être lu avec n'importe quel éditeur de texte.

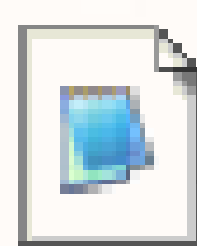

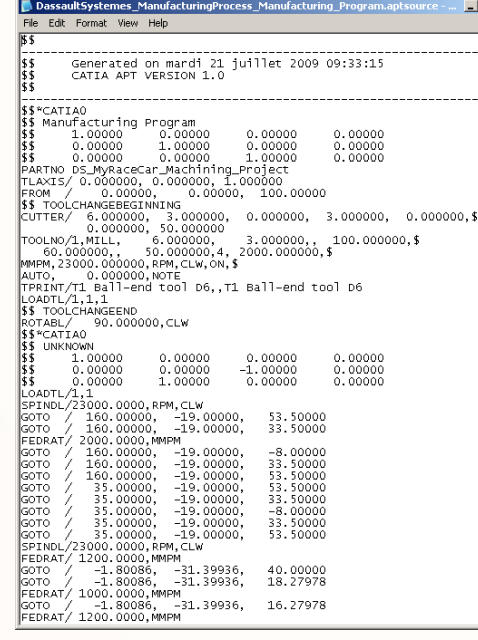

 $\frac{1}{2}$ 

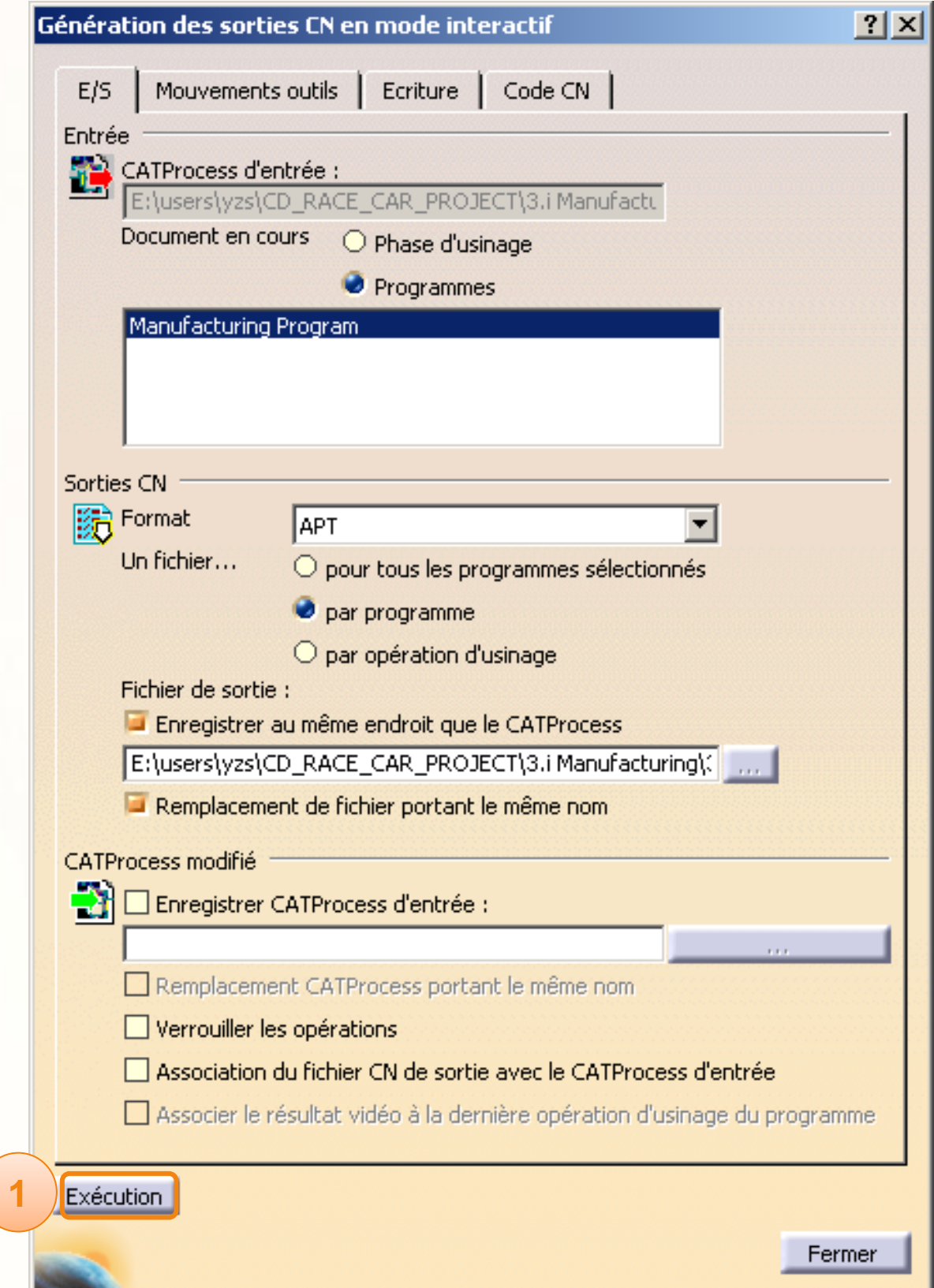

### **Vous allez apprendre à générer un fichier ISO.**

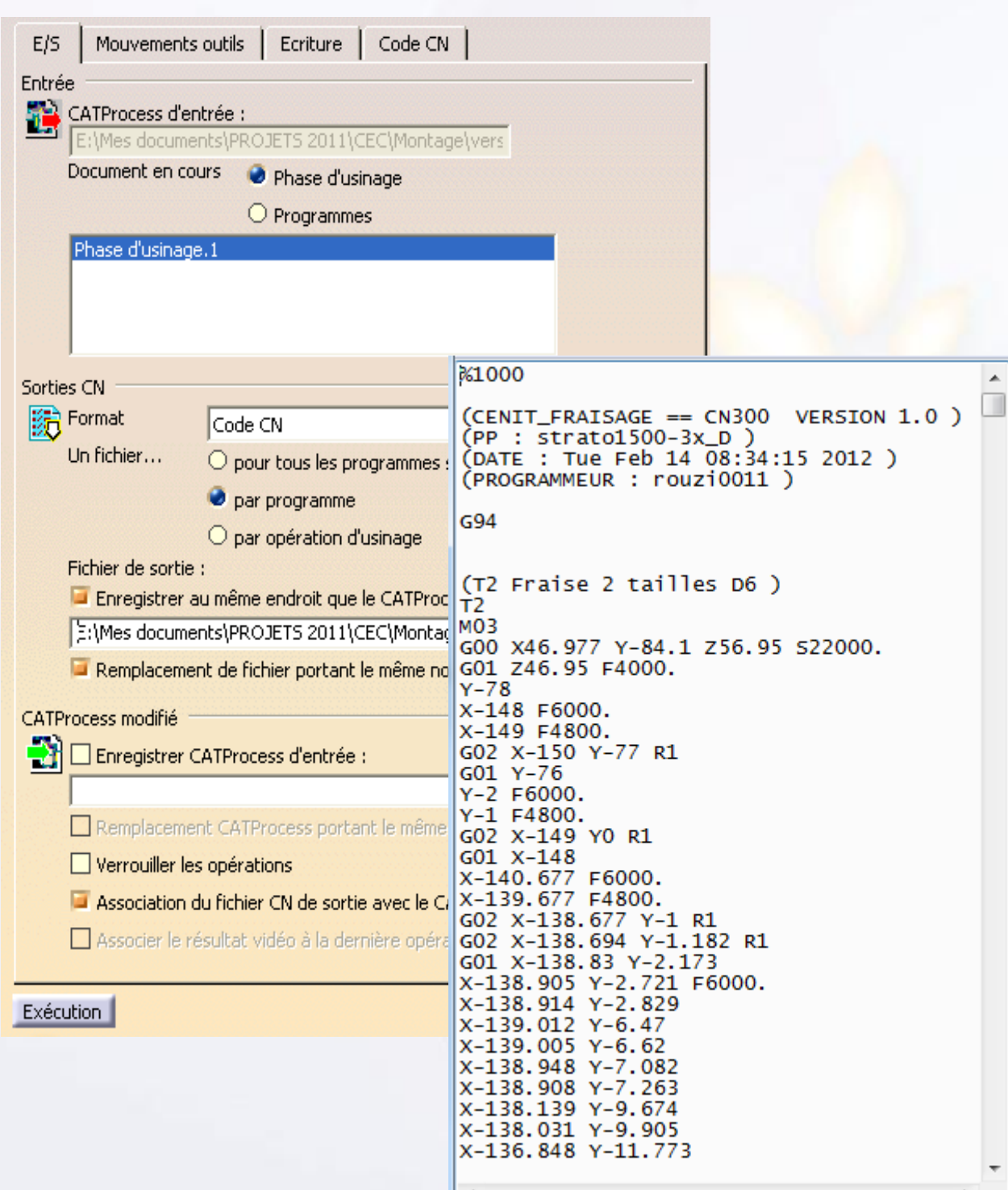

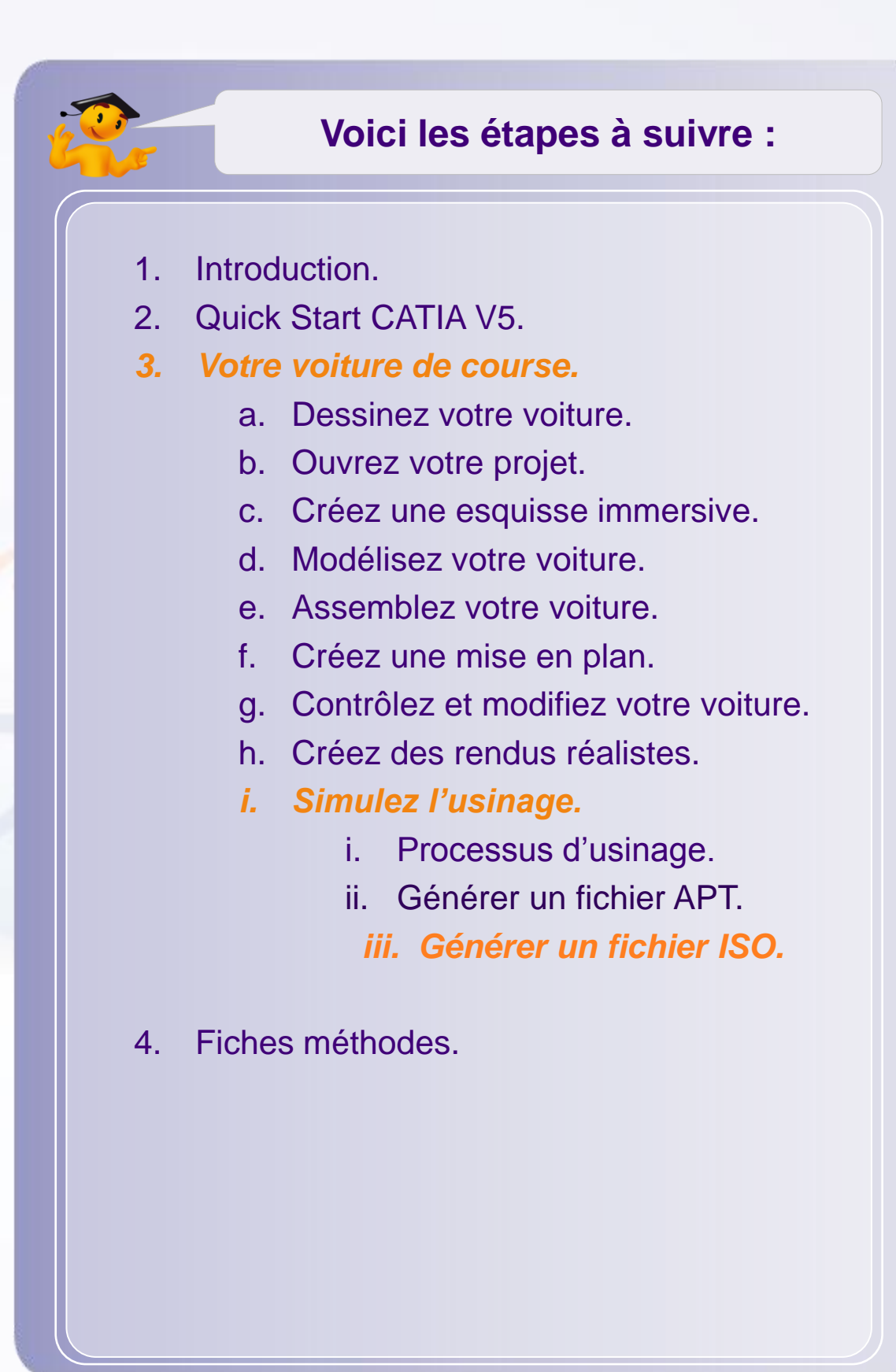

T

Dans cette partie vous apprendrez comment générer un code ISO pour communiquer avec des machines à commande numérique.

Le post processeur est un programme qui s'appuie sur des pptables afin de convertir un fichier APT de norme commune en un fichier ISO spécifique à chaque machine. On peut assimiler les pptables à une sorte de bibliothèque contenant une équivalence entre les instructions du fichier APT et les instructions du fichier ISO.

Il existe différents fabricants de post processeur. Les pptables sont ainsi spécifiques aux post processeurs.

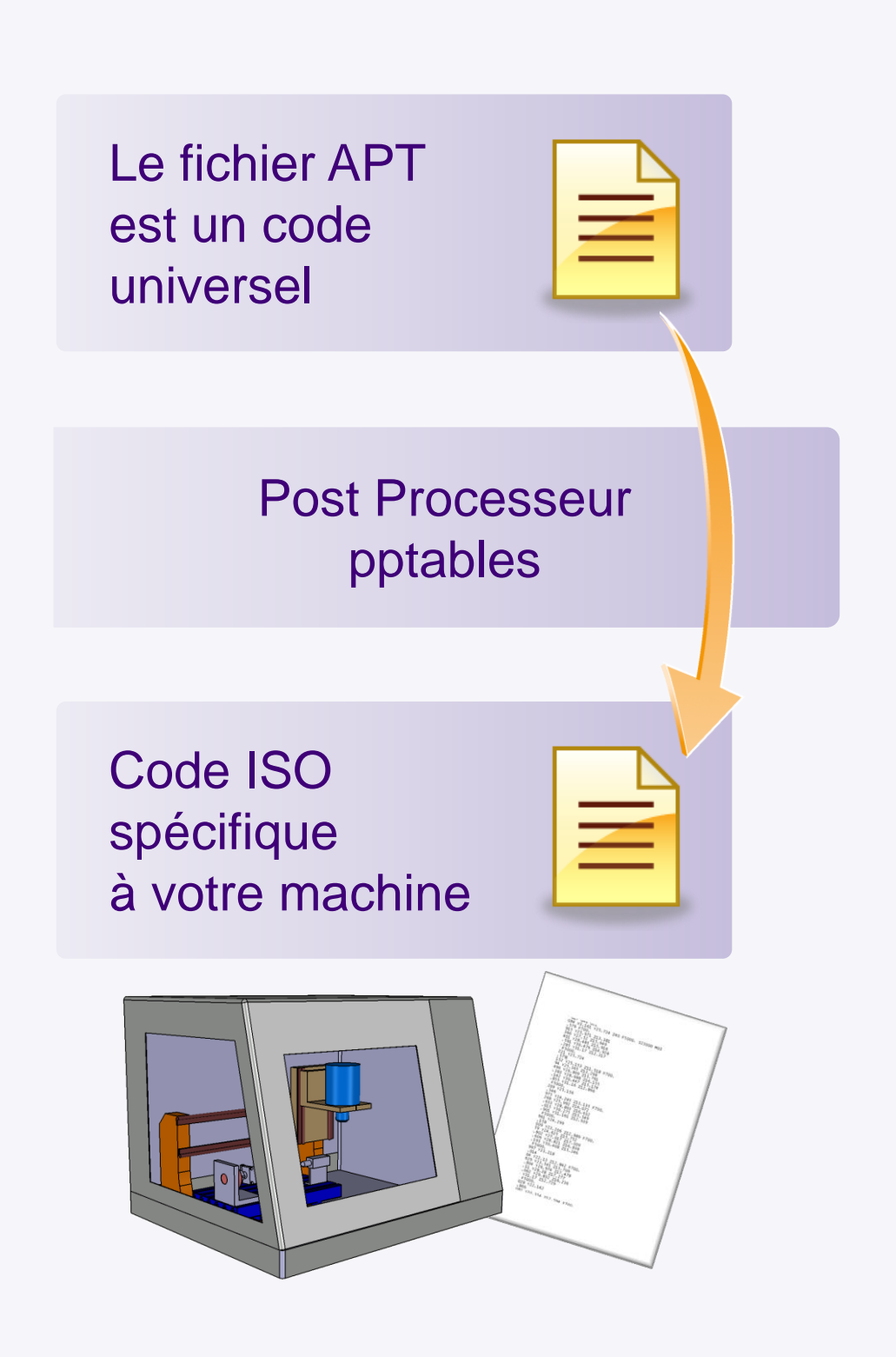

Vous allez maintenant apprendre à générer fichier ISO interprétable par les machines type Stratoconcept et Charly4U de CharlyRobot, présentes dans la plupart des collèges, lycées et centres de ressources.

Au préalable, assurez-vous que l'usinage soit correctement paramétré :

- 1. Allez dans **Outils > Options… > Usinage.**
- 2. Inspectez l'onglet **Ressources** : assurez-vous que le chemin d'accès aux catalogues et fichiers se finisse par *\startup* et que la fenêtre soit paramétrée comme suit :

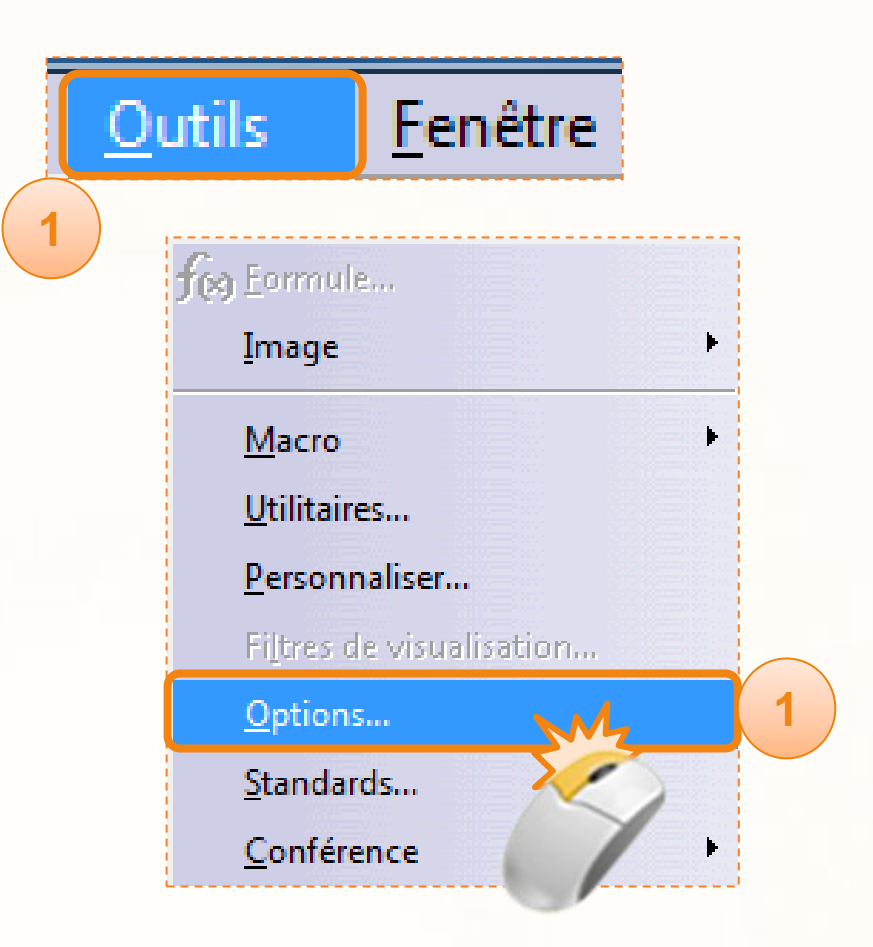

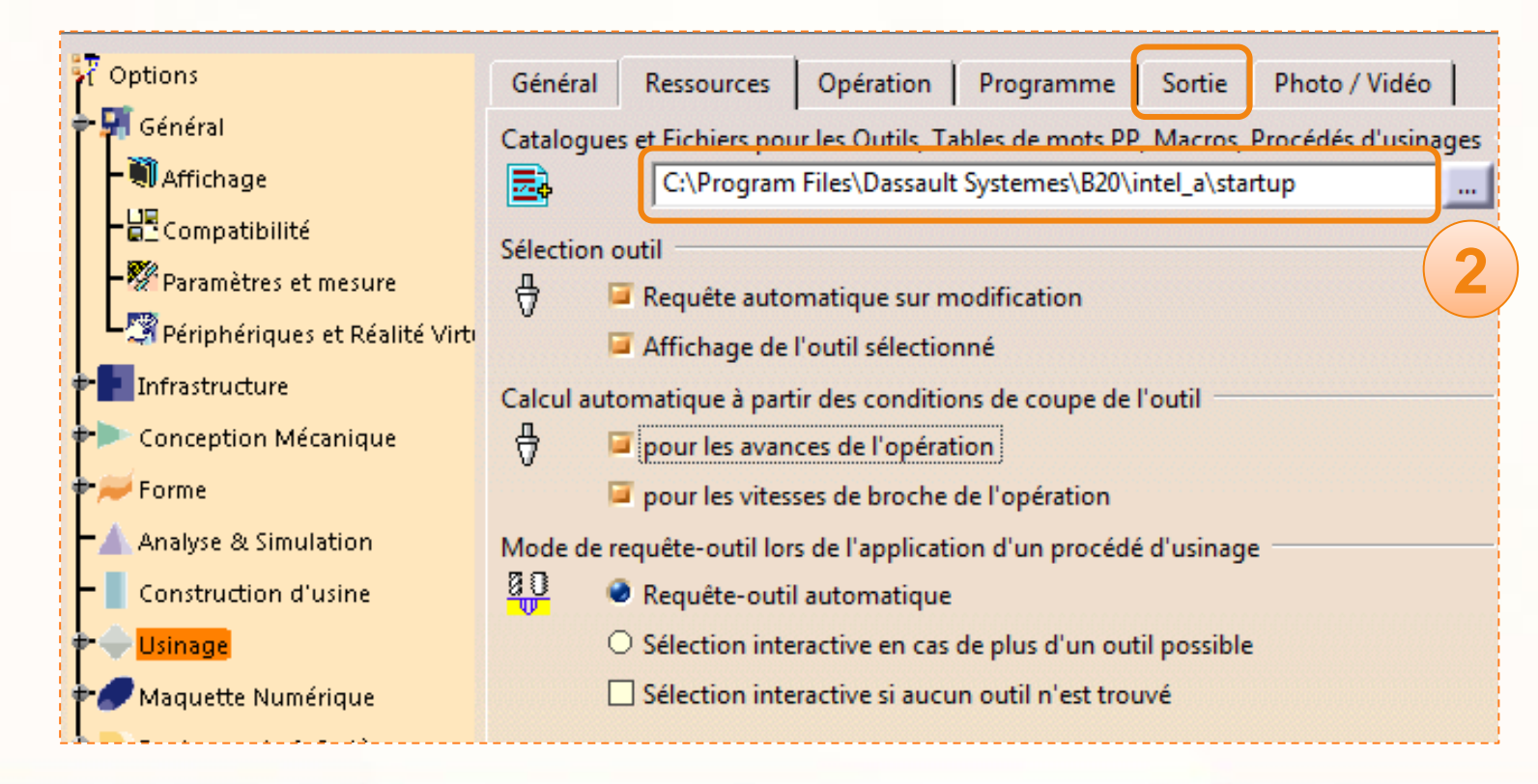

- 1. Inspectez ensuite l'onglet **Sortie** : vérifiez à nouveau que le chemin soit du type *\startup\Manufacturing* et que les options soient réglés comme suit :
- 2. Enfin, pour générer le code ISO à la fin, déroulez la liste d'option et dans le champs « extension », entrez [ISO].
- 3. Pour finir, cliquez sur **OK**.

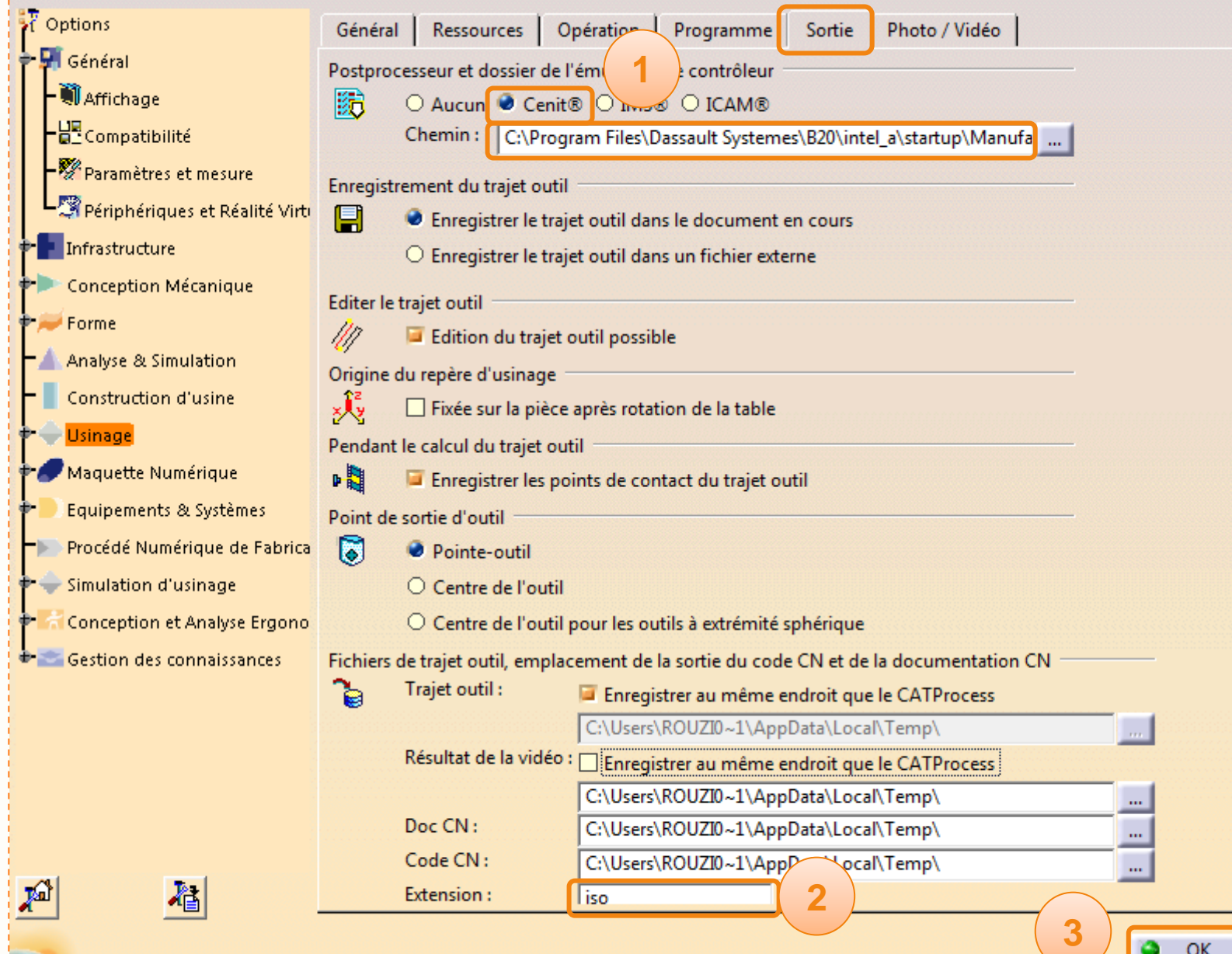

Une fois les options vérifiées, ils ne vous reste plus qu'à générer le code ISO.

- 1. Double cliquez sur **DASSAULT\_SYSTEMES\_ManufacturingProcess** dans l'arbre.
- 2. Faites un clic droit sur **Manufacturing Program**.
- 3. Dans **Objet Programme de fabrication.1**, sélectionnez **générer du code CN en mode interactif.1**.

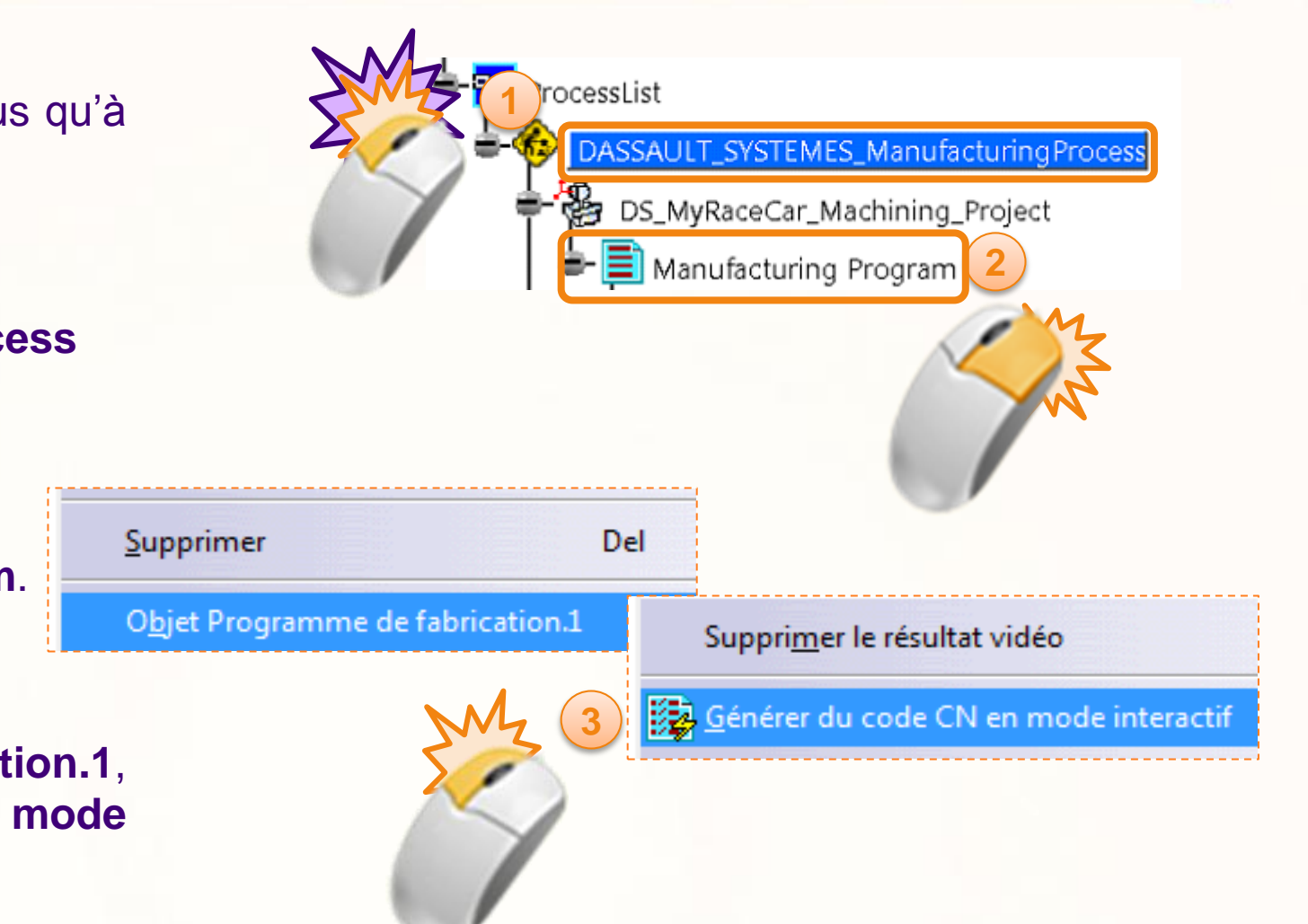

Une fenêtre s'ouvre et vous devez la paramétrer.

1. Assurez-vous que *Document en cours* soit sur **Phase d'usinage**.

2. Réglez les *Sorties CN* sur **Code CN** et cochez **par programme**.

3. Cochez la case **Enregistrer au même endroit que le CATProcess**. Vous trouverez alors votre programme dans le même répertoire que votre fichier de process et il portera le même nom que votre fichier CATProcess.

4. Pour finir, générez votre code ISO en cliquant sur **Exécution**.

5. Quand le code sera édité sans erreurs, vous aurez la fenêtre ci-dessous. Cliquez alors sur **OK**.

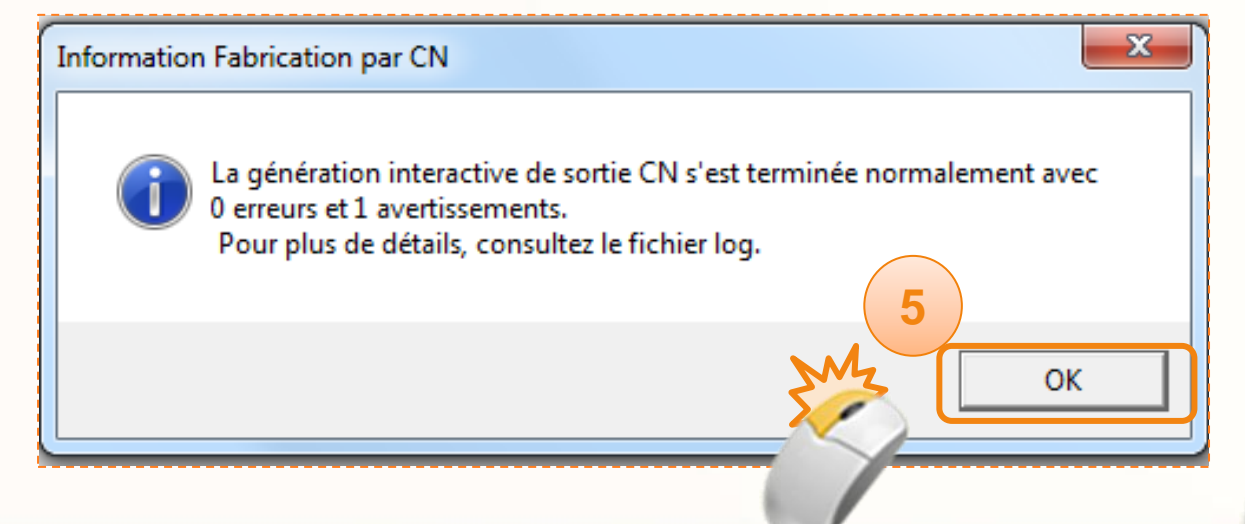

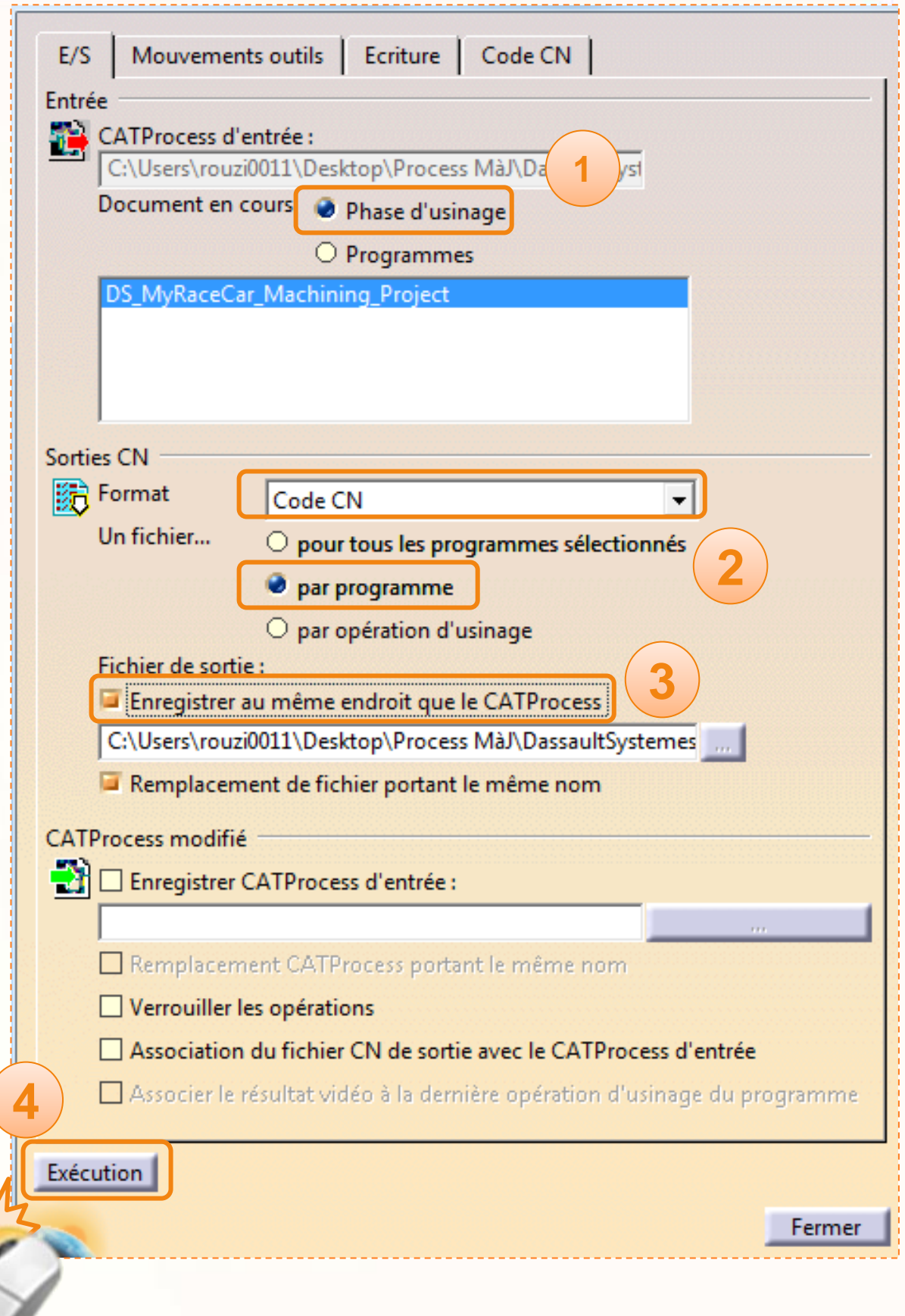

Le code ISO est généré. Pour vous assurez qu'il soit complet, ouvrez-le à l'aide d'un éditeur de texte.

- 1. Vérifiez que les instructions **T1** et **T2** soient bien éditées. Ces instructions correspondent aux changements d'outils au début et au milieu de l'usinage. Grace à ces instructions, l'usinage sera interrompu de façon à pouvoir réaliser la symétrie de la voiture.
- 2. Si ces instructions sont présentes, le code doit être généré correctement. Il ne reste plus qu'à le transférer sur une machine numérique puis à usiner.

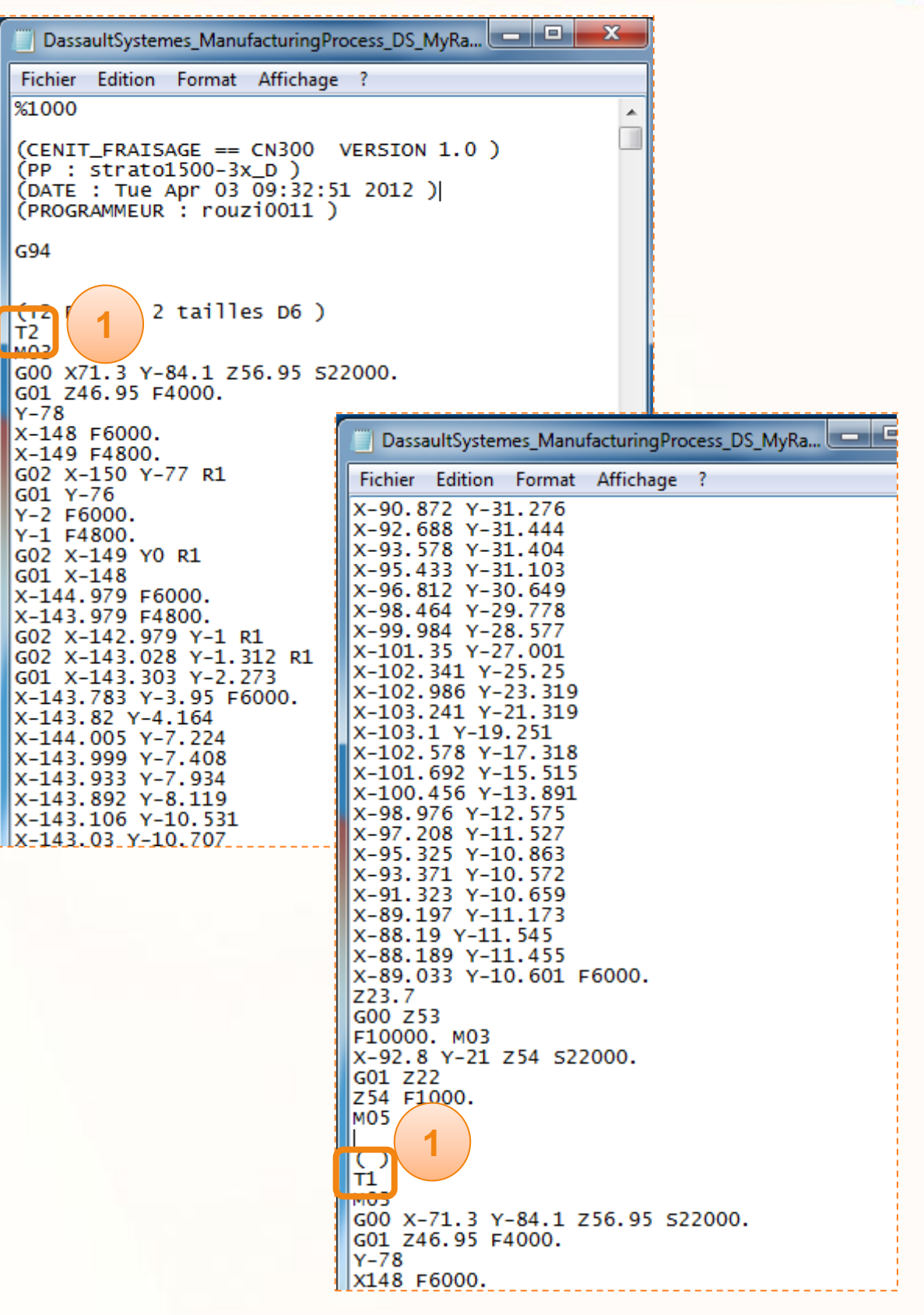

# **Fiches méthodes**

**Ces fiches vous permettront d'améliorer vos connaissances sur quelques fonctions clés de CATIA V5.**

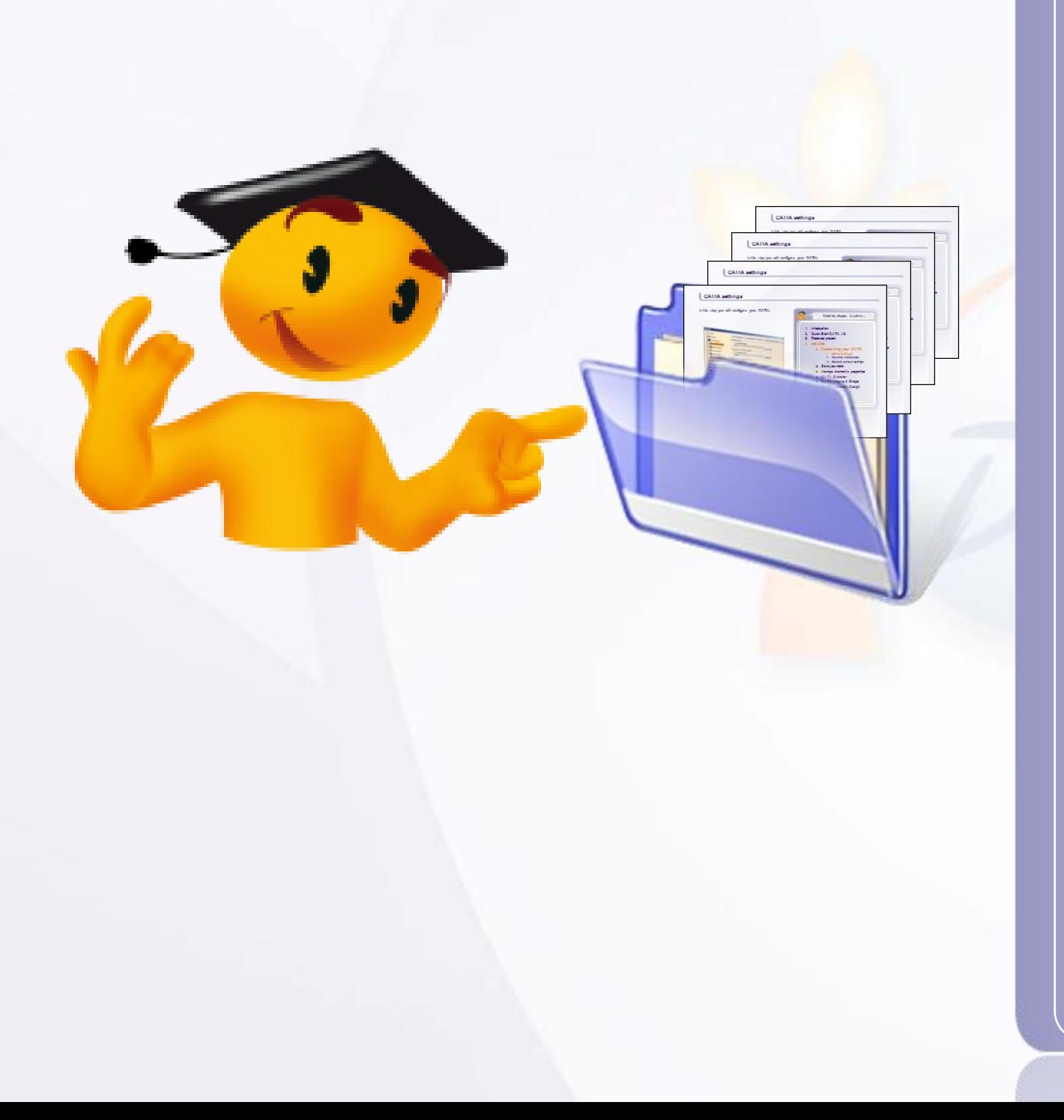

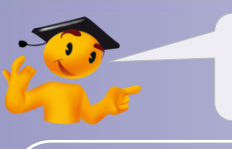

### **Voici les étapes à suivre :**

- 1. Introduction.
- 2. Quick Start CATIA V5.
- 3. Votre voiture de course.
- *4. Fiches méthodes.*
	- a. Paramétrez CATIA.
	- b. Gérez vos données.
	- c. Modifiez les propriétés des éléments.
	- d. Arbre de spécifications.
	- e. CATIA Sketcher.
	- f. CATIA Imagine & Shape.
	- g. CATIA Assembly Design.

# **Paramétrez CATIA**

### **Dans cette étape vous allez configurer CATIA pour les besoins de Course en Cours.**

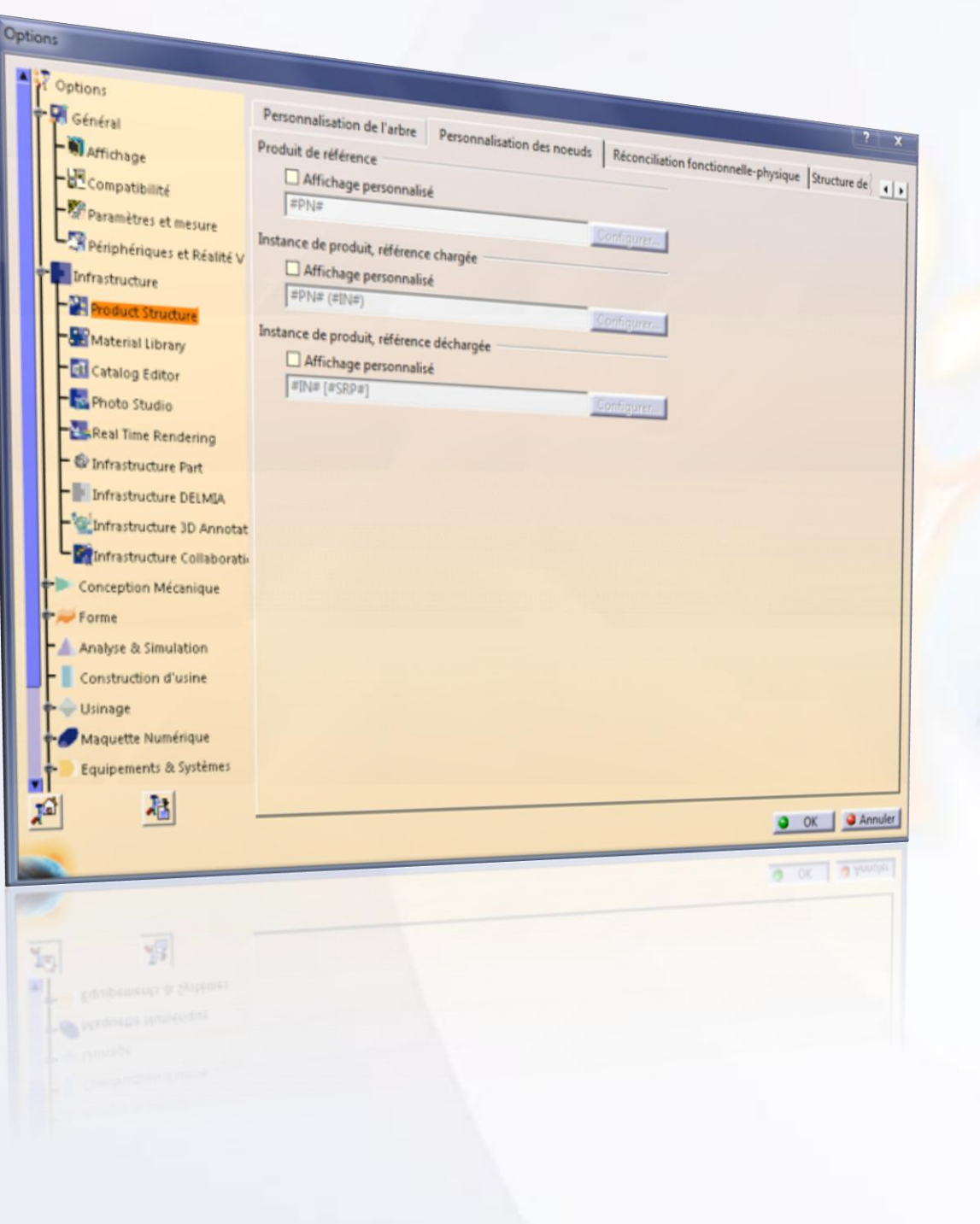

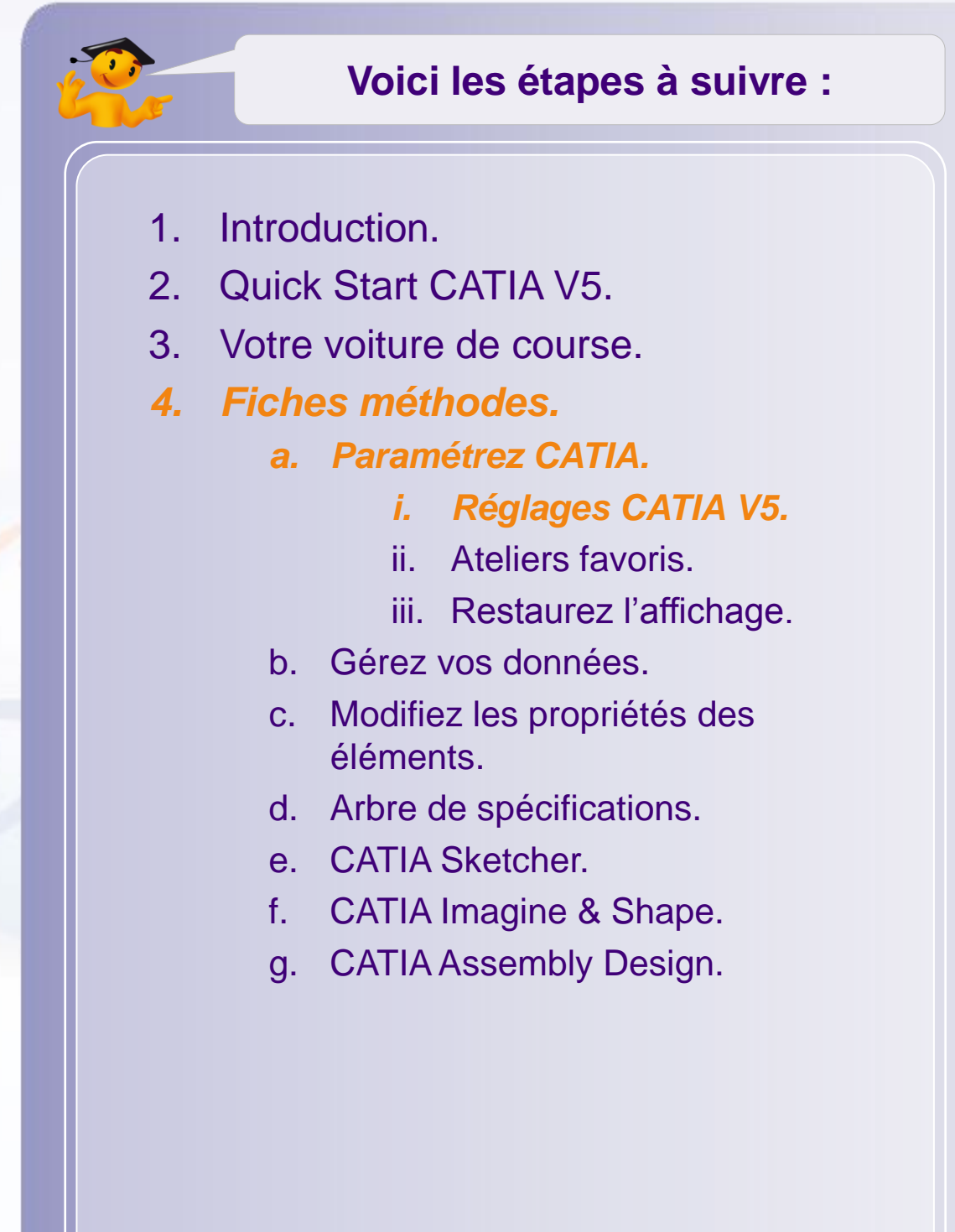

# **Réglages CATIA V5**

Vous allez modifier les réglages du logiciel.

- 1. Cliquez sur **Outils > Options.**
- 2. Puis, dans **Infrastructure, Product Structure**:
	- a. Sélectionnez l'onglet **Personnalisation des nœuds**.
	- b. Cochez **Affichage personnalisé** pour instance de produit, référence chargée comme ci dessous.
	- c. Cliquez sur **Configurer**.
	- d. Entrez [#PN#].

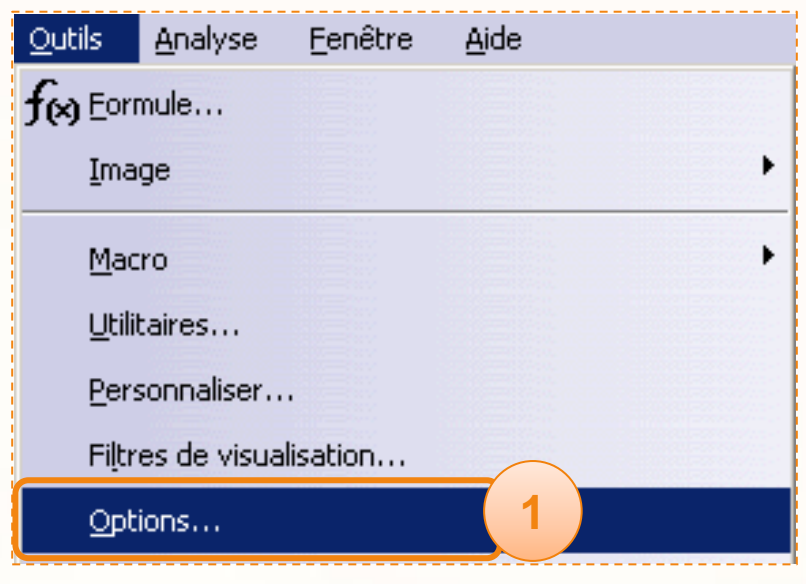

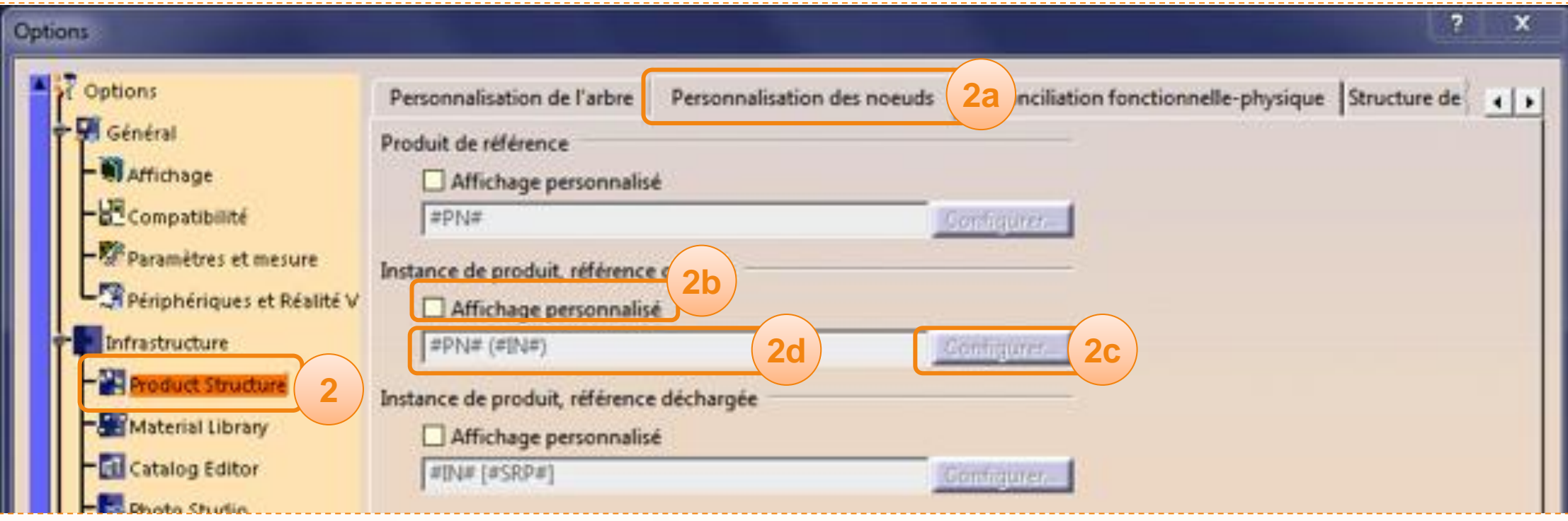

# **Réglages CATIA**

Allez dans **Infrastructure > Infrastructure Part >** onglet **Affichage** :

- 1. Cochez les options suivantes :
	- a. Références externes.
	- b. Contraintes.
	- c. Paramètres.
	- d. Relations.
	- e. Corps de pièce sous les opérations.
	- f. Développer les nœuds des composants issus des contours au moment de la création.

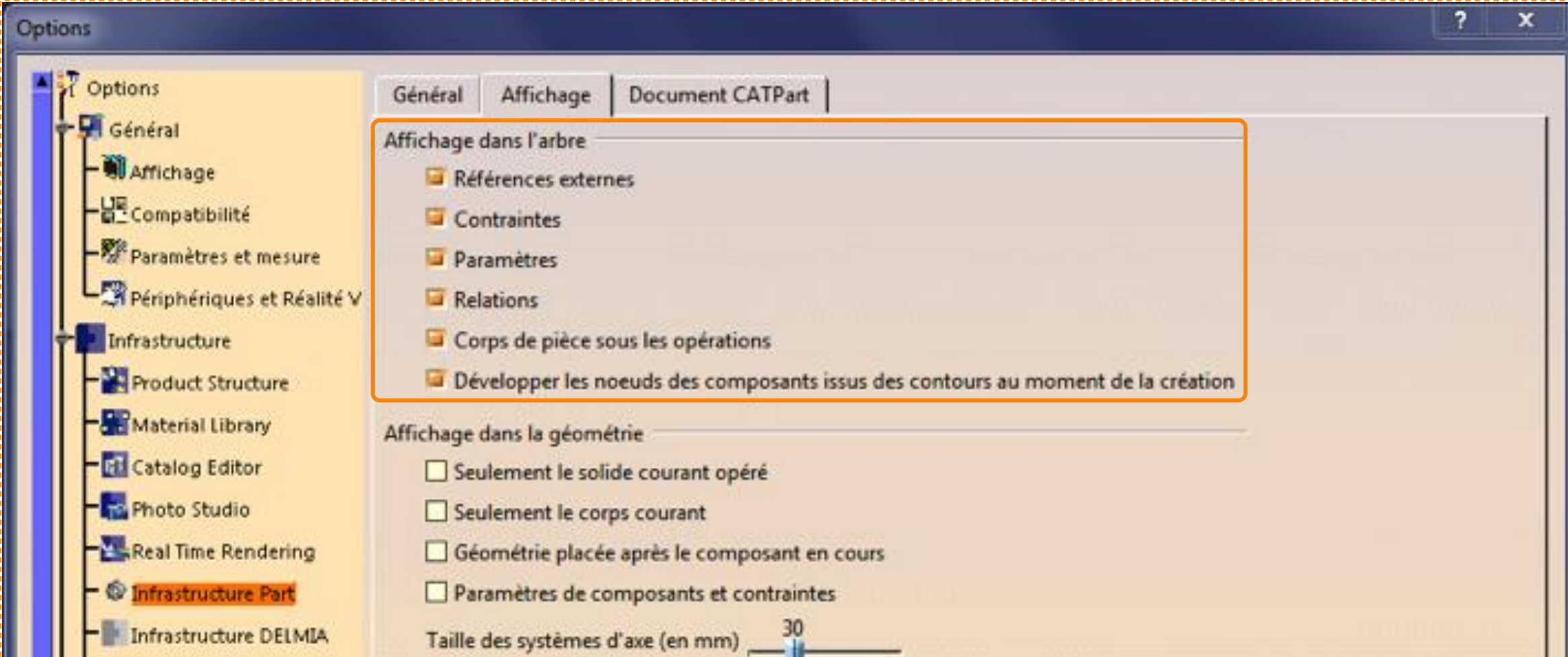

# **Réglages CATIA**

Maintenant, dans **Forme > Imagine & Shape >** onglet **General**:

1. Cochez l'option **Origin centered** pour **Primitive Creation Center Mode**.

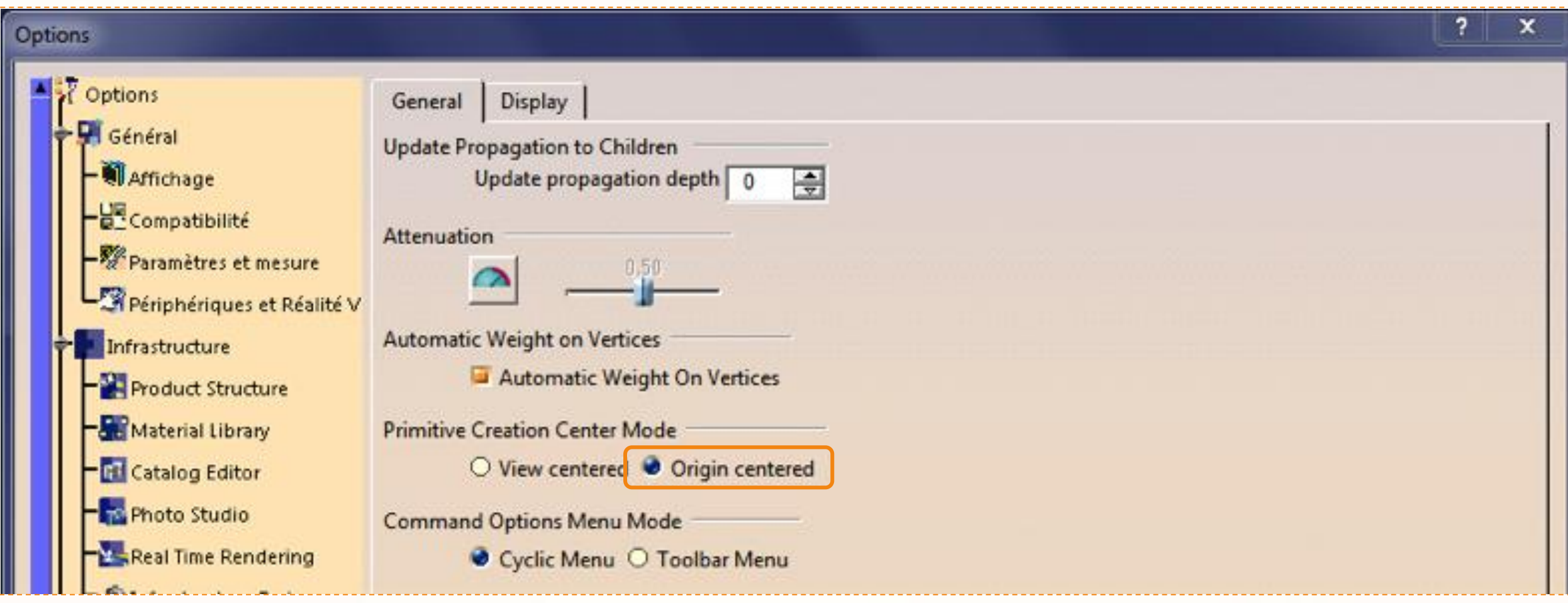

# **Ateliers Favoris**

**L'interface de CATIA est personnalisable. Vous pouvez configurer des raccourcis pour accéder à vos ateliers favoris en cliquant sur l'icône d'atelier actif.**

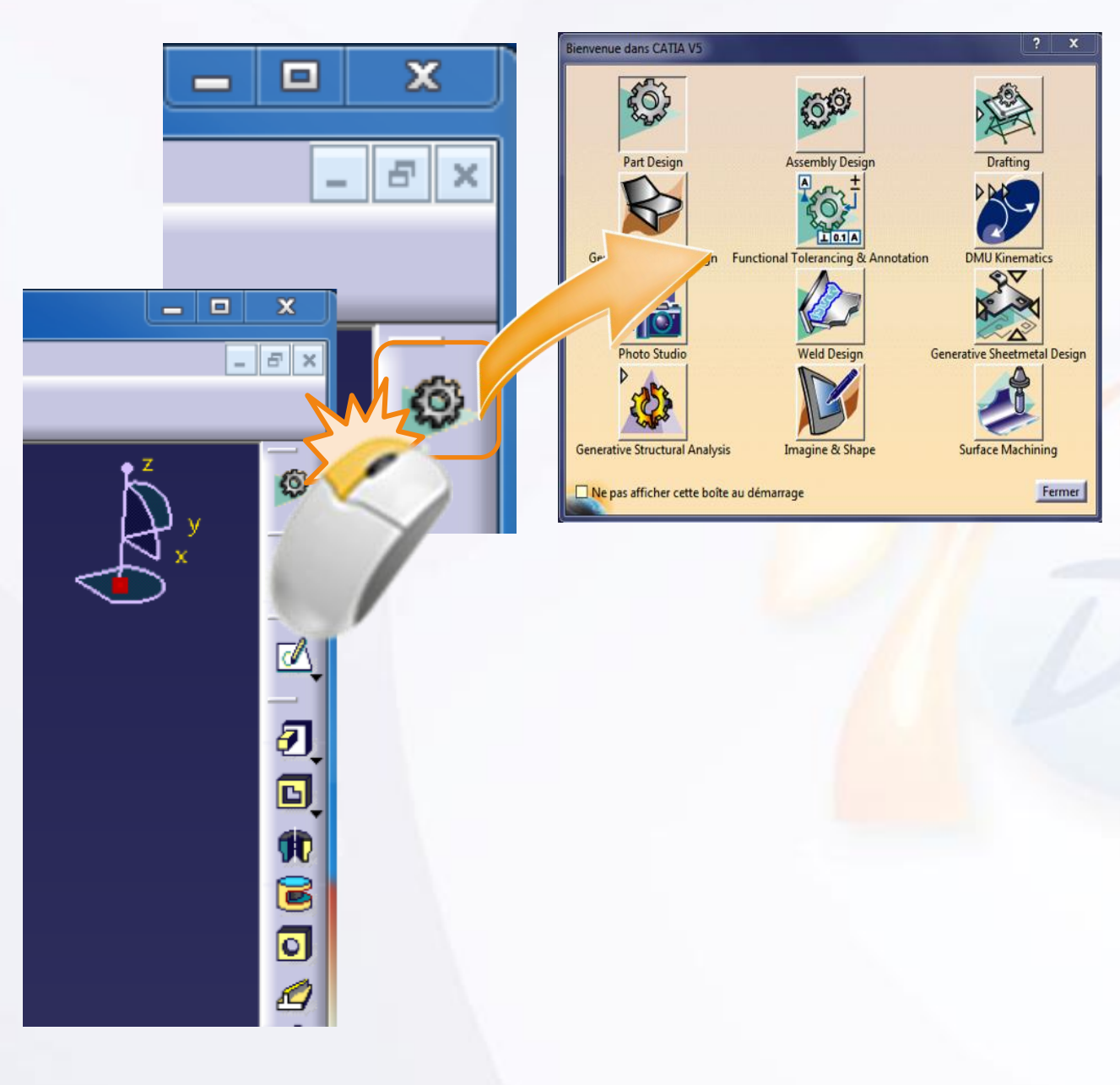

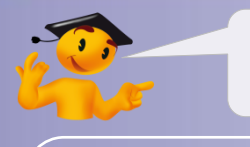

#### **Voici les étapes à suivre :**

- 1. Introduction.
- 2. Quick Start CATIA V5.
- 3. Votre voiture de course.
- *4. Fiches Méthodes.*
	- *a. Paramétrez CATIA.*
		- i. Réglages CATIA V5.
		- *ii. Ateliers Favoris.*
		- iii. Restaurez l'Affichage.
	- b. Gérez vos Données.
	- c. Modifiez les Propriétés des Éléments.
	- d. Arbre de Spécifications.
	- e. CATIA Sketcher.
	- f. CATIA Imagine & Shape.
	- g. CATIA Assembly Design.
	- h. CATIA Surface Machining.

### **Ateliers Favoris**

Nous allons définir comme favoris les 8 ateliers qui nous seront nécessaires pour la réalisation du projet. Pour cela :

- 1. Faites un clic-droit sur le logo **3DS CATIA** situé en bas à droite de l'écran.
- 2. Sélectionnez **Personnaliser**.
- 3. Cliquez sur l'onglet **Menu Démarrer**.
- 4. Sélectionnez dans la liste de gauche les ateliers :
	- a. Sketch Tracer
	- b. Imagine & Shape
	- c. Part Design
	- d. Sketcher
	- e. Assembly Design
	- f. Drafting
	- g. Photo Studio
	- h. Surface Machining
- 5. Cliquez sur **la flèche** pour les mettre dans la liste des favoris.
- 6. Cliquez sur **Fermer**.

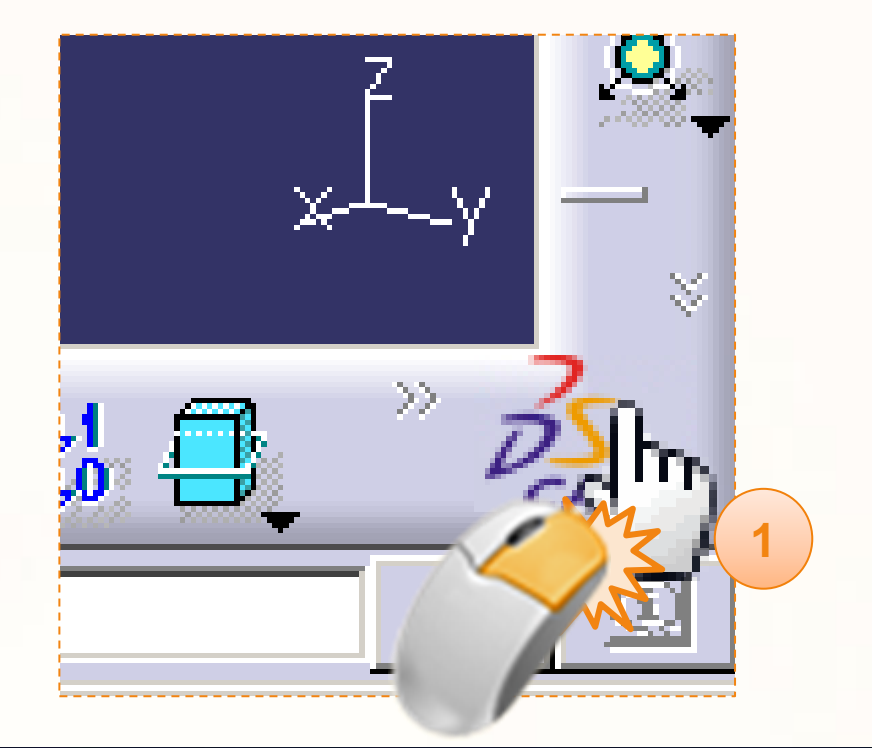

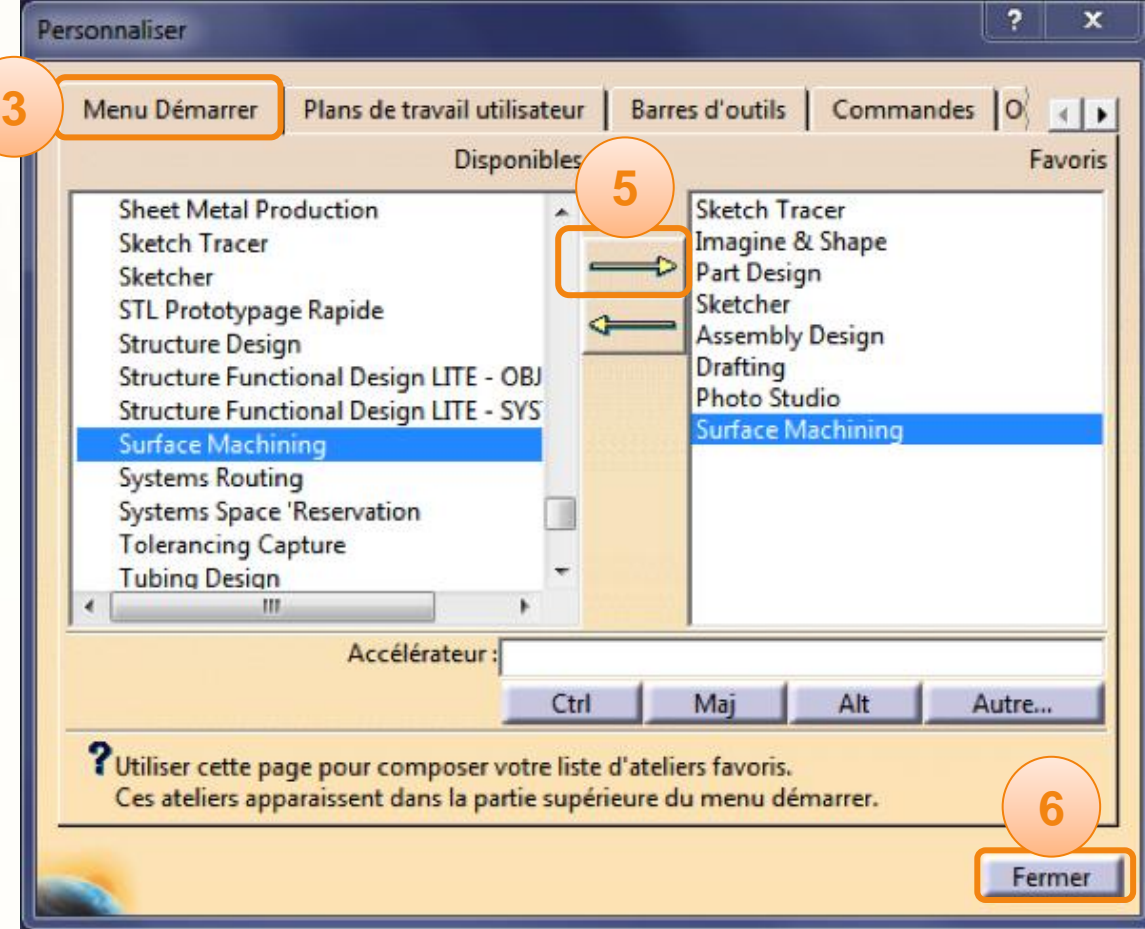

# **Restaurez l'affichage**

**Dans cette étape vous allez apprendre comment réinitialiser la position des barres d'outils.**

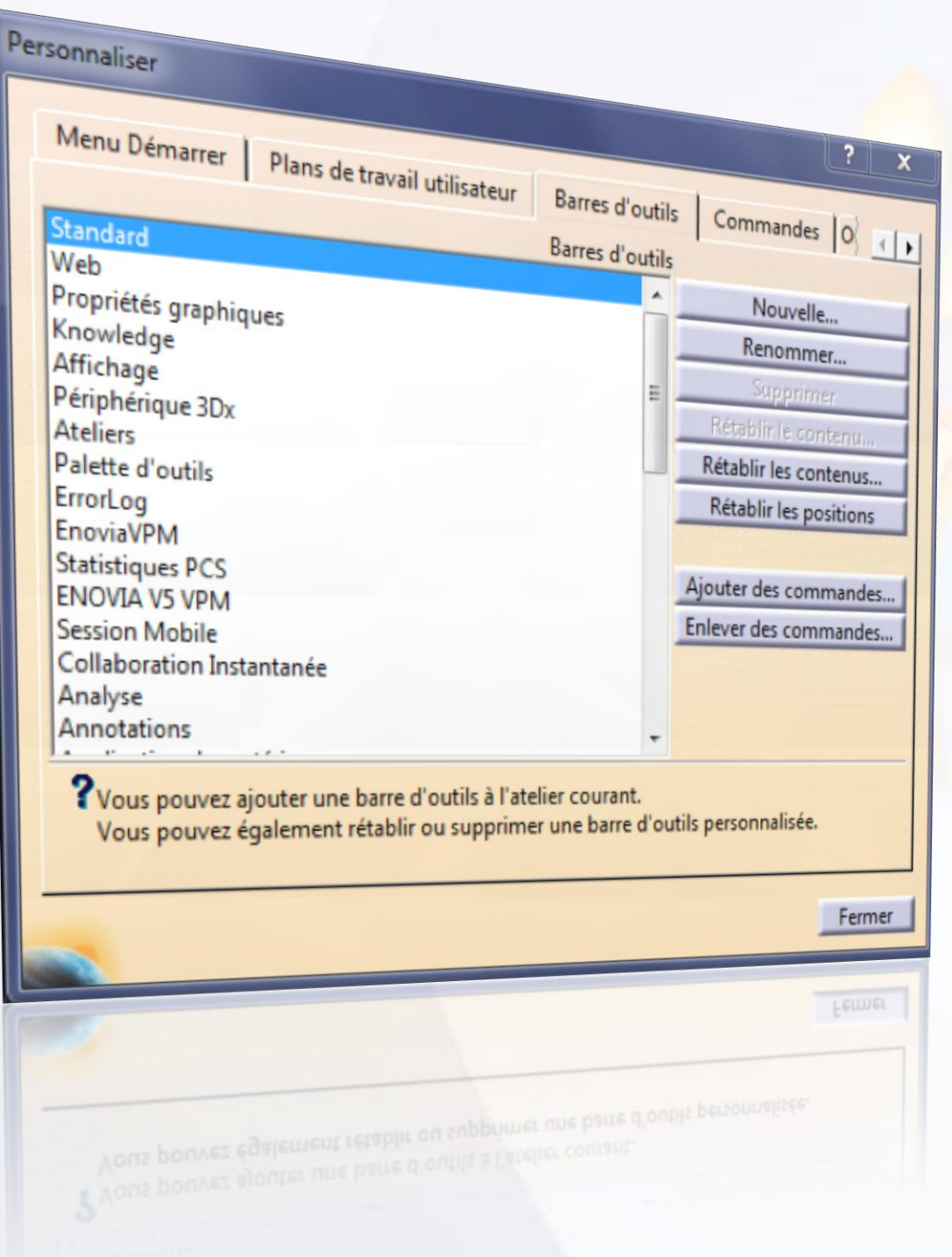

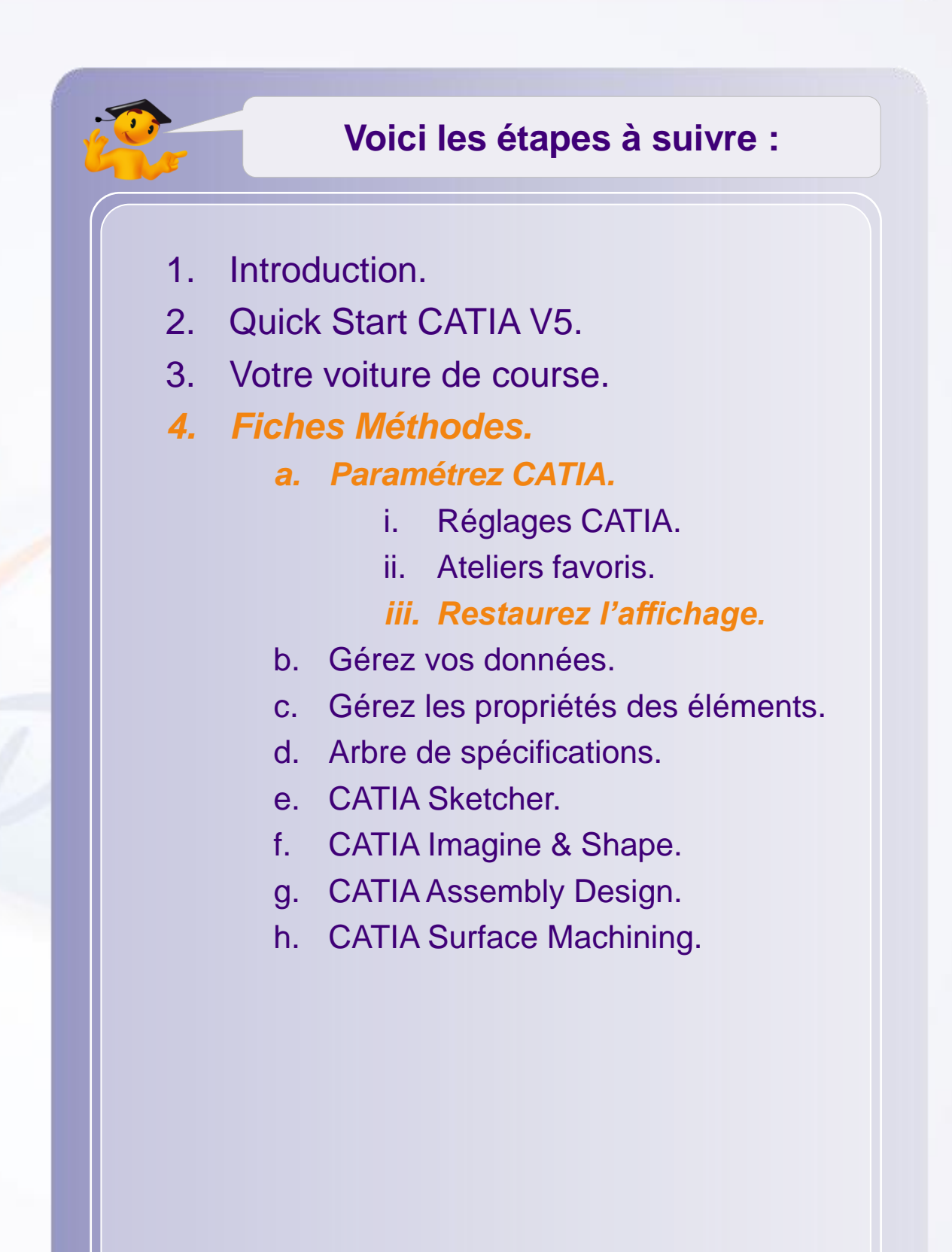

### **Restaurez l'affichage**

Il est possible que certaines barres d'outils disparaissent ou soient déplacées suite à de multiples manipulations.

Vous pouvez réinitialiser les positions des barres d'outils de la façon suivante :

- 1. Faites un clic-droit sur le logo **3DS CATIA** situé en bas à droite de l'écran.
- 2. Sélectionnez **Personnaliser**.
- 3. Cliquez sur l'onglet **Barres d'outils**.
- 4. Puis cliquez sur **Rétablir les positions**.
- 5. Cliquez sur **Fermer**.

Notez que cette opération affecte uniquement les barres d'outils de l'atelier actif.

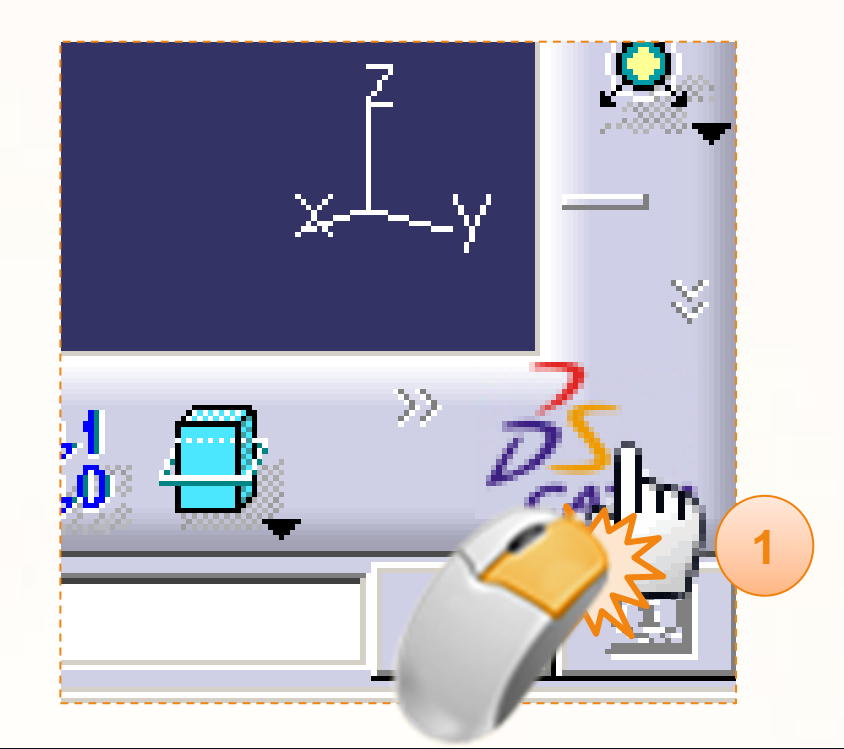

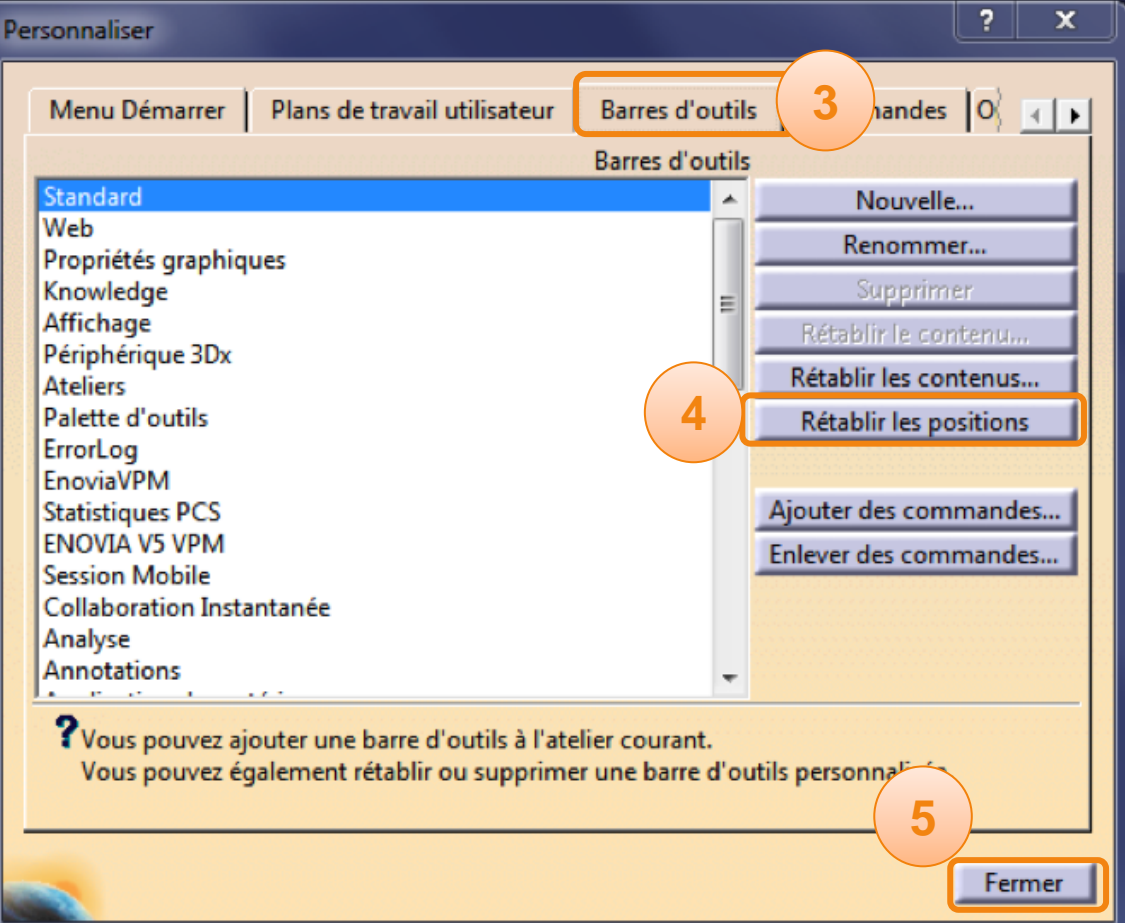

# **Gérez vos données**

**Dans cette étape vous allez apprendre à gérer la structure des documents CATIA V5.**

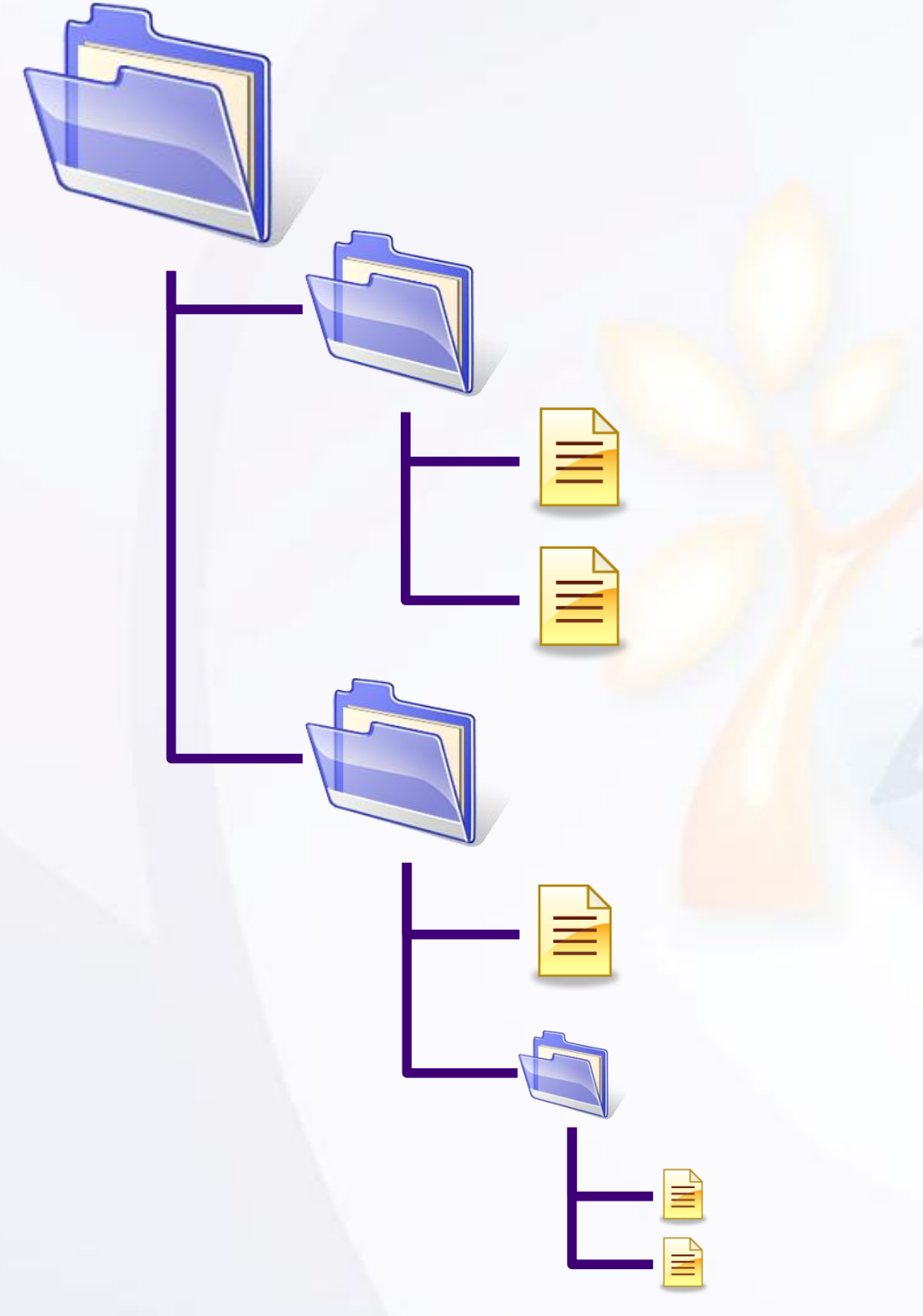

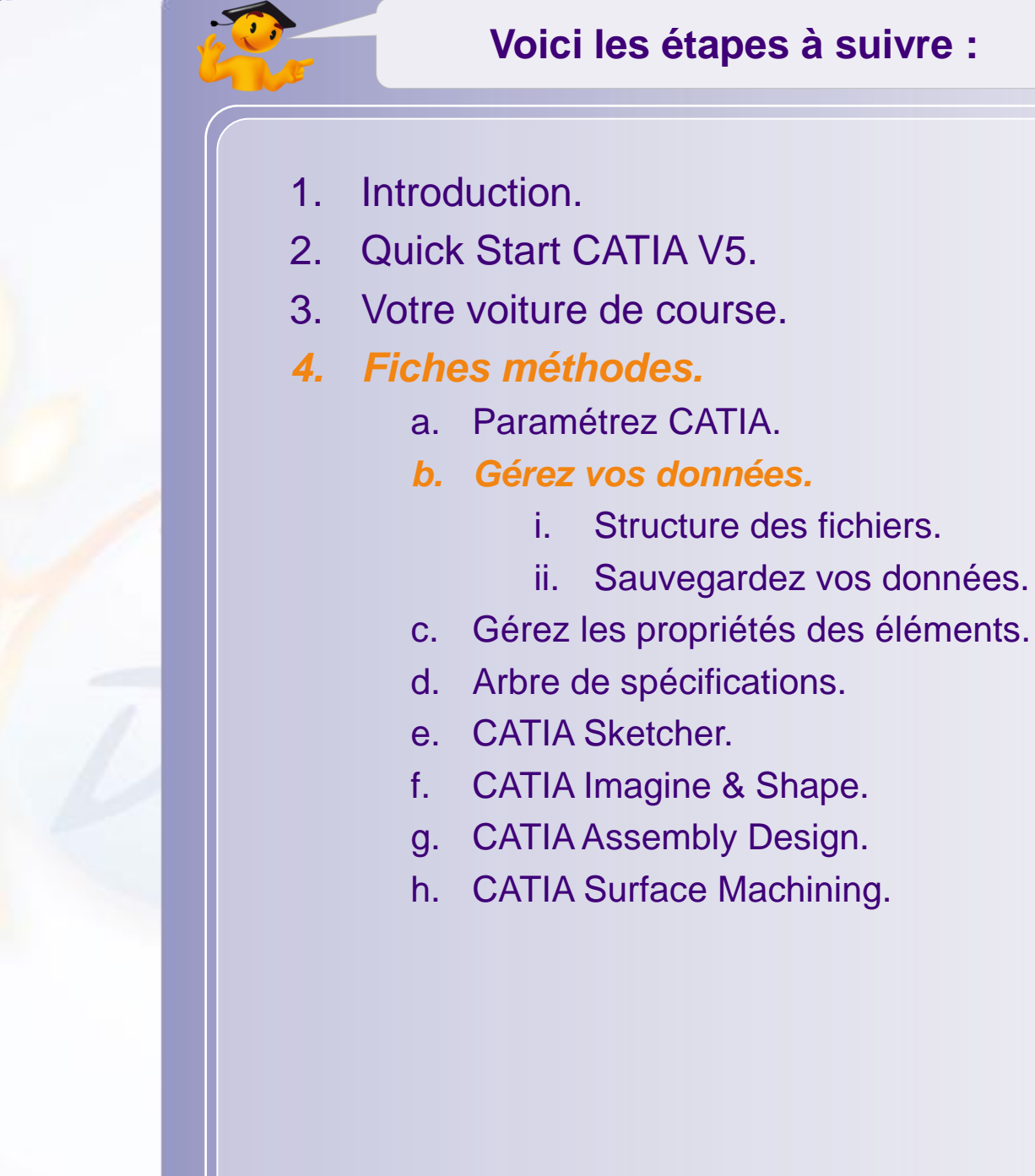

## **Structure des fichiers**

La structure des fichiers dans CATIA V5 est la suivante.  $\triangleright$ 

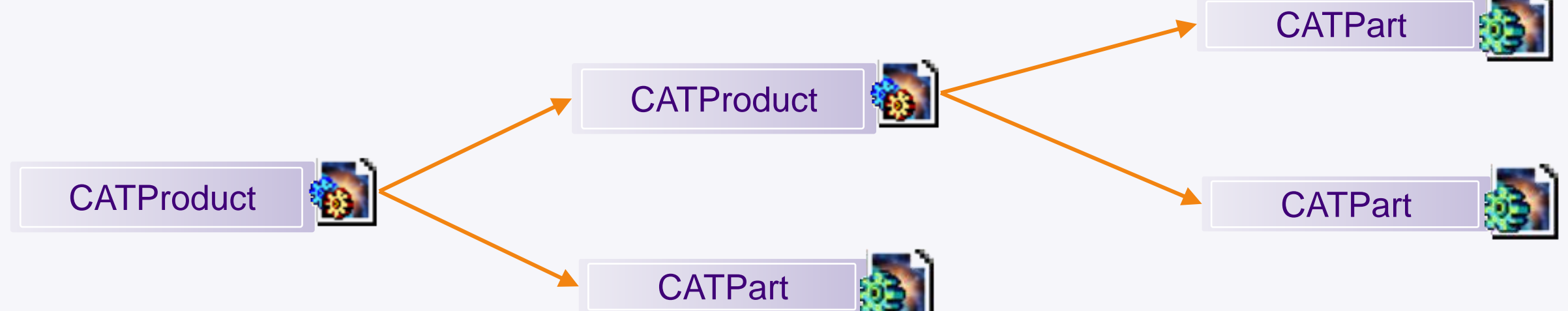

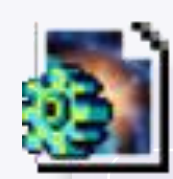

# **Fichier CATPart :**

- Assimilé à une pièce.
- Contient la représentation géométrique 3D d'un élément.

## **Fichier CATProduct :**

- Assimilé à un assemblage .
- Ne contient aucune géométrie 3D.
- Contient toutes les informations nécessaires pour un assemblage:
	- Liens vers les éléments qui composent l'assemblage (pièces ou sousassemblages).
	- Positions des éléments dans l'espace 3D.

# **Structure des fichiers**

Voici la structure de fichier que vous utiliserez dans  $\begin{array}{c} \hline \end{array}$ ce projet :

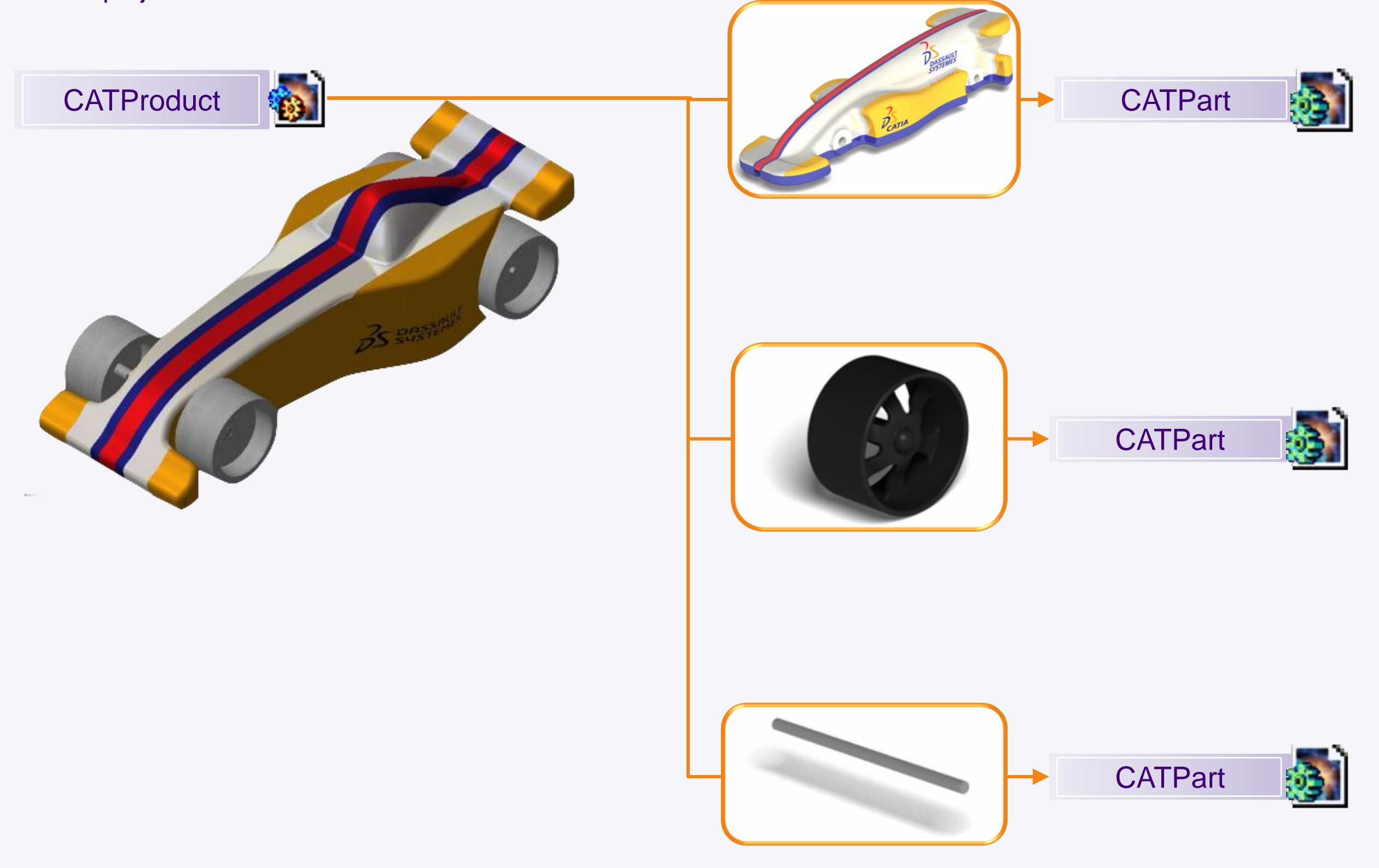

### **Sauvegardez vos données**

#### **Gestion des enregistrements**

Pour enregistrer vos données, il est préférable de passer par le gestionnaire d'enregistrement. Pour accéder à celui-ci, cliquez sur **Fichier > Gestion des enregistrements…**

**Statut du fichier :** Ouvert, Modifié, Nouveau… **1**

Le nom et le type de chaque fichier ouvert. **2**

Le chemin d'accès de chaque fichier. **3**

L'action que va effectuer le gestionnaire. **4**

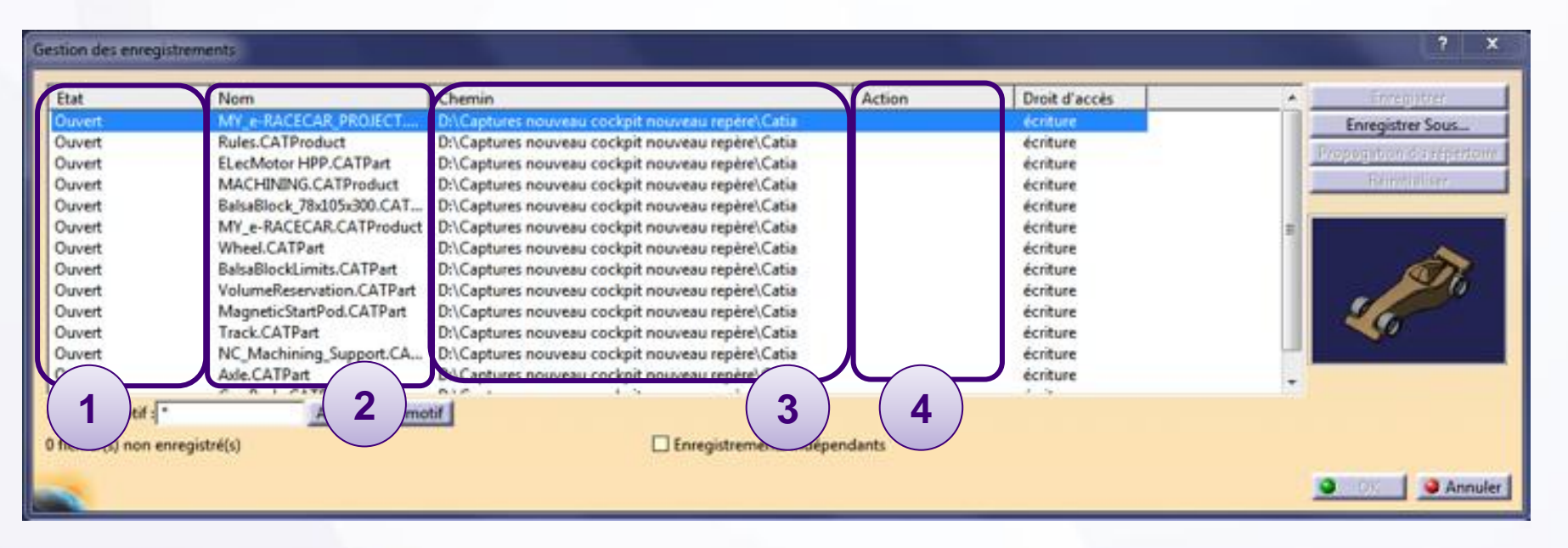

### **Sauvegardez vos données**

#### **Gestion des enregistrements**

Lorsque vous enregistrez un produit qui est un assemblage de différentes pièces :

Enregistrez-le dans le dossier voulu grâce à **Enregistrer Sous…** Cela enregistrera seulement votre produit dans ce dossier.

Ensuite la fonction **Propagation du répertoire** vous permettra d'enregistrer les pièces (CATPart) associées à ce produit (CATProduct) dans le même dossier.

Cliquez sur **OK** pour valider l'enregistrement.

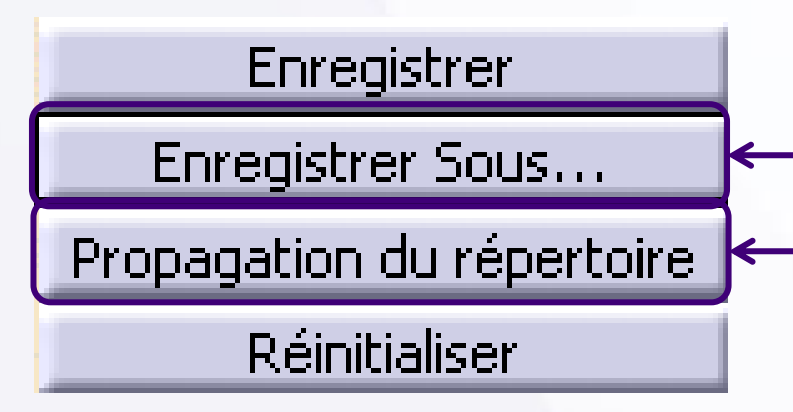

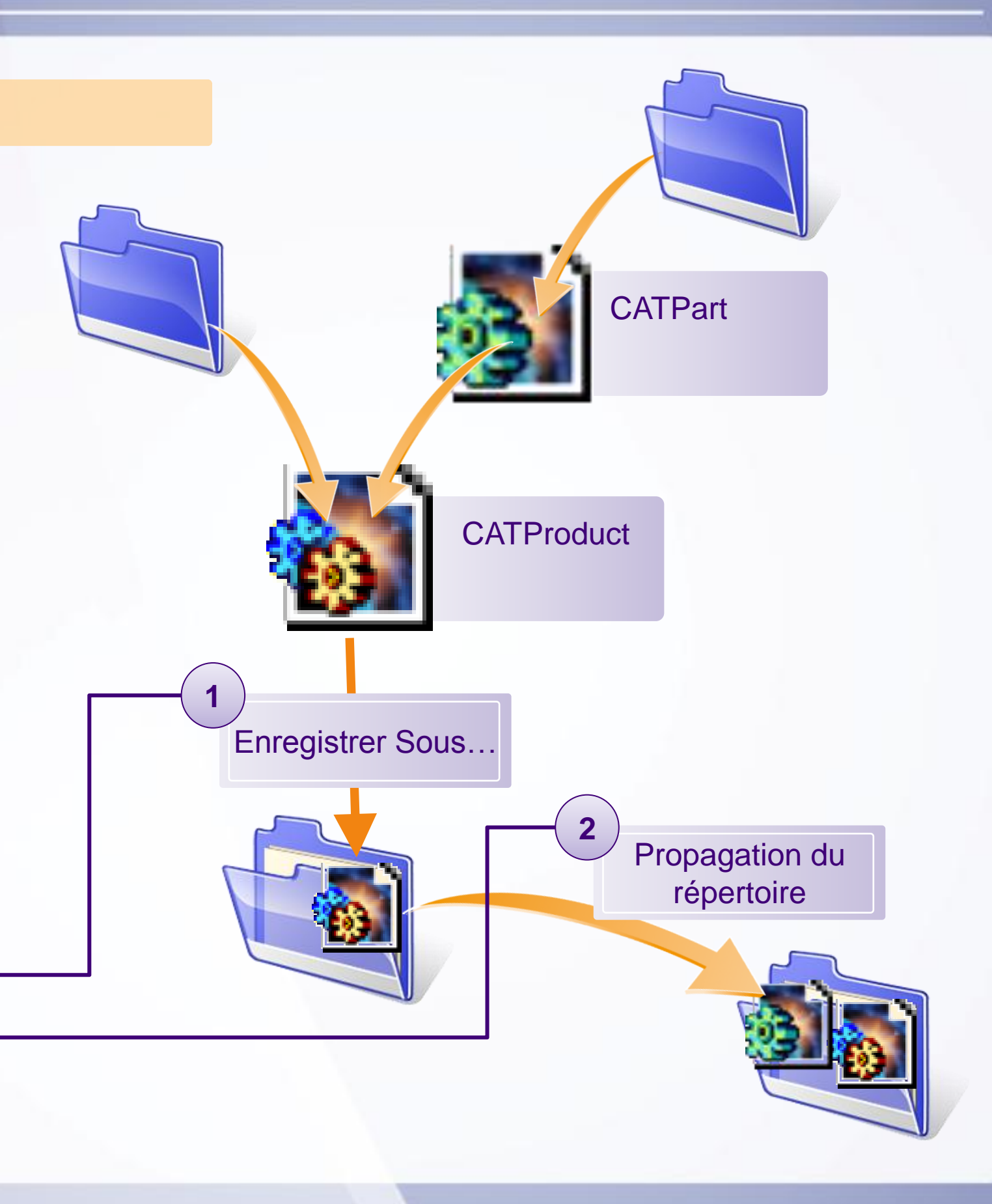

### **Sauvegardez vos données**

### **Envoyer vers répertoire**

Vous pouvez également utiliser l'option **Fichier > Envoyer vers > Répertoire** pour envoyer dans un répertoire tous les fichiers qui sont utilisés par votre CATProduct. Cela comprend, les fichiers de base comme les CATProduct et les CATPart, **mais aussi les images servant de tableau, d'autocollant, de texture**, etc.

Pour cela :

- Cliquez sur la double flèche pour envoyer tous les fichiers.
- Indiquez le dossier de destination des fichiers.
- $\triangleright$ Cliquez sur **OK**.

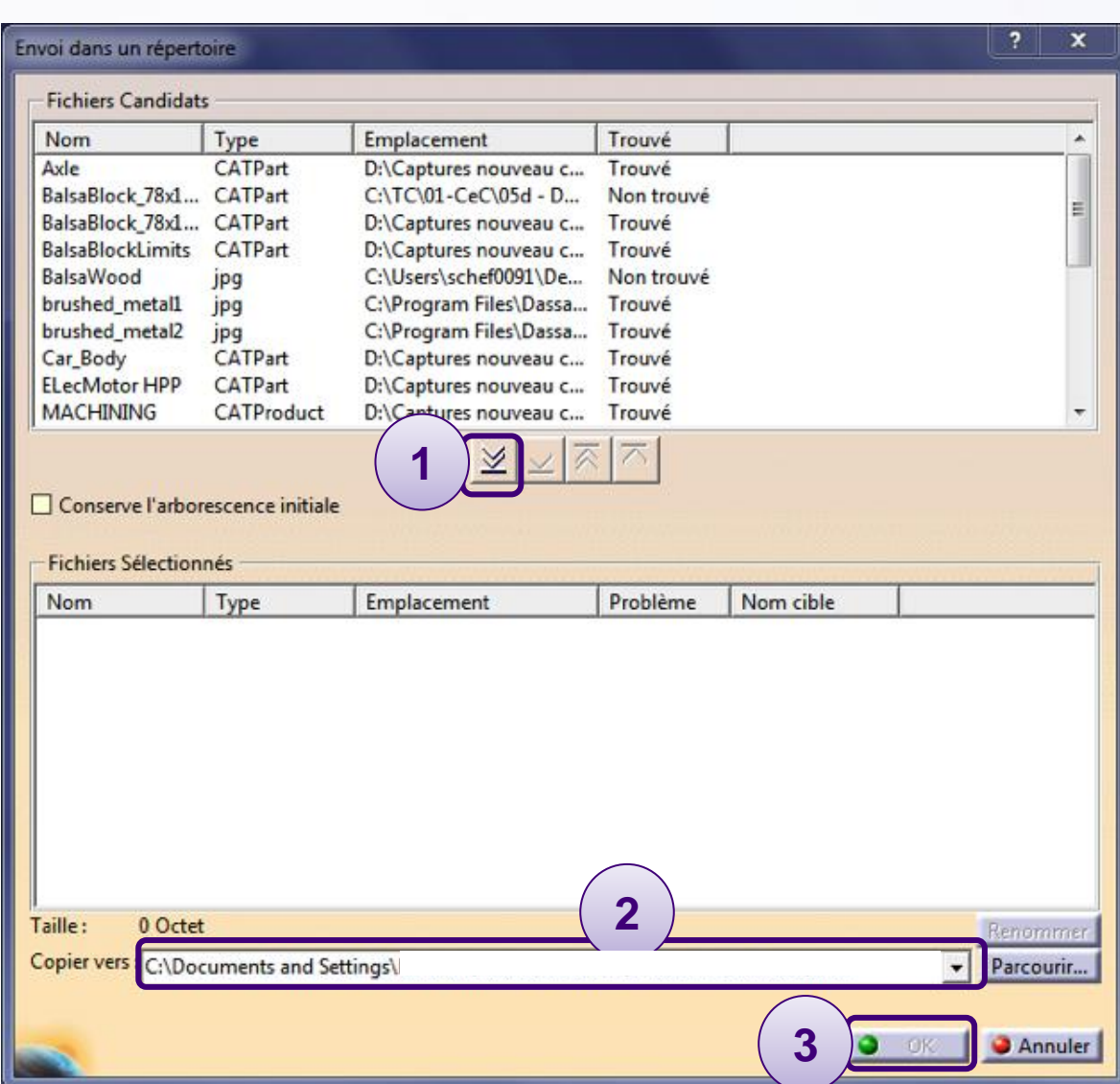

# **Modifiez les propriétés des éléments**

**Dans cette fiche nous verrons le moyen d'accéder aux propriétés d'un élément, et les différentes modifications que nous pouvons leur apporter.**

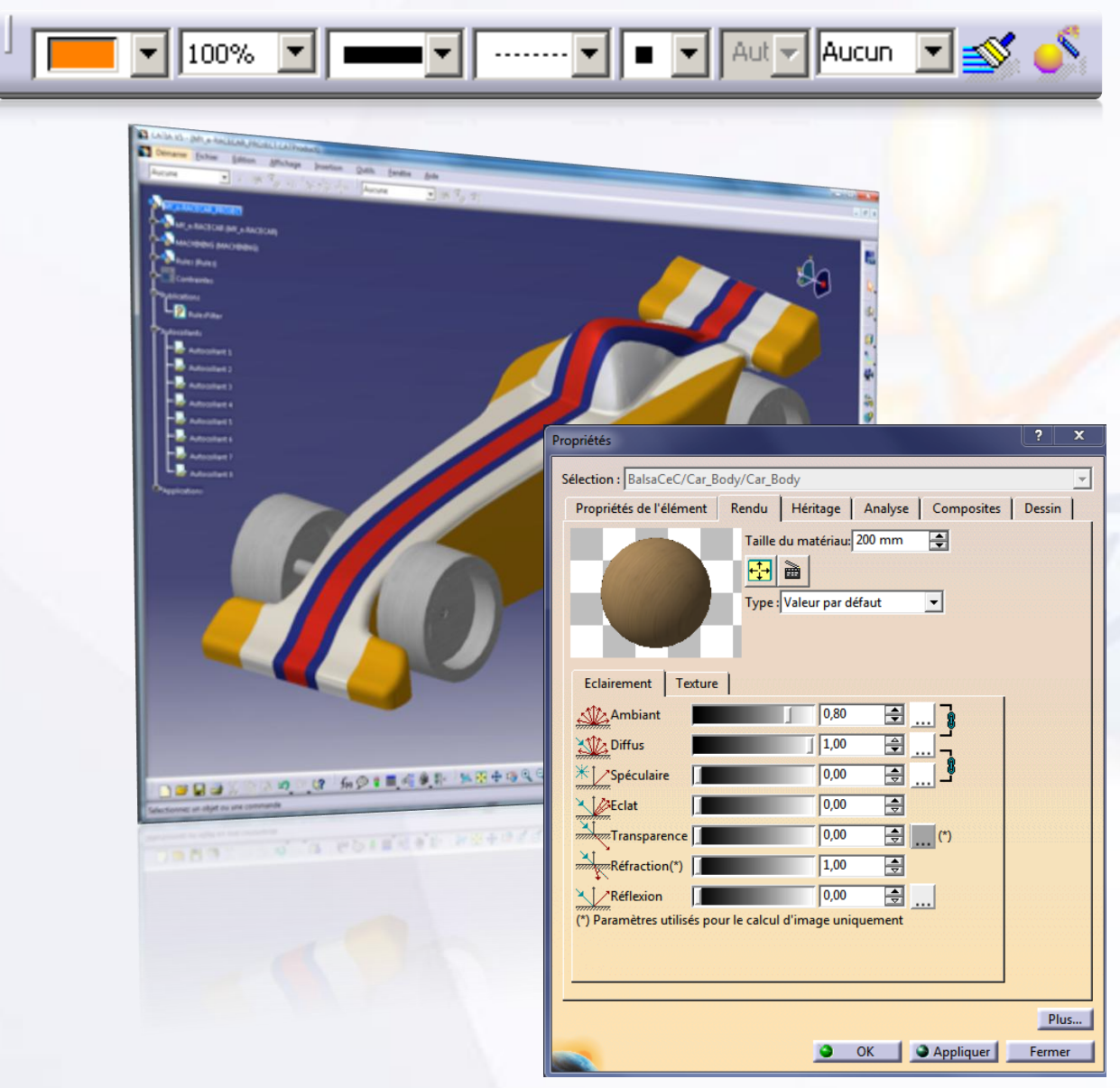

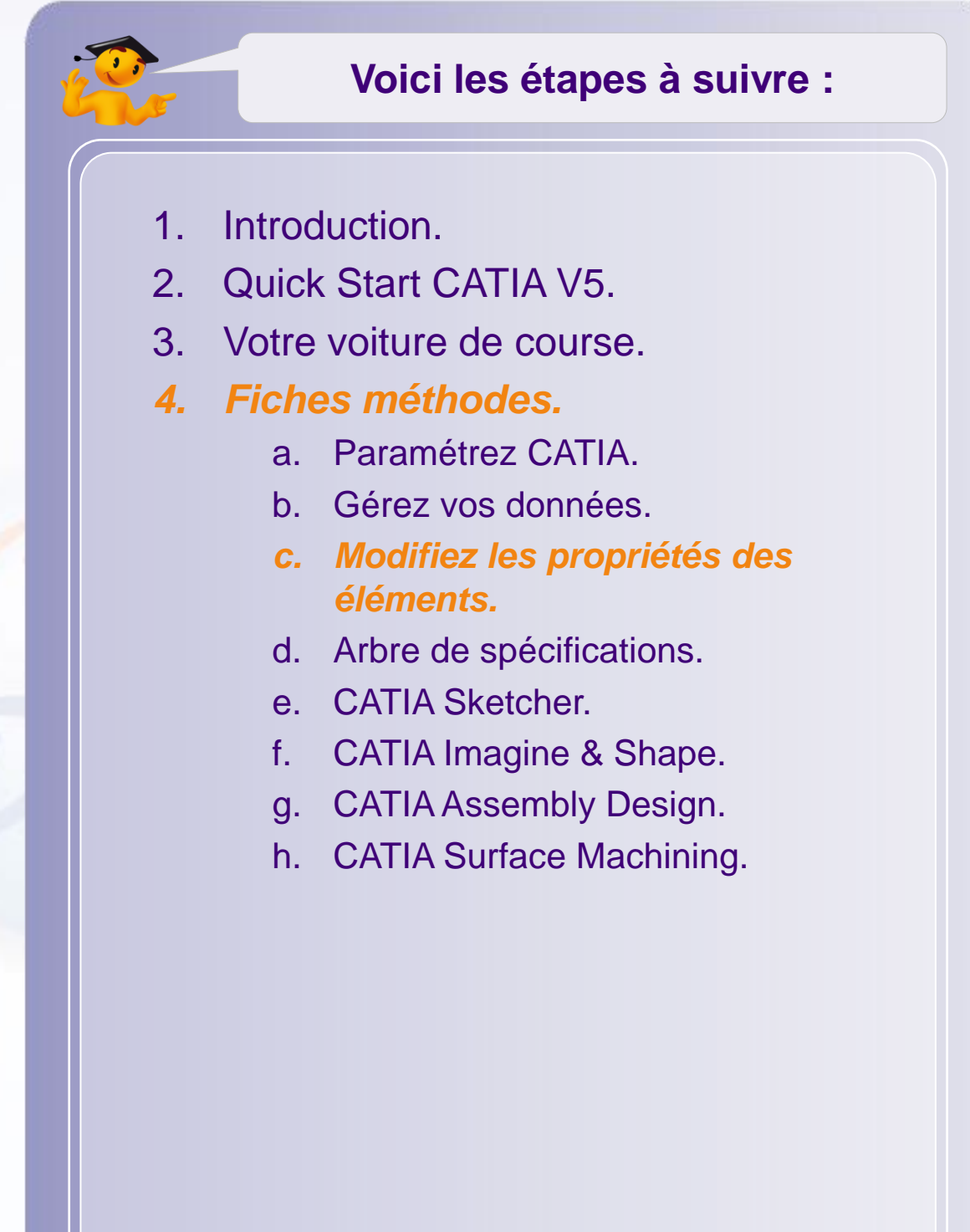

Pour accéder aux propriétés d'un élément, il vous faut l'identifier au choix, dans l'arbre de construction ou dans l'espace 3D. Ci-dessous quelques éléments de différents types :

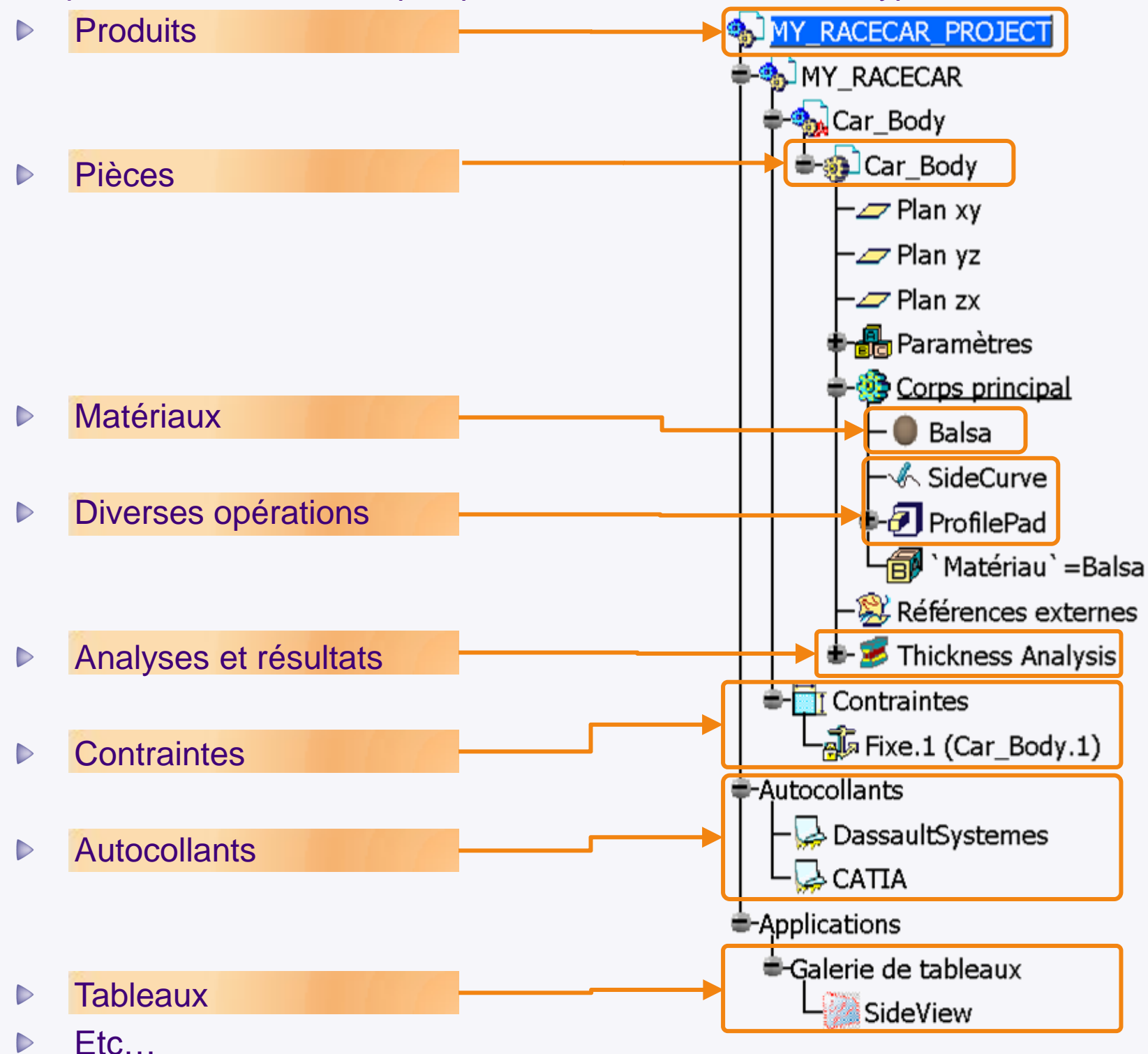

### **Modifiez les propriétés des éléments**

Une fois que vous avez repéré l'élément, vous pouvez accéder à ses propriétés :

- 1. Effectuez un clic-droit sur celui-ci dans l'arbre.
- 2. Sélectionnez **Propriétés**.
- 3. Cela ouvrira une fenêtre comportant des onglets en fonction de l'élément sur lequel vous avez cliqué.

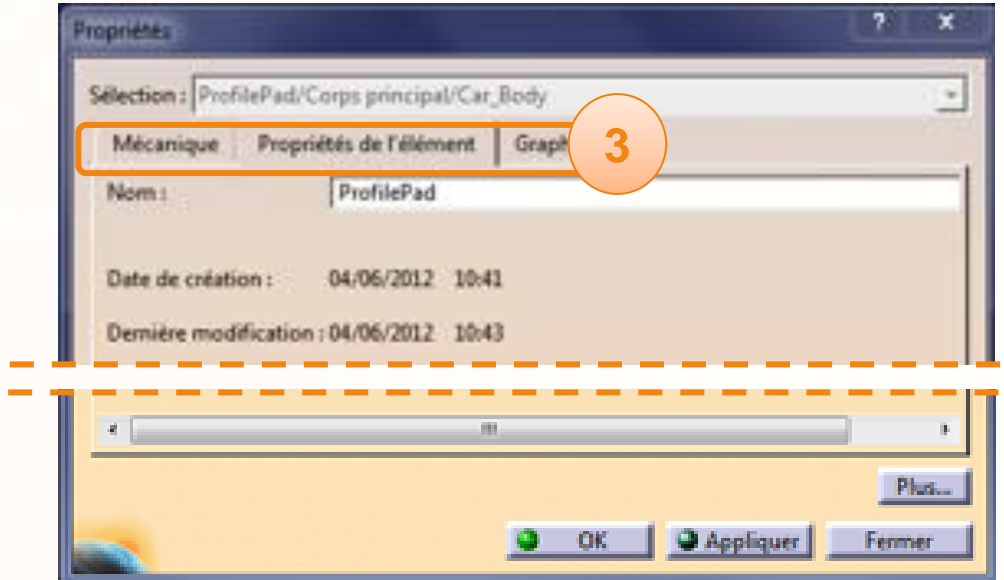

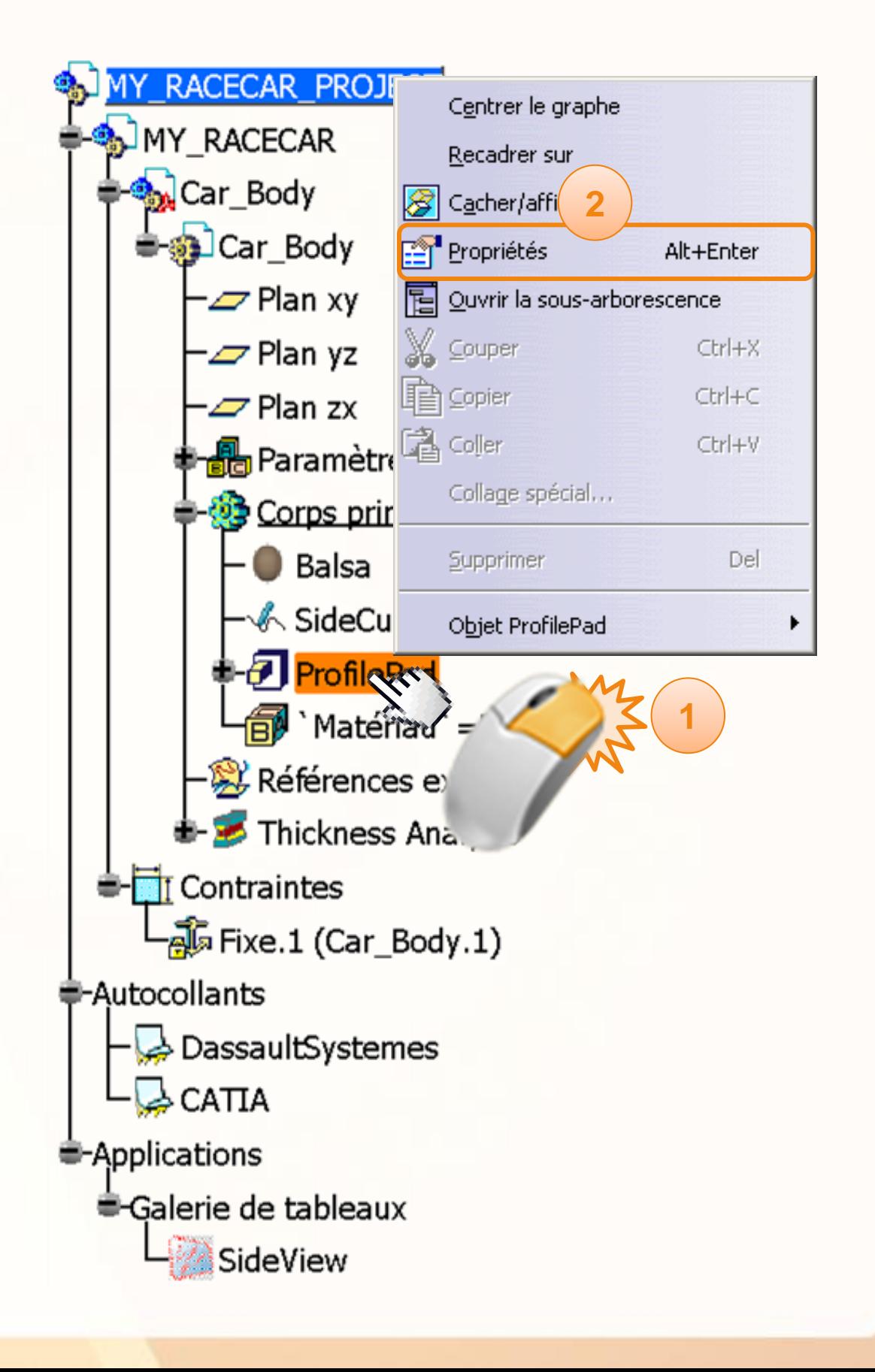

## **Modifiez les propriétés des éléments**

De cette manière vous pouvez accéder, en fonction de l'élément, aux propriétés suivantes :

- Le nom.  $\triangleright$
- L'apparence (couleurs, transparence, etc…).
- Les attributs (activé/désactivé, actualisé, etc…).
- Les propriétés physiques (Poids, Volume, etc…).

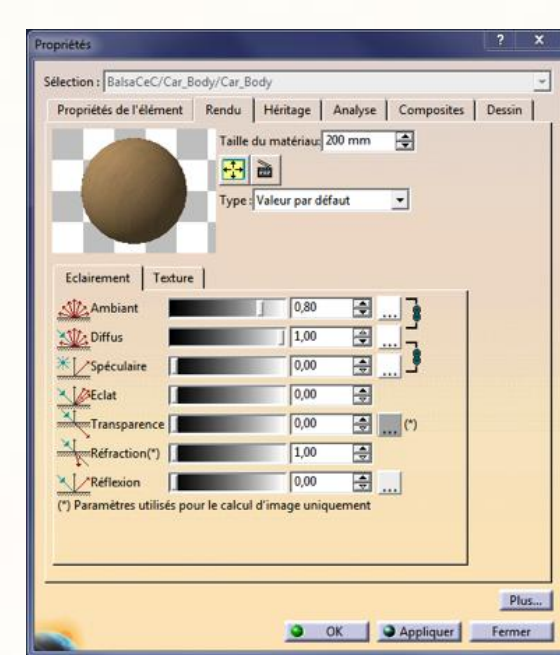

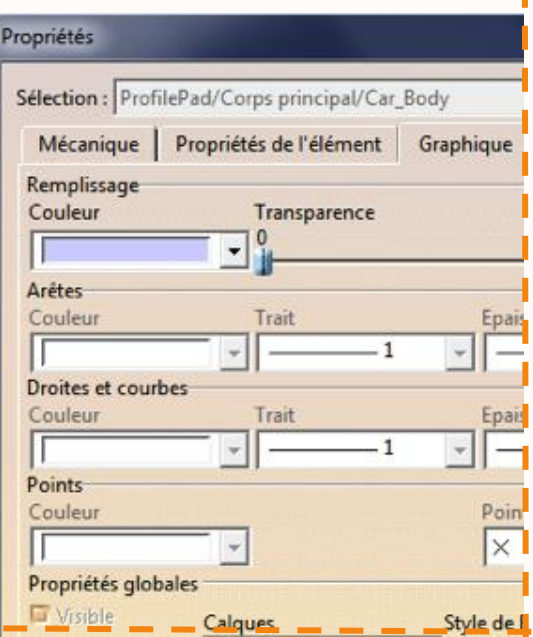

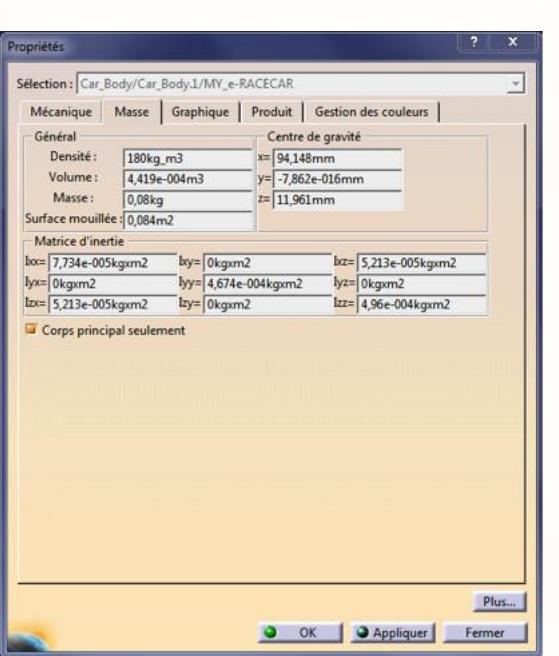

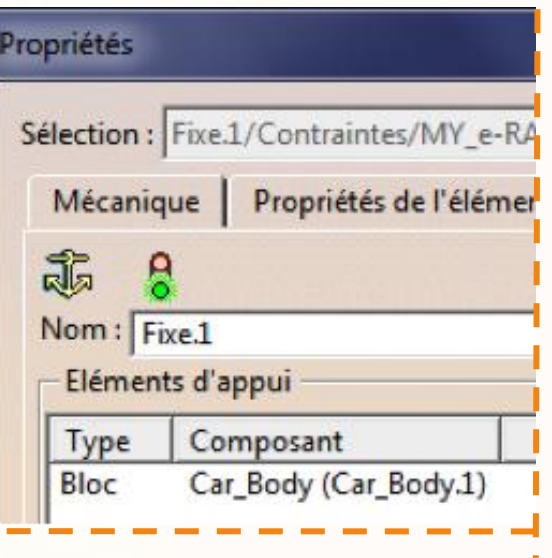

**L'arbre de spécifications permet d'organiser sa conception. Dans cette partie vous allez apprendre à manipuler les différents états de l'arbre de spécifications. Cela est utile pour une bonne compréhension de la conception.**

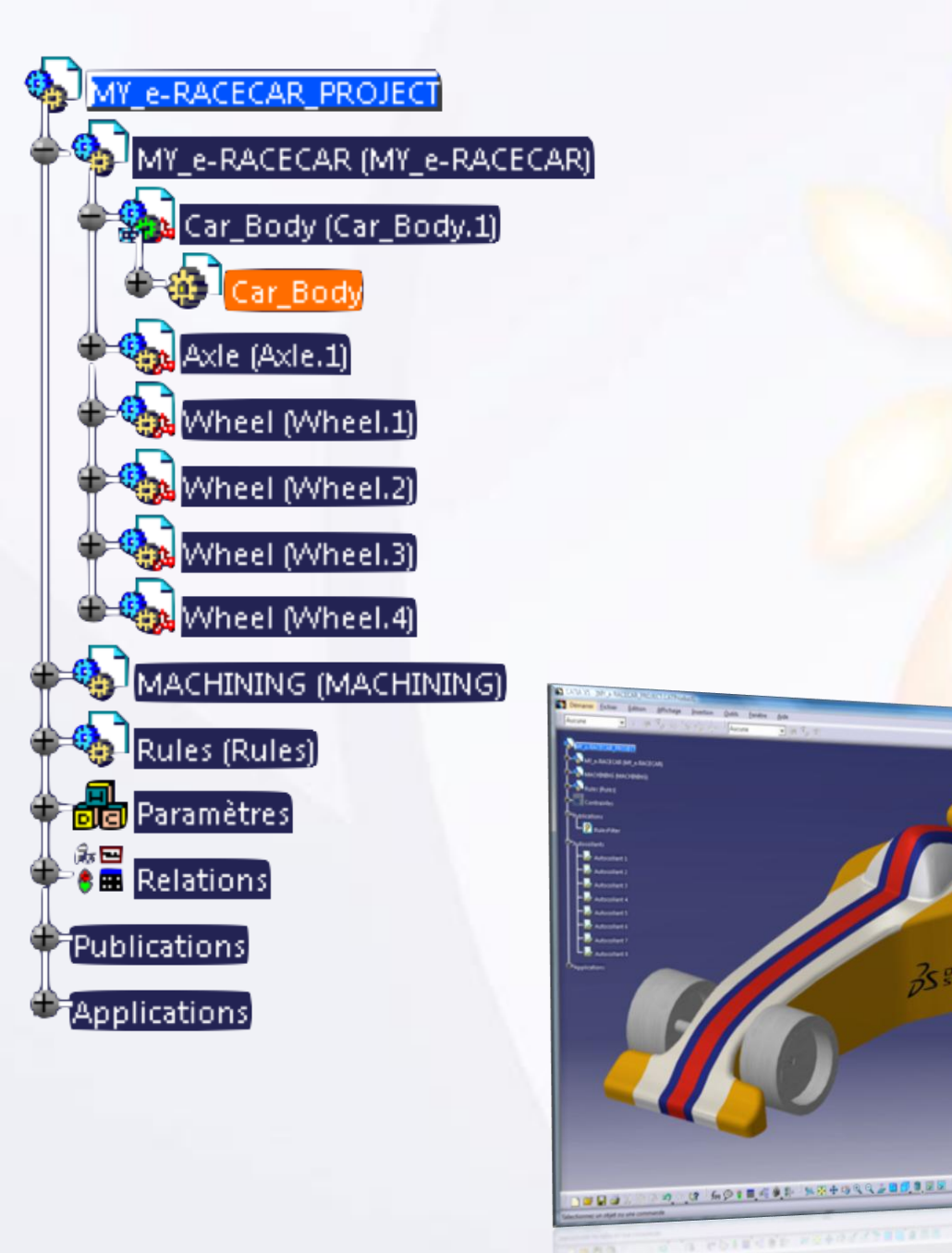

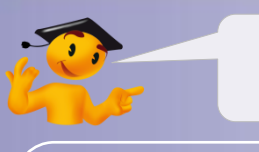

#### **Voici les étapes à suivre :**

- 1. Introduction.
- 2. Quick Start CATIA V5.
- 3. Votre voiture de course.
- *4. Fiches méthodes.*
	- a. Paramétrez CATIA.
	- b. Gérez vos données.
	- c. Gérez les propriétés des éléments.
	- *d. Arbre de spécifications.*
	- e. CATIA Sketcher.
	- f. CATIA Imagine & Shape.
	- g. CATIA Assembly Design.
	- h. CATIA Surface Machining.

Dans l'arbre de spécifications vous pouvez trouver  $\triangleright$ les informations importantes suivantes.

#### Composant Actif  $\Box$

- Un composant est actif lorsqu'il est surligné de bleu.
- Pour activer un composant, doublecliquez dessus dans l'arbre de spécifications.

#### Composant Sélectionné  $\Box$

- Un composant est sélectionné lorsqu'il est surligné d'orange.
- **O** Pour sélectionner un composant, cliquez dessus dans l'arbre de spécifications.

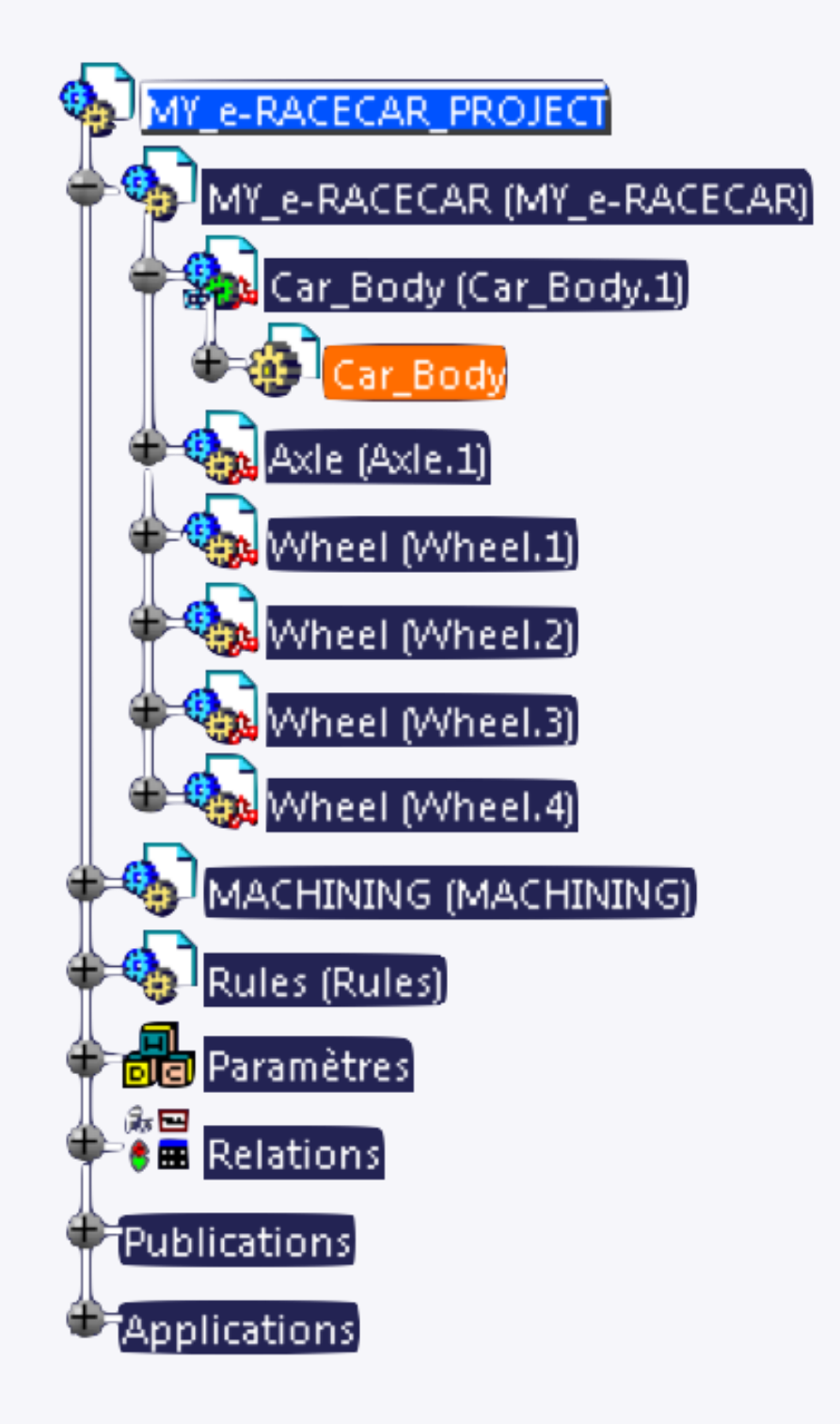

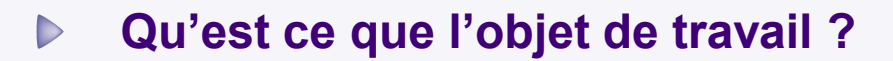

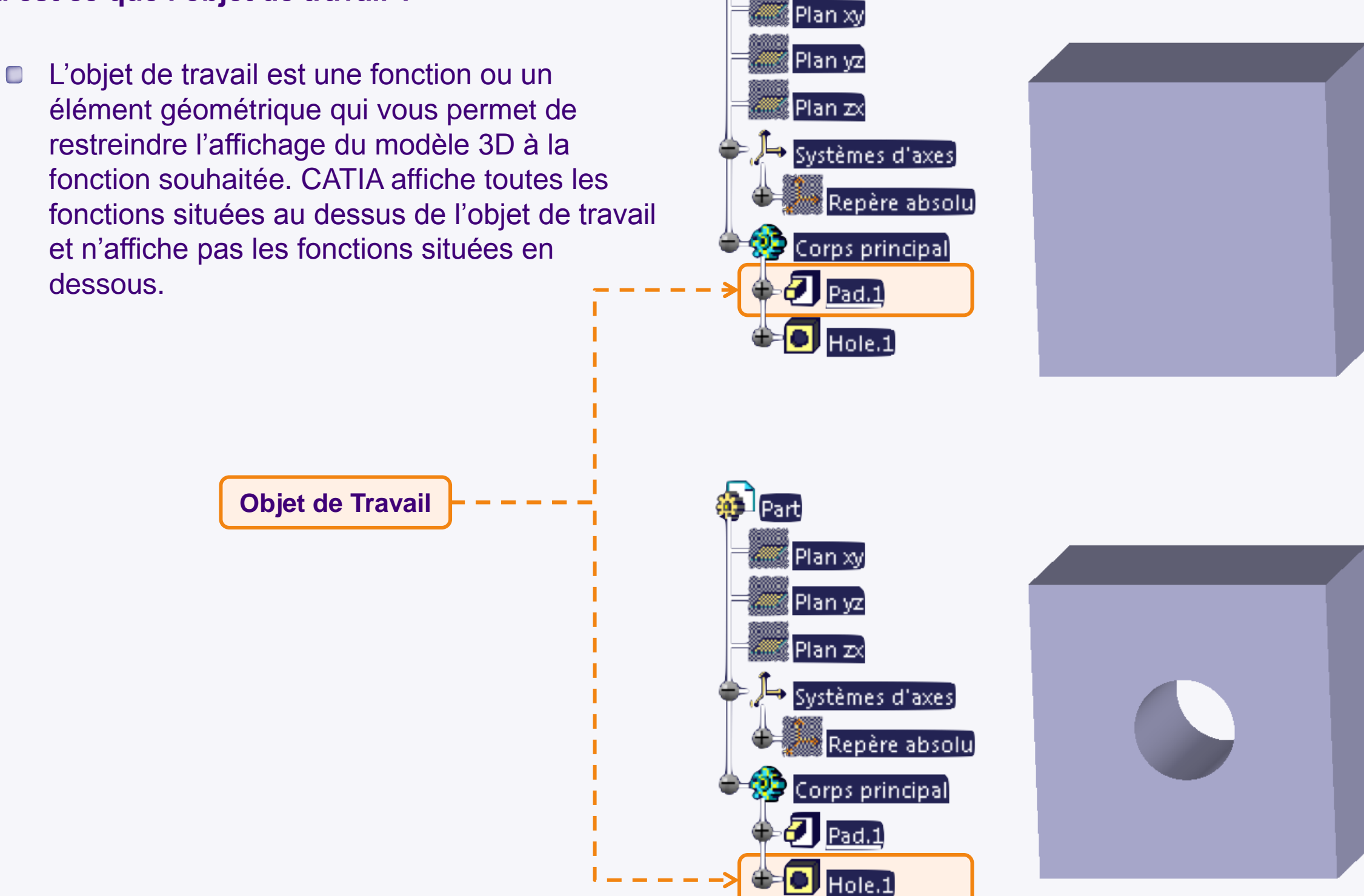

Part

#### **Qu'est ce que l'objet de travail?**  $\triangleright$

- L'objet de travail vous indique l'emplacement dans l'arbre de spécifications de la prochaine fonction créée.
- **Les nouvelles fonctions sont ajoutées juste en** dessous de l'objet de travail.

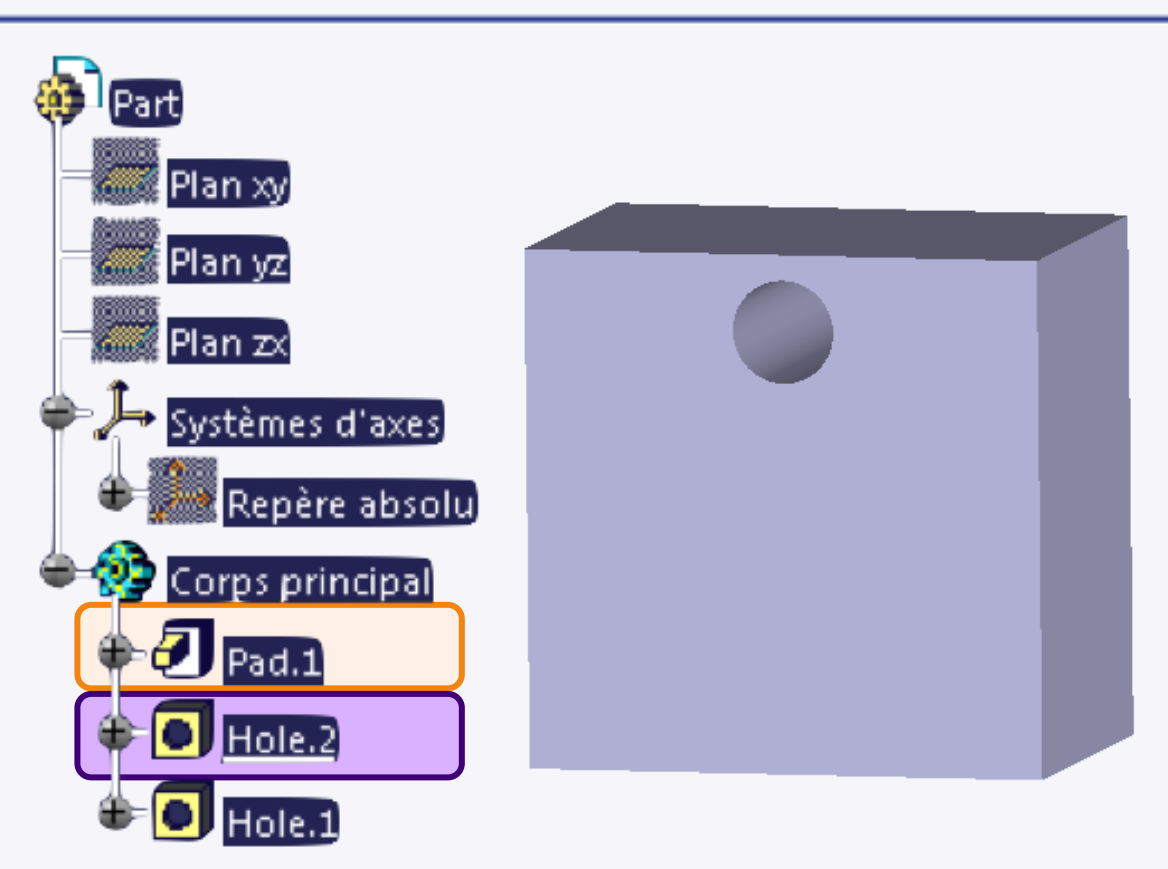

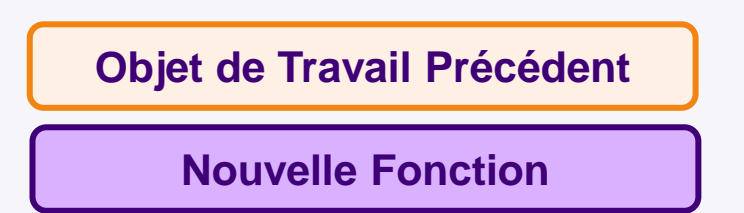

**I**Part Plan xy Plan yz Plan  $z$ Systèmes d'axes Repère absolu Corps principal  $D$  Pad.1  $\Box$  Hole.2  $\blacksquare$  Hole.1

#### **Comment définir l'objet de travail?**  $\triangleright$

- **Automatiquement** : quand vous créez  $\bigcirc$ une nouvelle fonction, celle-ci est automatiquement l'objet de travail.
- En utilisant **Définit l'objet de travail**. Pour diverses raisons, vous pouvez avoir besoin de définir l'objet de travail. Vous pouvez le faire en utilisant le menu contextuel **Définit l'objet de travail**, comme expliqué ci-dessous.
- Dans l'arbre de spécifications, clic droit sur la  $\Box$ fonction que vous voulez définir comme objet de travail,
- Sélectionnez **Définit l'objet de travail**.  $\Box$

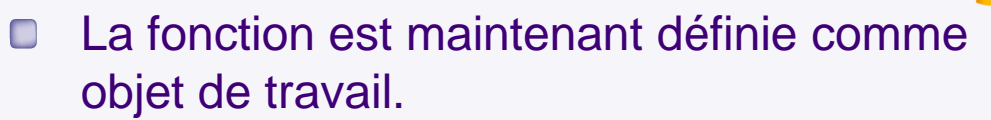

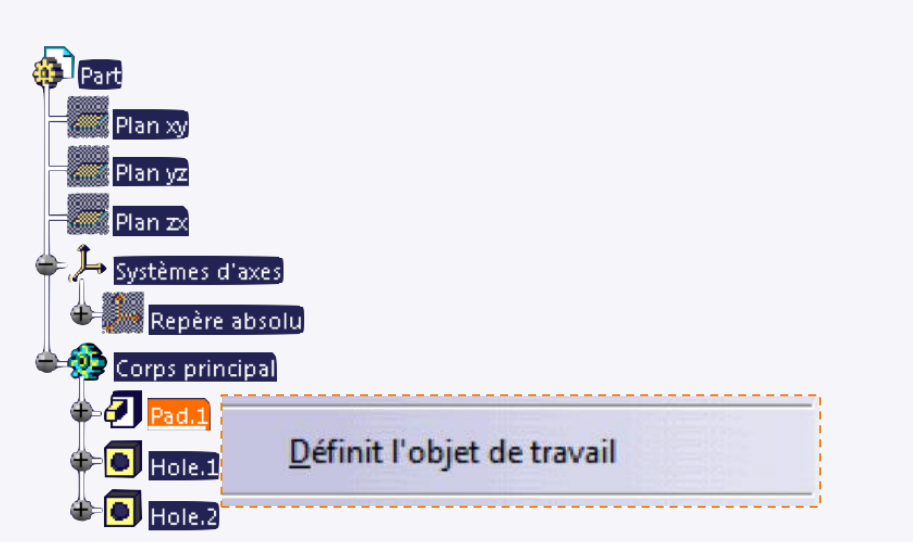

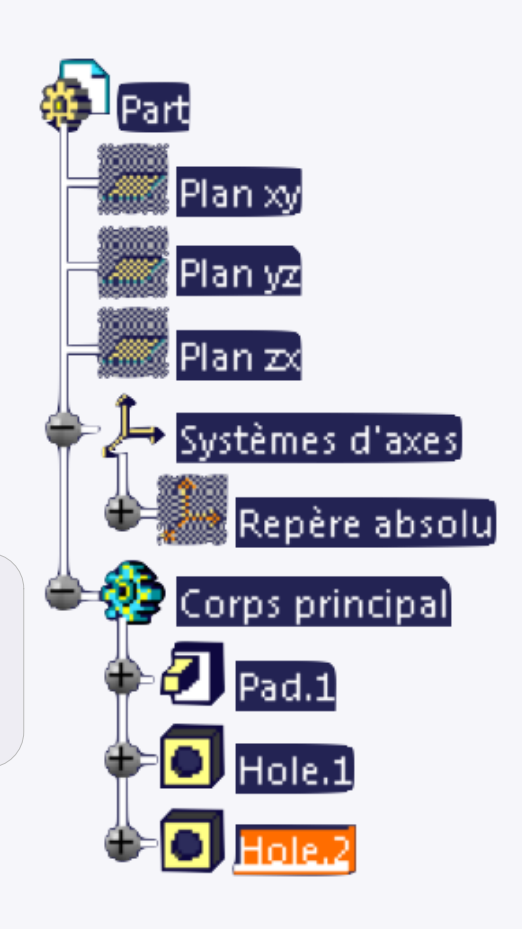

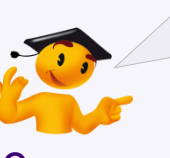

Pour identifier rapidement l'objet de travail, c'est l'élément qui est souligné.

# **CATIA Sketcher**

**Dans cette étape vous allez voir comment contraindre une esquisse.**

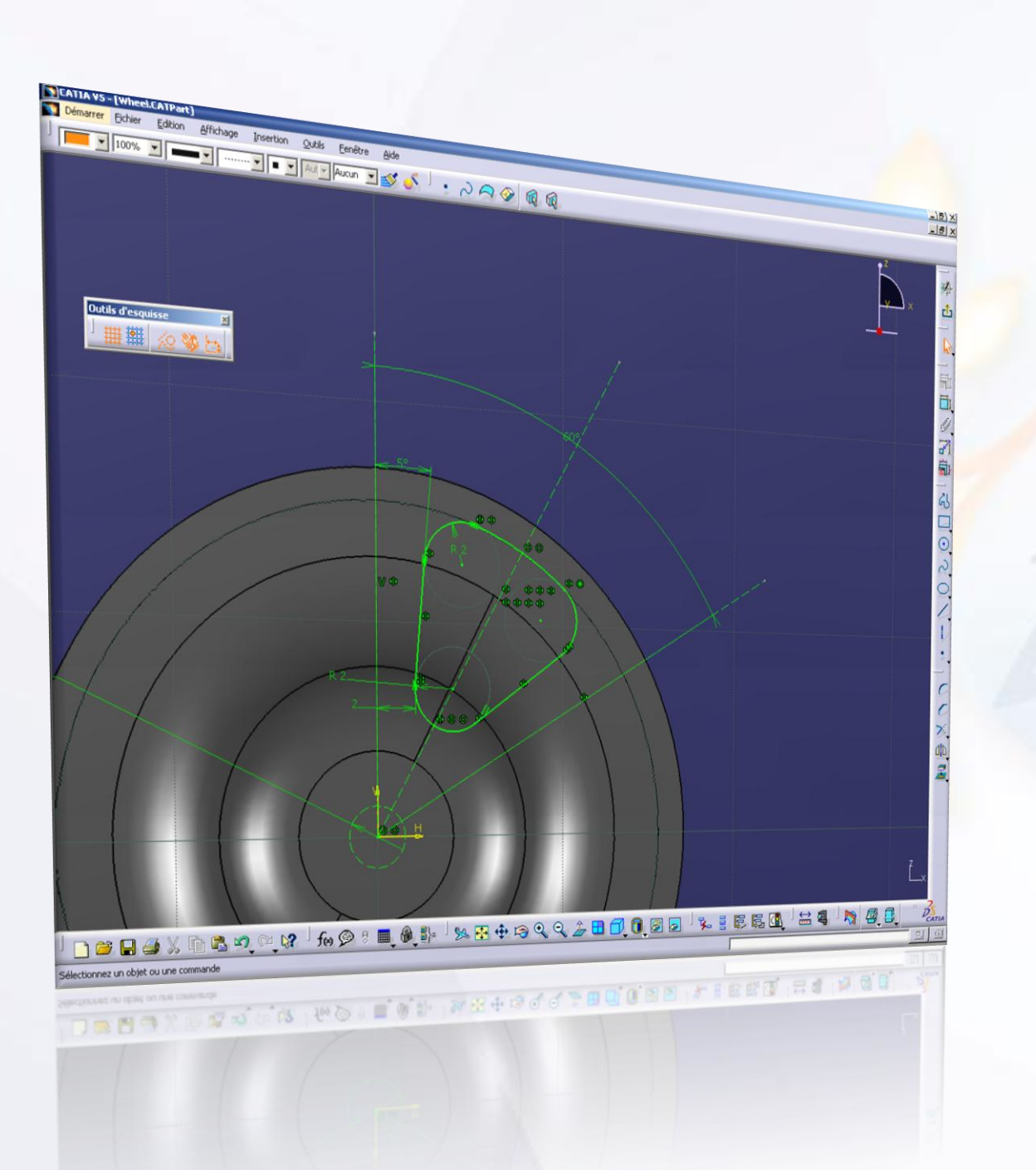

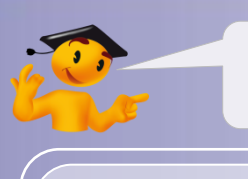

### **Voici les étapes à suivre :**

- 1. Introduction.
- 2. Quick Start CATIA V5.
- 3. Votre voiture de course.
- *4. Fiches méthodes.*
	- a. Paramétrez CATIA.
	- b. Gérez vos données.
	- c. Gérez les propriétés des éléments.
	- d. Arbre de spécifications.
	- *e. CATIA Sketcher.*
		- i. Contraintes dimensionnelles.
		- ii. Contraintes géométriques.
	- f. CATIA Imagine & Shape.
	- g. CATIA Assembly Design.
	- h. CATIA Surface Machining.

### **Contraintes dimensionnelles**

### **Contrainte**

Pour contraindre dimensionnellement un élément géométrique, utilisez l'icône **Contrainte**.

Vous avez deux possibilités, sélectionner l'élément avant ou après avoir cliqué sur l'icône **Contrainte**.

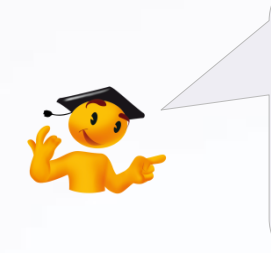

Afin de contraindre plusieurs éléments les uns par rapport aux autres, vous pouvez les sélectionner en maintenant enfoncée la touche <CTRL> du clavier.

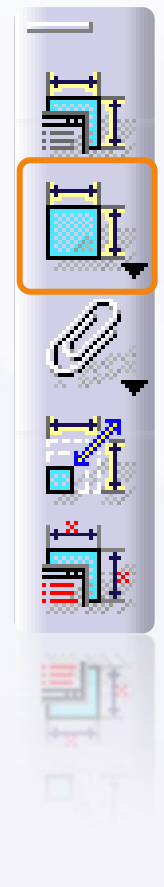

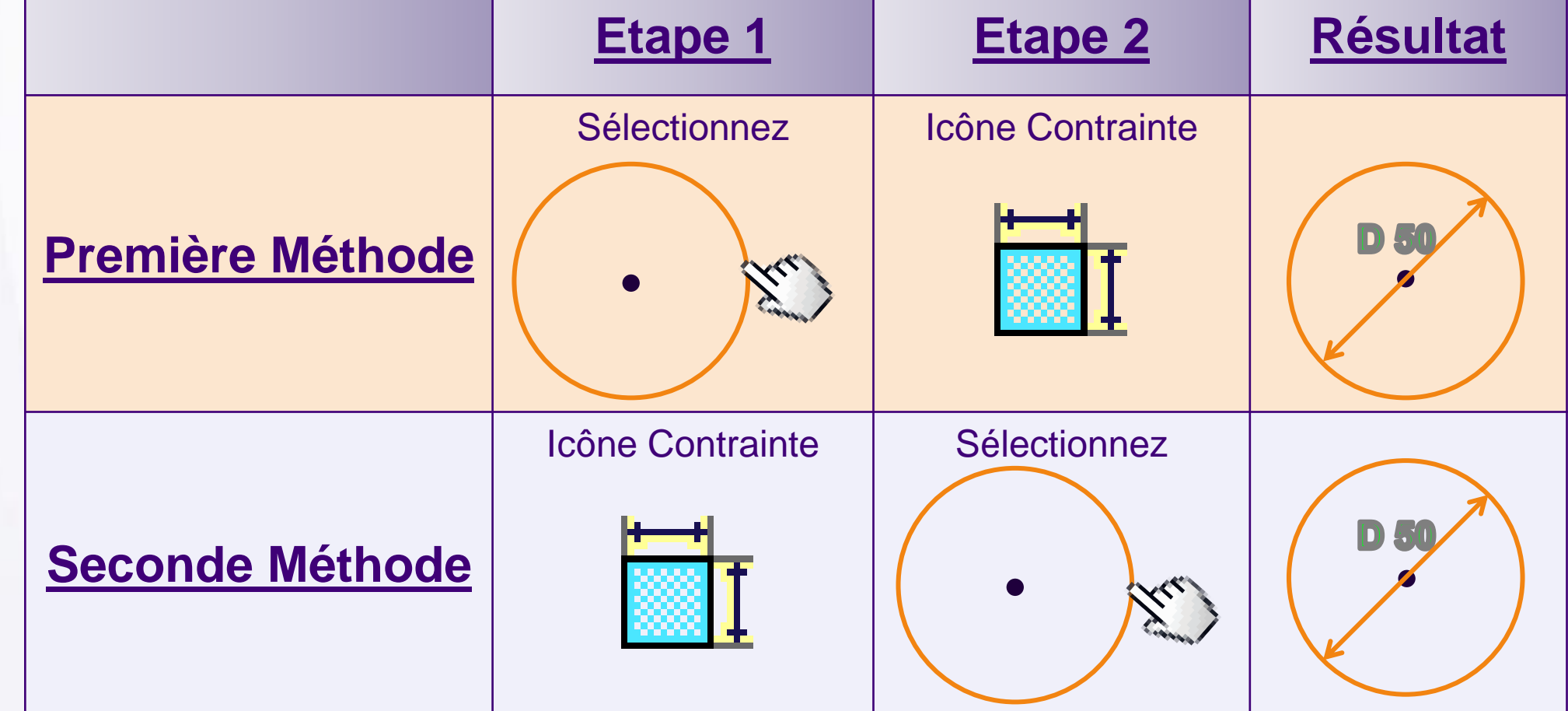

### **Contraintes dimensionnelles**

Le but de cet exercice est de contraindre un cercle par rapport au repère. Pour cela :

- 1. Tracez un cercle. Après l'avoir tracé, le cercle reste sélectionné. Si ce n'est pas le cas, sélectionnez-le en cliquant dessus.
- 2. Cliquez sur l'icône **Contrainte** pour faire apparaître une cote de diamètre. En déplaçant la souris vous pouvez choisir où l'afficher.
- 3. Quand l'emplacement vous convient, cliquez en faisant attention à ne pas être sur un autre élément.

Maintenant nous allons modifier la valeur de ce diamètre. Pour cela :

- 4. Double-cliquez sur **la valeur de cette cote** pour faire apparaître la fenêtre d'édition.
- 5. Entrez un diamètre de [25 mm].
- 6. Cliquez sur **OK** pour valider.

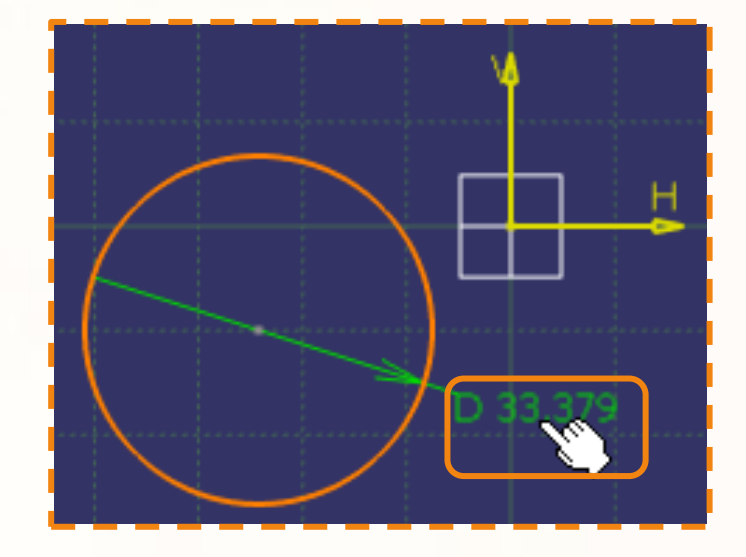

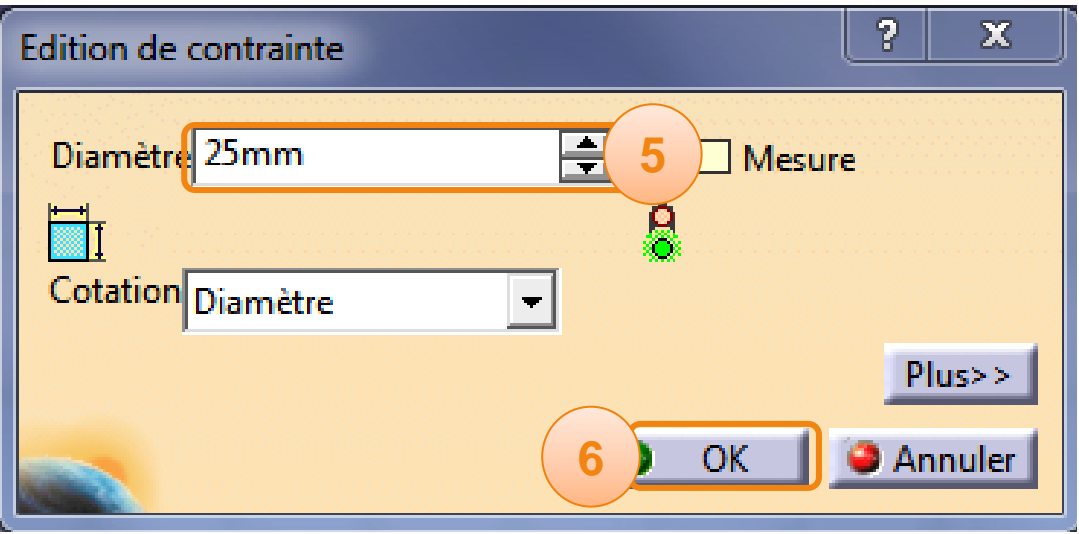

**2**
## **Contraintes dimensionnelles**

Maintenant que vous avez un cercle au bon diamètre, il vous reste à le contraindre par rapport au repère. Pour cela :

- 1. Maintenez la touche **<CTRL>** enfoncée.
- 2. Sélectionnez **le centre du cercle**.
- 3. Sélectionnez **l'axe vertical du repère**.
- 4. Cliquez sur l'icône **Contrainte**. Cela fait apparaître une cote entre le centre du cercle et le repère. En déplaçant la souris vous pouvez choisir où l'afficher.
- 5. Quand l'emplacement vous convient, cliquez en faisant attention à ne pas être sur un autre élément.
- 6. Vous pouvez éditer la cote de la même manière que pour la précédente. En indiquant une valeur de [25 mm].

Le centre du cercle se trouvera toujours à 25 mm de l'axe vertical.

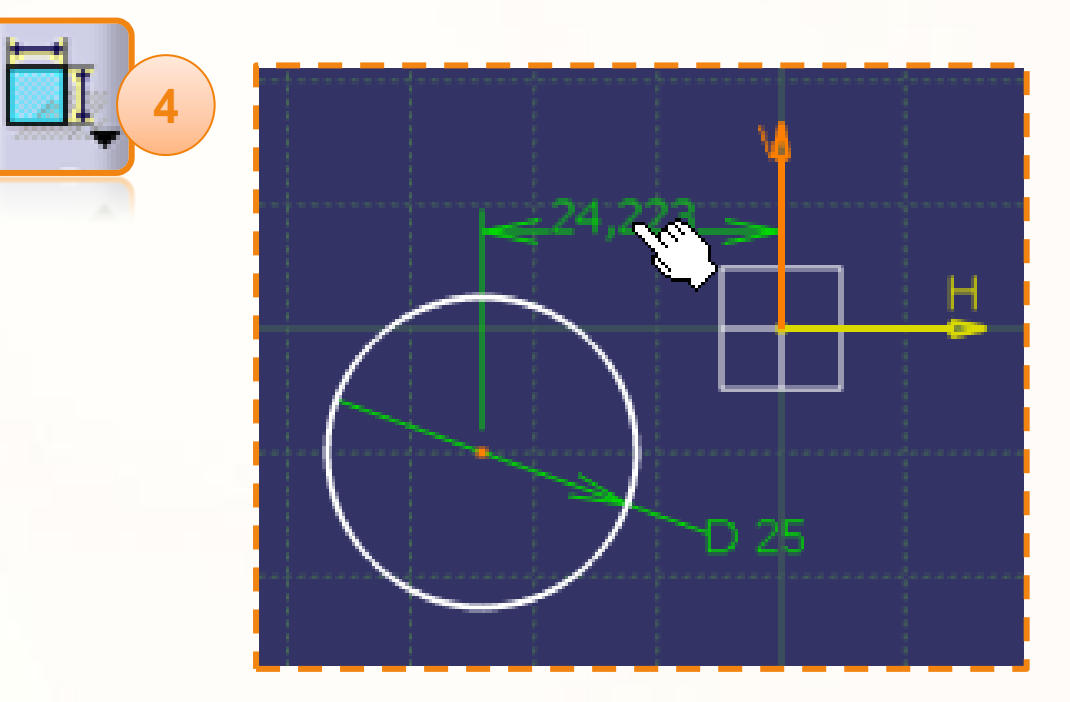

#### **Contraintes géométriques**

#### **Contraintes choisies dans une boîte de dialogue**

Pour contraindre géométriquement des éléments vous pouvez utiliser l'icône de **Contraintes choisies dans une boîte de dialogue**.

L'icône est accessible lorsque vous avez sélectionné suffisamment d'éléments à contraindre en maintenant la touche **<CTRL>.**

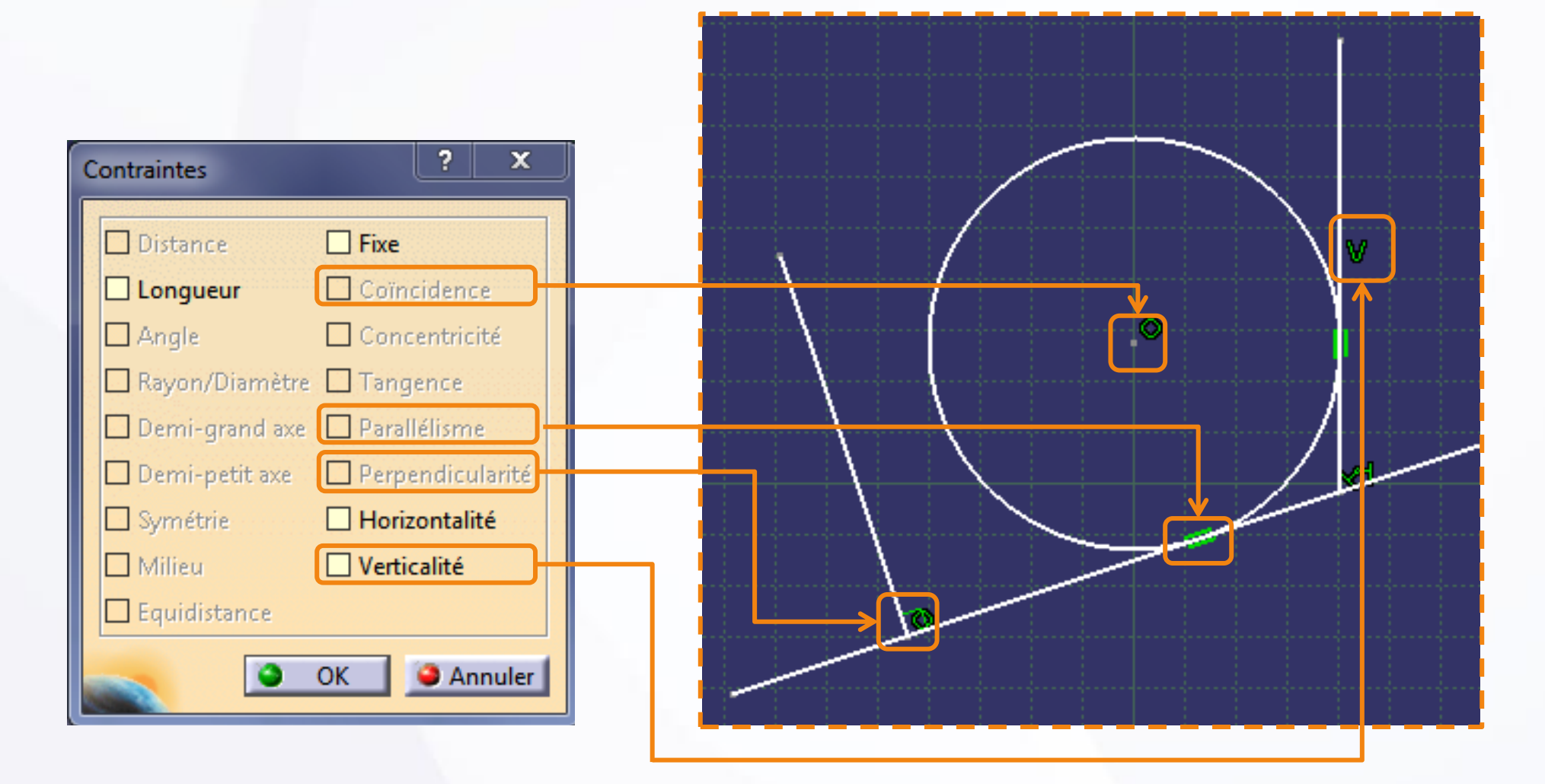

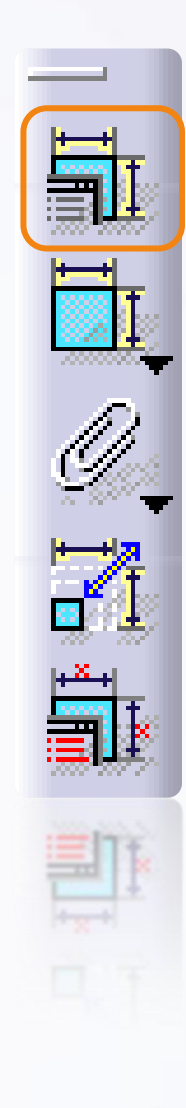

## **Contraintes géométriques**

Nous allons à présent appliquer une contrainte de coïncidence. Celle-ci permet de contraindre le centre du cercle à l'axe horizontal H. Pour cela :

- 1. Sélectionnez en maintenant la touche **<CTRL>** le centre du cercle et l'axe horizontal.
- 2. Cliquez sur l'icône **Contraintes choisies dans une boîte de dialogue**.
- 3. Sélectionnez **Coïncidence**.
- 4. Cliquez sur **OK**.

Vous remarquerez que le centre du cercle s'aligne sur l'axe horizontal H, et la présence d'un petit cercle vert à côté de lui, indiquant une contrainte de coïncidence.

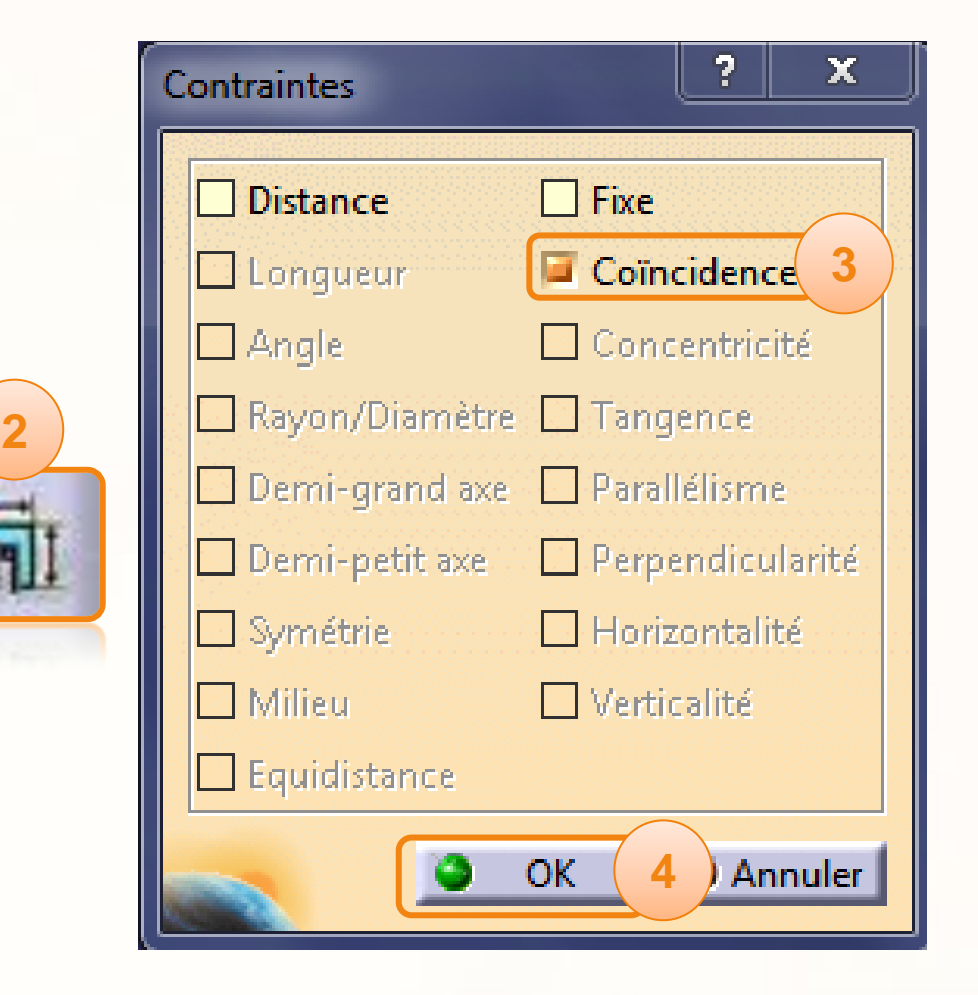

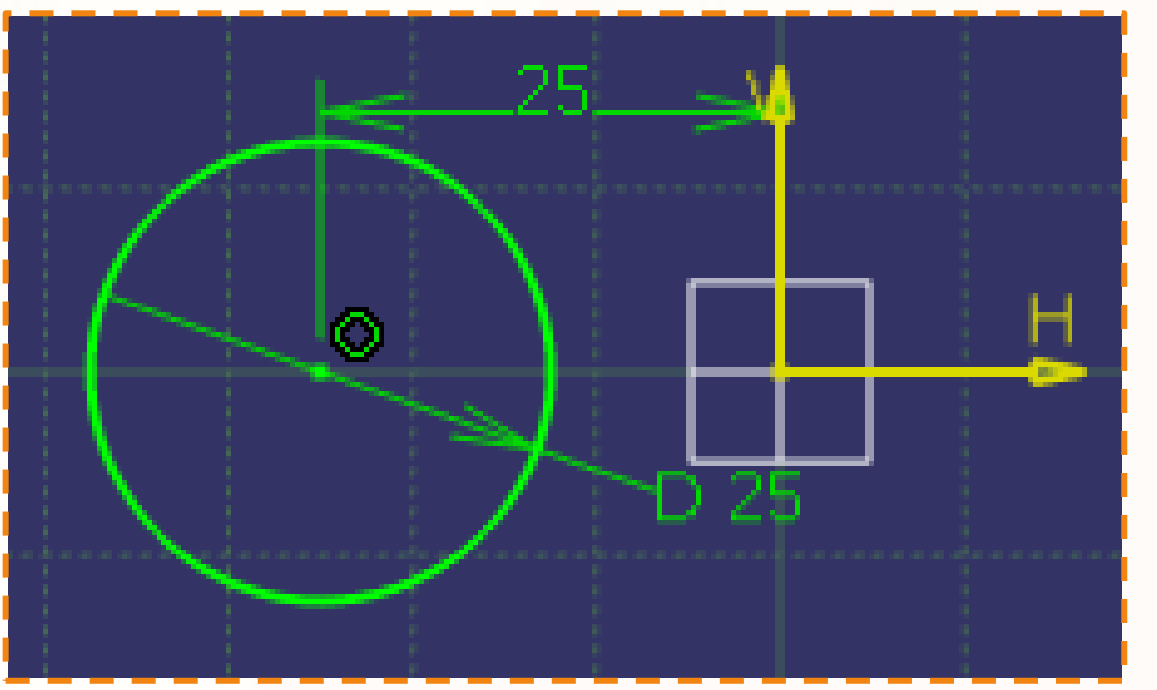

# **Contraintes géométriques**

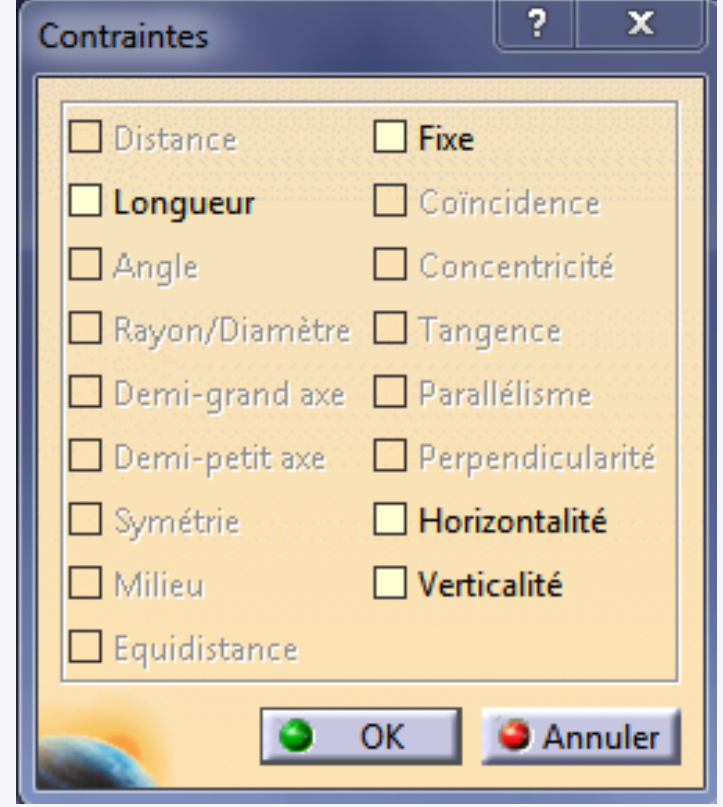

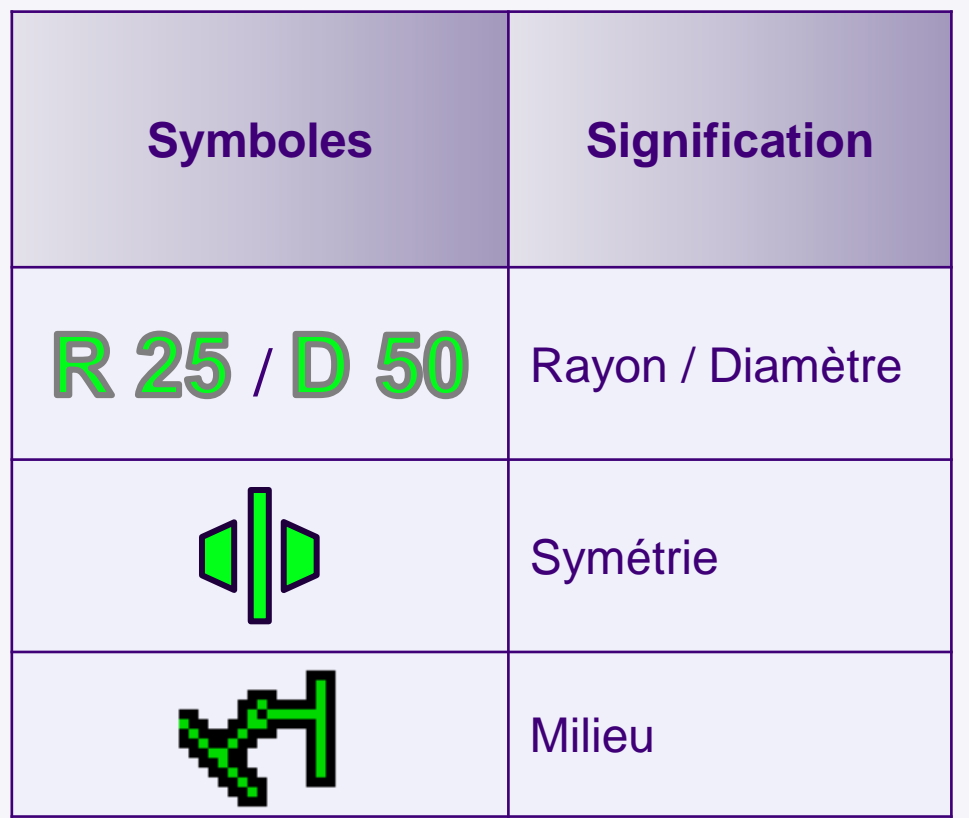

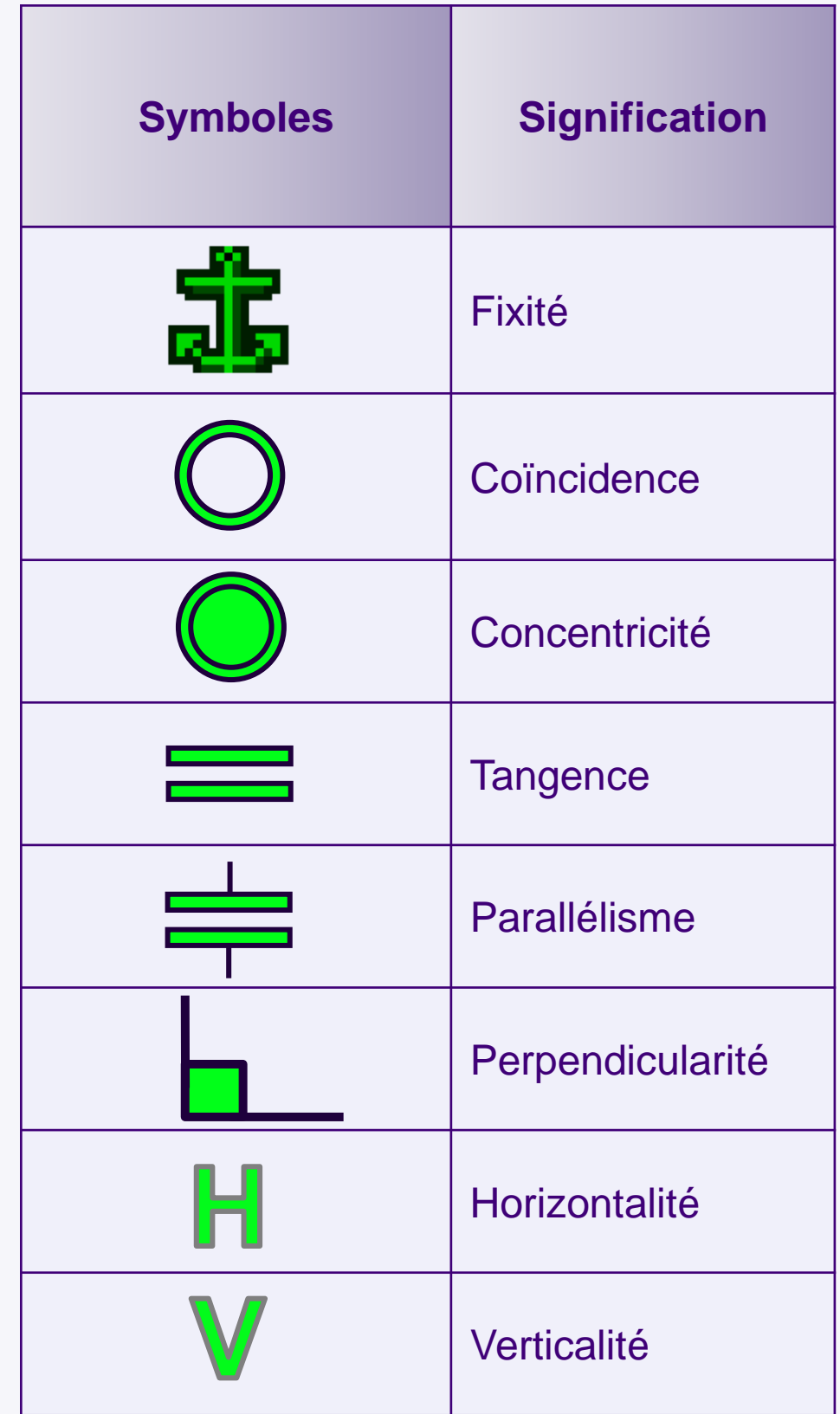

## **CATIA Imagine & Shape**

**Dans cette étape vous allez découvrir l'atelier Imagine & Shape de CATIA V5.**

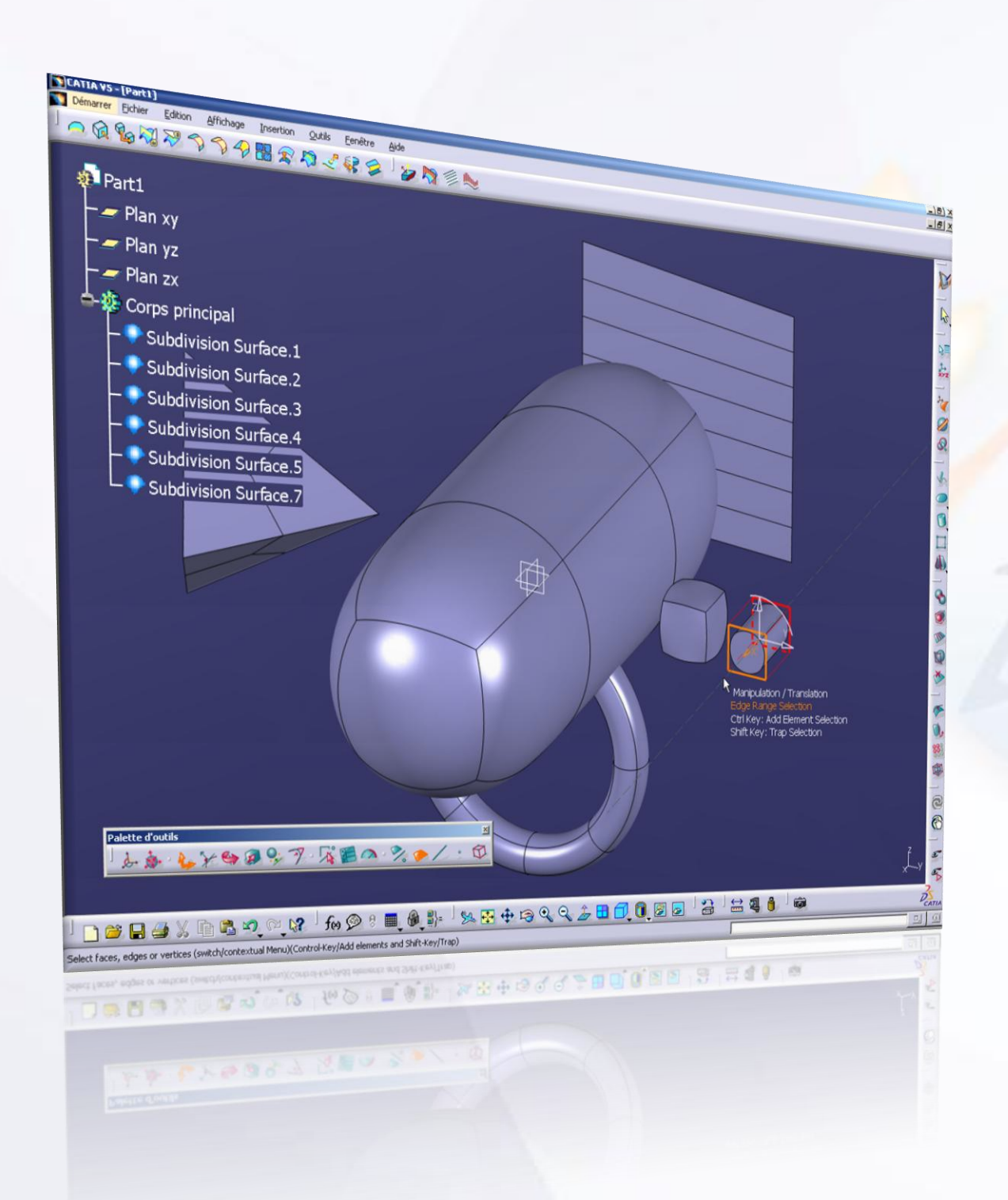

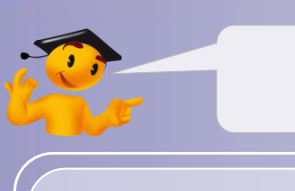

#### **Voici les étapes à suivre :**

- 1. Introduction.
- 2. Quick Start CATIA V5.
- 3. Votre voiture de course.
- *4. Fiches méthodes.*
	- a. Paramétrez CATIA.
	- b. Gérez vos données.
	- c. Gérez les propriétés des éléments.
	- d. Arbre de spécifications.
	- e. CATIA Sketcher.
	- *f. CATIA Imagine & Shape.*
		- i. Introduction.
		- ii. Formes basiques.
		- iii. Outils de modifications et manipulations.
	- g. CATIA Assembly Design.
	- h. CATIA Surface Machining.

### **Introduction**

#### **Imagine & Shape**

Cet atelier est dédié à la création de formes pour les industriels et les designers. Son approche du surfacique est particulière, ce qui le rend facile d'utilisation même pour un nouvel utilisateur. Il permet de transcrire rapidement ses idées en 3D. Pour y accéder cliquez sur **Démarrer > Forme > Imagine & Shape.**

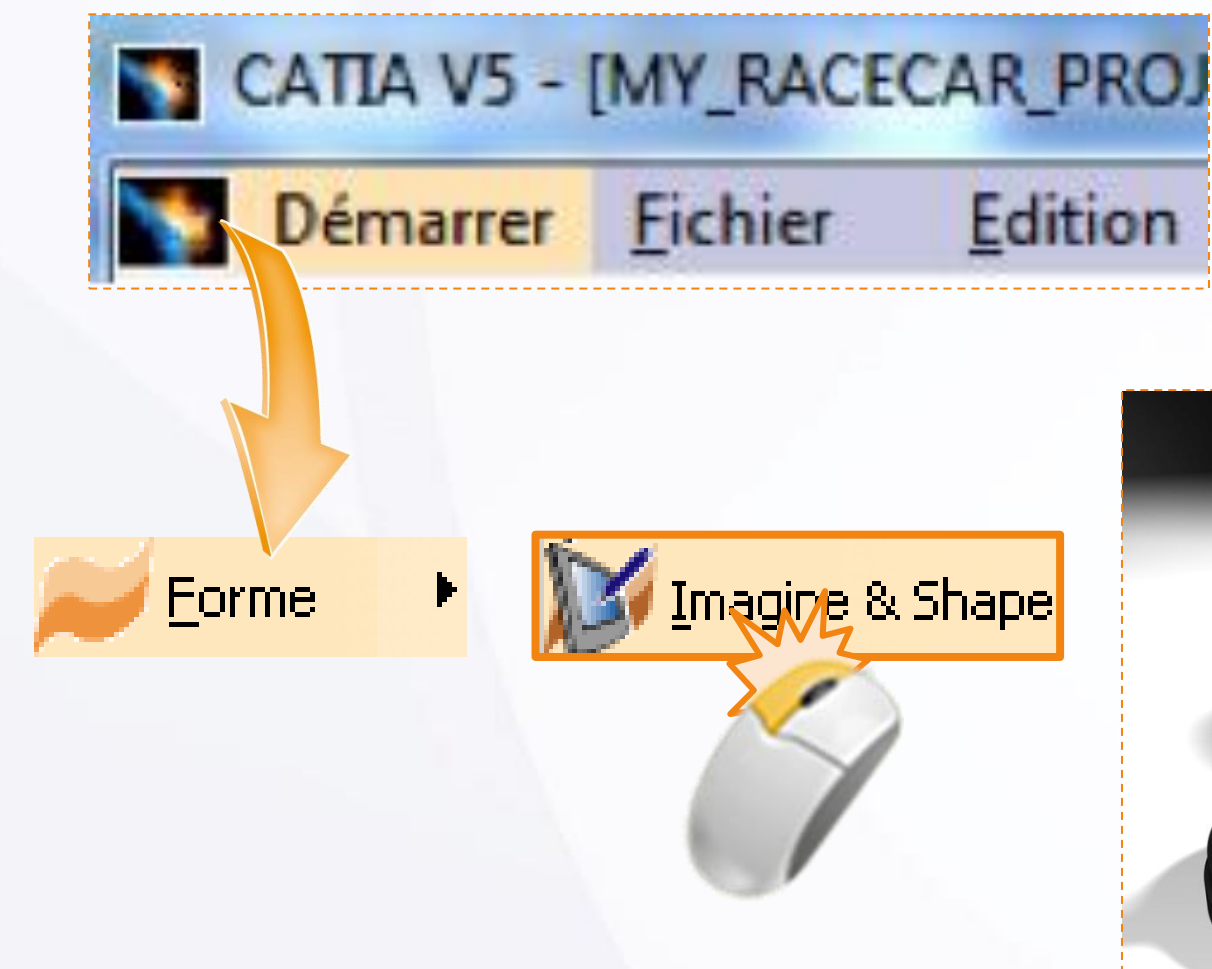

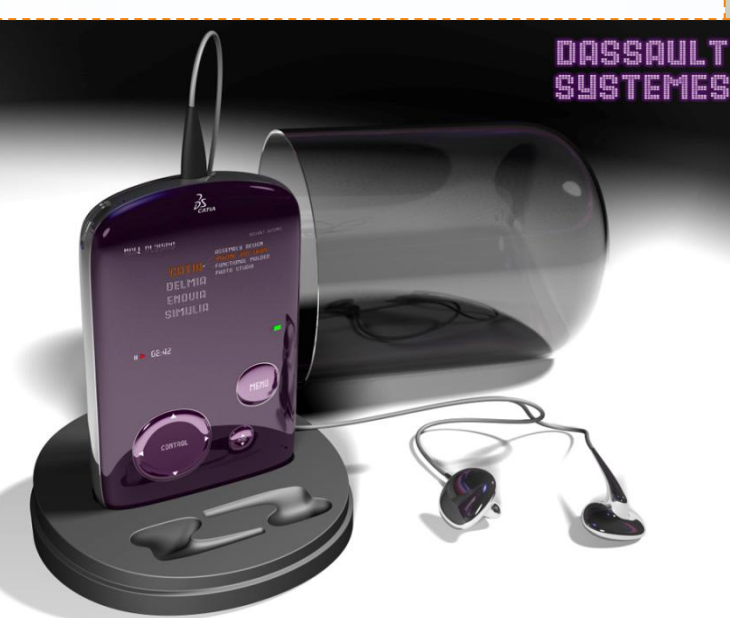

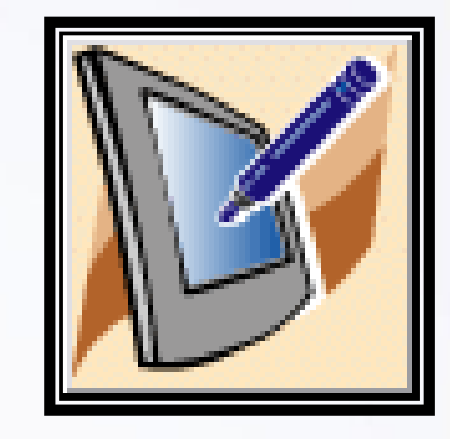

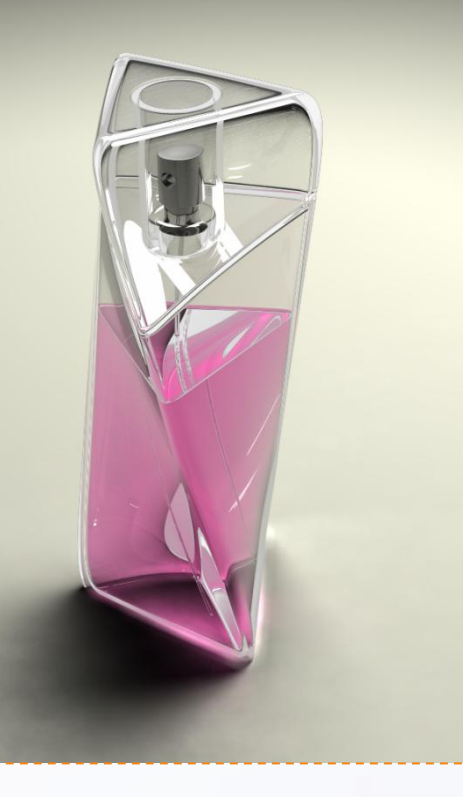

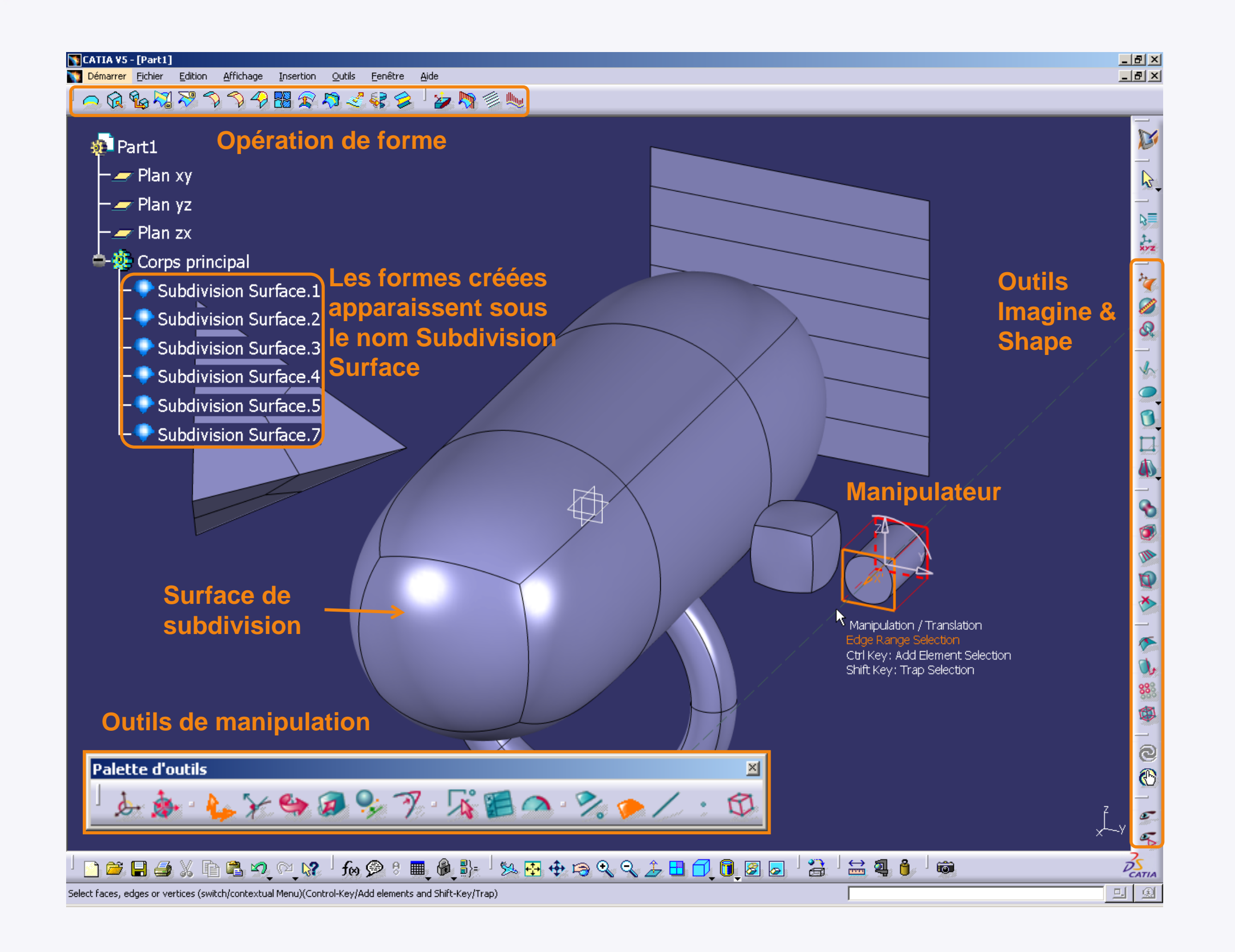

## **Formes basiques**

Imagine & Shape permet de créer différents types de surfaces de subdivision de base.

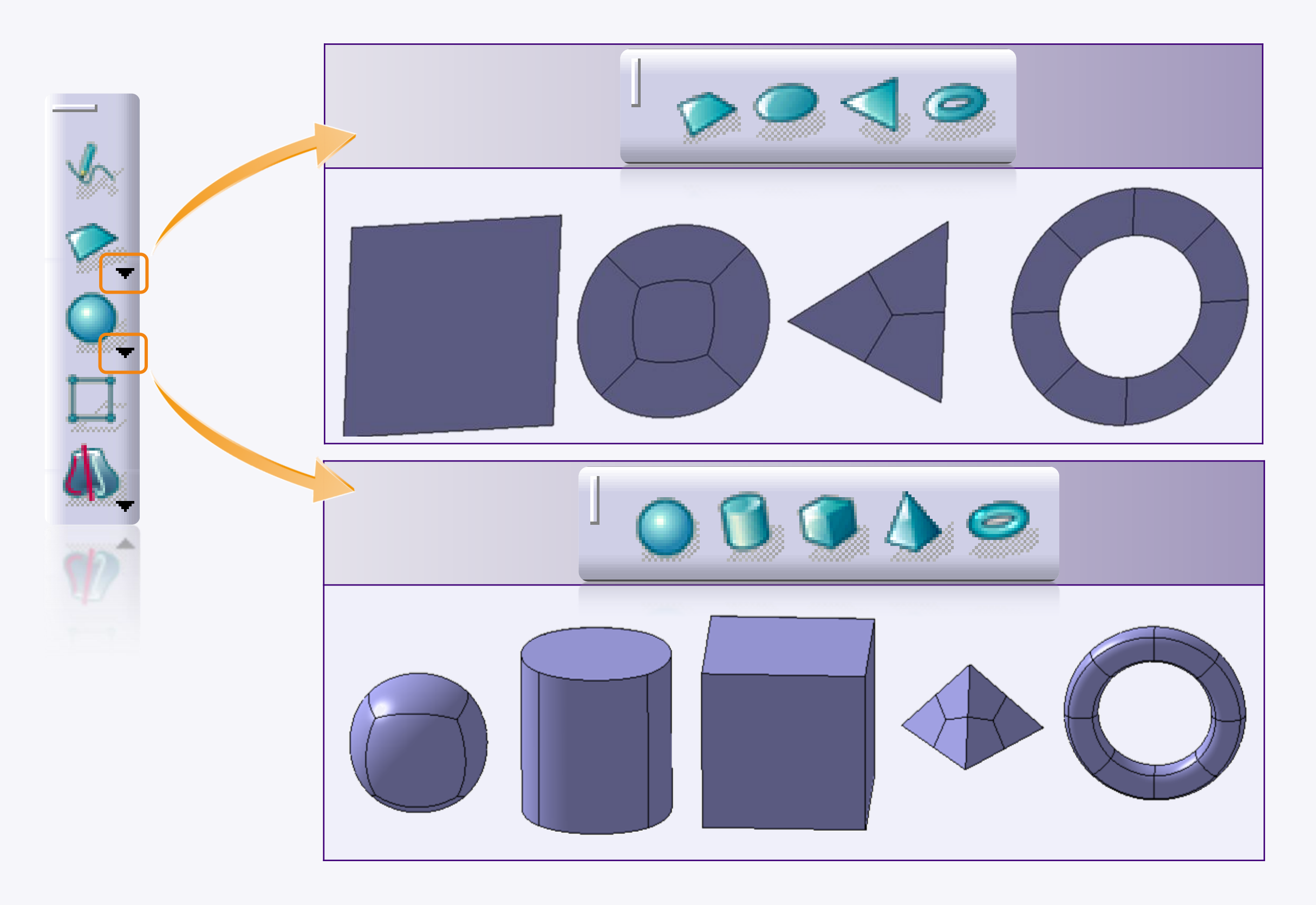

## **Outils de manipulations et de modifications**

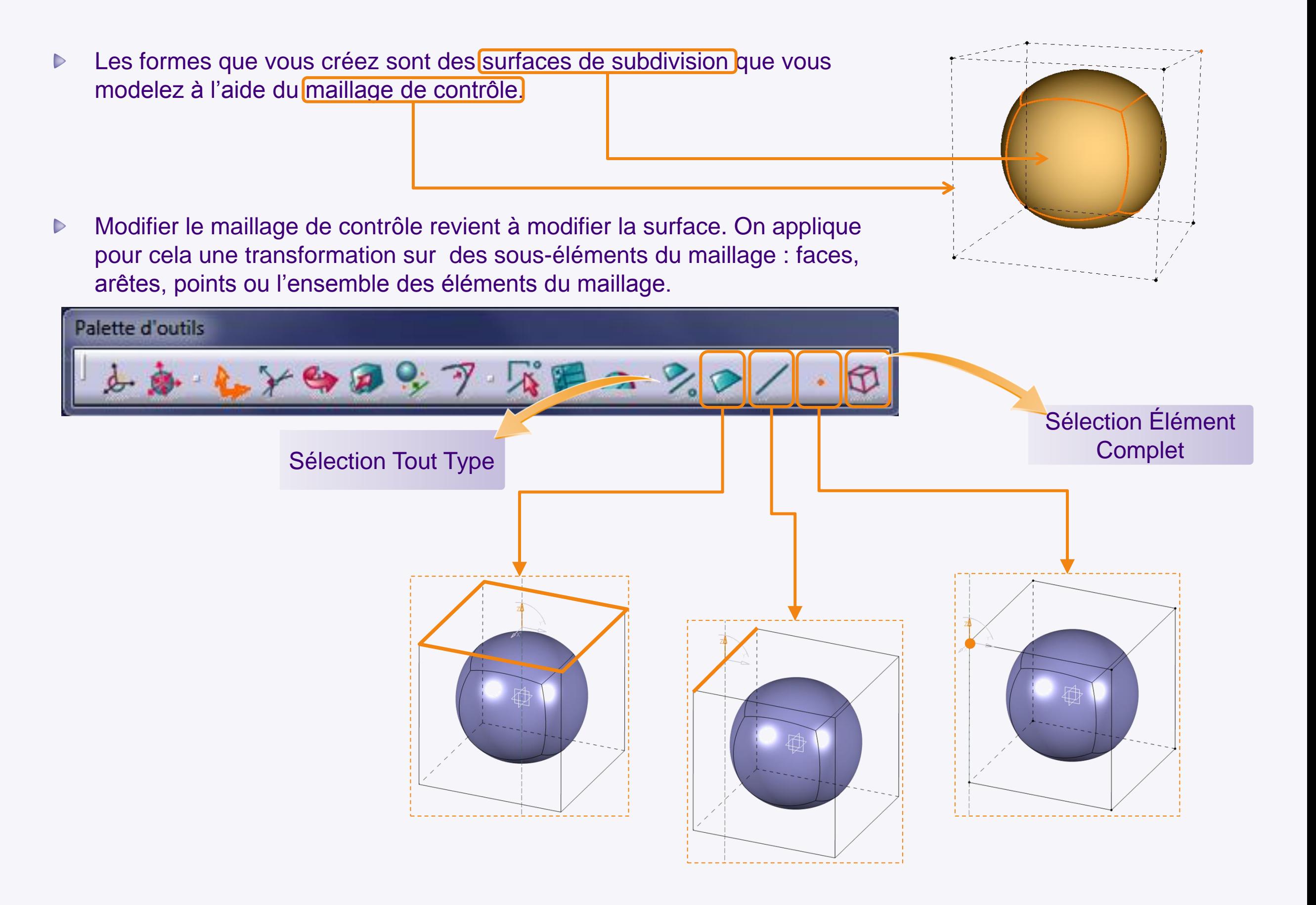

Vous pouvez manipuler les différents éléments grâce à différentes transformations. 

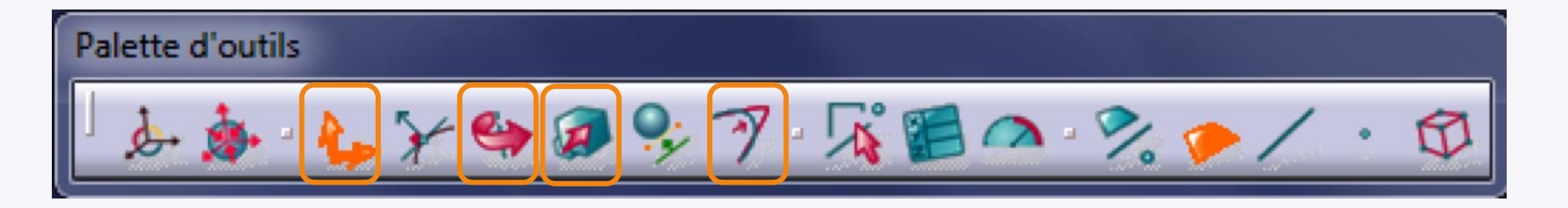

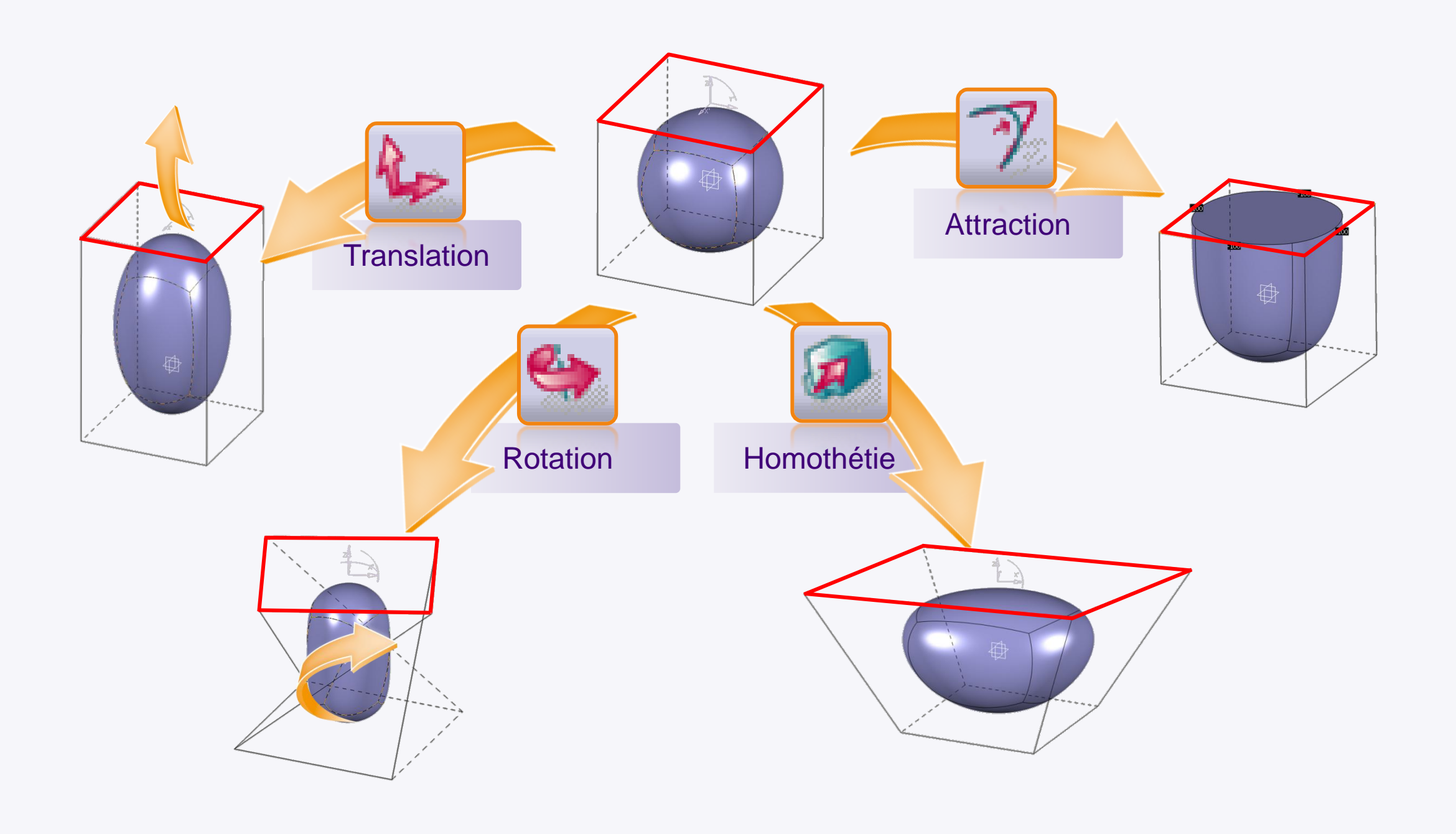

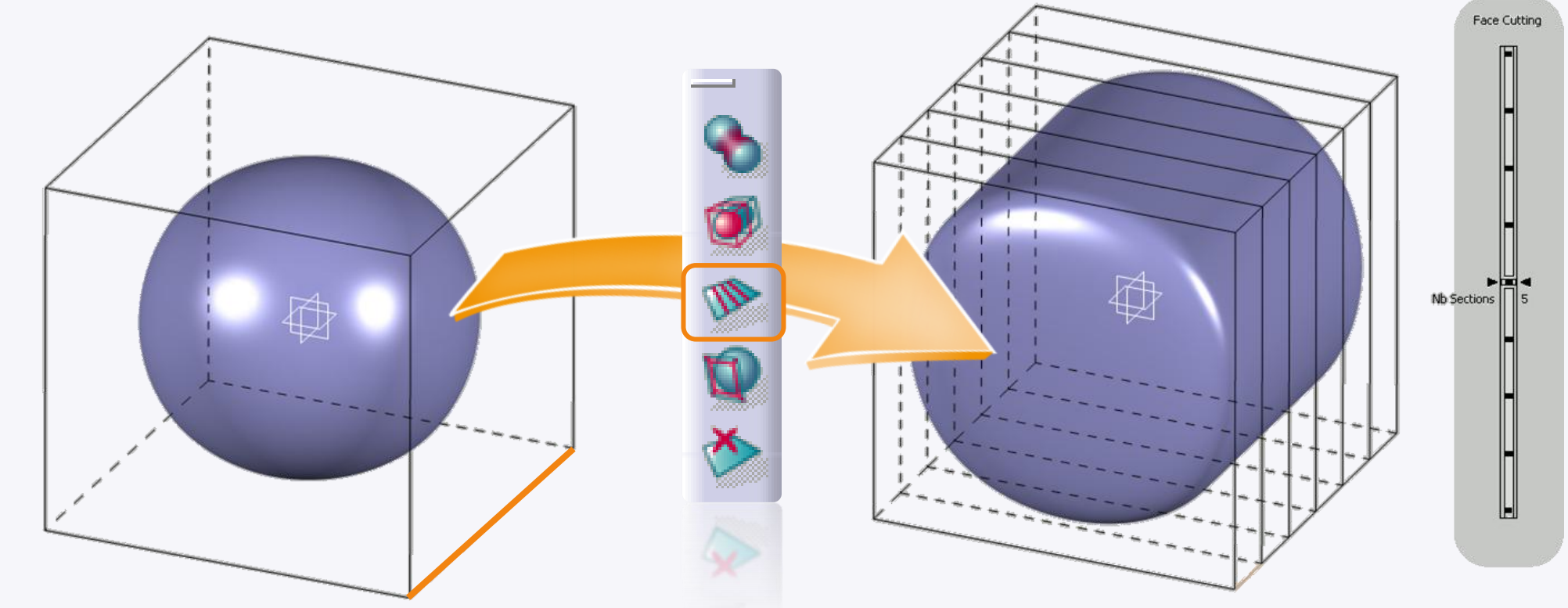

Vous pouvez également modifier le maillage de contrôle, en utilisant l'icône **Face Cutting**.  $\triangleright$ 

Cela influe beaucoup le comportement d' une surface de subdivision lors d'une translation par exemple.  $\triangleright$ 

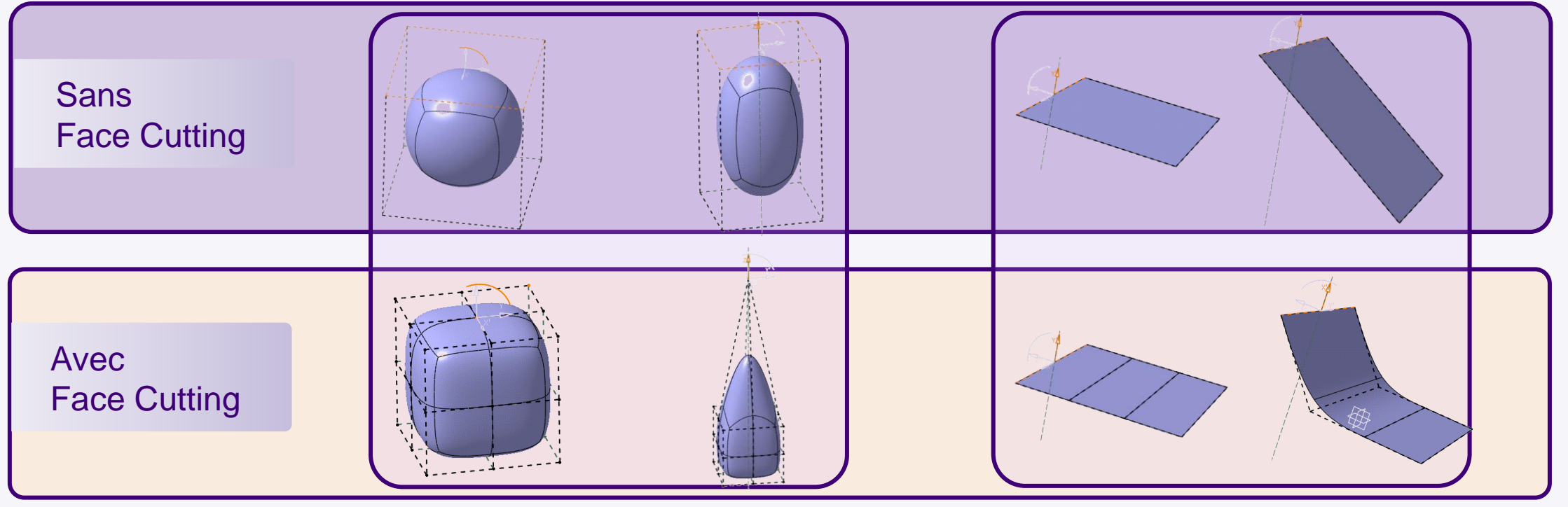

Une autre manière de modifier le maillage de contrôle est de **subdiviser les faces**.  $\triangleright$ 

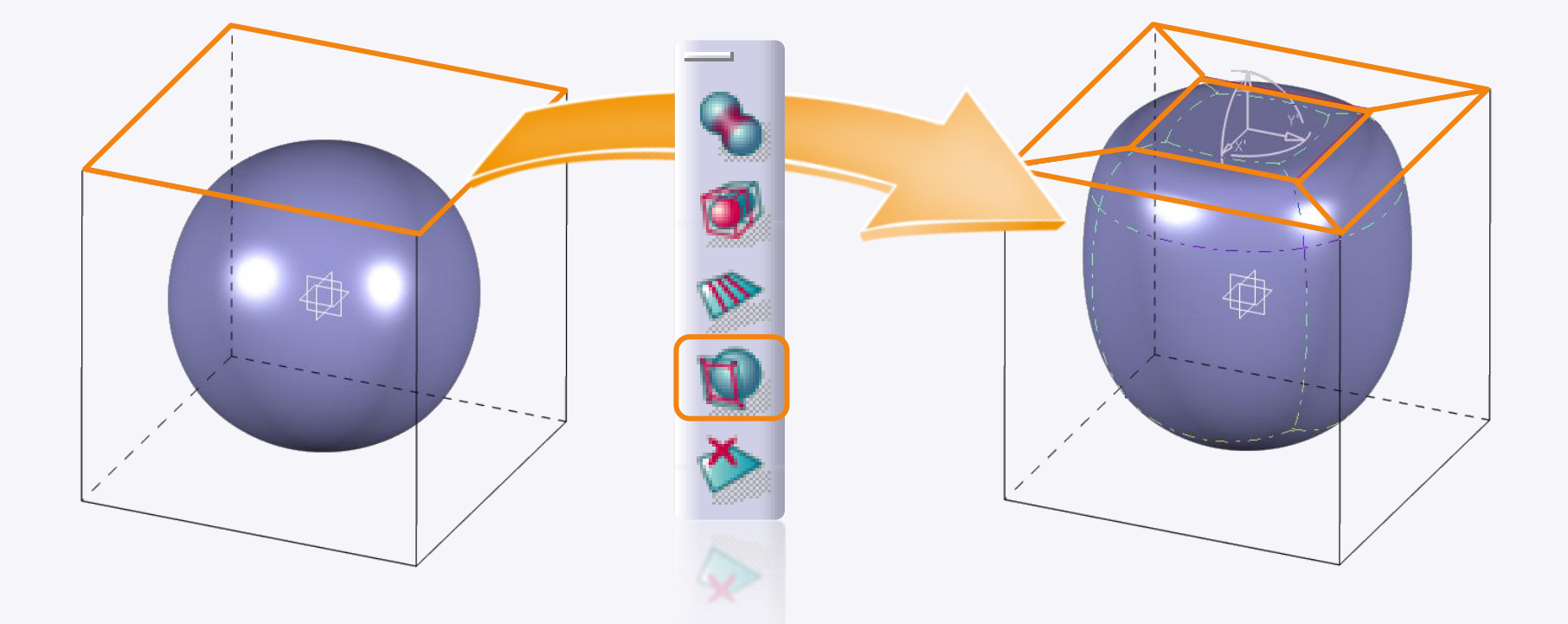

Cela influe beaucoup le comportement d' une surface de subdivision lors d'une translation par exemple.  $\triangleright$ 

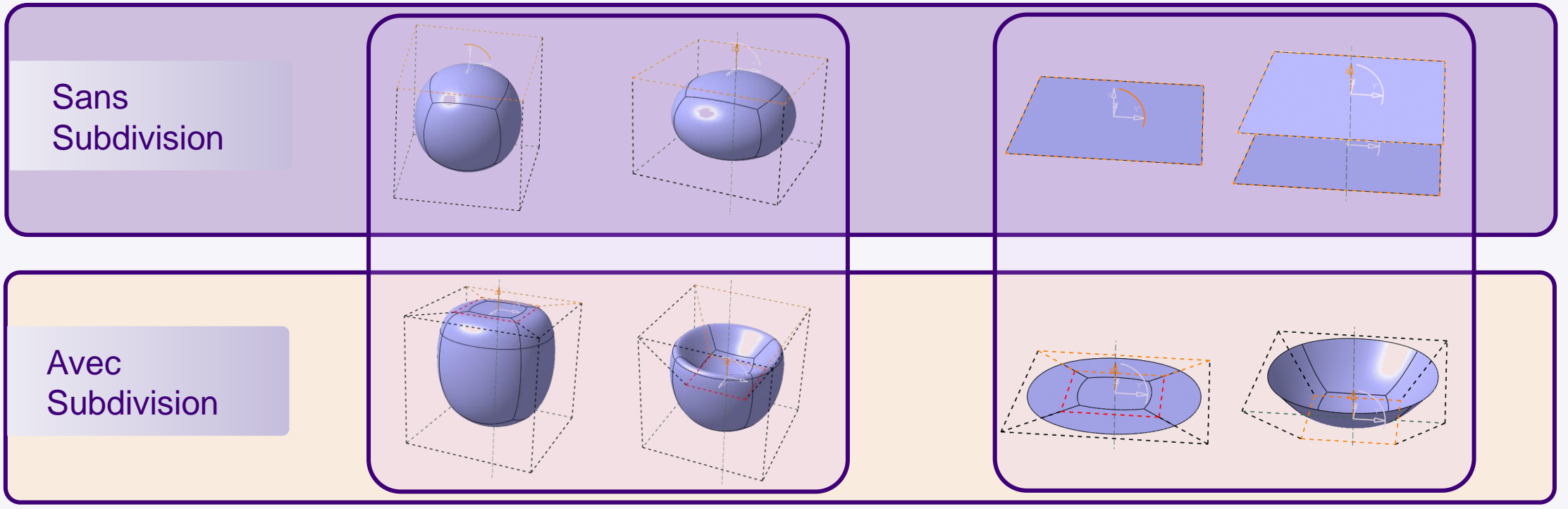

Vous pouvez **supprimer** des faces. 

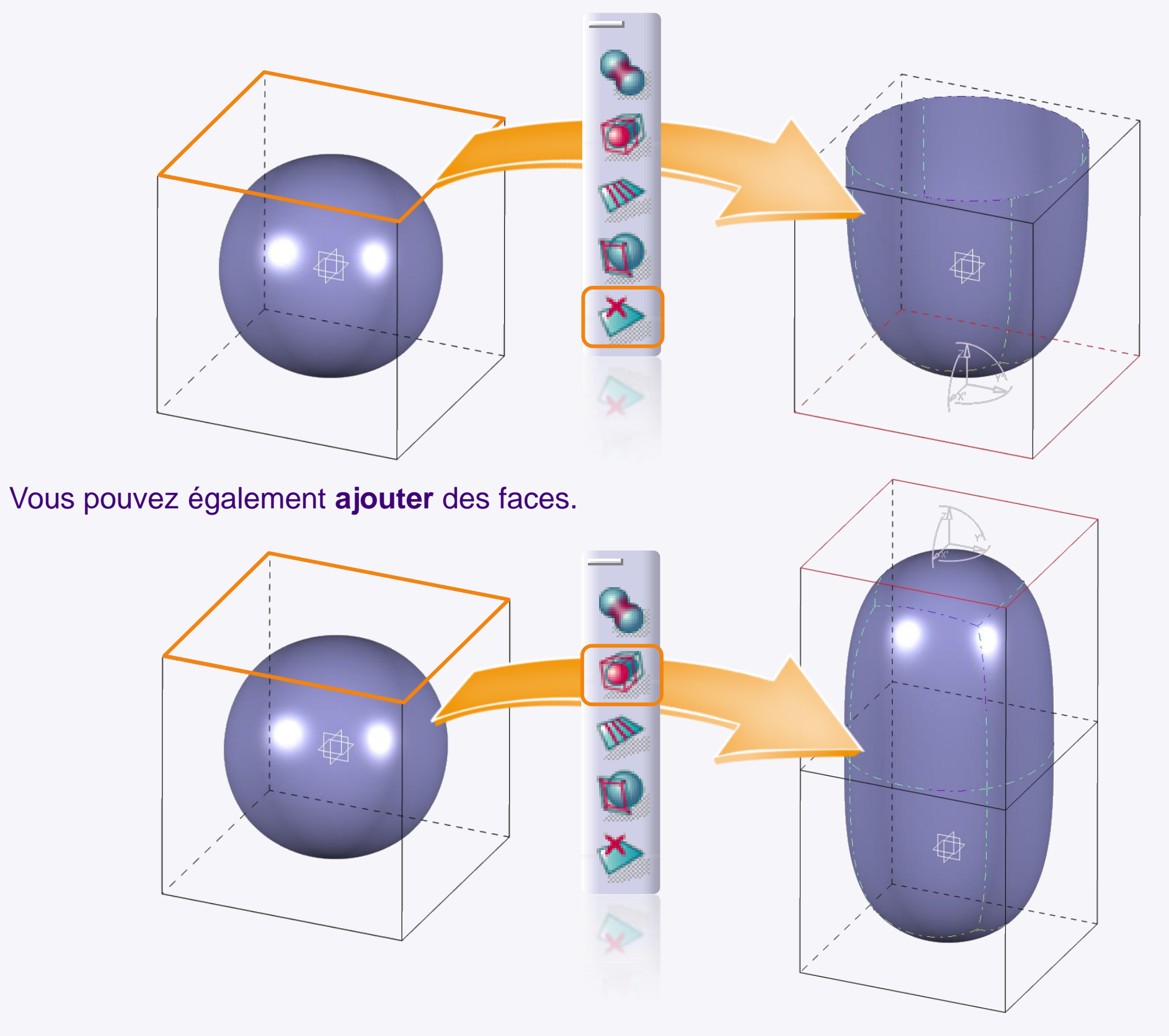

## **CATIA Assembly Design**

**Dans cette fiche méthode nous allons explorer plusieurs options d'assemblage. Nous verrons en particulier deux méthodes d'insertion de composant. Enfin, nous verrons comment supprimer un composant et ses contraintes d'assemblage associées.**

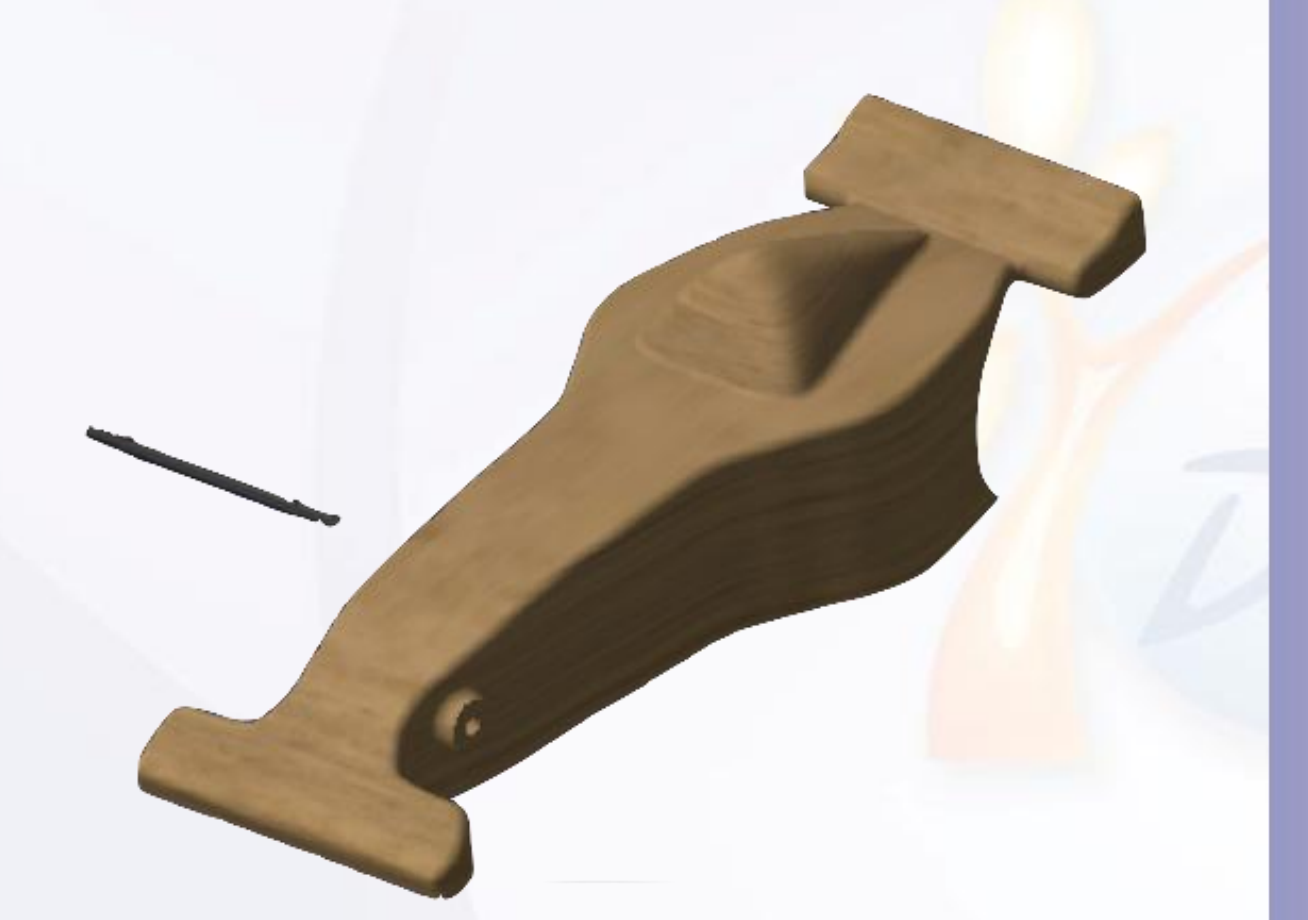

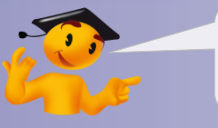

#### **Voici les étapes à suivre :**

- 1. Introduction.
- 2. Quick Start CATIA V5.
- 3. Votre voiture de course.
- *4. Fiches méthodes.*
	- a. Paramétrez CATIA.
	- b. Gérez vos données.
	- c. Gérez les propriétés des éléments.
	- d. Arbre de spécifications.
	- e. CATIA Sketcher.
	- f. CATIA Imagine & Shape.
	- *g. CATIA Assembly Design.*
		- i. Composant Existant
		- ii. Composant Existant avec positionnement.
		- iii. Supprimez un composant.
	- h. CATIA Surface Machining.

#### **Composant existant**

**1**

**2**

**3**

L'icône correspondante est accessible lorsque vous êtes dans l'atelier Assembly Design. Par défaut, elle se trouve sur la droite de votre écran. Cet outil permet d'insérer une pièce dans votre assemblage.

L'outil **Manipulation** vous permettra de déplacer cette pièce suivant les axes que vous voulez.

Les différents icônes de contraintes vous permettront d'appliquer des contraintes d'assemblage à vos pièces. Cette barre est à la verticale sur la droite de votre écran par défaut.

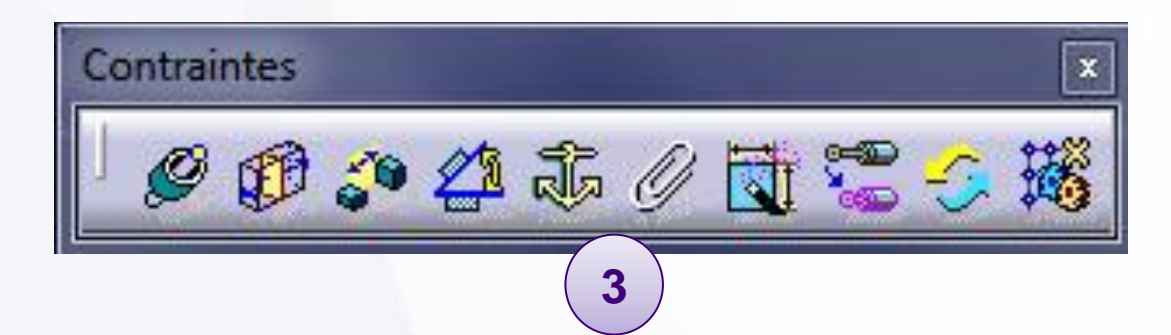

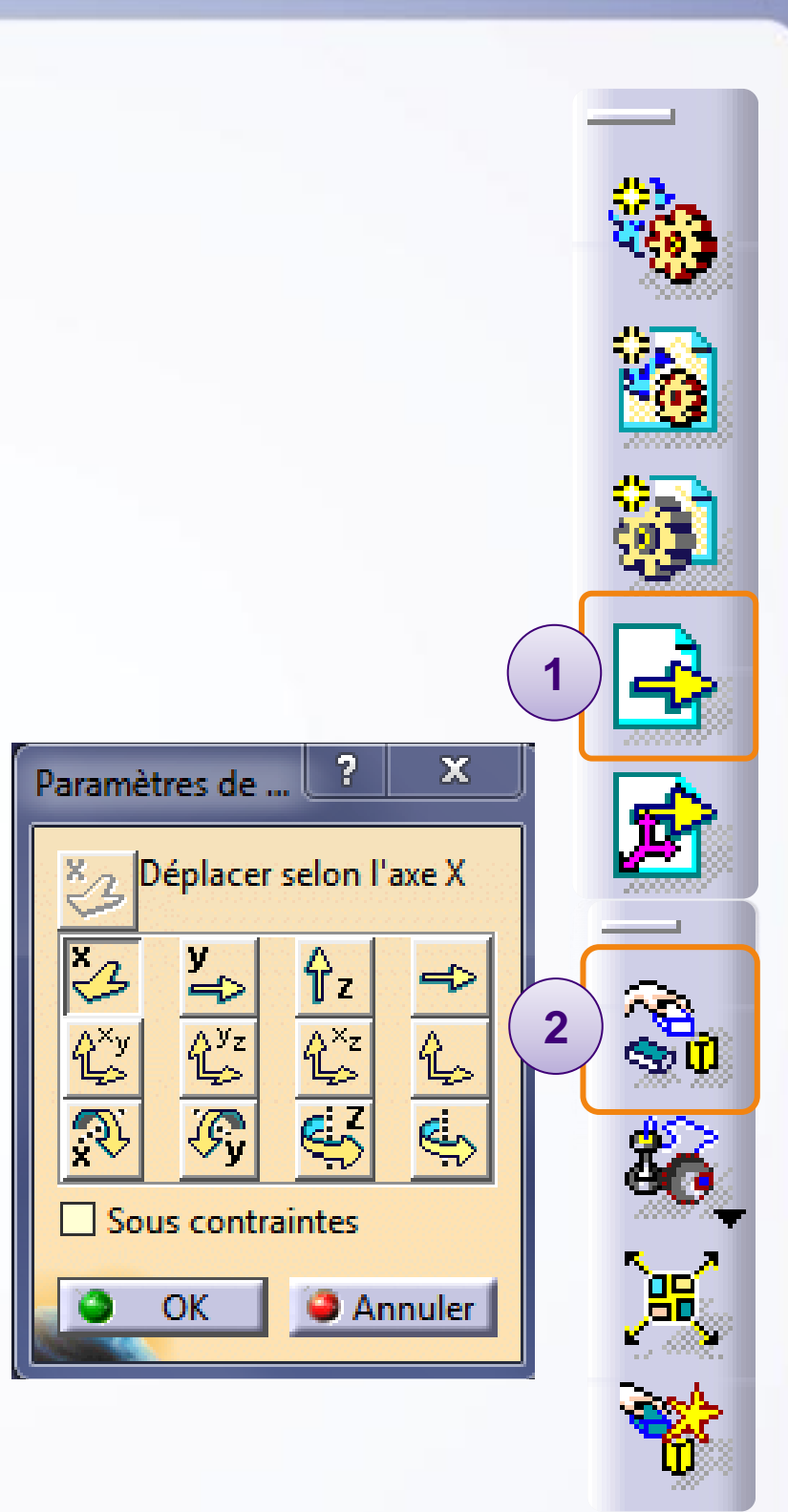

Nous allons commencer par ajouter la pièce dans l'assemblage. Pour cela :

1. Cliquez sur **Composant existant**.

2. Cliquez sur le produit dans lequel vous voulez ajouter votre pièce. Ici nous cliquerons sur **MY\_e-RACECAR**.

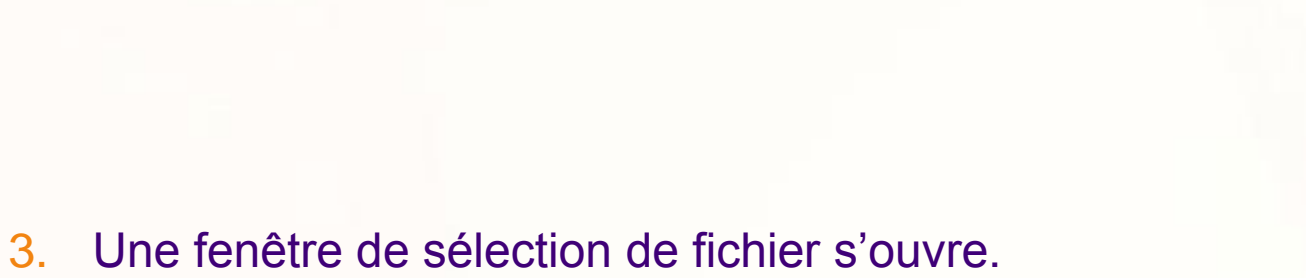

Sélectionnez le fichier que vous voulez insérer. Ici nous sélectionnerons **Axle**.

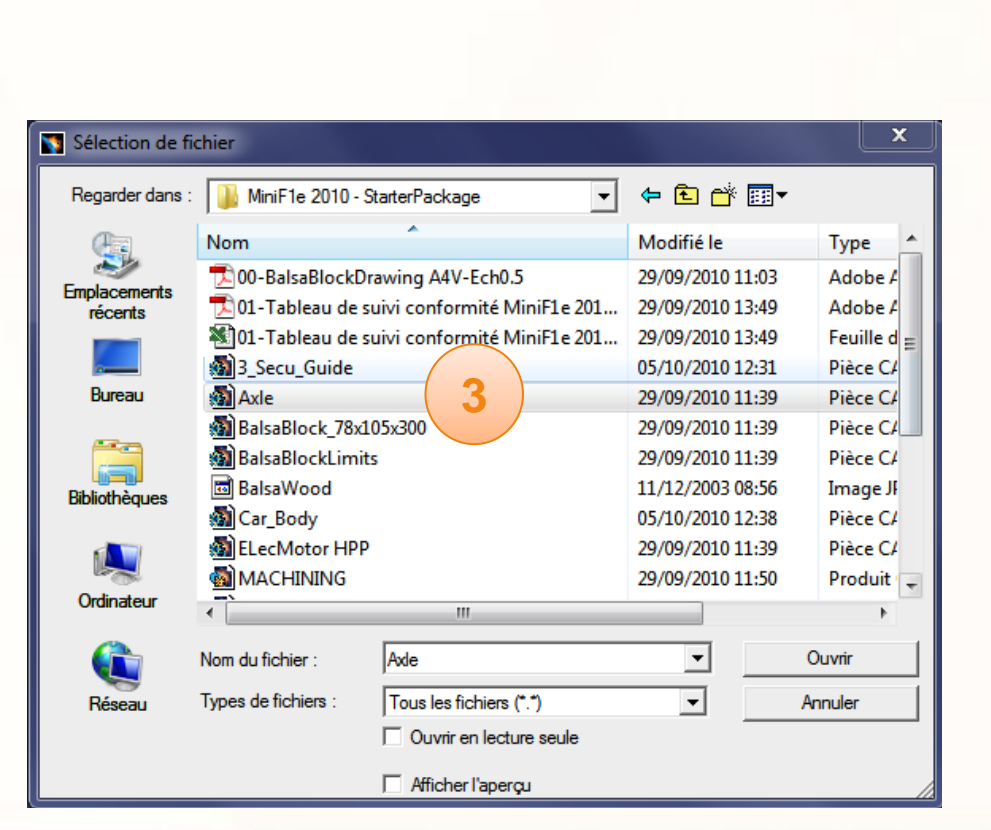

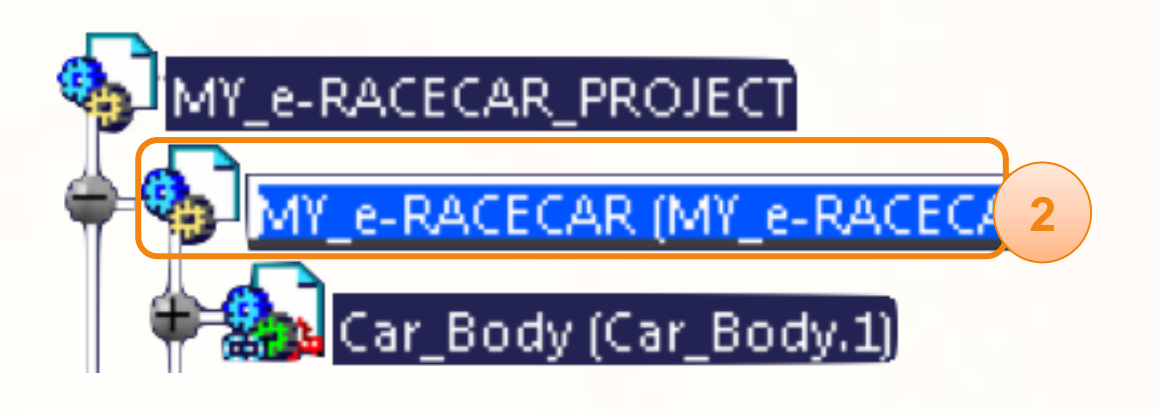

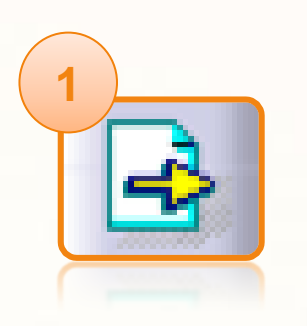

1. Vous remarquerez que la pièce est insérée à l'origine du repère de l'assemblage.

Nous allons pré-positionner la pièce pour ensuite la contraindre. Comme le repère utilisé est celui de l'assemblage, nous allons d'abord réaliser une rotation. Pour cela :

2. Cliquez sur l'icône **Manipulation**.

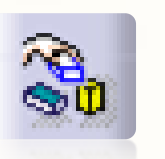

- 3. Sélectionnez la **rotation suivant l'axe Z**.
- 4. Cliquez et maintenez le clic sur la pièce pour la faire tourner en déplaçant la souris. Orientez la pièce comme ci-contre.

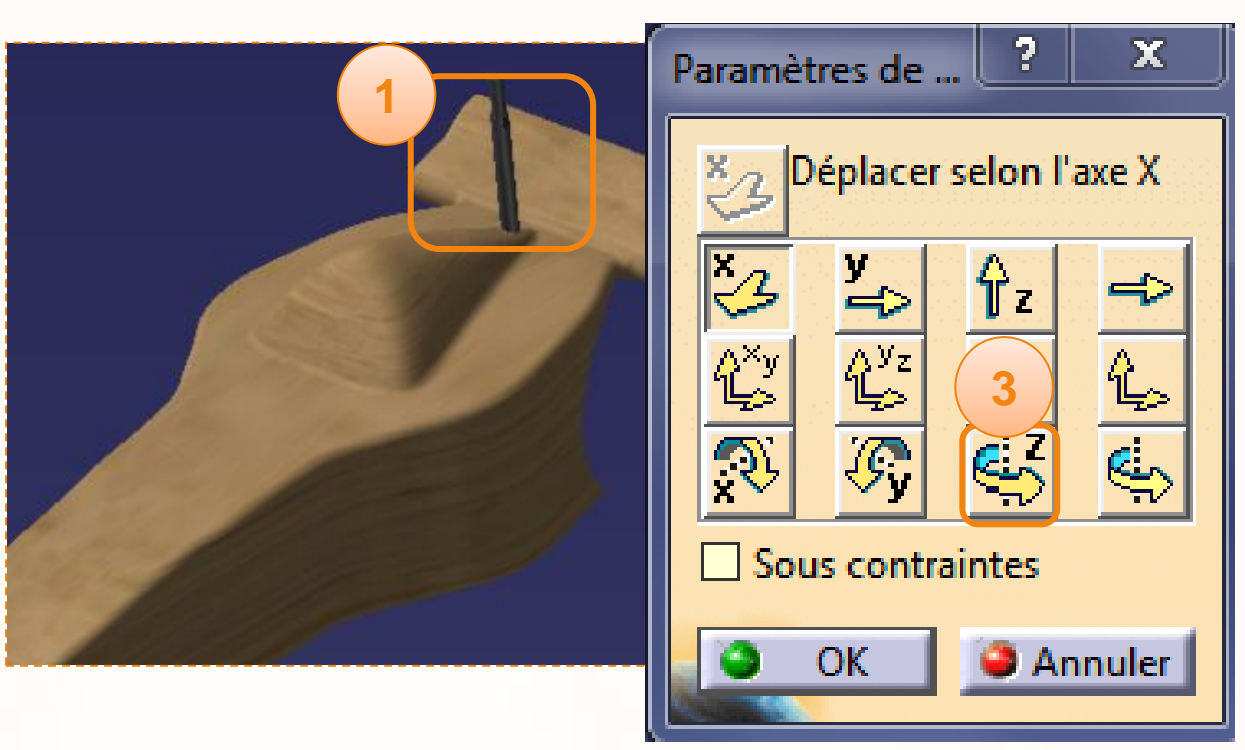

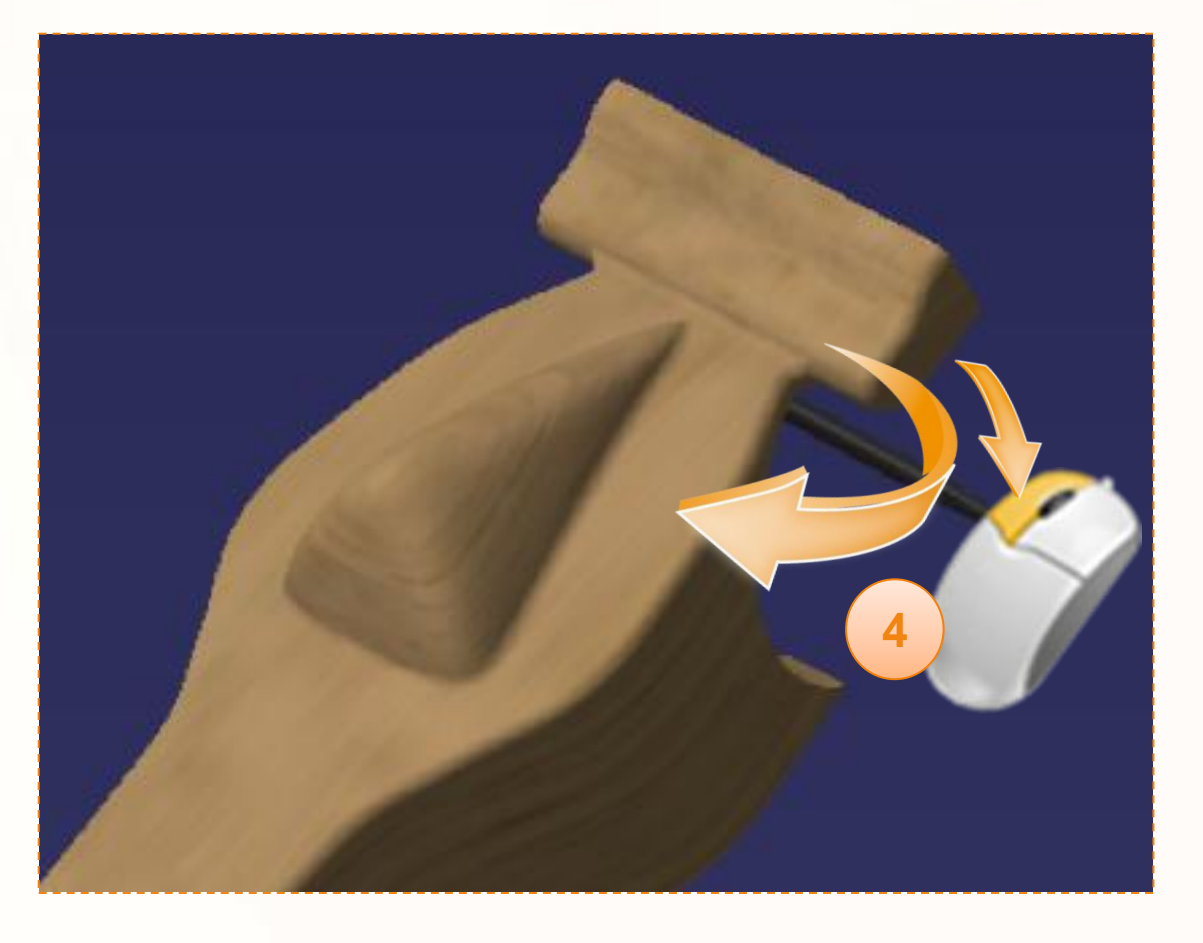

Nous allons placer la pièce à l'avant droit de la voiture. Pour cela :

- 1. Sélectionnez la **translation suivant l'axe Y**.
- 2. Cliquez et maintenez le clic sur la pièce pour la déplacer sur le côté de la voiture.
- 3. Sélectionnez la **translation suivant l'axe X**.
- 4. Cliquez et maintenez le clic sur la pièce pour la déplacer vers l'avant de la voiture.

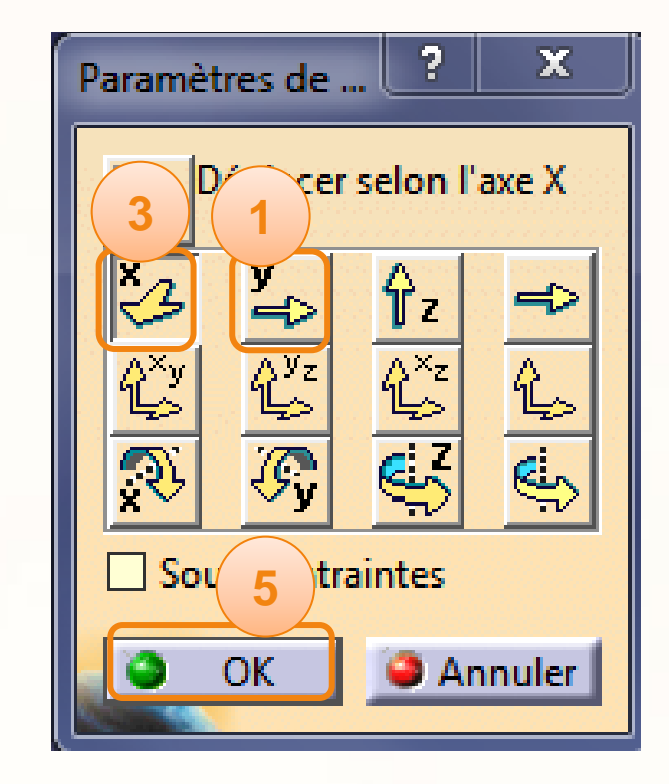

5. Cliquez sur **OK**.

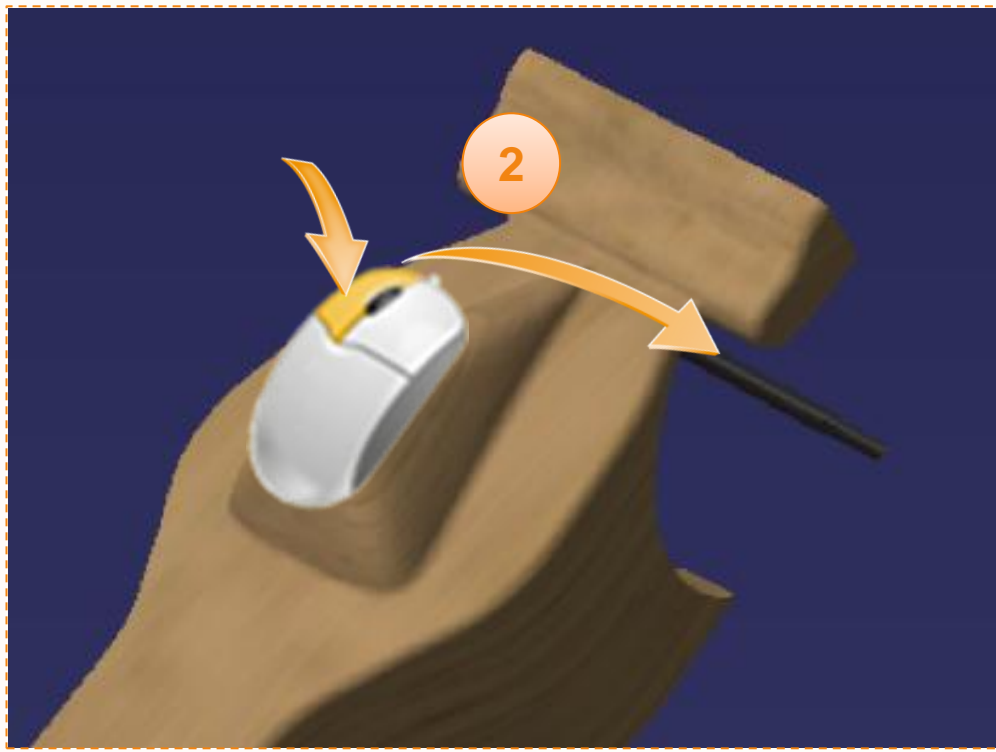

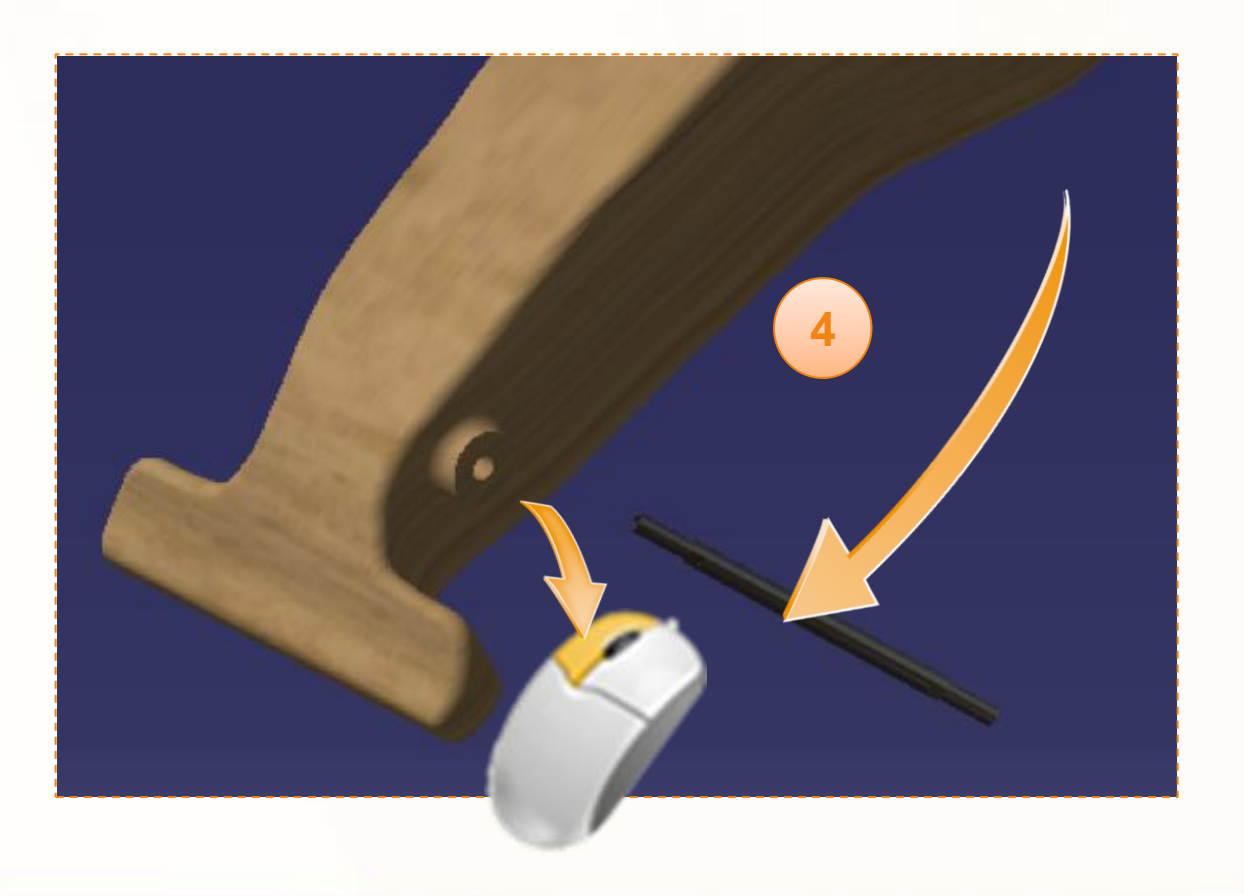

Nous allons maintenant contraindre la pièce en faisant coïncider l'axe de la pièce avec celui de la voiture. Pour cela :

- 1. Cliquez sur l'icône de **Contrainte de coïncidence**.
- 2. Cliquez sur **l'axe de la pièce**.
- 3. Cliquez sur **l'axe de la voiture**.
- 4. Vous remarquerez le lien entre les deux pièces signalant une contrainte.

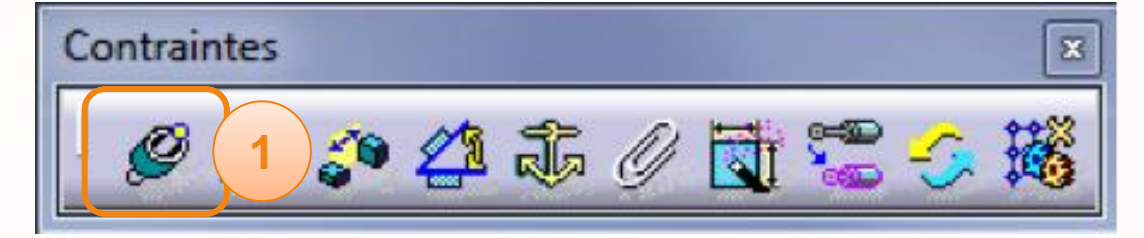

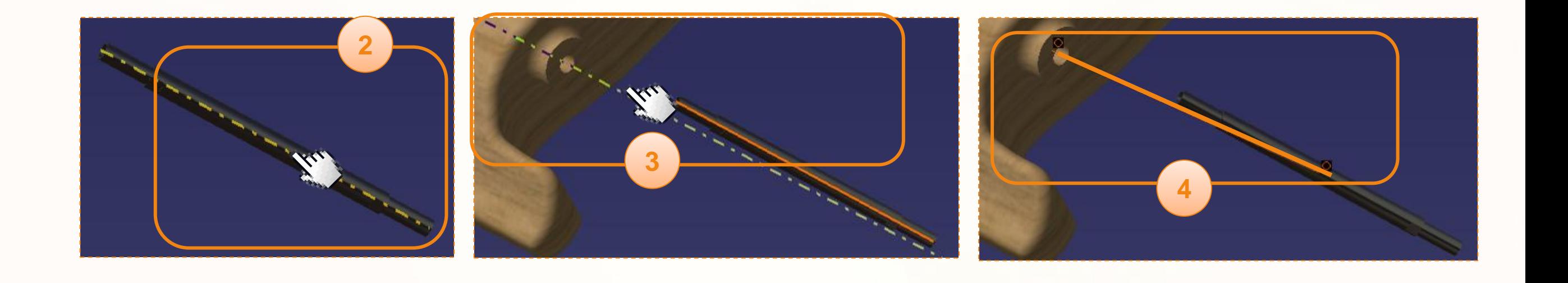

A présent nous allons plaquer la pièce contre la voiture. Pour cela :

- 1. Cliquez sur l'icône de **Contrainte de contact**.
- 2. Cliquez sur le **Plan.1** de Axle qui représente le plan de symétrie de l'axe.
- 3. Cliquez sur le **plan ZX**, plan de symétrie de la voiture.
- 4. Vous remarquerez le lien entre les deux pièces signalant une contrainte.

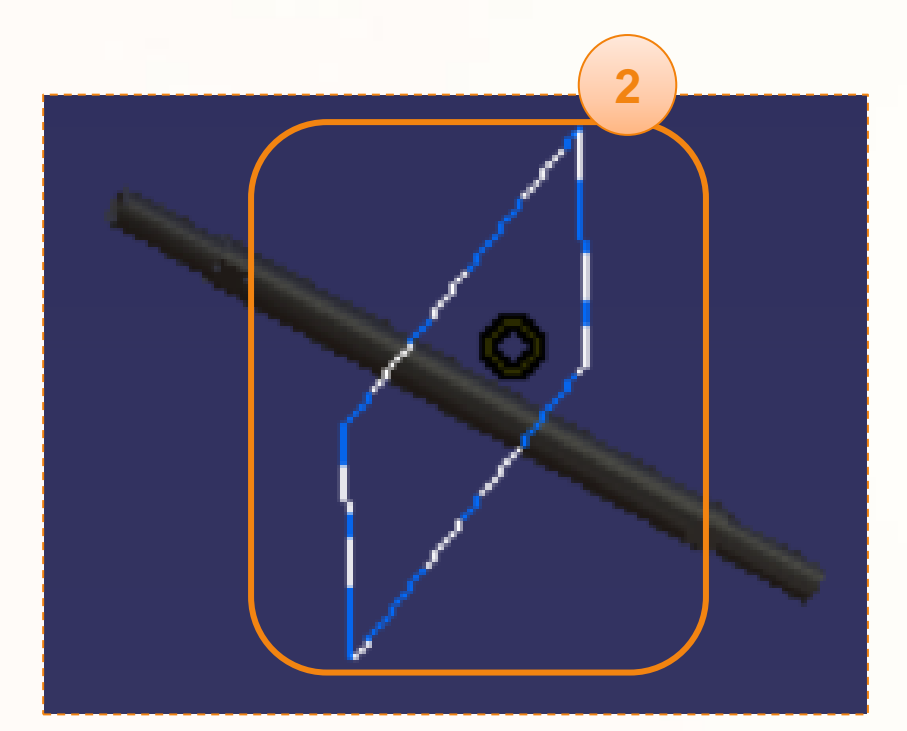

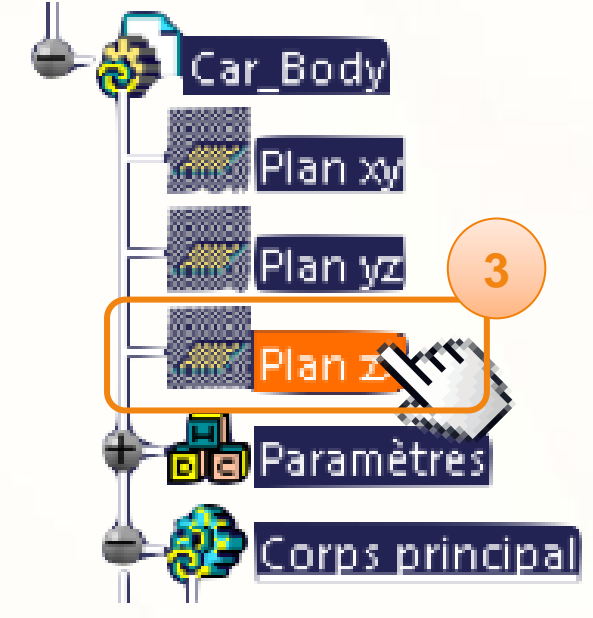

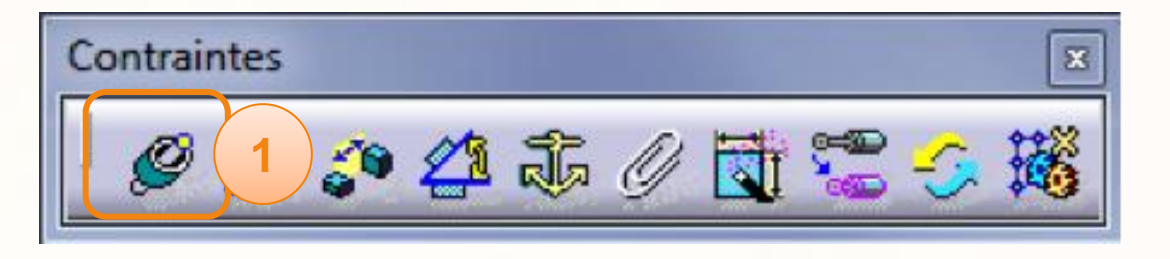

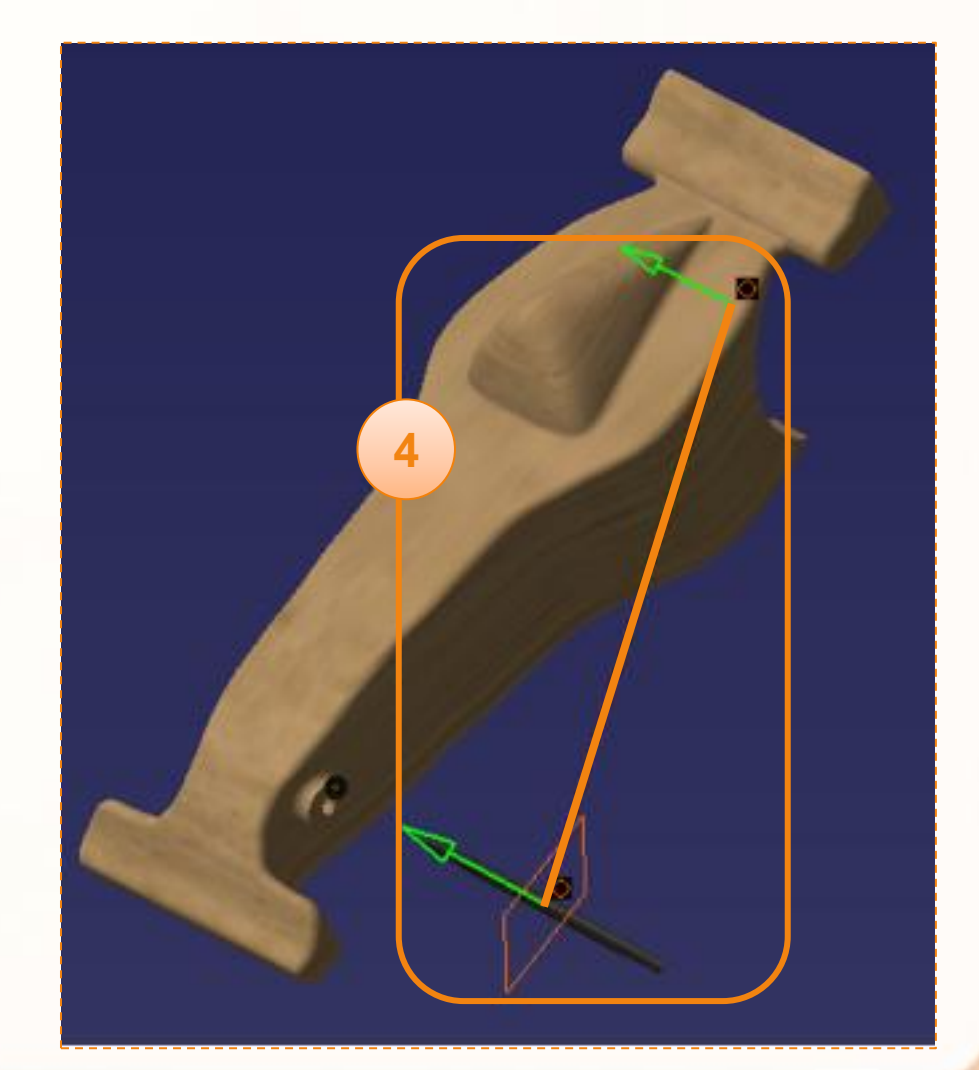

Vous remarquer maintenant la présence de petits symboles représentant les contraintes. Ils sont pour le moment gris, car les contraintes ne sont pas appliquées. Pour les appliquer :

- 1. Cliquez sur l'icône **Mise à jour complète**.
- 2. Vous pouvez maintenant constater que les icônes sont vertes, donc à jour, et la pièce bien positionnée.

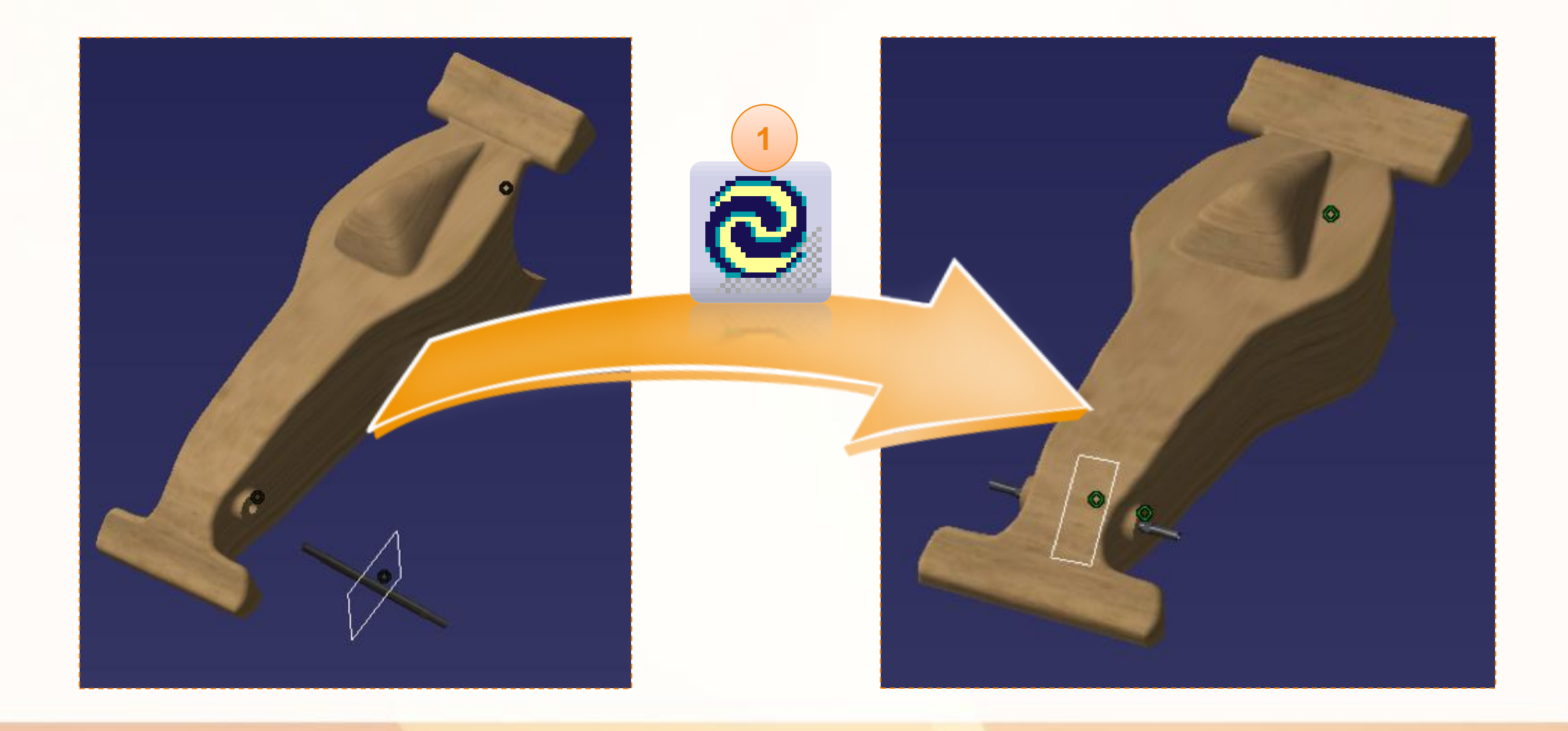

#### **Composant existant avec positionnement**

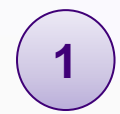

**3**

L'icône correspondante est accessible lorsque vous êtes dans l'atelier Assembly Design. Par défaut, il se trouve sur la droite de votre écran.

Cet outil permet d'avoir une vue de la pièce que nous allons insérer. Cette vue se manipule de la même manière que l'environnement CATIA. Grâce à cette vue nous avons facilement accès aux surfaces de la pièce sans être gêné par le reste de l'assemblage. **2**

L'intérêt de cet outil réside dans l'option de création

automatique de contraintes. Vous pourrez créer les

contraintes grâce à cet outil, et cela rend

l'assemblage plus ergonomique.

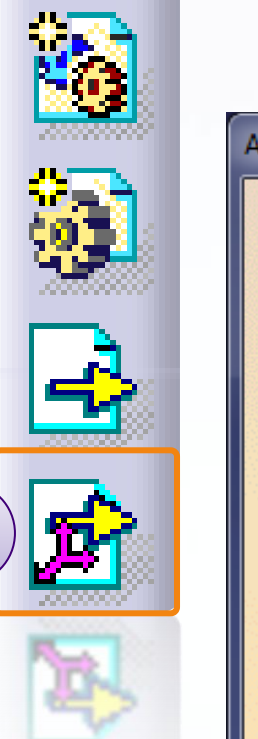

**1**

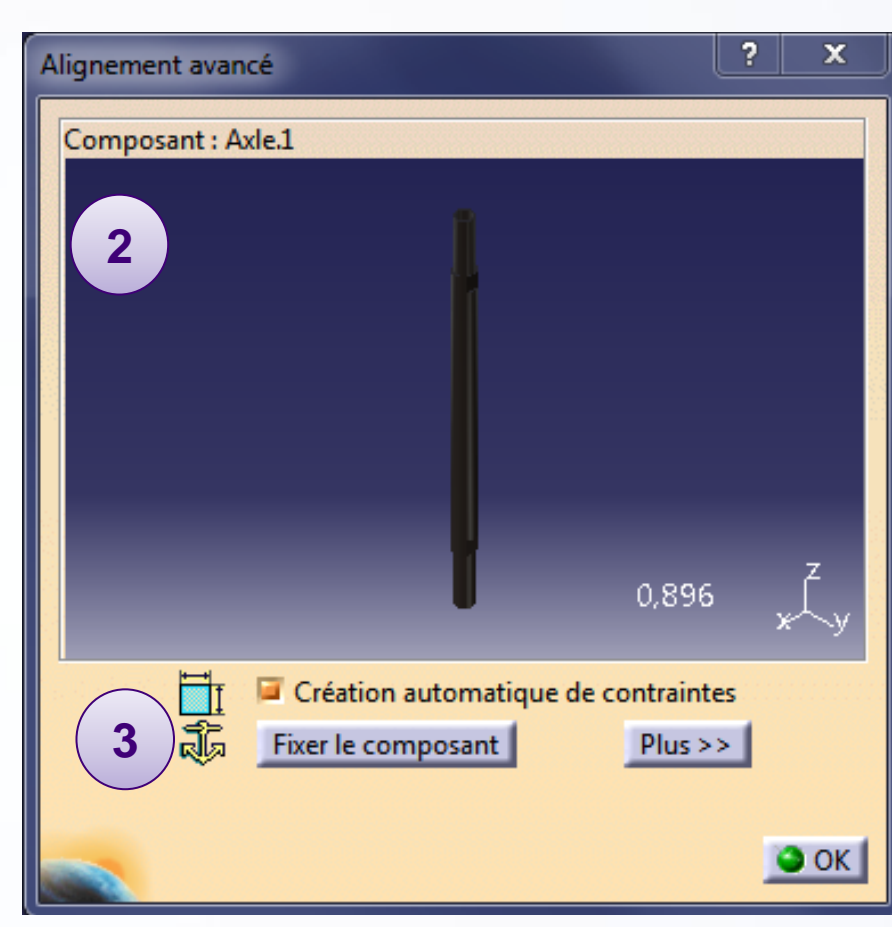

Nous allons commencer par ajouter la pièce dans l'assemblage. Pour cela :

1. Cliquez sur **Composant existant avec positionnement**.

2. Cliquez sur le produit dans lequel vous voulez ajouter votre pièce. Ici nous cliquerons sur **MY\_e-RACECAR**.

3. Une fenêtre de sélection de fichier s'ouvre. Sélectionnez le fichier que vous voulez insérer. Ici nous sélectionnerons **Axle**.

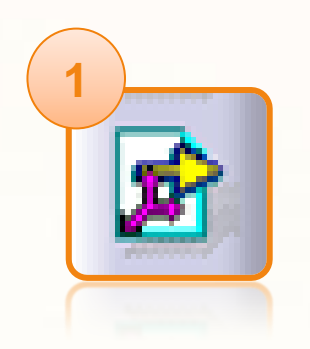

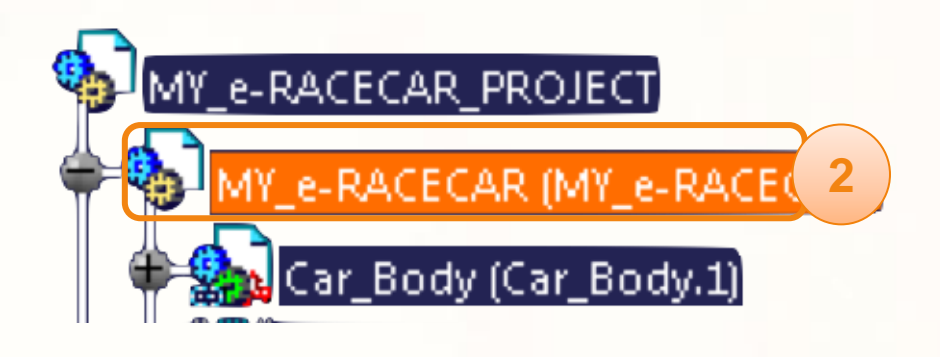

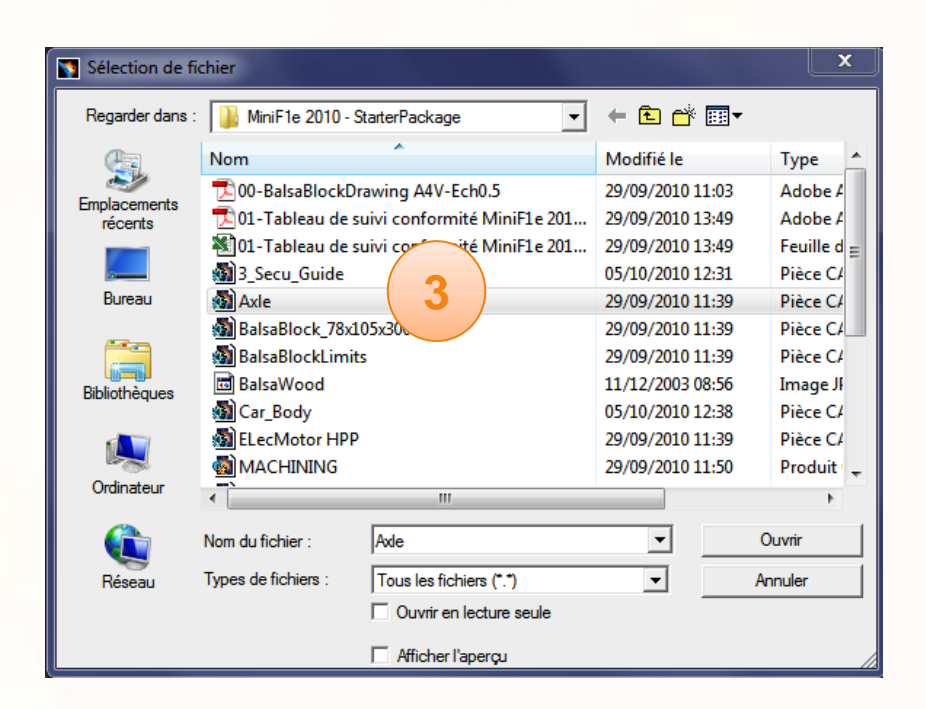

Maintenant que la fenêtre de visualisation de la pièce insérée est apparue, nous allons commencer par contraindre axialement le palier. Pour cela :

- 1. Cochez l'option de création automatique de contraintes.
- 2. Cliquez sur l'axe de l'axe.
- 3. Cliquez sur l'axe du perçage de l'axe avant de l'autre côté de la voiture.
- 4. Puis cliquez dans une partie vierge pour créer la contrainte.

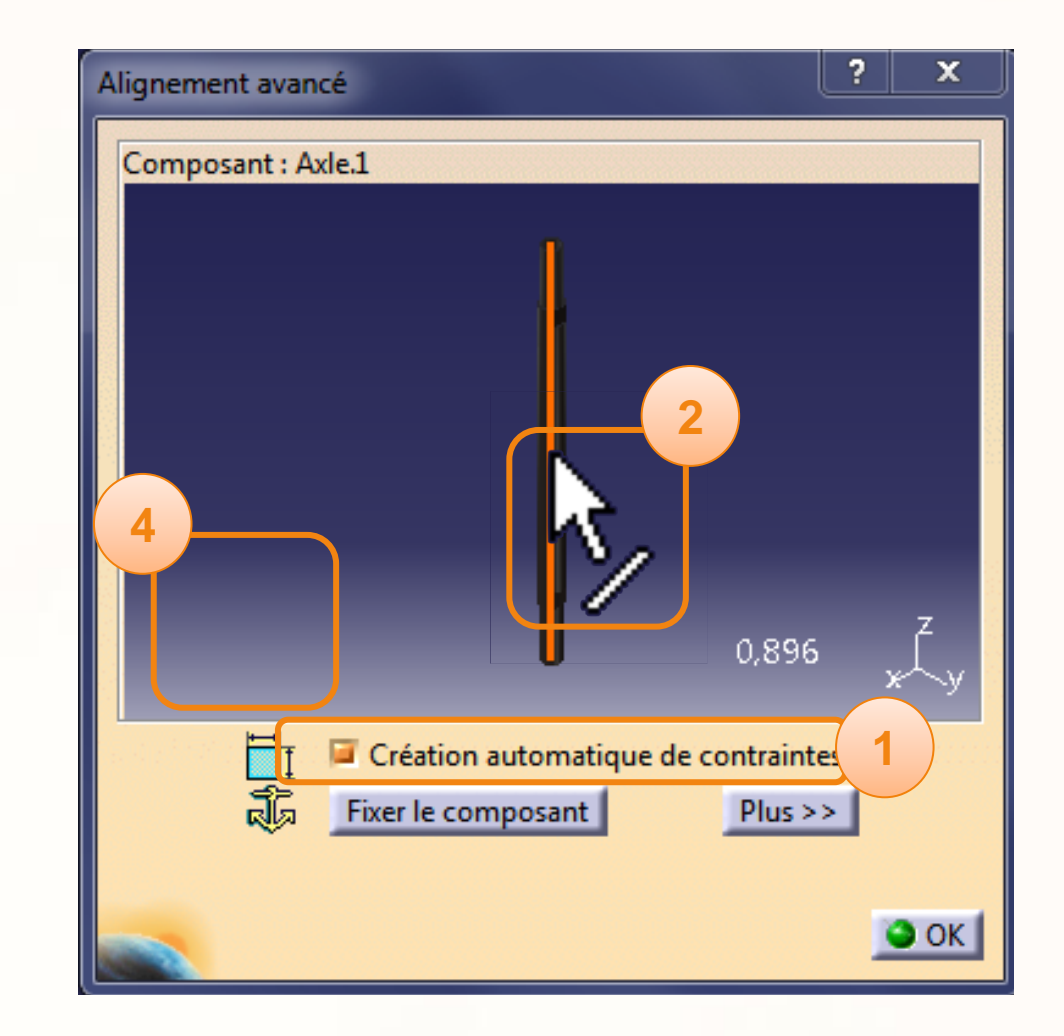

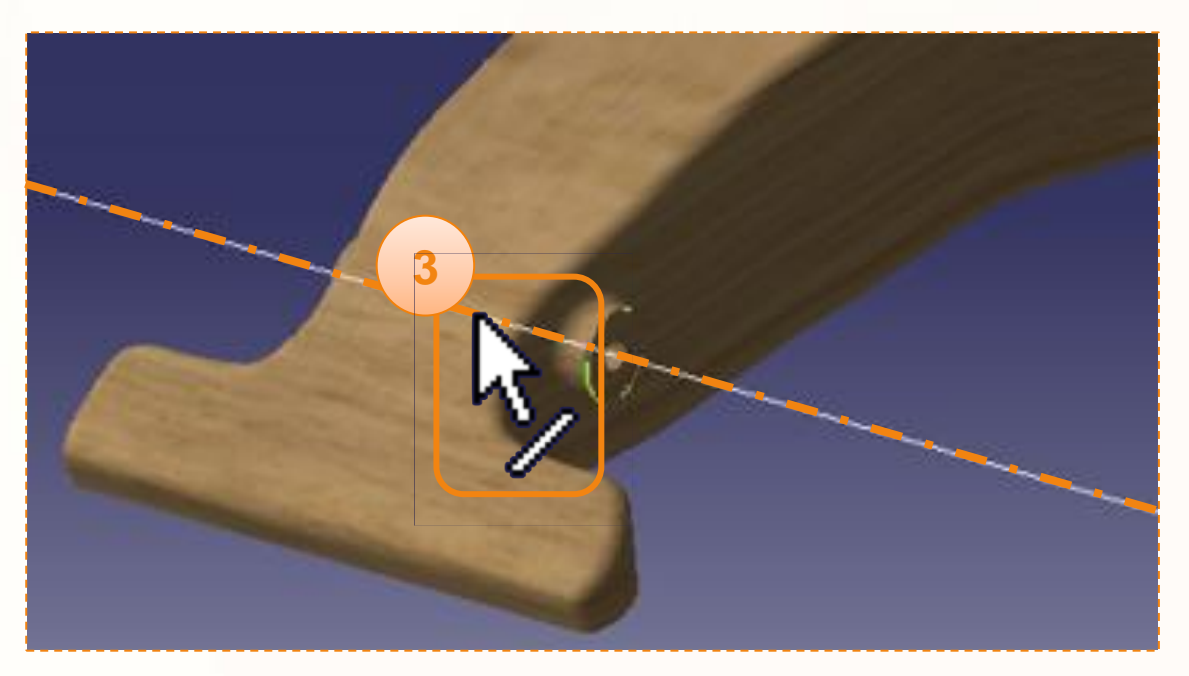

Dans certains cas, en fonction du repère d'origine de la pièce importée, l'orientation de celle-ci peut être inversée. Si c'est le cas :

- 1. Cliquez sur le plan comme ci-dessous pour inverser le sens de la pièce.
- 2. Vous pouvez à présent valider la contrainte en cliquant dans une partie vierge de l'écran.

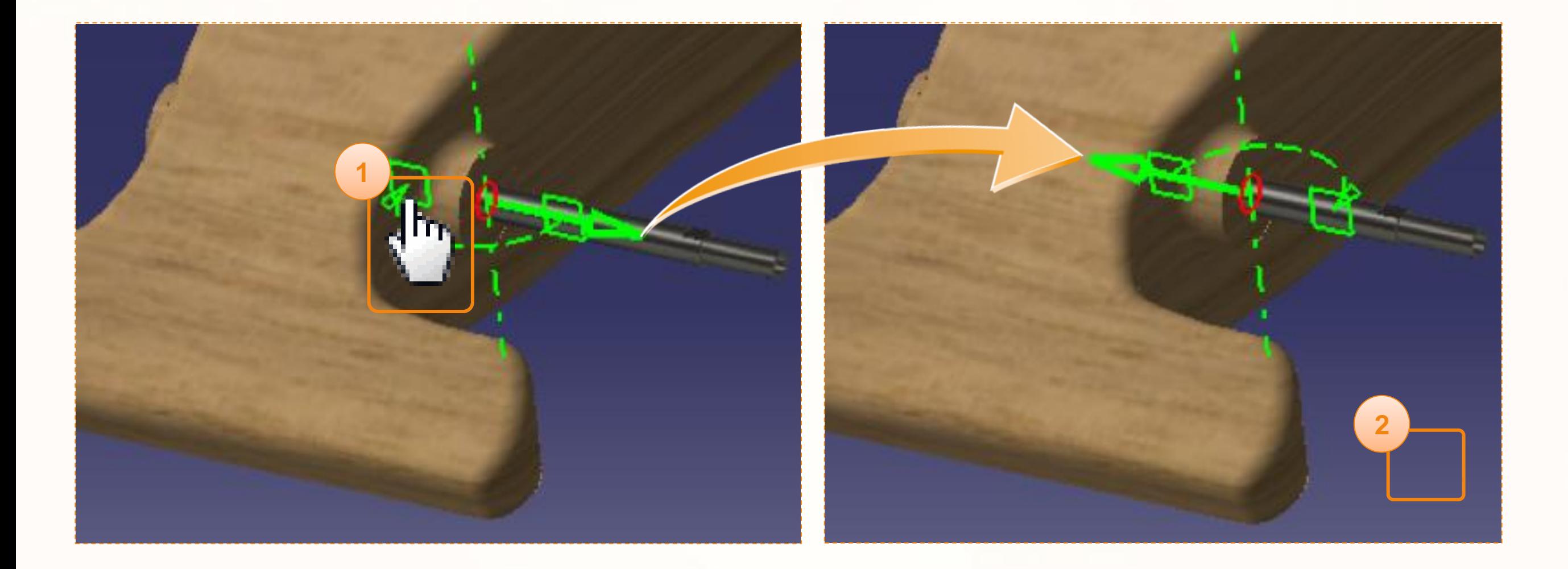

Continuons en centrant l'axe sur la voiture. Pour cela :

- 1. Cliquez sur le **Plan.1** dans l'arbre de Axle.
- 2. Cliquez sur le **plan ZX** de la voiture, plan de symétrie commun.
- 3. Cliquez dans la partie vierge de la fenêtre de visualisation.
- 4. Cliquez sur **OK**.

Félicitations ! Vous avez inséré et contraint la pièce !

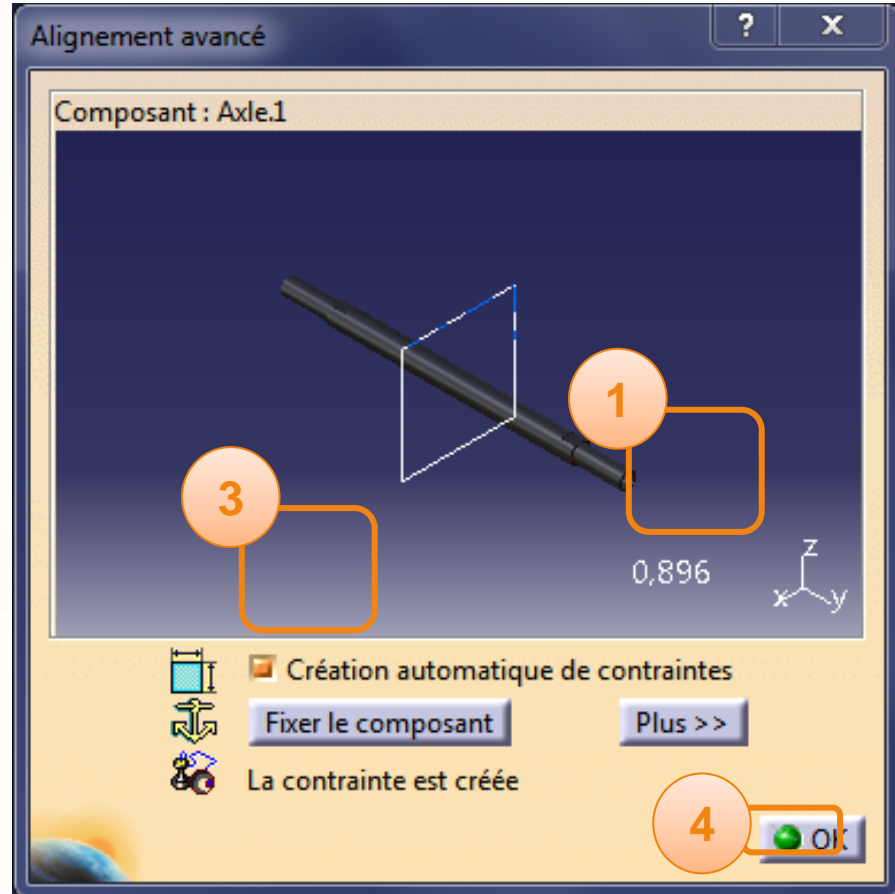

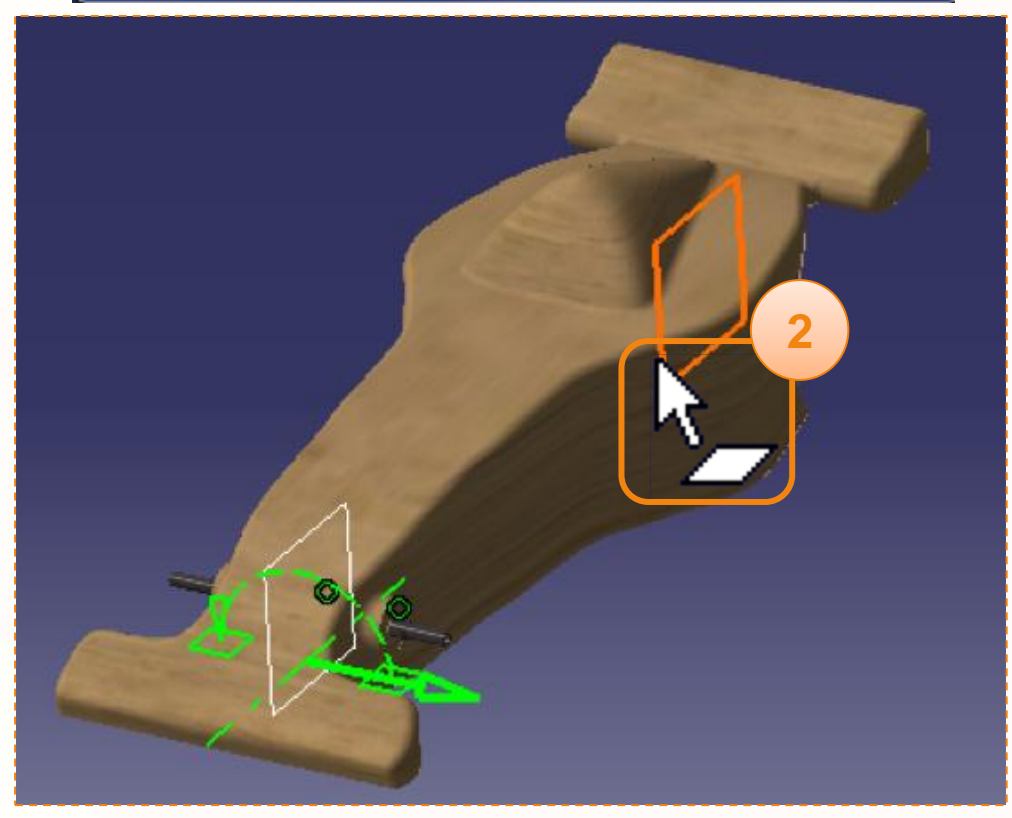

#### **Supprimer un élément**

#### **Supprimer un élément**

Pour supprimer un élément d'un assemblage il faut que le produit dans lequel il se trouve soit actif. Si ce n'est pas le cas, double-cliquez dessus pour le rendre actif.

Ici la pièce Wheel que nous voulons supprimer est comprise dans le produit **MY\_RACECAR**. Celui-ci est le produit actif car surligné en bleu. Nous sommes prêt à supprimer l'élément.

Faites un clic-droit sur l'élément à supprimer dans l'arbre puis choisissez **Supprimer** dans le menu contextuel.

Dans la fenêtre qui s'ouvre, cliquez sur **OK**.

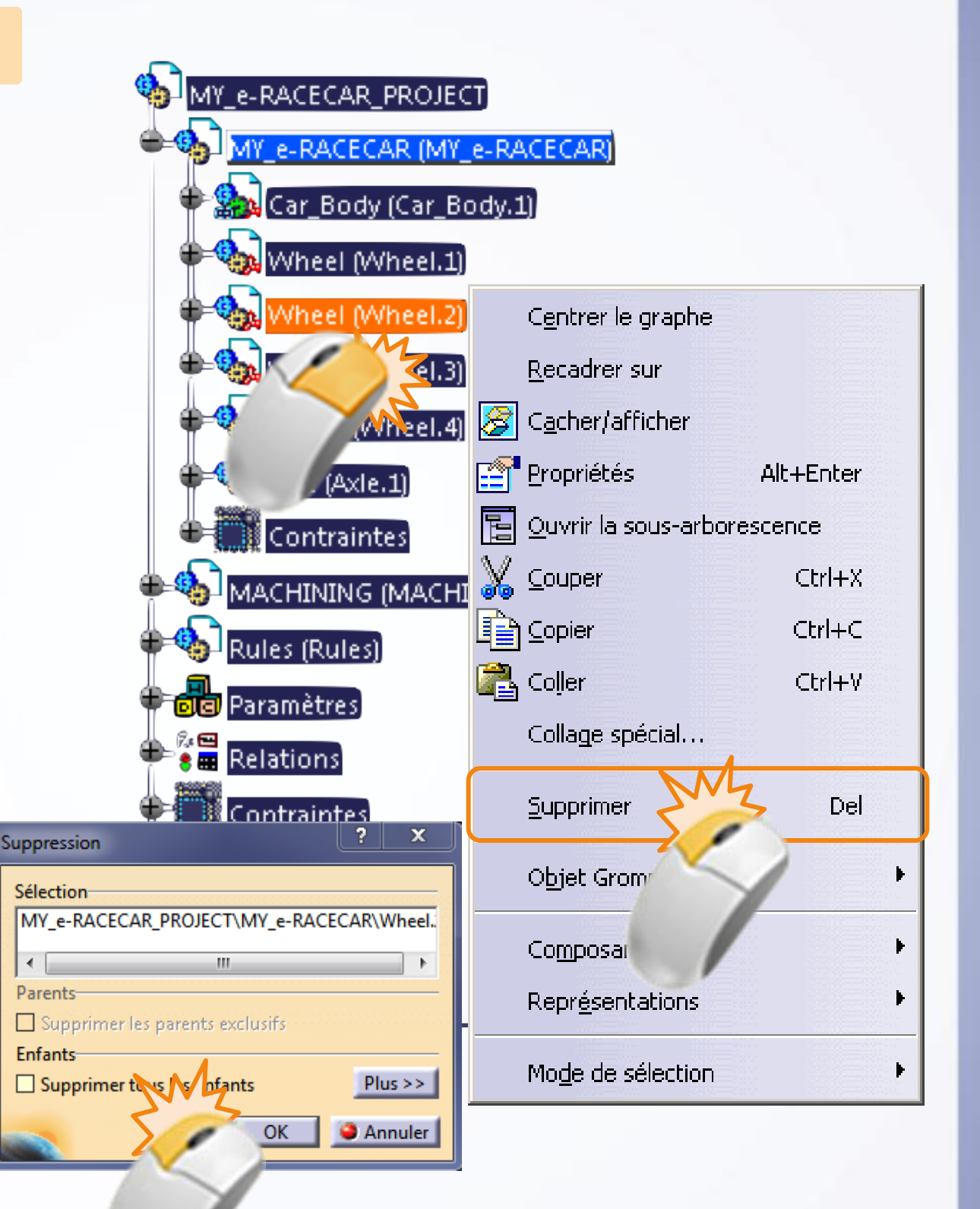

- Dassault Systèmes a mis en place un programme de partenariat de certification académique, qui permet aux  $\triangleright$ étudiants de passer les examens standards de certification CATIA à prix réduit.
- Il s'agit pour eux d'une opportunité unique d'enrichir leur CV, et ainsi de favoriser leur reconnaissance  $\triangleright$ technique sur le marché industriel.
	- Pour les étudiants, le titre de CATIA Certified Professional est un moyen efficace de valoriser leurs compétences sur les produits DS et d'obtenir une reconnaissance professionnelle, ce qui leur permettra d'accéder à de meilleures opportunités d'emploi dans un monde industriel très concurrentiel.
	- Les partenaires Dassault Systèmes Academic Certification peuvent aussi devenir des centres  $\Box$ d'évaluation, facilitant l'inscription et l'organisation des examens. C'est également un bon moyen d'étendre votre influence et de renforcer la reconnaissance de vos capacités pédagogiques dans les milieux académique et industriel.

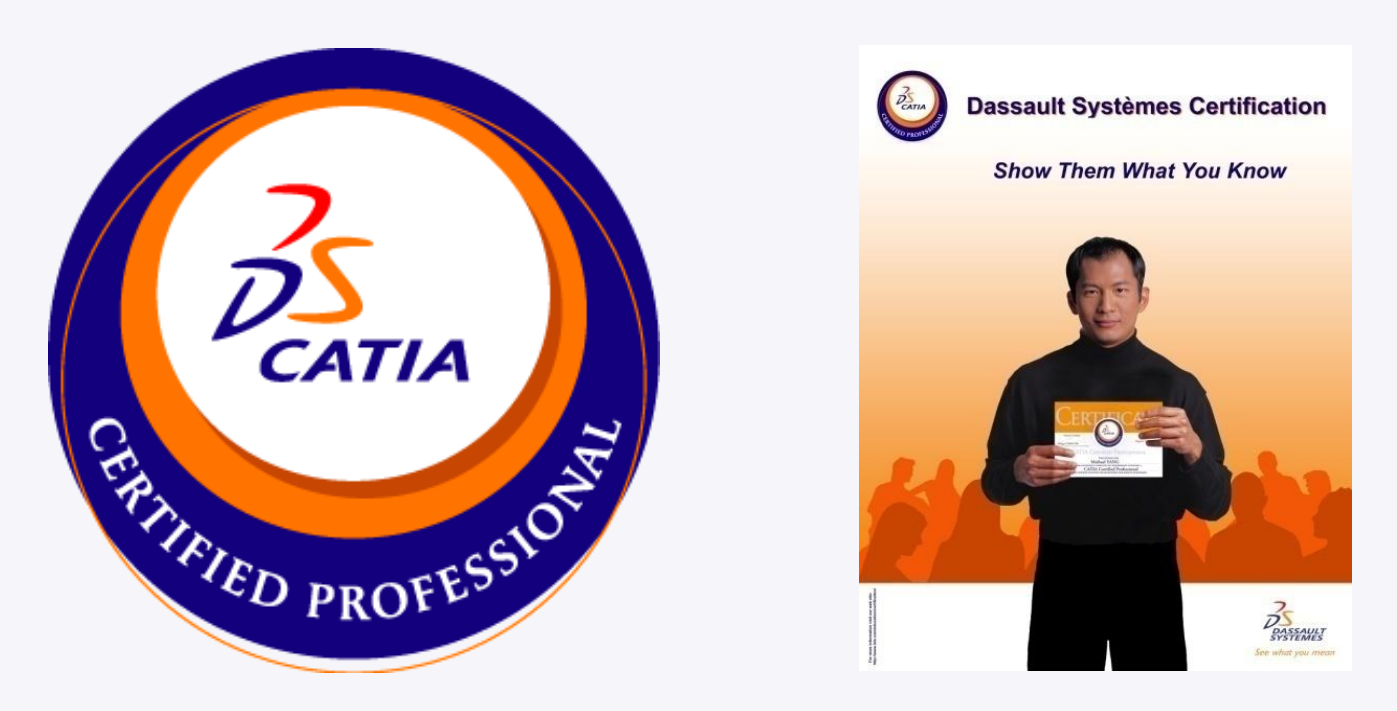

*http://www.3ds.com/fr/education/certification/academic-certification/*